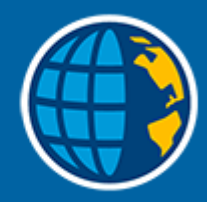

## Trimble Access™ Съемка

## Руководство пользователя

Веpсия 2023.00 Редакция A Апрель 2023

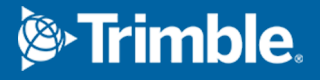

## Содержание

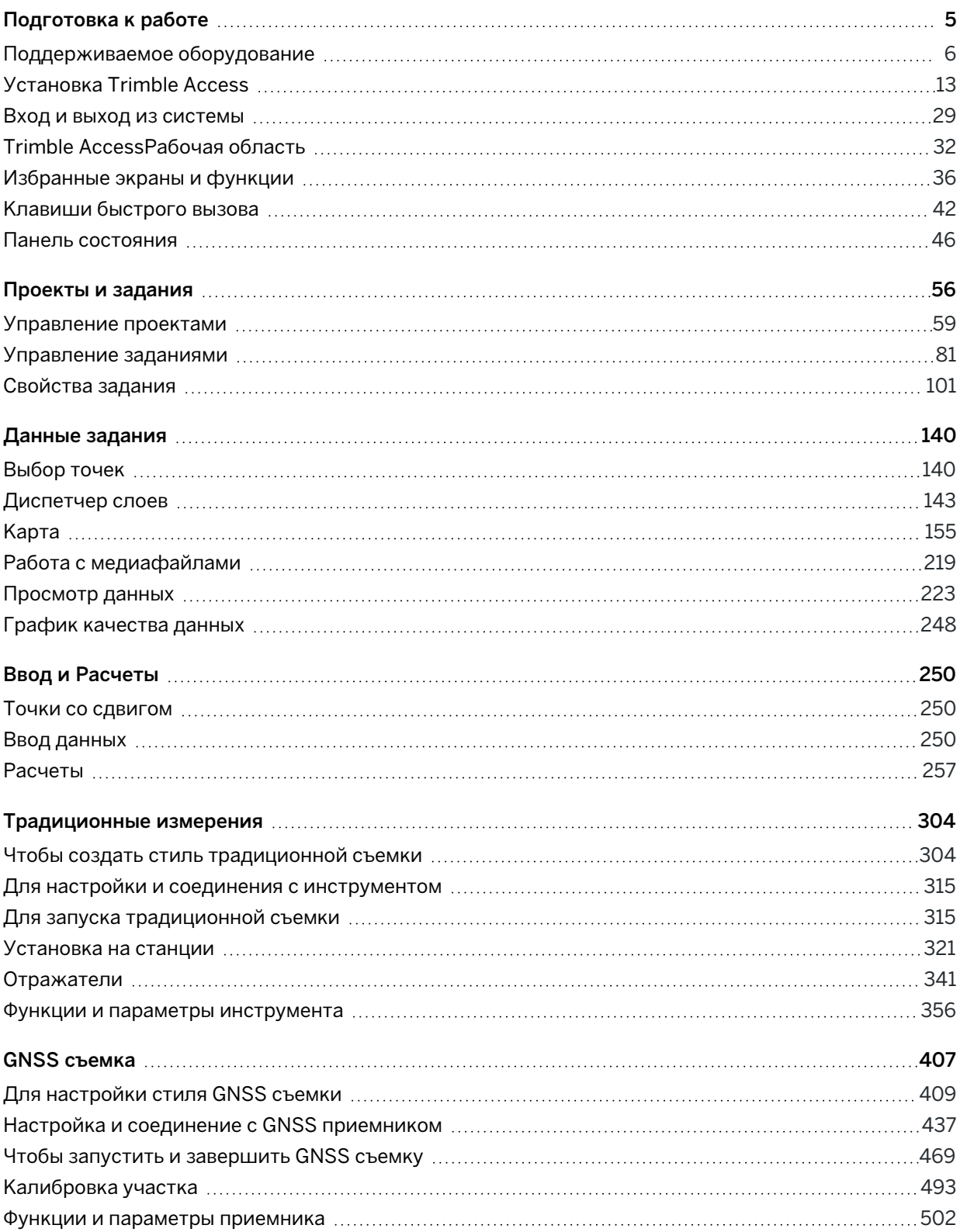

Руководство пользователя Trimble Access Съемка | **2**

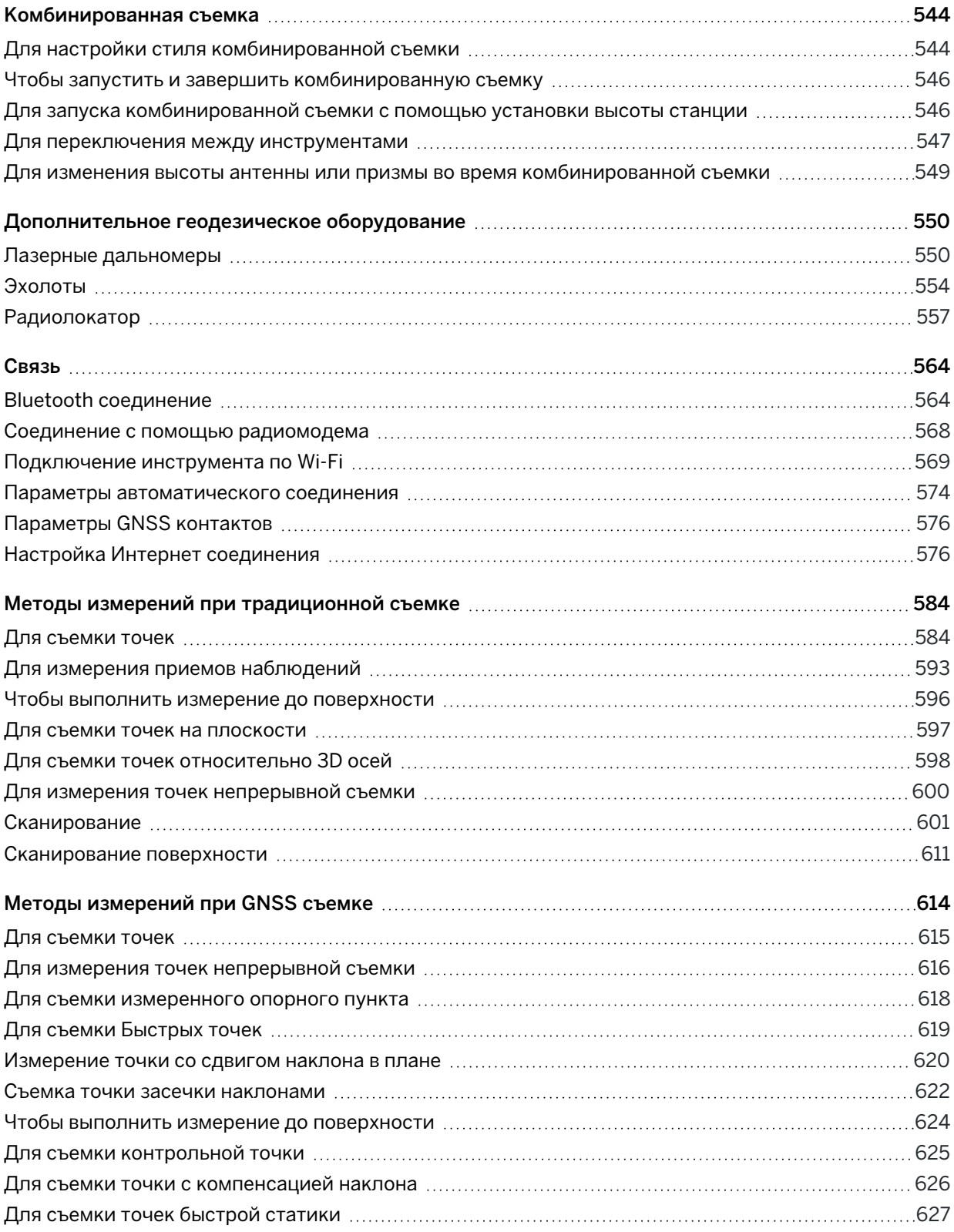

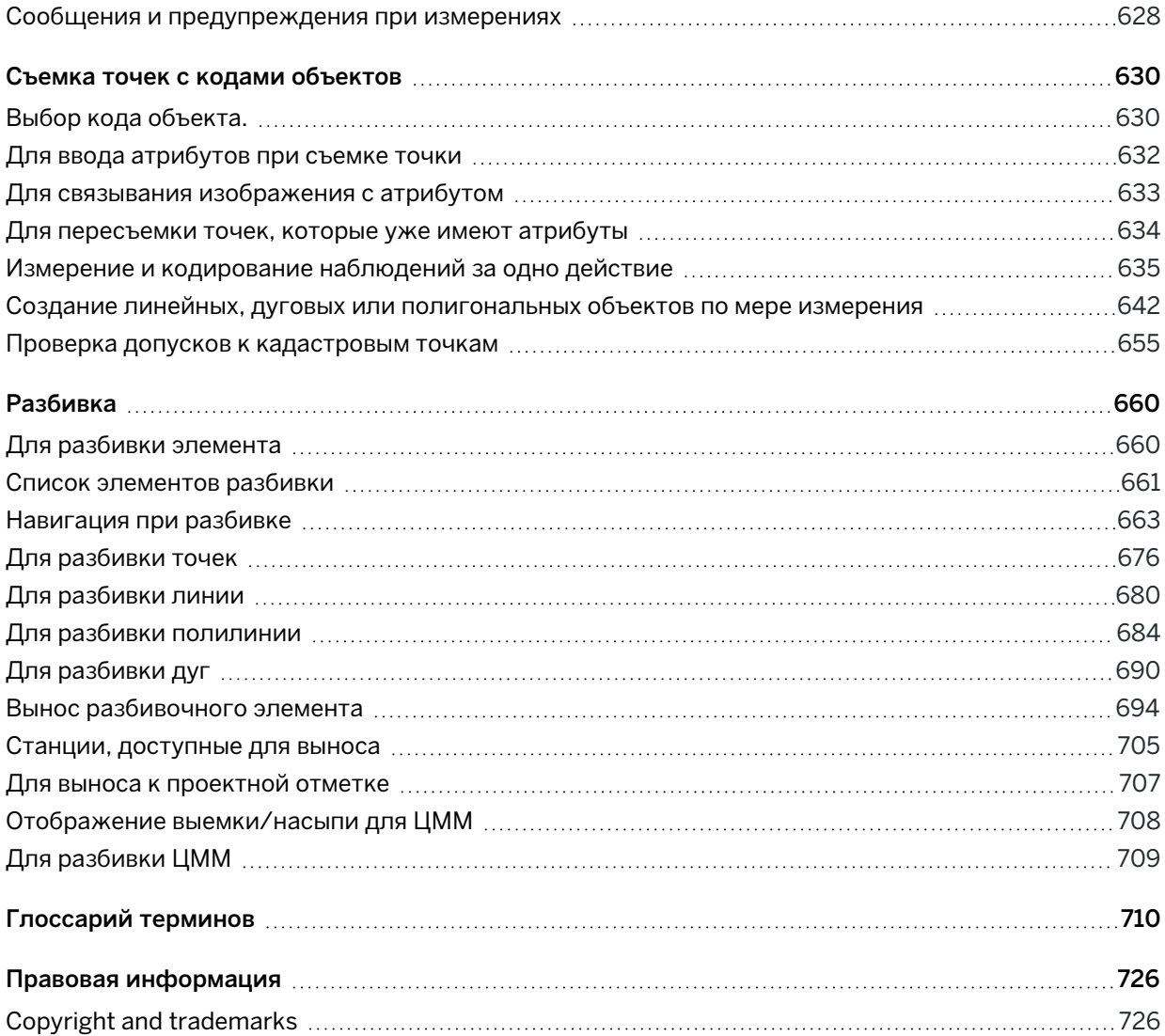

# 1

## <span id="page-4-0"></span>Подготовка к работе

Программное обеспечение Trimble® Access™, разработанное геодезистами для геодезистов, является ведущим в отрасли полевым приложением для сопровождения ваших повседневных полевых работ по съемке.

Расположив объекты вокруг большой карты, просматривайте и работайте с теми же файлами проекта, что и в офисе, включая DXF,

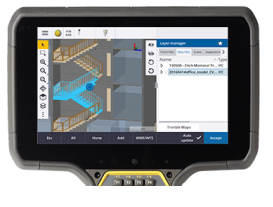

IFC и LandXML. Легко обменивайтесь данными между полевыми и офисными службами с помощью Trimble Connect и средств подключения к облаку Trimble Sync Manager.

Выберите предпочитаемый контроллер Windows® или Android™ Trimble и подключитесь к полному спектру Trimbleгеопространственных традиционных тахеометров или GNSS-приемников для выполнения топографических съемок, разбивки, 3D-сканирования и калибровки участка. Технология комбинированной съемки позволяет объединить в одном задании традиционную съемку, данные сканирования и GNSS измерения.

Основные действия для сохранения данных на контроллере и выполнения полевых работ с использованием Trimble Access:

#### 1. Загрузите файлы на контроллер.

Передайте файлы с офисного компьютера, подключенного по сети, с помощью кабеля или USB диска или просто загрузите проект из облака.См. [Передача](#page-76-0) файлов, page 77.

#### 2. Откройте проект и задание.

Загрузите проекты и задания из облака, откройте их или создайте проекты и задания локально на контроллере. См. Проекты и [задания,](#page-55-0) page 56.

#### 3. Настройте стиль съемки для вашего оборудования.

Настройте подключение вашего оборудования и параметры точек, измеренных с использованием этого оборудования. Стиль съемки можно повторно использовать для любого задания, в котором применяется то же самое оборудование. Установите оборудование на объекте и запустите съемку.

#### 4. Выполните съемку или разбивку точек.

Trimble Access предлагает множество методов измерения точек. В зависимости от применяемого оборудования вы также можете выполнить 3D-сканирование и калибровку.См. Методы измерений при [традиционной](#page-583-0) съемке, page 584 и Методы [измерений](#page-613-0) при GNSS [съемке,](#page-613-0) page 614.

Выполняйте разбивку точек, линий, кривых, полилиний, разбивочных элементов и цифровых моделей местности (ЦММ). См. [Разбивка,](#page-659-0) page 660.

#### 5. При необходимости добавьте в задание другие данные.

Используйте другие функции Trimble Access для съемки изображений, выполнения геометрических расчетов или ввода точек.См. Ввод и [Расчеты,](#page-249-0) page 250.

#### 6. Просмотр данных

Используйте Редактор точек для просмотра данных точек в табличном виде или Просмотр задания для просмотра подробной информации о точках, имеющихся в задании.См. [Просмотр](#page-222-0) [данных,](#page-222-0) page 223.

#### 7. Обмен данными

Экспортируйте данные в различные форматы файлов для камеральной обработки в офисе или для их совместного использования другими бригадами, а также создавайте отчеты. См. Экспорт данных из [задания,](#page-90-0) page 91.

Передайте задание или проект камеральной группе в офис или синхронизируйте данные с облаком.

СOBET – Эти шаги подробно описаны в *Руководство пользователя Trimble Access Съемка*. Для просмотра коротких видеороликов об этих основных шагах ознакомьтесь со [списком](https://www.youtube.com/playlist?list=PLHyRBPzaNWTma3XcBD2xbpxRzctC2K028) [воспроизведения](https://www.youtube.com/playlist?list=PLHyRBPzaNWTma3XcBD2xbpxRzctC2K028) Приступая к работе с Trimble Access на [каналеTrimble](https://www.youtube.com/channel/UCltdZC9KXvgEf06YDmJAkaA) Access [YouTube](https://www.youtube.com/channel/UCltdZC9KXvgEf06YDmJAkaA).

## <span id="page-5-0"></span>Поддерживаемое оборудование

Программное обеспечение Trimble Access может использоваться с оборудованием, перечисленным ниже.

СOBET – Для тестирования, демонстрации или обучения Trimble Access с помощью имитации соединения с GNSS приемником, см. Для имитации подключения к [GNSS-приемнику,](#page-9-0) page 10. Сведения о моделировании работы программного обеспечения на поддерживаемом контроллере см. в разделе Для имитации [контроллера,](#page-7-0) page 8.

#### Поддерживаемые контроллеры

#### Устройства с Windows

Программное обеспечение Trimble Access работает на следующих контроллерах с Windows:

- Контроллер Trimble TSC7
- Контроллер Trimble T7, T10 или планшетный контроллер T100
- Поддерживаемые планшетные контроллеры сторонних производителей

Для получения дополнительных сведений о поддерживаемых планшетах сторонних производителей перейдите на Support [Bulletins](https://forms.trimble.com/globalTRLTAB.asp?nav=Collection-72867) -Trimble Access и нажмите Trimble Access для планшетов с Windows, чтобы загрузить бюллетень Trimble Access on 64-bit Windows 10.

#### Устройства с Android

Программное обеспечение Trimble Access работает на следующих контроллерах с Android:

- Контроллер Trimble TSC5
- KNK Trimble TDC600
- Портативный GNSS-приемник TDC650 Trimble
- Контроллер Trimble TCU5

СOBET – Trimble Access предназначен для использования в портретном режиме или в альбомном режиме на контроллере TDC600. Существуют небольшие различия в пользовательском интерфейсе при использовании портретного режима и операционной системы Android. См. раздел [Ориентация](#page-34-0) экрана, page 35.

#### Поддерживаемые традиционные инструменты

К контроллеру с программным обеспечением Trimble Access можно подключить следующие традиционные инструменты:

- Сканирующие тахеометры Trimble: SX12, SX10
- Trimble VX spatial station
- Электронные тахеометры Trimble серии S: S8/S6/S3 и S9/S7/S5
- Механические тахеометры Trimble: С5, С3, М3, М1
- Электронные тахеометры Trimble серии SPS
- Тахеометры Spectra Geospatial: FOCUS® 50/35/30
- Поддерживаемые электронные тахеометры сторонних производителей

Функциональность, доступная в программном обеспечении Trimble Access, зависит от модели и версии прошивки подключенного инструмента. Trimble рекомендует обновить инструмент до последней доступной версии встроенного ПО, чтобы использовать эту версию Trimble Access.

ПРИМЕУАНИЕ - Вы можете подключиться к Сканирующий тахеометр Trimble SX10 или SX12 с контроллера TSC5 и контроллера TDC600 model 2. Однако подключение к Сканирующий тахеометр Trimble SX10 или SX12 невозможно при использовании контроллера TCU5 или контроллера TDC600 model 1.

## Поддерживаемые GNSS приемники Trimble

К контроллеру с программным обеспечением Trimble Access можно подключить следующие GNSS инструменты:

- Системы комбинированной GNSS съемки Trimble серии R:
	- Со встроенным модулем инерциальных измерений (ИНС): R780, R12i
	- Со встроенным датчиком наклона магнитометра: R12, R10
	- Другие интегрированные приемники GNSS серии R: R8s, R8, R6, R4, R2

- Модульные геодезические GNSS системы Trimble: R750, R9s, NetR9 Geospatial, R7, R5
- Смарт-антенны ГНСС Trimble серии SPS: SPS986, SPS985, SPS985L, SPS785, SPS585
- Модульные ГНСС приемники Trimble серии SPS: SPS85х
- Базовый GNSS приемник Trimble Alloy
- Портативный GNSS-приемник TDC650 Trimble
- Встроенные GNSS приемники Spectra Geospatial: SP85, SP80, SP60
- Модульные GNSS приемники Spectra Geospatial: SP90m
- GNSS приемник FAZA2
- S-Max GEO приемник

#### ПРИМЕУАНИЕ -

• Поскольку приемники Spectra Geospatial используют другое микропрограммное обеспечение GNSS, отличное от всех остальных поддерживаемых приемников, не все функции программного обеспечения Trimble Access будут доступны при работе с приемниками Spectra Geospatial. Для получения подробной информации см. Spectra **Geospatial receiver support in Trimble Access.** 

#### Прочее поддерживаемое оборудование

Если необходимо, вы можете использовать для съемки дополнительное оборудование, например:

- Лазерные дальномеры
- Эхолоты
- Устройства чтения штрих-кодов

Если ваш контроллер поддерживает считыватель штрих-кодов, вы можете использовать его для заполнения текущего поля, например поля Код. При использовании TSC7, оснащенного модулем считывателя штрих-кода EMPOWER, используйте на контроллере приложение EMPOWER Asset settings, чтобы включить считыватель штрих-кодов и выбрать кнопку переключателя.

Чтобы использовать лазерный дальномер или эхолот, вы должны настроить стиль съемки.См. Дополнительное геодезическое оборудование, раде 550.

#### <span id="page-7-0"></span>Для имитации контроллера

Если вы запускаете программное обеспечение Trimble Access на персональном компьютере с ОС Windows, вы можете использовать функцию Имитировать контроллер для имитации запуска программного обеспечения на контроллере. Эта функция позволяет производить демонстрацию программного обеспечения или делать копии экрана с заданной раскладкой для включения в учебные материалы.

ПРИМЕУАНИЕ - При запуске TDC600 на компьютере с ОС Windows, вы можете выбрать для имитации контроллер на базе Android, например Trimble Access, но при этом учитывайте, что при взаимодействии Trimble Access с элементами операционной системы компьютера, симулятор будет отображать только поведение операционной системы Windows, а не Android.

Функцию Имитировать устройство можно использовать вместе с:

- функцией Эмулятор GNSS для имитации подключения к GNSS приемнику, исключив необходимость выхода из помещения и подключения к реальному GNSS приемнику.
- стилем съемки, созданным вручную, для имитации подключения к традиционному инструменту, исключив необходимость подключения к реальному инструменту.

Чтобы имитировать работу Trimble Access на поддерживаемом контроллере:

- 1. Запуск Trimble Access.
- 2. Нажмите = и выберите О программе / Поддержка / Имитировать контроллер.
- 3. В меню Имитировать устройство выберите тип контроллера. Программное обеспечение выполнит соответствующие настройки, чтобы имитировать работу контроллера на выбранном устройстве.

СОВЕТ - Для имитации устройства из любого экрана программного обеспечения, используйте сочетание клавиш Ctrl + Shift + S, а затем выберите тип контроллера.

- 4. По умолчанию окно Trimble Access отображается в том же размере, в котором оно отображается на устройстве. Для изменения размера окна:
	- а. Нажмите  $\equiv$  и выберите О программе / Поддержка / Имитировать контроллер.
	- b. В меню Имитировать контроллер выберите Масштаб для устройств с высоким разрешением.
	- с. В поле Режим масштабирования для устройств с высоким разрешением выберите Пользовательский.
	- d. Введите новое Значение масштаба для устройств с высоким разрешением. Можно указать различные значения для каждого типа устройств.

**COBET** – При имитации устройства с портретной ориентацией экрана на экране с альбомной ориентацией, введите 0.8 или похожее значение, чтобы полностью разместить окно на экране.

е. Перезапустите программное обеспечение Trimble Access для отображения имитации с новым размером.

При запуске программного обеспечения во всплывающем окне отображается тип устройства имитируемого контроллера и текущее значение Масштаба для устройств с высоким разрешением, если это значение не по умолчанию.

5. Чтобы скрыть панель заголовков Windows, нажмите ≡ и выберите О программе / Поддержка / Имитировать контроллер / Отображать панель заголовков. Перезапустите программное обеспечение Trimble Access, чтобы изменения вступили в силу.

**COBET - Чтобы переместить окно Trimble Access когда панель заголовков Windows не** отображается, щелкните по области строки состояния и перетащите окно. Чтобы отображалась область строки состояния в панели состояния, вы должны открыть задание.

6. Чтобы скрыть или отобразить панель навигации Android, нажмите ≡ и выберите **О программе** / Поддержка / Имитировать контроллер / Отображать кнопки Android. Перезапустите

программное обеспечение Trimble Access, чтобы изменения вступили в силу.

Если вы имитируете устройство Android, можно использовать кнопку Назад Android • в качестве программной кнопки Esc для выхода из текущего экрана программного обеспечения Trimble Access. Поскольку кнопка Меню Android работает с меню операционной системы Android, нажатие/касание кнопки Меню Android при использовании симулятора не имеет никакого эффекта.

ПРИМЕУАНИЕ - Экранная клавиатура всегда отображается при редактировании текста. На устройствах, не имеющих физической клавиатуры, функциональные клавиши и соответствующие сочетания клавиш не поддерживаются. Нажатие/касание значка Избранное включает и выключает функцию Избранное вместо отображения меню Избранное.

#### <span id="page-9-0"></span>Для имитации подключения к GNSS-приемнику

Эмулятор GNSS позволяет выполнять тестирование, демонстрировать или проводить обучение Trimble Access, используя имитацию соединения с GNSS приемником. Его использование исключает необходимость выходить на открытое пространство и подключать реальный GNSS приемник.

Эмулятор GNSS можно использовать на контроллерах или офисных компьютерах с установленным Trimble Access.

#### ПРИМЕУАНИЕ -

- Эмулятор GNSS использует предварительно заданный набор выходных данных с приемника, который невозможно изменить командами программного обеспечения в реальном времени. Это означает, что некоторые функции невозможно использовать с эмулятором GNSS, например, компенсацию наклона, повторную инициализацию, сброс слежения и подмножества спутников.
- Для имитации устройства не требуется открывать задание, однако вы должны открыть задание перед использованием эмулятора GNSS.
- Функция эмулятора GNSS не поддерживается при работе Trimble Access на контроллере с Android.

#### Для запуска эмулятора GNSS

- 1. В Trimble Access, откройте проект и задание, с которыми вы будете работать.
	- ПРИМЕУАНИЕ ФУНКЦИЮ ЭМУЛЯТОР GNSS НЕВОЗМОЖНО ИСПОЛЬЗОВАТЬ С СИСТЕМОЙ координат по умолчанию, которая является Масштабом 1.000. Вы должны открыть задание, которое использует полностью заданную систему координат, например любую систему координат, выбранную из библиотеки систем координат, входящей в программное обеспечение.
- 2. Нажмите ≡ и выберите **О программе / Поддержка / Эмулятор GNSS**. Форма **Эмулятор GNSS** появится рядом с картой.

**СОВЕТ -** Элемент Эмулятор GNSS не появится в меню Поддержка до тех пор, пока вы не откроете задание.

Если вы часто используете эмулятор GNSS, нажмите  $\overleftrightarrow{\lambda}$  и добавьте его в ваш список Избранное. См. Избранные экраны и функции.

- 3. В списке Приемники выберите тип приемника.
- 4. Чтобы получить возможность изменять местоположение подвижного приемника с помощью джойстика, включите флажок Джойстик GNSS.
- 5. Задайте местоположение базового приемника. Это можно выполнить следующими способами:
	- Ввести координаты, соответствующие установленной в задании системе координат.
	- Нажмите на одно из полей координат и затем используйте инструмент Выбор в панели инструментов карты ♦ для выбора местоположения на карте. В полях координат появятся координаты выбранной точки.
- 6. Задайте начальное местоположение подвижного приемника.
- 7. Чтобы увидеть дополнительные кнопки и функции, доступные при использовании дополненной реальности (AR) с приемником, поддерживающим компенсацию наклона ИНС, установите флажок Показывать ДР.

ПРИМЕУАНИЕ - Эмулятор GNSS не поддерживает имитацию функций съемки наклоном с помощью приемника. Включение флажка Показывать ДР вызывает отображение дополнительных элементов управления в программном обеспечении, но не позволяет имитировать работу функций наклона по ИНС или дополненной реальности. Отображение элементов управления дополненной реальностью удобно использовать при обучении в классе.

8. Нажмите Принять.

Экран Эмулятор GNSS будет закрыт и эмулятор начнет работу. Значок приемника в панели состояния показывает, что программное обеспечение подключено к GNSS приемнику.

DOS экран Эмулятор GNSS появится рядом с окном Trimble Access. Во время использования эмулятора GNSS необходимо оставлять это окно открытым.

Если установлен флажок Джойстик GNSS, всплывающее окно Джойстик GNSS также **DOSBUTCS B Trimble Access** 

#### Для использования эмулятора GNSS

- 1. Для запуска GNSS RTK съемки выполните одно из следующих действий:
	- Коснитесь точки на карте для ее выбора и нажмите Разбивка.
	- Нажмите  $\equiv$  и выберите Измерить / RTK / Измерение точек или Быстрые коды.
- 2. Нажмите Принять, чтобы принять все настройки по умолчанию для эмулятора приемника.

Съемка начнется так же, как и при подключении Trimble Access к реальному приемнику. Строка состояния в панели состояния будет обновлена, показывая, что съемка запущена. На карте будут показаны местоположение базовой станции и текущее положение подвижного приемника (обозначается зеленым крестом).

- 3. Съемка или разбивка выбранной точки.
- 4. Чтобы изменить местоположение подвижного приемника, нажмите и удерживайте на карте, затем выберите Переместить подвижный GNSS приемник сюда или используйте джойстик GNSS.

Если всплывающее окно Джойстик GNSS еще не открыто, нажмите и удерживайте на карте, затем выберите Джойстик GNSS.

Во всплывающем окне Джойстик GNSS текущее местоположение подвижного приемника находится в центре окружности координат в закладке  $\lambda$ ,  $\phi$ .

• Чтобы изменить координаты подвижного приемника в плане, нажмите в любом месте плитки Координаты.Например, коснитесь внутренней окружности, чтобы переместить подвижный приемник на 1 м в этом направлении.

После небольшой задержки на карте будет показано новое положение подвижного приемника.

- Чтобы изменить высоту антенны подвижного приемника, нажмите плитку Высота.
- Чтобы уменьшить масштаб, используемый для Джойстик GNSS в 10 раз, например, с 1.0 м до 0.1 м, включите флажок Точно. Эти изменения коснутся плиток Координаты и Высота.
- Чтобы изменить точность позиционирования подвижного приемника, выберите вкладку σ.По умолчанию установлен параметр Точно.
- Чтобы изменить величину наклона вехи, выберите вкладку 0.Нажмите программную кнопку Уровень, чтобы открыть Электронный уровень и оценить величину изменения наклона.
- 5. Продолжайте выполнять съемку или разбивку точек как обычно.
- 6. Для завершения съемки в панели состояния нажмите на значок инструмента, а затем нажмите Завершить съемку на экране Функции GNSS.
- 7. При появлении запроса выберите, нужно ли выключить приемник.
	- Нажмите Да отключения от GNSS приемника и закрытия DOS окна Эмулятор GNSS.
	- Нажмите Нет, чтобы продолжить работу GNSS эмулятора и сохранить подключение к приемнику (например, если вы хотите начать новую съемку).

#### <span id="page-11-0"></span>Имитация подключения к традиционному инструменту

Вы можете имитировать подключение к обычному традиционному инструменту, чтобы моделировать выполнение наблюдений в целях тестирования, демонстрации или обучения с помощью Trimble Access. Эта функция особенно удобна, когда у вас нет доступа к физическому инструменту.

ПPИMEУAHИE – Имитация соединения с традиционным инструментом имитирует только запись наблюдений, которые должны быть введены вручную. Функция не позволяет имитировать дополнительные функции инструмента, например, поиск, сканирование, съемку панорамы или использование экрана видео.

- 1. Нажмите = и выберите Настройки / Стили съемки.
- 2. Нажмите Новый.
	- a. Введите имя стиля, например Инструмент пользователя.
	- b. В поле Тип стиле выберите Традиционный.
	- c. Нажмите Принять.

Появится список страниц параметров стиля съемки для созданного вами стиля съемки.

- 3. Выберите Инструмент и нажмите Изменить.
	- a. В поле Производитель выберите Вручную.
	- b. При необходимости, в группе Точность инструмента измените угловую точность и пороговые значения точности дальномера.

Вы также можете изменить параметры Ошибка центрирования инструмента и Ошибка центрирования ЗТ.Эти параметры могут быть использованы при уравнивании в Trimble Business Center.

- c. Нажмите Принять.
- 4. Нажмите Запись. Изменения, внесенные в стиль съемки, будут сохранены.
- 5. Нажмите и выберите Измерение / [*имя стиля съемки*] / Установка на станции.
	- a. На экране Поправки введите поправки, которые необходимо смоделировать. Нажмите Принять.
	- b. Ввод точки стояния инструментаВыберите точку в задании, или, если в задании нет точек, введите сведения о точке. Нажмите Принять.
	- c. Ввод задней точкиВыберите точку в задании, или, если в задании нет точек, введите сведения о точке.Выберите Метод измерения. Нажмите Измерить.
	- d. Поскольку программное обеспечение не подключено к реальному инструменту, необходимо ввести Измерения вручную. Введите Горизонтальный угол и Вертикальный угол. Нажмите Принять.

Так же, как и при работе с реальным инструментом, теперь вы можете просмотреть и подтвердить измерение перед записью.

e. Нажмите Запись.

Установка на станции выполнена, вы готовы к измерениям.

- 6. Выполняйте съемку или разбивку точек как обычно.
- 7. Нажмите  $\equiv$  и выберите Измерение / Завершить традиционную съемку. Нажмите Да для подтверждения.

## <span id="page-12-0"></span>Установка Trimble Access

Перед установкой или обновлением программного обеспечения Trimble Access:

• Убедитесь, что у вас есть необходимые лицензии на программное обеспечение для установки программного обеспечения Trimble Access. См. раздел [Необходимые](#page-16-0) лицензии на

программное обеспечение, раде 17. Если у вас нет необходимых лицензий, вы можете опробовать программное обеспечение в течение ограниченного времени. См. раздел Установка временной лицензии, раде 22.

• Если программное обеспечение Trimble Installation Manager не установлено на контроллере, загрузите его и установите. См. раздел Установка Trimble Installation Manager, page 27.

ПРИМЕУАНИЕ - Файлы заданий (.job), созданные с помощью предыдущей версии Trimble Access, автоматически обновляются при их открытии в последней версии Trimble Access. После обновления заданий их больше нельзя открыть в предыдущей версии. Дополнительные сведения см. в разделе Использование существующих заданий с последней версией Trimble Access, page 25.

#### Установка или обновление Trimble Access в Windows

Установка или обновление Trimble Access с помощью Trimble Installation Manager для Windows:

- 1. Установите соединение контроллера с Интернет. См. Настройка Интернет соединения, раде 576.
- 2. Чтобы открыть Trimble Installation Manager, нажмите на значок Поиск на панели задач Windows на контроллере и введите Установить. Нажмите Trimble Installation Manager в результатах поиска.

Trimble Installation Manager автоматически подключается к Интернету, используя подключение устройства к Интернету, обновляет себя, если это необходимо, а затем проверяет наличие доступных обновлений.

- 3. На панели продуктов выберите продукт, который требуется установить или обновить.
- 4. Убедитесь, что в поле Версия выбрана версия, которую требуется установить.
- 5. На вкладке Установка обновлений выберите элементы для установки:
	- Выберите программные компоненты, на которые у вас есть лицензия.

Если контроллер имеет бессрочную лицензию Trimble Access, то приложения Trimble Access, для которых установлена лицензия контроллера, уже выбраны. Если вы выполняете установку Trimble Access для использования с лицензией по подписке, необходимо выбрать приложения Trimble Access, которые вы хотите установить.

- В группе Инструменты установите флажок GlobalFeatures.fxl, чтобы установить файл библиотеки примеров объектов GlobalFeatures.fxl для использования с программным обеспечением Trimble Access. Дополнительные сведения см. в разделе Библиотека объектов, раде 124.
- В группе Язык и файлы справки выберите необходимый языковой пакет для установки.

Установка предпочитаемого языкового пакета позволяет использовать программное обеспечение Trimble Access на языке, отличном от английского, и просматривать файлы справки Trimble Access на контроллере на предпочитаемом языке (при наличии) без подключения к Интернету и просмотра Справочный портал Trimble Access.

Дополнительные сведения см. в разделе Для смены языка [интерфейса](#page-39-0) или [терминологии,](#page-39-0) page 40.

- 6. Если вы настроили пользовательские папки данных для установки файлов данных Trimble Access во время обновления/установки программного обеспечения, выберите папки для установки в группе Пользовательские папки данных для отправки. См. раздел [Установка](#page-24-1) [существующих](#page-24-1) данных во время обновления, page 25.
- 7. Нажмите Установить.

Будет отображаться ход загрузки и установки программного обеспечения.

ПPИMEУAHИE – При использовании Trimble Installation Manager на устройстве под управлением Windows антивирусное программное обеспечение может отображать предупреждение. В большинстве случаев вы сможете продолжить установку в любом случае. Если антивирусное программное обеспечение не позволяет продолжить работу, необходимо настроить антивирусное программное обеспечение на принятие изменений, вносимыхTrimble Installation Manager. Trimble настоятельно рекомендует всегда запускать на устройстве обновленное антивирусное программное обеспечение.

8. Чтобы закрыть Trimble Installation Manager, нажмите Заверш..

## Установка или обновление Trimble Access на Android

ПРИМЕУАНИЕ - На устройства, настроенные с учетной записью Google, управляемой компанией, может распространяться ограничение Политики Google на установку приложений через APK. Чтобы устранить эту проблему, к учетной записи потребуется применить политику с включенной функцией Загрузка из неизвестных источников.

Установка или обновление Trimble Access с помощью Trimble Installation Manager для Android:

- 1. Установите соединение контроллера с Интернет. См. Настройка Интернет [соединения,](#page-575-1) page [576](#page-575-1).
- 2. Чтобы открыть Trimble Installation Manager, перейдите на экран Приложения Android на контроллере и нажмите на значок Trimble Installation Manager для Android  $\mathbf{d}$ .

Trimble Installation Manager автоматически подключается к Интернету, используя подключение устройства к Интернету, обновляет себя, если это необходимо, а затем проверяет наличие доступных обновлений.

- 3. На панели продуктов выберите продукт, который требуется установить или обновить.
- 4. Убедитесь, что в поле Версия выбрана версия, которую требуется установить.
- 5. На вкладке Установка обновлений выберите элементы для установки:
	- Выберите программные компоненты, на которые у вас есть лицензия.

Если контроллер имеет бессрочную лицензию Trimble Access, то приложения Trimble Access, для которых установлена лицензия контроллера, уже выбраны. Если вы выполняете установку Trimble Access для использования с лицензией по подписке, необходимо выбрать приложения Trimble Access, которые вы хотите установить.

- <sup>l</sup> В группе Инструменты установите флажок GlobalFeatures.fxl, чтобы установить файл библиотеки примеров объектов GlobalFeatures.fxl для использования с программным обеспечением Trimble Access. Дополнительные сведения см. в разделе [Библиотека](#page-123-0) [объектов,](#page-123-0) page 124.
- В группе Язык и файлы справки выберите необходимый языковой пакет для установки. Установка предпочитаемого языкового пакета позволяет использовать программное обеспечение Trimble Access на языке, отличном от английского, и просматривать файлы справки Trimble Access на контроллере на предпочитаемом языке (при наличии) без подключения к Интернету и просмотра Справочный портал Trimble Access. Дополнительные сведения см. в разделе Для смены языка [интерфейса](#page-39-0) или [терминологии,](#page-39-0) page 40.

#### 6. Нажмите Установить.

Будет отображаться ход загрузки и установки программного обеспечения.

- 7. Во время установки может появиться любое из следующих всплывающих сообщений:
	- Если версия программного обеспечения уже установлена, вам будет предложено подтвердить установку обновления существующего приложения. Нажмите Установить.
	- Если всплывающее сообщение указывает на то, что устройство настроено на блокировку установки приложений, полученных из неизвестных источников:
		- a. Нажмите Настройки во всплывающем сообщении.
		- b. На экране Настройки найдите элемент Неизвестные источники и установите для элемента управления значение Вкл., чтобы разрешить установку приложений из источников, отличных от Play Маркета.
		- c. Нажмите OK.
	- При появлении запроса на предоставление доступа к функциям на устройстве нажмите Установить, чтобы согласиться и установить программное обеспечение.
- 8. Нажмите Готово , чтобы вернуться в Trimble Installation Manager. Кроме того, нажмите Открыть, чтобы закрыть Trimble Installation Manager и открыть вновь установленное программное обеспечение.
- 9. Чтобы закрыть Trimble Installation Manager, нажмите Заверш..

ПPИMEУAHИE – Trimble Installation Manager работает как служба диспетчера лицензий для любого программного обеспечения, установленного с помощью Trimble Installation Manager. Если вы удалите Trimble Installation Manager, установленное программное обеспечение не будет работать.

## Запуск Trimble Access в первый раз

Чтобы запустить Trimble Access в первый раз после установки или обновления:

1. На главном экране или экране Приложения контроллера нажмите один раз или дважды значка Trimble Access программного обеспечения  $\bullet$ , чтобы запустить программное обеспечение.

2. При первом запуске программного обеспечения вам будет предложено принять Trimble Общие условия использования продукта. Прочитайте условия и нажмите КНОПКУ ОК.

Чтобы просмотреть эти условия в любое время:

- В программном обеспечении Trimble Access коснитесь  $\equiv$  и выберите О программе. Нажмите Правовая информация и выберите EULA.
- В интернет-браузере перейдите на [geospatial.trimble.com/legal/trimble-general-product](https://geospatial.trimble.com/legal/trimble-general-product-terms)[terms](https://geospatial.trimble.com/legal/trimble-general-product-terms).
- 3. При первом запуске программного обеспечения появляется экран программы Solution Improvement Trimble. Программа Solution Improvement Trimble собирает сведения о том, как вы используете программы Trimble и о некоторых проблемах, с которыми вы можете столкнуться, и использует эту информацию для улучшения продуктов и функций.
	- Чтобы принять участие в программе, установите флажок Я хочу участвовать в программе Solution Improvement Trimble и нажмите кнопку ОК.
	- Если вы решите не участвовать, оставьте флажок Я хочу участвовать в Trimble программе Solution Improvement снятым и нажмите кнопку ОК.

Участие в этой программе является сугубо добровольным. Вы можете принять участие или отказаться от участия в Программе Trimble Solution Improvement. Для этого, в Trimble Access нажмите  $\equiv$  и выберите О программе. Нажмите Юр. информ. и выберите Программа Solution Improvement. Включите или снимите флажок Я хочу принять участие в программе Trimble Solution Improvement. Дополнительные сведения см. в разделе [Программа](#page-27-0) Trimble Solution [Improvement](#page-27-0) Trimble, page 28.

- 4. Откроется экран Проекты . Теперь можно создать или открыть проект.
- 5. При необходимости нажмите на в верхней части экрана Проекты, чтобы войти в систему с помощью Trimble ID. Вы должны войти:
	- <sup>l</sup> Загрузка лицензии на подписку Trimble Access при первом использовании подписки Trimble Access.
	- Если у вас есть бессрочная лицензия, и вы хотите иметь возможность синхронизировать данные Trimble Access с облаком.

Для последующего использования необходимо войти в систему только в том случае, если вы ранее вышли из системы. Дополнительные сведения см. в разделе Вход и выход из [системы](#page-28-0) , [page](#page-28-0) 29.

СOBET – Trimble Access предоставляет параметры для управления подпиской. Например, если вы всегда используете один и тот же контроллер, вы можете сохранить свою подписку заблокированной для контроллера. Кроме того, можно освободить подписку, если обычно вы не всегда используете один и тот же контроллер и хотите иметь возможность входа в другой. Дополнительные сведения см. в разделе [Параметры](#page-30-0) [разблокирования](#page-30-0) подписки, page 31 в разделе Вход и выход из [системы](#page-28-0) , page 29.

#### <span id="page-16-0"></span>Необходимые лицензии на программное обеспечение

В этом разделе описываются лицензии на программное обеспечение Trimble Access, необходимые для установки Trimble Access, а также дополнительные типы лицензий, необходимые для

использования некоторых функций программного обеспечения.

Лицензии, установленные на контроллере, и лицензии подписки, назначенные вошедшему в систему пользователю, можно просмотреть в любое время на экране О программе программного обеспечения Trimble Access. Дополнительные сведения см. в разделе Просмотр [информации](#page-19-0) о текущей [лицензии,](#page-19-0) page 20.

СOBET – Если у вас нет текущей лицензии или подписки, вы все равно можете опробовать программное обеспечение. Вы можете использовать Trimble Installation Manager, чтобы создать ограниченную временную лицензию для Trimble Access, а затем установить Trimble Access 2023.00 на любой компьютер с Windows 10 или поддерживаемый Trimble контроллер под управлением Android. Дополнительные сведения см. в разделе Установка [временной](#page-21-0) лицензии, [page](#page-21-0) 22.

#### Лицензии на программное обеспечение Trimble Access

Вы можете приобрести лицензию на программное обеспечение Trimble Access, используя бессрочную лицензию (лицензия для контроллера) или лицензию по подписке (назначается каждому отдельному пользователю). Лицензии требуются для использования приложения Съемка, а также для каждого необходимого вам приложения Trimble Access.

#### Бессрочная лицензия

Для установки Trimble Access 2023.00 на поддерживаемом контроллере с *бессрочной лицензией* у контроллера должна иметься действующая Trimble Access Software Maintenance Agreement. Администратор лицензий в вашей организации может запросить или расширить Software Maintenance Agreement для контроллера с использованием Trimble License [Manager](https://help.trimblegeospatial.com/LicenseManager/) webapp. Дополнительные сведения см. в *Trimble License [Manager](https://help.trimblegeospatial.com/LicenseManager/Connect-Business.htm) Help*.

СOBET – Чтобы выполнить обновление со старого контроллера на новый, вы можете отказаться от лицензии на программное обеспечение Trimble Access на старом контроллере, который имеет текущую Software Maintenance Agreement. В Trimble Installation Manager выберите Trimble Access на панели продуктов, а затем перейдите на вкладку Отказ от лицензий и нажмите Отказаться. После того как ваш поставщик переназначит лицензии новому контроллеру, вы можете установить Trimble Access на новый контроллер с помощью Trimble Installation Manager.

#### Подписки

При использовании вместо бессрочной лицензии *подписки* на Trimble Access, вы можете установить Trimble Access 2023.00 на любой поддерживаемый контроллер.

Для использования подписки на программное обеспечение:

1. The License Administrator in your organization must assign a subscription to you using the Trimble License [Manager](https://help.trimblegeospatial.com/LicenseManager/) webapp. For more information, see the *Trimble License [Manager](https://help.trimblegeospatial.com/LicenseManager/Connect-Business.htm) Help*. 2. При первом запуске программного обеспечения Trimble Access необходимо выполнить вход с помощью учетной записи Trimble ID, чтобы загрузить на контроллер лицензию Trimble Access по подписке. В дальнейшем вам будет предложено войти в систему только в том случае, если вы ранее вышли из нее.

Подписки будут заблокированы для этого контроллера, пока вы не выйдете из системы. После выхода из системы, вы можете запустить Trimble Access на другом контроллере и войти на нем в систему, чтобы заблокировать подписку для этого контроллера и использовать программное обеспечение.

СOBET – Trimble Access предоставляет параметры для управления подпиской. Например, если вы всегда используете один и тот же контроллер, вы можете сохранить свою подписку заблокированной для контроллера. Кроме того, можно освободить подписку, если обычно вы не всегда используете один и тот же контроллер и хотите иметь возможность входа в другой. Дополнительные сведения см. в разделе Параметры [разблокирования](#page-30-0) подписки, page 31 в разделе Вход и выход из [системы](#page-28-0) , [page](#page-28-0) 29.

#### Дополнительные лицензии на подписку

Для использования некоторых функций программного обеспечения Trimble Access требуются дополнительные лицензии на подписку, независимо от того, используете ли вы подписку Trimble Access или бессрочную лицензию.

ПPИMEУAHИE – Дополнительные лицензии подписки не отображаются в Trimble Installation Manager, поскольку они являются пользовательскими подписками и не требуют установки каких-либо компонентов с помощью Trimble Installation Manager.

#### Лицензии на подписку Trimble Connect Business

Для синхронизации полевых данных Trimble Access с облаком, пользователь должен иметь лицензию на Trimble Connect и выполнить вход в систему.При использовании бессрочной лицензии, контроллер должен иметь действующую Trimble AccessSoftware Maintenance Agreement.

Для синхронизации данных Trimble рекомендует, чтобы все пользователи имели подписку Trimble Connect Business, поскольку она позволяет создавать больше проектов и синхронизировать данные с большим количеством проектов, чем подписка Trimble Connect Personal. Пользователи Trimble Accessмогут бесплатно получить подписку Trimble Connect Business следующими способами:

- Подписки на Trimble Connect Business автоматически включаются в подписки Trimble Access. Таким пользователям никаких действий выполнять не требуется.
- Для пользователей с бессрочной лицензией на Trimble Access доступна подписка Trimble Connect Business для каждой текущей Software Maintenance Agreement. Однако, Администратор лицензий вашей организации должен назначить подписку Trimble Connect Business каждому конкретному пользователю с помощью веб-приложения [Trimble](https://license-manager.trimble.com/) License [Manager](https://license-manager.trimble.com/). Пока пользователю не будет назначена подписка Trimble Connect Business, этот пользователь будет иметь подписку Trimble Connect Personal и сможет создавать или синхронизировать данные только в ограниченном количестве проектов.

Для назначения пользователям организации лицензий Trimble Connect Business по подписке, необходимо выполнить вход в веб-приложение Trimble License Manager в качестве Администратора лицензий. Для получения подробной информации см. Trimble License **Manager Help.** 

Для получения дополнительной информации о различных типах лицензий на Trimble Connect, см. Understanding Connect Licensing B Trimble Connect Knowledge Center.

#### Обновление офисного программного обеспечения

Возможно, вам потребуется обновить офисное программное обеспечение, чтобы вы могли импортировать имеющиеся задания Trimble Access версии 2023.00.

Все необходимые обновления Trimble Business Center обрабатываются с помощью утилиты Проверка обновлений, устанавливаемой с Trimble Business Center.

**COBET -** Если вы используете прочее офисное программное обеспечение, такое как Trimble Link™, для преобразования файлов заданий в другие форматы файлов, установите Trimble Installation Manager на компьютер с установленным Trimble Link и затем запустите Trimble Installation Manager чтобы обновить офисные программы.

#### <span id="page-19-0"></span>Просмотр информации о текущей лицензии

Чтобы просмотреть сведения о лицензиях приложений Trimble Access, установленных на контроллере, нажмите на  $\equiv$  и выберите О программе.

На экране О программе отображаются лицензии на программное обеспечение, используемые контроллером или вошедшим в систему Trimble Access пользователем.

СОВЕТ - Если на экране О программе не отображаются ожидаемые или необходимые лицензии, обратитесь к администратору лицензий организации. Этот человек в вашей организации использует веб-приложение Trimble License Manager для администрирования лицензий пользователей в вашей организации. Дополнительные сведения см. в разделе Trimble License **Manager Help.** 

#### Пользовательские лицензии

Типы пользовательских лицензий, отображаемые на экране О программе, включают:

- Лицензии на подписку Trimble Access
- Связанные лицензии на подписку, закрепленные за текущим пользователем (например, Trimble Connect)

Подписка Trimble Connect Business позволяет создавать больше проектов и синхронизировать данные с большим количеством проектов, чем подписка Trimble Connect Personal . Если вы используете бессрочную лицензию для Trimble Access, то контроллер должен иметь текущую Trimble Access Software Maintenance Agreement, чтобы вы могли синхронизировать данные Trimble Access с облаком.

ПРИМЕУАНИЕ - По умолчанию подписки на Trimble Access заблокированы для контроллера до тех пор, пока вы не выйдете из системы. Необходимо выйти из текущего контроллера, прежде чем можно будет использовать подписки на другом контроллере. Если вы не всегда используете один и тот же контроллер, вы можете настроить программное обеспечение на автоматическое освобождение лицензий подписки при выходе из программного обеспечения или предлагать вам выйти из системы и освободить подписку при выходе. Для этого выберите соответствующую опцию из поля При выходе из программного обеспечения на экране О программе.

#### Лицензии контроллера

Типы пользовательских лицензий, отображаемые на экране О программе, включают:

- Лицензии контроллера:
	- Бессрочные лицензии Trimble Access
	- Демонстрационные/пробные лицензии Trimble Access

Поле Истечение срока обслуживания программного обеспечения применяется только к бессрочным лицензиям и показывает дату истечения срока действия Software Maintenance Agreement.

Если вы используете бессрочную лицензию для Trimble Access, то контроллер должен иметь текущую Trimble Access Software Maintenance Agreement, чтобы вы могли синхронизировать данные Trimble Accessc облаком или обновлять программное обеспечение Trimble Access.

ПРИМЕУАНИЕ - Если вы или администратор лицензий вашей организации недавно обновили или расширили Software Maintenance Agreement вашего контроллера, необходимо запустить программное обеспечение Trimble Installation Manager на контроллере, чтобы загрузить и установить новый файл обслуживания программного обеспечения. После установки в поле Истечение срока обслуживания программного обеспечения отображается новая дата истечения срока действия.

#### Подписки на опции приемника GNSS

Сведения о параметрах приемника GNSS, предоставляемых подпиской, не отображаются на экране О программе, поскольку эта подписка относится к отдельному приемнику и не привязана к пользователю или контроллеру.

Если вы используете приемник с параметрами, предоставляемыми подпиской Trimble GNSS (например, приемник R750 или R780), коснитесь ≡ и выберите **настройки прибора / приемника** для просмотра информации о подписке.

## <span id="page-21-0"></span>Установка временной лицензии

Если у вас нет необходимых лицензий, вы можете опробовать программное обеспечение в течение ограниченного времени.

Доступны варианты:

- Создайте 48-часовую лицензию для Trimble Access, если вы не можете войти в систему и использовать свою подписку или если вы приобрели бессрочную лицензию, но она еще не назначена вашему контроллеру.
- Создайте 30-дневную демонстрационную лицензию для Trimble Access, если контроллер не имеет текущей бессрочной лицензии. Этот тип временной лицензии доступен на поддерживаемых контроллерах под управлением Windows и Android.
- Создайте 30-дневную пробную лицензию для определенных приложений Trimble Access, если контроллер имеет текущую бессрочную лицензию, но нет лицензии для конкретного приложения, которое вы хотите попробовать. Этот тип временной лицензии доступен только на поддерживаемых контроллерах Windows.

## 48-часовая лицензия при невозможности входа (Windows и Android)

48-часовая лицензия позволяет продолжать работать, когда:

- ваша лицензия на подписку заблокирована на другом контроллере или если вы не заблокировали подписку для текущиего контроллера и теперь находитесь на месте без подключения к Интернету.
- Ваша бессрочная лицензия еще не была назначена контроллеру, и вам необходимо начать работу на площадке.

Чтобы установить 48-часовую лицензию:

- 1. Если Trimble Access еще не установлен на контроллере, используйте Trimble Installation Manager для установки Trimble Access и выберите приложения Trimble Access, которые вы хотите установить.
- 2. Запустите Trimble Access в первый раз.
- 3. Коснитесь в верхней части экрана Проекты , чтобы открыть экран Вход в систему, а затем нажмите Помогите, я не могу войти! в правом нижнем углу экрана Входа в систему, чтобы активировать 48-часовую лицензию.

Все установленные приложения Trimble Access будут работать с полной функциональностью в течение 48 часов. Чтобы продолжить работу после этого периода, вы должны войти в свою обычную подписку Trimble Access или запустить Trimble Installation Manager и установить бессрочную лицензию в течение 48-часового периода действия лицензии. Вы можете проверить количество оставшихся часов на экране О программе Trimble Access.

## 30-дневная демонстрационная лицензия для Windows или Android

Если контроллер *не имеет* текущей бессрочной лицензии, можно создать временную демонстрационную лицензию для Trimble Access.

Демонстрационные лицензии позволяют использовать приложение Trimble Access Съемка, а также дополнительные приложения Trimble Access, такие как: Трассы, Туннели, Трубопроводы, Шахты и Power Line.

ПРИМЕУАНИЕ - Целью демонстрационной лицензии является пробный запуск программного обеспечения на устройстве Windows или Android для оценки. Для выполнения работ необходимо приобрести полную лицензию Trimble Access.

Демонстрационные лицензии позволяют сохранить в задании не более 30 наблюдений, однако вы можете открывать и просматривать любые большие задания, созданные в других местах. Демонстрационные лицензии позволяют работать с GNSS приемниками и электронными тахеометрами в течение 30 дней с момента первого запуска. По истечению 30 дней вы можете только эмулировать тахеометрическую съемку с помощью описанного вручную инструмента (в Windows и Android) и имитировать GNSS съемку (только в Windows).

#### Создание демонстрационной лицензии

1. В Trimble Installation Manager, убедитесь, что Trimble Access выбран на панели продукта. Появится сообщение о том, что контроллер не лицензирован для Trimble Access.

СOBET – Если устройство лицензировано для других продуктов, может потребоваться выбрать Показать все на панели продуктов, чтобы увидеть это сообщение.

- 2. Выберите вкладку Создание демонстрационных лицензий, если она еще не выбрана.
- 3. Нажмите Войти, а затем войдите в систему, используя свой идентификатор Trimble. После входа в систему лицензия Trimble Access создается автоматически.
- 4. Выберите вкладку Установка обновлений и установите программное обеспечение.

#### Преобразование демонстрационной лицензии в полную лицензию

После приобретения бессрочной лицензии или подписки запустите еще раз Trimble Installation Manager, чтобы удалить демонстрационное программное обеспечение и установить полную версию программного обеспечения:

- 1. В Trimble Installation Manager выберите вкладку Установка обновлений .
- 2. Если вы приобрели подписку, установите флажок Преобразовать демо-версию Trimble Access в подписку.
- 3. Нажмите Установить.
- 4. Trimble Installation Manager предлагает удалить программное обеспечение перед установкой приобретенной версии. Нажмите Принять.

ПPИMEУAHИE – Если вы решите не удалять программное обеспечение, то приложения останутся установленными на устройстве, но не могут быть использованы.

Компоненты демонстрационного программного обеспечения удаляются.

- 5. Запустите Trimble Installation Manager еще раз.
- 6. В Trimble Installation Manager выберите вкладку Установка обновлений.
- 7. Выберите компоненты для установки.
- 8. Нажмите Установить.

## Пробные версии приложений Trimble Access (только для Windows)

Если контроллер имеет текущую бессрочную лицензию Trimble Access (Съемка), можно использовать вкладку Попробовать программное обеспечение, чтобы создать временную лицензию для поддерживаемых приложений или для пробного программного обеспечения, которые могут быть установлены на подключенном устройстве.

Вспомогательные приложения - это приложения, которые могут устанавливаться на настольный компьютер для поддержки программного обеспечения, установленного на устройстве.

Пробное программное обеспечение - это дополнительные приложения Trimble Access, которые вы хотели бы попробовать в течение 30 дней. Срок действия лицензий на пробное программное обеспечение обычно истекает через 30 дней.

ПРИМЕУАНИЕ - Пробные версии некоторых приложений Trimble Access являются полнофункциональными и могут быть установлены только один раз на устройство. Продолжительность пробного периода для программного обеспечения показана в Trimble Installation Manager для Windows.

#### Установка пробной версии или вспомогательного программного обеспечения

- 1. Запуск Trimble Installation Manager для Windows.
- 2. Убедитесь, что Trimble Access выбран на панели продукта.
- 3. Выберите вкладку Опробовать программное обеспечение.
- 4. Установите соответствующие флажки и нажмите Создать лицензию.
- 5. Нажмите Войти, а затем войдите в систему, используя свой идентификатор Trimble. После входа окно Trimble Installation Manager переключится на вкладку Установка обновлений и отобразится программное обеспечение, доступное для установки, включая только что выбранное программное обеспечение.
- 6. Нажмите Установить

## <span id="page-24-0"></span>Использование существующих заданий с последней версией Trimble **Access**

Вы можете открыть файлы .job (JOB), созданные с использованием последней предыдущей версии Trimble Access с последней версией программного обеспечения. Trimble Accessавтоматически преобразует задание в текущую версию программного обеспечения.

ПРИМЕУАНИЕ - Задания, обновленные до последней версии Trimble Access, не могут использоваться с предыдущими версиями программного обеспечения. Trimble рекомендует сохранить резервную копию предыдущей версии задания, если некоторые контроллеры в организации по-прежнему используют предыдущую версию Trimble Access.

Чтобы использовать задания из Trimble Access 2016. xx и более ранних версий на устройстве Windows или задания из Trimble Access 2018.xx и более ранних версий на устройстве Android, необходимо сначала преобразовать задания, чтобы они были совместимы с последней версией Trimble Access. Для ознакомления с вариантами того, как это сделать, перейдите на страницу Support Bulletins -Trimble Access и загрузите Информацию о поддержке Trimble Access: Converting jobs to a newer version.

#### Использование .job файлов вместо .jxl файлов

Можно открыть файлы .jxl (JXL или JobXML) в Trimble Access, однако Trimble рекомендует использовать файл .job вместо .jxl, если это возможно.

JXL-файлы создаются путем экспорта файлов job в виде JXL-файла из Trimble Access, или путем импорта файла JOB в Trimble Business Center. JXL-файл является XML-представлением файла задания job.

Хотя Trimble Access может создать новый файл. job из файла .jxl, он не может воссоздать исходное задание. При создании файла job из JXL-файла Trimble Access считывает только раздел <Reductions> XML-файла. Раздел файла <Reductions> содержит только записи точек. Это означает, что файл .job, созданный из файла .jxl, содержит только введенные точки. Если у вас есть исходный файл .job и вы обновляете его до последней версии Trimble Access, то необработанные данные сохраняются - вы увидите любые линейные объекты с кодировкой, и вы сможете редактировать данные, как и в исходном задании, например, вы можете редактировать высоту антенны или цели, и вы можете добавить точку калибровки к калибровке участка.

#### <span id="page-24-1"></span>Установка существующих данных во время обновления

При установке или обновлении Trimble Access на контроллере Windows можно выбрать установку существующих файлов данных из заранее заданной папки. При необходимости файлы преобразуются в текущую версию Trimble Access при их открытии в Trimble Access.

Установленные типы файлов могут включать:

- Стили съемки, шаблоны заданий
- Библиотеки кодов объектов
- Опорные файлы, DXF, разбивочные элементы
- Настраиваемые отчеты/таблицы стилей

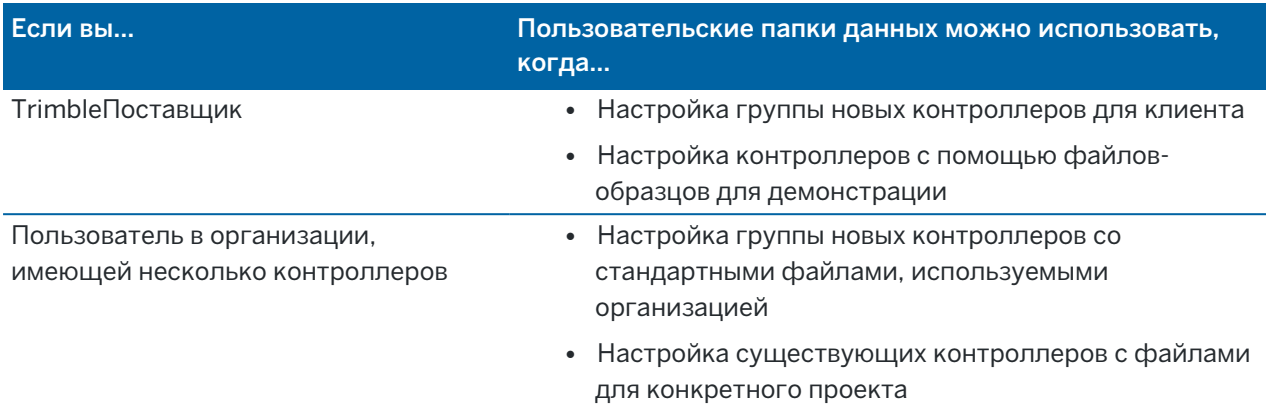

ПРИМЕУАНИЕ - Если вы изменили какие-либо предопределенные файлы Trimble и сохранили их с исходным именем, то эти файлы заменяются новыми версиями предопределенных файлов при обновлении программного обеспечения, а любые пользовательские изменения теряются. В этом случае необходимо вручную скопировать измененные файлы из локальной папки и скопировать их в соответствующую вложенную папку Trimble Data после обновления программного обеспечения. Чтобы избежать этого, если вы изменяете предопределенный формат, убедитесь, что вы сохранили его с другим именем.

#### Настройка пользовательских папок данных

- 1. B Trimble Installation Manager для Windows, нажмите 2. Откроется диалоговое окно Параметры.
- 2. В поле Расположение источника выберите каталог на компьютере, где будут находиться настраиваемые папки. По умолчанию используется C:\Trimble Access Install upload folders\.
- 3. Установите флажок Перезаписать существующие файлы, чтобы заменить все существующие на устройстве файлы с одинаковым именем файлами из настраиваемой папки.
- 4. Нажмите Создать папку. Введите имя новой папки пользовательских данных, например имя клиента или проекта, для которого используются файлы. Нажмите ОК.
- 5. Появится окно File Explorer с новой пользовательской папкой данных, созданной в каталоге Расположение источника. Папки Проекты» и Системные файлы автоматически создаются в новой папке.
- 6. Поместите файлы, которые вы хотите установить на устройство, в соответствующую папку Проекты или Системные файлы.

Дополнительные сведения о том, где размещать определенные типы файлов, см. в разделе Папки данных, раде 73.

7. B Trimble Installation Manager для Windows вернитесь в диалоговое окно Параметры. Нажмите OK.

Окно Trimble Installation Manager для Windows автоматически обновится, и созданная папка появится под элементом Пользовательские папки данных для выгрузки на вкладке Установка обновлений

## Установка файлов из пользовательских папок данных

Чтобы установить пользовательские файлы данных на устройство, прокрутите Trimble Installation Manager для Windows вниз до элемента Пользовательские папки данных для выгрузки на вкладке Установка обновлений и выберите папки, содержащие файлы для установки. Нажмите Установить.

<span id="page-26-0"></span>Дополнительные сведения см. в разделе [Установка](#page-12-0) Trimble Access, page 13.

## Установка Trimble Installation Manager

Для установки или обновления программного обеспечения Trimble Access на контроллере необходимо использовать Trimble Installation Manager:

- Если контроллер является устройством Windows, установите или обновите программное обеспечение Trimble Access с помощью Trimble Installation Manager для Windows.
- Если контроллер является устройством Android, установите или обновите программное обеспечение Trimble Access с помощью Trimble Installation Manager для Android.

## Установка Trimble Installation Manager для Windows

- 1. Перейдите в [install.trimble.com](http://install.trimble.com/) и выберите вкладку TIM для Windows.
- 2. Прокрутите вниз до раздела Установка Trimble Installation Manager и щелкните ссылку, чтобы загрузить установочный файл на свой компьютер. Большинству пользователей следует выбрать ссылку Online , чтобы загрузить версию программного обеспечения, которое подключается к Интернету.
- 3. Дважды щелкните по установочному файлу, чтобы установить его.

Подробнее об этом см. раздел *Справка Trimble [Installation](https://help.trimblegeospatial.com/TIMForWindows/) Manager для Windows*.

## Установка Trimble Installation Manager для Android

Trimble Installation Manager для Android предназначен для работы на любом устройстве Android. Он *часто предустанавливается* на устройствах Trimble Android. Если он еще не установлен, следуйте приведенным ниже инструкциям по его установке.

- 1. Перейдите в [install.trimble.com](http://install.trimble.com/) и выберите вкладку TIM для Android.
- 2. Нажмите на ссылку, чтобы загрузить программное обеспечение Trimble Installation Manager для Android.
- 3. Найдите загруженный файл на своем устройстве и нажмите на него, чтобы запустить его.
- 4. Если всплывающее сообщение указывает на то, что устройство настроено на блокировку установки приложений, полученных из неизвестных источников:
	- a. Нажмите Настройки во всплывающем сообщении.
	- b. На экране Настройки найдите элемент Неизвестные источники и установите для элемента управления значение Вкл., чтобы разрешить установку приложений из источников, отличных от Play Маркета.
	- c. Нажмите OK.

ПРИМЕУАНИЕ - Trimble Installation Manager работает как служба диспетчера лицензий для любого программного обеспечения, установленного с помощью Trimble Installation Manager. Если вы удалите Trimble Installation Manager, установленное программное обеспечение не будет работать.

<span id="page-27-0"></span>Подробнее об этом см. раздел Справка Trimble Installation Manager для Android.

## Программа Trimble Solution Improvement Trimble

В Trimble мы знаем, что лучшие продукты - это те, которые наши клиенты могут использовать в полной мере. Для разработки наших продуктов мы собираем прямые отзывы в ходе посещений клиентов, собираем информацию от наших партнеров-дистрибьюторов, проводим опросы, изучаем отчеты технической поддержки и другие виды полевых исследований.

Тем не менее, большое количество людей по всему миру используют продукты Trimble, поэтому мы не можем связаться с большинством наших клиентов лично, чтобы получить их отзывы. Программа Solution Improvement Trimble была создана, чтобы дать всем клиентам Trimble возможность внести свой вклад в проектирование и разработку продуктов и услуг Trimble.

Программа Trimble Solution Improvement Program собирает информацию о способах использования программ Trimble, а также о некоторых возможных проблемах. Trimble использует эту информацию для улучшения продуктов и наиболее часто используемых вами функций с целью облегчения решения проблем и удовлетворения ваших потребностей. Участие в этой программе является сугубо добровольным.

## Как работает программа Solution Improvement Trimble?

Если вы принимаете участие, то файл журнала Trimble Access отправляется на сервер Trimble при каждом запуске Trimble Access.

Когда мы получаем файл журнала, мы анализируем его для получения информации об использовании, чтобы собрать статистику о том, для чего используется наше оборудование, какие функции программного обеспечения популярны в определенном географическом регионе и как часто мы можем наблюдать какие-либо проблемы, которые могут быть исправлены в наших продуктах. Вы, конечно, можете удалить эту программу в любое время, если захотите.

## Влияет ли эта программа на эффективность выполнения работ в полевых условиях?

Нет. Программное обеспечение не влияет на вашу производительность и эффективность в полевых условиях. Передача информации на сервер Trimble при каждом запуске Trimble Access прозрачна для вас.

## Будет ли программа Solution Improvement собирать информацию обо всех продуктах на моем полевом контроллере?

Нет. Программное обеспечение собирает информацию только из файла журнала Trimble Access; он содержит информацию о подключениях к оборудованию, такому как приемники GNSS и тахеометры, используемые цели, введенные пользователем значения, такие как информация об атмосфере, исключения в программном обеспечении и какие функции Trimble Access используются.

## Будут ли со мной связываться и буду ли я получать спам, если я принимаю участие?

 $N^{\circ}$ 

#### Если я решу участвовать, могу ли я отказаться от участия позже?

Вы можете зарегистрироваться или выйти из программы в любое время. Для этого в Trimble Access нажмите  $\equiv$  и выберите О программе. Нажмите Юр. информ. и выберите Программа Solution Improvement. Установите или снимите флажок Я хочу участвовать в программе Solution Improvement.

Мы понимаем, что некоторым клиентам может быть некомфортно разрешать отправку информации, собранной в рамках Программы Solution Improvement Trimble, без возможности ее полного просмотра, даже если эта информация не содержит контактной информации и регулируется заявлением о конфиденциальности. Если вам неудобно передавать эту информацией, то вы можете не участвовать в программе.

## <span id="page-28-0"></span>Вход и выход из системы

Значок Вход • в строке заголовка экрана Проекты или Задания неактивен • соли вы не выполнили вход. Коснитесь значка . чтобы войти.

Для входа в систему или выхода из нее, необходимо иметь подключение к Интернет.

Вы должны войти в систему, используя Trimble ID:

- Загрузите лицензию на подписку Trimble Access при первом использовании подписки Trimble Access. В противном случае вам будет предложено войти в систему только в том случае, если вы ранее вышли из системы.
- Синхронизируйте данные Trimble Access с облаком с помощью подписки Trimble Connect.

ПРИМЕУАНИЕ - Если вы используете контроллер с бессрочной лицензией, то контроллер должен иметь текущий Trimble Access Software Maintenance Agreement, и за вами должна быть закреплена подписка Trimble Connect Business.

СОВЕТ - Чтобы просмотреть типы лицензий, закрепленных за вами или за контроллером, коснитесь  $\equiv$  и выберите О программе. Дополнительные сведения см. в разделе Установка Trimble Access, page 13.

## Вход в систему

1. Чтобы открыть экран Вход с помощью Trimble ID, коснитесь серого значка Вход • на экране Проекты или Задания.

**COBET -** Если на контроллере установлены только приложения Trimble Access по подписке и нет лицензий, экран Вход с помощью Trimble ID появляется при первом запуске программного обеспечения и в дальнейшем не будет появляться при запуске пока вы не выйдете из системы.

2. Если вы единственный, кто использует Trimble Access на контроллере, и вы регулярно работаете с проектами и заданиями в облаке, включите флажок Запомнить меня, чтобы не выполнять процедуру входа каждый раз при запуске Trimble Access.

**COBET -** Если вы выполняете вход, чтобы использовать подписку на Trimble Access, подписка будет заблокирована для вашего контроллера, пока вы не выйдете из системы.В этом случае флажок Запомнить меня не действует.

3. Нажмите Вход с помощью Trimble ID.В браузере откроется страница Trimble Identity.

ПРИМЕУАНИЕ - Если у вас нет учетной записи Trimble ID, нажмите Создать учетную запись для ее создания. Иначе, нажмите Вход с помощью Google для входа с использованием существующей учетной записи Google или нажмите Вход с помощью Apple для входа с использованием существующей учетной записи Apple.

Чтобы войти в систему с учетной записью Trimble ID:

а. Введите имя пользователя.

Имя пользователя - это адрес электронной почты, который вы использовали при создании учетной записи Trimble ID.

- b. Нажмите Далее.
- с. Введите пароль.

Чтобы увидеть символы, которые вы вводите в поле Пароль, нажмите  $\bullet$ .

Если вы забыли свой пароль, нажмите Забыли пароль?

- d. Если вы включили Многофакторную аутентификацию для учетной записи Trimble Identity, вам будет предложено ввести код, полученный по SMS или через приложение аутентификации, например, Google Authenticator.
- е. В браузере появится сообщение об успешной аутентификации. Вы можете закрыть вкладку браузера и вернуться к программному обеспечению Trimble Access.
- 4. Программное обеспечение Trimble Access покажет, что вы вошли в систему. Коснитесь стрелки Назад, чтобы вернуться на предыдущий экран.

Если выполнен вход с экранов Проекты или Задания, программное обеспечение откроет соответствующий экран. Значок Вход • желтого цвета в панели заголовка показывает, что вход выполнен.

Если вы используете приложения Trimble Access по подписке и выполнили вход при запуске программного обеспечения, появится экран О программе, на котором будут перечислены подписки, имеющиеся на контроллере. Нажмите Принять, чтобы перейти к экрану Проекты.

ПРИМЕУАНИЕ - В соответствии с требованиями китайского законодательства в отношении загрузки китайских геопространственных данных на серверы за пределами Китая, Trimble Access разрешает вход с помощью Identity Trimble для использования подписок, но запрещает использование облачной платформы Trimble Connect, если ваш IP-адрес определен как находящийся в Китае.

#### Выход или отмена подписки

По умолчанию лицензии на подписку на приложения Trimble Access заблокированы на контроллере до тех пор, пока вы не выйдете из системы. Чтобы использовать эти лицензии подписки на другом контроллере, необходимо выйти из системы, чтобы разблокировать подписку на текущем контроллере. Чтобы изменить этот параметр, см. раздел Параметры разблокирования подписки, раде 31 ниже.

Для выхода сделайте одно из следующего:

- Нажмите значок Вход в панели заголовке экрана Проекты, а затем нажмите Выход.
- Нажмите  $\equiv$  и выберите О программе, а затем нажмите Выход.

СОВЕТ - В этом случае для отмены подписки выходить из системы на контроллере не требуется.

## <span id="page-30-0"></span>Параметры разблокирования подписки

Чтобы изменить, будет ли программное обеспечение Trimble Access выполнять разблокировку ваших лицензий подписки Trimble Access при выходе из системы, коснитесь  $\equiv$  и выберите **О программе**. В поле При выходе из программного обеспечения выберите один из следующих параметров:

- Автоматически разблокировать мои подписки
- Запрос на разблокирование подписок
- Оставить мои подписки заблокированными за этим устройством

СОВЕТ - Если обычно используется один и тот же контроллер, выберите параметр Оставить мои подписки заблокированными для этого устройства.

Если вы вышли из программы без выхода из системы и вам нужно разблокировать подписки, необходимо перезапустить программное обеспечение, а затем:

- Если ранее в программном обеспечении был включен параметр Запомнить меня, на экране Проекты или О программе нажмите Выход.
- Если параметр Запомнить меня не включен, сначала нажмите Вход, а затем на экране Проекты или О программе нажмите Выход.

Чтобы вручную разблокировать лицензии на подписку, не выходя из программного обеспечения, нажмите Выйти на экране Проекты или О программе.

СОВЕТ - В этом случае для отмены подписки выходить из системы на контроллере не требуется.

#### Если не удается войти, чтобы использовать подписку

Иногда вы не можете выполнить вход, чтобы использовать свою подписку Trimble Access. Это может произойти, если срок действия вашей подписки истек или если ваша подписка заблокирована для использования на другом контроллере.

В этом случае можно создать 48-часовую лицензию для использования до тех пор, пока вы не сможете продлить подписку или разблокировать подписку с другого контроллера. Сведения о создании 48-часовой лицензии см. в разделе Установка временной лицензии, раде 22.

ПРИМЕУАНИЕ - Если вы не можете выполнить вход и не можете создать временную лицензию, программное обеспечение показывает серийный номер контроллера, использующего подписку, и предупреждает, что программное обеспечение будет работать в ограниченном режиме. Нажмите Продолжить, чтобы использовать программное обеспечение в ограниченном режиме.

В ограниченном режиме вы можете использовать программное обеспечение для загрузки/выгрузки данных из облака, открытия заданий и их просмотра, а также для экспорта данных. Однако, вы не сможете открывать приложения Trimble Access, например Трассы или Трубопроводы, и не сможете подключить программное обеспечение к инструменту или приемнику GNSS.

## <span id="page-31-0"></span>Trimble AccessPабочая область

В этом разделе приведены некоторые советы по использованию Trimble Accesspaбочего пространства и управлению программным обеспечением.

## Работа с картой

После открытия проекта и задания Trimble Access рабочая область центрируется вокруг карты. Чтобы начать работу, выберите элемент из меню или нажмите и удерживайте его на карте и выберите нужное действие. Действия, отображаемые в контекстном меню карты, зависят от количества и типа элементов, уже выбранных на карте.

При выборе пункта меню или действия открывается новый экран, отображаемый над картой, или форма, отображаемая рядом с картой.

## Программные кнопки

Программные кнопки внизу экрана показывают действия и элементы, относящиеся к открытому экрану или форме.

При работе в портретном режиме, и иногда в альбомном режиме, появляется значок > в строке функциональных клавиш, показывающий, что доступно больше функциональных клавиш. Чтобы отобразить больше функциональных клавиш, нажмите  $\rightarrow$  или проведите пальцем справа налево (или слева направо) по ряду функциональных клавиш.

#### Навигация по меню

На большинстве программных экранов вы можете нажать на  $\equiv$ , чтобы просмотреть меню. В меню выберите:

- Проект для просмотра экрана "Проекты".
- Задание для просмотра экрана Задания.
- Избранное для просмотра ярлыков для избранных экранов. С этого экрана вы также можете вернуться к экранам, которые уже открыты в программе, они показаны в списке Вернуться к. В альбомном режиме меню всегда открывается с выбранным пунктом Избранное, а рядом с меню отображается список Избранное. Дополнительные сведения см. в разделе [Избранные](#page-35-0) экраны и [функции,](#page-35-0) page 36.

Пункт меню Избранное доступен только при открытии задания.

• Данные задания для доступа к меню Данные задания и открытия экранов Просмотр задания, Редактор точек или других экранов задания.

Элемент меню Данные задания доступен только если открыто задание.

• Съемка для переключения на другое приложение, если установлено более одного приложения Trimble Access.

Когда задание открыто, элементы, которые появляются под именем приложения, обеспечивают доступ к меню в этом приложении.

- Инструмент для доступа к меню Инструмент или Приемник.
- Параметры для настройки параметров и стилей съемки.
- Справка для просмотра установленных файлов справки.
- Сведения о для просмотра сведений о лицензировании Trimble Access приложений, установленных на контроллере, а также сопутствующих подписок на лицензии.
- Выход для выхода из программного обеспечения.

СOBET – Проведите пальцем вверх по меню, чтобы просмотреть все элементы. Чтобы с помощью клавиатуры контроллера выбрать пункт меню, нажмите клавишу, соответствующую первой букве пункта меню, например, нажмите клавишу H , чтобы открыть справку, или клавишу I , чтобы открыть меню Инструмент . Таким образом, вы можете использовать клавиатуру для навигации по любому меню.

#### Работа с программным обеспечением

Пользовательский интерфейс Trimble Access работает аналогично приложениям для смартфонов и планшетов, которые вы уже используете. Используйте жесты для масштабирования и панорамирования карты. Чтобы прокрутить меню или список, просто проведите пальцем вверх. Там, где вы просматриваете большой объем данных, например, на экранах Просмотра проекта или

Редактора точек , программа предоставляет более традиционные полосы прокрутки, к которым вы можете прикасаться и передвигать, чтобы перемещаться вверх и вниз по экрану.

Trimble TSC7 и T7 включают утилиту сенсорной панели для выбора режима Пальцы, Перчатки или Перо . Вы можете использовать любой режим, но если вы работаете под дождем, Trimble рекомендуется выбрать режим Палец. Для получения дополнительной информации о утилите сенсорной панели обратитесь к документации к контроллеру.

ПРИМЕУАНИЕ - На TSC7 и Т7 операционная система настроена на масштаб в 125% по умолчанию, и поэтому Trimble Access на этих контроллерах оптимизирована для просмотра в масштабе 125%.

Контроллер TSC7 включает в себя утилиту сенсорной панели для выбора режима Пальцы, Перчатки или Перо. Вы можете использовать любой режим, но если вы работаете под дождем, Trimble рекомендует выбрать режим Пальцы . Для получения дополнительной информации об утилите сенсорной панели обратитесь к документации на контроллер.

ПРИМЕУАНИЕ - На TSC7 операционная система по умолчанию установлена на отображение в масштабе 125%, поэтому Trimble Access на этих контроллерах оптимизирован для просмотра в масштабе 125%.

#### Нажатие с удержанием для копирования и вставки текста

При копировании текста в Trimble Access из одного поля в другое, теперь можно вырезать, скопировать или вставить текст с помощью контекстного меню Текст:

- Чтобы выделить текст, нажмите и удерживайте выделяемое слово или нажмите и перетащите курсор по полю, чтобы выделить дополнительный текст. Появится меню Текст .
- Чтобы выделить весь текст в поле, дважды коснитесь поля или коснитесь и удерживайте слово, а затем нажмите пункт Выделить все в меню Текст.
- Чтобы вырезать или скопировать выделенный текст, нажмите Вырезать или Копировать в меню Текст.
- Чтобы вставить текст в пустое поле или вставить этот текст в конец поля, нажмите и удерживайте курсор на поле, а затем нажмите Вставить.

Чтобы вставить текст в произвольном месте существующего текста, коснитесь необходимой позиции вставки в тексте и нажмите Вставить.

На контроллерах с Windows вы также можете использовать сочетания клавиш с кнопкой Ctrl: чтобы выбрать все Ctrl + A, вырезать Ctrl + X, копировать Ctrl + C и вставить текст Ctrl + V.

#### Ссылки на панели состояния

Коснитесь элементов в панели состояния, чтобы быстро перейти на экран Функции инструмента или Функции приемника и измените настройки или включите/отключите функции. См. дополнительную информацию в Панель [состояния,](#page-45-0) page 46.

## <span id="page-34-0"></span>Ориентация экрана

#### Альбомная ориентация

Контроллер TCU5 всегда работает в альбомном режиме.

Если контроллер работает под управлением Windows, Trimble Access предназначен для использования в Альбомной ориентации, однако экран может быть повернут в портретный режим, если контроллер развернут и не имеет клавиатуры.

В альбомной ориентации, когда форма открыта рядом с картой:

- Чтобы просмотреть большую часть формы, коснитесь Ш и проведите пальцем влево. Размер формы изменится до ближайшего заданного положения.
- Чтобы перейти в полноэкранный режим, нажмите || и проведите пальцем в левый угол экрана.
- Чтобы уменьшить размер формы и увеличить окно карты, нажмите III и проведите пальцем вправо.

Чтобы заблокировать смену ориентации экрана устройства, выполните одно из следующих действий:

- На рабочем столе Windows проведите пальцем справа, чтобы получить доступ к Центру поддержки. Нажмите на Блокировку поворота, чтобы активировать ее. Значок Блокировка поворота станет голубого цвета.
- $\bullet$  Нажмите клавиши Windows  $\blacksquare$  + 0 на клавиатуре контроллера.

#### Портретная ориентация

При работе на контроллере TDC600, Trimble Access позволяет использовать Портретный режим или Альбомный режим.

В портретной ориентации:

- Когда форма открыта рядом с картой, нажмите  $\equiv$  и проведите пальцем вниз, чтобы увеличить область отображения формы, или нажмите  $\equiv$  и проведите пальцем вверх, чтобы расширить область отображения карты.
- Чтобы отобразить больше функциональных клавиш, нажмите  $\rightarrow$  или проведите пальцем справа налево (или слева направо) по ряду функциональных клавиш.
- При работе в портретном режиме в Trimble Access отсутствует программная кнопка Esc. Чтобы выйти из экрана без сохранения изменений, нажмите кнопку Назад на устройстве.

Чтобы заблокировать смену ориентации экрана устройства, выполните одно из следующих действий:

• На домашнем экране Android проведите пальцем вверх от нижней части экрана и нажмите Настройки. Выберите Дисплей / Дополнительно / Поворот устройства, а затем выберите

#### Оставаться в книжном режиме.

• Проведите дважды вниз от верхней части экрана, чтобы просмотреть панель состояния Android, а затем нажмите значок Автоматический разворот.

#### Советы по работе с устройствами Windows

В зависимости от используемого контроллера программное обеспечение Trimble Access всегда работает в полноэкранном режиме, то есть без отображения строки заголовка Windows или панели задач.

Если ваш контроллер оснащен алфавитно-цифровой клавиатурой, или вы подключили внешнюю клавиатуру, вы можете использовать соответствующую комбинацию клавиш, для быстрого доступа к другой программе или для настройки параметров системы Windows, когда вы находитесь в программе Trimble Access:

- Нажмите клавишу Windows  $\blacksquare$  на клавиатуре для отображения меню «Пуск» Windows и панели задач.
- Нажмите клавишу Windows  $\blacksquare + D$  на клавиатуре для отображения рабочего стола Windows.
- Нажмите Ctrl + Q для выхода из Trimble Access.

Чтобы узнать о других полезных комбинациях клавиш, см. Клавиши быстрого вызова, раде 42.

#### Советы по работе с устройствами Android

При запуске Trimble Access на контроллере под управлением Android:

- Trimble Installation Manager для Android должно быть установлено на контроллере для запуска программного обеспечения Trimble Access.
- Вы можете использовать USB кабель для передачи файлов между контроллером и компьютером с ОС Windows. См. Передача файлов, page 77.
- Контроллер может подключаться ко всем поддерживаемым приемникам GNSS и большинству обычных инструментов с помощью Bluetooth. Контроллеры Android не поддерживают кабельные соединения с обычными инструментами.

ПРИМЕУАНИЕ - При выполнении роботизированной съемки, если Trimble Access запущен на контроллере TDC600, вам потребуется подключить TDC600 к TDL2.4 Radio Bridge или EDB10 Data Bridge.

## <span id="page-35-0"></span>Избранные экраны и функции

Избранное и Функции позволяют создавать ярлыки для экранов программного обеспечения, элементов управления картой или включать/выключать функции инструмента или приемника.

Для просмотра списка Избранное нажмите = Список Избранное отображается рядом с меню. Нажмите Избранное в списке Избранное, чтобы перейти непосредственно этот на экран или включить/выключить функцию инструмента/приемника.
В списке Возврат к рядом со списком Избранное отображаются ранее просмотренные экраны, которые все еще открыты.Нажмите на соответствующий элемент для возврата к этому экрану.

ПРИМЕУАНИЕ – Для просмотра списка Избранное при работе Trimble Access в портретном режиме нажмите  $\equiv$  и выберите Избранное. Главное меню меняется на меню Избранное, показывая списки Избранное и Возврат к.

Если контроллер оснащен клавиатурой, вы можете использовать ее для ввода символа (1–9, 0, - или .), указанного на одной из двенадцати первых плиток, для включения/отключения избранной функции или чтобы открыть соответствующий экран.

Вы можете добавить свои собственные элементы в список Избранное, и/или назначить их функциональной клавише на контроллере.Например, если вы назначаете на функциональную клавишу F3 контроллера включение безотражательного режима, во время традиционной съемки в любом экране программного обеспечения нажмите F3 чтобы включить/отключить безотражательный режим.

ПPИMEУAHИE – Если вы используете планшет с программируемыми кнопками вместо отдельных функциональных клавиш, например планшет Trimble T10, то на экране Выбор языка вы должны включить флажок Использовать функциональные клавиши. Используйте приложение Button Manager, установленное на T10, для назначения любой из трех программируемых кнопок на передней панели планшета в качестве функциональной клавиши. Дополнительную информацию см. в *Руководстве пользователя Trimble T10*. Если вы используете планшет стороннего производителя, для получения информации о поддерживаемых функциональных клавишах и возможности их программирования обратитесь к его документации.

#### Группировка Избранного

Вы можете объединять избранное и функции в группы, а затем использовать группу, соответствующую вашему технологическому процессу.Например, вы можете использовать одну группу при работе с традиционным инструментом, а другую группу при работе с приемником ГНСС.При использовании групп, функция, включаемая, например, при нажатии клавиши F3, зависит от того, какую вы используете группу функций - традиционного инструмента или ГНСС.

Нажмите рядом с именем группы и выберите необходимый вариант Автоматического переключения, чтобы программное обеспечение автоматически переключалось на эту группу Избранного при запуске традиционной или GNSS съемки. Функция Автоматического переключения работает лучше, если вы создадите группы Избранного для традиционной и GNSS съемки. Программное обеспечение также автоматически переключает группы, если при комбинированной съемке меняется активный инструмент.

# Чтобы добавить в избранное текущую функцию программного обеспечения

Чтобы добавить ярлык часто используемого экрана, или часто включаемой и отключаемой функции инструмента нажмите  $\sqrt{\chi}$  для их быстрого добавления в список Избранное или назначения функциональной клавише контроллера.

- 1. Чтобы добавить ярлык для перехода к:
	- экрану программного обеспечения, перейдите на нужный экран.
	- функции инструмента/приемника, нажмите на значок инструмента/приемника в панели состояния чтобы открыть экран Функции инструмента или Функции GNSS.
- 2. Нажмите  $\sqrt[3]{}$  рядом с названием экрана или функции инструмента, а затем выберите, куда следует добавить элемент:
	- на экран Избранное
	- функциональная клавиша
	- на экран Избранное и функциональная клавиша
- 3. Если вы назначаете элемент функциональной клавише, коснитесь соответствующей функциональной клавиши на экране Выбор клавиши для назначения функции. Нажмите ОК.

Желтая звездочка рядом с названием экрана или именем функции на экране Функции инструмента или Функции GNSS показывает, что элемент находится в списке Избранное.

Название функциональной клавиши (например, F3) рядом с названием экрана или именем функции показывает, что элемент назначен этой клавише.

СOBET – Если вы создали группы избранного, ярлыки всегда добавляются в текущую выбранную группу. Для смены группы коснитесь  $\equiv$  и выберите группу из выпадающего списка в верхней части списка Избранное. При необходимости вы можете копировать или перемещать ярлыки между группами.

### Для управления назначенными функциональными клавишами

Для смены ярлыка, назначенного функциональной клавише контроллера или для назначения функциональной клавише функции программного обеспечения, для которой отсутствует значок  $\chi$ :

- 1. Нажмите  $\equiv$  и затем коснитесь  $\ell$  рядом с Избранное. Появится экран Правка.
- 2. Выберите опцию Функциональные клавиши.
- 3. Для назначения ярлыка другой функциональной клавише выберите элемент и нажмите стрелку влево или вправо, чтобы переместить элемент.
- 4. Для назначения функциональной клавише функции программного обеспечения, для которой отсутствует значок  $\overleftrightarrow{\chi}$ , нажмите + на требуемой функциональной клавише и выберите функцию, которую хотите назначить. Нажмите Принять.
- 5. Для удаления ярлыка с функциональной клавиши, выделите элемент и нажмите Удалить.Иначе, нажмите Удалить все.
- 6. Нажмите OK.

# Для создания группы Избранного

- 1. Нажмите  $\equiv$  и затем коснитесь  $\ell$  рядом с Избранное. Появится экран Правка.
- 2. Выбрав Избранное или Функциональные клавиши, нажмите Новая группа.
- 3. Введите имя группы и нажмите Ввод.

Новая группа появится на экране Изменить.

- 4. Добавление и управление элементами в группеДля копирования или перемещения элементов из любой группы в новую группу, нажмите и удерживайте на элементе в исходной группе, затем выберите Копировать в или Переместить в и после этого выберите новую группу.
- 5. Чтобы настроить сочетания клавиш для группы, выберите параметр Функциональные клавиши в верхней части экрана.Для копирования или перемещения элементов из любой группы в новую группу, нажмите и удерживайте на элементе в исходной группе, затем выберите Копировать в или Переместить в и после этого выберите новую группу.
- 6. Нажмите Принять.

В списке Избранное отображаются элементы выбранной группы.По умолчанию это группа, выбранная на экране Изменить Избранное при нажатии Принять.

7. Для использования другой группы Избранное, коснитесь  $\equiv$  и выберите группу из выпадающего списка в верхней части списка Избранное.

# Для управления элементами в списке Избранное

- 1. Нажмите  $\equiv$  и затем коснитесь  $\hat{\mathcal{L}}$  рядом с Избранное. Появится экран Правка.
- 2. Убедитесь, что выбрана опция Избранное.
- 3. Сделайте все необходимые изменения:
	- Чтобы упорядочить элементы в выбранной группе Избранное, выберите элемент и нажмите стрелку влево или вправо, чтобы переместить этот элемент.
	- Для удаления элементов из выбранной группы Избранное, выделите элемент и нажмите Удалить.
	- Чтобы программное обеспечение автоматически переключало группу Избранного при запуске традиционной или GNSS съемки, нажмите и выберите необходимый вариант автоматического переключения.
	- Чтобы заменить текущие ярлыки на элементы списка Избранное, поставляемые с программным обеспечением по умолчанию, нажмите • рядом с именем группы и выберите По умолчанию.

Если программное обеспечение выдаст предупреждение, что все текущие ярлыки избранного будут удалены и заменены на стандартные, нажмите Да.

- Чтобы удалить группу Избранного, убедитесь, что выбрана опция Избранное.Нажмите и выберите Удалить группу.Чтобы удалить все Избранное и группы, нажмите Удалить все.
- 4. Нажмите OK.

# Для установки даты и времени

Trimble Access использует установленные на контроллере параметры даты и времени для записи при внесении изменений в файлы.

Для установки времени и даты на контроллере:

- 1. Перейдите на экран настроек операционной системы и найдите [Дата и Время].
- 2. Измените дату и время так, как Вам необходимо.

Для настройки отображения GPS времени в задании:

- 1. Нажмите  $\equiv$  и выберите Задание для просмотра экрана Задания.
- 2. Выберите задание и нажмите Свойства.
- 3. Нажмите Единицы.
- 4. В поле Формат времени, выберите необходимый формат отображения времени.

Временные метки сохраняются в проекте с каждой записью и выводятся в DC файл каждые 30 минут.

### Для смены языка интерфейса или терминологии

#### Для смены языка интерфейса программного обеспечения

- 1. Используйте Trimble Installation Manager для установки требуемого языкового пакета на контроллер.
- 2. Нажмите  $\equiv$  и выберите Настройки / Языки.
- 3. Выберите из списка имеющихся языков нужный Вам язык.

Перечень доступных языков определяется набором языковых файлов, выбранных для установки с программным обеспечением.

4. Перезапустите программное обеспечение.

#### Для смены терминологии программного обеспечения

Выберите опцию Использовать ж/д терминологию для использования следующих специальных железнодорожных терминов при съемке железных дорог:

- Slew вместо Go при съемке точек относительно секции или при разбивке пикета на секции.
- Подъем вместо Превышение

Выберите Использовать термины пикетажа для использования термина Индекс пикетажа вместо Пикета для отображения расстояний вдоль трассы или туннеля.

#### Использование функциональных клавиш на планшете с программируемыми клавишами

Включите флажок Использовать функциональные клавиши для назначения функций программного обеспечения Trimble Access функциональным клавишам на планшетных контроллерах, не имеющих отдельных функциональных клавиш, например на планшете Trimble T10. Планшетный контроллер Trimble T10 не имеет отдельных функциональных клавиш, однако вы можете использовать приложение Button Manager, чтобы назначить функции программного обеспечения любой из трех программируемых кнопок на передней панели планшета. Дополнительную информацию см. в *Руководстве пользователя Trimble T10*. Если вы используете планшет стороннего производителя, для получения информации о поддерживаемых функциональных клавишах и возможности их программирования обратитесь к его документации. Подробная информация приведена в разделе [Избранные](#page-35-0) экраны и функции.

### Чтобы включить или выключить звуковые сообщения

Звуковые сообщения - это записанные ранее сообщения, которые извещают Вас о произошедшем событии или действии. Они соответствуют сообщениям в строке состояния и общим сообщениям об ошибке и предупреждающим сообщениям.

Чтобы включить или выключить звуковые сообщения:

- 1. Нажмите  $\equiv$  и выберите Настройки / Языки.
- 2. Выберите переключатель Звуковые события, чтобы включить звуковые события, или очистите переключатель, чтобы выключить звуковые события.
- 3. Включите флажок Вибрация, чтобы включить тактильную обратную связь, когда Trimble Access автоматически сохраняет точку или когда точка готова к записи.

Этот флажок имеется только на контроллерах TSC7 и TDC600.

Звуковые сообщения хранятся в виде .wavфайлов.Вы можете настроить собственные звуковые сообщения путем замены или удаления существующих . wavфайлов, расположенных в папке Sounds. Расположение папки зависит от операционной системы контроллера:

- На устройствах с Windows: C:\Program Files\Trimble\Съемка\Languages\<language>\Sounds
- На устройствах с Android: <Название устройства>\Trimble Data\Languages\<language>\Sounds

# Клавиши быстрого вызова

Вы можете назначить собственные клавиши быстрого вызова функций функциональным клавишам на контроллере..См. [Избранные](#page-35-0) экраны и функции, page 36.

Если ваш контроллер оснащен алфавитно-цифровой клавиатурой, или вы подключили внешнюю клавиатуру, вы можете получить доступ к часто используемым функциям при нажатии соответствующей комбинации клавиш.

# Клавиши быстрого вызова для управления программным обеспечением

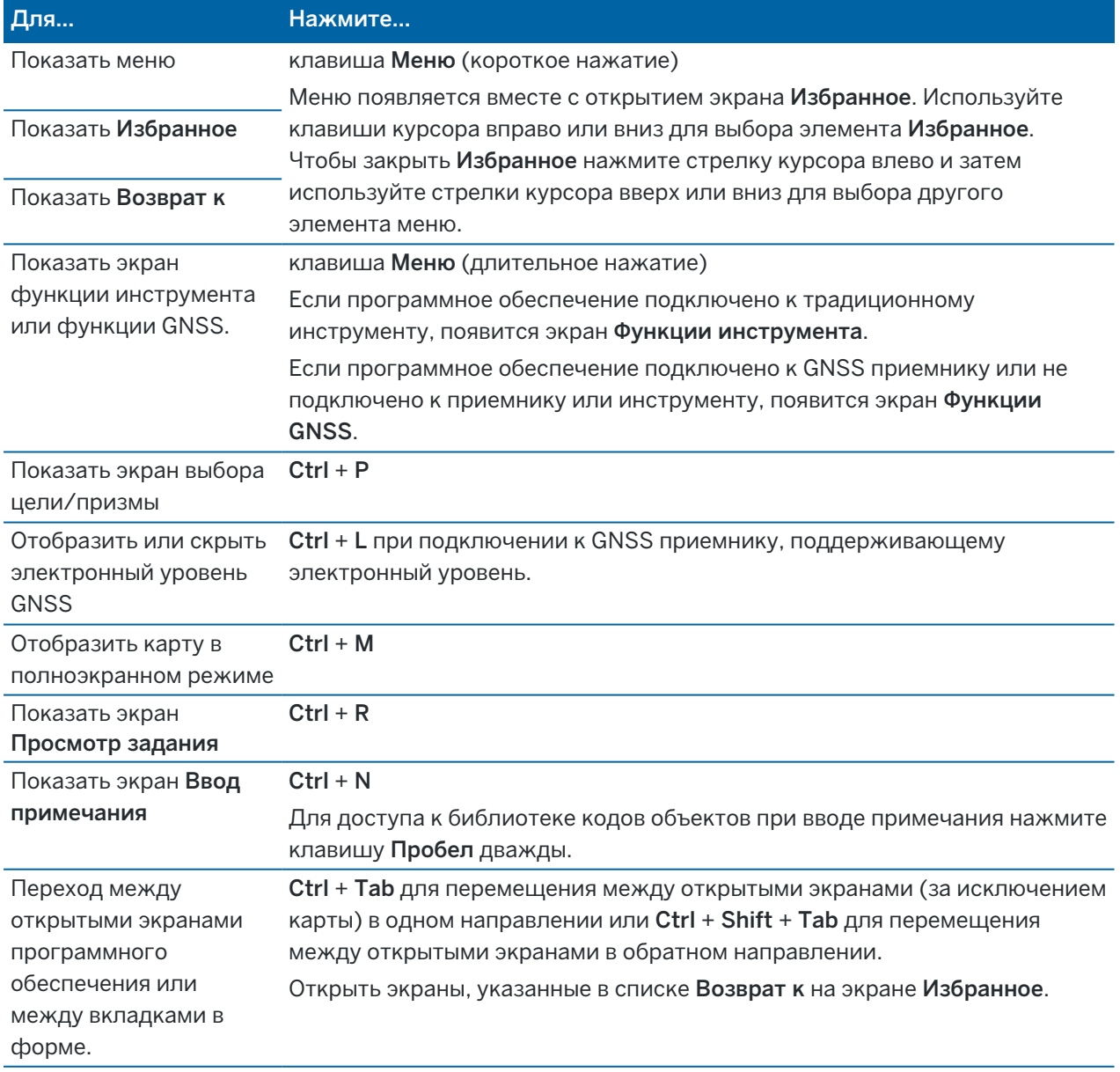

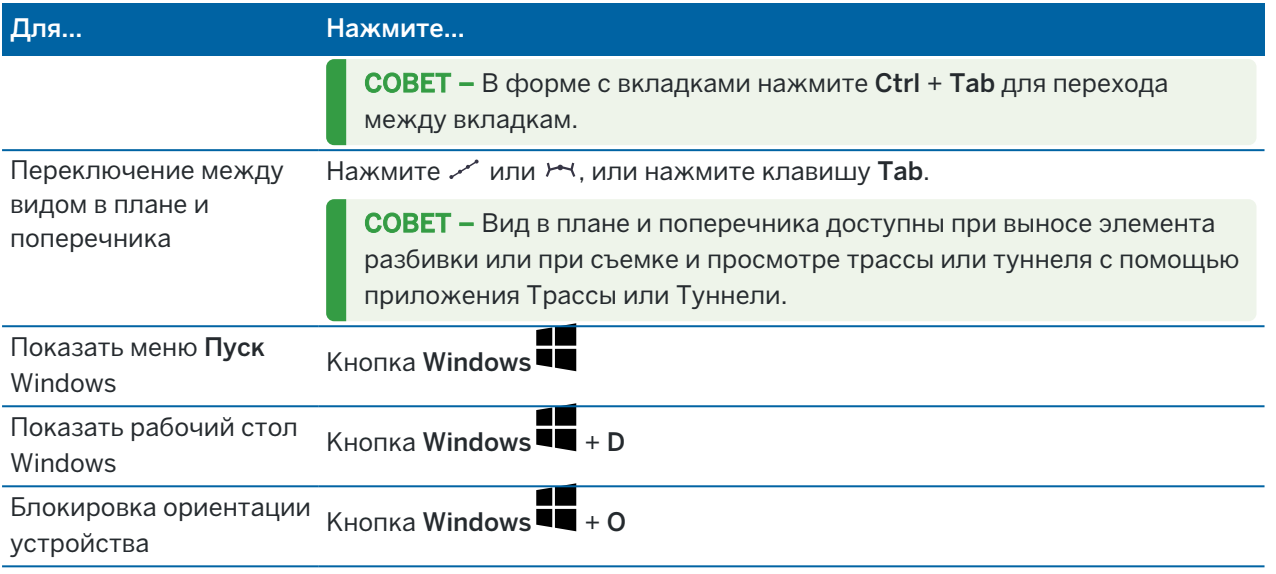

# Клавиши быстрого вызова для перемещения по экрану или выбора элементов

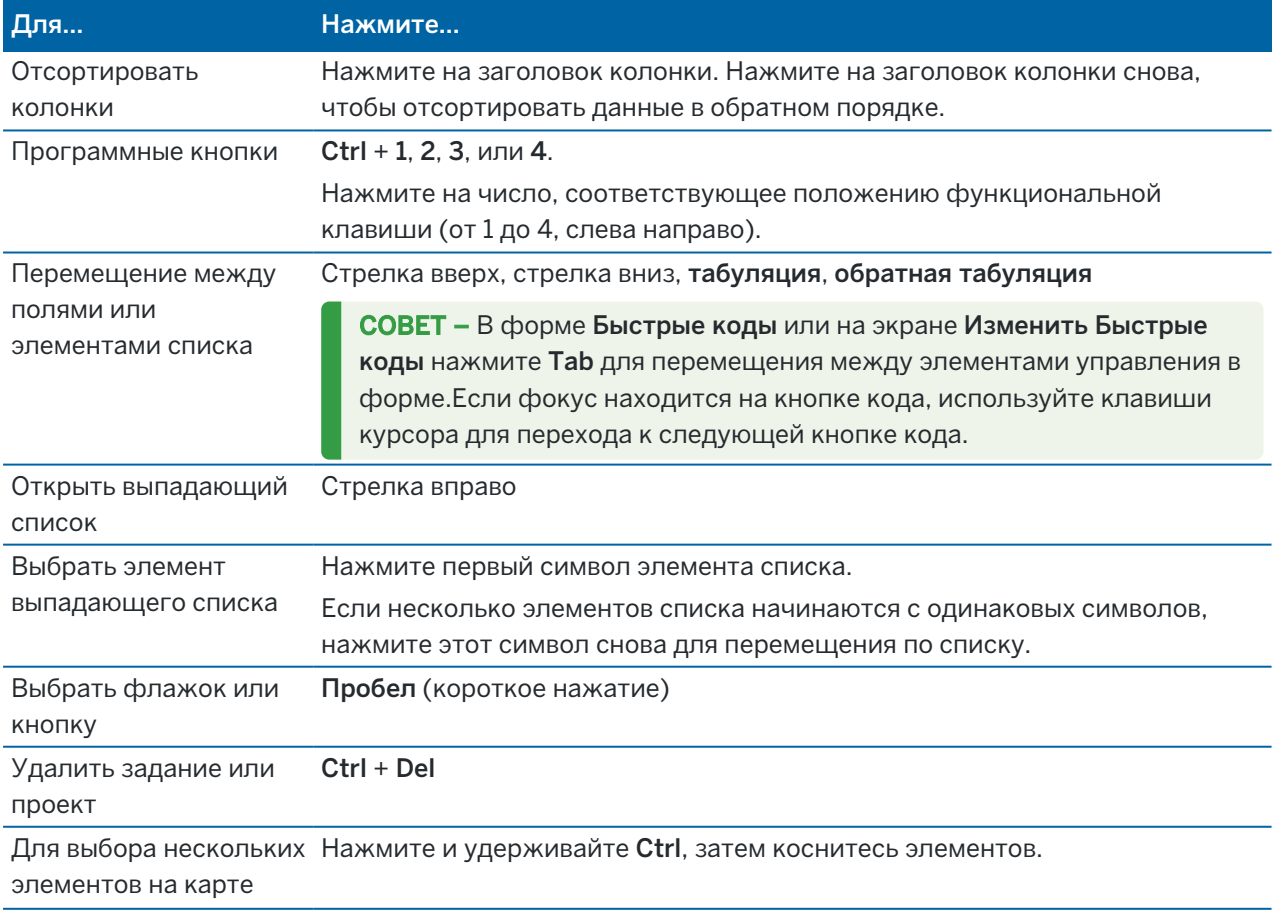

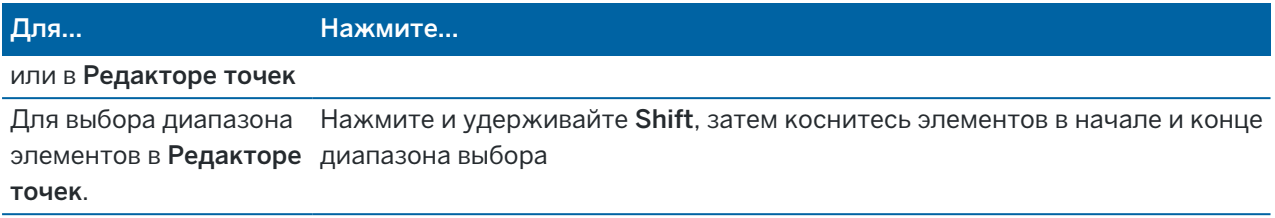

# Клавиши быстрого вызова для выполнения функций

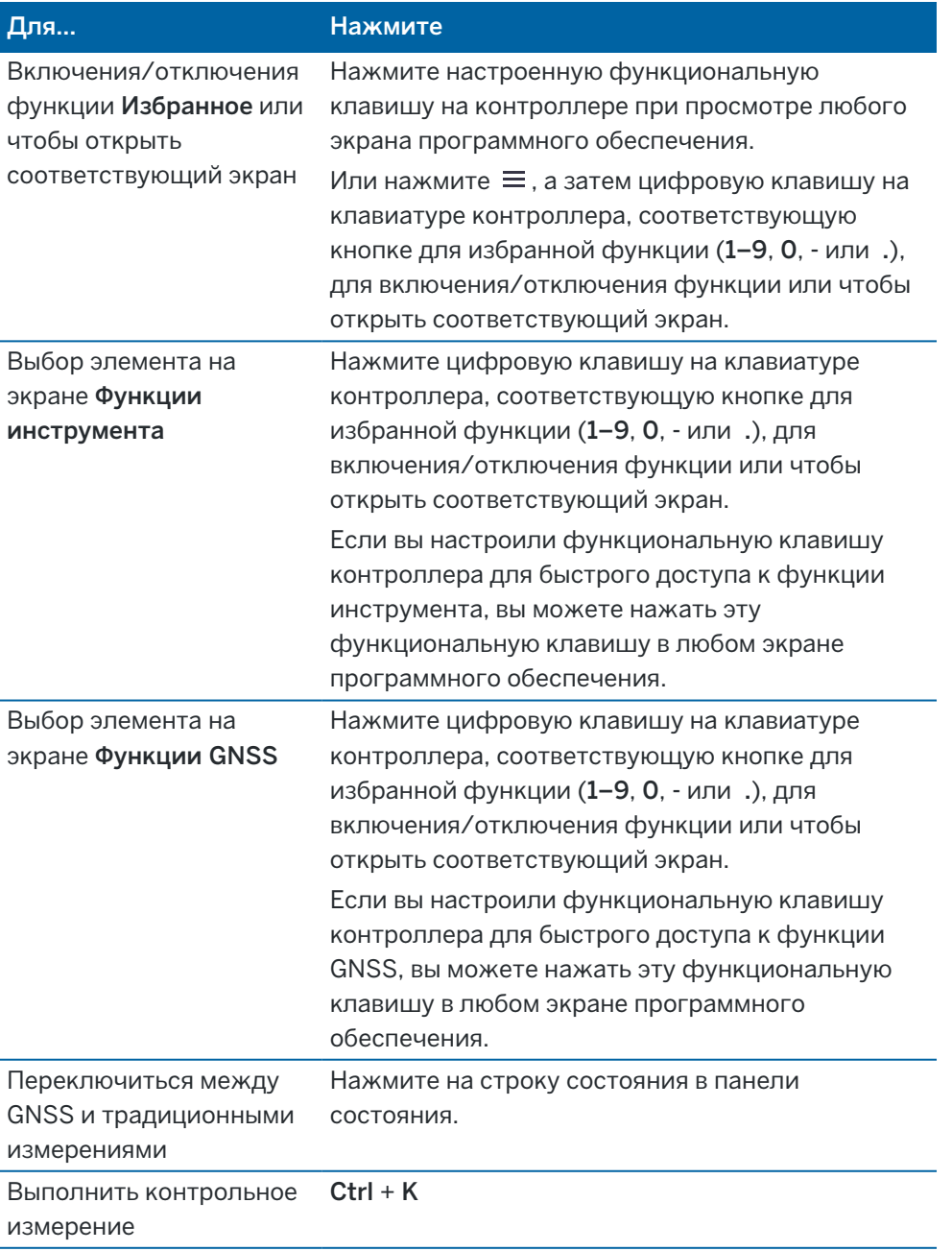

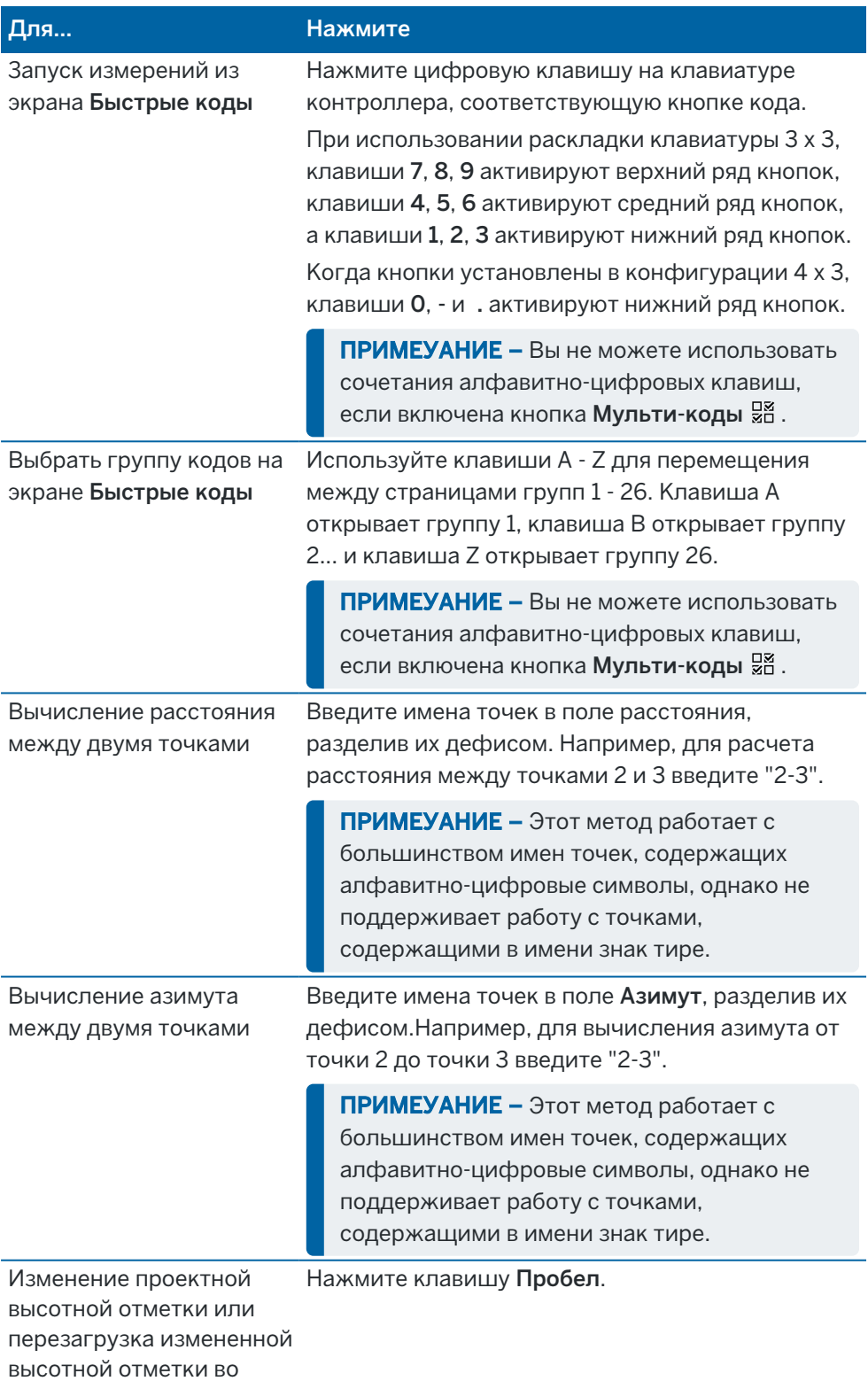

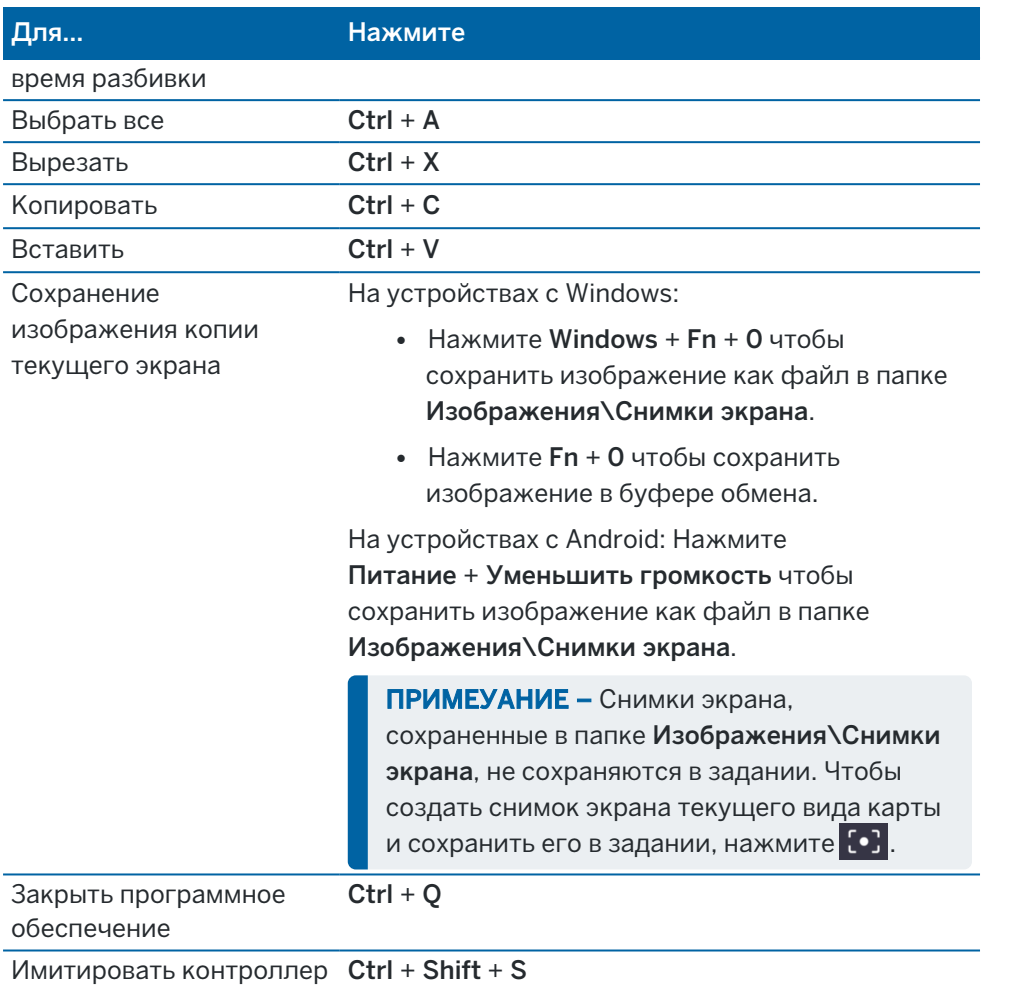

# Панель состояния

Панель состояния отображается в верхней части экрана при открытии задания. Она предоставляет информацию о подключенном к контроллеру оборудовании и обеспечивает доступ к часто используемым функциям.

#### Панель состояния традиционной съемки

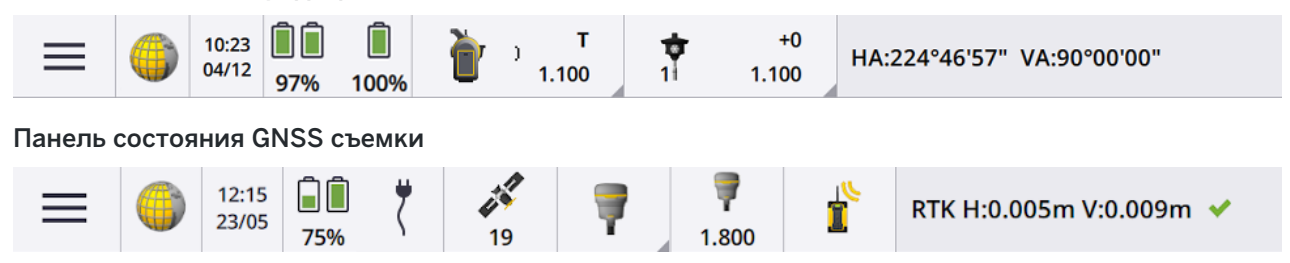

Руководство пользователя Trimble Access Съемка | **46**

# Общие элементы панели состояния

Элементы, которые обычно отображаются в панели состояния:

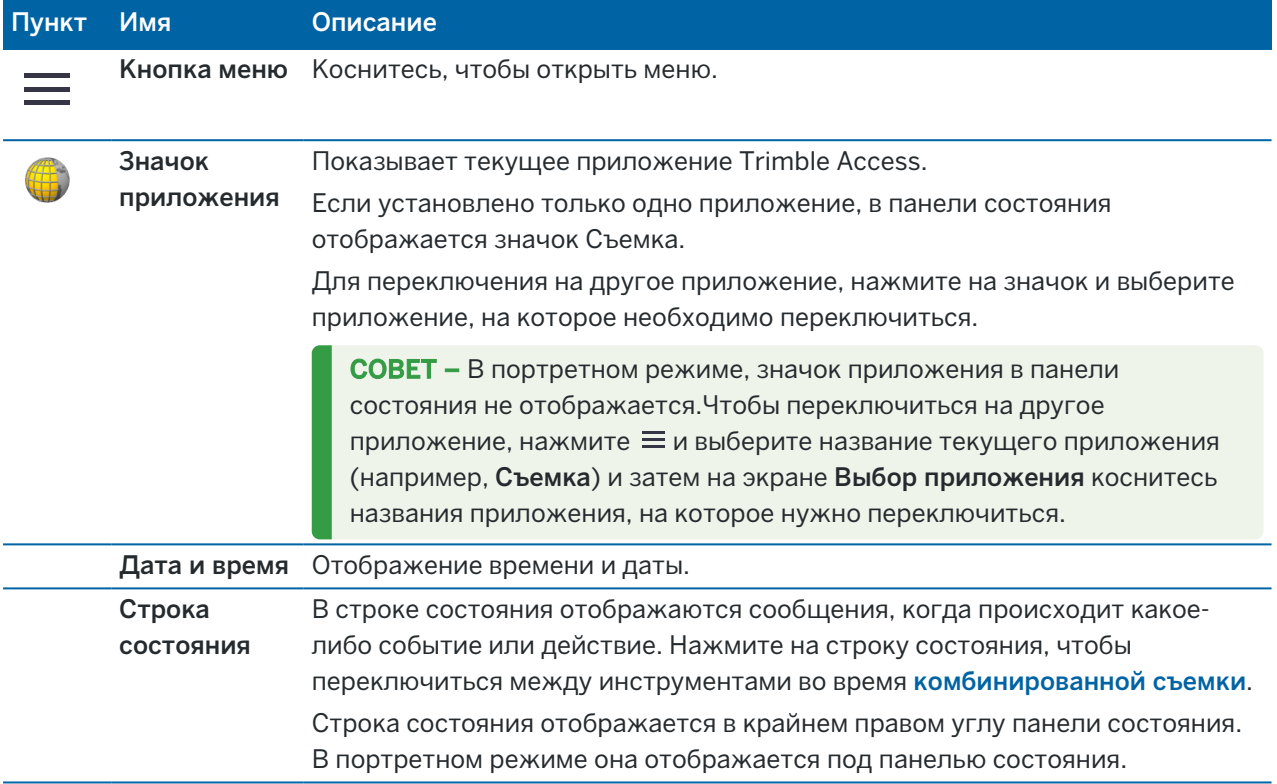

# Состояние аккумулятора

В области Состояние аккумулятора на панели состояния отображается текущий уровень заряда аккумулятора в контроллере и во всех подсоединенных к контроллеру устройствах.Если в контроллере установлено более одного аккумулятора, отображается уровень заряда каждого.

Для просмотра экрана Состояние аккумулятора нажмите на область значка аккумулятора в панели состояния.

# Состояние традиционной съемки

Во время традиционной съемки в строке состояния отображаются значения текущего горизонтального или вертикального угла и расстояния.

# Состояние инструмента

Для просмотра:

- экрана Функции [инструмента,](#page-355-0) page 356, нажмите значок инструмента в панели состояния.
- <sup>l</sup> экрана Настройки [инструмента,](#page-385-0) page 386, *нажмите и удерживайте* значок инструмента в панели состояния.

Значок инструмента указывает тип подсоединенного инструмента. Для отображения состояния, к значку инструмента добавляются соответствующие символы.

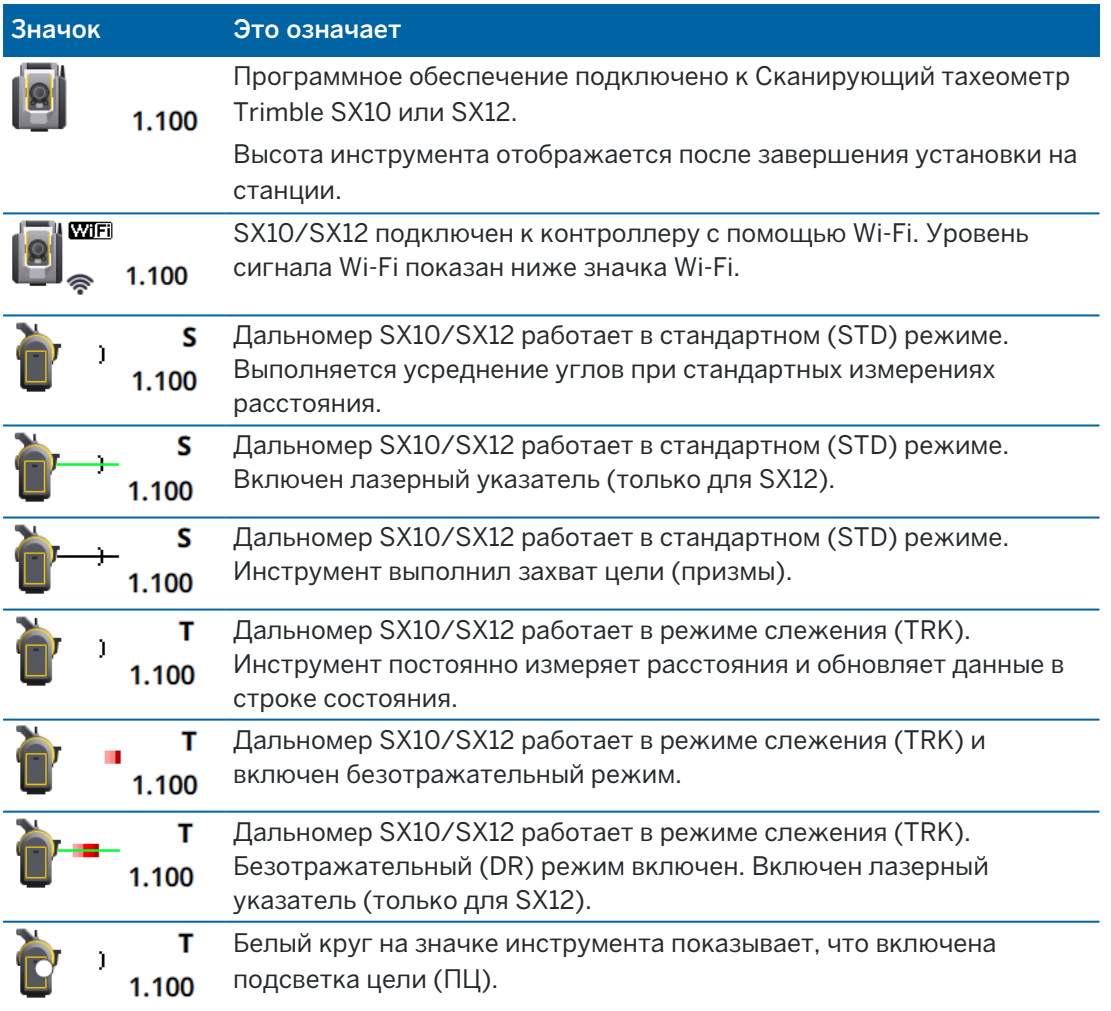

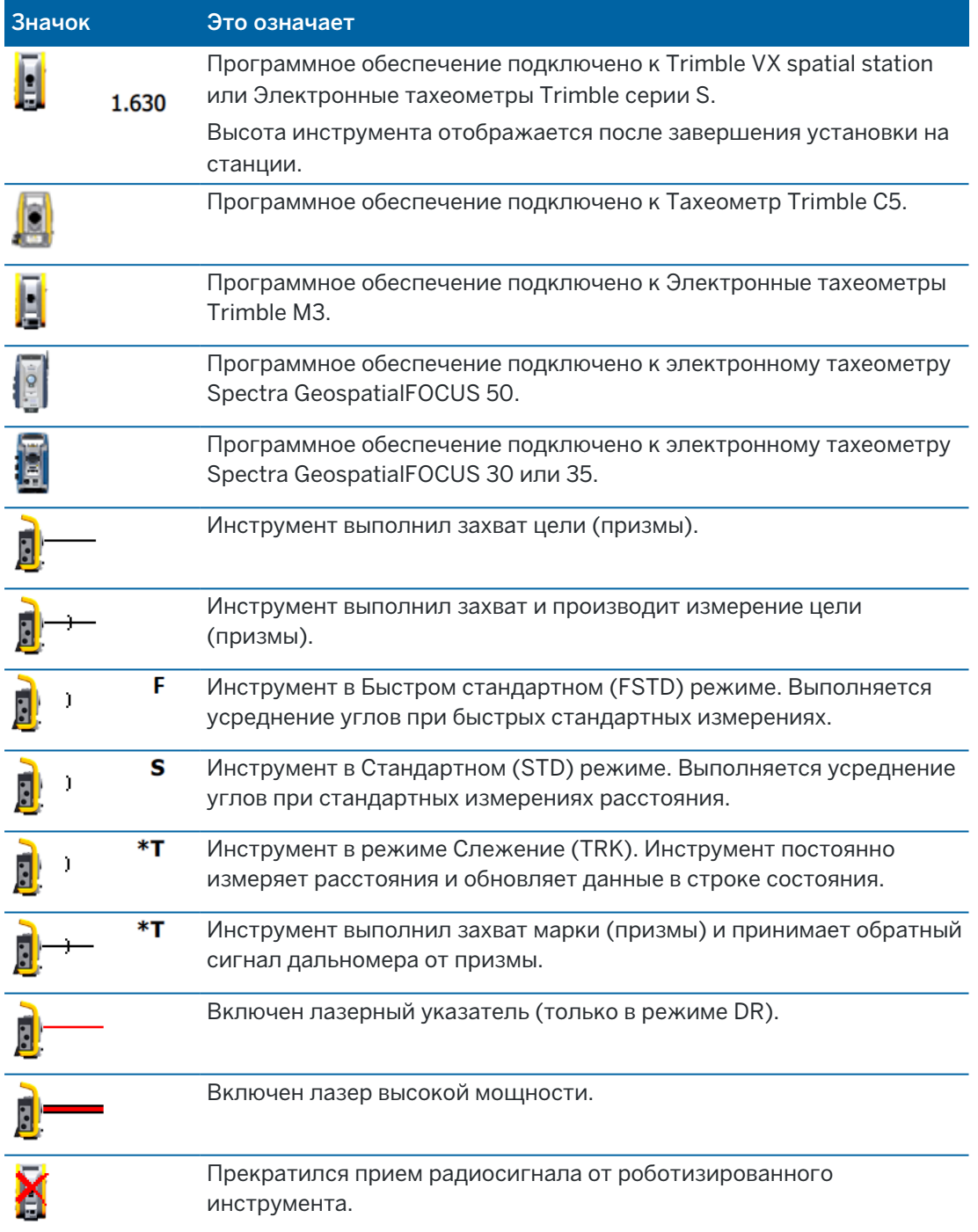

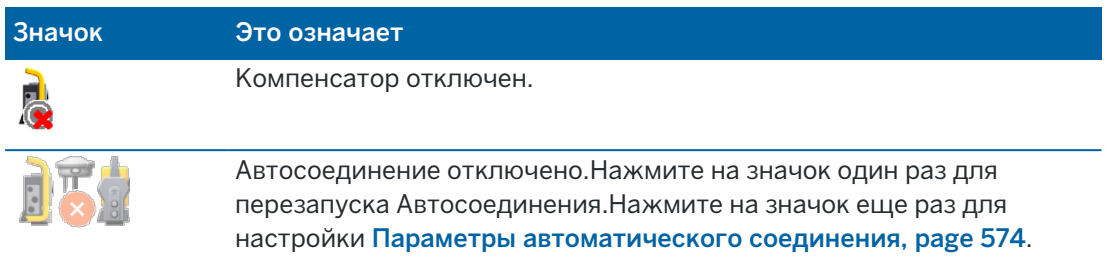

# Состояние цели

Для изменения цели или высоты цели, нажмите значок состояния цели в панели состояния.См. [Высота](#page-342-0) цели, page 343

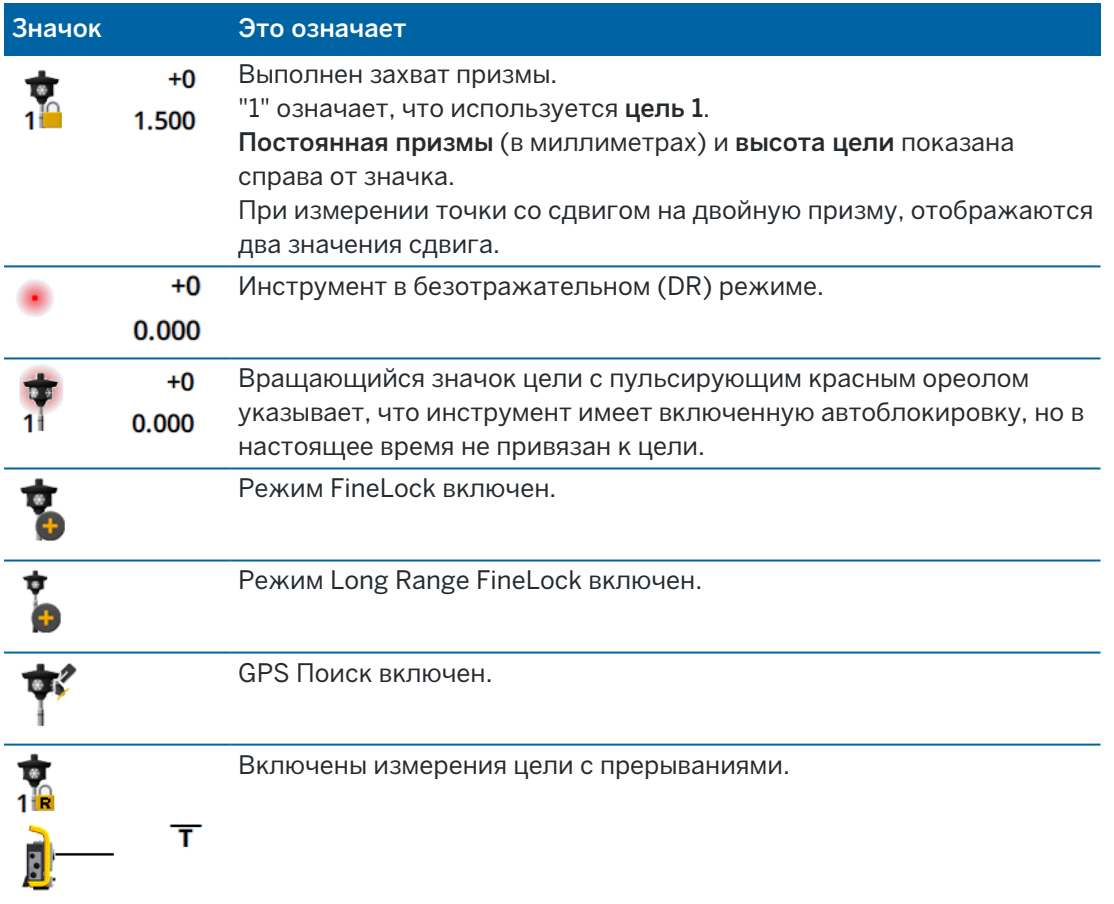

# Состояние GNSS съемки

Во время GNSS съемки в строке состояния отображается информация о точности съемки для текущей точки.

## Спутники

Число под значком спутника  $\mathscr X$  показывает число спутников, участвующих в решении, если выполняется съемка, или число отслеживаемых спутников, если съемка не запущена.Чтобы открыть экран Спутники, нажмите  $\mathscr{I}$ .

СOBET – Если рядом с числом отслеживаемых спутников при RTK съемке отображается [A] или [В], это означает, что используется независимое подмножество спутников. См. [Для](#page-506-0) [использования](#page-506-0) независимых подмножеств спутников при RTK съемке, page 507.

# GNSS-приемник

Для просмотра:

- <sup>l</sup> экрана [Функции](#page-501-0) GNSS, page 502, *нажмите* значок GNSS приемника в панели состояния.
- <sup>l</sup> экрана Параметры [приемника,](#page-510-0) page 511, *нажмите и удерживайте* значок GNSS приемника в панели состояния.

Значок GNSS приемника указывает тип подсоединенного инструмента.

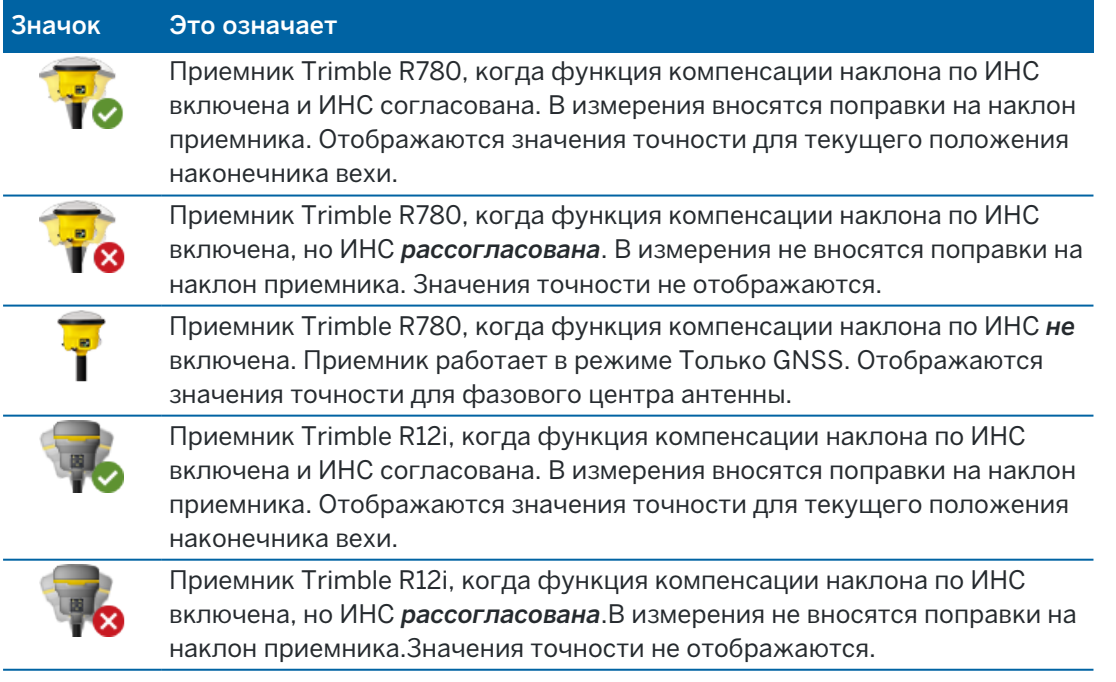

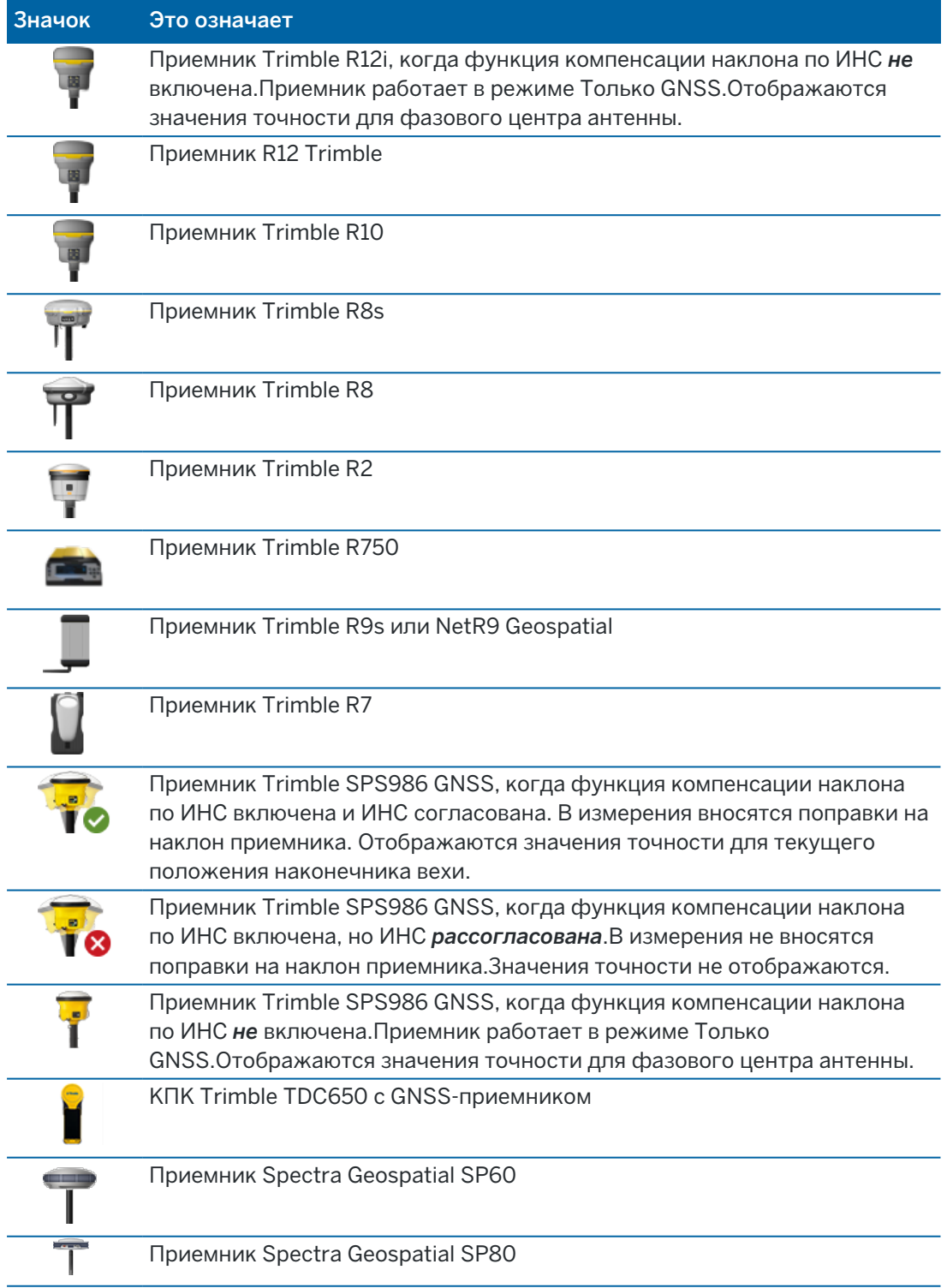

Руководство пользователя Trimble Access Съемка | **52**

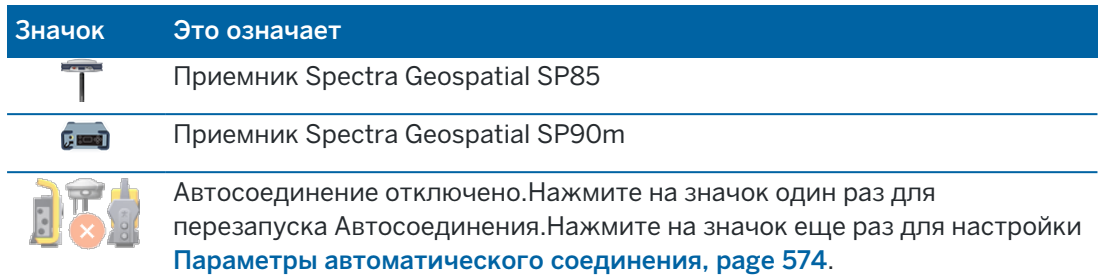

# Информация о поправках в реальном времени

Для просмотра подробной информации о состоянии нажмите на область информации о поправках в реальном времени в панели состояния.

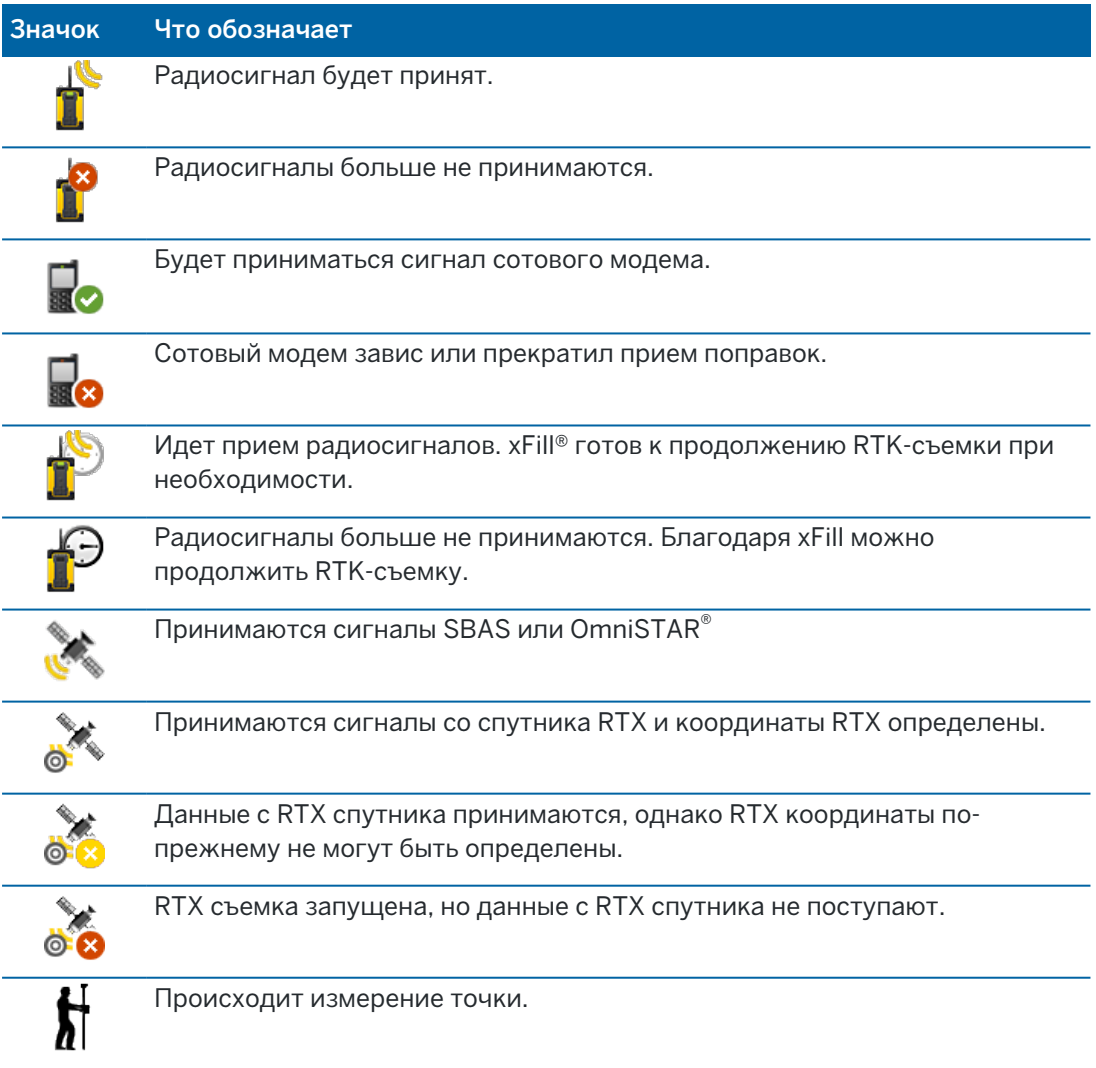

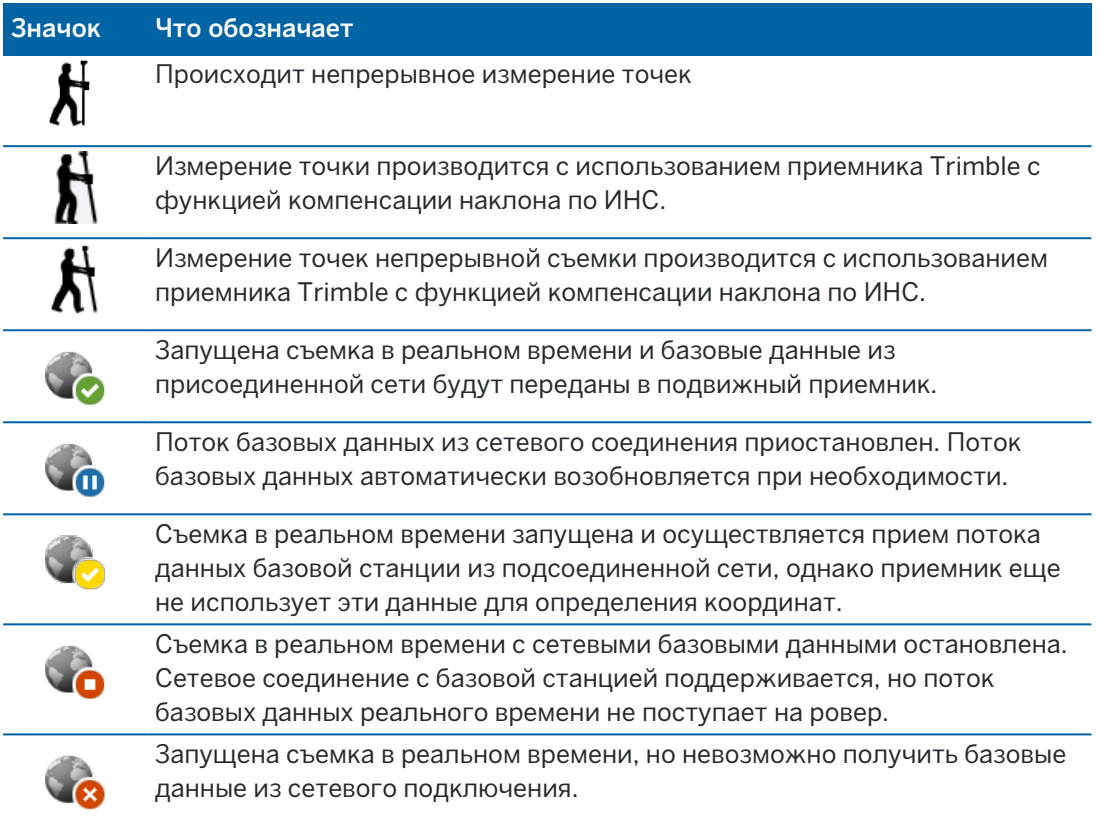

# Параметры антенны

Текущая высота антенны отображается ниже значка антенны. Если значок антенны совпадает со значком приемника, это означает, что используется встроенная антенна приемника.

Для изменения текущих настроек антенны, нажмите на значок антенны в панели состояния.

### Состояние аккумулятора

Для просмотра экрана Состояние аккумулятора нажмите на область значка аккумулятора в панели состояния.

На экране Состояние аккумулятора отображается текущий уровень заряда аккумулятора в контроллере и во всех подсоединенных к контроллеру устройствах. Если в контроллере установлено более одного аккумулятора, отображается уровень заряда каждого.

Если отображается значок  $\left|\mathbb{R}\right|$ , уровень заряда аккумулятора близок к 0%. Если вы установили аккумулятор с более высоким уровнем заряда, аккумулятор может находиться в неопределенном состоянии, и уровень заряда определить невозможно. Извлеките аккумулятор и снова установите его. Если проблема не будет устранена, перезарядите аккумулятор и повторите попытку. Если проблема повторяется, обратитесь к поставщику продукции Trimble.

Если используется внешнее питание, например, когда контроллер подключен к внешнему источнику

питания, значок аккумулятора отображается как .

Чтобы настроить параметры энергосбережения для контроллера, нажмите на значок уровня заряда аккумулятора в контроллере.

Для просмотра параметров настройки инструмента или приемника, нажмите на значок уровня заряда аккумулятора инструмента или приемника.

# Проекты и задания

*Проект* это папка для группировки заданий Trimble Access и файлов, используемых в этих заданиях, включая опорные точки, файлы трасс или разбивочных элементов RXL, фоновые изображения или поверхности, а также справочные файлы по проекту, такие как информация об объекте или правила техники безопасности.

*Задание* содержит необработанные данные съемки, полученные в одной или нескольких съемках, параметры настройки задания, включая параметры системы координат, калибровки и единиц измерения. Данные сканирования и изображения мультимедиа, полученные во время съемки, хранятся в отдельных файлах и имеют ссылки с заданием. Задание также может содержать опорные точки, если вы импортировали их в задание вместо использования связанного файла из папки проекта.

Для запуска съемки необходимо иметь как минимум один проект и одно задание.

Проекты и задания могут располагаться на контроллере локально или находиться на облачной платформе Trimble Connect для совместной работы, из которой они могут быть загружены в контроллер. На контроллере задания хранятся в соответствующей папке проекта в папке Trimble Data Дополнительные сведения о том, как файлы и папки организованы на контроллере, см. в разделе Папки [данных,](#page-72-0) page 73.

При создании задания вы можете сохранить настройки в качестве шаблона, а затем создавать последующие задания используя этот шаблон. Задания в одном проекте обычно имеют одинаковые настройки, хотя это и не принципиально.

# Создание проекта и задания

Порядок создания проектов и заданий определяется правилами, установленными в вашей организации. Доступны варианты:

• Проекты и задания, созданные в офисе с помощью Trimble Sync Manager, передаются в облако, из которого они могут быть загружены в контроллер. Данные проекта и задания на контроллере можно выгрузить в облако в любой момент времени.

При необходимости новые задания могут быть созданы локально на контроллере, а затем загружены в облако.

- Проекты, созданные в офисе с помощью Trimble Sync Manager, передаются в облако, из которого они могут быть загружены в контроллер. Задания создаются локально на контроллере, а затем загружаются в облако. Данные проекта и задания на контроллере можно выгрузить в облако в любой момент времени.
- Проекты и задания создаются локально на контроллере.

При необходимости локальные проекты и задания можно выгрузить в облако позднее.

# Работа с облачными проектами и заданиями

### Создание проектов и заданий в офисе

#### Создавайте облачные проекты и задания с помощью Trimble Sync Manager и Trimble Business Center

Используйте инструмент Передать в Sync в Trimble Business Center для создания проектов и заданий с использованием данных из проекта Trimble Business Center. Вы можете отправлять данные, а также параметры проекта непосредственно в Trimble Sync Manager из вашего проекта в программном обеспечении Trimble Business Center. Используйте приложение Trimble Sync Manager для настольного ПК для создания задания с полностью настроенными свойствами задания, унаследованными от проекта Trimble Business Center. Для получения подробной информации см. *Справка Trimble Sync [Manager](https://help.trimblegeospatial.com/SyncManager)* .

#### Создание облачных проектов и заданий с помощью Trimble Sync Manager

Если вы используете другое программное обеспечение для геодезии и гражданского строительства, например Autodesk Civil 3D, 12d Model или программное обеспечение Bentley civil, вы можете загрузить приложение Trimble Sync Manager из Trimble Sync Manager [Installation](https://geospatial.trimble.com/sync-manager-installation) webpage. Используйте свое обычное программное обеспечение для геодезии и гражданского строительства для экспорта полевых данных, а затем используйте Trimble Sync Manager для организации данных в проекты и задания. Все свойства задания можно настроить в Trimble Sync Manager и, при необходимости, сохранить их в качестве шаблона для ускорения создания последующих заданий. Для получения подробной информации см. *Справка Trimble Sync [Manager](https://help.trimblegeospatial.com/SyncManager)* .

#### Создание облачных проектов в Trimble Connect

Чтобы сохранить ту же структуру файлов и папок, которую вы используете в сети вашей организации, вы можете напрямую загружать файлы и папки в свой проект Trimble Connect, например, с помощью классического приложения Trimble Connect Sync. В Trimble Access можно просматривать файлы и папки, опубликованные в проекте Trimble Connect и выбрать их для загрузки. Дополнительную информацию см. в *Руководстве [пользователя](https://docs.sync.connect.trimble.com/) Trimble Connect Sync.*

Задания можно создавать в Trimble Access. Файлы заданий, синхронизированные с облаком, отображаются в Trimble Sync Manager обычным образом. Для получения подробной информации см. *Справка Trimble Sync [Manager](https://help.trimblegeospatial.com/SyncManager)* .

ПPИMEУAHИE – На контроллер можно загрузить только файлы .job, созданные в Trimble Access или в Trimble Sync Manager. Любые файлы .job, загруженные непосредственно в проект Trimble Connect (например, с помощью классического приложения Trimble Connect Sync), невозможно загрузить на контроллер.

### Работа с облачными проектами и заданиями на контроллере

Для синхронизации полевых данных Trimble Access с облаком, пользователь должен иметь лицензию на Trimble Connect и выполнить вход в систему.При использовании бессрочной лицензии,

#### Проекты и задания

контроллер должен иметь действующую Trimble AccessSoftware Maintenance Agreement.

Для синхронизации данных Trimble рекомендует, чтобы все пользователи имели подписку Trimble Connect Business, поскольку она позволяет создавать больше проектов и синхронизировать данные с большим количеством проектов, чем подписка Trimble Connect Personal. Пользователи Trimble Accessмогут бесплатно получить подписку Trimble Connect Business следующими способами:

- Подписки на Trimble Connect Business автоматически включаются в подписки Trimble Access. Таким пользователям никаких действий выполнять не требуется.
- Для пользователей с бессрочной лицензией на Trimble Access доступна подписка Trimble Connect Business для каждой текущей Software Maintenance Agreement. Однако, Администратор лицензий вашей организации должен назначить подписку Trimble Connect Business каждому конкретному пользователю с помощью веб-приложения [Trimble](https://license-manager.trimble.com/) License [Manager](https://license-manager.trimble.com/). Пока пользователю не будет назначена подписка Trimble Connect Business, этот пользователь будет иметь подписку Trimble Connect Personal и сможет создавать или синхронизировать данные только в ограниченном количестве проектов.

Для назначения пользователям организации лицензий Trimble Connect Business по подписке, необходимо выполнить вход в веб-приложение Trimble License [Manager](https://license-manager.trimble.com/) в качестве Администратора лицензий.Для получения подробной информации см. *[Trimble](https://help.trimblegeospatial.com/LicenseManager/Connect-Business.htm) License [Manager](https://help.trimblegeospatial.com/LicenseManager/Connect-Business.htm) Help*.

Для получения дополнительной информации о различных типах лицензий на Trimble Connect, см. [Understanding](https://community.trimble.com/viewdocument/understanding-connect-licensing?CommunityKey=61d0b9f7-a848-4769-babd-64bc8154cf53&tab=librarydocuments) Connect Licensing в Trimble Connect Knowledge Center.

Чтобы просматривать проекты и задания в облаке, контроллер должен быть подключен к Интернет, и выполнен вход с [помощью](#page-28-0) учетной записи Trimble ID. Значок В входа в строке заголовка неактивен , если вы не выполнили вход. Коснитесь значка вход , чтобы войти.

После входа в систему, проекты и задания, находящиеся в облачной платформе для совместной работы Trimble Connect и назначенные вам, отображаются на экранах Проекты и Задания программного обеспечения Trimble Access. Если в Trimble Connect вам будет назначено задание, вы получите уведомление по электронной почте.

Значок облака рядом с именем проекта или задания указывает, что появились какие-либо изменения для выгрузки или загрузки. Дополнительные сведения см. в разделе [Синхронизация](#page-62-0) данных с [облаком,](#page-62-0) page 63.

#### Работа с локальными проектами и заданиями

#### Создание локальных проектов

Если необходимо, вы можете создать на контроллере локальные проекты. См. Создание [локального](#page-71-0) [проекта,](#page-71-0) page 72.

Вам потребуется вручную перенести необходимые для работы файлы данных в папку проекта на контроллере. См. [Передача](#page-76-0) файлов, page 77 и Папки [данных,](#page-72-0) page 73.

При необходимости вы можете выгрузить в облако проект, созданный локально на контроллере, позднее. См. Чтобы выгрузить [локальный](#page-71-1) проект в облако, page 72.

## Создание локальных заданий

Если необходимо, вы можете создать на контроллере локальные задания.

СOBET – Процесс создания локального задания один и тот же, независимо от того, является ли задание частью локального проекта или проекта, находящегося в облаке. До тех пор, пока локальное задание находится в облачном проекте, вы можете выгрузить локальное задание в облако в любой момент времени после его создания. Для этого нажмите • в информационной панели и выберите Выгрузить.

Вы можете создать локальное задание из:

- последнего использованного задания в текущем проекте
- шаблона, включая шаблоны, созданные из предыдущих заданий
- JobXML или DC файла в одном из следующих форматов:
	- JobXML
	- <sup>l</sup> SDR33 DC
	- Trimble DC v10.7
	- $\cdot$  Trimble DC v10.0
	- SC Exchange

ПPИMEУAHИE – Импорт файла JobXML в файл задания Trimble Access в основном используется для передачи описания системы координат и проектных данных. Файл JobXML, созданный из задания Trimble Access, содержит все необработанные данные в разделе Полевой журнал (FieldBook) и «лучшую» координату для каждой точки задания в разделе Сокращения (Reductions). В новый файл задания Trimble Access считываются только данные из раздела Сокращения, а необработанные наблюдения не импортируются.

### Управление проектами

Экран Проекты появляется автоматически при запуске программного обеспечения Trimble Ассеѕѕ.Чтобы в любой момент времени открыть экран Проекты, нажмите  $\equiv$  и выберите Проект.

На экране Проекты отображается перечень проектов в папке Проекты на контроллере.

Нажмите на проект, чтобы выбрать его. В панели сведений о проекте отображаются названия заданий в проекте, включая задания в любых папках проекта.

**СОВЕТ –** Для просмотра подробной информации о проекте в портретном режиме нажмите  $\cdot$  и выберите Подробно.

Если вы выполнили вход с помощью Trimble ID, проекты, доступные вам, но еще не загруженные из Trimble Connect отображаются текстом серого цвета.

ПРИМЕУАНИЕ – Для загрузки проектов, находящихся в облачной платформе для совместной работы Trimble Connect или для выгрузки изменений в заданиях для этих проектов, необходимо [выполнить](#page-28-0) вход с помощью учетной записи Trimble ID.Если вход не выполнен, значок **Вход** в панели заголовка окрашен серым . Коснитесь значка **Вход** . чтобы выполнить вход в систему.

# <span id="page-59-0"></span>Для загрузки проекта

Для загрузки проекта из облака:

- 1. Выберите проект.Проекты, которые еще не были загружены в контроллер, в списке Проекты окрашены в серый цвет.
- 2. Нажмите Загрузка.
- 3. При первой загрузке проекта на контроллер откроется экран Параметры синхронизации с вкладкой  $\mathbb Q$ . Выберите файлы и папки в папке проекта Trimble Connect для использования в Trimble Access. Нажмите Принять.

Вы можете изменить настройки на этой вкладке позднее, когда это будет необходимо.Чтобы открыть экран Параметры синхронизации, выберите проект на экране Проекты, а затем нажмите и выберите Параметры синхронизации.

#### ПPИMEУAHИE –

- Значок Trimble Sync Manager **O** появляется рядом с файлами, загруженными на Trimble Connect помощью Trimble Sync Manager. Эти файлы уже выбраны и этот выбор невозможно отменить.
- Для проектов Trimble Access Трубопроводы папка Маркировка и файлы не отображаются.
- Системные файлы автоматически сохраняются в папке «Системные файлы» при загрузке на контроллер.
- 4. На экране Загрузка будет показано название, тип и размер каждого файла в загружаемом проекте.При первой загрузке проекта, компания Trimble рекомендует загружать все перечисленные файлы.Чтобы управлять загрузкой отдельных файлов или разрешать конфликты, см. [Синхронизация](#page-62-0) данных с облаком, page 63.
- 5. Нажмите Загрузить для загрузки данных на контроллер.

СOBET – Когда проект из облака странным образом дублируется на контроллере (новый проект получает номер, добавленный к имени проекта), возможно исходный проект на контроллере потерял файл ProjectInformation.xml, создающий связь между проектами на контроллере и в облаке. Если это происходит, рекомендуется закрыть Trimble Access, использовать File Explorer для переименования двух проектов на контроллере, а затем запустить Trimble Access и снова загрузить проект из облака. Используйте File Explorer еще раз, чтобы скопировать любые необходимые файлы из переименованных проектов в только что загруженный проект.

## Чтобы открыть проект

Нажмите на проект и затем нажмите Открыть.

При открытии проекта появляется экран Задания.См. [Управление](#page-80-0) заданиями, page 81.

**ПРИМЕУАНИЕ –** Если для загруженного проекта отображается значок блокировки  $\mathbb{C}$ , это означает, что у вас нет доступа к проекту. Дополнительные сведения см. в разделе [Состояние](#page-62-1) [синхронизации](#page-62-1) проекта и задания , page 63 в [Синхронизация](#page-62-0) данных с облаком, page 63.

### Для создания проекта

Для создания нового локального проекта нажмите Новый.См. Создание [локального](#page-71-0) проекта, page [72](#page-71-0).

### Чтобы выгрузить локальный проект в облако

Чтобы выгрузить локальный проект в облако, см. Чтобы выгрузить [локальный](#page-71-1) проект в облако, page [72](#page-71-1)

### Для выгрузки данных в облако

Когда состояние задания, находящегося в облаке, меняется на Выполняется или Полевые работы выполнены, изменения в задании автоматически выгружаются в облако.

Для выгрузки изменений во *всех* заданиях в облаке в проекте, например, в конце рабочего дня, нажмите  $\bigoplus$  рядом с именем проекта или выберите проект на экране Проекты, затем нажмите  $\vdots$  и выберите Выгрузить.На экране Выгрузка будет показано название, тип и размер каждого файла в выгружаемом проекте.Нажмите Выгрузить для выгрузки данных с контроллера.

Чтобы управлять выгрузкой отдельных файлов или разрешать конфликты, см. [Синхронизация](#page-62-0) данных с [облаком,](#page-62-0) page 63.

СOBET – Чтобы добавить файлы проекта, связанные с заданиями, для выгрузки данных, выберите проект, а затем коснитесь и выберите Параметры синхронизации. Выберите вкладку и включите флажок Выгрузить связанные файлы проекта с полевыми и экспортированными данными.Для выгрузки только полевых данных и данных, экспортированных из заданий, выключите этот флажок.Подробнее см. [Синхронизация](#page-62-0) данных с [облаком,](#page-62-0) page 63.

Чтобы автоматизировать синхронизацию с облаком *любого* текущего задания, коснитесь значка на экране Проекты.

### <span id="page-60-0"></span>Управление участниками проекта

Для управления исполнителями, назначенными облачному проекту, выберите проект на экране Проекты, затем нажмите и выберите вкладку .Для получения дополнительной информации см. раздел Управление [участниками](#page-68-0) проекта, page 69.

# Для поиска проекта в списке

Чтобы найти проект по части его имени, введите текст поиска в поле Фильтровать проекты.Появится список имен проектов, содержащих введенные символы.

Для отображения только проектов на контроллере, нажмите Т и выберите Контроллер.

Для отображения только проектов в облаке, нажмите Т и выберите Облако.

Чтобы обновить список проектов, нажмите  $\mathbf C$ .

СOBET – На экране проектов изменения проверяются при его первом открытии, однако в последующем данные на экране не обновляются автоматически.Нажмите  ${\mathbf C}$  для просмотра новых проектов, например, проектов назначенных для совместной работы в Trimble Connect или если вы использовали Проводник для создания новой папки в папке Проекты.

### Чтобы изменить проект

Для изменения свойств проекта нажмите Свойства. Сделайте все необходимые изменения и нажмите Принять.

### Удаление или выход из проекта

Вы можете удалить локальные проекты в любое время. Если проект находится в облаке, вы можете выйти из проекта или удалить его.

- 1. Чтобы удалить проект или выйти из проекта в облаке, выберите проект в списке, нажмите  $\frac{1}{3}$  и выберите Удалить.
- 2. При появлении сообщения о подтверждении выберите:
	- Удалить с контроллера, чтобы удалить проект из контроллера, но сохранить назначение этому проекту.

Проект остается в списке проектов и будет отображаться серым, пока вы снова не загрузите его.

• Удалить с контроллера и выйти из проекта в облаке, чтобы сохранить проект в облаке и удалить проект с контроллера.

Чтобы загрузить проект, необходимо снова назначить его.

• Удалить с контроллера и из облака, чтобы удалить проект с контроллера и из облака. Данная функция доступна только для администратора проекта.

Если проект находится в облаке и вы не являетесь администратором, вам не будет предложено выбрать эту функцию. Сообщение подтверждает, что вы выйдете из проекта.

3. Нажмите OK.

СOBET – Вы можете оставить проект в облаке, который еще не был загружен на контроллер. Вы не можете удалить проекты, которые еще не загрузили, поскольку на контроллере нет данных для удаления.

## <span id="page-62-0"></span>Синхронизация данных с облаком

В этом разделе описаны процедуры загрузки определенных проектов или заданий в контроллер и выгрузка определенных проектов и заданий в облако.

СOBET – Действия при первой загрузке проекта из облака описаны в разделе Для [загрузки](#page-59-0) [проекта,](#page-59-0) page 60. Чтобы отправить локальный проект в облако, см. раздел Чтобы [выгрузить](#page-71-1) [локальный](#page-71-1) проект в облако, page 72.

Чтобы автоматизировать синхронизацию с облаком *любого* текущего задания, коснитесь значка на экране Проекты.

#### <span id="page-62-1"></span>Состояние синхронизации проекта и задания

Кнопки облака рядом с именем проекта или задания показывает, что появились изменения в файлах на контроллере для выгрузки или в файлах в облаке для загрузки.

 $\mathbb Q$  указывает, что есть изменения в проекте или задании в облаке, которые необходимо загрузить на контроллер. Нажмите  $\mathbb Q$ , чтобы загрузить все измененные файлы в проекте или задании.

указывает, что есть изменения в проекте или задании на контроллере, которые необходимо выгрузить в облако. Нажмите  $\bigoplus$ , чтобы выгрузить все измененные файлы в проекте или задании.

 $\mathbb{C}_{\bm{\delta}}$  указывает, что проект или задание в облаке соответствуют проекту или заданию на контроллере.

 $\mathbb{G}^{\blacktriangle}$  указывает, что в облачном проекте или задании есть изменения, которые конфликтуют с локальным проектом или заданием, и требуется действие. Коснитесь  $\overline{\mathbb{G}}$  и выберите Выгрузить или Загрузить. См. раздел Управление [конфликтами](#page-63-0) файлов, page 64.

 $\mathbf C$  указывает, что у вас нет доступа к проекту или к заданию. Это может быть связано с тем, что:

- проект или задание не назначены вам.
- проект или задание ранее были назначены вам, но затем назначение отменено.
- вы один из нескольких пользователей, имеющих доступ к этому контроллеру, и проект или задание назначены одному из других пользователей.
- $\bullet$  Вы были закреплены за проектом, но не можете его открыть, так как вам не выделен Connect Business с Trimble Access подпиской. Пользователи без подписки Connect Business Trimble Access могут работать только с одним проектом. Чтобы запросить подписку, обратитесь к администратору проекта.

СOBET – При изменении статуса задания, которое находится в облаке, на Выполняется или Полевая работа выполнена, изменения задания автоматически загружаются в облако. Файлы заданий, синхронизированные с облаком, отображаются в Trimble Sync Manager.

### Состояние синхронизации файлов

Для управления выгрузкой или загрузкой отдельных файлов или разрешения конфликтов файлов, выберите проект или задание, а затем нажмите и выберите Загрузить или Выгрузить.

#### Проекты и задания

Значки облака рядом с именами файлов на экране Загрузка или Выгрузка указывают на состояние синхронизации каждого файла. Если вы не хотите автоматически синхронизировать все файлы или если необходимо разрешить конфликты файлов, коснитесь имени файла и выберите наиболее подходящее действие.

указывает, что файл готов к загрузке на контроллер.

 $\mathbb Q$  указывает, что выбран пропуск этого файла, и он не будет загружен на контроллер.

указывает, что файл готов к выгрузке в облако.

указывает, что выбран пропуск этого файла, и он не будет выгружен в облако.

указывает, что файл синхронизируется с облаком.

указывает, что файл на контроллере точно такой же, как и файл в облаке.

 $\mathbb{G}_{V}^{\mathbb{A}}$  указывает, что в файле в облаке имеются изменения, которые конфликтуют с локальным файлом, и требуется действие. См. раздел Управление [конфликтами](#page-63-0) файлов, page 64.

 $\mathbb{G}_{V}^{\mathbb{A}}$  указывает, что конфликт файлов был разрешен (поскольку выбрана перезапись файла или сохранение локального файла). См. раздел Управление [конфликтами](#page-63-0) файлов, page 64.

### Выбор для синхронизации отдельных файлов

При необходимости можно пропустить загрузку или выгрузку отдельных файлов. Это особенно удобно, если у вас есть большие файлы, например, файл сканирования большого размера, которые вы не хотите передавать с поля.

Для выбора файлов, синхронизируемых с облаком:

1. Выберите проект или задание, нажмите и выберите Загрузить или Выгрузить.

Откроется экран Загрузка или Выгрузка с именем, типом и размером каждого файла в проекте, который будет синхронизирован. Для проектов это будет включать в себя измененные файлы во всех облачных заданиях в проекте.

- 2. Чтобы пропустить загрузку или выгрузку файла, коснитесь имени файла и выберите Пропустить этот файл. Значок рядом с файлом изменится с  $\mathbb Q$  или  $\mathbb Q$  на  $\mathbb Q$  или  $\mathbb Q$ , чтобы указать, что файл будет пропущен. Вы можете загрузить или выгрузить файл позже, когда вернетесь в офис.
- 3. Чтобы синхронизировать выбранные файлы, нажмите Загрузить или Выгрузить.

Файлы, которые вы решили пропустить, имеют значок  $\mathbb{G}_{\mathcal{P}}^{\mathbf{A}}$  рядом с ними и не будут синхронизированы, пока вы не решите это сделать. См. раздел Управление [конфликтами](#page-63-0) файлов, [page](#page-63-0) 64 ниже.

### <span id="page-63-0"></span>Управление конфликтами файлов

Если рядом с проектом или заданием появляется  $\mathbb{G}^{\blacklozenge}$ , это значит, что имеются изменения в проекте или задании в облаке, вызывающие конфликт с проектом или заданием на контроллере, и необходимо принять меры. Нажмите  $\mathfrak{G}^{\blacktriangle}$  и выберите Выгрузка или Загрузка.

На экране Выгрузить или Загрузить значок  $\mathbb{G}^{\blacktriangle}$  указывает на конфликтующий файл. Нажмите на файл и выберите один из следующих вариантов:

- Перезаписать локальный файл: изменения, внесенные в локальный файл, будут потеряны.
- Сохранить локальный файл: содержимое файла в облаке будет перезаписано при следующей выгрузке.

После выбора действия значок рядом с файлом изменится на  $\mathbb{G}^4$ , указывая, что конфликт файлов был разрешен. После завершения синхронизации файлов значок изменится на  $\mathbb{C}_{\delta}$ .

Иногда при загрузке проекта программное обеспечение не отображает параметры Перезаписать локальный файл или Сохранить локальный файл , а вместо этого отображает предупреждающее сообщение о том, что файл содержит данные из другого проекта, и локальный файл должен быть удален или переименован перед загрузкой файла. Нажмите Esc , чтобы вернуться в список Проекты, а затем откройте проводник, перейдите к папке C:\ProgramData\Trimble\Trimble Access\Trimble Data и удалите или переименуйте соответствующий файл.

#### Параметры синхронизации проекта

Экран параметров синхронизации проекта появляется при первой загрузке облачного проекта. Чтобы в любое время просмотреть параметры синхронизации проекта для загруженного облачного проекта, выберите проект на экране Проекты, а затем коснитесь  $\frac{1}{2}$  и выберите Параметры синхронизации.

#### Вкладка Загрузка проекта

На вкладке Загрузка проекта  $C_p$  отображаются файлы и папки в папке проекта Trimble Connect, которые можно загрузить для использования в Trimble Access. Нажмите на папки и файлы, чтобы выбрать их. Программа Trimble Access укажет, если произошли изменения в выбранных файлах и папках, которые необходимо загрузить на контроллер.

#### ПPИMEУAHИE –

- Значок Trimble Sync Manager **O** появляется рядом с файлами, загруженными на Trimble Connect помощью Trimble Sync Manager. Эти файлы уже выбраны и этот выбор невозможно отменить.
- Для проектов Trimble Access Трубопроводы папка Маркировка и файлы не отображаются.
- <sup>l</sup> Системные файлы автоматически сохраняются в папке «Системные файлы» при загрузке на контроллер.

Чтобы обновить файлы и папки, отображаемые в папке проекта Trimble Connect, нажмите  ${\bf C}$  .

#### Вкладка Настройки

Во вкладке Параметры Ф представлены некоторые дополнительные элементы управления для определенных файлов:

• Загрузка связанных файлов проекта, а также полевых данных и экспорт

Для выгрузки только полевых данных и данных, экспортированных из заданий, выключите этот флажок.

• Скачать в виде TrimBIM

Формат TrimBIM (.trb) – это формат Trimble, традиционно используемый для представления BIM или 3D-моделей, таких как IFC. Его также можно использовать для представления других моделей BIM, включая файлы чертежей Navisworks (NWD), AutoCAD (DWG) и SketchUp (SKP), которые были загружены в Trimble Connect.

Чтобы загрузить эти файлы на контроллер в виде файлов TrimBIM, установите флажок Загрузить как TrimBIM. Файлы TrimBIM меньше, быстрее загружаются на контроллер и быстрее загружаются при первом использовании в Trimble Access.

Кроме того, чтобы загрузить файлы IFC, DWG и NWD в исходном формате, *снимите* флажок Скачать в виде TrimBIM.

#### ПPИMEУAHИE –

- Необходимо установить флажок Загрузить как TrimBIM, чтобы использовать файлы DWG или NWD при запуске Trimble Access на устройстве Android. Файлы DWG и NWD не поддерживаются при хранении непосредственно на устройстве Android.
- Конвертирование файлов NWD в формат TrimBIM с использованием Trimble Connect находится на стадии BETA. Конвертация поддерживается только при загрузке файлов NWD в с помощью Connect Desktop, а не Connect Web.Trimble ConnectTrimble [ConnectT](https://web.connect.trimble.com/store)rimble [Connect](https://web.connect.trimble.com/)

Для получения дополнительной информации об ассимиляции моделей BIM в виде файлов TrimBIM в Trimble Connect см. [документацию](https://community.trimble.com/viewdocument/file-processing-assimilation#MainCopy_ctl10_lblIsPinned) Trimble Connect.

#### Если не удается синхронизировать данные

Если не удается синхронизировать данные с *какими-либо* проектами:

• Убедитесь, что вы вошли в систему.

Если вход не выполнен, значок **Вход** панели заголовка экрана Проекты или Задания окрашен серым. Коснитесь значка , чтобы войти.

• Убедитесь, что у вас есть подключение к Интернету, открыв веб-браузер и посетив часто обновляемый сайт, например новостной сайт.

Сведения о настройке подключения к Интернету см. в разделе [Настройка](#page-575-0) Интернет [соединения,](#page-575-0) page 576.

- Если вы используете подписку Trimble Access, убедитесь, что срок ее действия не истек. Чтобы проверить срок действия подписки, нажмите  $\equiv$  и выберите **О программе**.
- Если вы используете Trimble Access с бессрочной лицензией, убедитесь, что контроллер имеет текущую Software Maintenance Agreement.

Чтобы проверить текущее состояние Software Maintenance Agreement, нажмите на  $\equiv$  и выберите О программе. Дата истечения срока действия программного обеспечения Software Maintenance Agreement отображается в поле Срок действия программного обеспечения .

#### Проекты и задания

Если не удается синхронизировать данные с *некоторыми* проектами, но не со всеми:

• Если не удается просмотреть ожидаемые задания или не удается синхронизировать данные с некоторыми заданиями, возможно, задание не назначено.

Обратитесь к администратору проекта, чтобы убедиться, что вы назначены на задание.

• Убедитесь, что вы используете подписку Trimble Connect Business, а не подписку Trimble Connect Personal.

Подписка Trimble Connect Business позволяет создавать больше проектов и синхронизировать данные с большим количеством проектов, чем подписка Trimble Connect Personal. Чтобы проверить тип подписки, нажмите  $\equiv$  и выберите **О программе**. Если у вас подписка Trimble Connect Personal, возможно, вы превысили количество проектов, которые вы можете создать. Попросите администратора лицензий вашей организации назначить вам подписку Trimble Connect Business с помощью веб-приложения Trimble License [Manager](https://license-manager.trimble.com/).

## Автоматизация загрузки данных с помощью планировщика синхронизации

Используйте экран планировщика синхронизации для автоматизации синхронизации с облаком для текущего проекта.

Параметры на экране планировщика синхронизации сохраняются на контроллере и применяются к любому облачному проекту, если он является текущим проектом. Это означает, что вы можете настроить эти параметры один раз, и вам не нужно настраивать их снова для новых проектов.

Например, если у вас есть три проекта и вы настроили планировщик синхронизации на загрузку данных в облако каждый час, то только текущий проект будет загружать данные в облако каждый час. Если вы откроете другой проект, данные в этом проекте теперь будут загружаться в облако каждый час.

ПРИМЕУАНИЕ - Только новые и измененные данные загружаются в облако с помощью планировщика синхронизации. По умолчанию все полевые данные и данные, экспортированные из заданий, включаются в синхронизацию, но новые или измененные файлы проекта, связанные с заданиями, не включаются. Чтобы выбрать отправку только некоторых файлов или включить файлы проекта, см. раздел [Синхронизация](#page-62-0) данных с облаком, page 63.

Чтобы открыть экран Планировщик синхронизации, коснитесь С. на экране Проекты.

## Параметры выгрузки файла

Используйте группу Настройки выгрузки файлов, чтобы указать, как часто данные выгружаются автоматически.

Чтобы включить автоматическую загрузку данных, установите для параметра Автоматически загружать текущий проект значение Да , а затем выберите периодичность загрузки данных.

Вы можете выбрать столько опций, сколько потребуется:

• Выберите Периодически, чтобы регулярно выгружать данные в облако.

Введите временной интервал в часах и минутах в поле Интервал времени.

СOBET – Добавленные или измененные данные остаются на контроллере, но не загружаются автоматически в облако до тех пор, пока не будет достигнут указанный интервал времени. При выборе параметра Периодически корпорация Trimble рекомендует также выбрать параметр При закрытии задания или При завершении съемки, чтобы убедиться, что все данные, еще не загруженные с момента последнего интервала времени, автоматически были выгружены при закрытии задания или завершении съемки.

- Выберите При закрытии задания, чтобы выгружать данные при закрытии задания. Это относится к моменту, когда вы закрываете программу или открываете другое задание.
- Выберите При входе, чтобы выгрузить данные в облако при входе в программу.

Выбор этого параметра гарантирует, что если контроллер используется более чем одним пользователем, то все данные, измененные предыдущим пользователем, будут выгружены в облако при смене пользователей.

• Выберите При завершении съемки, чтобы загружать данные всякий раз, когда вы завершаете съемку.

ПРИМЕУАНИЕ – Если текущий проект является локальным проектом и еще не находится в облаке, то при установке переключателя Автоматически загружать текущий проект на значение Да программное обеспечение показывает сообщение с вопросом, хотите ли вы загрузить проект сейчас. В окне сообщения:

- Выберите Подключить сервер для использования и нажмите Да, чтобы загрузить текущий проект в облако. Настроенные Параметры отправки файлов будут применяться к проекту.
- Нажмите Нет, если вы не хотите загружать текущий проект в облако.Настроенные Параметры отправки файлов не будут применяться к текущему проекту, если он не находится в облаке.Чтобы загрузить проект в облако позже, выберите проект на экране Проекты, а затем коснитесь и выберите Выгрузить.См. Чтобы выгрузить [локальный](#page-71-1) проект в [облако,](#page-71-1) page 72.

Независимо от настроек выгрузки, заданных на экране, данные также автоматически загружаются в облако при изменении состояния задания на Полевые работы выполнены. Вы по-прежнему можете вручную загружать данные в облако в любое время, нажав  $\Phi$  рядом с именем проекта на экранеПроекты.

Если возникла проблема с подключением к Интернету на контроллере и данные не могут быть автоматически синхронизированы в выбранное время, программа предложит вам проверить подключение к Интернету на контроллере. Нажмите Да, чтобы проверить или настроить подключение к Интернету. Нажмите Пропустить в сообщении, чтобы программа продолжала попытки выгрузки данных в фоновом режиме без дальнейших предупреждений. Данные остаются на контроллере до тех пор, пока программа не сможет подключиться к Интернету и успешно выгрузить данные в облако.

СOBET – Сведения о конфликте файлов см. в разделе [Синхронизация](#page-62-0) данных с облаком, page [63](#page-62-0).

# Настройки сети

Используйте группу параметры сети , чтобы указать, какие сети можно использовать для передачи данных.

#### **Разрешить автосинхронизацию по сотовой сети**

Установите флажок Разрешить автоматическую синхронизацию с использованием мобильных данных, чтобы разрешить загрузку данных с помощью мобильной сети передачи данных, если она доступна. В зависимости от вашей сети и вашего тарифного плана это может повлечь за собой плату.

Снимите флажок Разрешить автоматическую синхронизацию с использованием мобильных данных, чтобы разрешить выгрузку данных только с помощью Wi-Fi.

#### **Ограничение автоматической синхронизации в определенных сетях**

Установите для этого параметра значение Нет , чтобы разрешить загрузку данных через любую сеть, к которой подключен контроллер.

Установите для этого переключателя значение Да , чтобы ограничить автоматическую синхронизацию разрешенными сетями, например в офисной или домашней сети Wi-Fi. Чтобы выбрать разрешенные сети:

- Выберите сеть в списке Доступные сети, а затем нажмите на  $+$ , чтобы переместить ее в список Сохраненные сети.
- Чтобы удалить разрешенную сеть, выберите ее в списке Сохраненные сети, а затем нажмите , чтобы переместить ее в список Доступные сети.
- Кроме того, можно дважды нажать на имя сети в любом списке, чтобы переместить его в другой список.

СOBET – Сохраненные сети сохраняются на контроллере и отображаются любому пользователю Trimble Access, использующему этот контроллер.

#### <span id="page-68-0"></span>Управление участниками проекта

Для управления исполнителями, назначенными проекту в облаке, выберите проект на экране Проекты, нажмите  $\frac{1}{2}$  и выберите Параметры синхронизации, а затем перейдите на вкладку Участники ...

На вкладке Участники  $\ddot{\mathbf{a}}$  отображаются люди, назначенные проекту, их адрес электронной почты, роль, состояние и дата последнего обращения к проекту.

### Роли участников

Участникам проекта можно назначить роль Пользователя или роль Администратора.

Проекты и задания

#### Роль пользователя

Участник проекта с ролью *пользователя* может:

- создавать задания, выполнять обновление назначенных ему и удаление созданных им заданий
- приглашать других пользователей в проект или переназначать свои задания другому пользователю
- добавлять или удалять таблицы стилей отчета в проекте
- покинуть проект

Пользователи не могут изменять свойства не назначенных им проектов или заданий.

#### Роль администратора

Участник проекта с ролью администратора может выполнять те же задачи, что и пользователи, и дополнительно может:

- изменять свойства проекта
- удалить задание или проект
- управлять правами администратора других пользователей
- приглашать пользователей в проект
- удалять других пользователей из проектов

#### Смена ролей

Чтобы сменить роль участника проекта, выберите его имя в списке участников и нажмите Обновить. Выберите Роль и затем нажмите Обновить.

#### Приглашение кого-либо в проект

- 1. На вкладке Участники нажмите Пригласить.
- 2. Введите адрес электронной почты приглашаемого. Необходимо указать адрес электронной почты, который человек использует или будет использовать для своей учетной записи Trimble Identity.
- 3. Выберите роль Пользователь или Администратор. Как правило, сотрудники полевых бригад имеют роль Пользователь.
- 4. Нажмите Пригласить.

Если у приглашенного пользователя уже есть учетная запись Trimble, он получит электронное письмо со ссылкой на проект и будет автоматически добавлен в проект. Если у приглашенного пользователя еще нет учетной записи Trimble, он получит электронное письмо с инструкциями по созданию новой учетной записи. После создания учетной записи Trimble ID пользователь получит доступ к проекту, папкам и файлам, в соответствие с установленными разрешениями.

СOBET – Чтобы пригласить нескольких пользователей одновременно, создайте файл .csv, содержащий адреса электронной почты, указание группы и роли для каждого пользователя. Trimble Access не использует поле Группа, поэтому это поле можно оставить пустым. Формат файла .csv будет следующим: электронная почта, , роль.

#### Назначение задания исполнителю

Чтобы назначить задание исполнителю, задание должно находиться в облаке, а человек, которому вы его назначаете, должен быть участником проекта.См. Управление [участниками](#page-60-0) проекта, page 61.

Чтобы назначить задание, откройте его, а затем в области сведений о задании нажмите  $+$  .В списке Исполнители выберите одного или нескольких участников проекта, которым требуется назначить задание, а затем нажмите Принять.Загрузите изменения в облако.

Вы также можете отменить назначение кого-либо из задания с помощью того же рабочего процесса.

### Удаление кого-либо из проекта

Чтобы удалить пользователя из проекта, выберите его имя на вкладке Участники и нажмите Обновить. Нажмите Удалить.

ПPИMEУAHИE – Администратор не может покинуть проект или изменить свою роль на роль Пользователь, если он является единственным администратором проекта.

#### Ограничение просмотра заданий

Флажок Ограничение просмотра заданий отображается (и может быть включен/выключен) только в том случае, если пользователь вошел в систему и ему назначена роль Администратора.

Флажок Ограничение просмотра заданий по умолчанию *отключен*. Это означает, что любой пользователь, назначенный для работы с проектом, может загружать и просматривать задания в проекте, но может работать с ними только если эти задания ему назначены.

Если флажок Ограничение просмотра заданий включен, пользователи с ролью Пользователь никогда не увидят задания, которые им не назначены.

ВНИМАНИЕ – Поскольку Trimble Access запрещает пользователям работать с заданиями, не назначенными им, всегда проверяйте, назначены ли пользователям задания, с которыми им нужно работать. Если пользователь Trimble Access не видит задание или не может внести изменения в задание, доступное только для чтения, назначьте ему это задание. Не пытайтесь создать редактируемую копию задания на контроллере, например, скопировав задание с USBнакопителя или загрузив его из электронной почты. Создание копии задания может вызвать непредвиденные проблемы при попытке загрузить данные в облако, например дублирование заданий или потерю данных.

Задания всегда отображаются для администраторов проекта, пользователя, создавшего задание, и пользователей, назначенных заданию, независимо от того, включен или выключен флажок Ограничение просмотра заданий.

#### <span id="page-71-0"></span>Создание локального проекта

- 1. Нажмите  $\equiv$  и выберите Проект. Появится экран Проект.
- 2. Нажмите Новый.
- 3. Введите Имя проекта.
- 4. Если необходимо, введите Описание, Рег. номер и Место.

Эта информация будет отображаться вместе с именем проекта на экране Проекты.

- 5. Если необходимо, выберите изображение для проекта.Выбранное изображение будет отображаться рядом с именем проекта на экране Проекты.
	- Для выбора файла на контроллере или в сети, нажмите  $\blacksquare$ .
	- Для съемки изображений с помощью камеры контроллера, нажмите **10.**
- 6. Нажмите Создать.

Папка проекта будет создана на контроллере, затем появится экран Новое задание.

СOBET – При необходимости вы можете выгружать в облако проекты, созданные локально на контроллере.См. Чтобы выгрузить [локальный](#page-71-1) проект в облако, page 72.

#### <span id="page-71-1"></span>Чтобы выгрузить локальный проект в облако

Проекты и задания, которые находятся в облаке, могут быть легко переданы другим членам команды или управляться из офиса с помощью Trimble Sync Manager.

ПРИМЕУАНИЕ – Для выгрузки проекта в облако, вы должны [выполнить](#page-28-0) вход с использованием своего Trimble ID. Если вы используете Trimble Access с бессрочной лицензией, контроллер должен иметь текущее соглашение об обслуживании программного обеспечения Trimble Access, и у вас должна быть подписка Trimble Connect. Чтобы просмотреть типы лицензий, назначенных вам или контроллеру, нажмите на  $\equiv$  и выберите **О программе**. Дополнительные сведения см. в разделе [Установка](#page-12-0) Trimble Access, page 13.

- 1. Выберите проект на экране Проекты, а затем нажмите и выберите Выгрузить. Появится диалоговое окно Создать проект в облаке.
- 2. Выберите местоположение файлового сервера Trimble Connect, на котором будет находиться проект. Выбор файлового сервера в ближайшем к вам регионе обеспечивает большую скорость при загрузке или выгрузке данных.
- 3. Нажмите Да.

На экране Выгрузка проекта отображается ход выгрузки. Все выгруженные файлы проекта будут перечислены в списке.
ПРИМЕУАНИЕ - Если вы не можете выгрузить проект, но ранее имели возможность выгрузить проект, нажмите  $\equiv$  и выберите **О программе**, чтобы проверить тип подписки. Если у вас есть подписка Trimble Connect Personal, то возможно, вы превысили количество проектов, которые вы можете создать. Попросите администратора лицензий вашей организации назначить вам подписку Trimble Connect Business с помощью вебприложения Trimble License Manager.

4. Нажмите Принять.

На экране Проекты рядом с проектом отображается значок  $C_8$ , указывающий, что проект в облаке полностью совпадает с проектом на контроллере.

5. Для выгрузки в облако любых заданий, выберите на экране Задания требуемое задание, затем нажмите и выберите Выгрузить.

После выгрузки задания его можно просматривать в Trimble Sync Manager. Вы также можете поделиться облачными проектами с другими участниками из Trimble Access. См. Управление участниками проекта, раде 69.

ПРИМЕУАНИЕ - Если задания в локальном проекте используют файл библиотеки кода объектов и требуется, чтобы другие контроллеры, использующие этот проект, имели доступ к библиотеке кода объектов, то файл библиотеки кода объектов должен быть добавлен в проект в качестве справочного файла в Trimble Sync Manager. Дополнительные сведения см. в разделе Добавление справочных файлов в Справка Trimble Sync Manager.

### <span id="page-72-0"></span>Папки данных

Все данные, используемые программным обеспечением Trimble Access, должны храниться в соответствующей папке в папке Trimble Data.

Расположение папки зависит от операционной системы контроллера:

- На устройствах с Windows: C:\ProgramData\Trimble\Trimble Access\Trimble Data
- На устройствах с Android: < Название устройства> \Trimble Data

Для просмотра папки Trimble Data из программного обеспечения Trimble Access нажмите  $\equiv$  и выберите Данные задания / File Explorer.

#### ПРИМЕУАНИЕ -

- Если папка Trimble Data не отображается на контроллере с Android, в File Explorer нажмите: и выберите [Показать внутреннее хранилище].Затем в File Explorer нажмите  $\equiv$  и выберите имя устройства. Папка Trimble Data появится в списке папок на устройстве.
- Для просмотра папки System Files на контроллере с Windows, выберите Вид в верхней части окна File Explorer и включите флажок Скрытые элементы.
- Папка Projects создается в папке при первом запуске приложения Trimble Access Trimble Data.

**COBET** - Чтобы связать папку Trimble Data со списком Избранное в Windows Explorer, выберите Проводник в меню Данные задания в Trimble Access. В Windows Explorer, в верхней части левой панели найдите список Избранное. Щелкните Избранное правой кнопкой и выберите Добавить текущее местоположение в Избранное.

### Папки проекта

Каждый проект сохраняется в собственной папке, находящейся в папке Trimble Data\Projects.

Файлы проекта сохраняются в соответствующей папке <project> и могут использоваться в любом задании этого проекта.

К файлам проекта обычно относятся файлы карты, файлы разбивочных элементов или опорных точек. В папке <project> хранятся следующие типы файлов:

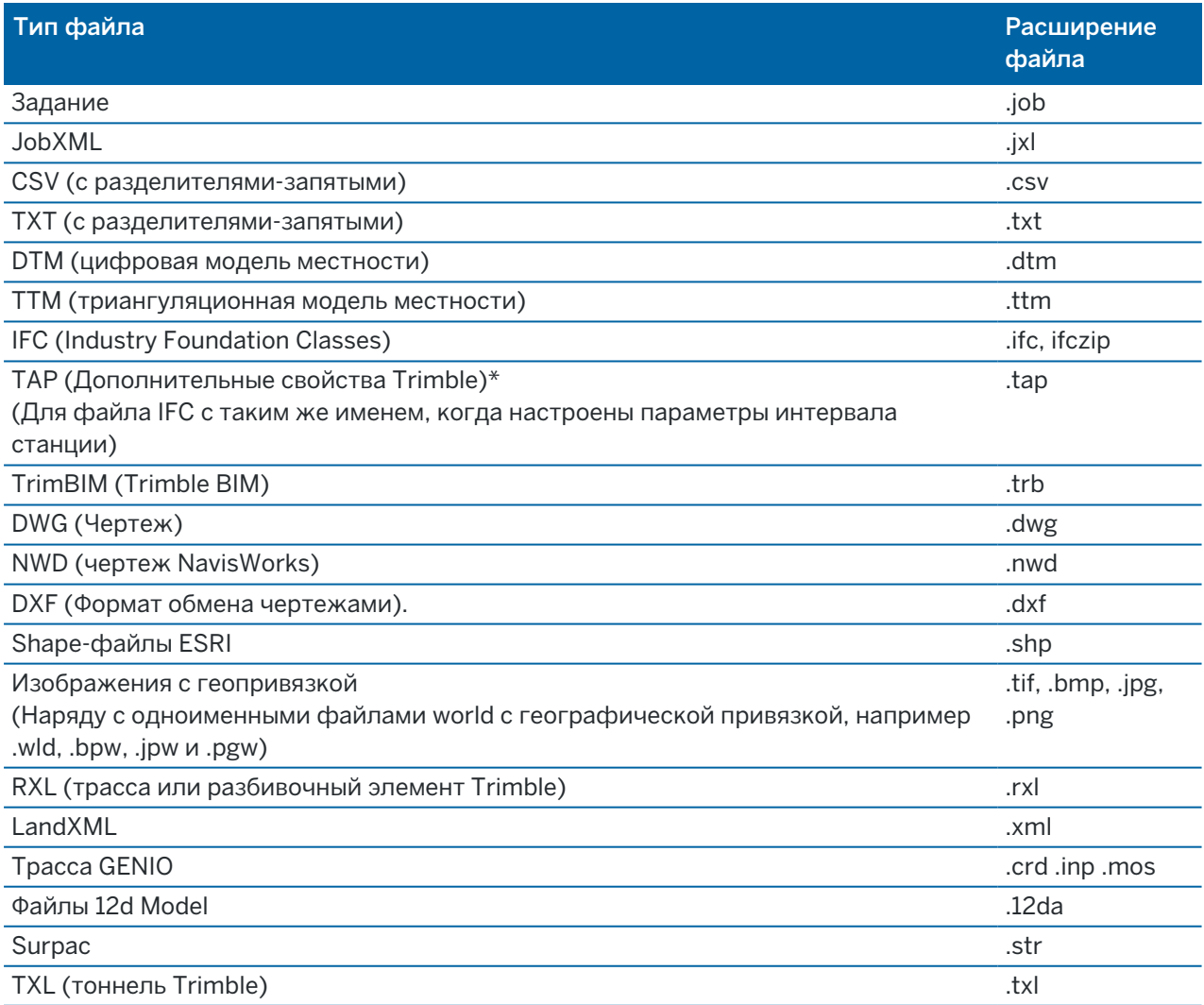

#### ПPИMEУAHИE –

- По возможности Trimble рекомендует использовать файл задания (.job), созданный в Trimble Access, вместо аналогичного файла JobXML или JXL (.jxl), созданного в Trimble Business Center. Дополнительные сведения см. в разделе Использование [существующих](#page-24-0) заданий с [последней](#page-24-0) версией Trimble Access, page 25.
- Все .xml файлы, кроме GNSScontacts.xml сохраняются в папке <project>. Файл GNSScontacts.xml должен быть сохранен в папке System Files.
- <sup>l</sup> Для файлов GeoTIFF файл привязки не требуется.Файлы JPG должны иметь глубину цвета 24 бита; файлы JPG только с оттенками серого не поддерживаются.
- <sup>l</sup> Отчеты Htm (.htm) и файлы с разделителями-запятыми (.csv), создаваемые при экспорте данных с помощью функции Экспорт на экране Задания, также хранятся в папке <project>, если не выбрана другая папка экспорта.
- Папка Файлы .wfs отображается в папке <project> при подключении к службе вебобъектов и последующем сохранении объектов в виде файла .json.
- Файл TAP появляется в папке <project> при настройке параметров интервала станции для файла IFC. Дополнительные сведения см. в разделе Станции, [доступные](#page-704-0) для выноса, [page](#page-704-0) 705.

### Файлы заданий

Каждое задание хранится в виде файла .job в соответствующей папке <project>.

Если необходимо, вы можете сохранять задания в папке <project>. Чтобы Trimble Access мог использовать задание, общая длина имени папки проекта и имен папок не должна превышать 100 символов. Имя задания не включено в это ограничение (100 символов).

Чтобы переместить задание в другую папку, используйте функцию Копировать задание в Trimble Access, чтобы скопировать задание и все связанные с ним файлы в новую папку, а затем удалить исходное задание. См. Для [копирования](#page-86-0) файлов задания, page 87.

ПPИMEУAHИE – Чтобы избежать возможных проблем с синхронизацией данных, не перемещайте загруженные из Trimble Connect задания в другую папку.

Каждое задание имеет папку <имя задания> Files, содержащую файлы, например, изображения или файлы данных GNSS, создаваемые по мере выполнения работы над заданием.

Файлы, созданные во время работы в задании, хранятся в папке <имя задания> Files. К ним относятся изображения, облака точек и файлы данных GNSS:

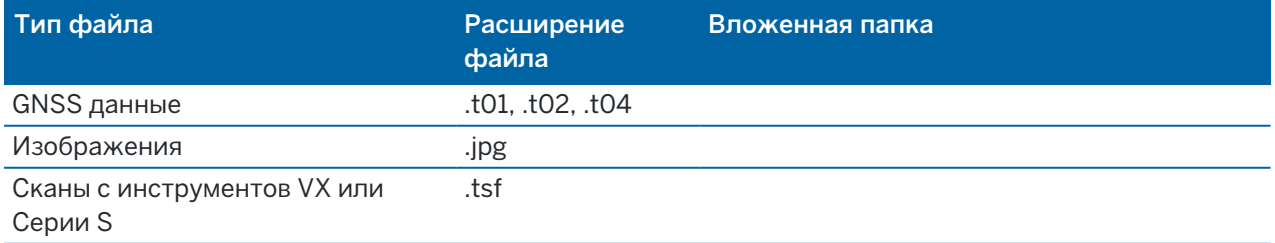

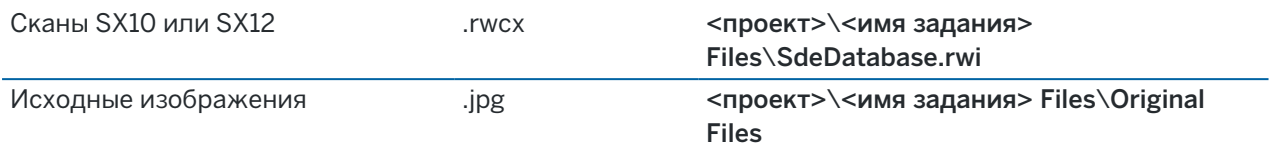

**СОВЕТ -** Когда точка скана, измеренная с помощью Сканирующий тахеометр Trimble SX10 или SX12, используется в задании, например для Расчетов, точка в задании создается с теми же координатами, что и точка скана.

Автоматически создаваемые папки создаются по мере необходимости и располагаются внутри папки <имя задания> Files.

- <проект>\<имя задания> Files\Original Files создается, когда вы выполняете черчение или аннотируете файл изображения. Оригинальные, не измененные изображения копируются в папку Original Files.
- <проект> \<имя задания> Files \SdeDatabase.rwi создается для хранения файлов сканирования .rwcx при сканировании с помощью Сканирующий тахеометр Trimble SX10 или SX12.

Для упрощения процесса копирования заданий и связанных с ними файлов из одной папки в другую и с одного контроллера на другой при помощи внешнего USB накопителя, нажмите Копировать на экране Задания.

## Папка системных файлов

Все системные файлы хранятся в папке Trimble Data\System Files. Системные файлы - это файлы, которые используются в любом проекте или задании, например, стили съемки, файлы систем координат и файлы библиотек объектов.

ПРИМЕУАНИЕ - Системные файлы недоступны, если они расположены в другой папке.

В папке System Files должны храниться следующие файлы:

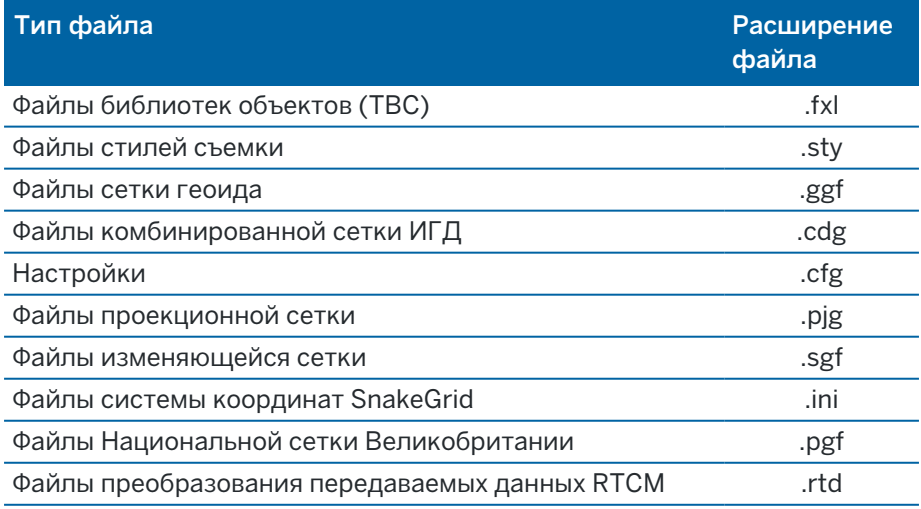

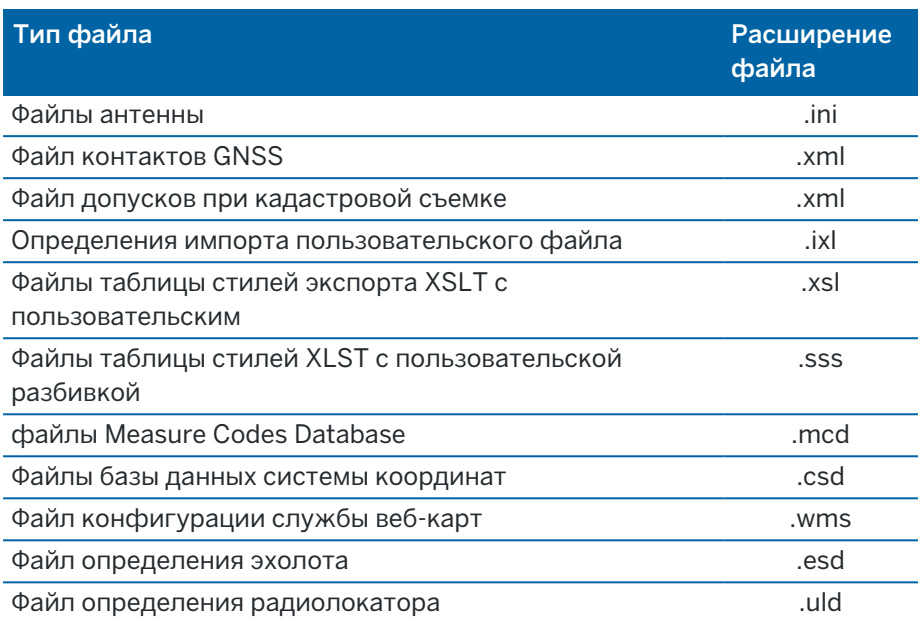

Файлы службы веб-карт (.wms) создаются при добавлении WMS на экране Новая служба вебкарт. Их можно копировать между проектами и контроллерами.

Папка Cache появится в папке System files когда файлы DWG, IFC или NWD загружены в Trimble Access. Кэширование файлов DWG, IFC, и NWD на контроллере обеспечивает более быструю перезагрузку этих файлов.

ПРИМЕУАНИЕ - Файлы таблицы стиля разбивки (.sss) и файлы пользовательской таблицы стиля экспорта (.xsl) могут быть расположены в папке языка или папке System Files. Преобразованные файлы таблиц стилей разбивки и преобразованные файлы пользовательских таблиц стилей экспорта обычно хранятся в соответствующей папке языка.

## Файлы языковой поддержки, звуковые файлы и файлы справки

Файлы языковой поддержки (.lng) и звуковые файлы (.wav) и файлы справки сохраняются в папке соответствующего языка.

Расположение папки зависит от операционной системы контроллера:

- На устройствах с Windows: C:\Program Files\Trimble\Съемка\Languages\<language>
- На устройствах с Android: < Название устройства> \Trimble Data \Languages \< language>

# Передача файлов

Trimble Access поддерживает следующие способы передачи файлов между контроллером и офисным компьютером или сетью или между контроллерами:

Все данные, используемые программным обеспечением Trimble Access, должны храниться в соответствующей папке в папке Trimble Data. См. Папки данных.

## Работа с облачными данными

Загрузка данных из облака и выгрузка данных в облако - самый простой способ передачи данных на устройство и из него. После входа в Trimble Connect, проекты и задания, находящиеся в облачной платформе для совместной работы Trimble Connect и назначенные вам, отображаются на экранах Проекты и Задания программного обеспечения Trimble Access. Используйте программное обеспечение Trimble Access для загрузки проектов и заданий на контроллер и последующей выгрузки изменений в облако. См. Проекты и [задания,](#page-55-0) page 56.

ПPИMEУAHИE – Чтобы выполнить вход Trimble Connect, необходимо настроить [подключение](#page-575-0) к [Интернет](#page-575-0).

### Копирование файлов из сети организации

Вы можете настроить [интернет-соединение](#page-575-0) с компьютерной сетью вашей организации, а затем войти в сеть для просмотра файлов и папок по сети. Если вы передаете файлы заданий, вы можете использовать функцию Копирование задания в Trimble Access, чтобы скопировать файлы задания в папку на сетевом диске и из нее. См. Для [копирования](#page-86-0) файлов задания, page 87. При передаче файлов проекта, используйте File Explorer, чтобы скопировать файлы на контроллер и с него. Чтобы открыть File Explorer из программного обеспечения Trimble Access, нажмите  $\equiv$  и выберите Данные задания / File Explorer.

### Использование USB накопителя для передачи файлов

Для передачи файлов с одного компьютера на другой можно использовать USB накопитель. Накопитель USB, часто называемый флэшкой, подключается к USB порту контроллера.

ПPИMEУAHИE – Для контроллеров с Android, USB-накопители должны быть отформатированы в формате FAT32.

Если вы передаете файлы заданий, вы можете использовать функцию Копирование задания в Trimble Access, чтобы скопировать файлы на USB накопитель и с него.См. Для [копирования](#page-86-0) файлов [задания,](#page-86-0) page 87.

При передаче файлов проекта, используйте File Explorer, чтобы скопировать файлы на USB накопитель и с него. Чтобы открыть File Explorer из программного обеспечения Trimble Access, нажмите  $\equiv$  и выберите Данные задания / File Explorer.

ПРИМЕУАНИЕ - При подключении USB-накопителя к контроллеру TCU5 может потребоваться до 30 секунд, чтобы USB-накопитель появился в списке доступных мест хранения.

# Использование USB кабеля для передачи файлов (только для контроллеров с Android)

Если контроллер работает под управлением Android, вы можете передавать файлы между контроллером и компьютером с Windows.

- 1. Чтобы убедиться, что переданы самые последние изменения в задании, закройте задание в Trimble Access. Для этого закройте программное обеспечение Trimble Access или откройте другое задание.
- 2. Чтобы перевести контроллер в режим обмена файлами:
	- Если вы работаете с контроллером TCU5, используйте кабель Hirose-to-USB (PC). Контроллер автоматически перейдет в режим обмена файлами при подключении кабеля.
	- Для любого другого контроллера на Android используйте USB-кабель.Чтобы перевести контроллер в режим обмена файлами, подключите кабель и нажмите на уведомление USB charging this device на устройстве с Android (возможно потребуется провести пальцем вниз из области уведомлений в верхней части экрана, чтобы увидеть его).При нажатии на уведомление появится всплывающее окно [Использовать USB для].Нажмите [Передача файлов].
- 3. Чтобы перевести контроллер в режим обмена файлами, подключите кабель и нажмите на уведомление USB charging this device на устройстве с Android (возможно потребуется провести пальцем вниз из области уведомлений в верхней части экрана, чтобы увидеть его).При нажатии на уведомление появится всплывающее окно [Использовать USB для].Нажмите [Передача файлов].
- 4. После перехода контроллера в режим обмена файлами, используйте File Explorer на компьютере с Windows для копирования файлов в и из контроллера.

Если вы не видите папку Trimble Data, в File Explorer нажмите  $\frac{1}{n}$  и выберите [Показать внутреннее хранилище. В File Explorer нажмите  $\equiv$  и выберите имя устройства. Папка Trimble Data появится в списке папок на устройстве.

СOBET – Если папки в папке Trimble Data не появились в File Explorer, выполните перезагрузку Android устройства.

# Изменение системных файлов перед предоставлением общего доступа

С помощью текстового редактора вы можете изменить некоторые файлы в папке C:\ProgramData\Trimble\Trimble Data\System Files в соответствии с вашими требованиями, а затем скопировать эти файлы на другие контроллеры.

ПPИMEУAHИE – Trimble рекомендует сохранять любой измененный системный файл с новым именем. Если вы сохраните исходное имя, эти файлы будут заменены новыми версиями при обновлении контроллера, поэтому любые изменения будут потеряны.

# Для настройки свойств задания по умолчанию

Для упрощения процесса создания заданий, создайте задание и настройте свойства, которые будут повторно использоваться в последующих заданиях, а затем сохраните это задание в качестве шаблона.

Чтобы установить значения по умолчанию для полей Рег. номер, Описание, Оператор или Заметки или сделать обязательным ввод значений в эти поля, используйте текстовый редактор для изменения файла JobDetails.scprf в папке C:\ProgramData\Trimble\Trimble Data\System Files. Параметры из файла JobDetails.scprf считываются каждый раз при запуске приложения Trimble Access. Подробнее о редактировании файла см. заметки, приведенные в начале файла JobDetails.scprf.

Чтобы изменить список используемых описаний, измените descriptions.xml файл в папке C:\ProgramData\Trimble\Trimble Data\System Files. Файл descriptions.xml будет создан, когда вы введете описания для точек. Стек описаний уникален для каждого поля описания.

## Для совместного использования групп кодов

Для совместного использования групп кодов на нескольких контроллерах, с помощью экрана Быстрые коды создайте группы кодов на одном контроллере. Группы и коды внутри каждой группы сохраняются в файле Базы данных Быстрых кодов (\*.mcd) в папке C:\ProgramData\Trimble\Trimble Data\System Files.

Если вы не используете библиотеку объектов, программное обеспечение создает файл Default.mcd, используемый в случаях, когда задание не имеет назначенной библиотеки объектов. После выполнения этих действий, вы можете скопировать файл Default.mcd на другие контроллеры.

Если вы используете библиотеку объектов, файл Базы данных кодов измерений (MCD) связан с этой библиотекой объектов и имеет такое же имя. Вы можете скопировать MCD файл на другие контроллеры, но для его использования в программном обеспечении, соответствующая библиотека объектов также должна находиться на контроллере и быть назначена заданию.

## Для блокирования стиля съемки

Для предотвращения изменения стилей съемки при полевых работах, используйте File Explorer для перемещения по папке C:\ProgramData\Trimble\Trimble Data\System Files. Щелкните правой кнопкой на стиле съемки и выберите Свойства. В закладке Общие выберите Только для чтения и нажмите ОК.

В Trimble Access символ замка слева от имени стиля указывает, что этот стиль невозможно изменить.

ПРИМЕУАНИЕ - Заблокированный стиль будет обновлен для отражения любых изменений. внесенных во время цикла автоматического подключения к инструменту.

## Для настройки базы данных системы координат

Для настройки базы данных системы координат, используемой программным обеспечением Trimble Access, используйте программное обеспечение Coordinate System Manager для изменения базы данных системы координат (CSD) и последующей передачи измененной базы данных в папку System Files на контроллере. Если файл custom.csd существует в папке C:\ProgramData\Trimble\Trimble Data\System Files, ПО Trimble Access использует базу данных custom.csd вместо базы данных системы координат, встроенной в программное обеспечение.

Более подробные сведения см. в Для настройки базы данных системы [координат,](#page-116-0) page 117

## Чтобы изменить список GNSS контактов

Вы можете создать и изменить профили, изменив файл GNSSContacts.xml, хранящийся в папке C:\ProgramData\Trimble\Trimble Data\System Files.

Вы также можете изменить файл ServiceProviders.xml, чтобы что при настройке сетевого подключения с помощью мобильного телефона или подключения к Интернет было проще выбрать правильного поставщика услуг. Файл ServiceProviders. xml появляется при нажатии ▶ в поле APN на экране Сетевое подключение и выборе функции Выбор имени точки доступа.

### Чтобы изменить список антенн

Программное обеспечение Trimble Access включает в себя файл Antenna.ini который содержит список антенн, которые вы можете выбрать при создании стиля съемки.Вы не можете редактировать этот список в программном обеспечении Trimble Access.Чтобы сократить список или добавить новый тип антенны, отредактируйте файл Антенна.ini в папке C:\ProgramData\Trimble\Trimble Data\System Files.

# Чтобы изменить содержимое и формат отображения отклонений или отчетов

Содержимое и формат отображения отклонений при разбивке или съемке точек относительно 3D осей управляется таблицами стилей XSLT.Таблицы стилей XSLT также используются для управления выводом и форматами отчетов, создаваемых при экспорте или создании пользовательских форматов импорта файлов.Вы можете изменить существующие таблицы стилей или создать новые форматы в офисе и затем скопировать их в папку C:\ProgramData\Trimble\Trimble Data\System Files на контроллере.Дополнительные сведения об изменении таблиц стилей, см. в [Пользовательские](#page-97-0) форматы импорта и экспорта, page 98.

# Управление заданиями

Экран Задания появляется каждый раз, когда вы открываете проект или создаете локальный проект.Чтобы в любой момент времени открыть экран Задания, нажмите  $\equiv$  и выберите Задание.

На экране Задания отображается список заданий и папок в текущей папке проекта. Если в проекте нет заданий, их можно создать в Trimble Access.

Нажмите на задание, чтобы выбрать его. В панели сведений о задании отображается подробная информация о задании, включающая описание, состояние и связанные файлы. Для просмотра подробной информации о задании при работе в портретном режиме, нажмите  $\frac{1}{3}$  и выберите Подробно.

Вы можете открыть файлы .job (JOB), созданные с использованием последней предыдущей версии Trimble Access с последней версией программного обеспечения. Trimble Accessавтоматически преобразует задание в текущую версию.

ПPИMEУAHИE – По возможности Trimble рекомендует использовать файл задания (.job), созданный в Trimble Access, вместо аналогичного файла JobXML или JXL (.jxl), созданного в Trimble Business Center. Дополнительные сведения см. в разделе [Использование](#page-24-0) [существующих](#page-24-0) заданий с последней версией Trimble Access, page 25.

### Для загрузки задания

ПРИМЕУАНИЕ - Для загрузки или выгрузки заданий или данных заданий, вы должны выполнить вход с [помощью](#page-28-0) учетной записи Trimble ID. Значок **входа** в строке заголовка неактивен , если вы не выполнили вход. Коснитесь значка вход , чтобы войти.

Если вы выполнили вход с помощью Trimble ID, задания и папки, содержащие задания назначенные вам, но еще не загруженные из Trimble Connect отображаются текстом серого цвета.

Для загрузки задания из облака:

1. Если проект содержит папки, нажмите на папку для просмотра заданий в папке. Дважды нажмите на папку, чтобы открыть ее.

**СОВЕТ** – Нажмите  $\uparrow$  для перехода на более высокий уровень папки. Для просмотра структуры папок, коснитесь поля пути к папке над списком работ.

2. Выберите задание и нажмите Загрузка.Задания и папки, которые еще не были загружены в контроллер, в списке Задания окрашены в серый цвет.

На экране Загрузка будет показано название, тип и размер каждого файла в загружаемом задании.При первой загрузке, компания Trimble рекомендует загружать все файлы.Чтобы управлять загрузкой отдельных файлов или разрешать конфликты, см. [Синхронизация](#page-62-0) данных с [облаком,](#page-62-0) page 63.

3. Нажмите Загрузить для загрузки данных на контроллер.

### Чтобы открыть задание

Нажмите на задание для его выбора, затем нажмите Открыть.

Если для открытого проекта нет заданной высоты, откроется экран Высота для проекта.Введите высоту для проекта или нажмите Здесь, чтобы задать высоту используя текущие координаты GNSS.Если координаты недоступны, кнопка Здесь не активна.

Если задание открыто, появится карта. Если на карте не отображаются данные или вы не видите данных, которые там должны быть, нажмите  $\otimes$  в панели инструментов карты чтобы открыть Диспетчер слоев. См. [Диспетчер](#page-142-0) слоев, page 143.

### Для создания проекта

Для создания нового локального задания нажмите Новый. См. Чтобы создать [локальное](#page-83-0) задание, [page](#page-83-0) 84.

## Для поиска задания в списке

Чтобы обновить список заданий, нажмите  $\mathbf C$  .

СOBET – На экране проектов изменения проверяются при его первом открытии, однако в последующем данные на экране не обновляются автоматически. Нажмите  ${\bf C}$  для просмотра новых заданий, например, заданий назначенных для совместной работы в Trimble Connect или если вы использовали Проводник для копирования задания в папку Проекты.

Задания на экране Задания автоматически фильтруются, поэтому по умолчанию отображаются только назначенные вам задания в облаке (Облако: Предназн. мне) или созданные вами (Облако: Создано мной), и и все локальные задания (Контролер).

ВНИМАНИЕ – Если задание не отображается или загружается как задание только для чтения, то это задание, вероятно, не назначено вам. В этом случае попросите администратора проекта назначить вам это задание. Не пытайтесь создать редактируемую копию задания на контроллере, например, скопировав задание с USB-накопителя или загрузив его из электронной почты. Создание копии задания может вызвать непредвиденные проблемы при попытке загрузить данные в облако, например дублирование заданий или потерю данных.

Чтобы скрыть завершенные задания с экрана Задания, нажмите Т над списком заданий и выберите Состояние: Выполнено чтобы убрать галочку рядом с ним.В следующий раз, когда состояние задания поменяется на Выполнено, оно также перестанет отображаться в списке заданий.

Чтобы найти задание по части его имени, введите текст поиска в поле Фильтровать задания.Появится список имен заданий, содержащих введенные символы.

## Для изменения задания

Для изменения состояния задания, нажмите на задание для его выбора и в информационной панели выберите новый Статус из списка.Возможны следующие состояния задания Новое, Выполняется или Полевые работы выполнены.

Для изменения свойств задания нажмите Свойства.Сделайте все необходимые изменения и нажмите Принять.См. [Свойства](#page-100-0) задания, page 101.

Чтобы удалить задание и все связанные с ним файлы данных с контроллера, нажмите  $\frac{1}{3}$  и выберите Удалить.Нажмите Да для подтверждения.

СOBET – При удалении задания файлы в папке проекта не затрагиваются. Если задание находится в Trimble Connect, задание удаляется только с контроллера. В Trimble Connect не удаляется ничего. Вы не можете удалить задания, которые еще не загрузили.

## Назначение задания исполнителю

Чтобы назначить задание исполнителю, задание должно находиться в облаке, а человек, которому вы его назначаете, должен быть участником проекта.См. Управление [участниками](#page-60-0) проекта, page 61. Чтобы назначить задание, откройте его, а затем в области сведений о задании нажмите  $+$  .В списке Исполнители выберите одного или нескольких участников проекта, которым требуется назначить задание, а затем нажмите Принять.Загрузите изменения в облако.

Вы также можете отменить назначение кого-либо из задания с помощью того же рабочего процесса.

# Для выгрузки данных в облако

Когда состояние задания меняется на Выполняется или Полевые работы выполнены, изменения в задании, включая новые задания, которые вы создали локально на контроллере для проектов, находящиеся в Trimble Connect, автоматически выгружаются в облако.

Для выгрузки изменений в задании в любой момент времени, выберите требуемое задание на экране Задания, затем нажмите и выберите Выгрузить. На экране Выгрузка будет показано название, тип и размер каждого файла в выгружаемом задании.Нажмите Выгрузить для выгрузки данных с контроллера.Чтобы управлять выгрузкой отдельных файлов или разрешать конфликты, см. [Синхронизация](#page-62-0) данных с облаком, page 63.

Для выгрузки изменений во *всех* заданиях в проекте, например, в конце рабочего дня, выберите проект на экране Проекты, затем нажмите и выберите Выгрузить.

СOBET – Если в меню Подробно отсутствуют функции Выгрузить или Загрузить, задание находится в локальном проекте и не может быть помещено в облако.

ПPИMEУAHИE – Проекты, созданные непосредственно в Trimble Connect, в отличие от созданных в Trimble Access или Trimble Sync Manager, необходимо открывать в Trimble Access пользователю, имеющему роль Администратора, до того как новые задания можно будет загрузить в облако участниками проекта с ролью Пользователь.

### <span id="page-83-0"></span>Чтобы создать локальное задание

При создании нового проекта экран Новое задание появляется автоматически.

Для создания нового задания в существующем проекте, откройте проект на экране Проекты для просмотра экрана Задания. Нажмите Новый. Появится экран Новое задание.

**СОВЕТ –** Чтобы создать папку в папке проекта для нового задания, коснитесь  $\Xi$  на экране Задания или на экране Новое задание. Введите Имя папки и нажмите Создать. Путь к папке отображается в верхней части экрана Новое задание.

На экране Новое задание:

- 1. Для создания задания по шаблону или по последнему используемому заданию:
	- a. Выберите Создать по шаблону.
	- b. Введите Имя задания.
	- c. В поле Шаблон выберите:
		- По умолчанию для создания задания на основе шаблона по умолчанию, поставляемого с программным обеспечением.

- < Название шаблона> если вы создали шаблон задания. См. [Шаблоны](#page-85-0) заданий, [page](#page-85-0) 86.
- Последнее использованное задание.

Все свойства из выбранного шаблона или задания копируются в новое задание.

Кнопка рядом с каждым полем свойств показывает краткое описание этих свойств.

- 2. Для создания задания из JobXML или DC файла:
	- a. Выберите Создать из JobXML или DC файла.
	- b. Введите Имя задания.
	- c. Выберите Формат файла.

СOBET – Если формат файла неизвестен, выберите любой формат и программное обеспечение проверит его при импорте файла.

- d. В поле Из файла выберите файл. Нажмите для перехода к папке.
- e. Нажмите Принять.
- f. Нажмите OK.
- 3. Чтобы задать или изменить свойства задания, нажмите на соответствующую кнопку. Нажмите:
	- Сист коорд для выбора системы координат задания.См. Система [координат,](#page-101-0) page 102.
	- Единицы для выбора единиц измерения и формата отображения числовых значений.См. Единицы [измерения,](#page-119-0) page 120.
	- [Диспетчер](#page-142-0) слоев Чтобы связать файлы точек и файлы карты с заданием. См. Диспетчер [слоев,](#page-142-0) page 143
	- [Библиотека](#page-123-0) объектов для связывания библиотеки объектов с заданием.См. Библиотека [объектов,](#page-123-0) page 124
	- Расчеты для установки параметров координатной геометрии в задании. См. [Настройки](#page-128-0) [расчетов,](#page-128-0) page 129.
	- Доп. параметры для настройки дополнительных параметров проекта.См. [Дополнительные](#page-135-0) параметры, page 136.
	- Медиафайл для связи медиафайла с заданием или точками в проекте.См. [Медиафайлы,](#page-137-0) [page](#page-137-0) 138.
	- Если необходимо, введите Описание и информацию об Операторе и другие Примечания.

СOBET – Чтобы установить для полей Опорн., Описание, Оператор или Примечания значения по умолчанию, используйте текстовый редактор для изменения файла JobDetails.scprf в папке C:\ProgramData\Trimble\Trimble Data\System Files.

4. Нажмите Принять.

СOBET – Если вы создали задания локально на контроллере, а проект, в котором они находятся, находится в облаке, вы можете в любой момент времени выгрузить задания в облако. Для этого выберите задание на экране Задания, затем нажмите и выберите Выгрузить. На экране Выгрузка будет показано название, тип и размер каждого файла в выгружаемом задании. Нажмите Выгрузить для выгрузки данных с контроллера.

# <span id="page-85-0"></span>Шаблоны заданий

Шаблон позволяет быстрее и проще создавать задания с одинаковыми настройками. Создайте шаблон с заданными параметрами задания, а затем создайте задания по шаблону.

ПРИМЕУАНИЕ – Шаблоны используются только для импорта набора свойств задания при создании задания. Редактирование или удаление шаблона не влияет на задания, созданные ранее по шаблону.

Нажмите  $\equiv$  и выберите Настройки / Шаблоны.На экране Шаблоны отображаются шаблоны по умолчанию, поставляемые с программным обеспечением, и любые созданные вами шаблоны.

# Для создания шаблона

- 1. Нажмите Новый.
- 2. Введите имя шаблона.
- 3. Для создания шаблона из другого шаблона или последнего используемого задания, выберите шаблон или Последнее использованное задание в поле Копировать из.

Свойства из выбранного шаблона или задания копируются в новое задание. Измените свойства как требуется.

4. Нажмите Принять.

## Для импорта шаблона из другого задания

- 1. Нажмите Импорт.
- 2. На экране Выбор задания выберите задание. Нажмите OK.
- 3. Введите Имя шаблона. Нажмите Принять.

Новый шаблон появится на экране Шаблоны.

## Для изменения свойств задания, указанных в шаблоне

- 1. Для изменения шаблона выберите его и нажмите Правка.
- 2. Чтобы задать или изменить свойства задания, нажмите на соответствующую кнопку. Нажмите:
	- Сист коорд для выбора системы координат задания.См. Система [координат,](#page-101-0) page 102.
	- Единицы для выбора единиц измерения и формата отображения числовых значений.См. Единицы [измерения,](#page-119-0) page 120.
- Диспетчер слоев Чтобы связать файлы точек и файлы карты с заданием. См. [Диспетчер](#page-142-0) слоев, page 143
- [Библиотека](#page-123-0) объектов для связывания библиотеки объектов с заданием.См. Библиотека [объектов,](#page-123-0) page 124
- Расчеты для установки параметров координатной геометрии в задании. См. [Настройки](#page-128-0) [расчетов,](#page-128-0) page 129.
- Доп. параметры для настройки дополнительных параметров проекта.См. [Дополнительные](#page-135-0) параметры, page 136.
- Медиафайл для связи медиафайла с заданием или точками в проекте.См. [Медиафайлы,](#page-137-0) page 138.
- Если необходимо, введите Описание и информацию об Операторе и другие Примечания.

СOBET – Чтобы установить для полей Опорн., Описание, Оператор или Примечания значения по умолчанию, используйте текстовый редактор для изменения файла JobDetails.scprf в папке C:\ProgramData\Trimble\Trimble Data\System Files.

### <span id="page-86-0"></span>Для копирования файлов задания

Для копирования заданий или копирования элементов между заданиями, нажмите  $\equiv$  и выберите Задание, а затем нажмите Копировать.Появится экран Копировать.

СOBET – При работе в портретном режиме, проведите пальцем справа налево по ряду функциональных клавиш, чтобы отобразить кнопку Копировать.

Вы можете копировать задания в или из папки проекта или из одной папки в другую папку внутри папки проекта. Все файлы, связанные с заданием, включая файлы, полученные при съемке (например, файлы изображений), копируются одновременно.

Функция Копировать особенно удобна для копирования файлов задания на USB носитель при переносе заданий с одного контроллера на другой.

Вы можете копировать задания из версии 2017.00 и новее при использовании контроллера с ОС Windows, и версии 2019.00 и новее при использовании контроллера с ОС Android.При открытии задания с помощью экрана Задания, программное обеспечение Trimble Access автоматически преобразует задание в задание текущей версии.

ПPИMEУAHИE – Чтобы избежать возможных проблем с синхронизацией данных, не копируйте загруженные из Trimble Connect задания в другую папку.

### Скопированные элементы

При *копировании файлов задания*, вы можете выбрать для копирования следующие типы дополнительных файлов:

- Файлы системы координат
- Прикрепленные файлы
- Медиафайлы
- Файлы библиотек объектов
- Файлы трасс или туннелей
- Экспортированные файлы

СOBET – Чтобы при копировании файлов задания также выполнялось копирование файлов описания проектов, используемых для разбивки трасс или разбивочных элементов, сканирования или разметки туннелей, выберите Копировать файлы трасс, Копировать файлы туннелей или Копировать экспортированные файлы.

ПРИМЕУАНИЕ – Файлы преобразования RTCM (RTD), связанные с заданием, не копируются вместе с ним. Пользователи RTD файлов должны убедиться, что на контроллер скопированы данные местной системы координат, покрывающие территорию работ для копируемого проекта.

При *копировании элементов между заданиями*, вы можете выбрать следующее:

- Калибровка
- Все опорные пункты
- Калибровка и опора
- Преобразования на реф.-элл.
- Точки
- Сдвиг RTX-RTK

## Для копирования задания в другую папку

Выполните эти действия для копирования заданий из одной папки в другую, например, на USBнакопитель.

- 1. На экране Копировать выберите Копировать файлы проекта в.
- 2. Найдите и выберите Задание для копирования.
- З. Нажмите Эдля выбора Папки назначения для копируемого задания.

Вы можете выбрать папку на любом доступном диске, например на сетевом или USB диске. Для контроллеров с Android, USB-накопители должны быть отформатированы в формате FAT32.

Если контроллер работает под управлением Android, вам может потребоваться дать Trimble Access разрешение на чтение и запись на USB накопитель.После нажатия на кнопку Да, появится экран выбора папки Android.Нажмите  $\equiv$  на этом экране для просмотра содержимого USB-накопителя и коснитесь [ВЫБРАТЬ] или [Использовать эту папку].Содержимое USB накопителя появится на экране Trimble Access Выбрать папку.Если диалоговое окно Обнаружен USB накопитель не появилось или вы закрыли это диалоговое окно, нажмите программную кнопку Выбор USB диска после подключения USB устройства.Обратите внимание, что на обнаружение USB накопителя может потребоваться до 30 секунд.

- 4. Выберите папку для копирования задания на экране Выбрать папку. Нажмите Принять.
- 5. Чтобы создать файл JobXML, включите переключатель Создать файл JobXML.
- 6. Для копирования связанных с заданием файлов включите соответствующие флажки.
- 7. Нажмите Принять.

### Для копирования задания в текущую папку

Выполните эти действия для копирования заданий из папки в текущую папку

- 1. На экране Копировать выберите Копировать файлы проекта из.
- 2. Нажмите для выбора Задания для копирования.

Задание может находиться в папке на любом доступном диске, например на сетевом или USB диске. Для контроллеров с Android, USB-накопители должны быть отформатированы в формате FAT32.

Если контроллер работает под управлением Android, вам может потребоваться дать Trimble Access разрешение на использование USB накопителя.После нажатия на кнопку Да, появится экран выбора папки Android.Нажмите  $\equiv$  на этом экране для просмотра содержимого USBнакопителя и коснитесь [ВЫБРАТЬ].Содержимое USB накопителя появится на экране Trimble Access Выбрать папку.Если диалоговое окно запроса разрешения на доступ к USB не появилось или вы закрыли это диалоговое окно, нажмите программную кнопку Выбор USB диска после подключения USB устройства.

- 3. Выберите задание для копирования. Нажмите Принять.
- 4. Чтобы включить все файлы, начинающиеся с одинакового имени задания в папку <проект>\Export, включите флажок Включить экспортированные файлы.
- 5. Для копирования связанных с заданием файлов включите соответствующие флажки.
- 6. Нажмите Принять.

#### Для копирования элементов между заданиями

ПPИMEУAHИE – Вы можете копировать данные только между заданиями, которые находятся в текущей папке [проекта](#page-72-0).

- 1. На экране Копировать выберите Копировать между заданиями.
- 2. Нажмите для выбора Задания для копирования.
- 3. Выберите задание, в которое будет выполняться копирование.

4. Выберите тип данных для копирования и необходимость копирования повторных точек. Повторные точки в копируемом задании будут перезаписаны.

#### ПРИМЕУАНИЕ -

- При копировании точек между заданиями, убедитесь, что для точек, которые вы копируете, используется та же система координат, что и в задании, в которое вы копируете файлы.
- При копировании преобразований между заданиями, копируются все преобразования, скопированные преобразования невозможно отредактировать. Для изменения или обновления скопированного преобразования обновите исходное преобразование и скопируйте его повторно.
- 5. Нажмите Принять.

### Для импорта данных в задание

- 1. Нажмите = и выберите Задание.
- 2. На экране Задания выберите задание, в которое требуется выполнить импорт.
- 3. Нажмите Импорт. Появится экран Импорт.
- 4. Выберите Формат файла для импорта.

Если вы используете приложение Шахты, можно выбрать форматы CSV или TXT, или файлы Surpac.

**COBET** - Для создания задания из файла DC или JobXML, см. Чтобы создать локальное задание, раде 84.

5. Нажмите , чтобы просмотреть файл для импорта.

Вы можете выбрать файл на любом доступном диске, например на сетевом или USB диске. Для контроллеров с Android, USB-накопители должны быть отформатированы в формате **FAT32.** 

Если контроллер работает под управлением Android, вам может потребоваться дать Trimble Access разрешение на чтение и запись на USB накопитель. После нажатия на кнопку Да, появится экран выбора папки Android. Нажмите  $\equiv$  на этом экране для просмотра содержимого USB-накопителя и коснитесь [BbIБРАТЬ] или [Использовать эту папку].Содержимое USB накопителя появится на экране Trimble Access Выбрать папку. Если диалоговое окно Обнаружен USB накопитель не появилось или вы закрыли это диалоговое окно, нажмите программную кнопку Выбор USB диска после подключения USB устройства. Обратите внимание, что на обнаружение USB накопителя может потребоваться до 30 секунд.

- 6. Выберите файл для импорта на экране Выбор файла. Нажмите Принять.
- 7. Для импорта точек в качестве опорных точек, включите флажок Импорт точек как опорных.
- 8. Если выбран файл с разделителями запятыми CSV или TXT:
	- а. Используйте поля Имя точки, Код точки, Сев (X), Вост (Y) и Высота чтобы соотнести каждое поле с соответствующим полем в файле.
- b. В списке Разделитель полей выберите символ (запятая, точка с запятой, двоеточие, пробел или табуляция), который разделяет данные в файле на отдельные поля.
- с. Если файл содержит нулевые высоты, введите значение Нулевая отметка.
- d. В поле Действия с повторными точками выберите действия, которые программное обеспечение должно выполнить при обнаружении точек с именами, совпадающими с уже имеющимися в задании точками. Выберите:
	- Выберите Перезапись для сохранения импортируемой точки и удаления всех имеющихся точек с тем же именем.
	- Игнорировать для пропуска импортируемой точки с совпадающим именем (точка не будет импортирована).
	- Записать как другую для сохранения импортируемой точки и сохранения всех имеющихся точек с тем же именем.
- 9. Если на экране Расчеты включен флажок Расширенные параметры, и вы выбрали CSV или ТХТ файл, вы должны указать Тип координат для точек в файле. Выберите Точки на плоскости или Точки на плоск (местн СК).
- 10. Если точки в файле это Точки на плоск (местн СК), выберите преобразование для их преобразования в точки на плоскости:
	- Чтобы назначить преобразование позднее, выберите Не применено, будет определено позднее. Нажмите Принять.

ПРИМЕУАНИЕ - Если вы выбираете эту опцию и позднее хотите присвоить этому файлу вводное преобразование, вам необходимо удалить связь и затем повторно связать файл.

- Для создания нового преобразования для отображения, выберите Создание нового преобразования. Нажмите Далее для выполнения требуемых действий. См. Преобразования, раде 288.
- Для выбора существующего преобразования для отображения, выберите Выбор преобразования. Выберите преобразования для отображения из списка. Нажмите Принять.
- 11. Нажмите Принять.
- 12. Нажмите ОК.

## Экспорт данных из задания

Options shown in the Export screen are specific to the export file format you select.

### Экспорт данных из задания

- 1. Нажмите = и выберите Задание.
- 2. In the Jobs screen, select the job to export data from.
- 3. Нажмите программную клавишу Экспорт. Появится экран Экспорт.
- 4. In the File format field, select the type of file to create. For information about options specific to the export file format you have selected, see File [format-specific](#page-91-0) options, page 92 below.
- 5. If required, edit the file name. By default, the File name field shows the name of the current job and the file extension is the file extension for the selected file type.

By default the file will be exported to the folder where the current job is stored. To export the file to a *different folder*, see To export files to a folder that is not the [current](#page-93-0) job folder, page 94 below.

СOBET – Если вы ранее выбрали папку для экспорта, но хотите, чтобы программное обеспечение вернулось к экспорту в папку по умолчанию, коснитесь  $\blacksquare$  и выберите папку, в которой хранится текущее задание.

- 6. Для автоматического просмотра файла после его создания отметьте окошко Показать созданный файл.
- 7. Если вы выбрали формат файла Через запятую (\*.CSV, \*.TXT), появится экран Выбор точек. Укажите метод выбора точек, а затем выберите их. См. [Выбор](#page-139-0) точек.
- 8. Нажмите Принять.

# <span id="page-91-0"></span>File format-specific options

Options shown in the Export screen are specific to the export file format you select.

### Comma Delimited (\*.CSV, \*.TXT)

- 1. Select a field for each value.
- 2. В списке Разделитель полей выберите символ (запятая, точка с запятой, двоеточие, пробел или табуляция), который разделяет данные в файле на отдельные поля.
- 3. When you tap Accept, you will be able to select the points to export. See [Selecting](#page-139-0) points. To reorder points you have selected from a list or from the map, tap the Name column in the Points to export list.

### DXF

- 1. Select the DXF file format, the item types to export, and the number of Decimal places for elevation attribute values.
- 2. В поле Символы выберите тип символов, используемых для представления данных в файле DXF.
	- Выберите Символы точки, чтобы:

Показать все точки с единым символом точки.

Отображение линейных и полигональных объектов с использованием простого сплошного или пунктирного стиля линии поля из библиотеки объектов.

• Выберите Символы метода, чтобы:

- Показать точки по методу, использованному для создания точки. Например, различные символы используются для точек съемки, контрольных точек, введенных точек и точек разбивки.
- Отображение линейных и полигональных объектов с использованием простого сплошного или пунктирного стиля линии поля из библиотеки объектов.
- Выберите Символы библиотеки объектов, чтобы:
	- Отображение точек, использующих символ, определенный для точек одного и того же кода объекта в файле библиотеки объектов (FXL). Точки, не имеющие связанного символа объекта, отображаются в виде небольшого круга.
	- Отображение линейных и полигональных объектов с помощью пользовательского стиля линии из библиотеки объектов.

Для каждого текстового атрибута создаются отдельные слои, например имена точек, коды и высотные отметки. При экспорте в DXF с полем Символы, установленным для Символов библиотеки объектов, для каждого текстового атрибута создается отдельный слой для каждого текстового атрибута.

Имена точек, коды, высотные отметки и дополнительные атрибуты, связанные со вставленными блоками, включены для отображения по умолчанию в файлах DXF.

### Shape-файлы ESRI

Set the Coordinates to Grid (northing/easting/elevation) or Lat/Long coordinates (local latitude/longitude/height).

### Grid local coordinates

Select whether to output the original entered grid (local) coordinates or the computed display grid (local) coordinates.

ПРИМЕУАНИЕ - Вычисленные координаты на плоскости (реф.-элл.) рассчитываются с использованием введенных или вычисленных координат на плоскости и применения преобразования отображения.Необходимо задать необходимое преобразование отображения до экспорта файла.Для этого в Просмотр проекта выберите точку, перейдите в Опции, установите для параметра Тип координат значение На плоск. (местн СК) и выберите Вывод преобраз. на плоскости (местн СК).

### LandXML

Select the item types to export. Options include points, feature coded linework and database linework.

Атрибуты, связанные с точками и линиями, экспортируются в файл LandXML.

Атрибуты, записанные как атрибуты featureRef, найденные в элементе CgPoint , также могут быть просмотрены.

#### Облако точек LAS

ПРИМЕУАНИЕ - When you select the LAS point cloud export option, only the SX10 or SX12 scan point clouds and regions that are *currently displayed in the map are exported*. .

To include or exclude some regions or point clouds, select or deselect scans or regions in the Сканы tab of the Диспетчер слоев. The LAS point cloud export option is available only when the Trimble Access software LAS Export option is licensed to the controller. To purchase a license for the LAS Export option, contact your Trimble Distributor.

#### Отчет о разбивке

Specify the acceptable stakeout tolerances in the Stakeout horizontal tolerance and the Stakeout vertical tolerance fields.

Any stakeout delta greater than the defined tolerances appears in color in the generated report.

#### Отчет Инспектирование поверхности

Enter the Report description that will appear near the top of the report.

ПРИМЕУАНИЕ - Инспектирование поверхностиОтчет доступен только в формате PDF.

#### Отчет по съемке

Select whether to generate a detailed report and the format for reporting GNSS deltas. Any screen captures and snapshots saved to the job are automatically included in the report.

#### Traverse report

Specify the traverse deltas limit. Values that exceed this limit are highlighted in the generated report.

#### JobXML

Select the appropriate version number.

#### Utility Survey DXF

Configure the options for creating lines and generating text.

## <span id="page-93-0"></span>To export files to a folder that is not the current job folder

By default the file will be exported to the folder where the current job is stored. To export the file to a *different folder*, tap  $\blacksquare$  to browse to and select the folder:

• Если вы создадите или выберете папку в текущей папке задания, то для последующего экспорта из любого задания программа создаст или выберет папку с таким именем в любой текущей папке задания на момент экспорта. Например, если вы создадите папку с именем «Exports» в текущей папке задания, то для последующего экспорта программа будет экспортировать в папку с именем «Exports» в текущей папке задания на момент экспорта.

Чтобы изменить это поведение, выберите папку за пределами Trimble Access структуры папок проекта или выберите текущую папку задания, чтобы восстановить расположение программы по умолчанию.

• При выборе папки, находящейся за пределами Trimble Accessструктуры папок проекта, например сетевого диска или USB-накопителя, программное обеспечение будет продолжать экспорт файлов ту же указанную папку, пока вы не выберете другую папку.

Для контроллеров с Android, USB-накопители должны быть отформатированы в формате FAT32.

Если контроллер работает под управлением Android, вам может потребоваться дать Trimble Access разрешение на чтение и запись на USB накопитель.После нажатия на кнопку Да, появится экран выбора папки Android.Нажмите  $\equiv$  на этом экране для просмотра содержимого USB-накопителя и коснитесь [ВЫБРАТЬ] или [Использовать эту папку].Содержимое USB накопителя появится на экране Trimble Access Выбрать папку.Если диалоговое окно Обнаружен USB накопитель не появилось или вы закрыли это диалоговое окно, нажмите программную кнопку Выбор USB диска после подключения USB устройства.Обратите внимание, что на обнаружение USB накопителя может потребоваться до 30 секунд.

ПPИMEУAHИE – При экспорте в PDF обратите внимание, что PDF-файлы нельзя экспортировать непосредственно на USB-накопитель на устройстве Android. Вам нужно будет экспортировать файл в другую папку, а затем вручную скопировать его на USBнакопитель.

### Форматы файлов при импорте и экспорте

Предустановленные форматы импорта и экспорта файлов определяются файлами описания стилевых таблиц XSLT (\*.xsl). Обычно они находятся в папке Trimble Data\System Files.

Описания предустановленных таблиц стилей поставляются на Английском языке. Переведенные файлы таблиц стилей обычно хранятся в папке соответствующего языка.

Расположение папки зависит от операционной системы контроллера:

- <sup>l</sup> На устройствах с Windows: C:\Program Files\Trimble\Съемка\Languages\<language>
- На устройствах с Android: <Название устройства>\Trimble Data\Languages\<language>

Вы можете импортировать и экспортировать данные с помощью предопределенных форматов файлов, или же вы можете создать свои собственные форматы.

#### Форматы файлов для импорта

Вы можете использовать предустановленные форматы или создать свой формат файла с разделителями запятыми CSV или TXT.

СOBET – Файлы DC и JobXML не импортируются; вместо этого можно из этих файлов создать задание. См. Чтобы создать [локальное](#page-83-0) задание, page 84.

## Предустановленные форматы файлов

Выберите один из следующих предустановленных форматов:

- CSV плоские точки E-N
	- Данные должны быть в формате Имя, Вост (Y), Сев (X), Высота, Код.
- CSV плоские точки N-E

Данные должны быть в формате Имя точки, Сев (X), Вост (Y), Высота, Код.

• CSV линии

Данные должны быть в формате Имя начальной точки, Имя конечной точки, Начальный пикет,

- CSV Глобальные точки в формате широта-долгота
- Surpac

ПPИMEУAHИE – Для успешного импорта, точки в Глобальные и местных географических координатах должны иметь высоту.

### Файлы с разделителями запятыми CSV или TXT

Если в поле Формат файла установлено значение Через запятую (\*.CSV, \*.TXT), Вы можете указать формат принимаемых данных.Появится пять полей: Имя точки, Код точки , Север (X) , Восток (Y) и Высота.Если для задания включены поля [описаний](#page-135-0), необходимо настроить два дополнительных поля.Выберите Не использовать, если вы не хотите передавать это значение.

При открытии связанных файлов CSV или импорте любого из предопределенных форматов файлов CSV Trimble Access автоматически определяет, использует ли файл кодировку UTF-8. Если кодировка UTF-8 не обнаружена, Trimble Access предполагает, что для данных используется кодирование ASCII/Multibyte.

ПРИМЕУАНИЕ – По возможности Trimble рекомендует в качестве стандарта использовать для файлов CSV кодировку UTF-8, поскольку в этом случае любой символ можно кодировать в Unicode. ASCII/Multibyte кодирование зависит от региональных настроек и поэтому не все символы могут быть кодированы правильно.

### Нулевые отметки

Если импортируемый файл с разделителями-запятыми содержит «нулевые отметки», значения которых заданы не нулем, например, при помощи «промежуточной» отметки, как «-99999», формат Нулевой отметки можно настроить так, чтобы программное обеспечение Trimble Access преобразовывало такие «нулевые отметки» в настоящие нулевые отметки в рамках задания.

Значение Нулевой отметки также используется при импорте и копировании точек из связанных файлов CSV.

## Тип координат и локальные преобразования

Если включены Расширенные параметры, в большинстве форматов файлов вы должны указать для точек в файле Тип координат.

Трансформацию можно создать при импорте координат на плоскости референц-эллипсоида, однако координаты на плоскости референц-эллипсоида невозможно использовать из файла, который выбран для импорта, если этот файл не был связан с текущим заданием.

#### Форматы файлов для экспорта

Вы можете экспортировать данные в виде машиночитаемых файлов для использования в других программных продуктах или в виде удобных для пользователя отчетов в формате Word или HTML.

Используйте эти файлы для проверки данных в поле или для составления отчетов, которые вы сможете отправить клиенту или в офис для дальнейшей обработки в офисном программном обеспечении.

# Предустановленные форматы файлов

Предустановленные форматы экспорта файлов, доступные на контроллере, включают:

- Отчет по контрольным измерениям
- CSV Глобальные точки в формате широта-долгота
- CSV с атрибутами
- $\bullet$  DXF
- Shape-файлы ESRI
- GDM площадь
- GDM задание
- Координаты на плоскости (местн СК)
- Отчет по приемам ISO
- $\bullet$  JobXML
- Облако точек LAS

ПPИMEУAHИE – Вариант экспорта Облако точек LAS доступен только если в программном обеспечении Trimble Access функция Экспорт LAS лицензирована для контроллера.Чтобы приобрести лицензию на функцию Экспорт LAS, обратитесь к поставщику продукции Trimble.

- Координаты на плоскости
- Локатор в CSV
- Локатор в Excel
- М5 координаты
- Отчет о разбивке трассы-линии-кривой
- SC Exchange

- SDR33 DC
- Отчет о разбивке
- Отчет Инспектирование поверхности
- Отчет по съемке
- Отчет об уравнивании хода
- Отчет о невязках хода
- $\cdot$  Trimble DC v10.0
- Trimble DC v10.7
- Utility Survey DXF
- Отчет по вычислению объемов

### Файлы с разделителями запятыми CSV или TXT

Если выбрана опция Через запятую (\*.CSV, \*.TXT), вы можете выбрать точки для экспорта и указать формат принимаемых данных. Если для задания включены поля [описаний](#page-135-0), необходимо настроить два дополнительных поля. Выберите Не использовать, если вы не хотите передавать это значение.

При нажатии кнопки Принять, вы сможете выбрать точки для экспорта. См. [Выбор](#page-139-0) точек.

# Дополнительные предопределенные форматы, доступные для загрузки

Для загрузки доступны следующие предопределенные форматы:

- СММ координаты
- СММ возвышение
- KOF
- SDMS

Для загрузки этих форматов перейдите на [Support](https://forms.trimble.com/globalTRLTAB.aspx?Nav=Collection-62098) Trimble Access и нажмите Style Sheets / General Survey Style Sheets, а затем нажмите соответствующую ссылку для загрузки zip файла.Скопируйте содержимое в папку C:\ProgramData\Trimble\Trimble Data\System Files на контроллере.

Если вы измеряете глубины с помощью эхолота, вы также можете загрузить следующие настраиваемые форматы для подготовки отчетов, включающих глубины:

- Comma Delimited with elevation and depths.xsl
- Comma Delimited with depth applied.xsl

<span id="page-97-0"></span>Более подробные сведения см. в Для подготовки отчетов, [включающих](#page-556-0) глубины.

#### Пользовательские форматы импорта и экспорта

Вы можете изменить предопределенный формат в соответствии с вашими конкретными требованиями или использовать его в качестве шаблона для создания совершенно нового настраиваемого формата импорта или экспорта.

Можно использовать текстовые редакторы, например Microsoft Notepad, чтобы внести незначительные изменения в предустановленные форматы.

Изменение предопределенного формата дает следующие преимущества:

- Важная информация может быть отображена первой.
- Данные можно отсортировать в соответствии с вашими требованиями.
- Ненужная информация может быть удалена.
- Для отображения могут быть вычислены дополнительные данные, например, применены строительные сдвиги к значениям в отчете.
- Проектные отметки высот точек можно редактировать после выполнения разбивки.
- Можно задать и изменить до 10 дополнительных проектных отметок высот с отдельными значениями сдвига по высоте, с отображением значения выемки/насыпи по каждой дополнительной проектной отметке, по которой создается отчет.
- Можно изменить размер и цвет шрифта.

ПРИМЕУАНИЕ - Trimble рекомендует сохранять любой измененный файл XSLT с новым именем.Если вы сохраните исходное имя, предопределенные XSLT файлы будут заменены новыми версиями при обновлении контроллера, поэтому любые изменения будут потеряны.

### Создание нового пользовательского формата

Чтобы создать совершенно новый пользовательский формат, для изменения файла XSLT вам понадобятся некоторые базовые знания в области программирования. Файлы таблицы стилей XSLT описания файлов имеют XML формат.таблицы стилей могут быть созданы собственно по стандартам XSLT определенным консорциумом World Wide Web Consortium (W3C). Для получения подробной информации перейдите на сайт **[w3.org](https://w3.org/)**.

Вы не сможете просто изменить или создать таблицу стилей на контроллере. Для успешной разработки нового определения таблицы стилей, делайте это на офисном компьютере с помощью подходящей программы редактирования XML файлов.

Trimble Access версии 2021.00 и выше поддерживает таблицы стилей, в которых используются следующие модули EXSLT:

- math: математические функции, обычно определяемые для использования пространства имен math:
- date: функции даты и времени, обычно определяемые для использования пространства имен math: (за исключением date:format-date, date:parse-date и date:sum)
- sets: функции для работы с наборами, обычно определяемые для использования пространства имен set:
- strings: функции для работы со строками, обычно определяемые для использования пространства имен set:
- functions: функции, позволяющие пользователям определять свои собственные функции для использования в XSLT (кроме func:script)

Для получения дополнительной информации по использованию дополнительных функций внутри таблицы стилей, обратитесь на веб-сайт exslt.org, где предоставлена подробная информация об этих функциях.

ПРИМЕУАНИЕ - Таблицы стилей, использующие расширения EXSLT, могут использоваться в Trimble Access, но не будут нормально работать в служебной программе File and Report Generatorили в Trimble Sync Manager, поскольку эти системы основаны исключительно на функциональных возможностях таблиц стилей, имеющихся в операционной системе Windows.

# Требования

Для разработки таблицы стилей XSLT вам необходимо:

- Офисный компьютер.
- Основные навыки программирования.
- Программа со средствами отладки XML файлов.
- Схема описания файла JobXML, которая предоставляет детали формата JobXML, необходимые для создания новой таблицы стилей XSLT. Ссылка на расположение схемы находится в верхней части каждого файла JobXML.
- Задание или файл JobXML, содержащий исходные данные.

Предустановленная таблица стилей XSLT и служебная программа File and Report Generator доступны для загрузки. Перейдите на Support Trimble Access, выберите раздел Style Sheets и загрузите соответствующие ссылки таблиц стилей. Описания предустановленных таблиц стилей поставляются на Английском языке. Изменяйте эти файлы на вашем языке.

## Процесс создания таблицы стилей пользователя

Основные шаги следующие:

- 1. Исходный файл задания или JobXML файл с контроллера.
- 2. Создайте новый формат, используя предустановленную таблицу стилей XLST как отправную точку и схему JobXML в качестве руководства.
- 3. Чтобы создать новый пользовательский файл на офисном компьютере, используйте утилиту File and Report Generator чтобы применить таблицу стилей XSLT к файлу задания или JobXML. Для получения информации об использовании этой утилиты см. Справку File and Report Generator.
- 4. Для создания пользовательских файлов на контроллере, скопируйте файл в папку System Files на контроллере.

### Восстановление заданий

Мастер восстановления задания запускается когда Trimble Access обнаруживает поврежденный файл задания.Вы можете остановить мастер в любой точке и вернуться к предыдущему шагу.

Мастер находит в задании поврежденные данные точки, отключает все данные об этой точке и информирует вас о времени и дате последней неповрежденной записи в задании.

Для безопасности мастер может сделать копию задания перед исключением точек. Проверьте наличие свободного места перед копированием задания.

После завершения восстановления нажмите  $\equiv$  и выберите Данные задания / Просмотр задания, чтобы проверить, не удалилось ли что-то из конца задания. Так как задания сохраняются в хронологическом порядке, любые удаления имеют более позднее время, чем последняя допустимая запись, отраженная мастером в отчете.

Имейте ввиду, что исключение данных могут привести к изменениям в задании, таким как уничтожение записи (элемент больше не может быть удален), изменение высоты антенны и цели, системы координат и новых точек, наблюдений и линий.

Поврежденные файлы задания могут появиться из-за проблем с аппаратурой, неверного завершения работы программного обеспечения или неожиданного отключения питания при разряде аккумулятора. Если мастер сообщает о проблемах, проверьте работу контроллера, и/или проверьте оборудование. Если проблемы часто повторяются, это может говорить о неисправности контроллера. Для получения дополнительной информации свяжитесь с поставщиком оборудования Trimble.

# <span id="page-100-0"></span>Свойства задания

Свойства задания можно настроить при создании задания.

Для изменения свойств задания в любое время:

- 1. Нажмите  $\equiv$  и выберите Задание. Текущее задание уже выбрано.
- 2. Нажмите Свойства.
- 3. Чтобы задать или изменить свойства задания, нажмите на соответствующую кнопку. Нажмите:
	- Сист коорд для выбора системы координат задания.См. Система [координат,](#page-101-0) page 102.
	- Единицы для выбора единиц измерения и формата отображения числовых значений.См. Единицы [измерения,](#page-119-0) page 120.
	- [Диспетчер](#page-142-0) слоев Чтобы связать файлы точек и файлы карты с заданием. См. Диспетчер [слоев,](#page-142-0) page 143
	- [Библиотека](#page-123-0) объектов для связывания библиотеки объектов с заданием.См. Библиотека [объектов,](#page-123-0) page 124
	- Расчеты для установки параметров координатной геометрии в задании. См. [Настройки](#page-128-0) [расчетов,](#page-128-0) page 129.
	- Доп. параметры для настройки дополнительных параметров проекта.См. [Дополнительные](#page-135-0) параметры, page 136.
	- Медиафайл для связи медиафайла с заданием или точками в проекте.См. [Медиафайлы,](#page-137-0) [page](#page-137-0) 138.
	- Если необходимо, введите Описание и информацию об Операторе и другие Примечания.

СOBET – Чтобы установить для полей Опорн., Описание, Оператор или Примечания значения по умолчанию, используйте текстовый редактор для изменения файла

#### JobDetails.scprf в папке C:\ProgramData\Trimble\Trimble Data\System Files.

<span id="page-101-0"></span>4. Нажмите Принять.

### Система координат

Trimble Access содержит обширную базу данных систем координат, используемых по всему миру.База данных постоянно обновляется, учитывая изменения в разных зонах.Чтобы настроить список доступных систем координат, см. Для настройки базы данных системы [координат,](#page-116-0) page 117

Для выбора в задании параметров системы координат из базы данных системы координат:

- 1. Нажмите  $\equiv$  и выберите Задание. Текущее задание уже выбрано.
- 2. Нажмите Свойства.
- 3. Нажмите Сист коорд.
- 4. На экране Выбор системы координат выберите Выбор из библиотеки. Нажмите Далее.
- 5. В списке выберите необходимую Систему и Зону.

СOBET – Проведите пальцем вверх по списку для прокрутки или нажмите первую букву названия страны на клавиатуре, чтобы перейти к требуемому разделу списка.

После выбора Системы и Зоны, будут обновлены следующие поля, доступные только для чтения:

- Использ. ИГД: Локальные ИГД для выбранной системы координат и зоны.
- Глобал система отсчета: ИГД RTK измерений, например, система координат базовых станций, включая VRS.
- Эпоха для глобальной СК: Эпоха реализации Глобал система отсчета.
- Модель движения плит: Модель смещения, используемая для преобразования RTX координат между ITRF 2020 на эпоху измерения и глобальной системой координат.

ПРИМЕУАНИЕ – При выполнении RTK съемки в задании, вы должны убедиться, что выбранный источник поправок в реальном времени передает GNSS координаты в тех же ИГД, что указаны в поле Глобал система отсчета.

- 6. Если в задании будут содержаться наблюдения GNSS, и вы захотите использовать модель геоида или файл ИГД по сетке, вам потребуется скопировать эти файлы в контроллер.
	- a. Для выбора модели геоида включите переключатель Использовать модель геоида.Выберите файл в поле Модель геоида.
	- b. Для выбора файла ИГД по сетке включите переключатель Использовать ИГД по сетке. Выберите файл в поле ИГД по сетке.

На экране появятся значения размера большой полуоси и сжатия эллипсоида для выбранного файла ИГД по сетке. Эти данные заменят любые уже имеющиеся данные в установленной проекции.

- 7. Выберите тип используемых Координат.По умолчанию установлено На плоскости. Для использования системы координат на поверхности см. Для настройки системы [координат](#page-113-0) на [поверхности,](#page-113-0) page 114.
- 8. Введите Высоту проекта.См. Высота [проекта,](#page-111-0) page 112
- 9. Нажмите Запись.

Иначе, вы можете задать систему координат одним из следующих методов:

ВНИМАНИЕ – Не изменяйте систему координат или калибровку после выноса точек в натуру, расчета сдвига или точек пересечения. Если вы сделаете это, ранее вычисленные или разбитые точки станут несовместимы с новой системой координат и точками, вычисленными или разбитыми после изменения.

## Только масштаб

Используйте этот тип проекции, если задание будет содержать наблюдения только с традиционного инструмента, и вы используете локальный масштабный коэффициент для уменьшения расстояний в локальной системе координат.

СOBET – Если вы работаете на небольшом участке и не уверены, какую систему координат использовать, выберите проекцию Только масштаб и введите масштабный коэффициент равный 1.000.

- 1. На экране Выбор системы координат выберите Только масштаб.
- 2. Введите значение в поле Масштаб.
- 3. Нажмите Запись.

### Ввод параметров

Используйте этот метод для ввода своих собственных параметров в случае, если у вас есть собственные файлы проекции или если задание будет содержать наблюдения GNSS и вы хотите провести калибровку участка.

- 1. На экране Выбор системы координат выберите Ввод параметров. Нажмите Далее.
- 2. Нажмите Проекция.
	- a. Заполните данные для проекции.

СOBET – Проведите пальцем вверх по списку для прокрутки или нажмите первую букву названия страны на клавиатуре, чтобы перейти к требуемому разделу списка.

- b. Выберите тип используемых Координат.По умолчанию установлено На плоскости. Для использования системы координат на поверхности см. Для [настройки](#page-113-0) системы координат на [поверхности,](#page-113-0) page 114.
- c. Введите Высоту проекта.См. Высота [проекта,](#page-111-0) page 112
- d. Нажмите Принять.
- 3. Если задание будет содержать наблюдения только с традиционного инструмента, нажмите Запись.
- 4. Если задание будет содержать GNSS наблюдения или комбинацию традиционных и GNSS наблюдений:
	- a. Для указания преобразования ИГД нажмите Преобразование ИГД.

Для использования файла ИГД по сетке, выберите ИГД по сетке в поле Тип и выберите файл ИГД по сетке для использования.

На экране появятся значения размера большой полуоси и сжатия эллипсоида для выбранного файла ИГД по сетке. Эти данные заменят любые уже имеющиеся данные в установленной проекции.

b. Для использования файла модели геоида, нажмите Коррек по высоте, выберите Модель геоида и выберите файл Модели геоида для использования.

Остальные поля на экранах Коррекция в плане и Коррекция по высоте заполняются при выполнении калибровки участка.См. GNSS [наблюдения](#page-107-0) и местные системы координат, [page](#page-107-0) 108 и [Калибровка](#page-492-0) участка, page 493.

c. Нажмите Запись.

# Без проекции/ИГД

Используйте этот метод, если вы хотите выполнить GNSS съемку точек, используя систему координат с неопределенной проекцией и ИГД, или если вы не знаете, какими должны быть параметры системы координат.

- 1. На экране Выбор системы координат выберите Без проекции/ИГД. Нажмите Далее.
- 2. Для использования после калибровки участка координат на земной поверхности, установите в поле Координаты значение На земн поверхн и введите среднюю высоту проекта в поле Высота проекта.Иначе, установите в поле Координаты значение На плоскости.
- 3. Для вычисления коррекции геоида по высоте после выполнения калибровки участка, включите флажок Использовать модель геоида и выберите файл Модели геоида для использования.

#### ПPИMEУAHИE –

- Если ИГД и проекция не заданы, вы можете только выполнить разбивку линий и точек, которые имеют координаты в Глобальные. Отображаемые азимуты и расстояния будут показаны относительно Глобал система отсчета.
- <sup>l</sup> Без преобразования ИГД вы можете запустить съемку в реальном времени только на базовой станции, с координатами точек в Глобальные.

При выполнении калибровки участка программное обеспечение вычисляет поперечную проекцию Меркатора и преобразование Молоденского по 3-м параметрам для ИГД, используя предоставленные опорные пункты.Высота проекта используется для расчета масштаба на земной поверхности для проекции, чтобы координаты на земной поверхности вычислялись на этой высоте.См. [Калибровка](#page-492-0) участка, page 493.

# Передаваемые RTCM-данные

Используйте этот тип проекции, если в поле Формат поправок установлено RTCM RTK и сетью VRS транслируется передаваемое сообщение с описанием ИГД.

- 1. На экране Выбор системы координат выберите ТПередаваемые RTCM-данные.
- 2. Выберите соответствующие параметры проекции для вашего местоположения:
- 3. Выберите тип используемых сообщений в Передаваемых RTCM-данных.См. [Передача](#page-118-0) [сообщений](#page-118-0) системы координат RTCM, page 119.
- 4. Выберите тип используемых Координат.По умолчанию установлено На плоскости. Для использования системы координат на поверхности см. Для настройки системы [координат](#page-113-0) на [поверхности,](#page-113-0) page 114.
- 5. Введите Высоту проекта.См. Высота [проекта,](#page-111-0) page 112
- 6. Нажмите Запись.

# Имя системы координат

Имя системы координат указывает, была ли система координат выбрана из библиотеки, была ли она позже изменена или система координат задана пользователем.

Когда система координат:

- Выбрана из библиотеки:
	- В поле Система координат отображается "Имя\_зоны (Имя\_системы)".

При изменении модели геоида или высоты проекта имя системы координат не меняется.

- Любое изменение проекции или параметров ИГД изменяет имя системы координат на "Местная сист коорд". Чтобы удалить эти изменения и вернуться к исходному имени системы координат, необходимо повторно выбрать ее из библиотеки. Если вы выполните GNSS калибровку участка для этой "Местной системы координат", название системы координат останется "Местная сист коорд".
- <sup>l</sup> Выполнение GNSS калибровки участка изменяет имя системы координат на "Имя\_зоны (Местн СК)". Если вы отмените калибровку участка (введя параметры), имя системы координат вернется к исходному значению.
- Любое изменение параметров Коррекции в плане и Коррекции по высоте изменяет имя системы координат на "Имя\_зоны (Местн СК)". Если вы отмените эти изменения, имя системы координат вернется к исходному значению.
- Система координат, заданная с помощью Ввода параметров, получает имя "Местная сист коорд".
- Система координат, заданная с помощью Без проекции/ИГД, после выполнения GNSS калибровки учатска меняет свое имя на "Местная сист коорд".

### Выбор системы координат

Перед запуском съемки важно выбрать подходящую систему координат. Настраиваемые параметры будут отличаться в зависимости от инструмента, применяемого для наблюдений - традиционного

#### или приемника GNSS.

ВНИМАНИЕ – Не изменяйте систему координат или калибровку после выноса точек в натуру, расчета сдвига или точек пересечения. Если вы сделаете это, ранее вычисленные или разбитые точки станут несовместимы с новой системой координат и точками, вычисленными или разбитыми после изменения.

### Только традиционные измерения

Если задание содержит наблюдения только с обычного инструмента, вы можете указать систему координат и зону, выбрав их из библиотеки или введя параметры.При любом методе вы можете использовать координаты на плоскости или на поверхности земли.Координаты на плоскости вычисляются на уровне моря, обычно совпадающим с уровнем эллипсоида.

Поскольку съемка традиционным инструментом обычно выполняется на уровне земной поверхности, вы можете выбрать использование координат на поверхности земли и затем ввести или вычислить масштабный коэффициент, который программное обеспечение будет использовать для преобразования наблюдений на поверхности земли в наблюдения на плоскости. Для использования системы координат на поверхности см. Для настройки системы координат на [поверхности,](#page-113-0) page [114](#page-113-0).

СOBET – Если вы работаете на небольшом участке и не уверены, какую систему координат использовать, выберите проекцию Только масштаб и введите масштабный коэффициент равный 1.000.

## Только GNSS измерения

Если задание будет содержать наблюдения GNSS, параметры системы координат будут состоять из проекции и преобразования ИГД.Вы можете указать картографическую проекцию и преобразование ИГД выбрав их из библиотеки или введя параметры.

ПРИМЕУАНИЕ – При выполнении RTK съемки в задании, вы должны убедиться, что выбранный источник поправок в реальном времени передает GNSS координаты в тех же ИГД, что указаны в поле Глобал система отсчета на экране Выбор системы координат в свойствах задания.

При выборе системы координат, поищите в ваших архивах съемок контрольные точки с двумерными и высотными координатами для территории на которой будет проводиться съемка.Вы можете использовать их для калибровки GNSS съемки. Калибровка это процесс настройки спроецированных (плоских) координат в соответствии с местными контрольными координатами.Между местными опорными координатами и координатами, полученными при помощи GNSS могут существовать небольшие различия.Эти различия могут быть уменьшены с помощью небольших поправок. Trimble Access вычисляет эти поправки при использовании функции Калибровки участка.Они называются плановым и высотным уравниванием.См. [Калибровка](#page-492-0) участка, page 493.

Когда съемка с помощью VRS и передачи RTCM-данных содержит параметры системы координат, вы можете указать на использование параметров, входящих в Передаваемые RTCM-данные .

При любом из этих методов вы можете использовать координаты на плоскости или на поверхности земли.Координаты на плоскости вычисляются на уровне моря, обычно совпадающим с уровнем эллипсоида.Поскольку съемка обычно выполняется на уровне земной поверхности, вы можете выбрать использование координат на поверхности земли и затем ввести или вычислить масштабный коэффициент, который программное обеспечение будет использовать для преобразования наблюдений на поверхности земли в наблюдения на плоскости. Для использования системы координат на поверхности см. Для настройки системы координат на [поверхности,](#page-113-0) page [114](#page-113-0).

СOBET – Если вы не уверены в том, какую систему координат использовать, выберите Без проекции/Без ИГД.

# Объединение традиционных и GNSS наблюдений

Если вы хотите объединить GNSS наблюдения с традиционной съемкой, выберите систему координат, которая позволит вам просматривать GNSS наблюдения как точки на плоскости. Это означает, что вы должны определить проекцию и трансформацию ИГД.

ПРИМЕУАНИЕ - Вы можете закончить работу в поле для комбинированной съемки без указания проекции и трансформации ИГД, но вы не сможете просмотреть GNSS наблюдения в виде плоских координат.

Для объединения GNSS измерений с традиционными двумерными измерениями, укажите проектную высоту для задания.

#### Параметры системы координат

Система координат определяет положение точек в двумерном или трехмерном пространстве. Система координат преобразует измерения на искривленной поверхности (земная поверхность) в плоскость (карту или план). Система координат состоит как минимум из картографической проекции и ИГД.

## Проекция карты

Картографическая проекция преобразует координаты на поверхности эллипсоида в координаты на плоскости или карте с использованием математической модели. Примером обычных картографических проекций являются проекция Ламберта и Поперечная проекция Меркатора.

ПРИМЕУАНИЕ - Координаты в картографической проекции обычно называют «плоскими прямоугольными координатами». В Trimble Accessони сокращены до «Плоск».

# Эллипсоид (локальные ИГД)

Поскольку точную математическую модель земной поверхности создать практически невозможно, для наилучшего моделирования конкретных территорий были созданы локальные эллипсоиды (математические поверхности). Эти эллипсоиды иногда называют локальными ИГД. Примером таких ИГД могут служить NAD 1983, GRS-80, и AGD-66.

## <span id="page-107-0"></span>GNSS наблюдения и местные системы координат

GNSS измерения RTK (как с одной базовой станцией, так и для VRS) производятся в Глобал система отсчета установленной для задания.Однако в большинстве задач съемки удобнее отображать и хранить результаты съемки в местной системе координат.До запуска съемки выберите систему координат и зону.В зависимости от требований к съемке вы можете выбрать национальную систему координат, местную прямоугольную систему координат или в виде местных геодезических координат.

В дополнение к картографической проекции и локальным ИГД, местная система координат для GNSS съемки состоит из:

- преобразование ИГД
- поправки в плане и по высоте, вычисленные при калибровке участка

Результатом преобразования Глобальные координат на локальный эллипсоид с использованием преобразования ИГД, являются местные геодезические координаты.Местные геодезические координаты преобразуются в местные прямоугольные координаты с использованием картографичесокой проекции.Результатом являются местные прямоугольные координаты Сев (X) и Вост (Y).Если задана поправка в плане, сначала применяется она, затем поправка по высоте.

СOBET – При вводе точек или просмотре параметров точек на экранах Просмотр задания или Редактор точек, вы можете изменить отображаемые координаты. В поле Тип координат выберите на реф-эллипс для отображения местных геодезических координат. Выберите на плоскости для отображения местных прямоугольных координат. См. Настройка [отображения](#page-244-0) [координат,](#page-244-0) page 245.

ПPИMEУAHИE – Чтобы выполнить съемку в реальном времени в местных прямоугольных координатах, укажите преобразование ИГД и картографическую проекцию до начала съемки.

### Преобразование ИГД

Для выполнения GNSS съемки в местной системе координат, GNSS координаты в Глобальные должны быть сначала преобразованы на локальный эллипсоид с использованием преобразования ИГД.Для большинства современных систем координат Глобал система отсчета и Использ. ИГД одинаковы.В качестве примера можно привести NAD 1983 и GDA2020.В этих случаях происходит "нулевое" преобразование между Глобал система отсчета и Использ. ИГД.При использовании некоторых старых ИГД требуется преобразование ИГД между Глобал система отсчета и Использ. ИГД.

Поддерживается три типа преобразования ИГД:

• По трем параметрам – Преобразование по трем параметрам предполагает три простых сдвига по осям X, Y и Z. Используемое в Trimble Access преобразование по трем параметрам - это преобразование Молоденского, поэтому также может произойти изменение радиуса эллипсоида и уплощение.
- По семи параметрам Это наиболее сложное преобразование. При этом преобразовании применяются сдвиги *и* развороты по осям X, Y, и Z, а также масштабирование.
- ИГД по сетке в этом преобразовании используются массивы данных стандартных сдвигов ИГД с координатной сеткой.При интерполяции преобразование вычисляет приблизительное значение для преобразования данных в любой точке этой сетки.Точность сетки ИГД зависит от точности используемого массива данных с координатной сеткой.

Преобразование ИГД по сетке использует методы интерполяции для оценки значения преобразования ИГД в любой точке территории, покрываемой файлами ИГД по сетке.Для этой интерполяции требуются два файла данных с привязкой к координатной сетке - файл сетки координат по широте и файл сетки координат по долготе.При экспорте ИГД по сетке с помощью Trimble Business Center, два файла сетки координат, связанные с текущим проектом, объединяются в один файл для использования в программном обеспечении Trimble Access.

ПРИМЕУАНИЕ - Если вы используете ИГД по сетке NTv2 для Канады, обратите внимание, что данные предоставляются "как есть". Министерство природных ресурсов Канады (NRCan) не предоставляет никаких гарантий в отношении точности данных.

#### Калибровка

Калибровка это процесс настройки спроецированных (плоских) координат в соответствии с местными контрольными координатами. В процессе калибровки вычисляются параметры для преобразования координат из системы Глобальные в местные плоские координаты (XYH).

Вам необходимо вычислить и применить параметры калибровки перед:

- разбивкой точек
- вычислением точек пересечения или точек со сдвигом

Если вы выполняете калибровку проекта и затем начинаете съемку в реальном времени, программное обеспечение Съемка дает решения в реальном времени на базе опорных пунктов в местной системе координат.

Вы можете повторно использовать параметры калибровки из предыдущего задания, если новое задание полностью зависит от этой начальной калибровки. Если часть нового задания лежит за пределами начальной территории проекта, добавьте новые опорные точки, чтобы покрыть необследованную область. Выполните съемку этих новых точек и вычислите новую калибровку, а затем используйте ее в качестве калибровки для задания.

Для копирования калибровки из существующего задания в новое задание, выберите существующее здание в качестве текущего, а затем создайте новое задание и в поле Шаблон выберите Последнее использованное задание. Иначе, используйте функцию Копировать между заданиями для копирования калибровки из одного задания в другое.

#### Поправки в плане и по высоте

Если используются опубликованные параметры трансформации ИГД, могут существовать небольшие различия между местными опорными координатами и координатами, полученными при помощи GNSS.Эти различия могут быть уменьшены с помощью небольших поправок. Trimble Access вычисляет эти поправки при использовании функции Калибровка участка, если система координат для задания включает заданные проекцию и преобразование ИГД.Они называются плановым и высотным уравниванием.

При необходимости вы можете использовать файл модели геоида как часть расчета высотного уравнивания.

#### Модели геоида

Trimble рекомендует использовать модель геоида для получения более точных ортометрических высот по GNSS измерениям, по сравнению с высотами над эллипсоидом.При необходимости вы можете выполнить калибровку участка, чтобы определить постоянную поправку для модели геоида.

Геоид - это поверхность с равным значением потенциала силы тяжести, наилучшим образом представляющая средний уровень моря. Модель геоида или файл Geoid Grid (\* .ggf) - это таблица разностей высот геоид-эллипсоид, используемая с GNSS наблюдениями высот над эллипсоидом для определения отметки высоты.

Для каждой конкретной точки значение разности высот геоид-эллипсоид (N) берется из модели геоида и вычитается из высоты над эллипсоидом (H). Результатом является отметка высоты (h) точки над уровнем моря (геоидом). Это показано на следующем рисунке:

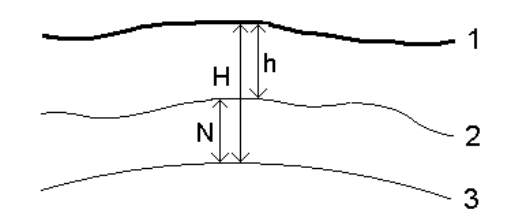

- 1 Земная поверхность
- 2 Геоид
- 3 на эллипсоиде

Когда вы выбираете модель геоида для внесения поправки по высоте, программное обеспечение берет разность высот геоид-эллипсоид из выбранного файла геоида и использует ее для отображения высот на экране.

Преимущество использования модели геоида для внесения поправки по высоте в том, что вы можете отображать высоты без выполнения калибровки по высотным реперам. Это удобно, когда опорные пункты или высотные реперы отсутствуют, но вы все равно можете работать «на земной поверхности», а не на эллипсоиде.

ПРИМЕУАНИЕ - Если в проекте Trimble Business Center вы используете модель геоида, обязательно передайте этот файл геоида (или его значимую часть) при передаче задания в контроллер.

#### <span id="page-110-0"></span>Проекция

Проекция используется для преобразования местных геодезических координат в местные зональные координаты.GNSS измерения RTK (как с одной базовой станцией, так и для VRS) производятся в системе Глобал система отсчета, установленной для задания. Для работы с местными зональными координатами во время GNSS съемки необходимо определить проекцию и трансформацию ИГД.

Вы можете определить проекцию:

- когда задание создано и вам необходимо выбрать систему координат (из списка или ввести параметры вручную)
- в процессе съемки (Вы рассчитываете значение, выполняя калибровку)
- в программном обеспечении Trimble Business Center при передаче данных.

ПPИMEУAHИE – Для правильной коррекции расчета уровня моря и дальнейшего применения его для координат на плоскости, введите соответствующее значение высоты проекта по умолчанию.

СOBET – Если определены проекция и преобразование ИГД, вы можете уменьшить расхождение между координатами Глобальные и местными плоскими координатами, выполнив калибровку участка.

## Проекции заданные по сетке

Используйте проекционные сетки для управления типами проекций, которые напрямую не поддерживаются шаблонами систем координат программного обеспечения Trimble Access. Файл проекционной сетки хранит значения местных широты и долготы, которые соответствуют нормальным координатам севера/востока. В зависимости от направления изменения, каждые проекция или координаты широта/долгота интерполируются данными сетки для точек в пределах шага сетки.

Используйте утилиту Coordinate System Manager для создания файла, определяющего проекционную сетку (\*.pjg). Дополнительная информация приведена в Справке Coordinate System Manager. Передайте файл проекции по сетке в контроллер.

Для использования проекции по сетке, на экране Проекция выберите Проекция по сетке в поле Тип и затем выберите Файл проекции по сетке. При необходимости выберите сетку со сдвигом.

#### Проекции со сдвигом по сетке

Исходными проекционными координатами являются проекции, рассчитанные при помощи определённых шаблонов проекций. Чтобы скорректировать эти координаты, в некоторых странах применяются изменяющиеся сетки (сетки со сдвигом). Такая коррекция обычно используется для

подгонки исходных координат для местных искажений в рамках съёмки, которые не могут быть смоделированы путём простой трансформации. Вы можете применить изменяющиеся сетки для некоторых типов проекций. В состав координатных систем, использующих изменяющиеся сетки, входят RD зона Нидерландов и зоны Национальной Сетки OS Великобритании. Зоны Национальной сетки OS рассматриваются как стандартная проекция поперечной проекции Меркатора и сетки со сдвигом.

Файлы сетки со сдвигом устанавливаются на офисном компьютере вместе с программой Coordinate System Manager, устанавливаемой с Trimble Business Center.Файлы сетки со сдвигом можно передать из офисного компьютера на контроллер, используя любой метод [передачи](#page-76-0) файлов.

Для применения сетки со сдвигом при определении проекции, на экране Проекция включите переключатель Использовать сетку со сдвигом и затем выберите Файл проекции по сетке.

# SnakeGrid

SnakeGrid – это система координат с минимальным масштабным коэффициентом и искажением высот даже при протяженности проектов на многие сотни километров.

В задании, использующем систему координат SnakeGrid, должен использоваться особый файл параметров SnakeGrid. Эти файлы можно получить по лицензионному соглашению у организации UCL Department of Civil, Environmental and Geomatic Engineering. Каждый файл параметров SnakeGrid создается специально для конверта разбивочного элемента конкретного проекта. Подробные сведения см. на веб-сайте [snakegrid.org](https://snakegrid.org/).

ПРИМЕУАНИЕ – Файлы параметров SnakeGrid должны иметь имя вида SnakeXXXXX.dat и размещены в папке System Files устройства.См. Папки [данных,](#page-72-0) page 73.

Для выбора проекции SnakeGrid, на экране Проекция выберите SnakeGrid в поле Тип и затем выберите Файл параметров SnakeGrid.

#### <span id="page-111-0"></span>Высота проекта

Высота проекта может быть задана как часть описания системы координат при создании нового задания. Для изменения высоты проекта:

- 1. Нажмите  $\equiv$  и выберите Задание.
- 2. Нажмите Свойства.
- 3. Нажмите Сист коорд.
- 4. Выберите функцию Выбор из библиотеки или Ввод параметров вручную. Нажмите Далее.
- 5. Введите Высоту проекта.

СOBET – Для автоматического заполнения поля Высота для проекта при описании или изменении системы координат нажмите Здесь для использования текущей высоты, определенной GNSS приемником в автономном режиме, или нажмите Точка для использования высоты точки из задания или связанного файла. Программная кнопка Точка недоступна, когда вы создаете новое задание.Программная клавиша Здесь доступна только при подключении программного обеспечения к приемнику GNSS.

Если точка не имеет возвышения, то программное обеспечение Trimble Access использует высоту проекта для расчётов.Если Вы объединяете GNSS и двумерные данные, установите в поле Высота примерное значение высоты места съёмки. Эта высота используется для 2D точек, чтобы вычислить расстояния на плоскости или на эллипсоиде от измеренных расстояний на поверхности земли.Эта высота используется для 2D точек, чтобы вычислить расстояния на плоскости или на эллипсоиде от измеренных расстояний на поверхности земли.

Если Вы определили проекцию и выполняете 2D съемку, Вы должны ввести значение для высоты проекта, как приблизительную высоту участка. Это необходимо для уменьшения разницы между измеренными расстояниями на земной поверхности и расстояниями на эллипсоиде, а также для расчёта координат.

ПPИMEУAHИE – Когда коэффициент масштабирования системы координат местности вычисляется на основе местоположения проекта, любые изменения в местоположении проекта изменят коэффициент масштабирования координат местности, а это, в свою очередь, будет означать, что любая калибровка GNSS, основанная на этом, должна быть пересчитана.

#### Коррекция в плане

Если используются опубликованные параметры трансформации ИГД, могут существовать небольшие различия между местными опорными координатами и координатами, полученными при помощи GNSS.Эти различия могут быть уменьшены с помощью небольших поправок. Trimble Access вычисляет эти поправки при использовании функции Калибровка участка, если система координат для задания включает заданные проекцию и преобразование ИГД.Они называются плановым и высотным уравниванием.

При необходимости вы можете использовать файл модели геоида как часть расчета высотного уравнивания.

Вы можете повторно использовать параметры калибровки из предыдущего задания, если новое задание полностью зависит от этой начальной калибровки. Если часть нового задания лежит за пределами начальной территории проекта, добавьте новые опорные точки, чтобы покрыть необследованную область. Выполните съемку этих новых точек и вычислите новую калибровку, а затем используйте ее в качестве калибровки для задания.

Для копирования калибровки из существующего задания в новое задание, выберите существующее здание в качестве текущего, а затем создайте новое задание и в поле Шаблон выберите Последнее использованное задание. Иначе, используйте функцию Копировать между заданиями для копирования калибровки из одного задания в другое.

#### Коррекция по высоте

Если используются опубликованные параметры трансформации ИГД, могут существовать небольшие различия между местными опорными координатами и координатами, полученными при помощи GNSS.Эти различия могут быть уменьшены с помощью небольших поправок. Trimble Access вычисляет эти поправки при использовании функции Калибровка участка, если система координат для задания включает заданные проекцию и преобразование ИГД.Они называются плановым и высотным уравниванием.

При необходимости вы можете использовать файл модели геоида как часть расчета высотного уравнивания.

Вы можете повторно использовать параметры калибровки из предыдущего задания, если новое задание полностью зависит от этой начальной калибровки. Если часть нового задания лежит за пределами начальной территории проекта, добавьте новые опорные точки, чтобы покрыть необследованную область. Выполните съемку этих новых точек и вычислите новую калибровку, а затем используйте ее в качестве калибровки для задания.

Для копирования калибровки из существующего задания в новое задание, выберите существующее здание в качестве текущего, а затем создайте новое задание и в поле Шаблон выберите Последнее использованное задание. Иначе, используйте функцию Копировать между заданиями для копирования калибровки из одного задания в другое.

#### Для настройки системы координат на поверхности

Если Вам необходимо, чтобы координаты были на уровне поверхности вместо проекционного уровня (например, на территориях, расположенных на большой высоте), используйте систему координат на поверхности.

Когда вы настраиваете в задании систему координат на поверхности, программное обеспечение применяет масштабный коэффициент на поверхности к описанию проекции в системе координат, поэтому расстояния по сетке становятся равными расстояниям на поверхности. Это означает, что расстояние между координатами двух точек равно расстоянию, измеренному на поверхности земли между этими двумя точками.

- 1. Нажмите  $\equiv$  и выберите Задание.
- 2. Нажмите Свойства.
- 3. На экране Свойства задания нажмите Сист коорд.
- 4. На экране Выбор системы координат:
	- Выберите пункт Выбор из библиотеки, чтобы выбрать систему координат из имеющейся библиотеки. Нажмите Далее.
	- Выберите пункт Ввод параметров вручную, чтобы ввести параметры системы координат с клавиатуры.Нажмите След и выберите Проекция.
- 5. Чтобы использовать систему координат на поверхности земли, в поле Координаты сделайте одно из следующего:
	- Чтобы ввести масштаб вручную, выберите На поверхности земли (Ввести масштаб вручную). Введите значение в поле Масштаб на земн поверхн.

Введенное число должно быть обратным комбинированному коэффициенту масштабирования для местоположения задания.

СOBET – В технических характеристиках NGS в Соединенных Штатах сообщается о «комбинированном коэффициенте» для опорных пунктов. Коэффициент наземного масштабирования в Trimble Access является обратным значению "Комбинированного коэффициента" в технических характеристиках. Так:

Коэффициент наземного масштабирования = 1 / Комбинированный коэффициент; Где: Комбинированный коэффициент = Коэффициент высоты x Коэффициент масштабирования проекции

- Чтобы программное обеспечение Trimble Access рассчитало масштаб, выберите На поверхности земли (Рассчитать масштаб).
- 6. Если выбрано На поверхн (вычисл масштаб), введите Расположение проекта.

ПРЕДУПРЕЖДЕНИЕ – If you have not yet fully defined the underlying coordinate system, including any geoid models, datum grids, return to step 4 above and do that before continuing, as those parameters may affect the calculation of the ground scale factor.

Задайте для Метода ввода значение:

- <sup>l</sup> Коорд на р-элл для ввода локальных координат LLH местоположения проекта. *Это рекомендуемый метод ввода.*
- Коорд на плоск для ввода координат проекционной сетки для местоположения проекта. Это координаты сетки на проекции выбранной в данный момент системы координат, которые не всегда являются наземными координатами местоположения проекта.

Иначе, сделайте одно из следующего:

• Нажмите программную кнопку Здесь, чтобы ввести текущие координаты, полученные GNSS приемником в автономном режиме. Координаты в автономном режиме отображаются в Глобал система отсчета.

ПPИMEУAHИE – Это следует использовать только в том случае, если глобальные координаты близки к локальным координатам LLH, особенно к Высоте.

• Нажмите Точка и выберите точку в задании или в связанном файле для использования координат этой точки. Используются локальные координаты LLH выбранной точки, преобразуются в сетку или из нее при необходимости, используя текущую систему координат, сохраненную в текущем задании.

ПPИMEУAHИE – Программная кнопка Точка недоступна, если в проекте нет координат. При создании нового задания необходимо создать задание, завершить выбор базовой системы координат для задания, затем связать файлы с заданием или измерить новую точку, а затем вернуться к Свойствам задания и изменить параметры системы координат. Теперь программная кнопка Точка станет доступна. ПРЕДУПРЕЖДЕНИЕ – Точки, введенные в задание в качестве наземных координат сдвига *перед* настройкой сдвигов, не следует выбирать с помощью программной клавиши Точка и использовать в качестве местоположения проекта. Вместо этого следует выбрать точки, хранящиеся как локальные координаты LLH.

Высота проекта используется с 2D точками для упрощения расчета расстояний на поверхности в вычислениях Cogo.Для получения подробной информации смотрите раздел Высота [проекта](#page-111-0).

Эти поля используются для вычисления масштабного коэффициента на поверхности. Вычисленный масштабный коэффициент на поверхности земли отображается в поле Масштаб на земн поверхн.

Вычисляемый коэффициент наземного масштабирования является обратным значением от комбинированного масштабного коэффициента. Комбинированный масштабный коэффициент – это коэффициент высоты, рассчитанный по Высоте Местоположения проекта, умноженный на коэффициент масштаба проекции точки, рассчитанный в Местоположении проекта с использованием проекции выбранной в данный момент системы координат. Результирующий комбинированный масштабный коэффициент после применения вычисляемого коэффициента наземного масштабирования в Месте расположения проекта равен 1.

Программное обеспечение установит для проекции соответствующий масштабный коэффициент.

- 7. Введите сведения о наземных координатах для Местоположения проекта в поля в группы Наземные координаты местоположения проекта. Наземные координаты часто отличаются от базовых координат проекционной сетки, чтобы избежать путаницы между ними.
	- Чтобы указать наземные координаты Местоположения проекта, введите отклонение к северу по поверхности в поле Север (X), а отклонение к востоку в поле Восток (Y) . При вводе значений в поля Север (X) и Восток (Y) сдвиги от базовых координат проекционной сетки вычисляются и отображаются в полях Сдвиг на север и Сдвиг на восток.
	- В качестве альтернативы, чтобы добавить известные смещения к базовым координатам сетки, чтобы отличить наземные координаты от этих координат сетки, введите значение в поля Сдвиг на север и Сдвиг на восток. Вычисляются наземные координаты Север (X) и Восток (Y).

ПРИМЕУАНИЕ – В задании с коэффициентом наземного масштабирования введенные координаты сетки рассматриваются как наземные координаты с точки зрения сдвигов наземных координат. Точки, введенные в задание как координаты сетки перед сохранением сдвигов в задании, рассматриваются как имеющиеся в этих сдвигах после применения к заданию наземной системы координат. Значения координат сетки этих точек не изменяются.

8. Нажмите Принять.

#### ПPИMEУAHИE –

- При работе с наземной системой координат, расстояние на поверхности земли, выдаваемое программным обеспечением, может несколько отличаться от расстояния на плоскости. Вычисленное наземное расстояние - простое эллипсоидальное расстояние, посчитанное на средней высоте над эллипсоидом. Однако наземное расстояние вычисляется между точками с координатами на поверхности земли и поэтому основано на системе координат, обеспечивающей комбинированный масштабный коэффициент равный 1 для Местоположения проекта.
- Когда коэффициент масштабирования системы координат местности вычисляется на основе местоположения проекта, любые изменения в местоположении проекта изменят коэффициент масштабирования координат местности, а это, в свою очередь, будет означать, что любая калибровка участка GNSS, основанная на этом, должна быть пересчитана.
- Trimble Access не преобразует наземные координаты земли в координаты сетки и наоборот, если настройка системы координат изменена с наземных на сетку (или наоборот). Если система координат, включая настройку наземных координат, изменяется, координаты сетки, введенные в задание, остаются теми же числовыми значениями для Севера (X), Востока (Y)и Высоты, как они и были введены.

#### Для настройки базы данных системы координат

Можно настроить базу данных системы координат, используемую ПО Trimble Access. Это позволит:

- Сократить количество систем координат, чтобы работать только с необходимыми системами координат.
- Настроить существующие определения систем координат или добавить новые определения системы координат.
- Включить GNSS-калибровки участка в библиотеку систем координат.

Необходимо использовать ПО Coordinate System Manager для изменения базы данных системы координат (CSD) и последующей передачи измененной базы данных в папку System Files на контроллере. Если файл custom.csd существует в папке C:\ProgramData\Trimble\Trimble Data\System Files, ПО Trimble Access использует базу данных custom.csd вместо базы данных системы координат, встроенной в программное обеспечение.

ПPИMEУAHИE – Программное обеспечение Coordinate System Manager устанавливается вместе с программным обеспечением Trimble Business Center.

# Чтобы сократить библиотеку системы координат до одной или нескольких систем координат, зон или участков

- 1. Запустите ПО Coordinate System Manager на офисном компьютере.
- 2. Чтобы скрыть требуемый элемент:
- Системы координат: в левой части вкладки Системы координат выберите необходимую (ые) систему(ы) координат, нажмите правой кнопкой и выберите Скрыть.
- Зона: в левой части вкладки Системы координат выберите систему координат, в правой части, выберите необходимую(ые) зону(ы), щелкните правой кнопкой и выберите Скрыть.
- Сайт: на вкладке Участки щелкните правой кнопкой нежелательный участок(ки) и выберите Скрыть.
- 3. Выберите Файл / Сохранить как.
- 4. Назовите файл custom.csd и нажмите Сохранить.

По умолчанию файл сохраняется в C:\Program Files\Common Files\Trimble\GeoData с расширением \*.csd.

# Для экспорта только систем координат, определенных пользователем

- 1. Запустите ПО Coordinate System Manager на офисном компьютере.
- 2. Выберите Файл / Экспорт.
- 3. Выберите Только пользовательские записи и нажмите OK.
- 4. Назовите файл custom и нажмите Сохранить.

По умолчанию файл сохраняется в C:\Program Files\Common Files\Trimble\GeoData с расширением \*.csw.

ПPИMEУAHИE – Если данные GNSS-калибровки участка сохранены с помощью Trimble Business Center, участок с назначенным именем добавляется на вкладке Местн СК и при необходимости создается группа Местная СК на вкладке Системы координат.При создании системы координат, которая включает в себя участки, сохраненные в Trimble Business Center и на вкладке Местн СК.Группа Местная СК на вкладке Системы координат содержит подробные сведения о системе координат, *относящиеся* к участкам, сохраненным на вкладке Местн СК, но подробные сведения калибровки сохраняются *только* на вкладке Местн СК.

## Для передачи систем координат определенных пользователем

Перенесите созданный файл системы координат на контроллер. Файл должен иметь имя custom.csd Чтобы программное обеспечение Trimble Access могло использовать файл, он должен находиться в папке C:\ProgramData\Trimble\Trimble Data\System Files и называться custom.csd.

# Для выбора пользовательского участка

- 1. На экране Выбор системы координат выберите Выбор из библиотеки. Нажмите Далее.
- 2. Если это новый файл custom.csd, появится предупреждение. Нажмите ОК.
- 3. В поле Системы выберите [Пользовательские участки].
- 4. В поле Участок выберите необходимый участок.
- 5. При необходимости выберите модель геоида.
- 6. Нажмите Запись.

#### Передача сообщений системы координат RTCM

Поставщик сетевых RTK-поправок может настроить сеть VRS для передачи в сообщениях RTCM данных систем координат, содержащих определяющие их параметры. Когда на экране Подвижный приемник в стиле съемки для Формата передачи установлено значение RTCM RTK, и сообщения RTCM, содержащие описание ИГД, передаются по сети VRS, Trimble Access может использовать эти данные для определения ИГД и эллипсоида в задании.См. Система [координат,](#page-101-0) page 102.

Trimble Access поддерживает подгруппу параметров преобразования RTCM, как показано ниже:

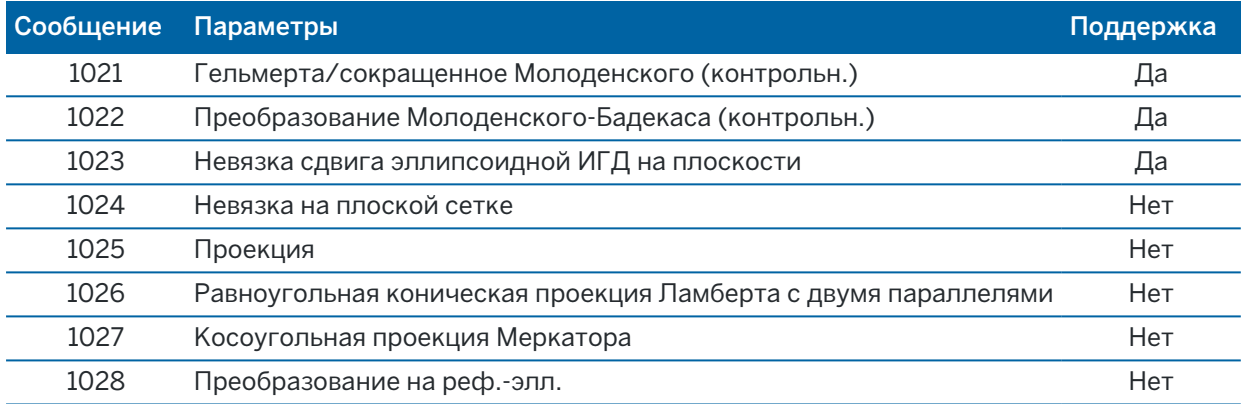

Передаваемое сообщение RTCM должно содержать контрольное сообщение 1021 или 1022. Оно определяет тип других передаваемых сообщений. Все прочие сообщения являются необязательными

Значения сдвига ИГД по сетке передаются в установленные промежутки времени для сетки, окружающей участок, на котором вы работаете. Размер сетки, для которой идет передача, зависит от плотности исходных данных сетки. Для выполнения преобразований системы координат файл сетки, созданный Trimble Access, должен содержать сетки со сдвигом, охватывающие местоположение точек, которые вы преобразуете. При перемещении на новое место передается новый набор значений сдвига ИГД по сетке и возможна небольшая задержка до тех пор, пока соответствующие значения не будут получены от сервера VRS-сети.

Передаваемые сообщения о преобразовании содержат уникальный идентификатор для параметров передачи. При изменении параметров передачи идентификатор изменяется, и Trimble Access создает новый файл сетки для сохранения новых значений сдвига ИГД по сетке. Появится сообщение, предупреждающее об изменении трансляции RTCM, и запрос на продолжение. Если выбрано:

- Да система создает новый файл сетки или, если он существует, использует другой файл сетки, который совпадает с недавно переданным преобразованием.При изменении файлов сетки новый файл сетки может не охватить ту же самую площадь, как старый файл сетки, и Trimble Access, возможно, не сможет преобразовать точки там, где есть «дыры» в файле сетки.
- При выборе Нет вы не можете продолжать съемку.Создайте новое задание и повторно начните съемку.При необходимости доступа к данным в старом задании, свяжите это задание с новым.

Если вы копируете задание, которое настроено для использования ИГД с передачей RTCM-данных на другой контроллер, вы должны скопировать соответствующий файл сетки, чтобы программное обеспечение могло выполнить преобразования в плоские координаты на другом контроллере.

ПРИМЕУАНИЕ - Когда проект с передаваемыми RTCM-данными экспортируется в виде файла DC, GNSS-наблюдения выводятся в виде плоских координат.

## Единицы измерения

Для настройки единиц измерения и форматов числовых значений в задании:

- 1. Нажмите  $\equiv$  и выберите Задание. Текущее задание уже выбрано.
- 2. Нажмите Свойства.
- 3. Нажмите Единицы.
- 4. Измените поля, как необходимо.

СOBET – В некоторые поля программного обеспечения Trimble Access можно вводить значения в единицах, отличных от системных единиц измерения.Когда вы вводите значение в одно из таких полей (например, в поле Азимут) и нажимаете Ввод, значение преобразуется в соответствие с системными единицами измерения.

## Единицы измерения

Доступные параметры единиц измерения:

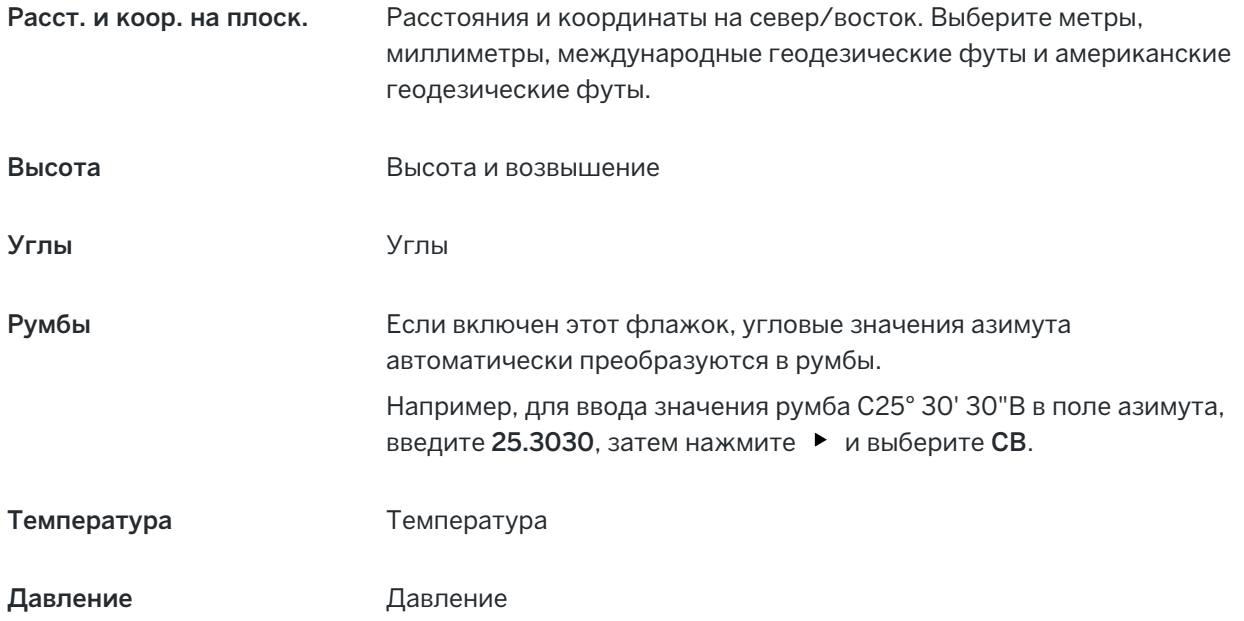

Руководство пользователя Trimble Access Съемка | **120**

Уклон Уровень уклона может отображаться в виде углов, процентов или отношения.

> Отношение может отображаться как Превышение:Гоизонтальное проложение или Гоизонтальное проложение:Превышение.

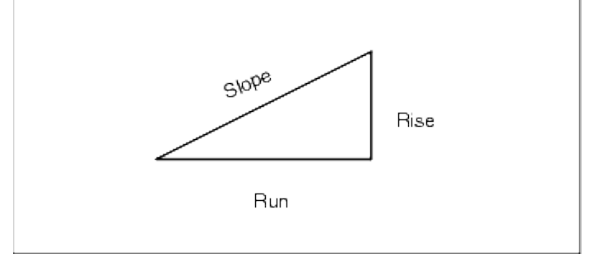

Площадь Поддерживаемые единицы измерения площади:

- Квадратные метры
- Квадратные мили
- Квадратные международные футы
- Квадратные геодезические футы США
- Квадратные международные ярды
- Квадратные геодезические ярды США
- Акры
- Гектары

Объем Поддерживаемые единицы измерения объема:

- Кубические метры
- Кубические международные футы
- Кубические футы, геодезические, США
- Кубические международные ярды
- Кубические футы, геодезические, США
- Акр-фут
- Акр-фут США

Руководство пользователя Trimble Access Съемка | **121**

# Форматы числовых значений

Доступные форматы для числовых значений:

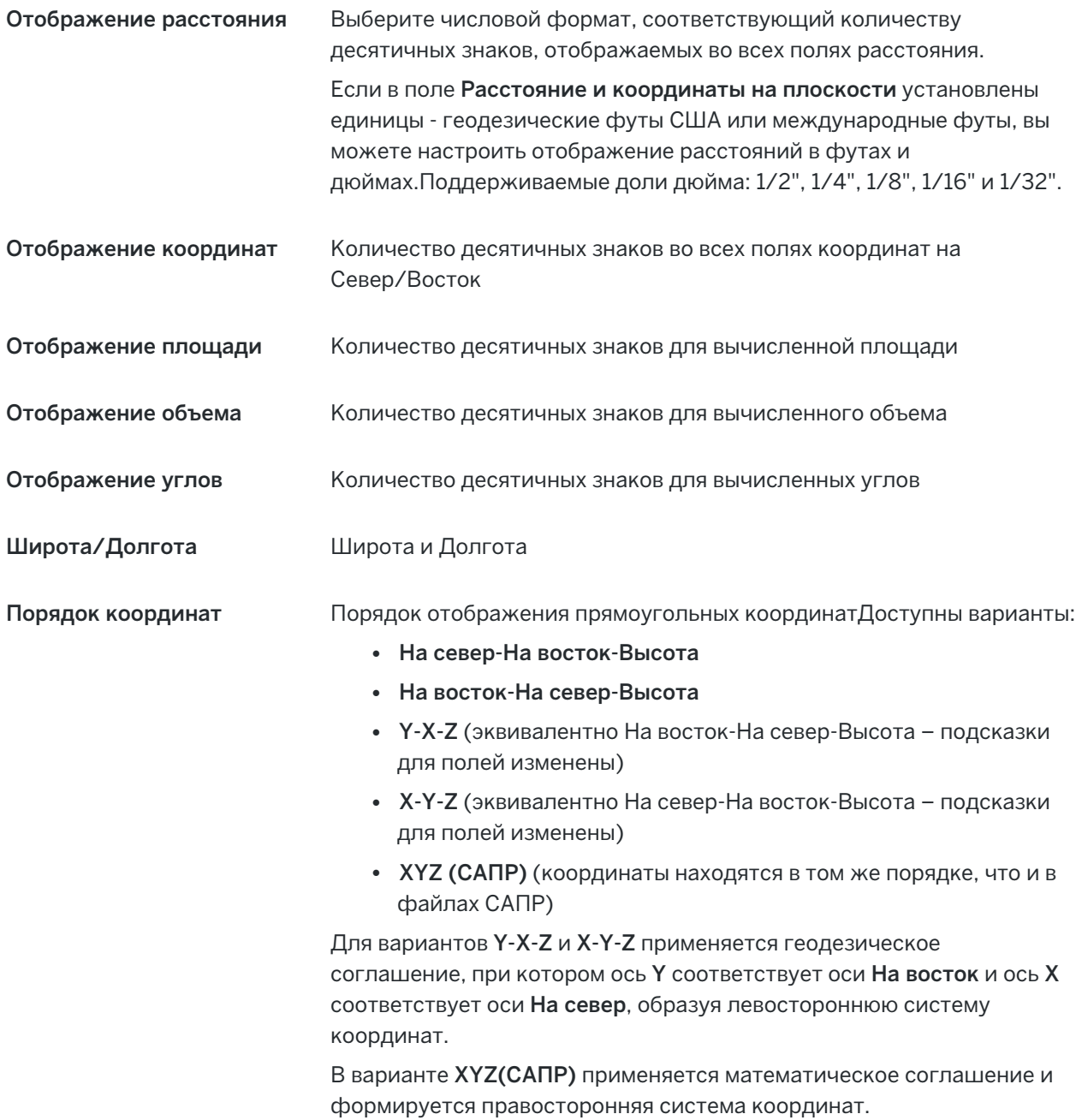

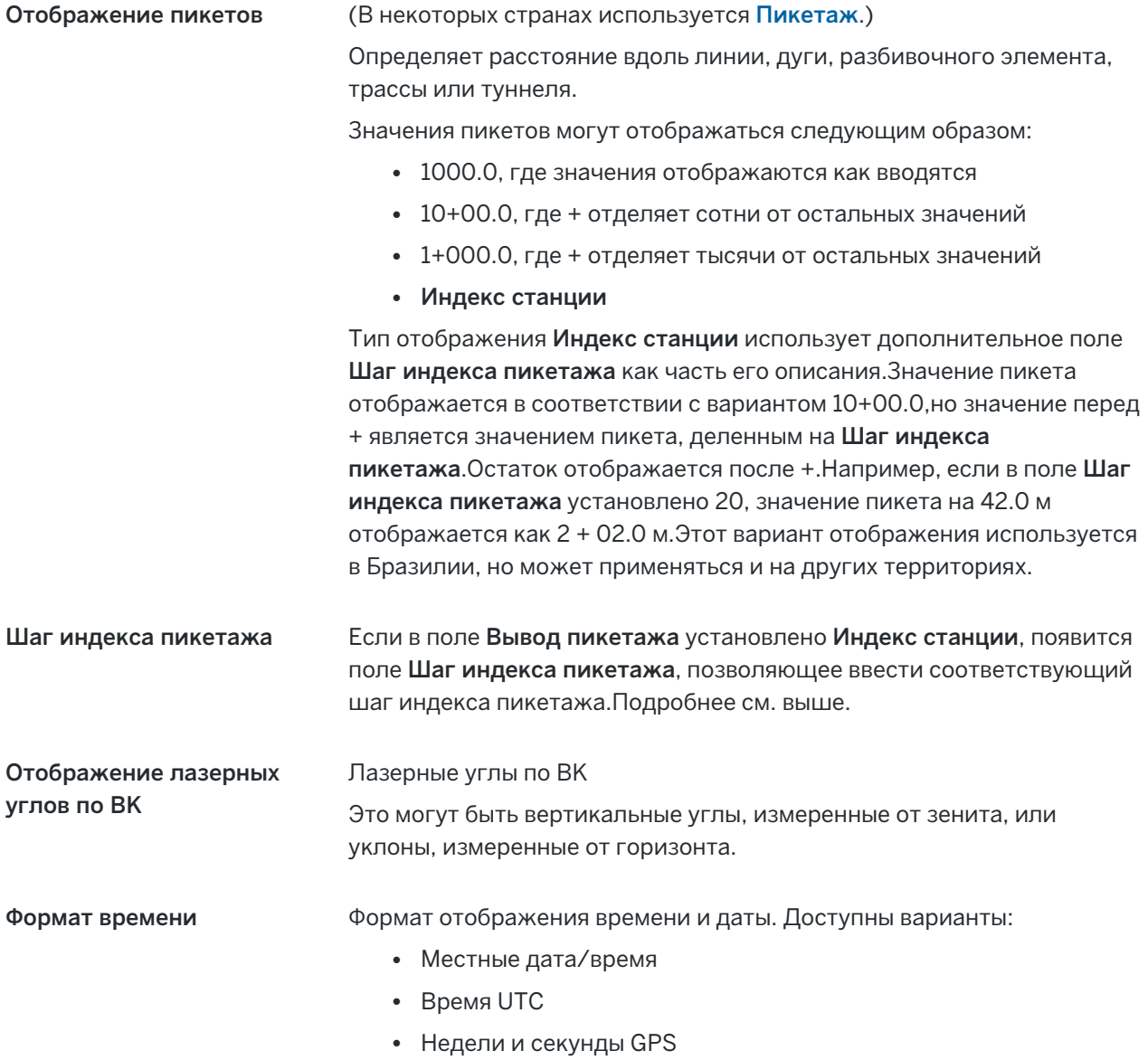

Точность отображения Уровень достоверности отображаемой оценки точности GNSS. Поддерживаемые уровни достоверности и возможная вероятность того, что точность находится в пределах диапазона:

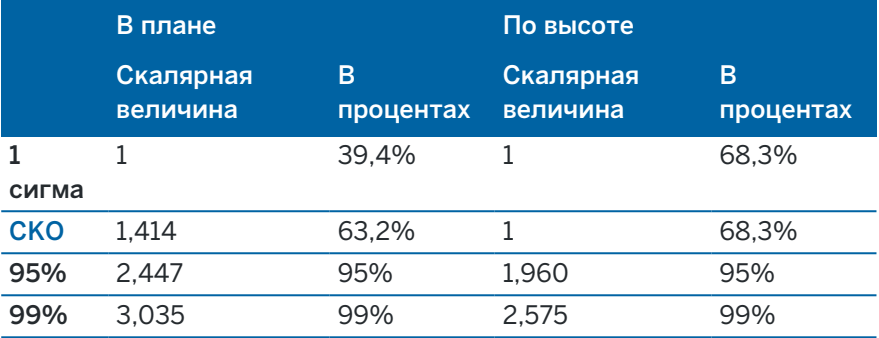

# <span id="page-123-0"></span>Библиотека объектов

Библиотека объектов — это текстовый файл с расширением FXL, который содержит определения кодов объектов, атрибутов, линий и символов, а также управляющих кодов:

- Коды объекта определяют код для типов объектов, так что объекты одного типа используют один и тот же код.
- Атрибуты это характеристики или свойства объекта в базе данных.Все объекты имеют географические координаты в качестве атрибута.Прочие атрибуты зависят от типа объекта.Например, дорога может иметь название или номер трассы, тип поверхности, ширину, количество полос, и так далее.Значение, выбранное для описания конкретного объекта называется значением атрибута.

При съемке точки и выборе кода объекта из библиотеки объектов в поле Код, если код объекта имеет атрибуты, программное обеспечение Trimble Access даст запрос на ввод атрибутивных данных.

- Линии и символы определяют, как объект отображается на карте, включая толщину и цвет линии.Для точек можно использовать различные символы для представления различных точечных объектов.
- Управляющие коды определяют связь между точками, позволяя отрисовывать на карте линии или полигоны. Использование Панель [инструментов](#page-204-0) CAD - это самый простой способ использования управляющих кодов для создания линейных, криволинейных и полигональных объектов на карте при съемке точек или черчении линий и дуг с использованием точек, уже имеющихся в задании.

ПPИMEУAHИE – Если включен параметр Использовать описания, вы не можете выбирать коды из библиотек объектов в поля Описание.

Вы можете создать собственную библиотеку объектов с помощью Редактора описания объектов в программном обеспечении Trimble Business Center, а затем передать файл в папку System Files на контроллере.

Вы также можете создать библиотеку объектов с помощью Trimble Access, однако функционал в Trimble Access для задания файла FXL более ограничен.При создании файла библиотеки объектов в

Trimble Access, можно задать только коды объектов, тип и цвет линии или тип и цвет полигональной линии, а также управляющие коды.См. раздел [Добавление](#page-126-0) или изменение библиотеки объектов в Trimble [Access,](#page-126-0) page 127.

Чтобы создать библиотеку объектов, содержащую определения атрибутов, или добавить символы, необходимо использовать Feature Definition Manager в Trimble Business Center.См. Библиотеки объектов [Библиотека](#page-124-0) объектов Trimble Business Center, page 125.

# Пример файла библиотеки объектов для установки

Trimble создал пример файла библиотеки объектов GlobalFeatures.fxl для установки и использования с программным обеспечением Trimble Access.

Файл библиотеки объектов GlobalFeatures.fxl содержит коды объектов, заданные для точек, атрибутов, линий и символов, а также управляющие коды для построения объектов с помощью панели инструментов САПР. С помощью этого файла можно увидеть, как файлы библиотеки объектов упрощают ввод атрибутов, построение объектов с помощью панели инструментов САПР или измерение и кодирование объектов за один шаг с помощью Кодов измерений.

Вы можете установить GlobalFeatures.fxl с помощью Trimble Installation Manager. Если флажок GlobalFeatures.fxl установлен в Trimble Installation Manager, файл будет устанавливаться при каждой установке или обновлении программного обеспечения, включая любые обновления GlobalFeatures.fxl. Файл GlobalFeatures.fxl устанавливается в папку System Files.

Чтобы настроить собственный файл библиотеки объектов, можно взять копию файла GlobalFeatures.fxl и отредактировать его в Trimble Access или использовать Feature Definition Manager в Trimble Business Center.

# Для выбора библиотеки объектов

Чтобы иметь возможность выбора кодов в процессе съемки, в задании должна использоваться библиотека объектов, содержащая соответствующие коды.

Для выбора библиотеки:

- 1. Нажмите  $\equiv$  и выберите Задание. Текущее задание уже выбрано.
- 2. Нажмите Свойства.
- 3. Нажмите Библиотека объектов. На экране Выбор библиотеки объектов отображаются доступные файлы библиотек объектов в папке System Files.
- 4. Чтобы добавить файл библиотеки объектов из другой папки, нажмите Просмотр и перейдите к месту расположения файла библиотеки объектов.Нажмите на файл, чтобы выбрать его, затем нажмите Принять.Файл копируется в папку Trimble Data / System Files и появляется в списке Выбор библиотеки кодов.
- 5. Коснитесь библиотеки объектов для ее выбора.

#### <span id="page-124-0"></span>Библиотека объектов Trimble Business Center

Вы можете создать собственную библиотеку объектов с помощью Редактора описания объектов в программном обеспечении Trimble Business Center, а затем передать файл в папку System Files на

#### контроллере.

Имена кодов объектов, содержащие пробелы, отображаются в Trimble Access с маленькой точкой между словами, вместо пробела, например, Пожарный. Гидрант. Эта точка не будет отображаться в офисном программном обеспечении.

# Управляющие коды

При использовании старого . FXL файла, поддержка управляющих кодов осуществляется в соответствие с версией . FXL файла.

- Для работы с гладкими кривыми необходим . FXL файл версии 4 или более поздней.
- Для работы с прямоугольниками и окружностями необходим . FXL файл версии 5 или более поздней.
- Для сдвига прямоугольника в плане и по высоте необходим . FXL файл версии 6 или более поздней.
- Для работы с управляющими кодами блоков необходим . FXL файл версии 8 или более поздней.

Для обновления предыдущих версий файлов выберите Файл / Сохранить как в Feature Definition Manager и используйте самый новый формат Сохранить как.

# Коды блоков

Блоки должны быть созданы или изменены с помощью Feature Definition Manager в Trimble Business Center. Если необходимо, вы можете изменить код объекта или описание кода объекта для блока с помощью Trimble Access.

Управляющие коды блоков имеют поле Действие управляющего кода, управляющее поведением блока:

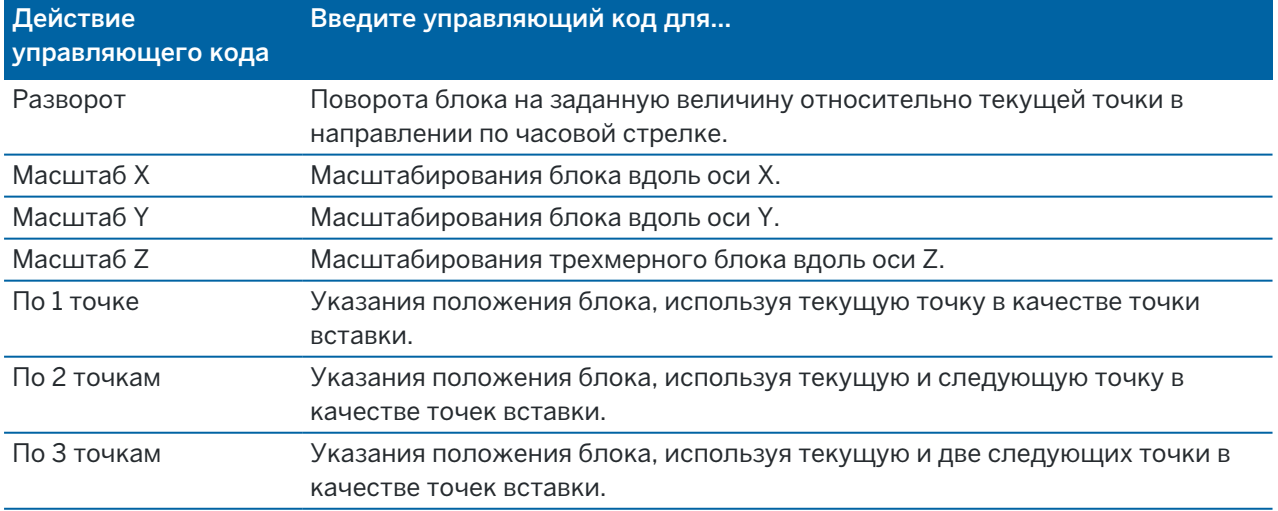

# Символика

Trimble Access поддерживает как точечные, так и блочные символы, включая блоки с 1 точкой, 2 точками и 3 точками.Чтобы просмотреть символы на карте, коснитесь и и выберите Настройки, а затем в поле Символы точек выберите Символы объектов.См. [Параметры](#page-187-0) карты, page 188.

Цвета, заданные в FXL файле, созданном с помощью программного обеспечения Feature Definition Manager, могут не совпадать с цветами, используемыми в программном обеспечении Trimble Access.

Цвета могут быть заданы в Feature Definition Manager как По слою или Пользовательский.

- Если был задан параметр по слою, то Trimble Access использует цвет, определенный в файле FXL.Если цвет слоя не найден, Trimble Access использует черный.
- При выборе параметра Пользовательский Trimble Access использует самый близкий цвет к палитре Trimble Access.

Если установлен параметр По слою или Пользовательский, вы можете изменить цвет Trimble Access по умолчанию на другой цвет, но позже вы не сможете изменить его снова.

<span id="page-126-0"></span>Программное обеспечение Trimble Access не заполняет полигоны с присвоенными кодами объектов.

#### Добавление или изменение библиотеки объектов в Trimble Access

ПPИMEУAHИE – Коды объектов, созданные с помощью Trimble Access, используются только для отрисовки геометрии объектов. Для создания библиотеки объектов, содержащей описание атрибутов, вам потребуется использовать Feature Definition Manager, поставляемый с Trimble Business Center.

# Добавление существующей библиотеки объектов

- 1. Нажмите  $\equiv$  и выберите Настройки / Библиотеки объектов.
- 2. Нажмите Просмотр.
- 3. Перейдите к месту расположения файла библиотеки объектов.
- 4. Нажмите на файл, чтобы выбрать его, затем нажмите Принять.

Файл копируется в папку System Files в Trimble Data и появляется в списке Выбор библиотеки кодов.

# Создание новой библиотеки объектов в Trimble Access

- 1. Нажмите  $\equiv$  и выберите Настройки / Библиотеки объектов.
- 2. Нажмите Новый.
- 3. Введите имя.
- 4. Нажмите Принять.

# Для добавления или изменения кодов объектов в библиотеке объектов

СOBET – Хотя вы можете редактировать коды объектов в существующей библиотеке объектов в Trimble Access, Trimble рекомендует редактировать коды объектов в Feature Definition Manager, поставляемом с Trimble Business Center. Это поможет убедиться, что полевые бригады используют одну и ту же библиотеку объектов.

- 1. Нажмите  $\equiv$  и выберите Настройки / Библиотеки объектов.
- 2. Выберите библиотеку объектов в списке. Нажмите Правка.
- 3. Чтобы добавить новый код объекта:
	- a. Нажмите Добавить.
	- b. Введите Код объекта.

Максимальная длина этого поля составляет 20 символов. Trimbleрекомендует присваивать кодам короткие и интуитивно понятные имена, чтобы для точки можно было выбрать несколько кодов.При выборе кодов для точки, максимальная длина поля Код составляет 60 символов.

Имена кодов объектов, содержащие пробелы, отображаются в Trimble Access с маленькой точкой между словами, вместо пробела, например, Пожарный·Гидрант.Эта точка не будет отображаться в офисном программном обеспечении.

c. Если необходимо, введите Описание кода.

По умолчанию, если код является управляющим кодом, значение Действие управляющего кода в поле Описание при просмотре Списка кодов.

- d. Выберите Тип объекта.
- e. Выберите Слой.

Если при создании файла библиотеки объектов FXL с помощью Feature Definition Manager в Trimble Business Center слои созданы не были, будет выбран слой 0.

- f. Если Тип объекта:
	- Точка, выберите символ, используемый для точки.
	- Линия, выберите стиль линии, стиль линии поля и цвет линии.
	- Полигон, выберите стиль линии, стиль линии поля и цвет границы.
	- Управляющий код, выберите действие управляющего кода.

СOBET – Линии и полигоны отображаются на карте с использованием простого сплошного или пунктирного стиля линии поля, если вы не решите отображать символы объектов на карте. Для этого нажмите на на панели инструментов карты и выберите Параметры, а затем в группе Параметры отображения выберите Символы библиотеки объектов в поле Символы. Дополнительные сведения см. в разделе [Параметры](#page-187-0) карты, page 188.

- g. Нажмите Принять.
- 4. Нажмите Запись.

## Настройки расчетов

Для настройки параметров расчетов в задании:

- 1. Нажмите  $\equiv$  и выберите Задание. Текущее задание уже выбрано.
- 2. Нажмите Свойства.
- 3. Нажмите Расчеты.
- 4. Измените поля, как необходимо.

# Отображение расстояний и вычисления

Поле Расстояния определяет как в программном обеспечении будут вычисляться и отображаться расстояния.Поле Расстояния появляется на экране Расчеты и на некоторых экранах Опции при вводе и расчетах.

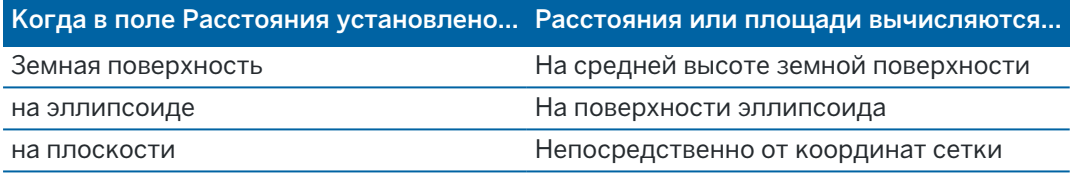

На следующем рисунке показаны варианты вычисления расстояния между точками A и B.

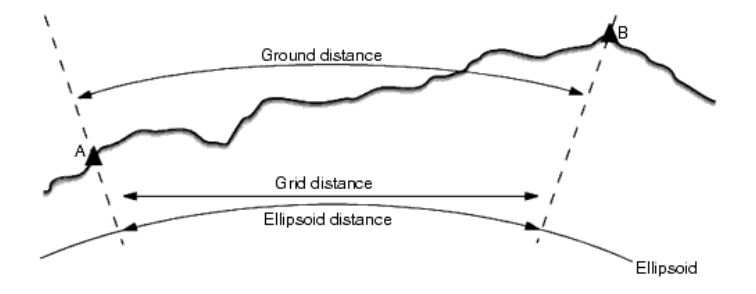

ПРИМЕУАНИЕ - Если система координат задания определена как Только масштабный коэффициент, расстояния на эллипсоиде не отображаются.

## Расстояние на земной поверхности

Расстояние на земной поверхности - это расстояние в плане, вычисленное между двумя точками на средней высоте параллельно выбранному эллипсоиду.

Если в задании указан эллипсоид и в поле Расстояния установлено На земной поверхности, расстояние вычисляется параллельно этому эллипсоиду.Если эллипсоид не указан, используется эллипсоид WGS-84.

## Расстояние на эллипсоиде

Если в поле Расстояния установлено Эллипсоид, к расстоянию применяется поправка, и все расстояния рассчитываются как для локального эллипсоида, который обычно близок к уровню моря. Если эллипсоид не указан, используется эллипсоид WGS-84.

#### Расстояние на плоскости

Если в поле Расстояния установлено Плоск, отображается расстояние между двумя точками на плоскости. Это простое тригонометрическое расстояние между двумя наборами двумерных координат. Если система координат задания определена как Только масштабный коэффициент, и в поле Расстояния установлено Плоск, программное обеспечение отображает расстояния на земной поверхности умноженные на масштабный коэффициент.

Для выполнения расчетов при использовании системы координат Без проекции / Без ИГД, установите в поле Расстояния значение Плоск.После этого программное обеспечение будет выполнять стандартные декартовы вычисления.Если введенные вами расстояния на плоскости являются расстояниями на земной поверхности, новые вычисленные координаты на плоскости будут координатами на земной поверхности.

ПРИМЕУАНИЕ - Расстояние на плоскости между двумя измеренными GNSS точками не будет отображено, пока вы не укажете преобразование ИГД и проекцию или не выполните калибровку участка.

## Поправка за кривизну

В Trimble Access, все расстояния на эллипсоиде и на земной поверхности параллельны эллипсоиду.

# Поправка за уровень моря (эллипсоид)

Включите флажок Попр. на ур. моря если горизонтальные составляющие расстояний, измеренных обычным тахеометром, должны быть скорректированы до их эквивалентной длины на эллипсоиде.

В большинстве случаев Trimble рекомендует включать флажок Попр. на ур. моря, чтобы вычислять корректные геодезические координаты на плоскости по наблюдениям с электронного тахеометра.Однако, если локальный эллипсоид был увеличен для вычисления координат на земной поверхности, но высоты точек не были изменены в соответствии с увеличенным эллипсоидом, не включайте поправку за уровень моря; например, при использовании заданий с системами координат округа Миннесота.

Поправка за уровень моря выполняется с использованием средней высоты (а не возвышения) линии над локальным эллипсоидом. Если оба конца линии имеют нулевую высоту, для расчета этой поправки используется высота по умолчанию, указанная в задании.

Формула, используемая для расчета:

#### Горизонтальное проложение на эллипсоиде = ГРасст x Радиус / (Радиус + СрВыс)

ГРасст: Горизонтальная составляющая измеряемого расстояния

Радиус: Большая полуось эллипсоида

СрВыс: Средняя высота измеряемой линии над локальным эллипсоидом

#### ПPИMEУAHИE –

- В заданиях, в которых система координат настроена на отображение координат на земной поверхности, Поправка за уровень моря (эллипсоид) включена всегда и не может быть изменена.Это связано с тем, что поправка за уровень моря уже применяется при расчете координат на земной поверхности.
- В заданиях, где установлен только масштаб, локальный эллипсоид недоступен, поскольку это не геодезическая проекция. В таких заданиях для расчета поправки в качестве значения радиуса по умолчанию используется большая полуось эллипсоида WGS-84 (6378137,0м). Также, для поправки за уровень моря в таких заданиях используются высоты точек, поскольку высота над эллипсоидом отсутствует.
- В заданиях, где установлен только масштаб, вы не можете установить высоту по умолчанию. Это означает, что если для Поправки за уровень моря (эллипсоид) в задании установлен только масштаб, вам потребуются трехмерные координаты, в противном случае будут вычислены нулевые координаты, так как невозможно рассчитать поправку за уровень моря.

# Направление осей координат на плоскости

Используйте поле Коорд на плоск для указания направления осей координат в одном из следующих вариантов:

- север и восток
- юг и запад
- север и запад
- ЮГ И ВОСТОК

На следующем рисунке показан каждый вариант.

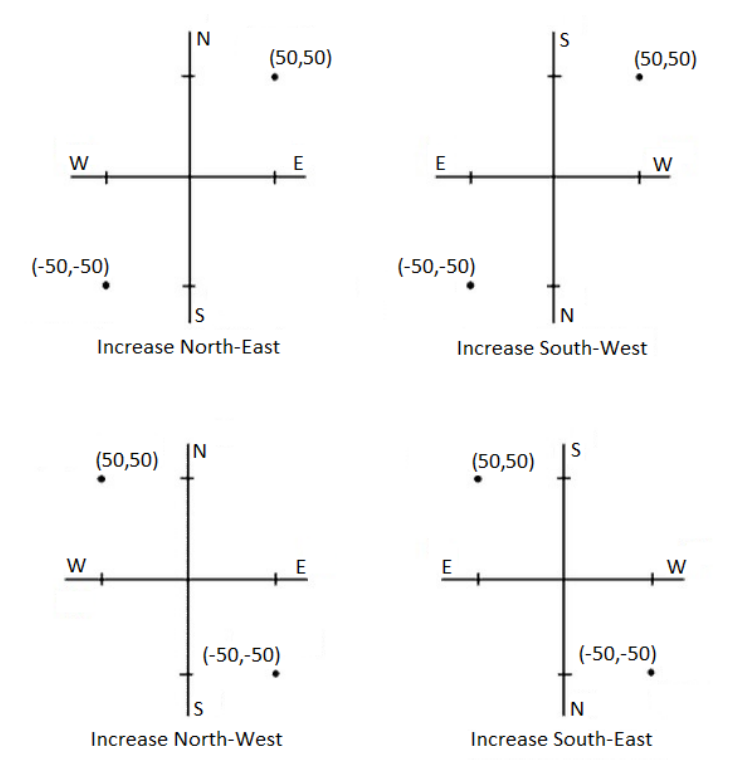

# Отображение азимута

Азимут, отображаемый и используемый программным обеспечением, зависит от системы координат, которую вы установили для текущего задания:

- Если вы задали преобразование ИГД и проекцию или выбрали Только масштабный коэффициент, отображается азимут на плоскости.
- Если вы не задали преобразование ИГД и/или проекцию, отображается наиболее подходящий азимут. В первую очередь это азимут на плоскости, затем азимут на местном эллипсоиде, и, затем, азимут на эллипсоиде WGS-84.
- Если вы используете лазерный дальномер, отображается магнитный азимут.

Если требуется отображать азимут от южного направления, установите в поле Азимут от юга значение Да.Для всех азимутов значения увеличиваются по часовой стрелке.На следующем рисунке показан эффект от установки в поле Азимут от юга значения Нет или Да.

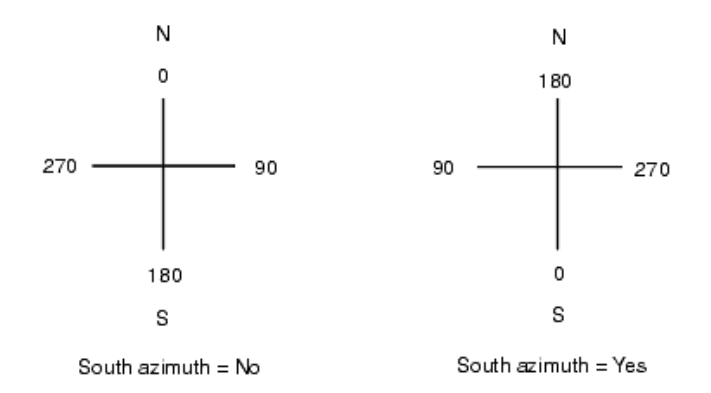

#### Окрестное уравнивание

Чтобы применить окрестное уравнивание при традиционной съемке ко всем измерениям, выполненным с точки стояния после выполнения Установки на станции + или Засечки, а также ко всем GNSS наблюдениям в задании после выполнения калибровки участка, включите флажок Окрестное уравнивание.

Окрестное уравнивание использует невязки Установки на станции +, Засечки или GNSS калибровки участка для вычисления значений отклонения по сетке и их последующего применения ко всем последующим наблюдениям, выполненных во время съемки.Каждое наблюдение уравнивается с учетом его расстояния от каждой задней точки (для традиционной съемки) или точек калибровки (для GNSS съемки).Чтобы получить невязки по каждой задней точке или калибровочной точке, для вычисления веса используется следующая формула:

- $p = 1/D<sup>n</sup>$  где:
- p вес задней или калибровочной точки
- D расстояние до задней или калибровочной точки
- n весовой показатель

Затем вычисляется средневзвешенное значение, и полученные значения отклонения применяются к каждому новому наблюдению для получения уравненных координат на плоскости.

ПРИМЕУАНИЕ - Более высокое значение весового показателя приводит к снижению влияния (веса) наиболее удаленной задней точки или точки калибровки.

Для применения Окрестного уравнивания, при установке на станции или калибровке необходимо использовать не менее 3-х известных точек с 2D невязками на плоскости.То есть, если вы выполните:

- Установку на станции +, вам необходимо выполнить наблюдения ГК ВК НаклРасст как минимум на 2 задние точки, каждая из которых имеет известные 2D координаты.
- <sup>l</sup> Засечку, вам необходимо выполнить наблюдения ГК ВК НаклРасст как минимум на 3 задние точки, каждая из которых имеет известные 2D координаты.
- Калибровку, вам необходимо выполнить GNSS наблюдения как минимум на 3 опорных пункта, каждый из которых имеет известные 2D координаты.

#### ПPИMEУAHИE –

- Окрестное уравнивание использует GNSS калибровку участка только если она была выполнена в текущем задании.Это связано с тем, что калибровка GNSS, являющаяся частью системы координат, при загрузке задания не включает невязки калибровки GNSS.
- При Установке на станции +, известные координаты точки стояния включаются в вычисления окрестного уравнивания.При вычислениях координаты точки стояния имеют нулевые невязки на плоскости.
- Окрестное уравнивание это двумерное уравнивание. При вычислении окрестного уравнивания не используются любые невязки по высоте при установке на станции или калибровке.
- Окрестное уравнивание с использованием невязки GNSS калибровки применяется ко всем точкам WGS-84 в задании, а не только к GNSS наблюдениям.

ПРЕДУПРЕЖДЕНИЕ – Убедитесь, что задние или калибровочные точки равномерно расположены по периметру территории работ. Не проводите съемки за пределами территории, ограниченной задними или калибровочными точками (а при установке на станции +, точки стояния). Окрестное уравнивание не действует за пределами этого периметра.

# Опорный азимут

Если вам известен опорный азимут для задания, например, при работе с моделью BIM, введите значение в поле Опорный азимут.

ПРИМЕУАНИЕ – Виды в 3D картах (Сверху, Спереди, Сзади, Слева, Справа) всегда ориентированы по Опорному азимуту.Опорный азимут также используется функцией Ограничение размера для совмещения ограничивающих поверхностей с данными карты.См. [Ограничение](#page-200-0) размера, page 201.

Вы можете в любой момент времени изменить Опорный азимут, изменив значение в поле Опорный азимут на экране Параметры карты.По умолчанию вид в плане на карте ориентирован на север, но при необходимости вы можете сориентировать его по Опорному азимуту.Для получения дополнительной информации, в том числе о том, как определить азимут линии в задании и использовать это значение в качестве Опорного азимута, см. [Параметры](#page-187-0) карты, page 188.

При разбивке точки в GNSS съемке вы также можете изменить значение Опорного азимута при выборе значения Относит. азимута в поле Разбивка. См. Методы [разбивки](#page-677-0) GNSS, page 678.

#### Магнитное склонение

Если в программном обеспечении Trimble Access используется магнитный азимут, установите магнитное склонение для локальной территории. Вы можете использовать магнитный азимут, если будете применять метод Азимут и расст от точки в меню Расчеты / Вычислить точку.

Магнитное склонение определяет в задании связь между магнитным севером и северным направлением оси координат. Введите отрицательное значение, если магнитный север находится к

западу от северного направления оси координат. Введите положительное значение, если магнитный север находится к востоку от северного направления оси координат. Например, если стрелка компаса указывает на 7° к востоку от северного направления оси координат, магнитное склонение составляет +7° или 7°E.

#### ПPИMEУAHИE –

- Используйте опубликованное значение склонения, если оно доступно.
- Если северное направление оси координат развернуто относительно географического севера, например, из-за заданной системы координат или, возможно, после GNSS калибровки, это должно быть учтено в установленном магнитном склонении.

## Расширенные функции

Выберите Расширенные функции чтобы включить следующее:

- Масштабный коэффициент установки на станции см. [Параметры](#page-325-0) установки на станции, [page](#page-325-0) 326
- Преобразование Гельмерта для засечки см. Для [выполнения](#page-331-0) обратной засечки, page 332
- Локальные преобразования см. [Преобразования,](#page-287-0) раде 288
- Проекция SnakeGrid см. [Проекция,](#page-110-0) page 111

## Осреднение

Поле Осреднение определяет способ осреднения дублирующихся точек.Выберите один из вариантов:

- С учетом веса
- Без учета веса

Если выбрано С учетом веса, точки при осреднении будут использовать веса следующим образом:

- Для координат GNSS используется точность наблюдений в плане и по высоте. Для наблюдений, не имеющих точности, и введенных точек, используются значения 10 мм в плане и 20 мм по высоте.
- Для традиционных наблюдений, включающих в себя измеренное наклонное расстояние, среднеквадратическое отклонение в плане и по высоте вычисляется на основе среднеквадратических ошибок компонентов наблюдений.

Среднеквадратическая ошибка, используемая для весовой обработки координат в плане, представляет собой комбинацию весов, используемых при весовой обработке горизонтального проложения и направления при вычислении засечки.

При осреднении используется метод Наименьших квадратов для осреднения точек/наблюдений, имеющих одинаковые имена в задании.

<sup>l</sup> Если осредненное значение включает в себя что-либо еще, кроме координат ГДСК или Глобальные, осредненные координаты сохраняются как плоские.

- Наблюдения GNSS и традиционные наблюдения, включающие в себя измеренное наклонное расстояние, преобразуются в плоские координаты и затем осредняются по методу наименьших квадратов. Пересечения при традиционных только угловых наблюдениях осредняются по методу наименьших квадратов.
- Традиционные только угловые наблюдения добавляются к решению, только если нет других координат или наблюдений. Любой Средний угол поворота (СрУгПовор), наблюдаемый к точке, игнорируется, и исходные наблюдения используются для вычисления осредненных координат.
- Если осредненное значение включает в себя только координаты ГДСК или Глобальные, среднее значение на плоскости преобразуется в Глобальные и сохраняется.Если осредненное значение включает в себя только координаты на плоскости и традиционные наблюдения, или различные типы координат, то осредненные координаты сохраняются как плоские.

ПРИМЕУАНИЕ - Усредненные координаты не обновляются автоматически при изменении координат, используемых для вычисления среднего значения. Например, при обновлении калибровки, преобразовании или удалении наблюдений или добавлении новых наблюдений с таким же именем выполните повторное вычисление усредненного положения.

# Дополнительные параметры

Для настройки дополнительных параметров, например, для добавления полей описания, настройки диапазона точек в задании или добавления измеренных точек в CSV файл:

- 1. Нажмите  $\equiv$  и выберите Задание. Текущее задание уже выбрано.
- 2. Нажмите Свойства.
- 3. Нажмите Доп. параметры.
- 4. Измените поля, как необходимо.

## Использовать описания

Для отображения двух дополнительных полей описания на некоторых экранах программного обеспечения, включите переключатель Использ описания и укажите Заголовок описания 1 и Заголовок описания 2.

Поля описания похожи на поля Код, поскольку они позволяют добавить дополнительную информацию к данным.Они не используют библиотеки кодов объектов и не поддерживают атрибуты.

После включения дополнительных полей описания, они становятся доступны в следующих функциях программного обеспечения Trimble Access:

- Съемка точек, Непрерывная съемка и Быстрые коды
- Разбивка
- Редактор точек и Просмотр задания
- Ввод точки, линии и дуги
- Вычисление точек, Вычисление среднего, Преобразования и Ход

- Установка на станции
- Поиск с подстановочными символами

Каждое из полей Описания запоминает введенное описание.Для просмотра стека ранее введенных описаний, нажмите ▶ рядом с полем Описание.

Данные полей описания доступны в файлах Trimble DC в качестве Примечания . При необходимости вы можете экспортировать данные, хранящиеся в полях описания.

# Библиотека объектов - Использование атрибутов после базовых кодов

Включите флажок Использ. атрибуты после базового кода чтобы добавить атрибуты к полному коду или к части кода - "базовый код".Этот параметр применяется для всех функций программного обеспечения Trimble Access, включая Измерение и [кодирование](#page-634-0) наблюдений за одно действие, [page](#page-634-0) 635.

Обычно базовые коды используются, когда вы используете программные клавиши '+' и '-' для "текстовых" кодов объектов.

Например, если вы выполняете съемку забора с кодированием, объединяются все наблюдения с кодом «Забор01», и объединяются все наблюдения с кодом «Забор02» и так далее, при этом все они имеют одинаковые атрибуты. В этом примере вы можете создавать библиотеки кодов объектов, содержащие все коды "Забор\*\*" или содержат только базовый код "Забор".

Если вы создаете текстовый код, и библиотека объектов содержит только базовый код, включите флажок Использ. атрибуты после базового кода.

Если у вас нет текстового кода, или вы создаете текстовый код, но в библиотеку объектов включаете полный код, вы не сможете использовать базовые коды и должны выключить флажок Использ. атрибуты после базового кода.

Дополнительную информацию см. [Использование](#page-638-0) атрибутов после базовых кодов, page 639 в [Параметры](#page-637-0) быстрых кодов, page 638.

# Добавить в CSV файл

Включение флажка Добавить в файл CSV позволяет добавить в файл CSV отдельные измеренные точки, например список опорных пунктов.

Чтобы выбрать файл, установите переключатель Включить в положение Да, а затем выберите файл или введите Имя CSV файла.

When this option is enabled, an Add to CSV file check box appears in the Measure points form during a GNSS survey or the Measure topo and Measure rounds forms during a conventional survey. Select the check box to add the current point to the CSV file.

# Диапазон имен точек в задании

Чтобы указать минимальное и максимальное значение имени точки в задании, включите переключатель Исп. диапазон для имен точек и укажите требуемые имена точек.

ПРИМЕУАНИЕ - Имена точек должны быть числовыми значениями. Числа, содержащие десятичные точки или буквенные символы, игнорируются. Поддерживаются положительные и отрицательные числа.

## Имена следующих точек

Trimble Access поддерживает использование разных имен точек для разных типов точек.При создании нового задания вы можете указать, будут ли имена точек в новом задании продолжаться от значений в последнем использованном задании или начинаться заново от значений, установленных в шаблоне задания.Вы можете изменять поля, относящиеся к имени следующей точки, при создании нового задания или в любой момент времени в уже имеющемся задании.

Чтобы указать следующее имя точки для точек разных типов, введите необходимое имя точки в соответствующем поле(ях). Чтобы использовать одну и ту же цепочку имен точек для разных типов точек, например для Точек съемки и Быстрых точек, установите одинаковые имена в поле Названия следующих точек для Точек съемки и Быстрых точек.

Допускается ввод следующего имени для следующих типов точек: измеренные точки, точки разбивки, введенные точки, проектные точки, лазерные точки, сканированные точки, точки инспектирования поверхности, сканы, линии, дуги и полилинии.

При создании нового задания:

- Если в качестве шаблона вы выбрали Последнее использ. задание, значения по умолчанию для полей имени следующих точек будут продолжены от значений в последнем использованном задании.
- <sup>l</sup> Если выбран шаблон, выберите один из вариантов, определяющих имя следующей точки по умолчанию:
	- Продолжить из последнего задания: В поле имени следующей точки вносится следующее допустимое имя точки из последнего используемого задания.
	- Шаблоны: В поле имени следующей точки вносится имя точки из шаблона.

## Медиафайлы

Настройте параметры медиафайла на уровне задания, чтобы при съемке изображения указать Trimble Access, что следует связать этот файл с заданием или с точкой в задании. Теперь можно настроить стандартный формат присвоения имен файлам мультимедиа, чтобы было проще определить файл мультимедиа, соответствующий заданию или точке.

Дополнительные сведения о файлах мультимедиа и их использовании см. в разделе [Работа](#page-218-0) с [медиафайлами,](#page-218-0) page 219.

- 1. Нажмите  $\equiv$  и выберите Задание. Текущее задание уже выбрано.
- 2. Нажмите Свойства.
- 3. Нажмите Медиафайлы.
- 4. В поле Связать с, выберите способ привязки изображений.Доступны следующие варианты:
	- Задание для связи с заданием
	- Предыдущая точка для связи с последней сохраненной точкой
	- Следующая точка для связи со следующей сохраненной точкой
	- Имя точки для связи с точкой, указанной в поле Имя точки
	- Нет изображение сохраняется, но не связывается с точкой или заданием

ПPИMEУAHИE – Во всех вариантах медиафайлы всегда сохраняются в папке <проект>\<имя задания> Files. Если задание не открыто, медиафайл сохраняется в папке текущего проекта.

- 5. Выберите параметр Вывод с каждым файлом для отображения медиафайла сразу после съемки изображения.Это позволяет изменить метод Связать с или, если выполняется привязка по имени точки, указать имя точки.Изменение этого параметра влияет на настройки во всех заданиях.
- 6. Если для параметра Связать с установлено Предыдущая точка, Следующая точка или Имя точки, вы можете выбрать Геометки в изображения. См. Для [геокодирования](#page-219-0) изображения, [page](#page-219-0) 220.
- 7. Используйте поля в группе Имена изображений, чтобы создать стандартный формат для имен файлов изображений.
	- a. Выберите элементы для включения в имя файла.

Для изображений, связанных с точками и линиями (включая дуги и полилинии), можно включить имя и код точки или линии. Для любого изображения можно указать название задания, дату и время. Символ подчеркивания используется для разделения каждого элемента в имени файла.

b. Чтобы добавить один и тот же пользовательский текст к имени файла изображения, выберите Пользовательская строка в любом поле Элемент, а затем введите текст в поле Пользовательская строка .

При использовании параметра Пользовательская строка программное обеспечение автоматически добавляет число в конец пользовательской строки, если это необходимо для обеспечения уникального имени файла.

СOBET – Если вы выбрали опцию Показать с новым медиафайлом, вы сможете редактировать имя медиафайла на экране медиафайла после съемки изображения. Когда изображение связано со Следующей точкой, на экране медиафайла отображается условное имя файла, которое будет изменено с использованием правильных данных при сохранении следующей точки.

8. Нажмите Принять.

При открытии задания, появляется карта, предоставляющая визуальный доступ к данным в задании и файлам, связанным с заданием.

Используйте меню Данные задания для просмотра данных задания в табличной форме на экране Редактора точек, или истории изменения данных в задании на экране Просмотр задания.

Из меню Данные задания вы также можете вернуться на карту или открыть Windows Explorer, чтобы перенести файлы в папку Trimble Data.См. [Передача](#page-76-0) файлов, page 77.

# Выбор точек

Существует несколько способов выбора точки или группы точек для работы.

# Чтобы ввести имя точки

Для любого поля, в котором требуется имя точки, вы можете:

- Коснуться точки на карте для ее выбора..
- Ввести имя существующей точки.
- Нажать рядом с полем, а затем выбрать один из вариантов для создания или выбора точки.

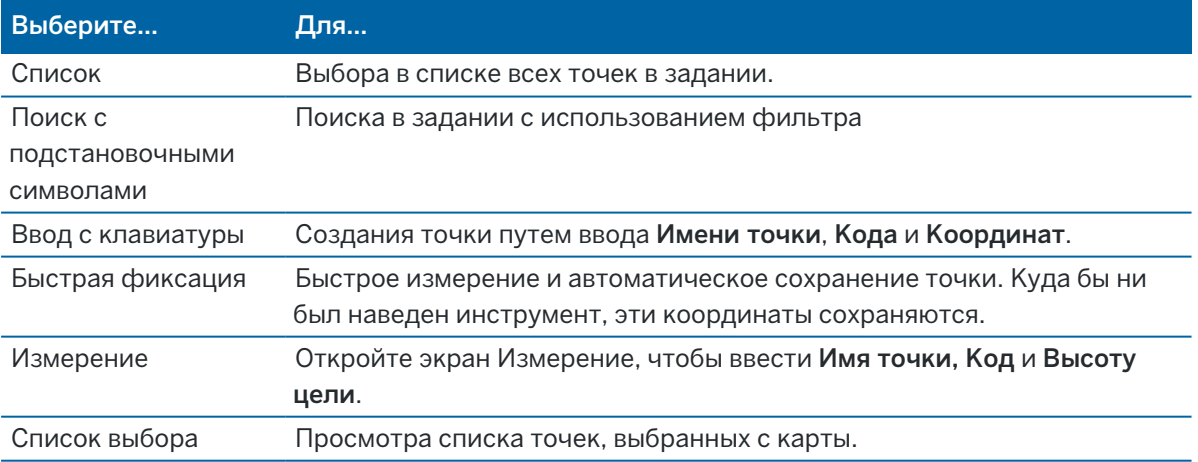

# Для выбора объектов на карте

Для выбора объектов, таких как точки, линии или дуги из любого поддерживаемого типа файла карты, кроме фоновых изображений, вы можете выбрать их на карте.См. Выбор [элементов](#page-193-0) на карте.

# Для выбора точек в задании или связанном файле, соответствующем выбранным критериям

- 1. Нажмите и удерживайте на карте, затем нажмите Выбор.
- 2. Выберите, следует ли включать точки из Текущего задания или Текущего задания и связанных файлов.
- 3. Определите параметры выбора, используя любую комбинацию следующих полей:
	- Имя точки или Диапазон точек

Нажмите для переключения между полем Имя точки и полями Диапазон точек (От точки, До точки) .

- Код
- Описание 1 и Описание 2

Поля описания отображаются только в том случае, если в свойствах задания включена опция Использовать поля описания.

- Минимальная отметка
- Максимальная отметка

СOBET – Используйте в этих полях символы подстановки, чтобы выбрать несколько точек.для одиночного символа.

- 4. в качестве символа подстановки одного знака. Если точки уже выбраны, на экране отображается флажок «Добавить к текущему выбору».Снимите этот флажок, если требуется заменить текущий выбор.
- 5. Нажмите Принять.

Выбор точек, выполненный на экране Выбор, можно изменить в виде карты.См. [Выбор](#page-193-0) [элементов](#page-193-0) на карте.

# Для создания списка точек

Если в задании хранится большое количество точек, вы можете создать список точек для работы.

Программное обеспечение Trimble Access позволяет выполнять некоторые функции, такие как [разбивка](#page-675-0) точек , применение [преобразования](#page-287-0), задание [плоскости](#page-596-0) и [экспорт](#page-94-0), используя список точек.

Для создания списка точек, нажмите Добавить на любом экране программного обеспечения, поддерживающим работу со списками точек, и затем выберите один из указанных ниже методов для добавления точек в список:

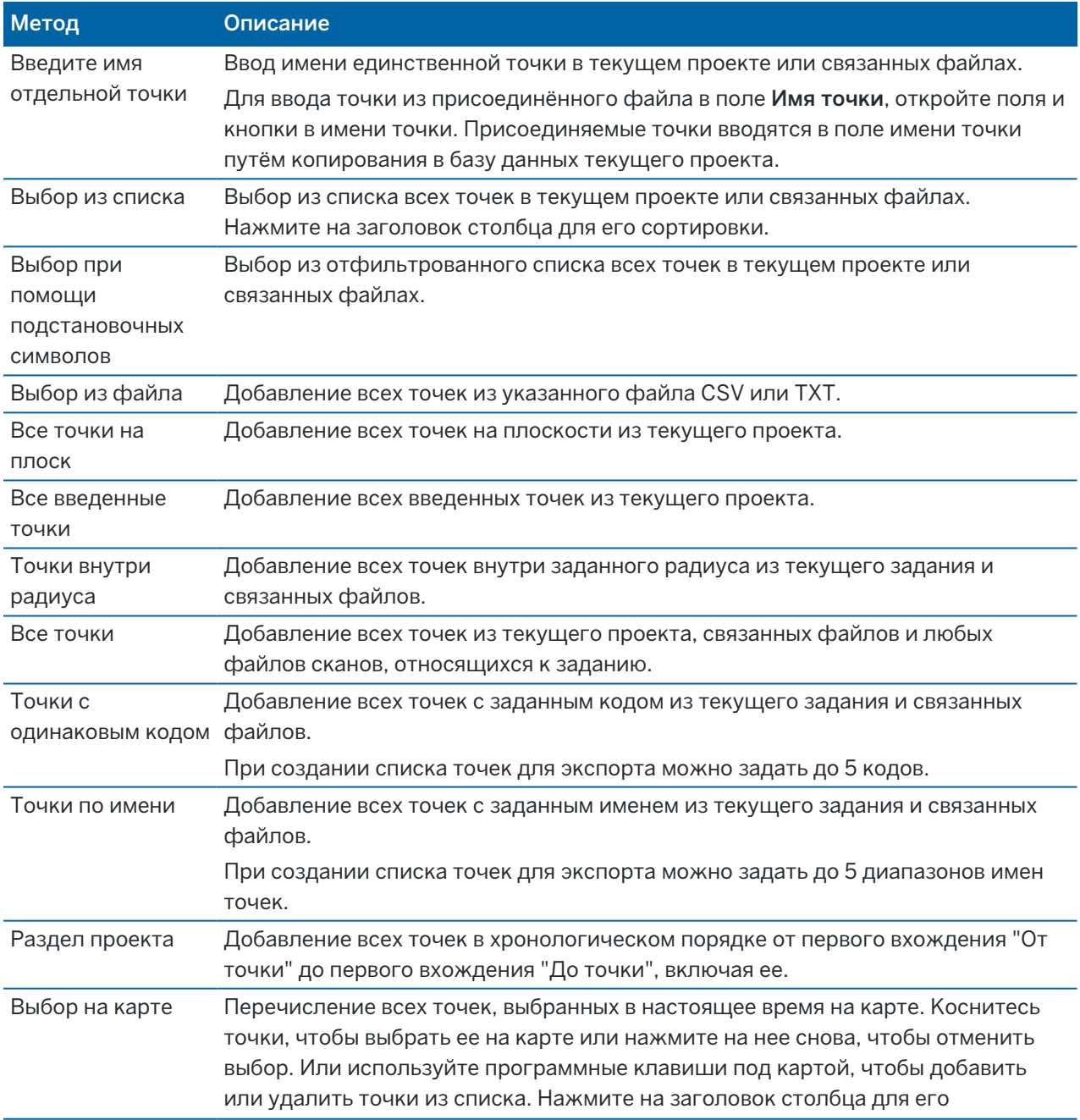

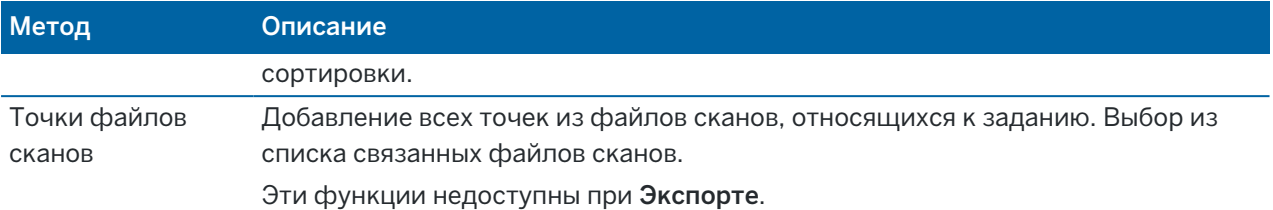

#### ПPИMEУAHИE –

- Чтобы добавить точки сканирования в список точек, например, во время Разбивки, необходимо сначала выбрать их на карте.См. Точки сканов и [облака](#page-173-0) точек.
- Метод Текущий выбор на карте недоступен, если применяется преобразование.Однако, любые точки выбранные на карте, автоматически заполняют список точек.
- При добавлении точек к списку разбивки с помощью параметра Выбор из файла теперь можно добавить их из связанного файла даже в том случае, если точка в связанном файле уже существует в текущем проекте. Параметр Выбор из файла является единственным способом [разбивки](#page-675-0) точки из связанного файла, когда точка с таким же именем уже существует в текущем проекте.
- Если две точки в присоединенном файле имеют одно и тоже имя, то отображается только точка с наивысшим классом

# Диспетчер слоев

Используйте Диспетчер слоев для привязки файлов к заданию и управления данными, отображаемыми на Карте и экране Видео.

Чтобы открыть Диспетчер слоев, сделайте одно из следующего:

- Нажмите  $\hat{\otimes}$  в панели инструментов Карта или в панели инструментов Видео.
- На экране Свойства задания нажмите кнопку Диспетчер слоев.

В Диспетчер слоев имеются вкладки для управления различными типами данных:

- Используйте вкладку Файлы точек для привязки файлов точек (CSV, TXT и файлы задания). Это позволит просматривать и использовать точки из файла, не импортируя их в задание. См. [Управление](#page-144-0) слоями файла точек, page 145.
- Используйте вкладку Файлы карты для:
	- Привяжите поддерживаемые файлы карт (включая файлы модели BIM, DXF, RXL и DTM) к заданию, чтобы можно было использовать существующие данные из этих файлов в Trimble Access. См. раздел [Поддерживаемые](#page-156-0) файлы карты, page 157.
	- Сделайте элементы в связанных файлах отображаемыми и/или доступными для выбора, чтобы работать с ними. Элмементы, доступные для выбора ("активные"), можно использовать в различных функциях программного обеспечения, включая навигацию к точке, разбивку, и в некоторых функциях Расчетов. См. раздел [Управление](#page-145-0) слоями [файлов](#page-145-0) карты, page 146.

- Добавьте фоновые данные карты, чтобы иметь фоновые карты и контекстную информацию для других данных на карте. См. Фоновые [изображения](#page-175-0) карт, page 176.
- Используйте вкладку Сканы для просмотра связанных с заданием файлов сканов и выбора точек сканов, отображаемых на карте и экране Видео. См. раздел [Управление](#page-148-0) слоями сканов, [page](#page-148-0) 149.
- Используйте вкладку Инспектированиедля просмотра данных инспектирования поверхности, связанных с заданием, и управления их отображением на карте и экране Видео. См. раздел [Управление](#page-150-0) слоями проверки, page 151.
- Используйте вкладку Фильтр для сортировки данных задания, отображаемых по типу измерения или по выборке, созданной с помощью подстановочных символов. См. раздел [Фильтрация](#page-151-0) данных по типу измерения, page 152.
- Используйте вкладку Объекты, чтобы сделать объекты в задании отображаемыми и/или доступными для выбора («активными») по слою объекта. Перечисленные слои объектов определяются файлом [библиотеки](#page-123-0) объектов FXL, связанным с заданием, и кодами объектов, используемыми в задании. См. раздел [Фильтрация](#page-153-0) данных по слою объекта, page 154.

Для автоматического обновления данных, отображаемых на карте/экране видео, после внесения изменений в Диспетчер слоев, нажмите программную кнопку Автообновление. Флажок на программной Автообновление клавише указывает, что функция Автообновление включена.

ПРИМЕУАНИЕ - Изменения, внесенные при включенной функции Автообновление, сохраняются при выходе из Диспетчер слоев с помощью кнопки Принять или Esc.

СOBET – Чтобы увеличить размер формы Диспетчер слоев, когда она открыта рядом с картой:

- При работе в альбомной ориентации нажмите III и проведите пальцем влево. Размер формы изменится до ближайшего предустановленного положения.
- В режиме с портретной ориентацией нажмите  $\equiv$  и проведите пальцем вниз, чтобы увеличить размер формы.

Дополнительные советы по изменению размера форм см. в Trimble [AccessРабочая](#page-31-0) область, [page](#page-31-0) 32.
## Управление слоями файла точек

На вкладке Файлы точек экрана Диспетчер слоев отображается список файлов CSV, ТХТ и заданий в текущей папке [проекта](#page-72-0).

Используйте вкладку Файлы точек для привязки файлов CSV, TXT или заданий, чтобы получить доступ к точкам в этих файлах без необходимости [импорта](#page-89-0) точек в задание.Это особенно удобно при использовании файла, содержащего опорные пункты.

ПРИМЕУАНИЕ - При использовании точек из связанных файлов убедитесь, что они используют ту же систему координат, что и задание, с которым они связаны.Порядок координат (направление на север и восток) в файле с разделителями-запятыми должен совпадать с установленным в поле Порядок координат на экране Единицы.Убедитесь, что данные в файле представлены в следующем формате: Имя точки, первая ордината (север или восток), вторая ордината (север или восток), высота, код точки.

Вы можете использовать точки из связанных файлов для:

- выполнения разбивки без необходимости наличия в задании проектных точек
- ввода значений в поля Имя точки, например, для функций Расчетов
- перехода к контрольным измерениям из предыдущей съемки

Вы не можете использовать линии, дуги или полилинии в связанном задании.

Можно связать несколько файлов.Если точка не существует в текущем задании, но имеется в нескольких связанных файлах, используется точка из первого связанного файла.Если в связанном задании существует несколько точек с одинаковым именем, в этом задании применяются [правила](#page-234-0) [поиска](#page-234-0) для подбора наиболее соответствующей точки.

Связанные точки из CSV файла отображаются на Карте и экране Видео символом запятой синего цвета ( , ). Связанные точки из другого задания отображаются с использованием обычного символа точки, но окрашены в синий цвет. Когда вы выбираете связанную точку и используете ее в функции программного обеспечения, связанная точка копируется в текущее задание и отображается на карте символом "c".

Для автоматического обновления данных, отображаемых на карте или экране Видео, после внесения изменений в Диспетчер слоев, нажмите программную кнопку Автообновление. Флажок на программной Автообновление клавише указывает, что функция Автообновление включена.

ПPИMEУAHИE – Изменения, внесенные при включенной функции Автообновление, сохраняются при выходе из Диспетчер слоев с помощью кнопки Принять или Esc.

## Чтобы связать файлы точек с заданием

- 1. Чтобы открыть Диспетчер слоев, сделайте одно из следующего:
	- Нажмите  $\otimes$  в панели инструментов Карта или в панели инструментов Видео.
	- На экране Свойства задания нажмите кнопку Диспетчер слоев.
- 2. Откройте вкладку Файлы точек.

3. Чтобы связать дополнительные файлы с заданием, нажмите Добавить, а затем выберите файлы, чтобы связать их с расположением на контроллере или с Trimble Connect, если проект, в котором вы работаете, является облачным проектом. Нажмите Принять.

СOBET – Чтобы закрепить избранную папку в ссылках, отображаемых для Этого контроллера, перейдите к папке, а затем нажмите и удерживайте палец на папке в правой панели и выберите Закрепить в ярлыках.

За исключением файлов, связанных с USB-накопителем, связанные файлы остаются в текущем местоположении и не копируются в папку проекта. Если вы добавляете файл карты, хранящийся на USB диске, программное обеспечение автоматически скопирует файл в текущую папку проекта, а затем создаст ссылку на этот файл.

По умолчанию точки в файлах, связанных с заданием, видны и выбираются на карте, что обозначается галочкой внутри квадрата  $\vee$ ірядом с именем файла  $\vee$ .

4. Нажмите Принять.

### Чтобы указать тип координат точки

Если на экране Расчеты включен флажок Расширенные параметры, и вы выбрали CSV или TXT файл, вы должны указать Тип координат для точек в файле.

- 1. На вкладке Файлы точек нажмите на файл, который необходимо связать с текущим заданием.
- 2. Выберите Точки на плоскости или Точки на плоск (местн СК).
- 3. Если точки в файле это Точки на плоск (местн СК), выберите преобразование для их преобразования в точки на плоскости:
	- Чтобы назначить преобразование позднее, выберите Не применено, будет определено позднее. Нажмите Принять.

СOBET – Если вы выбираете эту опцию и позднее хотите присвоить этому файлу вводное преобразование, вам необходимо удалить связь и затем повторно связать файл.

- Для создания нового преобразования для отображения, выберите Создание нового преобразования. Нажмите Далее для выполнения требуемых действий. См. [Преобразования,](#page-287-0) page 288.
- Для выбора существующего преобразования для отображения, выберите Выбор преобразования.Выберите преобразования для отображения из списка. Нажмите Принять.
- 4. Нажмите Принять.

Чтобы больше узнать о Точках на плоскости (преобр), см. Локальные [преобразования.](#page-287-0)

## <span id="page-145-0"></span>Управление слоями файлов карты

На вкладке Файлы карты на экране Диспетчер слоев перечислены файлы карты в текущей [папке](#page-72-0) [проекта](#page-72-0).

Файлы карт включают модели BIM, файлы RXL, файлы растровых изображений и файлы поверхности ТТМ. См. раздел Поддерживаемые файлы карты, page 157.

Используйте вкладку Файлы карты для:

- Свяжите поддерживаемые файлы карты с заданием, чтобы можно было использовать существующие данные из этих файлов в Trimble Access
- Сделайте элементы в связанных файлах отображаемыми и/или доступными для выбора, чтобы работать с ними. Элементы, доступные для выбора ("активные"), можно использовать в различных функциях программного обеспечения, включая навигацию к точке, разбивку, и в некоторых функциях Расчетов.
- Добавьте фоновые данные карты, чтобы иметь фоновые карты и контекстную информацию для других данных на карте. См. Фоновые изображения карт, page 176.

Для автоматического обновления данных, отображаемых на карте или экране Видео, после внесения изменений в Диспетчер слоев, нажмите программную кнопку Автообновление. Флажок на программной Автообновление клавише указывает, что функция Автообновление включена.

ПРИМЕУАНИЕ - Изменения, внесенные при включенной функции Автообновление, сохраняются при выходе из Диспетчер слоев с помощью кнопки Принять или Esc.

### Чтобы связать файлы карты с заданием

- 1. Чтобы открыть Диспетчер слоев, сделайте одно из следующего:
	- Нажмите  $\otimes$  в панели инструментов Карта или в панели инструментов Видео.
	- На экране Свойства задания нажмите кнопку Диспетчер слоев.
- 2. Выберите вкладку Файлы карты.
- 3. Чтобы связать дополнительные файлы с заданием, нажмите Добавить, а затем выберите файлы, чтобы связать их с расположением на контроллере или с Trimble Connect, если проект, в котором вы работаете, является облачным проектом. Нажмите Принять.

СОВЕТ - Чтобы закрепить избранную папку в ссылках, отображаемых для Этого контроллера, перейдите к папке, а затем нажмите и удерживайте палец на папке в правой панели и выберите Закрепить в ярлыках.

За исключением файлов, связанных с USB-накопителем, связанные файлы остаются в текущем местоположении и не копируются в папку проекта. Если вы добавляете файл карты, хранящийся на USB диске, программное обеспечение автоматически скопирует файл в текущую папку проекта, а затем создаст ссылку на этот файл.

Если файл, который требуется привязать, не отображается, убедитесь, что он имеет поддерживаемый тип файла и что его имя не содержит недопустимых символов (например, знак доллара или скобки).

По умолчанию объекты в файлах, связанных с заданием, видны на карте и обозначены флажком рядом с именем файла √.

4. Чтобы сделать функции в файле доступными для выбора, нажмите на имя файла на вкладке Файлы карты. Флажок внутри квадрата  $\frac{1}{2}$  указывает, что объекты можно выбрать.

ПРИМЕУАНИЕ – Если значки не изменились, файл не содержит объектов, которые могут быть выбраны.

5. Если файл содержит слои, по умолчанию все слои имеют те же параметры, что и файл. Если вы хотите сделать видимыми или доступными для выбора только некоторые слои, нажмите стрелку рядом с именем файла и коснитесь каждого слоя один раз, чтобы скрыть его или дважды, чтобы сделать его видимым, но не доступным для выбора. Нажмите на слой еще раз, чтобы сделать его видимым и доступным для выбора.

Значок рядом с именем файла указывает на то, что некоторые слои не отображаются  $\sqrt[n]{i}$  или не могут быть выбраны  $\blacktriangledown$ .

6. Нажмите Принять.

ПРИМЕУАНИЕ - Если первые файлы карты, которые вы связываете с заданием, являются BIMмоделями или файлами DXF в системе координат, которые расположены далеко от существующих данных задания, то программное обеспечение предупреждает, что файл карты находится далеко от данных задания, и предлагает выполнить геопривязку к файлу. Нажмите Да, чтобы разрешить программному обеспечению выполнить приблизительную географическую привязку, перемещая центр файла карты ближе к существующим данным задания. Откроется форма корректировки расчетов карты географической привязки, позволяющая точно настроить географическую привязку. См. дополнительную информацию в разделе Карта [геопривязки,](#page-295-0) page 296. Если вы решили не настраивать географическую привязку, нажмите Esc. Приблизительная географическая привязка, выполняемая программным обеспечением, будет удалена.

## Для изменения перечня объектов, отображаемых или доступных для выбора на карте

Чтобы в любой момент изменить перечень отображаемых или доступных для выбора объектов, нажмите  $\hat{\mathcal{S}}$  в панели инструментов карты и выберите вкладку Файлы карты.Отображение и скрытие объектов полезны когда нужно снизить визуальную нагрузку или упростить выбор объектов, близко расположенных к другим объектам.

Для управления отображением и возможностью выбора объектов в файле:

- Чтобы отобразить все объекты в файле, один раз нажмите на имя файла. Флажок  $\checkmark$  рядом с именем файла указывает, что объекты в файле отображаются.
- Чтобы сделать все объекты в файле доступными для выбора, нажмите на имя файла дважды. Флажок показывает, что объекты в файле доступны для выбора («активны»).
- Чтобы отключить все объекты в файле, нажмите на имя файла три раза. Если рядом с именем файла нет ни одного значка, это указывает на то, что объекты в файле недоступны для выбора и не отображаются.

Если файл содержит слои (обычно модель BIM, DXF, LandXML или шейп-файл):

- Чтобы развернуть или скрыть содержимое файла для просмотра слоев, нажмите стрелку рядом с именем файла.
- Чтобы отобразить все объекты в слое, нажмите на имя слоя один раз. Флажок  $\checkmark$  рядом с именем слоя указывает, что объекты в слое отображаются. Если отображаются объекты только из некоторых слоев, флажок рядом с именем файла отображается серым цветом  $\checkmark$ .
- Чтобы сделать все объекты в слое доступными для выбора, нажмите на имя слоя дважды. Флажок <sup>12</sup>1 показывает, что объекты в файле доступны для выбора. Если объекты выбраны только в некоторых слоях, флажок рядом с именем файла отображается серым цветом ....
- Чтобы отключить все объекты в слое, нажмите на имя слоя три раза. Если рядом с именем слоя нет ни одного значка, это указывает на то, что объекты в слое недоступны для выбора и не отображаются.
- Значок  $X$  означает, что файл не содержит объектов, которые можно отобразить.

СOBET – Чтобы исключить некоторые объекты или элементы из карты, независимо от файла или слоя, в котором они содержатся:

- Поле Рабочая рамка используется для исключения частей модели BIM, таких как полы или наружные стены, или для исключения частей облака точек. См. [Ограничение](#page-200-0) [размера,](#page-200-0) page 201.
- Используйте панель инструментов ВІМ для изоляции элементов в наиболее интересующей вас модели BIM. См. раздел [Отображение](#page-198-0) только некоторых элементов в [модели](#page-198-0) BIM, page 199.

При просмотре модели BIM можно использовать поле Ограничение размера и инструменты на панели инструментов BIM вместе, чтобы изолировать конкретную часть модели, которую вы хотите просмотреть.

### <span id="page-148-0"></span>Управление слоями сканов

На вкладке Сканы экрана Диспетчер слоев перечислены файлы сканов и области в текущем задании.

Используйте вкладку Сканы, чтобы скрыть или отобразить файлы сканов на карте и экране Видео.

Файлы сканирования включают облака точек сканирования (файлы .rwcx) из Сканирующий тахеометр Trimble SX10 или SX12 и файлы сканов .tsf,созданные с помощью инструментов Trimble серии VX или S, оснащенных технологией Trimble VISION. Для получения дополнительной информации об использовании сканов в Trimble Access см. Точки сканов и [облака](#page-173-0) точек, page 174.

Цвет рядом с каждым сканом из Сканирующий тахеометр Trimble SX10 или SX12 соответствует цвету, используемому для облака точек, если для облаков точек установлен Цветовой режим Цвет скана. См. Опции отображения облака точек в разделах [Параметры](#page-187-0) карты, page 188 или [Параметры](#page-368-0) Видео, page 369.

Область включает точки из одного или нескольких облаков точек сканирования. Создайте область, включающую только интересующие вас точки скана.

### Изменение отображения сканов

- 1. Чтобы открыть Диспетчер слоев, сделайте одно из следующего:
	- Нажмите  $\hat{\otimes}$  в панели инструментов Карта или в панели инструментов Видео.
	- На экране Свойства задания нажмите кнопку Диспетчер слоев.
- 2. Откройте вкладку Сканы.
- 3. Для автоматического обновления данных, отображаемых на карте или экране Видео, после внесения изменений в Диспетчер слоев, нажмите программную кнопку Автообновление. Флажок на программной Автообновление клавише указывает, что функция Автообновление включена.

ПРИМЕУАНИЕ - Изменения, внесенные при включенной функции Автообновление, сохраняются при выходе из Диспетчер слоев с помощью кнопки Принять или Esc.

4. Чтобы скрыть сканы на карте и на экране Видео, коснитесь имени файла. Флажок внутри квадрата <u>! ?</u> рядом с именем файла пропадет.

Чтобы скрыть *все сканы*, нажмите программную кнопку Нет.

5. Чтобы снова отобразить скан, еще раз коснитесь имени файла.Рядом с именем файла появится флажок внутри квадрата  $\frac{1}{2}$ , показывающий, что точки скана отображаются и доступны для выбора («активны») на карте и на экране Видео.

Чтобы показать все сканы, нажмите программную кнопку Все.

6. Нажмите Принять.

## Создание области

Если вас интересуют только отдельные части отображаемых облаков точек скана, создайте область. Область включает точки из одного или нескольких сканов (.rcwx)или других областей.

Использование областей особенно удобно при выполнении инспектирования поверхности по методу Скан и скан. См. [Инспектирование](#page-282-0) поверхности, page 283.

- 1. На вкладке Сканы в Диспетчер слоев, сделайте интересующие вас сканы и области отображаемыми, и скройте все остальные сканы и области.
- 2. На карте или экране видео выберите точки скана, которые требуется включить в область.
- 3. В контекстном меню выберите Создать область.
- 4. Введите Имя области.
- 5. Нажмите Принять.
- 6. Чтобы сделать область отображаемой на карте и экране видео, коснитесь имени области на вкладке Сканы в Диспетчер слоев. Рядом с именем файла появится флажок внутри квадрата  $\frac{N!}{N!}$ , показывающий, что точки скана в области отображаются и доступны для выбора («активны») на карте.

#### **COBET-**

- Чтобы более подробно рассмотреть точки, находящиеся во внутренней части облака точек, используйте Рабочую рамку, позволяющую исключить часть облака точек скана. См. Ограничение размера, раде 201.
- При необходимости используйте программные кнопки Удалить и Переименовать для управления областями и сканами. Для восстановления удаленных элементов используйте функцию Восстановить в Просмотре задания.

### Управление слоями проверки

На вкладке Инспектирование экрана Диспетчер слоев перечислены файлы инспектирования в текущем задании.

Файлы инспектирования - это облака точек, полученные в результате применения функции Расчеты Инспектирование поверхности, раде 283.

Используйте вкладку Инспектирование, чтобы скрыть или отобразить файлы инспектирования на карте и экране Видео. Одновременно можно просматривать только один файл инспектирования.

#### Изменение отображения данных инспектирования

- 1. Чтобы открыть Диспетчер слоев, сделайте одно из следующего:
	- Нажмите  $\hat{\otimes}$  в панели инструментов Карта или в панели инструментов Видео.
	- На экране Свойства задания нажмите кнопку Диспетчер слоев.
- 2. Откройте вкладку Инспектирование.
- 3. Для автоматического обновления данных, отображаемых на карте или экране Видео, после внесения изменений в Диспетчер слоев, нажмите программную кнопку Автообновление. Флажок на программной Автообновление клавише указывает, что функция Автообновление включена.

ПРИМЕУАНИЕ - Изменения, внесенные при включенной функции Автообновление, сохраняются при выходе из Диспетчер слоев с помощью кнопки Принять или Еѕс.

- 4. Чтобы скрыть данные инспектирования на карте и на экране Видео, коснитесь имени файла. Флажок внутри квадрата : - рядом с именем файла пропадет.
- 5. Чтобы отобразить данные инспектирования на карте и на экране Видео, коснитесь имени файла. Рядом с именем файла появится флажок внутри квадрата <u>! У</u>!, показывающий, что точки инспектирования отображаются и доступны для выбора («активны») на карте и на экране Видео.

ПРИМЕУАНИЕ - Поскольку одновременно можно просматривать только один файл инспектирования, когда вы отображаете новый файл инспектирования, любые другие отображаемые данные инспектирования будут скрыты.

6. Нажмите Принять.

СOBET – При необходимости используйте программные кнопки Удалить и Переименовать для управления данными инспектирования.Для восстановления удаленных данных инспектирования используйте функцию Восстановить в Просмотре задания.

### Фильтрация данных по типу измерения

Используйте вкладку Фильтр на экране Диспетчер слоев для фильтрации по типу данных точек, линий, дуг и полилиний в задании.

Чтобы на карте и на экране Видео отобразить и сделать доступными для выбора только интересующие вас данные, включите или отключите соответствующие флажки. Например, можно установить фильтр по типам точек, например, для точек съемки или точек разбивки. Вы также можете установить фильтр для линий, дуг, полилиний, рабочих линий САПР и точек в связанных файлах.

### Изменение отображения по типам данных

- 1. Чтобы открыть Диспетчер слоев, сделайте одно из следующего:
	- Нажмите  $\hat{\otimes}$  в панели инструментов Карта или в панели инструментов Видео.
	- На экране Свойства задания нажмите кнопку Диспетчер слоев.
- 2. Откройте вкладку Фильтр.
- 3. Для автоматического обновления данных, отображаемых на карте или экране Видео, после внесения изменений в Диспетчер слоев, нажмите программную кнопку Автообновление. Флажок на программной Автообновление клавише указывает, что функция Автообновление включена.

ПPИMEУAHИE – Изменения, внесенные при включенной функции Автообновление, сохраняются при выходе из Диспетчер слоев с помощью кнопки Принять или Esc.

- 4. Нажмите на тип точки или объекта, чтобы скрыть его. Флажок внутри квадрата  $\overline{V}$  рядом с именем файла пропадет.
- 5. Нажмите на тип точки или объекта, чтобы отобразить его. Рядом с именем файла появится флажок внутри квадрата  $\frac{1}{2}$ , показывающий, что эти точки или объекты отображаются и доступны для выбора («активны») на карте.
- 6. Чтобы сбросить фильтры, используйте программные кнопки под картой. Нажмите Нет, чтобы скрыть все типы точек и объектов. Нажмите Все, чтобы отобразить все типы точек и объектов.
- 7. Нажмите  $\widehat{\mathbb{Y}}$ . чтобы применить более точный фильтр.Вы можете выполнить фильтрацию данных по Имени точки, Коду, Описанию (если включено) и Примечанию.Более подробные сведения см. в Для фильтрации данных с помощью [подстановочных](#page-225-0) символов, page 226
- 8. Нажмите Принять.

### Возможные типы данных

На вкладке Фильтр вы можете отфильтровать следующие типы объектов:

- Точки съемки (GNSS) (измеренные при GNSS съемке)
- Точка съемки КЛ (трад) (измеренные при традиционной съемке)
- Точка съемки КП (трад) (измеренные при традиционной съемке)
- Средн угол поворота
- Точки разбивки
- Введенные точки (обычные)
- Введенные точки (опорные)
- Точки калибровки
- Вычисленные точки
- Точки со сдвигом
- Опорные пункты (измер)
- Точки FastStatic
- Базовые станции
- Контрольные точки
- Точки со сдвигом
- Точки засечек
- Быстрые точки
- Лазер. точки (промеры)
- Точки обратной засечки
- Точки непрерывной кинематики
- Скопир опорные пункты
- Скопир точки со сдвигом
- Скопир обычные точки
- Скопир точки разбивки
- Уравненные точки
- Скопир уравненные точки
- Точки на плоскости
- Точки измер. до поверхности
- Прямые
- Дуги
- Полилинии
- Точки прикреп. файла
- САD-линии

## Фильтрация данных по слою объекта

Используйте вкладку Объекты на экране Диспетчер слоев для управления отображением объектов на карте или экране Видео в соответствие со слоем объекта.

Слои объектов, отображаемые на вкладке Объекты вкладке, определяются файлом [библиотеки](#page-123-0) [объектов](#page-123-0) FXL, связанным с заданием.Каждый слой объектов содержит отдельный слой для каждого кода объекта, определенного для слоя при создании файла библиотеки объектов FXL, созданного с помощью Feature Definition Manager в Trimble Business Center.

Нажмите на стрелку рядом со слоем, чтобы просмотреть коды, определенные для каждого слоя, и отобразить или скрыть объекты в слое.

Слой 0 содержит объекты без кодов или с кодами, ранее не заданными в файле FXL. Они включают в себя:

- Объекты, для которых код не задан. Объекты без кодов располагаются в слое Uncoded внутри слоя 0.
- Объекты, которым присвоены коды, не заданные в файле FXL, но введенные вручную в поле Код при съемке точки.Объекты, которым код присвоен вручную, располагаются в слое 0.

СOBET – Когда объекту присвоено несколько кодов, отображение и/или доступность объекта для выбора определяется настройкой отображения и/или доступности для выбора для любого из этих кодов.Например, точка, имеющая код "Код1 Код2", будет доступна для выбора, если для "Код2" установлена возможность выбора, даже если для "Код1" установлен запрет на отображение.Управляющие коды на вкладке Объекты не отображаются.

#### Изменение отображения объектов с кодами

- 1. Чтобы открыть Диспетчер слоев, сделайте одно из следующего:
	- Нажмите  $\otimes$  в панели инструментов Карта или в панели инструментов Видео.
	- На экране Свойства задания нажмите кнопку Диспетчер слоев.
- 2. Откройте вкладку Объекты.

Для автоматического обновления данных, отображаемых на карте или экране Видео, после внесения изменений в Диспетчер слоев, нажмите программную кнопку Автообновление. Флажок на программной Автообновление клавише указывает, что функция Автообновление включена.

ПРИМЕУАНИЕ - Изменения, внесенные при включенной функции Автообновление, сохраняются при выходе из Диспетчер слоев с помощью кнопки Принять или Esc.

- 3. Нажмите на слой, чтобы скрыть его. Флажок внутри квадрата  $\overline{V}$  рядом с именем слоя пропадет.
- 4. Чтобы объекты в слое отображались, нажмите на имя. Флажок  $\checkmark$  указывает на то, что объекты в слое отображаются.
- 5. Чтобы сделать слой доступным для выбора, снова нажмите на имя слоя. Значок внутри квадрата  $\frac{1}{2}$  показывает, что объекты в слое доступны для выбора («активны») на карте.

6. Если слой объектов имеет несколько кодов, по умолчанию все коды имеют те же параметры, что и слой. Если вы хотите сделать видимыми или доступными для выбора только некоторые объекты с определенными кодами, нажмите стрелку рядом с именем слоя и затем коснитесь каждого кода один раз, чтобы скрыть его или дважды, чтобы сделать его видимым, но не доступным для выбора. Нажмите на код еще раз, чтобы сделать его видимым и доступным для выбора.

Значок рядом с именем слоя указывает на то, что некоторые слои не отображаются  $\mathbb{V}$  или не доступны для выбора $\blacktriangleright$ .

- 7. Чтобы сделать все слои и коды доступными для выбора, нажмите программную кнопку Все. Для всех точек, имеющих код объекта, нажмите программную кнопку Нет.
- 8. Нажмите Принять.

# Карта

Экран Карта появляется когда вы открываете задание, отображая последний использованный вид.

Карта обеспечивает расширенное представление всех данных в задании, а также данных в файлах, связанных с заданием и фоновыми картами.

Вы можете выполнить большую часть работы с карты:

**• Программные формы** отображаются рядом с картой, что позволяет взаимодействовать с картой и формой одновременно.

Чтобы увеличить окно формы, нажмите III и проведите пальцем влево. Чтобы уменьшить размер формы и увеличить окно карты, нажмите || и проведите пальцем вправо.

В портретной ориентации нажмите  $\equiv$  и проведите пальцем вниз, чтобы увеличить размер формы, или нажмите  $\equiv$  и проведите пальцем вверх, чтобы увеличить размер карты.

**• Экраны программного обеспечения** имеют полную ширину и временно скрывают карту во время работы на них.

Чтобы просмотреть карту, когда открыт экран программного обеспечения на всю ширину, нажмите на  $\equiv$ , чтобы вывести экран Избранное, а затем в списке Возврат к справа от списка Избранное нажмите Карта.

## Данные, отображаемые на карте

Любые точки, линии, дуги и полилинии в задании отображаются на карте черным цветом, если у них нет кода, определяющего цвет объекта в файле библиотеки объектов, связанном с заданием. См. [Библиотека](#page-124-0) объектов Trimble Business Center, page 125. Все выбранные элементы отображаются синим цветом.

На карте также отображаются данные из других файлов данных, таких как IFC, DXF или RXL, которые вы связали с заданием с помощью диспетчера слоев. Элементы в связанных файлах отображаются в цветах, определенных в файле. Инструменты «Карта» можно использовать для выбора элементов в связанных файлах и работы с ними. Дополнительные сведения о типах файлов, которые можно связать с заданием, см. в разделе [Поддерживаемые](#page-156-0) файлы карты, page 157.

Вы можете добавить фоновую информацию на карту, чтобы предоставить контекст для других данных на карте. В отличие от связанных файлов, элементы фоновых карт не могут быть выбраны. Дополнительные сведения см. в разделе Фоновые [изображения](#page-175-0) карт, page 176.

## Информация о текущих координатах

После запуска съемки, на карте отображается местоположение используемого съемочного оборудования, в том числе:

- Текущая ориентация традиционного инструмента показана пунктирной линией, идущей от инструмента до конца экрана.
- Текущее положение отражателя отображается в виде  $\bigoplus$ .
- Текущее местоположение GNSS антенны отображается в виде  $\bigoplus$ .
- Если вы используете функцию компенсации наклона по ИНС, значок GNSS антенны показывает направление движения, например  $\odot$ . Для правильного отображения ориентации приемника на курсоре GNSS, приемник должен быть направлен светодиодной панелью к вам.

### Основные инструменты карты для просмотра данных

Панель инструментов Карта предоставляет базовые инструменты для просмотра данных на карте при разных уровнях масштабирования и под разными углами.

По умолчанию, вид План показывает карту в двух измерениях. Все другие виды карты – трехмерные

- Коснитесь  $\bigcirc$  на панели инструментов карты, чтобы выбрать другой вид. Для разворота данных на карте, нажмите  $\bigcirc$  и затем нажмите и удерживайте карту для поворота вида. Значок  $\textcircled{\$}$  в центре карты указывает на точку разворота. Просмотр данных в 3D удобен для просмотра изменений высоты и обнаружения ошибок высоты антенны, а также для просмотра данных сканирования и поверхностей с разных сторон.
- Нажмите  $\mathbf{\mathfrak{A}}$  или  $\mathbf{\mathfrak{A}}$  для увеличения или уменьшения масштаба на один уровень масштабирования. Или поставьте два пальца на экран и раздвиньте их, чтобы увеличить масштаб по центру карты или сдвиньте, чтобы уменьшить масштаб. Для масштабирования в границах карты нажмите  $\mathcal{Q}$ .
- Чтобы перемещаться по карте, убедитесь, что выбран  $\;$  на панели инструментов карты, а затем коснитесь и перетащите карту. Кроме того, можно поместить два пальца на экран и провести пальцем в нужном направлении, чтобы переместить вид. Если вы используете контроллер с клавишами со стрелками, вы можете использовать клавиши со стрелками для панорамирования.

ПРИМЕУАНИЕ - Вы не можете нажать и перетащить карту для панорамирования, когда карта находится в режиме Выделения прямоугольника  $\Box$  или Выделения полигона  $\Box$ , но вы все равно можете использовать два пальца или клавиши со стрелками контроллера для панорамирования.

Для сдвига к точке на карте, нажмите  $\frac{1}{2}$  на панели инструментов Карты и выберите Сдвиг к точке. Введите имя точки и значение масштаба.

Для сдвига центра карты к текущему местоположению, нажмите  $\frac{1}{4}$  на панели инструментов Карты и выберите Сдвинуть сюда. Для изменения дополнительных параметров, таких, например, как изменение масштаба отображения, выберите Сдвиг к точке и настройте параметры, а затем нажмите программную кнопку Здесь на экране Сдвиг к точке.

Вы также можете получить доступ к другим методам просмотра данных с панели инструментов Карта .

- Если Trimble Access подключен к инструменту с технологией Trimble VISION с помощью радиосоединения Wi-Fi, Bluetooth или Cirronet, нажмите на  $\blacksquare$ , чтобы переключиться с вида карты на видеопоток с инструмента. Смотрите Видео [инструмента,](#page-363-0) page 364.
- Если Trimble Access подключен к приемнику Trimble GNSS с [компенсацией](#page-519-0) наклона по ИНС и вы начали съемку, коснитесь  $\frac{D}{d}$ , чтобы переключиться на вид **Дополненной реальности**. См. вид Средство просмотра [дополненной](#page-535-0) реальности, page 536.

Подробная информация приведена в разделе Панель [инструментов](#page-184-0) карты.

## Более продвинутые картографические инструменты для просмотра данных

После того, как вы освоили основы, перейдите на следующий уровень в использовании карты и используйте множество инструментов и объектов карты, чтобы изменить то, что вы можете видеть на карте, сосредоточиться на областях интереса, отфильтровать данные с карты и создать новые элементы. См.:

- Прозрачность [картографических](#page-192-0) данных, page 193
- Выбор [элементов](#page-193-0) на карте, page 194
- Управление данными, [отображаемыми](#page-196-0) на карте, page 197
- Работа с [картой,](#page-203-0) page 204

## <span id="page-156-0"></span>Поддерживаемые файлы карты

Файлы карты - это файлы, содержащие точки, линии, дуги, полилинии и другие элементы карты, например, разбивочные элементы и поверхности, не содержащиеся в текущем задании, которые вы можете отобразить и выбрать на карте.

Поддерживаемые файлы карты включают:

- [Модели](#page-157-0) ВІМ:
	- Файлы чертежей AutoCAD (.dwg)
	- <sup>l</sup> Файлы IFC (Industry Foundation Classes) (.ifc, .ifczip)
	- Файлы чертежей Navisworks (.dwg)
	- <sup>l</sup> Файлы TrimBIM (Trimble BIM) (.trb)

ПРИМЕУАНИЕ - Файлы DWG и NWD не поддерживаются при хранении непосредственно на устройстве Android.Чтобы использовать файлы DWG или NWD при запуске Trimble Access *на устройстве Android*, загрузите их в проект Trimble Connect с помощью [Trimble](https://web.connect.trimble.com/store) Connect для [Windows](https://web.connect.trimble.com/store).Файлы автоматически преобразуются в файлы TrimBIM в облаке.При загрузке проекта на контроллер перейдите на вкладку Параметры и установите флажок Загрузить как TrimBIM .Дополнительные сведения см. в разделе [Синхронизация](#page-62-0) данных с облаком, page 63.

- Файлы формата обмена [чертежами](#page-161-0) AutoCAD (DXF) (.dxf)
- [Файлы](#page-161-0) форм ESRI (.shp)
- [Файлы](#page-170-0) RXL (.rxl)
- Файлы [LandXML](#page-165-0) (.xml)
- 12d Model [файлы](#page-168-0) (.12da)
- [Цифровые](#page-171-0) модели местности (.dtm .ttm .xml, .dxf, .12da)
- Точки сканов и [облака](#page-173-0) точек (.tsf и .rwcx)
- Фоновые [изображения](#page-183-0) из файлов изображений с гео-привязкой или картографического вебсервера
- Файлы трасс:
	- Трассы RXL (.rxl)
	- Файлы LandXML (.xml)
	- 12d Model файлы (.12da) обычно используются в Трассы
	- Трассы GENIO (.inp, .crd, .mos)
- Туннели TXL (.txl)
- Файлы Surpac (.str) обычно используются в модуле Шахты

<span id="page-157-0"></span>Чтобы связать файлы карт с заданием, см. раздел [Управление](#page-145-0) слоями файлов карты, page 146.

### BIM модели

Модель BIM - это 3D модель здания или сооружения, такого, например, как мост, трасса или трубопровод. Модели BIM используются при планировании, проектировании, строительстве и обслуживании построенного объекта. В Trimble Access BIM модели можно использовать для полевых геодезических работ, включая разбивку, расчеты и съемку точек.

ПPИMEУAHИE – Файлы IFC и TrimBIM не поддерживаются на 32-разрядных контроллерах Android, в частности на контроллере TCU5 и портативном устройстве TDC600 модели 1.

Trimble Access поддерживает следующие типы файлов модели BIM:

- <sup>l</sup> Файлы чертежей (.dwg), созданные с помощью программного обеспечения Autodesk AutoCAD.
- Файлы IFC (Industry Foundation Class) в форматах .ifсили .ifczip.
- Файлы Navisworks (.nwd), созданные с помощью программного обеспечения Navisworks.
- <sup>l</sup> Файлы TrimBIM (.trb), которые являются более компактной и более эффективной альтернативой IFC.

ПРИМЕУАНИЕ - Файлы DWG и NWD не поддерживаются при хранении непосредственно на устройстве Android. Чтобы использовать файлы DWG или NWD при запуске Trimble Access на устройстве Android, загрузите их в проект Trimble Connect с помощью Trimble Connect для Windows. Файлы автоматически преобразуются в файлы TrimBIM в облаке. При загрузке проекта на контроллер перейдите на вкладку Параметры и установите флажок Загрузить как TrimBIM Этот параметр не является обязательным при использовании контроллера под управлением. Windows, но все же может обеспечить улучшенную производительность. Дополнительные сведения см. в разделе Синхронизация данных с облаком, раде 63.

**COBET -** Trimble Access поддерживает чтение стандартных объектов AutoCAD из файлов DWG. Некоторые приложения САПР, например Civil 3D, используют расширения AutoCAD для создания 3D-объектов, которые могут не поддерживаться Trimble Access. Использование файла DXF может быть лучше, чем попытка использовать DWG, или вы можете попробовать преобразовать гражданский 3D-чертеж в стандартный формат AutoCAD DWG. Для получения дополнительной информации посетите сеть знаний Autodesk, чтобы узнать, как преобразовать чертежи Civil 3D в стандартный формат AutoCAD.

## Просмотр ВІМ моделей на карте

Для отображения ВІМ модели на карте, нажмите  $\,\otimes\,$ в панели инструментов карты, чтобы открыть Диспетчер слоев и выберите вкладку Файлы карты. Однократно нажмите на имя файла модели ВІМ, чтобы сделать его видимым (√), нажмите на него еще раз, чтобы сделать элементы в файле доступными для выбора ( $\overline{V}$ ). Подробная информация приведена в разделе Управление слоями файлов карты, раде 146

Если вы хотите сделать видимыми или доступными для выбора только некоторые слои, нажмите стрелку рядом с именем файла и коснитесь каждого слоя один раз, чтобы скрыть его или дважды, чтобы сделать его видимым, но не доступным для выбора. Нажмите на слой еще раз, чтобы сделать его видимым и доступным для выбора. Обратите внимание, что для файлов IFC названия слоев создаются на основе атрибута IFCPRESENTATIONLAYERASSIGNMENT в файле IFC.

Чтобы более подробно рассмотреть внутреннюю часть модели, используйте Рабочую рамку, позволяющую исключить части модели, например, пол или внешние стены. См. Ограничение размера, раде 201. Чтобы легко включать отображение только некоторых элементов в модели ВІМ независимо от файла BIM или слоя, в котором они находятся, используйте панель инструментов ВІМ. См. раздел Отображение только некоторых элементов в модели ВІМ, раде 199.

Объекты в ВІМ моделях отображаются как сплошные объекты со 100% непрозрачностью, вы можете сделать эти объекты полупрозрачными. Чтобы сделать объект более прозрачным, нажмите  $\;$  и выберите Прозрачность. В группе Модели ВІМ используйте ползунок Прозрачность, чтобы изменить прозрачность модели BIM.

Также вы можете отобразить модель в виде каркасной сетки, вместо сплошной заливки. Отображение модели в виде каркасной сетки позволяет вам более подробно рассмотреть ВІМ модель и упрощает выбор необходимых точек или линий для разбивки. Для просмотра модели в виде каркаса нажмите • и выберите Прозрачность. В группе модели ВІМ выберите Каркасная в поле Вывод. Если вы часто переключаетесь между отображением в виде каркасной сетки и

сплошной заливки, вы можете настроить [функциональную](#page-37-0) клавишу на контроллере для переключения этих способов отображения BIM модели. Подробная информация приведена в разделе [Параметры](#page-187-0) карты, page 188.

Для разворота модели BIM на карте, нажмите  $\bigoplus$  и затем нажмите и удерживайте на карте для поворота вида. Значок  $\textcircled{\tiny\textsf{B}}$  в центре карты показывает точку разворота.

ПРИМЕУАНИЕ – Для повышения производительности на карте могут не отображаться очень маленькие элементы или подробные данные, пока карта не будет увеличена до соответствующего масштаба.

## Просмотр моделей BIM на экране Видео

Если контроллер подключен к Сканирующий тахеометр Trimble SX10 или SX12, вы можете просматривать данные из моделей BIM, наложенные на видеопоток.Чтобы отобразить или скрыть конкретные файлы или отдельные слои в файле, нажмите  $\otimes$  в панели инструментов Видео чтобы открыть Диспетчер слоев, затем выберите вкладку Файлы карты.

Чтобы отобразить модель в виде каркаса, сплошного объекта или и того, и другого, коснитесь  $\vdots$  на экране Видео и выберите Параметры.

## Работа с BIM моделями

Чтобы выбрать элемент из модели BIM, нажмите его на карте. Выбранный элемент отображается синим цветом. Чтобы выбрать несколько элементов, нажмите клавишу CTRL на контроллере, а затем коснитесь элементов на карте, чтобы выбрать их.

ПPИMEУAHИE – Элементы в BIM-файле не могут быть выбраны с помощью Выбора прямоугольника $\Box$  или Выбора полигона $\Im$ .

Вы можете выбрать элементы в файле BIM на карте, а затем использовать их в других программных функциях, например, для выполнения расчетов, создания поверхностей или разбивки. Коснитесь элемента в модели BIM для его выбора. Вы не можете использовать рамку для выбора нескольких элементов в модели BIM.

Вы можете выбрать вершины, грани, изогнутые грани (многогранники, например, край цилиндра) или поверхности.

ПPИMEУAHИE – Чтобы иметь возможность выбора поверхности, BIM модель должна отображаться на карте в виде сплошного объекта, а не каркасной сетки.

При выборе поверхностей на карте, вы можете настроить выбор следующего: Отдельные грани или Весь объект. Чтобы изменить Режим выбора поверхности, нажмите и выберите Настройки.В группе модели BIM выберите предпочитаемый вариант в поле Режим выбора поверхности.См. [Параметры](#page-187-0) карты, page 188.

Например:

- При измерении до верха бетонной плиты выберите опцию Отдельные грани, затем выберите верхнюю поверхность плиты, чтобы при измерении до поверхности программное обеспечение выполняло измерения только до верхней поверхности, а не до ближайшей точки на всей поверхности бетонной плиты.
- При выполнении контроля поверхности квадратной колонны выберите опцию Весь объект, чтобы при нажатии на колонну все 6 сторон были выбраны и использованы при проверке.

Чтобы выбрать все поверхности на карте, нажмите и удерживайте на карте, затем выберите Выбрать все поверхности. Trimble Accessвыбирает каждую доступную для выбора поверхность во всех моделях BIM, доступных для выбора в Диспетчер слоев на текущий момент. Если для Режим выбора поверхности выбрано Отдельные грани, то каждая грань выбирается в качестве отдельной поверхности. Если для Режим выбора поверхности выбрано Весь объект, то все поверхности на карте выбираются как поверхность целого объекта.

Выбранная поверхность ориентирована так, что она обращена наружу от объекта, частью которого она является. Внешняя поверхность выделена синим цветом, а внутренняя поверхность выделена красным. Иногда модели BIM не ориентированы правильно, и поверхности находятся сзади вперед. Во многих случаях это не имеет значения, например , Вычислительная центральная точка, Вычислительная центральная линия и Мера к поверхности не чувствительны к тому, какая поверхность поверхности выбрана. Однако при выполнении объектно-ориентированной установки и метод «точка, край, плоскость » чувствительны к отображаемой ориентации поверхности. Чтобы выбрать другую грань выбранной поверхности, коснитесь карты и удерживайте ее, а затем выберите Обратные грани.

Для выполнения измерения до поверхности в BIM модели, сначала выберите поверхность на карте, а затем выберите Измерить до выбранной поверхности в контекстном меню.Это удобно, если требуется определить расстояние по перпендикуляру от физической поверхности до проекта.

При использовании вершин, граней, изогнутых граней или поверхности из модели BIM в расчетах, во время выноса или для создания точки в задании Trimble Access копирует атрибуты объекта из модели BIM и сохраняет их с точкой или полилинией в задании Trimble Access.

Чтобы просмотреть информацию об атрибутах модели BIM для объектов в модели BIM, выберите объекты на карте и нажмите Просмотреть. Если выбрано несколько объектов, выберите его из списка и нажмите Сведения.

## Расчеты с помощью моделей BIM

Для вычисления центральной точки поверхности в BIM модели, сначала выберите поверхность на карте, а затем выберите Вычислить центральную точку в контекстном меню.Это удобно, когда требуется найти центральную точку болта или цилиндра, а затем выполнить ее разбивку.См. [Вычислить](#page-298-0) центр. точку.

Для вычисления осевой линии любого цилиндрического элемента в модели BIM, например трубы или цилиндра, выберите элемент на карте, а затем выберите Вычисление осевой линии в контекстном меню. Программное обеспечение вычисляет полилинию, проходящую вдоль оси элемента. См. [Вычисление](#page-300-0) осевой линии.

Чтобы сравнить облако точек сканов поверхности, полученной в результате исполнительной съемки, с целыми объектами или отдельными гранями в модели BIM, используйте функцию расчетов Контроль поверхности. См. Инспектирование поверхности, раде 283.

## Разбивка трассы из модели BIM

Вы можете выбрать вершины и вынести их как точки, или выбрать грани, изогнутые грани или линии сетки и вынести их как линии непосредственно из моделей BIM.

- 1. Нажмите  $\otimes$  в панели инструментов карты чтобы открыть Диспетчер слоев и выберите вкладку Файлы карты. Однократно нажмите на имя модели ВІМ, чтобы сделать его видимым (  $\checkmark$ ), нажмите на него еще раз, чтобы сделать элементы в файле доступными для выбора ( $\checkmark$ ).
- 2. Коснитесь одного или нескольких элементов на карте для их выбора. Вы должны коснуться каждой точки или линии в ВІМ модели, которые хотите выбрать.
- 3. Нажмите Разбивка или клавишу Ввод на клавиатуре контроллера.

## Чтобы создать точки из вершин в модели BIM

При необходимости вы можете создавать точки из вершин в файле и сохранять их в задании.

- 1. Выберите вершину (вершины) на карте.
- 2. Нажмите и удерживайте на карте, затем выберите Создать точку.
- 3. Для каждой вершины введите Имя точки.
- 4. При необходимости введите код точки в поле Код.
- 5. Нажмите Запись.

#### <span id="page-161-0"></span>Файлы DXF и шейп-файлы

Файлы DXF и шейп-файлы содержат съемочные или проектные данные, созданные с помощью различных программных пакетов.

- Файл DXF это векторный (2D или 3D) графический формат файла, созданный с помощью программного обеспечения САПР, такого как AutoDesk.DXF расшифровывается как Drawing Drawing Format (Формат обмена чертежами).
- Файл Shapefile это формат хранения векторных данных ESRI для записи географических объектов в виде точек, линий или полигонов, а также информации об их атрибутах.

Последующая информация в этом разделе в равной степени относится к файлам DXF и шейпфайлам, если специально не указано иное.

## <span id="page-161-1"></span>Поддерживаемые элементы в файлах DXF и шейп-файлах

Для DXF и шейп-файлов, содержащих слои, имя создается для каждого выбираемого объекта в файле. Код можно создать для каждого выбираемого элемента в файле. Он создается из атрибутов, хранимых в файле. Чаще всего это имя, код и атрибуты функций оригинального файла.

Для шейп-файлов, первые пять символов соответствуют имени шейп-файла, затем следуют номер индекса файла, пробел и номер строки объекта в шейп-файле.

Для DXF файлов, первые 8 символов являются частью имени слоя, затем следуют пробел и номер строки объекта в DXF файле. Для DXF файлов из Trimble Business Center используется имя элемента, если оно существует.

Вы можете просмотреть доступные для выбора элементы на карте для поиска имени файла и слоя.

## Файлы DXF

Отображаемые и доступные для выбора элементы DXF:

**ARC, CIRCLE, INSERT, LINE, POINT, POLYLINE, LWPOLYLINE.** 

Отображать только элементы DXF:

- 3D FACE, SPLINE, SOLID, ATTRIB, BLOCK ATTRIB, TEXT, MTEXT, HATCH.
- Управляющие символы: С символ диаметра, D символ градусов, P символ плюса или минуса, % – символ процентов.

Дуги выдавливания, содержащиеся в файле DXF, корректно отображаются на карте, но не могут быть активированы. Дуги выдавливания образуют эллипс при просмотре в плане, и разбивка эллипсов не поддерживается.

Для отображения штриховки полигонов, нажмите  $\frac{1}{2}$  в панели инструментов карты, выберите Настройки и включите флажок Штриховать полигоны.

# Шейп-файлы

Поддерживаемые элементы шейп-файла:

• нулевая форма, точка, полилиния, полигон, мультиточка, точка-Z, полилиния-Z, полигон-Z, мультиточка-Z, точка-M, полилиния-M, полигон-M, мультиточка-M, мультипатч, штриховка.

Для просмотра информации об атрибутах для объектов в шейп-файле, шейп-файл должен иметь связанный с ним файл .dbf.

Для отображения штриховки полигонов, нажмите • в панели инструментов карты, выберите Настройки и включите флажок Штриховать полигоны.

# Просмотр файлов DXF и шейп-файлов на карте

Для отображения файлов DXF и шейп-файлов на карте, нажмите  $\otimes$  в панели инструментов карты, чтобы открыть Диспетчер слоев, затем выберите вкладку Файлы карты. Однократно нажмите на имя файла, чтобы сделать его видимым ( $\checkmark$ ), нажмите на него еще раз, чтобы сделать элементы в файле доступными для выбора ( $\frac{1}{2}$ ). Чтобы добавить файлы из любого места в папку проекта, нажмите Добавить. Подробная информация приведена в разделе [Управление](#page-145-0) слоями файлов карты, page [146](#page-145-0)

Эти типы файлов обычно содержат слои. Если вы хотите сделать видимыми или доступными для выбора только некоторые слои, на вкладке Файлы карты нажмите стрелку рядом с именем файла и коснитесь каждого слоя один раз, чтобы скрыть его или дважды, чтобы сделать его видимым, но не доступным для выбора. Нажмите на слой еще раз, чтобы сделать его видимым и доступным для выбора.

Полный список отображаемых и доступных для выбора элементов в файлах DXF и шейп-файлах см. в разделе [Поддерживаемые](#page-161-1) элементы в файлах DXF и шейп-файлах, page 162.

Триангуляционные 3D грани в DXF файле могут быть использованы в качестве поверхностей в Trimble Access.См. [Цифровые](#page-171-0) модели местности (ЦММ).

## Параметры карты для DXF и шейп-файлов

Программное обеспечение Trimble Access предоставляет параметры настройки для управления отображением данных в файлах DXF и шейп-файлах. Для настройки этих параметров нажмите  $\frac{1}{3}$  в панели инструментов карты, выберите Настройки и настройте параметры в группе Управление данными на карте.

СOBET – Линейные объекты в файле DXF, кодированные для отображения белым цветом, будут отображаться в Trimble Access черным цветом.

### Для разрыва полилиний

Чтобы разорвать полилинии, содержащиеся в файле, на отдельные сегменты линий и дуг, включите флажок Разрывать полилинии (DXF, Shape, 12da и LandXML). Каждому сегменту разорванной полилинии присваивается уникальное имя, основанное на имени полилинии и номере сегмента.

#### Для создания узловых точек

Для создания точек на концах линий и дуг, а также всех точек на полилинии, включите флажок Создавать узлы (DXF, Shape, 12da и LandXML). Созданные точки могут быть затем выбраны для разбивки или расчетов.

Этот параметр также позволяет создать точки в центре элементов типа окружность и дуга в файлах DXF, однако создание точки в центре дуги из DXF невозможно для дуг, являющихся частью полилинии.

ПРИМЕУАНИЕ – Поскольку шейп-файлы не поддерживают работу с дугами, дуги часто аппроксимируются большим количеством коротких линий, и, следовательно, содержат очень большое количество точек.При выборе функции Создавать узлы производительность может значительно снизиться.

#### Для установки нулевой отметки высоты

В некоторых приложениях для представления нуля используется число -9999,999.Для корректной обработки данного значения из DXF файла в программном обеспечении Trimble Access как нулевого, вы должны ввести значение в поле Нулевая отметка (только DXF).Значения считаются нулевыми, если они меньше или равны значению отметки.Например, если нулевая отметка -9999, то значение -9999,999 также будет считаться нулевым.

Отображаются только координаты сетки.Если проекция не задана, отображаются только точки, сохраненные в качестве координат сетки.Координаты на плоскости (реф.-элл) не отображаются, если входное преобразование не задано.См. [Преобразования,](#page-287-0) page 288.

Если в поле Координаты на плоскости в экране [Установки](#page-128-0) для расчетов установить значение Увеличение на Юг-Запад или в Увеличение на Юг-Восток, то экран карты повернется на 180°, так чтобы увеличивающиеся координаты на Юг отображались выше на экране.

#### **Для отображения надписей**

Чтобы отобразить или скрыть имена, коды и высоты элементов в DXF и шейп-файлах, отключите соответствующий флажок Вывод в группе Управление данными на карте.

Программное обеспечение отображает дополнительные надписи только в том случае, если файл доступен для выбора на экране **Диспетчер слоев**.Если для файла включено только отображение, дополнительные метки не отображаются.См. [Управление](#page-145-0) слоями файлов карты, page 146.

#### Отображение значений пикетов

Значения пикетов отображаются для любых линий в DXF-файлах, выбранных на карте.Чтобы отобразить или скрыть значения пикетов в файле DXF, коснитесь флажка Выводить подписи пикетов.

## Работа с файлами DXF и шейп-файлами

Чтобы выбрать элементы в файле LandXML, сделайте элементы в файле доступными для выбора ( ) с помощью Диспетчер слоев, а затем выберите их на карте с помощью инструмента Выбор  $\cdot$ . Чтобы выделить несколько элементов, нажмите клавишу Ctrlи коснитесь их с помощью инструмента Выбор • или с помощью инструментов Выделение прямоугольника или Выделение полигона  $Q_{\perp}$ 

Для разворота данных на карте, нажмите  $\bigcirc$  и затем нажмите и удерживайте на карте для поворота вида. Значок **Ф** в центре карты показывает точку разворота.

Вы можете выбрать объекты в файлах DXF и шейп-файлах на карте, а затем использовать их в других программных функциях, например, для выполнения расчетов, создания поверхностей или разбивки. См. дополнительную информацию в [Поддерживаемые](#page-161-1) элементы в файлах DXF и шейп[файлах,](#page-161-1) page 162.

При использовании объекта в DXF-файле или шейп-файле при выполнении расчетов, во время выноса или для создания точки в задании Trimble Access копирует атрибуты объекта из файла и сохраняет их с точкой, полилинией или дугой в задании Trimble Access.

Для просмотра атрибутивной информации по элементам в файлах DXF и шейп-файлах, имеющих связанные с ними типы объектов, выберите элементы на карте и затем нажмите Просмотр. Если вы выбрали более одного элемента, выберите его из списка и нажмите Подробно.

Вы можете экспортировать данные из задания в формате DXF или Shape файлов. См. [Экспорт](#page-90-0) данных из [задания](#page-90-0).

# Разбивка

Вы можете выбрать элементы (точки, линии и дуги) в файле DXF и шейп-файле, а затем выполнить их разбивку.

- 1. Нажмите  $\otimes$  в панели инструментов карты и выберите вкладку Файлы карты. Убедитесь, что слои, содержащие элементы для разбивки, отображаются и доступны для выбора.
- 2. Коснитесь элемента на карте для его выбора. Для линий коснитесь возле конца линии, чтобы выбрать начало линии.
- 3. Нажмите Разбивка или клавишу Ввод на контроллере для запуска разбивки.

### <span id="page-165-0"></span>Файлы LandXML

Файл LandXML - это XML файл для хранения проектных данных различных сооружений, а также данных измерений, таких как точки, поверхности, участки, данные сети трубопроводов и разбивочные элементы.

# Поддерживаемые элементы в файлах LandXML

Файлы LandXML могут содержать различные XML-элементы, их содержимое зависит от приложения, в котором создан этот файл LandXML, выбранных элементов и параметров экспорта. Поддерживаются только точки, линии, поверхности и разбивочные элементы, содержащиеся непосредственно под основным элементом в LandXML.

Ниже перечислены типы элементов и способы их использования в Trimble Access:

• Только разбивочные элементы

Выполните вынос разбивочных элементов с помощью Trimble Access Съемка или Trimble Access Трассы.

• Разбивочные элементы с шаблонами

Сохраните, а затем выполните разбивку трассы RXL, используя Trimble Access Трассы.

• Блоки и линии

Выполните разбивку как для полилиний, используя Trimble Access Съемка или Trimble Access Трассы.

<sup>l</sup> Разбивочные элементы и элементы объектов, заданные по правилам Inframodel

Разбивочные элементы группируются, чтобы сформировать поверхность трассы, в одном файле может быть несколько трасс. Выполните разбивку с помощью Trimble Access Трассы.

• Разбивочные элементы и элементы разрыва в элементе поверхности

Разбивочные элементы и элементы разрыва поверхности группируются, чтобы сформировать поверхность трассы, в одном файле может быть несколько трасс.Выполните разбивку с помощью Trimble Access Трассы.Модуль экспорта Trimble Business Center LandXML создает файлы с использованием этого формата; точки, поверхности, блоки и линейные объекты также могут быть включены в этот файл для экспорта.

Слои, созданные для файлов LandXML, формируются следующим образом:

- <sup>l</sup> Точечные элементы (из элементов <CgPoint>) помещаются в слой с названием Точки.
- Линейные элементы (из элементов <Parcel> и <PlanFeature>) помещаются в слой с названием Линии.
- Разбивочные элементы и элементы поверхности помещаются в слои, названные в соответствии с их именами.

Код можно создать для каждого выбираемого элемента в файле. Он создается из атрибутов, хранимых в файле - чаще всего это имя, код и атрибуты элементов в оригинальном файле. Вы можете просмотреть доступные для выбора элементы на карте для поиска имени файла и слоя.

Если на карте имеются перекрывающиеся поверхности, в качестве интерполированной отметки будет использоваться первая поверхность, возвращающая ненулевую отметку (поверхность, имя которой следует первым по алфавиту).

# Просмотр файлов LandXML на карте

Для отображения файлов LandXML на карте, нажмите  $\otimes$  в панели инструментов карты, чтобы открыть Диспетчер слоев, затем выберите вкладку Файлы карты. Однократно нажмите на имя файла, чтобы сделать его видимым (  $\checkmark$ ), нажмите на него еще раз, чтобы сделать элементы в файле доступными для выбора ( $\frac{1}{2}$ ). Чтобы добавить файлы из любого места в папку проекта, нажмите Добавить. Подробная информация приведена в разделе [Управление](#page-145-0) слоями файлов карты, page [146](#page-145-0)

Эти типы файлов обычно содержат слои. Если вы хотите сделать видимыми или доступными для выбора только некоторые слои, на вкладке Файлы карты нажмите стрелку рядом с именем файла и коснитесь каждого слоя один раз, чтобы скрыть его или дважды, чтобы сделать его видимым, но не доступным для выбора. Нажмите на слой еще раз, чтобы сделать его видимым и доступным для выбора.

триангуляционные ЦММ в LandXML файле могут быть использованы в качестве поверхностей в Trimble Access.См. [Цифровые](#page-171-0) модели местности (ЦММ).

# Параметры карты для файлов LandXML

Программное обеспечение Trimble Access предоставляет параметры настройки для управления отображением данных в файлах LandXML. Для настройки этих параметров нажмите • в панели инструментов карты, выберите Настройки и настройте параметры в группе Управление данными на карте.

### Для разрыва полилиний

Чтобы разорвать полилинии, содержащиеся в файле, на отдельные сегменты линий и дуг, включите флажок Разрывать полилинии (DXF, Shape, 12da и LandXML). Каждому сегменту разорванной полилинии присваивается уникальное имя, основанное на имени полилинии и номере сегмента.

### Для создания узловых точек

Для создания точек на концах линий и дуг, а также всех точек на блоках LandXML (полилиниях), включите флажок Создавать узлы (DXF, Shape, 12da и LandXML). Созданные точки могут быть

затем выбраны для разбивки или расчетов.

#### Для отображения надписей

Чтобы отобразить или скрыть имена, коды и высоты элементов в LandXML файлах, отключите соответствующий флажок Вывод в группе Управление данными на карте.

Программное обеспечение отображает дополнительные надписи только в том случае, если файл доступен для выбора на экране Диспетчер слоев.Если для файла включено только отображение, дополнительные метки не отображаются.См. [Управление](#page-145-0) слоями файлов карты, page 146.

#### Отображение значений пикетов

Значения пикетов отображаются для любых трасс LandXML, выбранных на карте.Чтобы отобразить или скрыть значения пикетов, коснитесь флажка Выводить подписи пикетов.Этот флажок также применяется к разбивочным элементам RXL, трассам RXL, LandXML или GENIO и файлам 12da.

## Работа с файлами LandXML

Вы можете выбрать элементы в файлах LandXML, а затем использовать их в других программных функциях, например, для выполнения расчетов, создания поверхностей или разбивки.

Чтобы выбрать элементы в файле LandXML, сделайте элементы в файле доступными для выбора ( ) с помощью Диспетчер слоев, а затем выберите их на карте с помощью инструмента Выбор  $\cdot$ . Чтобы выделить несколько элементов, нажмите клавишу Ctrlи коснитесь их с помощью инструмента Выбор • или с помощью инструментов Выделение прямоугольника<sup>1</sup> или Выделение полигона  $Q_{\perp}$ 

Для разворота данных на карте, нажмите  $\bigcirc$  и затем нажмите и удерживайте на карте для поворота вида. Значок **В в центре карты показывает точку разворот**а.

При использовании объекта в файле LandXML для выполнения расчетов, во время выноса или для создания точки в задании Trimble Access копирует атрибуты объекта из файла LandXML и сохраняет их с точкой или полилинией в задании Trimble Access.

Для просмотра атрибутивной информации по элементам в файлах LandXML, имеющих связанные с ними типы объектов, выберите элементы на карте и затем нажмите Просмотр. Если вы выбрали более одного элемента, выберите его из списка и нажмите Подробно.

## Разбивка

Вы можете выбрать элементы (точки, линии и полилинии) в файле LandXML, а затем выполнить их разбивку.

- 1. Нажмите  $\otimes$  в панели инструментов карты и выберите вкладку Файлы карты.Убедитесь, что слои, содержащие элементы для разбивки, отображаются и доступны для выбора.
- 2. Коснитесь элемента на карте для его выбора:
	- Для блоков или линейных объектов, выполняйте разбивку как для полилиний. Коснитесь возле конца линии, чтобы выбрать начало линии. Нажмите Разбивка или клавишу Ввод на контроллере для запуска разбивки.
- Для выноса разбивочного элемента выберите его на карте и нажмите Разбивка.Вынос разбивочного элемента выполняется с помощью Trimble Access Съемка или Трассы.
- Если разбивочный элемент имеет связанные поперечники, их можно сохранить, а затем выполнить разбивку трассы RXL с помощью Trimble Access Трассы.
- Если разбивочные элементы имеют связанные секции, определяющие трассу, их разбивку можно выполнить с помощью Trimble Access Трассы.Для получения дополнительной информации см. раздел Трассы LandXML в *Руководство пользователя Trimble Access LandXML Трассы*.
- 3. Чтобы сохранить атрибуты файла LandXML для выбранного элемента с точкой разбивки, нажмите Параметры на экране Разбивка и установите в поле Код при разбивке значение Атрибуты проектного файла. См. [Параметры](#page-671-0) точки разбивки, page 672.

Теперь вы можете выполнять разбивку сети трубопроводов, используя данные из файла LandXML.Файлы сети трубопроводов LandXML содержат данные о трубах и сооружениях (колодцы).Данные LandXML могут включать дополнительную информацию о трубах или сооружениях (колодцы), например, отметки низа трубы в узловых колодцах, длину, уклон и диаметр труб. При разбивке узловых колодцев установите в поле Формат отклонений разбивки значение Разбивка узловых колодцев, чтобы Trimble Access мог считать из файла LandXML значения нескольких отметок низа трубы и обеспечить работу с дополнительными проектными отметками вместе со связанными сдвигами по высоте и обновление значений выемки/насыпи на экране Подтверждение отклонений разбивки.

### <span id="page-168-0"></span>Файлы 12da

Файлы 12da содержат съемочные или проектные данные, созданные с помощью программного обеспечения 12d Model.

СOBET – Если в программном обеспечении .12da выполняется экспорт упакованного файла 12d Model, он будет иметь расширение .12daz. Чтобы извлечь файл .12da для его использования в Trimble Access, в File Explorer измените раширение файла .12daz на .zip и затем используйте WinZip для извлечения файла.

## Поддерживаемые элементы в файлах 12da

Отображаемые слои в файле 12da основаны на именах моделей в файле 12da. Кроме того, любые поверхности и разбивочные элементы, загруженные из файла 12da, помещаются в собственный отдельный слой. Если обнаружены повторяющиеся имена слоев, для обеспечения уникальности имен слоев используются суффиксы, состоящие из символа подчеркивания и чисел.

Строки точек интерпретируются как точечные элементы, которые назначаются соответствующему слою. Точкам присваиваются имена, указанные в файле 12da, однако если имена не указаны, им присваиваются имена на основе имени строки с суффиксом, состоящим из символа подчеркивания и числа (порядкового номера в увеличивающейся последовательности).

Строки линий, дуг и окружностей интерпретируются как стандартные линии и дуги, которые назначаются соответствующему слою с использованием цвета, указанного в файле 12da, если используются стандартные цвета.

Строки полилиний интерпретируются как полилинии или полигоны (для замкнутых полилиний), которые назначаются соответствующему слою с использованием цвета, указанного в файле 12da, если используются стандартные цвета.

Разбивочные элементы (обычные и супер) интерпретируются как разбивочные элементы, каждый разбивочный элемент назначается собственному отдельному слою. Разбивочные элементы отображаются красной линией.

Триангуляционные поверхности загружаются, каждая поверхность назначается собственному отдельному слою.

# Просмотр файлов на картеПросмотр файлов 12da на карте

Для отображения файлов 12da на карте, нажмите  $\otimes$  в панели инструментов карты, чтобы открыть Диспетчер слоев, затем выберите вкладку Файлы карты.Однократно нажмите на имя файла, чтобы сделать его видимым ( $\checkmark$ ), нажмите на него еще раз, чтобы сделать элементы в файле доступными для выбора ( $\langle \checkmark$ ).Чтобы добавить файлы из любого места в папку проекта, нажмите Добавить.Подробная информация приведена в разделе [Управление](#page-145-0) слоями файлов карты, page [146](#page-145-0)

Эти типы файлов обычно содержат слои. Если вы хотите сделать видимыми или доступными для выбора только некоторые слои, на вкладке Файлы карты нажмите стрелку рядом с именем файла и коснитесь каждого слоя один раз, чтобы скрыть его или дважды, чтобы сделать его видимым, но не доступным для выбора. Нажмите на слой еще раз, чтобы сделать его видимым и доступным для выбора.

# Параметры карты для файлов Параметры карты для файлов 12da

Программное обеспечение Trimble Access предоставляет параметры настройки для управления отображением данных в файлах 12da. Для настройки этих параметров нажмите • в панели инструментов карты, выберите Настройки и настройте параметры в группе Управление данными на карте.

### Для разрыва полилиний

Чтобы разорвать полилинии, содержащиеся в файле, на отдельные сегменты линий и дуг, включите флажок Разрывать полилинии (DXF, Shape, 12da и LandXML). Каждому сегменту разорванной полилинии присваивается уникальное имя, основанное на имени полилинии и номере сегмента.

### Для создания узловых точек

Для создания точек на концах линий и дуг, а также всех точек на полилинии, включите флажок Создавать узлы (DXF, Shape, 12da и LandXML). Созданные точки могут быть затем выбраны для разбивки или расчетов.

### Для отображения надписей

Чтобы отобразить или скрыть имена, коды и высоты элементов в файлах 12da, отключите соответствующий флажок Вывод в группе Управление данными на карте.

Программное обеспечение отображает дополнительные надписи только в том случае, если файл доступен для выбора на экране **Диспетчер слоев**.Если для файла включено только отображение, дополнительные метки не отображаются.См. [Управление](#page-145-0) слоями файлов карты, page 146.

#### Отображение значений пикетов

Значения пикетов отображаются на карте для любых линий, полилиний или разбивочных элементов, выбранных в файлах 12da. Чтобы отобразить или скрыть значения пикетов для всех элементов, включите/отключите флажок Выводить подписи пикетов.

# Работа с файлами Работа с файлами 12da

Вы можете выбрать элементы в файлах 12da, а затем использовать их в других программных функциях, например, для выполнения расчетов, создания поверхностей или разбивки.

Чтобы выбрать элементы в файле 12da, сделайте элементы в файле доступными для выбора ( $\ddot{|\mathbf{v}|}$ ) с помощью Диспетчер слоев, а затем выберите их на карте с помощью инструмента Выбор \. Чтобы выделить несколько элементов, нажмите клавишу CTRL и нажмите на них с помощью инструмента Выбор  $\star$  или с помощью инструментов Выбор прямоугольника  $\vdash$  или Выбор полигона  $\Diamond$ .

Для разворота данных на карте, нажмите  $\bigoplus$  и затем нажмите и удерживайте на карте для поворота вида. Значок **Ф в центре карты показывает точку разворот**а.

Для просмотра атрибутивной информации по элементам в файле 12da, имеющем связанные с ним типы объектов, выберите элементы на карте и затем нажмите Просмотр. Если вы выбрали более одного элемента, выберите его из списка и нажмите Подробно.

# Разбивка

Вы можете выбрать элементы (точки, линии и полилинии) в файле 12da, а затем выполнить их разбивку.

- 1. Нажмите  $\otimes$  в панели инструментов карты и выберите вкладку Файлы карты.Убедитесь, что слои, содержащие элементы для разбивки, отображаются и доступны для выбора.
- 2. Коснитесь элемента на карте для его выбора. Для линий коснитесь возле конца линии, чтобы выбрать начало линии.
- 3. Нажмите Разбивка или клавишу Ввод на контроллере для запуска разбивки.
- 4. Чтобы сохранить атрибуты файла 12da для выбранного элемента с точкой разбивки, нажмите Параметры на экране Разбивка и установите в поле Код при разбивке значение Атрибуты проектного файла.См. [Параметры](#page-671-0) точки разбивки, page 672.

СOBET – При использовании программного обеспечения Trimble Access Трассы можно выполнить разбивку разбивочного элемента из файла 12da.

### <span id="page-170-0"></span>Файлы RXL

RXL файлы определяют разбивочные элементы и могут быть созданы в программном обеспечении Trimble Access Трассы или Trimble Business Center, а также в ряде программных пакетов для проектирования, включая Autodesk AutoCAD Land Desktop, Autodesk Civil 3D, Bentley InRoads и

Bentley GEOPAK. RXL файлы могут одновременно использоваться в различных заданиях и на разных контроллерах.

Разбивочные элементы могут использоваться в Съемка или Трассы:

- Разбивочные элементы в Съемка всегда имеют компоненты в плане. Компоненты профиля являются необязательными.
- Разбивочные элементы в Трассы имеют компоненты плана и профиля, а также могут включать шаблоны, записи виража и уширения, а также дополнительные точки и секции, определяющие дополнительные компоненты.

Если RXL файл содержит такие дополнительные элементы, выполнить их разбивку из меню Съемка Разбивка невозможно. Вы можете использовать меню Трассы Разбивка для разбивки всех элементов, кроме разбивочных элементов плана и профиля.

# Просмотр RXL файлов на карте

Для отображения RXL файла на карте, нажмите  $\otimes$  в панели инструментов карты, чтобы открыть Диспетчер слоев и выберите вкладку Файлы карты. Однократно нажмите на имя файла RXL, чтобы сделать его видимым ( $\checkmark$ ), нажмите на него еще раз, чтобы сделать элементы в файле доступными для выбора  $(\vee)$ .

Чтобы сменить подписи, отображаемые на карте, например, для отображения значений пикетов разбивочного элемента, нажмите и выберите Настройка, а затем измените параметры в групповом блоке Вывод.

Для разворота разбивочного элемента, нажмите  $\clubsuit$  и затем нажмите и перемещайте на карте для поворота вида. Значок Ф в центре карты показывает точку разворота.

# Работа с RXL файлами

Вы можете выбрать элементы в файлах 12da, а затем использовать их в других программных функциях, например, для выполнения расчетов, создания поверхностей или разбивки.

Чтобы добавить шаблоны и записи виража и уширения в разбивочный элемент или трассу, вы должны использовать программное обеспечение Trimble Access Трассы.

# Разбивка с использованием RXL файлов

После выбора разбивочного элемента на карте, становятся доступны различные варианты разбивки, в том числе разбивка разбивочного элемента и разбивка бокового откоса от разбивочного элемента. Вы можете выбрать пикеты на разбивочном элементе для разбивки или выполнить разбивку пикета сдвигом с разворотом от разбивочного элемента.

### <span id="page-171-0"></span>Цифровые модели местности (ЦММ)

Вы можете просматривать электронные представления топографической поверхности или цифровой модели местности (ЦММ) на карте.

Программное обеспечение Trimble Access поддерживает работу с цифровыми моделями местности (ЦММ) в файлах следующих форматов:

- сеточные модели местности (.dtm)
- триангуляционные модели местности (.ttm)
- триангуляционные 3D грани в DXF файле (.dxf)
- триангуляционные ЦММ в файле LandXML (.xml)
- триангуляционные ЦММ в файле 12da (.12da)

ПРИМЕУАНИЕ – Вы должны задать проекцию и ИГД перед использованием ЦММ при GNSS или традиционной съемке.

СOBET – ЦММ являются топографическими поверхностями. Сведения о не-топографических поверхностях в 3D-моделях см. в разделе BIM [модели,](#page-157-0) page 158.

## Просмотр ЦММ на карте

Для отображения ЦММ на карте нажмите  $\hat{\mathcal{S}}$  в панели инструментов карты, чтобы открыть Диспетчер слоев и выберите закладку Файлы карты. Коснитесь файла ЦММ один раз, чтобы сделать его видимым ( $\checkmark$ ), и коснитесь его еще раз, чтобы сделать точки в файле доступными для выбора ( $\frac{1}{2}$ ). Если вы используете DXF или LandXML файл, нажмите стрелку рядом с именем файла и коснитесь соответствующего слоя один раз, чтобы сделать его видимым, и, коснитесь еще раз, чтобы сделать его доступным для выбора.

Когда на карте включено отображение поверхности, цветовой градиент показывает изменение высоты.

Вы можете изменить способ отображения поверхностей на карте, а также указать сдвиг по высоте для подъема или спуска поверхности на экране Параметры карты или на экране Параметры разбивки :

- На карте коснитесь  $\frac{1}{n}$ , выберите Настройки, чтобы открыть экран Параметры карты и прокрутите до группы ЦМП.
- На экране Разбивка нажмите Опции, чтобы открыть экран Параметры разбивки и прокрутите до группы ЦМП.

Чтобы изменить способ отображения поверхности, выберите соответствующий параметр в поле Вывод. Для отображения только контура поверхности выберите Контур в поле Вывод. См. [Опции](#page-190-0) при отображении [поверхностей,](#page-190-0) page 191 в [Параметры](#page-187-0) карты, page 188.

Чтобы сдвинуть поверхность, введите значение сдвига в поле Сдвиг от ЦМП, затем коснитесь ► и способ применения сдвига относительно ЦММ - По высоте или Перпендикулярно, а также направление сдвига Вверх или Вниз. Если текущая точка расположена на поверхности, на карте отображаются значения Сдвиг по высоте или Перп. сдвиг) и Выше.

Чтобы программное обеспечение при разбивке отображало отклонения по высоте или по перпендикуляру (или оба значения) на навигационном экране, нажмите Опции и затем нажмите Правка в группе Отклонения. См. [Навигация](#page-667-0) при разбивке, page 668.

ПРИМЕУАНИЕ – Если сдвиг применяется перпендикулярно к ЦММ, значение выемки/насыпи вычисляется с использованием следующих действий:

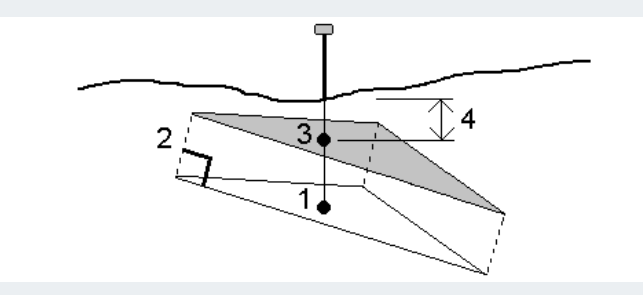

- 1. Определяется треугольник, на котором находится текущая точка (1).
- 2. Этот треугольник сдвигается вправо на заданную величину сдвига (2) для определения нового треугольника.
- 3. Вычисляется отметка высоты в той же самой точке на новом треугольнике (3).
- 4. Вычисляется значение выемки/насыпи от вычисленной отметки высоты до точки разбивки (4).

Чтобы развернуть поверхность на карте, нажмите  $\clubsuit$ , затем коснитесь карты и перетащите курсор для разворота вида. Значок  $\textcircled{\tiny\textsf{B}}$  в центре карты показывает точку оси вращения.

# Работа с ЦММ

Вы можете выбрать точки и линии в поверхности на карте, а затем использовать их в других программных функциях, например, для выполнения расчетов, создания поверхностей или разбивки.

Если в вашем задании есть три или более трехмерных точек, вы можете создать поверхность и сохранить ее в виде файла триангуляционной модели местности (TTM) в папке текущего проекта. Затем вы можете использовать поверхность для вычисления объема. См. Создание [поверхности](#page-208-0) из [существующих](#page-208-0) точек.

Во время съемки можно использовать метод измерения Измерить до поверхности для расчета и сохранения кратчайшего расстояния от измеренной точки до выбранной модели поверхности.

## Разбивка с использованием ЦММ

Вы можете выполнить разбивку точек на ЦММ или разбивку точек, линий, дуг или разбивочных элементов относительно ЦММ. См. разделы Для [разбивки](#page-708-0) ЦММ и Отображение [выемки/насыпи](#page-707-0) для [ЦММ](#page-707-0).

### <span id="page-173-0"></span>Точки сканов и облака точек

Трехмерные сканы, созданные с помощью Trimble Access, сохраняются в виде отдельных, связанных с заданием, файлов сканирования. Формат файла сканирования зависит от инструмента, используемого для сканирования:

- Облака точек сканирования, созданные с помощью Сканирующий тахеометр Trimble SX10 или SX12, сохраняются в виде файлов .rwcxв соответсвующей <проект>\<имя задания> Files\SdeDatabase.rwi.
- Точки сканирования, созданные с использованием инструментов Trimble серии VX или S, оснащенных технологией Trimble VISION, сохраняются в виде файлов .tsfв соответствующей папке <project>\<имя задания> Files.

## Для отображения точек скана на карте и экране Видео

Для выбора точек скана и облака точек, отображаемых на карте или на экране Видео, нажмите  $\,\otimes\,$ в панели инструментов Карта или Видео, чтобы открыть Диспетчер слоев, а затем выберите вкладку Сканы.Нажмите на скан для его выбора.Можно выбрать несколько файлов сканирования.См. [Управление](#page-148-0) слоями сканов, page 149.

Файлы сканирования включают облака точек сканирования (файлы .rwcx) из Сканирующий тахеометр Trimble SX10 или SX12 и файлы сканов .tsf,созданные с помощью инструментов Trimble серии VX или S, оснащенных технологией Trimble VISION.

Область включает точки из одного или нескольких облаков точек сканирования (файлы .rcwx)или из других областей.[Создайте](#page-148-0) область, включающую только интересующие вас точки скана.Управлять областями можно на вкладке Сканы в Диспетчер слоев.Области особенно удобно использовать при проведении инспектирования поверхности.См. [Инспектирование](#page-282-0) поверхности, page 283.

Чтобы более подробно рассмотреть точки, находящиеся во внутренней части облака точек, используйте Рабочую рамку, позволяющую исключить часть облака точек скана. См. [Ограничение](#page-200-0) [размера,](#page-200-0) page 201.

Чтобы изменить внешний вид облаков точек, нажмите  $\frac{1}{3}$  в панели инструментов Карта или в панели инструментов Видео и выберите Настройки.Поля в группе Облако точек устанавливают параметры отображения, такие как размер точки или цветовой режим облака точек, которые можно использовать для указания наиболее важных для вас характеристик точки сканирования, включая отметки или отражающую способность точек.См. [Параметры](#page-187-0) карты или [Параметры](#page-368-0) Видео.

## Для выбора точек сканирования

Вы можете выбрать точки сканов на карте, а затем использовать их в других программных функциях, например, для разбивки, создания [поверхности](#page-208-0) или [вычисления](#page-264-0) объема.

ПPИMEУAHИE – Вы можете выбрать до 20 одновременно для просмотра и разбивки. Выбор точек из облаков точек с помощью метода перетаскивания и выбора нельзя использовать для разбивки или просмотра, поскольку при использовании этого метода обычно производится выбор более 20 точек. Для выбора на карте точек в облаке точек для разбивки или просмотра, нажмите на каждую из них отдельно.

СOBET – Когда точка скана, измеренная с помощью Сканирующий тахеометр Trimble SX10 или SX12, используется в задании, например для Расчетов, точка в задании создается с теми же координатами, что и точка скана.

Для выбора всех точек в файле скана .tsf,нажмите и удерживайте на карте, затем нажмите Выбор. Коснитесь одного или нескольких файлов сканов в списке для их выбора. Используйте программную кнопку Выбор для редактирования списка выбранных файлов сканирования. Используйте программную кнопку Сброс для отмены выбора всех файлов сканирования. Если ранее вы уже выбрали какие-либо точки, включите флажок Добавить к текущему выбору для добавления точек к текущему выбору.Снимите этот флажок, если требуется заменить текущий выбор.

## Для выполнения сканирования

Для выполнения 3D сканирования, см. Для сканирования с помощью SX10 или SX12, page 604 и Сканирование с помощью инструмента серии S или VX, раде 608.

### <span id="page-175-0"></span>Фоновые изображения карт

Добавьте фоновую информацию на карту, чтобы иметь контекст для других данных на карте.

ПРИМЕУАНИЕ - В отличие от других связанных файлов карт, элементы фоновых карт не могут быть выбраны.

Поддерживаемыми источниками фоновой информации о карте являются:

#### • Trimble Maps

Trimble Maps является самым простым вариантом для доступа к фоновым изображениям карты, если контроллер обычно подключен к Интернету.

Trimble Maps не требует настройки и доступен для любого контроллера Trimble Access, имеющего текущую подписку Trimble Access Software Maintenance Agreement, или для любого пользователя, имеющего действительную подписку Trimble Access.

См. Trimble Maps предоставляет простой и удобный в использовании способ получения фоновых изображений карты для ваших заданий Trimble Access., page 177.

#### • Служба веб-карт (WMS):

Настройте подключение к службе веб-карт (WMS) и просмотрите интерактивную карту, предоставляемую сервисом.

Контроллер должен быть подключен к Интернету в любое время, когда вы хотите иметь возможность просматривать данные, предоставляемые WMS.

См. Службы веб-карт и веб-объектов (WMS или WFS), page 177.

#### • Служба веб-объектов (WFS)

Настройте подключение к службе веб-объектов (WFS) для запроса географических объектов через Интернет, а затем сохраните данные в виде файла, чтобы их можно было использовать в полевых условиях без подключения к Интернету.

См. Службы веб-карт и веб-объектов (WMS или WFS), page 177.

#### • Изображение

Ссылка на собственный файл фонового изображения, хранящийся на контроллере. Этот вариант не требует подключения к Интернету.

См. Файлы фоновых изображений, раде 184.

Настройте любой из поддерживаемых источников фоновых изображений карты с помощью вкладки Файлы карты Диспетчер слоев.

### <span id="page-176-0"></span>Trimble Maps

Trimble Maps предоставляет простой и удобный в использовании способ получения фоновых изображений карты для ваших заданий Trimble Access.

Использование Trimble Maps не требует настройки — просто подключите контроллер к Интернету, и служба Trimble Maps может автоматически предоставлять фоновые данные в масштабах задания.

ПPИMEУAHИE – Задание должно использовать определенную проекцию и ИГД. Trimble Maps не может обеспечить фоновые изображения для заданий, использующих систему координат Только масштаб или Без проекции/ИГД.

Trimble Maps доступен с любым контроллером Trimble Access, у которого есть текущий Trimble Access Software Maintenance Agreement, или для любого пользователя, имеющего действительную подписку Trimble Access.

Чтобы отобразить фоновые изображения Trimble Maps:

- 1. На карте коснитесь  $\otimes$  панели инструментов карты, чтобы открыть Диспетчер слоев.
- 2. В Диспетчере слоев выберите вкладку Файлы карты.
- 3. Нажмите Карты Trimble, а затем выберите тип фоновых изображений, которые вы хотите просмотреть. Выберите Спутник, Улица или Местность.

Подождите, пока карта обновится с выбранными фоновыми изображениями. Если вы не видите данные, коснитесь  $\Box$  панели инструментов карты, а затем выберите План или Вид сверху.

4. Чтобы обеспечить лучшую контрастность с объектами задания или в других связанных файлах, коснитесь панели инструментов карты и выберите Прозрачность, а затем переместите первый ползунок влево, чтобы повысить прозрачность Trimble Maps.

### <span id="page-176-1"></span>Службы веб-карт и веб-объектов (WMS или WFS)

Фоновые изображения карты позволяют увидеть обстановку вместе с вашими данными. Вместо добавления собственных фоновых изображений и просмотра потенциально устаревшей информации можно получить актуальную информацию из веб-службы. Выберите подходящую службу в зависимости от рабочего процесса:

- Если контроллер как правило будет подключен к Интернету, вы можете использовать онлайнкарту, предоставленную службой веб-карт (WMS).
- Если контроллер не будет подключен к Интернету в полевых условиях, можно использовать службу веб-объектов (WFS) для запроса географических объектов через Интернет, пока контроллер находится в офисе, и сохранить данные в формате .json, чтобы вы могли использовать его в полевых условиях без подключения к Интернету.

Если выбранной службе WMS или WFS требуются учетные данные для входа, такие как имя пользователя и пароль или URL-адрес для доступа к службе, вы можете выбрать и настроить соответствующий метод входа в Trimble Access при настройке подключения WMS или WFS, чтобы зашифрованная информация для входа передавалась в службу при подключении.

# Службы веб-карт (WMS)

Доступные службы веб-карт зависят от вашего местоположения. Чтобы использовать службу вебкарт, добавьте WMS и введите URL-адрес, используемый для получения данных от службы. Trimble Access сохраняет сведения о конфигурации для каждого WMS в конфигурационном файле WMS в папке C:\ProgramData\Trimble\Trimble Data\System Files.

При подключении к WMS, вы можете управлять отображением данных WMS (включая вложенные слои) на вкладке Файлы картыэкрана Диспетчер слоев.

Данные из картографической веб-службы отображаются на карте только если карта находится в виде План.

СOBET – При необходимости вы можете использовать данные из нескольких WMS одновременно. Например, вы можете отобразить слои кадастровых данных из одной WMS и другие слои данных, такие как дороги или земельные участки, из другого.

# Службы веб-объектов (WFS)

Подключитесь к службе веб-объектов, чтобы загрузить векторные данные с географической привязкой на карту, а затем сохраните объекты в виде файла .json.

После создания WFS-файла вы можете выбрать линии или полилинии из файла WFS на карте и вынести их на карту. Вы также можете создавать точки на концах линий и во всех точках вдоль полилинии, установив флажок Создание узловых точек (DXF, Shape, 12da и LandXML) на экране Параметры карты. Созданные точки затем могут быть выбраны для разбивки или расчетов.

**ВНИМАНИЕ** – При выносе данных WFS убедитесь, что вы понимаете точность предоставленных данных WFS и убедитесь, что они находятся в той же системе координат, что и задание.

Trimble Access поддерживает следующие онлайн службы веб-объектов:

- Сервис объектов Esri
- Откройте службу веб-объектов (WFS) консорциума Geospatial (ОGC) в следующих стандартах:
	- $\cdot$  OGC WFS 110
	- $\cdot$  OGC WFS 2.0.0

Trimble Access поддерживает данные службы объектов, предоставляемые в виде .json или .gml файлов:

Для каждого формата поддерживаются следующие типы данных:

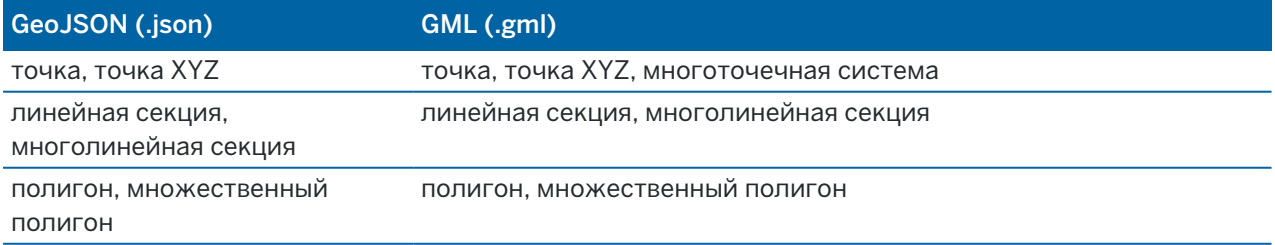

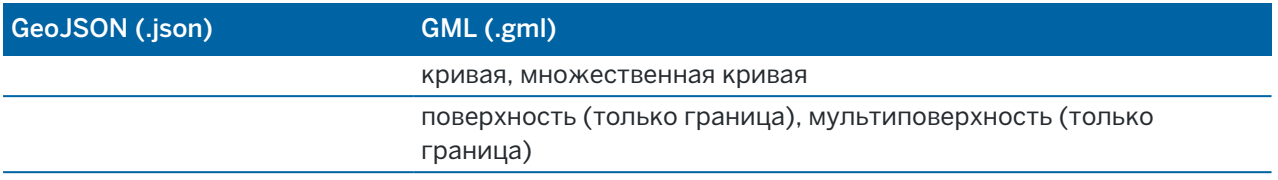

## Перед использованием WMS или WFS

• Чтобы добавить или использовать службу веб-карт (WMS), контроллер должен быть подключен к Интернету.

Чтобы добавить службу веб-объектов (WFS), контроллер должен быть подключен к Интернету. После сохранения данных в файл для просмотра данных подключение к Интернету больше не требуется.

Дополнительные сведения о подключении контроллера к Интернету см. в разделе [Настройка](#page-575-0) Интернет [соединения](#page-575-0).

- Необходимо знать URL-адрес, используемый для WMS или WFS, включая любые параметры, которые должны быть добавлены к URL-адресу, например номер версии. Например: https://examplewms.org/wms?version=1.1.
- Задание должно использовать ту же систему координат и зону, что и код EPSG, выбранный для WMS или WFS.

Чтобы узнать код EPSG для используемой системы координат и зоны, посетите веб-сайт EPSG.io: [epsg.io/](https://epsg.io/).

# Добавление WMS или WFS

- 1. Картографические сервисы предоставляются в зависимости от текущего местоположения и масштаба карты. Перед добавлением WMS или WFS:
	- a. Если в задании нет точек, введите точку с координатами, которая соответствуют системе координат задания и находится в месте, которое вы ожидаете увидеть на карте.
	- b. Увеличьте масштаб карты до разумного предела, например, 100 м или 1000 м работает лучше, чем 2 м или 20 000 км.

Чтобы открыть Диспетчер слоев, сделайте одно из следующего:

- Нажмите  $\Im$  в панели инструментов Карта или в панели инструментов Видео.
- На экране Свойства задания нажмите кнопку Диспетчер слоев.
- 2. Выберите вкладку Файлы карты .
- 3. Нажмите WMS/WFS(в портретном режиме проведите пальцем справа налево вдоль ряда программных клавиш, чтобы увидеть программную клавишу WMS/WFS).
- 4. На экране Служба веб-карт нажмите Новый.
- 5. Введите Имя службы.
- 6. В поле Тип службы выберите Служба веб-объектов (WFS) или Служба веб-карт (WMS).

7. Введите URL-адрес службы и нажмите Ввод.

**COBET -** Обязательно включите все параметры, которые должны быть добавлены к URLадресу, такие как номер версии. Например: https://examplewms.org/wms?version=1.1.

Если URL-адрес содержит в себе параметры для учетных данных входа, такие как имя пользователя и пароль, Trimble рекомендует удалить их из URL-адреса и вместо этого ввести учетные данные для входа, выбрав Проверка подлинности Http в поле Метод входа. Дополнительные сведения см. в разделе Настройка метода входа в службу, раде **182ниже.** 

8. Подождите, пока программное обеспечение получит информацию из службы веб-карт. Когда программное обеспечение подтвердит, что проверка URL-адреса завершена, нажмите кнопку OK.

СОВЕТ - Если программное обеспечение не может подключиться к службе, убедитесь, что URL-адрес указан правильно. Если это так, попробуйте изменить http:// на https:// (или наоборот).

- 9. Настройте параметры для выбранной службы. Смотрите следующие разделы:
	- Настройка параметров WFS, page 181
	- Настройка параметров WMS, page 181
	- Настройка метода входа в службу, раде 182
- 10. Нажмите Принять.

Имя добавленных объектов WMS или WFS отображается на вкладке Файлы карты платформы Диспетчер слоев.

- 11. Чтобы данные из WMS или WFS были видимы на карте, нажмите на имя WMS или WFS. Если вы хотите отобразить или скрыть слои данных WMS, нажмите стрелку рядом с названием слоя и коснитесь каждого слоя, чтобы отобразить или скрыть его.
- 12. Чтобы выйти из Диспетчер слоев и вернуться на карту, нажмите Принять.

**COBET - При отображении данных WMS:** 

- Для просмотра данных с WMS на карте вам может потребоваться увеличить масштаб до соответствующего уровня. Различные уровни детализации карты могут быть показаны при разных уровнях масштабирования.
- Проблемы с подключением к Интернету могут повлиять на отображение данных WMS. Если на карте вообще не отображаются данные WMS, вернитесь на экран WMS службы веб-карт и нажмите Тест для проверки возможности подключения программного обеспечения к выбранному серверу.
- Чтобы обеспечить лучшую контрастность объектов в задании или в других связанных файлах, используйте ползунок Прозрачность карты для повышения прозрачности данных WMS. См. раздел Прозрачность картографических данных, раде 193.
# Настройка параметров WFS

После ввода и тестирования URL-адреса WFS настройте остальные параметры для службы вебкомпонентов:

1. Убедитесь, что в поле Система координат отображается правильный код EPSG. Коды EPSG в перечне предоставляются WFS. Trimble Access выбирает наиболее вероятный код EPSG для использования на основе данных, уже имеющихся в задании.

Код EPSG должен соответствовать системе координат и зоне задания. Если вы не уверены в правильности кода EPSG для используемой системы координат и зоны, посетите веб-сайт EPSG.io: [epsg.io/](https://epsg.io/).

2. В поле Тип ограничительной рамки выберите формат и порядок координат, используемых в качестве ограничительной рамки.

Службы веб-объектов, использующие более старый стандарт OGC WFS 1.1.0, обычно требуют координаты ограничительной рамки в обратном порядке координат широты, долготы.

- 3. Поле Отправить ограничительную рамку EPSG определяет, добавляется ли к запросу на выборку ограничительной рамки координата EPSG. Только в редких случаях этот параметр должен быть скорректирован, и если вы не уверены, оставьте его установленным на Да (по умолчанию).
- 4. Установите флажок Инвертировать порядок осей , чтобы изменить порядок координат полученных данных объектов.

Службы веб-объектов, использующие стандарт OGC WFS, которые работают с данными в формате GML, обычно требуют обратного порядка координат.

- 5. Если WFS требует, чтобы пользователи входили в систему для использования службы, выберите метод аутентификации в поле Метод входа и введите необходимые данные. Дополнительные сведения см. в разделе [Настройка](#page-181-0) метода входа в службу , page 182.
- 6. Нажмите Далее.
- 7. Масштабируйте и сдвигайте карту до требуемых пределов, а затем нажмите Сохранить , чтобы сохранить объекты в виде файла .json. Файл сохраняется в папке файлы .wfs в папке <project>.

# Настройка параметров WMS

После ввода и тестирования URL-адреса WMS настройте остальные параметры для службы веб-карт:

1. Убедитесь, что в поле Система координат отображается правильный код EPSG. Коды EPSG в перечне предоставляются WFS. Trimble Access выбирает наиболее вероятный код EPSG для использования на основе данных, уже имеющихся в задании.

Код EPSG должен соответствовать системе координат и зоне задания. Если вы не уверены в правильности кода EPSG для используемой системы координат и зоны, посетите веб-сайт EPSG.io: [epsg.io/](https://epsg.io/).

2. Чтобы сделать фон более прозрачным, установите значение Прозрачность более 0%.

- 3. Включите флажок Базовый слой, если вы хотите отображать на карте данные нескольких WMS и хотите, чтобы данные из выбранной WMS были нижним слоем карты. Данные из других WMS служб будут отображаться в верхней части этого слоя.
- 4. Включите флажок Запрос прозрачных PNG, чтобы получать от WMS прозрачные PNG файлы вместо файлов JPG.

Это удобно, когда вы отображаете на карте данные нескольких WMS и хотите, чтобы данные из выбранной WMS отображались поверх данных из другой WMS, или если вы хотите получать из WMS изображения с более высоким разрешением.

ПPИMEУAHИE – PNG файлы имеют больший размер, чем файлы JPG, и поэтому потребуется передача большего объема данных. Не все WMS предоставляют прозрачные PNG файлы.

# <span id="page-181-0"></span>Настройка метода входа в службу

Поле Метод входа задает параметры для входа в WMS или WFS. В зависимости от настроек сервера учетные данные проверки подлинности могут быть зашифрованы при передаче на сервер.

Хотя многие общедоступные службы не имеют требований к аутентификации, это может быть довольно сложно для настройки. Вам нужно будет ввести данные для входа, предоставленные вам поставщиком WMS или WFS.

СOBET – Если вы используете URL-адрес WMS, который включает в себя учетные данные для входа в качестве параметров, вы можете сохранить учетные данные для входа как часть URLадреса и выбрать Нет в поле Метод входа. Однако учетные данные для входа, являющиеся частью URL-адреса, не шифруются. Чтобы убедиться, что учетные данные могут быть зашифрованы, если эта опция поддерживается программой настройки сервера, Trimble рекомендует удалить параметры входа из URL-адреса и выбрать Проверка подлинности HTTP в поле Метод входа, а затем ввести Имя пользователя и Пароль.

- 1. Чтобы выбрать способ аутентификации, в конце экрана Служба веб-карт / веб-объектов выберите соответствующий Метод входа из раскрывающегося списка.
	- Нет: многие службы не требуют проверки подлинности.
	- Сервер токенов ArcGIS: Требуется URL-адрес сервера токенов, а также имя пользователя и пароль учетной записи.

Если установлен флажок Сохранить сведения об учетной записи, имя пользователя и пароль сохраняются в файле конфигурации на контроллере. Для получения дополнительной информации см. примечание ниже.

• Аутентификация http: требуется имя пользователя и пароль учетной записи.

Если установлен флажок Сохранить сведения об учетной записи, имя пользователя и пароль сохраняются в файле конфигурации на контроллере. Для получения дополнительной информации см. примечание ниже.

• **OAuth**: является наиболее безопасным типом аутентификации и требует довольно большого объема входных данных. Для получения этих сведений обратитесь к поставщику услуг OAuth.

После настройки нажмите Запрос, чтобы открыть страницу входа на сервер в веббраузере. В зависимости от настроек сервера эта страница может открываться и автоматически принимать учетные данные для входа, а затем закрываться, оставаясь невидимой. Кроме того, веб-страница может предложить вам войти в систему с помощью многофакторной авторизации.

ArcGIS Online: Фактически предварительно заполненное OAuth-соединение, для успешного подключения Trimble Access может потребоваться определенная конфигурация на стороне сервера.

После настройки нажмите Запрос, чтобы открыть страницу входа на сервер в веббраузере. В зависимости от настроек сервера эта страница может открываться и автоматически принимать учетные данные для входа, а затем закрываться, оставаясь невидимой. Кроме того, веб-страница может предложить вам войти в систему с помощью многофакторной авторизации.

ПРИМЕУАНИЕ - При использовании методов входа на сервер токенов ArcGIS и Аутентификация Http имеется флажок Сохранить данные учетной записи:

• Установите флажок Сохранить данные учетной записи, чтобы сохранить имя пользователя и пароль в файле конфигурации.

Это позволяет вашей организации выбирать общее имя для входа, которое знают все пользователи, так что пользователям не нужно контролировать отдельные учетные данные.

• Снимите флажок Сохранить данные учетной записи, чтобы предотвратить сохранение полей имя пользователя и пароль в файле конфигурации, и вместо этого от пользователя потребуется ввод этих сведений при каждом запросе при каждой попытке программного обеспечения загрузить данные WMS или WFS.

Это позволяет вашей организации улучшить безопасность, поскольку каждый отдельный пользователь должен войти в систему и получить доступ к каждой службе объектов на индивидуальном уровне.

2. После ввода соответствующих учетных данных нажмите Тест, чтобы подтвердить получение действующего токена для входа. Действительный ответ обозначается значком.

СOBET – Для получения более подробной информации о настройке или устранении неполадок подключения WMS или WFS перейдите на Support [Bulletins](https://forms.trimble.com/globalTRLTAB.asp?nav=Collection-72867) -Trimble Access и загрузите Информацию о поддержке *WMS and WFS [support](https://trl.trimble.com/docushare/dsweb/Get/Document-985543) in Trimble Access*.

## Файлы фоновых изображений

Если контроллер не имеет доступа к Интернету для просмотра карт Trimble или у вас нет доступа к фоновым данным из службы веб-карт или службы веб-объектов, можно добавить собственные файлы изображений, чтобы получить фон карты.

# Поддерживаемые типы файлов изображений

Поддерживаются следующие типы файлов изображений и связанные world-файлы:

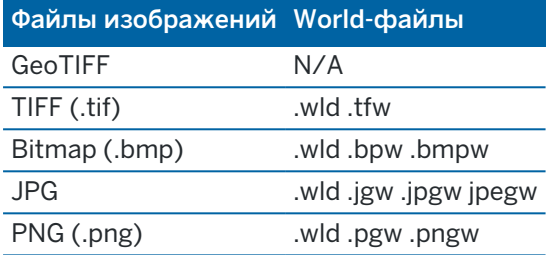

### ПPИMEУAHИE –

- <sup>l</sup> За исключением файлов GeoTIFF, файлы фоновых изображений, добавляемые в проект, должны иметь связанный файл world, чтобы отображаться на карте.
- <sup>l</sup> Поддерживаются только файлы JPG с глубиной цвета 24 бита; файлы JPG только с оттенками серого не поддерживаются.

Как правило TIFF-файлы более эффективно используют память программ, чем другие форматы фоновых изображений - BMP, JPG или PNG. Это позволяет загружать TIFF-файлы с размером более 100 Мб, используя при этом всего лишь несколько мегабайт памяти программ. Следует при этом учитывать, что если мозаика TIFF файла состоит всего из одного большого элемента, это означает, что в память программ будет загружен весь файл и это повлияет на производительность контроллера.

# Добавление фоновых изображений

Свяжите файлы фоновых изображений с заданием с помощью вкладки Файлы карты диспетчера слоев.

- 1. Чтобы открыть Диспетчер слоев, сделайте одно из следующего:
	- Нажмите  $\otimes$  в панели инструментов Карта или в панели инструментов Видео.
	- На экране Свойства задания нажмите кнопку Диспетчер слоев.
- 2. Выберите вкладку Файлы карты .
- 3. Чтобы добавить в список файлы из другой папки, нажмите Добавить, перейдите в требуемую папку и выберите файл для добавления. Вам не нужно выбирать world-файл, программа автоматически проверяет наличие совместимого world-файла.

Если вы добавляете файл карты, хранящийся на USB диске, программное обеспечение автоматически скопирует файл в текущую папку проекта, а затем создаст ссылку на этот файл.

- 4. Нажмите Принять, чтобы вернуться в диспетчер слоев. Одна галочка У рядом с именем файла на вкладке Файлы карты указывает на то, что этот файл виден на карте. Нажмите на файл еще раз, если хотите скрыть изображение с карты.
- 5. Чтобы обеспечить лучшую контрастность с объектами задания или в других связанных файлах, коснитесь панели инструментов карты и выберите Прозрачность, а затем переместите первый ползунок влево, чтобы повысить прозрачность файла фонового изображения.

## Панель инструментов карты

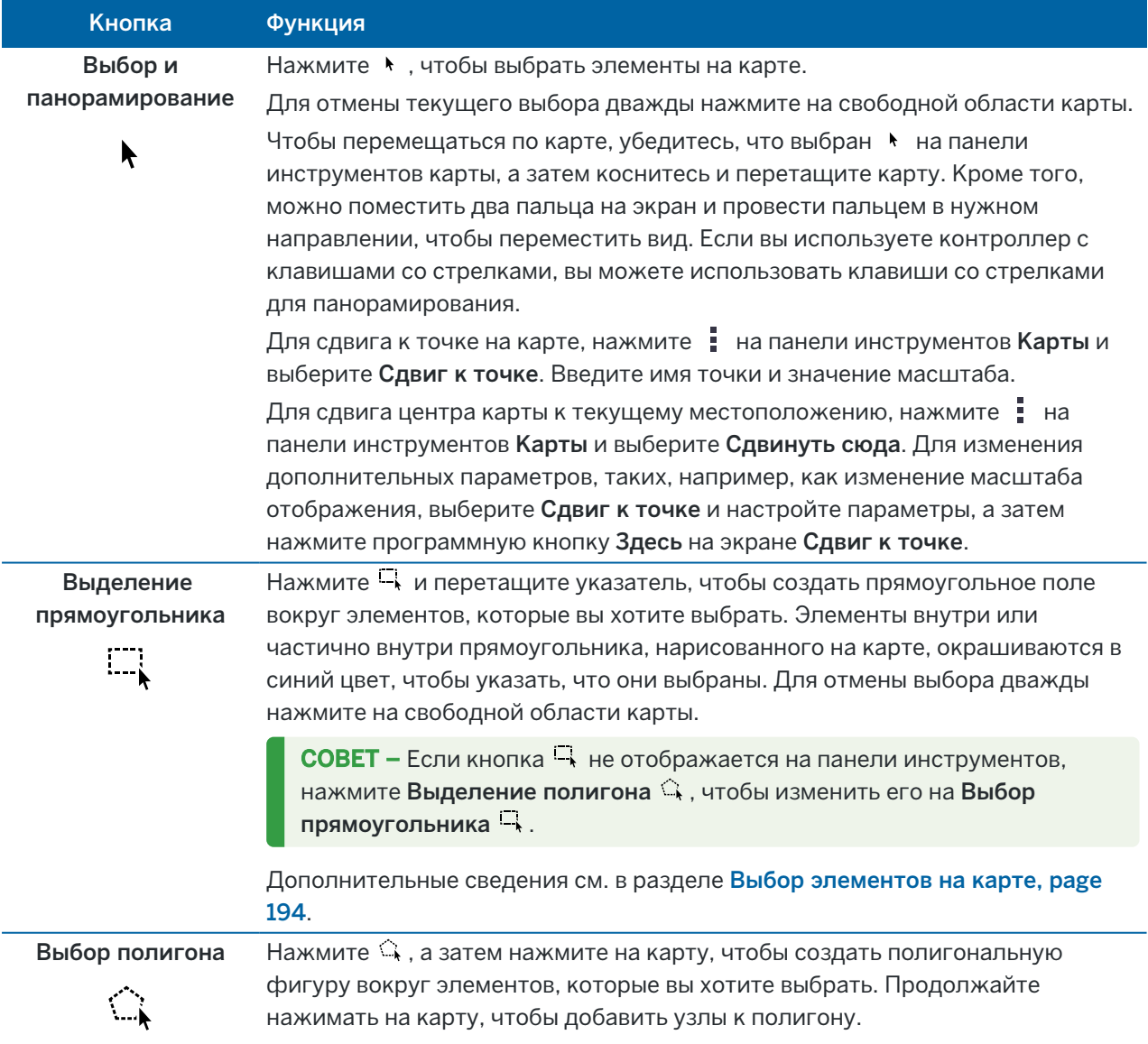

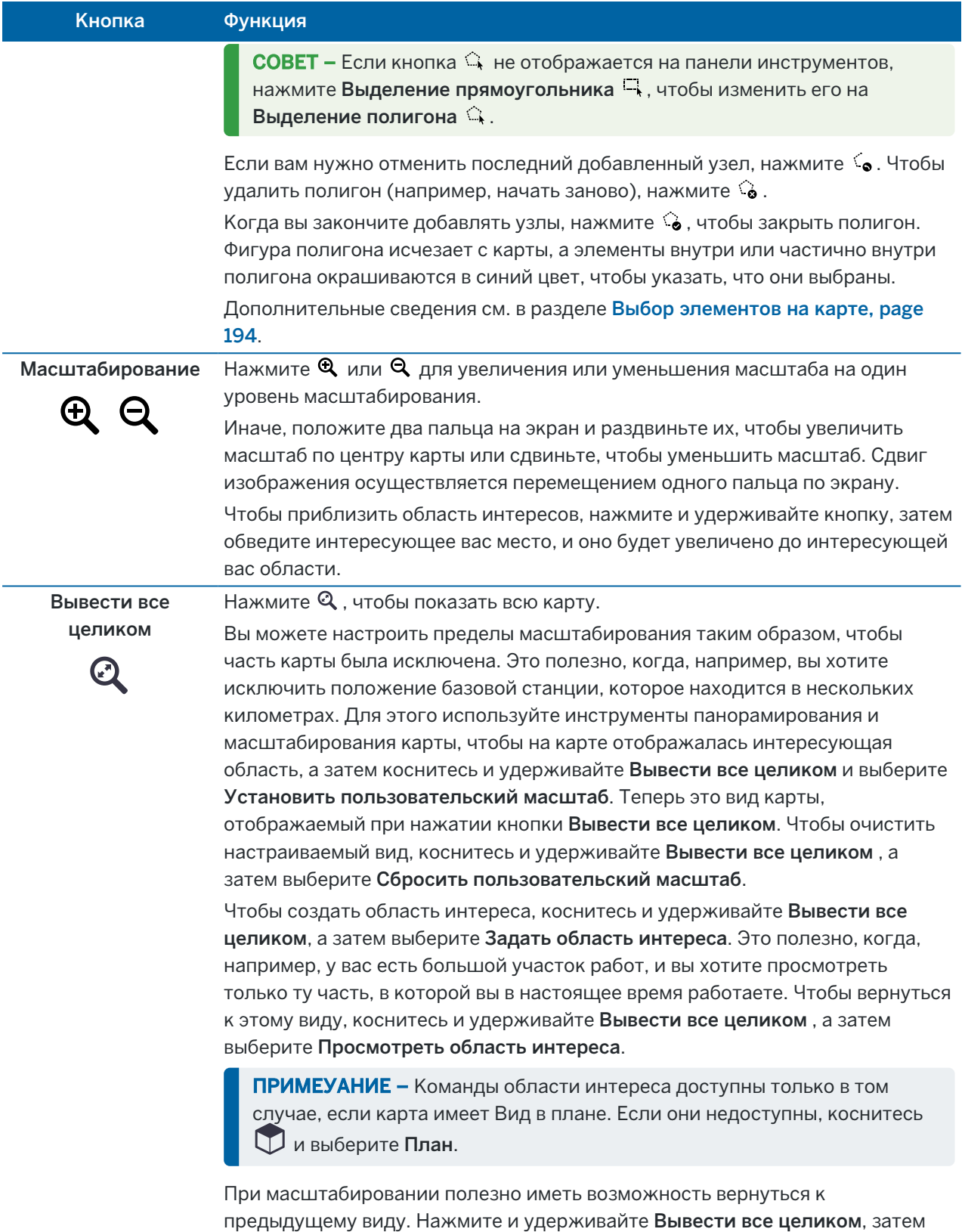

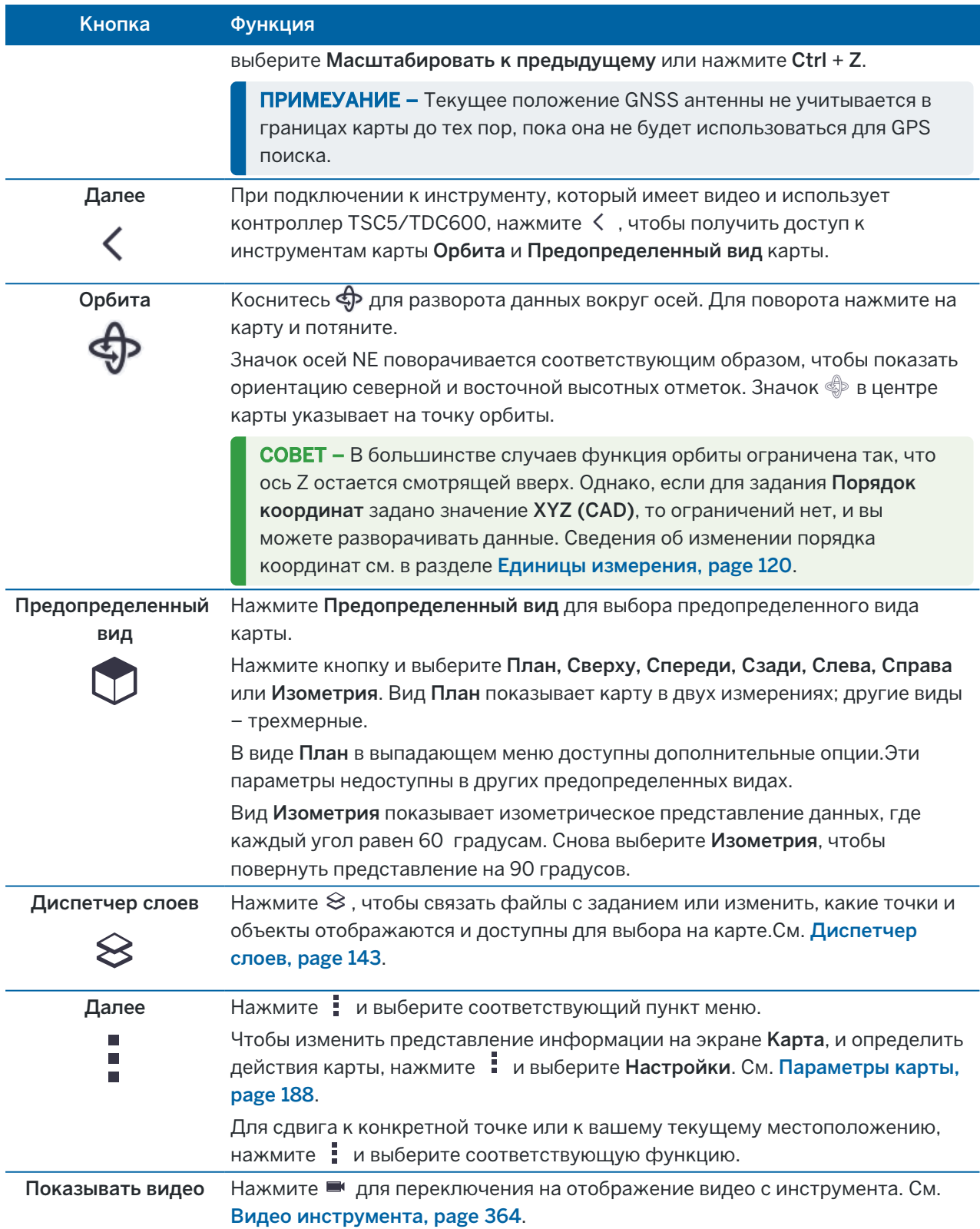

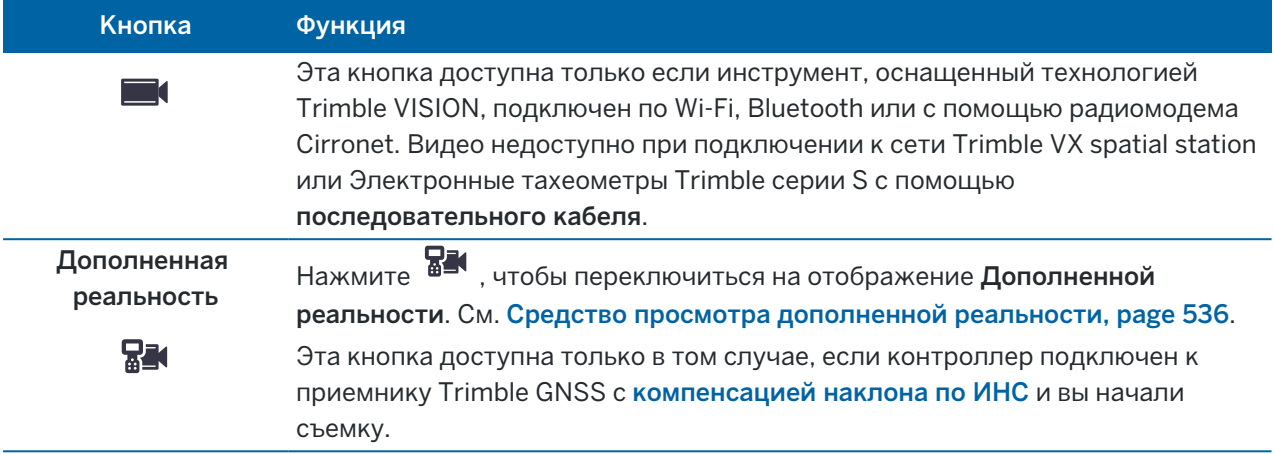

## <span id="page-187-0"></span>Параметры карты

Используйте Параметры Карта, чтобы изменить представление информации на экране Карта, и определить действия программного обеспечения при работе с картой.

Чтобы открыть Параметры Карта, нажмите и выберите Настройки. Доступные параметры настройки зависят от подсоединенного инструмента:

Для изменения отображаемой на карте информации, такой как метки и символы, нажмите  $\mathop{\mathbb{I}}$  и затем выберите параметр из списка.

ПPИMEУAHИE – Следующие параметры настройки зависят от конкретного проекта и должны быть заданы на карте для каждого отдельного проекта: преувеличение вертикального масштаба, высота земной поверхности и параметры поверхности. Остальные настройки применяются ко всем проектам.

## Опции отображения

Для изменения параметров отображения информации на карте нажмите на соответствующий флажок, чтобы показать или скрыть:

- метки имен рядом с точками
- метки кодов рядом с точками
- ОТМЕТКИ ВЫСОТ
- точки из списка разбивки
- <sup>l</sup> заштрихованные полигоны в файле фоновой карты (включая DXF файлы или шейп-файлы)

ПРИМЕУАНИЕ - Для отображения подписей и меток высот точек в файлах данных DXF, RXL или LandXML, используйте флажки в группе Управление данными на карте (см. ниже).

#### Символы

To change the symbols used for points and lines, select an option from the Points and lines field:

• Выберите Символы точки, чтобы:

Показать все точки с единым символом точки.

Отображение линейных и полигональных объектов с использованием простого сплошного или пунктирного стиля линии поля из библиотеки объектов.

- Выберите Символы метода, чтобы:
	- Показать точки по методу, использованному для создания точки. Например, различные символы используются для точек съемки, контрольных точек, введенных точек и точек разбивки.
	- Отображение линейных и полигональных объектов с использованием простого сплошного или пунктирного стиля линии поля из библиотеки объектов.
- Выберите Символы библиотеки объектов, чтобы:
	- Отображение точек, использующих символ, определенный для точек одного и того же кода объекта в файле библиотеки объектов (FXL). Точки, не имеющие связанного символа объекта, отображаются в виде небольшого круга.
	- Отображение линейных и полигональных объектов с помощью пользовательского стиля линии из библиотеки объектов.

СOBET – Дополнительные сведения о выборе стилей точек и линий из библиотеки объектов см. в разделе [Добавление](#page-126-0) или изменение библиотеки объектов в Trimble Access, page 127.

#### Цвет подписей

Для изменения цвета подписей, выберите его из списка Цвет подписей.

#### Эффекты освещения

Флажок Эффекты освещения определяет, будет ли затенение или отражение автоматически применяться к поверхностям. Эффекты освещения придают поверхностям большую графическую глубину, однако могут добавить эффекты затенения или отблеска на небольших участках некоторых поверхностей.

#### Монохромная карта

Для отображения элементов на карте в цветах шкалы серого включите флажок Монохромная карта.

#### Укоротить подписи

По умолчанию в подписи отображаются только первые 16 символов имени точки и кода.Чтобы полностью отобразить данные в подписи, отключите флажок Сокращать подписи.

## Работа с картой

#### Автоматический сдвиг к вашему текущему местоположению

Если ваше текущее местоположение изменилось так, что теперь находится вне пределов экрана, включите флажок Автосдвиг к текущему местоположению, чтобы карта автоматически центрировалась по текущему местоположению.Если текущее местоположение неизвестно, например при установке на станции, карта не сдвигается.

#### Увеличение вертикального масштаба

Чтобы выделить вертикальные объекты, которые могут быть слишком малы для их распознавания относительно горизонтального масштаба, в поле Преувеличение масштаба по вертикали введите значение превышающее 1,00.Значение по умолчанию 1,00 показывает, что горизонтальный и вертикальный масштабы равны и отображаются реальные данные.

#### Ориентация карты

Выберите ориентацию вида в плане карты - на Север или по Опорному азимуту.

#### Опорный азимут

В поле Опорный азимут отображается значение, введенное в поле Опорный азимут на экране Расчеты свойств задания (см. [Настройки](#page-128-0) расчетов, page 129).Изменение значения в поле Опорный азимут на экране Параметры карты приводит к изменению значения в поле Опорный азимут на экране Расчеты.

ПPИMEУAHИE – 3D-карты всегда ориентированы по Опорному азимуту.Опорный азимут также используется функцией Ограничение размера для совмещения ограничивающих поверхностей с данными карты.См. [Ограничение](#page-200-0) размера, page 201.

Чтобы определить значение опорного азимута, коснитесь на карте линии, по которой необходимо сориентировать карту, а затем нажмите Просмотр.В панели просмотра, при необходимости выберите линию из списка и нажмите Подробно.Скопируйте значение из поля Азимут, нажмите  $\frac{1}{3}$  в панели инструментов карты и выберите Настройки, затем вставьте значение Азимута в поле Опорный азимут.

### Вывод данных на карту

Чтобы разорвать полилинии, содержащиеся в файлах DXF, Shape, 12da и LandXML на отдельные сегменты линий и дуг, включите флажок Разрывать полилинии (DXF, Shape, 12da и LandXML. Данный флажок также применяется к файлам Surpac STR, если вы используете их в приложении Trimble Access Шахты.

Для создания точек на концах линий и дуг, а также всех точек на полилинии, или в центре окружности и кривых в DXF, включите флажок Создавать узлы (DXF, Shape, 12da и LandXML). Созданные точки могут быть затем выбраны для разбивки или расчетов.

СOBET – Фоновые файлы Surpac всегда имеют узловые точки.Выключение флажка Создавать узлы не приведет к прекращению отображения узловых точек.

В некоторых приложениях для представления нуля используется число -9999,999.Для корректной обработки данного значения в программном обеспечении Trimble Access как нулевого, вы должны ввести верное значение в поле Нулевая отметка (только DXF).

Чтобы отобразить или скрыть текст в DXF-файле, установите флажок Отображать текст DXF . Отключение отображения текста в DXF-файле, содержащем много текста, может повысить производительность карты.

Чтобы отобразить или скрыть имена, коды и высоты элементов в DXF, Shape, 12da и LandXML файлах, отключите соответствующий флажок Вывод в группе Управление данными на карте. Эти флажки

расположены отдельно от флажков для других файлов данных, чтобы сделать управление отображением меток более удобным.

Для файлов Surpac (.str) (используются только в приложении Шахты), имя создается для каждого доступного для выбора элемента в файле, а точки и полилинии помещаются в слои в соответствии с их номером строки в файле. Имена полилиний образуются в соответствие с именами образующих их точек, но, если это сделать невозможно, им присваивается имя «L» плюс номер в слое секций. Если точки имеют коды, они учитываются.

Чтобы отобразить значения пикетов на линиях, дугах, полилиниях или трассах, включите флажок Выводить подписи пикетов.Этот флажок применяется к DXF файлам, разбивочным элементам RXL, трассам RXL, LandXML или GENIO и файлам 12da.

СOBET – Если значение интервала пикетов равно нулю, подписи пикетов не отображаются. Если интервал пикетов равен 0, отображаются подписи пикетов для начального и конечного пикета, а также для всех пикетов ПП, ТП или КК. Если интервал пикетов имеет числовое значение, отображаются подписи для всех пикетов (в зависимости от масштаба).

### Параметры поверхности земли

Для настройки параметров отображения на карте поверхности земли включите флажок Выводить поверхность земли и затем введите отметку высоты земной поверхности. Фоновые снимки из карт Trimble или файла фонового изображения будут отрисованы на высоте плоскости земли.

При отображении карты в 3D высота земной поверхности используется только как визуальный ориентир. Он не влияет на вычисления.

#### Опции при отображении поверхностей

Чтобы изменить способ отображения поверхностей на карте, в поле Вывод выберите одно из следующего:

- Цветовой градиент
- Отмывка
- Триангуляционная сетка
- Цвет. градиент + треугольники
- Контур

Введите значение в поле Сдвиг по высоте от ЦММ для сдвига поверхности вверх или вниз при отображении на карте.

Чтобы изменить поверхность, например удалить некоторые треугольники, см. [Создание](#page-208-0) поверхности из [существующих](#page-208-0) точек.

## Параметры поверхности трассы

Чтобы изменить способ отображения поверхности трассы на карте, в поле Вывод выберите одно из следующего:

- Цветовой градиент
- Отмывка
- Контур

### Параметры модели BIM

ПРИМЕУАНИЕ - Чтобы иметь возможность выбора поверхности, BIM модель должна отображаться на карте в виде сплошного объекта, а не каркасной сетки. См. раздел Прозрачность [картографических](#page-192-0) данных, page 193.

Используйте поле Режим выбора поверхности для установки режима выбора поверхностей на карте:

• Выберите Отдельные грани для выбора только одной стороны объекта за раз.

При выборе нескольких сторон, каждая сторона рассматривается как отдельная поверхность.

• Выберите Весь объект для выбора всего объекта как единой поверхности.

Также будут выбраны любые скрытые элементы объекта, например, элементы, которые используются для соединения одного объекта с другим.

Например:

- При измерении до верха бетонной плиты выберите опцию Отдельные грани, затем выберите верхнюю сторону плиты, чтобы при измерении до поверхности программное обеспечение выполняло измерения только до верхней стороны, а не до ближайшей точки на всей поверхности бетонной плиты.
- При выполнении контроля поверхности квадратной колонны выберите опцию Весь объект, чтобы при нажатии на колонну все 6 сторон были выбраны и использованы при проверке.

Функции программного обеспечения, применяемые к поверхностям, могут быть использованы независимо от того, какой установлен Режим выбора поверхности - Отдельные грани или Весь объект.

СOBET – Выбранные на карте элементы остаются выбранными при изменении Режим выбора поверхности.Однако, если будет установлен Режим выбора поверхностиВесь объект, то при выборе объекта сначала будет отменен выбор любых отдельных сторон объекта, которые были выбраны ранее.

### Опции отображения облака точек

ПРИМЕУАНИЕ – Параметры облака точек применяются только для данных сканирования из Сканирующий тахеометр Trimble SX10 или SX12.

Для настройки параметров отображения облаков точек на карте:

• Выберите Цветовой режим для облака точек.

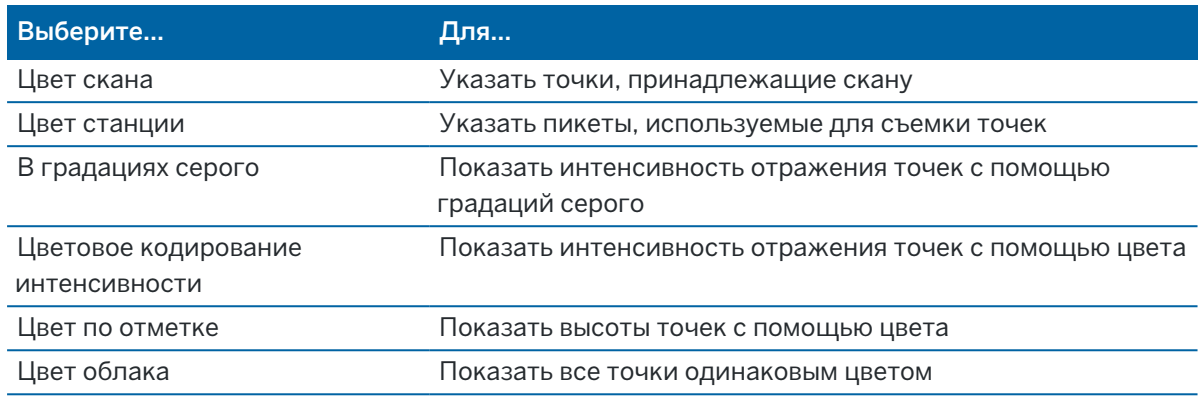

- Если для облака точек в качестве Цветового режима выбран Цвет по высоте, введите значения Минимальная отметка и Максимальная отметка.
- Выберите Размер точки.
- Выберите Макс, кол-во точек поверхности чтобы ограничить число точек, используемых для создания поверхности. Если для поверхности выбрано больше максимального количества точек, программное обеспечение автоматически уменьшает выборку, чтобы обеспечить соответствие выбранному максимальному значению.
- Включите флажок Выводить некоординированные сканы для отображения сканов, снятых со станции сканирования.Поскольку точки станций сканирования не имеют координат, эти сканы отображаются в центральной части области проекта на виде плана или на 3D карте.

## <span id="page-192-0"></span>Прозрачность картографических данных

Увеличьте прозрачность фоновых изображений карты и BIM-моделей на карте, чтобы обеспечить лучшую контрастность с объектами в задании или в других связанных файлах.

Чтобы открыть форму Прозрачность, нажмите и выберите Прозрачность.

СOBET – Парам Прозрачности не применяются к объектам задания или связанным файлам, таким как файлы DXF, LandXML или RXL. Точки, линии, дуги и полилинии в задании и метках объектов всегда имеют полную интенсивность, независимо от параметра ползунка Прозрачность.

## Фоновые изображения карт

Ползунок Прозрачность используется для управления прозрачностью фоновых данных карты, включая карты Trimble, слои данных из WMS и фоновые изображения.

- Чтобы сделать фоновые данные карты более прозрачными, коснитесь левой части ползунка или коснитесь и перетащите элемент управления ползунком влево. Когда ползунок расположен полностью слева, фоновые данные карты отображаются с непрозрачностью 10%.
- <sup>l</sup> Чтобы сделать фоновые данные карты *менее* прозрачными, коснитесь правой части ползунка

или коснитесь и перетащите элемент управления ползунком вправо. Когда ползунок расположен полностью справа, фоновые данные карты не имеют прозрачности.

# BIM модели

Поле группы модели BIM определяет, насколько сплошной выглядит модель BIM на карте.

В поле Отображение:

- Выберите Каркасная для просмотра граней объекта. Если выбран Каркасная, белые линии в модели BIM отображаются черным цветом.
- Выберите Сплошная для отображения элементов как сплошных объектов (со 100% непрозрачностью). Чтобы сделать объект полупрозрачным, установите значение Прозрачность более 0%.
- Выберите Оба, чтобы отобразить как сплошные объекты, так и края объектов.

ПРИМЕУАНИЕ - Чтобы иметь возможность выбора поверхности, BIM модель должна отображаться на карте в виде сплошного объекта, а не каркасной сетки.

Используйте ползунок Прозрачность для управления прозрачностью модели BIM на карте.

- <sup>l</sup> Чтобы сделать модель BIM *более* прозрачной, коснитесь левой части ползунка или коснитесь и перетащите элемент управления ползунком влево. Когда ползунок расположен полностью слева, модель отображается с непрозрачностью 10%.
- <sup>l</sup> Чтобы сделать модель BIM *менее* прозрачной, коснитесь правой части ползунка или коснитесь и перетащите элемент управления ползунком вправо. Когда ползунок расположен полностью справа, модель полностью видна и выглядит как сплошной объект.

## <span id="page-193-0"></span>Выбор элементов на карте

На карте можно выбрать точки, линии, дуги и полилинии в задании, а также элементы из связанных файлов, включая элементы в модели BIM или точки сканирования из файлов точек сканирования.

Рядом с картой появляются программные формы, чтобы вы могли просматривать карту и выбирать элементы на карте, когда эта форма открыта.

### ПPИMEУAHИE –

- Чтобы выбрать элементы из связанного файла, файл и слой объекта в файле должны быть выбраны в Диспетчере слоев. См. [Управление](#page-145-0) слоями файлов карты, page 146. Вы не можете выбрать точки на фоновых изображениях, отображаемых на карте.
- <sup>l</sup> Чтобы иметь возможность выбора поверхности, BIM модель должна отображаться на карте в виде сплошного объекта, а не каркасной сетки. См. раздел [Прозрачность](#page-192-0) [картографических](#page-192-0) данных, page 193.

## Выбор отдельных точек или элементов

Вы можете выбрать отдельные точки или элементы на карте с помощью инструментов Выбор и панорамирование • или Выбор прямоугольника <sub>на панели инструментов Карта.</sub>

Чтобы выбрать элемент на карте, коснитесь его на карте. Выбранная точка, линия, дуга, полилиния или полигон показываются синим цветом.

• Если вы работаете в форме, которая отображается рядом с картой, для любого поля, где вам нужно ввести название точки или элемента, коснитесь точки или элемента на карте, чтобы выбрать его. Имя выбранного элемента отображается в поле формы.

В некоторых функциях Расчетов и Разбивки, когда вы выбираете элементы с карты и затем выбираете функцию, выбранные элементы автоматически вносятся в соответствующие поля.

- Если несколько элементов расположены близко друг к другу, при касании элемента на карте появляется список близлежащих элементов. Выберите необходимые элементы и нажмите кнопку ОК.
- При выборе линии, дуги или полилинии для разбивки нажмите рядом с концом линии, дуги или полилинии, которую вы хотите назначить в качестве начала. После этого на элементе отобразятся стрелки, указывающие направление.

Если направление неверно, коснитесь элемента для отмены выбора, а затем нажмите на его правильный конец для повторного выбора в требуемом направлении.

ПPИMEУAHИE – Направление разбивочных элементов и файлов трасс определяется при их создании и не может быть изменено.

## Выбор нескольких точек или элементов

Чтобы выбрать несколько точек или объектов на карте, нажмите клавишу Ctrl на контроллере, а затем коснитесь элементов на карте, чтобы выбрать их, или используйте кнопку множественного выбора на панели инструментов Карта.

ПPИMEУAHИE – Элементы в BIM-файле не могут быть выбраны с помощью Выбора прямоугольника  $\Box$  или Выбора полигона $\Im$ .

Кнопка множественного выбора переключается между В**ыбором прямоугольника** Нили Выбором полигона  $\widehat{\mathbb{Q}}$ . Нажмите кнопку, чтобы переключиться с Выбор прямоугольника $\widehat{\mathbb{Q}}$  на Выбор полигона  $\mathbb Q$  и обратно.

- Чтобы нарисовать прямоугольное поле вокруг элементов карты, нажмите Выбор прямоугольника<sup>[1]</sup>, на панели инструментов Карта, а затем протяните поле вокруг элементов, которые нужно выбрать. Элементы внутри или частично внутри прямоугольника, нарисованного на карте, окрашиваются в синий цвет, чтобы указать, что они выбраны.
- Чтобы нарисовать полигональную фигуру вокруг элементов карты, нажмите Выбор полигона  $\hookrightarrow$ на панели инструментов Карта, а затем нажмите на карту, чтобы создать полигональную фигуру вокруг элементов, которые вы хотите выделить. Продолжайте нажимать на карту, чтобы добавить узлы к полигону.

Если вам нужно отменить последний добавленный узел, нажмите . Чтобы удалить полигон (например, начать заново), нажмите  $\hat{\bullet}$ .

Когда вы закончите добавлять узлы, нажмите  $\mathcal{C}_{\bullet}$ , чтобы закрыть полигон. Фигура полигона исчезает с карты, а элементы внутри или частично внутри полигона окрашиваются в синий цвет, чтобы указать, что они выбраны.

СOBET –

- При выборе нескольких элементов с помощью режима Выбор прямоугольника или Выбора полигона они обычно сортируются в том порядке, в котором они хранятся в базе данных. Если важен порядок элементов в выборе, необходимо выбрать их по одному.
- В режиме Выбора прямоугольника вы все равно можете нажать на одну точку или линию, чтобы выбрать ее, если вы в настоящее время не рисуете прямоугольник.

ПРИМЕУАНИЕ – Вы можете выбрать до 20 одновременно для просмотра и разбивки. Выбор точек из облаков точек с помощью метода перетаскивания и выбора нельзя использовать для разбивки или просмотра, поскольку при использовании этого метода обычно производится выбор более 20 точек. Для выбора на карте точек в облаке точек для разбивки или просмотра, нажмите на каждую из них отдельно.

# Упрощение выбора карты

Используйте следующие инструменты и настройки для настройки карты, чтобы было легче выбрать нужный элемент:

- Чтобы отфильтровать и исключить данные на карте, чтобы упростить поиск и изолировать наиболее интересующие вас элементы, см. раздел Управление данными, [отображаемыми](#page-196-0) на [карте,](#page-196-0) page 197.
- Чтобы изменить информацию, отображаемую на карте, например метки и символы, коснитесь и выберите Параметры, а затем установите соответствующие флажки в группе Параметры отображения. См. [Параметры](#page-187-0) карты, page 188.
- Чтобы разбить полилинии, содержащиеся в файлах DXF, Shape, 12da и LandXML, на отдельные сегменты линий и дуг или создать точки на концах линий и дуг и во всех точках вдоль полилинии, чтобы их можно было выбрать, коснитесь  $\frac{1}{2}$  и выберите Параметры, а затем установите соответствующие флажки в группе Управление данными на карте. См. [Параметры](#page-187-0) карты, page 188.
- Чтобы изменить выбор отдельных граней или целых объектов при выборе поверхностей в модели BIM, коснитесь и выберите Параметры, а затем выберите предпочитаемый параметр в поле Выбор поверхности в группе Модели BIM.
- Чтобы упростить выбор местоположений на объектах карты, например конечных точек линий в связанных файлах, используйте панель инструментов Привязка. См. Панель [инструментов](#page-202-0) [привязки,](#page-202-0) page 203.

# Для отмены выбора элементов на карте

Самый быстрый способ очистить любой выделенный фрагмент на карте – дважды коснуться пустой части карты. Или нажмите и удерживайте экран карты, затем выберите Отмена выбора.

Чтобы отменить выбор некоторых из выбранных элементов:

- Коснитесь выбранного элемента еще раз, чтобы отменить его выбор. Цвет элемента меняется с синего на его обычный цвет.
- Нажмите и удерживайте на карте, затем выберите Выбранные с карты. Появится список выбранных элементов.Отмените выделение необходимых элементов.

СOBET – Если программная клавиша в правом нижнем углу карты показывает Разбивка, на карте выбраны элементы. Если на карте не выбраны элементы, программная клавиша в правом нижнем углу карты показывает Измерение.

# <span id="page-196-0"></span>Управление данными, отображаемыми на карте

Trimble Access обеспечивает различные инструменты для управления тем, какие данные отображаются на карте, чтобы вы могли сосредоточиться на данных, над которыми вы работаете, и легче находить и возвращаться к объектам или областям, которые вас больше всего интересуют.

# Масштабирование до областей, представляющих интерес

Создание области интересов полезно, когда у вас есть большой участок задания и вы хотите просматривать только ту часть, в которой вы в настоящее время работаете.

- Чтобы создать интересующую область, используйте инструменты панорамирования и масштабирования карты, чтобы на карте отображалась только интересующая вас часть карты, а затем коснитесь и удерживайте **Вывести все целиком**  $\mathbb Q$  на панели инструментов **Карта** и выберите Задать интересующую область.
- Чтобы вернуться к этому представлению, коснитесь и удерживайте Вывести все целиком  $\mathbb Q$ . а затем выберите Интересующая область просмотра.

Также вы можете настроить границы масштабирования, чтобы исключить эту часть карты. Это удобно, например, если при масштабировании вы хотите исключить положение базовой станции, находящейся в нескольких километрах.

- Чтобы задать границы масштабирования, используйте инструменты панорамирования и масштабирования карты, чтобы на карте отображалась только та часть карты, которую вы хотите включить в границы масштабирования, а затем нажмите и удерживайте Вывести все целиком на панели инструментов **Карта** и выберите Задать пользовательскую границу масштабирования. Теперь при нажатии Вывести все целиком будет отображаться только эта область карты.
- Чтобы отменить заданные пользователем границы масштабирования, нажмите и удерживайте Вывести все целиком  $\mathbb Q$  и выберите Удалить пользовательскую границу масштабирования.

## Отображение или скрытие связанных файлов или слоев

Вы можете уменьшить беспорядок на карте, выбрав отображение только некоторых файлов, связанных с заданием, или некоторых слоев в этих файлах. Чтобы изменить видимость файлов или слоев в файлах, нажмите  $\otimes$  на панели инструментов карты, чтобы открыть Диспетчер слоев, выберите вкладку Файлы карты, а затем коснитесь флажка рядом с именем файла или слоя. Дополнительные сведения см. в разделе [Управление](#page-145-0) слоями файлов карты, page 146.

Если задание содержит облака точек сканирования (файлы .rcwx) или файлы сканирования (файлы .tsf), используйте вкладку Сканы в Диспетчере слоев , чтобы скрыть или отобразить файлы сканирования на карте и на экране Видео. См. раздел [Управление](#page-148-0) слоями сканов, page 149.

## Улучшение видимости данных на карте

Чтобы обеспечить лучшую контрастность с объектами задания или в других связанных файлах, нажмите на на панели инструментов карты и выберите Прозрачность, а затем настройте параметры, чтобы повысить прозрачность фона карты или модели ВІМ. См. раздел [Прозрачность](#page-192-0) [картографических](#page-192-0) данных, page 193.

## Изолирование интересующих данных на карте

Чтобы изолировать данные, которые вас больше всего интересуют:

- Если задание содержит облака точек сканирования (файлы .rcwx) и вас интересуют только некоторые части облака точек сканирования, используйте вкладку СканыДиспетчера слоев, чтобы создать отдельную область. Область может включать точки из нескольких файлов сканов .rcwx, а также другие области. Дополнительные сведения см. в разделе [Управление](#page-148-0) слоями [сканов,](#page-148-0) page 149.
- Чтобы более четко видеть объекты внутри модели BIM или облака точек сканирования, используйте поле Ограничение размера для исключения частей модели BIM, таких как полы или наружные стены, или для исключения частей облака точек. См. [Ограничение](#page-200-0) размера, [page](#page-200-0) 201.
- Чтобы легко включать отображение только некоторых элементов в модели BIM независимо от файла BIM или слоя, в котором они находятся, используйте панель инструментов BIM . См. раздел [Отображение](#page-198-0) только некоторых элементов в модели BIM, page 199.

СOBET – При просмотре модели BIM можно использовать поле Ограничение размера и инструменты на панели инструментов BIM вместе, чтобы изолировать конкретную часть модели, которую вы хотите просмотреть.

## Фильтрация данных задания, отображаемых на карте

Диспетчер слоев имеет две вкладки для фильтрации точек, линий, дуг и полилиний в задании, которые показаны на карте:

- Вкладка Фильтр используется для фильтрации данных задания по типу измерений, например по точкам съемки, наблюдаемым контрольным точкам, введенным точкам, рассчитанным точкам и т. д. См. раздел [Фильтрация](#page-151-0) данных по типу измерения, page 152.
- Вкладка Объекты используется для фильтрации данных задания по кодам объектов, определенным FXL-файлом библиотеки компонентов, связанным с заданием. См. раздел [Фильтрация](#page-153-0) данных по слою объекта, page 154.

## <span id="page-198-0"></span>Отображение только некоторых элементов в модели BIM

При просмотре сложной BIM-модели наиболее интересующие вас элементы могут содержаться в нескольких слоях или файлах, или каждый слой может содержать много элементов. Отображение или скрытие слоев на вкладке Файлы карты Диспетчера слоев может не обеспечить достаточный контроль над тем, что отображается на карте.

Инструменты на панели инструментов BIM позволяют проще изолировать те элементы в модели BIM, которые вас больше всего интересуют.

# Отображение панели инструментов BIM

Панель инструментов ВІМ появляется в правом верхнем углу карты вместе с Диспетчером слоев, если выполняются *все следующие условия*:

• Диспетчер слоев отображается, а вкладка Файлы карты является активной вкладкой в Диспетчере слоев.

Если рядом с картой открыта другая форма, которая скрывает Диспетчер слоев, нажмите на  $\equiv$ , а затем в списке Вернуться в справа от панели Избранное нажмите Диспетчер слоев, чтобы сделать Диспетчер слоев самой верхней формой.

- На вкладке Файлы карты перечислены файлы BIM (.ifc, .trb, .nwd или .dwg).
- Параметр Прозрачность для моделей ВІМ настроен на отображение Сплошная или Оба, а не только Каркасная.

Чтобы изменить этот параметр, на панели инструментов карты нажмите  $\frac{1}{2}$  и выберите Прозрачность. В группе Модели BIM выберите Поверхности в раскрывающемся списке Дисплей.

• Автоматическое обновление включено для Диспетчера слоев.

Если рядом с программной клавишей Автоматическое обновление не отображается флажок , коснитесь программной клавиши Автоматическое обновление, чтобы включить режим автоматического обновления.

Кнопки Показать только  $\odot$  и Скрыть  $\odot$  на панели инструментов BIM не активны (не могут быть выбраны) до тех пор, пока не будет выбран один или несколько элементов в модели BIM на карте.

Кнопки Отмена  $\heartsuit$  и Сброс  $\heartsuit$  на панели инструментов ВІМ не будут активны до тех пор, пока не будут выполнены действия фильтрации Показать только  $\bullet$  и Скрыть $\bullet$ .

# Скрытие выбранных объектов на карте

1. На карте выберите один или несколько элементов в модели BIM.

Выбранные элементы не обязательно должны находиться в одном слое или в одном BIMфайле.

2. Нажмите Скрыть • на панели инструментов ВІМ.

При нажатии  $\mathbf{\Phi}$ :

- Выбранные элементы больше не отображаются.
- Кнопки Показать только  $\bullet$  и Скрыть  $\bullet$  на панели инструментов BIM неактивны, так как больше нет выбранных элементов.
- На вкладке Файлы карты Диспетчера слоев измените флажок рядом с именем файла BIM на <u>√</u>, чтобы указать, что некоторые части BIM-файла больше не видны и больше не могут быть выбраны. Флажок рядом с именем слоя или слоев, содержащих выбранные элементы, также изменяется на  $\mathbb{W}$ .

# Отображение только выбранных объектов на карте

1. На карте выберите один или несколько элементов в модели BIM.

Выбранные элементы не обязательно должны находиться в одном слое или в одном BIMфайле.

2. Нажмите Показать только • на панели инструментов ВIM.

При нажатии  $\otimes$ :

- <sup>l</sup> Выбранные элементы теперь являются единственными элементами в BIM-файле, которые отображаются на карте.
- Кнопки Показать только  $\odot$  и Скрыть  $\odot$  на панели инструментов BIM неактивны, так как больше нет выбранных элементов.
- На вкладке Файлы карты Диспетчера слоев измените флажок рядом с именем файла ВІМ на  $\mathbb{R}^d$ , чтобы указать, что некоторые части ВІМ-файла больше не видны и больше не могут быть выбраны. Флажок рядом с именем слоя или слоев, содержащих выбранные элементы, также изменяется на  $\vee$ .
- Теперь рядом с другими слоями в BIM-файле нет значка флажка, поскольку они больше не видны.

# Отмена действий фильтрации

Чтобы отменить предыдущее действие фильтрации, нажмите Отменить  $\heartsuit$  на панели инструментов BIM .

Чтобы отменить все предыдущие действия фильтрации и сбросить карту, нажмите Сброс  $\bullet$  на панели инструментов BIM .

ПРИМЕУАНИЕ - Любые изменения, внесенные на вкладке Файлы карт Диспетчера слоев, переопределяют все действия фильтрации, выполненные с помощью панели инструментов BIM, и влияют на текущий фильтр. Например:

- Коснитесь значка  $\overline{\triangledown}$  рядом с любым слоем, чтобы вернуть слой в полностью видимый и выбираемый режим.
- Коснитесь значка  $| \vee |$  рядом с любым именем файла BIM, чтобы вернуть все слои в файле в полностью видимые и выбираемые.

## <span id="page-200-0"></span>Ограничение размера

Функция Рабочая рамка позволяет не отображать части на карте, чтобы более четко рассмотреть интересующую вас область. Функция Рабочая рамка особенно удобна при просмотре моделей ВІМ или облаков точек, в которых можно не отображать внешние части модели или облака точек, чтобы можно было просматривать данные внутри рамки.

Вы можете установить предельные размеры Рабочей рамки, используя вертикальный, боковой или передний/задний ползунки, или введя значения пределов.

ПРИМЕУАНИЕ - Функция Рабочая рамка не поддерживается при работе Trimble Access на контроллере с Android.

## Панель инструментов Рабочая рамка

Чтобы отобразить панель инструментов Рабочая рамка, нажмите • в панели инструментов карты, а затем выберите Рабочая рамка. Панель инструментов Рабочая рамка отображается справа от карты.

Для использования инструментов функции Рабочая рамка:

- Нажмите  $\dot{\ast}$ , чтобы установить границы с помощью вертикального ползунка.
- Нажмите  $\mathcal H$ , чтобы установить границы с помощью бокового ползунка.
- Нажмите  $\mathbf M$ , чтобы установить границы с помощью переднего/заднего ползунка.

ПРИМЕУАНИЕ – Ползунки Рабочей рамки связаны с полем Опорный азимут на экране Расчеты свойств задания (см. [Настройки](#page-128-0) расчетов, page 129).Чтобы ввести или изменить значение Опорного азимута на экране Расчеты, нажмите в панели инструментов карты или выберите Настройки, затем Опорный азимут в поле Ориентация карты, а затем измените Опорный азимут.Чтобы убедиться, что ориентация передней поверхности рабочей рамки совпадает с данными на карте, например, с передним фасадом модели, на карте коснитесь линии или полилинии, входящей в передней фасад, а затем нажмите Просмотр.В панели просмотра нажмите Подробно и скопируйте значение в поле Азимут, а затем вставьте это значение в поле Опорный азимут.

## Установка размера рабочей рамки с помощью ползунков

Чтобы исключить часть данных с карты с помощью ползунков Рабочей рамки:

1. Нажмите соответствующую кнопку на панели инструментов Рабочая рамка.

Ползунок Рабочей рамки отображается рядом с панелью инструментов Рабочая рамка.Значения на ползунке Рабочей рамки показывают пределы, установленные каждым ползунком, а также центр карты (вертикальный ползунок) или ширину рамки (боковые и передние/задние ползунки).

ПРИМЕУАНИЕ – Если значение Опорного азимута в задании не равно 0°, на боковом и переднем/заднем ползунке значения не отображаются.Отображается только ширина рабочей рамки.

- 2. Нажмите и перетащите соответствующую стрелку вдоль ползунка, чтобы установить значение.Элементы управления Рабочей рамки являются динамическими и обновляются с учетом внесенных изменений.
- 3. Продолжайте сдвигать ползунок, чтобы скрыть больше элементов карты. Величина каждого изменения зависит от масштаба карты.

СOBET – Чтобы скрыть ползунок и сохранить установленные значения, снова нажмите кнопку на панели инструментов Рабочая рамка.

# Установка размера рабочей рамки путем ввода значений

ПPИMEУAHИE – Если значение Опорного азимута в задании не равно 0°, вы не можете менять значения бокового и переднего/заднего положения рамки и должны использовать боковые и передние/задние ползунки для изменения размера рамки.

Чтобы вручную ввести значения пределов, нажмите и удерживайте соответствующую кнопку в панели инструментов Рабочая рамка. Введите значения пределов во всплывающем окне.

Для ручного изменения положения границы по высоте:

- 1. Нажмите и удерживайте  $\triangleq$ .
- 2. Чтобы изменить положение центра, введите значение в поле Центр.
- 3. Чтобы установить толщину рассматриваемой области, измените значение в поле Толщина. Значения в полях Верх и Низ обновляются автоматически.
- 4. Чтобы закрепить значение Толщины, нажмите ... Это удобно, если вы хотите просмотреть 'срезы' модели, например, при просмотре каждого этажа здания.Вы можете задать и закрепить толщину, а затем просто менять одно из других значений (Верх, Центр или Низ), чтобы посмотреть следующий 'срез' модели.

# Удаление пределов

Чтобы удалить все границы и прекратить использование Рабочей рамки, нажмите • в панели инструментов карты, а затем выберите Рабочая рамка.

Чтобы удалить все границы, но продолжить использование Рабочей рамки, нажмите и удерживайте любую кнопку на панели инструментов Рабочая рамка, а затем нажмите Убрать все границы на в всплывающем окне.

Чтобы удалить только некоторые границы, нажмите и удерживайте соответствующую кнопку на панели инструментов Рабочая рамка, затем нажмите кнопку Убрать границы для выбранной границы.

# <span id="page-202-0"></span>Панель инструментов привязки

Панель инструментов привязки позволяет легко выбирать координаты на объектах карты путем их привязки к определенной точке, даже если эта точка не существует. Например, вы можете использовать панель инструментов привязки для точного выбора конечной точки линии, полилинии или центра дуги по рабочим линиям в файле карты, например, в модели BIM или файле DXF.

Чтобы отобразить панель инструментов, нажмите  $\frac{1}{3}$  в панели инструментов карты, а затем выберите Панель инструментов привязки.Панель инструментов привязки доступна только если вы используете Съемка.

Чтобы выполнить "привязку" к определенному месту на объекте, выберите соответствующий инструмент на панели инструментов Привязка к, а затем выберите линию, полилинию или дугу на карте.

Чтобы использовать один и тот же инструмент несколько раз, нажмите и удерживайте соответствующий инструмент на панели инструментов Привязка к, чтобы инструмент оставался активным, а затем выберите объекты на карте.Например, чтобы выбрать конечные точки нескольких линий, нажмите и удерживайте кнопку Привязка к концу  $c^*$ , а затем выберите каждую линию.Для переключения на другой инструмент, нажмите на другую кнопку в панели инструментов Привязка к.

Если точка в выбранном местоположении еще не существует, Trimble Access выполнит вычисление ее координат. Вы можете использовать вычисленные точки, как и любые другие точки, например, для разбивки или выполнения других функций Расчетов. Чтобы иметь возможность повторно использовать вычисленную точку в будущем, создайте новую точку из вычисленной и сохраните ее в задании.

Вычисленные точки автоматически удаляются при обновлении карты, например, при изменении параметров настройки карты или связанных файлов. Чтобы удалить вычисленные точки в любой момент времени, нажмите кнопку Отменить выбор на панели инструментов или дважды щелкните на карте.

СOBET – Также возможно создать вычисленные точки в заданных местах, используя функции Расчетов. См. [Расчеты](#page-256-0).

## Инструменты привязки

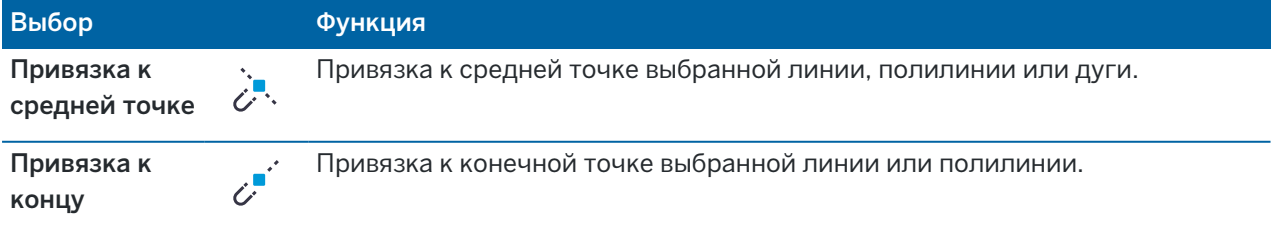

Руководство пользователя Trimble Access Съемка | **203**

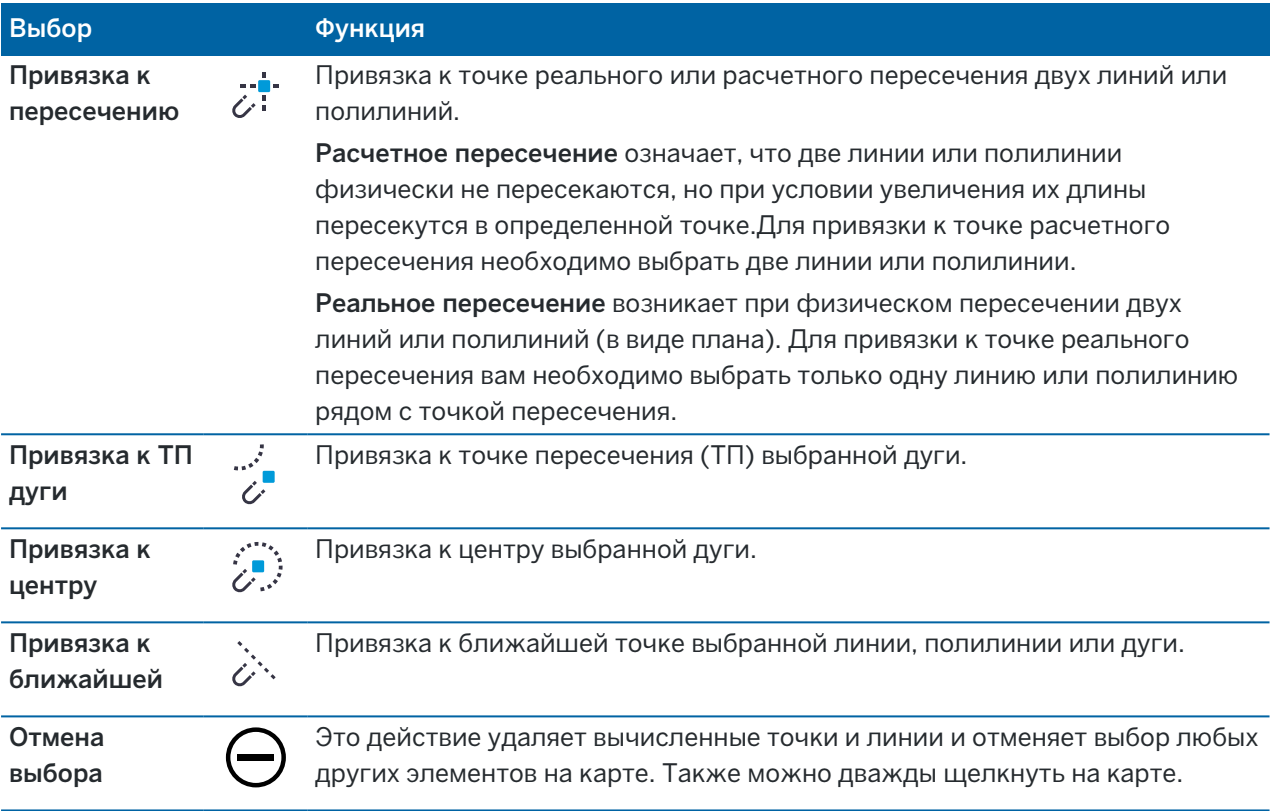

#### Для создания точек из вычисленных точек

- 1. Выберите вычисленную точку(и) на карте.
- 2. Нажмите и удерживайте на карте, затем выберите Создать точку.Эта функция недоступна, если вы одновременно выбрали существующие и вычисленные точки.
- 3. Введите Имя точки.
- 4. При необходимости введите код точки в поле Код.
- 5. Нажмите Запись.

# Работа с картой

Если на карте не выбраны какие-либо элементы:

- Нажмите Измерить, чтобы открыть форму Съемка точек или Измерение точек, и выберите метод измерения. Если вы еще не начали съемку, программное обеспечение предложит вам начать съемку.
- Чтобы создать объекты линий, дуг или полигонов на карте при измерении точек, используйте панель инструментов CAD. См. Панель [инструментов](#page-204-0) CAD.

Когда элементы выбраны на карте, вы можете:

- Нажмите Разбивка, чтобы вынести выбранные элементы. Если выбрано более одного элемента, они добавляются в список Разбивки, откуда вы можете выбрать их для вынесения.
- Нажмите Просмотр, чтобы просмотреть сведения о выбранных элементах.

- Выполняйте измерения и расчеты с помощью функций расчетов. См. [Расчеты,](#page-256-0) page 257.
- Нажмите и удерживайте на экране карты, а затем выберите из перечня доступных программных функций, связанных с выбранными вами элементами. См. [Описание](#page-211-0) [выпадающего](#page-211-0) меню на карте, page 212.

Дополнительные функции карты

- Вы можете быстро сохранить точку, например путевую точку, без необходимости начинать съемку. См. раздел [Сохранение](#page-207-0) текущего положения приемника, page 208.
- Для создания снимка экрана текущего вида карты нажмите  $\lbrack\bullet\rbrack$ . При необходимости [добавьте](#page-221-0) [заметки](#page-221-0) к снимку с помощью инструментов Рисования и нажмите **Запись**.Для сохранения снимка экрана в задании нажмите Сохранить.При выборе формата файла Отчет по съемке при [экспорте](#page-90-0) задания все снимки экрана, сохраненные в задании, автоматически включаются в отчет.
- Если задание содержит облака точек сканирования исполнительных поверхностей, созданных с помощью Сканирующий тахеометр Trimble SX10 или SX12, вы можете использовать функцию расчетов Проверка поверхности для создания облака точек проверки, которое сравнивает облако точек сканирования исполнительной поверхности с эталонной поверхностью. Для наглядного отображения результатов сравнения облака точек с эталонной поверхностью, облако контрольных точек имеет цветовую кодировку. Дополнительные сведения см. в разделе [Инспектирование](#page-282-0) поверхности, page 283.
- Если задание содержит три или более 3D-точек, их можно использовать для создания поверхности и сохранения ее в виде файла триангуляционной модели местности (TTM) в текущей папке проекта. Затем вы можете использовать поверхность для вычисления объема. См. раздел Создание поверхности из [существующих](#page-208-0) точек, page 209.
- Чертите объекты линий и дуг, используя точки с кодами объектов, уже находящиеся в задании, с помощью панели инструментов CAD. См. Панель [инструментов](#page-204-0) CAD.
- Можно создать новую линию или полилинию, смещая существующую линию или полилинию. См. раздел Сдвиг линии или [полилинии,](#page-208-1) page 209.

# <span id="page-204-0"></span>Панель инструментов CAD

Панель инструментов САПР позволяет более просто использовать управляющие коды для создания линейных, криволинейных и полигональных объектов на карте при съемке точек или черчении линий и дуг с использованием точек с кодами объектов, уже имеющихся в задании.

Чтобы создавать объекты в ходе съемки, выберите код объекта для точки, а затем выберите соответствующий управляющий код в панели инструментов САПР. См. Для [создания](#page-643-0) объектов с [использованием](#page-643-0) управляющих кодов в Быстрых кодах.

Чтобы нарисовать линейные и криволинейные объекты между существующими точками, выберите соответствующий управляющий код в панели инструментов САПР, а затем выберите точки на карте.См. Создание объектов из [существующих](#page-209-0) точек.

### ПPИMEУAHИE –

- Для создания объектов выбранная библиотека объектов должна содержать коды для линейных объектов, которые требуется создать, и управляющие коды для выполнения требуемого действия по созданию геометрии объекта, например, начала или завершения последовательности соединений. Требования к библиотеке кодов [компонентов](#page-642-0) для кодов [управления,](#page-642-0) page 643
- Панель инструментов САПР можно использовать только для черечения или создания линий между точками в задании. Она не может быть использована для черчения или создания линий между точками в связанных файлах CSV или в файлах карт, таких как DXF.

Чтобы отобразить панель инструментов, нажмите • в панели инструментов карты, а затем выберите Панель инструментов САПР.Панель инструментов САПР доступна только если вы используете Съемка.

СOBET – При подключении к инструменту, поддерживающему работу с видео, вы можете использовать Панель инструментов САПР когда вы нажимаете ■ в панели инструментов карты для переключения на отображение видеопотока. Необходимо, чтобы на карте была включена панель инструментов САПР, съемка запущена, и открыта форма Съемка точек или Быстрые коды. Режим черчения можно использовать только на карте, его невозможно использовать с видео.

## Режимы работы панели инструментов CAD

Панель инструментов CAD может работать в двух режимах: Режим измерения и Режим черчения.Инструменты, доступные в панели инструментов САПР зависят от текущего режима панели - Режима измерения или Режима черчения.

Если форма Съемка не открыта, панель инструментов САПР открывается в Режиме черчения. Чтобы использовать режим Съемки, необходимо, чтобы съемка была запущена и открыто окно Съемка.К экранам Съемка относятся Измерение точек, Съемка точек или Быстрые коды.Когда вы открываете окно Съемка, панель инструментов САПР автоматически переключается в Режим измерения.

Для переключения между режимами нажмите и затем выберите необходимый режим.

СOBET – Если линии, созданные с помощью панели инструментов САПР, не отображаются на карте, нажмите и выберите Фильтр. Нажмите Все или нажмите на элемент списка САDлинии, чтобы рядом с ним появилась галочка.

# Панель инструментов САПР в режиме измерения

Используйте панель инструментов САПР в режиме измерения для создания линейных и полигональных объектов по измеряемым точкам. Чтобы использовать режим измерения, необходимо, чтобы съемка была запущена и было открыто окно Съемка.

В режиме измерения панель инструментов САПР отображает 8 настраиваемых кнопок для функций управляющих кодов.

Чтобы заменить на панели инструментов один из управляющих кодов на другой, отсутствующий на панели, нажмите и удерживайте на изменяемом управляющем коде в панели инструментов, а затем выберите новый управляющий код из списка. Выбранный управляющий код заменит код, имеющийся на панели инструментов.

На панели инструментов САПР можно выбрать и добавить следующие управляющие коды:

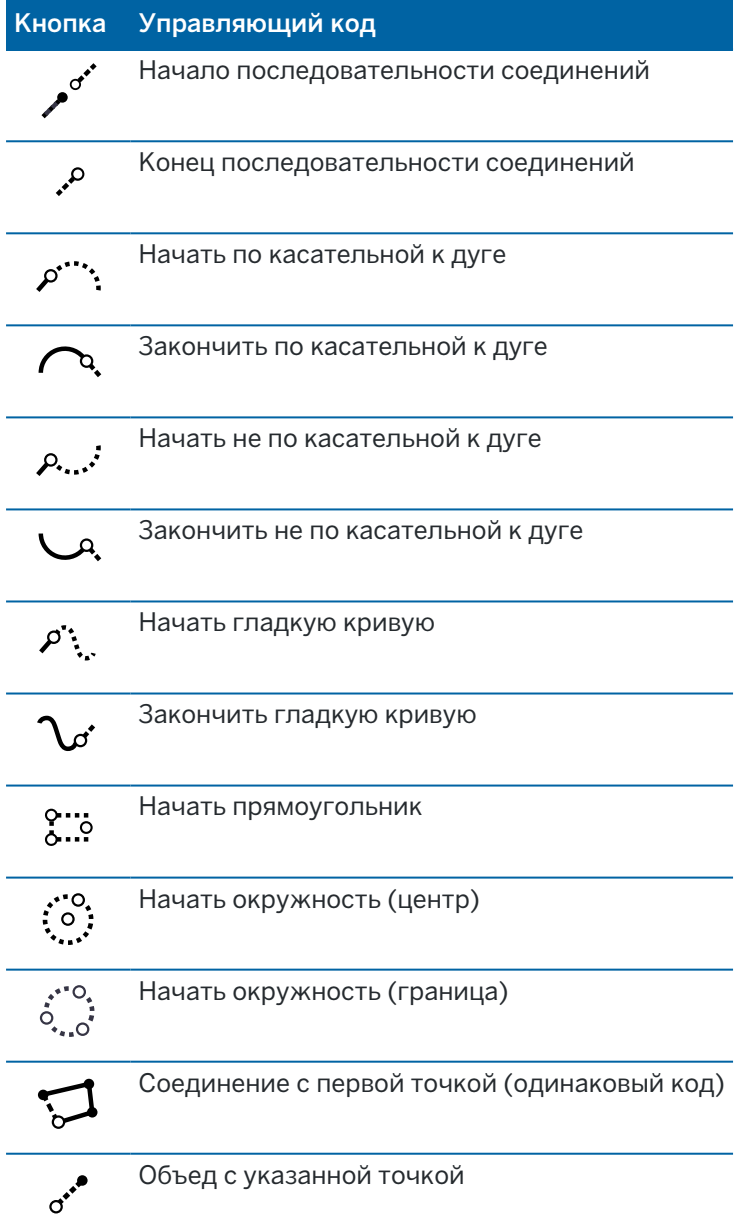

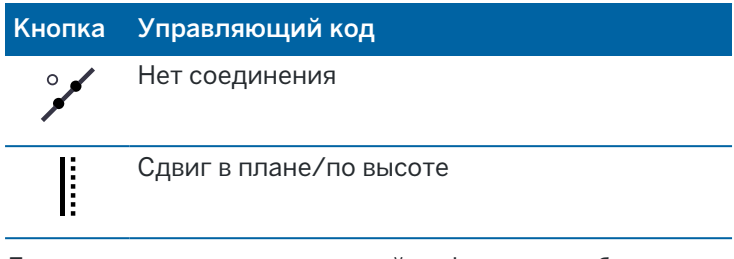

Для получения дополнительной информации об использовании этих инструментов см. разделы:

- Для создания объектов с [использованием](#page-643-0) управляющих кодов в Быстрых кодах, page 644
- Краткий справочник: Панель [инструментов](#page-650-0) САПР и Быстрые коды, page 651
- Краткий справочник: Панель [инструментов](#page-652-0) САПР и Измерение точек или Съемка точек, [page](#page-652-0) 653

# Панель инструментов САПР в режиме черчения

В режиме черчения панель инструментов САПР содержит следующие кнопки:

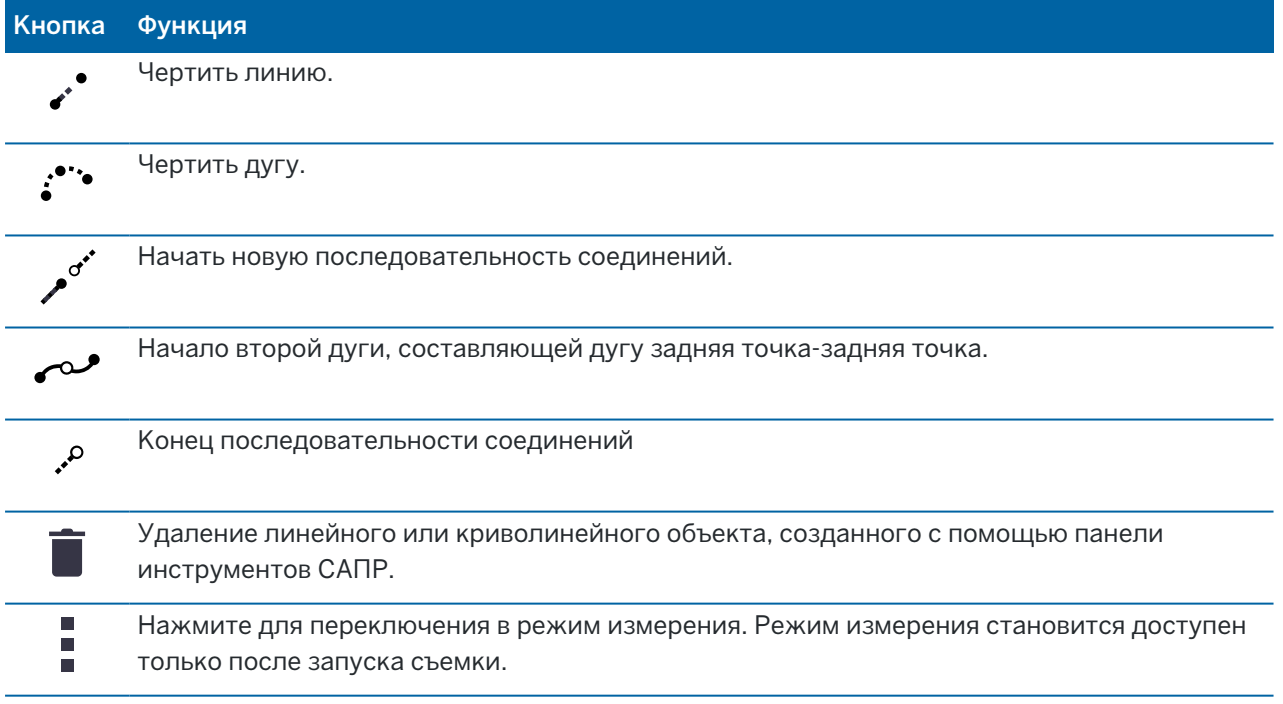

## <span id="page-207-0"></span>Сохранение текущего положения приемника

Если контроллер подключен к GNSS приемнику или используется контроллер со встроенным GPS приемником, вы можете быстро сохранить текущие координаты приемника без запуска съемки. Это, например, позволяет сохранять путевые точки, чтобы вы могли легко вернуться в интересующие вас места.

ПРИМЕУАНИЕ - При использовании контроллера со встроенным GPS-приемником подключенный GNSS-приемник всегда используется вместо встроенного GPS-приемника.

- 1. Чтобы сохранить текущие координаты:
	- Нажмите на значок приемника в панели состояния и выберите Координаты.Чтобы сохранить координаты, нажмите Запись.См. [Информация](#page-507-0) о текущих координатах.
	- При движении к точке, на экране Навигация на точку нажмите Координаты.
	- Убедитесь, что на карте не выбрано ни одного объекта, а затем удерживая курсор на пустом месте на карте в выпадающем меню выберите Сохранить точку.
- 2. Убедитесь, что в поле Высота антенны установлено верное значение.
- <span id="page-208-1"></span>3. Нажмите Запись.

### Сдвиг линии или полилинии

- 1. Выберите на карте сдвигаемую линию/полилинию.
- 2. Нажмите и удерживайте на экране карты, затем выберите Сдвиг прямой/Сдвиг полилинии.
- 3. Введите значения Сдвиг в плане и/или Сдвиг по высоте.Для изменения направления сдвига, нажмите • рядом с соответствующим полем сдвига.
- 4. Для изменения способа расчета расстояний нажмите Опции.См. [Настройки](#page-128-0) расчетов, page [129](#page-128-0).
- 5. Введите имя и, если необходимо, код для новой линии/полилинии.
- 6. При сдвиге полилинии введите значения параметров Начальный пикет и Интервал пикетов.
- <span id="page-208-0"></span>7. Нажмите Запись.

### Создание поверхности из существующих точек

Если в вашем задании есть три или более трехмерных точек, вы можете создать поверхность и сохранить ее в виде файла триангуляционной модели местности (TTM) в папке текущего проекта. Затем вы можете использовать DTM для вычисления объема. См. [Вычисление](#page-264-0) объема, раде [265](#page-264-0).

- 1. На карте выберите три или более точек с трехмерными координатами.
- 2. Нажмите и удерживайте на карте, затем выберите Создать поверхность.
- 3. Введите имя поверхности. Нажмите OK.

Поверхность связывается с текущим заданием в виде связанного файла карты и отображается на карте.

# Чтобы изменить вид отображения поверхности

- 1. На карте нажмите и выберите Настройки.
- 2. В группе DTM коснитесь флажка(ов), чтобы отобразить или скрыть:
	- цветовой градиент
	- триангуляционную сетку
	- стороны модели поверхности
- 3. Чтобы поднять или опустить поверхность при просмотре на карте, введите значение в поле Сдвиг от ЦМП (по высоте).

# Для изменения поверхности

Возможно, вам потребуется изменить поверхность перед выполнением расчета объема.

ПРИМЕУАНИЕ - Чтобы изменить поверхность, на карте должна быть отображена только одна модель TTM, и она должна быть видима и доступна для выбора. Чтобы изменить параметры отображения/возможности выбора, нажмите  $\otimes$  в панели инструментов карты чтобы открыть Диспетчер слоев и выберите вкладку Файлы карты. Кроме того, для поверхности на карте должна отображаться триангуляционная сетка. Для этого нажмите • в панели инструментов карты и выберите Настройки. В группе DTM в поле Вывод выберите Треугольники или Цвет. градиент + треугольники.

- 1. Нажмите В и выберите План.
- 2. На карте выберите один или более треугольников поверхности.

Треугольник можно выбрать, только если не выбраны другие элементы, например, точки.Чтобы упростить выбор треугольника, скройте другие элементы с помощью программной кнопки Фильтр.Для выбора треугольников карта должна находиться в виде План.

- 3. Нажмите и удерживайте на карте, затем выберите Удалить выбранные треугольники.Эта функция недоступна, если выбраны все треугольники поверхности.
- <span id="page-209-0"></span>4. Нажмите OK.

# Создание объектов из существующих точек

Используйте панель инструментов САПР в режиме черчения для выбора на карте существующих точек и создания кодированной линии между ними. Вы можете создать линии, дуги и две последовательных дуги. Также вы можете удалить рабочие линии, созданные помощью панели инструментов САПР.

# Для черчения линейного объекта

- 1. Нажмите кнопку Чертить линию ...
- 2. Если необходимо, нажмите кнопку Начать последовательность и затем выберите код объекта из списка кодов линейных объектов, заданных в библиотеке объектов. Выбранный код объекта будет добавлен в поле Код.
- 3. На карте нажмите начальную точку последовательности линий, которую требуется создать.Коды объектов в поле Код применяются только к начальной точке.Код объекта, назначенный первой точке, также применяется и к линии.
- 4. Продолжайте нажимать точки, пока не будет завершена последовательность линий. При выборе каждой последующей точки будет строиться линия между двумя выбранными точками, а выбор первой из этих точек будет отменяться.
- 5. Чтобы закончить черчение линии, нажмите кнопку Чертить линию с снова.

# Для черчения криволинейного объекта

- 1. Нажмите кнопку Чертить дугу ...
- 2. Если необходимо, нажмите кнопку Начать последовательность  $\rho^e$  и затем выберите код объекта из списка кодов линейных объектов, заданных в библиотеке объектов. Выбранный код объекта будет добавлен в поле Код.
- 3. На карте нажмите начальную точку дуги, которую требуется создать.

ПPИMEУAHИE – Выбор точек, составляющих дугу, должна производиться последовательно. Поэтому не всегда возможно соединить точки дугами.

4. Продолжайте нажимать точки, пока не будет завершена последовательность дуг.

При выборе каждой последующей точки между точками рисуется красная пунктирная линия до тех пор, пока не будет выбрано достаточное количество точек, чтобы можно было создать дугу от первой точки. По мере формирования дуги выбор предыдущей точки отменяется.

5. Чтобы закончить черчение дуги, нажмите кнопку Чертить дугу: • снова.

СOBET – Для создания двух последовательных дуг, нажмите кнопку Две последовательные дуги • после завершения первой дуги и перед выбором второй точки второй дуги. После построения первой части дуги между первой и второй точками дуги, данная кнопка возвращается в невыбранное состояние.

# Чтобы вставить разрыв в линию

Если вы объединили точки в непрерывную линию, но хотите разбить эту линию, выберите точку непосредственно перед разрывом и нажмите Закончить последовательность .

Код Закончить последовательность будет добавлен в поле Код.Код Закончить последовательность гарантирует, что следующая точка с таким же кодом линейного объекта не будет присоединена к этой линии.

Если выбранная точка находилась в середине линии, то со следующей точки начнется новая линия.

## Чтобы удалить линию

- 1. Выберите на карте линии или дуги, которые необходимо удалить.
- 2. Нажмите кнопку Удалить  $\bar{\bullet}$ .
- 3. Выберите из списка объект(ы), которые необходимо удалить и нажмите Удалить.

Линии и дуги будут удалены, а коды объектов будут удалены из соответствующих точек. При этом точки остаются в задании.

### <span id="page-211-0"></span>Описание выпадающего меню на карте

Выпадающее контекстное меню предоставляет быстрый доступ к типовым задачам. Доступные задачи зависят от количества и типа выбранных объектов и от того, находятся ли объекты в задании или в связанном файле.

Если *объекты не выбраны*, в выпадающем меню можно выбрать:

- [Выбор](#page-193-0)
- Выбрать все [поверхности](#page-157-0)
- Панель [инструментов](#page-204-0) CAD
- [Сохранить](#page-207-0) точку
- [Поворот](#page-380-0) на
- Ввод [точки](#page-249-0)
- Задать параметры точки
- [Проверить](#page-591-0) 3Т

#### ПPИMEУAHИE –

- Функцию Ввод точки, которая доступна только если точки не выбраны и карта находится в виде плана.
- Функция Задать параметры точки недоступна, когда на карте отображается панель инструментов САПР.
- Функция Проверить ЗТ доступна только при традиционной съемке.
- При использовании панели инструментов САПР в режиме черчения, в контекстном меню доступно меньше элементов.

# Описание выпадающего меню для объектов, выбранных на карте и находящихся в текущем задании

ПРИМЕУАНИЕ - При использовании панели инструментов САПР в режиме черчения, в контекстном меню доступно меньше элементов.

## Если в задании выбрана одна точка:

- [Просмотр](#page-222-0)
- [Выбор](#page-193-0)
- Панель [инструментов](#page-204-0) CAD
- Список [выбора](#page-193-0)
- Отмена выбора
- Удалить
- [Разбивка](#page-675-0) точки
- Измерить точку калибровки
- [Навигация](#page-508-0) на точку
- [Поворот](#page-380-0) на
- Задать параметры точки
- Контр. [измерение](#page-591-0)

### ПPИMEУAHИE –

- Если вы выбираете точку с тем же именем, что и другая точка в задании, и затем выберете Просмотр или Удалить, появится список повторных точек. Выберите точку, которую нужно просмотреть или удалить.
- Поворот на доступен в обычной съемке, когда завершена настройка станции и карта находится в виде плана. Если выбрано несколько точек, то инструмент поворачивается к последней выбранной точке.
- Функция Контрольное измерение доступна только при традиционной съемке.
- Функция Задать параметры точки недоступна, когда на карте отображается панель инструментов САПР.

# Если в задании выбрано две точки:

- [Просмотр](#page-222-0)
- [Выбор](#page-193-0)
- Панель [инструментов](#page-204-0) CAD
- Список [выбора](#page-193-0)
- Отмена выбора
- Удалить
- [Разбивка](#page-675-0) точки
- [Разбивка](#page-679-0) прямой
- [Поворот](#page-380-0) на

- [Обратная](#page-262-0) задача
- Ввод [прямой](#page-250-0)
- Ввод [полилинии](#page-251-0)

ПРИМЕУАНИЕ - Поворот на доступен в обычной съемке, когда завершена настройка станции и карта находится в виде плана. Если выбрано несколько точек, то инструмент поворачивается к последней выбранной точке.

## Выбрано три или более точек

- [Просмотр](#page-222-0)
- [Выбор](#page-193-0)
- Панель [инструментов](#page-204-0) CAD
- Список [выбора](#page-193-0)
- Отмена выбора
- Удалить
- [Разбивка](#page-675-0) точки
- [Поворот](#page-380-0) на
- [Обратная](#page-262-0) задача
- [Вычисление](#page-270-0) площади
- [Ввод](#page-252-0) дуги
- Ввод [полилинии](#page-251-0)
- Создать [поверхность](#page-208-0)
- [Вычисление](#page-264-0) объема

ПРИМЕУАНИЕ – Поворот на доступен в обычной съемке, когда завершена настройка станции и карта находится в виде плана. Если выбрано несколько точек, то инструмент поворачивается к последней выбранной точке.

### Выбрана линия

- [Просмотр](#page-222-0)
- [Выбор](#page-193-0)
- Панель [инструментов](#page-204-0) CAD
- Список [выбора](#page-193-0)
- Отмена выбора
- Удалить
- [Разбивка](#page-679-0) прямой

- [Вычисление](#page-270-0) площади
- Вычисление [пересечения](#page-299-0)
- [Вычисление](#page-279-0) точек прямой
- Сдвиг [прямой](#page-208-1)

## Выбрана полилиния

- [Просмотр](#page-222-0)
- [Выбор](#page-193-0)
- Панель [инструментов](#page-204-0) CAD
- Список [выбора](#page-193-0)
- Отмена выбора
- Удалить
- Вынести [полилинию](#page-683-0)
- [Вычисление](#page-270-0) площади
- Вычисление [пересечения](#page-299-0)
- Сдвиг [полилинии](#page-208-1)

# Выбрана дуга

- [Просмотр](#page-222-0)
- [Выбор](#page-193-0)
- Панель [инструментов](#page-204-0) CAD
- Список [выбора](#page-193-0)
- Отмена выбора
- Удалить
- [Разбивка](#page-689-0) дуги
- [Вычисление](#page-270-0) площади
- Вычисление [пересечения](#page-299-0)
- [Вычисление](#page-280-0) точек дуги

# Описание выпадающего меню для объектов, выбранных на карте и находящихся в связанных файлах

### ПPИMEУAHИE –

- Если выбран один и более треугольников поверхности (только для триангуляционных ЦММ), в выпадающем меню становится доступна функция Удалить выбранные треугольники.
- Вы не можете использовать программное обеспечение Trimble Access для удаления точек из связанных файлов. Эти точки не отображаются в списке точек, которые можно удалить, на экране Просмотра проекта.
- Функции Проверить заднюю точку и Контрольное измерение доступны только при традиционной съемке.
- При использовании панели инструментов САПР в режиме черчения, в контекстном меню доступно меньше элементов.

# Выбрана одна точка

- [Просмотр](#page-222-0)
- [Выбор](#page-193-0)
- Панель [инструментов](#page-204-0) CAD
- Список [выбора](#page-193-0)
- Отмена выбора
- [Разбивка](#page-675-0) точки
- Измерить точку калибровки
- [Навигация](#page-508-0) на точку
- [Поворот](#page-380-0) на
- Задать параметры точки
- [Проверить](#page-591-0) ЗТ

### ПPИMEУAHИE –

- Поворот на доступен при традиционной съемке, когда выполнена установка на станции и карта находится в виде плана.
- Функция Задать параметры точки недоступна, когда на карте отображается панель инструментов САПР.
#### Выбрано две точки

- [Просмотр](#page-222-0)
- [Выбор](#page-193-0)
- Панель [инструментов](#page-204-0) CAD
- Список [выбора](#page-193-0)
- Отмена выбора
- [Разбивка](#page-675-0) точки
- [Разбивка](#page-679-0) прямой
- [Поворот](#page-380-0) на
- [Обратная](#page-262-0) задача
- Ввод [прямой](#page-250-0)
- Ввод [полилинии](#page-251-0)

ПРИМЕУАНИЕ - Поворот на доступен в обычной съемке, когда завершена настройка станции и карта находится в виде плана. Если выбрано несколько точек, то инструмент поворачивается к последней выбранной точке.

#### Выбрано три или более точек

- [Просмотр](#page-222-0)
- [Выбор](#page-193-0)
- Панель [инструментов](#page-204-0) CAD
- Список [выбора](#page-193-0)
- Отмена выбора
- [Разбивка](#page-675-0) точки
- [Поворот](#page-380-0) на
- [Обратная](#page-262-0) задача
- [Вычисление](#page-270-0) площади
- [Ввод](#page-252-0) дуги
- Ввод [полилинии](#page-251-0)
- Создать [поверхность](#page-208-0)
- [Вычисление](#page-264-0) объема

ПРИМЕУАНИЕ – Поворот на доступен в обычной съемке, когда завершена настройка станции и карта находится в виде плана. Если выбрано несколько точек, то инструмент поворачивается к последней выбранной точке.

### Выбрана линия

- [Просмотр](#page-222-0)
- Панель [инструментов](#page-204-0) CAD
- Список [выбора](#page-193-0)
- Отмена выбора
- [Разбивка](#page-679-0) прямой
- [Вычисление](#page-270-0) площади
- Вычисление [пересечения](#page-299-0)
- Сдвиг [прямой](#page-208-1)

### Выбрана полилиния

- [Просмотр](#page-222-0)
- Панель [инструментов](#page-204-0) CAD
- Список [выбора](#page-193-0)
- Отмена выбора
- Вынести [полилинию](#page-683-0)
- [Вычисление](#page-270-0) площади
- Вычисление [пересечения](#page-299-0)
- Сдвиг [полилинии](#page-208-1)

#### Выбрана дуга

- [Просмотр](#page-222-0)
- Панель [инструментов](#page-204-0) CAD
- Список [выбора](#page-193-0)
- Отмена выбора
- [Разбивка](#page-689-0) дуги
- [Вычисление](#page-270-0) площади
- Вычисление [пересечения](#page-299-0)

### Выбраны поверхности в модели BIM

Одна поверхность:

- Измерить до [поверхности](#page-595-0)
- [Вычислить](#page-298-0) центр. точку

- [Вычисление](#page-300-0) осевой линии
- [Инспектирование](#page-282-0) поверхности

Несколько поверхностей:

- Сменить [направление](#page-157-0) круга
- Измерить до [поверхности](#page-595-0)
- [Инспектирование](#page-282-0) поверхности

## Работа с медиафайлами

Файлы мультимедиа относятся к файлам изображений, добавленным в задание следующими способами:

- Изображения, загруженные в виде файла
- Изображения, полученные с помощью внутренней камеры контроллера
- Моментальные снимки, созданные с помощью функций Снимок или Снимок при измерении при подключении к инструменту, имеющему технологию Trimble VISION
- Снимки экрана, созданные нажатием  $\lbrack\bullet\rbrack$  на экране Карты

Медиафайлы можно связать с заданием или точками в задании.См. [Медиафайлы,](#page-137-0) page 138.

Если вы используете библиотеку объектов, использующую атрибуты медиафайла, вы можете выполнить съемку изображения и связать его с соответствующим атрибутом.См. Для [связывания](#page-632-0) [изображения](#page-632-0) с атрибутом, page 633.

### Добавление дополнительной информации к изображению

Если необходимо, вы можете:

• Добавить метаданные географической идентификации в изображения (известные как геотеги).

Эти метаданные включают координаты местоположения, которые записываются в заголовок EXIF изображения (EXchangeable Image File – формат переносимых файлов изображений). Геокодированное изображение можно использовать в офисном ПО, таком как Trimble Business Center. Для этого в задании должна иметься система координат.

- Вы можете чертить по изображению линии, полигоны или добавлять текст. См. Для [черчения](#page-221-0) по [изображению,](#page-221-0) page 222.
- Вы можете добавить информационную панель и сетку нитей для измеренной точки для изображений, снятых с экрана видео, используя Снимок или Снимок при измерении.См. Видео [инструмента,](#page-363-0) page 364.

### Запись изображений

По умолчанию, изображения, полученные со встроенной камеры контроллера или инструмента Trimble, обычно сохраняются в папке <имя задания> Files. Сохранение изображений в текущей папке <имя задания> Files облегчает их автоматическую загрузку в облако вместе с заданием, а

также позволяет связать изображения с заданиями, точками или атрибутами. Когда вы [выполняете](#page-220-0) съемку [изображения](#page-220-0) с помощью встроенной камеры контроллера в программном обеспечении Trimble Access, имя медиафайла автоматически вносится в поле Атрибут имени файла, когда изображение сохраняется в папке <имя задания> Files.

ПPИMEУAHИE – Если контроллер работает под управлением Android, вы должны открыть приложение для камеры контроллера из программного обеспечения Trimble Access для Trimble Access, чтобы отследить сохранение изображения в папке Изображения.Если вы уже открыли приложение камеры, закройте его и откройте из Trimble Access.

## Для изменения файла изображения, связанного с точкой или атрибутом

- 1. Вы можете изменить связанный с атрибутом файл изображения на экране Просмотр задания или Редактор точек:
	- На экране Просмотр задания выберите точку, которую необходимо изменить и нажмите Правка.
	- На экране Редактор точек выберите точку, которую необходимо изменить и нажмите Подробно.
- 2. На экране Редактор точек выберите точку, которую необходимо изменить и нажмите Подробно.
- 3. Если изображение связано с атрибутом, нажмите Атриб.Если изображение связано с точкой, нажмите Медиафайл.(При работе в портретном режиме, проведите пальцем справа налево по ряду функциональных клавиш, чтобы отобразить кнопку Медиафайлы.)
- 4. В поле названия имени файла фотографии нажмите ► и нажмите Выбор файла.Перейдите к расположению файла, который вы хотите связать, и выберите его.

Имя изображения появится в поле имени файла фотографии.

СOBET – Чтобы упростить автоматическую загрузку изображений в облако вместе с заданием, изображение должно находиться в текущей папке <имя задания> Files.

5. Нажмите Запись.

### Для геокодирования изображения

Присвоение геометки (геокодирование) производится для изображений в формате JPG, привязанных к точке как файл, атрибут изображения или медиафайл.

Когда изображения помечены геотегами, свойства файла включают GPS-координаты места съемки изображения, метку времени, показывающую, когда изображение было снято, и другую соответствующую информацию, включая идентификатор точки, описание изображения и имя пользователя (если используется).

Чтобы просмотреть информацию о геотегах, выберите изображение в проводнике на устройстве и просмотрите Свойства или Сведения файла.

ПРИМЕУАНИЕ – Информацию геокодирования удалить из изображения невозможно.

## Для использования информации о местоположении с подключенного приемника или инструмента:

- 1. Нажмите  $\equiv$  и выберите Задание. Текущее задание уже выбрано.
- 2. Нажмите Свойства.
- 3. Нажмите Медиафайлы.
- 4. В поле Связать с, выберите Предыдущая точка, Следующая точка или Имя точки.
- 5. Выберите Геометки в изображения.
- 6. Нажмите Принять.

Иначе, при съемке изображений с привязкой к атрибутам, на экране ввода атрибутов нажмите Опции и выберите Геометки в изображения.

### Для использования информации о местоположении со встроенного в контроллер GPS приемника

- 1. Нажмите  $\equiv$  и выберите Инструмент / Камера. На контроллере откроется приложение для работы с камерой.
- 2. Для переключения на другую камеру нажмите значок Преключить камеру в верхнем левом углу.
- 3. Нажмите значок Настройки.
- 4. Нажмите Выберите, может ли камера использовать информацию о местоположении.
- 5. Нажмите Да для переключения приложений.
- 6. Включите переключатель Служба определения местоположения.
- <span id="page-220-0"></span>7. Вернитесь в приложение камеры и нажмите кнопку съемки изображения.

### Для съемки изображений с помощью камеры контроллера

Вы можете выполнить съемку изображений с помощью встроенной камеры контроллера в программном обеспечении Trimble Access.

Изображения, полученные со встроенной камеры контроллера обычно сохраняются в папке Изображения. Для некоторых устройств место сохранения этих файлов можно изменить, однако Trimble рекомендует сохранять все изображения в папке Изображения, поскольку программное обеспечение Trimble Access проверяет содержимое этой папки и перемещает изображения из нее в папку <имя задания> Files . Если файлы сохранены в другом месте, программное обеспечение не сможет обнаружить появление новых файлов и переместить их.

ПPИMEУAHИE – Если контроллер работает под управлением Android, вы должны открыть приложение для камеры контроллера из программного обеспечения Trimble Access для Trimble Access, чтобы отследить сохранение изображения в папке Изображения.Если вы уже открыли приложение камеры, закройте его и откройте из Trimble Access.

- 1. Нажмите  $\equiv$  и выберите Инструмент / Камера. На контроллере откроется приложение для работы с камерой.
- 2. Если на экране отображается ваше изображение, выбрана фронтальная (селфи) камера.Для переключения на другую камеру нажмите значок Преключить камеру в верхнем левом углу.
- 3. Для изменения параметров камеры или изображения, нажмите значок Настройки и внесите необходимые изменения.За дополнительной информацией обращайтесь к документации контроллера.
- 4. Расположите контроллер для съемки требуемого изображения и нажмите кнопку камеры или OK на контроллере, чтобы снять изображение.
- 5. Чтобы закрыть приложение камеры нажмите на экран, а затем кнопку X в верхем правом углу.

Если при настройке параметров медиафайла включен флажок Показать с новым медиафайлом, появится страница медиафайла с миниатюрой изображения.Это позволяет изменить метод Связать с или, если выполняется привязка по имени точки, указать имя точки.

Если функция Вывод с каждым файлом не включена, изображение не отображается и автоматически привязывается к опции, выбранной на экране Медиафайл в свойствах задания.

<span id="page-221-0"></span>6. Нажмите Принять.

### Для черчения по изображению

Панель инструментов Рисование используется для добавления линий, полигонов или текста к любому изображению в задании, включая снимки экрана, созданные на экране карты или в форме инспектирования поверхности.

Панель инструментов Рисование отображается при просмотре файла изображения на экране Просмотр задания, после создания снимка на экране Видео или после создания снимка экрана на экране Карты или в форме инспектирования поверхности.

СOBET – При выборе медиафайла на экране Просмотр задания, появляется окно Медиафайл.Чтобы открыть окно Медиафайл на полном экране, нажмите Раскрыть.

Для черчения по изображению:

- 1. Нажмите Рисовать.
- 2. В панели инструментов Рисования выберите соответствующую функцию для черчения объектов на изображении:
	- Рисование от руки
	- $\angle$  линии
	- $\Box$  прямоугольники
	- $\cdot$   $\circ$  эллипсы
	- <sup>l</sup> текст

 $COBET -$  Чтобы разбить текст на две строки, нажмите Shift + Enter или Ctrl + Enter.

3. Чтобы переместить элемент, нажмите и удерживайте элемент, затем переместите его.

Для отмены или изменения нажмите  $\rightarrow$ .

- 4. Для изменения ширины линии, стиля, цвета или цвета текста, цвета фона и размера элемента, нажмите и удерживайте элемент, затем нажмите Опции.
- 5. Для сохранения копии оригинального изображения в папке <проект>\<имя задания> Files\Original Files нажмите Опции и выберите Сохранить оригинальное изображение.

ПРИМЕУАНИЕ - Если ни одно задание не открыто, изображения сохраняются в текущей папке проекта, а оригинальные изображения сохраняются в папке Original Files , находящейся в папке текущего проекта.

Для просмотра оригинального изображения на экране Просмотр задания нажмите Оригинал. Для возврата к отредактированному изображению нажмите Измененный.

6. Нажмите Запись.

## Просмотр данных

Trimble Access предлагает несколько способов просмотра данных в текущем задании:

- Выберите объекты на карте, затем нажмите Просмотр, чтобы посмотреть информацию о выбранных объектах.
- Нажмите  $\equiv$  и выберите Данные задания / Просмотр задания для просмотра подробного журнала о выполненных действиях над точками, хранящимися в задании, а также всех изменениях, внесенных в настройки задания. Записи отображаются в хронологическом порядке.
- Нажмите  $\equiv$  и выберите Данные задания / Редактор точек для просмотра базы данных всех точек и наблюдений в задании и связанных файлах. Обычно записи точек отображаются в порядке возрастания имени точки, однако если вы решите просмотреть записи по Высоте цели, все наблюдения будут показаны в порядке их появления в базе данных.

Вы можете использовать экраны Просмотр задания или Редактор точек для добавления примечаний в задание, изменения записи высоты антенны/цели или записи кода.

Чтобы просмотреть файлы мультимедиа, файлы панорамы или предупреждения при наблюдениях, используйте Просмотр проекта.

Для изменения имен и координат точек, или удаления точки или объекта, используйте Редактор точек.

### <span id="page-222-0"></span>Просмотр задания

- 1. Нажмите  $\equiv$  и выберите Данные задания / Просмотр задания или нажмите  $\equiv$  и выберите Просмотр задания из списка Избранное.
- 2. Нажмите на запись для ее выбора или используйте программные клавиши или клавиши курсора для перемещения по базе данных.

для быстрого перемещения к концу базы данных, подсветите первую запись и нажмите стрелку "вверх".

Для поиска отдельного пункта, нажмите программную кнопку Поиски выберите необходимую опцию. Вы можете выполнять поиск по текущему типу записи или искать точки по имени, коду или классу. См. Управление точками с [совпадающими](#page-234-0) именами, page 235.

3. Чтобы просмотреть дополнительную информацию о записи, нажмите на неё.Некоторые поля, например Код или Высота антенны, можно изменить.

Если координаты не отображаются, проверьте настройку параметра Тип координат. Для просмотра плоских координат, необходимо установить соответствующий Тип координат, а система координат для задания должна иметь заданные проекцию и преобразование ИГД.

При традиционных съемках наблюдение отображается с нулевыми координатами пока сохраняется наблюдение на обратную точку.

СOBET – Чтобы посмотреть подробную информацию о точке рядом с картой, выберите точку(и) на карте, а затем в выпадающем меню выберите Просмотр.

#### Для просмотра и изменения медиафайлов

- 1. Выберите запись медиафайла в задании или в записи точки.
- 2. Нажмите Подробно.Появится изображение.
- 3. Нажмите Раскрыть.
- 4. Для изменения метода Связать с и имени любой связанной точки, нажмите программную кнопку Связь.См. [Медиафайлы,](#page-137-0) page 138.

СOBET – Выберите Нет, чтобы удалить связь с заданием или точкой.Медиафайл останется в папке проекта.

ПРИМЕУАНИЕ - Если изображение содержит аннотацию в виде информационной панели и вы редактируете значения, описывающие измеренную точку, например, код или описание, информационная панель не обновляется, если будет изменен метод и имя точки.

5. Для пометки изображения нажмите Черчение.См. Для черчения по [изображению,](#page-221-0) page 222.

### Для просмотра файлов панорамы

Нажмите на запись фотостанции чтобы открыть экран Панорама.

При просмотре панорамы, снятой электронным тахеометром Trimble с технологией Trimble VISION, при включенном режиме HDR сначала отображаются изображения, снятые со средней или нормальной экспозицией.

ПРИМЕУАНИЕ – Удаление панорам на экране Просмотр задания производится без возможности их восстановления.

### Для вставки примечания в задание

- 1. Выберите запись.
- 2. Нажмите Примечание. На появившемся экране Примечаний отобразятся дата и время создания текущей записи.
- 3. Введите примечание и нажмите Принять.Примечание будет сохранено непосредственно в текущей записи. При Просмотре задания примечание появится ниже записи со значком примечания.

## Для просмотра записей предупреждений

Для точек, измеренных при помощи GNSS-приемника, оснащенного встроенным датчиком наклона, на экране Просмотр задания отображается информация о недопустимом наклоне, недопустимом перемещении или недопустимой точности при измерении.Для ее просмотра, раскройте запись точки и затем раскройте записи Контpоль качества / QC1.

Имеются следующие записи:

- В разделе Предупреждения указывается, какие предупреждения выводятся во время измерения точки;
- В разделе Условия в момент сохранения указываются ошибочные условия, существовавшие во время сохранения точки.

Условия в момент сохранения оказывают значительное влияние на измеренные координаты точки.

## Редактор точек

Редактор точек позволяет вам легко просматривать наблюдения и наилучшую точку, а также все повторные наблюдения для выбранной точки.

Чтобы открыть Редактор точек, нажмите  $\equiv$  и выберите Данные задания / Редактор точек или нажмите  $\equiv$  и выберите Редактор точек из списка Избранное. Появится экран Редактор точек, показывающий табличную древовидную структуру всех точек и наблюдений в базе данных заданий и связанных файлах.Появится экран Редактор точек, показывающий табличную древовидную структуру всех точек и наблюдений в базе данных заданий и связанных файлах.

С помощью Редактора точек вы легко можете изменить:

- Высоту цели и антенны (одиночные или множественные)
- Имена точек
- Координаты точек
- Коды (одиночные или множественные)
- Описания (одиночные или множественные)
- Примечание

## Отображение данных

По умолчанию, точки в списке отсортированы по имени. Если встречаются повторяющиеся точки с одинаковыми именами, за лучшую точку всегда принимается первая точка. Все остальные точки с таким же именем появляются в списке ниже лучшей точки.

ПРИМЕУАНИЕ - При просмотре данных Высоты цели, все наблюдения отображаются в том же порядке, в каком они внесены в базу данных.

Для просмотра подробной информации о точке вы можете:

- Нажать «+» для раскрытия древовидного списка точек и посмотреть все связанные точки и наблюдения. Открывайте ветви дерева для просмотра индивидуальной информации о точках. Эти записи могут включать координаты точки, наблюдения, высоту антенны или цели и записи контроля качества.
- Нажмите на точку или выберите ее и нажмите Параметры чтобы открыть ту же форму с подробной информацией о точке, аналогичной экрану Просмотре задания.Это позволяет изменять коды и атрибуты точки.

Для изменения формата координат или наблюдений, появляющихся при раскрытии дерева точек, нажмите отображаемые координаты или наблюдения или выделите их и нажмите клавишу пробел. В появившемся списке выберите новый вид данных. Это позволит вам просматривать сырые традиционные (или GNSS) наблюдения и плоские координаты одновременно.

Чтобы просмотреть дополнительные столбцы, нажмите Вывод и выберите нужные столбцы.

Чтобы отсортировать данные по значению столбца, коснитесь заголовка столбца.

Для включения удаленных точек в отображаемую информацию нажмите Опции, а затем выберите Отображать удаленные точки. (При работе в портретном режиме, проведите пальцем справа налево по ряду функциональных клавиш, чтобы отобразить кнопку Опции.)

[Для](#page-225-0) фильтрации данных с использованием символов подстановки, нажмите  $\mathbf \nabla$  .См. Для фильтрации данных с помощью [подстановочных](#page-225-0) символов, page 226.

## Добавление или изменение примечаний при помощи Редактора точек

Когда вы изменяете записи точек в Редакторе точек, программное обеспечение автоматически вставляет примечания в базу данных задания, содержащие информацию о том, что редактировалось, оригинальные данные и время редактирования.Вы можете посмотреть измененные записи и примечания на экране Просмотр задания.

Для ввода примечания или редактирования существующего примечания нажмите поле Примечание.Введите подробные примечания и нажмите Принять.

### <span id="page-225-0"></span>Для фильтрации данных с помощью подстановочных символов

Для фильтрации отображаемой информации с помощью подстановочных символов, выполните одно из следующих действий:

- На экране Редактор точек нажмите  $\mathbb {Y}.$
- Нажмите  $\otimes$  в панели инструментов Карта или впанели инструментов Видео, выберите вкладку Фильтр и нажмите  $\mathbb {Y}$ .

Появится экран Поиск с подстановочными символами. Введите необходимый критерий поиска в поля Имя точки, Код, и Примечание и, если включено, в поле Описание.

Чтобы включить поиск с помощью подстановочных символов, используйте \* (для нескольких символов) и ? (для одиночного символа). Фильтры, указанные для отдельных полей, обрабатываются вместе, и отображаются только точки, соответствующие критериям поиска по всем фильтрам. Используйте \* в любом поле, по которому требуется выполнить фильтрацию. При фильтрации не учитывается регистр. Например:

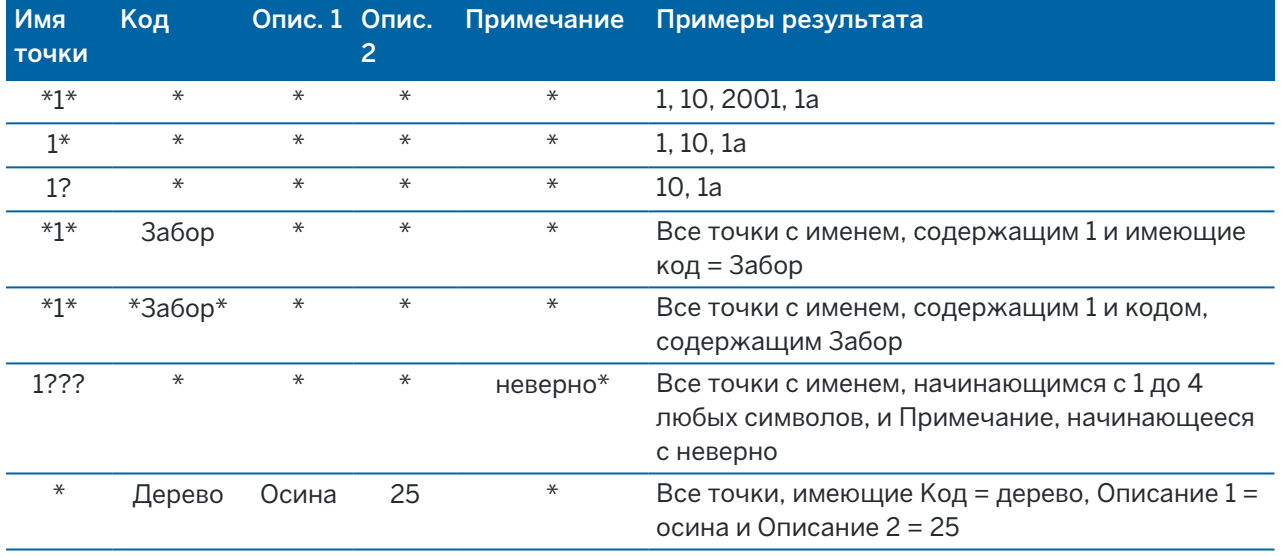

**COBET - Результатом поиска являются точки из файлов, связанных с заданием и** соответствующие заданным критериям поиска, даже если они в настоящее время не отображаются на карте.

Когда фильтр применяется, значок фильтра окрашивается в желтый цвет. Чтобы отменить фильтрацию нажмите Сброс, или установите во всех полях \*.

При работе с картой настройки фильтра очищаются после смены задания.

В Редакторе точек настройки фильтров сохраняются, но не применяются, если Редактор точек закрыт. Для повторной фильтрации нажмите  $\widehat{Y}$  и затем нажмите Принять.

#### Чтобы изменить записи высоты цели и антенны

Вы можете просматривать и изменять записи высоты после начала измерения точек.

ПРИМЕУАНИЕ - Запись Высота цели относится и к традиционному отражателю и к высоте GNSS антенны.

Для изменения записи высоты цели/антенны и автоматического обновления всех наблюдений с использованием этой записи высоты, используйте Просмотр проекта.

Если имеется группа записей высоты цели/антенны и необходимо изменить только некоторые из них, используйте Редактор точек.

ВНИМАНИЕ - Чтобы изменить записи высоты цели/антенны. В частности, следует учитывать следующее:

- При выполнении съемки с использованием функции компенсации наклона по ИНС внимательно проверьте, что введенная высота антенны и метод измерения указаны верно. Точность и надежность определения координат, особенно при движении антенны, когда наконечник вехи неподвижен, полностью зависит от правильности ввода высоты антенны. Остаточная погрешность в плане, вызванная движением антенны при измерении, когда наконечник вехи неподвижен, не может быть устранена путем изменения высоты антенны после измерения точки.
- Когда вы изменяете запись высоты цели/антенны в базе данных, отклонения разбивки, рассчитанные точки, усредненные точки, калибровки, обратные засечки и результаты хода не обновляются автоматически. Отнаблюдайте заново вынесенные точки и пересчитайте расчетные точки, усредненные точки, калибровки, обратные засечки и ходы.
- Точки со сдвигом, сохраненные в виде координат, не обновляются при изменении записи высоты цели/антенны в базе данных.

Изменение высоты антенны не повлияет на точки с постобработкой, определенные в программном обеспечении Trimble Business Center. Проверяйте информацию о высоте цели/антенны, когда вы передаете данные в офисный компьютер или передаете точки для постобработки непосредственно из приемника в офисное программное обеспечение.

Некоторые традиционные измерения используют рассчитанные (системные) цели, которые имеют нулевую высоту и нулевую постоянную призмы, например, двухпризменное смещение. Вы не можете редактировать высоты для системных целей.

## Для изменения записей цели/антенны с помощью Просмотра задания

- 1. Нажмите запись цели/антенны. Появятся детали текущей цели (традиционная съемка) или антенны (GNSS съемка).
- 2. Введите новые сведения.
- 3. Нажмите Принять.

Текущая запись будет обновлена и будет применяться для всех последующих наблюдений, которые используют обновлённую запись.

Когда вы изменяете запись высоты цели/антенны, к записи прикрепляется заметка с меткой времени. Эти примечания служат для документирования старых значений высоты и показывают, когда были произведены изменения.

### Для изменения записей цели/антенны с помощью Редактора точек

- 1. Нажмите  $\equiv$  и выберите Данные задания / Редактор точек.
- 2. Нажмите Вывод и выберите Высота цели, чтобы отобразить колонку значений Высота цели/Высота антенны.
- 3. Нажмите на запись, чтобы выбрать ее. Чтобы выбрать несколько записей, нажмите и удерживайте Ctrl, чтобы выбрать записи из любого места в списке, или нажмите и удерживайте Shift, чтобы выбрать последовательную группу записей из списка.

#### СOBET –

- Вы должны выбирать смежные высоты цели и/или антенны для редактирования.
- Вы не можете редактировать высоты антенн для разных типов антенн. Выбирайте для редактирования точки в разные группы в соответствии с типами антенн.
- Вы можете изменить выбор различных целей. Новые высоты целей применяются для каждой из разных целей, но количество целей остается неизменным.
- 4. Если вы выбрали:
	- одну запись, появится экран сведений о точке.
	- несколько записей, нажмите Правка и затем выберите Цели.
- 5. Если вы изменяете:
	- высоту цели, вы можете редактировать значение измеряемой высоты цели, метод измерения (когда это применимо) и постоянную призмы.

При измерении высоты до выреза на основании призмы [Trimble](#page-342-0) для геодезических ходов, нажмите ► и выберите Вырез S или Вырез SX.

• высоту антенны, вы можете редактировать измеряемую высоту и метод измерения.

ПРИМЕУАНИЕ - Если ваш выбор точек включает точки с высотами цели и точками с высотами антенн, появляются два диалоговых окна редактирования - одно для редактирования высоты антенны и одно для редактирования высоты цели.

#### 6. Нажмите Принять.

Измененные параметры отображаются в Редакторе точек.

Программное обеспечение автоматически вставляет примечания в базу данных задания, содержащие изменения, оригинальные данные и время редактирования.Вы можете посмотреть измененные записи и примечания на экране Просмотр задания.

### Для редактирования записи кода

Вы можете просматривать и изменять записи кода после начала измерения точек.

Когда вы редактируете запись кода, к записи прикрепляется заметка с меткой времени, документирующая старое значение кода.

Если вы изменяете:

- один код, используйте Просмотр задания или Редактор точек.
- коды в нескольких записях, используйте Редактор точек.

СOBET – Аналогичным образом можно редактировать Описания.

## Для изменения кода в записи единичной точки используйте Просмотр задания

- 1. Нажмите  $\equiv$  и выберите Данные задания / Просмотр задания.
- 2. Нажмите на запись наблюдения, содержащую код, который вы хотите отредактировать.
- 3. Измените код.
- 4. Нажмите Принять.

## Для изменения кодов в нескольких записях используйте Редактор точек

- 1. Нажмите  $\equiv$  и выберите Данные задания / Редактор точек.
- 2. Нажмите на запись, чтобы выбрать ее. Чтобы выбрать несколько записей, нажмите и удерживайте Ctrl, чтобы выбрать записи из любого места в списке, или нажмите и удерживайте Shift, чтобы выбрать последовательную группу записей из списка.
- 3. Нажмите Правка и затем выберите Коды.
- 4. Введите новый код(ы) или нажмите ▶, выберите новый код и нажмите Ввод.
- 5. Нажмите OK.

Если код имеет атрибуты, появится экран ввода атрибутов для кода.См. Для ввода [атрибутов](#page-631-0) при [съемке](#page-631-0) точки, page 632.

6. Введите атрибуты. Нажмите Запись.

#### Изменение записи имени точки

Можно использовать редактор точек для изменения имен точек и наблюдений.

ВНИМАНИЕ – При изменении имени или координат записи, удаления точки или записи объекта, положение других записей, зависящих от этой записи, может измениться или исчезнуть. Внимательно прочитайте раздел [Изменение](#page-232-0) записи точки: влияние на другие точки, page 233 и убедитесь, что вы точно понимаете последствия выполняемых вами изменений.

- 1. Нажмите  $\equiv$  и выберите Данные задания / Редактор точек.
- 2. Нажмите на запись или используйте для ее выбора кнопки курсора.

Вы не можете редактировать имена

- точек в связанных файлах;
- наблюдения на текущую станцию при выполнении съемки

- измерения обратной засечки.
- 3. Нажмите Редактировать, затем выберите Имена точек.
- 4. Измените имя точки

СOBET – Если вы изменяете имя тахеометрического наблюдения, являющегося одним из нескольких наблюдений на одну и ту же точку, например, при выполнении наблюдений с приемами, укажите, следует ли переименовывать другие наблюдения с тем же именем, наблюдаемые с той же станции. . Если вы переименовываете запись СрУгПовор, то все другие наблюдения на ту же точку из той же установки станции будут автоматически переименованы в соответствие с именем точки СрУгПовор.

5. Нажмите OK.

Подробная информация о выполненных изменениях автоматически сохраняется в записи Примечания.

### Для редактирования координат точки

Можно использовать редактор точек для редактирования координат импортированных или введенных точек.

ВНИМАНИЕ – При изменении имени или координат записи, удаления точки или записи объекта, положение других записей, зависящих от этой записи, может измениться или исчезнуть. Внимательно прочитайте раздел [Изменение](#page-232-0) записи точки: влияние на другие точки, page 233 и убедитесь, что вы точно понимаете последствия выполняемых вами изменений.

- 1. Нажмите  $\equiv$  и выберите Данные задания / Редактор точек.
- 2. Нажмите на запись или используйте для ее выбора кнопки курсора.

Невозможно редактировать координаты:

- необработанных измерений;
- точек в связанных файлах;
- нескольких записей одновременно.
- 3. Нажмите Редактировать, затем выберите Координаты.
- 4. Редактирование координат.
- 5. Для изменения класса поиска для введенной точки с Обычная на Опорная, включите флажок Опорный пункт.Для изменения класса поиска для введенной точки с Опорная на Обычная, выключите этот флажок.
- 6. Нажмите OK.

Подробная информация о выполненных изменениях автоматически сохраняется в записи Примечания.

### Для удаления точек или объектов

При необходимости вы можете удалять точки или объекты в задании (линии, дуги или полилинии) в Редакторе точек или на карте. Удаленные точки или объекты не используются для расчетов, но они

по-прежнему находятся в базе данных.

ВНИМАНИЕ – При изменении имени или координат записи, удаления точки или записи объекта, положение других записей, зависящих от этой записи, может измениться или исчезнуть. Внимательно прочитайте раздел [Изменение](#page-232-0) записи точки: влияние на другие точки, page 233 и убедитесь, что вы точно понимаете последствия выполняемых вами изменений.

Класс поиска удаленных точек изменится на Удаленная (Обычная), Удалённая (Опорная), Удалённая (Выноска), Удалённая (Задняя точка) или Удалённая (Проверочная), в зависимости от исходной классификации поиска.

Когда вы удаляете точку или объект, символ, используемый для записи точки или функции, изменяется, чтобы указать, что она была удалена. Например, для точки съемки символ $^\oslash$  будет изменён на  $\overline{A}$ .

Программное обеспечение сохраняет примечание с записью оригинальной точки или объекта, в которм будет показано время их удаления.

### Для удаления записи точки или объекта

- 1. Нажмите  $\equiv$  и выберите Данные задания / Редактор точек.
- 2. Выберите точку или объект, которые требуется удалить, затем нажмите Подробно.
- 3. Нажмите Удалить.
- 4. Нажмите Принять.

#### Чтобы восстановить записи точки или объекта

- 1. Нажмите  $\equiv$  и выберите Данные задания / Редактор точек.
- 2. Нажмите на точку или объект, которые требуется восстановить.
- 3. Нажмите программную клавишу Восстан.
- 4. Нажмите Принять.

### Для удаления объектов на карте

- 1. Выберите необходимые объекты одним из перечисленных ниже способов.
	- Нажмите объект(ы).
	- Обведите объект(ы).
	- Нажмите и удерживайте на экране, затем коснитесь Выбор.

Можно удалять только точки, линии, дуги или полилинии, находящиеся в базе данных заданий. Невозможно удалить точки или объекты в связанном файле карты (например, в файле DXF или SHP).

2. Нажмите и удерживайте на экране, затем выберите Удалить точку.

<span id="page-232-0"></span>3. Нажмите Удалить.

#### Изменение записи точки: влияние на другие точки

В программном обеспечении Trimble Access используется динамическая база данных. При изменении имени или координат записи положения других записей, которые зависят от этой записи, могут измениться или исчезнуть. Удаление записи может привести к обнулению координат для записей, которые зависят от удаленной записи.

При выборе ряда записей и изменении их имен, все выбранные записи переименовываются с новым именем, которое было введено.

Если вы переименовываете или редактируете координаты точки, все записи, содержащие вычисленные дельты до других точек, например, разбивки, проверки и измерений обратной засечки, не обновляются.

### Координаты базовой станции или точки стояния

Переименование точки, которая используется в качестве базовой в GNSS съемке или в качестве точки установки станции при обычной съемке, не ведет к переименованию точки, на которую имеется ссылка в записи базы или в записи установки станции. Невозможно редактировать имя точки, на которое имеется ссылка в записи базовой станции или в записи установки станции.

Если вы переименовали положение базовой станции или положение установки станции, а другая запись с тем же именем

- **не** существует, то положения всех записей, которые вычислены от этого положения базы или положения установки станции, не могут быть вычислены и эти записи перестанут отображаться на карте.
- <sup>l</sup> *существует*, то положения всех записей, которые вычислены от этого положения базы или положения установки станции, могут измениться, поскольку теперь они будут вычислены от следующей лучшей точки с таким же именем.

При редактировании положения базы или положения установки станции положения всех записей, которые вычислены от базового положения или положения установки станции, будут изменены.

Если вы редактируете азимут в установке станции с введенным азимутом до обратной засечки, то положения всех записей, которые вычислены от этой установки станции, будут изменены.

### Положение задней точки

Если вы редактируете или переименовываете запись точки, которая используется для обратной засечки в установке станции с вычисленным азимутом до обратной засечки, то положения всех записей, которые вычислены от установки станции, могут измениться.

### Изменения в других координатах

Изменения в обратных засечках, линиях, дугах, вычисленных обращенных записях и т.п., могут также повлиять на другие положения. В приведенной ниже таблице символ \* напротив типа записи

обозначает записи базы данных, которые могут измениться, если изменены имя или координаты записи, которая использовалась для вычисления их положения.

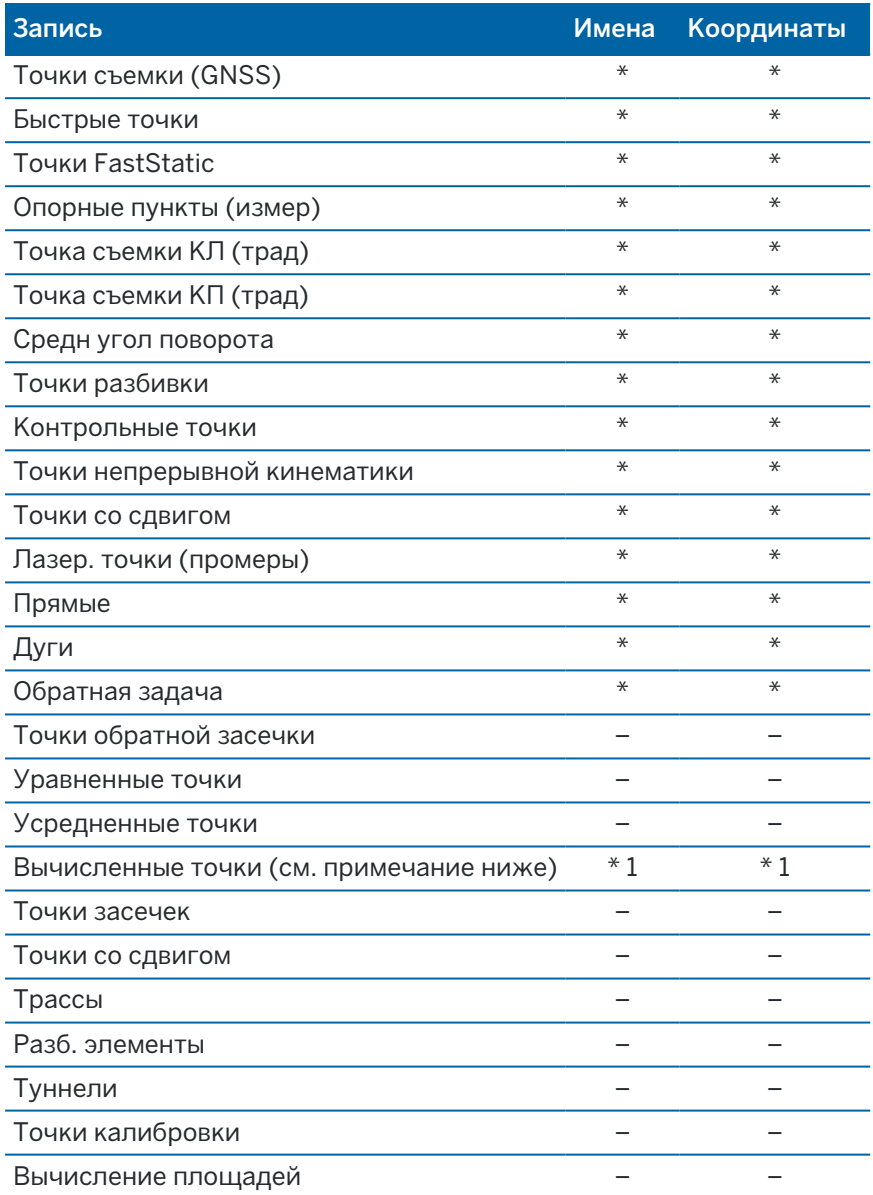

1 – Точки расчета могут измениться, если точка, из которой они вычислены, изменена, но это зависит от способа сохранения точек расчета. Если они были сохранены как вектор, например Az HD VD, и базовая точка перемещена, то точка расчета также переместится.

### Удаленные элементы

Удаленные точки, линии, дуги или полилинии не используются для расчетов, но они все еще находятся в базе данных. Удаление точек, линий, дуг или полилиний не уменьшает размера файла задания.

Некоторые точки, такие как точки непрерывной съемки, смещенные на постоянную величину и другие точки пересечения, а также смещенные точки сохраняются как векторы, исходящие из точкиисточника. Если Вы удалите точку-источник, для всех точек, сохраненных в виде векторов из нее, при просмотре записей этих точек в базе данных, Вы увидите нулевые координаты (?).

Когда вы удаляете наблюдение, записанное в процессе Установки станции совместно с Обратной засечкой или операций Круговых измерений, записи среднего угла разворота и станции или записи круговых разностей не будут обновлены. При удалении наблюдений, использованных для расчета средних значений, средние значения не будут автоматически обновляться. Используйте меню Расчеты / Расчет среднего для перевычисления средних значений.

Точки из связанного файла удалить невозможно.

Используйте File Explorer для удаления файлов разбивочных элементов, файлов трасс, файлов карты или файлов других типов, сохраненных на контроллере.

### <span id="page-234-0"></span>Управление точками с совпадающими именами

В этом разделе описаны правила поиска в базе данных, применяемые программным обеспечением при работе с точками, имеющими одинаковые имена.

Если вы настроили параметр Допуск на совпадение точек в стиле съемки, допускающий существование точек с одинаковым именем в задании, убедитесь, что вы знаете эти правила.Если ваш проект не содержит точек с одинаковым именем, правила поиска не применяются.

### Динамическая база данных

Программное обеспечение Trimble Access включает в себя динамическую базу данных. Это позволяет хранить сеть соединенных векторов, полученных в процессе RTK и традиционной съёмки, и делающих координаты одних точек зависящими от координат других точек. Если вы измените координаты точки, которая имеет зависимые вектора (например станцию инструмента, заднюю точку или GNSS базовую станцию), это повлияет на координаты всех точек, зависящих от этой.

ПРИМЕУАНИЕ - Редактирование имени точки, у которой есть зависимые векторы, также может повлиять на координаты точек, которые зависят от нее. При изменении имени точки может произойти следующее:

- координаты других точек могут стать пустыми;
- если существует другая точка с таким же именем, она может использоваться для задания координат зависимых векторов.

Программное обеспечение использует правила поиска в базе данных для вычисления координат зависимых точек, основываясь на новых координатах для точки, от которой они зависят. Если координаты точки с зависимыми точками перемещаются на определенное значение, то зависимые точки сдвигаются на тоже значение.

Если имеются две точки с одинаковым именем, программное обеспечение использует правила поиска чтобы выбрать лучшую точку.

## Правила поиска

Программное обеспечение допускает существование множества точек с одним и тем же именем точки (ID точки) в одном задании.

Для того чтобы различить точки с одинаковым именем и решить, какую из этих точек использовать, программное обеспечение применяет набор правил поиска. Когда Вы запрашиваете координаты точки для выполнения функции или вычисления, эти правила поиска сортируют базу данных в соответствии с:

- порядком, в котором записи точек были записаны в базу данных,
- классификацией (классом поиска), присвоенной каждой точке.

## Порядок в базе данных

Поиск в базе данных начинается с начала базы данных проекта и идет до конца проекта в поисках точки с определенным именем.

Программное обеспечение находит первое вхождение точки с этим именем. Затем оно продолжает поиск в оставшейся базе данных точек с тем же именем.

Общими правилами, которых придерживается программное обеспечение, являются:

- Если две или более точек имеют одинаковый класс и одинаковое имя, то используется первая точка.
- Если две или более точек имеют одинаковое имя, но различные классы, то используется точка с более высоким классом, даже если она не является первым вхождением этой точки.
- Если две или боле точек (одна из базы данных проекта и одна из связанного файла) имеют одинаковое имя, то используется точка из базы данных проекта, несмотря на классификацию точки из связанного файла. Однако вы можете добавить точки к списку разбивки из связанного файла с помощью опции Выбор из файла и точка из связанного файла будет использоваться, даже если точка уже существует в текущем проекте. Дополнительная информация приводится в разделе [Связанные](#page-238-0) файлы и правила поиска для [них.](#page-238-0)

### <span id="page-235-0"></span>Класс поиска

Программное обеспечение дает классификацию большинству *Координат* и *Наблюдений* .Оно использует эту классификацию для определения относительной важности точек, хранимых в базе данных проекта.

Класс Координат выше класса Наблюдений. Если координаты и наблюдения с одинаковым именем имеют одинаковый класс, координаты будут использоваться независимо от их порядка в базе данных.

#### Классы координат

*Классы Координат* располагаются в убывающей иерархии следующим образом:

- Контрольная (наивысший класс) может быть установлен только, когда точка введена или передана.
- Усреднённая присваивается точкам с плоскими координатами, являющимися результатом расчёта усредненного местоположения.
- Заданная присваивается точкам, заданным при вычислении хода.
- Нормальная присваивается введенным с клавиатуры и скопированным точкам.
- Построенные присваивается всем точкам, измеренным при помощи быстрой фиксации, что обычно используется при расчете другой точки.
- Удаленная присваивается точкам, которые были перезаписаны, когда исходная точка имела тот же (или более низкий) класс поиска, что и новая точка.

Удаленные точки не отображаются в списках точек и не используются в вычислениях. Однако они остаются в базе данных.

#### Контрольный класс

Контрольный класс является более предпочтительным, чем остальные классы координат.Он может быть установлен только Вами.Присваивайте контрольный класс для точек, которые Вы хотите использовать предпочтительнее, чем точки с тем же именем в той же базе данных проекта.См. Присвоение точке [контрольного](#page-241-0) класса

ПРИМЕУАНИЕ – Вы не можете перезаписать контрольную точку измеренной точкой или использовать контрольный класс для точек, полученных при расчёте усреднённого местоположения.

Обычно при наличии нескольких наблюдений с одинаковым именем лучшей считается точка более высокого класса.

#### Классы наблюдений

*Классы Наблюдений* располагаются в убывающей иерархии следующим образом:

- Средний угол поворота (СрГК)\*, обычная, задняя и разбивочная точки
- Построенный
- Проверочный
- Удал

Удалённые наблюдения не показываются в списке точек и не используются при расчётах. Однако они остаются в базе данных.

При наличии нескольких точек с одинаковыми именами, которым присвоены эквивалентные классы (например, нормальная и задняя являются эквивалентными) лучшей считается точка, обнаруженная первой в базе данных.

\* В рамках одной установки станции наблюдение среднего угла поворота считается лучше точек остальных классов, при наличии такого наблюдения в различных установках станции оно считается эквивалентным точкам остальных перечисленных классов.

#### Пример

Если точка с именем "1000" вводится как начальная точка при вычислении смещения от базовой линии, программное обеспечение ищет первое вхождение точки "1000". Затем оно ищет оставшуюся часть базы данных на вхождение любых точек с именем "1000" по следующим правилам:

- Если не найдено другой точки с таким именем, то используется эта точка для вычисления смещения.
- Если найдена другая точка "1000", то программное обеспечение сравнивает классы этих двух точек. Оно использует точку "1000", которая имеет наивысшую классификацию. Помните что класс Координат точек (например, введённые вручную точки) выше, чем класс Наблюдений точек.

Например, если обе точки были введены, и одной из них была дана обычная классификация, а другой контрольная, то программное обеспечение Trimble Access использует для вычисления сдвига точку контрольного класса - вне зависимости от того, какая запись была найдена первой. Если одна точка введена с клавиатуры, а другая измерена, программное обеспечение Trimble Access использует первую точку.

• Если точки одинакового класса, то программное обеспечение Trimble Access использует первую точку. Например, если обе точки с именем "1000" были введены, и обоим была дана обычная классификация, то используется первая.

### Исключения из правил поиска для GNSS измерений

Обычные правила поиска не используются в следующих ситуациях:

• При GNSS калибровке

Калибровка ищет точку с наивысшим классом, хранимую в виде координат на плоскости. Эта плоская точка используется как одна из пары калибровочных точек. Затем программное обеспечение ищет точку GNSS самого высокого класса, сохраненную в виде координат Глобальные или вектора Глобальные. Эта точка используется как GNSS часть для пары точек.

• При запуске мобильного приемника RTK

Когда вы запускаете съемку на подвижном приемнике, если точка передающей базы называется, например, "BASE001", то выбор пункта Запуск съемки заставит программное обеспечение искать GNSS точку с наивысшим классом, с таким же именем и сохраненную в виде координат Глобальные. Если точка GNSS, сохраненная в виде координат Глобальные не существует, но существует "BASE001" в виде плоских или местных координат, программное обеспечение преобразует эти плоские или местные координаты в точку с Глобальные

координатами. Для вычисления этой точки используется проекция, трансформация ИГД и текущая калибровка.Затем точка сохраняется как "BASE001" с координатами Глобальные, и ей присваивается проверочный класс, поэтому исходные плоские или местные координаты по-прежнему будут использоваться в вычислениях.

ПРИМЕУАНИЕ - Координаты Глобальные для базовой точки в базе данных - это координаты, от которых вычисляются вектора GNSS.

Если в базе данных нет базовой точки, координата, передаваемая базовым приемником, сохраняется как точка с обычным классом и используется как базовые координаты.

#### Исключения из правил поиска при традиционной съемке

Обычные правила поиска не используются в следующих ситуациях:

• КЛ или КП от одной установки станции и СрУгПовор от другой установки станции

Если вы наблюдаете точку двумя приемами, наблюдения КЛ и КП объединяются для создания записи СрУгПовор. В этом случае СрУгПовор используется для определения координат точки. Однако, если точка наблюдается только с помощью одного приема при КЛ или КП от установленной ранее станции и последующей установки станции (которая может быть той же станцией, что и первая) так, что та же точка создает новое значение СрУгПовор, тогда считается, что СрУгПовор будет того же класса, что и более ранние наблюдения КЛ или КП. В этом случае порядок в правилах поиска в базе данных соблюдается и первая точка в базе данных считается лучшей точкой.

• Измерения, позволяющие определить координаты, лучше, чем те, что не позволяют определить координаты

Измерение углов и расстояний для определения координат точки лучше, чем измерение только углов, не позволяющее определить координаты. Применение этого правила справедливо когда наблюдения только углов ранее были внесены в базу данных и они являются наблюдениями более высокого класса, например СрГК.

### <span id="page-238-0"></span>Связанные файлы и правила поиска для них

Разделенные запятой файлы (\*.csv или \*.txt) или файлы (задания) могут быть связаны с текущим заданием для доступа к имеющимся данным.

Правила поиска не работают для связанных файлов. Точки текущего проекта всегда имеют преимущество при использовании перед одноимёнными точками из связанных файлов, несмотря на классификацию. Например, если точка с именем "1000" в текущем проекте имеет классификацию Проверочная, а точка с именем "1000" в связанном файле имеет классификацию Нормальная, по правилам поиска при выборе точка, классифицированная как Проверочная, будет иметь преимущество перед точкой с классом Нормальная.Если обе этих точки будут в текущем проекте, по правилам поиска будет выбрана точка с классом Нормальная.

ПРИМЕУАНИЕ - Можно добавить точки к списку разбивки с помощью опции Выбор из файла, даже если точка в связанном файле уже существует в текущем проекте. При существовании точки с таким же именем в текущем проекте, это единственный способ, с помощью которого можно разбить точку из связанного файла.

Если в CSV-файле существуют точки с одинаковым именем, программное обеспечение использует первую точку.

Если точки с одинаковым именем существуют в нескольких CSV-файлах, программное обеспечение использует первый CSV-файл. Первый CSV-файл – это первый файл в списке файлов. Чтобы изменить порядок CSV-файлов, нажимайте вкладки в верхней части экрана выбора файлов. Смена порядка CSV-файлов повлияет на порядок выбора файлов.

При применении выбора CSV-файла и возврате для выбора дополнительных CSV-файлов все последующие выбранные файлы присоединяются к исходному выбору с использованием правил. Благодаря этому не изменяется исходный выбор.

Trimble рекомендует не использовать несколько CSV-файлов, содержащие точки с одинаковыми именами.

### Поиск в базе данных лучшей точки

Для поиска точки с более высокой классификацией используйте Редактор точек. В Редакторе точек, точка более высокого класса всегда появляется на первом уровне в древовидной структуре.Если имеется более одной точки с одинаковым именем, структура дерева имеет второй уровень, содержащий все точки с таким именем. Точка с высшей классификацией появляется вверху, далее следуют другие точки с таким же именем в том порядке, в котором они измерены.

### Параметры допуска на совпадение точек и перезапись

Параметры допуска на совпадение точек настраиваются в стиле съемки. При сохранении точек эти параметры используются для сравнения координат точки, подлежащей записи, с точками с тем же именем, которые уже существуют в базе данных. Если разница координат с дублирующей точкой выходит за пределы, заданные в стиле съемки, открывается диалог Повторная точка: вне допуска.

ПРИМЕУАНИЕ - Это предупреждение появляется только в том случае, если новая точка выходит за пределы допуска от исходной точки. Если вы изменили значения допуска, сообщение может не появиться. См. Параметры допуска на совпадение точек, раде 433

Из всех отображаемых в диалоге Повторная точка: вне допуска опций, только две опции Перезапись и Усреднение могут стать следствием 'выдвижения' точки - таким образом изменяются координаты для лучшей точки.

В традиционной съемке наблюдения от одной установленной станции для одной точки объединяются для создания записи СрГК. Вы не увидите предупреждения о "превышении допуска на совпадение точек".

Если вы сохраняете наблюдения при КП для точки, которая уже наблюдалась при КЛ, проверяется, находятся ли наблюдения при КП в допуске, относительно наблюдений при КЛ и затем

сохраняются.Дополнительную информацию о совместных наблюдениях КЛ и КП можно найти в главе [Измерение](#page-318-0) точки двумя приемами.

### Правила перезаписи

При перезаписи исходные точки удаляются и в результате изменяются координаты лучшей точки.Удалённые точки остаются в базе данных и имеют класс поиска Удалённая.См. [Классы](#page-235-0) [поиска.](#page-235-0)

Если опция Перезапись не появляется, это означает, что при перезаписи не могут быть изменены координаты лучшей точки.

Выберите Перезапись для сохранения новой точки с тем же или более низким классом и удаления всех имеющихся точек с тем же именем:

- Наблюдения можно перезаписать, и, следовательно, удалить предыдущие наблюдения.
- Координаты можно перезаписать, а, следовательно, удалить другие координаты.
- Наблюдения не могут быть записаны взамен координат.
- Координаты не могут быть записаны взамен наблюдений.

Существует одно исключение из этих правил при выполнении операций Разворота, Масштабирования или Сдвига. Когда выполняется одно из этих преобразований, исходные наблюдения удаляются и заменяются измененными точками.

Это не означает, что все наблюдения могут быть записаны взамен всех других наблюдений с тем же именем и все координаты могут быть записаны взамен всех других координат с тем же именем. Правила [Классов](#page-235-0) поиска все равно остаются в силе.

### Перезаписать примеры

• Если Вы измеряете точку с именем, которое уже существует в базе данных, Вы можете выбрать её перезапись при сохранении новой. Все предыдущие наблюдения с тем же именем и с тем же или более низким классом поиска удаляются.

Если точка сохранена как существующие координаты, то не обязательно она будет перезаписана, потому что перезапись наблюдений не изменит лучшей точки.

• Если Вы вводите точку с именем, которое уже существует в этой базе данных, Вы можете выбрать её перезапись при сохранении новой. Все предыдущие точки, сохраненные с координатами, с тем же именем и с тем же или более низким классом поиска удаляются. Это не влияет на точки с тем же именем, сохраненные как Наблюдения.

### Сохранение другой не измененной лучшей точки

Если Вы измеряете или вводите точку с именем, которое уже существует в этой базе данных, Вы можете выбрать сохранение другой точки. Обе точки сохраняются в базе данных, и обе передаются в проект.Правила поиска Trimble Access гарантируют, что для вычислений

используется точка с наивысшим классом.Если существует две точки с одним и тем же классом, то используется *первая* точка.

### Перезапись осреднения другим средним числом

Если вы измеряете точку и используете имя, которое уже существует в текущем проекте, вы может выбрать усреднение всех точек с таким именем. Для сохранения измерений и усреднения плоских координат выберите Усреднить. Если ранее уже были сохранены усредненные координаты, будут перезаписаны новые усредненные координаты точки с тем же именем. Усредненные точки классифицируются как координаты. Координаты имеют более высокую классификацию чем наблюдения и сохраненные усредненные точки будут иметь приоритет перед другими измерениями. Вы можете выбрать Автоусреднение для точек, соответствующих критериям допуска. См. [Автоматическое](#page-432-1) усреднение допуска, page 433.

#### <span id="page-241-0"></span>Присвоение контрольного класса точке

Контрольный класс - это наивысшая классификация, которую Вы можете присвоить точке. Любая высокоточная точка, которую Вы используете как эталон в проекте, должна быть контрольной точкой.

Если Вы определите контрольный класс поиска, когда Вы вводите координаты для точки, можете быть уверены, что эти координаты не изменятся до тех пор, пока Вы не введете другую точку с тем же именем и с тем же классом поиска (контрольная) и не выберите перезапись первой точки.

Программное обеспечение Trimble Accessникогда не повышает измеренные точки до контрольного класса,потому что измеренные точки имеют ошибки измерений и могут измениться или быть измеренными снова в ходе выполнения проекта. Если введенная точка "CONTROL29" имеет контрольный класс, то в общем случае Вы не заходите изменять координаты этой точки. Точка контрольного класса фиксируется для проекта.

Программное обеспечение Trimble Access может измерить *Запись* контрольные точки (измеренные опорные пункты), но оно не присваивает им контрольную классификацию.Это связано с тем, что при выполнении калибровки измеренные точки часто имеют те же самые имена, что и введенные вручную контрольные точки.Такой метод упрощает настройку калибровки.Также это упрощает управление данными, например, вы знаете, что все ссылки на точку местности "CONTROL29" также ссылаться и на точку "CONTROL29" в базе данных.

### Хранение и классификация точек

Способ записи точек определяет то, как они будут сохранены в программном обеспечении Trimble Access. Точки сохраняются либо в виде векторов, либо в виде координат. Например, RTK точки и точки традиционных наблюдений хранятся в виде векторов, тогда как точки, введённые с клавиатуры, дифференциальные точки реального времени и точки постобработки хранятся как координаты.

Для просмотра подробной информации о сохраненной точке, нажмите  $\equiv$  и выберите Данные задания / Просмотр задания. Записи точки содержат информацию о: имени точки, коде, методе получения, координатах и имени файла GNSS данных. В поле Метод описывается, как была создана точка.

Координаты представлены в Глобальные, в местной системе или в виде плоских координат, в зависимости от параметра в поле Тип координат.

Чтобы изменить вид отображаемых координат сделайте следующее:

- В меню Данные задания нажмите Просмотр задания. Откройте запись точки и нажмите Опции.
- В меню Ввод нажмите Точки и затем Опции.

ПPИMEУAHИE – Определите трансформацию ИГД и/или проекцию, если вы хотите чтобы для GNSS точки отображались местные или плоские координаты. Иначе, откалибруйте задание.

Каждая запись точки использует высоту антенны, полученную из предыдущей записи о высоте антенны. Исходя из этого, программное обеспечение создает для точки высоту над поверхностью земли (возвышение над уровнем моря).

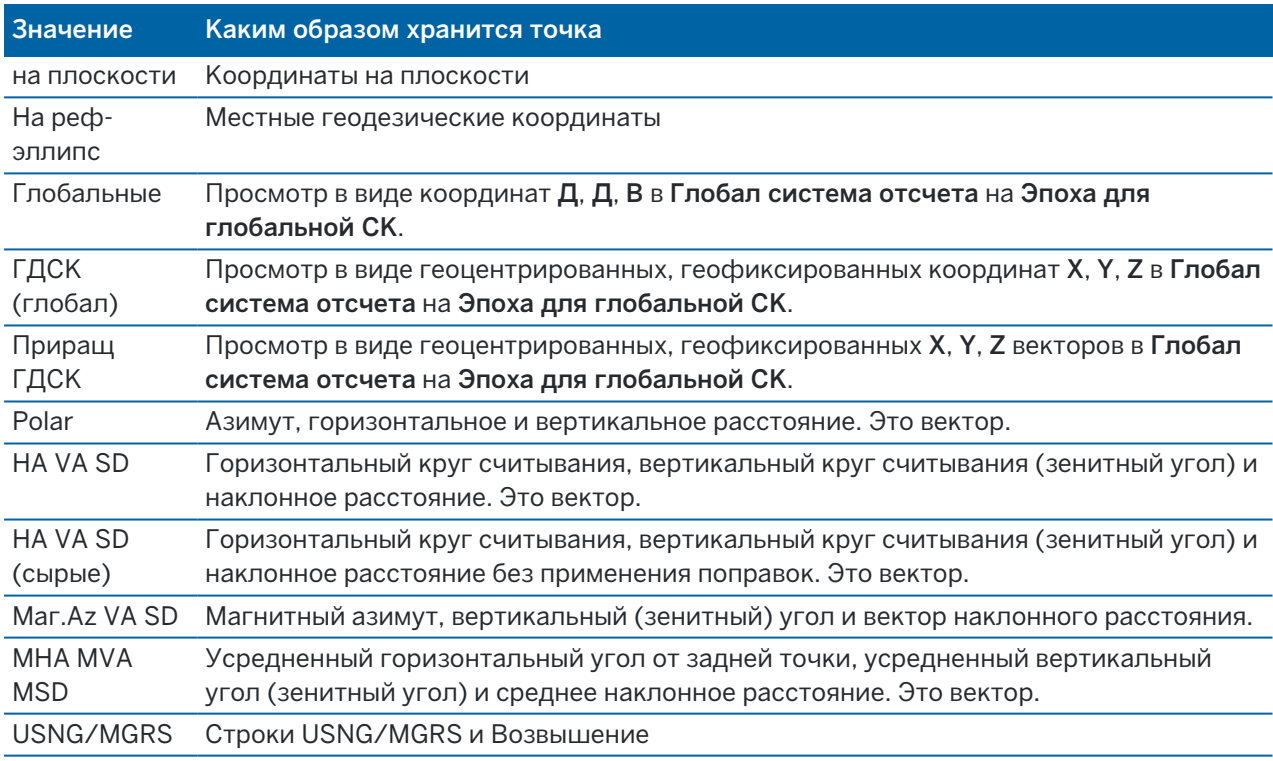

В следующей таблице показано, как точка сохраняется в поле Как записана.

Смотрите совместно поля Как сохранена и Метод.

Глобал система отсчета и Эпоха для глобальной СК отображаются на экране Выбор системы координат в свойствах задания.См. Система [координат,](#page-101-0) page 102.

Для точек, вычисленных при помощи меню Расчёты / Вычисление точек, Вы можете выбрать, в каком виде сохранить эту точку.Доступные опции зависят от выбранной системы координат и типа наблюдения, используемого при расчёте точки.

ПРИМЕУАНИЕ - Точки, сохраненные в виде векторов обновляются при изменении калибровки или системы координат задания, или при изменении высоты антенны одной из исходных точек. Точки, сохранённые как координаты Глобальные (например, точки со сдвигом, вычисленные с использованием метода От базисной линии) не обновляются.

Для GNSS точек, в конце записи точек сохраняются записи контроля качества (QC).

### Классификация точки

Каждая из сохранённых точек имеет одну или две классификации:

- Точки, измеренные при помощи GNSS, имеют класс наблюдения и класс поиска.
- Точки, введённые с клавиатуры, вычисленные или измеренные при помощи традиционных инструментов или лазерного дальномера имеют только класс поиска.

### Класс наблюдения

В следующую таблицу сведены классы наблюдений и результаты решений.

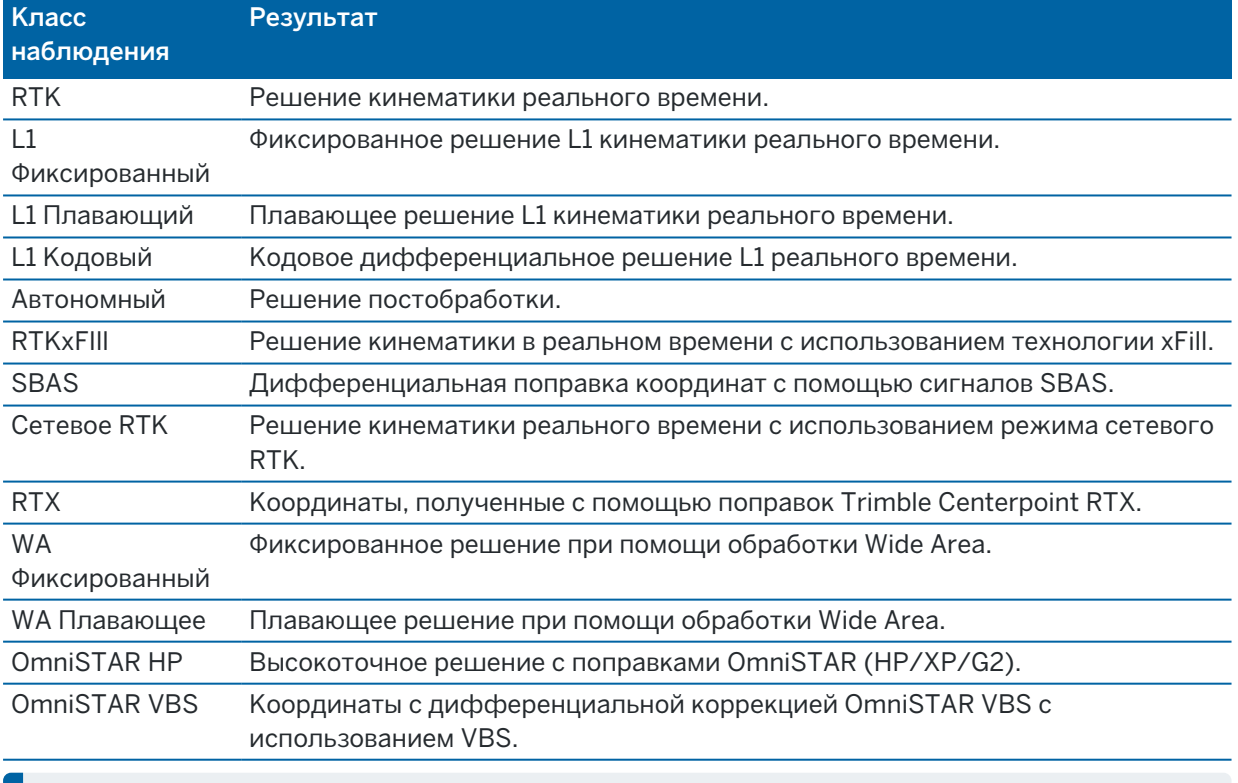

ПРИМЕУАНИЕ – Для съёмки с постобработкой класс наблюдения является автономным, точность не записывается.

### Класс поиска

Класс поиска применяется для точек наблюдений, введённых или вычисленных точек.Класс поиска используется программным обеспечением, когда свойства точки необходимы для выноса в натуру или вычислений (например, для расчётов Cogo). См. [Правила](#page-234-0) поиска в базе данных.

### Настройка отображения координат

Вы можете изменить параметр Тип координат при просмотре точек на экране Просмотр задания или в Редакторе точек, а также при вводе точки.

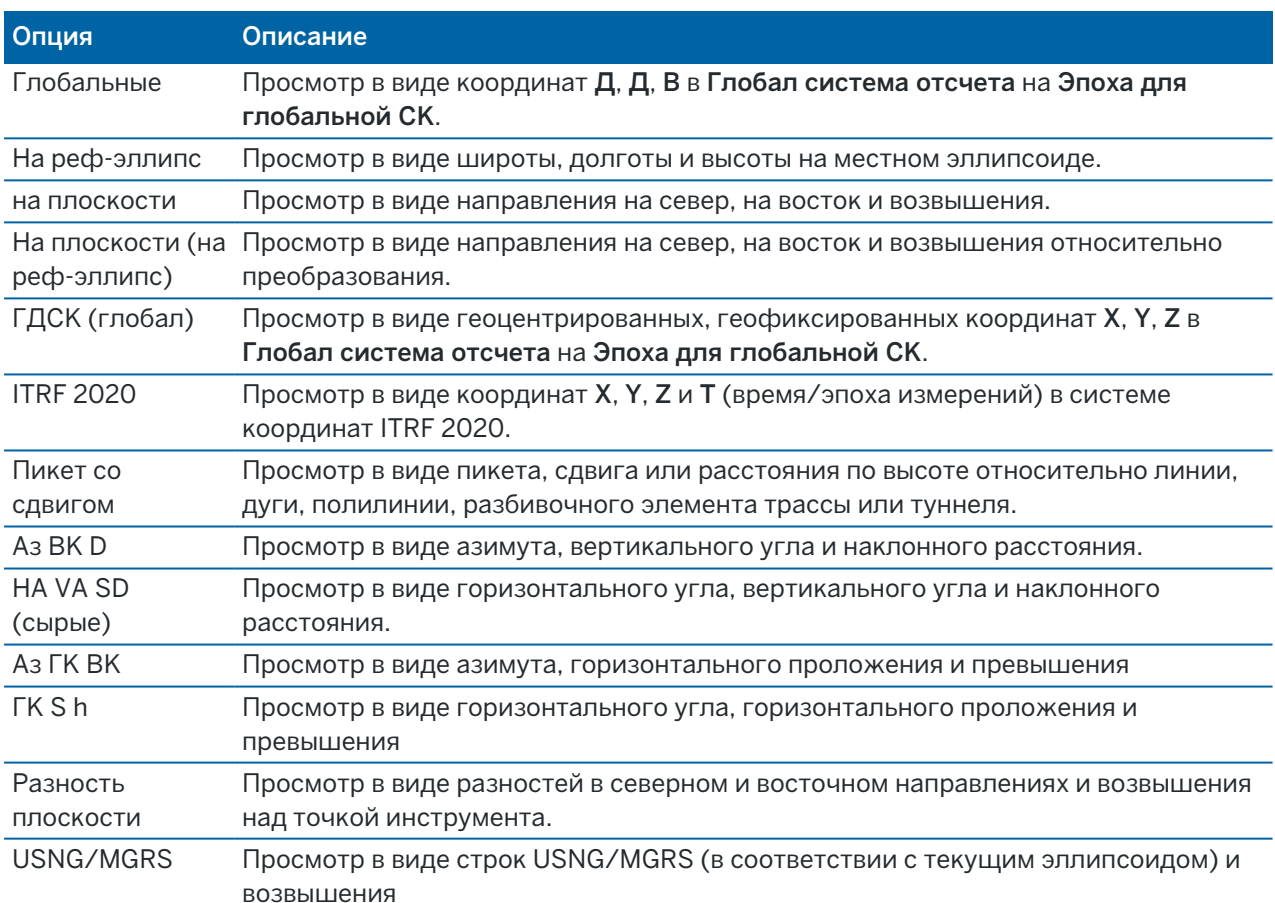

### Доступные типы отображения координат

#### ПPИMEУAHИE –

- Глобал система отсчета и Эпоха для глобальной СК отображаются на экране Выбор системы координат в свойствах задания.См. Система [координат,](#page-101-0) page 102.
- При вводе точки и для всех опций за исключением На плоскости или На плоскости (реф.-элл.), также отображаются вычисленные плоские координаты.Для выбора На плоск. (местн СК), на экране Расчеты должна быть включена опция Расширенные параметры.

## Нулевые значения координат

Если значение координат для точки отображается как символ ?, возможно произошла одна из следующих ситуаций:

- <sup>l</sup> Точка может быть сохранена как GNSS точка, но проекция и трансформация ИГД не определены, а в поле Вид координат установлено значение Местные или На плоскости.Чтобы исправить ситуацию, измените установки поля Тип координат на Глобальные или определите трансформацию ИГД и/или проекцию или выполните калибровку для задания.
- Точка может быть сохранена как точка На плоскости (реф.-элл.), когда для поля Тип координат установлено значение На плоскости, но не определена трансформация для преобразования из На плоскости (реф.-элл.) в На плоскости.
- Точка могла быть сохранена как полярный вектор от точки, которая была удалена. Чтобы исправить ситуацию, восстановите точку.
- <sup>l</sup> При 2D съемке, проекция могла быть определена с нулевой высотой проекта. Чтобы исправить ситуацию, установите Высоту проекта примерно равной средней высоте участка.

### Для просмотра координат в местной СК

ПРИМЕУАНИЕ - Для выбора На плоск. (местн СК), на экране Расчеты должна быть включена опция Расширенные параметры.

- 1. В Редакторе точек или Просмотре задания, нажмите Вывод и выберите На плоск. (местн СК).
- 2. Чтобы выбрать преобразование на плоскости (реф.-элл.) для отображения координат или чтобы создать преобразование, выберите Опции.
- 3. Сделайте одно из следующего:
	- Для просмотра исходных значений на плоскости (реф.-элл.) выберите Отображать исходную сетку (реф.-элл.) и нажмите Принять.
	- Для создания нового преобразования для отображения, выберите Создание нового преобразования. Нажмите Далее для выполнения требуемых действий. См. [Преобразования,](#page-287-0) page 288.
	- Для выбора существующего преобразования для отображения, выберите Выбор преобразования.Выберите преобразования для отображения из списка. Нажмите Принять.

#### ПPИMEУAHИE –

- <sup>l</sup> В ходе преобразования «ввода» точка из исходных введенных координат на плоскости (реф.-элл.) преобразуется в координаты на плоскости из базы данных.
- В ходе преобразования «вывода» точка, независимо от способа сохранения, преобразуется из координат на плоскости из базы данных в вычисленные координаты на плоскости (реф.-элл.) вывода.
- При просмотре исходных точек на плоскости (реф.-элл.), сохраненных не как На плоскости (реф.-элл.), они отображаются как неизвестные Север (реф.-элл.), Восток (р.-элл.) и Отм. (р.-элл.).
- При выборе преобразования вывода все точки на плоскости из базы данных отображаются при помощи текущего преобразования вывода.Если преобразование вывода отличается от исходного преобразования, вычисленные координаты на плоскости (реф.-элл.) отличаются от исходных введенных координат на плоскости.Для просмотра исходных координат на плоскости (референц-эллипсоида), установите для Типа координат значение Как записана.Преобразование (сохраненное) отображается при просмотре координат На плоскости (местная СК), если для Типа координат установлено значение Как записана.Преобразование (отображение) отображается при просмотре координат На плоскости (местная СК), если для Типа координат установлено значение На плоск. (местн СК).
- <sup>l</sup> Точка, введенная как точка на плоскости (реф.-элл.), будет сохранена в проекте в исходном формате как точка на плоскости (реф.-эл.). Обычно при вводе точки назначается входное преобразование для преобразования точки в точку на плоскости, однако преобразование можно создать позднее и назначить для точек при помощи Редактора точек.

### Для просмотра координат в виде пикета со сдвигом

Для просмотра точек по пикету со сдвигом относительно элементов, таких как линии, дуги, полилинии, элементы разбивки, туннели или трассы:

- 1. Нажмите  $\equiv$  и выберите Данные задания / Редактор точек.
- 2. Нажмите Вывод и выберите Пикет со сдвигом.
- 3. Нажмите Опции.
- 4. Выберите Тип элемента и его имя.При выборе Трасса в поле Тип, вам необходимо выбрать Формат Трассы перед выбором Имени трассы.
- 5. Нажмите Принять.

Если Тип координат установлен как Пикет со смещением относительно трассы , tunnel, или разбивочного элемента, значения пикета и смещения для точки вычисляются до точки пересечения двух разбивочных элементов в плане когда:

• элементы разбивки в плане содержат последовательные элементы, не лежащие на касательной;

- точка находится за пределами конечной точки касания входящего элемента, но до начальной точки касания следующего элемента; и
- точка находится вне элемента разбивки в плане.

Исключением является случай, когда расстояние от точки до точки пересечения больше, чем расстояние до другого элемента разбивочного элемента в плане. В этом случае пикет и смещение для точки вычисляется до ближайшего элемента.

Если точка находится *внутри* разбивочного элемента в плане, пикет и смещение вычисляется до ближайшего элемента в плане.

Если точка находится до начала разбивочного элемента в плане или за пределами его конца, пикет со смещением такой точки равен нулю.

Чтобы изменить в программном обеспечении терминологию для расстояний на Пикетаж вместо установленного по умолчанию Пикет, нажмите  $\equiv$  и выберите Настройки / Язык.

## График качества данных

На экране Контроль качества графически отображаются индикаторы качества данных, имеющихся в задании.Для изменения типа отображаемых данных нажмите кнопку Вывод.Для прокрутки диаграммы используйте клавиши курсора.Для просмотра основных свойств точки нажмите диаграмму.Для получения дополнительной информации, дважды нажмите диаграмму для доступа к просмотру.

Вы можете просмотреть следующие диаграммы:

- Горизонтальная точность (Гор.точн.)
- Вертикальная точность (Верт. точн.)
- Сдвиг из-за наклона
- Спутники
- PDOP
- $\cdot$  GDOP
- RMS
- Стандартная ошибка НА
- Стандартная ошибка VA
- Стандартная ошибка SD
- Возвышение
- Высота цели
- Атрибуты

ПPИMEУAHИE – Атрибуты можно отфильтровать по Коду объекта и по Атрибутам, но отображаются только коды объектов, содержащие цифровые или целочисленные атрибуты.

Нажмите точку для просмотра сведений о ней. Снова нажмите ее для просмотра самой точки.

Для упрощения выбора нажмите на точку и затем нажмите Пред или След для выбора предыдущей или следующей точки.

Для добавления примечания к точке нажмите соответствующую панель диаграмме для выбора точки, а затем нажмите программную клавишу Примечание.

Чтобы перейти к точке, коснитесь точки и проведите пальцем справа налево вдоль ряда программных кнопок, а затем нажмите Навигация.

Чтобы задать диапазон по оси Y, нажмите на экран рядом с осью Y и в раскрывающемся меню выберите минимальное и максимальное значения по оси Y.

# Ввод и Расчеты

Чтобы создать объекты, например, точки, линии, дуги или полилинии, используйте функции меню Ввод или воспользуйтесь выпадающим меню на карте.

Чтобы изменить геометрию объектов или вычислить значения координат, используйте функции меню Расчеты или воспользуйтесь выпадающим меню на карте.

## Точки со сдвигом

Обычно точки со сдвигом используются в Расчетах или при вводе линий, полилиний и дуг.

Для быстрой съемки и автоматического сохранения точки со сдвигом, нажмите ▶ рядом с полем Имя точки на экране Расчеты или Ввод и затем выберите Fast fix:.

- При традиционной съемке, куда бы ни был наведен инструмент, эти координаты сохраняются.
- При GNSS-съемке в режиме реального времени, Быстрая фиксация использует метод Быстрая точка.

Точки со сдвигом сохраняются в базе данных с автоматическими именами, которые увеличиваются от имени Temp0000.Они классифицируются выше, чем контрольные точки и ниже нормальных точек.Дополнительная информация приведена в разделе [Правила](#page-234-0) поиска в базе данных.

Чтобы просмотреть точки со сдвигом на карте или в списке, нажмите  $\otimes$  в панели инструментов Карта, чтобы открыть Диспетчер слоев.Выберите вкладку Фильтр и убедитесь, что точки со сдвигом доступны для выбора.См. [Фильтрация](#page-151-0) данных по типу измерения, page 152.

## Ввод данных

Используйте меню Ввод для ввода координат новых точек с клавиатуры.

Вы также можете получить доступ к некоторым методам ввода из выпадающего меню на карте.

Выбранный экран Ввод отображается рядом с картой. Для выбора точек, введите имя точки или коснитесь соответствующего поля на экране Ввод, а затем коснитесь точки на карте. Для использования других способов выбора точек, нажмите ▶ и выберите функцию. См. Чтобы [ввести](#page-139-0) имя [точки,](#page-139-0) page 140.

### Ввод точек

- 1. Чтобы открыть экран Ввод точек, выполните одно из следующих действий:
	- Нажмите  $\equiv$  и выберите Ввод / Точки.
	- На карте нажмите и удерживайте в месте расположения точки, а затем выберите Ввод точки.
- 2. Введите Имя точки и, если необходимо, Код.

#### Ввод и Расчеты

- 3. Введите значения координат. Для настройки Типа координат нажмите Опции.
- 4. При вводе точки с помощью значения Пикет со сдвигом выберите в поле Тип элемент, от которого вычисляется значение пикета со сдвигом.
- 5. При вводе точки с помощью значения На плоскости (реф.-элл.) выберите или создайте применяемое преобразование. Выберите Нет, чтобы задать преобразование позднее.
- 6. Для назначения точке класса поиска Опорная, включите флажок Опорный пункт.Сделайте этот флажок неактивным, чтобы установить для точки класс поиска Обычная.

Вы можете изменить класс поиска точки после ее сохранения в Редакторе точек.

7. Нажмите Запись.

СOBET – При добавлении точек с карты:

- При вводе нескольких точек, для каждой точки вы можете коснуться поля Сев (X) или Вост (Y) на экране Ввод точек и затем коснуться точки на карте, чтобы задать координаты новой точки.Для параметра Тип координат должно быть установлено значение На плоскости или На плоск (преобр).Значение На плоск (преобр) доступно только при включенной функции Расшир. функции.
- Если карта находится в виде План (2D), в поле Высота устанавливается нулевое значение (?), а значение не является обязательным.Если карта находится в одном из трехмерных видов, значение в поле Высота вычисляется относительно поверхности земли, поверхности или модели BIM.Это значение при необходимости можно изменить.
- Функция Ввод точек в контекстном меню недоступна, если вы просматриваете карту в 3D и на карте отсутствует поверхность земли или поверхность.
- Когда для параметра Тип координат установлено значение Пикет со сдвигом и в качестве Типа выбрана Трасса, то если формат трассы:
	- RXL или GENIO и точка находится на трассе, значение Превышение применяется относительно высоты на введенном пикете со сдвигом.Если точка находится вне трассы, вы можете ввести отметку высоты.
	- LandXML и точка находится либо на трассе, либо вне ее, вы можете ввести отметку высоты.
- Когда для параметра Тип координат установлено значение Пикет со сдвигом и в качестве Типа выбран Туннель, то если в туннеле имеются назначенные шаблоны, значение Превышение всегда применяется относительно разбивочного элемента профиля на введенном пикете.

#### <span id="page-250-0"></span>Чтобы ввести линию

1. Нажмите  $\equiv$  и выберите Ввод / Прямая.

Иначе, при создании линии по двум точкам, вы можете выбрать точки на карте, а затем в контекстном меню выбрать Ввод прямой.

- 2. Введите имя прямой и, если необходимо, код для линии.
- 3. Выберите точку(и) для описания линии. См. Чтобы [ввести](#page-139-0) имя точки, page 140.
- 4. Создайте линию одним из следующих методов:
	- Метод по двум [точкам,](#page-251-1) page 252
	- Метод [азимут-расстояние](#page-251-2) от точки, page 252
- 5. Нажмите Вычисл.
- 6. Нажмите Запись.

### <span id="page-251-1"></span>Метод по двум точкам

- 1. В поле Метод выберите По двум точкам.
- 2. Выберите начальную точку (1) и конечную точку (2).

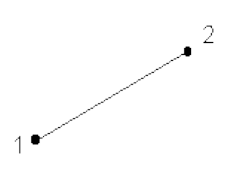

3. Введите значения Начальный пикет и Интервал пикетов.

#### <span id="page-251-2"></span>Метод азимут-расстояние от точки

- 1. В поле Метод выберите По азимуту и расстоянию от точки.
- 2. Введите имя начальной точки (1), азимут (2) и длину линии (3).

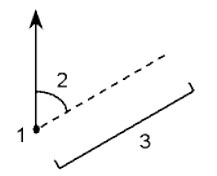

- 3. Введите Уклон между начальной и конечной точкой.
- 4. Для изменения способа расчета расстояний нажмите Опции.См. [Настройки](#page-128-0) расчетов, page [129](#page-128-0).
- <span id="page-251-0"></span>5. Введите значения Начальный пикет и Интервал пикетов.

### Чтобы ввести полилинию

Полилинии - это две или более линии или дуги, соединенные вместе.

1. Нажмите  $\equiv$  и выберите Ввод / Полилиния.

Кроме того, вы можете выбрать точки, линии, дуги или другие полилинии на карте, из которых будет создана новая полилиния, а затем в контекстном меню выберите Ввод полилинии.

- 2. Введите Имя полилинии.
- 3. Если необходимо, введите Код полилинии.
- 4. Введите Начальный пикет и Интервал пикетов.
- 5. Для ввода имен точек, определяющих полилинию:

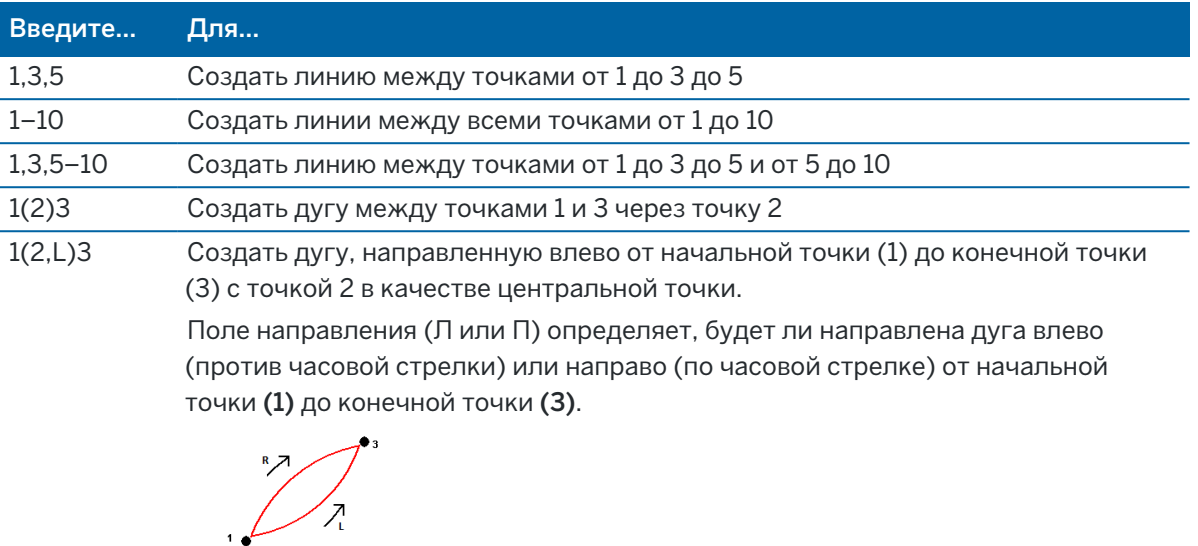

1(100,L,S)3 Создать небольшую дугу с радиусом 100, направленную влево от начальной точки (1) до конечной точки (3). Поле направления (Л или П) определяет, будет ли направлена дуга влево

(против часовой стрелки) или направо (по часовой стрелке) от начальной точки (1) до конечной точки (3).

Размер L (большая) или S (маленькая) определяет размер дуги.

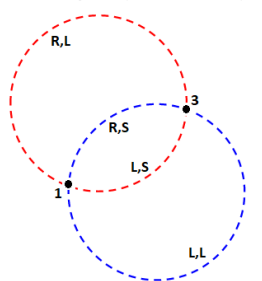

6. Нажмите Запись.

# Чтобы ввести дугу

- 1. Нажмите  $\equiv$  и выберите Ввод / Дуги.
- 2. Введите имя дуги и, если необходимо, код для дуги.
- 3. Создайте новую дугу одним из указанных ниже методов:
- 4. Для изменения способа расчета расстояний нажмите Опции.См. [Настройки](#page-128-0) расчетов, page [129](#page-128-0).
- 5. Нажмите Вычисл.
- 6. Нажмите Запись.

# Метод По двум точкам и радиусу

- 1. В поле Метод выберите Две точки и радиус.
- 2. Выберите начальную точку (1), конечную точку (2) и введите радиус (3) дуги.

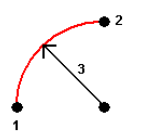

- 3. Определите направление дуги.
- 4. Введите значения Начальный пикет и Интервал пикетов.
- 5. При необходимости установите флажок Сохранить центральную точку и введите имя центральной точки.

# Метод По углу поворота и радиусу

- 1. В поле Метод выберите Длина дуги и радиус.
- 2. Выберите начальную точку (1), выходной тангенс угла (2), радиус (3) и длину дуги.

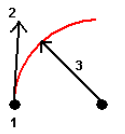

- 3. Определите направление дуги и уклон между начальной и конечной точкой.
- 4. Введите значения Начальный пикет и Интервал пикетов.
- 5. При необходимости установите флажок Сохранить центральную точку и введите имя центральной точки.

# Метод Угол поворота и радиус

- 1. В поле Метод выберите Угол поворота и радиус.
- 2. Введите имя начальной точки (1), выходной тангенс угла (2), радиус (3) и угол поворота (4) дуги.

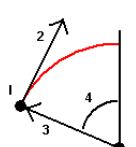

- 3. Определите направление дуги и уклон между начальной и конечной точкой.
- 4. Введите значения Начальный пикет и Интервал пикетов.
- 5. При необходимости установите флажок Сохранить центральную точку и введите имя центральной точки.

# Метод По вершине угла поворота и тангенсам

- 1. В поле Метод выберите Вершина угла поворота и тангенсы.
- 2. Выберите точку пересечения (1), введите выходной тангенс угла (2), входной тангенс угла поворота (3) и радиус (4) дуги.

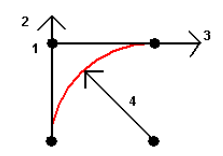

- 3. Введите значения Начальный пикет и Интервал пикетов.
- 4. При необходимости установите флажок Сохранить центральную точку и введите имя центральной точки.

# По двум точкам и центральной точке

- 1. В поле Метод выберите Две точки и центральная точка.
- 2. Определите направление дуги.
- 3. Выберите Начальную точку (1), Конечную точку (2) и Центр (3) дуги.

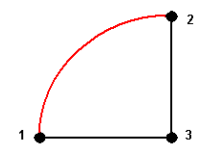

4. Введите значения Начальный пикет и Интервал пикетов.

# Метод По трем точкам

- 1. В поле Метод выберите Три точки.
- 2. Выберите Начальную точку (1), Точку на дуге (2) и Конечную точку (3) дуги.

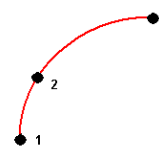

- 3. Введите значения Начальный пикет и Интервал пикетов.
- 4. При необходимости установите флажок Сохранить центральную точку и введите имя центральной точки.

Ввод и Расчеты

# Элементы дуги

Описание элементов дуги приведено ниже.

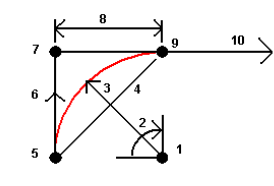

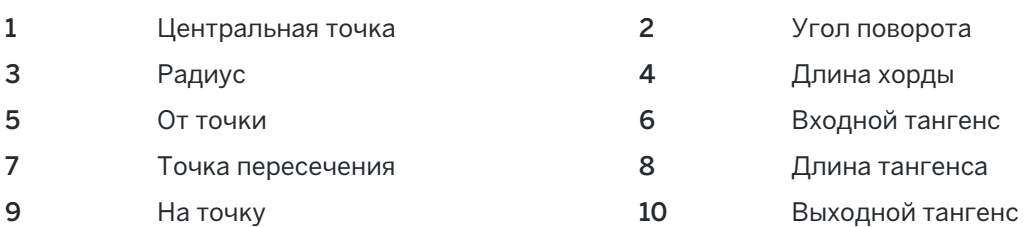

Значение входного тангенса (6) связано с направлением (правое на рисунке ниже), в котором увеличивается пикетаж трассы.Например, когда Вы стоите на точке пересечения (7) и смотрите в направлении увеличения пикетажа, то выходной тангенс (10) будет перед Вами, а входной тангенс за Вами (6).

Поле направления определяет, повернет ли дуга налево (против часовой стрелки) или направо (по часовой стрелке) от от начальной точки (1) до конечной точки (2). На рисунке ниже представлена левая (3) и правая (4) дуги.

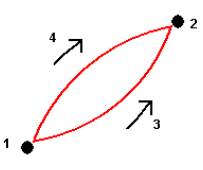

Уклон дуги определяется высотой начальной и конечной ее точек.

### Чтобы ввести примечание

- 1. Чтобы добавить примечание к:
	- заданию, нажмите  $\equiv$  и выберите Ввод / Примечания, или нажмите Ctrl + N на клавиатуре.
	- текущей записи в Просмотре проекта нажмите Примечание.
	- записи точки в Редакторе точек, нажмите на точку в колонке Примечание.
- 2. Введите текст примечания.Чтобы вставить в текст разрыв строки, нажмите Новая строка.
- 3. Чтобы создать запись текущего времени нажмите Метк времени.(При работе в портретном режиме, проведите пальцем справа налево по ряду функциональных клавиш, чтобы отобразить кнопку МеткВр.)
- 4. Для ввода в примечания кодов из библиотеки объектов, дважды нажмите клавишу *Пробел* на экране Примечание. Выберите код из списка или наберите первые несколько букв этого кода.
- 5. Для прикрепления примечания:
	- предыдущей точке в задании, нажмите Пред.
	- следующей точке в задании, нажмите След.

ПPИMEУAHИE – Примечание сохраняется только если другое наблюдение сохраняется во время текущей съемки. Если съемка заканчивается до сохранения другого наблюдения, примечание сохранено не будет.

6. Нажмите Запись.

# Расчеты

Используйте меню Расчеты для расчета расстояний, азимутов, координат точек и производства других вычислений координатной геометрии (Расчеты) различными методами.

Вы можете сохранять полученные результаты в задании.

СOBET – Панель инструментов привязки позволяет легко выбирать координаты на объектах карты путем их привязки к определенной точке, даже если эта точка не существует.Например, вы можете использовать панель инструментов привязки для точного выбора конечной точки линии или центра дуги из рабочих линий в файле карты, таком как модель BIM или файл DXF.Если точка в выбранном местоположении еще не существует, Trimble Access выполнит вычисление ее координат.См. Панель [инструментов](#page-202-0) привязки.

ПРИМЕУАНИЕ - Если точка скана, измеренная с помощью Сканирующий тахеометр Trimble SX10 или SX12, используется для Расчетов, точка в задании создается с теми же координатами, что и точка скана.

### Системы координат для расчетов

При сохранении точек, вычисленных с помощью функций расчетов, нажмите Опции и используйте поле Тип координат чтобы указать, что вычисленная точка должна быть сохранена как Глобальные, с местными, плоскими или значениями координат.См. Настройка [отображения](#page-244-0) координат, page [245](#page-244-0).

Для производства некоторых расчетов вы должны определить проекцию или выбрать систему координат, определенную только масштабом. Если точки были измерены при помощи GNSS, координаты точки могут быть отображены только как координаты на плоскости, если определены проекция и трансформация ИГД.

ПРЕДУПРЕЖДЕНИЕ – Вообще, нельзя сначала вычислить точки, а затем изменить систему координат или выполнить калибровку.Если Вы поступите таким образом, эти точки будут несовместимы с новой системой координат.В качестве исключения, для расчёта таких точек используйте метод вычисления Азимут и расстояние от точки.

### Вычисление расстояний

Для изменения отображения и вычисления расстояний между координатами на эллипсоиде, на плоскости или местными коснитесь Опции и измените выбор в поле Расстояния.

#### Ввод и Расчеты

Если вы подключите лазерный дальномер, вы можете использовать его для измерения расстояний или сдвигов. См. Лазерные [дальномеры,](#page-549-0) page 550.

### Расчет точки

Для вычисления координат точки пересечения от одной или нескольких точек, линий или дуг.

- 1. Нажмите  $\equiv$  и выберите Расчеты / Вычисление точек, затем выберите метод вычислений.
- 2. Введите имя точки и, если необходимо, код для точки.
- 3. Создайте новую точку по выбранному методу:

#### Для метода Азимут и расстояние:

- a. Выберите начальную точку (1).
- b. В поле Начальная точка нажмите ► для выбора метода измерения Радиальный или Последовательный.

При выборе метода Последовательно, Начальная точка автоматически заменяется на последнюю сохраненную точку пересечения.

Радиальный: Последовательный:

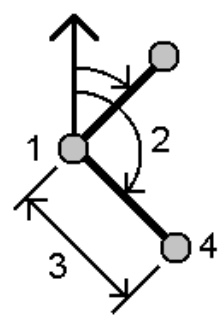

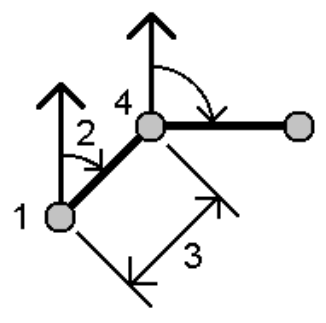

- c. Установите Отсчет азимута от значений 0° сетки, Истинный, Магнитный или Солнце (только для GNSS).
- d. Введите азимут (2) и горизонтальное проложение (3).

Для изменения значения азимута:

- В поле Азимут нажмите для изменения азимута на +90°, -90° или +180°.
- Введите значение в поле Разворот азимута.В поле Вычисл азимут отображается азимут, измененный на величину разворота азимута.
- e. Нажмите Вычисл. Программное обеспечение вычислит точку пересечения (4).
- f. Нажмите Запись.

#### Для метода Угол поворота и расстояние:

- a. Выберите начальную точку (1).
- b. В поле Начальная точка нажмите ► для выбора метода измерения Радиальный или Последовательный.

При выборе метода Последовательно, Начальная точка автоматически заменяется на последнюю сохраненную точку пересечения. Относительное направление для новых точек сдвигается вперед, являясь вычисленным обратным азимутом от предыдущего угла поворота.

Радиальный: Последовательный:

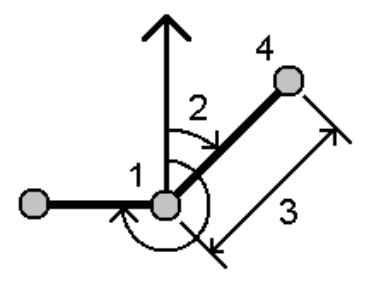

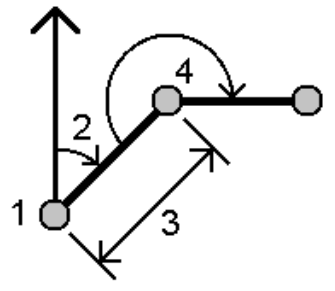

- c. Чтобы определить опорное направление:
	- а. Выберите Конечную точку.Иначе, нажмите ► в поле Конечная точка и выберите Азимут и затем введите азимут (2).
	- b. Введите Угол поворота.
- d. Введите горизонтальное проложение (3).
- e. Нажмите Вычисл. Программное обеспечение вычислит точку пересечения (4).
- f. Нажмите Запись.

#### Для метода Линейно-азимутальная засечка:

а. Выберите точку 1 (1) и точку 2 (3), и введите азимут (2) и горизонтальное проложение  $(4)$ .

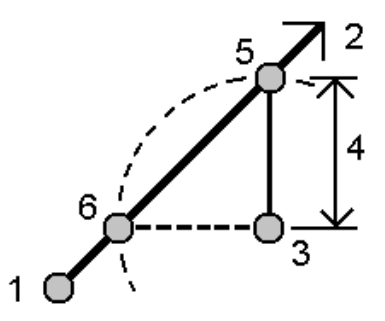

b. Нажмите Вычисл. При этом расчете возникает два решения (5,6).

- c. Для просмотра второго решения нажмите Другое.
- d. Нажмите Запись.

#### Для метода Азимутальная засечка:

а. Выберите точку 1 (1) и точку 2 (3), и введите азимут от первой точки (2) и второй точки  $(4)$ .

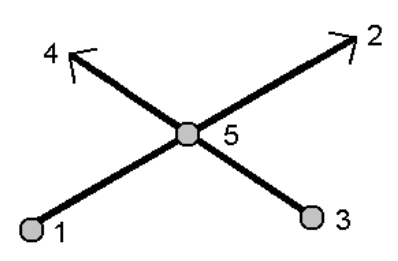

- b. Нажмите Вычисл. Программное обеспечение вычислит точку пересечения (5).
- c. Нажмите Запись.

#### Для метода Линейная засечка:

а. Выберите точку 1(1) и точку 2(3), и введите горизонтальное проложение от первой точки (2) и второй точки (4).

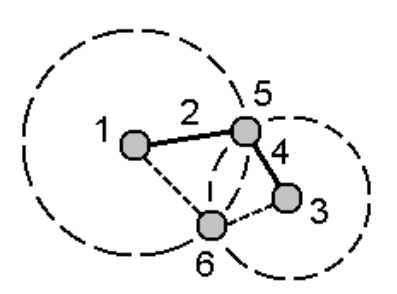

- b. Нажмите Вычисл. При этом расчете возникает два решения (5,6).
- c. Для просмотра второго решения нажмите Другое.
- d. Нажмите Запись.

#### Для метода Засечка по 4 точкам:

а. Выберите начальную точку линии 1(1), конечную точку линии 1(2), начальную точку линии 2 (3) и конечную точку линии 2 (4).

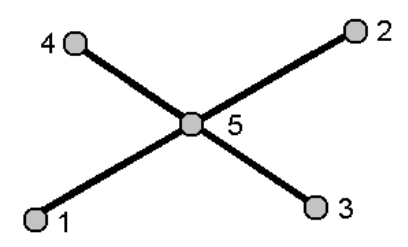

- b. Введите требуемое значение в вертикальные координаты как вертикальное расстояние от конца линии 2.
- c. Нажмите Вычисл. Программное обеспечение вычислит точку со сдвигом (5).

две линии могут не пересекаться, но должны сходиться в некоторой точке, как показано ниже.

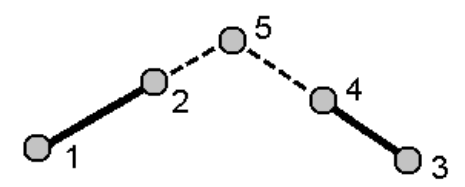

d. Нажмите Запись.

ПPИMEУAHИE – При использовании метода Засечка по 4 точкам или метода От базисной линии и последующем изменении записи высоты антенны для одной из исходных точек, координаты точки не будут обновлены.

#### Для метода От базисной линии:

a. Выберите начальную точку (1) и конечную точку (2) базисной линии.

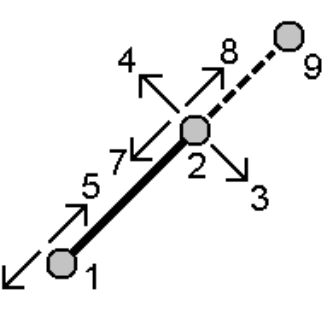

- b. Введите Расстояние и выберите метод указания Направление расстояния (5,6,7 или 8).
- c. Введите величину сдвига и выберите Направл. сдвига (3 или 4).
- d. Введите вертикальное расстояние.

Вертикальное направление зависит от метода указания Направление расстояния. Если направление указывается относительно начальной точки, отметка вычисленной точки равна сумме отметки начальной точки и вертикального расстояния. Аналогичным образом, если направление указывается относительно конечной точки, отметка вычисленной точки равна сумме отметки конечной точки и вертикального расстояния.

e. Нажмите Вычисл. Программное обеспечение вычислит точку со сдвигом (9).

ПPИMEУAHИE – При использовании метода Засечка по 4 точкам или метода От базисной линии и последующем изменении записи высоты антенны для одной из исходных точек, координаты точки не будут обновлены.

#### Для метода Проекция точки на линию:

4Процедура вычисления точки в положении вдоль линии, перпендикулярном другой точке:

a. Введите Проецируемую точку (1).

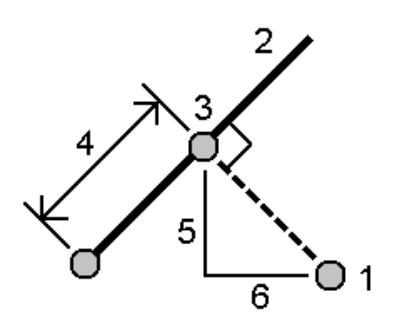

- b. Введите Имя линии (2) или выберите Начальную точку и Конечную точку для создания линии.
- c. Нажмите Вычисл.

Программное обеспечение вычисляет следующие значения:

- координаты точки (3)
- горизонтальное проложение линии (4)
- горизонтальное проложение и наклонное расстояние, азимут, уклон, возвышение, приращения (5) и (6) от выбранной точки (1) до точки (3)
- d. Нажмите Запись.

#### Для метода Проекция точки на дугу:

Процедура вычисления точки в положении вдоль дуги, перпендикулярном другой точке:

a. Введите Проецируемую точку (1).

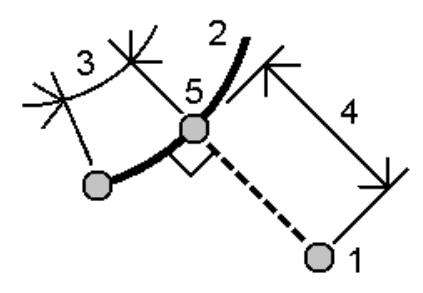

- b. Введите Имя дуги или введите новую дугу.
- c. Нажмите Вычисл.

Программное обеспечение вычисляет следующие значения:

- координаты точки (5)
- горизонтальное проложение вдоль дуги (3)
- горизонтальное проложение от дуги (4)
- d. Нажмите Запись.

### СOBET –

- При выборе опорных точек выберите их на карте или коснитесь  $\blacktriangleright$  для использования других методов выбора. См. Чтобы [ввести](#page-139-0) имя точки, page 140.
- Для изменения способа расчета расстояний нажмите Опции.См. [Настройки](#page-128-0) расчетов, [page](#page-128-0) 129.

### Обратная задача

Используйте функцию Обратная задача для вычисления расстояния между точками.

- 1. Открыть форму Обратная задача можно одним из способов:
	- На карте выберите точки, затем в контекстном меню выберите Обратная задача.
	- Нажмите  $\equiv$  и выберите Расчеты / Обратная задача. Выберите От точки(1) и До точки (2). См. Чтобы [ввести](#page-139-0) имя точки, page 140.

Программное обеспечение вычисляет следующие значения:

- азимут $(3)$
- горизонтальное проложение (4)
- разница высот, наклонное расстояние и уклон между двумя точками
- приращения на север (5) и восток (6)

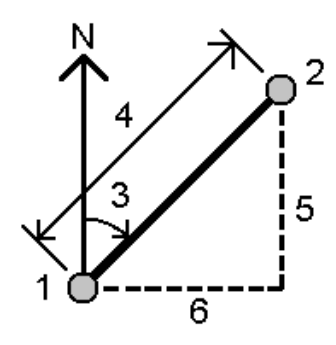

2. Нажмите Запись.

### Вычисление расстояний

Вы можете вычислить расстояние по введенным с клавиатуры данным, точкам, сохраненным в задании, или данным в слое карты. Для введенных данных и точек, сохраненных в задании, результат вычисления расстояний сохраняется в задании. Для данных в слое карты результат вычисления расстояний сохраняется как запись примечания.

- 1. Открыть форму Вычисление расстояний можно одним из способов:
	- Нажмите  $\equiv$  и выберите Расчеты / Вычисление расстояний, затем выберите метод вычислений.
	- В [калькуляторе](#page-300-0) нажмите Расстояние.
	- На карте выберите точку и линию или дугу. Нажмите и удерживайте на карте, затем выберите Вычисление расстояний.

ПРИМЕУАНИЕ – При выборе на карте двух точек, функция Вычисление расстояний в контекстном меню недоступна.Вместо нее выберите функцию Обратная задача.

2. Вычислите расстояние по выбранному методу:

#### Для метода Между двумя точками:

Выберите имена От точки и До точки.

Будет вычислено расстояние между ними.

СOBET – Можно вычислить расстояние между двумя точками в задании непосредственно в поле расстояния. Для этого введите имена точек в поле расстояния, разделив их дефисом. Например, для вычисления расстояния между точками 2 и 3 введите "2-3". Этот метод работает с большинством имен точек, содержащих алфавитно-цифровые символы, однако не поддерживает работу с точками, содержащими в имени знак тире.

#### Для метода Между точкой и прямой:

Если необходимо, введите Имя точки (1) и Имя линии (2).

Если линия еще не существует, нажмите • и выберите По двум точкам.Введите начальную и конечную точку для описания линии.

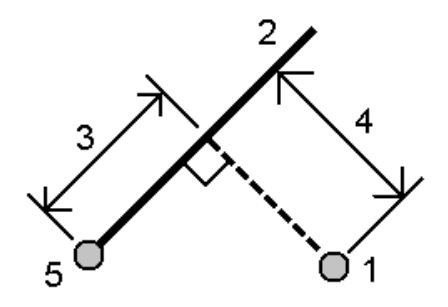

Будет вычислено расстояние вдоль прямой (3) и перпендикулярное к линии (4).Расстояние вдоль прямой измеряется от точки (5).

#### Для метода Между точкой и дугой:

Если необходимо, введите Имя точки (1) и Имя дуги (2).

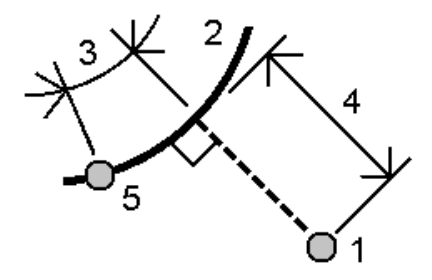

Будет вычислено расстояние вдоль дуги (3) и перпендикулярное к дуге (4).Расстояние вдоль дуги измеряется от точки (5).

#### СOBET –

- При выборе опорных точек выберите их на карте или коснитесь для использования других методов выбора. См. Чтобы [ввести](#page-139-0) имя точки, page 140.
- Данные можно вводить в различных единицах измерения. Например, можно прибавить длину в метрах к длине в футах - ответ Вы получите в формате, указанном при настройке параметров задания.

### <span id="page-264-0"></span>Вычисление объема

Вы можете вычислять объемы по поверхностям, хранящимся в файлах триангуляционных моделей местности (TTM).

Вы можете импортировать TTM файлы из офисного программного обеспечения или создать их на карте в Съемка. См. Создание поверхности из [существующих](#page-208-0) точек, page 209.

1. Нажмите  $\equiv$  и выберите Расчеты / Вычисление объема.

Иначе, чтобы создать поверхность одновременно с вычислением объема,выберите по крайней мере три 3D-точки на карте, а затем в контекстном меню выберите Вычисление объема.Введите имя поверхности и затем нажмите Принять.Поверхность появится на карте.

2. На экране Вычисление объема выберите необходимый метод расчета:

#### • Метод Объем выемки

Эта функция позволяет вычислить объем по одной поверхности, расположенной выше указанной отметки. Вычисляется только объем выемки.

#### • Метод Объем насыпи

Эта функция позволяет вычислить объем материала, необходимый для отсыпки поверхности до указанной отметки.

#### • Метод Поверхность до отметки

Эта функция позволяет вычислять объемы выемки и насыпи между одной поверхностью и заданной отметкой. Если поверхность находится ниже отметки, будет вычислен объем насыпи. Если поверхность находится выше отметки, будет вычислен объем выемки.

#### • Метод Измерение до поверхности

Эта функция позволяет вычислять объемы выемки и насыпи между двумя поверхностями.Исходная поверхность – это имеющаяся поверхность, а Конечная поверхность – это проектная поверхность или поверхность после земляных работ.Если Исходная поверхность расположена выше Конечной поверхности вычисляется объем выемки; если Исходная поверхность расположена ниже Конечной поверхности вычисляется объем насыпи.

ПPИMEУAHИE – Объемы вычисляются только для участков, где исходная и конечная поверхности перекрываются.

#### • Метод Насыпь/Выемка

Эта функция действует аналогично функции От поверхности до поверхности, но только для одной поверхности.Выбранная поверхность считается основной поверхностью, а базовая поверхность определяется по точкам периметра выбранной поверхности.Если поверхность расположена выше поверхности периметра, то вычисляется объем выемки (отвал). Если поверхность расположена ниже поверхности периметра, то вычисляется отсыпка (выемка).

#### • Метод Площадь поверхности

Эта функция позволяет вычислить площадь поверхности, а при использовании указанной глубины – вычислить объем.

- 3. Выберите поверхность для работы.
- 4. Если необходимо, введите Коэф. разрыхления или Коэф. усадки для учета в вычислениях.

*Коэффициент расширения при транспортировке* позволяет учитывать увеличение объема материала после его выемки.Расширение при транспортировке выражается в процентах.Скорректированный объем выемки – это объем выемки с примененным коэффициентом расширения при транспортировке.

Коэффициент *усадки* позволяет учитывать уплотнение материала отсыпки.Усадка выражается в процентах.Скорректированный объем отсыпки – это объем отсыпки с примененным коэффициентом усадки.

5. Нажмите Вычисл.

После применения к вычисленным объемам коэффициента расширения и/или усадки, программное обеспечение отображает Объем на месте (исходный объем) м Уравненный объем:

- Уравненный объем выемки это объем выемки с примененным коэффициентом расширения при транспортировке.
- Уравненный объем насыпи это объем отсыпки с примененным коэффициентом усадки.

### Вычисление азимута

Вы можете вычислить азимут по введенным с клавиатуры данным или по точкам, сохраненным в задании, а также сохранить результаты вычислений в задании.

- 1. Чтобы открыть форму Вычисление азимута, выполните одно из следующих действий:
	- Нажмите  $\equiv$  и выберите Расчеты / Вычисление азимута.
	- В [калькуляторе](#page-300-0) нажмите Азимут.
- 2. Вы можете вычислить азимут с помощью одного из указанных ниже методов.

#### Метод Между двумя точками

- 1. В поле Метод выберите Между двумя точками.
- 2. Введите имена От точки (1) и До точки (2).

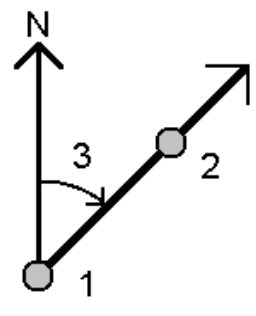

Программное обеспечение вычисляет азимут между введенными значениями (3).

3. Нажмите Запись.

СOBET – Вы можете вычислить азимут между двумя точками в задании непосредственно из поля Азимут. Чтобы сделать это введите имена точек в поле Азимут, разделив их дефисом. Например, для вычисления азимута от точки 2 до точки 3 введите "2-3". Этот метод работает с большинством имен точек, содержащих алфавитно-цифровые символы, однако не поддерживает работу с точками, содержащими в имени знак тире.

#### Метод Средний азимут

- 1. В поле Метод выберите Средний азимут.
- 2. Введите значения Азимут 1 (1) и Азимут 2 (2).

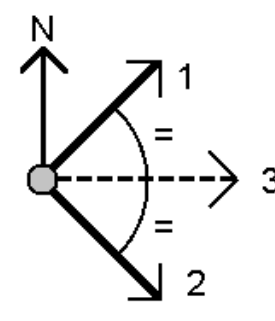

Программное обеспечение вычисляет следующие значения: азимут на середине между введенным значением (3) и вычисленный угол, измеренный по часовой стрелке между азимутом 1 и азимутом 2.

3. Нажмите Запись.

#### Метод Биссектриса

- 1. В поле Метод выберите Биссектриса.
- 2. Выберите Точку наведения 1 (1), Вершину угла (3) и Точку наведения 2 (2).

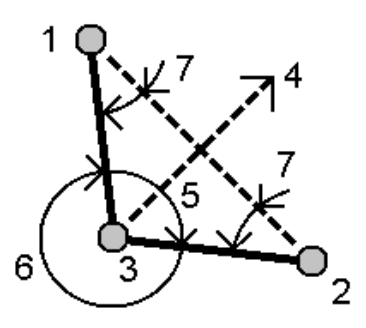

Программное обеспечение вычисляет следующие значения:

• азимут (4), середина между Точкой наведения 1 и Точкой наведения 2, от Вершины угла

- внутренний угол (5) и внешний угол (6)
- расстояние от вершины угла до двух точек наведения и расстояние между точками наведения
- азимут от вершины угла до точек наведения
- угол между вершиной угла и точками наведения, а также противолежащий угол (7)
- 3. Нажмите Запись.

#### Метод Азимут плюс угол

- 1. В поле Метод выберите Азимут + угол.
- 2. Введите Азимут (1) и Угол разворота (2).

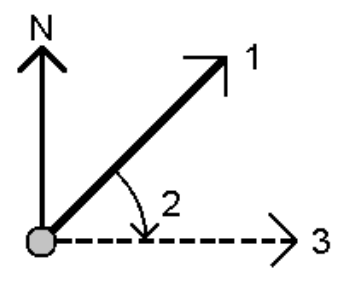

Программное обеспечение вычисляет сумму двух значений (3).

3. Нажмите Запись.

#### Метод Азимут со сдвигом от прямой линии

- 1. В поле Метод выберите Азимут со сдвигом от прямой линии.
- 2. Введите прямую (1), введите значение пикета (2) и сдвиг в плане (3).

Если линия еще не существует, нажмите ► и выберите По двум точкам.Введите начальную и конечную точку для описания линии.

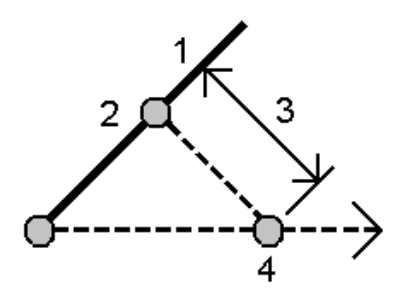

Программное обеспечение вычисляет следующие значения: вычисленный азимут (4), от начальной точки линии до точки со сдвигом, а также вычисленный угол, измеренный по часовой стрелке между линией и азимутом (4).

- 3. Нажмите Запись.
- 3. При выборе опорных точек выберите их на карте или коснитесь ▶ для использования других методов выбора. См. Чтобы [ввести](#page-139-0) имя точки, page 140.

СOBET – Данные можно вводить в различных единицах измерения. Например, можно прибавить угол в градусах к углу в радианах – ответ Вы получите в любом из форматов, указанном при настройке параметров задания.

### Вычисление среднего

Вы можете вычислить и сохранить осредненные координаты точки, измеренной более одного раза. Для этого имеется два метода:

• Точки с одинаковым именем

Trimble Access позволяет при сохранении точки с тем же именем, что и существующая точка, использовать функцию Записать как другую и затем осреднить эти точки.

ПРИМЕУАНИЕ - Точки, сохраненные как опорные пункты, не могут быть использованы для осреднения с помощью метода Точки с тем же именем.

СOBET – Вы можете 'осреднить' два или более угловых наблюдения с двух различных известных точек, только если они измерены и сохранены С одинаковым именем.

#### • Точки выбранные на карте

Если вы несколько раз измеряете и сохраняете одну и ту же точку, но даете измеренным точкам разные имена, вы можете вычислить новую осредненную точку с новым именем, используя метод Выбранные на карте.

СOBET – Для автоматического осреднения повторных точек, включите Автоусреднение в разделе стиля съемки Допуск на совпадение точек.

#### Вычисление осреднения

- 1. Коснитесь  $\equiv$  и выберите Расчеты / Вычисление среднего, или выберите точки на карте, а затем в контекстном меню выберите Вычисление среднего.
- 2. Выберите Метод.

#### Для метода Точки с тем же именем:

- a. Выберите Имя точки.
- b. В поле Код введите код для осредненной точки.

Программное обеспечение Trimble Access осредняет координаты всех точек с одинаковым именем в задании, за исключением опорных пунктов. После расчета отображаются усредненные координаты точки на плоскости со стандартными отклонениями для каждой оси.

ПРИМЕУАНИЕ - Любой Средний угол поворота (СрУгПовор), наблюдаемый к точке, игнорируется, и исходные наблюдения используются для вычисления осредненных координат.

#### Для метода Точки, выбранные на карте:

- a. Если вы еще не выбрали точки на карте, выберите их, нажав на каждую точку или обведите вокруг них рамку на карте.
- b. В поле Имя осредненной точки введите имя новой осредненной точки.
- c. В поле Код введите код для новой осредненной точки.

Программное обеспечение осреднит координаты и на карте появится новая осредненная точка.

3. Для включения или исключения конкретных координат в процесс расчета усредненных координат нажмите Параметры.

Отображаются невязки осредненных координат для каждой отдельной координаты.

4. Для изменения метода осреднения нажмите Опции.Значением по умолчанию является С учетом веса.

Дополнительные сведения о доступных опциях и порядке выполнения осреднения см. в разделе [Осреднение,](#page-134-0) page 135.

5. Нажмите Запись.

Если в базе данных уже существуют средние координаты точки, существующая точка автоматически удаляется а взамен сохраняется новая усредненная точка.

ПРИМЕУАНИЕ - Усредненные координаты не обновляются автоматически при изменении координат, используемых для вычисления среднего значения. Например, при обновлении калибровки, преобразовании или удалении наблюдений или добавлении новых наблюдений с таким же именем выполните повторное вычисление усредненного положения.

### Вычисление площади

Вы можете вычислить площадь фигуры, образованной точками, линиями или дугами. При необходимости вы можете разделить площадь используя параллельные линии или точку нулевых работ.

ПPИMEУAHИE – Для вычисления *площади поверхности* необходимо использовать функцию [вычисления](#page-264-0) объема.

1. Для вычисления площади: С карты:

Руководство пользователя Trimble Access Съемка | **271**

a. Выберите точки, линии или дуги, определяющие периметр площади, которую необходимо вычислить.

СOBET – Используйте тот же порядок элементов, в котором они расположены по периметру. При выборе линий или дуг необходимо выбирать их в правильном направлении.

b. Нажмите и удерживайте на карте, затем выберите Вычисление площади.

#### В меню:

- а. Нажмите  $\equiv$  и выберите Расчеты / Вычисление площади.
- b. При выборе точек, определяющих периметр, используйте тот же порядок, в котором они расположены по периметру.

СOBET – При открытии окна Вычисление площади из меню, вы сможете выбрать только точки, определяющие периметр.

c. Нажмите Вычисл.

Будут показаны вычисленная площадь и периметр. Стрелки на линиях указывают порядок, в котором были выбраны точки.

- 2. Для изменения способа расчета расстояний нажмите Опции.См. [Настройки](#page-128-0) расчетов, page [129](#page-128-0).
- 3. Введите имя площадного объекта в поле Имя.
- 4. Для сохранения результатов вычисления площади без ее деления, нажмите Запись.
- 5. Для подразделения площади:
	- a. Выберите метод подразделения Параллель или Бровка.
	- b. В поле Нов. площ. введите размер новой площади, исключаемой из общей площади.
	- c. Если выбран:
		- Метод Параллель нажмите на линию, определяющую параллельную линию.
		- Метод Бровка нажмите на точку, которая определяет бровку.

Введенная Новая площадь затенена синим цветом.Новые точки пересечения отображаются красным кружком и обозначаются Pt1, Pt2 и т.д.

Рñ ĥ  $x<sub>C</sub>0001$  $5.00<sub>m</sub>$ 

Ниже приведен пример разделения площади при использовании метода Бровка:

ПPИMEУAHИE – Если линии пересекают или перекрещиваются, программное обеспечение попытается вычислить правильную площадь и подразделить ее, но в некоторых случаях может выдать неправильные результаты. Убедитесь, что графическое представление выглядит правильно и затем выполните повторную проверку результатов, если у вас есть сомнения в их правильности.

- d. Если требуемая подразделенная площадь является дополнением к отображаемой площади, нажмите кнопку Обмен площ. для переключения площадей.
- e. Нажмите Продолж.
- f. Для сохранения точек пересечения, введите их имена и затем нажмите Сохранить.
- g. Если вы не хотите сохранять точки пересечения, не называйте их. Нажмите Закрыть.

Чтобы просмотреть подробные сведения об исходной площади и периметре, новой площади и периметре, точках пересечения и посмотреть изображении площади, перейдите к Просмотру задания.

### Решения дуги

Для расчета кривых или вычисления координат точек на дугах, нажмите  $\equiv$  и выберите в меню Расчеты / Решения дуги.

## Чтобы вычислить решения дуг

Вы можете рассчитать дугу, если известны две части дуги.

1. В группе Элементы дуги используйте два поля Метод для установки типа вводимых значений дуги.

Первая известная часть дуги определяется одним из следующих параметров:

- Радиус это радиус дуги.
- Дельта это угол отклонения (дельта).
- Градус дуги это угол отклонения (дельта), образующий дугу длиной 100 единиц.
- Градус хорды это угол отклонения (дельта), образующий хорду длиной 100 единиц

Вторая известная част дуги определяется одним из следующих параметров:

- Дельта это угол отклонения (дельта).
- Длина это длина дуги.
- Хорда это длина хорды.
- Касательная это расстояние от НК или КК до ТП.
- Наружный отрезок это кратчайшее расстояние между точкой пересечения (ТП) и дугой.
- Средняя ордината это расстояние между дугой и хордой в центральной точке дуги.
- 2. Нажмите Вычисл.

Будут отображены рассчитанные параметры для дуги в плане и графическое представления дуги. Введенные данные отображаются черным текстом, а вычисленные данные отображаются красным текстом.

#### Результаты

Для дуг вычисляются следующие значения:

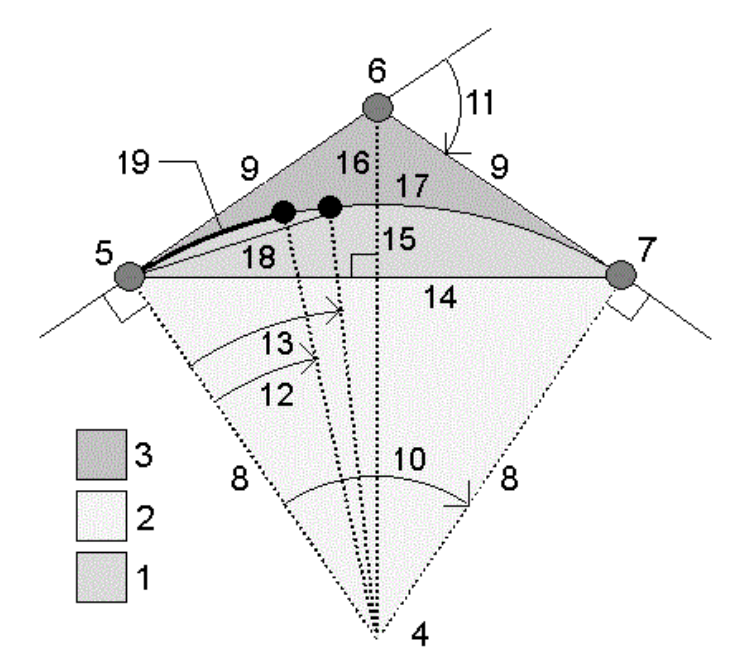

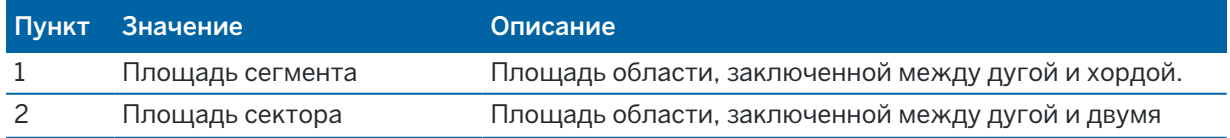

#### Ввод и Расчеты

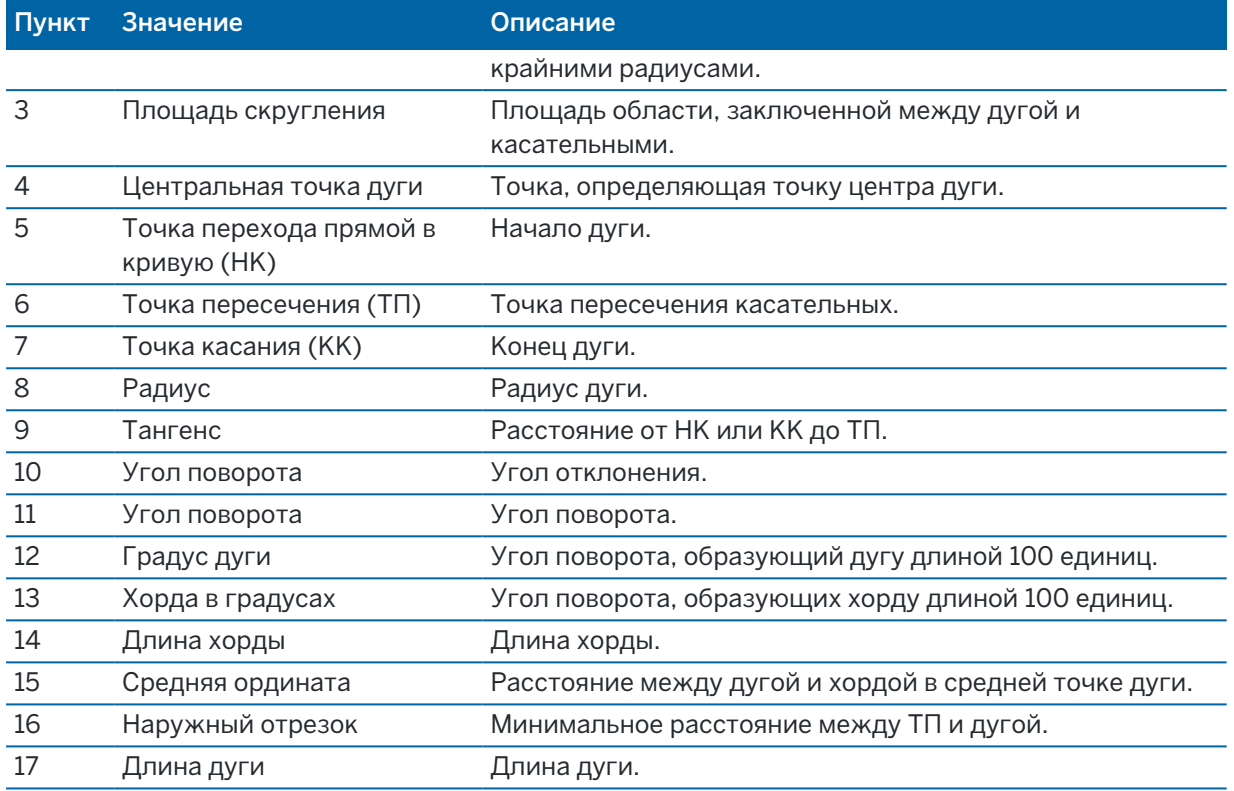

### Чтобы вычислить точки на дуге

- 1. Нажмите Вынос в натуру для вычисления точек на дуге в любой станции вдоль дуги.
- 2. В поле Метод выноса в натуру выберите один из методов.

### Метод Отклонение НК

Этот метод определяет угол отклонения и расстояние до каждого заданного пикета на дуге, как при измерении из точки НК на заднюю точку ТП.

Нажмите Вычисл для просмотра вычисленной дуги с перечисленными ниже дополнительными сведениями.

- Станция это заданный пикет вдоль дуги.
- Отклонение это угол отклонения от касательной линии (от точки НК до точки ТП) до точки текущего пикета на дуге.
- Хорда это расстояние до текущего пикета на дуге от точки НК.
- Предыдущая станция это заданный ранее пикет отклонения НК.

Она доступна, только если идущая непосредственно перед ней точка была вычислена с использованием метода отклонения НК.

• Короткая хорда - это расстояние по хорде от текущего пикета отклонения НК на дуге до предыдущей точки отклонения НК на дуге.

Она доступна, только если идущая непосредственно перед ней точка была вычислена с использованием метода отклонения НК.

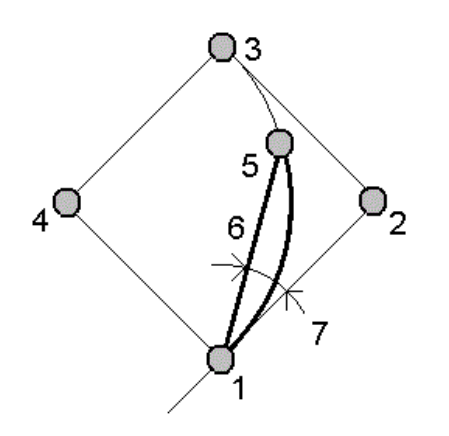

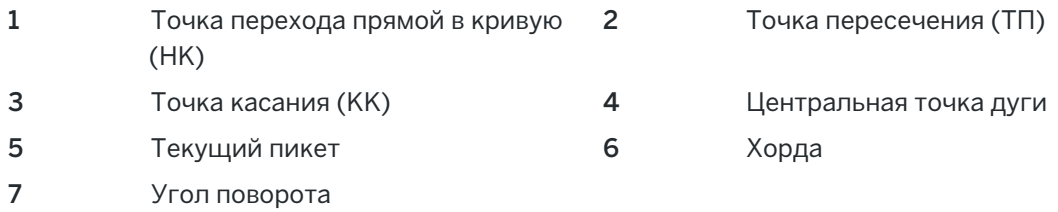

### Метод Отклонение ТП

Этот метод определяет угол отклонения и расстояние до каждой указанной точки на кривой, как при измерении из точки ТП на заднюю точку НК.

Нажмите Вычисл для просмотра вычисленной дуги с перечисленными ниже дополнительными сведениями.

- Станция это заданный пикет вдоль дуги.
- Отклонение это угол отклонения от входящей касательной линии до точки текущей станции на дуге.
- ТП до станции расстояние от точки текущей станции на дуге от точки ТП.

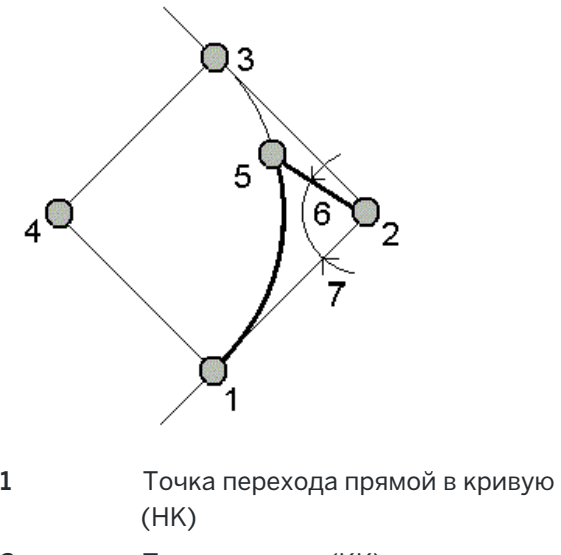

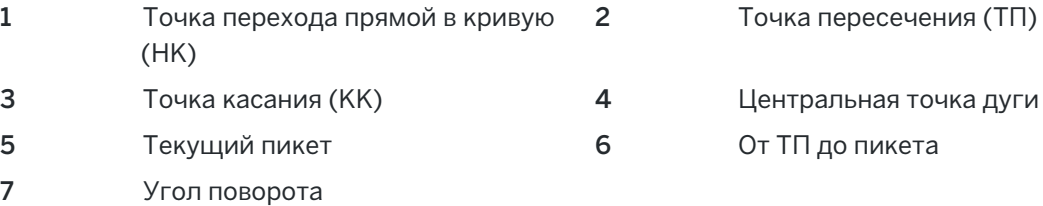

### Метод Смещение касательной

Этот метод определяет данные перпендикулярного смещения от касательной линии (линии от точки НК до точки ТП) до каждой указанной станции на дуге.

Нажмите Вычисл для просмотра вычисленной дуги с перечисленными ниже дополнительными сведениями.

- Станция это заданный пикет вдоль дуги.
- Расстояние по касательной (РК) это расстояние вдоль касательной линии от точки НК до точки ТП, где образуется перпендикулярное смещение до точки дуги.
- Смещение касательной это расстояние перпендикулярного смещения от касательной линии до точки текущей станции на дуге.
- Касательная это длина касательной линии (расстояние от точки НК до точки ТП).
- Касательная РК это оставшееся расстояние вдоль касательной линии (расстояние от точки перпендикулярного смещения до точки ТП).

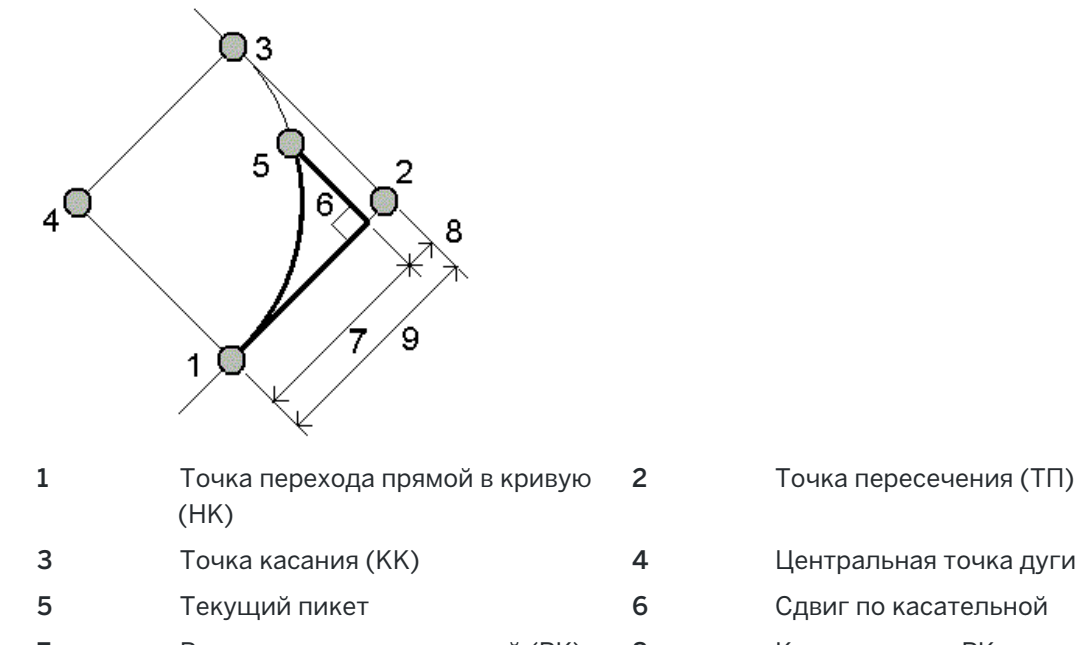

2 Точка пересечения (ТП) 7 Расстояние по касательной (РК) 8 Касательная – РК

# Метод Смещение хорды

9 Тангенс

Этот метод определяет данные перпендикулярного смещения от длинной хорды (линии от точки НК до точки КК) до каждой указанной станции на дуге. Также определяется информация об отклонении НК.

Нажмите Вычисл для просмотра вычисленной дуги с перечисленными ниже дополнительными сведениями.

- Станция это заданный пикет вдоль дуги.
- Расстояние по хорде это расстояние вдоль длинной хорды от точки НК (в направлении точки КК), где образуется перпендикулярное смещение до точки дуги.
- Смещение хорды это расстояние перпендикулярного смещения от длинной хорды до точки текущей станции на дуге.
- Отклонение НК это угол отклонения от касательной линии (от точки НК до точки ТП) до точки текущей станции на дуге.
- Длина хорды это расстояние до точки текущей станции на дуге от точки НК.

Ввод и Расчеты

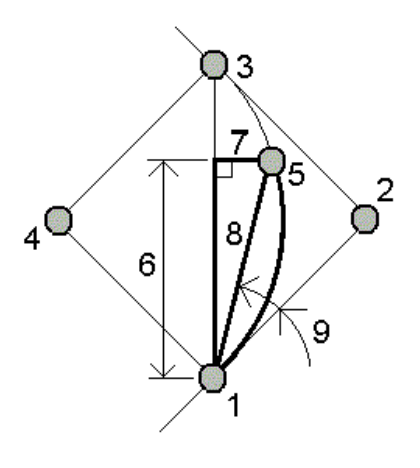

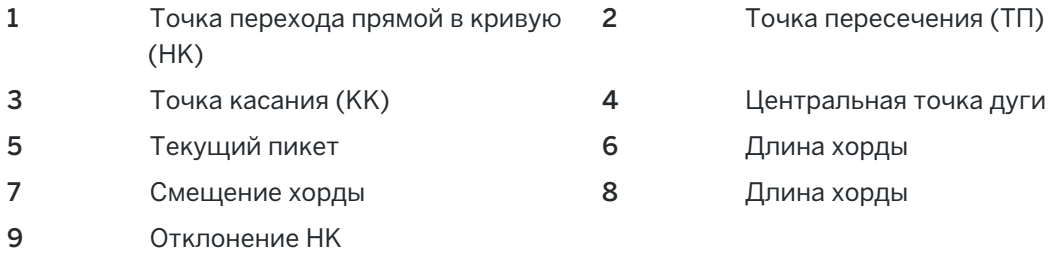

3. Для сохранения результатов в задании нажмите Сохранить.

Чтобы скрыть поля Разбивки на экране нажмите Дуга.

### Чтобы добавить в задание дуги и определяющие дугу точки

- 1. Нажмите Добавить.
- 2. Выберите начальную точку дуги, обратную касательную и направление обратной касательной.
- 3. Нажмите Вычисл.
- 4. Нажмите Запись.

В задание будет добавлена следующая информация:.

- Вычисленная дуга.
- Точка, определяющая конечную точку дуги.
- Точка, определяющая точку центра дуги.

### Решения треугольника

1. Для расчета параметров треугольника нажмите  $\equiv$  и выберите Расчеты / Решения треугольника.

2. Используйте введенные данные и выберите подходящий метод для расчета треугольника:

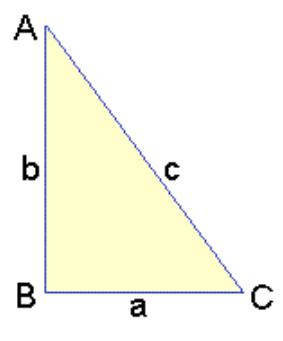

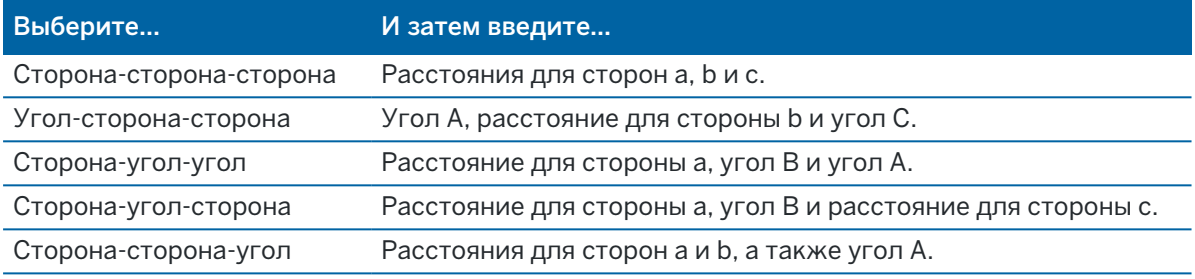

3. Нажмите Вычисл.

Будут отображены длины сторон a, b и c, углы A, B C, площадь треугольника и графическое представление треугольника.

Введенные данные отображаются черным текстом, а вычисленные данные отображаются красным текстом.

- 4. Программная кнопка Параметры появляется только, если для треугольника имеется два решения.Нажмите Другое для переключения двух возможных решений, чтобы выбрать из них правильное.
- 5. Нажмите Запись.

### Вычисление точек прямой

- 1. Чтобы открыть форму Вычисление точек прямой вы можете:
	- На карте выберите линию для разделения. Нажмите и удерживайте на карте, затем выберите Вычисление точек прямой.
	- Нажмите  $\equiv$  и выберите Расчеты / Вычисление точек прямой.Введите имя линии. Если линия еще не существует, нажмите • и выберите По двум точкам.Введите начальную и конечную точку для описания линии.
- 2. Для присвоения кода созданным точкам, нажмите Опции и выберите имя или код разделяемой линии в поле Код разбивочн точек.
- 3. Для разделения линии используйте один из следующих методов:

#### Метод Сегменты фиксированной длины:

- 1. Выберите Сегменты фикс длины в поле Метод.
- 2. Введите длину сегмента (2), сдвиг в плане (3) и сдвиг по высоте от линии.

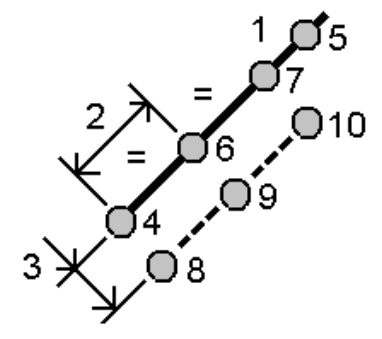

- 3. Введите Начать с пикета (4), Закончить на пикете (5) и Имя начальной точки.
- 4. Нажмите Начать. Программное обеспечение вычислит новые точки (4, 6, 7 или 8, 9, 10). Имена создаваемых точек увеличиваются от заданного Имени начальной точки и сохраняются в задании.

#### Метод Фиксированное число сегментов:

- 1. Выберите Фикс число сегментов в поле Метод.
- 2. Введите количество сегментов, сдвиг в плане (2) и сдвиг по высоте.

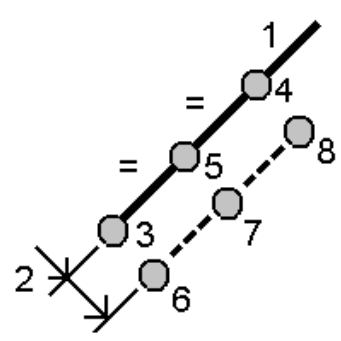

- 3. Введите Начать с пикета (3) для этой дуги, Закончить на пикете (4) и Имя начальной точки.
- 4. Нажмите Начать. Программное обеспечение вычислит новые точки (3, 5, 4 или 6, 7, 8). Имена создаваемых точек увеличиваются от заданного Имени начальной точки и сохраняются в задании.

### Вычисление точек дуги

- 1. Чтобы открыть форму Вычисление точек дуги вы можете:
	- На карте выберите дугу, которая должна быть разделена.Нажмите и удерживайте на экране, затем выберите Вычисление точек дуги.
- Нажмите  $\equiv$  и выберите Расчеты / Вычисление точек дуги. Введите имя дуги.
- 2. Для присвоения кода созданным точкам, нажмите Опции и выберите имя или код разделяемой дуги в поле Код разбивочн точек.
- 3. Для разделения дуги используйте один из следующих методов:

#### Метод Сегменты фиксированной длины:

- 1. Выберите Сегменты фикс длины в поле Метод.
- 2. Введите длину сегмента (2), сдвиг в плане (3) и сдвиг по высоте для дуги.

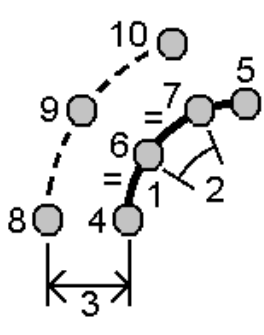

- 3. Введите начальный пикет(4) , конечный пикет (5) и имя начальной точки.
- 4. Нажмите Начать. Программное обеспечение вычислит новые точки (4, 6, 7 или 8, 9, 10). Имена создаваемых точек увеличиваются от заданного Имени начальной точки и сохраняются в задании.

#### Метод Фиксированное число сегментов:

- 1. Выберите Фикс число сегментов в поле Метод.
- 2. Введите количество сегментов, сдвиг в плане (2) и сдвиг по высоте от дуги.

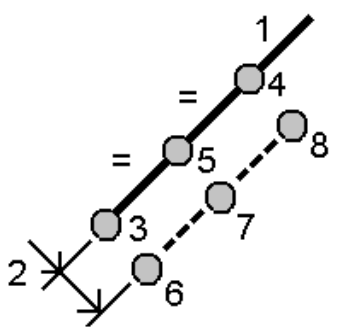

- 3. Введите начальный пикет(3) , конечный пикет (4) и имя начальной точки.
- 4. Нажмите Начать. Программное обеспечение вычислит новые точки (3, 5, 4 или 6, 7, 8). Имена создаваемых точек увеличиваются от заданного Имени начальной точки и сохраняются в задании.

#### Метод Фиксированная длина хорды:

- 1. Выберите Фикс длина хорды в поле Метод.
- 2. Введите длину хорды (2), сдвиг в плане (3) и сдвиг по высоте от дуги.

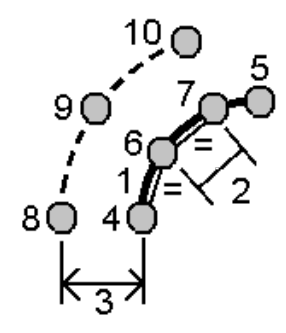

- 3. Введите начальный пикет(4) , конечный пикет (5) и имя начальной точки.
- 4. Нажмите Начать. Программное обеспечение вычислит новые точки (4, 6, 7 или 8, 9, 10). Имена создаваемых точек увеличиваются от заданного Имени начальной точки и сохраняются в задании.

#### Метод Фиксированный противолежащий угол:

- 1. Выберите Фикс противолеж угол в поле Метод.
- 2. Введите противолежащий угол (2), сдвиг в плане (3) и сдвиг по высоте от дуги.

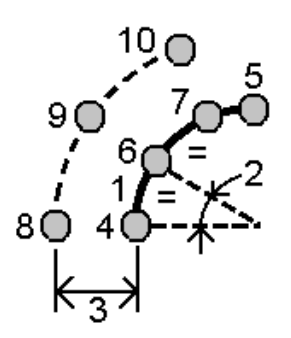

- 3. Введите начальный пикет(4) , конечный пикет (5) и имя начальной точки.
- 4. Нажмите Начать. Программное обеспечение вычислит новые точки (4, 6, 7 или 8, 9, 10). Имена создаваемых точек увеличиваются от заданного Имени начальной точки и сохраняются в задании.

### Инспектирование поверхности

Функция Инспектирование поверхности сравнивает облако точек скана фактической поверхности с опорной поверхностью и вычисляет расстояние до эталонной поверхности в каждой точке скана для создания облака точек инспектирования. В качестве выбранной опорной поверхности может выступать плоскость, цилиндр, скан или существующий файл поверхности.

#### Ввод и Расчеты

Чтобы выполнить инспектирование только интересующих вас точек скана, вы можете создать область.Область можно использовать для сравнения с любой опорной поверхностью или при выполнении сравнения двух сканов. При создании области можно сравнить несколько сканов с несколькими сканами.

Для наглядного отображения результатов сравнения облака точек с эталонной поверхностью, облако контрольных точек имеет цветовую кодировку. Например, при контроле ровности горизонтального пола вы сможете сразу увидеть любые участки, находящиеся ниже или выше, чем они должны быть по проекту.

Вы можете сохранить облако точек инспектирования в задании. Вы также можете сохранять снимки экрана и при необходимости комментировать их, чтобы выделить конкретные детали и проблемные участки.

ПРИМЕУАНИЕ - При инспектировании поверхности можно использовать только сканы, полученные с помощью Сканирующий тахеометр Trimble SX10 или SX12. Если инспектируемая поверхность слишком велика, можно использовать несколько сканов.

# Для инспектирования поверхности

- 1. Нажмите  $\equiv$  и выберите Расчеты / Инспектирование поверхности.Вы можете выполнить инспектирование поверхности в виде карты или видео.
- 2. Настройте карту или экран видео таким образом, чтобы отображались только точки скана, подлежащие инспектированию:
	- а. Нажмите  $\hat{\mathcal{S}}$  в панели инструментов Карта или Видео чтобы открыть Диспетчер слоев и выберите вкладку Сканы.
	- b. Выберите скан или сканы, подлежащие проверке.

Рядом с именем файла появится флажок внутри квадрата  $\overline{V}$ , показывающий, что точки скана отображаются и доступны для выбора на карте и экране видео.

- c. Чтобы создать область, выберите точки скана на карте или экране видео, а затем в выпадающем меню выберите Создать область.Введите Имя области и нажмите Принять.Созданная вами область появится на вкладке Сканы в Диспетчер слоев.Коснитесь области, чтобы область отображалась на карте и видео.
- d. Если имеются сканы или области, которые вы не хотите отображать на карте или экране видео, коснитесь каждого из них по очереди. Флажок рядом с именем скана или области не отображается, если они скрыты из просмотра.

СOBET – Если вы выполняете сравнение двух сканов, в этом случае на карте или экране видео должны отображаться только интересующие вас точки скана, а все другие сканы или области должны быть скрыты. Вы можете выбрать скан или область для сравнения из списка не отображаемых сканов в форме Инспектирование поверхности.

e. Для возврата к экрану Инспектирование поверхности нажмите Принять в Диспетчер слоев.

Для получения дополнительной информации см. раздел [Управление](#page-148-0) слоями сканов, page [149](#page-148-0).

- 3. Введите Имя для инспектирования поверхности.
- 4. Выберите Метод, а затем введите параметры для создания Опорной поверхности, с которой будет сравниваться скан или область:
	- При выборе Скан и горизонтальная плоскость выберите точку и введите высоту, чтобы создать горизонтальную плоскость.
	- При выборе Скан и вертикальная плоскость выберите две точки для создания вертикальной плоскости.
	- При выборе Скан и наклонная плоскость выберите три точки для создания наклонной плоскости.
	- При выборе Скан и цилиндр, введите или выберите две точки, определяющие ось наклонного или горизонтального цилиндра и укажите его радиус.
	- При выборе Скан и вертикальный цилиндр, выберите три точки для создания вертикального цилиндра.
	- При выборе Скан и поверхность появится список текущих выбранных в задании поверхностей.

Для использования в качестве эталонной поверхности, поверхности должны отображаться и быть доступными для выбора.

СOBET – Чтобы использовать отдельные стороны в модели BIM в качестве поверхностей, установите в поле Режим выбора поверхности значение Отдельные грани.Подробная информация приведена в разделе [Параметры](#page-187-0) карты, page 188.

Чтобы изменить перечень поверхностей, нажмите  $\otimes$  и измените список доступных для выбора поверхностей на вкладке Файлы карты в Диспетчер слоев.

• При выборе Скан и скан, выберите скан или область для сравнения с более ранними данными сканирования.

СOBET – Для сравнения с несколькими сканами [создайте](#page-149-0) область, включающую точки из всех интересующих вас сканов. В поле *Опорный скан* отображаются только сканы или области, которые в настоящее время не отображаются на карте или экране видео.

5. В поле Цветовая шкала выберите цветовую шкалу, используемую для отображения результатов проверки.

Чтобы изменить параметры цветовой шкалы, нажмите программную кнопку цветовой шкалы на экране Инспектирование поверхности.См. Установка [параметров](#page-285-0) цветовой шкалы ниже.

6. Нажмите Вычисл.

Программное обеспечение сравнивает отображаемые сканы, области или выбранные точки скана с заданной Опорной поверхностью и создает облако точек инспектирования.Точки в облаке точек инспектирования окрашены с использованием выбранной Палитры цветов.

Группа Фактический диапазон показывает минимальное и максимальное расстояние между сканом и эталонной поверхностью..

Для дальнейшего контроля поверхности:

- Нажмите на любую точку инспектирования, чтобы посмотреть ее координаты.Значение Отклон показывает отклонение (расстояние) от этой точки до опорной поверхности.Значение Отклон хранится в поле Код точки инспектирования.
- Для разворота подключенного инструмента на выбранную точку нажмите Поворот на. Если подключенный инструмент оснащен лазерным указателем, включите его, чтобы отметить места, где могут потребоваться ремонтные работы.
- Для сохранения снимка экрана в задании нажмите Сохранить.
- 7. Нажмите Запись. Параметры инспектирования поверхности сохраняются в задании.

Все точки инспектирования, выбранные на карте или экране Видео, сохраняются в задании. Вы можете просмотреть сохраненное инспектирование на карте в любой момент времени.См. Для просмотра сохраненного [инспектирования](#page-286-0) поверхности ниже.

Результаты контроля поверхности будут убраны с карты, и форма Инспектирование поверхности снова готова к работе.

СOBET – Вы можете создать отчет Инспектирование поверхности в виде PDF файла на экране Задание / Экспорт.Отчет Инспектирование поверхности включает в себя сводную информацию о параметрах инспектирования, снимки экрана, а также все точки инспектирования, сохраненные при инспектировании поверхности.

### <span id="page-285-0"></span>Установка параметров цветовой шкалы

Вы можете создать несколько вариантов параметров цветовой шкалы, используя разные цвета и разные интервалы для различных контролируемых поверхностей и заданных допусков. Выберите наиболее подходящую цветовую шкалу, позволяющую повысить наглядность отображения разницы расстояний между сканом и эталонной поверхностью.

Для установки параметров цветовой шкалы:

- 1. Нажмите программную кнопку цветовой палитры ниже формы Инспектирование поверхности.
- 2. На экране Цветовая шкала выберите цветовую шкалу, которую необходимо изменить и нажмите Правка.

Иначе, нажмите Копировать для создания копии выбранной цветовой шкалы.Для создания новой пустой цветовой шкалы нажмите Новый.Введите имя цветовой шкалы и нажмите Принять.Появится экран редактирования для выбранной цветовой шкалы.

3. Чтобы изменить расстояния, используемые в цветовой шкале, введите или измените значения в левом столбце.Чтобы удалить расстояния, удалите значения в соответствующих полях, или

выберите поле и нажмите Удалить.

Расстояния не обязательно вводить строго по порядку. Чтобы вставить расстояние, просто добавьте его в любом месте, и список автоматически будет перестроен.

4. Для каждого значения расстояния в правом столбце выберите цвет, который будет использоваться при отображении точек скана, находящихся на этом расстоянии от эталонной поверхности.

СOBET – Чтобы лучше выделить интересующие точки сканирования, вы можете выбрать Прозрачный для точек сканирования, которые вы не хотите показывать. Например, установите цвет для точек сканирования *за пределами* интересующих вас диапазонов на Прозрачный, чтобы только интересующие вас точки были окрашены и показаны на карте.

- 5. Чтобы обеспечить плавные переходы между цветами цветовой шкалы, включите градиенты, установив флажок Плавные переходы в верхней части экрана. Чтобы отключить градиенты и отображать цветовую шкалу в виде блоков, выключите флажок Плавные переходы.
- 6. Нажмите Принять.
- 7. Чтобы вернуться к экрану Инспектирование поверхности нажмите Esc на экране Цветовая шкала.

### <span id="page-286-0"></span>Для просмотра сохраненного инспектирования поверхности

При нажатии на кнопку Запись на экране Инспектирование поверхности, данные инспектирования сохранятся в задании.Для просмотра инспектирования позднее:

- 1. Нажмите  $\otimes$  в панели инструментов Карта или в панели инструментов Видео чтобы открыть Диспетчер слоев.
- 2. Выберите закладку Сравнения.
- 3. Коснитесь данных инспектирования, для выбора или отмены выбора. Значок галочки указывает, что проверка выбрана. Вы можете выбрать для просмотра только одну проверку за один раз.

Инспектирование поверхности появится на карте.

Для получения дополнительной информации см. раздел [Управление](#page-150-0) слоями проверки, page 151.

### Изменить установку на станции

Используйте функцию Изменить установку на станции, если вам необходимо внести изменения в установку на станции и во все измерения точек, выполненные при этой установке на станции.Функция Изменить установку на станции служит для переориентации и изменения координат, если при установке на станции введены временные или неверные координаты или азимут.

ПРИМЕУАНИЕ - Внести изменения в установку на станции можно только если был введен азимут на заднюю точку. Ввод азимута на заднюю точку производится, когда координаты станции или задней точки неизвестны.

- 1. Чтобы открыть форму Изменить установку на станции нажмите  $\equiv$  и выберите Расчеты / Корректировка / Изменить установку на станции.
- 2. В поле Установка на станции выберите точку, которую необходимо изменить.В задании можно выбрать только станции с введенным азимутом на заднюю точку.
- 3. Выберите тип преобразования. Выберите следующее:
	- Выберите Изменить ориентацию установки на станции для изменения ориентации установки на станции.
	- Выберите Переместить станцию для изменения координат станции на правильные.
- 4. Нажмите Принять.
- 5. Если вы выбрали Изменить ориентацию установки на станции:
	- a. В поле Метод выберите одно из следующего:
		- <sup>l</sup> Выберите Ввод нового азимута на ЗТ, а затем введите Новый азимут на ЗТ.
		- Выберите Ввод величины разворота, а затем введите новое значение Разворота.
	- b. Нажмите Применить.

Положение станции и любых измеренных при этой установке на станции точек на карте будут обновлены. Также будет обновлен исходный азимут на заднюю точку.

- c. Для сохранения результатов в задании нажмите Подтвердите. Если после внесения изменений расположение точек выглядит неправильно, нажмите Esc, чтобы отменить изменения.
- 6. Если вы выбрали Переместить станцию:
	- a. В поле Метод выберите одно из следующего:
		- Выберите По двум точкам, затем выберите От точки и До точки.
		- Выберите Приращения и введите приращения Сев (X), Вост (Y) и/или Высоту.Приращение - это расстояние, на которое должна быть сдвинута точка.
		- Выберите Ввод координат, а затем введите новые координаты точки.
	- b. Нажмите Вычисл.

Стрелка на карте указывает точку, которая будет сдвинута и направление сдвига.

c. Нажмите Применить.

Положение станции и любых измеренных при этой установке на станции точек на карте будут обновлены. Также изменится положение исходной точки.

d. Для сохранения результатов в задании нажмите Подтвердите. Если после внесения изменений расположение точек выглядит неправильно, нажмите Esc, чтобы отменить изменения.

# Преобразования

Вы можете выполнять преобразование координат точек с помощью преобразований в расчетах или преобразований на плоскости.
### Преобразования в расчетах

Для преобразования одиночной точки или группы точек используйте функции Вращать, Масштабировать, Переместить или их комбинации.

В процессе преобразования в расчетах исходные точки удаляются и сохраняются новые точки на плоскости с теми же именами.

СOBET – Для изменения ориентации и координат установки на станции используйте функцию расчетов Изменить установку на станции.Функция Изменить [установку](#page-286-0) на станции, page 287 позволяет обновить азимут на заднюю точку или обновить координаты станции, а также сохранить все наблюдения со станции.

#### Преобразования на реф.-элл.

Используйте Преобразования на плоскости для преобразования точек на плоскости (местн СК) в точки на на плоскости (на реф.-элл.).

ПPИMEУAHИE – Поддержка преобразования на реф.-элл. доступна только при включенной на экране Расчеты свойств задания опции Дополнительные геодез. функции.

При съемке часто бывает, когда существующие точки, которые необходимо увязать или вынести в натуру, имеют плоские координаты, определенные в одной или более координатной или референсной системах, которые отличаются от СК текущего проекта. Эти другие СК или референсные системы могут быть определены на основании старых базисных линий, где координатами являются значения пикета и сдвига от базисной (опорной) линии. Или они могут быть привязаны к совершенно произвольной референсной системе. Например, архитектор может предоставить координаты для фундамента здания, которые необходимо привязать и перенести в систему реальных координат на участке проведения работ.

В отличие от преобразований в расчетах, при преобразовании на плоскости координаты исходной точки не изменяются. Кроме того, точки можно создать в виде точек на плоскости (реф.-элл.) и определить связь с плоскостью, которая обеспечивает преобразование в местную СК.

ПРИМЕУАНИЕ - Точки на плоскости на реф.-элл. невозможно отобразить на карте, если не определено преобразование на плоскость.

#### Выполнение преобразования на реф.-элл..

Trimble Access позволяет вычислить и сохранить одно или более преобразований на реф.-элл., которые будут преобразовываться «на ходу» между координатами на плоскости и наборами координат на плоскости на реф.-элл.Преобразования можно применять и использовать при:

- Ввод точек
- Привязке файлов к текущему заданию
- Разбивке точек из связанного файла CSV или TXT
- Просмотр задания
- В Редакторе точек
- Импорт из файла с разделителями запятыми
- Экспорт координат в местной СК

Точка, сохраненная как точка на плоскости (реф.-элл.), может иметь только одно «входное» преобразование, которое определяет связь с плоскими координатами из базы данных.Однако при просмотре с использованием Просмотра задания или Редактора точек, а также при экспорте координат в местной СК, вы можете выбрать другое преобразование на реф.-элл., которое изменяет отображаемые вычисленные плоские координаты (реф.-элл.).

Вы можете, например, ввести точку в местной СК, привязанную к одной базисной линии или референсной системе, и преобразовать ее в точку на плоскости базы данных, а затем при необходимости использовать еще одно «отображаемое» преобразование для отображения точки с вычисленными значениями на плоскости (реф.-элл.), привязанную к другой базисной линии или референсной системе. Это аналогично тому, как любую точку можно отобразить в виде пикета со сдвигом на любой линии, дуге, разб. элементе или трассе.

#### СOBET –

- Чтобы выбрать другое входное преобразование, используйте Редактор точек.
- Чтобы скопировать преобразования в другое задание используйте функцию Копировать между заданиями.

### Типы преобразования точек на плоскости (местн СК)

В Trimble Access вы можете создать и применить следующие типы преобразований точек на плоскости:

- Тип преобразования Линия это 2D-преобразование, которое позволяет выбрать или ввести две точки на плоскости базы данных и совместить их с местными координатами на плоскости на реф.-элл. для таких же координат.
- Преобразование типа Гельмерт может быть 2D преобразованием Гельмерта или 3D преобразованием Гельмерта, выполняемым как 2D преобразование Гельмерта и 1D преобразованием наклонной поскости. Вы можете выбрать до 20 идентичных пар точек для вычисления наилучшего преобразования между точками на плоскости из базы данных и координатами на плоскости на реф.-элл. для одних и тех же координат.
- Преобразование с семью параметрами представляет собой 3D-преобразование, которое позволяет выбрать до 20 идентичных пар точек для вычисления наилучшего преобразования между точками на плоскости из базы данных и координатами на плоскости на реф.-элл. для одних и тех же координат.

Преобразование с Семью параметрами даст лучшее решение по сравнению с преобразованием Гельмерта, если две системы координат не определены относительно одной горизонтальной плоскости.

#### Для поворота, масштабирования и сдвига точек

Преобразования Разворот, масштабирование и сдвиг изменяют сохраненные координаты точек. Могут быть преобразованы только точки с плоскими координатами.

- 1. Нажмите  $\equiv$  и выберите Расчеты / Корректировка / Преобразования.
- 2. Выберите Разворот/масштабирование/сдвиг. Нажмите Далее.
- 3. Выберите тип преобразования. Выберите один или несколько вариантов:
	- Выберите Разворот для поворота выбранных точек вокруг заданной точки.
	- Выберите Масштаб для масштабирования расстояний между заданной точкой и выбранными точками.
	- Выберите Сдвиг для перемещения выбранной точки на плоской поверхности.

ПРИМЕУАНИЕ - При выполнении более одного преобразования порядок всегда следующий: разворот, масштабирование и, затем, сдвиг.

#### 4. Нажмите Далее.

- 5. Заполните поля, необходимые для выбранного метода(ов) преобразования:
	- Для разворота точек:
		- a. Выберите Исходную точку.
		- b. Введите угол Разворота или, для вычисления разворота как разности двух азимутов, нажмите • и выберите Два азимута.
	- Для масштабирования точек:
		- a. Выберите Исходную точку.

Если в процессе трансформации производится и поворот и масштабирование, по умолчанию за исходную точку для масштабирования принимается исходная точка для вращения.

- b. Введите масштабный коэффициент.
- Для сдвига точек в поле Метод выберите одно из следующего:
	- Выберите Приращения и введите приращения Сев (X), Вост (Y) и/или Высоту.Приращение - это расстояние, на которое должна быть сдвинута точка.

Вы можете выбрать одну координату для изменения, например Y-координату или некоторую комбинацию деталей преобразования.

- Выберите По двум точкам, затем выберите От точки и До точки.
- 6. Нажмите Далее.
- 7. Выберите точку(и) для преобразования.

Точки, выбранные на карте, автоматически заполняют список точек для преобразования.Для добавления точек в список, см. [Выбор](#page-139-0) точек, раде 140.

ПPИMEУAHИE – Если для преобразования Вы выбираете базовую точку, исходящие из этой точки векторы становятся нулевыми.

- 8. Нажмите Принять.
- 9. Чтобы начать преобразования нажмите OK.
- 10. Нажмите OK.

#### Чтобы создать линейное преобразование

ПРИМЕУАНИЕ - Поддержка преобразования на реф.-элл. доступна только при включенной на экране Расчеты свойств задания опции Дополнительные геодез. функции.

- 1. Нажмите  $\equiv$  и выберите Расчеты / Корректировка / Преобразования.
- 1. Выберите Управление преобразованиями на реф.-элл.. Нажмите Далее.
- 2. Выберите Создать новое преобразование. Нажмите Далее.
- 3. Установите Тип преобразования в положение Линия и затем введите Имя преобразования.
- 4. Выберите Начальную точку и затем введите соответствующие координаты на плоскости на реф.-элл. в полях Север (реф.-элл.) и Восток (реф.-элл.).
- 5. Выберите Конечную точку и затем введите соответствующие координаты на плоскости на реф.-элл. в полях Север (реф.-элл.) и Восток (реф.-элл.).
- 6. Нажмите Вычисл.
- 7. Проверьте вычисленные расстояния преобразования и затем выберите Тип масштаба для совмещения координат на плоскости на реф.-элл. с координатам на плоскости базы данных:Если выбрано:
	- Произвольный Вычисленный масштабный коэффициент применяется к значениям на плоскости на реф.-элл. на обеих осях реф.-элл.
	- Фиксированный до 1,0 Масштабирование не применяется.

Значения на плоскости на реф.-элл. используются в преобразовании, однако масштабирование не применяется. Начальная точка - это исходная точка преобразования.

• Только вдоль оси на север (X) – Вычисленный масштабный коэффициент применяется к значениям на север на плоскости на реф.-элл. только во время преобразования.

ПPИMEУAHИE – 'Точки на плоскости' необязательно сохранять как точки на плоскости, но программному обеспечению Trimble Access необходимо иметь возможность вычисления плоских координат для точки.

8. Нажмите Запись.

Преобразование отображается на карте в виде черной штриховой линии между начальной точкой на плоскости и конечной точкой на плоскости.

#### Чтобы создать преобразование Гельмерта

ПРИМЕУАНИЕ – Поддержка преобразования на реф.-элл. доступна только при включенной на экране Расчеты свойств задания опции Дополнительные геодез. функции.

- 1. Нажмите  $\equiv$  и выберите Расчеты / Корректировка / Преобразования.
- 1. Выберите Управление преобразованиями на реф.-элл.. Нажмите Далее.
- 2. Выберите Создать новое преобразование. Нажмите Далее.
- 3. Установите в поле Тип преобразования значение Гельмерт и затем введите Имя преобразования.
- 4. Установите Тип масштаба:
	- Произвольный В преобразовании используется наиболее подходящий вычисленный масштабный коэффициент.
	- Фикс- В преобразовании используется введенный вами коэффициент.
- 5. Установите в поле Коррекция по высоте одно из следующего:
	- Нет коррекция по высоте не выполняется.
	- Только пост. поправка для коррекции по высоте в преобразовании используется усредненная коррекция по высоте, вычисленная из возвышений пар точек .
	- Наклонная плоскость для коррекции по высоте в преобразовании используется коррекция по высоте и самая подходящая плоскость коррекции.
- 6. Нажмите Далее.
- 7. Нажмите Добавить , чтобы выбрать Имя точки на плоскости и Имя точки на плоскости на реф.-элл. пар точек и затем установите в поле Использовать одно из следующих значений:
	- Выкл Не использовать эту пару точек для вычисления параметров преобразования.
	- Только по высоте используйте эту пару точек только для вычисления параметров коррекции по высоте.Только по высоте – используйте эту пару точек только для вычисления параметров коррекции по высоте.
	- Только в плане используйте эту пару точек только для вычисления параметров коррекции в плане.Только в плане – используйте эту пару точек только для вычисления параметров коррекции в плане.
	- В плане/По высоте Использовать эту пару точек для вычисления параметров коррекции в плане и по высоте.
- 8. Нажмите Принять для добавления пар точек в список и затем повторно нажмите Принять для добавления дополнительных пар точек.
- 9. Для просмотра результата преобразования нажмите Результаты.
- 10. Нажмите Запись.

ПРИМЕУАНИЕ - При изменении координат точки, используемой для определения преобразования Гельмерта, необходимо выполнить повторное вычисление преобразования для использования новых координат.

#### Чтобы создать преобразование по семи параметрам

ПPИMEУAHИE – Поддержка преобразования на реф.-элл. доступна только при включенной на экране Расчеты свойств задания опции Дополнительные геодез. функции.

- 1. Нажмите  $\equiv$  и выберите Расчеты / Корректировка / Преобразования.
- 1. Выберите Управление преобразованиями на реф.-элл.. Нажмите Далее.
- 2. Выберите Создать новое преобразование. Нажмите Далее.
- 3. Установите Тип преобразования в положение Семь параметров и затем введите Имя преобразования.
- 4. Нажмите Далее.
- 5. Нажмите Добавить , чтобы выбрать Имя точки на плоскости и Имя точки на плоскости на реф.-элл. пар точек и затем установите в поле Использовать одно из следующих значений:
	- Выкл Не использовать эту пару точек для вычисления параметров преобразования.
	- В плане/По высоте Использовать эту пару точек для вычисления параметров коррекции в плане и по высоте.
- 6. Нажмите Принять для добавления пар точек в список и затем повторно нажмите Принять для добавления дополнительных пар точек.

Невязки начнут отображаться только после определения 3-х пар точек.

ПPИMEУAHИE – Преобразование с семью параметрами представляет собой только трехмерное преобразование. Нельзя использовать 1D- или 2D-точки в парах точек, использующихся для вычисления параметров преобразования. В случае применения преобразования с семью параметрами к 1D- или 2D-сетке или точке на плоскости (реф. эллипсоиде) преобразованное положение будет иметь нулевые координаты.

- 7. Для просмотра результата преобразования нажмите Результаты.
- 8. Нажмите Запись.

ПPИMEУAHИE – При изменении координат точки, используемой для определения преобразования по семи параметрам, необходимо выполнить повторное вычисление преобразования для использования новых координат.

### <span id="page-293-0"></span>Расчет хода

При выполнении традиционной съемки, если вы производите съемку точек геодезического хода, вы можете использовать функцию Ход для расчета замкнутых ходов и разомкнутых ходов, начинающихся и заканчивающихся парами точек с известными координатами.

Корректная точка хода имеет одно или несколько наблюдений обратных точек на предыдущую точку хода и одно или несколько наблюдений на следующую точку хода. Чтобы вычислить невязку хода, в списке хода должно присутствовать хотя бы одно измеренное расстояние между последовательными точками хода.

Если программное обеспечение обнаруживает невязку, вы можете выполнить уравнивание хода. Программное обеспечение вычисляет угловые поправки и поправки в приращения координат.

ПРИМЕУАНИЕ - Для точек хода, значения в поле Азимут изменить невозможно. Если в замкнутом ходе прямой азимут равен нулю, но все угловые измерения произведены, вы можете выполнить уравнивание углов и расстояний.Однако, если обратный азимут равен нулю, сориентировать ход невозможно, нельзя сохранить уравненные координаты, и уравнивание углов вычислить невозможно для разомкнутого хода (вы должны выполнить только уравнивание приращений).

### Для расчета невязки теодолитного хода:

- 1. Нажмите  $\equiv$  и выберите Расчеты / Корректировка / Ход.
- 2. Введите имя хода.
- 3. В поле Начальная станция нажмите программную клавишу Список.
- 4. В списке подходящих точек, которые могут быть использованы в качестве начального пикета, выберите точку. Нажмите Ввод.

Возможной начальной станцией может быть одна или несколько задних точек или одно или несколько наблюдений к следующей станции хода.

5. Нажмите Добавить.

Когда существует только одна подходящая точка для добавления, она добавляется в список хода автоматически.

6. Если существует несколько подходящих точек, выберите следующую точку хода.

### СOBET –

- Для просмотра азимута и расстояния между двумя точками в списке выделите первую точку и нажмите Инфо.
- Для удаления точек из этого списка, выделите ее и нажмите Удалить. Все точки, находящиеся за выбранной точкой также будут удалены.
- 7. Продолжайте добавлять точки, пока в ход не будут добавлены все точки хода.

Подходящей конечной станцией могут быть одна или несколько задних точек или одно или несколько наблюдений на предыдущую станцию хода.

#### ПPИMEУAHИE –

- Вы не можете добавить дополнительные точки после выбора опорной точки.
- При работе с ходом вы можете выбрать Установку на станции +. Однако усредненная ориентация, вычисленная в ходе установки на станции, не используется при расчете хода, и в результате уравнивание координат станции будет означать изменение ориентации станции.
- Вы не можете включить установку на станции с помощью засечки (включая стандартную обратную засечку, засечку Гельмерта или установку по створу) в ход, однако можете использовать ее как начальную или конечную станцию хода.
- 8. Нажмите Закрыть для вычисления невязки хода.
- 9. Чтобы сохранить результаты невязки, нажмите Запись.

### Для уравнивания теодолитного хода

- 1. Для изменения метода уравнивания нажмите Опции.Выберите метод Пропорц. велич приращений или Пропорц. длинам сторон (также известен как правило Баудича), затем выберите метод распределения ошибки для углов и высот.
- 2. Для уравнивания угловой невязки нажмите Урав.
- 3. Чтобы сохранить параметры уравнивания углов, нажмите Запись.
- 4. Для уравнивания линейной невязки нажмите Урав расст.
- 5. Чтобы сохранить параметры линейного уравнивания, нажмите Запись.

Когда уравненный ход сохранен, каждая точка, используемая в этом ходе, сохраняется как точка уравнивания хода с соответствующей классификацией поиска. Если ранее существовали уравненные точки с тем же именем, они удаляются.

# Параметры хода

Используйте эти параметры, чтобы определить, как уравнивается ход.

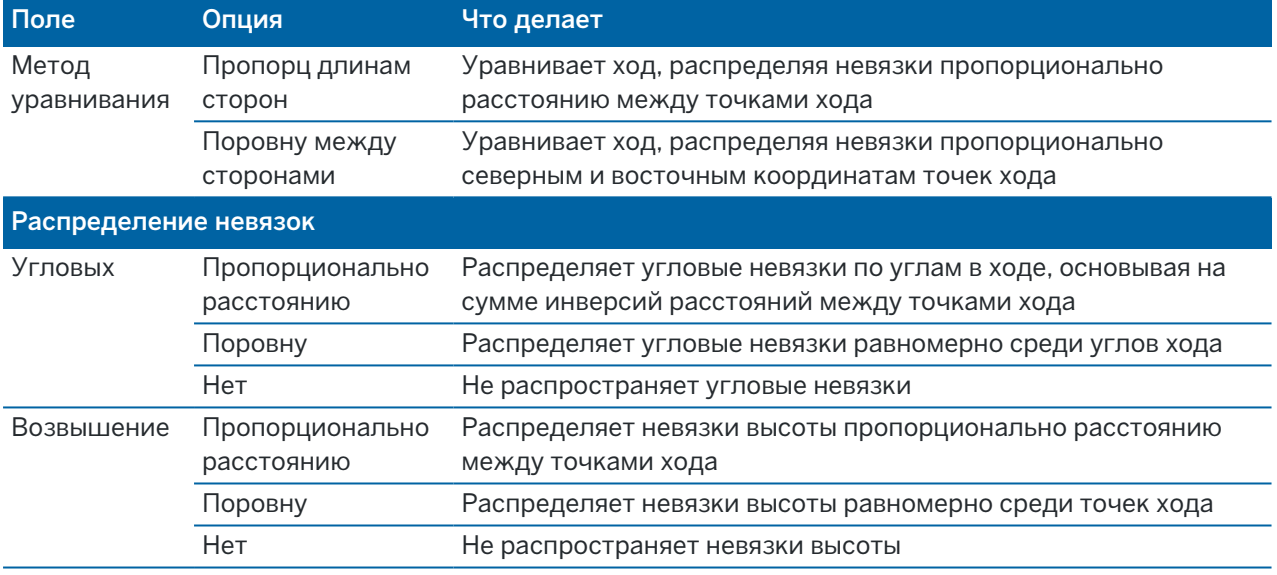

ПPИMEУAHИE – Опция Пропорц длинам сторон аналогична методу уравнивания Bowditch.

### Карта геопривязки

Используйте функцию расчетов Карты географической привязки , чтобы сопоставить местоположения в файле карты с точками задания. Это полезно, когда, например, архитектор предоставляет координаты для фундамента здания, который необходимо ориентировать и перенести в реальную систему координат на площадке. Карту географической привязки можно использовать для преобразования модели в систему координат, используемую в задании Trimble Access .

#### Ввод и Расчеты

ПРИМЕУАНИЕ – Если первые файлы карты, которые вы связываете с заданием, являются ВІМмоделями или файлами DXF в системе координат, которые расположены далеко от существующих данных задания, то программное обеспечение предупреждает, что файл карты находится далеко от данных задания, и предлагает выполнить геопривязку к файлу. Нажмите Да, чтобы разрешить программному обеспечению выполнить приблизительную географическую привязку, переместив центр файла карты *в центр текущего представления*. Откроется форма корректировки расчетов карты географической привязки, позволяющая точно настроить географическую привязку. Если вы решили не настраивать географическую привязку, нажмите Esc. Приблизительная географическая привязка, выполняемая программным обеспечением, будет удалена.

Функция карты географической привязки использует комбинацию перемещения, поворота и масштабирования для сдвига файла карты таким образом, чтобы выбранные местоположения файла карты соответствовали выбранным точкам. Если выбрана только одна точка, то при преобразовании используется только перемещения.

Выбранные точки файлов карты должны быть чем-то, что вы можете выбрать на карте, например вершинами в модели BIM или точками или узлами в файле DXF.

СOBET – При открытии формы карты географической привязки узлы автоматически отображаются на концах линий и дуг и во всех точках вдоль полилинии для любых файлов DXF, отображаемых на карте, независимо от настроек Создать узлы на экране Параметры карты. Если флажок Создать узлы на экране Параметры карты не установлен, узлы автоматически скрываются при закрытии формы карты географической привязки.

- 1. Чтобы открыть форму карты географической привязки, нажмите на  $\equiv$  и выберите Расчеты / Корректировка / Карта географической привязки.
- 2. В группе Файл карты выберите точки в файле карты, которые нужно сопоставить с точками задания.
	- a. Коснитесь поля Точка А , а затем коснитесь точки на карте.
	- b. Если имеется несколько точек, расположенных близко друг к другу, то появится список Пожалуйста, выберите . Выберите нужную точку и нажмите Принять.
	- c. Повторите для точки B.
- 3. В группе Точки выберите точки в задании, чтобы они соответствовали точкам файла карты. Точки могут находиться в задании или в связанных файлах, таких как CSV. Выберите сначала точку А, а затем точку В, коснувшись точки на карте, введя имя точки, или коснитесь ▶ рядом с полем, а затем выберите один из параметров для выбора точки.

Стрелки на карте указывают на перемещение, которое будет применено для сопоставления точек файлов карты с выбранными точками задания.

- 4. Чтобы выбрать, будут ли применяться преобразования и как будут преобразовываться высотные отметки, выполните следующие действия:
	- a. Нажмите Опции.
	- b. Установите флажок Установить масштабный коэффициент, равный 1.0, чтобы запретить горизонтальное масштабирование.
- c. Установите флажок Установить разворот ровно 0, чтобы не допустить разворота в плане.
- d. В поле Перемещение высотных отметок выберите способ перемещения карты по вертикали. Вы можете переместить карту вертикально до высоты точки A, или до точки B, или на среднее значение точек A и B. Кроме того, вы можете выполнить только 2Dперемещение, оставив карту на исходной высотной отметке.
- e. Нажмите Принять.
- 5. Нажмите Вычисл.

Карта обновляется, чтобы показать точки карты, соответствующие точкам в задании, а форма карты географической привязки показывает сведения о примененном повороте, масштабировании и перемещении.

6. Если изменения выглядят некорректно, нажмите Назад , чтобы отменить изменения. Чтобы сохранить изменения в задании, нажмите Сохранить.

При нажатии Сохранить к заданию добавляется заметка и создается файл (.wld), содержащий 3D-данные о преобразовании. Файл .wld имеет то же имя, что и файл карты, и хранится в той же папке, что и файл карты.

Чтобы использовать файл карты в другом проекте или на другом контроллере, скопируйте файл .wld вместе с исходным файлом карты, чтобы сохранить географическую привязку.

# Обмеры

Используйте функцию Обмеры для быстрого добавления точек, определяющих прямоугольные структуры, таких как здания или фундаменты зданий.

Чтобы начать, введите с клавиатуры две точки для определения первой стороны, ориентации и расположения объекта. Последующие точки создаются на линиях, расположенных под углом 90° или параллельной первой стороне. Для использования различных углов, сохраните объект и создайте новую сторону.

Линии создаются автоматически и сохраняются в задании по мере создания точек. Эти линии отображаются на карте и могут быть использованы при разбивке линий. При необходимости вы можете замкнуть объект на начальную точку, чтобы образовать прямоугольник.

ПPИMEУAHИE – Чтобы использовать обмеры, в задании должна быть задана полностью описанная система координат, поскольку новые точки, созданные по обмерам сохраняются как полярные.Эта функция будет работать неправильно, если выбрана система координат с параметрами Только масштаб или Без проекции / ИГД.

- 1. Нажмите  $\equiv$  и выберите Расчеты / Обмеры.
- 2. Чтобы задать первую сторону:
	- a. Выберите или измерьте Начальную точку и Конечную точку. См. Чтобы [ввести](#page-139-1) имя [точки,](#page-139-1) page 140.
	- b. Введите отметку высоты. Чтобы выбрать возвышение над Начальной точкой или Конечной точкой нажмите ▶ рядом с полем Возвышение.
	- c. Нажмите Принять.
- 3. Чтобы задать следующую сторону:
	- a. Чтобы задать угол для следующей точки, нажмите рядом с предыдущей точкой в направлении расположения следующей стороны.

Красная пунктирная линия показывает текущее направление на следующую сторону. Для смены сторон, на карте нажмите под углом 90° или 180° к точке.

- b. Нажмите Добавить.
- c. Сделайте одно из следующего:
	- В поле Длина или Проложение введите расстояние до следующей точки, используя определенный в виде плана угол.

Если Вы используете лазерный дальномер, нажмите • и выберите Лазер. Измерьте точки при помощи лазерного [дальномера](#page-549-0).

• В поле Имя точки выберите имя точки из задания.Для съемки точки с помощью подсоединенного приемника или инструмента, нажмите • и выберите Fastfix или Измерить.

Программное обеспечение вычисляет расстояние до выбранной или измеренной точки.

- d. Нажмите OK.
- 4. Продолжайте определять стороны фигуры, используя описанные выше действия.
- 5. Когда вы дойдете до последней стороны, выполните одно из следующих действий:
	- Чтобы замкнуть объект на начальную точку, нажмите Замкнуть. Будет вычислено и отображено горизонтальное проложение.Используйте эти данные как контрольную цифру для сверки с планом или измеренным расстоянием. Нажмите Принять.
	- Введите конечную длину и сохраните конечную точку, используя отличное от начальной точки имя. Это может привести к тому, что конечный угол объекта не будет прямым. После нажатия Запись, вычислите расстояние между начальной и конечной точкой (обратная задача). Этот метод дает более подробную информацию о качестве замыкания.
- 6. Нажмите Запись.

ПPИMEУAHИE – После сохранения объекта вы не сможете изменить длины сторон.Для изменения комбинации расстояний сохраненных объектов, нажмите Редактировать и затем выберите конечную точку для редактируемой стороны.После того как вы приведете в порядок расстояния, обновится и плановый вид.Вы можете продолжать добавлять дополнительные стороны.

### Вычислить центр. точку

Вы можете вычислить центральную точку поверхности в [модели](#page-157-0) ВIM.Это удобно, когда требуется найти центральную точку болта или цилиндра, а затем выполнить ее разбивку.

1. При выборе поверхностей на карте, вы можете настроить выбор следующего: Отдельные грани или Весь объект.Чтобы изменить Режим выбора поверхности, нажмите и и выберите Настройки.В группе модели BIM выберите предпочитаемый вариант в поле Режим выбора поверхности.См. [Параметры](#page-187-0) карты, page 188.

- 2. Коснитесь поверхности на карте для ее выбора.
- 3. Нажмите и удерживайте на карте, затем выберите Вычислить центральную точку. На экране появятся координаты вычисленной точки.
- 4. Введите Имя точки.
- 5. При необходимости введите код точки в поле Код.
- 6. Нажмите Запись.

### Вычисление пересечения

Чтобы вычислить и сохранить точки в местах пересечения объектов на карте:

- 1. На карте выберите элементы для расчета пересечения. Вы можете выбрать:
	- две точки и линию
	- две линии
	- две дуги
	- две точки и дугу
	- линию и дугу
- 2. Нажмите и удерживайте на карте, затем выберите Вычисление пересечения.
- 3. Если необходимо, вы можете добавить сдвиг в плане и/или по высоте для каждого элемента. Нажмите ▶ для выбора направления сдвига.

Направление сдвига в плане определяется относительно выбранного направления элемента.

4. В поле Назначить отметку, используя, выберите способ вычисления отметки высоты пересечения.

Доступные варианты зависят от выбранных элементов, но могут включать:

- Нет будет присвоена нулевая отметка
- Линия/дуга 1 отметка высоты точки вычисляется по уклону от первой линии/дуги.
- Линия/дуга 2 отметка высоты точки вычисляется по уклону от второй линии/дуги.
- Осреднить осредненная отметка высоты точки вычисляется по уклону от первой и второй линии/дуги.
- 5. Нажмите Вычисл.

Когда один или оба элемента являются дугой, возможно вычисление двух пересечений.Вы можете сохранить обе точки.Если вы не хотите сохранять первую точку, нажмите Пропустить.

6. Нажмите Запись.

### Вычисление осевой линии

Вы можете вычислить осевую линию трубы, цилиндра или воздуховода в [модели](#page-157-0) ВIM. Программное обеспечение вычисляет полилинию, проходящую по оси поверхности.

- 1. При выборе поверхностей на карте, вы можете настроить выбор следующего: Отдельные грани или Весь объект.Чтобы изменить Режим выбора поверхности, нажмите и выберите Настройки.В группе модели BIM выберите предпочитаемый вариант в поле Режим выбора поверхности.См. [Параметры](#page-187-0) карты, page 188.
- 2. Коснитесь поверхности на карте для ее выбора.
- 3. Нажмите и удерживайте на карте, затем выберите Вычисление осевой линии. Вычисленная осевая линия отображается на карте.
- 4. Введите Имя полилинии.
- 5. При необходимости введите код линии в поле Код.
- 6. Нажмите Запись.

ПPИMEУAHИE – Если для Режим выбора поверхности установлено Весь объект, любые скрытые части объекта, например элементы, используемые для соединения объекта с другим объектом, также будут выбраны.Это может привести к более длительному вычислению осевой линии поверхности, чем в случае когда для Режим выбора поверхности установлено Отдельные грани.

### Калькулятор

Для использования калькулятора нажмите  $\equiv$  и выберите опцию Расчеты / Калькулятор.

Чтобы выполнить вычисления в числовом поле:

1. Нажмите ► и выберите Калькулятор.

Если в числовом поле уже имеется значение, оно автоматически вставляется в калькулятор.

- 2. Введите числа и функции.
- 3. Нажмите <sup>для вычисления результата.</sup>
- 4. Нажмите Принять.

Если вы открыли калькулятор из числового поля, вычисленный результат будет вставлен в это числовое поле.

Нажмите Азимут, чтобы открыть форму Вычисление азимута.См. [Вычисление](#page-266-0) азимута.

Нажмите Расстояние, чтобы открыть форму Вычисление расстояний.См. [Вычисление](#page-263-0) расстояний.

Нажмите Превышение, чтобы открыть форму Вычисление превышения.Выберите имена От точки и До точки. Чтобы скопировать вычисленное значение в калькулятор для использования в других расчетах, нажмите Принять.

Коснитесь  $\blacksquare$  чтобы изменить настройки калькулятора:

- Выберите единицы измерения (градусы, тысячные, гоны).
- Выберите Стандартный или RPN (Обратная польская запись) режим.
- В поле Десятичные разряды выберите число десятичных разрядов.

#### Ввод и Расчеты

### Функции калькулятора описаны ниже.

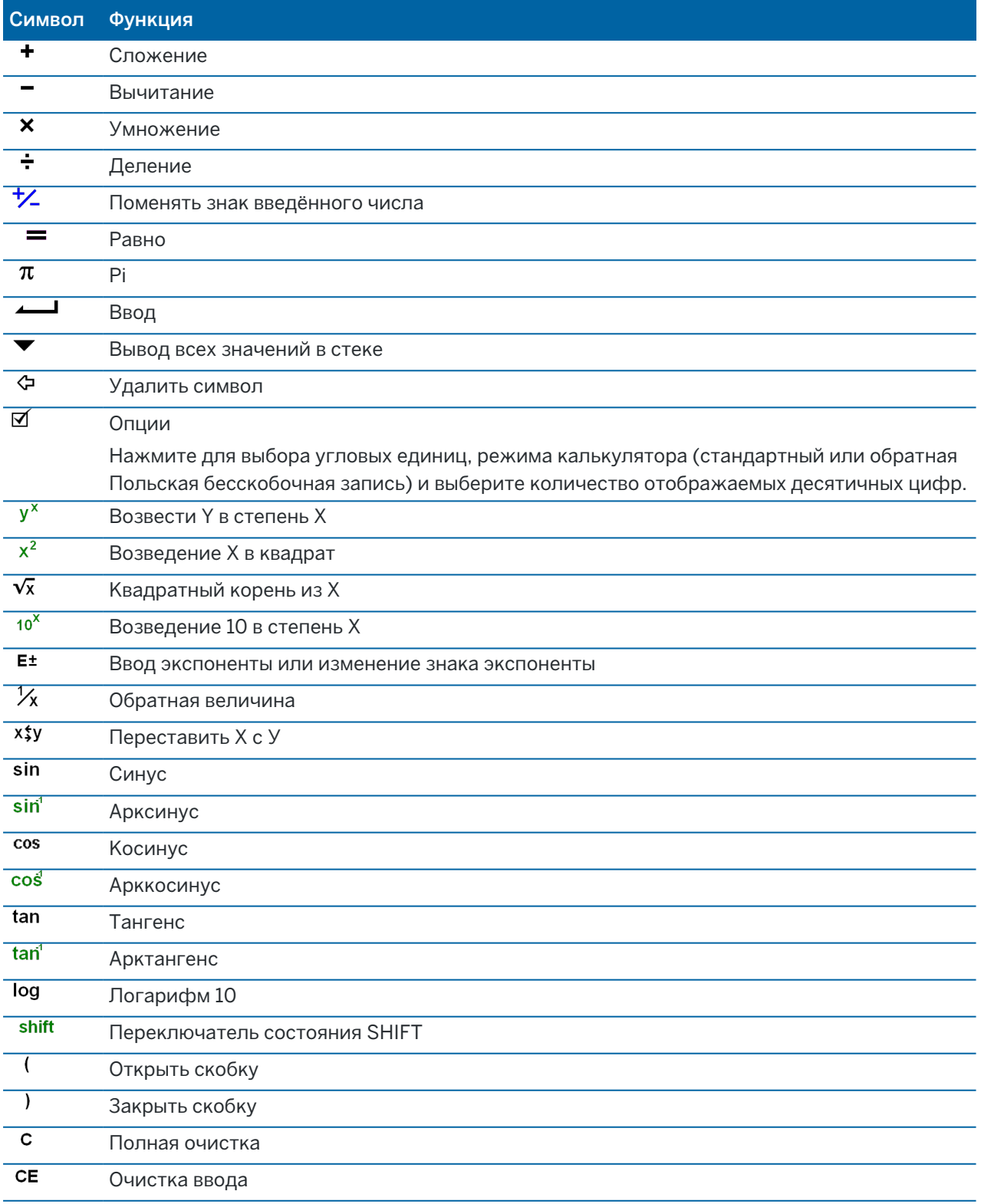

#### Ввод и Расчеты

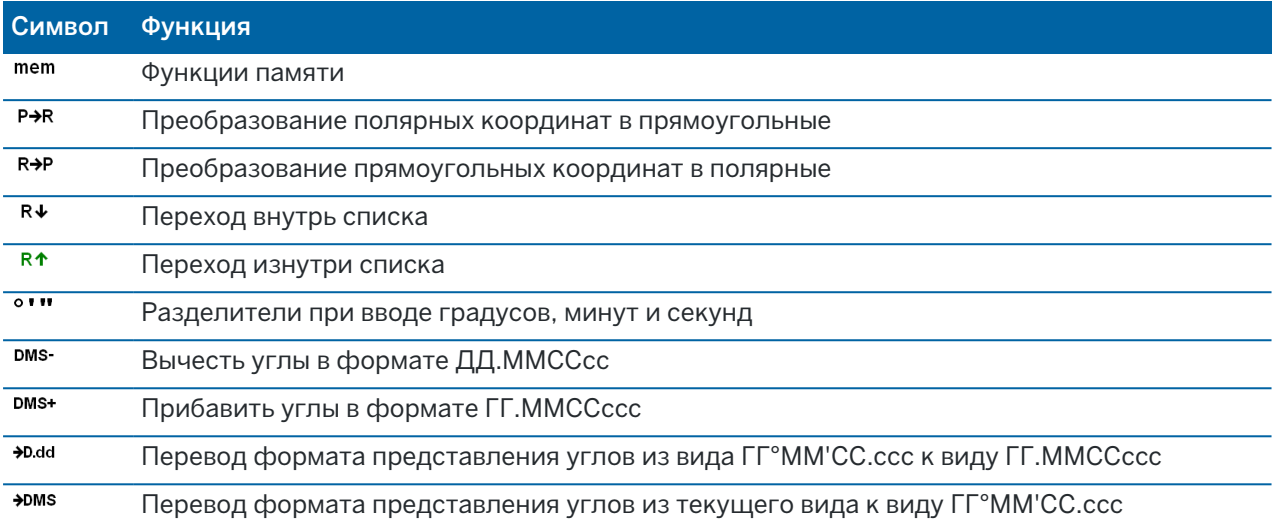

При традиционной съемке контроллер подключается к традиционному инструменту, такому как электронный тахеометр или наземный лазерный сканер.Перечень традиционных инструментов, которые можно подключить к контроллеру, приведен в документе [Поддерживаемое](#page-5-0) оборудование, [page](#page-5-0) 6

Действия, необходимые для выполнения съемки с помощью традиционных инструментов:

- 1. Настройте стиль съемки.
- 2. Установите инструмент и разместите марки на объекте съемки.
- 3. Если соединение еще не установлено, подключите программное обеспечение Trimble Access к инструменту.
- 4. Запуск съемки.
- 5. Выполните установку на станции.
- 6. Выполните съемку или разбивку точек.
- 7. Завершите съемку.

Все виды съемки в Trimble Access управляются стилями съемки. Стили съемки определяют параметры настройки вашего оборудования и способ связи с ним, а так же параметры измерения и разбивки точек. Весь этот набор информации хранится в виде шаблона и используется каждый раз при запуске съемки.

Тип традиционной съемки зависит от имеющегося оборудования и требуемых результатов. Настраивать стиль следует только в том случае, если значения по умолчанию не соответствуют требованиям.

# Чтобы создать стиль традиционной съемки

- 1. Нажмите  $\equiv$  и выберите Настройки / Стили съемки.
- 2. Сделайте одно из следующего:
	- Нажмите <Стиль съемки>, затем нажмите Правка.
	- Нажмите Новый. Введите имя стиля и затем нажмите Принять.
- 3. Выберите каждый пункт по очереди и укажите ваше оборудование и настройки на появившемся экране.

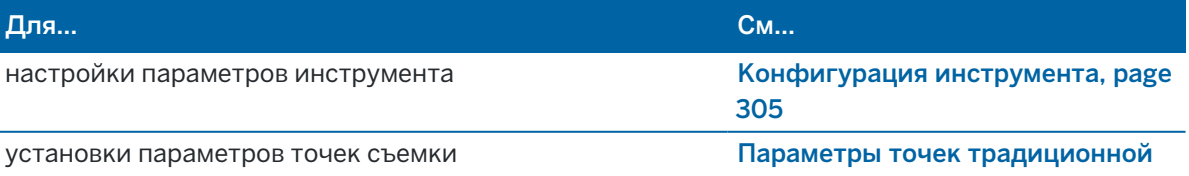

Руководство пользователя Trimble Access Съемка | **304**

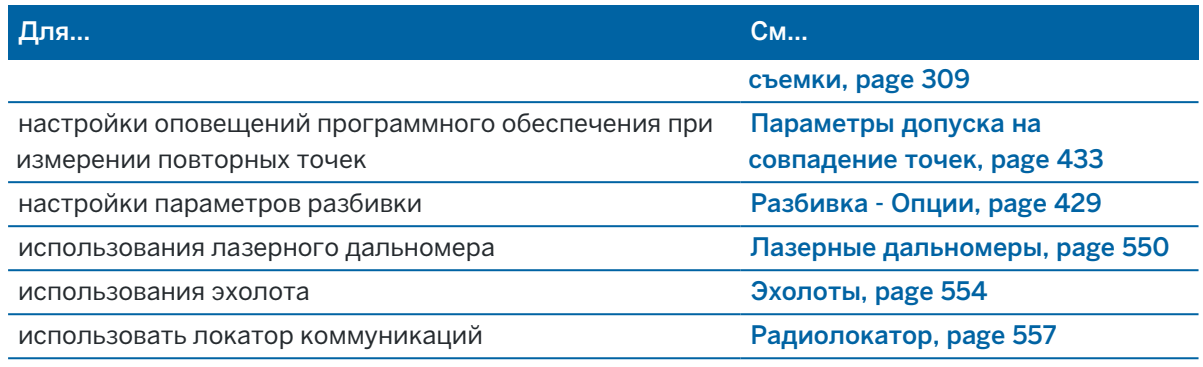

<span id="page-304-0"></span>4. Нажмите Запись.

### Конфигурация инструмента

Для настройки этих параметров, нажмите  $\equiv$  и выберите Настройки / Стили съемки / <имя стиля> / Инструмент.

Поля, отображаемые на странице Инструмент в стиле съемки, зависят от марки и модели инструмента, выбранного в верхней части экрана. Если вы используете инструмент стороннего производителя, см. Для выбора тахеометра стороннего [производителя,](#page-308-1) page 309.

### Скорость передачи данных и четность

Когда вы меняете тип инструмента, установки скорости передачи и четности автоматически изменяются на установки по умолчанию для выбранного инструмента.

Используйте поле Скорость передачи для настройки скорости передачи данных между программным обеспечением и традиционным инструментом.

Используйте поле Четность для настройки контроля четности при передаче данных между программным обеспечением и традиционным инструментом.

# Частота обновления ГК/ВК

Используйте поле Обновление по ГК/ВК чтобы установить, как часто программное обеспечение будет обновлять горизонтальный и вертикальный угол, отображаемый в строке состояния с информацией, полученной от традиционного инструмента.

ПPИMEУAHИE – Некоторые инструменты подают звуковой сигнал при соединении с программным обеспечением. Вы можете выключить звуковой сигнал инструмента или установить для параметра Обновление по ГК/ВКA значение Никогда.

### Режим измерения

Поле Режим измерения появляется, если выбранный тип инструмента имеет более одного режима измерения, которые могут быть установлены при помощи программного обеспечения Trimble Access. Используйте этот режим чтобы определить, как дальномер будет измерять расстояния. Опции

различаются в зависимости от типа инструмента. Для изменения режима измерения во время съемки, нажмите значок инструмента в панели состояния и затем коснитесь первой плитки на экране Функции инструмента.

Если выбрано:

- STD, инструмент в стандартном режиме дальномера (STD) усредняет углы, пока выполняются стандартные измерения расстояния.
- FSTD, инструмент в стандартном быстром режиме дальномера (FSTD) усредняет углы, пока выполняются стандартные измерения расстояния.
- <sup>l</sup> TRK, инструмент в режиме слежения (TRK) постоянно измеряет расстояния и обновляет данные в строке состояния.

Чтобы всегда использовать те же настройки, что и на инструменте, выберите По умолчанию.

### Усреднение наблюдений

Используйте метод Усреднение наблюдений для:

- увеличения точности измерений с предустановленным количеством наблюдений
- для просмотра соответствующих инструменту стандартных отклонений

Пока инструмент выполняет измерения, отображаются стандартные отклонения для горизонтального (HA) и вертикального (VA) углов и для наклонного расстояния (SD).

# Авто КЛ / КП

При использовании инструмента с сервоприводом или роботизированного инструмента установите флажок Авто КЛ/КП для автоматического измерения точки или разбивки координат при КП после измерения при КЛ.

Когда выбрана опция Авто КЛ / КП после завершения измерения КЛ инструмент автоматически поворачивается в положение КП. Имя точки не увеличивается, что позволяет производить измерение КП с таким же именем точки как и измерение КЛ. После завершения КП измерения, инструмент возвращается в положение КЛ.

Авто КП / КП не работает при запуске в положении КП или когда установлен метод измерения:

- С угловыми домерами
- С домером по ГК
- Угловой домер по ВК
- Смещение одиночногорасстояния
- Смещение двойной призмы
- Круглый объект
- Удаленный объект

# Измерение расстояний при КП

Опция Измерение расстояния при КП используется в случаях:

- Съемки точек, когда выбрана опция Авто КЛ / КП
- Измерения с приемами, Дополнительной установке станции и Обратной засечке, когда измерение расстояний не требуется при КП

Когда включен флажок Измерение расстояний при КП, если метод измерения при КЛ включает измерение расстояния, метод измерения при КП автоматически устанавливается в Только углы после измерения при КЛ.После КП измерения, инструмент возвращается к методу измерения при КЛ.

### Выкл Autolock для сдвигов

При выборе флажка Autolock выкл для сдвига, функция Autolock автоматически отключается при измерении со сдвигом и повторно включается после измерения.

### Установка задней точки

Поле Установка задней точки появляется если вы можете установить считывание горизонтального круга инструмента в момент наблюдения задней точки.Доступны опции Нет, Ноль и Азимут.Если вы выбрали опцию Азимут,когда вы наблюдаете заднюю точку считывание горизонтального круга устанавливается для расчета азимута между точкой инструмента и задней точкой.

### Точность инструмента

Точность инструмента используется для вычисления весов наблюдений в рамках расчетов Стандартной обратной засечки и Дополнительной установки станции.

При использовании электронных тахеометров Trimble, параметр точность инструмента загружается из инструмента.Вы можете использовать величину точности, полученную из инструмента, или ввести собственные значения, полученные в результате наблюдений, включив переключатель Правка параметров точности в положение Да.Для других типов инструментов сделайте одно из следующего:

Для других типов инструментов сделайте одно из следующего:

- Введите значения, указанные производителем.
- Оставьте поля значений точности инструмента незаполненными

Если поля значений точности инструмента останутся незаполненными, используются следующие значения по умолчанию:

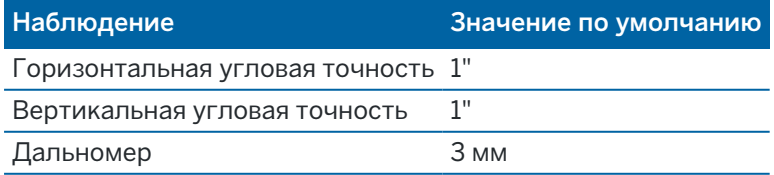

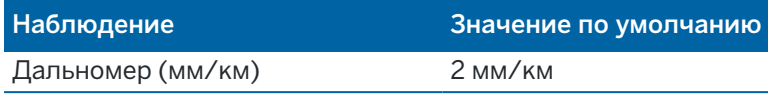

### Ошибки центрирования

Для инструмента и задней точки можно указать ошибку центрирования.

Ошибка центрирования используется для вычисления весов наблюдений в рамках расчетов Стандартной обратной засечки и Дополнительной установки станции. Установите значение, соответствующее оценочной погрешности установки инструмента (обратной засечки).

# <span id="page-307-0"></span>Серво/Робот

Параметры Серво/Робот определяют, будет ли инструмент автоматически разворачиваться на известные точки, а также управляют перспективой при съемке сдвигов и выполнении разбивки.Если переключатель Автоматически установлен в положение Да, программное обеспечение автоматически применяет параметры сервопривода при подключении с помощью Bluetooth или кабеля, и автоматически применяет параметры роботизированных систем при подключении с помощью Wi-Fi или радиомодема Cirronet.

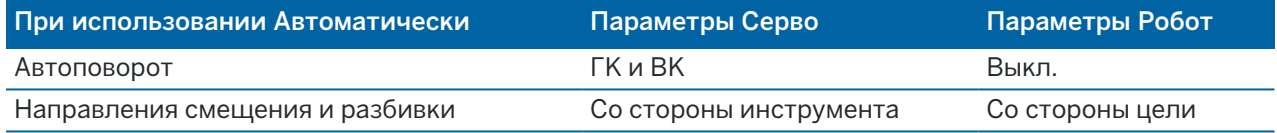

#### Автоповорот

- Вы можете выбрать в поле Автоповорот варианты ГК и ВК, Только ГК или Выкл. При выборе ГК и ВК или Только ГК, инструмент автоматически разворачивается на точку в процессе разбивки, а затем имя известной точки вводится в поле имени точки.
- Если в поле Автоповорот в стиле съемки установлено Выкл, инструмент не будет разворачиваться автоматически.Этот вариант рекомендуется использовать при работе с роботизированным инструментом, когда необходимо, чтобы инструмент сохранял автоматический захват цели.Для поворота инструмента на угол, который отображается на экране, нажмите Поворот.

#### Направления смещения и разбивки

- Со стороны инструмента: Направление движения ближе/дальше и влево/вправо осуществляется со стороны инструмента, т.е. предполагается, что вы стоите за инструментом, направленным на цель.
- Со стороны цели: Направление движения ближе/дальше и влево/вправо осуществляется со стороны цели, т.е. предполагается, что вы стоите за целью и смотрите на инструмент.

СOBET – Измерения всегда сохраняются и отображаются относительно местоположения инструмента.Перспективу невозможно изменить при Просмотре задания.

# <span id="page-308-1"></span>Для выбора тахеометра стороннего производителя

Для выполнения традиционной съемки, кроме поддерживаемых инструментов Trimble, вы можете использовать электронные тахеометры следующих производителей:

- Leica
- Nikon
- Pentax
- Sokkia
- Spectra Geospatial
- Topcon
- Zeiss

При использовании инструментов сторонних производителей необходимо отключить функцию автоматического соединения.Некоторые команды, используемые при автоматическом подключении, могут мешать обмену данными с инструментами сторонних производителей.См. [Параметры](#page-573-0) [автоматического](#page-573-0) соединения, page 574

<span id="page-308-0"></span>Для ввода измерений, выберите Вручную в поле Производитель для стиля съемки.

# Параметры точек традиционной съемки

При настройке стиля съемки для традиционных измерений, вы можете выполнить настройку параметров точек, измеряемых при съемке.

Для настройки этих параметров, нажмите  $\equiv$  и выберите Настройки / Стили съемки / <имя стиля> / Точка съемки.

В поле Вывод измерений выберите параметры отображения измерений на экране контроллера.Список доступных функций и поправок, которые можно внести, приведен в разделе [Инструментальные](#page-315-0) поправки, page 316.

В поле Шаг автонумерации точек установите размер приращения при автоматической нумерации точек.По умолчанию значение равно 1, но вы можете использовать большее значение шага, а также отрицательные значения.

Выберите опцию Просмотр перед сохранением чтобы просмотреть наблюдения перед их сохранением.

# Разбивка - Опции

Для настройки параметров разбивки в стиле съемки, нажмите  $\equiv$  и выберите Настройки / Стили съемки / <имя стиля> / Разбивка.

СOBET – Для изменения параметров автосохранения, нажмите Опции на экране разбивки.

### Параметры точки разбивки

Параметры точки разбивки отображаются в отчетах о разбивке, созданных на экране Экспорт, также они отображаются на экране Подтверждение отклонений разбивки, появляющемся при

#### включенном параметре Просмотр до сохранения.

Для настройки Параметров точки разбивки, см [Параметры](#page-671-0) точки разбивки, page 672.

# Вывод

Используйте группу Вывод для настройки внешнего вида навигационного экрана при разбивке.

### Для настройки отображения при традиционной съемке:

Установите переключатель Отображать графику при разбивке в положение Да, чтобы отображать навигационную графику на экране навигации.Установка переключателя в положение Да позволяет использовать другие поля в группе Вывод.

СOBET – При использовании контроллера с небольшим экраном, или, если требуется отобразить больше приращений на экране, установите переключатель Отображать графику при разбивке в положение Нет.Другие поля в группе Вывод будут скрыты при установке переключателя в положение Нет.

Способ вывода определяет содержание навигационного экрана при навигации. Доступны варианты:

- Азимут и расстояние на экране навигации отображается большая стрелка, указывающая направление, в котором вы должны двигаться.Когда вы находитесь рядом с точкой, стрелка заменяется указателями направления ближе/дальше и влево/вправо относительно инструмента.
- Ближе/дальше и влево/вправо на экране навигации отображаются указатели направления ближе/дальше и влево/вправо, а традиционный инструмент выступает в качестве исходной точки.

СOBET – По умолчанию программное обеспечение автоматически показывает направления ближе/дальше и влево/вправо Со стороны цели при роботизированной съемке, и Со стороны инструмента при подключении к инструменту с сервоприводом.Чтобы изменить это, измените настройку Серво/Робот на экране Инструмент в стиле съемки.См. [Конфигурация](#page-304-0) инструмента, page 305.

Используйте поле Линейный допуск, чтобы указать допустимую ошибку в расстоянии.Если цель находится в пределах этого расстояния от точки, программное обеспечение показывает, что расстояние верно.

Используйте поле Угловой допуск, чтобы указать допустимую ошибку в угле.Если традиционный инструмент поворачивается от точки на угол меньший этого, программное обеспечение показывает, что этот угол верен.

Используйте поле Уклон для отображения уклона в виде углов, процентов или отношения.Отношение может отображаться как Превышение:Гоизонтальное проложение или Гоизонтальное проложение:Превышение.См. [Уклон,](#page-120-0) page 121.

### Для настройки отображения при GNSS съемке

Установите переключатель Отображать графику при разбивке в положение Да, чтобы отображать навигационную графику на экране навигации.Установка переключателя в положение Да позволяет использовать другие поля в группе Вывод.

СOBET – При использовании контроллера с небольшим экраном, или, если требуется отобразить больше приращений на экране, установите переключатель Отображать графику при разбивке в положение Нет.Другие поля в группе Вывод будут скрыты при установке переключателя в положение Нет.

Способ вывода определяет информацию, отображаемую в центре экрана при навигации.Доступны варианты:

- Цель выбранная точка фиксируется в центре экрана
- Исполнитель ваше положение фиксируется в центре экрана

Ориентировка дисплея определяет опорную линию, используемую программным обеспечением при навигации.Доступны варианты:

- Направление движения программное обеспечение будет ориентироваться так, чтобы верхняя часть экрана указывала направление движения..
- Север / Солнце небольшая стрелка указывает направление на север или на солнце.Программное обеспечение будет ориентироваться так, чтобы верхняя часть экрана указывала на север или в направлении солнца.Нажмите программную кнопку Север/Солнце для переключения ориентации изображения на экране.
- Опорный азимут:
	- Для точки программное обеспечение будет ориентироваться по Опорному азимуту.Для параметра Выносить должно быть установлено значение Относит. азимута.
	- Для линии или трассы программное обеспечение будет ориентироваться по азимуту линии или трассы.

ПРИМЕУАНИЕ – Если при выносе в натуру точки для параметра Ориентировка дисплея установлено значение Опорный азимут, а для параметра Выносить не установлено значение Относит. азимута, по умолчанию будет установлена ориентация Направление движения.Для получения подробной информации см. раздел [Методы](#page-677-0) [разбивки](#page-677-0) GNSS, page 678.

# Приращения

Приращения – это информационные поля, отображаемые при навигации и показывающие направление и расстояние, которое вам нужно пройти до объекта, который требуется разбить. Для изменения состава отображаемых приращений нажмите Правка. См. [Навигация](#page-667-0) при разбивке, раде [668](#page-667-0).

# DTM

Для отображения во время разбивки значений выемки и насыпи относительно ЦМП, в группе ЦМП выберите файл ЦМП. Если необходимо, в поле Сдвиг от ЦМП задайте сдвиг от ЦММ.Нажмите и выберите способ применение сдвига относительно ЦММ - по высоте или перпендикулярно.

# Традиционные измерения

При традиционной съемке, если вы не хотите, чтобы дальномер тахеометра был установлен в режим TRK, когда вы производите разбивку, уберите флажок Для разбивки используйте TRK.

При работе с Сканирующий тахеометр Trimble SX12 в режиме TRK с включенным лазерным указателем, доступен флажок Отметить точку лазером.

- Если флажок Отметить точку лазером включен, на экране разбивки отображается программная кнопка Отметить тчк вместо кнопки Измерить.Нажмите Отметить тчк, чтобы переключить инструмент в режим STD.Лазерный указатель начинает светиться непрерывно и перемещается для совпадения с линией визирования дальномера.Когда вы нажмете Принять, чтобы сохранить точку, инструмент автоматически вернется в режим TRK, а лазерный указатель продолжит мигать.См. Для [разбивки](#page-675-0) точек, page 676.
- Если флажок Отметить точку лазером выключен, на экране Разбивка отображается программная кнопка Измерить, а измерение точки производится до расположения пятна лазерного указателя.

# **GNSS**

При GNSS съемке, для автоматического запуска съемки при нажатии кнопки Измерить, включите флажок Автоизмерение.

# Пропорц длинам сторон

Если используемый вами контроллер Trimble оснащен встроенным компасом, его можно использовать при разбивке координат или для навигации на точку.Для использования встроенного компаса включите флажок Компас.

Компания Trimble рекомендует *отключать* компас при работе рядом с магнитными полями, которые могут создавать помехи для его работы.

ПPИMEУAHИE – При GNSS съемке, если вы используете функцию компенсации наклона по ИНС и ИНС согласована, данные о направлении с приемника всегда используются для ориентации курсора GNSS, большой навигационной стрелки разбивки и экрана приближения. Для правильного отображения ориентации приемника, он должен быть направлен светодиодной панелью к вам.

# Удаление точки из списка разбивки

Чтобы автоматически удалять точки из списка точек разбивки после их выноса в натуру, включите флажок Удалить точку из списка разбивки на экране Опции.

### Параметры допуска на совпадение точек

Параметры допуска на совпадение точек в стиле съемке определяют порядок действий при сохранении точки с тем же именем, что и у существующей точки, или когда вы выполняете съемку точки, очень близко расположенной к точке с другим именем.

При настройке этих параметров убедитесь, что вы знаете правила поиска в базе данных, используемые программным обеспечением при работе с точками, имеющими одинаковые имена. См. Управление точками с [совпадающими](#page-234-0) именами, page 235.

### Параметры совпадения имен точек

В группе Совпадающее имя точки введите максимальное расстояние в плане и по высоте или углы, на котором новая точка может находиться от существующей с тем же именем.Предупреждение о совпадении точек появится только если новая точка находится за пределами допуска для повторных точек.Чтобы всегда получать предупреждение при измерении точки с тем же именем, введите ноль.

# Автоматическое усреднение допуска

Для автоматического расчета и сохранения усредненных координат точек с одинаковым именем, выберите параметр Автом. осреднять в допуске.Осредненная координата имеет более [высокий](#page-235-0) класс [поиска](#page-235-0) чем обычное измерение.

Когда выбрана опция Автом. осреднять в допуске и наблюдение совпадающих точек производится в пределах параметров допуска на совпадение, наблюдение и вычисленные средние координаты (с использованием всех доступных координат точки с одинаковым именем) сохраняются автоматически.

Метод осреднения можно выбрать в окне Настройки расчетов.

Программное обеспечение Trimble Access вычисляет осредненные координаты путем усреднения координат на плоскости, вычисленных из базовых координат или наблюдений. Наблюдения, которые не позволяют определить координаты на плоскости (например, наблюдения только по углам), не включаются в осреднение координат.

Если новая точка дальше от оригинальной точки, чем определяется допуском, что сделать с новой точкой при сохранении. Доступны варианты:

- Отбросить отбросить наблюдения без сохранения.
- Переименовать переименовать точку с другим именем.
- Перезаписать перезаписать и удалить оригинальную точку и все другие точки с таким же именем и таким же (или более низким) классом поиска.
- Запись для контроля запись с более низкой классификацией.

- Записать и переориентировать (эта опция появится только если вы измеряете заднюю точку).сохранить другое наблюдение, которое обеспечит новую ориентацию для последующих точек, измеренных в текущей установке станции.Предыдущие наблюдения не меняются.
- Записать другую сохраняет точку, которая затем может быть усреднена в офисном программном обеспечении.Оригинальная точка используется преимущественной для этой точки.

Если выполнено несколько наблюдений точки с одним и тем же именем и с одной и той же точки стояния, при выборе Записать другую и последующем запуске Съемки точек программное обеспечение автоматически вычисляет и сохраняет наблюдение Средний угол поворота (СрУгПовор) на точку. Это наблюдение СрУгПовор имеет преимущественное значение при определении координат точки.

• Осреднить – сохраняет точку и затем вычисляет и сохраняет усредненные координаты.

При выборе опции Осреднить текущее наблюдение сохраняется и отображаются рассчитанные усредненные координаты вместе с рассчитанными стандартными отклонениями по северной и восточной осям и по высоте. Если у точки более двух координат, отобразится программная клавиша Параметры. Нажмите Параметры для просмотра невязок от усредненных координат для каждой отдельной координаты. Можно использовать форму Невязки для включения или исключения некоторых координат из усредненного вычисления.

# Допуск на КЛ и КП наблюдения

В традиционной съемке при попытке съемки точки при КП, уже измеренной при КЛ, программное обеспечение не выдает предупреждение, если точка с таким именем уже существует.

Когда вы выполняете измерения при двух кругах при традиционной съемке в процессе Установки на станции, Установки на станции +, Обратной засечки или при измерении Приемов, программное обеспечение выполняет проверку допуска совпадения между КЛ и КП измерениями точки.

Если новая точка дальше от оригинальной точки, чем определяется допуском, что сделать с новой точкой при сохранении. Доступны варианты:

- Отбросить отбросить наблюдения без сохранения.
- Переименовать переименовать точку с другим именем.
- Перезаписать перезаписать и удалить оригинальную точку и все другие точки с таким же именем и таким же (или более низким) классом поиска.
- Запись для контроля сохранить с классификацией контрольной точки.
- Записать другую сохранить наблюдение.

Когда вы завершили Установку на станции +, Обратную засечку или измерение Приемами, программное обеспечение сохраняет Средний Угол Поворота для каждой наблюдаемой точки.Программное обеспечение не проверяет точки на совпадение на этой стадии.

### Параметры для различных имен точек

Чтобы включить контроль близости для точек с различными именами, включите флажок Контроль близости.Введите максимальное расстояние в плане и по высоте, на котором новая точка может находиться от любой существующей точки.

#### ПPИMEУAHИE –

- Допуск по высоте применяется только тогда, когда новая измеренная точка находится в пределах допуска в плане. Используйте допуск по высоте чтобы избежать появления предупреждения контроля приближения при съемке точек, действительно находящихся на разной высоте выше или ниже существующей точки, например, верхней и нижней точки бордюра.
- Контроль приближения производится только при съемке точек, но не при их вводе. Контроль приближения не выполняется при разбивке, непрерывных GNSS измерениях, при калибровке и не работает в проектах, в которых установлена система координат Без проекции.

# Для настройки и соединения с инструментом

- 1. Поставьте инструмент вертикально.
- 2. Используя ножки штатива и пузырьковый уровень трегера грубо установите инструмент по уровню.
- 3. Включите инструмент.
- 4. Подключите контроллер к инструменту. Параметры соединения зависят от используемого инструмента.

При подключении с помощью кабеля настройка не требуется. Чтобы посмотреть информацию по другим типам подключения, обратитесь к соответствующей теме справки:

- Соединение с помощью [радиомодема,](#page-567-0) раде 568
- Bluetooth [соединение,](#page-563-0) page 564
- [Подключение](#page-568-0) инструмента по Wi-Fi, page 569
- 5. На контроллере запустите Trimble Access.

Если программное обеспечение Trimble Access не производит автоматическое подключение к инструменту, см. Параметры [автоматического](#page-573-0) соединения, page 574

Используйте панель состояния, чтобы убедиться, что программное обеспечение подключено к инструменту.

# Для запуска традиционной съемки

- 1. В Trimble Access убедитесь, что необходимое задание открыто.
- 2. Для запуска съемки нажмите  $\equiv$  и выберите Измерить или Разбивка. Если настроено более одного стиля съемки, выберите требуемый стиль из списка.Выберите метод установки на станции, например Установка на станции.

Когда вы впервые выбираете съемку с использованием определенного стиля съемки, программное обеспечение предлагает вам настроить стиль для вашего конкретного оборудования.

- 3. После появления запроса используйте [электронный](#page-357-0) уровень для горизонтирования инструмента. Нажмите Принять.
- 4. Установите [поправки](#page-315-0) связанные с инструментом..

Если экран Поправки не появился, нажмите Опции и введите значения поправок.

При работе с некоторыми инструментами программное обеспечение автоматически проверяет, правильно ли применяются различные поправки (PPM, постоянная призмы, а также поправка за кривизну земли и рефракцию).Когда вы выбираете Настройка станции, в строке состояния появятся сообщения, показывающие что было или не было проверено.Если программное обеспечение обнаружит, что поправки применяются дважды, появится предупреждающее сообщение.

- 5. Выполните установку на станции. См. [Установка](#page-320-0) на станции, page 321.
- 6. Настройте цели.См. [Отражатели,](#page-340-0) page 341.
- <span id="page-315-0"></span>7. Выполните съемку или разбивку точек.

### Инструментальные поправки

Вы можете задать поправки, относящиеся к традиционным измерениям. По умолчанию экран Поправки появляется автоматически после экрана Электронный уровень при запуске съемки.

Если экран Поправки не появился, нажмите Опции и введите значения поправок.Чтобы изменить настройки по умолчанию, так, чтобы экран Поправки отображался автоматически, нажмите Опции и включите флажок Вывод поправок при запуске.

ПPИMEУAHИE – Если вы собираетесь выполнить уравнивание сети с использованием данных традиционной съемки в программном обеспечении, убедитесь, что вы ввели поправки за давление, температуру и кривизну земли и рефракцию.

Используйте поле PPM (мм на км) для установки поправки PPM, применяемой к измерениям электронным дальномером.Введите поправку PPM или укажите давление и температуру окрущающей среды и программное обеспечение вычислит поправку.

Обычно давление находится в диапазоне 500-1200 мбар, но при работе в зоне с избыточным давлением (например, в туннеле) возможно более высокое давление, до 3500 мбар.

Если вы используете инструмент со встроенным датчиком давления, значение давления вводится автоматически с этого датчика. Для отключения этой функции, коснитесь дополнительной всплывающей стрелки и выключите флажок Из инструмента.

Используйте поля За кривизну и Рефракцию для установки поправки за кривизну земли и рефракцию. Поправки за кривизну земли и рефракцию применяются к наблюдениям по вертикальному углу и, следовательно, влияют на вычисленные значения вертикального расстояния. Они также влияют на значения расстояния в плане, хотя и в очень небольшой степени.

Поправки за кривизну земли и рефракцию могут применяться раздельно при выборе соответствующей опции. Поправка за кривизну земли является наиболее значительной поправкой с

величиной приблизительно в 16 дюймов на 1 км измеренного расстояния (вычитается из зенитного угла).

На величину поправки за рефракцию влияет коэффициент преломления, отражающий изменение плотности воздуха вдоль пути светового пучка дальномера от инструмента к цели. Поскольку на изменение плотности воздуха влияют такие факторы, как температура, состояние почвы и высота светового пучка над землей, очень сложно точно определить, какой коэффициент преломления использовать. Если вы используете типовые коэффициенты преломления, такие как 0.13, 0.142 или 0.2, поправка за рефракцию приводит к коррекции в направлении, противоположном поправке за кривизну земли, с величиной, равной приблизительно одной седьмой от поправки за кривизну земли.

#### ПPИMEУAHИE –

- <sup>l</sup> Файл формата DC поддерживает только поправки за кривизну земли и рефракцию, причем обе могут быть или выключены или включены. Когда они обе включены, они имеют коэффициент 0.142 или 0.2. Если в программном обеспечении используются другие коэффициенты, экспортированные в DC файл параметры будут совпадать лучше.
- Не устанавливайте поправки на обоих устройствах. Чтобы установить их в программном обеспечении, убедитесь, что в настройках инструмента эти параметры равны нулю.

При работе с некоторыми инструментами программное обеспечение автоматически проверяет, правильно ли применяются различные поправки (PPM, постоянная призмы, а также поправка за кривизну земли и рефракцию). Если будет обнаружено, что поправки применяются дважды, появится сообщение с предупреждением.

В следующей таблице символ \* в поле показывает, что применяется поправка, указанная в верхней части этого столбца. Символ \*' применяется только к вычисленным координатам, после выполнения установки на станции. Описание типов поправок приведено под таблицей.

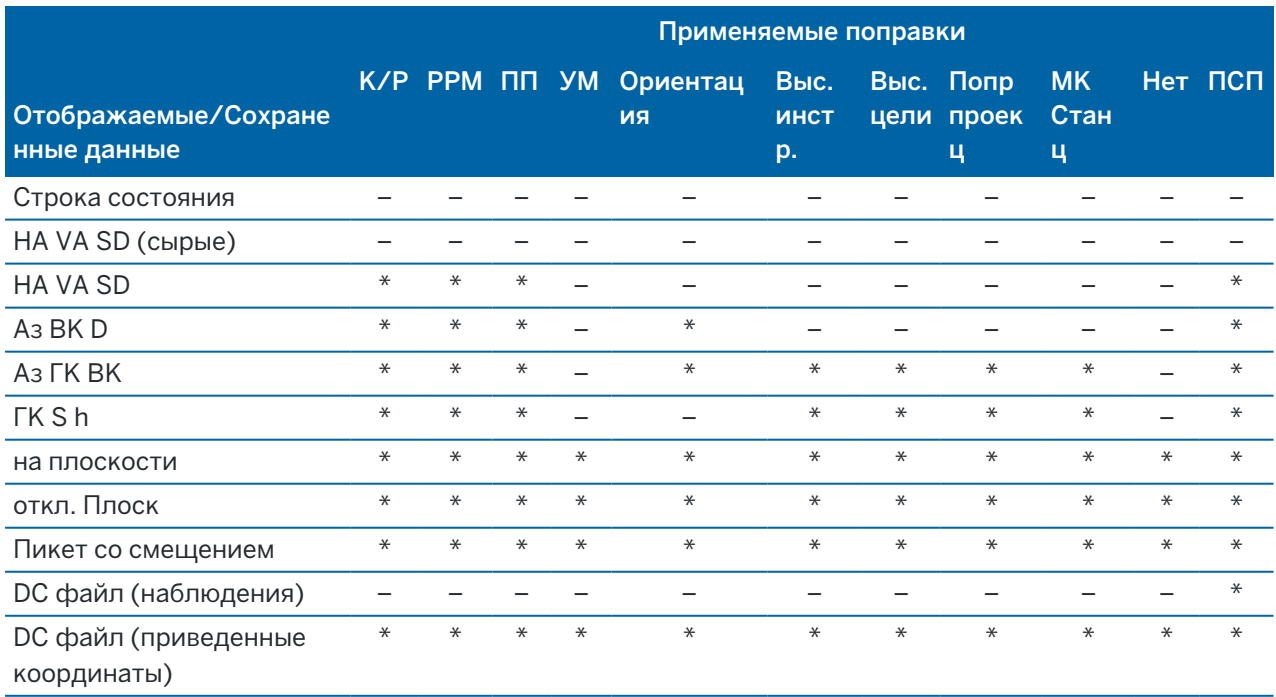

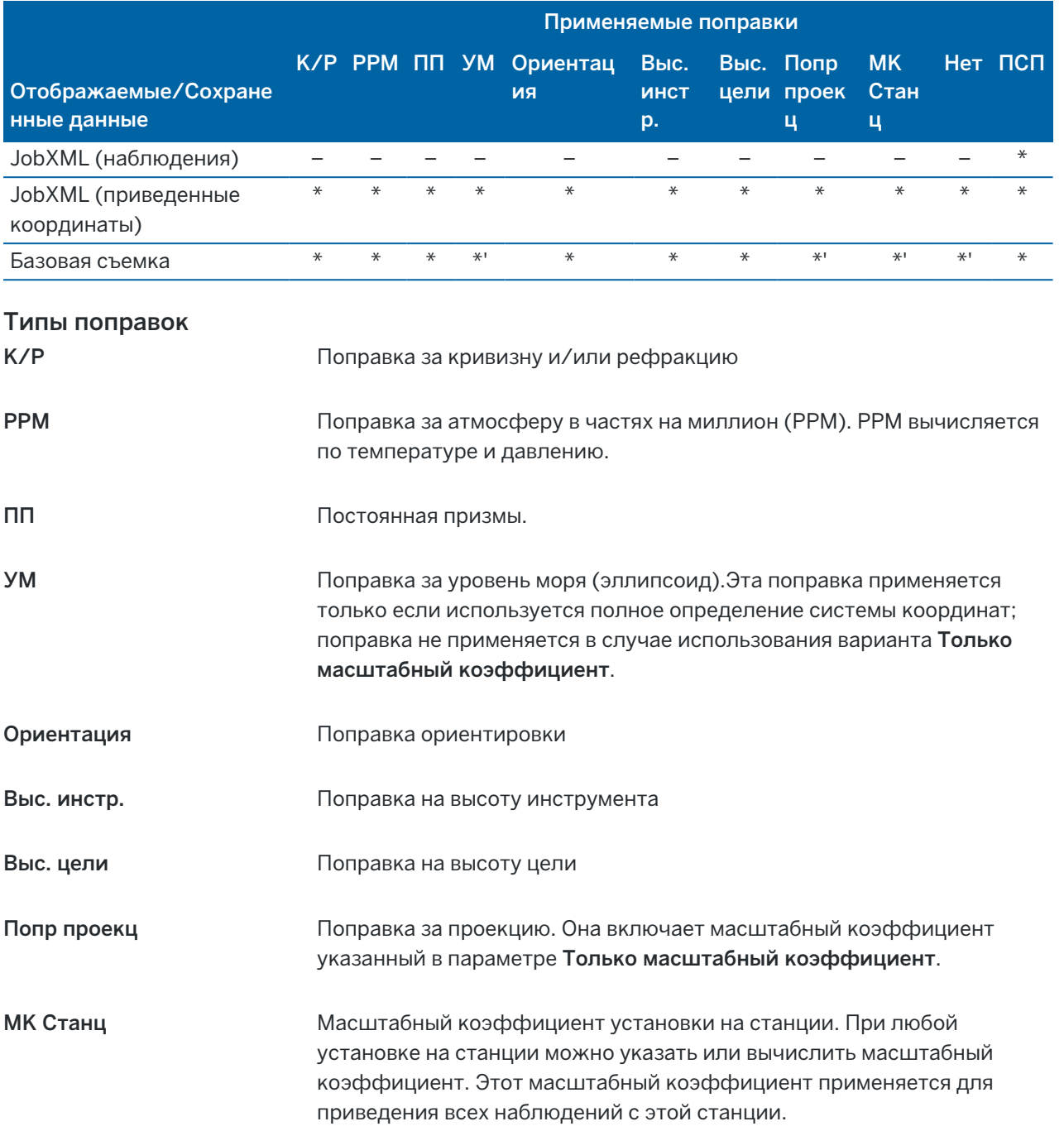

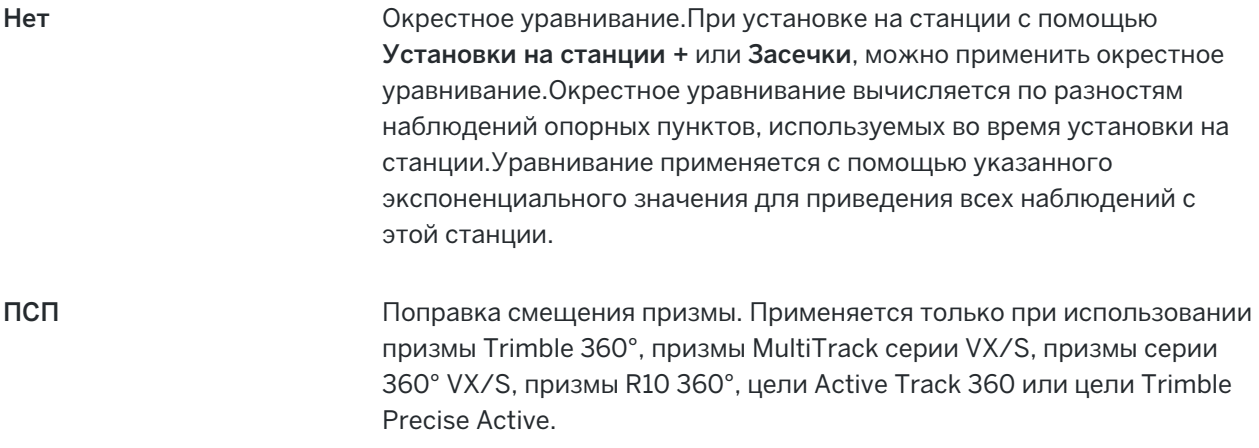

### Для измерения точки двумя приемами

Вы можете наблюдать точки с помощью КЛ (прямого) и КП (обратного) измерений в процессе установки на станции, а так же при использовании методов Измерение с приемами или Съемка точек.Программное обеспечение создает записи Среднего угла поворота (СрУгПовор) для наблюдений на одну и ту же точку, включая сдвоенные наблюдения при КЛ и КП или сгруппированные наблюдения только при КЛ.

При съемки точек двумя приемами, согласуйте и выберите соответствующие методы установки на станции и метод измерения новой точки в соответствие с тем, как вы хотите собирать и сохранять данные.

Для использования единственной задней точки (измерение при одном или двух кругах) и измерения нескольких точек съемки (измерение при одном или двух кругах), используйте установку на станции и Съемку точек. При измерении точек двумя приемами, используйте Съемку точек для наблюдения задней точки с другой стороны.Иначе, используйте Измерение приемов и включите наблюдаемую заднюю точку в приемы.Иначе, все передние точки при КП будут сориентированы при помощи наблюдения задней точки с КЛ.

### ПPИMEУAHИE –

- СрУгПовор не создаются в процессе Установки станции, но создаются позже, если вы сделали дополнительное наблюдение задней точки при помощи Съемки точек или Измерений приемов.
- При использовании Съемки точек, СрУгПовор вычисляются и сохраняются на лету.
- <sup>l</sup> Вы не можете изменить однажды записанные в базу данных задания записи СрУгПовор. Вы можете удалить КЛ и КП наблюдения но записи СрУгПовор при этом не обновляются. Вы не можете удалить записи СрУгПовор при предварительном просмотре.

Для съемки несколькими засечками, несколькими приемами наблюдений или для достижения наилучшего контроля качества наблюдений, выполните установку на станции с помощью Установки на станции + или Обратной засечки. Оба метода позволяют выполнять:

- измерения одиночной задней точки или множественных задних точек
- измерения задней и передней точек

- парных наблюдений КЛ и КП и создания записей СрУгПовор
- только КЛ наблюдений и создания записей СрУгПовор
- измерение одного или более приемов наблюдений
- просмотра качества наблюдений и удаления плохих наблюдений

Также используйте Обратную засечку если вам необходимо определить координаты точки стояния инструмента по выполненным измерениям известных задних точек.

После выполнения установки на станции, используйте Измерение с приемами для:

- измерения одиночной задней точки или множественных задних точек
- парных наблюдений КЛ и КП и создания записей СрУгПовор
- только КЛ наблюдений и создания записей СрУгПовор
- измерения одного или более наборов наблюдений на точку в одном приеме
- измерение одного или более приемов наблюдений
- просмотра качества наблюдений и удаления плохих наблюдений

Если при установке на станции:

- имеется единственная задняя точка, вы можете выбрать, включать или нет заднюю точку в список приемов.
- имеется несколько задних точек, задние точки не включаются в список приемов.

### ПPИMEУAHИE –

- Если вы не измеряете заднюю точку при КП, то измерения горизонтального угла при КП, которые наблюдались с использованием параметра Измерения приемов, не будут использоваться при расчете СрУгПовор.
- Когда вы используете Измерения приемов после установки станции с единственной задней точкой и не включаете заднюю точку в список приемов, все углы поворота рассчитываются при помощи наблюдений задней точки, сделанных в процессе установки станции.
- Когда вы делаете топографические наблюдения после Установки станции и потом выбираете Измерение приемов, вы должны перенаблюдать заднюю точку, включив ее в этот прием, создать СрУгПовор для задней точки и вычислить угол поворота от задней точки СрУгПовор ко всем передним точкам.
- Когда вы используете Дополнительную установку станции или Обратную засечку, все наблюдения сохраняются только после завершения установки станции. СрУгПовор сохраняется в самом конце. Когда вы Измеряете приемы, наблюдения сохраняются в конце каждого приема. Для всех трех случаев СрУгПовор сохраняется в самом конце.
- Вы можете создавать СрУгПовор в процессе установки станции при помощи Дополнительной установки станции или Обратной засечки, а также при установке станции при помощи измерения приемов или топографических измерений. Когда вы измеряете одинаковые точки при помощи функции Измерение приемов или Съемка точек после Дополнительной установки станции или Обратной засечки, программное обеспечение может произвести два СрУгПовор для одной точки. Когда для одной точки при одной установке станции имеется более одной записи СрУгПовор, ПО Trimble Access всегда использует первую запись СрУгПовор. Во избежание появления двух записей СрУгПовор для одной точки, не измеряйте точку при помощи двух методов.

### <span id="page-320-1"></span>Для завершения съемки

Если съемка запущена, завершите ее перед изменением текущего стиля съемки или изменением других стилей съемки.

- 1. Нажмите  $\equiv$  и выберите Измерение / Завершить традиционную съемку.
- 2. Нажмите Да для подтверждения.
- <span id="page-320-0"></span>3. Выключите контроллер.

### Установка на станции

При традиционной съемке, для ориентации инструмента необходимо выполнить *установку станции*. Вы должны выполнить установку на станции перед использованием функций Поворот на или Джойстик для поворота инструмента с сервоприводом или роботизированного инструмента.

Для выполнения новой установки на станции во время традиционной съемки нажмите  $\equiv$  и выберите Измерение / Новая <установка на станции>. Для выполнения другого типа установки на станции вместо текущей установки, необходимо сначала [завершить](#page-320-1) съемку.

Выберите установку на станции наиболее полно соответствующую вашим технологическим процессам:

- Чтобы выполнить стандартную установку на станции, когда инструмент установлен на точке с известными координатами или при выполнении съемки теодолитного хода, выберите Установка на станции.
- Для измерения на несколько задних точек, измерения несколькими приемами наблюдений или для достижения наилучшего контроля качества наблюдений, выберите Установка на станции + или Обратная засечка. Оба метода позволяют выполнять:
	- измерения множественных задних точек
	- измерения задней и передней точек
	- измерение одного или более приемов наблюдений
	- просмотра качества наблюдений и удаления плохих наблюдений
- Для определения координат точки стояния инструмента по выполненным измерениям известных задних точек, выберите Обратная засечка.
- Для определения координат точки стояния относительно опорной линии, путем измерения двух известных или неизвестных точек, определяющих опорную линию, выберите Опорная линия.

Этот метод часто используется когда здания спланированы параллельно другим объектам или границам. После определения точки стояния, все последующие точки сохраняются относительно опорной линии как пикеты со сдвигом.

- Для выполнения сканирования или съемки панорамы с помощью Сканирующий тахеометр Trimble SX10 или SX12, когда координаты точки стояния инструмента неизвестны, выберите Станцию сканирования.
- Для установки электронного тахеометра в местах, где ось Z не параллельна вертикальной оси инструмента, выберите Установка по объектам.
- Если последняя полная установка на станции (любого типа) в текущем задании еще действительна и вы хотите продолжить съемку точек от этой станции, выберите Использовать последнюю.
- Чтобы использовать последнюю завершенную установку на станции в другом задании, выберите Копир. последнюю. Эта функция удобна, например, когда вы хотите сохранить данные топографической съемки в одном задании, а данные исполнительной съемки того же самого объекта в другом задании, не выполняя повторные измерения для установки на станции во втором задании.

ПPИMEУAHИE – Для этого вам потребуется только выбрать Копировать последнюю, если последняя полная установка на станции еще действительна и вы хотите продолжить съемку точек от этой станции. При использовании предыдущей установки на станции рекомендуется всегда выполнить контрольное измерение на заднюю точку в начале съемки.

### Выполнение стандартной установки на станции

Выберите Установка на станции для выполнения стандартной установки на станции с измерением на одну заднюю точку или съемки с использованием геодезического хода.

- 1. Нажмите  $\equiv$  и выберите Измерить или Разбивка / <стиль съемки> / Установка на станции.
	- a. После появления запроса используйте [электронный](#page-357-0) уровень для горизонтирования инструмента. Нажмите Принять.
	- b. Установите [поправки](#page-315-0) связанные с инструментом..

Если экран Поправки не появился, нажмите Опции и введите значения поправок.

- c. Для настройки координат инструмента по умолчанию, а также имени точки, высоты и азимута по умолчанию для точки стояния инструмента и задней точки, нажмите Опции.См. [Параметры](#page-325-0) установки на станции, page 326.
- d. Введите имя точки инструмента и высоту инструмента. См. [Координаты](#page-323-0) точки стояния и высота [инструмента,](#page-323-0) page 324.
- e. Нажмите Принять.
- 2. Укажите заднюю точку:
	- a. Введите Имя задней точки и Высота ЗТ.
	- b. Если координаты точки неизвестны, вы можете ввести азимут.Если азимут неизвестен, можно ввести случайную величину и редактировать значение азимута позже при просмотре.Нулевое значение азимута влияет на возможности программного обеспечения по выполнению расчета [геодезического](#page-293-0) хода.

СOBET – Если для съемки не требуется измерение задней точки, нажмите Опции и выключите флажок Измерение на ЗТ.

#### 3. Выберите метод измерения в поле Метод:

- Углы и расстояния измерение горизонтального и вертикального углов и наклонного расстояния
- Осредненные измерения измерение горизонтальных и вертикальных углов, а так же наклонных расстояний для предопределенного количества наблюдений
- Только углы измерение горизонтального и вертикального углов
- Только ГУ измерение только горизонтального угла
- С угловыми домерами измерение сначала наклонного расстояния, после чего инструмент можно повторно навести и измерить горизонтальный и вертикальный углы
- С домером по ГК измерение вертикального угла и наклонного расстояния, после чего инструмент можно повторно направить и измерить горизонтальный угол
- С домером по ВК измерение горизонтального угла и наклонного расстояния, после чего инструмент можно повторно направить и измерить вертикальный угол
- С линейным сдвигом введите левый/правый, входной/выходной сдвиг или сдвиг по высоте от цели до объекта, когда точка недоступна, а затем измерьте горизонтальный и вертикальный углы и наклонное расстояние до смещенного объекта
- 4. Если выбран метод со сдвигом, нажмите Опции и затем:
	- Чтобы указать направление, от которого объекты будут сдвинуты, нажмите Опции и измените настройки в группе Серво/Робот. Дополнительную информацию см. в разделе [Серво/Робот,](#page-307-0) page 308.
	- При использовании технологии Autolock, включите флажок Выключить режим Autolock для сдвигов для автоматического отключения функции Autolock при измерении со сдвигом и ее последующего включения после такого измерения.

Также вы можете настроить эти параметры на экране Инструмент в стиле съемки.См. [Конфигурация](#page-304-0) инструмента, page 305.

- 5. Когда вы включаете флажок Расширенная геодезическая поддержка на экране Расчеты, вы можете применить дополнительный масштабный коэффициент для каждой установки на станции при традиционной съемке.Все измерения горизонтальных расстояний будут подогнаны под этот масштабный коэффициент.Для изменения настройки масштабного коэффициента нажмите Опции.
- 6. Наведитесь на центр марки задней точки и нажмите Измерить.

Если в стиле съемки включен флажок Просмотр до сохранения, программное обеспечение показывает невязки для установки на станции, показывающие разности между известными координатами и вычисленными координатами задней точки. Для изменения вида экрана, нажмите кнопку вида экрана слева от измеряемой информации.

- 7. Если функция Автоизм. при двух кругах включена в стиле съемки или на экране Опции:
	- a. Нажмите Запись для сохранения наблюдений при КЛ.Инструмент сменит круг.
	- b. Наведитесь на центр марки задней точки и нажмите Измерить.
- <span id="page-323-0"></span>8. Нажмите Запись.

### Координаты точки стояния и высота инструмента

При выполнении установки на станции в начале съемки программное обеспечение предлагает ввести координаты точки стояния (станции), на которой вы установили инструмент, и высоту инструмента.

#### Координаты точки стояния

Если инструмент установлен на известной точке и точка имеется в связанном файле, выберите связанный с заданием файл и введите имя точки в поле Точка инструмента или в поле Имя задней точки.Точка автоматически будет скопирована в задание.
Если координаты точки инструмента неизвестны, однако рядом находятся известные точки, выполните [обратную](#page-331-0) засечку на точки с известными координатами, чтобы вычислить координаты точки стояния.

Если не возможно определить координаты точки стояния инструмента или задней точки, можно позже ввести их или измерить при помощи GNSS (при наличие действующей GNSS-калибровки участка). После этого будут рассчитаны координаты любых точек, измеренных от этой станции.

При последующем вводе точки инструмента убедитесь, что вы выбрали для перезаписи истинную точку инструмента в форме Повторная точка. После этого будут рассчитаны координаты любых точек, измеренных от этой станции.

Вы можете использовать Редактор точек для изменения координат точки стояния инструмента и/или задней точки.В этом случае положения всех записей, вычисленных из этого положения установки станции, могут измениться.

#### Высота инструмента

Значение, вводимое в поле Высота инструмента зависит от типа используемого инструмента и выбранного метода измерения - истинная высота инструмента или до нижнего выреза на инструменте. Метод по умолчанию - измерение истинной высоты инструмента.

При измерении высоты до выреза на инструменте Trimble серии VX или S, или на инструменте Spectra Geospatial FOCUS, нажмите  $\blacktriangleright$  и затем выберите нижнего выреза. При измерении высоты до выреза на Сканирующий тахеометр Trimble SX10 или SX12, нажмите  $\blacktriangleright$  и затем выберите нижнего выреза (SX).Введите высоту, измеренную до верхнего края выреза на инструменте.Программное обеспечение Trimble Access скорректирует это измерение до вертикального и добавит смещение (Ho) для расчета истинной высоты до горизонтальной оси.

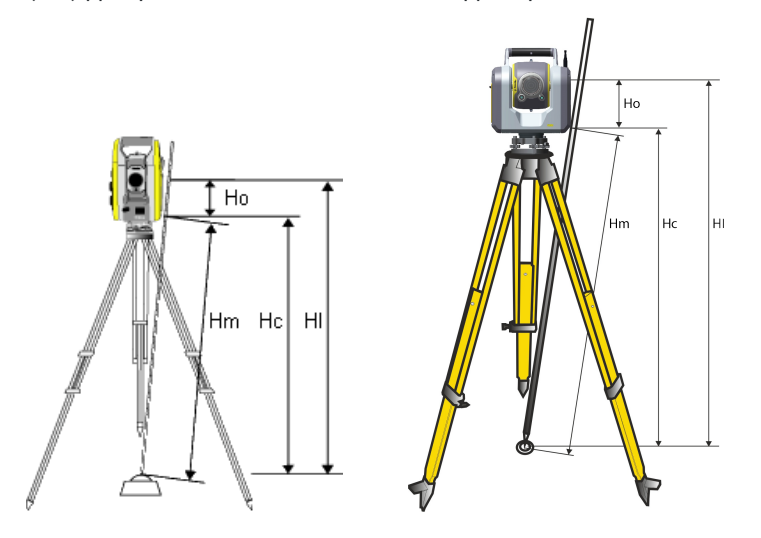

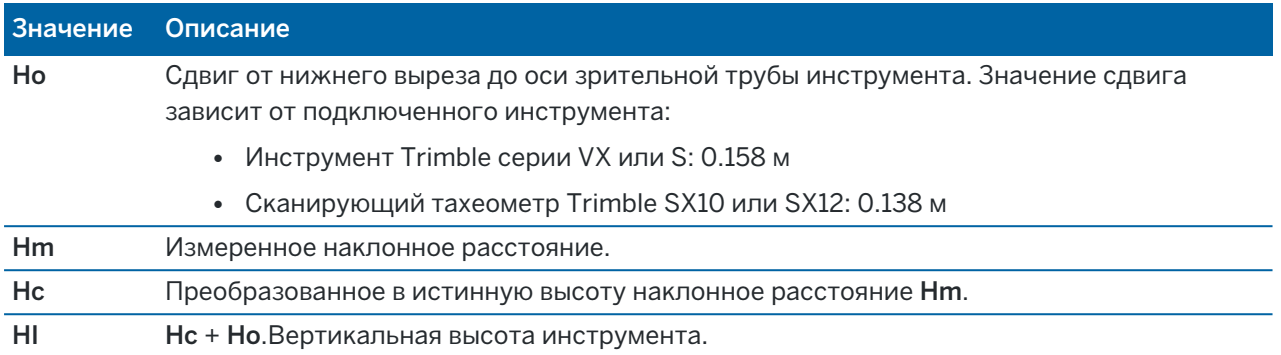

#### ПPИMEУAHИE –

- При выборе метода нижнего выреза или нижнего выреза (SX), минимально возможное измерение наклонного расстояния (Hm), которое можно ввести, составляет 0.300 метра.Это приблизительное минимальное наклонное расстояние, которое может быть физически измерено.Если инструмент установлен на высоте, ниже минимальной для измерения, следует измерять истинную высоту до верхней метки.
- При 2D или планиметрической съемке, оставьте в поле Высота инструмента пустое значение (?).Отметки высот вычисляться не будут.Если вы не используете проекцию Только масштаб, высота проекта должна быть задана в определении системы координат проекта.Эта информация необходима ПО Trimble Access для преобразования измеренных расстояний на поверхности в расстояния на эллипсоиде и расчета плоских координат.

### Параметры установки на станции

Нажмите Опции для настройки Установки на станции, наиболее соответствующей вашей технологии съемки.

Другие функции этого экрана описаны в разделе Чтобы создать стиль [традиционной](#page-303-0) съемки, page [304](#page-303-0).

## Имена точек по умолчанию

Опция Имена точек по умолчанию определяет значения полей по умолчанию для точки инструмента и имени задней точки каждый раз, когда вы выполняете установку станции:Если вы:

- Всегда используете определенные одинаковые имена для вашего инструмента и задних точек, выберите Последняя использованная.Используйте этот метод, если вы всегда применяете координаты инструмента по умолчанию или если вы неоднократно устанавливаете инструмент на одну и ту же известную точку.
- Выполняете съемку хода, выберите Вдоль хода. Когда вы начнете новую установку станции, по умолчанию, инструмент использует первую переднюю точку, наблюдавшуюся при последней установке станции, в качестве Имени станции, а имя станции в последней установке станции использует как Имя задней точки.
- Хотите ввести или выбирать имена для инструмента или задней точки каждый раз при установке станции, выберите опцию Все нулевые.

• Хотите, чтобы программное обеспечение автоматически увеличивало имя точки инструмента, выберите Автоматическое увеличение.

Это будут только значения по умолчанию. Вы будете выбирать опции, которые облегчат вашу работу. Вы можете аннулировать значения по умолчанию для каждой отдельной установки станции.

ПРИМЕУАНИЕ - Не путайте опцию Последняя использованная с опцией меню съемки Использовать последней.Опция Последняя использованная применима при новой установке станции.Последние величины используются даже для разных проектов.Опция меню Использовать последней восстанавливает последнюю установку станции.Новая установка станции не будет выполняться.

## Высоты точек по умолчанию

Параметр Высоты точек по умолчанию определяет значения по умолчанию для полей Высота инструмента и Высота задней точки при каждой установке на станции.

- Если для вашего инструмента и для задних точек вы всегда используете определенные одинаковую высоту, выберите Последняя использованная.Эта опция доступна, если опция Имена точек по умолчанию установлена как Последняя использованная.
- Если вы используете набор для геодезических ходов (последние измеренные высоты задней точки и инструмента могут быть использованы в качестве новых высот инструмента и задней точки), выберите Перемещать вперед. Эта опция доступна только в случае если вы установили для опции Имена точек по умолчанию значение Вдоль хода.
- Если вы хотите вводить новые высоты для инструмента или задней точки каждый раз при установке станции, выберите опцию Все нулевые.

## Координаты инструмента по умолчанию

Если точка стояния инструмента не существует, используются координаты инструмента по умолчанию. Это часто используется, если вы работаете в местной системе координат и всегда ставите ваш инструмент на точку с координатами (0,0,0) или, например, (1000N, 2000E, 100El).

Если установлены нулевые Координаты инструмента по умолчанию, вы можете ввести координаты точек стояния инструмента не существовавшие при выполнении установки станции.

ПPИMEУAHИE – Если вы всегда устанавливаете ваш инструмент на известной точке, установите нулевые значения в поле Координаты инструмента по умолчанию.Это гарантирует, что вы не станете случайно использовать другие значения по умолчанию, если вы неверно ввели имя точки стояния инструмента.

## Азимут по умолчанию

Это значение используется только в том случае, если невозможно вычислить азимут от инструмента на заднюю точку.

ПРИМЕУАНИЕ – Если вы всегда устанавливаете ваш инструмент на известной точке и используете известный азимут, можете установить ноль в поля Координаты инструмента по умолчанию и Азимут по умолчанию. Это гарантирует, что вы не станете случайно использовать величины по умолчанию, если вы неверно ввели имя инструмента и/или имя задней точки.

## Измерение на ЗТ

Программное обеспечение обычно ожидает от вас измерения задней точки для привязки вашей съемки.Если для съемки не требуется измерение задней точки, выключите флажок Измерение на ЗТ.Программное обеспечение автоматически создаст виртуальную заднюю точку ЗТxxxx (где xxxx – уникальное окончание, например, ЗТ0001), используя текущую ориентацию инструмента в качестве азимута.

## Масштабный коэффициент установки станции

Когда вы включаете флажок Расширенная геодезическая поддержка на экране Расчеты, вы можете применить дополнительный масштабный коэффициент для каждой установки на станции при традиционной съемке.Все измерения горизонтальных расстояний будут подогнаны под этот масштабный коэффициент.Для настройки масштабного коэффициента нажмите кнопку Опции во время Установки на станции, Установки на станции + или Обратной засечки.

Этот масштабный коэффициент может быть Свободным (вычисляемым) или Фиксированным. Если имеется выбранный для расчета установки станции масштабный коэффициент, вы должны отнаблюдать по меньшей мере одно расстояние для задней точки в процессе установки станции так, чтобы можно было вычислить масштабный коэффициент.

ПРИМЕУАНИЕ - Масштабный коэффициент не применяется для точек облака, измеренных с помощью Сканирующий тахеометр Trimble SX10 или SX12.

Вы также можете применить Уравнивание мет. окрестности для всех традиционных наблюдений передней точки, сделанных c установки станции + или обратной засечки, и для всех GNSS наблюдений в задании с допустимой-калибровкой участка. См. [Уравнивание](#page-132-0) мет. окрестности.

## <span id="page-327-0"></span>Установка на станции +, засечка и приемы

Параметры съемки приемами управляет порядком и количеством наблюдений при измерении приемами.

Для настройки этих параметров нажмите Опции на экране Установка на станции +, Засечка или Измерения с приемами.

СOBET – Программное обеспечение сохраняет эти настройки отдельно для Установки на станции +, Обратной засечки и Измерений с приемами, поэтому вы можете настроить их независимо. Чтобы использовать одни и те же параметры для всех типов измерений, нажмите «Параметры» на каждом экране и настройте параметры в соответствии с вашими требованиями.

## Порядок измерений по кругам

- Только КЛ измерения выполняются только при КЛ
- КЛ...КП...– все измерения при КЛ выполняются на все точки, затем выполняются все измерения при КП на все точки
- КЛ/КП... выполняется наблюдение первой точки в положении КЛ, а затем в положении КП, после чего выполняется наблюдение второй точки в положении КЛ, затем – в положении КП, и так далее

# Порядок наблюдений

Когда для параметра Порядок измерений по кругам установлено КЛ...КП..., установите в Порядок измерений:

- 123...123 для выполнения наблюдений при КП в том же самом порядке, что и наблюдения при КЛ
- 123...321 для выполнения наблюдений при КП в обратном порядке от наблюдений при КЛ

Когда для параметра Порядок измерений по кругам установлено Только КЛ или КЛ/КП..., установите в Порядок измерений:

- 123...123 для выполнения каждого приема наблюдений в одинаковом порядке
- 123...321 для выполнения каждого следующего приема наблюдений в обратном порядке

## Наборов на точку

Этот параметр недоступен при выполнении Установки на станции + или Засечки.

Этот параметр можно использовать при выполнении нескольких наборов наблюдений точки при КЛ или наблюдений точки при КЛ и КП в одном приеме наблюдений. Максимальное количество наборов наблюдений точки в одном приеме равно 10.

ПPИMEУAHИE – Прежде чем использовать этот параметр убедитесь, что этот метод съемки соответствует требованиям контроля качества.

Если установлен Порядок наблюдений для выполнения наблюдений при КЛ и КП, параметр Наведений на точку должен быть равен 3, а Количество приемов равно 1, тогда общее количество наблюдений каждой точки будет равно 2 х 3 х 1 = 6. Установка для параметра Наведений на точку значения больше 1 позволяет вам собрать более одного набора наблюдений на точку всего за один подход к ней.

## Число приемов

Укажите количество проходов по списку приемов, в которых программное обеспечение будет проводить наблюдения на каждую точку в списке.

### Автовыполнение приемов

Опция Автовыполнение приемов доступна для инструментов Электронные тахеометры Trimble с сервоприводом. Если вы выбрали Автовыполнение приемов, инструмент автоматически выполняет все приеми после создания списка приемов.

ПРИМЕУАНИЕ - Цели, наблюдаемые без автозахвата, автоматически приостанавливаются.

При использовании опции Автовыполнение приемов можно сконфигурировать ПО для автоматического пропуска невидимых визирных целей .

### Результаты Мониторинг между выполнением автоматических измерений приемами

Когда включено Автовыполнение приемов, также включено управление мониторингом. Укажите задержку времени между выполнением автоматических измерений приемами.3-х секундной задержки между выполнением автоматических измерений приемами обычно достаточно для проверки среднеквадратического отклонения до начала следующего приема.

Используя Электронные тахеометры Trimble с сервоприводом вы можете автоматически выполнять измерения на пассивные цели.Для этого включите флажок Автоизмерения по пассивным целям.

ПPИMEУAHИE – Если в включите флажок Автоизмерения по пассивным целям, производится автоматическое измерение пассивных целей без паузы.Если этот флажок выключен, программное обеспечение напомнит вам о необходимости вручную выполнять наведение на пассивные цели.

#### Пропуск закрытых целей

Если цель закрыта препятствием, инструмент в течение 60 секунд будет пытаться измерить точку. По истечении 60 секунд он пропустит наблюдение и перейдет к следующей точке в списке приемов.

Если инструмент не может измерить точку и опция Пропускать закрытые цели*включена*, он пропускает эту точку и перемещается к следующей точке в списке приемов.

Если инструмент не может измерить точку, и опция Пропускать закрытые цели*отключена*, через 60 с появляется сообщение о том, что призму не видно.Программное обеспечение будет продолжать попытки выполнения измерения цели, пока не получит указание пропустить точку. Для этого в сообщении о призме закрытой препятствием нажмите ОК, нажмите Пауза и затем нажмите Пропуск.

Если точка пропущена в одном приеме, во всех последующих приемах выводится о наблюдении этой точки.

Если одно наблюдение из пары наблюдений при КЛ и КП пропущено, неиспользованное наблюдение автоматически удаляется. Удаленные наблюдения сохраняются в задании и могут быть восстановлены ("отмена удаления"). Восстановленные наблюдения можно обрабатывать в офисном программном обеспечении, но они не используются автоматически для пересчета записей среднего угла поворота (СрУгПовор) в программном обеспечении Trimble Access.

Обратные наблюдения невозможно пропустить с помощью опции Пропускать закрытые цели.

## Выполнение установки на станции +

Выберите Установку на станции + чтобы выполнить измерения на одну или более задних точек, или обеспечить лучший контроль качества наблюдений.

- 1. Нажмите  $\equiv$  и выберите Измерение / <Имя стиля> / Установка на станции +.
	- a. После появления запроса используйте [электронный](#page-357-0) уровень для горизонтирования инструмента. Нажмите Принять.
	- b. Установите [поправки](#page-315-0) связанные с инструментом..

Если экран Поправки не появился, нажмите Опции и введите значения поправок.

- c. Введите имя точки инструмента и высоту инструмента. См. [Координаты](#page-323-0) точки стояния и высота [инструмента,](#page-323-0) page 324.
- d. Нажмите Опции для установки количества наблюдений и порядка их выполнения. Убедитесь, что установлен верный Порядок наблюдений. Данные настройки нельзя изменить после начала измерения точек. См. [Установка](#page-327-0) на станции +, засечка и [приемы,](#page-327-0) page 328.
- e. Нажмите Принять.
- 2. Для съемки первой точки:
	- a. Введите Имя точки и Код (если необходимо) начальной точки.
	- b. По умолчанию флажок Задняя точка включен.

Если точка установки станции является точкой хода, который вы планируете уравнивать, *не* измеряйте больше одной задней точки.Снимите флажок Задняя точка для любых дополнительных точек, так чтобы они измерялись как передние точки.

- c. Введите Азимут.
- d. Выберите опции в поле Метод.
- e. Введите Высоту цели.

Убедитесь, что введены верные значения высоты цели и постоянной призмы при измерении каждой точки. Вы не сможете изменить эти значения в последующих приемах.

f. Наведитесь на цель и затем нажмите программную клавишу Измерить.

При измерении неподвижных целей функции FineLock или Long Range FineLock, если две призмы расположены на небольшом расстоянии.

Если вы используете Trimble VX spatial station или Электронные тахеометры Trimble серии S и измерение возможно будет прервано, например, при съемке действующих автомобильных дорог, следует включить флажок Измерения цели с прерываниями на экране Настройка автонаведения.

Программное обеспечение показывает информацию о невязках для наблюдения.

- 3. Используйте информацию на экране Невязки для просмотра данных о качестве наблюдений и удаления плохих наблюдений.См. Для просмотра невязок [наблюдений](#page-334-0) и настройки [отображения](#page-334-0) результатов, page 335.
- 4. Для просмотра большего числа точек нажмите +Точка.

Чтобы добавить заднюю точку в процессе дополнительной установки станции, снимите флажок Задняя точка.Передняя точка не влияет на результат установки станции.

- 5. Чтобы сделать дополнительные измерения на уже измеренную точку (т.е. выполнить приемы наблюдений):
	- a. Нажмите ДрКруг.
	- b. При использовании инструмента с сервоприводом или роботизированного для измерения известной (закоординированной) точки, нажмите программную клавишу Повернуть.Иначе, для автоматического поворота инструмента с сервоприводом на точку, установите в поле Автоповорот сервопривода в стиле съемки значение ГК и ВК, или Только ГК.

ПРИМЕУАНИЕ - При использовании инструмента с сервоприводом или роботизированного, проверьте, точно ли инструмент навелся на цель.При выполнении измерения до марки в безотражательном режиме с помощью тахеометра Trimble с автоматизированными приемами, работа программного обеспечения приостановится, чтобы дать вам возможность выполнить наведение на марку.Вы *должны* вручную навестись и измерить точку для продолжения.

- c. Когда будет достигнут конец списка приемов, в котором были пропущены точки, программное обеспечение выдаст запрос на возвращение к наблюдению пропущенных в этом приеме точек. При необходимости наблюдения могут быть пропущены снова.
- 6. После выполнения всех наблюдений нажмите Результаты для просмотра информации о выполненной устновке на станции.
- <span id="page-331-0"></span>7. Нажмите Запись.

## Для выполнения обратной засечки

В традиционной съемке функция обратной засечки используется при выполнении установки станции и вычисления координат неизвестной точки путем измерения известных задних точек. Программное обеспечение Trimble Access использует алгоритм наименьших квадратов для вычисления обратной засечки.

Для выполнения обратной засечки необходимо как минимум одно из следующего:

- Наблюдение двух углов и расстояний для различных задних точек
- Трех наблюдений только углов для различных задних точек

ПРИМЕУАНИЕ - Поскольку вычисление обратной засечки являются вычислениями на плоскости, вы можете использовать только задние точки, которые могут быть просмотрены в плоских координатах. Не выполняйте расчет точки обратной засечки с последующим изменением системы координат или выполнением калибровки участка. Это приведет к несовпадению точки обратной засечки с новой системой координат.

#### Для выполнения обратной засечки

- 1. Нажмите  $\equiv$  и выберите Измерение / <Имя стиля> / Обратная засечка.
	- a. После появления запроса используйте [электронный](#page-357-0) уровень для горизонтирования инструмента. Нажмите Принять.
	- b. Установите [поправки](#page-315-0) связанные с инструментом..

Если экран Поправки не появился, нажмите Опции и введите значения поправок.

- c. Введите имя точки инструмента и высоту инструмента. См. [Координаты](#page-323-0) точки стояния и высота [инструмента,](#page-323-0) page 324.
- d. Для вычисления высоты точки стояния инструмента включите флажок Вычислить высоту станции.

При выполнении плановой или планиметрической съемки выключите флажок Вычислить высоту станции.Отметки высот вычисляться не будут.Для вычисления высоты точки с известными 2D координатами после установки на станции, см. [Для](#page-339-0) [определения](#page-339-0) высоты станции, page 340.

- e. Нажмите Опции для установки количества наблюдений и порядка их выполнения. Убедитесь, что установлен верный Порядок наблюдений. Данные настройки нельзя изменить после начала измерения точек. См. [Установка](#page-327-0) на станции +, засечка и [приемы,](#page-327-0) page 328.
- f. Нажмите Принять.
- 2. Для съемки первой точки:
	- a. Введите Имя точки и Код (если необходимо) начальной точки.
	- b. По умолчанию флажок Задняя точка включен.

При выполнении обратной засечки или дополнительной установки станции во время [объединенной](#page-545-0) съемки можно измерить задние точки с помощью GNSS.Для этого нажмите программную клавишу Опции и затем выберите Автоизмерение GNSS.Введите имя неизвестной точки в поле имени точки.Программное обеспечение выдаст запрос о необходимости измерения точки при помощи GNSS с использованием указанного имени точки.На программной клавише Начать отобразится значок призмы и GNSS.Программное обеспечение Trimble Access сначала измерит точку при помощи GNSS, а затем выполнит измерение при помощи традиционного инструмента.Убедитесь, что загружена калибровка участка при сочетании традиционных и GNSS-измерений.

- c. Выберите опции в поле Метод.
- d. Введите Высоту цели.

Убедитесь, что введены верные значения высоты цели и постоянной призмы при измерении каждой точки. Вы не сможете изменить эти значения в последующих приемах.

e. Наведитесь на цель и затем нажмите программную клавишу Измерить.

При измерении неподвижных целей функции FineLock или Long Range FineLock, если две призмы расположены на небольшом расстоянии.

Если вы используете Trimble VX spatial station или Электронные тахеометры Trimble серии S и измерение возможно будет прервано, например, при съемке действующих автомобильных дорог, следует включить флажок Измерения цели с прерываниями на экране Настройка автонаведения.

Программное обеспечение показывает информацию о невязках для наблюдения.

3. Измерьте следующие точки.

Чтобы добавить заднюю точку в процессе дополнительной установки станции, снимите флажок Задняя точка.Передняя точка не влияет на результат установки станции.

При традиционной съемке, когда выполнены два измерения или при подключении к GNSS приемнику или при использовании контроллера со встроенным GPS, программное обеспечение Trimble Access может предоставить навигационную информацию для последующих точек.Нажмите Навигация для навигации к другой точке.

Когда у программного обеспечения будет достаточно данных для выполнения обратной засечки, появится экран Разности обратной засечки.

- 4. Используйте информацию на экране Невязки для просмотра данных о качестве наблюдений и удаления плохих наблюдений.См. Для просмотра невязок [наблюдений](#page-334-0) и настройки [отображения](#page-334-0) результатов, page 335.
- 5. Для просмотра большего числа точек нажмите +Точка.Повторите пункты 2 и 3 для добавления точек в засечку.
- 6. Чтобы сделать дополнительные измерения на уже измеренную точку (т.е. выполнить приемы наблюдений):
	- a. Нажмите ДрКруг.
	- b. При использовании инструмента с сервоприводом или роботизированного для измерения известной (закоординированной) точки, нажмите программную клавишу Повернуть.Иначе, для автоматического поворота инструмента с сервоприводом на точку, установите в поле Автоповорот сервопривода в стиле съемки значение ГК и ВК, или Только ГК.

ПРИМЕУАНИЕ - При использовании инструмента с сервоприводом или роботизированного, проверьте, точно ли инструмент навелся на цель.При выполнении измерения до марки в безотражательном режиме с помощью тахеометра Trimble с автоматизированными приемами, работа программного обеспечения приостановится, чтобы дать вам возможность выполнить наведение на марку.Вы *должны* вручную навестись и измерить точку для продолжения.

- c. Когда будет достигнут конец списка приемов, в котором были пропущены точки, программное обеспечение выдаст запрос на возвращение к наблюдению пропущенных в этом приеме точек. При необходимости наблюдения могут быть пропущены снова.
- 7. После выполнения всех наблюдений нажмите Результаты для просмотра информации о выполненной обратной засечке.
- 8. Нажмите Запись.

СOBET – Вы можете использовать функцию обратной засечки для эксцентричной установки станции, когда установка станции выполняется при видимой близкой опорной точке и как минимум одной видимой задней точке.Используйте такую установку, например, если вы не можете установить инструмент над контрольной точкой или не можете видеть задние точки с контрольной точки.Для эксцентричной установки на станции необходимо хотя бы одно наблюдение углов и расстояний на ближнюю опорную точку и одно угловое наблюдение на заднюю точку.Дополнительные задние точки могут так же быть измерены в процессе эксцентричной установки на станции.Вы можете проводить только угловые наблюдения или наблюдения углов и расстояний при измерении задних точек.

#### Преобразование Хелмерта для обратной засечки

Когда вы включаете флажок Расширенные параметры на экране Расчеты, появляется дополнительный способ вычисления Обратной засечки, называемый преобразование Хелмерта.Для выполнения обратной засечки с помощью преобразования Хелмерта, нажмите кнопку Опции во время Обратной засечки и установите соответствующий Тип обратной засечки (Хелмерта).

ПРИМЕУАНИЕ - Стандартный тип обратной засечки такой же, как и метод обратной засечки при выключенных Расширенных параметрах.

Для преобразования Хелмерта вы должны измерить расстояние до задних точек. При расчете обратной засечки не используются задние точки с неизмеренным расстоянием до них.

# <span id="page-334-0"></span>Для просмотра невязок наблюдений и настройки отображения результатов

Используйте информацию о невязках наблюдений, отображаемую после установки на станции + или обратной засечки для просмотра данных о качестве наблюдений и удаления плохих наблюдений. Разности различаются между известными координатами и координатами наблюдения задней точки (точек).

#### ПPИMEУAHИE –

- Во время установки на станции + или обратной засечки, наблюдения не будут сохранены в задании до тех пор, пока вы не завершите установку на станции.
- Для задней точки, которая еще не существует в базе данных, на экране Разности разности будут нулевыми.

Для просмотра стандартных отклонений наблюдений для каждой точки нажмите эту кнопку СКО. Программная кнопка СКО доступна только после выполнения измерений всех приемов.

## Результаты установки на станции и обратной засечки

Для просмотра результатов установки на станции нажмите Результаты. Для сохранения установленной станции нажмите Результаты и Запись. Для просмотра свойств наблюдения выделите его и нажмите Подробно. Для наблюдения большего числа точек нажмите + Точка. Для перехода к точке нажмите + Точка, а затем нажмите Навигация.

СOBET – При традиционной съемке после завершения одного измерения ПО Trimble Access может предоставить навигационную информацию для дальнейших точек, и доступна программная клавиша Навигация.Нажмите Навигация для навигации к другой точке.Если подключен GNSS приемник или используется контроллер со встроенным GPS приемником, программное обеспечение Trimble Access может отображать навигационную информацию для любой точки, также доступна программная клавиша Навигация.Нажмите Навигация для навигации к другой точке.

## Невязки точек

Для просмотра осредненных координат наблюдений или каждого индивидуального наблюдения на точку на экране Разности, нажмите на точку.

Если разности для наблюдений высоки, это может быть лучше, чем исключение наблюдений из приема.

Для выключения наблюдений, выделите их и нажмите Использовать. Всякий раз когда вы делаете изменения на экране Разности точек, средние наблюдения, разности и стандартные отклонения перевычисляются. Если вы измеряете точку в режимах КЛ и КП, отключенное наблюдение с одной стороны будет причиной отключения наблюдения с другой стороны.

ПРЕДУПРЕЖДЕНИЕ – Если вы отключаете некоторые (но не все) наблюдения на заднюю точку при обратной засечке, решение для обратной засечки будет неточным, поскольку для каждой задней точки получится различное число наблюдений.

ПРИМЕУАНИЕ – Если в текущей установке станции использовалась только одна задняя точка, программная кнопка Использовать не доступна для наблюдений задней точки.Наблюдения задней точки используются для ориентации наблюдений и не могут быть удалены.

Если вы удалили наблюдения, появится значок . Если вы пропустили наблюдения в приеме, значок не появится.

## Свойства точки

На экране Сведения о точке отображаются осредненные наблюдения для отдельной точки.

Если необходимо, вы можете изменить высоту цели и постоянную призмы для всех наблюдений на точку.

Когда вы просматриваете невязки для обратной засечки, вы можете изменить используемые для вычисления невязки компоненты если:

- выбрана опция вычисления высоты станции
- измеренная точка имеет плоские 3D координаты

Для этого нажмите Использовать и выберите:

- П (2D) для использования в вычислениях только плановых значений для этой точки
- В (1D) для использования в вычислениях только высотных значений для этой точки
- П, В (3D) для использования в вычислениях и плановых и высотных значений для этой точки

## Для создания опорной линии

Выберите Опорная линия для создания опорной линии, сделайте измерения на две известные или неизвестные точки, определяющие базовую линию.Все последующие точки сохраняются относительно базовой линии как пикеты со сдвигом.

ПРИМЕУАНИЕ – Поскольку вычисление опорной линии являются вычислениями на плоскости, вы можете использовать только существующие точки, которые могут быть просмотрены в плоских координатах. Для определения базовой линии вы можете использовать 2D и 3D координаты на плоскости.

- 1. Нажмите  $\equiv$  и выберите Измерение / <Имя стиля> / Опорная линия.
	- a. После появления запроса используйте [электронный](#page-357-0) уровень для горизонтирования инструмента. Нажмите Принять.
	- b. Установите [поправки](#page-315-0) связанные с инструментом..

Если экран Поправки не появился, нажмите Опции и введите значения поправок.

- c. Введите, если это применимо, Имя станции и Высоту инструмента.
- d. Нажмите Принять.
- 2. Введите Имя точки 1 и Высоту цели.

Если неизвестны координаты точки 1, будут использованы координаты по умолчанию. Нажмите Опции для изменения координат по умолчанию.

- 3. Нажмите Измер1 для измерения первой точки.
- 4. Введите Имя точки 2 и Высоту цели.

Вы можете использовать точку с известными координатами для точки 2 только если точка 1 имеет известные координаты.Если неизвестны координаты точки 1, будут использованы координаты по умолчанию.Нажмите Опции для изменения координат по умолчанию.

5. Введите Азимут кр. линии.

Если точка 1 и точка 2 имеют известные координаты, отображается азимут вычисленной опорной линии, иначе отображается азимут 0°.

6. Нажмите Измер2 для измерения второй точки.

Будут отображены координаты точки стояния инструмента.

7. Нажмите Запись.

Программное обеспечение создает опорную линию между двумя точками, используя схему наименования "<Имя точки 1>-<Имя точки 2>". Можно ввести значения параметров Начальный пикет и Интервал пикетов.

ПPИMEУAHИE – Если линия между двумя точками существует, используется существующий пикетаж, который невозможно изменить.

#### Для установки на станции сканирования

Если используется инструмент Сканирующий тахеометр Trimble SX10 или SX12, вы можете выполнить установку инструмента на точке, для которой координаты неизвестны, и создать станцию сканирования. При использовании станции сканирования, можно выполнить только сканирование или съемку панорамы. Программное обеспечение автоматически создаст виртуальную заднюю точку ЗТxxxx (где xxxx – уникальное окончание, например, ЗТ0001), используя текущую ориентацию инструмента в качестве азимута. Полученные на станциях сканирования сканы отображаются в центральной части области проекта на виде плана или на карте.

ПРИМЕУАНИЕ - Чтобы выполнять сканирование вместе с обычными измерениями, вы должны установить инструмент в точке с известными координатами и выполнить [стандартную](#page-322-0) [установку](#page-322-0) на станции.

- 1. Нажмите  $\equiv$  и выберите Измерение / <Имя стиля> / Станция сканирования.
- 2. Установите [поправки](#page-315-0) связанные с инструментом..

Если экран Поправки не появился, нажмите Опции и введите значения поправок.

- 3. Введите Имя точки инструмента.
- 4. Нажмите Далее.

Появится экран Сканирование, на котором будет показан номер Станции сканирования и число сканов или панорам, отснятых на этой станции, в верхней части экрана.

5. Выполните сканирование или съемку панорамы обычным способом.См. Для [сканирования](#page-603-0) с [помощью](#page-603-0) SX10 или SX12, page 604 и Для съемки [панорамы,](#page-375-0) page 376.

ПРИМЕУАНИЕ – На экране Сканирование или Панорама отображаются только сканы, полученные на текущей станции сканирования.

6. При перемещении инструмента на экране Сканирование или Панорама нажмите +Пикет для задания новой станции сканирования. Нажмите Далее для возврата к экрану Сканирование или Панорама.

### <span id="page-337-0"></span>Выполнение установки на станции по объектам

Выберите Установку по объектам для привязки электронного тахеометра к системе координат интересующего вас объекта, когда ось Z объекта не совпадает с вертикальной осью инструмента. Такая установка может выполняться в различных случаях, например:

• На промышленных территориях, где объект, например балка или бетонная плита, расположен неровно.

• На движущихся платформах, например на барже или нефтяной платформе, когда инструмент невозможно горизонтировать.

ПРИМЕУАНИЕ - Такая установка доступна только если на контроллере лицензирована функция программного обеспечения Установка по объектам Trimble Access Чтобы приобрести лицензию на функцию Установка по объектам, обратитесь к вашему поставщику продукции Trimble.

Установку на станции по объектам можно выполнить одним из следующих способов:

- По известной точке: В задании должно быть не менее трех точек в той же системе координат, что и объект. Это могут быть точки в проектном файле, например в файле BIM или DXF, или в связанном CSV-файле. Вы можете выбрать и измерить эти точки во время установки на станции.
- Точка, край, плоскость: Задание должно содержать проектные файлы, содержащие модель объекта, которые имеют точку, край и плоскость. Вы можете выбрать и измерить эти элементы во время установки на станции.

Измерения до известных точек или объектов (точка, край, плоскость) будут использованы для ориентации инструмента по объекту во время установки на станции. Все последующие измерения будут ориентированы по объекту. Для определения координат неизвестных точек программное обеспечение производит вычисления по методу наименьших квадратов.

Выполнение установки на станции по объекту

- 1. Нажмите  $\equiv$  и выберите Измерение / <стиль съемки> / Установка по объектам.
	- a. При необходимости используйте [электронный](#page-357-0) уровень для горизонтирования инструмента. Нажмите Принять.

При выполнении установки по объектам не требуется нивелировать инструмент. Если вы работаете на движущейся платформе, можно отключить электронный уровень, нажав Опции и отключив флажок Отображать уровень при запуске.

b. Если необходимо, введите [поправки](#page-315-0) для инструмента.

Экран Поправки не отображается по умолчанию для Установки по объектам. Если вы хотите отобразить экран Поправки при запуске, нажмите Параметры и установите флажок Показывать поправки при запуске.

- 2. Введите имя точки инструмента. При выполнении Установки по объектам высота прибора автоматически устанавливается равной нулю.
- 3. Выберите метод измерения в поле Метод. Выберите:
	- Известные точки для выбора не менее трех точек в задании или в связанном CSV-файле и измерения каждой из этих точек при установке на станции.
	- Точка, край, плоскость для выбора и измерения до точки, края плоскости и точки на плоскости. Точка должна находиться на одном конце края плоскости, а плоскость должна быть плоской, а не изогнутой.
- 4. Нажмите Принять.
- 5. Если используется метод Известные точки:
	- a. Выберите первую точку на карте или введите Имя точки и Код, если это необходимо.
	- b. Выберите опции в поле Метод.
	- c. Наведите инструмент на точку и нажмите Измерить.
	- d. Повторите описанные выше действия для второй и третьей известных точек. Точки могут находиться на одной плоскости, но не должны образовывать прямую линию.

После измерения третьей точки появится экран Остатки объектно-ориентированной установки.

- e. Чтобы увидеть больше точек, нажмите +Точка. Повторите пункты от a до d для добавления точек, используемых при установке на станции.
- f. После завершения всех наблюдений нажмите Результаты, чтобы отобразить экран Результаты объектно-ориентированной настройки .
- 6. Если используется метод Точка, край, плоскость:
	- a. Выберите на карте точку на одном конце плоскости.
	- b. Выберите опции в поле Метод.
	- c. Часто для выполнения Установки по объектам используется прямое отражение. Также можно использовать призму и вводить высоту цели. Если указана не нулевая высота цели, отражатель должен быть расположен строго вертикально над измеряемой точкой (не перпендикулярно плоскости объекта).
	- d. Наведите инструмент на точку и нажмите Измерить.
	- e. Выберите край плоскости.
	- f. Наведите инструмент на любое удобное место вдоль линии от первой измеренной точки, затем нажмите Измерить. Старайтесь не выбирать позицию слишком близко к первой измеряемой точке.
	- g. Выберите плоскость.
	- h. Наведите инструмент на любое удобное место на плоскости и нажмите Измерить. Старайтесь не выбирать позицию слишком близко к первым двум измеренным точкам.

После измерения точки на плоскости появится экран Результаты установки по объекту.

7. Нажмите Запись.

Установка на станции по объекту сохраняется для текущей съемки. Инструмент теперь привязан к системе координат объекта и может использоваться для измерения или разбивки точек, а также выполнения расчетов, при необходимости.

## <span id="page-339-0"></span>Для определения высоты станции

Используйте функцию высоты станции при традиционной съемке для определения высоты точки инструмента по сделанным измерениям точек с известной высотой.

ПРИМЕУАНИЕ - Вычисление высоты станции производится как расчет на плоскости. Используйте только точки с плоскими координатами. Для вычисления высоты станции необходимо хотя бы одно наблюдение углов и расстояний на ближайшую точку с известными координатами или два угловых наблюдения на разные точки.

- 1. Запустите съемку и выполните установку на станции.
- 2. Нажмите  $\equiv$  и выберите Измерение / Высота станции.

Будет отображена подробная информация о точке стояния инструмента, введенная во время установки на станции.

- 3. Если вы не ввели высоту инструмента в процессе установки на станции, введите ее сейчас. Нажмите Принять.
- 4. Введите имя точки, код и детали цели для точки с известной высотой.
- 5. Нажмите Измерить. После сохранения измерения появится экран Разности.
- 6. На экране Разности нажмите:
	- + Точка для наблюдения на дополнительную известную точку
	- Параметры для просмотра или редактирования свойств точки
	- Использовать для использования или исключения точки
- 7. Для просмотра результата высоты станции нажмите Результаты на экране Разности точки
- 8. Нажмите Запись.

Любая имеющаяся отметка для точки инструмента перезаписывается.

## Отражатели

Вы можете настроить параметры цели на любой точке в процессе традиционной съемки.

Цель 1 и DR цель уже созданы.Параметры этих отражателей можно изменить, но удалить их невозможно.

Вы можете создать до девяти не-DR целей.

СOBET – Настройка параметров поиска, захвата цели и съемки с прерываниями выполняется на экране Настройка автонаведения.

## Для изменения цели

При подключении к традиционному инструменту, число после значка в панели состояния указывает, какая цель используется в данный момент.

Для смены цели, коснитесь значка цели в панели состояния или нажмите Ctrl + P и затем коснитесь требуемой цели; или нажмите цифру, соответствующую цели на экране Цели.

При соединении с безотражательным (DR) инструментом, DR цель используется для определения высоты DR цели и постоянной призмы.Для включения безотражательного режима, выберите DR цель.Для выключения DR и возврата инструмента в предыдущее состояние, выберите цель 1 – 9.

## Для изменения высоты цели

- 1. Нажмите на значок цели в панели состояния.
- 2. Коснитесь поля Высота цели для цели, которую хотите изменить.
- 3. Измените Высоту цели.
- 4. Для смены метода измерения Высоты цели коснитесь ► и выберите соответствующий метод в параметрах настройки съемки.См. [Высота](#page-342-0) цели.
- 5. Нажмите Принять.

При необходимости вы можете изменить записи высоты цели для наблюдений, уже сохраненных в задании.См. Чтобы [изменить](#page-226-0) записи высоты цели и антенны, page 227.

## Для добавления цели

- 1. Нажмите на значок цели в панели состояния.
- 2. На экране Цели нажмите +.Появится экран Параметры цели для выбранных целей.
- 3. Введите Высоту цели.
- 4. Для смены метода измерения Высоты цели коснитесь ► и выберите соответствующий метод в параметрах настройки съемки.См. [Высота](#page-342-0) цели.
- 5. Выберите Тип призмы. Если вы выберете:
	- Trimble 360°, 360° серии VX/S или R10 360°, выберите необходимые действия в поле Проверка ID цели и установите ID цели в соответствие с идентификационным номером на вехе.

ПРИМЕУАНИЕ - Если параметр Проверка ID цели имеет значение Всегда, для ID цели на вехе следует установить значение "вкл. постоянно".При наблюдении приемов убедитесь, что каждая цель в списке приемов имеет уникальный ID цели.Эти настройки сохраняются для каждой отдельной цели, пока не будут выполнены наблюдения приемами.

- Active Track 360 или MultiTrack для VX/S серии, выберите Режим слежения и затем установите значение параметра ID цели в соответствии с ID цели роботизированного подвижного инструмента. Доступные режимы зависят от выбранного типа отражателя.
- Пользовательский, введите Постоянную призмы в миллиметрах (мм). См. [Постоянная](#page-344-0) [призмы,](#page-344-0) page 345. Выберите необходимые действия в поле Проверка ID цели и установите ID цели в соответствие с идентификационным номером на вехе.

#### См. Параметры [отслеживания](#page-344-1) цели, page 345.

- 6. Если необходимо, введите Отображаемое имя цели.Номер цели добавляется к отображаемому имени.
- 7. Нажмите Принять.

Программное обеспечение вернется к экрану Цели, на котором новая цель будет выбрана для использования.

8. Нажмите Принять.

СOBET – Для изменения параметров цели, необходимо переключиться на нее.Затем откройте экран Цели и нажмите Изменить.

### <span id="page-342-0"></span>Высота цели

Значение, вводимое в поле Высота цели , зависит от того, измеряете ли вы:

- истинную высота призмы
- расстояние до выреза на основании призмы
- перпендикулярно цели, установленной на поверхности

### Истин. высота

Метод измерения Высота цели по умолчанию заключается в измерении истинной высоты призмы. Измерение к центру призмы.

### Вырез на основании призмы

Комплект Trimble для геодезических ходов с двумя вырезами имеет два выреза:

- Вырез S, соответствующий Нижнему вырезу на инструментах Trimble серии VX или S, или на инструменте FOCUS Spectra Geospatial.
- Вырез SX, соответствующий Нижнему вырезу на Сканирующий тахеометр Trimble SX10 или SX12.

Вырез S на комплекте для геодезических ходов с двумя вырезами аналогичен вырезу на комплекте Trimble для геодезических ходов с одним вырезом.

При измерении высоты цели до выреза на основании призмы Trimble для геодезических ходов, нажмите • на экране Цели и выберите соответствующий метод измерения:

- Выберите Вырез S при измерении до единственного выреза на комплекте Trimble для геодезических ходов с одним вырезом или до Выреза S на комплекте для геодезических ходов с двумя вырезами.
- Выберите Вырез SX при измерении до Выреза SX на комплекте для геодезических ходов с двумя вырезами.

ПРИМЕУАНИЕ - Метод измерения Вырез S заменил метод измерения До нижнего выреза в предыдущих версиях Trimble Access. Новый метод измерения Вырез SX появился в Trimble Access версии 2019.10.

Программное обеспечение Trimble Access преобразует полученное значение высоты при измерении с наклоном в значение измерения по вертикали и добавляет соответствующий сдвиг для вычисления истинной высоты до центра призмы.

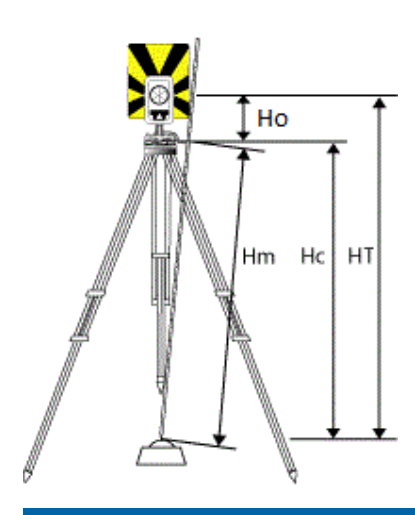

## Значение Описание Ho Смещение от выреза до центра призмы. Значение смещения зависит от выбранного выреза на основании призмы: • Вырез S: 0.158 м • Вырез SX: 0.138 м

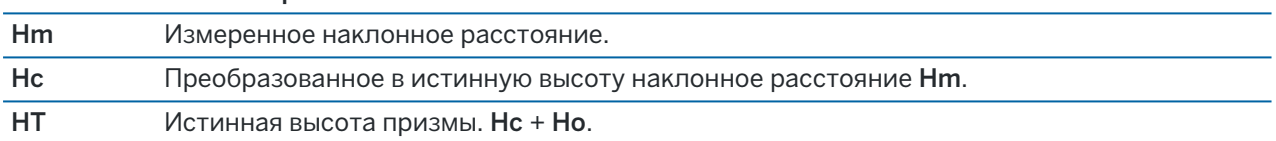

ПРИМЕУАНИЕ - При выборе метода Вырез S или Вырез SX, минимально возможное измерение наклонного расстояния (Hm), которое можно ввести, составляет 0,300 метра. Это приблизительное минимальное наклонное расстояние, которое может быть физически измерено. Если отражатель установлен на высоте, ниже минимальной для измерения, следует измерять истинную высоту до центра призмы.

## Перпендикулярно поверхности

ПРИМЕУАНИЕ – Метод определения высоты перпендикулярно цели доступен только если на контроллере лицензирована функция программного обеспечения Trimble Access Установка по объектам. Чтобы приобрести лицензию на функцию Установка по объектам, обратитесь к поставщику продукции Trimble.

Когда цель установлена на поверхности, коснитесь ► экрана Цели и выберите Перпендикулярно.Введите высоту цели, измеренную от основания цели до центра цели. В поле Перпендикулярно поверхности введите название поверхности или выберите поверхность на карте.

Если цель установлена на обратной стороне поверхности, коснитесь и удерживайте карту и выберите Изменить ориентацию поверхностей.

Дополнительные сведения об использовании установки станции по объектам см. в разделе [Выполнение](#page-337-0) установки на станции по объектам, page 338.

## <span id="page-344-0"></span>Постоянная призмы

Когда вы выбираете отражатель Trimble в поле Тип призмы на экране Параметры цели, постоянная призмы устанавливается автоматически. Если вы выбираете в поле Тип призмы тип Пользовательский, вы должны ввести постоянную призмы вручную.

Выбор правильного типа отражателя и ввод корректного значения постоянной призмы обеспечивают применение надлежащих величин поправок к значениям наклонного расстояния и вертикального угла для геоцентрического смещения и постоянной призмы. Поправка важна только на этапе измерений вертикальных углов.

Вводите Постоянную призмы в миллиметрах (мм).Введите отрицательную постоянную призмы чтобы она вычиталась из измеренных расстояний.

При использовании электронного тахеометра Trimble, все поправки применяются в программном обеспечении Trimble Access.

Для некоторых инструментов сторонних производителей программное обеспечение Trimble Access проверяет, применена ли постоянная призмы инструментом *и* программным обеспечением. При выборе параметра Установка станции в строке состояния появляется сообщение, указывающее на невозможность проверки.

Если программное обеспечение не может проверить параметры настройки традиционного инструмента, но:

- Если постоянная призмы установлена в инструменте, убедитесь, что в программном обеспечении для нее установлено значение 0.000.
- Если постоянная призмы установлена в программном обеспечении, убедитесь, что в инструменте для нее установлено значение 0.000.

При необходимости вы можете изменить записи постоянной призмы для наблюдений, уже сохраненных в задании, используя Просмотр задания или Редактор точек.

### <span id="page-344-1"></span>Параметры отслеживания цели

В местах с высокой степенью отражения окружающих объектов или при использовании нескольких целей, включите режим отслеживания целей, чтобы инструмент выполнял захват правильной цели.

Выбор правильного типа отражателя и режима на экране Цели обеспечивает применение надлежащих величин поправок к значениям наклонного расстояния и вертикального угла для геоцентрического смещения и постоянной призмы.

Слежение за целью возможно при подключении к Trimble VX spatial station или Электронные тахеометры Trimble серии S, оснащенному функциями поиска и использовании следующих отражателей.

# Trimble Active Track 360 Цель

Активная цель Trimble Active Track 360 (AT360) - это отражатель из фольги, предназначенный для использования в качестве активной цели слежения. AT360 имеет датчик наклона, позволяющий использовать электронный уровень при соединении с контроллером с помощью Bluetooth. Электронный уровень используется для проверки наклона цели. Угол наклона и наклонное

расстояние сохраняется с каждым наблюдением.

Подробная информация о соединении AT360 с контроллером приведена в разделе [Bluetooth](#page-563-0) [соединение,](#page-563-0) page 564.

При соединении AT360, изменение ID в ПО Trimble Access автоматически обновляет настройку ID цели в АТ360 после нажатия Принять на экране Цель. Если вы изменяете ID цели в АТ360 и текущей целью является AT360, то полеID цели автоматически обновляется на контроллере.

Если аккумулятор AT360 разряжен и заменить его нечем, можно использовать Ручной режим. При использовании AT360 в Ручном режиме, функция Autolock отключена и вы должны вручную наводить инструмент на цель.

ПPИMEУAHИE – Если функция Autolock включена и текущей целью является Active Track 360, программное обеспечение автоматически включает Активный режим, если цель находилась в Ручной режиме.

# Trimble MT1000 MultiTrack Цель

При использовании отражателя Trimble MT1000 MultiTrack, для обеспечения постоянного отслеживания правильной цели установите следующий Режим слежения:

- Активный при работе в местах с высокой степенью отражения окружающих объектов или при использовании нескольких отражателей.
- Полу-активный при работе в местах с высокой степенью отражения окружающих объектов и высоких требованиях к точности по высоте.

Когда установлен Полу-активный Режим слежения, ID цели используется для отслеживания призмы и последующего автоматического переключения в режим пассивного слежения при выполнении стандартного измерения . Это позволяет повысить точность измерений вертикального угла.

Если вы работаете на территории с невысокой степенью отражения окружающих объектов, установите Режим слежения в Пассивный. Когда при измерении используется пассивное слежение, следует учитывать, что существует опасность возникновения помех от близлежащих отражающих поверхностей.

ПРИМЕУАНИЕ - Технологию поиска цели MultiTrack следует использовать в пределах допусков вертикального угла, приведенных в:

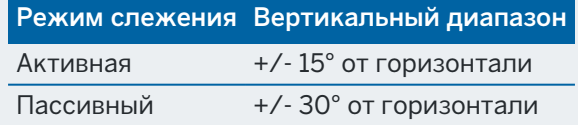

Использование технологии поиска цели MultiTrack за пределами этих допусков может привести к снижению точности измерения.

# Призма 360° серии Trimble VX/S или другая призма

При использовании призмы серии Trimble VX/S 360° или другой призмы, установите для Проверка ID цели :

• Всегда при работе в местах с высокой степенью отражения окружающих объектов и высоких требованиях к точности по высоте.

Идентификатор цели проверяется постоянно, обеспечивая постоянный захват правильной цели в горизонтальной плоскости. Призма используется для поддержки вертикального захвата.

Идентификатор цели имеет два "вкл." режима; включена на 60 секунд и постоянно включена.Когда параметр Проверка ID цели имеет значение Всегда, следует установить значение "вкл. постоянно" для ID цели на вехе.

ПPИMEУAHИE – Когда пассивное слежение используется для поддержания вертикального захвата призмы, следует учитывать, что существует риск неблагоприятного влияния близлежащих отражающих поверхностей на вертикальное слежение.

• Поиск и измерениепри работе в среде с несколькими отражающими поверхностями, когда необходимо убедиться, что при выполнении поиска произойдет захват правильной цели.

Проверка ID цели производится в начале поиска и затем цель проверяется повторно перед каждым измерением, чтобы обеспечить захват инструментом правильной цели. В противном случае ПО выдаст предупреждение, после которого можно выполнить новый поиск правильного идентификатора цели.

ПРИМЕУАНИЕ - При выполнении измерения цель с идентификатором необходимо точно направить по направлению к инструменту.

• Поискпри работе в среде с несколькими отражающими поверхностями, когда необходимо убедиться, что при выполнении поиска произойдет захват правильной цели.

Проверка ID цели производится после поиска, обеспечивая захват инструментом правильной цели. В противном случае ПО выдаст предупреждение, после которого можно выполнить новый поиск правильного идентификатора цели.

Если включен параметр Автозахват цели и инструмент автоматически обнаружил цель, проверка ID цели выполняться не будет.

ПРИМЕУАНИЕ – При выполнении поиска ID цели необходимо направить по направлению к инструменту.

• Выкл при работе в местах с невысокой степенью отражения окружающих объектов.

При измерении приемами убедитесь, что каждая цель в списке приемов имеет собственный ID цели. Эти настройки сохраняются для каждой отдельной цели, пока не будут выполнены наблюдения приемами.

ID цели необходимо постоянно направлять к инструменту.

За дополнительной информацией по настройке ID цели обращайтесь к документации по Вашему инструменту.

# Trimble Precise Active цель

Цель Trimble Precise Active всегда работает в активном режиме, чтобы обеспечивать постоянное отслеживание правильной цели. Его нельзя использовать с инструментом, который не поддерживает активное отслеживание. Если Trimble Precise Active цель выбрана в качестве текущей цели, а затем программное обеспечение подключено к инструменту, который не поддерживает активное отслеживание, программное обеспечение предложит вам выбрать другую цель.

ПPИMEУAHИE – Trimble Precise Active цель должна использоваться с вертикальным углом в пределах +/- 15° от горизонтали.Если вертикальный угол больше, наклоните цель в сторону инструмента.

## <span id="page-347-0"></span>Параметры настройки автонаведения

Настройка параметров захвата цели выполняется на экране Настройка автонаведения.

Чтобы открыть экран Настройка автонаведения, нажмите на значок инструмента в панели состояния или нажмите и удерживайте кнопку Autolock, FineLock, LR FineLock или Поиск.

В зависимости от типа подключенного инструмента и выбранного метода Захвата цели, на экране Настройка автонаведения будут доступны различные функции.

## Захват цели

Выберите метод, используемый для захвата цели.См. Включение режимов [Автозахват,](#page-350-0) FineLock или Long Range [FineLock,](#page-350-0) page 351.

# Метод Автозахвата

Выберите Автозахват цели для автоматического обнаружения и захвата удаленной цели.

## Использование апертуры объектива FineLock

Если инструмент оснащен принадлежностями для апертуры объектива FineLock, выберите Используется апертура FineLock для захвата и измерения на призмы, находящиеся на расстоянии менее 20 м.

## Автопоиск

Выберите Автопоиск для автоматического поиска по горизонтали при потере захвата удаленной цели.

# LaserLock

При нормальном использовании программное обеспечение не позволяет одновременно включать лазер и автоблокировку. Например, если вы включаете лазер, когда включена автоблокировка, то лазер выключается. Если вы хотите использовать лазер снова, то при включении лазера автоблокировка отключается.

Метод LaserLock позволяет автоматически чередовать использование лазера и автоблокировку. Это особенно полезно при расположении призмы в темном окружении.

Чтобы использовать LaserLock, установите флажок Laserlock на экране Настройка автонаведения и включите лазер, коснувшись плитки **Лазер** на экране Функции инструмента. Используйте лазер, чтобы упростить поиск призмы. При измерении до призмы программное обеспечение автоматически отключает лазер и включает автоблокировку. Когда измерение завершено, программное обеспечение отключает автоблокировку и включает лазер, чтобы помочь найти следующую призму.

## Прогнозируемое время наблюдения

Используйте функцию Прогноз. время отслеживания, чтобы игнорировать временное перекрытие цели препятствием и продолжить поворот инструмента, учитывая горизонтальную траекторию цели до потери захвата призмы.

## Работа инструмента

Если траектория постоянна и призма появляется из-за препятствия через определенный временной интервал, заданный в Прогноз. время отслеживания, инструмент будет направлен прямо на призму и захват произойдет автоматически.

Если цель не появляется после указанного периода времени, программное обеспечение сообщает, что цель потеряна и предпринимаются корректирующие действия с учетом текущих настроек. Инструмент поворачивается в направлении, в котором последний раз была замечена цель, и действует следующим образом.

• Если функция Автопоиск Включена и в поле Метод Autolock установлено Автозахват цели, инструмент выполняет захват любой цели в поле зрения.

При отсутствии цели поиск начинается с учетом параметров, заданных для окна поиска.

- Если функция Автопоиск Включена и в поле Метод Autolock установлено Автозахват ВЫКЛ, инструмент игнорирует любые цели в поле зрения и начинает поиск с учетом параметров, заданных для окна поиска.
- Если функция Автопоиск Выключена и в поле Метод Autolock установлено Автозахват цели, инструмент выполняет захват любой цели в поле зрения или ожидает, когда цель попадет в поле зрения, а затем выполняет ее захват.
- Если функция Автопоиск Выключена и в поле Метод Autolock установлено Автозахват ВЫКЛ, инструмент игнорирует любые цели в поле зрения и не начинает поиск, пока вы не запустите его вручную.

#### Рекомендуемый интервал

• Для стандартной роботизированной съемки Trimble рекомендует использовать настройку по умолчанию (1 с).

Это позволяет проходить небольшие заграждения на линии видимости между инструментом и целью (например, деревья, опоры линии электропередач или автомобили), а затем выполнять автоматическое восстановление захвата.

• В среде с несколькими отражающими объектами следует установить прогнозируемое время наблюдения 0 с. Для оптимальной работы используйте данную настройку с ВЫКЛЮЧЕННОЙ функцией Схватывание цели.

С данными настройками происходит немедленное уведомление, если линия видимости до верной цели загорожена. После этого Вы можете восстановить захват правильной цели.

• В среде, в которой цель может быть загорожена на несколько секунд, можно использовать настройку 2 с или 3 с.

Это позволяет проходить большие объекты, блокирующие линию видимости между инструментом и целью (например, небольшие здания), после чего произойдет автоматическое восстановление захвата.

При сбое инструмента при восстановлении захвата движущейся цели происходит возврат в положение, в котором произошел первый захват, и начинается прогнозируемое наблюдение.

## Окно поиска

Параметры окна поиска определяют размер и центр окна, которое программное обеспечение использует при поиске целей.

Настройте допуски Гориз. диапазон и Верт. диапазон.

#### Окно поиска с автоцентрированием

Выберите Окно поиска с автоцентрированием для использования текущего горизонтального и вертикального угла инструмента для установки центра окна поиска, а горизонтальное и вертикальное расстояние для расчета размеров окна.Этот размер передается на инструмент при каждом выполнении поиска.

ПРИМЕУАНИЕ – Если флажок Окно поиска с автоцентрированием не отображается, программное обеспечение работает как если бы флажок был включен.

#### Окно поиска заданное пользователем

Чтобы установить левую верхнюю и правую нижнюю границы окна поиска:

- 1. Выключите флажок Окно поиска с автоцентрированием .
- 2. Нажмите Окно.
- 3. Нацельте инструмент в верхний левый угол окна поиска. Нажмите OK.
- 4. Нацельте инструмент в нижний правый угол окна поиска. Нажмите OK.

### Окно допуска FineLock

Технология FineLock выполняет захват целей, только когда они находятся в пределах области охвата датчика FineLock. Если необходимую цель невозможно найти, «автоусиление» FineLock слегка увеличивается, чтобы найти другие расположенные рядом цели. Однако это может быть не всегда желательно.

Окно допуска FineLock ограничивает диапазон перемещения, используемый технологией FineLock при попытке захвата расположенных рядом целей. Захват целей вне этого диапазона не производится, а программное обеспечение сообщает о цели за пределами заданного допуска.

Настраиваемое окно допуска FineLock задается как половина окна, где максимальный размер половины окна составляет 4 мрад (13' 45"), что является наименьшим допустимым разделением между целями при использовании технологии FineLock.

Для настройки окна допуска FineLock нажмите Расш, и затем настройте параметры Диапазон в плане и Диапазон по высоте .

## GPS Поиск

Чтобы использовать GPS/GNSS приемник для помощи при наведении инструмента при поиске целей, см. GPS [Поиск,](#page-351-0) page 352.

## Измерения цели с прерываниями

Если измерение, возможно, будет прервано, например, при съемке действующих автомобильных дорог, следует выбрать Измерения цели с прерываниями и ввести значение Задержка на прерывание. См. Измерения цели с [прерываниями,](#page-354-0) page 355

### <span id="page-350-0"></span>Включение режимов Автозахват, FineLock или Long Range FineLock

Инструменты Trimble оснащаются технологией Autolock для захвата и отслеживания удаленных движущихся целей.

Некоторые инструменты также оснащены технологиями FineLock и Long Range FineLock, улучшающими характеристики измерения расстояния до неподвижных целей, когда две призмы находятся близко друг к другу.

Используйте:

• Режим FineLock для захвата и измерения на призмы, находящиеся на расстоянии 20 м-700 м.

Если инструмент оснащен принадлежностями для апертуры объектива FineLock, технологию FineLock можно использовать для захвата и измерения на призмы, находящиеся на расстоянии менее 20 м.

<sup>l</sup> Режим Long Range FineLock для захвата и измерения на призмы, находящиеся на расстоянии 250 м–2500 м.

ПРИМЕУАНИЕ - Угловой разнос целей должен быть не менее 13' 45" (4 мрад).

ВНИМАНИЕ – Программное обеспечение выдает предупреждение, если расстояние до призмы выходит за пределы поддерживаемого диапазона, и не позволяет выполнить измерение. Однако, если программное обеспечение не может измерить расстояние, например, если выполняются только угловые измерения, предупреждающее сообщение не отображается и измерение сохраняется. Измерения, выполненные с помощью FineLock и Long Range FineLock на других расстояниях неточны и не должны использоваться.

Режимы FineLock и Long Range FineLock всегда имеют приоритет над режимами TRK, DR или Автозахват и не могут быть использованы одновременно с ними. При включении технологии FineLock или Long Range FineLock, когда автозахват уже включен, Автозахват отключается автоматически. Если технология FineLock или Long Range FineLock включена вместе с безотражательным режимом или режимом слежения, измерение выполняется в стандартном режиме.

## Чтобы включить Autolock или FineLock

- 1. Настройка параметров Захвата цели выполняется на экране Настройка автонаведения.
- 2. Нажмите на значок инструмента в панели состояния чтобы открыть экран Функции инструмента.
- 3. Нажмите на кнопку настроенного режима захвата цели, чтобы включить его. Кнопки Автозахват, FineLock или LR FineLock отображаются желтым, когда включен соответствующий режим.

Поиск будет выполнен автоматически если измерение принимается в момент когда Автозахват доступен, но инструмент не захватил цель.

Когда GPS Поиск доступен, вместо стандартного поиска выполняется принудительный GPS поиск.Чтобы выполнить стандартный поиск, приостановите GPS Поиск, или нажмите Поиск на экране Джойстик.

ПPИMEУAHИE – Устройство Long Range FineLock не имеет общей оси со зрительной трубой. Для устранения невязки по высоте, обусловленной несоосностью устройства Long Range FineLock, необходимо выполнить все наблюдения точек при КЛ и КП.

### <span id="page-351-0"></span>GPS Поиск

Во время *роботизированной съемки*, если инструмент теряет захват цели, и программное обеспечение подключено к GNSS приемнику, вы можете использовать GPS/GNSS приемник, чтобы навести инструмент на цель.

По умолчанию, GPS Поиск включен, если Trimble Access:

- подключен к GNSS приемнику Trimble и запущена комбинированная съемка
- используется контроллер со встроенным GPS приемником

ПРИМЕУАНИЕ - При использовании контроллера со встроенным GPS-приемником подключенный GNSS-приемник всегда используется вместо встроенного GPS-приемника.

СOBET – Для подключения контроллера к дополнительному приемнику GNSS стороннего производителя, см. Настройка [дополнительного](#page-402-0) GPS приемника, page 403.

Если установка электронного тахеометра произведена в соответствие с заданной проекцией и ИГД, то GPS Поиск готов к работе сразу после выполнения установки на станции. Когда GPS Поиск готов к работе, в строке состояния появится сообщение GPS Поиск готов и на значке цели появится изображение спутника над отражателем  $\overline{W}$ .

Если вы не полностью определили систему координат или используется пользовательский дополнительный GNSS, перед использованием GPS Поиск необходимо настроить. Вы можете использовать GPS Поиск с любым дополнительным GNSS приемником, способным выдавать сообщения NMEA (GGA) через последовательный или Bluetooth-порт контроллера с частотой 1 Гц.

# Для настройки параметров GPS Поиска

- 1. Запустите роботизированную съемку.
- 2. Нажмите  $\equiv$  и выберите Инструмент / Настройка автонаведения.
- 3. В группе GPS Поиск установите переключатель Вкл в положение Да.
- 4. Включите флажок Включить 3D, если необходимо.
	- Если флажок Включить 3D включен, вычисляются 3D координаты GPS Поиска, и инструмент может разворачиваться как в горизонтальной, так и вертикальной плоскостях.

Если подключенный GNSS приемник инициализирован для RTK съемки или доступны поправки SBAS, вы можете включить 3D, поскольку высоты, получаемые с GNSS приемника, должны быть достаточно точны для поворота вертикального угла инструмента.

• Если флажок Включить 3D отключен, инструмент разворачивается только в горизонтальной плоскости в направлении точки GPS Поиска.

Если подключенный GNSS приемник выдает автономные координаты или недоступны поправки SBAS, Trimble рекомендует отключить 3D, чтобы предотвратить использование неверных GNSS высот, получаемых с GNSS приемника и вызывающих неточное определение вертикального угла.

СOBET – При комбинированной съемке в поле Выбор источника данных автоматически устанавливается значение Trimble GNSS и флажок 3D включен по умолчанию.

- 5. Убедитесь, что в поле Выбор источника данных установлено верное значение.Если программное обеспечение подключено к:
	- GNSS приемнику Trimble, выберите TrimbleGNSS.
	- контроллеру со встроенным GPS приемником, выберите Встроенный GPS.
- другому типу GNSS приемника, выберите Вспомогательный GPS.
- 6. Убедитесь, что в поле тип приемника установлено верное значение.Если это не так, нажмите кнопку Всп и настройте параметры встроенного или внешнего Вспомогательного GPS приемника.См. Настройка [дополнительного](#page-402-0) GPS приемника, page 403.
- 7. Нажмите Принять.

Теперь GPS Поиск настроен.Связь между [координатами](#page-353-0) GNSS и местными координатами должна быть определена до того, как вы сможете использовать GPS Поиск.

# <span id="page-353-0"></span>Определение связи между координатами GNSS и местными координатами

Если вы *полностью задали систему координат*, между GNSS координатами и существующими точками в местной системе координат на базе этого описания устанавливается точное соответствие.Программное обеспечение предполагает, что установка электронного тахеометра произведена в соответствие с заданной проекцией и ИГД, и GPS Поиск готов к работе сразу после выполнения установки станции.Если установка электронного тахеометра произведена в другой системе координат, при GPS Поиске тахеометр будет разворачиваться в неверном направлении.

Если вы *не* задали систему координат, необходимо определить связь между GNSS координатами и точками в местной системе координат до запуска GPS Поиска. После выполнения установки станции программное обеспечение Trimble Access использует координаты в сообщениях NMEA GNSS приемника и углы, отслеживаемые роботизированным инструментом, для определения связи между двумя системами координат. GPS Поиск вычисляет эту связь независимо от настройки системы координат в задании.

Чтобы определить такую связь, убедитесь, что GNSS приемник установлен в месте с чистым обзором небосвода и инструмент произвел захват отражателя, затем перемещайте веху вокруг инструмента, пока связь между координатами GNSS и местной системой координат не будет вычислена. Для вычислений необходимы как минимум пять точек, расположенных на расстоянии не менее пяти метров друг от друга и не менее десяти метров от инструмента. В случае, если точность GNSS позиционирования низка, для вычисления связи потребуется более пяти точек. Низкая точность GNSS позиционирования может привести к вычислению неточных параметров связи.

СOBET – Если вы длительное время находитесь на территории с неустойчивым приемом сигналов GNSS, нажмите пауза II, чтобы приостановить Поиск GPS и остановить добавление новых координат в Поиск GPS. Нажмите  $\blacktriangleright$ , чтобы возобновить Поиск GPS и продолжить добавление координат точек в решение Поиска GPS.

#### ПPИMEУAHИE –

- Чтобы посмотреть состояние GNSS, нажмите GPS в экране Настройки цели.Также можно нажать и удерживать значок цели в экране состояния GNSS.
- Когда у GPS поиска есть точные данные, он может обнаружить неточные данные и исключить их из вычислений.Однако если имеется больше неточных координат, чем точных, GPS Поиску трудно обнаружить и исключить неточные координаты.Слишком большое количество неточных данных в вычислениях может привести к невозможности завершения GPS Поиска.В этом случае перейдите в место лучшего приема GNSS сигналов и затем нажмите Сброс для перезапуска GPS Поиска.
- Если вы выполняете калибровку или изменение параметров системы координат, существующая связь между GNSS и местной системой координат будет потеряна и должна быть вычислена повторно.

## Использование GPS Поиска

Программное обеспечение автоматически использует GPS Поиск для поиска цели. Если GPS Поиск выполнен, инструмент разворачивается в направлении координат GPS Поиска. Если вы имеете точно вычисленные координаты GNSS, например, при использовании приемника Trimble R12 в режиме RTK, и автозахват включен, инструмент должен немедленно автоматически захватить цель. Если инструмент не выполняет автоматический захват немедленно, он выполняет поиск перед захватом цели.

При использовании GPS Поиска с приемником Trimble геодезического класса крест указывает положение GNSS приемника. При использовании любого другого приемника и доступности координат GNSS на карте отображается значок спутника. Если доступно решение GPS Поиска, отображается черный значок спутника . Если решение GPS Поиска недоступно, отображается красный значок спутника . Для поворота на координаты GNSS при традиционной съемке убедитесь, что ничего не выбрано на карте, а затем нажмите и кратковременно удерживайте карту. В отобразившемся меню выберите Поворот на GNSS для поворота инструмента в плане на координаты GNSS.

Нажмите программную кнопку Поиск в экране Джойстик для выполнения обычной процедуры поиска, даже если GPS Поиск выполнен. Выполните это действие, когда вам необходимо произвести поиск цели без использования координат GPS Поиска, например для поиска цели на задней точке.

Чтобы выполнить принудительный GPS Поиск из экрана **Джойстик** нажмите search **\*** 

ПPИMEУAHИE – Как только инструмент захватит цель, экран Джойстик закроется.

Для выполнения стандартного поиска с помощью программного обеспечения Trimble Access, вы можете приостановить GPS Поиск в любое время.

#### <span id="page-354-0"></span>Измерения цели с прерываниями

Если измерение, возможно, будет прервано, например, при съемке действующих автомобильных дорог, следует включить флажок Измерения цели с прерываниями на экране Настройка автонаведения.Инструмент будет продолжать измерения до цели, даже при загороженной призме, вплоть до Задержки на прерывание.

Если во время автоматизированного измерения измерение не производится за период Задержки на прерывание, инструмент переместится обратно к цели и попытается повторить измерение.

Trimble рекомендует использовать эту опцию в следующих случаях:

- при выполнении установки станции Plus;
- при выполнении обратной засечки;
- при измерении приемами.

ПРИМЕУАНИЕ - Измерение цели с прерываниями оптимизируется для инструментов при помощи лазерного дальномера DR Plus.

## Функции и параметры инструмента

Меню Инструмент предоставляет доступ к информации о подключенном к контроллеру традиционном инструменте и служит для настройки его параметров.Доступные опции зависят от типа подключенного к контроллеру инструмента.

ПРИМЕУАНИЕ - Если к контроллеру также подключен GNSS приемник, и вы производите комбинированную съемку, в меню Инструмент появятся дополнительные пункты.Подробная информация приведена в разделе Функции и параметры [приемника,](#page-501-0) page 502.

### Функции инструмента

Для доступа к экрану Функции инструмента, коснитесь значка инструмента на панели состояния.

Перечень доступных функций зависит от инструмента, к которому подключен контроллер. Кнопка, выделенная желтым цветом указывает, что функция активна.

СOBET – На экране Функции инструмента вы можете использовать клавиатуру контроллера для ввода символа (1–9, 0, - или .),указанного на плитке, для включения/отключения функции или чтобы открыть соответствующий экран.Если вы настроили функциональную клавишу контроллера для быстрого доступа к функции инструмента, вы можете нажать эту функциональную клавишу в любом экране программного обеспечения.

### Управление дальномером и лазерным указателем

Для переключения между доступными режимами измерения дальномера, нажмите первую кнопку на экране Функции инструмента.

- При работе с большинством инструментов Trimble, при выборе:
	- STD, инструмент в стандартном режиме дальномера усредняет углы, пока выполняется стандартное измерение расстояния.
	- FSTD, инструмент в быстром стандартном режиме дальномера усредняет углы, пока выполняется стандартное измерение расстояния.
	- TRK, инструмент в режиме слежения постоянно измеряет расстояния и обновляет данные в строке состояния.

ПРИМЕУАНИЕ – Быстрый стандартный режим недоступен при работе с Сканирующий тахеометр Trimble SX10 или SX12.

- При работе с электронными тахеометрами Trimble СЗ и С5, при выборе:
	- Обычный, инструмент выполняет усреднение углов при стандартных измерениях расстояния.
	- Быстро, инструмент выполняет усреднение углов при быстрых стандартных измерениях.
	- Точно, инструмент постоянно измеряет расстояния и обновляет данные в строке состояния.

Чтобы включить или выключить лазерный указатель, нажмите Лазер или Лазер ВМ 3R. Чтобы настроить параметры дальномера, нажмите и удерживайте кнопку Лазер или Лазер ВМ ЗR.

Для включения или отключения безотражательного режима нажмите DR.Чтобы настроить параметры дальномера, нажмите кнопку DR.

Подробная информация приведена в разделе Настройка [дальномера,](#page-358-0) page 359.

## Управление инструментом

- Чтобы открыть экран Видео, нажмите Видео. См. Видео [инструмента,](#page-363-0) page 364.
- Чтобы открыть экран [Джойстик,](#page-379-0) нажмите Джойстик. См. Джойстик, page 380.
- Чтобы открыть экран [Поворот](#page-380-0) на, нажмите Поворот на.См. Поворот на, page 381.
- Чтобы сменить круг инструмента нажмите Сменить круг.См. Для [измерения](#page-318-0) точки двумя [приемами,](#page-318-0) page 319.

### Настройка автонаведения

- Для включения или выключения подсветки цели, нажмите ПЦ.Чтобы настроить параметры подсветки цели, нажмите и удерживайте кнопку ПЦ.См. [Подсветка](#page-362-0) цели, page 363.
- Чтобы включить створоуказатель, нажмите Створоукз. Чтобы настроить параметры створоуказателя, нажмите и удерживайте кнопку Створоукз.См. раздел [Створоукз,](#page-363-1) page 364.
- Чтобы включить захват цели, нажмите вторую кнопку в последнем ряду на экране Функции инструмента.

В зависимости от установленного режима захвата цели, на кнопке будет надпись Autolock, FineLock или LR FineLock.Кнопка выделена желтым цветом, если функция захвата цели включена.Чтобы настроить параметры захвата цели, нажмите и удерживайте эту кнопку.См. Параметры настройки [автонаведения,](#page-347-0) page 348.

• Для поиска цели нажмите Поиск. Чтобы настроить окно поиска, нажмите и удерживайте эту кнопку. См. Параметры настройки [автонаведения,](#page-347-0) page 348.

## Настройка инструмента

- Чтобы открыть экран [Электронный](#page-357-0) уровень нажмите Уровень.См. Электронный уровень, [page](#page-357-0) 358
- Если используется инструмент Сканирующий тахеометр Trimble SX10 или SX12, нажмите Связь, чтобы изменить метод соединения, завершить съемку или отсоединиться от инструмента.См. раздел [Инструмента](#page-403-0) Экрана Связь, page 404.
- Если ваш инструмент Trimble VX spatial station или Электронные тахеометры Trimble серии S:
	- Чтобы начать управлять инструментом с контроллера, нажмите Запуск Robotic. Нажмите и удерживайте кнопку Запуск Robotic, чтобы открыть вкладку Настройки радио на экране Связь.
	- Для завершения съемки или отключения от инструмента, нажмите Заверш съемку или Разъединение.
- Чтобы открыть экран [Базовая](#page-381-0) съемка, нажмите Базовая съемка. См. Базовая съемка, page 382

### Функции съемки

Если используется инструмент Сканирующий тахеометр Trimble SX10 или SX12, на экране Функции инструмента появляются кнопки запуска и завершения съемки.

Для выполнения установки на станции и запуска традиционной съемки, нажмите Установка на станции.

<span id="page-357-0"></span>Для завершения съемки нажмите Заверш съемку.

## Электронный уровень

Экран Электронный уровень появляется автоматически при запуске традиционной съемки.Чтобы открыть этот экран в любое время:

- В панели состояния нажмите на значок инструмента, а затем нажмите и удерживайте кнопку Уровень.
- Нажмите  $\equiv$  и выберите Инструмент / Электронный уровень.

## Горизонтирование инструмента

- 1. Если инструмент выставлен недостаточно точно, на экране Электронный уровень вы получите предупреждение об ошибке наклона.Чтобы грубо выставить инструмент, используйте ножки штатива и ориентируйтесь по круглому пузырьковому уровню на трегере.
- 2. Когда пузырек круглого уровня трегера будет примерно в центре, чтобы точно выставить инструмент используйте подъемные винты инструмента и ориентируйтесь по уровню на экране Электронный уровень .

ПРЕДУПРЕЖДЕНИЕ – Не отключайте компенсатор при повышенных требованиях к точности. Если вы отключили компенсатор, горизонтальный и вертикальный углы инструмента неверно скорректируются.

- 3. Если вы используете инструмент Сканирующий тахеометр Trimble SX10 или SX12, вы можете сделать снимок изображения с помощью камеры отвеса. Выберите наиболее подходящую к текущим условиям освещения настройку в поле Баланс белого. См. [Параметры](#page-371-0) камеры [инструмента,](#page-371-0) page 372.
	- Для автоматической съемки изображения при нажатии ОК на экране Электронный уровень убедитесь, что функция Автоматически делать снимок выбрана на экране Опции.
	- Для съемки изображения вручную, на экране Электронный уровень нажмите  $\blacksquare$ .

Для отключения просмотра изображения через камеру отвеса, выключите флажок Показывать видео.

- 4. Нажмите Принять.
- 5. Чтобы выполнить калибровку компенсатора после нивелировки инструмента, нажмите Калиб.См. Калибровка [компенсатора,](#page-358-1) page 359.

## <span id="page-358-1"></span>Калибровка компенсатора

Компания Trimble рекомендует периодически калибровать компенсатор, особенно перед производством точных измерений.

ПPИMEУAHИE – Если Trimble Access работает на TCU5, снимите TCU5 с инструмента перед калибровкой компенсатора.

- 1. Горизонтируйте инструмент используйте экран Электронный уровень.
- 2. Нажмите Калиб.
- 3. Нажмите Далее.

Инструмент медленно разворачивается на 360°.

После завершения калибровки отображается сообщение об успешной калибровке.

4. Нажмите OK.

Если калибровка не выполнена, появится сообщение Ошибка калибровки. Нажмите клавишу Esc.Проверьте установку инструмента и повторно горизонтируйте инструмент. Повторите калибровку. Если сбой повторяется, обратитесь в сервисный центр Trimble.

## <span id="page-358-0"></span>Настройка дальномера

Используйте экран Настройки дальномера для настройки параметров электронного дальномера инструмента.Перечень доступных параметров зависит от типа инструмента, к которому подключен контроллер.

Для доступа к экрану Настройки дальномера:

- Нажмите  $\equiv$  и выберите Инструмент / Настройки дальномера.
- Нажмите на значок инструмента в панели состояния, в открывшемся экране Функции инструмента нажмите и удерживайте кнопку Лазер или DR.

## Прямое отражение

Установите флажок Прямое отражение в положение Да для включения безотражательного режима.

Когда дальномер находится в безотражательном режиме, он позволяет выполнять измерения без использования отражателя.Когда вы включаете безотражательный режим, программное обеспечение автоматически переключается на Цель DR.Когда вы выключаете DR, программное обеспечение автоматически использует последнюю не-DR цель.

Вы также можете включить безотражательный режим нажав DR на экране Функции инструмента или изменив тип цели на DR цель.

## Лазерный указатель

Установите флажок Лазерный указатель, чтобы включить лазерный указатель. Возможно, потребуется включить переключатель Прямое отражение на экране Настроек дальномера, чтобы включить безотражательный режим и сделать доступным флажок Лазерный указатель.

Также вы можете включить или отключить лазерный указатель, нажав Лазер на экране Функции инструмента.

СOBET – Чтобы упростить процесс определения местоположения призмы в темных условиях, установите флажок LaserLock на экране Настройка автонаведения и включите лазер, коснувшись плитки **Лазер** на экране Функции инструмента. См. [Параметры](#page-347-0) настройки [автонаведения,](#page-347-0) page 348.

Для Сканирующий тахеометр Trimble SX12:

- Если дальномер работает в стандартном режиме:
	- Лазерный указатель светится непрерывно, если в поле Мощность лазера установлено При слабом освещении или Стандартная.
	- Лазерный указатель мигает с равномерным интервалом, если в поле Мощность лазера установлено Мигание с расш. дальностью.
	- В стандартном режиме визирный крест камеры совмещен с лазерным указателем. Линия визирования дальномера может не совпадать с лазерным указателем. Это зависит от инструмента, температуры окружающей среды и дальности (до 20 мм на 50 м). Однако измерение будет производиться на ту точку, куда направлен лазерный указатель и визирный крест.
- Когда дальномер находится в Режиме слежения:
	- Лазерный указатель мигает по схеме вкл-вкл-выкл, указывая на то, что невозможно совместить лазерный указатель с визирным крестом камеры и линией визирования дальномера.
- <sup>l</sup> В режиме слежения визирный крест камеры совмещается с линией визирования дальномера. Положение пятна лазерного указателя может не совпадать с линией визирования дальномера. Это зависит от инструмента, температуры окружающей среды и дальности (до 20 мм на 50 м).
- Если во время разбивки включен лазерный указатель, на экране Разбивка, вместо кнопки Измерение отображается программная кнопка Отметить тчк. При нажатии на Отметить тчк инструмент переключается в режим STD, а лазерный указатель светится непрерывно и совмещается с линией визирования дальномера. Когда точка будет сохранена, инструмент автоматически вернется в режим TRK и лазерный указатель возобновит мигание. См. Для [разбивки](#page-675-0) точек, page 676.

Дополнительную информацию вы найдете в технической документации к *Inside the Trimble SX12: Deep Dive into Trimble Laser Pointer*, находящейся на [geospatial.trimble.com](https://geospatial.trimble.com/).

Чтобы вручную сфокусировать лазер, коснитесь программной кнопки Фокусировка вручную, а затем используйте стрелки, чтобы настроить фокус и получить меньшее лазерное пятно. Если используется ручная фокусировка, на значке инструмента в панели состояния отображается MF. Ручное фокусировка удобно использовать, когда лазер направлен на плохо отражающую поверхность и инструмент не может определить расстояние, чтобы выполнить автоматическую фокусировку.

## Лазерный указатель высокой мощности 3R

Электронные тахеометры Trimble S8 или S9 могут быть оснащены лазерным указателем высокой мощности с лазером 3R.

Включите флажок Лазерный указатель ВМ для включения лазерного указателя.Также вы можете включить или отключить лазерный указатель, нажав Лазерный указатель ВМ на экране Функции инструмента.

ПРЕДУПРЕЖДЕНИЕ - Лазерный указатель ВМ - это лазер класса ЗR, который издает лазерное излучение: запрещается смотреть на лазерный луч или наводить на него оптические инструменты.

При использовании лазерного указателя высокой мощности:

• Инструмент может автоматически повернуться, чтобы выполнить измерение точки, помеченной лазерным указателем, поскольку лазерный указатель не находится на одной оси со зрительной трубой. При измерении расстояний с включенным лазерным указателем высокой мощности 3R выполняется предварительное измерение для определения вертикального угла поворота инструмента, необходимого для измерения расстояния до места, куда указывает лазерный указатель высокой мощности. Инструмент автоматически поворачивается на это место и выполняет измерение. Затем инструмент поворачивается так, чтобы лазерный указатель высокой мощности снова указывал на измеренную позицию. Предварительное измерение не сохраняется. Эта функция не выполняется при непрерывной съемке.

• Расчет вертикального угла поворота подразумевает, что горизонтальное проложение до предварительного измерения аналогично проложению до местоположения лазерного указателя ВМ. Для измерения расстояния до точки лазерного указателя ВМ, когда она находится рядом с верхним или нижним краем объекта, используйте КЛ, чтобы выполнить измерения у нижнего края объекта, и КП, чтобы выполнить измерения у верхнего края объекта так, чтобы предварительное измерение не перекрыло объект, расстояние до которого вы измеряете.

## Мощность лазера

При работе с Сканирующий тахеометр Trimble SX12 используйте поле Мощность лазера, чтобы задать яркость отражения лазерного пятна.Выберите:

- При слабом освещении: При работе в помещениях со слабым освещением, при наведении на сильно отражающие поверхности или на небольших расстояниях.
- Стандартная: При работе в нормальных условиях.
- Мигание с расш. дальностью: Для поиска пятна лазера при работе в сложных условиях, в том числе на открытом воздухе, в условиях сильной общей освещенности, при наведении на слабо- или неотражающие поверхности или на большом расстоянии.

## Мигание лазера

Чтобы при сохранении точки, измеренной в безотражательном режиме, мигал лазер и створоуказатель или подсветка марки (TIL), выберите количество миганий лазера в поле Миганий лазера.

Поле Миганий лазера не доступно, если в поле Мощность лазера установлено Мигание с расш. дальностью (только SX12).

## СКО призмы / СКО в безотражательном режиме

Чтобы задать приемлемую точность измерений, в зависимости от режима работы инструмента, введите значение СКО призмы или СКО DR. При измерении на диффузную цель, СКО отображается в строке состояния, пока его величина не будет соответствовать заданному значению.Измерения принимаются при достижении удовлетворительного СКО.Чтобы принять измерение до достижения заданного СКО, нажмите Ввод, когда СКО отображается в строке состояния.

## Минимальное и максимальное расстояние в безотражательном режиме

Введите подходящие минимальное и максимальное расстояние DR для съемки. Повышение максимального расстояния приведет к увеличению времени измерения, даже если измеряемое расстояние меньше указанного максимума. Используемое по умолчанию максимальное расстояние обеспечивает баланс между временем и дальностью измерений. Увеличивать максимальное расстояние следует при работе на большой дальности. Для ограничения дальности DR измерений

введите минимальное и максимальное расстояние, чтобы избежать сбора результатов от более дальних или перекрывающих объектов.

## Сверхдальний

Используйте этот режим для измерения целей, удаленных более чем на километр (около 0.6 мили).

## Слабый сигнал

Для измерений с более низкой точностью (ниже нормальных характеристик прибора), включите Слабый сигнал.

## Отслеживание с частотой 10 Гц

Используйте слежение с частотой 10 Гц, когда требуется чаще обновлять данные при использовании Режима слежения.

### ПPИMEУAHИE –

- Данная функция доступна только при одновременном использовании режимов Autolock и слежения. В случае выбора безотражательного режима или выключения режима Autolock во время слежения программное обеспечение восстановит обычный режим слежения.
- Хотя слежение будет выполняться быстрее, для сохраненной точки точность для сохраненной точки будет неопределенной.

## Подсветка цели

При работе в условиях недостаточного освещения с помощью Сканирующий тахеометр Trimble SX10 или SX12, для более простого обнаружения и наведения на марку используйте подсветку цели. Подсветка цели лучше всего работает при использовании основной камеры.

ПРИМЕУАНИЕ – При сохранении точки, измеренной в безотражательном режиме, подсветка цели и лазер мигнут столько раз, сколько указано в поле Миганий лазера на экране Настройки дальномера.См. Настройка [дальномера,](#page-358-0) page 359.

Для включения или выключения подсветки цели в любой момент времени, нажмите значок инструмента в панели состояния и затем нажмите ПЦ.

Для установки режима подсветки:

- 1. Нажмите значок инструмента в панели состояния.
- 2. Нажмите и удерживайте кнопку ПЦ.Появится экран Подсветка цели.
- 3. Включите флажок Вкл подсветку цели.
- 4. В поле Подсветка выберите Мигающая или Сплошная.

Управление подсветкой может осуществляться при сканировании или съемке панорамы с помощью основной камеры путем изменения параметра в поле Подсветка цели на Выкл или Сплошная на экране Сканирование или Панорама.

При съемке не панорамных изображений, например в режиме Снимок при измерении, изображение подсветки цели на снимке зависит от состояния подсветки во время съемки.

При сканировании или съемке панорамы с использованием обзорной камеры, если подсветка цели была включена, программное обеспечение автоматически отключает подсветку цели на период сканирования.

## Створоукз

Створоуказатель - это видимый свет, подсказывающий оператору призмы правильное направление. Эта функция недоступна при подключении к инструменту, оснащенному камерой, лазерным указателем ВМ или технологией Long Range FineLock.

ПРИМЕУАНИЕ – При сохранении точки, измеренной в безотражательном режиме, створоуказатель и лазер мигнут столько раз, сколько указано в поле Миганий лазера на экране Настройки дальномера. См. Настройка [дальномера,](#page-358-0) page 359.

Для включения и выключения створоуказателя

- 1. Нажмите на значок инструмента в панели состояния чтобы открыть экран Функции инструмента.
- 2. Нажмите Створоукз.

Для изменения скорости створоуказателя:

- 1. Нажмите и удерживайте кнопку Створоукз на экране Функции инструмента.
- 2. Отметьте окошко Вкл створоуказатель.
- 3. В поле Скорость выберите требуемую скорость.

Когда выбрано Авто, створоуказатель моргает быстро, когда цель захвачена или медленно, когда цели нет.

### Видео инструмента

Для просмотра Видео потока с инструмента, нажмите  $\blacksquare$  в панели инструментов карты или нажмите на значок инструмента в панели состояния, затем в открывшемся экране Функции инструмента нажмите кнопку Видео .

Поток Видео доступен при подключении к Сканирующий тахеометр Trimble SX10 или SX12 или Trimble VX spatial station или Электронные тахеометры Trimble серии S, оснащенному технологией Trimble VISION.

ПPИMEУAHИE – Видео недоступно при подключении к Trimble VX spatial station или Электронные тахеометры Trimble серии S с помощью последовательного кабеля.

Используйте потоковое видео со встроенной камеры инструмента, чтобы:

- Вывести изображение с телескопа на экран контроллера, исключив необходимость просмотра через телескоп;
- Управлять движением инструмента на экране Видео.
- Выполнять съемку изображений.
- Просматривать на экране Видео объекты из нескольких источников в трехмерном видеорежиме с наложением.
- Проще выполнять измерения в безотражательном режиме.
- Проверить, что выполнены все необходимые измерения.
- Документировать важную информацию, например текущее состояние участка, в виде изображений.

Для возврата обратно к карте нажмите <sup>В</sup> в Панель [инструментов](#page-367-0) видео, page 368.

СOBET – Вы можете использовать Панель инструментов САПР для создания линейных, криволинейных и полигональных объектов по измеренным точкам с использованием управляющих кодов.Для отображения панели инструментов САПР в потоке видео, необходимо, чтобы на карте была включена панель инструментов САПР, съемка запущена, и открыта форма Съемка точек или Быстрые коды.Нажмите ■ в панели инструментов карты для переключения между потоком видео и измерением точек с использованием Панель [инструментов](#page-204-0) CAD, page [205](#page-204-0).

## Точность камеры

Инструменты, оснащенные технологией Trimble VISION, имеют одну или более встроенную камеру.

ПPИMEУAHИE – Для всех инструментов, если оптическая ось камеры не совпадает с оптической осью с дальномера, вам необходимо расстояние для коррекции параллакса.

При использовании Сканирующий тахеометр Trimble SX10 или SX12:

- Оптическая ось телекамеры совпадает, поэтому явление параллакса отсутствует.
- Оптические оси основной и обзорной камеры не совпадают.
- При открытом окне Видео дальномер автоматически измеряет расстояние, поэтому нет необходимости переходить в режим слежения. После измерения расстояния на экране Видео появляется внутренняя сетка нитей, позволяющая скорректировать параллакс.

При использовании инструментов Trimble серии VX или S, оснащенных технологией Trimble VISION:

- Инструмент имеет одну камеру, оптические оси не совпадают.
- Необходимо переключить дальномер в режим слежения для получения расстояния, при котором на экране Видео появится внутренняя сетка нитей, позволяющая скорректировать параллакс.

Из-за разрешения видеоизображения может возникнуть разница до одного пиксела между перекрестием видеоизображения и перекрестием, видимым через телескоп. Разницу можно увидеть со всеми наложенными данными.

Изображения, отснятые между 3°36' (4 гон) и зенитом, не будут непосредственно сопоставляться с данными точек в ПО Trimble RealWorks Survey.

## Наложение данных на экране Видео

Объекты заданные в 3D накладываются на видеоизображение для представления объектов в трехмерном виде. Можно использовать различные источники наложенных объектов.

- точки, линии, дуги и полилинии в задании
- Точки из связанных проектов и связанных CSV-файлов.
- Модели BIM (только видео SX10/SX12)
- облака точек сканирования из файлов сканов .rwcx и .tsf
- облака точек инспектирования это облака точек, созданные в результате применения функции [Инспектирование](#page-282-0) поверхности.

Чтобы управлять данными, отображаемыми на экране Видео, нажмите  $\otimes$  на панели инструментов Видео.

См. [Параметры](#page-368-0) Видео, page 369.

### ПPИMEУAHИE –

- Объекты отображаются только, если они заданы в трехмерном режиме. Для этого требуется завершение полной установки станции 3D с заданными возвышением станции и высотой инструмента.
- Объекты, отображаемые на видеоэкране, не могут быть выбраны.
- Отображаются только координаты сетки. Если проекция не задана, отображаются только точки, сохраненные в качестве координат сетки.
- Если в базе данных существует две точки с одинаковыми именами, точка с более высоким классом поиска отображается.Дополнительные сведения по использованию классов поиска в программном обеспечении см. в [Правилах](#page-234-0) поиска в базе данных.

#### <span id="page-365-0"></span>Управление инструментом на экране Видео

Вы можете управлять инструментом на экране Видео с помощью:

- функции Нажми и иди нажмите на видеоэкран для поворота инструмента в указанную точку.
- клавиш курсора на джойстике контроллера.См. [Джойстик](#page-379-0).При использовании клавиш курсора инструмент поворачивается всегда, даже если программное обеспечение сфокусировано на форме рядом с экраном видео.Нажмите на стрелку один раз, чтобы повернуть инструмент на один пиксель.Нажмите и удерживайте стрелку, чтобы продолжить поворот инструмента.

СOBET – Для использования клавиш курсора на экране программного обеспечения, например, для перемещения по тексту для его редактирования, необходимо нажать Ctrl + стрелка влево или вправо для перехода в режим редактирования поля.При последующем нажатии этих кнопок курсор на экране будет двигаться влево или вправо, а при нажатии стрелки вверх или вниз перейдет на другое поле.

#### Элементы управления на экране SX10/SX12

Если подключен инструмент Сканирующий тахеометр Trimble SX10 или SX12, по умолчанию на экране Видео отображаются следующие элементы управления.

### Ползунок настройки прозрачности

Используйте ползунок Прозрачность для изменения прозрачности потока видео, моделей BIM и данных облака точек на экране Видео.

ПРИМЕУАНИЕ - Точки, линии, дуги, полилинии и метки объектов сохраняют полную непрозрачность независимо от положения ползунка Прозрачность.

В среднем положении ползунка Прозрачность поток видео и данные карты отображаются с прозрачностью 50%.

- Чтобы сделать картографические данные более прозрачными, коснитесь левой части ползунка или нажмите и перетащите элемент управления влево. При самом левом положении ползунка будет отображаться только поток видео, а данные карты будут на 100% прозрачны.
- Чтобы сделать видеопоток более прозрачным, коснитесь правой части ползунка или коснитесь и перетащите элемент управления вправо. При самом правом положении ползунка видны только данные карты, а видеопоток будет на 100% прозрачен.

#### Индикатор масштабирования

Индикатор масштабирования в левой верхней части экрана Видео показывает текущий уровень увеличения. Нажмите на полосу Индикатора масштабирования для быстрого изменения уровня увеличения.

Существует 6 уровней оптического увеличения. Уровни увеличения 7 и 8 - это цифровое увеличение.

Когда на SX12 включен лазерный указатель, максимальный уровень масштабирования не более 6.

#### Джойстик

Используйте элементы управления Джойстик для поворота инструмента.

Нажмите на стрелку, чтобы повернуть инструмент на один пиксель. Нажмите и удерживайте стрелку, чтобы продолжить поворот инструмента.

#### Кнопки разворота

Используйте кнопки Поворот для разворота инструмента в горизонтальной плоскости на 90° вправо или влево, или на 180°.

СОВЕТ – Чтобы скрыть с экрана Видео все или некоторые элементы управления, нажмите  $\overline{\phantom{a}}$ Настройки.

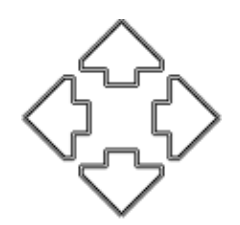

Руководство пользователя Trimble Access Съемка | **367**

## <span id="page-367-0"></span>Панель инструментов видео

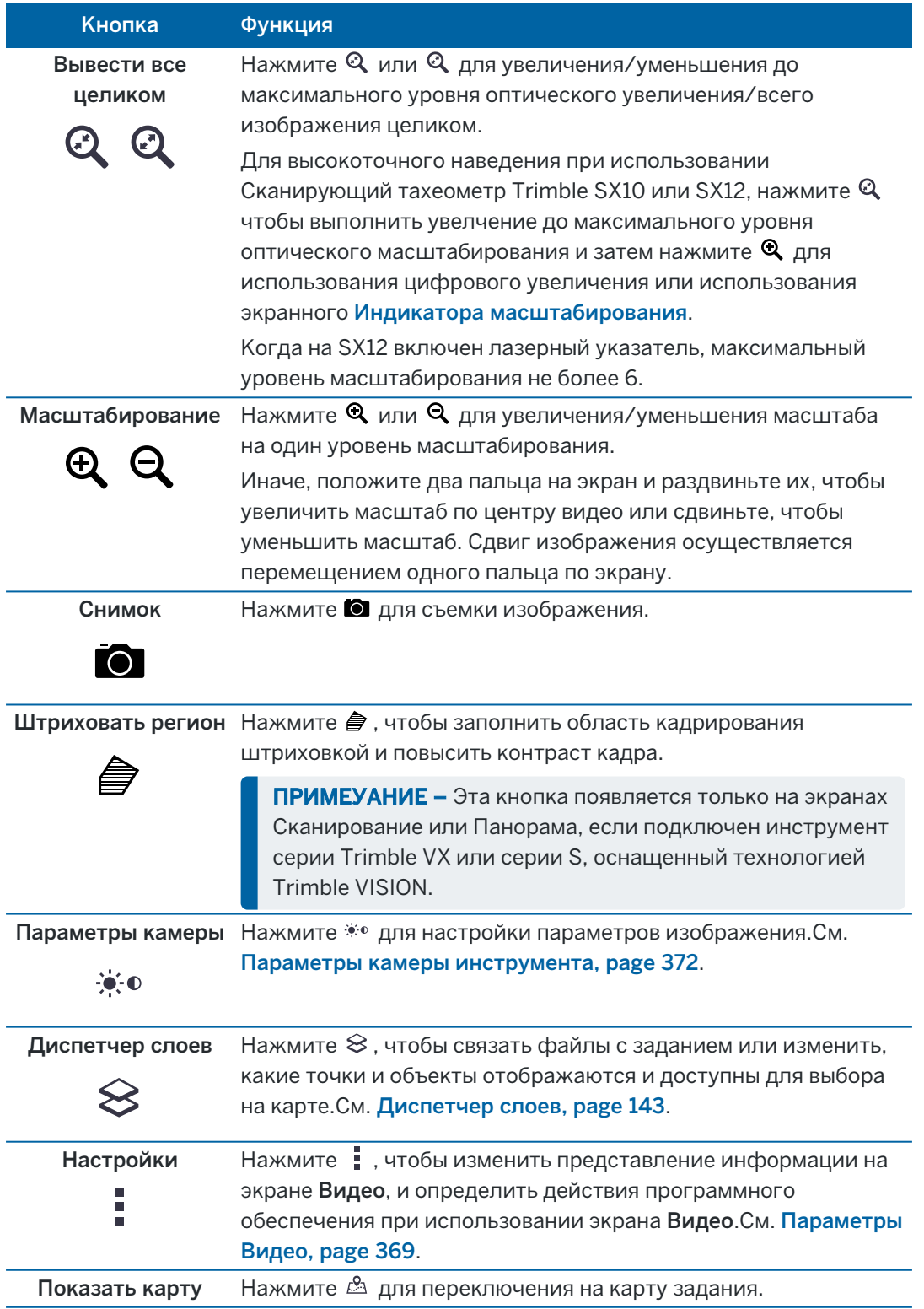

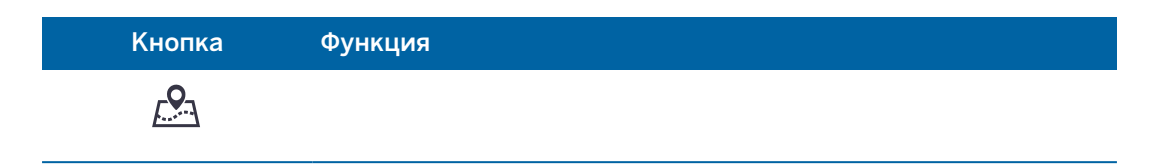

### <span id="page-368-0"></span>Параметры Видео

Используйте Параметры Видео, чтобы изменить представление информации на экране Видео, и определить действия программного обеспечения при использовании экрана Видео.

Чтобы открыть Параметры Видео нажмите . Доступные параметры настройки зависят от подсоединенного инструмента:

#### Опции отображения

Для изменения параметров отображения информации на экране видео нажмите на соответствующий флажок, чтобы показать или скрыть:

- метки имен рядом с точками
- метки кодов рядом с точками
- отметки высот
- точек в облаках точек;

Для изменения цвета подписей, выберите его из списка Цвет наложения.

ПРИМЕУАНИЕ - Параметры облака точек применяются только для данных сканирования из Сканирующий тахеометр Trimble SX10 или SX12.

Для настройки параметров отображения облаков точек:

- Выберите Размер точек скана.
- Выберите Цветовой режим для облака точек.

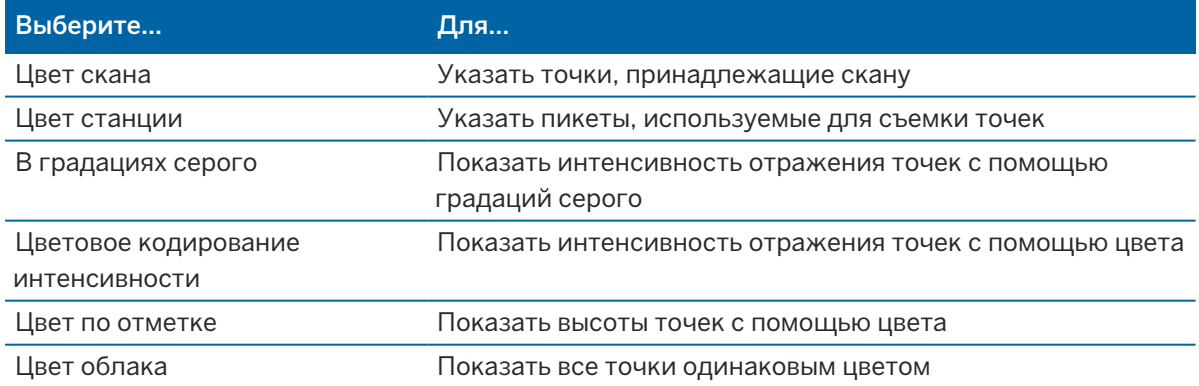

Если для облака точек в качестве Цветового режима выбран Цвет по высоте, введите значения Минимальная отметка и Максимальная отметка.

### Параметры модели BIM

ПРИМЕУАНИЕ - Параметры модели BIM отображаются только когда контроллер подсоединен к Сканирующий тахеометр Trimble SX10 или SX12.

В поле Отображение:

- Выберите Каркасная для просмотра граней объекта. Если выбран Каркасная, белые линии в модели BIM отображаются черным цветом.
- Выберите Сплошная для отображения элементов как сплошных объектов (со 100% непрозрачностью). Чтобы сделать объект полупрозрачным, установите значение Прозрачность более 0%.
- Выберите Оба, чтобы отобразить как сплошные объекты, так и края объектов.

### <span id="page-369-1"></span>Параметры кадра

При включенном параметре Автосохранение изображения отснятые изображения автоматически сохраняются.

Если Автозапись кадра не включена, изображение отображается перед записью, позволяя выполнить [Черчение](#page-221-0) по изображению.

При включенном параметре Захват при измерении происходит автоматический захват изображений после проведения измерений на видеоэкране.

### <span id="page-369-0"></span>Параметры аннотаций кадра

Включите Аннотировать кадр, чтобы добавить к изображению информационную панель и указатель на измеренную точку.

Опция Аннотировать кадр доступна только если включен флажок Измерения по кадру.

Включите флажок Сетка нитей чтобы добавить перекрестие на измеренные координаты.

Выберите элементы в группе Параметры аннотирования для отображения информационной панели в нижней части снимка.

Для отображения описаний на информационной панели, выберите Описания, перейдите в Свойства задания и выберите Использовать описания для определения меток описания на экране [Дополнительные](#page-135-0) параметры.

Чтобы сохранить копию оригинального снимка в папке <проект>\<имя задания> Files\Original Files, выберите Сохранить оригинальное изображение.

### ПPИMEУAHИE –

- Если ни одно задание не открыто, изображения сохраняются в текущей папке [проекта](#page-72-0), а оригинальные изображения сохраняются в папке Original Files , находящейся в папке текущего проекта.
- Информационная панель не отображается при съемке изображения.Для просмотра информационной панели перейдите в Просмотр задания и выберите изображение.
- Если в группе Свойства фото выбран параметр HDR (в расшир. динам. [диапазоне\)](#page-370-0), аннотации не добавляются к кадру.

### <span id="page-370-0"></span>Свойства фото

Группа элементов управления Свойства фото управляет параметрами изображений, полученных с помощью инструмента.

- Установка имени файла, размера изображения и сжатия.
- Имена файлов автоматически увеличиваются, начиная с имени начального файла. Полученные изображения всегда соответствуют разрешению видео на экране. Не все размеры изображений доступны на всех уровнях масштабирования. Изображения с более высоким качеством имеют больший размер файла.
- Когда включен режим HDR (режим расшир. диап. яркости), инструмент производит съемку трех изображений с разными параметрами экспозиции вместо одного.При HDR обработке в Trimble Business Center эти три изображения объединяются в единое комплексное изображение, имеющее значительно больший тональный диапазон и позволяющее отобразить больше деталей, чем на любом отдельном снимке.

ПPИMEУAHИE – Если выбран параметр HDR (в расшир. динам. диапазоне), [аннотации](#page-369-0) не добавляются к кадру.

#### Отображение на экране

Включите или отключите флажки для выбора отображаемых на экране Видео [элементов](#page-365-0) [управления](#page-365-0).

### Сетка нитей

Включите или отключите флажки для отображения сетки нитей на экране Видео при работе с Сканирующий тахеометр Trimble SX10 или SX12:

- Включите переключатель Черно-белый для отображения сетки нитей в черно-белом режиме. Для отображения сетки нитей другим цветом, установите переключатель Черно-белый в положение Нет, затем выберите требуемый цвет.
- Выберите Увеличить сетку нитей и/или Увеличить крест нитей для увеличения размеров элементов сетки визирных нитей.

### <span id="page-371-0"></span>Параметры камеры инструмента

В этом разделе приведено описание параметров настройки камеры инструментов Trimble, оснащенных технологией Trimble VISION.

Для доступа к опциям камеры нажмите (•• ;• она панели инструментов Видео.

Доступные опции зависят от типа подключенного инструмента.

## Сканирующий тахеометр Trimble SX10

Настраиваемые параметры камеры для Сканирующий тахеометр Trimble SX10 применяются для настройки обзорной, основной и теле камер.Параметр Баланс белого применяется только для камеры отвеса.

#### **Яркость**

Управление яркостью влияет на видеоизображение на экране контроллера и на соответствующие отснятые изображения. Увеличение яркости делает тени и полутона изображения ярче, но не влияет на яркие области.

#### **Резкость**

Управление резкостью изображения влияет на четкость границ между участками этого изображения с различной яркостью на экране контроллера и на соответствующих отснятых изображениях. Повышение резкости делает переходы между такими участками более короткими, а границы более четкими.

ПPИMEУAHИE – Повышение резкости вносит в изображение шум; излишнее повышение резкости может привести к повышенной зернистости изображения.

#### **Точечный замер экспозиции**

При съемке в условиях слабого освещения, Trimble рекомендует установить значение параметра Точечная экспозиция в Выкл, чтобы измерялась усредненная экспозиция по кадру, а не по отдельным его точкам, обеспечивая баланс между яркими и темными участками.

При наведении инструмента или при съемке изображений с неравномерным освещением, Trimble рекомендует установить для Центр. экспозамер значение Осреднить. .При нажатии на Осреднить, программное обеспечение разбивает центральный прямоугольник на четыре одинаковых окна и выполняет вычисление средней яркости для настройки экспозиции.Для точечного замера экспозиции используется только область, ограниченная центральным прямоугольником, ниже которого появляется надпись ТЗ.Нажмите на изображение, чтобы сдвинуть прямоугольник в другое положение.

#### **Баланс белого**

Управление балансом белого влияет на уровень освещенности видеоизображения на экране контроллера и соответствующих отснятых изображений.Значением по умолчанию является Авто.В

большинстве случаев, точная цветопередача на изображении достигается при установке этого параметра в Авто.

При работе в исключительных или необычных условиях освещения, вы можете получить более точную цветопередачу, выбрав одно из следующих действий:

- Вне помещений, при хорошей освещенности, выбирайте Дневной свет.
- В условиях искусственного освещения выбирайте Лампа накаливания.
- Вне помещений, при рассеянном свете, выбирайте Облачно.

Флажок Ручная фокусировка появляется только при использовании телекамеры.Для отключения автоматической фокусировки включите этот флажок и выполните фокусировку с помощью стрелок курсора.Если эта функция включена, ниже центрального прямоугольника появляется надпись РФ.Ручная фокусировка особенно полезна, когда камера автоматически фокусируется на ближайшем объекте, расположенном на другом расстоянии от требуемого объекта.

## Электронный тахеометр S7/S9

#### **Баланс белого**

В большинстве случаев для получения точного воспроизведения на ваших снимках достаточно выбрать Авто и затем наиболее соответствующий Режим фотосъемки.Однако, если изображение имеет неверный оттенок, выберите Вручную, настройте баланс белого и повторите съемку изображения.Нажмите Установить баланс белого, чтобы сохранить новую настройку баланса белого.

#### **Режим фотосъемки**

Выберите Режим фотосъемки наиболее подходящий к текущим условиям освещения:

- Вне помещений, при хорошей освещенности, выбирайте Яркое солнце или Дневной свет.
- В условиях искусственного освещения выбирайте Лампа накаливания.
- При искусственном освещении люминисцентными лампами выбирайте Теплый люминисцентный свет или Холодный люминисцентный свет.

#### **Установка баланса белого**

Нажмите Установка баланса белого для настройки баланса белого в соответствие с текущими условиями освещения. Эта настройка будет сохраняться до тех пор, пока вы снова не нажмете Установка баланса белого.

ПPИMEУAHИE – При настройке подразумевается, что в границах кадра расположен объект нейтрально-серго цвета. Если это не так, Trimble рекомендует разместить в центре кадра нейтрально-серую карту и выполнить на нее фокусировку, прежде чем вы нажмете Установка баланса белого.

### **Точечный замер экспозиции**

При съемке в условиях слабого освещения, Trimble рекомендует установить значение параметра Точечная экспозиция в Выкл, чтобы измерялась усредненная экспозиция по кадру, а не по отдельным его точкам, обеспечивая баланс между яркими и темными участками.

При наведении инструмента или при съемке изображений с неравномерным освещением, Trimble рекомендует включить точечный замер экспозиции. Если эта функция включена, для измерения уровня экспозиции используется только область, ограниченная центральным прямоугольником. Программное обеспечение разбивает центральный прямоугольник на четыре одинаковых окна и выполняет сравнение яркости в каждой для настройки экспозиции.

Если выбрано:

- Точечный с усреднением, программа вычисляет среднюю экспозицию во всех четырех окнах в пределах центрального прямоугольника, а затем использует полученные данные для настройки экспозиции.
- Ярче, программное обеспечение выбирает самое темное из четырех окон и настраивает экспозицию изображения так, чтобы темные окна имели правильную экспозицию. Например, используйте Ярче при съемке темного строения или крыши на фоне яркого неба.Затемненное строение или крыша будут выглядеть светлее.
- Темнее, программное обеспечение выбирает самое яркое из четырех окон и настраивает экспозицию изображения так, чтобы светлые окна имели правильную экспозицию. Например, используйте Темнее при съемке местности из окна.Яркость объектов за окном снижается и они становятся более различимыми.

# Trimble VX spatial station или тахеометр S6/S8 с технологией Trimble VISION

### **Яркость**

Управление яркостью влияет на видеоизображение на экране контроллера и на соответствующие отснятые изображения. Увеличение яркости делает тени и полутона изображения ярче, но не влияет на яркие области.

#### **Контраст**

Управление контрастностью влияет на видеоизображение на экране контроллера и на соответствующие отснятые изображения. Увеличение контраста делает изображение более ярким; уменьшение контраста контраста делает изображение приглушенным.

#### **Баланс белого**

Управление балансом белого влияет на уровень освещенности видеоизображения на экране контроллера и соответствующих отснятых изображений.

Выберите наиболее подходящую к текущим условиям освещения настройку баланса белого:

- Вне помещений, при хорошей освещенности, выбирайте Дневной свет.
- В условиях искусственного освещения выбирайте Лампа накаливания.
- При искусственном освещении люминисцентными лампами выбирайте Люминисцентный свет.

### Для съемки изображения из экрана Видео

- 1. Подключите инструмент.
- 2. Выполните [установку](#page-320-0) на станции[.](#page-320-0)

Если Сканирующий тахеометр Trimble SX10 или SX12 установлен на точке с неизвестными координатами, создайте станцию [сканирования](#page-337-0) вместо выполнения обычной установки инструмента.

Выполнение установки на станции обеспечивает надлежащее сопоставление изображений с данными точек в Trimble Business Center или ПО Trimble RealWorks Survey . Если выполняется съемка изображения без установки на станции, информация об ориентации не будет сохранена вместе с изображением.

- 3. Для просмотра Видео потока с инструмента, нажмите в панели инструментов карты или нажмите на значок инструмента в панели состояния, затем в открывшемся экране Функции инструмента нажмите кнопку Видео .
- 4. Для настройки параметров камеры, нажмите
- 5. Нажмите і для:
	- Настройки свойств фотографий, таких как имя файла и размер изображения.
	- Настройки параметров сохранения изображений, таких как аннотирование или черчение на изображении перед сохранением, или для автоматической съемки моментального изображения сразу после измерения с экрана видео.
- 6. Для съемки изображения нажмите  $\blacksquare$ .

ПPИMEУAHИE – Если включено слежение и инструмент наведен на призму, не перемещайте призму во время съемки изображений. В противном случае будет снято неверное изображение и для данного изображения будет сохранена неверная информация об ориентации.

7. Нажмите Запись.

В зависимости от выбранных параметров сохранения изображений, изображение может отображаться перед записью, и вы сможете выполнить черчение по снимку или аннотировать его с комментариями. Если функция Автозапись кадра не включена, изображение отображается перед записью, позволяя выполнить Черчение по изображению и аннотирование текстом.

Изображения сохраняются в папке <имя задания> Files.

#### Для съемки изображения при измерении

- 1. Подключите инструмент.
- 2. Для просмотра Видео потока с инструмента, нажмите в панели инструментов карты или нажмите на значок инструмента в панели состояния, затем в открывшемся экране Функции инструмента нажмите кнопку Видео .
- 3. Нажмите и выберите Настройки:
	- a. Убедитесь, что активирована опция Измерения по кадру. См. [Параметры](#page-369-1) кадра, page [370](#page-369-1).
	- b. Чтобы нарисовать на изображении сеть нитей инструмента или добавить к изображению информационную панель, установите флажок Аннотация к снимку, затем настройте параметры аннотации. См. [Параметры](#page-369-0) аннотаций кадра, page 370.
	- c. Задайте остальные опции соответствующим образом и нажмите Принять.
- 4. В окне видео наведитесь на цель и нажмите Начать.

Если код объекта не задан, полученный кадр привязывается к измеренной точке.

- 5. Если требуется указать код объекта, выберите его в поле Код.
- 6. Если код объекта содержит атрибут имени файла, нажмите Атриб.

Имя полученного изображения появится в поле имени файла.

При наличии нескольких полей Атрибут имени файла, имя файла появится в первом поле.

Если для точки указано несколько кодов, форма атрибутов появится для каждого кода с атрибутами. Имя файла вводится в первое появившееся поле атрибута файла.

7. Нажмите Запись.

#### Для съемки панорамы

При выполнении традиционной съемки используйте метод Панорама для съемки панорамного изображения без выполнения сканирования.

- 1. Нажмите  $\equiv$  и выберите Измерение / Панорама.
- 2. Чтобы выбрать область захвата внутри окна видео, выберите метод кадрирования, а затем задайте область кадра. См. одно из следующего:
	- Для [сканирования](#page-603-0) с помощью SX10 или SX12, page 604
	- [Сканирование](#page-607-0) с помощью инструмента серии S или VX, page 608
- 3. Если необходимо, выберите используемую камеру инструмента.

ПРИМЕУАНИЕ - Телекамера SX10/SX12 доступна только если в качестве метода Рамка задан Прямоугольник или Полигон.Съемка панорамных изображений с помощью телекамеры выполняются с фиксированным фокусом.Для получения наилучших результатов, объекты в рамке должны находиться примерно на одном и том же расстоянии.Ограничение для панорам, полученных с помощью телекамеры - максимум 1000 изображений.

- 4. Настройка параметров панорамного изображения(й): Доступные параметры настройки зависят от подсоединенного инструмента:
- 5. Если вы работаете в темное время и хотите подсветить цель, выберите Сплошная в поле Подсветка цели.

Это поле не отображается, если вы выбрали обзорную камеру.

6. Нажмите Далее.

При работе с телекамерой SX10/SX12, или если включен флажок Постоянная экспозиция, программное обеспечение сообщит о необходимости наведения инструмента на точку, определяющую экспозицию камеры и/или фокусное расстояние, которые будут использоваться для изображения.

СOBET – При использовании телекамеры SX10/SX12 убедитесь, что индикатор масштабирования в левом верхнем углу экрана видео соотвествует Телекамере.Если невозможно выполнить автоматическую фокусировку телекамеры на требуемом объекте,

нажмите •••••••• в панели инструментов Видео, чтобы открыть [параметры](#page-371-0) камеры [инструмента](#page-371-0).Включите флажок Фокусировка вручную и выполните фокусировку с помощью стрелок курсора.

7. Нажмите Начать.

Во время съемки панорамы, отображается число полученных кадров панорамы и ход выполнения процесса съемки в процентах.

8. Нажмите Заверш если необходимо.

Панорамные изображения сохраняются в папке <проект>\<имя задания> Files.

#### Параметры панорамных изображений

Доступные Параметры панорамных изображений зависят от подсоединенного инструмента.

## Размер изображения

Используйте органы управления на видеоэкране для изменения масштаба.

Размер захватываемого изображения всегда совпадает с размером изображения на видеоэкране. Не все размеры изображений доступны на всех уровнях масштабирования.

### Компрессия

Изображения с более высоким качеством имеют больший размер файла.

## Постоянная экспозиция

Включите Постоянную экспозицию чтобы зафиксировать экспозицию, действующую в момент нажатия кнопки Запуск.

До нажатия кнопки Запуск наведите инструмент на участок, определяющий экспозицию, которая будет использоваться для всех панорамных снимков.

ПРИМЕУАНИЕ – Параметры, влияющие на экспозицию камеры одинаковы как при съемке изображений/панорам, так и при съемке видео. Для доступа к [параметрам](#page-371-0) камеры, нажмите

. При проверке параметров экспозиции, убедитесь, что вы используете уровень масштабирования, соответствующий камере, выбранной для съемки панорамы.

### Фиксированная контрастность

Включите Постоянный контраст для установки лучшей контрастности и баланса белого для каждого изображения.

До нажатия кнопки Запуск наведите инструмент на участок с наилучшей контрастностью.

Если участок с высокой контрастностью недоступен (например, вы наводите инструмент на малоконтрастную светлую стену), Trimble рекомендует снять флажок Фиксированная контрастность.

Параметр Фиксированная контрастность не зависит от параметра Постоянная экспозиция. Trimble рекомендует следующее:

- Для получения высоко контрастных изображений с равномерной экспозицией смежных кадров, включите функцию HDR, если она доступна, и выключите флажки Постоянная экспозиция и Фиксированная контрастность.
- Если функция HDR недоступна:
	- Для получения высоко контрастных изображений, но с неравномерной экспозицией смежных кадров, включите флажок Постоянная экспозиция и выключите флажок Фиксированная контрастность.
	- Для получения изображений с равномерной экспозицией смежных кадров, но низкой контрастностью, включите оба флажка Постоянная экспозиция и Фиксированная контрастность.

## Расширенный динамический диапазон (HDR)

Включите режим HDR, чтобы инструмент производил съемку трех изображений с разными параметрами экспозиции вместо одного.

При HDR обработке в Trimble Business Center эти три изображения объединяются в единое комплексное изображение, имеющее значительно больший тональный диапазон и позволяющее отобразить больше деталей, чем на любом отдельном снимке.

Для получения наилучших результатов при использовании функции HDR, Trimble рекомендует выключить флажки Постоянная экспозиция и Фиксированная контрастность.

## Перекрытие изображений

Введите величину перекрытия изображений. Более высокая величина перекрытия означает появление большего количества общих точек.

# <span id="page-378-0"></span>Динамический джойстик

При работе с Сканирующий тахеометр Trimble SX12 используйте Динамический джойстик, чтобы навести лазерный указатель на измеряемую точку.

- 1. Нажмите на значок инструмента в панели состояния чтобы открыть экран Функции инструмента.
- 2. Чтобы включить лазерный указатель, если он выключен, на экране Функции инструмента, нажмите Лазерный указатель, .
- 3. На экране Функции инструмента нажмите Динамический джойстик, чтобы открыть экран Динамический джойстик.

СOBET – Если кнопка Динамический джойстик не отображается на экране, нажмите Джойстик, а затем нажмите программную кнопку Динамический джойстик.На экране Функции инструмента отображается значок последнего используемого джойстика.

Центром экрана Динамический джойстик является сенсорная панель. Инструмент будет отслеживать движение пальца по сенсорной панели. Для грубого управления перемещением по высоте ползунок находится слева, а в горизонтальной плоскости - под сенсорной панелью.

Чтобы изменить скорость динамического джойстика, переключите программную кнопку Медленно / Быстро.При Быстрой скорости в левом нижнем углу отображается значок зайца  $\blacktriangleright$ . При Медленной скорости отображается значок черепахи  $\blacktriangleright$ , и она в четыре раза медленнее, чем Быстрая скорость.

- 4. Для грубого наведения лазерного указателя используйте горизонтальный или вертикальный ползунок:
	- Нажмите и удерживайте синий курсор на горизонтальной оси, перетащите влево или вправо. Лазерный указатель будет двигаться соответственно. Отпустите курсор, чтобы остановить перемещение лазерного указателя. Синий курсор вернется в центр горизонтальной оси, когда вы отпустите его.
	- Нажмите и удерживайте синий курсор на вертикальной оси, перетащите вверх или вниз. Лазерный указатель будет двигаться соответственно. Отпустите курсор, чтобы остановить перемещение лазерного указателя. Синий курсор вернется в центр вертикальной оси, когда вы отпустите его.
- 5. Чтобы переместить лазерный указатель в любом направлении, коснитесь сенсорной панели в центре экрана и перетащите в требуемом направлении.
- 6. Для точного наведения лазерного указателя:
	- Коснитесь сенсорной панели один раз, чтобы переместить лазерную указку на 0,5 мм в этом направлении.
	- Нажмите один раз на клавишу стрелки в панели курсора на контроллере, чтобы переместить лазерный указатель на 0,5 мм в этом направлении.
- Нажмите и удерживайте клавишу стрелки в панели курсора на контроллере, чтобы продолжить движение лазерного указателя с постоянной скоростью 20 мм в секунду в этом направлении.
- 7. Когда лазерный указатель будет находиться в нужном месте, нажмите Измерить для съемки точки.Когда точка будет сохранена, программное обеспечение вернется на экран Динамический джойстик и будет готово для наведения лазерного указателя на следующую точку.

СOBET – Чтобы использовать стандартный экран инструмента Джойстик для разворота инструмента к марке после потери захвата, нажмите программную кнопку Джойстик.См. [Джойстик,](#page-379-0) page 380.Чтобы вернуться на экран Динамический джойстик, нажмите программную кнопку Динамический джойстик на экране Джойстик.

# <span id="page-379-0"></span>Джойстик

Когда вы управляете инструментом удаленно от цели (отражателя), используйте программную кнопку Джойстик, чтобы повернуть инструмент по направлению к цели, когда потерян захват.

- 1. Нажмите на значок инструмента в панели состояния чтобы открыть экран Функции инструмента.
- 2. Нажмите Джойстик.
- 3. Нажмите стрелку на экране или нажмите клавиши курсора на клавиатуре, чтобы выбрать направление поворота инструмента.

Нажатие кнопок курсора по диагонали поворачивает инструмент по горизонтали и по вертикали. Величина разворота инструмента зависит от продолжительности нажатия кнопки курсора.

СOBET – Для увеличения или уменьшения скорости вращения левую (уменьшить) или правую (увеличить) стрелки скорости.

- 4. Для высокоточного наведения инструмента используйте внутренние стрелки. Внутренние стрелки всегда позволяют выполнить поворот с вдвое меньшей минимально установленной скоростью.
- 5. Для изменения направления нажмите клавишу изменения направления ( $\overline{\mathbb{R}}^*$ ,  $\overline{\mathbb{R}}^*$ ,  $\overline{\mathbb{R}}^*$ ).
	- Если значок инструмента слева от значка призмы, он повернется так, как если бы вы стояли сзади инструмента.
	- Если значок инструмента справа от значка призмы, он повернется так, как если бы вы стояли с отражателем лицом к инструменту.
- 6. Чтобы инструмент обнаружил и захватил цель нажмите программную клавишу Поиск.Инструмент начинает поиск цели.

Когда GPS [Поиск](#page-351-0) готов, появится программная кнопка **вымерт Х. Чтобы выполнить поиск с** помощью GPS, нажмите search  $\mathscr{I}$ .

Результаты поиска отображаются в строке состояния:

- Цель захвачена показывает, что цель была обнаружена и отслеживается захват.
- Нет цели показывает, что цель не была обнаружена.

СOBET – При работе с Сканирующий тахеометр Trimble SX12 используйте Динамический джойстик, чтобы навести лазерный указатель на измеряемую точку. Чтобы открыть экран Динамический джойстик, нажмите программную кнопку Динамический джойстик на экране Джойстик. См. [Динамический](#page-378-0) джойстик, page 379.

## Поворот на

При использовании инструмента с сервоприводом или роботизированного инструмента, вы можете использовать опцию Поворот на для управления поворотом инструмента.

- 1. Нажмите на значок инструмента в панели состояния чтобы открыть экран Функции инструмента.
- 2. Нажмите Поворот на.
- 3. Для поворота инструмента...
	- в горизонтальной плоскости на 90° вправо или влево или на 180° используйте соответствующие программные клавиши в нижней части экрана.
	- на заданный горизонтальный или вертикальный угол, выберите ГК или ВК в поле Метод, а затем введите угол в поле Поворот на.
	- на заданный горизонтальный и вертикальный угол, выберите ГК и ВК в поле Метод, а затем введите горизонтальный угол в поле Поворот ГК и вертикальный угол в поле Поворот ВК.
	- на заданную точку, выберите Имя точки в поле Метод, а затем введите или выберите точку в поле Имя точки или выберите точку на карте.Если выбрано более одной точки, инструмент развернется на последнюю выбранную точку.
	- на расстояние, выберите Расстояние в поле Метод, а затем введите расстояние от вашего текущего положения до точки где инструмент потерял захват. Этот метод позволяет функции Поиск найти марку, на которой инструмент потерял захват.
- 4. Чтобы инструмент обнаружил и захватил цель нажмите программную клавишу Поиск.Появится сообщение "Поиск..." и инструмент начнет поиск цели.
- 5. Нажмите Поворот.Инструмент повернется на угол(ы) или точку, введенные вами.

## Для навигации к точке

Если контроллер подключен к GNSS приемнику или используется контроллер со встроенным GPS приемником, можно выполнить навигацию на точку

- во время традиционной съемки, если произошла потеря захвата цели
- до запуска съемки.

ПPИMEУAHИE – При использовании контроллера со встроенным GPS-приемником подключенный GNSS-приемник всегда используется вместо встроенного GPS-приемника. Функция Навигация на точку использует параметры последнего использованного для работы стиля GNSS съемки.

ПPИMEУAHИE – Если вы используете GNSS приемник, который может отслеживать сигналы SBAS, то когда прервана радио связь, вы можете использовать координаты SBAS вместо автономных координат. Чтобы использовать координаты SBAS, установите в стиле съемке для параметра дифференциальной спутниковой съемки значение «SBAS».

- 1. Для навигации к точке вы можете:
	- Выбрать точку на карте.Нажать и удерживать на карте, затем выбрать Навигация на точку.
	- Нажмите  $\equiv$  и выберите Инструмент или Приемник / Навигация на точку.
- 2. При необходимости заполните остальные поля.
- 3. Для изменения режима отображения нажмите Опции. Параметры отображения совпадают с параметрами отображения на экране Параметры разбивки. См. Отображение [навигационной](#page-664-0) [информации](#page-664-0) при разбивке, page 665.
- 4. Нажмите Начать.
- 5. Используйте стрелку как указатель направления на точку, которая показана в виде перекрестия. Когда вы приближаетесь к точке, стрелка исчезнет, и точка будет показана символом мишени. При приближении к цели также появлется сетка и изменяется масштаб.

Когда Вы окажетесь на точке, перекрестие накрывает мишень.

- 6. При необходимости отметьте точку.
- 7. Для сохранения точки нажмите Координаты и затем Запись.

### Базовая съемка

Базовая съемка становится доступной при подключении контроллера к любому инструменту Trimble. Можно использовать следующим образом.

- Если задание было создано с установкой на станции, в Базовой съемке можно отобразить сырые данные и координаты, соответствующие параметрам установки на станции в задании.
- Если текущая установка на станции не существует, вы можете:
	- Выполнить простой контроль расстояний и углов.
	- Задать северные и восточные компоненты координаты точки инструмента в Базовой съемке, установить горизонтальный круг и затем отобразить координаты точек, наблюдаемых при Базовой съемке.
	- Ввести возвышение точки инструмента и затем отобразить высоты точек, наблюдаемых при Базовой съемке.
	- Выполнить наблюдение точки с известным опорным возвышением для расчета отметки высоты инструмента и затем отобразить возвышения точек, наблюдаемых при Базовой съемке.

ПPИMEУAHИE – Вы не можете сохранять измерения при Базовой съемке.

# Функции Базовой съемки

Чтобы открыть экран Базовая съемка, нажмите значок инструмента в панели состояния, затем нажмите Базовая съемка.

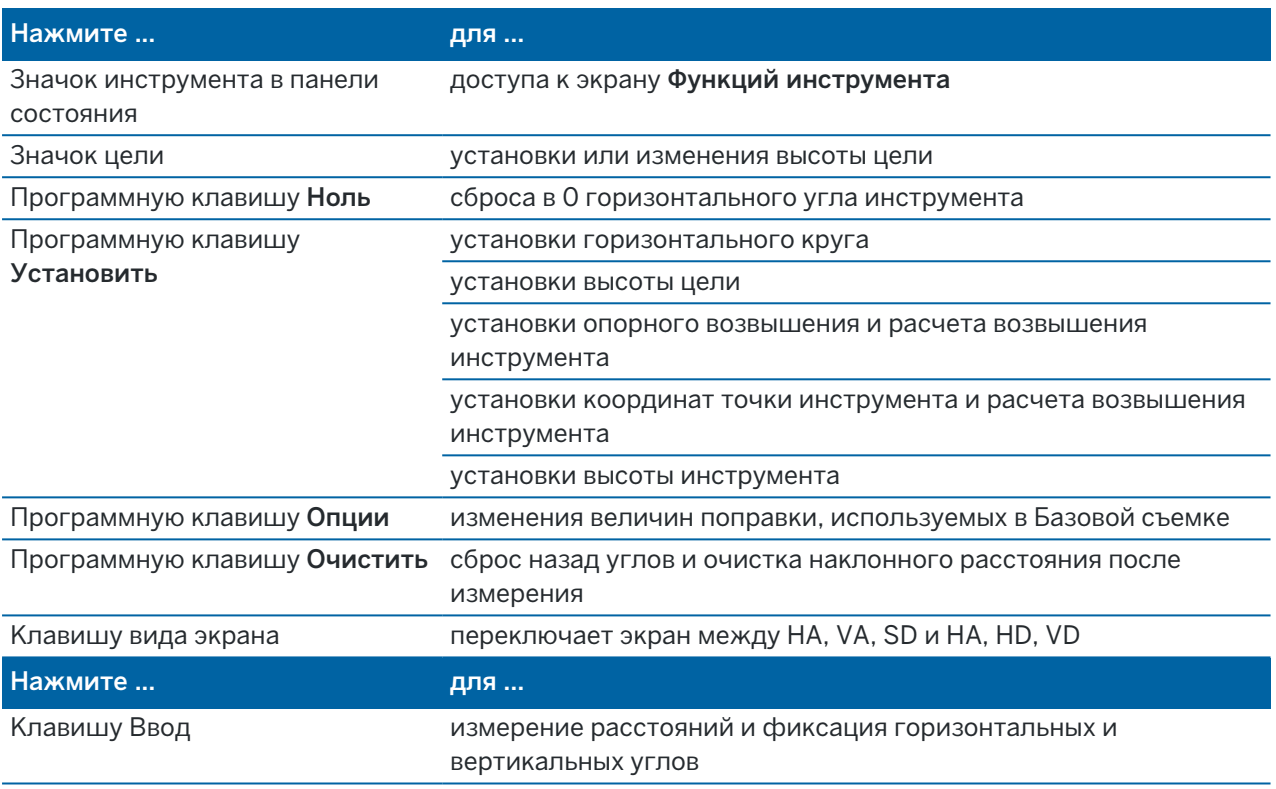

ПPИMEУAHИE – Когда съемка запущена, вы не можете изменить:

- горизонтальный круг инструмента
- координаты точки инструмента
- значения [поправок](#page-405-0)

## Для вычисления возвышения точки инструмента от известной опорной точки при Базовой съемке

- 1. Убедитесь, что текущая установка на станции отсутствует и запустите Базовую съемку.
- 2. Нажмите Установить и введите Высота цели, опорное возвышение и Высота инструмента.
- 3. При необходимости введите Горизонтальный угол и Северную и Восточную компоненты точки инструмента.
- 4. Для измерения опорной точки нажмите Начать. Вычисляется Возвышение точки инструмента.
- 5. Для возврата в Базовую съемку нажмите Принять.

Чтобы изменить вид отображаемых данных, нажмите на кнопку курсора.

### ПPИMEУAHИE –

- <sup>l</sup> Если высота цели *или* высота инструмента имеет нулевое значение, программное обеспечение не сможет рассчитать VD.
- **Если высота цели и высота инструмента** имеют нулевые значения, программное обеспечение подразумевает, что обе величины имеют нулевое значение и рассчитывает VD, но не может рассчитать Возвышение.
- Если установка на станции вычисляется с помощью Базовой съемки, для расчета координат используется только проекция масштаба со значением 1.0.

## Для вычисления обратной задачи между двумя измерениями

Обратная задача предоставляет возможность отображения расчетов обратной задачи между двумя измерениями. Можно настроить обратную задачу для вычисления радиальных обратных задач от отдельного измерения до одного или более других измерений или последовательных обратных задач между последующими измерениями.

- 1. На главном экране Базовой съемки нажмите Обратная задача.(При работе в портретном режиме, проведите пальцем справа налево по ряду функциональных клавиш, чтобы отобразить больше функциональных клавиш.)
- 2. Установите для параметра Метод значение «Радиально» или «Последовательно».
- 3. Введите высоту цели при необходимости.
- 4. Нажмите Измер 1 для измерения первой точки.
- 5. Введите высоту цели при необходимости.
- 6. Нажмите Измер 2 для измерения следующей точки.
- 7. Отобразятся результаты обратной задачи.
	- Нажмите Продолж для измерения последующих точек.Процесс затем продолжится с шага 4.
	- Нажмите Сброс для возврата к шагу 1.
- 8. Для возврата в Базовую съемку нажмите Esc.

### ПPИMEУAHИE –

- При выполнении съемки будет отображаться азимут для каждой вычисленной обратной задачи, и вы сможете выбрать вариант отображения «На плоскости», «На поверхн» или «Расстояния на эллипсе» с помощью программной клавиши Опции с вычислениями, основанными на настройках в текущем задании.
- Без выполнения съемки и, следовательно, без ориентации азимут недоступен для вычисленных обратных задач, и все вычисления основываются на простых декартовых вычислениях с масштабом 1.0.
- Нажмите Опции для настройки формата отображения уклона.

## Параметры электронного уровня AT360

Если активная цель имеет- датчик наклона, при выполнении традиционной съемки становится доступен электронный уровень, отображающий наклон активной цели. Чтобы выполнить настройку электронного уровня сделайте следующее:

- Нажмите У в окне Электронный уровень.
- Нажмите  $\equiv$  и выберите Инструмент / Настройки эл.уровня.

Ниже перечислены параметры, доступные для настройки.

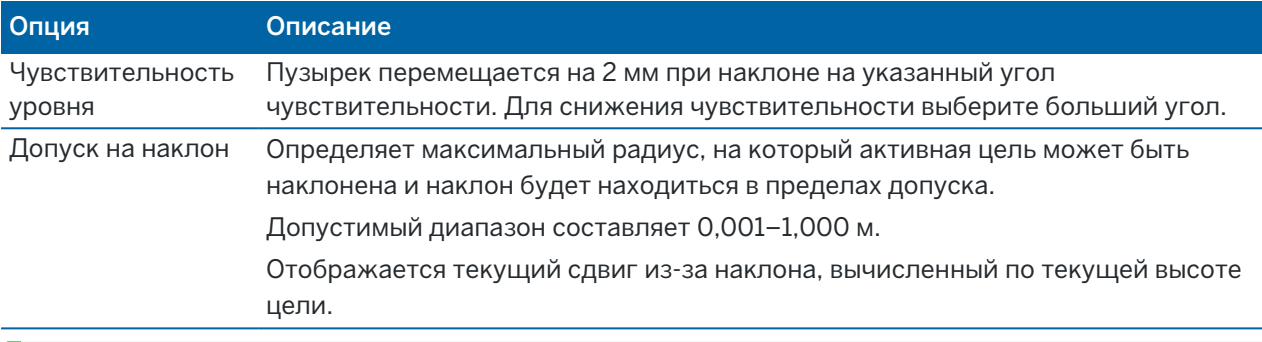

СOBET – Если вы используете более одного датчика наклона, вы также можете нажать на программную кнопку AT360 на экране Настройки эл.уровня для выбора другого датчика.Изменение параметров электронного уровня для одного датчика приводит к изменению параметров электронного уровня для всех подключенных датчиков наклона.

## Калибровка электронного уровня

Для калибровки электронного уровня нажмите программную клавишу Калиб., и затем нажмите Калибровка чтобы начать. Отгоризонтируйте инструмент на откалиброванной опоре и закрепите его для предотвращения смещения. Нажмите Начать. Информация о калибровке сохраняется в проекте.

Точная калибровка электронного уровня имеет очень большое значение. Точность данных о наклоне, используемых для отображения электронного уровня и хранящихся с измеренными точками, полностью зависит от калибровки датчиков наклона, встроенных в активную цель. Использование неточно откалиброванного электронного уровня приведет к снижению точности координат, измеренных при горизонтировании при помощи электронного уровня. Калибровку электронного уровня необходимо проводить максимально тщательно, чтобы обеспечить стабильную регистрацию наиболее точных данных о наклоне.

*Эталонный уровень*: откалибруйте электронный уровень по должным образом откалиброванному физическому уровню. Точность показаний электронного уровня полностью зависит от точности физического уровня, использованного для его калибровки.

*Устойчивость вешки*: Во время калибровки электронного уровня вешка, на которой установлена активная цель, должна располагаться как можно ближе к вертикали и быть максимально неподвижной.На практике это означает необходимость использования хотя бы двуноги для удержания вешки в неподвижном состоянии.

*Прямолинейность вешки*: Любой изгиб вехи повлияет на наклон, измеренный датчиками активной цели.Ели после калибровки электронного уровня с использованием изогнутой вешки она будет заменена, точность измерения точек снизится.Кроме того, если после выполнения калибровки использованием прямой вешки будет использована изогнутая вешка, активная цель не будет установлена по отвесу, хотя электронный уровень будет показывать обратное, в результате точность измерения точек снизится.

*Небрежное обращение*: В случае небрежного обращения с активнйо целью, например в случае падения вехи, необходимо заново откалибровать электронный уровень.

Для получения дополнительной информации см. документацию к активной цели.

## Отображение электронного уровня

Для отображения электронного уровня нажмите функциональную клавишу «Уровень».

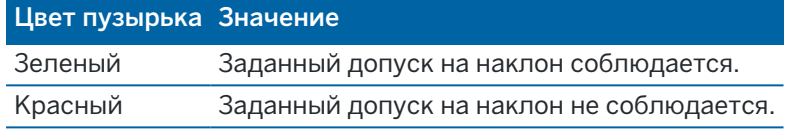

### СOBET –

- Для перемещения окна электронного уровня в другое место на экране нажмите и удерживайте электронный уровень и перетащите его.
- Чтобы отобразить или скрыть электронный уровень на любом экране, нажмите клавиши  $Ctrl + L.$

## Настройки инструмента

Для доступа к экрану Настройки инструмента:

- Нажмите  $\equiv$  и выберите Инструмент / Настройки инструмента.
- Нажмите и удерживайте значок инструмента в панели состояния.

В зависимости от инструмента, к которому присоединен контроллер, могут быть доступны следующие функции:

## Параметры инструмента

Доступные параметры инструмента зависят от типа подключенного инструмента, но могут включать:

• Имя инструмента, Тип инструмента, Серийный номер и Версия МПО.

Эти параметры хранятся в файле задания и могут быть выведены в отчет при [экспорте](#page-90-0) данных [задания](#page-90-0).

• Конфигурация инструмента, в котором отображается информация, например, тип радиомодема и угловая точность подключенного инструмента.

СOBET – В некоторых инструментах вы можете нажать Имя для ввода названия инструмента.

# Wi-Fi Канал

If the connected instrument is a Сканирующий тахеометр Trimble SX10 или SX12, select the required Wi-Fi channel. When connected using Wi-Fi you may see a connection drop of up to 30 seconds when applying this change.

Указание конкретного канала может быть полезно при подключении по Wi-Fi к перегруженной беспроводной сети.

ПРИМЕУАНИЕ - Для настройки Wi-Fi канала на инструменте должно быть установлено микропрограммное обеспечение версии S2.2.x или более поздней.

# Настройки Wi-Fi HaLow

Если подключенный инструмент является Сканирующий тахеометр Trimble SX12 с Wi-Fi HaLow™, то отображаются поля для настройки связи Wi-Fi HaLow. Чтобы выполнить настройку в первый раз, подключитесь к инструменту с помощью стандартного Wi-Fi или с помощью кабеля.

ПPИMEУAHИE – Для подключения к SX12 с помощью Wi-Fi Halow Trimble Access должен работать на контроллере Trimble с модулем EMPOWER EM130 Wi-Fi HaLow. Wi-Fi HaLow использует частотный диапазон, отличный от стандартного Wi-Fi, и доступен только в США, Канаде, Австралии и Новой Зеландии.

Чтобы настроить параметры Wi-Fi HaLow:

- 1. Выберите режим Wi-Fi HaLow:
	- Высокая пропускная способность является рекомендуемым параметром для большинства ситуаций, поскольку она обеспечивает наилучшую пропускную способность для больших объемов данных, таких как облака точек сканирования, изображения и потоковое видео.
	- Низкая пропускная способность может обеспечить дополнительный диапазон в определенных средах со сниженной пропускной способностью. Низкая пропускная способность предлагает дополнительные возможности каналов в некоторых регионах.
- 2. Выберите канал Wi-Fi HaLow.

Доступные каналы определяются выбранным режимом Wi-Fi HaLow. Если выбран параметр Высокая пропускная способность, в списке отображаются доступные каналы с полосой пропускания 2 МГц. Если выбран параметр Низкая пропускная способность, то отображаются каналы с полосой пропускания 1 МГц.

СOBET – To automatically select the best channel in the selected band, tap Auto-select channel. The software scans and assesses the available channels and selects the best available channel, which may be the currently selected one. Once the new channel is selected, tap Accept to reconnect to the instrument on the new channel. If the instrument is currently connected using Wi-Fi HaLow then the connection is dropped while the software reconnects to the instrument using the new channel.

3. Нажмите Принять, чтобы применить изменения.

ПРИМЕУАНИЕ - При подключении к SX12 с помощью Wi-Fi HaLow вы можете увидеть разрыв соединения до 30 секунд при применении любых изменений в настройках Wi-Fi HaLow.

### Пароль инструмента

Если подключенный инструмент является Сканирующий тахеометр Trimble SX12 с прошивкой S2.8.x или более поздней версии и Trimble Access подключается к инструменту с помощью Wi-Fi или Wi-Fi HaLow, вам может быть предложено ввести пароль инструмента.

Чтобы изменить пароль, нажмите на программную клавишиу Пароль в нижней части экрана Настройки инструмента .

Дополнительные сведения см. в разделах [Подключение](#page-568-0) инструмента по Wi-Fi, page 569 и [Пароль](#page-570-0) [инструмента,](#page-570-0) page 571.

## Защитная блокировка посредством PIN-кода

Чтобы включить на инструменте защитную блокировку с помощью PIN-кода, нажмите PIN-код после чего введите и подтвердите PIN-код. PIN-код может быть любым числом из 4-х цифр, кроме 0000.

Когда включена эта функция, при подключении инструмента отображается страница Разблокировать инструмент.Введите PIN-код и нажмите Принять.

Когда установлен PIN-код, нажмите PUK-код и запишите его на будущее. Используйте этот номер, если забудете PIN-код. После десяти неудачных попыток разблокирования инструмента при помощи PIN-кода инструмент будет заблокирован. В этом случае будет выдан запрос на ввод PUK-кода для разблокирования инструмента.

Если инструмент заблокирован, а Вы забыли PIN-код или PUK-код, для получения помощи обратитесь к поставщику оборудования Trimble.

Чтобы сменить PIN-код, нажмите Инструмент / Настройки инструмента / PIN-код, введите текущий PIN-код, а затем введите и подтвердите новый PIN-код.

Чтобы снять защитную блокировку с использованием PIN-кода, нажмите Инструмент / Настройки инструмента / PIN-код, введите текущий PIN-код, а затем нажмите Нет. Программное обеспечение изменяет PIN-код на 0000, что означает отсутствие защиты от блокировки PIN-кода.

СOBET – Включить защитную блокировку с помощью PIN-кода можно также при помощи функции Security на экране при КП инструмента .

## Автофокус

Когда включен флажок Автофокус, инструмент выполняет автоматическую фокусировку при каждом автоматическом развороте на точку.

### ПPИMEУAHИE –

- В Сканирующий тахеометр Trimble SX10 или SX12 все камеры, за исключением телекамеры, имеют фиксированный фокус.Телекамера имеет автофокус или может быть сфокусирована вручную.См. Параметры камеры [инструмента,](#page-371-0) page 372.
- Новые инструменты поставляются с откалиброванным на заводе автофокусом. При обновлении со старой версии микропрограммы инструмента, необходимо сначала откалибровать автофокус, используя функцию Юстировка / Калиб. автофокусана дисплее КП инструмента.
- Если высоты неизвестны, вычисленное наклонное расстояние невозможно определить, и инструмент будет сфокусирован на основе проложения.

## Подсветка нитей

Используйте Подсветку нитей для управления подсветкой сетки нитей. Подсветка используется когда сетка нитей плохо различима, например, при работе в туннеле.

## Подсветка второй стороны

Для включения подсветки второй стороны при КП, выберите Подсветка КП.

## Сервисная информация

Обслуживание традиционных инструментов необходимо выполнять регулярно. Для проверки срока следующего планового обслуживания инструмента нажмите Инструмент / Настройки инструмента / Сервис. В некоторых инструментах сообщение с предупреждением о необходимости обслуживания появляется, когда инструмент подлежит техническому обслуживанию. При появлении данного сообщения вы по-прежнему можете использовать инструмент, однако вам необходимо как можно скорее связаться с поставщиком оборудования Trimble для организации технического обслуживания.

## Проверка цели

Проверка цели используется в основном в Survey Basic при измерении расстояния, которое должно быть отображено как поврежденная запись.

При смещении инструмента более чем на 30 см от места последнего измерения обновляются значения ГК и ВК, но наклонное расстояние возвращается в «?», чтобы не принять по ошибке расстояние до следующей цели за предварительно измеренное расстояние до цели.

## Юстировка инструмента

Нажмите  $\equiv$  и выберите Инструмент / Юстировки для выполнения юстировки инструмента. В зависимости от типа подключенного инструмента на экране Юстировка будут доступны различные процедуры.

ПPИMEУAHИE – Экран Юстировки недоступен в процессе съемки.Завершите текущую съемку для настройки инструмента.

Компания Trimble рекомендует выполнять поверку инструмента в следующих случаях:

- После небрежной транспортировки инструмента.
- Если температура окружающей среды отличается более чем на 10°С от температуры при предыдущей поверке коллимации.
- Непосредственно перед проведением высокоточных угловых измерений при одном круге.

В ней вы найдете инструкции по выполнению поверки инструмента с помощью программного обеспечения Trimble Access на контроллере. В зависимости от инструмента, вы также можете выполнить эти поверки используя меню дисплея при КП. Дополнительная информация имеется в документации к инструменту.

### Юстировка Trimble SX10 или SX12

Эти действия применяются к Сканирующий тахеометр Trimble SX10 или SX12, подключенному к контроллеру.

- 1. Поставьте инструмент на устойчивую поверхность.
- 2. Подключите инструмент к контроллеру с помощью Trimble Access.
- 3. Удостоверьтесь, что инструмент горизонтирован точно и включен компенсатор.*Не запускайте съемку*.
- 4. Нажмите = и выберите Инструмент / Юстировки.
- 5. Выберите требуемую процедуру калибровки и следуйте инструкциям на экране для ее выполнения.

Подробная информация об этих процедурах приведена в *Trimble [SX10/SX12](http://trl.trimble.com/docushare/dsweb/Get/Document-966380/SX10SX12_InField_Calibration_Guide_FINAL2.pdf) Scanning Total Station In-Field [Calibration](http://trl.trimble.com/docushare/dsweb/Get/Document-966380/SX10SX12_InField_Calibration_Guide_FINAL2.pdf) Guide*.

6. Если какой-либо вид юстировки выполнить не удается или появляется сообщение об ошибке, убедитесь, что инструмент устойчив и выполняются все указанные требования. После этого повторите процедуру. Если проблема повторится снова, обратитесь к поставщику продукции Trimble.

## Калибровка компенсатора

Регулярное выполнение калибровки компенсатора гарантирует, что инструмент будет точно компенсировать наклон инструмента.

## Когда следует выполнять калибровку

- Непосредственно перед проведением высокоточных измерений при одном круге.
- После небрежной транспортировки инструмента.
- После продолжительных периодов работы или хранения.
- Если существует значительная разница температур по сравнению с предыдущей калибровкой.
- Если при повороте инструмента на 180° имеется существенное отклонение между абсолютными значениями при наведении и положением визирной оси на экране Электронный уровень.Например, разница в 8" (0.0025 гон) вызовет отклонение в 2 мм на 100 м.

ПРИМЕУАНИЕ - Любые ошибки измерений, вызванные коллимационной ошибкой, наклоном инструмента или смещением места нуля, исключаются при выполнении измерений при двух кругах.

## Инструкции по выполнению калибровки

Важно, чтобы инструмент был включен не менее чем за 5 минут до начала процедуры калибровки, это гарантирует достаточный разогрев компенсатора.

## Коллимация Autolock

Поверка коллимационной ошибки Автозахвата выполняется для вычисления и сохранения значения коллимационной ошибки трекера инструмента. Значения поправки для устранения коллимационной ошибки применяются ко всем последующим угловым измерениям, выполненным при включенной функции Автозахват. Затем в углы, измеренные при одном круге, вносится поправка устраняющая коллимационную ошибку.

## Когда следует выполнять калибровку

- Непосредственно перед проведением высокоточных измерений при одном круге.
- После небрежной транспортировки инструмента.
- После продолжительных периодов работы или хранения.
- Если существует значительная разница температур по сравнению с предыдущей калибровкой.

ПРИМЕУАНИЕ – Любые ошибки измерений, вызванные коллимационной ошибкой, наклоном инструмента или смещением места нуля, исключаются при выполнении измерений при двух кругах.

### Инструкции по выполнению калибровки

- Калибровка компенсатора всегда должна выполняться непосредственно перед выполнением поверки коллимационной ошибки Автозахвата.
- Установите отражатель на расстоянии не менее 100 м от инструмента и в пределах 9° (10 гон) от горизонта. Убедитесь, что между инструментом и отражателем нет никаких препятствий.
- Для коллимации используйте отражатель с одной призмой. Не используйте призмы Trimble 360°, 360° серии VX/S или R10 360°.

## Автофокусировка телекамеры

Эта калибровка сохраняет новые значения для работы двигателя автоматической фокусировки телекамеры инструмента.

## Когда следует выполнять калибровку

- Выполните калибровку автоматической фокусировки телекамеры, если в полевых условиях возникают проблемы с фокусировкой, например полученное с телекамеры изображение нечеткое.
- Калибровка автоматической фокусировки телекамеры выполняется не так часто, как другие поверки и юстировки, и только при получении не резкого изображения.
- Перед выполнением калибровки автоматической фокусировки телекамеры других поверок и юстировок выполнять не требуется.

### Инструкции по выполнению калибровки

- Эта калибровка должна проводиться с использованием цели или объекта, имеющего четкие линии/края, расположенного примерно в 10 метрах от инструмента и при хорошем освещении.
- Компания Trimble рекомендует использовать пластину для регулировки лазеров, коаксиальную марку (арт. 57013007) или аналогичное устройство.

ПРИМЕУАНИЕ - Если после выполнения калибровки автоматической фокусировки телекамеры, проблемы с фокусировкой устранить не удалось, выполните калибровку повторно. Если значения автоматической фокусировки телекамеры при КЛ и при КП отличаются более чем на 10 в течение короткого периода времени и/или автофокусировка по-прежнему не позволяет получить резкое изображение, обратитесь в службу технической поддержки Trimble.

### Автоматическая коллимация камеры

ПРИМЕУАНИЕ – Для выполнения этой калибровки на инструменте должно быть установлено микропрограммное обеспечение версии S2.1.9или более поздней.

Выполните Автоматическую коллимацию камеры для вычисления коллимационной ошибки между КЛ и КП и внесения поправки для обзорной, основной и телекамеры.В угловые измерения, выполненные при одном круге, также вносится поправка коллимационной ошибки, что исключает необходимость выполнять измерения при двух кругах инструмента.

Если вы используете SX12 с включенным лазерным указателем, программное обеспечение отключает лазерный указатель при открытии экрана Автоматическая коллимация камеры

### Когда следует выполнять эти калибровки

- <sup>l</sup> *Важно: Каждая камера имеет свои собственные параметры калибровки, вам следует откалибровать только не нормально работающую камеру (камеры).*
- Калибровка компенсатора всегда должна выполняться непосредственно перед выполнением Автоматической коллимации камеры.
- В частом выполнении коллимации камеры необходимости нет. Камеры полностью откалиброваны на заводе, и эта калибровка очень стабильна длительное время и при разных температурах.
- Следует выполнять Автоматическую коллимацию камеры только при следующих условиях:
	- Если вы наблюдаете отклонения между изображением с камеры и измеренной точкой.
	- Если вы выполняете наведение при КЛ, переключаетесь на КП и четко видите, что сетка нитей не попадает на точку.
	- <sup>l</sup> Во время сканирования, если точки скана должны иметь цвет, вы видите несоответствие между цветом сканированных точек и наложенным изображением.

### Инструкции по выполнению калибровки

На выбранной целевой сцене, отображающейся внутри кадра, должны быть представлены:

- Объекты, имеющие четко различимые элементы в двух разных направлениях. Например, горизонтальные и вертикальные линии.
- Все объекты должны находиться на одной и той же глубине резкости, с разницей по расстоянию до всех объектов не более чем на 5%.
- Избегайте объектов, имеющих высокую яркость или способных отражать другие объекты.
- Все объекты сцены должны быть неподвижны на всем протяжении калибровки. Например, в кадре должны отсутствовать объекты, колышущиеся под действием ветра, а за объектом не должен двигаться транспорт.
- Чтобы упростить идентификацию цели, для выбранной камеры используйте второй уровень масштабирования, позволяющий сделать размер кадра максимальным и облегчить распознавание цели. Для:
	- Обзорной камеры, используйте уровень масштабирования 2.
	- Основной камеры, используйте уровень масштабирования 4.
	- Телекамеры, используйте уровень масштабирования 6.
- Для достижения наилучших результатов при коллимации, устанавливайте цель на рекомендуемом расстоянии для каждой конкретной камеры. Для:
	- Обзорной камеры, выберите цель на расстоянии 10 м.
	- Основной камеры, выберите цель на расстоянии 20 м.
	- Телекамеры, выберите цель на расстоянии 50 м.

Перед началом поверки коллимации, Trimble рекомендует сменить круг инструмента, чтобы убедиться, что выбранный объект внутри кадра выглядит одинаково на каждом круге. Если это не так, скорее всего, калибровка завершится неудачно, поэтому вы должны выбрать другую цель.

Подробная информация о выборе подходящей цели приведена в *Trimble [SX10/SX12](http://trl.trimble.com/docushare/dsweb/Get/Document-966380/SX10SX12_InField_Calibration_Guide_FINAL2.pdf) Scanning Total Station In-Field [Calibration](http://trl.trimble.com/docushare/dsweb/Get/Document-966380/SX10SX12_InField_Calibration_Guide_FINAL2.pdf) Guide*.

## Результаты

Порог совмещения изображений составляет 0,5 пикселя для Обзорной и Основной камер, и 0,8 пикселя для Телекамеры. Этот порог используется для определения подходящих изображений, по которым можно выполнить калибровку и исключить отклонения. Общее среднеквадратическое отклонение калибровки должно находиться в пределах этого допуска, но обычно составляет около 0,2 пикселя.

Размеры объекта, соответствующие одному пикселю изображения зависят от используемой камеры и расстояния до цели.На расстоянии **25 м** (82 фт) до цели, **1 пиксель** изображения соответствует:

- 10 мм (0.39 дюйма) для Обзорной камеры.
- 2.2 мм (0.08 дюйма) для Основной камеры.
- 0.44 мм (0.02 дюйма) для Телекамеры.

СOBET – Чтобы сбросить коллимацию к заводским настройкам по умолчанию, выберите камеру, а затем нажмите Сброс на экране Автоматическая коллимация камеры.

## Калибровка видеоцентрира

ПРИМЕУАНИЕ – Для выполнения этой калибровки на инструменте должно быть установлено микропрограммное обеспечение версии S2.1.9 или более поздней.

Выполните Калибровку камеры отвеса для вычисления центра вращения камеры отвеса и внесения соответствующей поправки.Эти данные используются для последующего сдвига изображения к

центральному пикселю датчика камеры.Эта калибровка обеспечивает расположения креста сетки нитей в одном и том же положении, независимо от ориентации инструмента.

### Когда следует выполнять калибровку

- <sup>l</sup> *Важно: Каждая камера имеет свои собственные параметры калибровки, вам следует откалибровать только не нормально работающую камеру (камеры).*
- В частом выполнении калибровки камеры отвеса необходимости нет. Камера полностью откалибрована на заводе, и эта калибровка очень стабильна длительное время и при разных температурах.
- Выполняйте эту калибровку только если при установке инструмента над точкой и его вращении вы заметите, что круг сетки нитей камеры описывает круг, а не остается в том же самом положении.

### Инструкции по выполнению калибровки

На выбранной целевой сцене, отображающейся внутри кадра, должны быть представлены:

- Объекты, имеющие четко различимые элементы в двух разных направлениях. Например, горизонтальные и вертикальные линии.
- Все объекты должны находиться на одной и той же глубине резкости, с разницей по расстоянию до всех объектов не более чем на 5%.
- Избегайте объектов, имеющих высокую яркость или способных отражать другие объекты.
- Все объекты сцены должны быть неподвижны на всем протяжении калибровки. Например, в кадре должны отсутствовать объекты, колышущиеся под действием ветра, а за объектом не должен двигаться транспорт.
- Для достижения наилучших результатов при коллимации, устанавливайте цель на максимально возможном расстоянии. Для этого установите инструмент как можно выше в пределах диапазона фокусировки камеры отвеса (1.0-2.5 м).

Подробная информация о выборе подходящей цели приведена в *Trimble [SX10/SX12](http://trl.trimble.com/docushare/dsweb/Get/Document-966380/SX10SX12_InField_Calibration_Guide_FINAL2.pdf) Scanning Total Station In-Field [Calibration](http://trl.trimble.com/docushare/dsweb/Get/Document-966380/SX10SX12_InField_Calibration_Guide_FINAL2.pdf) Guide*.

### Результаты

Порог совмещения изображений составляет 0,5 пикселя, поэтому все результаты калибровки будут находиться в пределах этого допуска. Размеры объекта, соответствующие одному пикселю изображения камеры отвеса зависят от высоты инструмента. При высоте инструмента 1.55 м (5.08 фт), 1 пиксель соответствует 0.2 мм (0.008 дюйма).

СOBET – Чтобы сбросить калибровку к заводским настройкам по умолчанию, нажмите Сброс на экране Калибровка камеры отвеса.

## Коллимация лазерного указателя

ПРИМЕУАНИЕ - Эта юстировка инструмента выполняется только для Сканирующий тахеометр Trimble SX12, оснащенного лазерным указателем.

Выполните Коллимацию лазерного указателя для вычисления коллимационной ошибки между КЛ и КП и внесения поправки для лазерного указателя SX12.В углы для наведения лазерного указателя при одном круге вносится поправка коллимационной ошибки.

## Когда следует выполнять калибровку

Необходимость выполнения коллимации лазерного указателя определяется следующим способом: наведите пятно лазерного указателя на объект при КЛ, затем перейдете на КП и снова выполните наведение. Если пятно лазера сместится от предыдущего положения - необходима калибровка. Или в следующих случаях:

- Непосредственно перед проведением высокоточных измерений при одном круге.
- После небрежной транспортировки инструмента.
- После продолжительных периодов работы или хранения.
- Если существует значительная разница температур по сравнению с предыдущей калибровкой.

ПРИМЕУАНИЕ - Любые ошибки измерений, вызванные коллимационной ошибкой, наклоном инструмента или смещением места нуля, исключаются при выполнении измерений при двух кругах.

### Инструкции по выполнению калибровки

Выберите DR марку, расположенную на расстоянии более 30 м, чтобы вы могли четко видеть лазерное пятно. При каждом круге выполните только угловые измерения.

### Результаты

Значение коллимационной поправки не может превышать 60". Если вы получите большее значение коллимационной поправки, обратитесь к поставщику оборудования Trimble.

### Автофокусировка лазерного указателя

ПРИМЕУАНИЕ – Эта юстировка инструмента выполняется только для Сканирующий тахеометр Trimble SX12, оснащенного лазерным указателем.

Эта калибровка сохраняет новые значения для работы привода автоматической фокусировки лазерного указателя инструмента.
## Когда следует выполнять калибровку

- Выполните калибровку автоматической фокусировки лазерного указателя, если в полевых условиях возникают проблемы с автоматической фокусировкой, например вы наблюдаете размытое пятно лазерного указателя.
- Калибровку фокуса лазерного указателя не нужно проводить так же часто, как другие калибровки инструмента, только в случае, если наблюдается нечеткое или размытое пятно лазера.
- Перед выполнением калибровки фокуса лазерного указателя выполнять другие калибровки не требуется.

## Инструкции по выполнению калибровки

Выберите DR марку, расположенную на расстоянии более 30 м, чтобы вы могли четко видеть лазерное пятно.

## Результаты

Если после автоматической калибровки фокусировки лазерной указки четкость лазерного пятна не улучшилась, выполните калибровку снова.Если после нескольких попыток калибровки автофокуса не удалось добиться приемлемых результатов, обратитесь к поставщику оборудования Trimble.

### Юстировка инструмента Trimble серии S или VX

Эти действия применяются к любому роботизированному инструменту или инструменту с сервоприводом Trimble, подключенному к контроллеру, за исключением Сканирующий тахеометр Trimble SX10 или SX12.

Если вы подключены к механическому тахеометру Trimble, необходимо выполнять юстировку с помощью панели управления инструмента.

- 1. Поставьте инструмент на устойчивую поверхность.
- 2. Удостоверьтесь, что инструмент горизонтирован точно и включен компенсатор.
- 3. Нажмите  $\equiv$  и выберите Инструмент / Юстировки.

В зависимости от типа подключенного инструмента на экране Юстировка будут доступны различные процедуры.

4. Выполняйте каждую юстировку по очереди, используя приведенные ниже указания.

## Юстировка коллимационной ошибки ГК ВК и наклона оси вращения

В Электронный тахеометр Trimble вы должны одновременно выполнить юстировку коллимационной ошибки ГК ВК и наклона оси вращения.

ПРИМЕУАНИЕ – Окончательная величина коллимации должна укладываться в стандартные допуски. Если это не так, значит, инструмент нуждается в механической регулировке. Для получения подробной информации обратитесь в сервисный центр Trimble.

- 1. Разместите инструмент следующим образом:
	- Для юстировки коллимационной ошибки ГК ВК марка должна находиться не ближе 100 метров от инструмента, а вертикальный угол не должен превышать 3° (3,33 гон) от горизонтальной плоскости.
	- Для юстировки угла наклона оси вращения угол на цель должен составлять не менее 30° (33,33 гон) или от ВК, измеренного в процессе юстировки коллимации.
- 2. Выберите Коллимация и Наклон гор. оси.

Будут отображены текущие значения поправок.

- 3. Нажмите Далее.
- 4. Наведитесь на цель и выполните коллимационное измерение.

ПPИMEУAHИE – Не используйте Автозахват во время этих тестов.

Вы должны сделать по крайней мере по одному наблюдению при каждом круге. Если вы производите более одного наблюдения, сначала выполните все наблюдения при КЛ. Между каждым наблюдением, поверните инструмент в сторону и снова выполните наведение.

- 5. Для смены круга нажмите Изм круг и выполните при КП то же количество наблюдений, что и при КЛ.
- 6. Когда количество наблюдений при каждом круге будет одинаково, нажмите Продолжить.
- 7. Наведитесь на цель и выполните измерение для юстировки наклона оси вращения таким же образом, что и коллимационное измерение.

Будут отображены текущие и новые значения поправок.

8. Нажмите Принять.

### Коллимация Autolock

ПРИМЕУАНИЕ – Коллимация автозахвата должна выполняться после регулировки коллимации ГК ВК.

- 1. Выберите Коллимация Автозахвата
- 2. Убедитесь, что между инструментом и целью нет никаких перекрытий, которые находятся менее чем в 100 м в стороне.
- 3. Следуйте указаниям. Осторожно нажимайте клавиши во избежание сотрясений инструмента.

### Постоянная дальномера

- 1. Выберите Постоянная дальномера.
- 2. Нажмите Далее.

Традиционные измерения

- 3. Введите соответствующую постоянную дальномера. Доступный диапазон значений: от -9.99 мм до +9.99 мм.
- 4. Нажмите Запись.

#### Юстировка электронного тахеометра FOCUS 30/35

- 1. Поставьте инструмент на устойчивую поверхность.
- 2. Удостоверьтесь, что инструмент горизонтирован точно и включен компенсатор.
- 3. Нажмите  $\equiv$  и выберите Инструмент / Юстировки.

В зависимости от типа подключенного инструмента на экране Юстировка будут доступны различные процедуры.

4. Выполняйте каждую юстировку по очереди, используя приведенные ниже указания.

### Коллимационная ошибка

- 1. Расположите инструмент так, чтобы вертикальный угол на точку не превышал 4°30' (5 град) от горизонтальной плоскости.
- 2. Выберите Коллимация.

Будут отображены текущие значения поправок.

- 3. Нажмите Далее.
- 4. Наведитесь на точку и выполните коллимационное измерение.

ПPИMEУAHИE – Не используйте Автозахват во время этих тестов.

Вы должны сделать по крайней мере по одному наблюдению при каждом круге. Если вы производите более одного наблюдения, сначала выполните все наблюдения при КЛ. Между каждым наблюдением, поверните инструмент в сторону и снова выполните наведение.

- 5. Для смены круга нажмите Изм круг и выполните при КП то же количество наблюдений, что и при КЛ.
- 6. Когда количество наблюдений при каждом круге будет одинаково, нажмите Результаты. Будут отображены текущие и новые значения поправок.
- 7. Нажмите Принять.

### Поправка за наклон гориз. оси

- 1. Расположите инструмент так, чтобы вертикальный угол на точку не превышал 13°30' (15 град) от горизонтальной плоскости.
- 2. Выберите Наклон горизонтальной оси. Будут отображены текущие значения поправок.
- 3. Нажмите Далее.
- 4. Наведитесь на цель и выполните измерение для юстировки наклона оси вращения.

ПPИMEУAHИE – Не используйте Автозахват во время этих тестов.

Вы должны сделать по крайней мере по одному наблюдению при каждом круге. Если вы производите более одного наблюдения, сначала выполните все наблюдения при КЛ. Между каждым наблюдением, поверните инструмент в сторону и снова выполните наведение.

- 5. Для смены круга нажмите Изм круг и выполните при КП то же количество наблюдений, что и при КЛ.
- 6. Когда количество наблюдений при каждом круге будет одинаково, нажмите Результаты. Будут отображены текущие и новые значения поправок.
- 7. Нажмите Принять.

## Коллимация Autolock

ПPИMEУAHИE – Коллимация автозахвата должна выполняться после регулировки коллимации ГК ВК.

- 1. Выберите Коллимация Автозахвата
- 2. Следуйте указаниям.
- 3. Выполните наведение на марку, расположенную на расстоянии от 20 м до 300 м и в пределах 4°30 (5 град) от горизонта, при КЛ.

### Вывод данных

Вы можете выводить данные измерений на другое устройство, такое как эхолот или компьютер под управлением стороннего программного обеспечения.

Вывод данных поддерживается любым поддерживаемым обычным инструментом. Способ настройки и подключения зависит от используемого вами оборудования. Если инструмент является FOCUS 50, он может выводить данные через нижний разъем, поэтому вы можете выводить данные измерений как с инструмента, так и с контроллера. При работе с другими инструментами, необходимо подключить контроллер к инструменту и устройство к контроллеру для вывода данных с контроллера на устройство.

Чтобы включить вывод данных:

- 1. Нажмите  $\equiv$  и выберите Инструмент / Вывод данных.
- 2. Установите в поле Вывод потока данных одно из значений После измерения или Непрерывные.
- 3. Выберите Формат потока данных.

Если выбран определенный пользователем GDM:

- a. Выберите метки данных GDM для включения.См. Вывод GDM [данных,](#page-400-0) page 401
- b. Выберите Символ конца передачи.
- c. Выберите Вывод времени.
- 4. При необходимости установите Параметры порта.

5. Выйдите из экрана **Вывод данных**, нажмите ≡ для доступа к другим функциям программного обеспечения.

Вывод данных остается включенным пока открыт экран Вывод данных.

Чтобы остановить вывод данных, нажмите Стоп на экране Вывод данных , Стоп или закройте экран Вывод данных.

## <span id="page-400-0"></span>Вывод GDM данных

Если выбран GDM пользовательск. в качестве Формата потока данных, вы можете выбрать следующие метки:

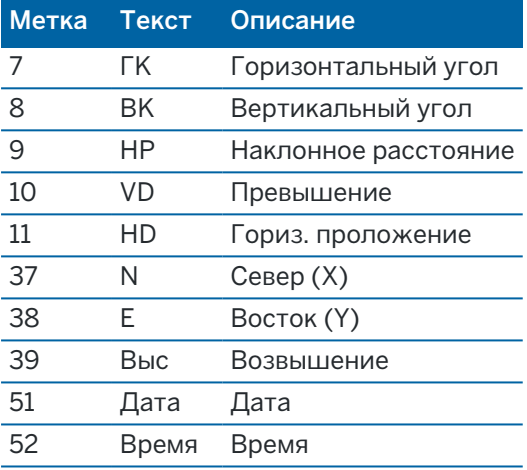

Перед тем, как система сможет выдавать координаты и высоту, вы должны выполнить установку станции. В противном случае система выдаст 0, 0, 0.

Единицы измерения координат, высоты, углов и расстояния соответствуют настройкам программного обеспечения Trimble Access.

Для установки числа десятичных знаков в записях горизонтальных и вертикальных углов, на экране Задания нажмите Свойства.Нажмите кнопку Единицы и затем выберите требуемую опцию в поле Отображение углов.

Если включен выходной поток и нет доступного нового расстояния, метки HA и VA посылаются вперед определенных пользователем меток.

При использовании режима Autolock инструмент должен захватить цель для отправки любых данных GDM.

## Вывод в псевдо-формате NMEA GGA

Используйте функцию вывода Псевдо NMEA GGA для вывода значений плоских координат и высоты вместо стандартных значений долготы, широты и высоты с контроллера на подключенный инструмент.Данный формат вывода основан на стандарте NMEA (National Marine Electronics Association – Национальная ассоциация морской электроники) для обмена данными между морскими электронными устройствами.Генерируется модифицированная версия одного из

сообщений NMEA - сообщение GGA.

Пример типовой записи вывода данных: \$GPGGA,023128.00,832518.67,N,452487.66,E,1,05,1.0,37.48,M,0.0,M,0.0,0001\*49

Ниже дано описание полей этой записи:

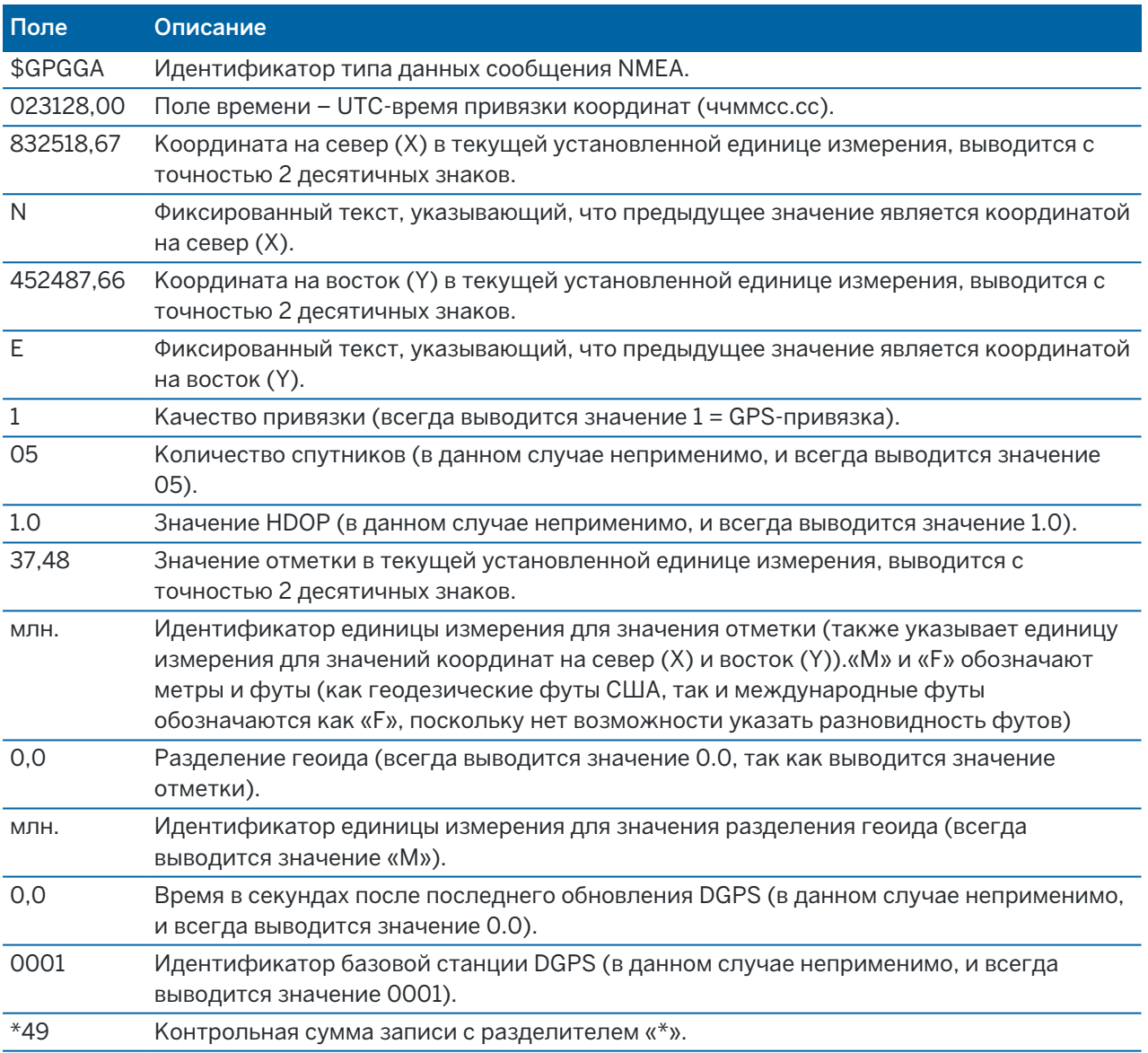

Если недоступны значения координат для вывода в сообщении в псевдо-формате NMEA GGA, разделенные запятыми поля записи координаты на север (X), координаты на восток (Y) и отметки останутся пустыми.

Подробная информация о выводе NMEA с приемника GNSS приведена в разделе [Параметры](#page-434-0) вывода [NMEA,](#page-434-0) page 435.

## Вывод SD, Hz, V1(mils)

Используйте опцию вывода данных SD, Hz, V1(mils) для потокового вывода наклонного расстояния, горизонтального и вертикального углов.

Пример типовой записи вывода данных: SD 76 Hz 253.49 V1

Ниже дано описание полей этой записи:

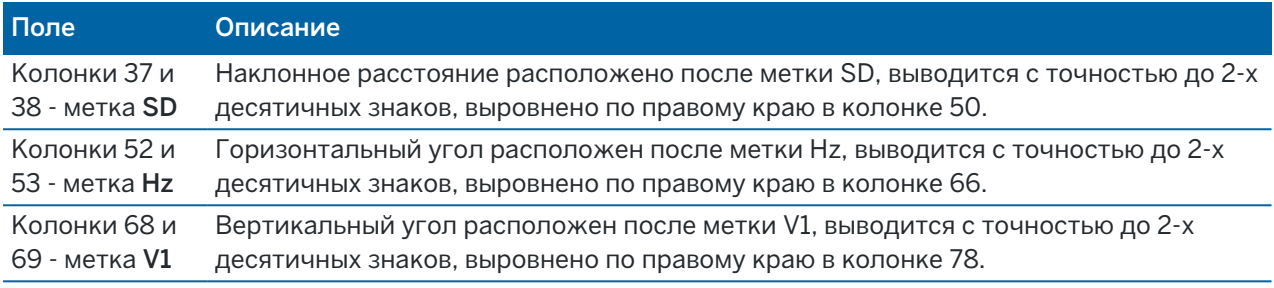

ПРИМЕУАНИЕ - Наклонное расстояние всегда выводится в метрах, а горизонтальный угол и вертикальный углы - в mil, независимо от единиц измерения, выбранных в свойствах задания.

## Настройка дополнительного GPS приемника

К дополнительным устройствам GPS относятся GPS-устройства, встроенные в планшеты или прочие GPS-устройства сторонних производителей, подключенные через Bluetooth. Вспомогательный GPS можно использовать при традиционной съемке для GPS поиска, навигации к точке или отображения текущего местоположения на карте.

Для настройки параметров дополнительного GPS приемника:

- 1. Нажмите  $\equiv$  и выберите Настройки / Связь.
- 2. Выберите вкладку Вспомогательный GPS.
- 3. Выбор дополнительного GPS приемника. Доступны следующие варианты:
	- Нет
	- Встроенный GPS для поддерживаемых контроллеров
	- Пользовательский установка порта контроллера при необходимости
- 4. Для подключения контроллера к GPS приемнику сторонних производителей с помощью Bluetooth, выберите вкладку Bluetooth на экране Связь и выберите устройство в поле Связь с вспом. GPS.Дополнительную информацию смотрите в разделе Bluetooth [соединение,](#page-563-0) page [564](#page-563-0).

Чтобы убедиться, что вы получаете координаты с встроенного GPS, нажмите  $\equiv$  и выберите Инструмент / Координаты.Нажмите Опции и установите в поле Тип координат значение Глобальные

## Инструмента Экрана Связь

При соединении с Сканирующий тахеометр Trimble SX10 или SX12 используйте экран Связь, чтобы изменить метод соединения, завершить съемку или отсоединиться от инструмента.

Для просмотра экрана Связь:

- 1. Нажмите на значок инструмента в панели состояния чтобы открыть экран Функции инструмента.
- 2. Нажмите Связь.

Для переключения с текущего метода соединения на другой, нажмите Переключение на радиомодем в режиме LR или Переключение на Wi-Fi.. Для автоматического переключения на USB, подключите кабель от инструмента к контроллеру.

Для завершения съемки нажмите Заверш съемку.

Для отключения от инструмента нажмите Разъединение.Автоматическое подключение временно отключается при использовании функции Разъединение.

## Ошибки инструмента SX10/SX12

Если при работе Trimble Access возникает ошибка связи с Сканирующий тахеометр Trimble SX10 или SX12 или обнаружена ошибка инструмента, отображается сообщение об ошибке инструмента.

## Действия при появлении сообщения об ошибке

При появлении сообщения об ошибке инструмента, компания Trimble рекомендует [загрузить](#page-404-0) журнал [регистрации](#page-404-0) ошибок из подключенного Сканирующий тахеометр Trimble SX10 или SX12 и передать его поставщику оборудования Trimble для анализа.

Для устранения ошибки:

- 1. Полностью выключите инструмент.
- 2. Перезапустите программу Trimble Access.
- 3. Включите инструмент. Если сообщение об ошибке не повторится, вы можете продолжать эксплуатацию инструмента.
- 4. Если сообщение об ошибке появляется снова, убедитесь что:
	- На Сканирующий тахеометр Trimble SX10 или SX12 установлена самая современная версия микропрограммного обеспечения.

Для просмотра версии установленного микропрограммного обеспечения, нажмите  $\equiv$  и выберите Инструмент / Настройки инструмента.

• На контроллере установлена самая современная версия программного обеспечения Trimble Access.

Для просмотра версии установленного на контроллере программного обеспечения, нажмите  $\equiv$  и выберите О программе.

Чтобы узнать о новейших версиях микропрограммного инструмента или программного обеспечения Trimble Access, см. документ *Trimble [Geospatial](http://trl.trimble.com/docushare/dsweb/Get/Document-93082/Survey Software and Firmware.pdf) Software and Firmware Latest [Releases](http://trl.trimble.com/docushare/dsweb/Get/Document-93082/Survey Software and Firmware.pdf)* PDF.

5. При необходимости, обновите программное и микропрограммное обеспечение до самых новых версий с помощью Trimble Installation Manager для Windows. Подробнее об этом см. раздел *Справка Trimble [Installation](https://help.trimblegeospatial.com/TIMForWindows/) Manager для Windows*.

Если сообщение об ошибке не повторится, вы можете продолжать эксплуатацию инструмента.

6. Если используются самые новые версии программного и микропрограммного обеспечения, а сообщение об ошибке продолжает появляться, возможно требуется направить инструмент в сертифицированный сервисный центр для выявления неисправности. Свяжитесь с поставщиком оборудования Trimble для получения подробной информации.

## <span id="page-404-0"></span>Загрузка журнала регистрации ошибок

1. Подключите инструмент к контроллеру с помощью кабеля 2.5 м HIROSE 6P-PC to USB 2.0 (артикул 53099032).

СOBET – Вы можете выполнить подключение по Wi-Fi, однако при кабельном соединении скорость обмена будет быстрее.

- 2. В Trimble Access, нажмите  $\equiv$  и выберите **О программе**. Нажмите программную кнопку Поддержка и затем выберите Протокол SX10/SX12.Появится утилита SX10/SX12 Log.
- 3. Для соединения служебной программы с инструментом:
	- a. Нажмите Сканировать для сканирования подключенного инструмента.
	- b. Если подключенный инструмент не будет автоматически выбран в поле Инструмент, выберите его из списка.
	- c. Нажмите Связь для подключения к инструменту.
- 4. Нажмите Загрузить файлы журнала.

Вы получите запрос на выбор папки для сохранения загруженного zip файла. По умолчанию установлена папка C:\ProgramData\Trimble\Trimble Data\System Files.

- 5. После завершения загрузки нажмите Открыть папку журнала.
- 6. Создайте новый zip-файл, содержащий только что загруженный zip-файл, а также файл SC.log в папке C:\ProgramData\Trimble\Trimble Data\System Files.
- 7. Отправьте созданный zip файл поставщику оборудования Trimble для анализа, сопроводив его подробным описанием действий, произведенных перед появлением сообщения об ошибке инструмента.
- 8. Для очистки содержимого файла журнала, нажмите Очистить файл журнала и затем нажмите OK для подтверждения.

Традиционные измерения

## Параметры станции

Для просмотра типа инструмента и текущих параметров установки на станции, когда контроллер подключен к механическому тахеометру:

- Нажмите значок инструмента в панели состояния.
- Нажмите  $\equiv$  и выберите Инструмент / Параметры станции.

# GNSS съемка

При GNSS съемке контроллер подключается к подвижному или базовому GNSS приемнику.Перечень GNSS приемников, которые можно подключить к контроллеру, приведен в документе [Поддерживаемое](#page-5-0) оборудование, page 6

Процесс выполнения измерений с помощью GNSS приемника:

- 1. Настройте стиль съемки.
- 2. Если вы используете собственную базовую станцию, настройте свое оборудование на базовой станции и запустите съемку на базе.
- 3. Настройте оборудование подвижного приемника.
- 4. Запустите съемку на подвижном приемнике.
- 5. Если требуется преобразовывать координаты Глобальные в местную систему координат на плоскости (NEE), необходимо выполнить [калибровку](#page-492-0) на местности.
- 6. Выполните съемку или разбивку точек.
- 7. Завершите съемку.

## Стили GNSS съемки

Все виды съемки в Trimble Access управляются стилями съемки. Стили съемки определяют параметры настройки вашего оборудования и способ связи с ним, а так же параметры измерения и разбивки точек. Весь этот набор информации хранится в виде шаблона и используется каждый раз при запуске съемки.

Тип GNSS съемки зависит от имеющегося оборудования, полевых условий и требуемых результатов. Настраивать стиль следует только в том случае, если значения по умолчанию не соответствуют требованиям.

ПPИMEУAHИE – При запуске съемки программное обеспечение Trimble Access проверит параметры в стиле, чтобы убедиться, что они правильно настроены для оборудования, к которому вы подключены. Например, если в стиле съемки включена ГЛОНАСС, проверяется, что GNSS приемник или антенна также поддерживают работу с ГЛОНАСС. Если программное обеспечение Trimble Access обнаруживает неправильную настройку или что настройки в стиле съемки никогда не проверялись, выдается запрос на подтверждение или исправление настроек. Любые измененные настройки сохраняются в стиле съемки.

### Кинематическая съемка в реальном времени

По умолчанию для GNSS съемки установлен стиль RTK (*Кинематика в реальном времени*). Съемка в режиме кинематики в реальном времени подразумевает использование канала [передачи](#page-418-0) данных для передачи наблюдений или поправок от базовой станции на подвижный приемник.На основе этих поправок подвижный приемник вычисляет координаты в реальном времени. Выберите необходимый тип канала передачи данных на экране Канал передачи данных при настройке стиля съемки RTK.

### Сетевая RTK съемка

*Сетевые RTK* системы состоят из распределенной сети опорных станций, связанных с управляющим центром для вычисления поправок ошибки GNSS на больших территориях.Данные поправок в реальном времени передаются по радиомодему или модему сотовой связи на мобильный приемник в пределах сети.Система повышает надежность и рабочий диапазон путем значительного уменьшения систематических ошибок в данных опорных пунктов.Это позволяет вам повысить расстояние, на котором может находиться мобильный приемник, от физических опорных пунктов в то время, как улучшается время быстрой (OTF) инициализации.

Выберите необходимый Формат поправок на экране Подвижный приемник при настройке стиля съемки RTK. Trimble Access поддерживает форматы передачи для следующих сетевых RTK решений:

- FKP (RTCM)
- VRS
- RTCM3Net

Для сохранения VRS векторов от ближайшей Физической Базовой Станции (PBS) в VRS сети, система VRS должна быть настроена на вывод PBS информации. Если система VRS не выводит PBS данные, VRS данные должны быть сохранены как координаты.

ПРИМЕУАНИЕ – Если вы используете радио в системе VRS, то вы должны выбрать двустороннее радио. Вы не можете использовать внутренние радиомодемы Trimble с частотой 450 МГц или 900 МГц.

## Прочие типы GNSS съемки

Для использования одного из следующих типов съемки вы должны создать свой стиль съемки:

- Быстрая статика это съемка с постобработкой, при которой необходимо выполнять наблюдения на точке продолжительностью до 20 минут для сбора сырых GNSS данных.После постобработки достигается миллиметровая точность.
- При кинематической съемке с постобработкой сохраняются сырые измерения "стой-и-иди" и непрерывные измерения.После постобработки достигается сантиметровая точность.
- Съемка в режиме кинематики в реальном времени с заполнением позволяет продолжить кинематическую съемку при потере радиосвязи с базовой станцией.Необходимо проводить постобработку заполняющих данных.
- При съемке в режиме кинематики в реальном времени с записью данных во время выполнения RTK съемки сохраняются сырые GNSS данные. При необходимости можно позднее выполнить постобработку этих данных.
- Для достижения субметровой точности измерений при дифференциальной съемке в реальном времени используются сигналы дифференциальных поправок, транслируемые с наземной базовой станции или спутников SBAS или OmniSTAR.

## Для настройки стиля GNSS съемки

- 1. Нажмите  $\equiv$  и выберите Настройки / Стили съемки.
- 2. Сделайте одно из следующего:
	- Нажмите <Стиль съемки>, затем нажмите Правка.
	- Нажмите Новый. Введите имя стиля и затем нажмите Принять.
- 3. Выберите каждый пункт по очереди и укажите ваше оборудование и настройки на появившемся экране.

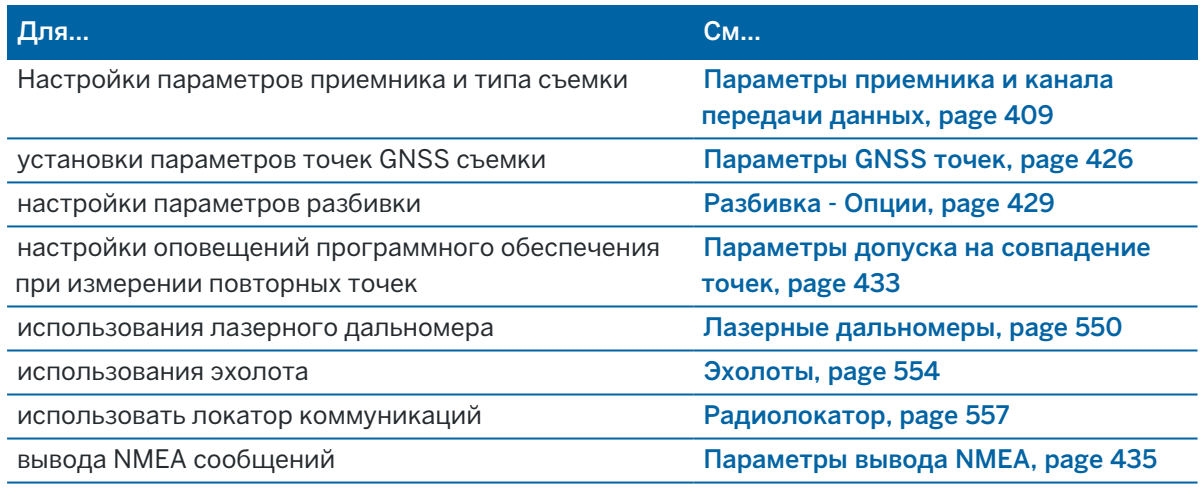

<span id="page-408-0"></span>4. Нажмите Запись.

### Параметры приемника и канала передачи данных

Настройте параметры приемника в стиле съемки на экранах Подвижный приемник и Прием данных на ровере.В зависимости от параметров, выбранных на экране Подвижный приемник, в стиле съемки станут доступны другие экраны и поля.

Если приемник используется в качестве базового, настройте параметры приемника на экранах Базовая станция и Передача данных от базы.

#### Параметры подвижного приемника

Поля, отображаемые на экране Подвижный приемник одинаковы для всех типов GNSS съемки. Поля на экране Подвижный приемник для любого типа GNSS съемки описаны ниже.

ПРИМЕУАНИЕ - Если программа подключена к приемнику GNSS, то подключенный приемник отображается в поле Тип . Если программа не подключена к приемнику GNSS, выберите антенну из списка антенн в поле Тип. Остальные поля, отображаемые на экране параметров подвижного приемника, могут немного измениться в зависимости от выбранного типа приемника GNSS.

## Тип съемки

Выберите необходимый тип съемки. Остальные поля на экране обновляются в соответствие с выбранным типом съемки.

Обычно, когда установка GNSS-тахеометра состоит из одной базы и одного подвижного приемника, тип съемки, выбранный в поле «Опции подвижного приемника», должен совпадать с типом съемки в поле «Опции базы». Однако при наличии нескольких подвижных приемников возможны различные конфигурации, но если подвижный приемник записывает сырые данные, базовая станция также должна записывать сырые данные.

## Параметры антенны

Если программа не подключена к приемнику GNSS, выберите антенну из списка антенн в поле Тип. В поле Артикул автоматически отображается артикул.

Выберите соответствующий метод измерения для данного оборудования и типа съёмки.Установите значение по умолчанию для высоты антенны, введите это значение в поле Высота антенны.В поле Номер изделия автоматически отображается его артикул.

Введите серийный номер.

## Контроль наклона

При использовании приемника GNSS с Trimble технологией TIP:

- Включите флажок Компенсация наклона ИНС, чтобы обеспечить постоянную работу функции компенсации наклона с помощью встроенных датчиков ИНС.Подробнее об этом см. в разделе [Компенсация](#page-519-0) наклона по ИНС, page 520.
- Включите флажок Просмотр ДР, чтобы включить Средство просмотра дополненной реальности. Этот флажок нельзя включить, если флажок Компенсация наклона ИНС выключен. Дополнительные сведения см. в разделе Средство просмотра [дополненной](#page-535-0) [реальности,](#page-535-0) page 536.
- Включите флажок Функции эл. уровня для использования электронного уровня GNSS в режиме Только GNSS только для измерения Опорного пункта (измер), когда ИНС рассогласована или функция компенсации наклона по ИНС выключена.

Группа Контроль наклона отображается только если в поле Тип съемки установлено RTK.

### Функции управления наклоном

При использовании Trimble R10 приемника или R12 приемника установите флажок Функции управления наклоном, чтобы опции Предупреждения о наклоне и Автоизмерения были доступны в соответствующих настройках стиля. Установка этого флажка также делает метод измерения Точка с компенсацией наклона доступным на экране Измерение.

### Маска возвышения

Вы должны указать маску возвышения, ниже которой спутники не используются для вычислений. Для кинематической съемки значение по умолчанию в 13° является идеальным, как для базовой станции, так и для мобильного приёмника.

При дифференциальной съемке, когда базовая станция и подвижный приемник удалены друг от друга более чем на 100 км, Trimble рекомендует, чтобы маска возвышения для базовой станции была установлена ниже маски для подвижного приемника на 1° на каждые 100 км расстояния между ними. В общем случае маска возвышения для базовой станции должна быть не ниже 10 °.

## маска PDOP

Установка маски PDOP для подвижного приемника. Если из-за геометрии спутникового созвездия значение PDOP становится выше заданного в маске значения, программное обеспечение выдаст предупреждение о высоком PDOP, приостановит счетчик инициализации (PPK съемка), и приостановит съемку точки Быстрой статики. Инициализация и измерения будут продолжены когда значение PDOP будет соответствовать заданной маске. Значением по умолчанию является 6.

### Параметры съемки в реальном времени

#### Формат поправок

Формат сообщений поправок, генерируемых подвижным приемником, зависит от выбранного типа съемки.

• Для съемок в режиме кинематики в реальном времени формат сообщений поправки может быть CMR, CMR+, CMRx или RTCM RTK.

По умолчанию установлен CMRx. Это формат данных со сжатием, предназначенный для работы с дополнительными GNSS сигналами модернизированной системы GPS, ГЛОНАСС, Galileo, QZSS и BeiDou. Используйте CMRx только, если во всех приёмниках установлена возможность работы с этим форматом. Чтобы проверить установлена ли эта опция на приемнике, выберите Инструмент / Параметры приемника на контроллере, который соединен с приемником. См. Работа нескольких базовых станций на одной [радиочастоте,](#page-473-0) [page](#page-473-0) 474.

ПРИМЕУАНИЕ - Для работы нескольких базовых станций на одной частоте, используйте CMR+ или CMRx.

Некоторые версии микропрограммного обеспечения приемников, выпущенные после 2018 года, не поддерживают сообщения RTCM RTK v2.X. Если вы попытаетесь использовать такое микропрограммное обеспечение в подвижном приемнике, то RTK съемка не будет запущена в программном обеспечении Trimble Access, поскольку приемник не сможет декодировать входящие сообщения RTK RTCM v2.x. За дополнительной информацией обращайтесь к Информации о выпуске для конкретной версии микропрограммного обеспечения приемника.

Формат RTCM v2.3 не допускается использовать с приемниками Spectra Geospatial в программном обеспечении Trimble Access.

- Для сети RTK-съемки формат передаваемого сообщения может быть из следующих сетевых RTK-решений: FKP (RTCM), VRS (CMR), VRS (RTCM), RTCM3Net.
- <sup>l</sup> Сетевая съемка RTK с одной базой также поддерживается в форме "Мультистанция" при съемке с поправками в форматах CMR и RTCM. Эти съемки позволяют вам соединиться с сетевым поставщиком услуг при помощи сотового модема или через Интернет и принимать данные поправок CMR или RTCM от ближайшей по удаленности базовой станции в сети.
- При RTX съемках необходимо установить Тип съемки RTK и Формат поправок в RTX (Спутн.) или RTX (Интернет).

Если вы выбрали RTX (Интернет) на экране Прием данных на ровере на экране, выберите GNSS контакт, настроенный для работы с Интернет сервисом RTX. Для этого GNSS контакта должен быть включен флажок Использовать RTX (Интернет) и выбрано соответствующее Имя точки доступа. См. [Создание](#page-450-0) GNSS контакта для связи с подвижным [приемником](#page-450-0) по Интернет каналу передачи данных, page 451.

• Для дифференциальной съемки в режиме реального времени формат передачи должен быть установлен в RTCM для наземных станций. Для спутниковой передачи выберите SBAS или OmniSTAR.

#### Использование индекса станции

Для использования несколько базовых станций на одной радиочастоте, введите индекс первой станции, которую вы хотите использовать в поле Использ индекс станции.Для получения подробной информации о работе с несколькими базовыми станциями смотрите раздел [Работа](#page-473-0) нескольких базовых станций на одной [радиочастоте,](#page-473-0) page 474.

Если вы *не хотите* использовать несколько базовых станций на одной частоте, введите тот же индекс станции, который вы вводили на экране Базовая станция.

Чтобы использовать любую базовую станцию, которая работает на частоте, установленной на радиомодеме мобильного приемника нажмите Любая.

ПРЕДУПРЕЖДЕНИЕ – Если вы нажмете Любая и существуют другие базовые станции, работающие на этой частоте, то вы возможно будете использовать поправки от неправильной базы.

#### Запрос индекса базовой станции

Когда вы используете приемник, который поддерживает работу с несколькими базовыми станциями на одной радиочастоте, при запуске подвижного приемника программное обеспечение попросит вас указать, какую базовую станцию следует использовать.Вы можете остановить выдачу этого запроса, выключив опцию Подсказка для индекса базы.Будет использован индекс базовой станции в поле Использ индекс станции.

В стиле съемки GNSS в качестве Индекса станции базового приемника можно задать число от 0 до 31, для параметра Использовать индекс станции можно задать значение Любой или число, передаваемое базой.Если для значения индекса станции подвижного приемника установлено значение Любой, подвижный приемник будет получать данные базы с любой базы.Если для значение индекса станции подвижного приемника совпадает с номером индекса базовой станции, подвижный приемник будет получать данные только с базы с тем же индексом станции.

Стандартное значение индекса станции подвижного приемника - Любой. Если индекс базовой станции известен, для подключения только этой базы убедитесь, что для подвижного приемника задан соответствующий индекс станции.

Если установлен флажок Запрос станции, при начале съемки отображается список базовых станций на установленной радиочастоте.

#### Дифференциальный спутник

В случае прерывания радиосвязи во время съемки в реальном времени приемник может отслеживать и получать сигналы от [SBAS](#page-422-0) или [OmniSTAR](#page-422-1).

#### Точность на подвижном приемнике

При выполнении RTK съемки установите переключатель Автоустановка допуска в положение Да, чтобы позволить программному обеспечению вычислять допуски измерений в плане и по высоте, соответствующие характеристикам GNSS приемника в режиме RTK для длины измеряемой базовой линии.Чтобы изменить уровень точности, при достижении которого становится возможна запись точек, установите переключатель Автоустановка допуска в положение Нет, а затем введите необходимые значения Допуска в плане и Допуска по высоте.

Если включена функция Сохранять только с инициализацией RTK, будут сохраняться только решения с инициализацией RTK, соответствующие допускам по точности.Решения без инициализации, в которых соблюдаются допуски точности, сохраняться не будут.

Если функция Сохранять только с инициализацией RTK не включена, можно сохранять решения с инициализацией RTK или без нее, соответствующие допускам по точности.

#### Технология xFill

При использовании приемника GNSS, поддерживающего технологию Trimble xFill®, выберите параметр xFill , чтобы продолжить съемку во время пропуска данных коррекции через спутник на срок до 5 минут. Чтобы использовать этот параметр, приемник GNSS должен поддерживать xFill.

xFill недоступен, если в качестве резервного варианта выбран OmniSTAR в поле Дифференциальный спутник . См. раздел [Использование](#page-420-0) xFill для устранения пропуска [данных,](#page-420-0) page 421.

### Параметры съемки с постобработкой

## Сбор данных в

Для типов съемки, которые предполагают постобработку, задайте Сбор данных в приемник или контроллер.

## Интервал измерений

Чтобы определить интервал записи, введите значение в поле Интервал измерений.Интервалы записей для базовой станции и мобильного приемника должны соответствовать друг другу (или быть кратными).

При съемке в реальном времени с заполнением Интервал записи устанавливается только для сеанса с заполнением.

При съемке в реальном времени и сборе данных Интервал записи необходимо установить одинаковым для каждого приемника, обычно 5 секунд. Интервал для RTK составляет 1 секунду.

### Автоматическое именование файлов

Чтобы задать имя файла для записи, выключите флажок Автонаимен файлов и введите имя файла в поле Имя файла данных.

### Записывать данные в режиме RTK

Выберите эту опцию для записи сырых данных в RTK-разделе при съемке со стилем «RTK с заполнением PP».Используйте эту опцию, если требуется сохранить постобработанные данные в качестве резервной копии при RTK-съемке.В случае выбора этой опции переключение между режимами заполнения и RTK не вызывает приостановку записи данных.

## Отслеживание сигналов GNSS

Для использования наблюдений GNSS спутников различных созвездий при съемке в реальном времени или с постобработкой, необходимо включить одинаковое отслеживание каждого типа принимаемых сигналов на экранах Подвижный приемник и Базовая станция. См. [Параметры](#page-416-0) [отслеживания](#page-416-0) сигналов GNSS, page 417.

GNSS съемка

### Параметры базовой станции

Экран Базовая станция становится доступен когда вы указываете в поле Формат поправок на экране Подвижный приемник CMR, CMR+, CMRx или RTCM RTK для типа RTK съемки.

## Тип съемки

Выберите необходимый тип съемки. Остальные поля на экране обновляются в соответствие с выбранным типом съемки.

Обычно, когда установка GNSS-тахеометра состоит из одной базы и одного подвижного приемника, тип съемки, выбранный в поле «Опции подвижного приемника», должен совпадать с типом съемки в поле «Опции базы». Однако при наличии нескольких подвижных приемников возможны различные конфигурации, но если подвижный приемник записывает сырые данные, базовая станция также должна записывать сырые данные.

## Параметры антенны

Выберите нужную антенну из списка антенн.В поле Номер изделия автоматически отображается его артикул.

Выберите соответствующий метод измерения для данного оборудования и типа съёмки.Установите значение по умолчанию для высоты антенны, введите это значение в поле Высота антенны.В поле Номер изделия автоматически отображается его артикул.

Введите серийный номер.

### Маска возвышения

Вы должны указать маску возвышения, ниже которой спутники не используются для вычислений. Для кинематической съемки значение по умолчанию в 13° является идеальным, как для базовой станции, так и для мобильного приёмника.

При дифференциальной съемке, когда базовая станция и подвижный приемник удалены друг от друга более чем на 100 км, Trimble рекомендует, чтобы маска возвышения для базовой станции была установлена ниже маски для подвижного приемника на 1° на каждые 100 км расстояния между ними. В общем случае маска возвышения для базовой станции должна быть не ниже 10 °.

## Параметры съемки в реальном времени

### Формат поправок

Формат сообщений поправок, генерируемых базовой станцией, зависит от выбранного типа съемки.

• Для съемок в режиме кинематики в реальном времени формат сообщений поправки может быть CMR, CMR+, CMRx или RTCM RTK.

По умолчанию установлен CMRx. Это формат данных со сжатием, предназначенный для работы с дополнительными GNSS сигналами модернизированной системы GPS, ГЛОНАСС, Galileo, QZSS и BeiDou. Используйте CMRx только, если во всех приёмниках установлена возможность работы с этим форматом. Чтобы проверить установлена ли эта опция на приемнике, выберите Инструмент / Параметры приемника на контроллере, который соединен с приемником. См. Работа нескольких базовых станций на одной [радиочастоте,](#page-473-0) [page](#page-473-0) 474.

ПРИМЕУАНИЕ - Для работы нескольких базовых станций на одной частоте, используйте CMR+ или CMRx.

Некоторые версии микропрограммного обеспечения приемников, выпущенные после 2018 года, не поддерживают сообщения RTCM RTK v2.X. Если вы попытаетесь использовать такое микропрограммное обеспечение в подвижном приемнике, то RTK съемка не будет запущена в программном обеспечении Trimble Access, поскольку приемник не сможет декодировать входящие сообщения RTK RTCM v2.x. За дополнительной информацией обращайтесь к Информации о выпуске для конкретной версии микропрограммного обеспечения приемника.

Формат RTCM v2.3 не допускается использовать с приемниками Spectra Geospatial в программном обеспечении Trimble Access.

#### Индекс станции

Вы можете задать Индекс станции для базового приемника в диапазоне от 0 до 31, а для подвижного приемника установить в поле Использовать индекс станции значение Любой или то же число, что и на базе.

Индекс базовой станции создается автоматически в соответствии с серийным номером контроллера. Чтобы снизить вероятность того, что несколько базовых станций будут вести передачу одинакового индекса станции, для различных контроллеров по умолчанию устанавливаются различные номера, следовательно снижается вероятность случайного приема поправок с неправильной базы.

## Параметры съемки с постобработкой

## Сбор данных в

Для типов съемки, которые предполагают постобработку, задайте Сбор данных в приемник или контроллер.

### Интервал измерений

Чтобы определить интервал записи, введите значение в поле Интервал измерений.Интервалы записей для базовой станции и мобильного приемника должны соответствовать друг другу (или быть кратными).

При съемке в реальном времени с заполнением Интервал записи устанавливается только для сеанса с заполнением.

При съемке в реальном времени и сборе данных Интервал записи необходимо установить одинаковым для каждого приемника, обычно 5 секунд. Интервал для RTK составляет 1 секунду.

## Отслеживание сигналов GNSS

Для использования наблюдений GNSS спутников различных созвездий при съемке в реальном времени или с постобработкой, необходимо включить одинаковое отслеживание каждого типа принимаемых сигналов на экранах Подвижный приемник и Базовая станция. См. [Параметры](#page-416-0) [отслеживания](#page-416-0) сигналов GNSS, page 417.

#### <span id="page-416-0"></span>Параметры отслеживания сигналов GNSS

Для использования наблюдений GNSS спутников различных созвездий при съемке в реальном времени или с постобработкой, необходимо включить одинаковое отслеживание каждого типа принимаемых сигналов на экранах Подвижный приемник и Базовая станция. При съемке в режиме реального времени отслеживаемые сигналы передаются в потоке RTK данных. При съемке с постобработкой, отслеживаемые сигналы сохраняются для дальнейшей обработки.

#### ПPИMEУAHИE –

- Сигналы GNSS, принимаемые на подвижном приемнике, должны также приниматься на базовом приемнике.
- Если вы включаете функцию отслеживания спутниковых сигналов, не отслеживаемых базовой станцией или не содержащихся в RTK сообщениях, получаемых с базовой станции, эти сигналы не будут использоваться для RTK решения на подвижном приемнике.
- Для экономии заряда аккумулятора приемника включайте отслеживание только тех сигналов, которые принимаются на базовой станции и которые вы намереваетесь использовать.
- <sup>l</sup> GNSS съемка с использованием встроенного ПО до версии 6.00 должна содержать наблюдения GPS или BeiDou, а отслеживание сигналов обоих GNSS созвездий включается в новых стилях съемки. Если вы отключите одно, отслеживание другого созвездия будет включено автоматически.

## GPS

Чтобы отключить использование сигналов GPS, выключите флажок GPS. Если сигналы GPS отключены, автоматически включается отслеживание сигналов BeiDou, поскольку данные съемки обязательно должны включать данные GPS или BeiDou.

Если вы отключите GPS на подвижном приемнике для RTK, вы по-прежнему сможете использовать форматы передачи CMRx или RTCM v3.2 MSM. Отключение GPS на базовом приемнике вы можете произвести только для формата передачи RTCM v3.2 MSM. Для поправок CMRx, транслируемых с

базовой станции, GPS на базовой станции должен быть включен, даже если GPS будет отключен на всех подвижных приемниках, использующих CMRx с этой базовой станции.

Для съемки в режиме реального времени, при которой базовые данные содержат наблюдения гражданского сигнала L2, включите флажок GPS L2C. Параметр Использовать L2e доступен только для чтения.

Флажок L5 доступен только в том случае, если для формата передачи установлено значение CMRx, RTCM RTK 3.2 (MSM), RTX (SV) или RTX (Интернет).

## ГЛОНАСС

Флажок ГЛОНАСС доступен всегда.

При съемке в реальном времени вы можете использовать отслеживание спутников ГЛОНАСС на подвижном приемнике, даже если базовый приемник не отслеживает ГЛОНАСС. Однако эти спутники не будут использоваться при RTK обработке.

## Galileo

Если вы включили отслеживание сигналов Galileo, учтите, что сигналы экспериментальных спутников будут использованы в решении только если спутники полностью работоспособны.

## QZSS

Для перехода к позиционированию QZSS SBAS при потере радиосвязи во время RTK-съемки выберите значение «SBAS» в поле «Спутники дифференциальные» и выберите опцию «QZSS». Флажок QZSS отображается только в том случае, когда в качестве Формата поправок установлено CMRx.

## BeiDou

Когда во время дифференциальной съемки с использованием SBAS включено отслеживание сигналов BeiDou, спутники BeiDou используются для коррекции решения, если их поправки доступны.

## **NavIC**

В режиме кинематической съемки в реальном времени, где база и подвижные приемники могут отслеживать и использовать сигналы IRNSS/NavIC для RTK, установите флажок NavIC.

При съемке в режиме Быстрая статика, где база и подвижные приемники отслеживают и записывают сигналы IRNSS/NavIC, установите флажок NavIC.

ПРИМЕУАНИЕ – Запись данных NavIC доступна только во время съемки в режиме Быстрая статика при выполнении входа в приемник. Поскольку спутники NavIC отслеживаются только на частоте L5, они не включаются в таймеры съемки точки, предназначенные для двухчастотных данных.

## xFill

Установите флажок xFill на экране параметров подвижного приемника, чтобы продолжить съемку во время пропуска данных базы на срок до 5 минут. Чтобы использовать этот параметр, приемник GNSS должен поддерживать xFill. xFill недоступен, если в качестве резервного параметра выбран OmniSTAR в поле Дифференциальный спутник . См. раздел [Использование](#page-420-0) xFill для устранения [пропуска](#page-420-0) данных, page 421.

#### <span id="page-418-0"></span>Каналы передачи данных при RTK съемке

При съемке в режиме кинематики в реальном времени канал передачи данных может использоваться для передачи наблюдений или поправок от базовой станции на подвижный приемник. На основе этих поправок подвижный приемник вычисляет координаты в реальном времени.

Для проверки состояния канала передачи данных во время RTK съемки, нажмите значок Поправки в реальном времени в панели состояния или на экране Функции GNSS. Вы можете настроить канал передачи данных с экрана состояния канала передачи данных или с экрана канала передачи данных подвижного приемника или базового канала передачи данных в стиле съемки RTK.

Чтобы получить данные RTK с помощью...

- Радиомодема, подключенного к контроллеру и осуществляющего связь с радиомодемом на базовой станции, используйте *радиоканал передачи данных*.См. [Радиоканал](#page-442-0) передачи [данных](#page-442-0) RTK, page 443.
- Сотового телефона или модема, подключенного к Интернет-серверу по IP адресу, используйте Интернет канал передачи данных.См. Интернет канал [передачи](#page-448-0) данных RTK, page 449.
- Сотового телефона или модема, осуществляющего связь с модемом на базовой станции по коммутируемой линии, используйте Коммутируемый канал передачи данных.См. [Коммутируемый](#page-462-0) канал передачи данных RTK, page 463.

#### Сервис поправок RTX

Trimble Centerpoint RTX™ – это служба поправок для высокоточного определения координат (PPP), обеспечивающая сантиметровый уровень точности позиционирования в реальном времени без использования базовой RTK станции или VRS инфраструктуры.

При съемке неосвоенных территорий, где недоступны поправки от наземных станций, лучше всего использовать поправки Trimble RTX, передаваемые со спутника или через Интернет. При съемке протяженных линейных объектов, например, трубопроводов, применение технологии Trimble RTX позволяет избежать постоянного переноса базовой станции или, при приеме поправок со спутника, необходимости поддерживать постоянное подключение к сотовой сети.

## Подписка на RTX

Если вы работаете с приемником Trimble, поддерживающим технологию Trimble RTX, и имеете соответствующую подписку, вы можете использовать сервис поправок Trimble Centerpoint® RTX.

Дата истечения подписки на Trimble RTX отображается на странице Инструмент / Параметры приемника.

Trimble на RTX, приобретаемая в виде пакета времени доступа, позволяет выполнять работы в период действия подписки, от начальной до конечной даты, за который необходимо использовать оплаченное число часов/минут времени доступа к сервису.

Для получения дополнительной информации перейдите на [positioningservices.trimble.com](https://positioningservices.trimble.com/).

## Настройка RTX съемки

Для настройки RTX съемки создайте стиль RTK съемки с форматом передачи поправок RTX (Спутн) или через Интернет RTX (Интернет).

Если вы выбрали RTX (Интернет) на экране Прием данных на ровере на экране, выберите GNSS контакт, настроенный для работы с Интернет сервисом RTX. Для этого GNSS контакта должен быть включен флажок Использовать RTX (Интернет) и выбрано соответствующее Имя точки доступа. См. Создание GNSS контакта для связи с подвижным [приемником](#page-450-0) по Интернет каналу передачи [данных,](#page-450-0) page 451.

## Время инициализации

При обычных условиях в режиме RTX схождение достигается за 30 минут и менее, если приемник не двигается. Время схождения зависит от состояния GNSS созвездия, уровня переотражения сигналов, близости к препятствиям, таким как большие деревья и здания.

Функция быстрого запуска RTX позволяет выполнить быструю инициализацию на ранее измеренной точке или известном опорном пункте. При быстром запуске схождение обычно достигается менее чем за 5 минут.

ПРИМЕУАНИЕ - Функция быстрого запуска RTX недоступна, если включена функция компенсации наклона по ИНС.

Указанное выше время сходимости приведено для справки. Время сходимости может быть больше в сложных условиях.

## Система координат

При съемке с использованием сервиса Trimble Centerpoint RTX координаты вычисляются и сохраняются в системе координат ITRF 2020 на эпоху измерений. При запуске RTX съемки, Trimble Access использует локальную модель смещения, или, если локальная модель для вашего местоположения недоступна, программное обеспечение выбирает тектоническую плиту из глобальной модели тектонических плит, чтобы передать координаты ITRF 2020 на эпоху измерения в Эпоха для глобальной СК для задания. Trimble Access затем применяет преобразование ИГД для

преобразования координат ITRF 2020 в Глобал система отсчета для задания.

## Сдвиги RTX-RTK

Как описано выше, Trimble Access преобразует RTX координаты в Глобал система отсчета для задания. Однако могут быть случаи, когда данные RTK не будут точно соответствовать данным RTX. Например:

- После преобразования возникла остаточная погрешность между координатами RTX и RTK.
- Данные RTK получены при нажатии кнопки Здесь.
- Данные RTK получены с помощью базовой станции или сети VRS, использующих систему Глобал система отсчета, не совпадающую с установленной в задании.
- Вы работаете в активной зоне деформации, где использование глобальной модели движения тектонических плит или локальной модели смещения не дает точных результатов.

Trimble Access позволяет объединить в едином задании RTK данные в системе координат Глобал система отсчета с данными RTX с помощью функции *Сдвиг RTX-RTK*.Эти сдвиги вычисляются по точно известным RTK и RTX точкам, физически находящимся в одном и том же месте, сдвиг применяется ко всем измеренным RTX точкам для пересчета их в систему RTK данных проекта.В задании сохраняются сырые RTX измерения, сдвиг применяется только при просмотре координат или перед выполнением любых действий над RTX измерениями, например, при расчетах или разбивке.

При выполнении калибровки с помощью RTX измерений, когда в задании задан сдвиг RTX-RTK, сдвиг применяется для перевода RTX измерений в систему RTK данных до вычисления параметров калибровки. TrimbleКомпания рекомендует очень точно рассчитать сдвиг RTX-RTK для задания до выполнения калибровки с использованием RTX измерений.

Когда в задании задан сдвиг RTX-RTK, оценка точности RTX измерений определяется точностью вычисленного сдвига RTX-RTK с использованием закона распределения дисперсии. Точность последнего заданного в задании сдвига применяется ко всем измеряемым и сохраняемым в проекте RTX измерениям. Если значение сдвига обновляется, точность нового сдвига вновь применяется ко всем RTX измерениям в задании.

ПРЕДУПРЕЖДЕНИЕ – Будьте особенно внимательны при изменении уже заданного в задании сдвига. Смена сдвига на новый, определенный с худшей точностью, может вызвать снижение точности сохраненных в задании точек, так, что они больше не будут соответствовать допускам по точности, установленным при съемке.

<span id="page-420-0"></span>Порядок вычисления сдвига RTX-RTK см. в Для [вычисления](#page-484-0) Сдвига RTX-RTK, page 485.

#### Использование xFill для устранения пропуска данных

Технология Trimble xFill® позволяет использовать сеть опорных станций Trimble по всему миру для преодоления сбоев связи с помощью поправок, передаваемых со спутников.

Включите флажок xFill на экране Подвижный приемник стиля съемки, чтобы продолжать съемку при временном прекращении приема базовых данных продолжительностью до 5 минут.Помните что точность решения xFill со временем снижается. Trimble Access продолжает сохранять RTK векторы, и все точки измеряются в одной и той же системе координат RTK.

Для использования этой функции GNSS приемник должен поддерживать технологию xFill.xFill будет недоступен, если в поле Спутники дифференциальные выбрано OmniSTAR в качестве резервного варианта.

Функция xFill доступна только на территориях, где принимаются сигналы со спутника RTX.Для получения дополнительной информации перейдите на [positioningservices.trimble.com](https://positioningservices.trimble.com/)

## xFill-RTX

При работе с приемником, для которого приобретена подписка на сервис поправок Trimble Centerpoint RTX, установите флажок xFill для использования xFill-RTX и продолжения съемки при потере приема поправок с базовой станции на неопределенно долгое время. Если оценка точности xFill повысилась до уровня оценки точности RTX, приемник переходит из режима вычисления координат xFill на базе RTK на использование режима определения координат RTX под названием xFill-RTX. Режим определения координат xFill-RTX не подвержен непрерывному снижению точности с течением времени. Подвижный приемник пересчитывает решение XFill-RTX в систему, в которой работает базовая станция RTK.

При съемке точки в xFill, оценка точности продолжает расти, и не позволяет выполнить инициализацию, пока не начнется xFill-RTX позиционирование. При использовании xFill лучшими координатами считается результат измерения в начале наблюдения. Поэтому любая точка, измеренная при использовании технологии xFill до перехода на xFill-RTX, становится приемлемой через 1 секунду. В режиме xFill параметры Период наблюдений и Количество измерений на странице Опции принимают значение 1 с.

Если вы используете xFill-RTX и у вас приобретен пакет времени доступа к спутниковому сервису CenterPoint RTX с часовыми блоками, при завершении съемки появится сообщение "Завершить отслеживание RTX для остановки счетчика времени подписки?". Выберите Да для отключения в приемнике отслеживания RTX спутника. При запуске новой съемки с использованием RTX сервиса, вам необходимо дождаться инициализации RTX измерений до начала использования xFill-RTX. Если вы хотите начать другую съемку в относительно короткий период времени после окончания текущей съемки и не хотите ждать повторной инициализации решения RTX, выберите Нет. Выбор Нет означает, что ваша подписка RTX будет продолжать отсчитывать время использования, даже если вы не выполняете съемку, но в начале следующей съемки решение уже будет инициализировано, если между съемками не прерывалось отслеживание сигналов RTX и GNSS.

## Состояние xFill

Если xFill не готов к работе, в панели состояния отображается значок **...**. Когда xFill будет готов к работе, на экране Канал передачи данных подвижного приемника в поле xFill готов появится сообщение "Да" и значок в панели состояния изменится на  $\ddot{\ddot{\bf r}}$ ". При потере приема поправок RTK, начнется работа с xFill и значок в панели состояния изменится на  $\mathbb P$  .При возобновлении приема поправок RTK с базовой станции происходит переключение в режим RTK и в панели состояния снова отображается значок $\mathbf{r}$ .

После инициализации RTX на экране Канал передачи данных подвижного приемника в поле xFill-RTX готов появится сообщение "Да".Когда приемник переходит на использование поправок  $x$ Fill-RTX, значок в панели состояния изменится на  $\frac{1}{2}$ .

Для просмотра экрана Состояние RTX при RTX (Спутн) съемке, нажмите . На экране Статус RTX отображается текущее Название спутника поправок. Для выбора другого спутника нажмите Опции и выберите требуемый спутник из списка.Вы можете сменить спутник поправок в любое время; при смене спутника поправок нет необходимости перезапускать съемку.Иначе, выберите Пользовательский и введите частоту и скорость передачи данных.Внесенные изменения вступят в силу при следующем запуске съемки.

#### <span id="page-422-0"></span>**SBAS**

Спутниковые системы дифференциальной коррекции (SBAS) позволяют повысить точность определения местоположения в реальном времени за счет трансляции поправок со спутников, исключая необходимость организации наземных радиоканалов. Вы можете использовать SBAS в съемке реального времени, когда отсутствует наземная радиосвязь.

Для использования сигналов SBAS, на экране Подвижный приемник в используемом стиле съемки установите в поле Спутники дифференциальные значение SBAS. При дифференциальной съемке в реальном времени можно установить формат вещания SBAS, чтобы всегда сохранять координаты SBAS без необходимости использования радиоканала.

Для дифференциальной съемки реального времени, когда подвижный приемник может отслеживать сигналы спутников QZSS, выберите значение SBAS в поле Формат поправок и установите флажок QZSS.Это позволит подвижному приемнику отслеживать сигналы спутников QZSS, а в случае нахождения в действующей дифференциальной сети QZSS использовать дифференциальные поправки QZSS SBAS во время дифференциальной съемки реального времени.

Когда принимаются сигналы SBAS, значок радио  $\blacksquare$  изменяется на значок SBAS  $\clubsuit$ , а при RTK съемке в строке состояния отображается сообщение RTK:SBAS.

При съемке SBAS доступны данные контроля качества QC1 и недоступны QC2 и QC3.

Доступность сигналов SBAS зависит от вашего местоположения,. Например:

- сигналы WAAS в Северной и Южной Америке.
- сигналы EGNOS доступны в Европе.
- сигналы MSAS и QZSS доступны в Японии.

### <span id="page-422-1"></span>Служба дифференциальной коррекции OmniSTAR

OmniSTAR® – это глобальный поставщик услуг дифференциальных поправок для GPS.

Сигналы OmniSTAR поставляют в реальном времени дифференциальные поправки координат без необходимости радиосвязи. Вы можете использовать OmniSTAR в следующих случаях:

- дифференциальная съемка в реальном времени
- как резерв, в случае потери приема сигнала наземного радиоканала при RTK-съемке

#### GNSS съемка

Сигналы поправок OmniSTAR доступны во всем мире, однако поддерживаются только GNSSприемниками с технологией отслеживания сигналов OmniSTAR при приобретении подписки на доступ к OmniSTAR.

Существует несколько уровней подписки на поправки OmniSTAR:

- OmniSTAR HP, G2 и XP в Trimble Access все три отображаются как OmniSTAR HP;
- OmniSTAR VBS в Trimble Access три отображаются как OmniSTAR VBS;

Дата истечения подписки на OmniSTAR отображается на странице «Инициализация OmniSTAR» или «Инструмент» / «Приемник».

При съемке OmniSTAR доступны данные контроля качества QC1 и недоступны QC2 и QC3.

ПPИMEУAHИE – Для отслеживания спутников OmniSTAR запустите съемку, используя стиль, в котором в параметре Спутники дифференциальные указана служба OmniSTAR. После завершения этой съемки во всех последующих будут отслеживаться спутники OmniSTAR до тех пор, пока не будет запущена новая съемка со стилем, в котором система OmniSTAR *не* указана в параметре Спутники дифференциальные.

Чтобы запустить съемку, см. Для запуска [OmniSTAR](#page-485-0) съемки, page 486.

#### Время инициализации при постобработке

Если вы указали в поле Тип съемки на экране Подвижный приемник тип Кинематика с PP, в списке экранов конфигурации стиля съемки появится элемент Инициализ для постобработки.

Чтобы установить время инициализации, нажмите Инициализ для постобработки.

Чтобы при обработке данных получить сантиметровый уровень точности при съемке в режиме кинематики с постобработкой, необходимо инициализировать съемку. Для двухчастотных приемников процесс инициализации "на лету" начинается автоматически, если наблюдаются хотя бы пять спутников L1/L2.

ПРИМЕУАНИЕ – Инициализацию "на лету" (автоматическую) при съемке с постобработкой следует использовать, только если вы уверены, что приемник будет наблюдать не менее 5 спутников без прерывания приема сигналов в течение последующих 15 минут или 6 спутников без прерывания приема сигналов в течение последующих 8 минут.Иначе, выполните [инициализацию](#page-482-0) на известной точке.

Во время инициализации необходимо собрать достаточно данных, чтобы программное обеспечение при последующей обработке могло успешно их обработать. Рекомендуемое время инициализации:

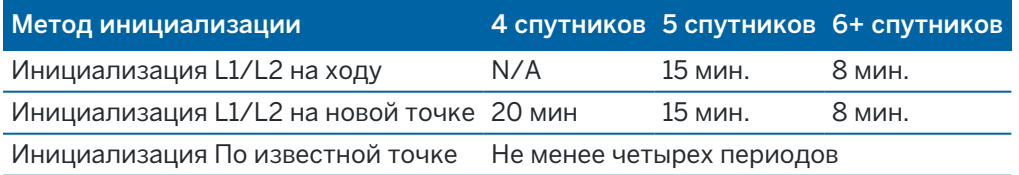

#### ПPИMEУAHИE –

- Обычно здесь подходит рекомендуемое время. Уменьшение любого из этих периодов может повлиять на результаты съёмки постобработки.
- Невозможно выполнить инициализацию при PDOP более 20.
- Счетчик времени инициализации приостанавливается, если значение PDOP отслеживаемых спутников выходит за пределы маски PDOP, установленной в используемом стиле съемки. Работа счетчика восстанавливается, когда значение PDOP снижается ниже заданной маски.

после инициализации режим съёмки сменится с «Не инициализ.» на «Инициализирован». Режим «Не инициализ.» не изменится при непрерывном отслеживании минимального количества спутников. Если режим изменится на «Не инициализ.», выполните повторную инициализацию съёмки.

## Инициализация "на лету" и на новой точке

Если вы выполняете инициализацию «на лету» при съемке в режиме кинематики с постобработкой, то можно выполнить измерение точек до того, как инициализация завершена. Программное обеспечение Trimble Business Center может позднее обработать эти данные для получения решения сантиметровой точности. Если в этом случае происходит потеря захвата спутников при инициализации, выполните повторное измерение любой из точек, которые вы снимали до потери захвата.

Число требуемых спутников зависит от того, используете ли вы спутники только одного созвездия или комбинации созвездий. После инициализации координаты могут определяться и инициализация сохраняться с числом спутников на единицу меньшим, чем требуется для инициализации. Если же число спутников упадет и ниже этого значения, то съемка должна быть переинициализирована.

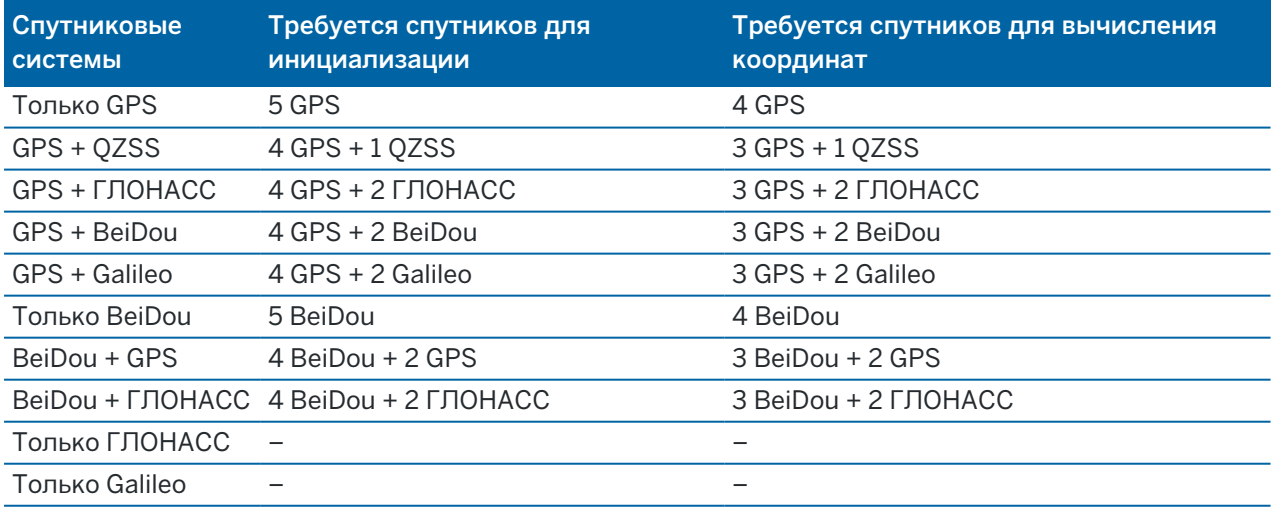

ПPИMEУAHИE – Система QZSS работает на той же временной базе, что система GPS, поэтому включается в показания счетчика, как еще один спутник GPS.

## <span id="page-425-0"></span>Параметры GNSS точек

Частью настройки стиля съемки при GNSS измерениях является настройка параметров измерений, используемых при съемке.

Для настройки этих параметров, нажмите  $\equiv$  и выберите Настройки / Стили съемки / <имя стиля> / <тип точки>.

### Шаг автонумерации точек

Используйте поле Шаг автонумерации точек, чтобы задать величину приращения апм автоматической нумерации точек. По умолчанию значение равно 1, но вы можете использовать большее значение шага, а также отрицательные значения.

## Контроль качества

Вы можете сохранить информацию контроля качества для каждого измерения точки, за исключением точек с компенсацией наклона.В зависимости от типа съемки, по умолчанию установлено значение QC1, QC1 и QC2 и QC1 и QC3, .Все значения указываются на уровне 1 сигма, кроме оценки точности в плане и по высоте, которые отображаются с уровнем достоверности, установленным в поле Отображение точности на экране Единицы [измерения,](#page-119-0) page 120.

#### Контроль качестве 1: SVs, DOP и Время

Число спутников (минимальное количество для наблюдений, количество во время наблюдений и список спутников, участвующих в решении), Флаг для относительных DOP (или нет, используется в микропрограммном обеспечении для формирования RDOP в статическом режиме), DOP (максимальное значение за все время наблюдений), DOP в момент сохранения точки, СКО (только в устаревших системах, в миллициклах, в момент перехода в статический режим для отображения подвижного окружения, не схождение статических отсчетов), Число GPS координат используемых в наблюдении (число эпох за время наблюдений, укладывающихся в допуски по точности), Поля СКО в плане и по высоте не используются (установлены пустые значения), Начальная GPS неделя (GPS неделя при запуске съемки), Начальное GPS время в секундах (GPS секунды недели при запуске съемки), Конечная GPS неделя (GPS неделя при сохранении точки), Конечное GPS время в секундах (GPS секунды недели при сохранении точки), Контроль состояния (не используется, пустые значения или не отображается), Актуальность RTCM (возраст поправок, используемых в RTK решении), Предупреждения (предупреждающие сообщения, полученные во время наблюдений или в момент сохранения точки).

#### Контроль качества 2: Матрица дисперсий/ковариаций RTK решения

Масштабный коэффициент (добавочный след матрицы ковариаций разделенный по PDOP, используемый для преобразования величин DOP в точность в унаследованных системах), VCV xx, VCV xy, VCV xz, VCV yy, VCV yz, VCV zz (все эти апостериорные дисперсии извлекаются из сохраненной эпохи RTK решения), Единичная дисперсия (СКО в удельной массе, всегда равна 1.0 для HD-GNSS, недоступна в некоторых унаследованных системах). Все значения на уровне 1 сигма.

Контроль качестве 3: Эллипс ошибок RTK решения

#### GNSS съемка

Находится в локальной касательной плоскости и вычисляется напрямую из VCV с помощью стандартных формул. Сигма на север (СКО в северном направлении), Сигма на восток (СКО в восточном направлении), Сигма вверх (СКО в направлении вверх или высотная компонента), ковариация восток-север (мера корреляции между ошибкой в направлении на восток и ошибкой в направлении на север), длина большой полуоси эллипса ошибок в метрах, длина малой полуоси эллипса ошибок в метрах, ориентация эллипса ошибок от севера, единичная дисперсия решения. Все значения на уровне 1 сигма.

### Автозапись точек

Установите флажок Автозапись точек для автоматического сохранения точки по достижении предустановленного времени измерения и необходимой точности.

При настройке параметров съемки Быстрых точек этот флажок не отображается, поскольку быстрые точки всегда сохраняются автоматически.

## Время измерения и Число измерений

Время измерения и Число измерений вместе определяют время статичного состояния приемника во время измерения точки.Для сохранения точки требуется достижение критериев по обоим параметрам.Время измерения задает продолжительность времени, отведенного на наблюдение.Число измерений задает количество допустимых последовательных эпох GNSS-измерений, соответствующих текущему настроенному допуску точности, которые должны быть осуществлены в течение времени измерения.При достижении критериев Время измерения и Число измерений становится доступен параметр Запись.А если включен параметр Автозапись точки, точка сохраняется автоматически.

ПРИМЕУАНИЕ – Для точек с компенсацией наклона и опорных пунктов, измеренных во время RTK съемки, перед сохранением точки должна быть достигнута заданная точность в плане и по высоте.

В случае сохранения точки вручную, когда не достигнуты допуски по точности, количество измерений, соответствующих критерию точности, будет равно нулю, и это значение будет отображаться в записи точки в режиме Просмотр задания.

Требование последовательных эпох, соответствующих критериям точности, означает, что счетчики измерения будут сброшены, если точность выйдет за пределы допусков в какой-либо момент времени во время измерения.

Во время RTK съемки RTK-процессор приемника GNSS сводит решение, и это сведенное решение записывается в файле задания при записи точки.

В режиме Быстрой статики заданные по умолчанию значения времени наблюдений удовлетворяют большинство пользователей. Если вы меняете время измерения на точке, выберите установки, соответствующие количеству спутников, отслеживаемых приёмником.

ПРИМЕУАНИЕ - Изменение времени наблюдения на точке повлияет на результат быстростатической съёмки. Всегда увеличивайте эти периоды вместо их уменьшения. Если не будет собрано достаточное количество данных, успешная постобработка точек будет невозможна.

## Точность

При выполнении RTK съемки установите переключатель Автоустановка допуска в положение Да, чтобы позволить программному обеспечению вычислять допуски измерений в плане и по высоте, соответствующие характеристикам GNSS приемника в режиме RTK для длины измеряемой базовой линии.Чтобы ввести собственные параметры точности, при достижении которых становится возможна запись точек, установите переключатель Автоустановка допуска в положение Нет, а затем введите необходимые значения Допуска в плане и Допуска по высоте.

Если используется приемник предыдущих поколений, появляется флажок Запись только после RTK иниц.Включите флажок Запись только после RTK иниц, чтобы сохранять только решения с инициализацией RTK, соответствующие допускам по точности.Решения без инициализации, в которых соблюдаются допуски точности, сохраняться не будут.Если флажок Запись только после RTK иниц не включен, будут сохраняться решения, в которых соблюдаются допуски по точности, как с инициализацией RTK так и без нее.

### Автоизмерение

Если вы используете GNSS приемник, поддерживающий функцию [компенсации](#page-519-0) наклона по ИНС или [электронный](#page-512-0) уровень GNSS, вы можете использовать функцию Автоизмерение для автоматического запуска измерений без перехода на экран Измерение точек.

Включите флажок Автоизмерение в стиле съемки или выберите Опции на экране Измерение точек. При использовании функции Автоизмерение, измерение начнется автоматически:

• Если вы используете функцию [компенсации](#page-519-0) наклона по ИНС, ИНС согласована и наконечник вехи неподвижен.

В поле Состояние отображается сообщение Ожидание измерения.Вы можете наклонять веху как вам удобно, но при этом убедитесь, что **наконечник вехи** неподвижен.Если наконечник вехи неподвижен, в панели состояния отображается  $\sum$  и программное обеспечение выполняет автоматическое измерение точки.

<sup>l</sup> В режиме Только GNSS, когда наклон вехи находится в пределах допуска на наклон. Если в поле Состояние отображается Ожидание горизонтирования, используйте [Электронный](#page-512-0) уровень GNSS, чтобы отгоризонтировать приемник и убедиться, что веха вертикальна и неподвижна.Если веха находится в пределах допуска на наклон, в панели  $\mathcal{L}$  состояния отображается  $\prod_{i=1}^{n}$  и программное обеспечение выполняет автоматическое измерение точки.

### Функции управления наклоном

Если вы включили флажок Функции эл. уровня или Функции управления наклоном на экране Подвижный приемник в стиле съемки, включите флажок Предупреждения о наклоне для отображения предупреждающих сообщений, если наклон антенны превышает значение, указанное в поле Предельный наклон.Можно указать различные значения допуска на Предельный наклон для каждого типа измерений.См. [Предупреждение](#page-515-0) о наклоне электронного уровня GNSS, page 516.

## Автоматический пропуск

Чтобы автоматически отклонять точки с ненадежными координатами, например, при съемке которых обнаружено слишком большое колебание вехи, включите флажок Автоотмена точки.

## Сохранение координат с небольшой латентностью

Этот флажок появляется только при настройке параметров метода Непрерывная съемка и выключенных функциях TrimbleRTX или xFill.

При выборе флажка Сохранение координат с небольшой латентностью измерения выполняются приемником в режиме небольшой латентности.Небольшая латентность больше подходит при использовании непрерывной съемки с допусками, основанными на расстоянии.

Когда опция Сохранение координат с небольшой латентностью отключена, измерения с приемника синхронизируются по эпохе, что приводит к более точным координатам и более подходит при использовании непрерывной съемки с допусками на основании расстояния.

СOBET – При использовании непрерывной съемки в качестве статического теста для проверки качества измеренных координат убедитесь, что опция Сохранение координат с небольшой латентностью выключена.

## <span id="page-428-0"></span>Разбивка - Опции

Для настройки параметров разбивки в стиле съемки, нажмите  $\equiv$  и выберите Настройки / Стили съемки / <имя стиля> / Разбивка.

СOBET – Для изменения параметров автосохранения, нажмите Опции на экране разбивки.

### Параметры точки разбивки

Параметры точки разбивки отображаются в отчетах о разбивке, созданных на экране Экспорт, также они отображаются на экране Подтверждение отклонений разбивки, появляющемся при включенном параметре Просмотр до сохранения.

Для настройки Параметров точки разбивки, см [Параметры](#page-671-0) точки разбивки, page 672.

## Вывод

Используйте группу Вывод для настройки внешнего вида навигационного экрана при разбивке.

#### Для настройки отображения при традиционной съемке:

Установите переключатель Отображать графику при разбивке в положение Да, чтобы отображать навигационную графику на экране навигации.Установка переключателя в положение Да позволяет использовать другие поля в группе Вывод.

СOBET – При использовании контроллера с небольшим экраном, или, если требуется отобразить больше приращений на экране, установите переключатель Отображать графику при разбивке в положение Нет.Другие поля в группе Вывод будут скрыты при установке переключателя в положение Нет.

Способ вывода определяет содержание навигационного экрана при навигации. Доступны варианты:

- Азимут и расстояние на экране навигации отображается большая стрелка, указывающая направление, в котором вы должны двигаться.Когда вы находитесь рядом с точкой, стрелка заменяется указателями направления ближе/дальше и влево/вправо относительно инструмента.
- Ближе/дальше и влево/вправо на экране навигации отображаются указатели направления ближе/дальше и влево/вправо, а традиционный инструмент выступает в качестве исходной точки.

СOBET – По умолчанию программное обеспечение автоматически показывает направления ближе/дальше и влево/вправо Со стороны цели при роботизированной съемке, и Со стороны инструмента при подключении к инструменту с сервоприводом.Чтобы изменить это, измените настройку Серво/Робот на экране Инструмент в стиле съемки.См. [Конфигурация](#page-304-0) инструмента, page 305.

Используйте поле Линейный допуск, чтобы указать допустимую ошибку в расстоянии.Если цель находится в пределах этого расстояния от точки, программное обеспечение показывает, что расстояние верно.

Используйте поле Угловой допуск, чтобы указать допустимую ошибку в угле.Если традиционный инструмент поворачивается от точки на угол меньший этого, программное обеспечение показывает, что этот угол верен.

Используйте поле Уклон для отображения уклона в виде углов, процентов или отношения.Отношение может отображаться как Превышение:Гоизонтальное проложение или Гоизонтальное проложение:Превышение.См. [Уклон,](#page-120-0) page 121.

#### Для настройки отображения при GNSS съемке

Установите переключатель Отображать графику при разбивке в положение Да, чтобы отображать навигационную графику на экране навигации.Установка переключателя в положение Да позволяет использовать другие поля в группе Вывод.

СOBET – При использовании контроллера с небольшим экраном, или, если требуется отобразить больше приращений на экране, установите переключатель Отображать графику при разбивке в положение Нет.Другие поля в группе Вывод будут скрыты при установке переключателя в положение Нет.

Способ вывода определяет информацию, отображаемую в центре экрана при навигации.Доступны варианты:

- Цель выбранная точка фиксируется в центре экрана
- Исполнитель ваше положение фиксируется в центре экрана

Ориентировка дисплея определяет опорную линию, используемую программным обеспечением при навигации.Доступны варианты:

- Направление движения программное обеспечение будет ориентироваться так, чтобы верхняя часть экрана указывала направление движения..
- Север / Солнце небольшая стрелка указывает направление на север или на солнце.Программное обеспечение будет ориентироваться так, чтобы верхняя часть экрана указывала на север или в направлении солнца.Нажмите программную кнопку Север/Солнце для переключения ориентации изображения на экране.
- Опорный азимут:
	- Для точки программное обеспечение будет ориентироваться по Опорному азимуту.Для параметра Выносить должно быть установлено значение Относит. азимута.
	- Для линии или трассы программное обеспечение будет ориентироваться по азимуту линии или трассы.

ПPИMEУAHИE – Если при выносе в натуру точки для параметра Ориентировка дисплея установлено значение Опорный азимут, а для параметра Выносить не установлено значение Относит. азимута, по умолчанию будет установлена ориентация Направление движения.Для получения подробной информации см. раздел [Методы](#page-677-0) [разбивки](#page-677-0) GNSS, page 678.

## Приращения

Приращения – это информационные поля, отображаемые при навигации и показывающие направление и расстояние, которое вам нужно пройти до объекта, который требуется разбить. Для изменения состава отображаемых приращений нажмите Правка. См. [Навигация](#page-667-0) при разбивке, раде [668](#page-667-0).

## **DTM**

Для отображения во время разбивки значений выемки и насыпи относительно ЦМП, в группе ЦМП выберите файл ЦМП. Если необходимо, в поле Сдвиг от ЦМП задайте сдвиг от ЦММ.Нажмите и выберите способ применение сдвига относительно ЦММ - по высоте или перпендикулярно.

### Традиционные измерения

При традиционной съемке, если вы не хотите, чтобы дальномер тахеометра был установлен в режим TRK, когда вы производите разбивку, уберите флажок Для разбивки используйте TRK.

При работе с Сканирующий тахеометр Trimble SX12 в режиме TRK с включенным лазерным указателем, доступен флажок Отметить точку лазером.

- Если флажок Отметить точку лазером включен, на экране разбивки отображается программная кнопка Отметить тчк вместо кнопки Измерить. Нажмите Отметить тчк, чтобы переключить инструмент в режим STD.Лазерный указатель начинает светиться непрерывно и перемещается для совпадения с линией визирования дальномера.Когда вы нажмете Принять, чтобы сохранить точку, инструмент автоматически вернется в режим TRK, а лазерный указатель продолжит мигать.См. Для [разбивки](#page-675-0) точек, page 676.
- Если флажок Отметить точку лазером выключен, на экране Разбивка отображается программная кнопка Измерить, а измерение точки производится до расположения пятна лазерного указателя.

## **GNSS**

При GNSS съемке, для автоматического запуска съемки при нажатии кнопки Измерить, включите флажок Автоизмерение.

## Пропорц длинам сторон

Если используемый вами контроллер Trimble оснащен встроенным компасом, его можно использовать при разбивке координат или для навигации на точку.Для использования встроенного компаса включите флажок Компас.

Компания Trimble рекомендует *отключать* компас при работе рядом с магнитными полями, которые могут создавать помехи для его работы.

ПPИMEУAHИE – При GNSS съемке, если вы используете функцию компенсации наклона по ИНС и ИНС согласована, данные о направлении с приемника всегда используются для ориентации курсора GNSS, большой навигационной стрелки разбивки и экрана приближения. Для правильного отображения ориентации приемника, он должен быть направлен светодиодной панелью к вам.

## Удаление точки из списка разбивки

Чтобы автоматически удалять точки из списка точек разбивки после их выноса в натуру, включите флажок Удалить точку из списка разбивки на экране Опции.
## Параметры допуска на совпадение точек

Параметры допуска на совпадение точек в стиле съемке определяют порядок действий при сохранении точки с тем же именем, что и у существующей точки, или когда вы выполняете съемку точки, очень близко расположенной к точке с другим именем.

При настройке этих параметров убедитесь, что вы знаете правила поиска в базе данных, используемые программным обеспечением при работе с точками, имеющими одинаковые имена. См. Управление точками с [совпадающими](#page-234-0) именами, page 235.

## Параметры совпадения имен точек

В группе Совпадающее имя точки введите максимальное расстояние в плане и по высоте или углы, на котором новая точка может находиться от существующей с тем же именем.Предупреждение о совпадении точек появится только если новая точка находится за пределами допуска для повторных точек.Чтобы всегда получать предупреждение при измерении точки с тем же именем, введите ноль.

## Автоматическое усреднение допуска

Для автоматического расчета и сохранения усредненных координат точек с одинаковым именем, выберите параметр Автом. осреднять в допуске.Осредненная координата имеет более [высокий](#page-235-0) класс [поиска](#page-235-0) чем обычное измерение.

Когда выбрана опция Автом. осреднять в допуске и наблюдение совпадающих точек производится в пределах параметров допуска на совпадение, наблюдение и вычисленные средние координаты (с использованием всех доступных координат точки с одинаковым именем) сохраняются автоматически.

Метод осреднения можно выбрать в окне Настройки расчетов.

Программное обеспечение Trimble Access вычисляет осредненные координаты путем усреднения координат на плоскости, вычисленных из базовых координат или наблюдений. Наблюдения, которые не позволяют определить координаты на плоскости (например, наблюдения только по углам), не включаются в осреднение координат.

Если новая точка дальше от оригинальной точки, чем определяется допуском, что сделать с новой точкой при сохранении. Доступны варианты:

- Отбросить отбросить наблюдения без сохранения.
- Переименовать переименовать точку с другим именем.
- Перезаписать перезаписать и удалить оригинальную точку и все другие точки с таким же именем и таким же (или более низким) классом поиска.
- Запись для контроля запись с более низкой классификацией.
- Записать и переориентировать (эта опция появится только если вы измеряете заднюю точку).сохранить другое наблюдение, которое обеспечит новую ориентацию для последующих точек, измеренных в текущей установке станции.Предыдущие наблюдения не меняются.

• Записать другую – сохраняет точку, которая затем может быть усреднена в офисном программном обеспечении.Оригинальная точка используется преимущественной для этой точки.

Если выполнено несколько наблюдений точки с одним и тем же именем и с одной и той же точки стояния, при выборе Записать другую и последующем запуске Съемки точек программное обеспечение автоматически вычисляет и сохраняет наблюдение Средний угол поворота (СрУгПовор) на точку. Это наблюдение СрУгПовор имеет преимущественное значение при определении координат точки.

• Осреднить – сохраняет точку и затем вычисляет и сохраняет усредненные координаты.

При выборе опции Осреднить текущее наблюдение сохраняется и отображаются рассчитанные усредненные координаты вместе с рассчитанными стандартными отклонениями по северной и восточной осям и по высоте. Если у точки более двух координат, отобразится программная клавиша Параметры. Нажмите Параметры для просмотра невязок от усредненных координат для каждой отдельной координаты. Можно использовать форму Невязки для включения или исключения некоторых координат из усредненного вычисления.

# Допуск на КЛ и КП наблюдения

В традиционной съемке при попытке съемки точки при КП, уже измеренной при КЛ, программное обеспечение не выдает предупреждение, если точка с таким именем уже существует.

Когда вы выполняете измерения при двух кругах при традиционной съемке в процессе Установки на станции, Установки на станции +, Обратной засечки или при измерении Приемов, программное обеспечение выполняет проверку допуска совпадения между КЛ и КП измерениями точки.

Если новая точка дальше от оригинальной точки, чем определяется допуском, что сделать с новой точкой при сохранении. Доступны варианты:

- Отбросить отбросить наблюдения без сохранения.
- Переименовать переименовать точку с другим именем.
- Перезаписать перезаписать и удалить оригинальную точку и все другие точки с таким же именем и таким же (или более низким) классом поиска.
- Запись для контроля сохранить с классификацией контрольной точки.
- Записать другую сохранить наблюдение.

Когда вы завершили Установку на станции +, Обратную засечку или измерение Приемами, программное обеспечение сохраняет Средний Угол Поворота для каждой наблюдаемой точки.Программное обеспечение не проверяет точки на совпадение на этой стадии.

## Параметры для различных имен точек

Чтобы включить контроль близости для точек с различными именами, включите флажок Контроль близости.Введите максимальное расстояние в плане и по высоте, на котором новая точка может находиться от любой существующей точки.

### ПPИMEУAHИE –

- Допуск по высоте применяется только тогда, когда новая измеренная точка находится в пределах допуска в плане. Используйте допуск по высоте чтобы избежать появления предупреждения контроля приближения при съемке точек, действительно находящихся на разной высоте выше или ниже существующей точки, например, верхней и нижней точки бордюра.
- Контроль приближения производится только при съемке точек, но не при их вводе. Контроль приближения не выполняется при разбивке, непрерывных GNSS измерениях, при калибровке и не работает в проектах, в которых установлена система координат Без проекции.

## Параметры вывода NMEA

Для вывода сообщений в формате NMEA-0183 через порт подсоединенного GNSS приемника, настройте соответствующие параметры на экране Вывод NMEA Стиля GNSS съемки.

#### Использование координат задания

Включите флажок Использовать координаты проекта, чтобы в выбранных NMEA сообщениях, сформированных программным обеспечением Trimble Access, использовались те же координаты и высоты, что и в проекте.

**ВНИМАНИЕ –** Если вы используете GNSS приемник, поддерживающий функцию компенсации наклона по ИНС:

- <sup>l</sup> Если функция компенсации наклона по ИНС *включена* и включен флажок *Использовать координаты задания*, программное обеспечение отображает координаты наконечника вехи (наземной точки) независимо от состояния согласования ИНС или если приемник работает в режиме Только GNSS.
- <sup>l</sup> Если функция компенсации наклона по ИНС *включена* и выключен флажок *Использовать координаты задания*, программное обеспечение отображает координаты наконечника вехи (наземной точки), вычисленные от фазового центра антенны с учетом высоты антенны.
- Если функция компенсации наклона по ИНС выключена, при выводе координат используются координаты фазового центра антенны (APC).

В приемниках, работающих в режиме Только GNSS, высота выводится как высота фазового центра антенны (APC).

ПРИМЕУАНИЕ - Если вы работаете с приемником R10 или R12, при выводе NMEA сообщений во время измерения точки с компенсацией наклона используется высота фазового центра антенны (APC) При выводе NMEA сообщений компенсация наклона не производится как с использованием координат приемника, так и при использовании координат задания.

После включения флажка Использовать координаты задания будут доступны только следующие типы NMEA сообщений: NMEA GGA, GGK, GLL и PJK.Очистка этого флажка делает доступным для вывода большее количество NMEA сообщений.

#### GNSS съемка

Отключите флажок Использовать координаты задания, чтобы в выбранных NMEA сообщениях, сформированных приемником, использовались опорные высоты, имеющиеся в приемнике. При работе с ортометрическими высотами это означает, что используется встроенная в МПО приемника модель геоида, не совпадающая с используемой в задании.

### Сообщения для вывода

Выберите типы сообщений для вывода и частоту выдачи каждого сообщения. Если включен флажок Использовать координаты задания, интервал выдачи сообщений менее 1 с возможен только для координат, определяемых при разбивке.

### Параметры последовательного порта

Убедитесь, что параметры настройки последовательного порта соответствуют параметрам, установленным на принимающем NMEA сообщения устройстве.

# Расширенные настройки

Групповой блок Расширенные настройки включает параметры настройки, влияющие на формат выводимых NMEA сообщений.

ПРИМЕУАНИЕ - Расширения IEC, и настройка сообщений GST до GPGST, вместо GLGST или GNGST в любое время, доступны только при формировании NMEA сообщений МПО приемника, если флажок Использовать координаты задания выключен.

### Включить расширения IEC61162-1:2010 GNSS

Этот параметр определяет, какой стандарт используется для совместимых сообщений. Если не выбран, сообщения NMEA соответствуют стандарту NMEA-0183 Standard for Interfacing Marine Electronic Devices, Версия 4.0 от 01.11.2008. Если выбран, сообщения NMEA соответствуют стандарту International Electrotechnical Commission (IEC) 61162-1, Редакция 4 2010-11.

### В GGA макс. DOI=2

Если выбран, поле Индикатор качества в сообщении GGA не будет превышать 2 (DGPS). Это необходимо для поддержки старых систем, которые не полностью поддерживают стандарт NMEA.

#### В GGA макс. задержка 9с

Если выбран, максимальная задержка дифференциальных данных в сообщении GGA не может превышать 9 секунд. Это необходимо для поддержки старых систем, которые не полностью поддерживают стандарт NMEA.

#### Расширенные GGA/RMC

Включите этот флажок для вывода в NMEA сообщениях высокоточных координат. Очистите этот флажок, чтобы установить стандартную длину NMEA сообщения - 82 символа. Если этот флажок снят, точность данных координат и высот снижается из-за уменьшения количества знаков после запятой.

### **Всегда GP**

Если этот флажок включен, идентификатор источника NMEA в сообщениях GST, GGA и GLL всегда равен \$GP независимо от отслеживаемого спутникового созвездия. Для приемников с МПО версий

раньше v5.10, параметр Всегда GP применяется только для сообщения типа GST.

# Настройка и соединение с GNSS приемником

Для настройки и соединения с геодезическим оборудованием при использовании модульного GNSS приемника Trimble:

1. Соберите и поднимите оборудование вертикально.

#### На *подвижном приемнике*:

a. Закрепите приемник на вехе. Подайте питание на приемник от внутренней батареи приемника.

ПРИМЕУАНИЕ – При съемке с постобработкой вы можете использовать двуногу для удержания вехи в момент измерений.

- b. Присоедините контроллер к держателю.
- c. Прикрепите к вешке держатель контроллера.

#### На *базе*:

- a. Установите антенну над наземной маркой при помощи штатива и трегера и переходника для трегера.
- b. Используйте зажим штатива, чтобы повесить приемник на штатив.
	- Иначе, поместите приемник в базовый транспортировочный ящик. Проведите кабель антенны через клапан сбоку базового футляра к антенне так, чтобы футляр мог оставаться закрытым, когда приемник работает.
- c. Соберите и поднимите вертикально антенну радио.
- 2. Если выполняется *RTK съемка с использованием радиоканала*, подключите контроллер, приемник, радиомодем и, если необходимо, источник питания. См. [Подключение](#page-444-0) внешнего [радиоприемника](#page-444-0) к приемнику GNSS, page 445.
- 3. Включите приемник.
- 4. Включите контроллер.
- 5. Подключите контроллер к приемнику с помощью соответствующего кабеля или Bluetooth.
	- <sup>l</sup> Если выполняется *RTK съемка с использованием Интернет или коммутируемого канала*, подключите контроллер к приемнику по Bluetooth или с помощью последовательного кабеля.

ПPИMEУAHИE – Если выполняется RTK съемка с использованием коммутируемого канала, убедитесь, что вы подключили все оборудование *для метода, указанного в стиле съемки*. См. Настройка [коммутируемого](#page-464-0) канала передачи данных на [подвижном](#page-464-0) приемнике, page 465.

Для подключения контроллера к приемнику с помощью Bluetooth:

- а. Нажмите  $\equiv$  и выберите Настройки / Связь. Выберите вкладку Bluetooth.
- b. Выберите приемник в поле Соединение с GNSS приемником.
- с. Выполните сопряжение с устройством
- 6. На контроллере запустите Trimble Access. Если программное обеспечение Trimble Access не производит автоматическое подключение к приемнику, см. Параметры автоматического соединения, раде 574

ПРИМЕУАНИЕ - Если вы подключаете контроллер с Android к приемнику SP60, отключите функцию Автосоединение с приемником GNSS в Trimble Access. После включения приемника обязательно дождитесь начала отслеживания спутников, прежде чем пытаться подключить программное обеспечение к приемнику.Если вы попытаетесь подключить контроллер с Android к приемнику SP60 до того, как SP60 будет готов, соединение по Bluetooth может быть невозможно.

**СОВЕТ -** Если вы используете модем другого устройства, например модем мобильного телефона, включите это устройство и подключите его к контроллеру с помощью Bluetooth или последовательного кабеля до подключения контроллера к приемнику.

## Измерение высоты GNSS антенны

В этом разделе описывается, как измерить высоту антенны, установленной на вехе или штативе, если для поля Измерена до установлено значение Нижняя часть антенны или Нижняя часть крепления антенны, или Нижняя часть адаптера быстрого крепления.

Программное обеспечение автоматически добавляет соответствующее значение смещения для Метода измерения, выбранного при вводе значения Высоты антенны. Вы также можете использовать значения смещения, отображаемые в качестве справочных, если местные правила требуют, чтобы вы вручную вычислили высоту АРС в качестве проверки для заполнения полевого журнала.

## **Приемник Trimble R12i**

ВНИМАНИЕ - При выполнении съемки с использованием функции компенсации наклона по ИНС внимательно проверьте, что введенная высота антенны и метод измерения указаны верно. Точность и надежность определения координат, особенно при движении антенны, когда наконечник вехи неподвижен, полностью зависит от правильности ввода высоты антенны. Остаточная погрешность в плане, вызванная движением антенны при измерении, когда наконечник вехи неподвижен, не может быть устранена путем изменения высоты антенны после измерения точки.

# Приемник, установленный на вешке

См. смещения, автоматически применяемые программным обеспечением для каждого метода измерения, на следующей схеме, где:

- (1) приемник
- (2) нижняя часть крепления антенны
- (3) нижняя часть адаптера быстрого крепления

(4) - нескорректированная высота, измеренная от кончика вехи до нижней части адаптера быстрого крепления

(5) - скорректированная высота до APC от низа вехи

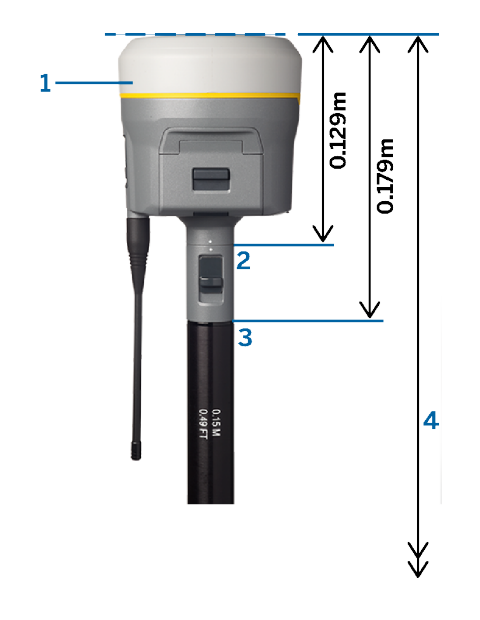

# Приемник, установленный на штативе

Далее приведена информация об измерении высоты приемника с помощью ручки на адаптере приемника, *когда приемник установлен на штативе.*

См. смещения, автоматически применяемые программным обеспечением для каждого метода измерения, на следующей схеме, где:

- (1) приемник
- (2) ручка адаптера
- (3) скорректированная высота до APC от наземной марки

(4) - нескорректированная высота, измеренная с помощью рулетки или измерительной рейки от наземной марки до кончика ручки

#### GNSS съемка

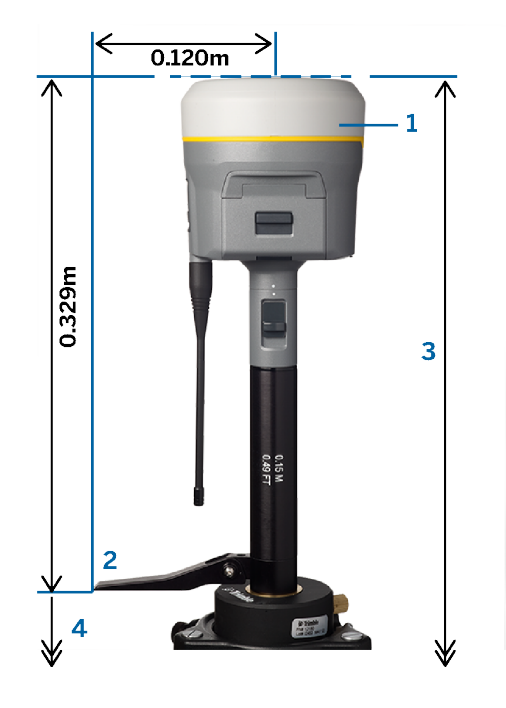

# Приемник Trimble R10/R12

# Приемник на вехе

См. смещения, автоматически применяемые программным обеспечением для каждого метода измерения, на следующей схеме, где:

- (1) приемник
- (2) нижняя часть крепления антенны
- (3) нижняя часть адаптера быстрого крепления

(4) - нескорректированная высота, измеренная от кончика вехи до нижней части адаптера быстрого крепления

(5) - скорректированная высота до APC от низа вехи

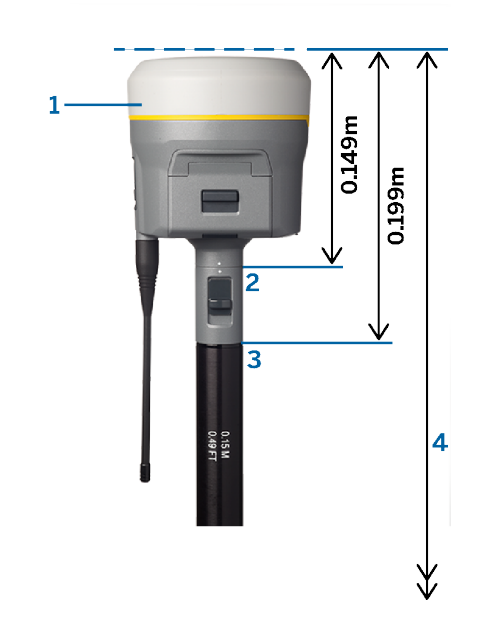

# Приемник на штативе

Далее приведена информация об измерении высоты приемника с помощью ручки на адаптере приемника, когда приемник установлен на штативе.

См. смещения, автоматически применяемые программным обеспечением для каждого метода измерения, на следующей схеме, где:

- (1) приемник
- (2) ручка адаптера
- (3) скорректированная высота до APC от наземной марки

(4) - нескорректированная высота, измеренная с помощью рулетки или измерительной рейки от наземной марки до кончика ручки

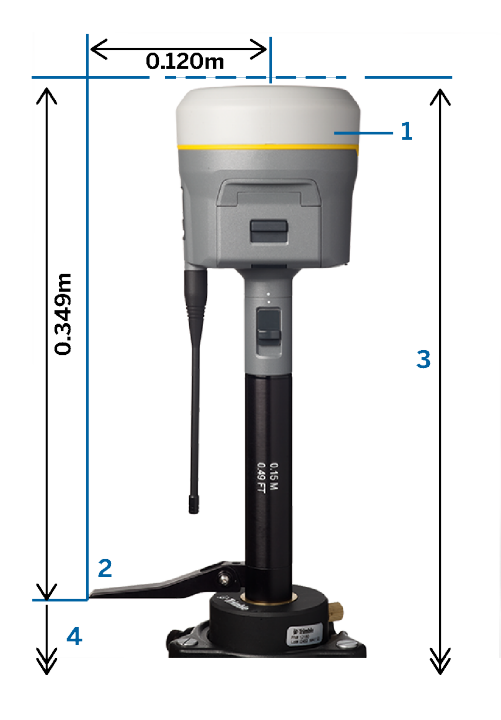

# Встроенный GNSS приемник Trimble

См. следующий рисунок, где (1) - Trimble GNSS-приемник , (2) - скорректированная высота до фазового центра антенны и (3) - нескорректированная высота 1, 80 м.

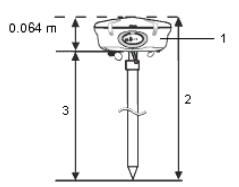

## ПPИMEУAHИE –

- Если эта антенна закреплена на штативе, измеряйте высоту до выреза между серым основанием и белым верхом антенны и выберите Центр бампера в поле Измерена до.
- Если Вы используете штатив фиксированной высоты, можете измерить высоту до нижней части корпуса антенны и в поле Измерена до выбрать значение Нижняя часть крепления антенны.

GNSS съемка

# Антенна подвижного приемника Zephyr 3

См. смещения, автоматически применяемые программным обеспечением, на следующей схеме, где:

- (1) антенна подвижного приемника Zephyr 3
- (2) скорректированная высота для APC
- (3) нескорректированная высота, измеренная от кончика вехи до нижней части антенны

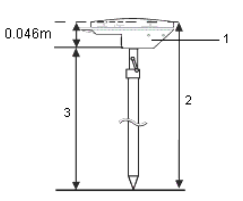

ПРИМЕУАНИЕ - Если эта антенна установлена на штативе, измерьте высоту от наземной марки до верхней части выреза на боку антенны.

## Базовая антенна Zephyr 3

Если базовая антенна Zephyr 3 установлена на штативе, то измерьте высоту до нижней части выреза на боковой стороне антенны.

Для метода измерения Нижняя часть выреза, когда антенна находится на штативе, см следующую схему, где:

- (1) базовая антенна Zephyr 3
- (2) поверхность земли
- (3) нижняя сторона выреза
- (4) верх выреза
- (5) нескорректированная высота от наземной марки до нижней стороны выреза

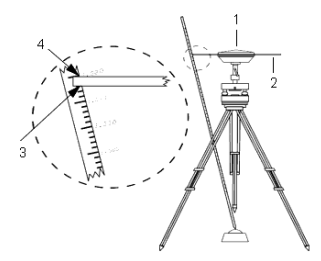

ПPИMEУAHИE – Измерьте высоту до трех различных выступов по периметру антенны, установленной на поверхности земли. Затем запишите среднее значение как нескорректированную высоту антенны.

## Радиоканал передачи данных RTK

Используйте радиоканал передачи данных, если вы получаете данные RTK от радиомодема на базовом приемнике по каналу радиосвязи.

# Условия работы с радиомодемами

Измерения в реальном времени целиком зависят от безотказной радиосвязи.

Чтобы уменьшить эффект влияния помех от других базовых станций, работающих на той же частоте, используйте задержки при передаче на вашей базовой станции, которые не совпадают с другими на этой же частоте.Для получения подробной информации см. раздел Работа [нескольких](#page-473-0) базовых станций на одной [радиочастоте,](#page-473-0) page 474.

Иногда условия на местности или неблагоприятно воздействуют на радио связь, что приводит к ограничению зоны радио приёма.

Чтобы увеличить зону приема радиосигналов:

- Устанавливайте базовую станцию на выступающие точки вокруг участка.
- Устанавливайте радиоантенну базы настолько высоко, насколько возможно.
- Используйте радиомодемы-ретрансляторы.

СOBET – Удвоив высоту радио антенны, вы тем самым увеличите зону радио приёма приблизительно на 40%. Для достижения такого же эффекта, необходимо вчетверо увеличить мощность радиопередачи.

## Ретрансляторы

Ретрансляторы увеличивают зону радиопередачи базового радиомодема, получая его сигналы и передавая их на той же самой частоте.

Вы можете использовать один ретранслятор с радиомодемом, имеющим разнос каналов 12,5 кГц, и один или два ретранслятора с радиомодемом, имеющим разнос каналов 25 кГц.

Вы можете настроить встроенный радиомодем GNSS приемника Trimble на ретрансляцию данных базы для других подвижных приемников во время выполнения съемки подвижным приемником.Это называется конфигурацией с подвижным ретранслятором.Встроенный радиомодем может ретранслировать сигнал базы посредством УКВ-связи с другими подвижными приемниками во время выполнения съемки подвижным приемником.Эта функция доступна в GNSS приемниках со встроенным радиомодемом и включенной опцией УКВ-передатчика.Эта функция доступна в GNSS приемниках Trimble со встроенным радиомодемом и включенной опцией УКВ-передатчика.Выберите этот режим ретрансляции при подключении к встроенному радиомодему из окна Канал передачи данных подвижного приемника в стиле съемки.

ПРИМЕУАНИЕ – Чтобы использовать любой из этих радиомодемов в качестве ретранслятора, они должны быть соответствующим образом настроены. Для этого выполните приведенные выше шаги для соединения с радио и выберите режим ретранслятора, который появится, если присоединенное радио поддерживает режим ретранслятора. Иначе, если радио имеет переднюю панель, используйте ее для установки режима ретранслятора.

# Настройка программного обеспечения

Для настройки радиоканала передачи данных на подвижном или базовом приемнике в Trimble Access:

- 1. Подключите контроллер, приемник, радиомодем (если вы используете внешний радиомодем) и, при необходимости, источник питания. См. раздел [Подключение](#page-444-0) внешнего [радиоприемника](#page-444-0) к приемнику GNSS, page 445.
- 2. Настройте стиль съемки RTK с использованием радиоканала передачи данных. См. раздел Настройка радиоканала передачи данных [передвижного](#page-444-1) приемника, page 445 и To [configure](#page-446-0) a base [radio](#page-446-0) data link, page 447.
- 3. Чтобы запустить съемку, см. Для запуска RTK съемки с приемом поправок по [радиоканалу,](#page-475-0) [page](#page-475-0) 476.

### <span id="page-444-0"></span>Подключение внешнего радиоприемника к приемнику GNSS

При использовании радиомодема в RTK съемке, вы должны подключить оборудование с помощью кабелей или Bluetooth.

Дополнительную информацию смотрите в разделе Bluetooth [соединение,](#page-563-0) page 564.

Для подключения оборудования с помощью кабеля:

1. Если вы используете отдельную GNSS антенну, для ее подключения к порту GNSS приемника, обозначенному GPS, используйте антенный кабель.

ПPИMEУAHИE – При подключении кабеля совместите красную точку на разъеме с красной линией на гнезде, а затем осторожно вставьте разъем. Не прикладывайте слишком большие усилия, когда вставляете разъем в порт приемника.

- 2. Соедините радио антенну с радио, используя кабель, присоединенный к этой антенне.
- 3. Подключите радиомодем к порту 3 GNSS приемника с помощью соответствующего кабеля.
- 4. Для некоторых радиоустройств сторонних разработчиков необходим отдельный источник питания. Если необходим внешний источник питания, соедините этот источник питания с разъемом 0-shell Lemo к порту 2 или порту 3 приемника.
- 5. Соедините контроллер с портом 1 GNSS приемника. Используйте кабель с разъемами 0-shell Lemo-to-Hirose.

### <span id="page-444-1"></span>Настройка радиоканала передачи данных передвижного приемника

Для получения поправок GNSS на подвижном приемнике с помощью радиоканала можно подключить программное обеспечение Trimble Access к приемнику GNSS Trimble, имеющему внутренний радиомодем, или к внешнему радиомодему.

СOBET – Сведения о настройке подключения к радиоканалу данных *на базе*см. в разделе [To](#page-446-0) [configure](#page-446-0) a base radio data link, page 447.

# Настройка подключения к внутреннему радиомодему приемника или EMPOWER RTK Radio

- 1. Подключите контроллер к приемнику с помощью Bluetooth или кабеля.
- 2. Нажмите  $\equiv$  и выберите Настройки / Стили съемки. Выберите требуемый стиль съемки. Нажмите Правка.
- 3. Выберите Прием данных на ровере.
- 4. Установите в поле Тип значение Радио.
- 5. В поле Радио выберите тип используемого радиомодема. Выберите Внутренний приемник или EMPOWER RTK Radio.
- 6. Для соединения и настройки внутренних параметров выбранного радиомодема нажмите Связь.
	- a. Если радиомодем является двухдиапазонным, выберите частотный Диапазон для использования.
	- b. Если радиомодем предназначен только для приема, вы можете изменить страну эксплуатации. Если этот параметр доступен, установите для него значение страны или региона, в котором вы работаете, чтобы изменить доступные частоты.

ПРИМЕУАНИЕ - В большинстве случаев страна предварительно установлена, и вы не можете изменить эту настройку.

c. Select the radio Frequency to use.

Чтобы добавить новую частоту радиомодема подвижного приемника нажмите Доб Част. Введите новую частоту и нажмите Добав. Новая частота устанавливается на радиомодеме и появляется в списке доступных частот. Для работы на новой частоте необходимо выбрать ее из списка.

- d. Select the Radio mode.
- 7. Нажмите Принять.

The radio signals icon  $\frac{1}{2}$  appears in the status bar when a survey is started.

If there is a problem with the data link between the base and rover receivers, a red cross is drawn over the radio signals icon  $\mathbf{P}$ .

СOBET – When connected to the radio, you can tap the radio signals icon in the status bar to review the radio configuration and change the radio's internal settings, if required.

# To configure the connection to an external radio

1. Подключите контроллер, приемник, радиомодем и, если необходимо, источник питания.См. Подключение внешнего [радиоприемника](#page-444-0) к приемнику GNSS, page 445.

ПPИMEУAHИE – Некоторые радиомодемы TRIMTALK и Pacific Crest необходимо перевести в командный режим до начала настройки. Командный режим запускается сразу после подачи питания. Следуйте подсказкам программного обеспечения для установки соединения с радиомодемом.

- 2. Нажмите  $\equiv$  и выберите Настройки / Стили съемки. Выберите требуемый стиль съемки. Нажмите Правка.
- 3. Выберите Прием данных на ровере.
- 4. Установите в поле Тип значение Радио.
- 5. Установите в поле Радио тип используемого радиомодема и при необходимости выберите Порт на радиомодеме, используемый для подключения.
- 6. If your radio does not appear in the Radio list, select Custom radio and then define the receiver port, baud rate, and parity.
- 7. Если радиомодем подсоединен:
	- непосредственно к приемнику, снимите флажок «Маршрут. через контроллер».Укажите номер порта приемника, к которому подключен радиомодем или сотовый модем, и скорость передачи данных.
	- к контроллеру, установите флажок «Маршрут. через контроллер». При этом будет включен обмен данными в реальном времени через контроллер между приемником и радиомодемом или сотовым модемом. Укажите номер порта контроллера, к которому подключен радиомодем или сотовый модем, и скорость передачи данных.
- 8. Для соединения и настройки внутренних параметров выбранного радиомодема нажмите Связь.
	- a. Select the radio Frequency to use.

Чтобы добавить новую частоту радиомодема подвижного приемника нажмите Доб Част.Введите новую частоту и нажмите Добав .Новая частота устанавливается на радиомодеме и появляется в списке доступных частот.Для работы на новой частоте необходимо выбрать ее из списка.

- b. Select the Radio mode.
- 9. Нажмите Принять.

The radio signals icon  $\mathbf{r}$  appears in the status bar when a survey is started.

If there is a problem with the data link between the base and rover receivers, a red cross is drawn over the radio signals icon  $\mathbf{P}$ .

COBET – When connected to the radio, you can tap the radio signals icon in the status bar to review the radio configuration and change the radio's internal settings, if required.

## <span id="page-446-0"></span>To configure a base radio data link

To obtain GNSS corrections at the rover using a radio data link, you can connect the Trimble Access software to a Trimble GNSS receiver that has an internal radio or to an external radio.

ПPИMEУAHИE – The internal radio in a Trimble integrated GNSS receiver can operate as a base radio if it is configured as a transceiver, and if the UHF Transmit option is on in the receiver. This avoids having to use an external radio solution at the base receiver to broadcast base data. When using Trimble GNSS receivers that do not have the UHF Transmit option, use an external radio at the base even if you use the internal radio at the rover.

#### To configure the connection to an external radio

1. Подключите контроллер, приемник, радиомодем и, если необходимо, источник питания.См. Подключение внешнего [радиоприемника](#page-444-0) к приемнику GNSS, page 445.

ПPИMEУAHИE – Некоторые радиомодемы TRIMTALK и Pacific Crest необходимо перевести в командный режим до начала настройки. Командный режим запускается сразу после подачи питания. Следуйте подсказкам программного обеспечения для установки соединения с радиомодемом.

- 2. Нажмите  $\equiv$  и выберите Настройки / Стили съемки. Выберите требуемый стиль съемки. Нажмите Правка.
- 3. Выберите Передача данных от базы.
- 4. Установите в поле Тип значение Радио.
- 5. Укажите в поле Радио тип используемого радиомодема.
- 6. If you selected an external radio, select the Port on the radio you are using for the connection.
- 7. If your radio does not appear in the Radio list, select Custom radio and then define the receiver port, baud rate, and parity.

If required, you can also enable Clear To Send (CTS) for a Custom radio.

ПРЕДУПРЕЖДЕНИЕ - Не включайте CTS если приемник соединенный с радиомодемом не поддерживает CTS. TrimbleGNSS приемники поддерживают управление данными RTS/CTS при включенном CTS. Больше информации о поддержке CTS можно узнать, обратившись к документации по приемнику.

- 8. Если радиомодем подсоединен:
	- непосредственно к приемнику, снимите флажок «Маршрут. через контроллер».Укажите номер порта приемника, к которому подключен радиомодем или сотовый модем, и скорость передачи данных.
	- к контроллеру, установите флажок «Маршрут. через контроллер». При этом будет включен обмен данными в реальном времени через контроллер между приемником и радиомодемом или сотовым модемом. Укажите номер порта контроллера, к которому подключен радиомодем или сотовый модем, и скорость передачи данных.
- 9. Для соединения и настройки внутренних параметров выбранного радиомодема нажмите Связь.
- a. If the Receiver internal radio is a dual-band radio, select the frequency Band to use.
- b. Если радиомодем предназначен только для приема, вы можете изменить страну эксплуатации. Если этот параметр доступен, установите для него значение страны или региона, в котором вы работаете, чтобы изменить доступные частоты.

ПРИМЕУАНИЕ - В большинстве случаев страна предварительно установлена, и вы не можете изменить эту настройку.

c. Select the radio Frequency to use.

Чтобы добавить новую частоту радиомодема подвижного приемника нажмите Доб Част.Введите новую частоту и нажмите Добав .Новая частота устанавливается на радиомодеме и появляется в списке доступных частот. Для работы на новой частоте необходимо выбрать ее из списка.

- d. Select the Radio mode.
- e. Select other settings as required, for example Network number, Enable Station ID, Station ID Transmit power level and Repeaters supported.

#### 10. Нажмите Принять.

The radio signals icon  $\mathbf{r}$  appears in the status bar when a survey is started.

If there is a problem with the data link between the base and rover receivers, a red cross is drawn over the radio signals icon  $\mathbf{P}$ .

**COBET -** When connected to the radio, you can tap the radio signals icon in the status bar to review the radio configuration and change the radio's internal settings, if required.

## Интернет канал передачи данных RTK

Используйте Интернет-канал передачи данных, если вы получаете данные RTK при подключении к серверу с использованием IP адреса. Данные RTK передаются через Интернет.

Способ подключения программного обеспечения Trimble Access к Интернет зависит от ряда факторов:

- При использовании соединения Интернет на контроллере можно:
	- Подключить контроллер к Интернет с помощью SIM-карты в контроллере или с помощью предварительно настроенного подключения к сети Wi-Fi.
	- Использовать Интернет во время выполнения RTK съемки для работы и других функций, а не только для получения данных RTK. К другим функциям относятся, например, загрузка проектов и заданий или отправка сообщений электронной почты.
- При использовании соединения Интернет на приемнике можно:
	- Подключить приемник к Интернет с помощью SIM-карты в приемнике (в случае использования приемника Trimble со встроенным модемом).
	- Подключите приемник к Интернету с помощью Wi-Fi подключения к внешнему устройству, подключенному к Интернету, например к мобильному телефону или устройству MiFi. Это особенно полезно для базовых приемников, которые не имеют SIMкарты.

• Использовать Интернет только для получения данных RTK. Вы не сможете использовать Интернет для работы других функций.

СOBET – Если вы используете другое устройство, например, старый приемник или мобильный телефон, поддерживающий службу Bluetooth DUN, вы можете подключить контроллер к Интернет через это устройство. Вы также можете подключить контроллер к Интернет с помощью отдельного смартфона.

## Настройка программного обеспечения

Для настройки Интернет-канала передачи данных на подвижном *приемнике* в Trimble Access:

- 1. Если вы будете подключаться к Интернету с помощью контроллера, настройте подключение. См. раздел Настройка Интернет [соединения,](#page-575-0) page 576 или Настройка [подключения](#page-577-0) к Интернет с помощью отдельного [смартфона,](#page-577-0) page 578.
- 2. Настройте стиль съемки RTK с использованием Интернет-канала передачи данных и выберите соответствующий GNSS контакт. См. Для [настройки](#page-450-0) Интернет канала передачи данных, page [451](#page-450-0).
- 3. Создайте контакт GNSS, определяющий:
	- a. Как программное обеспечение Trimble Access подключено к Интернет.
	- b. Откуда программное обеспечение Trimble Access получает поправки RTK.
	- c. Параметры подключения к источнику поправок в реальном времени.

См. Создание GNSS контакта для связи с подвижным [приемником](#page-450-1) по Интернет каналу [передачи](#page-450-1) данных, page 451.

Чтобы запустить съемку, см. Для запуска RTK съемки с приемом поправок через [Интернет,](#page-476-0) page [477](#page-476-0).

## Рекомендации по настройке оборудования базового приемника

Сервер, предоставляющий данные RTK, может быть:

<sup>l</sup> Контроллером с программным обеспечением Trimble Access, подключенным к базовому приемнику.

В этом случае базовая станция работает в качестве сервера. Число подвижных приемников, подключаемых к базе ограничивается пропускной способностью Интернет соединения на базе. В некоторых случаях возможно соединение только одного подвижного приемника.

• Сервером поправок, предоставляемым поставщиком услуг и использующим подписку на услуги в системе VRS Now™.

В этом случае базовая станция выгружает данные на удаленный сервер. Сервер может отправлять базовые данные множеству подвижных приемников.

Подключение программного обеспечения Trimble Access к Интернет зависит от:

• Того, хотите ли вы, чтобы базовая станция работала как сервер, или выгружала данные на удаленный сервер.

#### GNSS съемка

- Того, можете ли вы оставить контроллер подключенным к базовому приемнику во время съемки, или вам нужно отключить его от базового приемника после настройки съемки, чтобы вы могли использовать его с подвижным приемником.
- Конкретного устройства с SIM-картой, используемой для передачи данных.
- <sup>l</sup> Если у вас есть внешнее устройство с SIM-картой, например сотовый телефон или устройство MiFi, которое вы можете оставить на базовой станции, вы можете подключить приемник к Интернету, используя Wi-Fi подключение к внешнему устройству.

Если вы отключите контроллер от базового приемника после настройки съемки, вы должны использовать приемник для подключения к Интернет.

Подробная информация приведена в разделе [Создание](#page-455-0) GNSS контакта для Интернет канала [передачи](#page-455-0) данных, page 456.

#### <span id="page-450-0"></span>Для настройки Интернет канала передачи данных

- 1. Настройка подключения к ИнтернетСм. Настройка Интернет [соединения,](#page-575-0) page 576.
- 2. Нажмите ≡ и выберите Настройки / Стили съемки.Выберите требуемый стиль съемки. Нажмите Правка.
- 3. Если вы настраиваете канал передачи данных для:
	- подвижного приемника, выберите Прием данных на ровере
	- базового приемника, выберите Передача данных от базы
- 4. Установите в поле Тип Интернет-соединение.
- 5. В поле GNSS-контакт:
	- <sup>l</sup> Если вы уже настроили GNSS контакт для использования в качестве коммутируемого канала передачи данных, введите имя GNSS контакта или нажмите ▶, чтобы выбрать GNSS контакт из списка GNSS-контакты.Список фильтруется по типу контакта.
	- Чтобы создать новый GNSS контакт, нажмите  $\blacktriangleright$ , чтобы открыть экран GNSS-контакты, затем нажмите Новый.
- 6. Совет Для отображения GNSS контакта, настроенного в стиле съемки, или для изменения контакта GNSS при запуске съемки, установите флажок Запрос контакта GNSS.
- 7. Нажмите Принять.

## <span id="page-450-1"></span>Создание GNSS контакта для связи с подвижным приемником по Интернет каналу передачи данных

При создании GNSS контакта для канала передачи данных через Интернет в режиме RTK на экране Изменение GNSS-контакта отображаются следующие вкладки:

- Используйте вкладку Сетевое подключение для выбора способа подключения к Интернет.
- Используйте вкладку Поправки чтобы выбрать источник поправок RTK, и настроить параметры подключения для выбранного источника поправок.

# Для создания GNSS контакта

- 1. Нажмите  $\equiv$  и выберите Настройки / Связь. Выберите вкладку GNSS-контакт.
- 2. Нажмите Новый.Появится экран Правка GNSS-контакта.
- 3. Введите Имя GNSS-контакта.
- 4. Установите в поле Тип контакта значение Подвижный через Интернет.
- 5. Настройте параметры Сетевого подключения для GNSS контакта соответствующим образом. См. Настройка способа [подключения](#page-451-0) к Интернет, page 452 ниже.
- 6. Настройте параметры Поправок для GNSS контакта соответствующим образом.См. [Для](#page-453-0) настройки [параметров](#page-453-0) поправок, page 454 ниже.
- 7. Нажмите Запись.

## <span id="page-451-0"></span>Настройка способа подключения к Интернет

Используйте вкладку Сетевое подключение на экране Изменение GNSS-контакта для выбора способа подключения к Интернет.

### <span id="page-451-1"></span>Подключение контроллера к Интернет

При использовании подключения Интернет через контроллер можно подключить контроллер к Интернету с помощью SIM-карты в контроллере или с помощью ранее настроенного подключения к сети Wi-Fi.

При подключении к Интернет с помощью контроллера, во время выполнения RTK съемки соединение Интернет через контроллер доступно для работы и других функций, а не только для получения данных RTK.К другим функциям относятся, например, загрузка проектов и заданий или отправка сообщений электронной почты.

При использовании соединения Интернет через контроллер вы можете подключить контроллер к приемнику с помощью Bluetooth или последовательного кабеля.

Для настройки сетевого подключения:

- 1. В поле Сетевое подключение:
	- а. Нажмите ▶, чтобы открыть экран Сетевое подключение и выбрать подключение с именем Интернет через контроллер.
	- b. Если вы еще не настроили подключение Интернет через контроллер, нажмите Настройка на экране Сетевое подключение, чтобы открыть экран настройки подключения операционной системы и настроить соединение.
	- c. На экране Сетевое подключение нажмите Принять, чтобы вернуться к экрану Изменение GNSS-контакта.
- 2. Нажмите Запись.

#### Подключение приемника к Интернет.

Приемники Trimble со встроенным модемом, программным обеспечением, выпущенным после 2017 года и SIM-картой могут использовать подключение Интернет на приемнике.

При подключении к Интернет с помощью приемника, соединение Интернет на приемнике можно использовать только для получения данных RTK.Вы не сможете использовать соединение Интернет на приемнике для работы других функций, например, загрузки проектов и заданий или отправки сообщений электронной почты.

Для настройки сетевого подключения:

1. В поле Сетевое подключение нажмите  $\blacktriangleright$ , чтобы открыть экран Сетевое подключение и выберите подключение с именем Интернет на приемнике. Нажмите Принять.

СOBET – В большинстве случаев вам не потребуется менять параметры подключения Интернет на приемнике.

- 2. Если для SIM карты в приемнике требуется ввод PIN кода, введите PIN модема.
- 3. Нажмите Запись.

Если вы пытаетесь установить соединение, но оно не работает, может потребоваться дополнительная настройка:

- 1. В поле Сетевое подключение нажмите  $\blacktriangleright$ , чтобы открыть экран Сетевое подключение.
- 2. Выберите подключение с именем Интернет на приемнике и нажмите Правка.
- 3. В поле APN нажмите ▶, чтобы выбрать метод выбора имени точки доступа (APN) поставщика Интернет.Это поставщик услуг, SIM-карта которого находится в приемнике:
	- Выберите SIM карту по умолчанию, чтобы использовать профиль APN, находящийся на SIM-карте в приемнике.
	- Выберите Выберите имя точки доступа (APN), чтобы выбрать Местоположение и Оператор и план в помощнике настройки APN в Trimble Access. Нажмите Принять.
	- Выберите Загрузить с модема для подключения к модему и загрузки и сохранения параметров APN из модема в GNSS контакте.Параметры, сохраненные в GNSS контакте, будут использоваться при подключении с использованием GNSS контакта.

ПРИМЕУАНИЕ - Функция Загрузить с модема доступна только если на приемнике установлено встроенное программное обеспечение версии 5.50 или более новое.

- 4. Если требуется, введите Имя пользователя сотовой сети и Пароль сотовой сети.По умолчанию в этих полях указано guest.
- 5. Нажмите Принять.
- 6. На экране Сетевое подключение нажмите Принять.
- 7. Нажмите Запись.

### Для подключения контроллера к Интернет с помощью другого устройства

Если вы используете другое устройство, например, старый приемник или мобильный телефон, поддерживающий службу Bluetooth DUN, вы можете подключить контроллер к Интернет через это устройство. Вы также можете подключить контроллер к Интернет с помощью отдельного смартфона.

Подключение к Интернет во время выполнения RTK съемки доступно для работы и других функций, а не только для получения данных RTK. К другим функциям относятся, например, загрузка проектов и заданий или отправка сообщений электронной почты.

ПРИМЕУАНИЕ - Для подключения к Интернет через приемник или устаревший мобильный телефон (не смартфон):

- Модем на устройстве должен поддерживать службу Bluetooth DUN.
- Необходимо использовать приемники Trimble более ранних моделей, например, R10-1 или R8s.

Если приемник не поддерживает Bluetooth DUN, и вы хотите иметь возможность использовать Интернет на контроллере, необходимо [использовать](#page-451-1) соединение Интернет через [контроллер](#page-451-1) .

Для подключения контроллера к Интернет с помощью:

- подключенного смартфона, см. Настройка [подключения](#page-577-0) к Интернет с помощью отдельного [смартфона,](#page-577-0) page 578.
- старого приемника или мобильного телефона, см. [Подключение](#page-580-0) к Интернет с помощью другого [устройства,](#page-580-0) page 581.

## <span id="page-453-0"></span>Для настройки параметров поправок

Используйте вкладку Поправки на экране Изменить GNSS-контакт чтобы выбрать источник поправок RTK, и настроить параметры подключения для выбранного источника поправок.

## Использование службы поправок Trimble CenterPoint RTX

- 1. Установите переключатель Использовать RTX (Интернет) в положение Да.
- 2. В поле Имя точки доступа выберите точку доступа, соответствующую вашей подписке на RTX и региону.Точка доступа RTXIP используется для глобальных поправок RTX, в то время как другие точки доступа учитывают специфику конкретных сетей в зоне покрытия.
- 3. При необходимости установите переключатель Использовать прокси сервер в положение Да, а затем введите адрес прокси-сервера в поле Прокси-сервер и укажите Порт проксисервера.
- 4. Нажмите Запись.

### Использование поправок с сервера NTRIP

- 1. Установите переключатель Использовать RTX (Интернет) в положение Нет.
- 2. Установите переключатель Использовать NTRIP в положение Да.
- 3. Чтобы ПО Trimble Access всегда использовало NTRIP версии 1.0, установите флажок Использовать NTRIP v1.0.
- 4. Если NTRIP сервер:
	- использует прокси-сервер установите переключатель Использовать прокси сервер в положение Да, а затем введите адрес прокси-сервера в поле Прокси-сервер и укажите Порт прокси-сервера.
	- Не использует прокси-сервер установите переключатель Использовать прокси сервер в положение Нет.
- 5. Для соединения с точкой доступа при запуске съемки без запроса имени точки доступа, установите переключатель Прямое подключение к точке доступа в положение Да и введите Имя точки доступа.

СOBET – Если имя точки доступа не указано, система запросит его во время запуска съемки. Ваш выбор затем будет сохранен в контакте GNSS. Если невозможно получить доступ к указанной точке доступа при запуске съемки, отобразится список имеющихся точек доступа.

- 6. Если для использования сервера NTRIP требуется указать учетные данные, введите их в поля Имя пользователя NTRIP и Пароль NTRIP.
- 7. В полях IP адрес и IP порт введите данные NTRIP сервера, полученные от поставщика данных.
- 8. Если подвижный приемник должен снабжать базовый сервер данных идентификационной информацией с помощью регулярных NMEA сообщений, выберите опцию Посылать идентификационную информацию пользователя. При запуске съемки программное обеспечение попросит ввести эту информацию.
- 9. Если для подключения к серверу Trimble Access требуется шифрование данных Интернета TLS, установите для параметра Использовать шифрование TLS значение Да. Этот параметр поддерживает TLS версии 1.2 или более поздней.
- 10. Нажмите Запись.

Подробная информация приведена в разделе [Параметры](#page-461-0) NTRIP сервера, page 462.

#### Использование поправок с сервера

- 1. Установите переключатель Использовать RTX (Интернет) в положение Нет.
- 2. Установите переключатель Использовать NTRIP в положение Нет.
- 3. В полях IP адрес и IP порт введите данные сервера, полученные от поставщика данных.
- 4. Если подвижный приемник должен снабжать базовый сервер данных идентификационной информацией с помощью регулярных NMEA сообщений, выберите опцию Посылать идентификационную информацию пользователя. При запуске съемки программное обеспечение попросит ввести эту информацию.
- 5. Если для подключения к серверу Trimble Access требуется шифрование данных Интернета TLS, установите для параметра Использовать шифрование TLS значение Да. Этот параметр поддерживает TLS версии 1.2 или более поздней.
- 6. Нажмите Запись.

## Использование поправок с контроллера, подключенного к базовому приемнику

- 1. Установите переключатель Использовать RTX (Интернет) в положение Нет.
- 2. Установите переключатель Использовать NTRIP в положение Нет.
- 3. В полях IP адрес и IP порт введите данные, отображаемые в поле IP настройки для базы на экране База контроллера.

ПРИМЕУАНИЕ - Если IP адрес контроллера на базовой станции является неверным, Trimble рекомендует произвести программный сброс устройства, с помощью которого вы соединяетесь с Интернет, и запустить базовый приемник.

- 4. Если подвижный приемник должен снабжать базовый сервер данных идентификационной информацией с помощью регулярных NMEA сообщений, выберите опцию Посылать идентификационную информацию пользователя. При запуске съемки программное обеспечение попросит ввести эту информацию.
- 5. Нажмите Запись.

### <span id="page-455-0"></span>Создание GNSS контакта для Интернет канала передачи данных

При создании GNSS контакта для канала передачи данных через Интернет в режиме RTK на экране Изменение GNSS-контакта отображаются следующие вкладки:

- Используйте вкладку Сетевое подключение для выбора способа подключения к Интернет.
- Используйте вкладку Поправки чтобы выбрать источник поправок RTK, и настроить параметры подключения для выбранного источника поправок.

## Для создания GNSS контакта

- 1. Нажмите  $\equiv$  и выберите Настройки / Связь. Выберите вкладку GNSS-контакт.
- 2. Нажмите Новый. Появится экран Правка GNSS-контакта.
- 3. Введите Имя GNSS-контакта.
- 4. При необходимости установите в поле Тип контакта значение База через Интернет.
- 5. Настройте параметры Сетевого подключения для GNSS контакта соответствующим образом. См. Настройка способа подключения к Интернет, раде 457 ниже.
- 6. Настройте параметры Поправок для GNSS контакта соответствующим образом.См. [Настройка](#page-460-0) [параметров](#page-460-0) загрузки базовых данных, page 461 ниже.
- 7. Нажмите Запись.

## <span id="page-456-0"></span>Настройка способа подключения к Интернет

Используйте вкладку Сетевое подключение на экране Изменение GNSS-контакта для выбора способа подключения к Интернет.

#### <span id="page-456-1"></span>Подключение контроллера к Интернет

При использовании соединения Интернет через контроллер вы можете подключить контроллер к приемнику с помощью Bluetooth или последовательного кабеля.

ПРИМЕУАНИЕ - Используйте соединение Интернет через контроллер только в том случае, если вы можете оставить контроллер подключенным к базовому приемнику во время съемки. Если вам необходимо отключить контроллер от базового приемника после настройки съемки, чтобы использовать его с подвижным приемником, вы должны использовать [соединение](#page-458-0) Интернет на приемнике.

Для настройки сетевого подключения:

- 1. В поле Сетевое подключение:
	- а. Нажмите ▶, чтобы открыть экран Сетевое подключение и выбрать подключение с именем Интернет через контроллер.
	- b. Если вы еще не настроили подключение Интернет через контроллер, нажмите Настройка на экране Сетевое подключение, чтобы открыть экран настройки подключения операционной системы и настроить соединение.
	- c. На экране Сетевое подключение нажмите Принять, чтобы вернуться к экрану Изменение GNSS-контакта.
- 2. Выберите Режим работы базы.

Если приемник на базовой станции работает в качестве сервера, выберите режим Работа в качестве сервера и введите IP-порт.

Если приемник на базовой станции будет выгружать данные на передающий сервер, выберите Загрузка на удал. сервер.См. Настройка [параметров](#page-460-0) загрузки базовых данных.

3. Нажмите Запись.

### Подключение приемника к Интернету с помощью сети Wi-Fi

Если у вас есть внешнее устройство с SIM-картой, например сотовый телефон или устройство Мі і, которое вы можете оставить на базовой станции, вы можете подключить приемник к Интернету, используя Wi-Fi подключение к внешнему устройству.

Для настройки сетевого подключения:

- 1. В поле Сетевое подключение коснитесь ▶ на экране Сетевое подключение и выберите подключение Приемник интернет - Wi-Fi. Нажмите Принять.
- 2. Чтобы изменить настройки подключения Wi-Fi приемника, нажмите Изменить. Программное обеспечение Trimble Access должно быть подключено к приемнику, чтобы вы могли редактировать настройки подключения Wi-Fi приемника. Кроме того, вы можете оставить настройки на данный момент без изменений и изменить их при подключении к приемнику при запуске базовой съемки.
- 3. Поле Режим работы базы доступно только для чтения и в нем установлено Загрузка на удал. сервер.
- 4. Нажмите Запись.

Чтобы настроить параметры подключения Wi-Fi ресивера:

- 1. Убедитесь, что внешний телефон или устройство МіГі включено.
- 2. Если в выбранном стиле опроса используется контакт GNSS, для поля Сетевое подключение которого установлено значение Приемник интернет - Wi-Fi, то при подключении Trimble Access к приемнику появляется экран конфигурации приемника Wi-Fi.

ПРИМЕУАНИЕ - Если программное обеспечение предупреждает о необходимости перезапуска приемника в режиме Клиента, нажмите Принять. После перезагрузки приемника Trimble Access автоматически подключается к нему и отображается экран конфигурации Wi-Fi приемника.

- 3. Выберите вкладку Клиент.
- 4. Убедитесь, что установлен флажок Включено.
- 5. Чтобы добавить сеть Wi-Fi, нажмите Сканировать. В списке доступных сетей выберите сеть, которую вы хотите добавить.

Программа возвращается на экран конфигурации приемника Wi-Fi, показывая выбранную сеть в таблице.

- 6. Сделайте все необходимые изменения и нажмите Принять.
- 7. Нажмите Принять.
- 8. Чтобы подтвердить, что вы хотите использовать первую сеть в списке, нажмите Ввод на экране конфигурации приемника Wi-Fi.

Trimble Access продолжает запуск базовой съемки.

### <span id="page-458-0"></span>Подключение приемника к Интернету с помощью модема приемника

Приемники Trimble с внутренним модемом, работающим под управлением прошивки, выпущенной после 2017 года, могут использовать подключение Приемник интернет - модем.

Для настройки сетевого подключения:

1. В поле Сетевое подключение коснитесь ▶ на экране Сетевое подключение и выберите подключение Приемник интернет – модем. Нажмите Принять.

СOBET – В большинстве случаев вам не нужно будет редактировать настройки подключения Приемник интернет – модем.

- 2. Если для SIM карты в приемнике требуется ввод PIN кода, введите PIN модема.
- 3. Поле Режим работы базы доступно только для чтения и в нем установлено Загрузка на удал. сервер.
- 4. Нажмите Запись.

Если вы пытаетесь установить соединение, но оно не работает, может потребоваться дополнительная настройка:

- 1. В поле Сетевое подключение нажмите  $\blacktriangleright$ , чтобы открыть экран Сетевое подключение.
- 2. Выберите подключение Приемник интернет модем и нажмите Изменить.
- 3. В поле APN нажмите •, чтобы выбрать метод выбора имени точки доступа (APN) поставщика Интернет.Это поставщик услуг, SIM-карта которого находится в приемнике:
	- Выберите SIM карту по умолчанию, чтобы использовать профиль APN, находящийся на SIM-карте в приемнике.
	- Выберите Выберите имя точки доступа (APN), чтобы выбрать Местоположение и Оператор и план в помощнике настройки APN в Trimble Access. Нажмите Принять.
	- Выберите Загрузить с модема для подключения к модему и загрузки и сохранения параметров APN из модема в GNSS контакте.Параметры, сохраненные в GNSS контакте, будут использоваться при подключении с использованием GNSS контакта.

ПРИМЕУАНИЕ - Функция Загрузить с модема доступна только если на приемнике установлено встроенное программное обеспечение версии 5.50 или более новое.

- 4. Если требуется, введите Имя пользователя сотовой сети и Пароль сотовой сети.По умолчанию в этих полях указано guest.
- 5. Нажмите Принять.
- 6. На экране Сетевое подключение нажмите Принять.
- 7. Нажмите Запись.

### Подключение приемника к Интернету с помощью кабеля

Если вы настраиваете постоянную базовую станцию с внешним устройством, которое будет подключаться к Интернету (например с ноутбуком), вы можете подключить приемник к внешнему устройству с помощью кабеля USB или Ethernet.

Для настройки сетевого подключения:

- 1. В поле Сетевое подключение коснитесь ▶ на экране Сетевое подключение и выберите подключение Приемник интернет – кабель. Нажмите Принять.
- 2. Поле Режим работы базы доступно только для чтения и в нем установлено Загрузка на удал. сервер.
- 3. Нажмите Запись.

### Для подключения контроллера к Интернет с помощью другого устройства

Если вы используете другое устройство, например, старый приемник или мобильный телефон, поддерживающий службу Bluetooth DUN, вы можете подключить контроллер к Интернет через это устройство. Вы также можете подключить контроллер к Интернет с помощью отдельного смартфона.

ПРИМЕУАНИЕ - Для подключения к Интернет через приемник или устаревший мобильный телефон (не смартфон):

- Модем на устройстве должен поддерживать службу Bluetooth DUN.
- Необходимо использовать приемники Trimble более ранних моделей, например, R10-1 или R8s.

Если приемник не поддерживает Bluetooth DUN, и вы хотите иметь возможность использовать Интернет на контроллере, вы должны [использовать](#page-456-1) соединение Интернет через [контроллер](#page-456-1).

Для подключения контроллера к Интернет с помощью:

- подключенного смартфона, см. Настройка [подключения](#page-577-0) к Интернет с помощью отдельного [смартфона,](#page-577-0) page 578.
- старого приемника или мобильного телефона, см. [Подключение](#page-580-0) к Интернет с помощью другого [устройства,](#page-580-0) page 581.

После настройки сетевого подключения в GNSS контакте, выберите режим Режим работы базы:

- Если приемник на базовой станции работает в качестве сервера, выберите режим Работа в качестве сервера.Откройте вкладку Поправки и введите IP Порт.
- Если приемник на базовой станции будет выгружать данные на передающий сервер, выберите Загрузка на удал. сервер.См. Настройка [параметров](#page-460-0) [загрузки](#page-460-0) базовых данных.

ПРИМЕУАНИЕ - Поскольку данные маршрутизируются через контроллер с этим типом подключения, подключайте контроллер к Интернету только через другое устройство, если вы можете оставить контроллер подключенным к базовому приемнику во время съемки. Если вам необходимо отключить контроллер от базового приемника после настройки съемки, чтобы использовать его с подвижным приемником, вы должны использовать соединение Интернет на приемнике.

## <span id="page-460-0"></span>Настройка параметров загрузки базовых данных

Используйте вкладку Поправки на экране Изменение GNSS-контакта, чтобы выбрать место для загрузки данных базовой станции и настроить параметры соединения для сервера.

### Выгрузка поправок на сервер NTRIP

- 1. Установите переключатель Использовать NTRIP в положение Да.
- 2. Чтобы ПО Trimble Access всегда использовало NTRIP версии 1.0, установите флажок Использовать NTRIP v1.0.
- 3. Для соединения с точкой доступа при запуске съемки без запроса имени точки доступа введите Имя точки доступа.

СОВЕТ - Если имя точки доступа не указано, система запросит его во время запуска съемки. Ваш выбор затем будет сохранен в контакте GNSS. Если невозможно получить доступ к указанной точке доступа при запуске съемки, отобразится список имеющихся точек доступа.

- 4. Если для использования сервера NTRIP требуется указать учетные данные, введите их в поля Имя пользователя NTRIP и Пароль NTRIP.
- 5. Введите IP адрес и IP порт NTRIP сервера, полученные от оператора сервера.

Значения IP-адреса и IP-порта отображаются в поле IP настройки для базы на экране База контроллера, подключенного к базовому приемнику при запуске съемки.

ПРИМЕУАНИЕ - Если IP адрес контроллера на базовой станции является неверным. Trimble рекомендует произвести программный сброс устройства, с помощью которого вы соединяетесь с Интернет, и запустить базовый приемник.

СОВЕТ - Для подключения подвижного приемника к базе необходимо запустить мобильную интернет-базу с общедоступным IP-адресом.

- 6. Если для подключения к серверу Trimble Access требуется шифрование данных Интернета TLS, установите для параметра Использовать шифрование TLS значение Да. Этот параметр поддерживает TLS версии 1.2 или более поздней.
- 7. Нажмите Запись.

Подробная информация приведена в разделе Параметры NTRIP сервера, раде 462.

### Выгрузка поправок на передающий сервер

- 1. Установите переключатель Использовать NTRIP в положение Нет.
- 2. Введите IP адрес и IP порт сервера, полученные от оператора сервера.

Значения IP-адреса и IP-порта отображаются в поле IP настройки для базы на экране База контроллера, подключенного к базовому приемнику при запуске съемки.

ПРИМЕУАНИЕ - Если IP адрес контроллера на базовой станции является неверным, Trimble рекомендует произвести программный сброс устройства, с помощью которого вы соединяетесь с Интернет, и запустить базовый приемник.

СОВЕТ - Для подключения подвижного приемника к базе необходимо запустить мобильную интернет-базу с общедоступным IP-адресом.

- 3. Если для подключения к серверу Trimble Access требуется шифрование данных Интернета TLS, установите для параметра Использовать шифрование TLS значение Да. Этот параметр поддерживает TLS версии 1.2 или более поздней.
- 4. Нажмите Запись.

### <span id="page-461-0"></span>Параметры NTRIP сервера

Сервер NTRIP представляет собой широковещательный интернет-сервер, управляющий проверкой подлинности и паролями для источников дифференциальной коррекции, таких как сети VRS, и транслирующий поправки из выбранного вами источника.

NTRIP - это аббревиатура, обозначающая Сетевой транспорт RTCM через Интернет протокол (NTRIP)

Настройте параметры NTRIP при создании GNSS контакта для Интернет канала передачи данных. При запуске съемки устанавливается соединение с NTRIP-сервером. Дополнительно появляется таблица, в которой отображаются доступные источники поправок с сервера, называемые "точка доступа". Это могут быть одиночные станции или сетевые источники (например, VRS). Тип данных базовой станции, предоставляемых каждой точкой доступа, отображается в таблице источников. Чтобы отсортировать доступные источники, коснитесь названия поля над списком и выберите сортировку по Расстоянию, Формату или Точке доступа. Коснитесь строки в таблице, чтобы посмотреть более подробные сведения о выбранной точке доступа.

Чтобы использовать выбранный источник, нажмите Принять. Базовые данные из выбранной точки доступа передаются через Trimble Access на подключенный приемник GNSS.

Если для соединения с отдельной точкой доступа требуется аутентификация, которая не была настроена в контактах GNSS, в программном обеспечении Trimble Access отображается экран, где вы можете ввести имя пользователя и пароль.

#### Версии протокола NTRIP

Когда ПО Trimble Access соединяется с сервером NTRIP, оно проверяет, поддерживает ли сервер протокол NTRIP версии 2.0, и, если это так, программное обеспечение ведет обмен данными с использованием протоколов версии 2.0. Если это не так, Trimble Access ведет обмен данными с использованием протоколов NTRIP версии 1.0.

Чтобы программное обеспечение всегда использовало NTRIP версии 1.0, установите флажок Использовать NTRIP v1.0 при настройке параметров NTRIP в GNSS контакте.

NTRIP версии 2 включает усовершенствования по сравнению с оригинальным стандартом. Trimble Accessподдерживает следующие функции NTRIP версии 2:

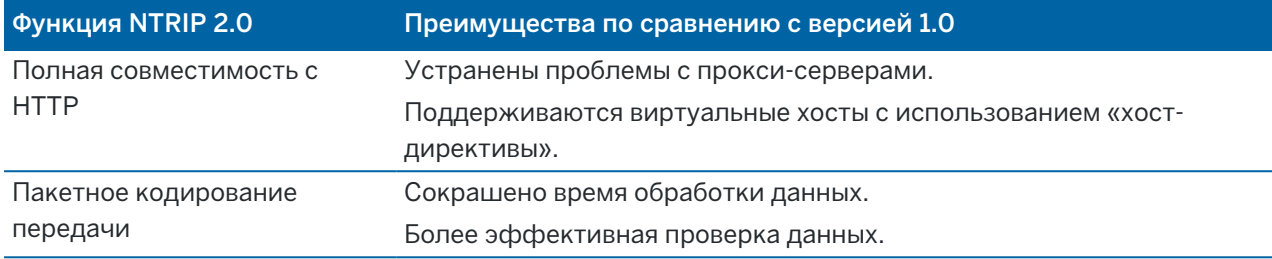

# Коммутируемый канал передачи данных RTK

Используйте коммутируемый канал передачи данных, если вы получаете данные RTK при подключении к модему на базовом приемнике с использованием вызова по номеру телефонаДанные RTK передаются после соединения по сотовой сети.

Модем, который вы будете использовать для подключения, определяет, как вы будете подключать и настраивать свое оборудование.

# Рекомендации по настройке оборудования подвижного приемника

Для подвижного приемника, и контроллер и приемник могут иметь встроенный модем. Возможно, у вас также есть другое устройство, содержащее модем, например мобильный телефон.

Выбор модема, который будет использован для организации канала передачи данных подвижного приемника, зависит от:

- наличия в конкретном устройстве SIM-карты, используемой для передачи данных.
- метода подключения контроллера к приемнику.

Принятое вами решение определяет способ подключения оборудования и настройку параметра Маршрут через контроллер в стиле съемки RTK.Доступны варианты:

- Если SIM-карта находится в приемнике, подключите контроллер к приемнику с помощью Bluetooth или последовательного кабеля, затем установите для параметра Маршрут. через контроллер значение Нет.
- Если SIM-карта находится в контроллере, подключите контроллер к приемнику с помощью Bluetooth или последовательного кабеля, затем установите для параметра Маршрут. через контроллер значение Да.
- <sup>l</sup> Если SIM-карта находится в другом устройстве (например, в мобильном телефоне), подключите контроллер к приемнику с помощью Bluetooth или последовательного кабеля. Затем выполните одно из следующего:
	- Подключите внешний модем к контроллеру и установите для параметра Маршрут. через контроллер значение Да.

#### GNSS съемка

• Подключите внешний модем к приемнику и установите для параметра Маршрут. через контроллер значение Нет.

### ПРИМЕУАНИЕ -

- При использовании модема другого устройства, вы должны подключить приемник к этому устройству с помощью последовательного кабеля. Поскольку большинство приемников оснащены только одним последовательным портом, подключение приемника к контроллеру необходимо выполнить с помощью Bluetooth соединения. Вы не можете использовать Bluetooth для подключения приемника к другому устройству, поскольку Trimble Access не будет знать, что соединение существует. Если вы используете приемник, оснащенный больше чем одним последовательным портом, например, приемник R8, соединение между контроллером и приемником также можно выполнить с помощью последовательного кабеля.
- Модемы, используемые с программным обеспечением Trimble Access, должны поддерживать AT команды, совместимые со стандартом Hayes.

СОВЕТ - При использовании модема другого устройства вы можете установить маршрутизацию входящих данных через контроллер.

- Если вы установите маршрутизацию через контроллер, контроллер может использовать подключение к Интернету для работы других функций, например, для загрузки проектов и заданий или сообщений электронной почты во время RTK съемки. Вам потребуется подключить внешний модем к контроллеру.
- Если вы не включите маршрутизацию через контроллер, контроллер не сможет использовать подключение к Интернет. Подключение к Интернет будет доступно только на приемнике.Вам потребуется подключить внешний модем к приемнику.

## Рекомендации по настройке оборудования базового приемника

ПРИМЕУАНИЕ - Модем на базовой станции должен иметь функцию приема вызова при наборе соответствующего номера. Поскольку модем в контроллере Trimble не имеет этой функции, вы должны использовать встроенный модем приемника. Если у вас есть другое устройство с модемом, например сотовый телефон, вы можете использовать его вместо модема приемника, если приемник поддерживает управление потоками CTS (разрешение отправки).

Выбор модема, который будет использован для организации канала передачи данных базового приемника, зависит от того, как вы подключите оборудование. Доступны варианты:

- Если SIM-карта находится в приемнике, подключите контроллер к приемнику с помощью Bluetooth или последовательного кабеля.
- Если SIM-карта находится во внешнем модеме (например, в мобильном телефоне), приемник должен поддерживать управление потоком CTS (clear to send). Подключите контроллер к приемнику с помощью Bluetooth или, если возможно, последовательного кабеля. Затем подключите контроллер к внешнему модему с помощью последовательного кабеля.

### ПPИMEУAHИE –

- <sup>l</sup> При использовании модема другого устройства, вы должны подключить приемник к этому устройству с помощью последовательного кабеля. Поскольку большинство приемников оснащены только одним последовательным портом, подключение приемника к контроллеру необходимо выполнить с помощью Bluetooth соединения. Вы не можете использовать Bluetooth для подключения приемника к другому устройству, поскольку Trimble Access не будет знать, что соединение существует. Если вы используете приемник, оснащенный больше чем одним последовательным портом, например, приемник R8, соединение между контроллером и приемником также можно выполнить с помощью последовательного кабеля.
- <sup>l</sup> Модемы, используемые с программным обеспечением Trimble Access, должны поддерживать AT команды, совместимые со стандартом Hayes.

## Настройка программного обеспечения

Для настройки коммутируемого канала передачи данных на подвижном или базовом приемнике в Trimble Access:

- 1. Настройте стиль съемки RTK с использованием коммутируемого канала передачи данных и выберите соответствующий GNSS контакт. См.
	- Настройка [коммутируемого](#page-464-0) канала передачи данных на подвижном приемнике, page [465](#page-464-0)
	- Настройка [коммутируемого](#page-467-0) канала передачи данных на базовой станции, page 468
- 2. Создайте контакт GNSS, содержащий контактную информацию для источника поправок в реальном времени. См.
	- Создание GNSS контакта для связи с подвижным приемником по [коммутируемому](#page-466-0) каналу [передачи](#page-466-0) данных, page 467
	- Создание GNSS контакта для связи с базой по [коммутируемому](#page-468-0) каналу передачи [данных,](#page-468-0) page 469

Чтобы запустить съемку, см. Для запуска RTK съемки с приемом поправок по [коммутируемому](#page-479-0) [каналу,](#page-479-0) page 480.

#### <span id="page-464-0"></span>Настройка коммутируемого канала передачи данных на подвижном приемнике

- 1. Нажмите  $\equiv$  и выберите Настройки / Стили съемки. Выберите требуемый стиль съемки. Нажмите Правка.
- 2. Выберите Прием данных на ровере.
- 3. Установите в поле Тип значение Коммутируемый.
- 4. В поле GNSS-контакт:
	- Если вы уже настроили GNSS контакт для использования в качестве коммутируемого канала передачи данных, введите имя GNSS контакта или нажмите  $\blacktriangleright$ , чтобы выбрать GNSS контакт из списка GNSS-контакты.Список фильтруется по типу контакта.

#### GNSS съемка

- Чтобы создать новый GNSS контакт, нажмите •, чтобы открыть экран GNSS-контакты, затем нажмите Новый.
- 5. СОВЕТ Для отображения GNSS контакта, настроенного в стиле съемки, или для изменения контакта GNSS при запуске съемки, установите флажок Запрос контакта GNSS.
- 6. Последующие действия зависят от модема, используемого для вызова модема на базе.

## При использовании встроенного модема приемника

- 1. Установите переключатель Маршрут. через контроллер установлен в положение Нет.
- 2. В поле Порт приемника выберите Сотовый модем приемника.
- 3. Нажмите Принять.

## При использовании встроенного модема контроллера

- 1. Установите переключатель Маршрут. через контроллер установлен в положение Да.
- 2. В поле Порт контроллера выберите Сотовый модем контроллера.

ПPИMEУAHИE – Если в списке Порт контроллера отсутствует Сотовый модем контроллера, контроллер не оснащен встроенным модемом.Вам необходимо использовать модем в приемнике или другом устройстве, например, в мобильном телефоне.

3. Нажмите Принять.

# Если вы используете модем, встроенный в другое устройство, например, мобильный телефон:

При использовании модема другого устройства вы можете установить маршрутизацию входящих данных через контроллер.

- Если вы установите маршрутизацию через контроллер, контроллер может использовать подключение к Интернету для работы других функций, например, для загрузки проектов и заданий или сообщений электронной почты во время RTK съемки. Вам потребуется подключить внешний модем к контроллеру.
- <sup>l</sup> Если вы *не* включите маршрутизацию через контроллер, контроллер не сможет использовать подключение к Интернет.Подключение к Интернет будет доступно только на приемнике.Вам потребуется подключить внешний модем к приемнику.

#### Если входящие данные базовой станции маршрутизируются через контроллер:

- 1. Установите переключатель Маршрут. через контроллер установлен в положение Да.
- 2. В зависимости от метода, используемого для подключения устройства к контроллеру, в поле Порт контроллера выберите соответствующий Bluetooth или последовательный порт.

#### GNSS съемка

- 3. Если это необходимо, измените параметры Скорость передачи и Контроль четности.
- 4. Нажмите Принять.

Если входящие данные базовой станции *не* маршрутизируются через контроллер

- 1. Установите переключатель Маршрут. через контроллер установлен в положение Нет.
- 2. В поле Порт приемника выберите порт приемника для подключения устройства.
- 3. Если это необходимо, измените параметры Скорость передачи и Контроль четности.
- 4. Нажмите Принять.

### ПPИMEУAHИE –

- При использовании модема другого устройства, вы должны подключить приемник к этому устройству с помощью последовательного кабеля. Поскольку большинство приемников оснащены только одним последовательным портом, подключение приемника к контроллеру необходимо выполнить с помощью Bluetooth соединения. Вы не можете использовать Bluetooth для подключения приемника к другому устройству, поскольку Trimble Access не будет знать, что соединение существует. Если вы используете приемник, оснащенный больше чем одним последовательным портом, например, приемник R8, соединение между контроллером и приемником также можно выполнить с помощью последовательного кабеля.
- Модемы, используемые с программным обеспечением Trimble Access, должны поддерживать AT команды, совместимые со стандартом Hayes.

## <span id="page-466-0"></span>Создание GNSS контакта для связи с подвижным приемником по коммутируемому каналу передачи данных

- 1. Нажмите  $\equiv$  и выберите Настройки / Связь. Выберите вкладку GNSS-контакт.
- 2. Нажмите Новый.Появится экран Правка GNSS-контакта.
- 3. Введите Имя GNSS-контакта.
- 4. Установите в поле Тип контакта значение Подвижный через Dial-in.
- 5. В поле Номер для набора введите номер телефона модема, подключенного к базовому приемнику.

чтобы послать короткую паузу, например, чтобы отделить код страны / города от телефона, введите запятую (,).

- 6. В большинстве случаев для работы подключения никаких дополнительных настроек не требуется. Нажмите Запись.
- 7. Если соединение не работает, измените данные в следующих полях:
	- Введите PIN-код модема.
	- В поле Строка инициализ введите начальную команду для запуска соединения и настройки параметров модема.
	- В поле Разрыв измените команду для завершения соединения. По умолчанию в этом поле указана команда ATH0.
- В поле Код страны/города измените команду для начала набора номера телефона. По умолчанию в этом поле указана команда ATD.
- В поле Символ оконч строки введите команду для отправки на модем после набора номера телефона.

Значения Код страны/города, Номер для набора и Символ окончания строки объединяются перед посылкой в модем.

• В поле Уведомл о соединении введите любую информацию, которая должна быть отправлена с подвижного на базовый приемник после установки соединения.Обычно это имя пользователя и пароль.

Чтобы отправить в базовую систему символ возврата каретки и 3-х секундную задержку, например, чтобы отделить имя пользователя от пароля, введите символ (^).

- Если подвижный приемник должен снабжать базовый сервер данных идентификационной информацией с помощью регулярных NMEA сообщений, выберите опцию Посылать идентификационную информацию пользователя. При запуске съемки программное обеспечение попросит ввести эту информацию.
- 8. Нажмите Запись.

### <span id="page-467-0"></span>Настройка коммутируемого канала передачи данных на базовой станции

- 1. Нажмите  $\equiv$  и выберите Настройки / Стили съемки. Выберите требуемый стиль съемки. Нажмите Правка.
- 2. Выберите Передача данных от базы.
- 3. Установите в поле Тип значение Коммутируемый.
- 4. В поле GNSS-контакт:
	- <sup>l</sup> Если вы уже настроили GNSS контакт для использования в качестве коммутируемого канала передачи данных, введите имя GNSS контакта или нажмите ▶, чтобы выбрать GNSS контакт из списка GNSS-контакты.Список фильтруется по типу контакта.
	- Чтобы создать новый GNSS контакт, нажмите •, чтобы открыть экран GNSS-контакты, затем нажмите Новый.
- 5. СОВЕТ Для отображения GNSS контакта, настроенного в стиле съемки, или для изменения контакта GNSS при запуске съемки, установите флажок Запрос контакта GNSS.
- 6. В поле Порт приемника выберите порт на приемнике для подключения контроллера.
- 7. При необходимости измените параметры Скорость передачи и Контроль четности.
- 8. Если вы используете модем, входящий в состав другого устройства, например мобильного телефона, включите флажок Аппаратное управление данными, чтобы позволить контроллеру управлять обменом данными с устройством.
- 9. Нажмите Принять.
### Создание GNSS контакта для связи с базой по коммутируемому каналу передачи данных

- 1. Нажмите  $\equiv$  и выберите Настройки / Связь. Выберите вкладку GNSS-контакт.
- 2. Нажмите Новый.Появится экран Правка GNSS-контакта.
- 3. Введите Имя GNSS-контакта.
- 4. Установите в поле Тип контакта значение База через Dial-in.
- 5. Если для модема на базе требуется ввод PIN кода, введите PIN модема.
- 6. При необходимости в поле Строка инициализ введите команду для запуска соединения и настройки параметров модема.

ПРИМЕУАНИЕ – Команда должна переключать базовый модем в режим автоматического ответа. Иначе, установите режим автоматического ответа отдельно, используя программу Terminal.

- 7. При необходимости измените команду для завершения связи, указанную в поле Разрыв.По умолчанию в этом поле указана команда ATH0.
- 8. Нажмите Запись.

## Чтобы запустить и завершить GNSS съемку

Действия при запуске GNSS съемки зависят выбранного от типа GNSS съемки и режима работы приемника - базовый или подвижный.

ПPИMEУAHИE – Если вы запускаете съемку в то время, когда приёмник записывает данные, сбор данных прекратится. Если вы запускаете съёмку, для которой указано устройство сбора данных, сбор данных возобновится в другой файл.

### Запуск съемки на базовой станции

ВНИМАНИЕ – При использовании радиомодема для передачи данных поправки с базовой станции на подвижный приемник убедитесь, что радио антенна подключена к радиомодему до его подключения к приемнику и запуска съемки. Если это не так, радиомодем будет поврежден. Сведения о настройке радиосоединения на базовой станции см. в разделе To [configure](#page-446-0) a base [radio](#page-446-0) data link, page 447.

- 1. Нажмите  $\equiv$  и выберите Измерение, затем выберите необходимый стиль съемки из списка.
- 2. В меню Начать выберите Запуск базовой станции.
	- Если контроллер соединен с приёмником, который записывает данные, сбор данных будет остановлен.
	- Если для съемки с базовой станцией требуется соединение с Интернет, которое уже не существует, то соединение устанавливается.

#### ПPИMEУAHИE –

- <sup>l</sup> Вы можете использовать Радио пользователя, если радио, которое вы применяете, нет в списке.
- Когда Вы начинаете съёмку, программное обеспечение Trimble Access автоматически устанавливает самую высокую возможную скорость передачи данных для связи с подсоединенным приёмником.

Появится экран Запуск базы.

3. В поле Имя точки введите имя базовой станции, а затем введите [координаты](#page-470-0) базовой [станции](#page-470-0).

Поле Тип наблюдений показывает тип наблюдений на этой базовой точке.

ПPИMEУAHИE – Если вы выполняете съемку в реальном времени с использованием:

- поправок RTCM 2.х и используете базовую точку с именем более восьми символов в длину, то это имя будет укорочено до восьми символов при передаче.
- <sup>l</sup> поправок RTCM 3.0, вы должны использовать имя базовой точки (заглавными буквами) из диапазона RTCM0000 – RTCM4095.
- 4. Введите значения в поля Код (необязательно) и Высота антенны.
- 5. Установите соответствующим образом поле Измерена до.
- 6. Введите значение в поле Индекс станции.

Это значение будет передаваться в сообщениях поправки и должно быть от 0-31.

СOBET – Нажмите Скан, чтобы просмотреть список других базовых станций, работающих на частоте, которую вы используете.Этот список показывает индексные номера других базовых станций и надежность каждой из них.Выберите индекс станции отличный от тех, которые отображаются.

- 7. Если приемник, который вы используете, поддерживает задержки при передаче, появится поле Задержка передачи.Выберите значение, которое зависит от количества базовых станций, которые вы намереваетесь использовать.Для получения подробной информации о задержках передачи смотрите раздел Работа [нескольких](#page-473-0) базовых станций на одной [радиочастоте,](#page-473-0) page 474
- 8. Нажмите Начать.

Базовый приемник начнет записывать данные и передавать поправки в формате, выбранном в стиле съемки.

Если вы выполняете съемку в режиме реального времени, появится сообщение, подтверждающее что базовый приемник запущен.

ПРИМЕУАНИЕ – При съемке в реальном времени, прежде чем покинуть оборудование, проверьте, что радиомодем работает. Должна мигать лампочка данных.

Если вы собираете данные в контроллер и (или) загружаете данные на удаленный сервер, отобразится экран База.На нем отображается точка, которая снимается в данный момент и время, которое прошло с момента запуска записи данных.Оставьте контроллер подключенным к базовому приемнику и настройте подвижный приемник при помощи другого контроллера.

Если база работает в качестве Интернет-сервера, отобразится экран База и в дополнение к вышеперечисленному на нем отобразится IP-адрес, присвоенный базе, а также количество подвижных приемников, подключенных в данный момент к базе.

Отсоедините контроллер от базового приемника, но *не* выключайте приемник.Теперь вы можете настроить мобильный приемник.

#### <span id="page-470-0"></span>Для ввода координат базовой станции

При выполнении RTK съемки, необходимо использовать Глобальные координаты, т.е. координаты должны быть в Глобал система отсчета на Эпоха для глобальной СК. Глобал система отсчета и Эпоха для глобальной СК отображаются на экране Выбор системы координат в свойствах задания.См. Система [координат,](#page-101-0) page 102.

#### Для известной точки

Если приемник находится на точке с известными координатами:

- 1. При запуске съемки на базовой станции введите имя базовой станции в поле Имя точки.
- 2. Нажмите Ввод.
- 3. Установите в поле Метод значение Ввод коорд вручную.
- 4. Убедитесь, что поля координат отображаются в необходимом вам формате.Если это не так, нажмите Опции и измените параметр Тип координат на необходимый вам формат. Если известные координаты:
	- Глобальные координаты, убедитесь, что полями координат являются Широта, Долгота и Высота (Глобальные).
	- Плоские координаты (также заданы проекция и параметры преобразования ИГД), убедитесь, что полями координат являются Сев (Х), Вост (Y), Высота.
	- Координаты на р-элл (также заданы проекция и параметры преобразования ИГД), убедитесь, что полями координат являются Широта, Долгота и Высота (на р-элл).
- 5. Введите известные местные координаты базовой станции.

Подробная информация приведена в разделе [Координаты](#page-471-0) базовой станции, page 472.

6. Нажмите Запись.

#### Для неизвестной точки

Если вы установили базовую станцию на точке, координаты которой неизвестны:

- 1. При запуске съемки на базовой станции введите имя базовой станции в поле Имя точки.
- 2. Нажмите Ввод.
- 3. Нажмите Здесь.

Будут отображены текущие координаты SBAS (если используется) или текущие координаты, полученные GNSS приемником в автономном режиме.

#### ПPИMEУAHИE –

- <sup>l</sup> Если вы хотите получить SBAS координаты, убедитесь, что ваш приемник отслеживает SBAS спутники. Для этого проверьте значок SBAS , отображаемый в строке состояния, когда вы нажимаете Здесь.Приемнику может потребоваться 120 сек для захвата сигнала SBAS.Дополнительно, проверьте поле Тип наблюдений перед запуском базовой станции.
- В каждом задании при запуске первой базовой станции используйте только автономные координаты (программная кнопка Здесь).
- 4. Нажмите Запись.

#### <span id="page-471-0"></span>Координаты базовой станции

При выполнении RTK съемки, необходимо использовать Глобальные координаты, т.е. координаты должны быть в Глобал система отсчета на Эпоха для глобальной СК. Глобал система отсчета и Эпоха для глобальной СК отображаются на экране Выбор системы координат в свойствах задания.См. Система [координат,](#page-101-0) page 102.

ПPИMEУAHИE – Координаты, которые вы вводите, должны быть максимально точными. Каждые 10 м ошибки в координатах базовой станции приводят к масштабной ошибке в 1 мм/км для каждой измеряемой базисной линии.

Следующие методы, перечисленные в порядке уменьшения точности, используются для определения координат базовой станции:

- Опубликованные или точно определенные координаты.
- Координаты, вычисленные от опубликованных или точно определенных зональных координат.
- Координаты, полученные с использованием надежных дифференциальных поправок (RTCM), основанных на опубликованных или точно определенных координатах.
- <sup>l</sup> SBAS координаты генерируемые приемником. Используйте этот метод, если для этой местности не существует опорных пунктов и у вас есть приемник, который отслеживает спутники SBAS.
- Автономные координаты, вычисляемые приемником. Используйте этот метод для съемок реального времени на местности, где отсутствуют опорные пункты. Trimbleрекомендует выполнить калибровку любого задания, начинаемого этим методом, минимум по четырем местными опорными пунктам.

ПPИMEУAHИE – Если вы ввели координаты, отличающиеся от текущих автономных координат, определенных приемником, более чем на 300 м, появится предупреждающее сообщение.

#### Целостность измерений

Для сохранения целостности GNSS съёмки уделите внимание следующему:

• При последовательной смене базовых приемников для одного задания, убедитесь в том, что каждые новые координаты базовой станции заданы в тех же единицах, что и начальные

координаты базовой станции.

ПPИMEУAHИE – Начиная задание, для запуска *первого* базового приемника используйте только автономные координаты. Автономные координаты аналогичны условным координатам, применяемым при традиционной съемке.

- Координаты, опубликованные в надежных источниках, и координаты, полученные с помощью контрольных съемок, должны быть в одной системе.
- Если координаты следующей базы предоставлены в другой системе, рассматривайте координаты каждой базы в разных заданиях. Каждый проект должен быть откалиброван независимо от другого.
- Так как измеренные точки кинематики реального времени хранятся как вектора от базовой станции, а не как абсолютные координаты, то точка начала отсчета съемки, от которой распространяются вектора, должна быть абсолютными координатами в Глобал система отсчета.Если впоследствии на пунктах определённых от исходной базовой станции будут устанавливаться другие базовые станции, то все измеренные от них вектора будут приведены к исходной базовой станции.
- Вы можете запустить измерения на базе с координатами в любой системе.Однако при съемке в реальном времени, после запуска съемки на подвижном приемнике, программное обеспечение Trimble Access должно сохранить координаты базы в системе Глобал система отсчета.Эти координаты фиксируются в качестве условного начала сети.

Когда вы запустите измерения на подвижном приемнике, Trimble Access начнёт сравнивать переданные по радиоканалу координаты базового приёмника с точками, уже имеющимися в базе данных. Если точка с тем же названием, что и переданная базовой станцией уже существует в базе данных, но координаты отличаются, то Trimble Access будет использовать координаты, которые находятся в базе данных. Эти координаты были введены или загружены вами, поэтому программное обеспечение решит, что Вы хотите использовать их.

Если точка в базе данных имеет то же самое название, что и передаваемая базой, но её координаты плоские зональные или на референц-эллипсоиде (местные геодезические), а не Глобальные, то Trimble Access преобразует их в координаты Глобальные используя текущие параметры преобразования и проекции ИГД.Затем они будут использоваться в качестве координат базы.Если параметры трансформации и проекция не указаны, то передаваемые координаты Глобальные автоматически записываются и используются в качестве координат базы.

На рисунке ниже показана съёмка с использованием двух базовых станций.

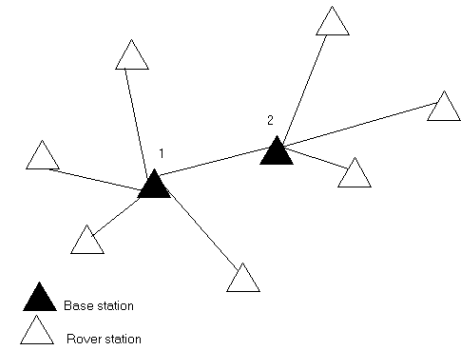

В этой съёмке Базовая станция 2 определена с Базовой станции 1.

ПPИMEУAHИE – Базовые станции 1 и 2 *должны* быть связаны измеренной базисной линией, и Базовая станция 2 *должна* быть запущена с тем же именем, с которым она была, когда ее снимали от Базовой станции 1.

#### <span id="page-473-0"></span>Работа нескольких базовых станций на одной радиочастоте

При выполнении RTK съемок вы можете уменьшить эффект влияния помех от базовой станции, работающей на той же частоте, установив на ней другое время задержки передачи.

Когда вы используете несколько базовых станций, вы должны установить задержку передачи для каждого базового приемника в начале измерений. Каждый базовый приемник должен передавать данные с различной задержкой и уникальным номером станции. Задержка позволяет подвижному приемнику принять поправки от всех базовых за один раз на одной частоте. Номер базовой станции позволяет выбрать, какую базовую станцию необходимо использовать.

ПРИМЕУАНИЕ - Вы можете установить задержку радиопередачи базовой станции только при использовании GNSS приемников Trimble. При выполнении съемки с использованием различных базовых станций в одном проекте убедитесь, что координаты этих базовых станций находятся в одной системе координат и их единицы исчисления совпадают.

## Требования к аппаратному обеспечению и встроенному микропрограммному обеспечению

Для работы нескольких базовых станций на одной частоте вы должны использовать приемники, которые поддерживают формат поправок CMR+ или CMRx.

Все прочие базовые и подвижные приемники должны быть Trimble GNSS приемниками .

ПPИMEУAHИE – Не используйте задержки передачи, если вы собираетесь использовать радиомодемы-ретрансляторы.

## Для запуска базовой станции с задержкой передачи

Перед запуском базового приемника выполните следующее:

- 1. Установите формат поправок CMR+ или CMRx. Выберите его в стиле съемки для базового и подвижного приемников.
- 2. Установите скорость передачи данных не менее 4800 бод.

ПPИMEУAHИE – Если вы используете скорость передачи данных 4800 бод, то вы можете использовать только две базовые станции на одной частоте. Увеличьте скорость передачи данных, если вы хотите увеличить количество базовых станций на одной частоте.

Когда вы начинаете съемку базовой станции, выполните следующее:

1. В поле Индекс станции введите значение от 0-31. Этот номер будет передаваться в сообщениях поправки.

СOBET – Вы можете настроить индекс станции по умолчанию в стиле съемке. См. [Параметры](#page-414-0) базовой станции, page 415.

2. Если приемник, который вы используете, поддерживает задержки при передаче, появится поле Задержка передачи. Выберите значение в мс, зависящее от количества базовых станций, которые будут использоваться:

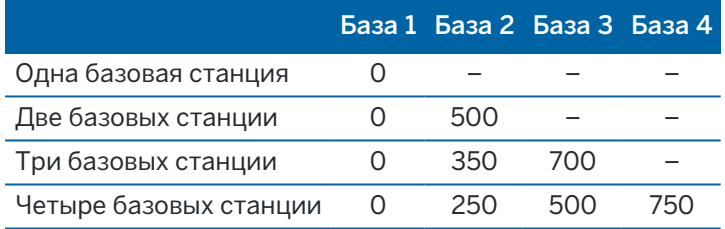

# Для переключения базовых станций во время съемки в режиме реального времени

Если вы используйте несколько базовых станций на одной частоте, вы можете переключать базовые станции во время съемки.

Для переключения базовых станций в меню Съемка выберите пункт Заменить базовый приемник.

Появится страница Выбор базовой станции.Он показывает все базовые станции, работающие на используемой вами частоте.Список показывает индексные номера базовых станций и надежность каждой из них.Выберите базовую станцию, которую следует использовать.

ПРИМЕУАНИЕ – Когда вы переходите на другую базовую станцию, ваш ОТF приемник автоматически начнет инициализацию.

## Для запуска RTK съемки на подвижном приемнике

- 1. Настройка и соединение с [приемником](#page-436-0) GNSS.
- 2. Если вы принимаете поправки от одной базовой станции, запустите базовый приемник.
- 3. В Trimble Access убедитесь, что необходимое задание открыто.
- 4. Для запуска съемки нажмите  $\equiv$  и выберите Измерить или Разбивка. Если настроено более одного стиля съемки, выберите требуемый стиль из списка.Выберите требуемую функцию программного обеспечения, например Съемка точек.

Когда вы впервые выбираете съемку с использованием определенного стиля съемки, программное обеспечение предлагает вам настроить стиль для вашего конкретного оборудования.

- 5. Если появилось сообщение, предупреждающее что функция приемника недоступна, возможно истек срок действия подписки на функцию приемника.Для проверки срока действия лицензии нажмите  $\equiv$  и выберите Инструмент / Параметры приемника, затем проверьте дату, указанную в группе Подписки Trimble GNSS.
- 6. Если вы выбрали любой параметр "Запрос..." в стиле RTK съемки, вы получите запрос на подтверждение источника поправок. Нажмите Принять.
- 7. Используйте панель состояния, чтобы убедиться, что программное обеспечение подключено и принимает данные поправок.

Если принимаются поправки с базовой станции и отслеживается достаточное количество спутников, инициализация съемки выполняется автоматически по методу "на лету".Если необходимо, выполните [инициализацию](#page-482-0) на известной точке.

- 8. Если вы используете GNSS приемник, поддерживающий функцию компенсации наклона по ИНС, выполните [согласование](#page-526-0) ИНС.
- 9. Выполните съемку или разбивку точек.

#### Для запуска RTK съемки с приемом поправок по радиоканалу

Для запуска съемки с использованием VRS или FKP (RTCM), вы должны передать на контрольную станцию примерные координаты подвижного приемника. Когда вы запустите съемку, эти координаты автоматически передаются через радиосоединение в стандарте сообщения NMEA о координатах. Их используют для расчета RTK поправок, которые будет использовать ваш приемник.

- 1. Настройка и соединение с [приемником](#page-436-0) GNSS.
- 2. В Trimble Access убедитесь, что необходимое задание открыто.
- 3. Для запуска съемки нажмите  $\equiv$  и выберите Измерить или Разбивка. Если настроено более одного стиля съемки, выберите требуемый стиль из списка.Выберите требуемую функцию программного обеспечения, например Съемка точек.

Когда вы впервые выбираете съемку с использованием определенного стиля съемки, программное обеспечение предлагает вам настроить стиль для вашего конкретного оборудования.

- 4. Если появилось сообщение, предупреждающее что функция приемника недоступна, возможно истек срок действия подписки на функцию приемника.Для проверки срока действия лицензии нажмите  $\equiv$  и выберите Инструмент / Параметры приемника, затем проверьте дату, указанную в группе Подписки Trimble GNSS.
- 5. Если ваш приемник поддерживает задержку передачи, и вы выбрали пункт Подсказка для индекса базы на экране Подвижный приемник, то появится экран Выбор базовой станции. Он

показывает все базовые станции, работающие на используемой вами частоте. Список показывает индексные номера базовых станций и надежность каждой из них. Выберите базу, которую вы хотите использовать и нажмите Ввод.

Для получения подробной информации об использовании задержки передачи смотрите раздел Работа нескольких базовых станций на одной [радиочастоте,](#page-473-0) page 474.

СOBET – Для проверки имени точки базовой станции, которая используется для съемки подвижным приемником, выберите Файлы / Просмотр текущего задания и просмотрите Запись базовой точки.

6. Используйте панель состояния, чтобы убедиться, что программное обеспечение подключено и принимает данные поправок.

Если принимаются поправки с базовой станции и отслеживается достаточное количество спутников, инициализация съемки выполняется автоматически по методу "на лету".Если необходимо, выполните [инициализацию](#page-482-0) на известной точке.

- 7. Если вы используете GNSS приемник, поддерживающий функцию компенсации наклона по ИНС, выполните [согласование](#page-526-0) ИНС.
- 8. Выполните съемку или разбивку точек.

#### Для запуска RTK съемки с приемом поправок через Интернет

- 1. Настройка и соединение с [приемником](#page-436-0) GNSS.
- 2. Если вы принимаете поправки от одной базовой станции, запустите базовый приемник.
- 3. В Trimble Access убедитесь, что необходимое задание открыто.
- 4. Для запуска съемки нажмите  $\equiv$  и выберите Измерить или Разбивка. Если настроено более одного стиля съемки, выберите требуемый стиль из списка.Выберите требуемую функцию программного обеспечения, например Съемка точек.

Когда вы впервые выбираете съемку с использованием определенного стиля съемки, программное обеспечение предлагает вам настроить стиль для вашего конкретного оборудования.

- 5. Если появилось сообщение, предупреждающее что функция приемника недоступна, возможно истек срок действия подписки на функцию приемника.Для проверки срока действия лицензии нажмите  $\equiv$  и выберите Инструмент / Параметры приемника, затем проверьте дату, указанную в группе Подписки Trimble GNSS.
- 6. Если для подключения к Интернет используется модем контроллера, и он:
	- уже подключен, контроллер использует существующее Интернет соединение для приема данных с базового приемника.
	- еще не подключен, контроллер подключается к Интернет, используя указанное в стиле съемки соединение.
- 7. Если в вашем стиле съемки установлен флажок Запрос контакта GNSS, появится запрос на выбор контакта GNSS для использования.

8. Если Прямое подключение к точке доступа или Точка доступа NTRIP не указаны в контакте GNSS, или точка доступа недоступна, появится запрос на выбор точки доступа для получения поправок.

Появится сообщение Соединение с сетью.Программное обеспечение выполнит подключение к точке доступа и затем запустит съемку.Когда соединение с источником данных поправок будет установлено, в панели состояния появится значок радиомодема.

ПРИМЕУАНИЕ - Если вы используете встроенный модем приемника SP80 и при первой попытке соединения произошел сбой, прежде чем вы сможете повторить попытку подключения, вам придется подождать пока не пройдет повторное включение питания модема и его инициализация, это займет примерно минуту.

Если принимаются поправки с базовой станции и отслеживается достаточное количество спутников, инициализация съемки выполняется автоматически по методу "на лету".Если необходимо, выполните [инициализацию](#page-482-0) на известной точке.

- 9. Если вы используете GNSS приемник, поддерживающий функцию компенсации наклона по ИНС, выполните [согласование](#page-526-0) ИНС.
- 10. Выполните съемку или разбивку точек.

#### Прием данных RTK по запросу

Если вы используете Интернет соединение для отправки RTK данных от базы к приемнику, вы можете использовать функцию RTK по запросу для управления количеством данных, передаваемых от базы к приемнику.Вы можете запросить базовую станцию о посылке данных, только когда они вам необходимы.Это уменьшит количество данных, принимаемых вашим сотовым телефоном, и может уменьшить стоимость телефонной связи.

Для работы RTK по запросу необходимо как базовая станция GNSS, так и подвижный приемник должны быть подключены к Интернету. ПО Trimble Access должно быть установлено как на базовой станции GNSS, так и на подвижном приемнике, либо должно быть подключено к подписке на службу Trimble VRS Now.

Когда RTK съемка работает с помощью Интернет соединения, вы можете получить доступ к RTK по запросу, нажав иконку в панели состояния.

После запуска съемки программное обеспечение Trimble Access по умолчанию будет находиться в режиме Воспроизведения  $\blacktriangleright$ . В режиме Воспроизведения RTK данные поступают постоянно.

Если вы нажмете программную клавишу II, ваша съемка перейдет в режим Паузы и данные будут передаваться только при необходимости. Программное обеспечение Trimble Access будет запрашивать данные от базовой станции при потере инициализации, или когда вы выберите измерение точки, или при запуске непрерывной съемки, или когда вы используете функции разбивки. Как только приемник восстановит инициализацию или задачи съемки будут выполнены, программное обеспечение Trimble Access передаст запрос базе на остановку потока данных.

ПРИМЕУАНИЕ - В режиме паузы невозможно измерить быстрые точки или точки Fast Fix.

Если вы нажмете программную клавишуваша  $\blacksquare$  съемка перейдет в режим Стоп и RTK не будут передаваться. Это может быть полезно в случаях, когда вы не желаете завершать съемку, но нет

необходимости для приемника сохранять инициализацию пока вы готовитесь к новому запуску съемки.

#### Для отключения и повторного подключения к Интернет

При потере соединения с сетью или Интернет при использовании Интернет канала передачи данных, нажмите на значок сетевого соединения в панели состояния.

Появится экран Канал передачи данных подвижного приемника.

Если подключение к Интернету установлено с помощью встроенного модема контроллера, нажмите Связь на экране Прием данных на ровере.Из панели задач откроется вкладка операционной системы Сети.Используйте вкладку Сети для восстановления сетевого соединения, и после восстановления связи Trimble Access автоматически выполнит повторное подключение к базе.

Если подключение к ети или Интернет сохраняется, но связь с сервером базовых данных прекратилась, нажмите Повтор в сообщении «Связь с данными базовой станции неожиданно прекращена». Trimble Accessпопытается повторно подключиться к серверу базовых данных.Иначе, если вы хотите восстановить соединение позднее, нажмите ОК в сообщении "Связь с данными базовой станции неожиданно прекращена".Когда будете готовы установить соединение, назмите Связь на экране Прием данных на ровере.

Если подключение к Интернет установлено с помощью внешнего модема, например встроенного модема приемника, нажмите Набрать, чтобы внешний модем восстановил подключение к Интернет.После восстановления связи Trimble Access автоматически выполнит повторное подключение к базе.

При использовании внешнего модема, чтобы завершить соединение, в любой момент времени нажмите Разрыв соединения. Продолжайте съемку, а затем восстановите подключение к Интернет, когда это будет необходимо.Соединение мобильного интернета можно прервать только на экране Канал передачи данных подвижного приемника, когда соединение было установлено при запуске съемки.Однако всегда можно повторно установить соединение из экрана Канал передачи данных подвижного приемника в процессе съемки.

#### Для подключения к GNSS контакту вручную

При запуске RTK съемки с использованием Интернет или коммутируемого канала передачи данных, программное обеспечение Trimble Access автоматически соединяется с источником поправок, указанном в GNSS контакте в стиле съемки.

ПРИМЕУАНИЕ – При запуске съемки с использованием Интернет канала передачи данных, если подключение к GNSS контакту выполнено ранее вручную, программное обеспечение Trimble Access использует это соединение для съемки.

Если у вас возникли проблемы с подключением к источнику поправок в реальном времени, вы можете вручную подключиться к контакту GNSS, чтобы проверить, имеются ли какие-либо проблемы с соединением.

## Для подключения к GNSS контакту в любой момент времени

- 1. Нажмите  $\equiv$  и выберите Настройки / Связь. Выберите вкладку GNSS-контакт.
- 2. Выберите GNSS контакт. Он должен быть настроен для Интернет-соединения. См. [Настройка](#page-575-0) Интернет [соединения](#page-575-0).

ПРИМЕУАНИЕ – Если для подключения к Интернет используется встроенный модем приемника и приемник подключен по беспроводному интерфейсу Bluetooth, необходимо выбрать приемник в поле Bluetooth модем формы Правка GNSS-контакта.

3. Нажмите Связь под списком GNSS контактов.

Установится Интернет-соединение и напротив используемого контакта появится флажок.

4. Для завершения Интернет-соединения выберите GNSS контакт и нажмите Разрыв соединения.

## Для запуска тестового отчета по GNSS контакту

При наличии проблем с подключением или неверных настроек контактов GNSS используйте экранную кнопку Тест для поиска и устранения неполадок.

ПPИMEУAHИE – Можно тестировать только контакты GNSS для мобильного интернета.

- 1. Нажмите  $\equiv$  и выберите Настройки / Связь. Выберите вкладку GNSS-контакт.
- 2. Выберите запись GNSS контакта, которую вы хотите проверить.
- 3. Нажмите Редактировать и затем нажмите Тест.
- 4. Программное обеспечение Trimble Access проверяет параметры настройки, установленные в файле Контактов GNSS, чтобы убедиться в их правильности.При сбое проверки настроек создается отчет, в котором указывается проблема и предлагается решение.

#### Для запуска RTK съемки с приемом поправок по коммутируемому каналу

- 1. Настройка и соединение с [приемником](#page-436-0) GNSS.
- 2. Если вы принимаете поправки от одной базовой станции, запустите базовый приемник.
- 3. В Trimble Access убедитесь, что необходимое задание открыто.
- 4. Для запуска съемки нажмите  $\equiv$  и выберите Измерить или Разбивка. Если настроено более одного стиля съемки, выберите требуемый стиль из списка.Выберите требуемую функцию программного обеспечения, например Съемка точек.

Когда вы впервые выбираете съемку с использованием определенного стиля съемки, программное обеспечение предлагает вам настроить стиль для вашего конкретного оборудования.

5. Если появилось сообщение, предупреждающее что функция приемника недоступна, возможно истек срок действия подписки на функцию приемника.Для проверки срока действия лицензии нажмите  $\equiv$  и выберите Инструмент / Параметры приемника, затем проверьте дату, указанную в группе Подписки Trimble GNSS.

6. Если в вашем стиле съемки установлен флажок Запрос контакта GNSS, появится запрос на выбор контакта GNSS для использования.

Отобразится сообщение: Соединение с модемом. Программное обеспечение произведет подключение к модему базового приемника и затем запустит съемку. Когда соединение с источником данных поправок будет установлено, в панели состояния появится значок сотового телефона ...

Если принимаются поправки с базовой станции и отслеживается достаточное количество спутников, инициализация съемки выполняется автоматически по методу "на лету".Если необходимо, выполните [инициализацию](#page-482-0) на известной точке.

ПРИМЕУАНИЕ - Когда вы посылаете строки инициализации в модем, и после этого появляется сообщение Модем не отвечает проверьте, что строки, которые вы установили в стиле съемки пригодны для вашего модема.Некоторые модемы понимают только AT команды в верхнем регистре.

- 7. Если вы используете GNSS приемник, поддерживающий функцию компенсации наклона по ИНС, выполните [согласование](#page-526-0) ИНС.
- 8. Выполните съемку или разбивку точек.

#### Для повторного вызова модема базовой станции

При потере соединения с сотовым телефоном или модемом на базовой станции при использовании коммутируемого канала передачи данных, нажмите на значок сотового телефона  $\blacksquare$ , в панели состояния.

#### Появится экран Канал передачи данных подвижного приемника.

Для повторного вызова модема базовой станции нажмите Набрать.

Для разрыва сетевого соединения в любой момент времени нажмите Разрыв. Продолжайте съемку, а затем снова подключитесь к модему базовой станции, когда это будет необходимо.

ПРИМЕУАНИЕ - Когда вы повторно дозваниваетесь до поставщика услуг VRS, через канал передачи данных будут посланы новые координаты базовой станции VRS. Программное обеспечение Trimble Access переключится на новую базу и съемка будет продолжена.

#### Инициализация RTK

При запуске RTK съемки, если принимаются поправки базовой станции и отслеживается достаточное количество спутников, инициализация съемки выполняется автоматически по методу "на лету". Для того чтобы достичь сантиметрового уровня точности, съемка должна быть инициализирована. Если инициализация не происходит автоматически, см. раздел [Для](#page-482-0) [инициализации](#page-482-0) на известной точке, page 483.

после инициализации режим съёмки сменится с «Не инициализ.» на «Инициализирован». Режим «Не инициализ.» не изменится при непрерывном отслеживании минимального количества спутников. Если режим изменится на «Не инициализ.», выполните повторную инициализацию съёмки.

ПРИМЕУАНИЕ - Надежность инициализации зависит от используемого метода инициализации и переотражений сигналов во время инициализации. Переотражение сигналов происходит из-за отражения сигналов GNSS от различных объектов, например от земли, зданий и деревьев. Для инициализации всегда выбирайте площадку, на которой обеспечивается беспрепятственный обзор небосвода и отсутствуют препятствия, способные вызвать переотражение сигналов. Процесс инициализации приемников Trimble весьма надежен, однако для снижения эффекта переотражения следует использовать сложившуюся практику съемки и периодически проверять точность инициализации, измеряя ранее измеренные точки после повторной инициалиции. Для снижения эффекта переотражения сигналов во время инициализации "на лету" следует передвигаться.

### Для повторной инициализации RTK съемки в движении

- 1. На экране Инициализация RTK выберите в поле Метод одну из следующих опций:
	- <sup>l</sup> Сброс RTK
	- Сброс отслеживания ИСЗ для прекращения отслеживания спутников, повторного захвата спутниковых сигналов и повторной инициализации RTK съемки

ПРИМЕУАНИЕ – Выполнять сброс отслеживания ИСЗ в сложных условиях приема GNSS сигналов не рекомендуется.

2. Нажмите Сброс или Запуск.

### Для инициализации RTK по независимому подмножеству спутников

Вы можете выполнить инициализацию RTK, используя независимое подмножество спутников.Подробнее см. Для [использования](#page-506-0) независимых подмножеств спутников при RTK [съемке,](#page-506-0) page 507.

На экране Инициализация RTK:

- Для инициализации по первому независимому подномножеству спутников выберите Сброс отслеживание спутников группы A в поле Метод и нажмите Сброс.
- Для инициализации по второму независимому подномножеству спутников выберите Сброс отслеживание спутников группы B в поле Метод и нажмите Сброс.
- Для инициализации по всем доступным спутникам выберите Сброс отслеживание всех спутников в поле Метод и нажмите Сброс.

СOBET – Элементы меню Сброс RTK и Сброс отслеживания ИСЗ работают только с текущим выбранным подмножеством спутников.

## Требуется спутников для RTK инициализации

Число требуемых спутников зависит от того, используете ли вы спутники только одного созвездия или комбинации созвездий. После инициализации координаты могут определяться и инициализация сохраняться с числом спутников на единицу меньшим, чем требуется для инициализации. Если же число спутников упадет и ниже этого значения, то съемка должна быть переинициализирована.

| Спутниковые<br><b>СИСТЕМЫ</b> | Требуется спутников для<br>инициализации | Требуется спутников для вычисления<br>координат |
|-------------------------------|------------------------------------------|-------------------------------------------------|
| Только GPS                    | 5 GPS                                    | 4 GPS                                           |
| $GPS + QZSS$                  | $4$ GPS + $1$ QZSS                       | $3$ GPS + 1 QZSS                                |
| GPS + ГЛОНАСС                 | $4$ GPS + 2 $\Gamma$ JOHACC              | $3$ GPS + 2 $\Box$ DOHACC                       |
| GPS + BeiDou                  | 4 GPS + 2 BeiDou                         | 3 GPS + 2 BeiDou                                |
| GPS + Galileo                 | $4$ GPS + 2 Galileo                      | $3$ GPS + 2 Galileo                             |
| Только ВеіDоu                 | 5 BeiDou                                 | 4 BeiDou                                        |
| BeiDou + GPS                  | 4 BeiDou + 2 GPS                         | 3 BeiDou + 2 GPS                                |
|                               | BeiDou + ГЛОНАСС 4 BeiDou + 2 ГЛОНАСС    | З BeiDou + 2 ГЛОНАСС                            |
| Только ГЛОНАСС                |                                          |                                                 |
| Только Galileo                |                                          |                                                 |

Минимум L1/L2 спутников для инициализации:

ПPИMEУAHИE – Невозможно выполнить инициализацию при PDOP более 7.

#### <span id="page-482-0"></span>Для инициализации на известной точке

ПPИMEУAHИE – Инициализация доступна для всех приемников. Однако, вы не сможете выполнить инициализацию по известной точке, если используется приемник с функцией компенсации наклона по ИНС и ИНС согласована. Для инициализации по известной точке, приемник должен находиться в режиме Только GNSS. Для перехода в режим Только GNSS нажмите на значок приемника в панели состояния, затем в открывшемся экране Функции GNSS нажмите кнопку Компенсация наклона ИНС для включения/выключения режима Только GNSS.

1. Установите антенну подвижного приемника над точкой с известными координатами.

При RTK съемке это должна быть измеренная ранее точка в текущем задании.

Во время съемки в режиме постобработки Вы можете выполнить инициализацию по:

- точке, измеренной ранее в текущем задании
- точке, для которой Вы зададите координаты позже (перед тем как данные будут обработаны в офисе)
- 2. Нажмите  $\equiv$  и выберите Измерить, а затем выберите Инициализация RTK или инициализация PPK.
- 3. В поле Метод выберите По известной точке.
- 4. В поле Имя точки выберите известную точку из списка точек задания.
- 5. Введите значения в поле Высота антенны и убедитесь, что значение в поле Измерена до установлено правильно.

6. Когда антенна отцентрована и расположена вертикально над точкой, нажмите Запуск.

Контроллер начнет запись данных, и в панели состояния появится значок статической съёмки  $\mathcal{F}$ . Удерживайте антенну неподвижно в вертикальном положении во время записи данных.

СOBET – Если используется GNSS-приемник со встроенным датчиком наклона, нажмите Уровень (или нажмите клавиши Ctrl + L), чтобы отобразить электронный уровень.Когда пузырек станет зеленым, нажмите Запуск, чтобы выполнить измерение точки в пределах предварительно заданного допуска на наклон.Это допуск, заданный для точки съемки.

После инициализации приемника отображается подтверждение и невязки текущих координат от известной точки.

7. Нажмите Принять.

Если инициализация не удалась, отображаются результаты.Нажмите Повтор, чтобы повторить инициализацию.

### Для запуска RTX съемки

1. Запустите съемку, используя стиль съемки RTK, настроенный для RTX.См. [Настройка](#page-419-0) RTX [съемки,](#page-419-0) page 420.

При приеме данных поправок RTX через:

- RTX (Спутн.), значок радио  $\frac{1}{2}$  сменяется на значок RTX  $\frac{1}{6}$ , а в строке состояния отображается надпись RTX.
- Интернет, появится значок сетевого подключения ...
- 2. Для сокращения времени инициализации с помощью функции быстрого запуска RTX:
	- a. Нажмите Б-Старт на экране Состояние RTX.

ПРИМЕУАНИЕ - Функция быстрого запуска RTX недоступна, если включена функция компенсации наклона по ИНС.

- b. Нажмите Начать. Кнопка Запуск появляется только после начала вычисления RTX координат.
- c. Установите приемник на известной точке и выберите ее из списка или введите описание.

ПPИMEУAHИE – *Требуется*, чтобы точки используемые для Быстрого запуска можно было выразить в системе Глобал система отсчета. На практике это почти всегда означает, что эти точки ранее были измерены с помощью поправок CenterPoint RTX или точно вычислен сдвиг RTX и RTK для задания или площадка откалибрована для работы в RTX.

3. Дождитесь сходимости.

Схождение достигается в обычных условиях примерно за 30 минут. При быстром запуске RTX схождение обычно достигается менее чем за 5 минут.

После появления сообщения Инициализация выполнена можно начать съемку

СОВЕТ – Для просмотра экрана Состояние RTX при RTX (Спутн) съемке, нажмите ... RTX (Интернет) съемке, нажмите Состояние RTX в меню инструмента.

- 4. Если вы используете GNSS приемник, поддерживающий функцию компенсации наклона по ИНС, выполните [согласование](#page-526-0) ИНС.
- 5. Выполните съемку или разбивку точек.

#### ПPИMEУAHИE –

- Несмотря на то, что решение RTX может иметь схождение, оно может не соответствовать заданным допускам по точности при съемке точек. Возможно, для достижения заданных допусков по точности потребуется более длительное нахождение на точке, поскольку для достижения схождения решения RTX требуется больше времени, чем в статическом режиме. Точность съемки при использовании сервиса Trimble Centerpoint RTX сильно зависит от условий окружающей среды, например, от величины переотражений, состояния ионосферы и особенно тропосферы, затенения сигнала лиственным покровом.
- Для смены уровня точности, при котором сходимость будет допустимой, снимите флажок Автоустановка допусков на экране Подвижный приемник и введите требуемые значения.

### Для вычисления Сдвига RTX-RTK

ПРЕДУПРЕЖДЕНИЕ – Будьте особенно внимательны при изменении уже заданного в задании сдвига. Смена сдвига на новый, определенный с худшей точностью, может вызвать снижение точности сохраненных в задании точек, так, что они больше не будут соответствовать допускам по точности, установленным при съемке.См. Сдвиги [RTX-RTK,](#page-420-0) page 421.

- 1. Нажмите  $\equiv$  и выберите Измерение. Нажмите Сдвиг RTX-RTK.
- 2. В поле Точка RTK выберите точку.Это должна быть точка, измеренная с помощью RTK.
- 3. В поле Точка RTX выберите (или измерьте) точку RTX. Это должна быть точка, измеренная с помощью сервиса поправок CenterPoint RTX.

Сдвиг вычисляется сразу после завершения выбора этих двух точек.

4. Проверьте результаты вычисления сдвига. Если они приемлемы, нажмите Сохранить для установки сдвига в задании.

ПРИМЕУАНИЕ - Точность сдвига, и, следовательно, точность RTX точек, пересчитанных в систему координат RTK, зависит от точности измеренных RTK и RTX точек, используемых вычисления сдвига.Для вычисления сдвига *необходимо* использовать только наиболее точно измеренные точки.

Чтобы удалить сдвиг RTX-RTK перейдите на экран Сдвиг RTX-RTK и нажмите Нет.Нажмите Да для подтверждения. Значение сдвига изменится на нулевое.

# Для просмотра Состояния RTX

Для просмотра экрана Состояние RTX при RTX (Спутн) съемке, нажмите . . . При RTX (Интернет) съемке, нажмите Состояние RTX в меню инструмента.

На экране Статус RTX отображается текущее Название спутника поправок. Для выбора другого спутника нажмите Опции и выберите требуемый спутник из списка.Вы можете сменить спутник поправок в любое время; при смене спутника поправок нет необходимости перезапускать съемку.Иначе, выберите Пользовательский и введите частоту и скорость передачи данных.Внесенные изменения вступят в силу при следующем запуске съемки.

При выполнении RTX съемки, кнопка Сброс на экране информации о спутниках позволяет сбросить отслеживаемые спутники и схождение RTX.Кнопка Сброс на экране Статус RTX сбрасывает схождение RTX без сброса отслеживаемых спутников.

# Для запуска OmniSTAR съемки

Действия при запуске съемки с использованием службы дифференциальных поправок OmniSTAR зависят от того, используете ли вы OmniSTAR как часть RTK съемки, для дифференциальной съемки в реальном времени или отдельно.

Подробнее о OmniSTAR, см. Служба [дифференциальной](#page-422-0) коррекции OmniSTAR, page 423.

# Для запуска RTK OmniSTAR съемки

- 1. Создайте стиль RTK-съемки, в которой в качестве спутниковой дифференциальной системы указана OmniSTAR.См. Параметры [подвижного](#page-408-0) приемника, page 409.
- 2. Запустите RTK-съемку с использованием этого стиля.

Отобразится страница Выберите смещение OmniSTAR.

Чтобы соотнести координаты OmniSTAR с RTK-координатами, необходимо измерить Смещение OmniSTAR между измеренными RTK-координатами и координатами OmniSTAR в одной точке. Перед тем, как измерить смещение, необходимо дождаться конвергенции OmniSTAR-съемки.

СOBET – Для съемки без задержки на инициализацию, вы можете:

- Измерить Сдвиг OmniSTAR позднее, когда произойдет инициализация OmniSTAR-съемки. Для этого:
	- a. Нажмите Esc и продолжайте RTK-съемку.
	- b. Чтобы проверить, сошлась ли OmniSTAR-съемка, нажмите  $\equiv$  и выберите Измерение / Инициализация OmniSTAR.
	- c. После конвергенции OmniSTAR-съемки нажмите пункт Смещение и измерьте Смещение OmniSTAR. См. этапы 4–10 ниже.
- <sup>l</sup> Инициализация OmniSTAR-съемки позволяет продолжать съемку с использованием сигналов OmniSTAR при потере сигнала наземной радиосвязи во время RTK-съемки. См. раздел Инициализация [OmniSTAR-съемки](#page-487-0).
- 3. Нажмите Новый.
- 4. В поле Точка инициализации выберите ранее измеренную точку. Trimble рекомендует выбирать наиболее удобную точку RTK с максимально высокой точностью координат.
- 5. Задайте антенну.
- 6. Расположив приемник для съемки в точке инициализации, нажмите пункт Запуск для измерения точки.

По завершении измерения ПО Trimble Access вычислит смещение между координатами OmniSTAR и точкой инициализации. Впоследствии это смещение будет применяться ко всем координатам с поправками OmniSTAR, полученным при помощи GNSS-приемника, благодаря чему координаты OmniSTAR будут соотнесены с RTK-точками.

При приеме сигналов OmniSTAR значок радио  $\parallel$  сменяется на значок SBAS/OmniSTAR , а в строке состояния отображается надпись «RTK:OmniSTAR».

#### СOBET –

- Нажмите значок для отображения статуса SBAS.На странице «Статус SBAS» нажмите программную кнопку «Инфо» для просмотра сведений об инициализации OmniSTAR.Программная кнопка «Инфо» отображается только во время съемки.
- Нажмите Канал передачи данных на странице Статус SBAS, чтобы открыть экран Радио подвижного приемника.
- Если решение OmniSTAR не сходится, как ожидалось, может потребоваться подождать еще некоторое время. Если вы измерили смещение OmniSTAR при высоких оценочных значениях точности или использовали смещение с высокими оценочными значениями точности, решение OmniSTAR может не сойтись, как ожидается.
- 7. Продолжайте съемку.

В случае отключения наземной радиосвязи во время RTK-съемки можно продолжать съемку с использованием сигналов OmniSTAR.

В следующих сеансах RTK-съемки с использованием OmniSTAR и той же базы RTK, что и ранее, новое Смещение OmniSTAR вычислять не требуется. В начале съемки отобразится список ранее измеренных смещений для текущей базы. Выберите подходящее смещение.

СOBET – Нажмите пункт «Все» для отображения всех ранее измеренных смещений для всех баз, а затем нажмите пункт «Фильтр» для фильтрации списка, чтобы в нем отображались смещения только для текущей базы.Необходимо выбрать смещение для текущей базы RTK или для другой базы с той же калибровкой.Нажмите пункт «Удалить» для удаления смещения.Нажмите пункт «Очистка» для сброса выбранного ранее смещения.

# Запуск дифференциальной OmniSTAR съемки в режиме реального времени

Для запуска дифференциальной съемки в реальном времени с использованием OmniSTAR выполните следующее:

- 1. Создайте стиль дифференциальной съемки в реальном времени, установив в качестве формата поправок OmniSTAR.См. Параметры [подвижного](#page-408-0) приемника, page 409.
- 2. Запустите дифференциальную съемку в реальном времени с использованием этого стиля.

При приеме сигналов OmniSTAR (не RTK), значок радио  $\frac{1}{2}$  сменяется на значок SBAS/OmniSTAR . Нажмите значок SBAS/OmniSTAR . для просмотра состояния SBAS.

СOBET – При наличии подписки на OmniSTAR HP уровня HP, G2 или XP точность координат после конвергенции решения повысится.

## Для запуска съемки с помощью OmniSTAR когда RTK недоступен

Если RTK съемку запустить не удается, можно запустить отдельно OmniSTAR съемку. Для этого:

- 1. Попытайтесь запустить RTK-съемку, настроенную для использования системы OmniSTAR, когда RTK недоступна.
- 2. Нажмите клавишу Esc. Отобразится запрос о том, следует ли отменить съемку или начать OmniSTAR-съемку без ожидания RTK.
- 3. Нажмите Продолжить для запуска OmniSTAR-съемки.
- 4. Выбор сдвига OmniSTAR. Выбранное смещение указывается галочкой.

ПРИМЕУАНИЕ - Поскольку данные о базе RTK еще не получены, список смещений отфильтровать невозможно. Необходимо выбрать смещение для подходящей базы.

5. Продолжайте съемку.

Позднее при вхождении в радиус действия радиосвязи и обнаружении базы RTK отобразится сообщение Обнаружена новая база, в котором можно выбрать базу и продолжить съемку с использованием RTK.

# <span id="page-487-0"></span>Для инициализации OmniSTAR съемки

Если съемка была запущена без использования RTK, а также в случае прерывания наземной радиосвязи во время RTK-съемки и потери захвата сигналов всех спутников, что приводит к потере инициализации OmniSTAR-съемки, систему OmniSTAR можно инициализировать вручную. Для этого:

- 1. Нажмите  $\equiv$  и выберите Измерение / Инициализация OmniSTAR.
- 2. Если смещение еще не выбрано, выберите его. Выбранное смещение указывается галочкой.
- 3. Нажмите Иницлз.
- 4. В поле Точка инициализации выберите ранее измеренную точку.

СOBET – Trimble рекомендует выбирать наиболее удобно расположенную точку RTK с максимально высокой точностью координат.

- 5. Задайте антенну.
- 6. Расположив приемник для съемки в точке инициализации, нажмите пункт Запуск для измерения точки.

Будет выполнена конвергенция решения OmniSTAR.

#### ПPИMEУAHИE –

- <sup>l</sup> Эта процедура доступна только при наличии подписки OmniSTAR HP уровня HP, G2 или XP.
- Если во время RTK-съемки было выбрано смещение OmniSTAR, система OmniSTAR может быть инициализирована во время съемки RTK автоматически. В этом случае выполнять данную процедуру не требуется.
- Нажмите значок для отображения статуса SBAS.На странице состояния SBAS нажмите программную кнопку «Инфо» для просмотра сведений инициализации OmniSTAR.Программная кнопка «Инфо» отображается только во время съемки.
- На экране Статус SBAS отображается текущее Название спутника поправок. Для выбора другого спутника нажмите Опции и выберите требуемый спутник из списка.Вы можете сменить спутник поправок в любое время; при смене спутника поправок нет необходимости перезапускать съемку.Иначе, выберите Пользовательский и введите частоту и скорость передачи данных.Внесенные изменения вступят в силу при следующем запуске съемки.

### Для переключения в режим заполнения с постобработкой

Если в какой-то период времени прием сигналов поправок от базы будет отсутствовать, в строке состояния появится мигающее сообщение Радио связь потеряна.

Для продолжения съемки нажмите  $\equiv$  и выберите Измерение, а затем выберите Запуск съемки с заполн PP.После запуска заполнения с постобработкой, сырые данные будут сохраняться в подвижном приемнике.Для успешного решения базовой линии необходимо методы режима кинематической съемки с постобработкой.

ПРИМЕУАНИЕ – Инициализация не может быть передана между режимами RTK съемки и съемки с заполнением РР. Выполните инициализацию съемки с заполнением РР, также как и для любой другой кинематической съемки с постобработкой. Инициализацию "на лету" (автоматическую) при съемке с постобработкой следует использовать, только если вы уверены, что приемник будет наблюдать не менее 5 спутников без прерывания приема сигналов в течение последующих 15 минут или 6 спутников без прерывания приема сигналов в течение последующих 8 минут. Иначе, выполните [инициализацию](#page-482-0) на известной точке.

Когда базовые поправки снова будут получены, в строке состояния отобразится сообщение Радиосвязь восстановлена.Это сообщение также указывает режим инициализации съемки RTK.

Для прекращения записи на подвижном приемнике, нажмите  $\equiv$  и выберите Измерение, а затем выберите Заверш съемки с заполн PP.Возобновляются измерения в реальном времени.

# Для запуска съемки в режиме постобработки на подвижном приемнике

- 1. Настройка и соединение с [приемником](#page-436-0) GNSS.
- 2. В Trimble Access убедитесь, что необходимое задание открыто.
- 3. Для запуска съемки нажмите  $\equiv$  и выберите Измерить. Если настроено более одного стиля съемки, выберите требуемый стиль из списка. Выберите требуемую функцию программного обеспечения, например Съемка точек.

Когда вы впервые выбираете съемку с использованием определенного стиля съемки, программное обеспечение предлагает вам настроить стиль для вашего конкретного оборудования.

- 4. Если появилось сообщение, предупреждающее что функция приемника недоступна, возможно истек срок действия подписки на функцию приемника.Для проверки срока действия лицензии нажмите  $\equiv$  и выберите Инструмент / Параметры приемника, затем проверьте дату, указанную в группе Подписки Trimble GNSS.
- 5. Если вы выбрали любой параметр "Запрос..." в стиле RTK съемки, вы получите запрос на подтверждение источника поправок. Нажмите Принять.
- 6. Используйте панель состояния, чтобы убедиться, что программное обеспечение подключено и принимает данные поправок.

В режиме Быстрой статики вы можете начать съемку немедленно.

Чтобы при обработке данных получить сантиметровый уровень точности при съемке в режиме кинематики с постобработкой, необходимо инициализировать съемку.Для двухчастотных приемников процесс инициализации начинается автоматически, если наблюдаются хотя бы пять спутников L1/L2.См. Время [инициализации](#page-423-0) при постобработке, page 424

ПPИMEУAHИE – Инициализацию "на лету" (автоматическую) при съемке с постобработкой следует использовать, только если вы уверены, что приемник будет наблюдать не менее 5 спутников без прерывания приема сигналов в течение последующих 15 минут или 6 спутников без прерывания приема сигналов в течение последующих 8 минут.Иначе, выполните [инициализацию](#page-482-0) на известной точке.

Если вам *не требуется* сантиметровый уровень точности и вы хотите начать съемку немедленно, выберите Измерение / Инициализация PPK.Нажмите пункт Иницлз и установите в поле Метод значение Нет инициализации.

7. Выполняйтесъемку точек

ПPИMEУAHИE – Вы не можете выполнять разбивку точек во время съемки с постобработкой.

## Состояние GNSS съемки

Когда контроллер подключен к приемнику, в строке состояния отображается текущий режим GNSS съемки:

Нет съёмки Приемник подключен к контроллеру, но съемка не запущена.

Руководство пользователя Trimble Access Съемка | **490**

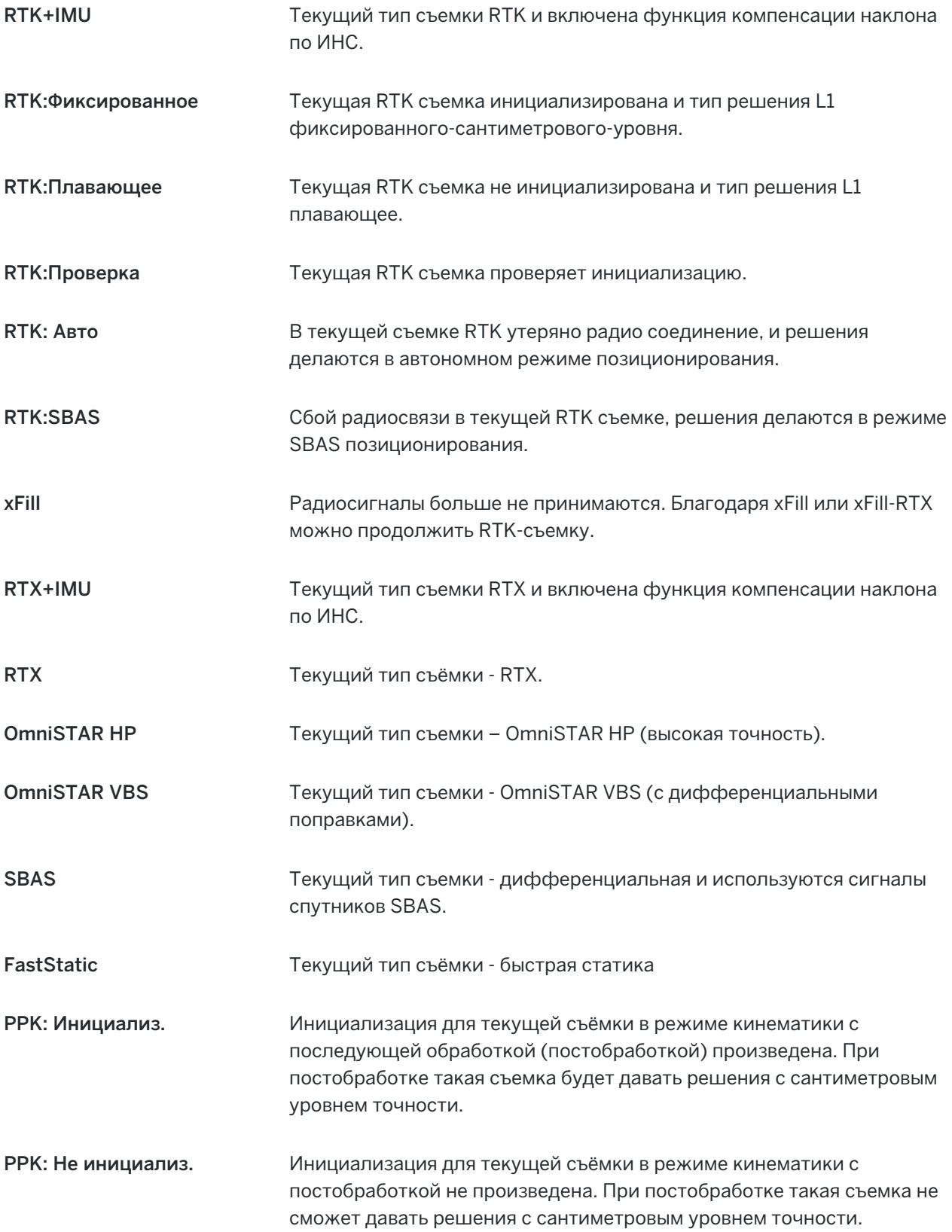

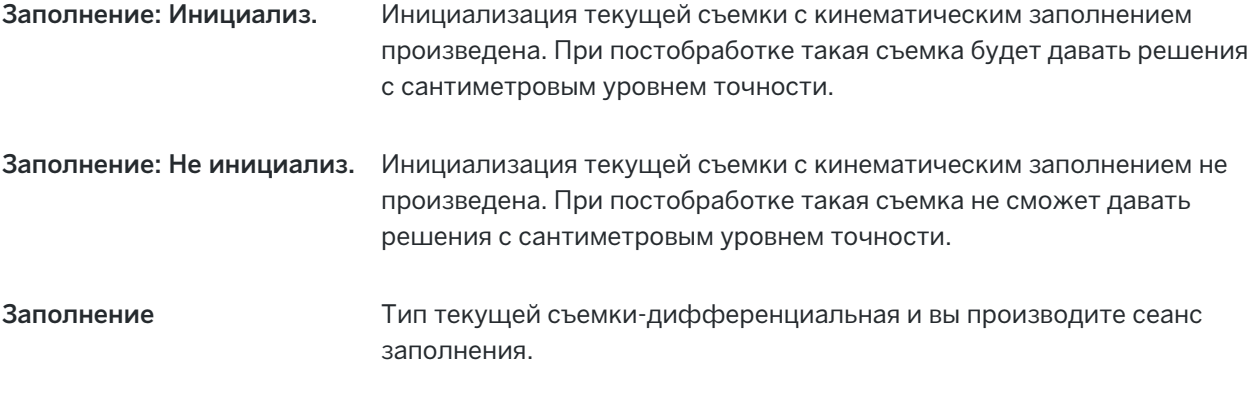

Если контроллер подключен к приемнику, оснащенному технологией HD-GNSS:

в строке состояния отображается, что допуски по точности достигнуты.

в строке состояния отображается, что допуски по точности не достигнуты.

## Сообщения об ошибках при GNSS съемке

Следующие сообщения указывают на проблему при попытке запуска или во время GNSS съемки.

#### Ошибка: Вне региона использования

Если при запуске съемки появляется это сообщение, подсоединенный приемник невозможно использовать на данной территории. Для получения дополнительной информации свяжитесь с поставщиком оборудования Trimble.

#### Приемник поддерживает Location RTK, установить в Стиле соответствующие допуски?

Если при запуске RTK съемки появляется это сообщение, подсоединенный приемник поддерживает точность Location RTK, ограничивающую точность RTK решения.Нажмите Да для изменения параметров точности в стиле съемки для соответствия пределам точности Location RTK приемника.Если в стиле съемки задана точность более высокая, чем предельная точность Location RTK приемника, стиль съемки обновлен не будет.

Если на приемнике включен Location RTK, в строке состояния RTK отображается: Если на приемнике включен Location RTK, то точки, полученные при фиксированном решении, сохранить невозможно.

Нажмите Нет чтобы сохранить текущие параметры точности стиля съемки.

#### Невозможно запустить потоковые поправки

Если это сообщение появляется во время RTK съемки, убедитесь, что используемое вами Интернет соединение, работает вне программного обеспечения Trimble Access. Подключитесь к Интернету и убедитесь, что вы можете подключиться к часто обновляемой веб-странице, такой как веб-страница новостей. Не отключая это соединение запустите съемку в программном обеспечении Trimble Access. Если все же съемка не запускается корректно, возможно имеются проблемы с IP адресами или с номером порта в стиле или возможно не работает базовая станция, передающая данные.

#### Нет данных базы

Если вы запустили RTK съемку и появляется сообщение Нет данных базы, проверьте формат передачи, строку инициализации вашего модема, IP адрес и номер порта базы.

#### Нет несущей

Если это сообщение появляется при наборе телефонного номера базовой RTK станции, то оно означает, что база не отвечает, или что подвижный приемник не может получить тональный сигнал ответа станции. Дозвонитесь до базы вручную, чтобы убедиться, что она отвечает и не переходит в режим автоответчика. Проверьте, достаточно ли средств на балансе номера подвижного приемника.

### Внимание: Координаты базы отличаются. Координаты базы <Имя точки> в данном задании отличаются от Переданных координат.

Если это сообщение появляется при приеме RTK поправок, оно означает, что имя точки базовой станции полученное по радиоканалу совпадает с именем точки в задании, но эти две точки имеют разные координаты.Если вы уверены, что базовая станция установлена на той же самой точке, которая сохранена в базе данных задания, нажмите Задание для использования координат из базы данных задания.Если базовая станция находится в другой точке, вы должны изменить имя точки. Нажмите Получены для использования координат, полученных по радио и измените имя точки новой базовой станции.Нажмите Отмена для прекращения съемки.

ПРИМЕУАНИЕ – Если в задании задан сдвиг RTX-RTK, вы не можете использовать переданные по каналу связи координаты базовой станции. Правильное использование смещения основано на всех RTK измерениях, находящихся в единой системе, и, если полученные координаты базовой станции отличаются от сохраненных в задании, это будет означать, что RTK измерения находятся в другой системе.

## Для завершения съемки

После того, как вы измерили или вынесли все необходимые точки, сделайте следующее:

1. Нажмите  $\equiv$  и выберите Измерение или Разбивка, затем нажмите Завершить GNSS съемку.

Если при выполнении съемки программное обеспечение Trimble Access подключено к модему на базовой станции, модем автоматически отключится.

ПPИMEУAHИE – Если вы запускаете съемку с помощью контроллера, уже подключенного к Интернет, текущее соединение не будет закрыто при завершении съемки. Вы должны завершить соединение вручную.

- 2. Когда будет предложено отключить приемник, нажмите Да.
- 3. Выключите контроллер *перед тем, как* отсоединить оборудование.
- 4. Если для съемки вы установили собственную базовую станцию:
	- a. Вернитесь на базовую станцию.
	- b. Если необходимо, подключите контроллер к базовому приемнику.
	- с. Нажмите  $\equiv$  и выберите Измерение или Разбивка, затем нажмите Завершить съемку на GNSS-базе.
	- d. Если контроллер использовался для записи данных базы, нажмите кнопку Зав. в окне База

# Калибровка участка

Калибровка это процесс настройки спроецированных (плоских) координат в соответствии с местными контрольными координатами. В процессе калибровки вычисляются параметры для

преобразования координат из системы Глобальные в местные плоские координаты (XYH).

Вам необходимо вычислить и применить параметры калибровки перед:

- разбивкой точек
- вычислением точек пересечения или точек со сдвигом

Если вы выполняете калибровку проекта и затем начинаете съемку в реальном времени, программное обеспечение Съемка дает решения в реальном времени на базе опорных пунктов в местной системе координат.

### Местные контрольные точки для калибровки

Компания Trimble рекомендует использовать для вычисления калибровки как минимум четыре опорных пункта в местной системе координат.При калибровке можно использовать не более 200 точек.Для получения наилучших результатов местные контрольные точки должны быть равномерно распределены в районе съемки, также желательно, чтобы они находились за периметром места съемки (предполагается, что контрольные точки не содержат ошибок).

СOBET – Используйте те же принципы расстановки контрольных точек, что и при решении фотограмметрических задач. Убедитесь, что местные опорные пункты хорошо распределены в рамках рабочей площади.

### Повторное использование калибровки

Вы можете повторно использовать параметры калибровки из предыдущего задания, если новое задание полностью зависит от этой начальной калибровки. Если часть нового задания лежит за пределами начальной территории проекта, добавьте новые опорные точки, чтобы покрыть необследованную область. Выполните съемку этих новых точек и вычислите новую калибровку, а затем используйте ее в качестве калибровки для задания.

Для копирования калибровки из существующего задания в новое задание, выберите существующее здание в качестве текущего, а затем создайте новое задание и в поле Шаблон выберите Последнее использованное задание. Иначе, используйте функцию Копировать между заданиями для копирования калибровки из одного задания в другое.

### Расчеты при калибровке программного обеспечения

Используйте Trimble Access для выполнения калибровки с использованием метода наименьших квадратов и вычисления поправок в [плане](#page-112-0) и по [высоте](#page-112-1), или поперечной проекции Меркатора и преобразования ИГД по 3-м параметрам, в зависимости от установленной для текущего задания системы координат.Каждый метод приводит к вычислению различных компонентов, но общий результат будет одинаковым, если используется достаточное количество контрольных точек (координат в вашей местной системе).Этими двумя методами являются:

• Если при создании задания вы используете опубликованные параметры преобразования и картографической проекции, и если вы используете достаточное число опорных пунктов во время калибровки, то во время калибровки программное обеспечение рассчитывает поправки в плане и по высоте. Горизонтальные контрольные точки позволят убрать аномалии масштабных ошибок в картографической проекции. Вертикальные контрольные точки позволят преобразовать высоты местного эллипсоида в удобные ортометрические высоты.

СOBET – Всегда используйте опубликованные параметры, если они существуют.

• Если при создании задания вам неизвестна картографическая проекция и параметры преобразования ИГД и поэтому вы выбираете Без проекции / Без ИГД, при этом указываете, что требуются плоские координаты, программное обеспечение по указанным опорным пунктам вычисляет параметры поперечной проекции Меркатора и параметры преобразования Молоденского по 3-м параметрам.Высота проекта, указанная при создании проекта, используется для расчета масштаба на земной поверхности для проекции, чтобы координаты на земной поверхности вычислялись на этой высоте.

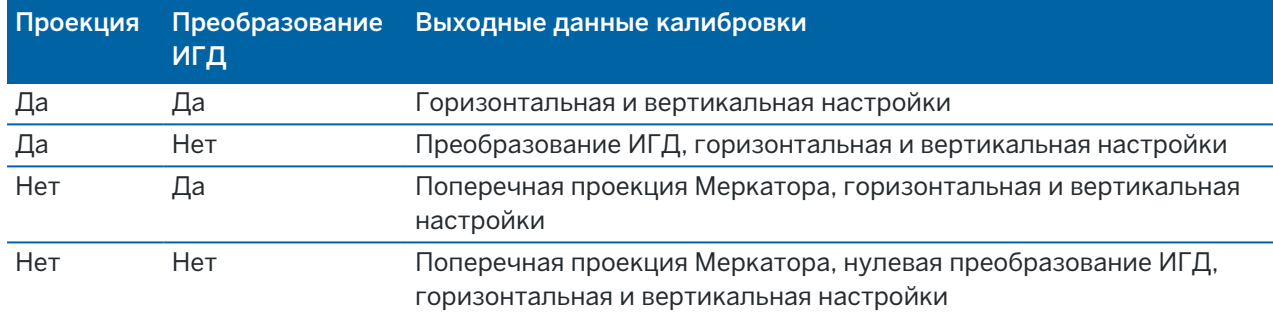

В следующей таблице приведены выходные данные калибровки при различных начальных данных.

На следующем рисунке показан порядок вычислений, выполняемых при расчете калибровки.

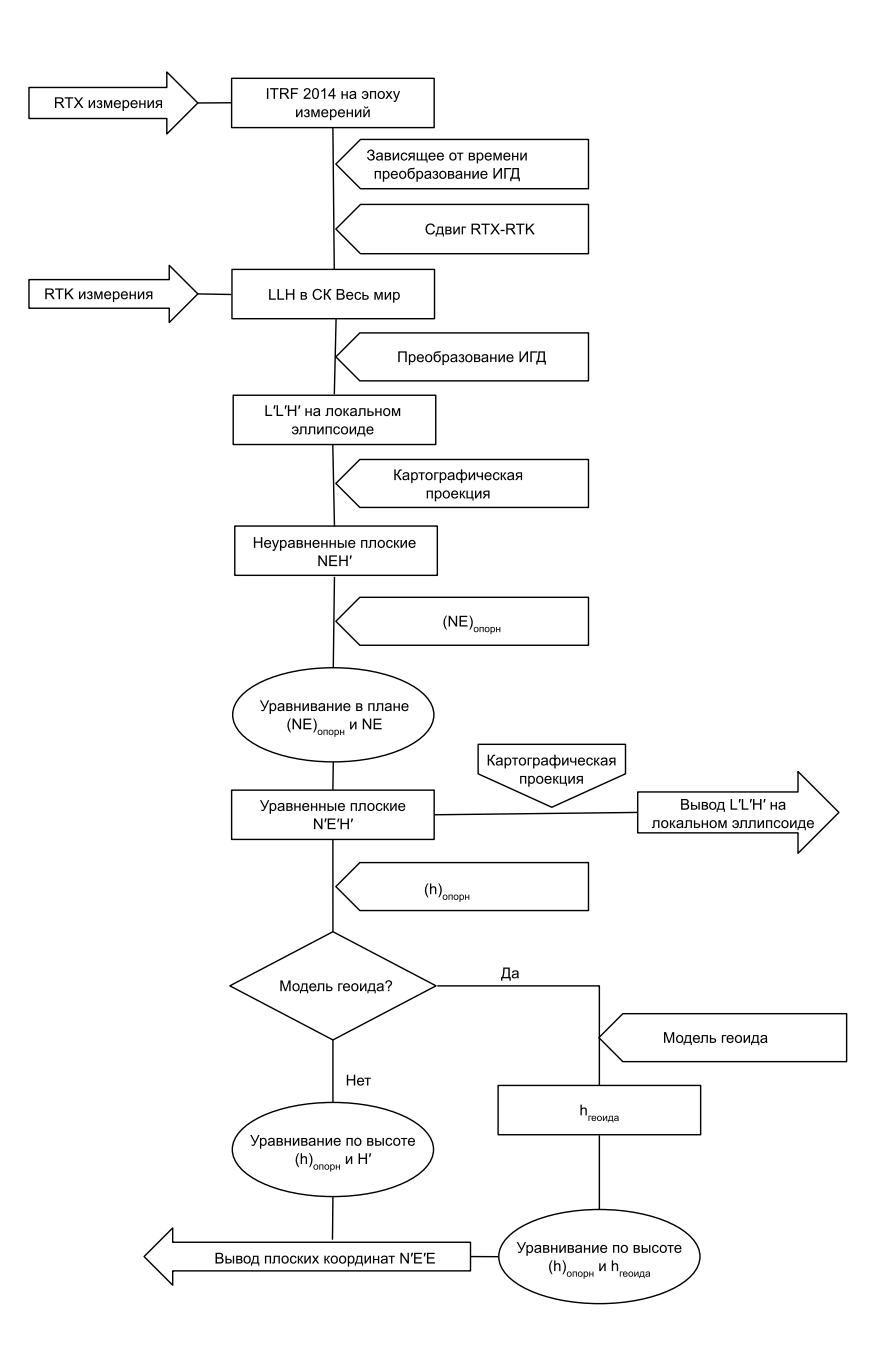

# Для калибровки координат точки

1. Введите координаты контрольных точек. Введите их с клавиатуры, передайте с компьютера или измерьте при помощи тахеометра.

Будьте осторожны, когда присваиваете имена точкам, которые будут использоваться в калибровке.Перед началом ознакомьтесь с [Правилами](#page-234-0) поиска в базе данных.

2. Разместите точки калибровки по периметру места съемки. Не выполняйте съемку за пределами области, ограниченной точками калибровки, так как калибровка за периметром недействительна.

3. Измерьте точки при помощи GNSS.

Вы можете использовать до 200 точек для калибровки. Компания Trimbleнастоятельно рекомендует вам использовать как минимум четыре трехмерных местных зональных координаты (Север, Восток, Высота) и четыре измеренных GNSS точки в координатах Глобальные. Это должно обеспечить достаточную избыточность. Если вы не указали систему координат, то программное обеспечение Trimble Access вычисляет проекцию Поперечная Меркатора и преобразование ИГД по трем параметрам.

Вы можете использовать комбинацию одномерных, двумерных, и трехмерных местных зональных координат. Если не указано никаких параметров трансформации и проекция, то вы должны иметь, по крайней мере, три плоские координаты одной точки.

4. Выполните [автоматическую](#page-499-0) или [ручную](#page-500-0) калибровку.

Если все точки были измерены, вам не надо подключать контроллер к приемнику во время ручной калибровки.

В одном задании может быть выполнено несколько калибровок. Последняя выполненная и примененная калибровка используется для преобразования координат всех ранее отснятых точек в базе данных.

5. Чтобы получить текущий список точек, используемых при калибровке, выберите Начать / Калибровка участка.

#### Примечания и рекомендации

- Набор координат Глобальные должен быть независим от набора плоских координат.
- Вы выбираете плоские координаты. Выберите вертикальные координаты (высота), горизонтальные координаты (x-север, y-восток) или все эти значения вместе.
- Начало отсчета планового уравнивания это первая точка в калибровке при использовании одной или двух пар калибровочных точек. При наличии более двух пар калибровочных точек вычисленные координаты центроида используются для начала отсчета.
- Начало отсчета высотного уравнивания это первая точка в калибровке с высотой.
- При просмотре точек калибровки в базе данных отметьте, что значения Глобальные это *измеренные* координаты.Плоские значения получаются от них при помощи текущей калибровки.

Введенные вами координаты остаются без изменения(Они хранятся в любом месте базы данных как точки с полем Тип, показывающем Введенные координаты, и полем Как записана, показывающем На плоск.

- Если вы выполняете калибровку без проекции и ИГД (если зональные координаты необходимы после калибровки), вы должны указать высоту проекта (средняя высота места съемки). Когда задание откалибровано, высота проекта используется для вычисления масштаба на земной поверхности для этой проекции, используя инверсию от поправки эллипсоида.
- Когда вы откалибровали задание только с масштабом, а затем вводите GNSS данные, вы должны выполнить калибровку участка для связи данных GNSS с координатами точки только с масштабным коэффициентом.

Когда вы выбираете Калибровку участка, вы должны указать, что координаты для Только масштабного коэффициента в задании соответствуют плоским или наземным координатами.Затем при вычислении калибровки будет установлена плоская или наземная система координат, которая лучше подходит для имеющихся в задании GNSS данных.

### Для настройки стиля съемки для калибровки участка

- 1. Нажмите = и выберите Настройки / Стили съемки.Выберите требуемый стиль съемки.
- 2. Выберите Калибровка участка.
- 3. Выберите метод выполнения калибровки вычисление масштабного коэффициента в плане и разворота в плане или расчет с их фиксированными значениями.

Чтобы зафиксировать значения, установите Установить масштаб ровно 1.0 и Установить разворот ровно 0.0.Для вычисления значений выключите оба флажка.

ПPИMEУAHИE – Рекомендуется включать оба флажка если вы работаете в современной, точно заданной системе координат, с надежными параметрами преобразования из глобальной системы координат и с использованием надежных известных опорных пунктов в этой системе координат. Отключать флажки следует в том случае, если GNSS измерения необходимо масштабировать и/или поворачивать для соответствия местной системе.

- 4. Выберите тип Коррекция по высоте для вычисления и применения:
	- При помощи опции Только уравнивание по постоянной можно вычислить значение вертикального сдвига для наилучшего размещения измеренных отметок точек калибровки в контрольных отметках.Этот вариант рекомендуется использовать, если у вас есть точная модель геоида.
	- При помощи опции Наклонная плоскость можно вычислить вертикальный сдвиг, а также наклон на север и на восток для наилучшего размещения измеренных отметок точек калибровки в контрольных отметках. Используйте эту модель, если у вас нет точной модели геоида или если модель геоида не точно совпадает с отметками высоты опорных пунктов.

ПPИMEУAHИE – Отключение флажков Установить масштаб ровно 1.0 и Установить разворот в плане ровно 0 и выбор варианта Наклонная плоскость, как правило, приведет к уменьшению невязки.Однако, если у вас нет хорошего контроля качества, точных измерений и проект не на большой площади, такое уменьшение невязки является результатом *чрезмерной коррекции* ваших измерений, а не истинным показателем качества калибровки участка.

- 5. Для того чтобы программное обеспечение Trimble Access автоматически выполнило калибровку при измерении точки калибровки, поставьте флажок в окошке Автокалибровка.Для выключения автоматической калибровки, отключите этот флажок.
- 6. Выберите тип наблюдений, соответствующий точке калибровки. Точку калибровки можно назначить точкой съемки или контрольной точкой наблюдения.

ПPИMEУAHИE – Если в качестве типа измерения выбрана Точка съемки, все параметры, заданные в стиле съемки, относятся к точке [съемки](#page-614-0).

7. При необходимости установите допуски для максимальных плановых и высотных разностей ,а так же максимальных и минимальных установок масштаба в плане. Эти установки применимы только для автоматической калибровки и не влияют на ручную калибровку.

Вы также можете определить максимальный уклон плоскости при высотном уравнивании. Программное обеспечение предупредит вас, если наклон в северном или восточном направлении превысит установленный. Обычно здесь подходят установки по умолчанию.

- 8. Определите, как будут называться точки калибровки:
	- В поле Метод выберите одну из следующих опций: Добавить приставку, Добавить суффикс, или Добавить постоянную.
	- В поле Добавить введите приставку, суффикс или постоянную.

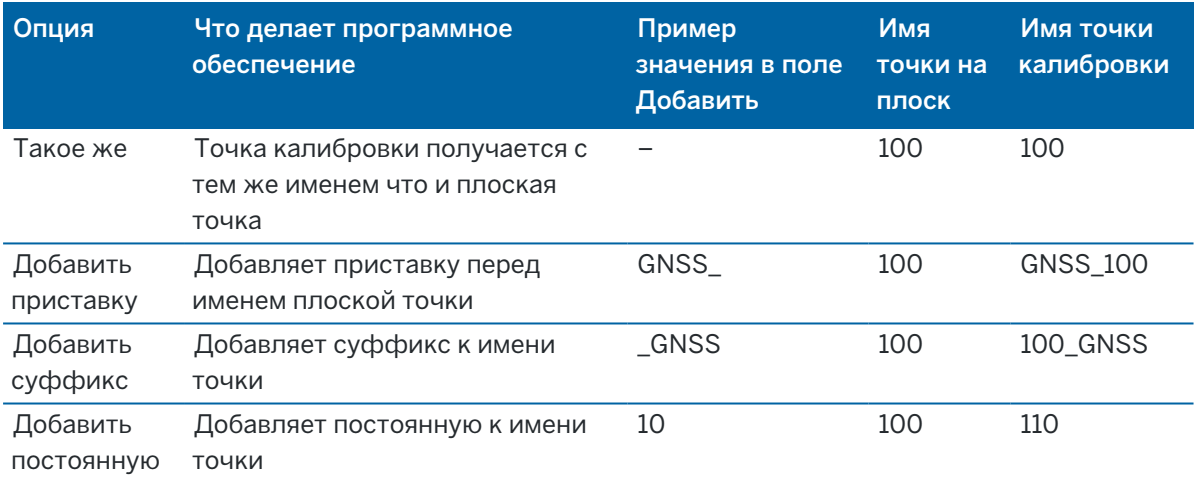

В таблице ниже представлены различные опции и представлены примеры каждой.

ПРИМЕУАНИЕ – Если калибровка участка вычисляется в задании, в котором калибровка ранее не выполнялась, используются параметры выбранного в данный момент стиля съемки.Эти параметры можно изменить, коснувшись Опции на экране Калибровка участка и внеся необходимые изменения, а затем нажав Принять.Эти изменения используются в задании, но не сохраняются в текущем стиле съемки.Когда калибровка участка вычисляется и сохраняется в задании, параметры, используемые при этом расчете, сохраняются в задании вместе со сведениями о калибровке участка.Если вы вернетесь к функции калибровки участка позже в том же задании, будут использоваться параметры настройки из базы данных задания, примененные при предыдущем вычислении калибровки участка, вместо параметров в текущем стиле съемки, которые могут отличаться.Чтобы восстановить параметры настройки текущего стиля съемки, нажмите Опции, а затем программную кнопку По умолчанию. Поля параметров будут заполнены значениями из текущего стиля съемки.Нажмите Принять, чтобы использовать параметры стиля съемки при повторном вычислении калибровки участка.

## <span id="page-499-0"></span>Для автоматической калибровки точек

Когда вы используете эту функцию для измерения точек калибровки, вычисление и сохранение калибровки производится автоматически.

ПРИМЕУАНИЕ - Если проекция и преобразование ИГД не заданы, будет использована поперечная проекция Меркатора.

- 1. Задайте параметры автоматической калибровки на экране Калибровка на местности.
	- a. Чтобы открыть экран Калибровка на местности сделайте одно из следующего:
		- Нажмите  $\equiv$  и выберите Настройки / Стили съемки.Выберите требуемый стиль съемки. Нажмите Калибровка участка.
		- При съемке точки калибровки нажмите Опции.
	- b. Включите флажок Автокалибровка для отображения невязок калибровки только в случае превышения допусков по точности.
	- c. Установите связь имен между точками на плоскости и точками в координатах Глобальные.
	- d. Нажмите Принять.
- 2. Введите плоские координаты ваших точек калибровки. Введите их с клавиатуры, передайте с компьютера или измерьте при помощи тахеометра.

Вводите координаты в соответствующие поля Север, Восток и Возвышение.Если поля не такие, нажмите программную клавишу Опции и измените параметр Вид координат на На плоскости.См. Настройка [отображения](#page-244-0) координат, page 245.Введите известные плоские координаты и нажмите программную клавишу Enter.

Отметьте окошко Контрольная точка.(Это дает гарантию, что точка не будет перезаписана измеренной точкой.)

Для передачи координат убедитесь, что они:

- что это плоские (N, E, E), а не Глобальные координаты (L, L, H)
- точки имеют контрольный класс
- 3. Измерьте каждую точку, как точку калибровки.
	- a. В поле Метод выберите Точка калибровки.
	- b. Введите имя точки на плоскости. Программное обеспечение присваивает имена GNSS точкам автоматически, используя связь имен, установленную ранее.

Сразу после измерения точки функция Автокалибровка сравнивает точки (на плоскости и в Глобальные координатах), вычисляет и сохраняет параметры калибровки. Калибровка применяется ко все ранее измеренным точкам в базе данных.

4. Когда вы измеряете следующую точку калибровки, новая калибровка вычисляется с использованием всех точек калибровки. Результаты сохраняются и применяются для всех предварительно измеренных точек.

Когда будет откалибрована одна точка или будут определены проекция и преобразование ИГД, появится программная кнопка Поиск.Вы можете использовать ее для навигации к следующей точке.

Если невязки калибровки велики, рассмотрите возможность удаления точки с наибольшей невязкой. Сделайте одно из следующего:

- Если после удаления этой точки остаются по крайней мере еще четыре точки, пересчитайте используемые удаленные точки.
- Если после удаления остается недостаточно точек, измерьте точку снова и произведите повторные вычисления.

Может возникнуть необходимость в удалении (повторном измерении) более чем одной точки. Для удаления точки из калибровочных расчетов:

- 1. Выделите имя точки и нажмите программную клавишу Enter.
- 2. В поле Использовать выберите Выкл и нажмите Enter.Калибровка будет перевычислена и появятся новые разности.
- 3. Нажмите программную клавишу Применить, чтобы принять параметры калибровки.

Для просмотра результатов автоматической калибровки:

- 1. Нажмите  $\equiv$  и выберите Измерение / Калибровка. Появится экран Калибровка участка.
- <span id="page-500-0"></span>2. Нажмите программную клавишу Результат для просмотра Результатов калибровки.

## Калибровка точек вручную

Введите с клавиатуры координаты контрольных пунктов. Иначе, загрузите координаты с компьютера или используйте тахеометр для их съемки. Затем измерьте точки с помощью GNSS.

- 1. Нажмите  $\equiv$  и выберите Измерение / Калибровка.
- 2. Для заданий только с масштабным коэффициентом:
	- Выберите На поверхности, если в задании используются наземные координаты.
	- Выберите На плоскости, если в задании используются плоские координаты.
- 3. Чтобы добавить точку к калибровке, нажмите Добав.
- 4. Введите имя точки на плоскости и точки GNSS в соответствующие поля.

Не может быть двух одинаковых точек с одним именем, но они будут ссылаться на одну физическую точку.

5. Измените поле Использовать, как это необходимо, и нажмите Принять.

Появится экран, отображающий невязки калибровки.

- 6. Нажмите программную клавишу Вычислить для просмотра горизонтальных и вертикальных сдвигов, которые вычисляются при калибровке.
- 7. Для добавления дополнительных точек нажмите программную клавишу Esc, чтобы вернуться к экрану калибровки.
- 8. Повторите шаги с 3 до 6 для добавления точек.
- 9. Сделайте одно из следующего:
	- Если разности в допуске, нажмите программную клавишу Принять для сохранения калибровки.
	- Если разности не в допуске, перевычислите калибровку.

## Для повторного вычисления калибровки

Повторно вычислите калибровку, если невязки неприемлемы, или при добавлении или удалении точек.

- 1. Нажмите  $\equiv$  и выберите Измерение / Калибровка.
- 2. Сделайте одно из следующего:
	- Чтобы удалить (исключить) точку, выделите имя точки и затем нажмите Удалить.
	- Чтобы добавить точку, нажмите программную клавишу Добав.
	- Чтобы изменить компоненты, используемые для точки, выделите имя точки и нажмите программную клавишу Правка.В поле Использовать выберите, хоти те ли вы использовать вертикальную координату плоской точки, горизонтальные координаты или горизонтальные и вертикальную вместе.
- 3. Нажмите программную клавишу Принять, чтобы применить новую калибровку.

ПРИМЕУАНИЕ - Каждое вычисление калибровки не зависит от предыдущего. Когда применяется новая калибровка, она перезаписывает все ранее вычисленные калибровки.

## Функции и параметры приемника

Меню GNSS инструмент предоставляет доступ к информации о подключенном к контроллеру GNSS приемнике и служит для настройки его параметров. Доступные опции зависят от типа приемника, к которому подключен контроллер.

ПРИМЕУАНИЕ – Если к контроллеру также подключен традиционный инструмент, и вы производите комбинированную съемку, в меню Инструмент появятся дополнительные пункты. Подробная информация приведена в разделе Функции и параметры [инструмента,](#page-355-0) page 356.

## Функции GNSS

Для доступа к экрану Функции GNSS, коснитесь значка приемника в панели состояния.

Используйте экран Функции GNSS для управления часто используемыми функциями GNSS приемников, такими как переключение Bluetooth подключения между настроенными базовым и подвижным приемниками, для запуска и завершения съемки или выключения приемника. Экран Функции GNSS также обеспечивает быстрый доступ к подробной информации, включающей состояние приемника, данные о местоположении и доступных спутниках.

Доступные функции зависят от приемника, к которому подключен контроллер, и от режима, в котором работает приемник. Желтая кнопка указывает, что функция доступна.

СOBET – На экране Функции GNSS вы можете использовать клавиатуру контроллера для ввода символа (1–9, 0, - или .),указанного на плитке, для включения/отключения функции или чтобы открыть соответствующий экран.Если вы настроили функциональную клавишу контроллера для быстрого доступа к функции GNSS, вы можете нажать эту функциональную клавишу в любом экране программного обеспечения.

# Режим базы

Если включен режим База, при запуске программное обеспечение Trimble Access попытается выполнить подключение к приемнику, указанному в поле Связь с GNSS базой на вкладке Bluetooth экрана Связь.Значок приемника в панели состояния показывает, работает ли программное обеспечение в режиме База.

Если приемник не указан, программное обеспечение проверяет, подключен ли приемник к последовательному порту контроллера. Когда программное обеспечение работает в режиме База, и если приемник найден на последовательном порту, он рассматривается как базовый приемник.

В режиме База кнопки Запуск съемки и Заверш съемку в окне Функции GNSS запускают и прекращают съемку на базовой станции с использованием текущего стиля съемки.

### Режим подвижного приемника

Если включен режим Подвиж, при запуске программное обеспечение Trimble Access попытается выполнить подключение к приемнику, указанному в поле Связь с подвижным GNSS на вкладке Bluetooth экрана Связь. Значок приемника в панели состояния показывает, работает ли программное обеспечение в режиме Подвиж.

Если приемник не указан, программное обеспечение проверяет, подключен ли приемник к последовательному порту контроллера.Когда программное обеспечение работает в режиме Подвиж, и если приемник найден на последовательном порту, он рассматривается как подвижный приемник.

В режиме Подвиж кнопки Запуск съемки и Заверш съемку в окне Функции GNSS запускают и прекращают съемку на подвижном приемнике с использованием текущего стиля съемки.

## Bluetooth;

Нажмите Bluetooth чтобы открыть вкладку Bluetooth на экране Связь и настроить [раздельное](#page-563-0) Bluetooth [подключение](#page-563-0) для базового и подвижного приемников. Затем используйте кнопки Режим базы и Режим Ровера в окне Функции GNSS для переключения между приемниками и подключения.

## Канал передачи данных

Вы можете нажать кнопку Передача данных для соединения с радиомодемом, применяемого для организации канала передачи RTK данных, и настройки его параметров.

Когда инструмент работает в режиме Подвижный приемник, нажмите кнопку Передача данных для перехода к окну настройки Прием данных на ровере.

Когда инструмент работает в режиме База, нажмите кнопку Передача данных для перехода к окну настройки Прием данных на базе.

Если отображаются программные кнопки >Ровер или >База, нажмите соответствующую кнопку для переключения режима и затем нажмите Связь.

Если выполняется RTK-съемка, на экране отображается текущий используемый радиомодем, и подключить внешний радиомодем невозможно.

Если съемка не запущена, вы можете выбрать тип используемого RTK-радиомодема и затем нажать Связь (если эта кнопка доступна) для подключения и настройки параметров радиомодема.После этого можно просмотреть и установить частоту, скорость передачи данных и другие настройки радиомодема, если они доступны для изменения на устройстве радиомодема, к которому подключен инструмент.См. Настройка [радиоканала](#page-444-0) передачи данных.

ПРИМЕУАНИЕ – На этом экране вы не можете изменить настройки стиля съемки. В случае запуска съемки, когда в стиле съемки установлен другой тип радиомодема, система будет использовать этот радиомодем, а не радиомодем, установленный в окне Функции GNSS.

### Запуск съемки, завершение съемки, выключение приемника

Для запуска GNSS съемки выберите Запуск съемки.

Для завершения съемки нажмите Заверш съемку.Вы получите запрос подтверждения на выключение приемника.Нажмите Да или Нет, по ситуации.

Для выключения приемника после завершения съемки нажмите Выключить приемник.

### Спутники

Для просмотра информации об отслеживаемых спутниках, нажмите Спутники.См. [Информация](#page-504-0) о [спутниках,](#page-504-0) page 505.

## Координаты

Чтобы посмотреть и сохранить текущие координаты, нажмите Координаты.См. [Информация](#page-507-0) о текущих [координатах,](#page-507-0) page 508.

### Навигация на точку

Для перехода к точке нажмите Навигация на точку.См. [Навигация](#page-508-0) к точке, page 509.

## Компенсация наклона по ИНС

Эта кнопка отображается только если подключенный приемник оснащен модулем инерциальных измерений (ИНС).

Чтобы выключить функцию компенсации наклона по ИНС и перейти в режим Только GNSS во время съемки, например, когда приемник должен оставаться неподвижным в течение определенного периода, нажмите кнопку Компенсация наклона ИНС. Для повторного включения функции Компенсация наклона ИНС снова нажмите эту кнопку.См. [Компенсация](#page-519-0) наклона по ИНС, page 520.
### Импорт из приемника и экспорт в приемник

Для импорта файлов из приемника или экспорта файлов в приемник, нажмите Импорт из приемника или Экспорт в приемник.См. Передача файлов [приемника,](#page-509-0) page 510.

Эта кнопка недоступна, если отображается кнопка Компенсация наклона ИНС.

### Состояние приемника

Для просмотра состояния приемника нажмите Состояние приемника. См. Состояние [приемника,](#page-541-0) [page](#page-541-0) 542.

### Информация о спутниках

Для просмотра текущей информации о спутниках, отслеживаемых приемником, нажмите на значок спутника в панели состояния.

На экране Спутники вы можете выбрать следующие опции:

- Чтобы приемник прекратил отслеживать спутник, нажмите на значок спутника для вывода спутниковой информации и нажмите программную кнопку Откл.
- Чтобы изменить маску возвышения и маску PDOP для текущей съемки, нажмите Опции.См. Параметры [подвижного](#page-408-0) приемника, page 409.
- Чтобы включить SBAS не во время съемки, нажмите Опции и установите флажок Включить SBAS.
- В съемке реального времени, нажмите программную кнопку База, чтобы увидеть, какие спутники отслеживаются базовым приемником.В столбцах Азм и Выс значения не отображаются, поскольку эта информация не включается в сообщения поправок, передаваемые базовой станцией.
- При съёмке с постобработкой, в диалоге Спутники появляется программная кнопка L1. Нажмите ее для отображения списков циклов, отслеженных на частоте L1 для каждого спутника.

Значение в столбце НепL1 представляет собой число непрерывно отслеживаемых циклов для данного спутника. Значение в столбце BceL1 представляет собой число отслеживаемых циклов с момента запуска съёмки для данного спутника.

• Для двухчастотных приемников в диалоговом окне Спутники появится программная кнопка L2.Нажмите ее для отображения списков циклов, отслеженных на частоте L2 для каждого спутника.

Отобразится программная кнопка SNR.Нажмите SNR, чтобы вернуться к исходной странице и просмотреть информацию об отношении сигнал-шум для каждого спутника.

# Идентификация спутников

Спутники распознаются по номеру космического аппарата (SV).

- Номера GPS спутников начинаются с префикса "G".
- Номера ГЛОНАСС спутников начинаются с префикса "R".
- Номера ГЛОНАСС спутников начинаются с префикса "E".
- Номера QZSS спутников начинаются с префикса "J".
- Номера спутников BeiDou начинаются с префикса "С".
- Номера спутников OmniSTAR обозначаются как "OS".
- Спутники RTX обозначаются как "RTX".

# Небосвод

Для просмотра графического отображения положения спутников нажмите График.

- Нажмите Солнце для просмотра графика, сориентированного на солнце.
- Нажмите Север для просмотра графика, сориентированного на север.
- Внешняя окружность представляет горизонт или возвышение 0°
- Внутренняя, сплошная зеленая окружность представляет настройку маски угла возвышения.
- Номер ИСЗ на этой диаграмме находится на строке соответствующего спутника.
- Спутники, которые отслеживаются, но не используются в вычислении координат, показаны синим цветом.
- Центром окружности является зенит (возвышение 90°).

ПРИМЕУАНИЕ - Неисправный ИСЗ отображается красным цветом

Если спутник не отслеживается, а вы ожидаете, что он должен быть:

- Проверьте, нет ли препятствий для спутниковых сигналов посмотрите на азимуты и возвышения спутников на небосводе.
- Нажмите на номер ИСЗ и убедитесь, что спутник не отключен.
- Убедитесь, что рядом нет передающих антенн. Если есть, переставьте GNSS антенну в другое место.

# Список спутников

Для просмотра списка спутников, нажмите на кнопку Список.

- В списке спутников каждая горизонтальная строка данных относится к одному спутнику.
- Азимут (Азм) и возвышение (Возв) определяет положение спутника на небосводе.
- Выводимая рядом с возвышением стрелка указывает на увеличение или уменьшение высоты спутника.
- Отношение сигнал-шум (С/Ш) указывает на мощность соответствующих спутниковых сигналов. Чем больше число, тем сигнал лучше.
- Если сигнал не отслеживается, то в соответствующей графе появляется пунктирная линия  $(----).$
- Галочка слева экрана указывает, задействован ли этот спутник в текущем решении, как показано в следующей таблице:

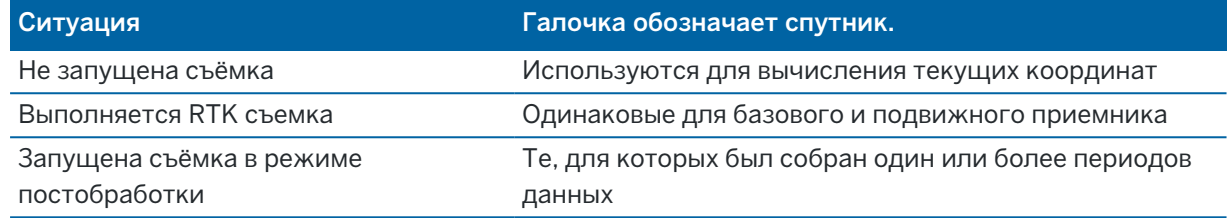

Чтобы просмотреть дополнительную информацию об отдельном спутнике, нажмите на соответствующую строку.

## Для использования независимых подмножеств спутников при RTK съемке

В некоторых случаях требуется выполнение «независимых» измерений точек при RTK съемке.Это можно сделать выполняя повторные наблюдения в разное время дня, чтобы произошли изменения в спутниковой группировке.Функция Подмножество ИСЗ позволяет разделить все отслеживаемые спутники на две группы с равномерным расположением на небосводе и может использоваться для измерения и повторного измерения точки с использованием независимых наблюдений без выполнения повторных наблюдений в другое время.

ПPИMEУAHИE – Компания Trimble рекомендует использовать в подмножествах ИСЗ только наиболее доступные для вашего региона спутники и созвездия. Это гарантирует, что в каждом подмножестве достаточно спутников, чтобы обеспечить хороший DOP для каждого независимого наблюдения.

На экране Спутники:

- Для переключения на прием сигналов от первого подмножества спутников, нажмите программную кнопку Группа сп. A.
- Для переключения на прием сигналов от второго подмножества спутников, нажмите программную кнопку Группа сп. В.
- Для приема сигналов от всех спутников нажмите программную кнопку Все.

При запуске или завершении съемки прием сигналов всех спутников в созвездии, выбранном в стиле съемки, включается снова.

ПРИМЕУАНИЕ – Функция Подмножество ИСЗ обеспечивает полный контроль над включением и отключением спутников и отменяет любое включение или отключение спутников пользователем.

СOBET – Функцию Подмножество ИСЗ также можно выбрать в поле Метод на экране [Инициализация](#page-480-0) RTK .

### Чтобы сменить отслеживаемые спутники

Чтобы полностью включить или отключить отслеживание отдельных созвездий, например, всех спутников ГЛОНАСС или всех спутников BeiDou, используйте соответствующие флажки в группе Отслеживание сигналов GNSS.Убедитесь, что у вас достаточно спутников для оптимальной работы RTK, поскольку полное отключение отдельных созвездий может снизить производительность GNSS приемника.

### ПPИMEУAHИE –

- Если Вы отключаете спутник, он остается отключенным до тех пор, пока Вы не включите его снова. Приемник помнит тот факт, что спутник отключен, даже когда находится в выключенном состоянии.
- Изменение состояния флажков в группе Отслеживание сигналов GNSS не влияет на прием сигналов индивидуально отключенных спутников.Если спутник уже отключен, он останется отключенным и при отключении или включении созвездия, к которому он принадлежит.

### Для включения или отключения отслеживания спутников SBAS

При запуске при помощи Trimble Access съемки, настроенной для использования спутников SBAS, флажки соответствующих спутников необходимо установить на приемнике, чтобы они отслеживались. Чтобы использовать другой спутник SBAS

- 1. Запустите съемку с выбранным стилем SBAS.
- 2. Нажмите значок спутника в панели состояния.
- 3. Нажмите на номер ИСЗ.
- 4. Нажмите соответствующую кнопку (Вкл / Выкл).

Спутники SBAS будут доступны или нет до тех пор, пока вы не запустите новую съемку.

### Информация о текущих координатах

Если контроллер подключен к GNSS приемнику, нажмите на значок приемника в панели состояния и выберите Координаты для просмотра текущих координат приемника.

ПPИMEУAHИE – При использовании контроллера со встроенным GPS-приемником подключенный GNSS-приемник всегда используется вместо встроенного GPS-приемника.

Если задана высота антенны, то программное обеспечение вычисляет координаты наконечника вехи.

Если используется GNSS-приемник со встроенным датчиком наклона, также отображается текущее наклонное расстояние.

ПРИМЕУАНИЕ – На экране Координаты к координатам не применяется поправка за наклон; отображаются только не откорректированные координаты.

Чтобы сохранить текущие координаты, нажмите Запись.См. [Сохранение](#page-207-0) текущего положения [приемника,](#page-207-0) page 208.

Отображаемые координаты выбираются в поле Тип координат.Нажмите Опции для изменения Настройка [отображения](#page-244-0) координат, page 245.

Чтобы посмотреть координаты антенны базовой станции нажмите База.

### Навигация к точке

Если контроллер подключен к GNSS приемнику или используется контроллер со встроенным GPS приемником, можно выполнить навигацию на точку

- во время традиционной съемки, если произошла потеря захвата цели
- до запуска съемки.

ПPИMEУAHИE – При использовании контроллера со встроенным GPS-приемником подключенный GNSS-приемник всегда используется вместо встроенного GPS-приемника.

Функция Навигация на точку использует параметры последнего использованного для работы стиля GNSS съемки.

ПPИMEУAHИE – Если вы используете GNSS приемник, который может отслеживать сигналы SBAS, то когда прервана радио связь, вы можете использовать координаты SBAS вместо автономных координат. Чтобы использовать координаты SBAS, установите в стиле съемке для параметра дифференциальной спутниковой съемки значение «SBAS».

- 1. Для навигации к точке вы можете:
	- Выбрать точку на карте.Нажать и удерживать на карте, затем выбрать Навигация на точку.
	- Нажмите  $\equiv$  и выберите Инструмент или Приемник / Навигация на точку.
- 2. При необходимости заполните остальные поля.
- 3. Для изменения режима отображения нажмите Опции. Параметры отображения совпадают с параметрами отображения на экране Параметры разбивки. См. Отображение [навигационной](#page-664-0) [информации](#page-664-0) при разбивке, page 665.
- 4. Нажмите Начать.
- 5. Используйте стрелку как указатель направления на точку, которая показана в виде перекрестия. Когда вы приближаетесь к точке, стрелка исчезнет, и точка будет показана символом мишени. При приближении к цели также появлется сетка и изменяется масштаб.

Когда Вы окажетесь на точке, перекрестие накрывает мишень.

- 6. При необходимости отметьте точку.
- 7. Для сохранения точки нажмите Координаты и затем Запись.

# <span id="page-509-0"></span>Передача файлов приемника

Если контроллер подключен к приемнику, поддерживающему передачу файлов приемника, вы можете обмениваться файлами между контроллером и приемником.

Функция Импорт из приемника доступна при использовании GNSS приемника Trimble.Используйте эту функцию для удаления файлов с подключенного приемника или копирования файлов с подключенного приемника на контроллер.

### ПPИMEУAHИE –

- Для доступа к внешней памяти приемника, поддерживающего как внутреннюю, так и внешнюю память, выберите Родительскую папку в каталоге внутренней памяти, а затем нажмите Внешний.
- Невозможно восстановить удаленные файлы на приемнике.

Функция Экспорт в приемник доступна при использовании Trimble GNSS приемника , в котором установлена карта памяти Compact Flash.Используйте эту функцию для копирования файлов с контроллера на подключенный приемник.

Можно передавать файлы только в *папку*[текущего](#page-72-0) проекта на контроллере и из нее.

## Для импорта файлов из приемника в контроллер

- 1. Нажмите  $\equiv$  и выберите Инструмент / Файлы приемника / Импорт из приемника. Будут отображены все файлы, хранящиеся в приемнике.
- 2. Нажмите на файл(ы), который вы хотите экспортировать.

ПPИMEУAHИE – Чтобы просмотреть подробную информацию о файле, выберите его и нажмите Инфо.Чтобы удалить файл, выделите его и нажмите Удалить.Чтобы выбрать все файлы в текущей папке, нажмите Все.

- 3. Нажмите Импорт. Появится экран Копирование файла в контроллер Trimble.
- 4. Нажмите Начать.

## Для экспорта файлов из контроллера в приемник

- 1. Нажмите  $\equiv$  и выберите Инструмент / Файлы приемника / Экспорт в приемник. Будут отображены все файлы, хранящиеся в папке текущего проекта на контроллере.
- 2. Нажмите на файл(ы), который вы хотите экспортировать.
- 3. Нажмите программную клавишу Экспорт.
- 4. Нажмите Начать.

## Параметры приемника

Чтобы просмотреть конфигурацию подключенного GNSS приемника, нажмите и удерживайте значок приемника в панели состояния.

На экране Параметры приемникa отображается информация о типе, версии прошивки и функциональных возможностях подключенного приемника.

В группе Подписки на GNSS Trimble отображаются сведения о подписке на приемник GNSS, включая дату истечения срока действия подписки. Эта группа отображается только для приемников, которые имеют настраиваемые параметры, предоставляемые подпиской, например, при подключении к приемнику R780 или R750.

Используйте программные кнопки в нижней части экрана для настройки дополнительных параметров.

Для настройки:

- Bluetooth соединения с приемником, нажмите Bluetooth.
- Параметров эл. уровня GNSS, нажмите Электронный уровень.См. Датчик [наклона](#page-512-0) [электронного](#page-512-0) уровня GNSS, page 513
- используемых спутников RTX, нажмите RTX SV. См. Для Для [просмотра](#page-485-0) Состояния RTX, раде [486](#page-485-0).

## Для настройки параметров Wi-Fi для приемника

Чтобы настроить параметры Wi-Fi на приемнике, оснащенном Wi-Fi модулем:

- 1. Подсоедините приемник, но не запускайте съемку.
- 2. Коснитесь  $\equiv$  и выберите Настройки инструмента / приемника и нажмите Wi-Fi. Появится экран конфигурации Wi-Fi приемника .

Если программная клавиша Wi-Fi не отображается, убедитесь, что съемка не запущена.

- 3. Выберите нужную вкладку:
	- Перейдите на вкладку Точка доступа и установите флажок Включено, чтобы включить приемник в качестве точки доступа, чтобы несколько клиентов могло подключиться к нему.

Режим точки доступа также позволяет использовать приемник в качестве мобильной точки доступа.

• Перейдите на вкладку Клиент и установите флажок Включено, чтобы разрешить приемнику подключаться к существующей сети.

Режим клиент позволяет подключаться к Интернету и получать данные поправок базы GNSS во время интернет-съемки RTK. Дополнительные сведения см. в разделе [Создание](#page-455-0) GNSS контакта для Интернет канала [передачи](#page-455-0) данных, page 456.

ПPИMEУAHИE – Некоторые модели приемников позволяют включить режим точки доступа и клиент, включить только один режим или выключить оба режима. Для приемников, поддерживающих только один режим за раз, включение одного режима на экране конфигурации Receiver Wi-Fi автоматически отключает другой режим. Использование приемника Wi-Fi сократит время работы батареи приемника.

4. Настройте параметры в соответствии с требованиями.

СOBET – Для использования приемника в качестве мобильной точки доступа к Wi-Fi, когда приемник работает как точка доступа, включите флажок Мобильная точка доступа.Эта функция поддерживается только если приемник подключен к Интернет через встроенный модем и параметр Маршрут. через контроллер отключен в GNSS контакте.

5. При появлении запроса перезапустите приемник, чтобы применить новые параметры. Некоторые модели приемников не требуют перезагрузки.

## Датчики наклона GNSS

ПPИMEУAHИE – Этот раздел относится к приемникам Trimble со встроенными датчиками наклона, включая датчик наклона ИНС или магнитометра.

Приемники Trimble со встроенными датчиками наклона оснащены акселерометрами, используемыми для расчета угла наклона приемника.Датчики наклона позволяют убедиться, что веха установлена вертикально и неподвижно, т.е. *приемник отгоризонтирован* или находится в пределах допуска на наклон.

Trimble Приемники со встроенными датчиками также обеспечивают *компенсацию наклона*, позволяющую измерять точки, если веха имеет наклон и приемник не горизонтирован.Тип компенсации наклона зависит от приемника.Возможные варианты:

- Компенсация наклона ИНС: приемники Trimble R780 и R12i
- Компенсация наклона по магнитометру: Приемники Trimble R10 и R12

СOBET – Для получения точных результатов необходимо хорошо откалибровать датчики наклона. Trimble Accessпредусматривает несколько процедур калибровки датчиков приемника.Чтобы открыть экран Калибровка датчика нажмите  $\equiv$  и выберите Инструмент / Настройки датчика наклона, затем нажмите программную кнопку Калиб..

## Электронный уровень GNSS

Электронный уровень GNSS отображает величину наклона приемника. Используйте электронный уровень GNSS, чтобы убедиться, что приемник установлен вертикально, неподвижно и устойчиво при измерении точки.

Электронный уровень GNSS появляется автоматически при использовании:

• Приемников Trimble R10 или R12, если в стиле съемки включены Функции управления наклоном .

• Приемник Trimble с компенсацией наклона ИНС, где Функции эл. уровня включены в стиле съемки, *а* приемник работает в *режиме только GNSS*.

Подробнее об этом см. в разделе Датчик наклона [электронного](#page-512-0) уровня GNSS, page 513.

## Компенсация наклона по ИНС

Датчики ИНС непрерывно определяют ориентацию и степень наклона приемника. В сочетании с GNSS приемник может непрерывно определять свое положение и корректировать любое количество наклона.

Для работы функции компенсации наклона по ИНС не требуется использование отдельного метода измерения. Если функция компенсации наклона по ИНС включена и ИНС согласована, она работает всегда и может быть использована при движении, навигации или при съемке точек с помощью любого метода измерения, кроме Опорный пункт (измер).

Подробнее об этом см. в разделе [Компенсация](#page-519-0) наклона по ИНС, page 520.

### Компенсация наклона по магнитометру

Приемники Trimble R10 и R12 оснащены встроенным магнитометром, позволяющим выполнять измерение точек при наклоне вехи с помощью метода Точка с компенсацией наклона. При съемке точки с компенсацией наклона магнитометр используется для определения направления наклона.

<span id="page-512-0"></span>Подробнее об этом см. в разделе Компенсация наклона по [магнитометру,](#page-532-0) page 533.

#### Датчик наклона электронного уровня GNSS

ПPИMEУAHИE – Этот раздел относится к приемникам Trimble со встроенными датчиками наклона, включая датчик наклона ИНС или магнитометра.

Электронный уровень GNSS использует акселорометры приемника для определения величины наклона приемника.

СOBET – Электронный уровень GNSS работает независимо от любых датчиков ИНС в приемнике. Для приемников, поддерживающих компенсацию наклона ИНС, электронный уровень GNSS появляется в программном обеспечении только тогда, когда приемник работает в режиме *только GNSS*.

Электронный уровень GNSS появляется автоматически при использовании:

- Приемников Trimble R10 или R12, если в стиле съемки включены Функции управления наклоном .
- Приемник Trimble с компенсацией наклона ИНС, где Функции эл. уровня включены в стиле съемки, *а* приемник работает в *режиме только GNSS*.

СOBET – Электронный уровень GNSS не появится автоматически, если ранее он был скрыт для текущего метода измерения. Чтобы отобразить или скрыть электронный уровень GNSS:

- На экране Измерение нажмите функциональную клавишу Уровень.
- Чтобы отобразить или скрыть электронный уровень на любом экране, нажмите клавиши  $Ctrl + L.$
- Для перемещения окна электронного уровня в другое место на экране нажмите и удерживайте электронный уровень и перетащите его.

## Чтобы убедиться, что веха вертикальна

Используйте электронный уровень, чтобы убедиться, что при измерении точки веха установлена вертикально, неподвижна и устойчива, или приемник находится в пределах установленного допуска на наклон. Например:

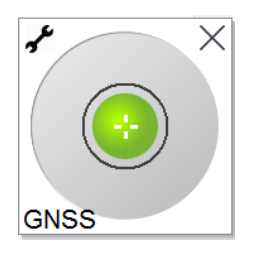

Круг на Электронном уровне показывает заданный допуск на наклон.Допуск на наклон – расстояние по поверхности земли (горизонтальная проекция наклона вехи) , которое соответствует наклону в зависимости от высоты антенны:

- <sup>l</sup> Зеленый цвет уровня показывает, что приемник находится в пределах заданного допуска на наклон, и точку можно измерить.
- Красный цвет уровня показывает, что приемник находится вне пределов заданного допуска на наклон.В зависимости от настройки параметров предупреждения о наклоне, предупреждающее сообщение может появляться, даже если электронный уровень красного цвета.См. [Предупреждение](#page-515-0) о наклоне электронного уровня GNSS, page 516.

Если наклон антенны выходит за пределы допуска на наклон, установите веху как можно более вертикально в пределах допуска.

Также можно повысить допуск на наклон.

Чтобы сохранить координаты точки при несоблюдении допуска на наклон нажмите  $\left| \bm{0} \right|$ . Запись о предупреждении связана с точкой.

Настройте параметры Допуска на наклон для каждой точки можно в стиле съемки или выбрав Опции на экране Съемка. См. [Параметры](#page-425-0) GNSS точек, page 426

ПРИМЕУАНИЕ - Для достижения наилучших результатов при использовании электронного уровня GNSS убедитесь, что:

- Вы смотрите прямо на панель светодиодных индикаторов приемника. Это связано с тем, что электронный уровень GNSS выровнен относительно панели светодиодных индикаторов приемника.
- Электронный уровень откалиброван правильно. Точность данных о наклоне, используемых для отображения электронного уровня GNSS и хранящихся вместе с измеренными точками, зависит от точности калибровки электронного уровня. Использование неточно откалиброванного электронного уровня GNSS приведет к снижению точности определения координат, если наклон вехи определяется при помощи электронного уровня.

# Настройки эл. уровня GNSS

Вы можете настроить чувствительность и время отклика электронного уровня GNSS на экране Настройки эл. уровня GNSS.Чтобы посмотреть этот экран вы можете:

- Нажмите У в окне Электронный уровень.
- Нажмите и удерживайте на значке приемника в панели состояния чтобы открыть экран Параметры приемника, затем нажмите Электронный уровень.
- Нажмите  $\equiv$  и выберите Инструмент / Настройки датчика наклона.

СOBET – Если вы используете более одного датчика наклона, вы также можете нажать на программную кнопку GNSS на экране Настройки эл.уровня для выбора другого датчика.Изменение параметров электронного уровня для одного датчика приводит к изменению параметров электронного уровня для всех подключенных датчиков наклона.

Ниже перечислены параметры, доступные для настройки.

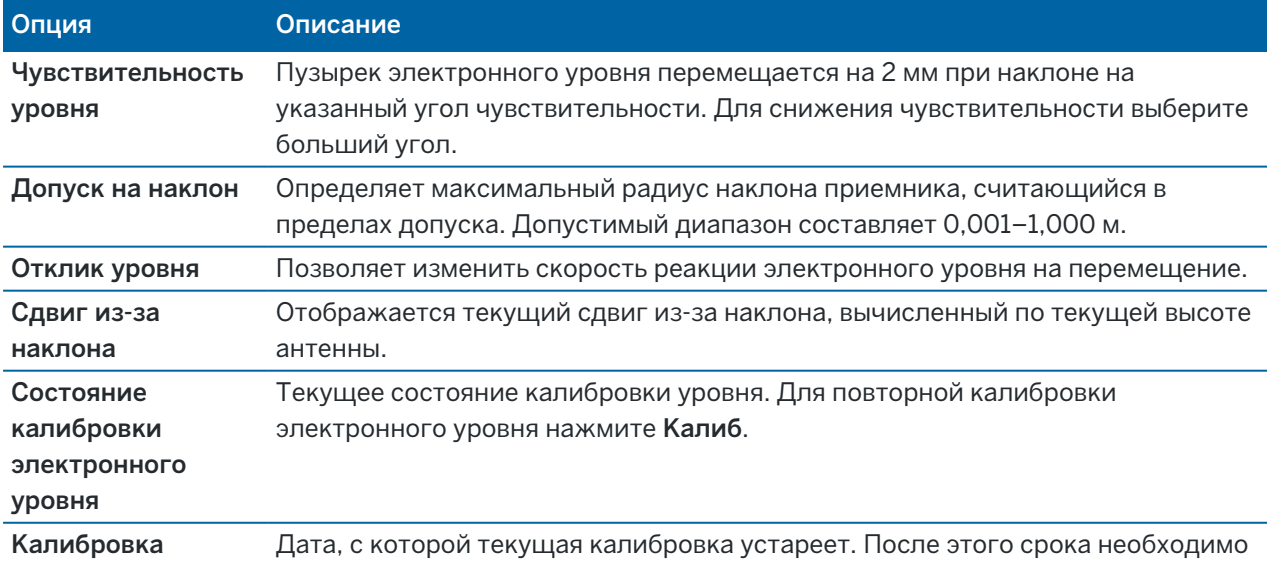

#### GNSS съемка

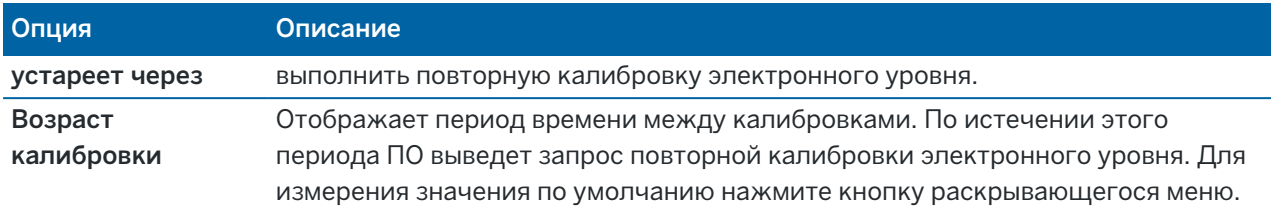

#### <span id="page-515-0"></span>Предупреждение о наклоне электронного уровня GNSS

Предупреждения о наклоне выдаются только при использовании датчика наклона электронного уровня GNSS. В частности, при использовании:

- Приемников Trimble R10 или R12, если в стиле съемки включены Функции управления наклоном .
- Приемник Trimble с компенсацией наклона ИНС, где Функции эл. уровня включены в стиле съемки, *а* приемник работает в *режиме только GNSS*.

Вы можете настроить программное обеспечение на выдачу предупреждений в случае, если во время измерения точки наклон приемника будет превышать значение допуска на наклон.

Если включено предупреждение о наклоне, измерение можно сохранить, только если электронный уровень отображается зеленым цветом и находится в круге допуска.

Для настройки Допуска на наклон и Предупреждения о наклоне

1. Введите пороговое значение наклона в поле Предельный наклон на экране настройки метода съемки точки в стиле съемки.Можно указать различные значения для каждого метода.

Если флажок Предупреждения о наклоне выключен, электронный уровень будет показывать, когда приемник находится в допустимых пределах, однако предупреждения о наклоне не будут отображаться.

2. Включите флажок Предупреждения о наклоне для отображения предупреждений в случае, если наклон антенны будет превышать значение, указанное в поле Предельный наклон.

Если настроены предупреждения о наклоне:

- Красный цвет электронного уровня указывает, что наклон приемника вышел за пределы допуска на наклон, а при запуске измерения точки съемки появится предупреждающее сообщение. Нажмите «Да», чтобы продолжить измерение координат.
- Если в любой момент процесса измерения наблюдается недопустимый наклон, отображается сообщение «Наклон при статическом измерении недопустим».
- Сообщение Недопустимый наклон отображается при нарушении допуска на наклон во время сохранения.
- 3. Используйте флажки Автоотмена точки и Автосъемка, чтобы определить действия при обнаружении *Наклона вне допуска* или *Неустойчивой установки* при измерении точки съемки или опорного пункта (измер):
	- Установите флажок Автоотмена точки для автоматической отмены измерения точки, если обнаружен наклон вне допуска или колебания приемника.Если флажок Автоотмена точки выключен, вам необходимо использовать функцию Повторное измерение для отмены и повторного измерения точки, если обнаружен наклон вне

допуска или колебания приемника.

- Установите флажок Автосъемка для автоматического измерения точки съемки при достижении заданных величин точности, наклона и устойчивости.
- Включите оба флажка Автоотмена точки и Автосъемка для автоматического повторного измерения точек, не отвечающих заданным требованиям.Если при оба флажка включены и обнаружен наклон вне допуска или неустойчивость приемника, измерение автоматически отменяется, а программное обеспечение отображает сообщение Ожидание горизонтирования, показывая, что измерение начнется, как только приемник будет отгоризонтирован и станет неподвижным.

#### <span id="page-516-0"></span>Калибровка электронного уровня GNSS

ПPИMEУAHИE – Этот раздел относится к приемникам Trimble со встроенными датчиками наклона, включая датчик наклона ИНС или магнитометра.

Электронный уровень GNSS использует акселорометры приемника для определения величины наклона приемника.

СOBET – Электронный уровень GNSS работает независимо от любых датчиков ИНС в приемнике. Для приемников, поддерживающих компенсацию наклона ИНС, электронный уровень GNSS появляется в программном обеспечении только тогда, когда приемник работает в режиме *только GNSS*.

При калибровке электронного уровня GNSS, данные акселерометров приемника согласуются с данными физического датчика, используемого для измерения наклона:

- При подключении к приемнику, поддерживающему компенсацию наклона по ИНС, вы можете откалибровать электронный уровень GNSS одним из следующих способов:
	- Выберите Калибровка по уровню, если на вехе имеется точно откалиброванный пузырьковый уровень, позволяющий установить веху строго вертикально.
	- <sup>l</sup> Выберите Калибровка по ИНС, если у вас *нет* хорошо откалиброванного пузырькового уровня для калибровки, или если используемая веха находится в не очень хорошем состоянии (например, веха не совсем прямая или наконечник вехи смещен). TrimbleКомпания рекомендует использовать функцию Калибровка по ИНС, если при установке вехи необходимо выполнять [корректировку](#page-527-0) смещения вехи.Выполняйте Калибровку по ИНС сразу после того, как вы примените новые параметры корректировки смещения вехи.
- При подключении к приемнику, не поддерживающему компенсацию наклона по ИНС, единственным вариантом калибровки электронного уровня GNSS является Калибровка по уровню.

# Когда необходимо выполнять калибровку электронного уровня **GNSS**

Калибровка электронного уровня GNSS занимает 30 секунд. Вы должны выполнять калибровку электронного уровня GNSS:

- При первом использовании приемника. (или при первом использовании приемника в режиме только GNSS, если используется приемник, поддерживающий компенсацию наклона ИНС.)
- Когда срок действия предыдущей калибровки истекает.
- После выполнения корректировки смещения вехи.
- <sup>l</sup> В случае небрежного обращения с GNSS приемником, например в случае падения вехи.
- Если текущая температура внутри приемника отличается более чем на 30° Цельсия от температуры, при которой выполнялась калибровка электронного уровня, калибровка аннулируется.
- Если программное обеспечение Trimble Access обнаруживает, что электронный уровень GNSS не откалиброван, отображается предупреждение Для использования функции компенсации наклона по эл. уровню необходимо выполнить калибровку. Откалибровать сейчас?

## Перед выполнением калибровки электронного уровня GNSS

Калибровку электронного уровня необходимо проводить максимально тщательно, чтобы обеспечить получение наиболее точных данных о наклоне, включая:

- Эталонный уровень: Откалибруйте электронный уровень GNSS по правильно откалиброванному эталону, например, по пузырьковому уровню. Если в приемнике имеется встроенный ИНС, вы можете использовать ИНС в качестве эталона.Точность показаний электронного уровня полностью зависит от точности эталона, использованного для его калибровки.
- Устойчивость вешки: вовремя калибровки GNSS электронного уровня вешка, на которой установлен GNSS-приемник, должна располагаться как можно ближе к вертикали и быть максимально неподвижной.На практике это означает необходимость использования хотя бы двуноги для удержания вешки в неподвижном состоянии.
- Прямолинейность вешки: Любой изгиб вехи влияет на величину наклона, измеренную датчиками GNSS-приемника. Если вы заменяете веху, и обе вехи не находятся не в идеальном состоянии, вам следует повторно выполнить калибровку электронного уровня GNSS. При использовании компенсации наклона по ИНС, после замены вехи вы должны выполнить корректировку смещения вехи, а затем заново откалибровать электронный уровень GNSS.

## Для калибровки электронного уровня

ПPИMEУAHИE – Процедуры калибровки должны быть полностью завершены.Обычно вам не нужно переходить на другой экран во время калибровки, но если вы все-таки решите перейти на другой экран, компания Trimble рекомендует сначала завершить процесс калибровки, или нажать Отмена для отмены калибровки.

#### GNSS съемка

1. Устанавливайте приемник так, чтобы веха, на которой установлен GNSS-приемник, находилась как можно ближе к вертикали и была максимально неподвижна, а приемник имел хороший обзор небосвода.

ПРИМЕУАНИЕ – Для калибровки по ИНС на приемниках, поддерживающих функцию компенсации наклона по ИНС, эта функция должна быть включена, а ИНС согласована.

- 2. Поверните приемник светодиодной панелью к себе.
- 3. Нажмите  $\equiv$  и выберите Инструмент / Настройки датчика наклона.
- 4. Нажмите Калиб,чтобы открыть окно Калибровка датчиков.
- 5. В группе Эл. уровень GNSS выберите физический эталон, по которому будет откалиброван электронный уровень:
	- Выберите Калибровка по уровню, если на вехе имеется точно откалиброванный пузырьковый уровень, позволяющий установить веху строго вертикально.
	- Выберите Калибровка по ИНС, если у вас нет хорошо откалиброванного пузырькового уровня для калибровки, или если используемая веха находится в не очень хорошем состоянии (например, веха не совсем прямая или наконечник вехи смещен). Компания Trimbleрекомендует использовать функцию Калибровка по ИНС, если при установке вехи необходимо выполнять [корректировку](#page-527-0) смещения вехи. Выполняйте Калибровку по ИНС сразу после того, как вы примените новые параметры корректировки смещения вехи.

При подключении к приемнику, не поддерживающему компенсацию наклона по ИНС, единственным вариантом калибровки электронного уровня GNSS является Калибровка по уровню.

- 6. Выберите Калибровка.
- 7. При калибровке по уровню, используйте уровень, чтобы убедиться, что веха вертикальна.При калибровке по ИНС, используйте электронный уровень ИНС, чтобы убедиться, что веха вертикальна.Удерживайте веху неподвижно. Нажмите Начать.
- 8. Удерживайте веху неподвижно в вертикальном положении, пока калибровка не будет завершена.

Сразу после завершения калибровки, программное обеспечение возвращается к экрану Калибровка датчика.

- 9. Если приемник оснащен встроенным магнитометром, вам необходимо повторно откалибровать магнитометр, поскольку калибровка электронного уровня делает согласование магнитометра недействительным.См. Калибровка [магнитометра,](#page-534-0) page 535.
- 10. Чтобы закрыть экран Калибровка датчика, нажмите Принять.

Данные калибровки сохраняются в задании. Для их просмотра нажмите ≡и выберите Данные задания / Просмотр задания.

### <span id="page-519-0"></span>Компенсация наклона по ИНС

ПPИMEУAHИE – Этот раздел относится к приемникам Trimble со встроенным датчиком ИНС, таким как , R780 и R12i.

Приемник Trimble с компенсацией наклона по ИНС позволяет измерять или выполнять разбивку точек при наклоне геодезической вехи. Это обеспечивает выполнение точных измерений без необходимости горизонтирования антенны, выполняя полевые работы быстрее и эффективнее.

ИНС приемника использует информацию с датчиков ускорения (акселерометров) и датчиков вращения (гироскопов), а также GNSS для непрерывного определения своего положения, разворота и величины наклона, и корректирует любую величину наклона. Благодаря компенсации наклона по ИНС веху можно наклонить под любым углом, при этом программное обеспечение выполняет расчет угла наклона и наклонного расстояния, чтобы определить координаты наконечника вехи на земле.

Если функция компенсации наклона по ИНС включена, она *работает всегда* и может быть использована для любого метода измерения, за исключением Опорный пункт (измер).При измерении Опорного пункта (измер) приемник автоматически переключается в режим Только GNSS и появляется электронный уровень GNSS, если он включен.

Функция компенсации наклона по ИНС обеспечивает иной подход к выполнению съемки, поскольку вы можете:

- Выполнять быструю и точную съемку точек, останавливаясь или в движении, и при этом не горизонтируя веху.
- Уделять внимание только положению наконечника вехи, что особенно важно во время разбивки.
- Легко выполнять съемку труднодоступных мест, например, углов зданий или низа трубы.
- Больше не беспокоиться о колебаниях вехи при выполнении измерения, поскольку приемник автоматически устраняет любые колебания, если наконечник вехи неподвижен.

Поскольку магнитное поле не влияет на работу датчиков, функцию компенсации наклона по ИНС можно использовать на территориях, где действуют электромагнитные помехи, например, вблизи машин, тяжелой техники или зданий со стальной арматурой.

ПPИMEУAHИE – В ситуациях, когда компенсация наклона по ИНС может оказаться невозможной, например, в очень сложных условиях приема сигналов RTK, вы можете вручную переключиться на режим Только GNSS. Для этого нажмите на значок приемника в панели состояния, затем в открывшемся экране Функции GNSS нажмите кнопку Компенсация наклона ИНС для включения/выключения режима Только GNSS.

СOBET – Ознакомьтесь со списком [воспроизведения](https://www.youtube.com/playlist?list=PLHyRBPzaNWTkn3-OMyn0XKLH2yxBfQH6o) для R12i с Trimble Access на канале [YouTube](https://www.youtube.com/channel/UCltdZC9KXvgEf06YDmJAkaA) Trimble Access, чтобы узнать, как вы можете получить максимальную отдачу от своего приемника R12i с помощью функции компенсации наклона ИНС.

### Возможные типы съемки

Функцию компенсации наклона по ИНС можно использовать при RTK и RTX съемке.

Поправки, допустимые при компенсации наклона по ИНС:

- RTK съемка с любым типом передачи данных в реальном времени (Интернет, коммутируемое соединение, радиоканал)
- RTX съемка (поправки со спутника или через Интернет)

ПPИMEУAHИE – При использовании функции компенсации наклона по ИНС, xFill может работать во время RTK съемки, но не будет работать при RTX съемке.

ВНИМАНИЕ - При выполнении съемки с использованием функции компенсации наклона по ИНС внимательно проверьте, что введенная высота антенны и метод измерения указаны верно. Точность и надежность определения координат, особенно при движении антенны, когда наконечник вехи неподвижен, полностью зависит от правильности ввода высоты антенны. Остаточная погрешность в плане, вызванная движением антенны при измерении, когда наконечник вехи неподвижен, не может быть устранена путем изменения высоты антенны после измерения точки.

### Включение компенсации наклона по ИНС

Включите Компенсацию наклона ИНС на экране Подвижный приемник в стиле съемки, чтобы обеспечить постоянную работу функции компенсации наклона по данным встроенных датчиков ИНС при движении, навигации или при съемке точек с помощью любого метода измерения, кроме Опорный пункт (измер).См. Настройка стиля съемки с [компенсацией](#page-525-0) наклона по ИНС, page 526.

Включите Функции эл. уровня в стиле съемки, чтобы использовать электронный уровень GNSS, помогающий поддерживать уровень встроенной антенны приемника при измерении точки, если вы работаете в режиме Только GNSS.Электронный уровень GNSS не отображается при согласованной ИНС.

## Согласование ИНС

Для использования функции компенсации наклона по ИНС, ИНС приемника должна быть согласована.Выполняйте согласование ИНС после запуска съемки или во время выполнения съемки, если произошло рассогласование.Процесс согласования прост и понятен, он имитирует обычное использование приемника.В хороших условиях приема RTK ИНС автоматически выполняет перенастройку во время перехода между точками.См. [Согласование](#page-526-0) ИНС, page 527.

ПPИMEУAHИE – Когда ИНС согласована, на экране Координаты отображаются координаты наконечника вехи.Это происходит как во время, так и после завершения съемки.

# Калибровка датчиков

Когда ИНС согласована, функция компенсации наклона по ИНС может использоваться без дальнейшей калибровки приемника. Имеется ряд процедур калибровки датчиков приемника при обычном техническом обслуживании. Калибровка должна выполняться по мере необходимости. В частности, Trimble рекомендует выполнять корректировку смещения вехи каждый раз, когда используются разные вехи и быстросъемные крепления, находящиеся не в идеальном состоянии.

При использовании приемника, оснащенного встроенной ИНС для компенсации наклона, доступны следующие процедуры калибровки:

- Калибровка [электронного](#page-516-0) уровня GNSS, page 517
- [Корректировка](#page-527-0) смещения вехи, page 528
- [Калибровка](#page-530-0) смещения ИНС

Калибровка должна выполняться по мере необходимости. В целом, Trimble рекомендует:

- Выполнять калибровку электронного уровня, если данные электронного уровня GNSS не соответствуют данным используемого опорного датчика наклона.
- Выполнять корректировку смещения вехи, если используются разные вехи и быстросъемные крепления, находящиеся не в идеальном состоянии.
- Выполнять калибровку смещения ИНС только тогда, когда появляется предупреждающее сообщение Обнаружены ненадежные данные с ИНС.

Как правило, процедуры калибровки датчиков не зависят друг от друга. Однако, когда веха интенсивно эксплуатируется (или имеет плохо откалиброванный уровень), пузырьковый уровень может быть не перпендикулярен оси "фазовый центр антенны - наконечник вехи", и положение опорной точки ИНС может не совпадать с наконечником вехи. После завершения корректировки смещения вехи вы должны проверить необходимость калибровки электронного уровня GNSS по ИНС.

Подробнее об этом см. разделы, относящиеся к каждому виду калибровки.

# Состояние ИНС

При съемке с использованием функции компенсации наклона по ИНС, в строке состояния отображается режим GNSS съемки:

- RTK+ИНС при RTK съемке
- RTX+ИНС при RTX съемке

Когда функция компенсации наклона по ИНС включена, значок приемника отображается в панели

состояния следующим образом:

Состояние ИНС отображается рядом со значком приемника. Зеленая галочка означает, что ИНС

согласована . Красный крест означает, что ИНС рассогласована

Руководство пользователя Trimble Access Съемка | **522**

#### GNSS съемка

Отображаемые значения точности учитывают количество спутников GNSS, текущее значение DOP, качество согласования ИНС и наклон приемника. Когда ИНС согласована, значения точности отображаются для точки на наконечнике вехи. Если функция компенсации наклона по ИНС включена, но ИНС рассогласована, значения точности не отображаются. Как правило, чем больше наклон приемника, тем значения точности больше.

Когда функция компенсации наклона по ИНС отключена, приемник работает в режиме Только GNSS, а точность вычисляется в точке фазового центра антенны.

Курсор GNSS на карте показывает состояние ИНС. Когда ИНС согласована, курсор показывает направление приемника.

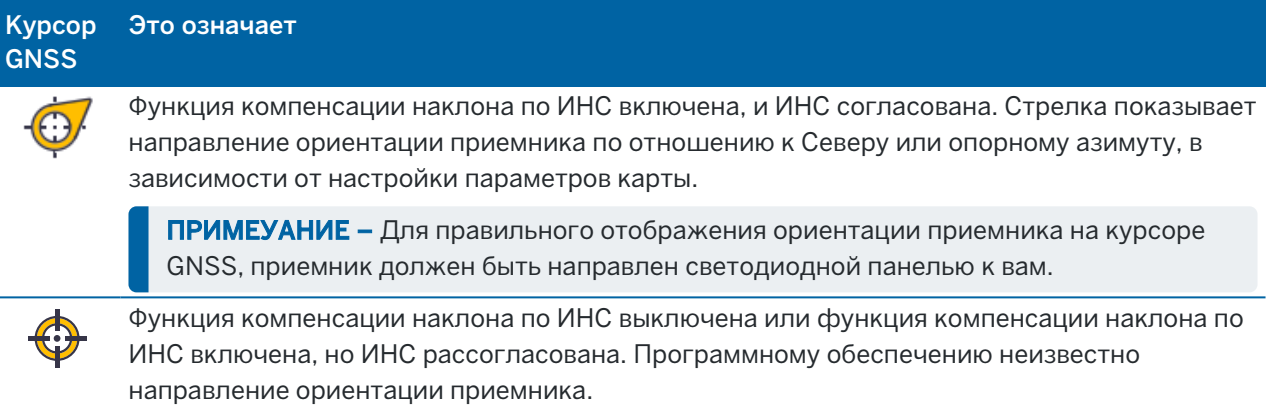

## Методы измерения

Для съемки точки с использованием функции компенсации наклона по ИНС не требуется использование отдельного метода измерения. Когда компенсация наклона ИНС включена и ИНС правильно выровнен, большинство методов измерения могут использоваться для измерения точки с компенсацией наклона, в том числе:

- Точка съемки
- Точки непрерывной съемки
- Быстрая точка
- Измерить до поверхности
- Измерение со сдвигом наклона в плане

Измерение со сдвигом наклона в плане полезно для измерения местоположений, где нельзя установить наконечник вехи, например, при измерении центра дерева или столба.

• Опорный пункт (измерен)

Приемник автоматически переключается в режим Только GNSS, поскольку требуется установливать веху вертикально

## Съемка точек

При съемке точек, если ИНС согласована, вам не требуется выполнять горизонтирование вехи до начала измерений. Значок режима измерения с наклоном  $\mathbf f$  в панели состояния показывает, что измерение точки можно выполнить без горизонтирования вехи и удержания ее в вертикальном положении.

Когда включена функция Автосъемка, программное обеспечение начнет измерения как только наконечник вехи будет неподвижно установлен на измеряемой точке. Установите флажок Автозапись точек для автоматического сохранения точки по достижении предустановленного времени измерения и необходимой точности. Просто поднимите веху и перейдите к следующей точке.

## Опорные пункты (измер)

При измерении Опорного пункта (измер) программное обеспечение Trimble Access автоматически переключается в режим Только GNSS, поскольку измерение точки выполняется в режиме статики. Электронный уровень отображается автоматически, если ранее вы не скрыли его для этого метода измерения. Используйте электронный уровень GNSS для горизонтирования приемника перед измерением точки.

В режиме Только GNSS в панели состояния отображается значок режимов RTK и статических измерений  $\sharp$ , показывая, что веха должна находиться в вертикальном положении перед измерением точки.

После того как вы измерили Опорный пункт (измер), и затем выбираете метод Точка съемки, а ИНС по-прежнему согласована, программное обеспечение переключается на использование функции компенсации наклона по ИНС. Электронный уровень GNSS автоматически пропадает с экрана, а в панели состояния отображается RTK+ИНС и значок режима измерения с наклоном  $\mathbf{\mathbf{\hat{h}}}$ , показывая, что измерение точки можно выполнить без горизонтирования вехи и удержания ее в вертикальном положении.

Вы можете просто переключаться между различными методами измерения точек, использующих функцию компенсации наклона по ИНС, и методом Опорные пункты (измер) (только RTK) без необходимости выполнять согласование ИНС до тех пор, пока не произойдет рассогласование ИНС. Если рассогласование ИНС произошло в режиме Только GNSS, то вы должны выполнить согласование ИНС, прежде чем сможете измерить точку, используя функцию компенсации наклона по ИНС.

# Точки непрерывной съемки

При выполнении непрерывной съемки точек с использованием функции компенсации наклона по ИНС вам не требуется сохранять вертикальное положение вехи во время измерений. Значок непрерывной съемки с наклоном  $\Lambda$  в панели состояния показывает, что измерения можно выполнить без горизонтирования приемника. Вы должны сосредоточиться на измеряемом объекте, уделяя внимание положению наконечника вехи. Запись точек непрерывной съемки в

#### GNSS съемка

режиме Stop and Go проиводится тогда, когда программное обеспечение обнаруживает, что наконечник вехи неподвижен.

## Разбивка

Использование функции компенсации наклона по ИНС при разбивке обеспечивает значительный прирост производительности, поскольку вам не требуется горизонтировать веху при движении для минимизации погрешности разбивки. Просто переносите веху для уменьшения погрешности. Функция компенсации наклона по ИНС также позволяет увидеть направление визирования когда вы стоите, что значительно облегчает работу при приближении к точке разбивки.

ПРИМЕУАНИЕ - Для правильного отображения ориентации приемника функциями навигации при разбивке, приемник должен быть направлен светодиодной панелью к вам.

## Сохранение информации о наклоне по ИНС

При измерении точек с помощью функции компенсации наклона по ИНС, вместе с точкой сохраняется и информация об ориентации приемника, включая угол наклона, наклонное расстояние, азимут и состояние ИНС.Эту информацию можно посмотреть в форме Запись точек или на экранах Просмотр задания или Редактор точек:

При просмотре точки, измеренной с использованием функции компенсации наклона по ИНС, отображается следующая дополнительная информация.

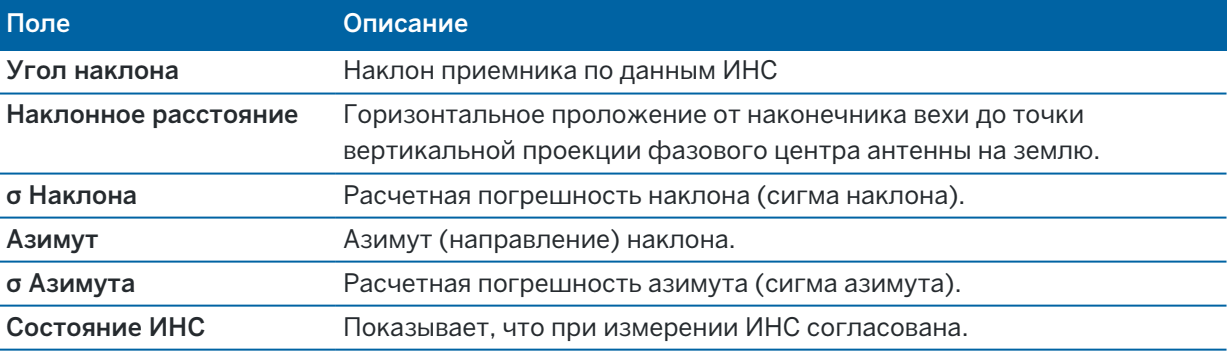

# Ориентация устройства

### Предупреждения об измерениях

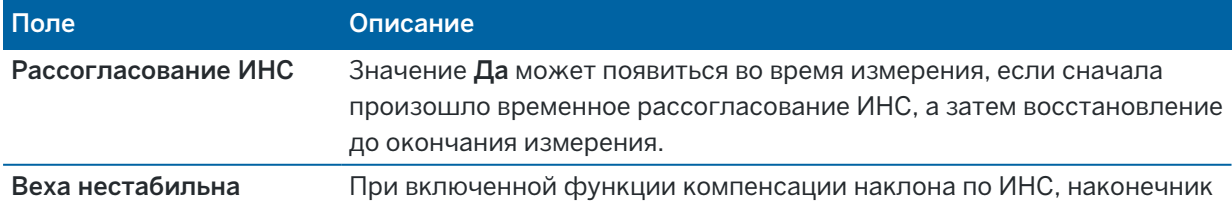

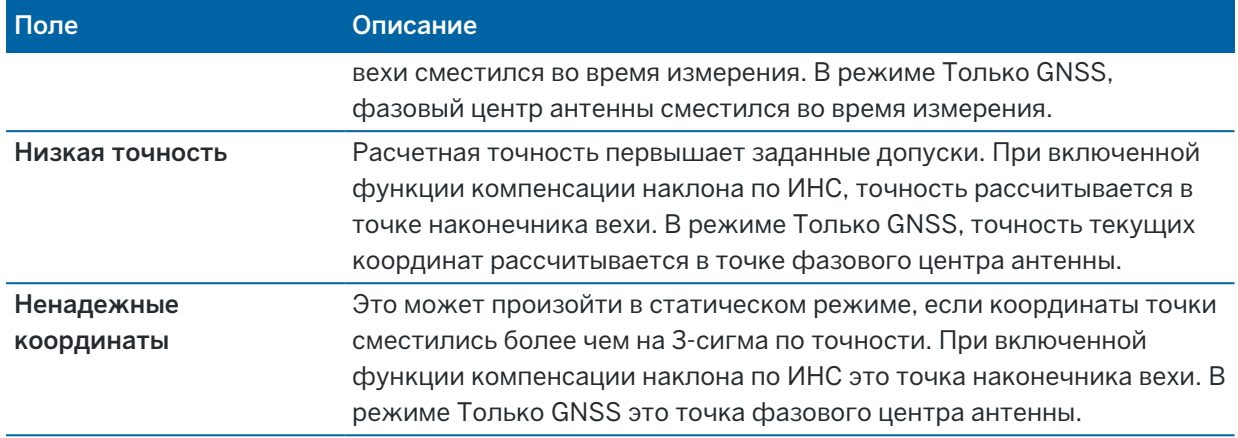

#### <span id="page-525-0"></span>Настройка стиля съемки с компенсацией наклона по ИНС

При использовании приемника со встроенным ИНС, вы можете настроить стиль съемки для использования функции [компенсации](#page-519-0) наклона по ИНС и, при необходимости, для использования электронного уровня GNSS при использовании режима Только GNSS.

ПРИМЕУАНИЕ - Функция компенсации наклона по ИНС доступна только в стиле RTK съемки.В стиле съемки с постобработкой включите флажок Функции управления наклоном, чтобы при съемке точек использовать электронный уровень GNSS и сделать доступными функции Предупреждение о наклоне и Автосъемка в соответствующих настройках стиля.

- 1. Нажмите  $\equiv$  и выберите Настройки / Стили съемки / Подвижный приемник.
- 2. В поле Тип съемки выберите RTK.
- 3. В поле группы Антенна выберите модель приемника в поле Тип .
- 4. В группе **Наклон**:
	- a. Включите флажок Компенсация наклона ИНС для обеспечения постоянной работы функции компенсации наклона по данным встроенных датчиков ИНС при движении, навигации или при съемке точек с помощью любого метода измерения, кроме Опорный пункт (измер).

СOBET – Чтобы выключить функцию компенсации наклона по ИНС и перейти в режим Только GNSS во время съемки, например, когда приемник должен оставаться неподвижным в течение определенного периода, нажмите на значок приемника в панели состояния, а затем нажмите кнопку Компенсация наклона ИНС на экране Функции GNSS.Для повторного включения функции Компенсация наклона ИНС снова нажмите эту кнопку.

b. Включите флажок Функции эл. уровня для использования электронного уровня GNSS в режиме Только GNSS только для измерения Опорного пункта (измер), когда ИНС рассогласована или функция компенсации наклона по ИНС выключена.

ПPИMEУAHИE – Электронный уровень GNSS использует акселерометры приемника и работает независимо от датчиков ИНС. Электронный уровень GNSS отображается только в режиме Только GNSS.

- c. Нажмите Принять.
- 5. Для настройки параметров измерения точек:
	- a. В стиле съемки выберите тип точки.
	- b. Установите переключатель Автоустановка допуска в положение Да, чтобы позволить программному обеспечению вычислять допуски измерений в плане и по высоте, соответствующие характеристикам GNSS приемника в режиме RTK для длины измеряемой базовой линии и наклона.Чтобы ввести собственные допуски по точности, установите переключатель Автоустановка допуска в положение Нет, а затем введите необходимые значения Допуска в плане и Допуска по высоте.
	- c. Если флажок Функции эл. уровня включен в стиле съемки на экране Подвижный приемник, включите флажок Предупреждения о наклоне для отображения предупреждающих сообщений, если наклон антенны превышает значение, указанное в поле Предельный наклон.Можно указать различные значения допуска на Предельный наклон для каждого типа измерений.
	- d. Для запуска автоматического измерения точек при соблюдении заданных допусков по наклону, включите флажок Автосъемка.необходимые условия зависят от режима съемки, например, в режиме RTK+ИНС наконечник вехи должен быть неподвижен, а в режиме Только GNSS веха должна находиться в пределах допуска по наклону.

Флажок Автосъемка недоступен при съемке измеренных опорных пунктов.

- e. Чтобы автоматически отклонять точки с ненадежными координатами, например, при съемке которых обнаружено слишком большое колебание вехи, включите флажок Автоотмена точки .
- f. Нажмите Принять.
- 6. Нажмите Запись.

#### <span id="page-526-0"></span>Согласование ИНС

Чтобы использовать компенсацию наклона с помощью ИНС, необходимо согласовать ИНС в приемнике. Процесс согласования прост и понятен, он имитирует обычное использование приемника.

- 1. Установите приемник на веху.
- 2. Убедитесь, что вы правильно ввели высоту антенны в форме Антенна GNSS программного обеспечения Trimble Access.
- 3. Перемещайте веху так, чтобы во время изменения положения на приемник воздействовало ускорение. Такое перемещение может выглядеть как раскачивание вехи вперед и назад с удержанием наконечника вехи на земле, или перенос вехи на короткое расстояние (обычно менее 3 метров) с изменением направления (несколько раз).

Когда ИНС будет согласована, значок приемника в панели состояния изменится с

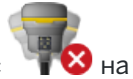

и в строке состояния появится ИНС согласовано. Точность текущих координат рассчитывается в точке наконечника вехи

Выполняйте согласование ИНС при запуске съемки или во время выполнения съемки, если произошло рассогласование. Вы также можете согласовать ИНС не начиная съемку, если приемник находится в точке с хорошим покрытием GNSS и отслеживается достаточное количество спутников. После завершения съемки с включенной функцией компенсации наклона по ИНС, если ИНС согласована, компенсация наклона с помощью ИНС продолжает работать.

СOBET – При работе в условиях с плохим приемом сигналов RTK, вам может потребоваться перейти в режим Только GNSS.Для перехода в режим Только GNSS нажмите на значок приемника в панели состояния, затем в открывшемся экране Функции GNSS нажмите кнопку Компенсация наклона ИНС для включения/выключения режима Только GNSS.

Функция компенсации наклона по ИНС использует величину высоты антенны для точного определения положения наконечника вехи. Каждый раз при изменении высоты антенны ИНС переходит в несогласованное состояние. В этом случае перед выполнением съемки необходимо повторно согласовать ИНС с новой высотой антенны.

ВНИМАНИЕ – При выполнении съемки с использованием функции компенсации наклона по ИНС внимательно проверьте, что введенная высота антенны и метод измерения указаны верно. Точность и надежность определения координат, особенно при движении антенны, когда наконечник вехи неподвижен, полностью зависит от правильности ввода высоты антенны. Остаточная погрешность в плане, вызванная движением антенны при измерении, когда наконечник вехи неподвижен, не может быть устранена путем изменения высоты антенны после измерения точки.

В хороших условиях приема RTK ИНС автоматически выполняет перенастройку во время перехода между точками. Чтобы выполнить повторное согласование ИНС во время съемки, повторите действия, указанные в этапе 3 раздела Чтобы согласовать ИНС выше.

#### <span id="page-527-0"></span>Корректировка смещения вехи

Для исправления незначительных ошибок, возникающих в случае, когда положение опорной точки используемого датчика наклона не совпадает с измеряемой точкой, может потребоваться корректировка смещения вехи. Когда ИНС согласована, измерение координат производится до наконечника вехи, а в режиме Только GNSS измерение производится до фазового центра антенны.

При съемке с помощью функции компенсации наклона по ИНС, Trimble рекомендует использовать углеволоконную веху в хорошем состоянии, не имеющую повреждений. Быстросъемное крепление также должно находиться в исправном состоянии и не иметь повреждений.

*Корректировка смещения вехи* позволяет устранить ошибки позиционирования, возникающие при использовании слегка искривленной при нормальной эксплуатации вехи, или если наконечник

#### GNSS съемка

смещен от центральной оси вехи. Корректировку смещения вехи следует выполнять при оптимальном приеме сигналов RTK и с надежно согласованной ИНС.

### Когда следует выполнять корректировку смещения вехи

Trimble рекомендует выполнять корректировку смещения вехи:

- Когда вместе с приемником используется веха или быстросъемное крепление в неидеальном состоянии.
- Каждый раз, когда вы меняете веху на другую веху в неидеальном состоянии.

ПPИMEУAHИE – Корректировка смещения вехи влияет только на измерения с компенсацией наклона по ИНС. При работе в режиме Только GNSS убедитесь, что веха не искривлена, а физический уровень на вехе и электронный уровень GNSS откалиброваны.

Если корректировка смещения вехи ранее выполнена с текущим приемником, при запуске RTK съемки с включенной компенсацией наклона по ИНС программное обеспечение отображает сообщение Корректировка смещения вехи применена.Чтобы отклонить сообщение:

- Если вы используете те же самые веху, быстросъемное крепление и приемник, что и ранее, нажмите OK, чтобы использовать текущие параметры корректировки.
- Если вы всегда используете одни и те же веху, быстросъемное крепление и приемник, нажмите Игнорировать чтобы использовать текущие параметры корректировки и не отображать это сообщение снова при запуске съемки с тем же приемником.Сообщение появится только если будет применена новая корректировка.
- Если вы используете другое быстросъемное крепление или другую веху, находящуюся в не идеальном состоянии, нажмите Корректировка для выполнения новой корректировки смещения вехи.
- Если вы используете другую веху в отличном состоянии, нажмите Корректировка, а затем Отмена, чтобы отменить текущую корректировку смещения вехи.

### Перед выполнением корректировки смещения вехи

Для установки приемника:

1. Установите приемник на веху.

ПPИMEУAHИE – Если используется приемник *SPS986*, Trimble рекомендует снять быстросъемное крепление и закрепить приемник непосредственно на вехе, чтобы исключить любые колебания приемника.

- 2. Включите приемник и выполните согласование ИНС. Чем больше вы сделаете движений с изменением направления во время процесса согласования, тем точнее будет согласование.
- 3. Установите приемник на известной точке, используя бипод или без него. Наконечник вехи не должен смещаться во время процедуры, поэтому лучше всего установить его на центр геодезического пункта или на другую точку с выемкой, где наконечник вехи будет иметь надежную опору на протяжении всей процедуры.

4. Определите, нужно ли вам выполнять процедуру для приемника на вехе, выполнив проверку точности позиционирования в плане, как описано ниже.

## Для проверки точности позиционирования в плане при компенсации наклона по ИНС

- 1. Убедитесь, что ИНС согласована, а наконечник вехи надежно установлен на точке, предотвращающей его смещение.
- 2. Удерживая приемник примерно на одном уровне, выполните по одному измерению Точки съемки, по направлению на Север, Восток, Юг и Запад.
- 3. Измерьте расстояние между точками, снятыми в противоположном направлении (например, на север и на юг), чтобы оценить точность позиционирования приемника в плане (используйте меню Расчеты для вычисления обратной задачи).Если расстояние между двумя измеренными точками выходит за пределы установленного допуска в плане, Trimble рекомендует выполнить корректировку смещения вехи.

## Для выполнения корректировки смещения вехи

Для корректировки смещения вехи необходимо выполнить один набор измерений в одном направлении, а затем второй набор измерений после поворота приемника на 180 градусов. После этого будут вычислены параметры корректировки, исправляющие любые погрешности, внесенные вехой.

ПPИMEУAHИE – Процедуры калибровки должны быть полностью завершены.Обычно вам не нужно переходить на другой экран во время корректировки, но если вы все-таки решите перейти на другой экран, Trimble рекомендует сначала завершить процесс корректировки, или нажать Отмена для отмены корректировки.

- 1. Чтобы открыть экран Корректировка смещения вехи, выполните одно из следующих действий:
	- Нажмите Корректировка в сообщении Корректировка смещения вехи применена.
	- Нажмите  $\equiv$  и выберите Инструмент / Настройки датчика наклона. Нажмите Калиб,чтобы открыть окно Калибровка датчиков.В группе Смещение вехи выберите Корректировка.
- 2. Тщательно выполняйте инструкции по для каждого этапа. Нажмите Начать.

ПРИМЕУАНИЕ – Если процедура корректировки не запускается при нажатии кнопки Запуск, например, если вы получаете предупреждение о наклоне вне допуска, а вы знаете, что приемник отгоризонтирован, нажмите кнопку Сброс. Нажатие этой кнопки удаляет все значения, вычисленные во время предыдущей процедуры, и может понизить точность в плане. После завершения этой процедуры сразу же запустите процедуру корректировки смещения вехи.

3. Если ИНС рассогласована, вам будет предложено выполнить согласование.Поскольку для корректировки смещения вехи требуется, чтобы наконечник вехи был установлен на земле неподвижно, вы должны *удерживать наконечник вехи в одной точке* при наклоне вехи в разные стороны для согласования ИНС.

4. Первый этап корректировки начинается при нажатии кнопки Запуск.Удерживайте веху неподвижно в вертикальном положении, а наконечник вехи на одной и той же точке во время записи измерений.Если вы не используете бипод, убедитесь, что удерживаете приемник максимально неподвижно.

Во время выполнения процедуры, для обеспечения точности измерений значения проверяются постоянно. Если они выходят за пределы допуска, измерения прекращаются. Некоторые из этих проверок включают следующее:

- Приемник должен находиться в одном и том же направлении.
- Приемник должен находиться примерно на одном уровне.
- Горизонтирование приемника должно сохраняться.
- Значения точности должны находиться в пределах допуска 0,021 м в плане и 0,030 м по высоте. Вы не можете изменить эти значения, и если съемка не выполняется, они не отображаются.
- 5. После завершения первого этапа поверните приемник на 180°, *не изменяя положение наконечника вехи*.

После разворота второй этап начнется автоматически, если наклон приемника находится в пределах допуска.

После завершения процедуры отображаются вычисленные значения поправок. Trimbleрекомендует применять значения, если они *более* 5 мм при использовании вехи длиной 2 м.

Если вычисленные поправки отличаются более чем на 10 мм от предыдущей корректировки или более чем на 10 мм от нуля, появится сообщение о том, что корректировка выглядит ненадежной, что указывает на неточную установку вехи.Если вы принимаете большие значения поправки, вам будет предложено выполнить *калибровку электронного уровня*[по](#page-516-0) [ИНС](#page-516-0), поскольку это может улучшить определение координат в режиме Только GNSS по электронному уровню при неточной установке.

6. Нажмите Да, чтобы применить значения поправки.

ПPИMEУAHИE – При применении коррекции смещения вехи ИНС становится рассогласованым.Чтобы использовать компенсацию наклона с помощью ИНС, необходимо согласовать ИНС.См. [Согласование](#page-526-0) ИНС, page 527.

#### <span id="page-530-0"></span>Контроль работоспособности ИНС

Встроенное программное обеспечение приемника постоянно проверяет качество данных с датчиков ИНС и показывает текущее состояние в группе Смещение ИНС на экране Калибровка датчика.

Поле Контроль работоспособности ИНС может включать следующие значения:

- ИНС OK
- Обнаружена неисправность ИНС
- Данные ИНС ненадежны

# Обнаружение неисправности ИНС

Если функция контроля работоспособности ИНС обнаруживает, что датчики ИНС временно отключились из-за удара, например, вызванного падением вехи, Trimble Access отображает предупреждающее сообщение Обнаружена неисправность ИНС.В этом случае вам потребуется перезапустить приемник для сброса датчиков.

Действия по устранению сбойной ситуации указаны в предупреждающем сообщении.Чтобы немедленно перезапустить приемник нажмите Перезапуск.Чтобы продолжить съемку без функции компенсации наклона по ИНС, нажмите Отключить ИНС и продолжайте съемку в режиме Только GNSS.

Если сообщение Обнаружена неисправность ИНС сохраняется после перезапуска приемника, свяжитесь с поставщиком продукции Trimble для получения дополнительных консультаций.

# Обнаружение недостоверности данных ИНС

При обнаружении недостоверных данных Trimble Access отображает предупреждающее сообщение *Данные ИНС ненадежны. Выполните процедуру Восстановления ИНС или отключите компенсацию наклона по ИНС.*Вы должны выполнять процедуру Восстановления ИНС *только* если получили это сообщение об ошибке.

Действия по устранению сбойной ситуации указаны в предупреждающем сообщении.Для выполнения Восстановления ИНС после появления предупреждающего сообщения нажмите Калибровка.Чтобы продолжить съемку без функции компенсации наклона по ИНС, нажмите Отключить ИНС и продолжайте съемку в режиме Только GNSS.

## Причины появления недостоверных данных ИНС

Появление недостоверных данных ИНС может возникнуть в следующих случаях:

- Приемник, возможно, упал или подвергся какой-либо другой форме значительного физического воздействия.
- С момента последней калибровки ИНС или Восстановления ИНС произошло значительное изменение температуры (на несколько десятков градусов по Цельсию).
- Величина смещения места нуля датчиков ИНС увеличивается в течение длительного времени эксплуатации.

# Выполнение калибровки смещения ИНС

Вы должны выполнять процедуру калибровки смещения ИНС *только* если получили предупреждающее сообщение Обнаружены ненадежные данные с ИНС. Процедура калибровки смещения ИНС позволяет встроенному программному обеспечению приемника измерить и скорректировать чрезмерное смещение данных ИНС.Эта калибровка затрагивает основные параметры, влияющие на работу датчика ИНС, и поэтому должна выполняться с максимальной осторожностью, в точном соответствии с инструкциями на экране и *примерно при той же средней температуре,* при которой будет работать приемник.

#### GNSS съемка

ПРИМЕУАНИЕ - Процедуры калибровки должны быть полностью завершены.Обычно вам не нужно переходить на другой экран во время калибровки, но если вы все-таки решите перейти на другой экран, компания Trimble рекомендует сначала завершить процесс калибровки, или нажать Отмена для отмены калибровки.

- 1. Снимите антенну радиомодема и быстросъемное крепление приемника.
- 2. Чтобы открыть экран Восстановление ИНС, выполните одно из следующих действий:
	- **Нажмите Калибровка** в предупреждающем сообщении Обнаружены ненадежные *данные с ИНС*.
	- Нажмите  $\equiv$  и выберите Инструмент / Настройки датчика наклона.Нажмите Калиб,затем в группе Смещение ИНС нажмите Калибровка.
- 3. Разместите приемник на очень устойчивой поверхности, защищенной от любых вибраций и ударов (поверхность не обязательно должна быть горизонтальной). Нажмите Начать.

СOBET – После завершения выполнения первого этапа, на боковой панели появятся инструкции и изображение приемника, также появится электронный уровень. На оставшихся этапах электронный уровень будет работать так, как если бы выполнялись инструкции, а сторона приемника, направленная вверх, горизонтирована.

- 4. Положите приемник так, чтобы крышка батарейного отсека была направлена вверх, а светодиодная панель направлена к вам. Отгоризонтируйте сторону с крышкой батарейного отсека с помощью электронного уровня. После горизонтирования держите приемник как можно более неподвижно, сохраняя пузырек электронного уровня в центре. Появится индикатор процесса выполнения, который будет отображать ход калибровки до тех пор, пока пузырек электронного уровня находится в центре. Если пузырек электронного уровня сместится, процесс приостановится до тех пор, пока приемник снова не будет отгоризонтирован, а затем будет продолжен с того места, где он был приостановлен.
- 5. По мере завершения каждого этапа на индикаторе процесса выполнения будет появляться новый набор инструкций и новое иллюстрирующее изображение. Тщательно следуйте инструкциям для каждого этапа, сохраняя неподвижное положение приемника. Приемник автоматически запускает процесс калибровки, когда приемник отгоризонтирован в нужном положении, и автоматически переходит к следующему этапу, когда предыдущий этап завершается удовлетворительно. Если приемник обнаруживает, что этап уже выполнен удовлетворительно, то этот этап будет пропущен.
- 6. После завершения процесса появится подтверждающее сообщение.Нажмите OK для установки новых параметров калибровки смещения ИНС.Запись Калибровка смещения датчиков ИНС сохраняется в задании.

#### <span id="page-532-0"></span>Компенсация наклона по магнитометру

Приемники Trimble R10 и R12 оснащены встроенным магнитометром, позволяющим выполнять измерение точек при наклоне вехи с помощью метода Точка с компенсацией наклона.

#### Точки с компенсацией наклона

Для определения координат наконечника вехи по методу Точка с компенсацией наклона используются встроенные в приемник датчик наклона и магнитометр.При проведении GNSS съемки метод Точка с компенсацией наклона отображается в списке доступных методов измерения, когда флажок Функции управления наклоном включен в стиле съемки на экране Подвижный приемник.

Съемка точек с компенсацией наклона используется в случаях, когда:

- Необходимо выполнить съемку быстрее и нет времени на горизонтирование вехи на каждой точке.
- Из-за препятствий невозможно установить антенну непосредственно над точкой. Обычно для съемки подобных точек необходимо использовать технологию измерений с промерами. При съемке точек с компенсацией наклона производится коррекция смещения антенны для вычисления координат наконечника вехи на земной поверхности.

При измерении точки с компенсацией наклона, датчик наклона измеряет угол наклона антенны и вычисляет сдвиг проекции фазового центра антенны на поверхности от положения наконечника вехи. Градуировка на электронном уровне отображает сферу, в пределах которой двигается антенна, когда наконечник вехи неподвижен. Например:

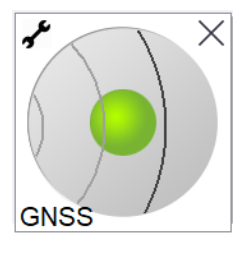

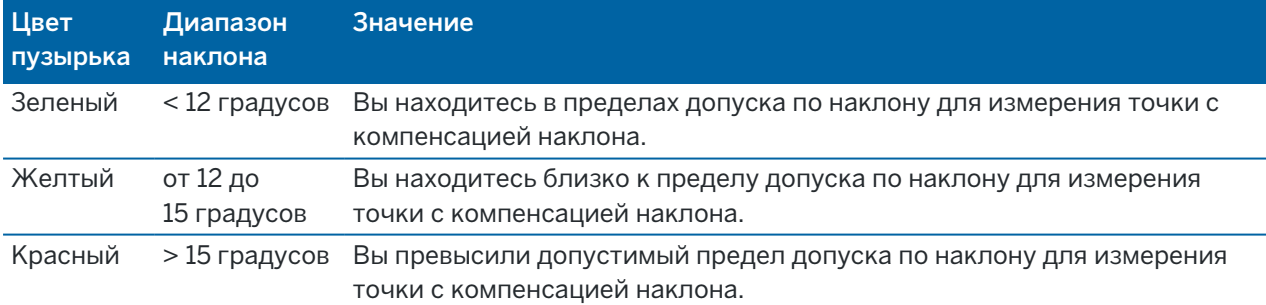

#### Электромагнитные помехи

Система пытается определить величину магнитных возмущений окружающей среды, сравнивая измеренное магнитное поле с расчетным магнитным полем. Параметры расчетного магнитного поля хранятся в приемнике в виде модели магнитных полей земли. Магнитометр измеряет величину (силу) и вертикальное направление (угол наклона) окружающих магнитных полей и сравнивает их с расчетными для данного местоположения. При несовпадении величин считается, что обнаружено магнитное возмущение.

Величина магнитных возмущений обозначается параметром Магнитное возмущение, принимающих значения от 0 до 99. Уровень магнитных возмущений также отражается при оценке уровня точности.

#### GNSS съемка

При правильной калибровке магнитометра и работе на территории, свободной от электромагнитных помех, значения Геомагнитного возмущения обычно менее 10.

Если значение этого параметра более 50, в строке состояния появляется предупреждающее сообщение. Если значение этого параметра более 99, вы не сможете сохранить точку, если веха наклонена от вертикального положения более чем на 1 см. Проверьте территорию на наличие источника электромагнитных помех. Если явный источник помех не обнаружен, проверьте калибровку.

Величину Магнитного возмущения для конкретной точки вы можете посмотреть на экране Просмотр задания.

ПРЕДУПРЕЖДЕНИЕ – На территории, где имеются электромагнитные помехи, возможна ситуация, когда измеренная величина и направление магнитного поля совпадают с расчетными, но имеют ошибочное направление в плане. Такую ситуацию обнаружить невозможно. В такой ситуации программное обеспечение отображает низкие значения геомагнитного возмущения, хотя фактически имеется большая ошибка по магнитному азимуту. Чтобы избежать подобных ситуаций, следует выполнять измерение точек с компенсацией наклона на территории, свободной от электромагнитных помех.

СOBET – Магнитометр влияет только на точность в плане. Если вам требуется большая точность по высоте, а точность в плане неважна, в этом случае электромагнитные помехи имеют небольшое значение. Точность в плане ухудшается при увеличении угла наклона вехи и усилении электромагнитных помех. Другими словами, если веха находится строго в вертикальном положении, электромагнитные помехи не оказывают влияния на точность.

#### <span id="page-534-0"></span>Калибровка магнитометра

Компания Trimble рекомендует выполнять калибровку магнитометра приемников R10 или R12:

- Каждый раз после замены аккумулятора.
- В случае небрежного обращения с GNSS приемником, например в случае падения вехи.
- Если текущая температура внутри приемника отличается более чем на 30° Цельсия от температуры, при которой выполнялась калибровка [электронного](#page-516-0) уровня GNSS .Высокая разница температур отменяет калибровку электронного уровня GNSS, что, в свою очередь, приводит к аннулированию юстировки магнитометра.

ПРЕДУПРЕЖДЕНИЕ – Точность работы магнитометра зависит от нахождения рядом с ним металлических объектов (например, автомобилей или строительной техники) или объектов, создающих электромагнитное излучение (например, высоковольтные линии или подземные силовые кабели).Всегда выполняйте калибровку магнитометра вдали от источника электромагнитных полей.На практике это обычно означает работу вне помещений.(Выполнение калибровки магнитометра рядом с источниками магнитных помех *не "устранит"* помехи, вызванные этими объектами.)

## Для калибровки магнитометра

ПPИMEУAHИE – Процедуры калибровки должны быть полностью завершены.Обычно вам не нужно переходить на другой экран во время калибровки, но если вы все-таки решите перейти на другой экран, компания Trimble рекомендует сначала завершить процесс калибровки, или нажать Отмена для отмены калибровки.

- 1. Нажмите  $\equiv$  и выберите Инструмент / Настройки датчика наклона.
- 2. Нажмите Калиб,чтобы открыть окно Калибровка датчиков.
- 3. На экране Калибровка датчика нажмите Калибровка рядом со Состоянием юстировки магнитометра.
- 4. Снимите приемник с вехи.
- 5. Нажмите Начать. Поверните приемник как показано на экране как минимум в 12-ти различных направлениях, пока калибровка не будет завершена.
- 6. Нажмите Принять.
- 7. Установите приемник на веху. Используйте электронный уровень GNSS чтобы убедиться, что веха установлена вертикально.
- 8. Нажмите Калибровка следом за Состояние юстировки магнитометра.
- 9. Нажмите Начать. Медленно и плавно поворачивайте приемник вокруг вертикальной оси, пока калибровка не будет выполнена.
- 10. Нажмите Принять.

Данные калибровки сохраняются в задании. Для их просмотра нажмите  $\equiv$  и выберите Данные задания / Просмотр задания.

## Средство просмотра дополненной реальности

Средство просмотра дополненной реальности позволяет взаимодействовать с пространственными данными в контексте реального мира. Средство просмотра дополненной реальности отображает данные карты в 3D, накладывая их на изображение с камеры контроллера.Координаты и информация об ориентации поступают с подключенного приемника GNSS.

ПРИМЕУАНИЕ - Средство просмотра дополненной реальности доступно только в том случае. если вы запускаете Trimble Access на контролере Trimble TSC7, TSC5 или TDC600 и вы начали съемку с использованием Trimble приемника GNSS с [компенсацией](#page-519-0) наклона ИНС.

Используйте Средство просмотра дополненной реальности, чтобы:

- Визуализировать данные карты в 3D, наложенные на вид с камеры контроллера.
- Воспользоваться навигацией перед запуском высокоточной разбивки.
- Выполнить съемку изображений территории работ, с расположенными на ней объектами.
- Документировать важную визуальную информацию и обмениваться ей со всеми заинтересованными сторонами.

Фоны карт, включая изображения, и Trimble Maps не отображаются в Средстве просмотра дополненной реальности. Отображаются данные заданий и поддерживаемые файлы карт, включая модели BIM и файлы DXF. Для работы с любыми данными, отображаемыми в Средстве просмотра дополненной реальности, можно использовать любые инструменты карты, включая Диспетчер слоев, Рабочую рамку, панель инструментов Привязка и панель инструментов CAD.

### Использование средства просмотра дополненной реальности

- 1. На странице Подвижный приемник в стиле съемки RTK убедитесь, что в группе Контроль наклона включены флажки Компенсация наклона ИНС и Просмотр ДР.
- 2. Подключите приемник GNSS и запустите съемку.
- 3. Чтобы открыть Средство просмотра дополненной реальности нажмите В в панели инструментов карты. Появится экран настройки Антенны GNSS.
- 4. Если высота антенны еще не введена, в поле Измерена до выберите метод измерения высоты антенны, а затем введите значение высоты в поле Высота антенны.
- 5. Укажите в полях Настройка камеры ДР способ крепления контроллера на вехе. Программное обеспечение Trimble Access использует эту информацию для определения положения объектива камеры контроллера относительно приемника GNSS. Дополнительные сведения о вариантах крепления см. в разделе Параметры настройки камеры [дополненной](#page-537-0) реальности, [page](#page-537-0) 538 ниже.
- 6. Нажмите Принять.

Появится Средство просмотра дополненной реальности, показывающее поток изображения с камеры контроллера.

7. Убедитесь, что ИНС согласована, пройдя небольшое расстояние (обычно менее 3 метров), меняя при этом направление несколько раз. Хорошо согласованная ИНС поможет вам откалибровать камеру на следующем этапе.

Когда IMU выровнен, значок получателя в строке состояния изменяется с **США** на, а на, строка состояния показывает IMU выровненным.

8. Совместите изображение камеры с данными карты.

После совмещения изображения с камеры и данных карты, можно выполнять измерение точек или выбрать точки для разбивки.

### СOBET –

- При разбивке, над размечаемой точкой отображается значок Разбивка ДР  $\bigcirc$ , чтобы ее было легко различить в режиме ДР. Рядом со Средством просмотра дополненной реальности отображается обычная панель навигации при разбивке.
- Чтобы сохранить снимок экрана, включающий наложенную модель, нажмите на кнопку камеры на клавиатуре контроллера или коснитесь значка  $\blacksquare$ . Для изображения используется текущая настройка Прозрачности. Чтобы сохранить снимок экрана, а затем автоматически открыть экран Медиафайл для аннотирования изображения, нажмите и удерживайте кнопку камеры или .

## <span id="page-537-0"></span>Параметры настройки камеры дополненной реальности

Чтобы использовать стандартную Настройку камеры ДР, необходимо использовать стандартный кронштейн крепления контроллера Trimble на вехе. К ним относятся:

- TSC7: Крепление на веху с регулируемым кронштейном, арт. 121349-01-1.
- ТSC5: Быстросъемное крепление на веху с регулируемым кронштейном арт. 121951-01-GEO.
- ТDC600: Кронштейн на веху арт. 117057-GEO-BKT.

СOBET – Если вы не используете стандартный кронштейн Trimble, выполните специальную настройку камеры ДР. См. [Специальная](#page-538-0) настройка камеры ДР, page 539 ниже.

# Стандартная настройка камеры ДР для контроллера TSC7 или TSC5

- 1. Прикрепите контроллер к кронштейну, используя 4 монтажных отверстия для винтов. Вы можете установить кронштейн на вехе так, чтобы контроллер располагался справа или слева от вехи.
- 2. Устанавливайте кронштейн таким образом, чтобы экран контроллера и светодиодные индикаторы приемника были направлены к вам.
- 3. Выберите Стандартный в поле Конфигурация установки.
- 4. В поле Крепление выберите сторону установки контроллера справа или слева от вехи.
- 5. В поле Высота зажима крепления введите высоту от наконечника вехи до верхней части зажима (1), как показано на рисунке ниже.

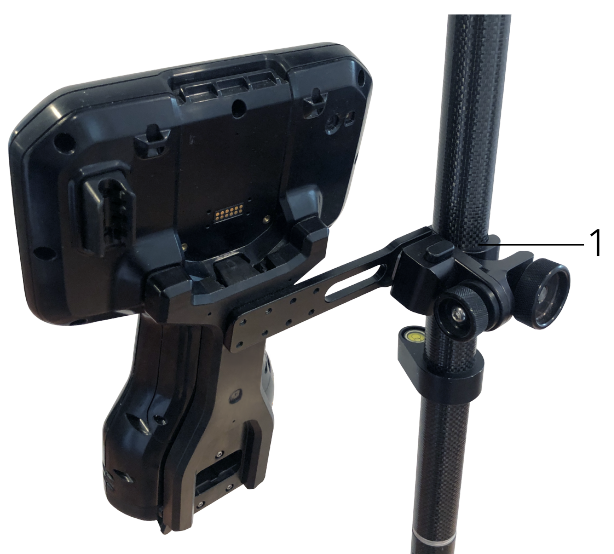

# Стандартная настройка камеры дополненной реальности для контроллера TDC600

- 1. Устанавливайте кронштейн таким образом, чтобы экран контроллера и светодиодные индикаторы приемника были направлены к вам.
- 2. Прикрепите контроллер к кронштейну для вехи в ландшафтной ориентации.
- 3. Выберите Стандартный в поле Конфигурация установки.
- 4. В поле Высота зажима крепления введите высоту от наконечника вехи до верхней части зажима (1), как показано на рисунке ниже.

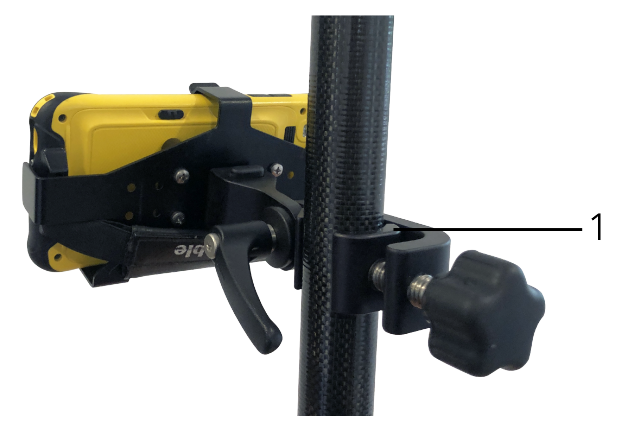

## <span id="page-538-0"></span>Специальная настройка камеры ДР

Используйте специальную настройку камеры ДР, только если вы не используете стандартный кронштейн Trimble для вехи.

- 1. Устанавливайте кронштейн таким образом, чтобы экран контроллера и светодиодные индикаторы приемника были направлены к вам.
- 2. Выберите Пользовательский в поле Конфигурация установки.
- 3. В поле X введите расстояние влево или вправо от центра вехи до центра объектива камеры контроллера.

Положительное значение показывает, что объектив камеры находится справа от наконечника вехи, отрицательное - что объектив камеры находится слева от наконечника вехи.

4. В поле Y введите расстояние вперед или назад от центра вехи до центра объектива камеры контроллера.

Положительное значение показывает, что объектив камеры находится впереди центра вехи (по направлению от вас). Отрицательное значение показывает, что объектив камеры находится сзади от центра вехи (по направлению к вам).

5. В поле Z введите высоту от наконечника вехи до центра объектива камеры контроллера.

## Выравнивание камеры

Используйте элементы управления выравниванием, чтобы совместить изображение с камеры и данные, отображаемые на экране.

Для этого вам необходимо совместить элемент виртуального объекта на экране с элементом изображения, который можно легко идентифицировать в физическом мире. Вы можете использовать:

- Точку в задании или в связанном CSV-файле, совпадающую с физической точкой в вашем текущем местоположении.
- Модель BIM, которую можно совместить с фактически существующей моделью в физическом мире.
- Виртуальные маркеры, которые вы добавите в Средство просмотра дополненной реальности, а затем совместите с элементами, которые легко распознать в физическом мире, например крышки люков или край бордюра.

ПРИМЕУАНИЕ – До начала калибровки камеры убедитесь, что ИНС согласована, пройдя небольшое расстояние (обычно менее 3 метров), и меняя при этом направление несколько раз. Хорошо согласованная ИНС поможет предотвратить дрейф при калибровки камеры. Когда ИНС

будет согласована, значок приемника в панели состояния изменится с строке состояния появится ИНС согласовано.

- 1. Чтобы начать калибровку камеры, коснитесь **•** в панели инструментов. Появятся элементы управления калибровкой камеры.
- 2. Если вам необходимо добавить виртуальные маркеры:
	- a. Расположите наконечник вехи на физическом объекте, который легко распознать на изображении с камеры, например, на крышке люка или крае бордюра.Нажмите Добавить маркер.

Значок виртуального маркера **и** появится в вашем текущем местоположении в Средстве просмотра дополненной реальности. Координаты любого виртуального маркера временно сохраняются в задании до окончания съемки.

- b. Сделайте шаг назад, чтобы увидеть маркер, отображаемый в Средстве просмотра дополненной реальности.
- c. При необходимости добавьте один или два дополнительных виртуальных маркера. При добавлении дополнительных виртуальных маркеров установите наконечник вехи в месте, расположенном на той же линии, что и предыдущей виртуальный маркер, но на некотором расстоянии от него, например, дальше вдоль края бордюра.
- 3. Используйте ползунки во всплывающем окне Калибровка камеры, чтобы совместить физические объекты на изображении с камеры, с цифровыми данными или виртуальными маркерами на экране:
- a. Используйте ползунок Наклон вперед для точной регулировки положения вертикальной оси (наклона) камеры.При регулировке ползунка Наклон вперед изображение с камеры смещается вверх или вниз по отношению к данным.
- b. Используйте ползунок Поворот для точной регулировки горизонтальной оси (направления) камеры.При регулировке ползунка Поворот изображение с камеры смещается влево или вправо по отношению к данным.

Если необходимо выполнить грубую регулировку, убедитесь, что светодиодные индикаторы приемника и экран контроллера направлены прямо к вам.Если это не так, вы можете ослабить зажим крепления кронштейна и немного повернуть веху, а затем использовать ползунок Поворот для точной настройки.

- c. Используйте ползунок Наклон вбок для точной регулировки положения горизонтальной и вертикальной осей камеры.При регулировке ползунка Наклон вбок изображение с камеры смещается вверх или вниз, а также влево или вправо по отношению к данным.В целом, выполнять регулировку ползунка Наклон в бок требуется гораздо реже, чем регулировать ползунки Наклон вперед и Поворот.
- d. Используйте ползунок Масштаб для точной настройки масштаба отображения модели в Средстве просмотра дополненной реальности.Чтобы использовать Масштаб, поместите хорошо совмещенный по осям объект примерно в центре экрана, а затем измените масштаб, совместив объекты по краям экрана.

СOBET – Чтобы восстановить параметры Калибровки камеры по умолчанию, нажмите программную клавишу Сброс.

- 4. Если вы слишком долго будете стоять неподвижно, может возникнуть дрейф ИНС, это затруднит совмещение цифровых данных с объектами в физическом мире. В этом случае требуется выполнить повторное согласование ИНС.
- 5. Чтобы закрыть всплывающее окно Калибровка камеры, коснитесь значка X в углу всплывающего окна.

После совмещения изображения с камеры и данных карты, можно выполнять измерение точек или выбрать точки для разбивки.

#### Управление прозрачностью

Используйте ползунок Прозрачность для изменения прозрачности изображения с камеры, моделей BIM и данных облака точек в Средстве просмотра дополненной реальности.

ПРИМЕУАНИЕ - Точки, линии, дуги, полилинии и метки объектов сохраняют полную непрозрачность независимо от положения ползунка Прозрачность.

Когда ползунок Прозрачность находится посередине, изображение с камеры и данные карты отображаются с прозрачностью 50%.

• Чтобы сделать картографические данные более прозрачными, коснитесь левой части ползунка или нажмите и перетащите элемент управления влево. При самом левом положении ползунка будет отображаться только поток видео, а данные карты будут на 100%

прозрачны.

• Чтобы сделать поток с камеры более прозрачным, коснитесь правой части ползунка или коснитесь и перетащите элемент управления вправо. При самом правом положении ползунка отображаются только данные карты, а изображение с камеры на 100% прозрачно.

#### Состояние приемника

Чтобы посмотреть состояние приемника, нажмите значок приемника в панели состояния, затем нажмите Состояние приемника.

В секции Состояние отображается время GPS и неделя GPS, текущая температура и объем свободной памяти в приемнике.

В секции Батарея отображается уровень заряда аккумулятора приемника.

В секции Внешнее питание отображается состояние внешних устройств, подключенных к приемнику.

# Состояние GSM

Для просмотра состояния GSM соединения нажмите  $\equiv$  и выберите Инструмент / Состояние GSM. Состояние GSM доступно только при подключении к приемникам, оснащенным встроенным модемом.

ПРИМЕУАНИЕ - Состояние GSM недоступно, если встроенный в приемник модем подключен к Интернету.

На экране Состояние GSM отображается состояние, переданное модемом во время выбора Состояния GSM или при нажатии клавиши Освежить.

Если вы установили PIN-код для SIM-карты и модем находится в заблокированном состоянии, вам необходимо ввести PIN-код SIM-карты для отправки на модем. PIN-код не сохраняется, но приемник остается разблокированным с помощью правильного PIN-кода до тех пор, пока вы не отключите питание и не включите его повторно.

ПРИМЕУАНИЕ – После трех попыток разблокирования SIM-карты с помощью неверного PINкода SIM-карта блокируется за исключением осуществления экстренных вызовов. Отобразится запрос на ввод кода PUK (Personal Unblocking Key). Если вы не знаете PUK-код для своего модема, обратитесь к поставщику SIM-карты модема. После десяти безуспешных попыток ввода PUK-кода SIM-карта аннулируется и более не работает. В этом случае необходимо заменить карту.

Оператор связи указывает текущего оператора связи. Значок домашней сети Плоказывает, что текущий оператор связи является домашней сетью для активной SIM-карты. Значок роуминга  $\boldsymbol{\Delta}$ показывает, что текущий оператор связи не является домашней сетью.

Выбрать сеть показывает список операторов сетей, полученный в результате сканирования доступных сетей мобильной связи. Чтобы заполнить этот список, нажмите Сканирование.

При нажатие на Сканирование, модем опрашивает мобильные сети для получения списка операторов связи. Плохой прием может привести к сокращению списка доступных сетей, полученных в результате запроса модема.

#### GNSS съемка

Некоторые SIM-карты блокируются в определенных сетях.При выборе оператора связи, запрещенного главной сетью в системе, отображается одно из следующих сообщений: Сбой выбора оператора связи или Сеть недоступна. Только экстренные вызовы.

Выберите Автоматически для установки модема в режим «автоматического» выбора сети. Затем модем выполнит поиск всех операторов связи и попытается подключиться к наиболее подходящему оператору, который может быть или не быть домашней сетью.

При выборе какого-либо другого оператора связи в окне Выбрать сеть модем переходит в режим «ручного» выбора и пытается подсоединиться к выбранному оператору связи.

При выборе Состояния GSM или нажатии Освежить в «ручном» режиме модем ищет только последнего выбранного вручную оператора связи.

Для получения списка операторов связи, к которым вы можете подключиться, обратитесь к оператору сети, в которой вы зарегистрированы.

Мощность сигнала отображает мощность GSM-сигнала.

Версия МПО отображает версию МПО модема.

## Состояние сети RTK

Если вы выполняете RTK съемку и базовая станция или сетевой сервер, с которого вы получаете данные базовой станции, поддерживают передачу сообщений о состоянии, нажмите  $\equiv$  и выберите Инструмент / Статус сети RTK для просмотра состояния сервера базовой станции, а также поддерживаемых параметров базовой станции, например, RTK по требованию.

Для настройки отображения уведомлений на экране и/или их сохранения в задании используйте параметры на экране Состояние сети RTK.

Сообщение базовой станции, отображаемое в поле Последнее сообщение базовой станции, обычно передается в виде текстового сообщения RTCM типа 1029.

# Комбинированная съемка

При *комбинированной съемке* контроллер подсоединяется одновременно к традиционному геодезическому инструменту и GNSS приемнику. Программное обеспечение Trimble Access позволяет быстро переключаться между двумя инструментами, обеспечивая работу в одном и том же задании.

Чтобы выполнять комбинированную съемку, вы должны сначала настроить используемые стили традиционной и RTK съемки, а затем настроить стиль комбинированной съемки, указывающий на эти стили. По умолчанию стиль для комбинированной съемки имеет имя IS Rover.

ВНИМАНИЕ – Если вы используете функцию [Компенсация](#page-519-0) наклона по ИНС, page 520 для RTK части комбинированной съемки, компенсация наклона не применяется к традиционным наблюдениям. Обязательно горизонтируйте веху, если при съемке трассы с помощью программного обеспечения Трассы включена опция Точная отметка и при выполнении съемки традиционным тахеометром.

# <span id="page-543-0"></span>Для настройки стиля комбинированной съемки

- 1. Нажмите  $\equiv$  и выберите Настройки / Стили съемки.
- 2. Нажмите Новый.
- 3. Введите Имя стиля и установите для параметра Тип стиля значение Комбинированная съемка. Нажмите Принять.
- 4. Выберите стили Традиционная и GNSS, которые необходимо использовать для комбинированного стиля. Нажмите Принять.
- 5. В поле Расст. от призмы до антенны нажмите ► и выберите тип призмы. Поле Расст. от призмы до антенны будет заполнено правильным значением смещения для выбранной призмы.

ПPИMEУAHИE – Если установлен неверный метод измерения антенны, к высоте GNSSантенны применяется неверное значение сдвига. Убедитесь, что в поле Измерена до выбран правильный метод измерения для антенны, указанной в форме Подвижный приемник для стиля GNSS съемки, на базе которого создан стиль комбинированной съемки. Для приемников R12i, R12 и R10 смещение отсчитывается от центра призмы до нижней части *быстросъемного крепления*. Для других приемников смещение отсчитывается от центра призмы до нижней части *крепления антенны*.

Комбинированная съемка

СOBET – Чтобы изменить высоту GNSS антенны во время комбинированной съемки, вы должны изменить текущую высоту цели. См. Для [изменения](#page-548-0) высоты антенны или призмы во время [комбинированной](#page-548-0) съемки, page 549.

6. При съемке трассы с помощью программного обеспечения Трассы, доступна функция Точная отметка.Для объединения GNSS координаты в плане с отметкой, полученной при традиционной установке, включите режим Точная отметка.

При использовании точной отметки, роботизированный тахеометр обычно устанавливается в месте с хорошей видимостью на большом расстоянии от работающих машин.Отметка определяется посредством одного или двух измерений Высоты станции до точки (точек) с известной отметкой.Можно установить тахеометр на известный опорный пункт, но этого не требуется.

- 7. Нажмите Принять.
- 8. Нажмите Запись.

## Значения расстояния между призмой и антенной в стандартных призмах

Метод, используемый для измерения расстояния смещения от призмы до антенны, зависит от приемника:

- Для приемников R12i, R12 и R10 смещение отсчитывается от центра призмы до нижней части *быстросъемного крепления*.
- Для других приемников смещение отсчитывается от центра призмы до нижней части *крепления антенны*.

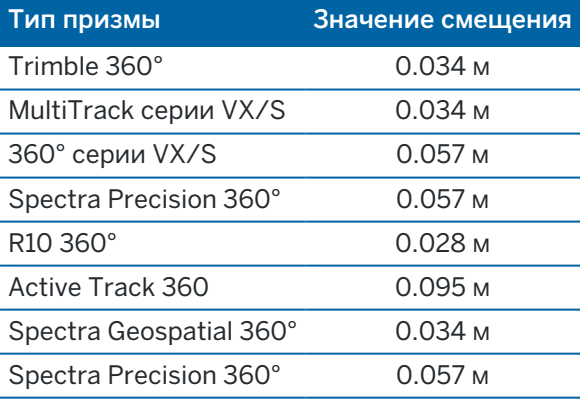

ПPИMEУAHИE – Trimble Precise Active Поскольку цель не является целью на 360 градусов, она не может быть использована в комбинированной съемке.

# Чтобы запустить и завершить комбинированную съемку

#### Для запуска комбинированной съемки

Существует несколько способов запуска Комбинированной съемки. Используйте метод, который наилучшим образом подходит к рабочим условиям.

- Запуск традиционной съемки и последующий запуск GNSS-съемки.
- Запуск GNSS-съемки и последующий запуск традиционной съемки.
- Запустите Комбинированную съемку. При этом одновременно запускаются традиционная съемка и GNSS-съемка.

Вы должны создать стиль [комбинированной](#page-543-0) съемки до запуска комбинированной съемки.

Для запуска комбинированной съемки нажмите  $\equiv$  и выберите Измерение или Разбивка, а затем выберите <имя стиля Комбинированной съемки>.

ПРИМЕУАНИЕ - При комбинированной съемке доступны только стили традиционной и GNSS съемки, указанные в стиле комбинированной съемки.

#### Чтобы завершить комбинированную съемку

Вы можете завершить каждую съемку отдельно или выбрать Завершить объединенную съемку для одновременного завершения GNSS-съемки и традиционной съемки.

# Для запуска комбинированной съемки с помощью установки высоты станции

ПРИМЕУАНИЕ - Установка высоты станции для комбинированной съемки возможна только при запуске съемки в программном обеспечении Трассы.Для других типов установки на станции, см. раздел Настройка традиционной съемки в Справка Trimble Access.

- 1. В Трассы выберите Съемка / <имя стиля комбинированной съемки> / Высота станции.
- 2. Установите [поправки](#page-315-0) связанные с инструментом..

Если форма Поправки не появилась, установите поправки после нажатия программной кнопки Опции из экрана Установки станции. Для отображения формы Поправки на экране при запуске, выберите опцию Показывать поправки при запуске.

- 3. Нажмите Принять.
- 4. При необходимости введите имя точки инструмента, код и высоту инструмента. При установке в произвольном месте примите имя точки по умолчанию и высоту инструмента 0,000.
- 5. Нажмите Принять.
- 6. Введите имя точки, код и детали цели для точки с известной высотой. Нажмите Измерить.После сохранения измерения появятся Разности.

СОВЕТ - Можно использовать всплывающую стрелку для выбора точки из списка или ввести точку. Для точки требуется только имя и отметка, координаты в плане не требуются.

- 7. На экране Разности точки нажмите одну из следующих клавиш:
	- + Точка (для наблюдения дополнительной известной точки)
	- Свойства (для просмотра или редактирования свойств точки)
	- Использовать (для использования или исключения точки)
- 8. Для просмотра результата высоты станции нажмите Результаты на экране Разности точкиЧтобы принять результат, нажмите Запись.

Начнется RTK-съемка. После инициализации RTK-съемки можно начинать разбивку с использованием точной отметки.

Во время съемки для разбивки трассы с использованием точной отметки навигация в плане обеспечивается посредством RTK-съемки, а отметка определяется посредством роботизированной съемки. При начале измерения как GNSS-измерение, так и традиционное измерение запускаются одновременно. Отдельные GNSS- и традиционные измерения сохраняются в базе данных проекта вместе с координатами на плоскости, что составляет результат.

ПРИМЕУАНИЕ - Если роботизированный тахеометр не может измерить расстояние до цели, значения выемки (отсыпки) и превышения отображаются как символ «?».

# Для переключения между инструментами

При Комбинированной съемке контроллер одновременно подключается к обоим устройствам. Это позволяет очень быстро переключать инструменты.

Для переключения инструментов необходимо выполнить следующие действия.

- Нажмите на строку состояния в панели состояния.
- Выберите пункты: Измерить / Перейти к <тип стиля съемки>
- Нажмите Перейти к и выберите пункты: Перейти к <тип стиля съемки>
- Настройте одну из функциональных клавиш на вызов функции Переключить между TS/GNSS и затем нажмите эту кнопку.См. Избранные экраны и функции, раде 36.

При Комбинированной съемке определите, какой инструмент в настоящее время «активен», посмотрев на панель состояния или строку состояния.

При использовании GNSS-приемника со встроенным датчиком наклона или активной цели можно отобразить электронный уровень, но для любых традиционных измерений автосъемка наклоном не поддерживается, и предупреждение о наклоне не отображается.

Существует несколько экранов Trimble Access на которых вы не можете выполнять переключение между инструментами, например Непрерывная съемка.

# Съемка точек / Измерение точек

При переключении инструментов в Комбинированной съемке, когда используется Съемка точек (традиционная), ПО автоматически вызывает экран Измерение точек (GNSS) (и наоборот).

По умолчанию, в качестве имени точки присваивается следующее доступное имя.

В качестве кода присваивается последний сохраненный код.

Переключайте инструменты до изменения имени и кода точки. При вводе имени или кода до переключения инструментов после переключения они не будут использоваться по умолчанию.

## Быстрые коды

При переключении инструментов для следующего наблюдения используется активный инструмент.

#### Точки непрерывной съемки

Одновременно можно выполнять только одну Непрерывную съемку.

Вы не можете переключать инструмент Непрерывной съемки во время выполнения Непрерывной съемки.

Для смены инструмента, используемого для Непрерывной съемки, нажмите Esc для выхода из Непрерывной съемки, а затем перезапустите Непрерывную съемку.

Можно переключить инструменты, если окно Непрерывной съемки открыто, но работает в фоновом режиме. Если вы переключили инструменты в то время, когда окно Непрерывной съемки работало в фоновом режиме, а затем сделали его активным, ПО автоматически переключится на инструмент, на котором начиналась Непрерывная съемка.

# Разбивка

При переключении инструментов графическое окно разбивки меняется.

При переключении инструментов в то время, когда окно графики Разбивки точек работало в фоновом режиме, и последующем переходе к нему, программное обеспечение автоматически переключится на последний использованный инструмент.

При переключении инструментов, если в стиле съемки задан сдвиг по высоте от ЦММ, будет использоваться последний добавленный в проект сдвиг по высоте (до тех пор, пока вы вручную не измените сдвиг по высоте в поле Сдвиг по высоте от ЦМР в настройках карты или при нажатии Опции на экране Разбивка).

# <span id="page-548-0"></span>Для изменения высоты антенны или призмы во время комбинированной съемки

Чтобы изменить высоту GNSS антенны во время комбинированной съемки, вы должны изменить текущую высоту цели. Высота GNSS-антенны автоматически рассчитывается с помощью параметра Расст. от призмы до антенны, заданного в стиле объединенной съемки.

1. Убедитесь, что выбран правильный тип призмы. В поле Расст. от призмы до антенны нажмите и выберите тип призмы. Поле Расст. от призмы до антенны будет автоматически заполнено правильным значением смещения для выбранной призмы.

ПPИMEУAHИE – Если установлен неверный метод измерения антенны, к высоте GNSSантенны применяется неверное значение сдвига. Убедитесь, что в поле Измерена до выбран правильный метод измерения для антенны, указанной в форме Подвижный приемник для стиля GNSS съемки, на базе которого создан стиль комбинированной съемки. Для приемников R12i, R12 и R10 смещение отсчитывается от центра призмы до нижней части *быстросъемного крепления*. Для других приемников смещение отсчитывается от центра призмы до нижней части *крепления антенны*.

- 2. Нажмите значок цели или антенны в строке состояния и выберите подходящую цель.
- 3. Введите значение Высота цели (высота до центра призмы). Обновленная высота не отображается в панели состояния до закрытия формы цели.
- 4. Для просмотра введенной высоты цели, заданного в стиле съемки расстояния от призмы до антенны и вычисленной высоты антенны, нажмите Антенна.
- 5. Нажмите Принять.

# Дополнительное геодезическое оборудование

Иногда вам может понадобиться дополнительное оборудование, которое поможет вам найти или измерить точку или объект, которую вам нужно измерить во время съемки. Вы можете подключить программное Trimble Access обеспечение к:

- Лазерный [дальномер](#page-549-0) для удаленного измерения точек или объектов, к которым вы не можете безопасно приблизиться.
- [Эхолот](#page-553-0) для измерения точек или объектов под водой.
- [Радиолокатор](#page-556-0) для обнаружения и измерения таких объектов, как кабели и трубы, которые заглублены под землей.

# <span id="page-549-0"></span>Лазерные дальномеры

Вы можете подключить Trimble Access к лазерному дальномеру, чтобы измерить положение точек или объектов, к которым вы не можете приблизиться.Используйте лазерный дальномер для измерения расстояния до объекта от вашего текущего положения. Trimble Accessсохраняет расстояние в виде позиции смещения.

## Настройка лазерного дальномера

Порядок настройки каждого поддерживаемого Trimble Access лазерного дальномера описан ниже.

ПPИMEУAHИE – Trimble Access может поддерживать и другие модели лазерных дальномеров, кроме перечисленных, поскольку протоколы, используемые производителями в разных моделях зачастую одинаковы или очень похожи.

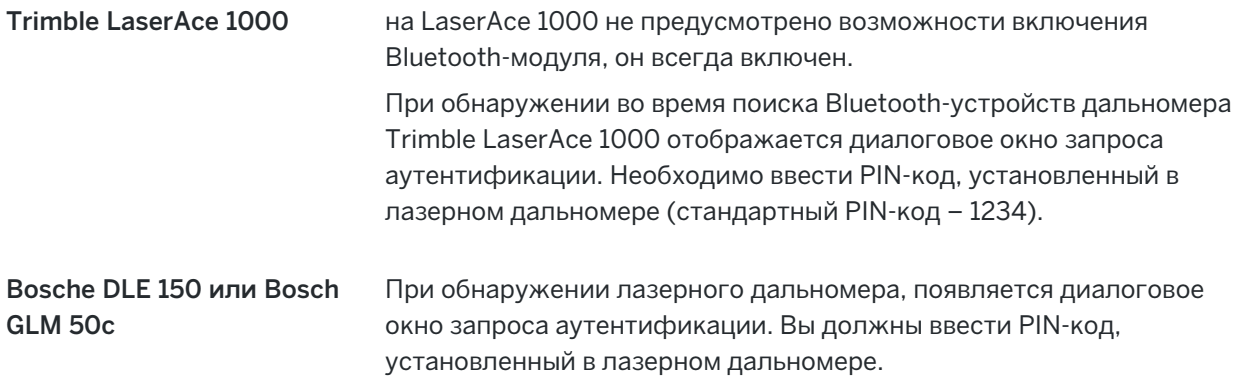

Дополнительное геодезическое оборудование

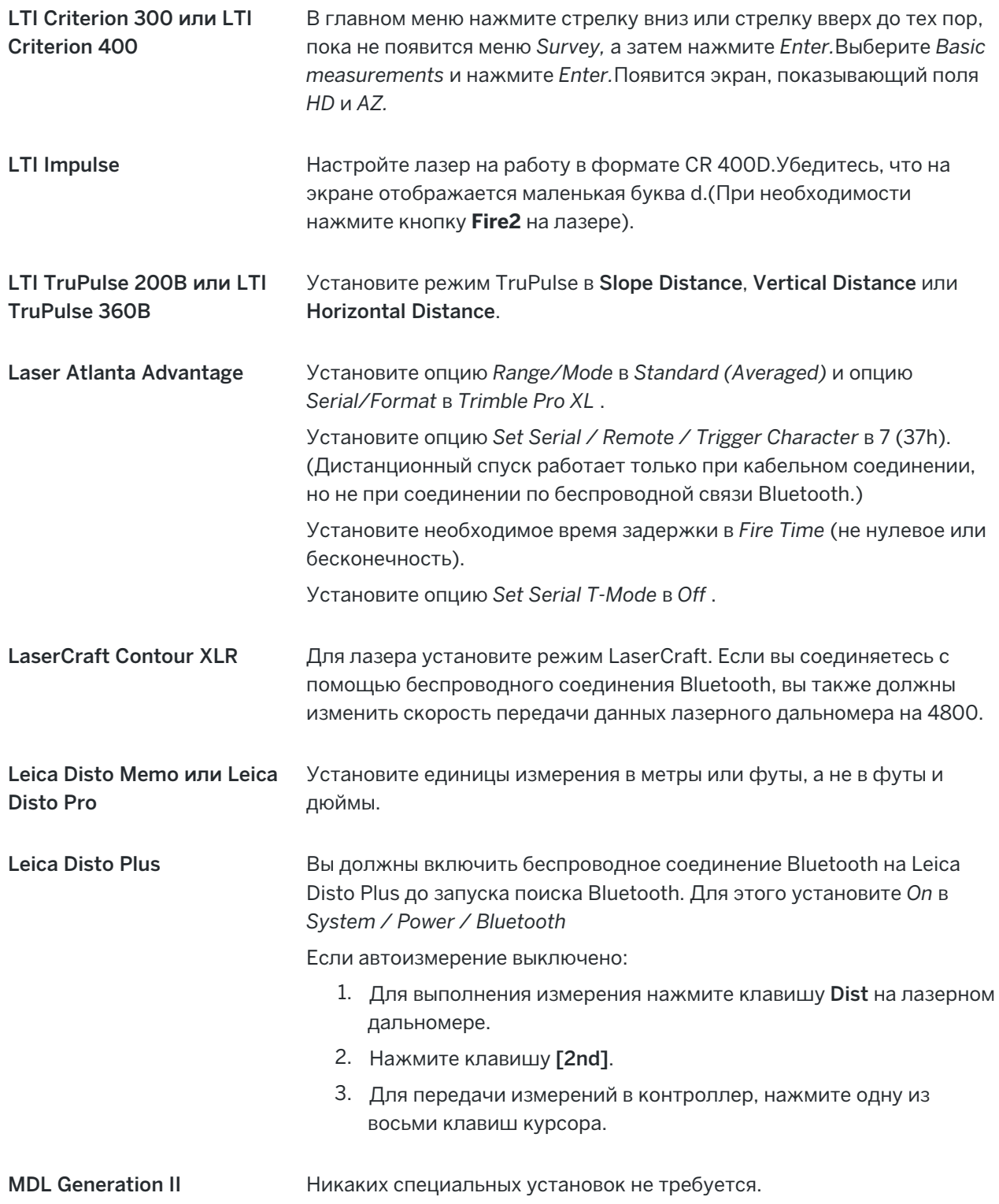

MDL LaserAce Установите формат *Записи данных* в *Mode 1* .При использовании датчика углов, установите магнитное склонение в ноль на экране [Настройки](#page-128-0) расчетов, page 129 программного обеспечения Trimble Access.Датчик углов в MDL LaserAce делает поправку на магнитное склонение.

Установите скорость передачи данных равную 4800.

Для дальномера MDL LaserAce не предусмотрена настройка параметров беспроводного интерфейса Bluetooth.

При обнаружении во время поиска Bluetooth-устройств дальномера MDL LaserAce отображается диалоговое окно запроса аутентификации. Необходимо ввести PIN-код, установленный в лазерном дальномере (стандартный PIN-код – 1234).

#### Для настройки параметров лазерного дальномера в стиле съемки

- 1. Нажмите  $\equiv$  и выберите Настройки / Стили съемки.Выберите требуемый стиль съемки. Нажмите Правка.
- 2. Выберите Лазерный дальномер.
- 3. В поле Тип выберите один из инструментов.
- 4. При необходимости настройте поля Порт контролера и Скорость передачи.

Значением по умолчанию в поле Скорость передачи является установка рекомендуемая производителем.Если программное обеспечение Trimble Access может автоматически дать команду лазеру на выполнение измерения, когда вы нажимаете программную клавишу Начать, включите флажок Автоизмерение.

- 5. При необходимости выделите пункт Автозапись точек.
- 6. Если доступен флажок Цели низкого качества, отключите его, чтобы отклонять измерения на цели, которые лазерный дальномер распознает как цели низкого качества.В этом случае вам потребуется выполнить повторное измерение.
- 7. Нажмите Ввод. Поля точности содержат значения точностей производителя для этого лазера.Они присутствуют только для информации.

СOBET – Лазерные измерения могут отображаться как вертикальные углы, измеренные от зенита, или как наклон, измеренный от горизонта.Выберите опции отображения в поле Вывод ВК лазера на экране Единицы.См. [Единицы](#page-119-0).

#### Для подключения к лазерному дальномеру

Чтобы подключиться к утилите локатора, включите Bluetooth на лазерном дальномере.В Trimble Ассеѕѕ, коснитесь  $\equiv$  и выберите Настройки / Подключения, а затем выберите вкладку Bluetooth для сканирования устройств и сопряжения с лазерным дальномером.PIN-код по умолчанию для сопряжения с лазерным дальномером LaserAce 1000 или MDL LaserAce Trimble —

1234.Дополнительные сведения см. в разделе Bluetooth [соединение,](#page-563-0) page 564.

#### Для съемки точек с помощью лазерного дальномера

До начала измерения расстояний с помощью лазерного дальномера, необходимо сначала подсоединить его к контроллеру и настроить параметры в дальномере и в стиле съемки.

СOBET – Измерение расстояний с помощью лазерного дальномера удобно выполнять при вводе сдвига при измерении точки, вычислении точки или использовании функции измерения расстояний рулеткой при съемке точек, образующих прямоугольные объекты.Чтобы ввести расстояния в поля Расстояние, Проложение или Сдвиг нажмите ▶ рядом с полем Лазер и выполните измерение расстояния.

Для съемки точек с помощью лазерного дальномера:

- 1. Нажмите  $\equiv$  и выберите Измерение.
- 2. Нажмите Измерение лазерных точек.
- 3. Введите имя и код точки.
- 4. Выберите Начальную точку с которой вы измеряете лазерную точку, или измерьте новую точку с помощью подключенного GNSS приемника.

Для съемки новой точки:

- а. Нажмите ▶ рядом с полем Начальная точка.
- b. Введите информацию о точке и нажмите Начать.
- c. Нажмите Запись.

Программное обеспечение вернется к экрану Измерение лазерных точек, на котором в поле Нач точка будет выбрана новая точка.

5. Ввведите высоту лазерного дальномера и высоту лазерной цели.

ПРИМЕУАНИЕ - Позвольте дальномеру подождать несколько секунд перед тем, как сделать измерение.

- 6. Нажмите Измерить.
- 7. Используйте лазерный дальномер для измерения расстояния до цели.

Подробная информация об измерении появится на экране Измерение лазерных точек.

Если программное обеспечение принимает только расстояния, измеренные лазерным дальномером, другой экран отображает измеренные расстояния в поле Наклонное расстояние. Введите вертикальный угол, если измерение расстояния выполняется под наклоном к горизонту.

8. Нажмите Запись.

Дополнительное геодезическое оборудование

ПРИМЕУАНИЕ – Если вы используете лазерный дальномер без компаса, вы должны ввести магнитный азимут перед тем как программное обеспечение сможет сохранить эту точку. Если вы ввели в дальномер значение магнитного склонения, убедитесь что в поле Магнитное склонение на экране Настройки расчетов установлено нулевое значение.

# <span id="page-553-0"></span>Эхолоты

Вы можете подключить Trimble Access к эхолоту и использовать его для измерения глубины позиций на морском дне или объектов под водой. Информация о глубине хранится вместе с точкой. Можно создавать отчеты о точках непрерывной съемки, хранящихся в Trimble Access вместе с заданной глубиной.

ПРИМЕУАНИЕ - Сохранение результатов измерений глубины эхолотом поддерживается только при использовании метода Непрерывной съемки во время обычной или GNSS-съемки.

## Настройка эхолота

Trimble Access поддерживает ряд моделей эхолотов в стандартной комплектации.В папке C:\ProgramData\Trimble\Trimble Data\System Files предусмотрен ESD-файл для каждого поддерживаемого эхолота.Чтобы отредактировать ESD-файл, отредактируйте его в текстовом редакторе. Имя ESD-файла отображается в поле Тип на экране Эхолот.

Trimble Access по умолчанию поддерживает следующие модели батиметрических эхолотов:

#### • CeeStar Basic High Freq

Двухчастотные эхолоты CeeStar, формат вывода BASIC, когда требуется сохранять высокочастотные данные о глубине. Прибор должен быть настроен на вывод «префиксов», а не «запятых», в выходных данных: пункт Menu / Advanced / Prefix / Comma outfm должен иметь значение [Использовать префикс].

#### • CeeStar Basic Low Freq

Двухчастотные эхолоты CeeStar, формат вывода BASIC, когда требуется сохранять низкочастотные данные о глубине. Прибор должен быть настроен на вывод «префиксов», а не «запятых», в выходных данных: пункт Menu / Advanced / Prefix / Comma outfm должен иметь значение [Использовать префикс].

#### • Устройство NMEA SDDBT

Любой типовой эхолот, способный выводить сообщение NMEA DBT (Depth Below Transducer). Поле «talker ID» (идентификатор передатчика) должен содержаться стандартный идентификатор «SD» (чтобы все строки выходных данных начинались с символов «\$SDDBT,..»). Trimble Accessбудет принимать данные в футах, метрах или фатомах (морских саженях) и будет выполнять необходимые преобразования величин.

#### • SonarMite

Любое устройство SonarMite. Устройство будет переключено в «Инженерный режим» (формат вывода 0), и другие параметры можно настроить при помощи Trimble Access.

ПРИМЕУАНИЕ - Чтобы при работе с эхолотом разрешить запись нулевой глубины, вы должны добавить флаг allowZero="True" сразу после флага isDepth="True".Например: "<Field name... isDepth="True" allowZero="True" />"

#### **NMEA строки для эхолотов**

Эхолоты способны выдавать различные типы NMEA 0183 сообщений. Наиболее часто встречающиеся сообщения описаны ниже.

#### NMEA DBT - Depth Below Transducer

Сообщение NMEA DBT возвращает показания глубины относительно положения датчика эхолота. Значение глубины выражается в футах, метрах и фатомах.

Например: \$xxDBT,DATA\_FEET,f,DATA\_METRES,M,DATA\_FATHOMS,F\*hh<CR><LF>

#### NMEA DBS - Depth Below Surface

Сообщение NMEA DBS возвращает показания глубины, скорректированные на величину осадки. Значение глубины выражается в футах, метрах и фатомах.

Hanpимеp: \$xxDBS,DATA\_FEET,f,DATA\_METRES,M,DATA\_FATHOMS,F\*hh<CR><LF>

# Чтобы добавить поддержку другой модели эхолота

Программное обеспечение Trimble Access использует файлы описания протокола эхолота в формате XML (\*.esd) и поэтому может поддерживать нестандартные батиметрические эхолоты, если их протоколы связи аналогичны текущим поддерживаемым протоколам. Для работы с другими эхолотами используйте один из поставляемых с программным обеспечением файлов ESD в качестве шаблона. Вы должны найти протокол связи для вашего эхолота и внести соответствующие изменения в имеющийся ESD файл.

#### <span id="page-554-0"></span>Для настройки параметров эхолота в стиле съемки

- 1. Нажмите  $\equiv$  и выберите Настройки / Стили съемки / <Имя стиля>.
- 2. Выберите Эхолот.
- 3. В поле Тип выберите инструмент.
- 4. Настройте Порт контроллера:
	- Если для Порта контроллера установлено значение Bluetooth, необходимо настройку параметров Bluetooth эхолота.
	- Если для Порта контроллера установлено значение СОМ1 или СОМ2, необходимо настроить параметры порта.
- 5. При необходимости введите значение Задержки.

Задержку требуется указывать для эхолотов, при использовании которых контроллер получает глубину после координат. Программное обеспечение Trimble Access использует задержку для сопоставления и сохранения значения глубины, когда оно получено с точками непрерывной съемки, которые были сохранены ранее.

ВНИМАНИЕ – На правильное сохранение координат с точными значениями глубины влияет множество факторов. К их числу относится скорость распространения звука, которая зависит от температуры и солености воды, от скорости обработки данных оборудованием и от скорости движения судна. Для достижения требуемых результатов необходимо использовать соответствующие методы.

6. При необходимости введите значение Заглубления.

ПPИMEУAHИE – Параметр Заглубление влияет на метод измерения высоты антенны.Если Заглубление имеет значение 0,00, высота антенны измеряется как расстояние от датчика до антенны. Если указано отличное от нуля значение Заглубление, высота антенны измеряется как разность расстояния от датчика до антенны и осадки.

- 7. Нажмите Принять.
- 8. Нажмите Запись.

#### Подключение к эхолоту

Чтобы подключиться к эхолоту, включите Bluetooth на эхолоте. В Trimble Access коснитесь  $\equiv$  и выберите Настройки / Подключения, а затем выберите вкладку Bluetooth, чтобы проверить наличие устройств и выполнить сопряжение с эхолотом. PIN-код по умолчанию для сопряжения с эхолотом Ohmex SonarMite — 1111. Дополнительные сведения см. в разделе Bluetooth [соединение,](#page-563-0) page 564.

#### Для записи глубин с помощью эхолота

- 1. Подключите эхолот к контроллеру с помощью кабеля или по Bluetooth.
- 2. Настройте параметры Эхолота в стиле съемки.
- 3. Чтобы хранить глубины вместе с измеренными точками, используйте метод непрерывной съемки.

Глубины отображаются на экране Непрерывной съемки и на карте. Если вы установили в стиле съемки значение Задержки, точки непрерывной съемки изначально сохраняются без глубины и позднее обновляются. Если задана задержка, отображаемые глубины являются индикатором того, что данные глубины приняты, но это может быть не та глубина, которая сохраняется вместе с отображаемой в этот момент точкой.

- 4. Чтобы изменить значения Задержки и Заглубления нажмите Опции. Подробнее см. [Для](#page-554-0) настройки [параметров](#page-554-0) эхолота в стиле съемки, page 555.
- 5. Для отключения записи глубин с точками непрерывной съемки нажмите Опции и снимите флажок Использовать эхолот.

# Для подготовки отчетов, включающих глубины

Высоты точек непрерывной съемки, сохраненные в Trimble Access, не имеют присвоенной глубины.Используйте файлы Экспорт в созданных форматах для создания отчетов с присвоенными значениями глубины.

Для загрузки доступны следующие таблицы стилей отчетов:

- Comma Delimited with elevation and depths.xsl
- Comma Delimited with depth applied.xsl

Для загрузки этих таблиц стилей перейдите на Support Trimble Access и нажмите Style Sheets / General Survey Style Sheets, а затем выберите соответствующую ссылку на отчет.

ПРИМЕУАНИЕ - Если подключен инструмент Sonarmite, Trimble Access настроит его на использование надлежащих формата и режима вывода. Инструменты других производителей необходимо вручную настраивать на использование надлежащего формата вывода.

# <span id="page-556-0"></span>Радиолокатор

Вы можете подключиться к радиолокатору Trimble Access и измерить местоположение подземных объектов, таких как кабели и трубы.

Используйте Trimble Access для измерения точки поверхности с помощью приемника GNSS или обычного инструмента, а также используйте подключенный радилокатор для измерения глубины кабеля или трубы и отправки информации о глубине в Trimble Access. Trimble Accessхранит пару точек: измерение точки заземления и вектор от измерения точки заземления до утилиты с использованием глубины, полученной от подключенного локатора утилиты.

Файл библиотеки кодов объектов GlobalFeatures.fxl и следующие файлы определения локатора (ULD) находятся в папке C:\ProgramData\Trimble\Trimble Data\System Files при установке программного обеспечения Trimble Access:

- Файл RD8100.uld для Radio Detection RD8100 кабеля и локатора труб
- Файл vLoc3.uld для Vivac Metrotech vLoc3-Pro приемника, если он оснащен модулем Bluetooth серии vLoc3

Используйте соответствующий файл ULD для локатора с файлом GlobalFeatures.fxl для настройки задания для измерения точек с помощью радиолокатора. Основные шаги:

- 1. Создайте задание, использующее файл библиотеки объектов, содержащий коды объектов коммуникаций с атрибутами, совпадающими с именами атрибутов в файле ULD.
- 2. Настройте параметры радиолокатора в стиле съемки.
- 3. Запустите съемку.
- 4. Выполните сопряжение с радиолокатором с помощью Bluetooth.
- 5. Измеряйте точки с помощью кода, настроенного с атрибутами для записи информации о глубине из радиолокатора.

Более подробная информация об этих шагах приведена ниже.

#### Настройка атрибутов для данных радиолокатора

1. С помощью текстового редактора откройте соответствующий файл ULD в папке Trimble Data\System Files на контроллере, и определите атрибуты, которые необходимо сохранить с точками в задании. При необходимости измените имена атрибутов. При необходимости измените имена атрибутов.

Дополнительные сведения о структуре файла ULD см. в разделе [Установка](#page-560-0) файлов локатора [коммуникаций,](#page-560-0) page 561.

- 2. Использование Feature Definition Manager в Trimble Business Center.
	- a. Настройте коды объектов для каждого типа коммуникаций, который вы хотите найти.
	- b. Для каждого кода объекта коммуникаций создайте атрибут Number или Text с тем же именем, что и имя одного из атрибутов в файле ULD.
	- c. Создайте атрибут Number или Text для любых других атрибутов в файле ULD, который требуется сохранить вместе с точкой. Убедитесь, что имя каждого атрибута Number в файле FXL совпадает с соответствующим именем атрибута в файле ULD.

Дополнительные сведения, в том числе о том, как загрузить файла FXL, содержащий пример кода объекта ULD, см. в разделе [Настройка](#page-562-0) файла FXL для атрибутов ULD, page [563](#page-562-0) в Установка файлов локатора [коммуникаций,](#page-560-0) page 561.

3. Скопируйте отредактированный файл ULD и файл FXL в папку Trimble Data\System Files на всех необходимых контроллерах.

#### Настройка параметров радиолокатора в стиле съемки

- 1. Нажмите  $\equiv$  и выберите Настройки / Стили съемки. Выберите требуемый стиль съемки. Нажмите Правка.
- 2. Выберите Радиолокатор.
- 3. В поле Тип выберите один из инструментов.

Список инструментов создается из файла (или файлов) ULD в папке System Files.

Для порта контроллера установлено значение Bluetooth.

- 4. Выберите метод, используемый для именования измеряемых Trimble Access точек поверхности, а затем в поле Добавить введите идентификатор точки поверхности.Вы можете выбрать название точек поверхности, используя:
	- **префикс**, добавленный к имени точки, например GND.
	- суффикс, добавленный к имени точки, например \_GND.
	- **константу**, добавляемую к имени точки, если в именах точек используются числовые значения.

Например, если в поле Добавить ввести 1000, а имя точки равно 1, то соответствующая точка поверхности будет иметь название 1001.

- 5. Чтобы автоматически измерить точку при получении глубины от радиолокатора установите флажок Автоматическое измерение полученной глубины.
- 6. Нажмите Принять.
- 7. Нажмите Запись.

#### Подключение к радиолокатору

Чтобы подключиться к радиолокатору, включите Bluetooth в радиолокаторе.В Trimble Access, коснитесь  $\equiv$  и выберите Настройки / Подключения, а затем выберите вкладку Bluetooth, чтобы проверить наличие устройств и выполнить сопряжение с утилитой локатора. Дополнительные сведения см. в разделе Bluetooth [соединение,](#page-563-0) page 564.

СOBET – По умолчанию для сопряжения с RD8100 используется ПИН-код 1234. Для vLoc3-Pro не установлен ПИН-код по умолчанию. Для получения дополнительной информации о соединениях Bluetooth с:

- RD8100, изучите Руководство по [эксплуатации](https://www.radiodetection.com/sites/default/files/RD8100-OPMAN-ENG_03.pdf) RD8100
- vLoc3-Pro, изучите Руководство [пользователя](https://www.vivax-metrotech.com/vivax-product/vloc3-pro/) приемника серии vLoc3

#### Измерение точек с помощью радилокатора

Вы можете сохранить точку на измеренной высоте подземного объекта, используя большинства методов измерения точек, за исключением:

- измерения точек непрерывной съемки, точек калибровки или опорных пунктов во время GNSS съемки.
- измерения точек непрерывной съемки или удаленного объекта во время обычной съемки.

Чтобы измерить точки с помощью радиолокатора:

- 1. Создайте задание и на экране свойств задания выберите файл библиотеки компонентов, настроенный в соответствии с файлом ULD.
- 2. Выберите стиль съемки с настроенными параметрами локатора коммуникаций и запустите съемку.
- 3. Подключитесь к радиолокатору с помощью Bluetooth.

Если вы ранее выполнили сопряжение с утилитой локатора, то, если Bluetooth включен на обоих устройствах, Trimble Access подключится к нему автоматически.

- 4. Нажмите  $\equiv$  и выберите Измерение.
- 5. Введите имя и код точки.
- 6. Выберите метод для точки, которую вы измеряете.
- 7. Чтобы скорректировать измеренную глубину, задайте Сдвиг по глубине. Установите положительный или отрицательный сдвиг глубины таким образом, чтобы сохраняемая глубина находилась на высоте интереса: верхней, средней или нижней части обнаруженной линии коммуникаций.

Чтобы иметь возможность установить значение Сдвига по глубине, вам нужно будет знать размер линии коммуникации и то, измеряет ли радиолокатор верхнюю, среднюю или нижнюю часть обнаруженной линии коммуникации (это может изменяться в зависимости от типа коммуникаций).

8. Используйте радиолокатор коммуникаций для измерения глубины подземного объекта.Информация об измерении автоматически отправляется в Trimble Access, а значение глубины, полученное от радиолокатора, отображается в поле Глубина на экране Измерение.

Если в стиле съемки установлен флажок Автоматическое измерение полученной глубины, то Trimble Access автоматически измеряет точку.

- 9. Если вы не включили автоматическое измерение полученной глубины, нажмите Измерить, чтобы измерить точку с помощью подключенного приемника GNSS или обычного инструмента.
- 10. Нажмите Запись.

Если на экране Параметры установлен флажок Запрос атрибута, то программное обеспечение отображает другую информацию об атрибутах, отправленную радиолокатором.Атрибуты, записанные с точкой, зависят от данных, отправленных радилокатором, и от того, как вы настроили атрибуты в файле FXL и файле ULD.

11. При необходимости отредактируйте информацию атрибутов. Нажмите Запись.

Точки поверхности показаны на карте как точки со сдвигом. Точки поверхности сопоставляются с соответствующей измеренной точкой на экране Просмотр задания. Введенный код присваивается измерению линии коммуникации, и любая сконфигурированная линия будет нарисована только для измерений линии коммуникации; код не присваивается точке поверхности.

## <span id="page-560-0"></span>Установка файлов локатора коммуникаций

Чтобы сохранить точку на измеренной высоте подземного объекта, задание должно использовать файл FXL библиотеки объектов, содержащий код с хотя бы одним атрибутом Number или Text, который соответствует имени одного из атрибутов, определенных в файле ULD. Подключение файла FXL к файлу ULD таким образом приводит к появлению значения Глубина на экране «Измерение» при получении информации об измерении из локатора подземных коммуникаций.

Добавьте дополнительные атрибуты к коду в файле FXL для сохранения другой информации атрибутов, полученной от локатора коммуникаций, которую вы хотите сохранить вместе с точкой, например частоту, коэффициент усиления, фазу, ток и сигнал.

# Структура файла ULD

Формат каждого файла ULD, поставляемого с Trimble Access, показан ниже, а в следующей таблице описан каждый параметр.

Структура файла RD8100.uld выглядит следующим образом:

```
<?xml version="1.0" encoding="UTF-8"?>
```

```
<ExternalDeviceProtocol version="1.0" >
```

```
<Device name="Radiodetection RD8100" >
```
<Protocol type="Delimited" delimiter="2C" startsWith="\$RD8100" >

<Field name="Depth" fieldNumber="8" type="Number" multiplier="1.0" attribute="Depth" />

<Field name="Frequency" fieldNumber="5" type="Number" multiplier="1.0" attribute="Frequency" />

<Field name="Gain" fieldNumber="13" type="Number" multiplier="1.0" attribute="Gain" />

```
<Field name="Phase" fieldNumber="11" type="Number" multiplier="1.0" attribute="Phase" />
```
<Field name=Current" fieldNumber="10" type="Number" multiplier="1.0" attribute="Current" />

```
<Field name="Signal" fieldNumber="12" type="Number" multiplier="1.0" attribute="Signal" />
```
- </Protocol>
- </Device>

</ExternalDeviceProtocol>

Структура файла vLoc3.uld выглядит следующим образом:

<?xml version="1.0" encoding="UTF-8"?>

<ExternalDeviceProtocol version="1.0" >

<Device name="Vivax yl oc3" >

```
<Protocol type="Delimited" delimiter="2C" startsWith="LOG" >
```
<Field name="Depth" fieldNumber="5" type="Number" multiplier="0.001" attribute="Depth"/>

```
<Field name="Frequency" fieldNumber="4" type="Number" multiplier="1.0" attribute="Frequency"/>
```

```
<Field name="Gain" fieldNumber="9" type="Number" multiplier="1.0" attribute="Gain"/>
```
<Field name="Current" fieldNumber="6" type="Number" multiplier="1.0" attribute="Current"/>

</Protocol>

</Device>

</ExternalDeviceProtocol>

#### Дополнительное геодезическое оборудование

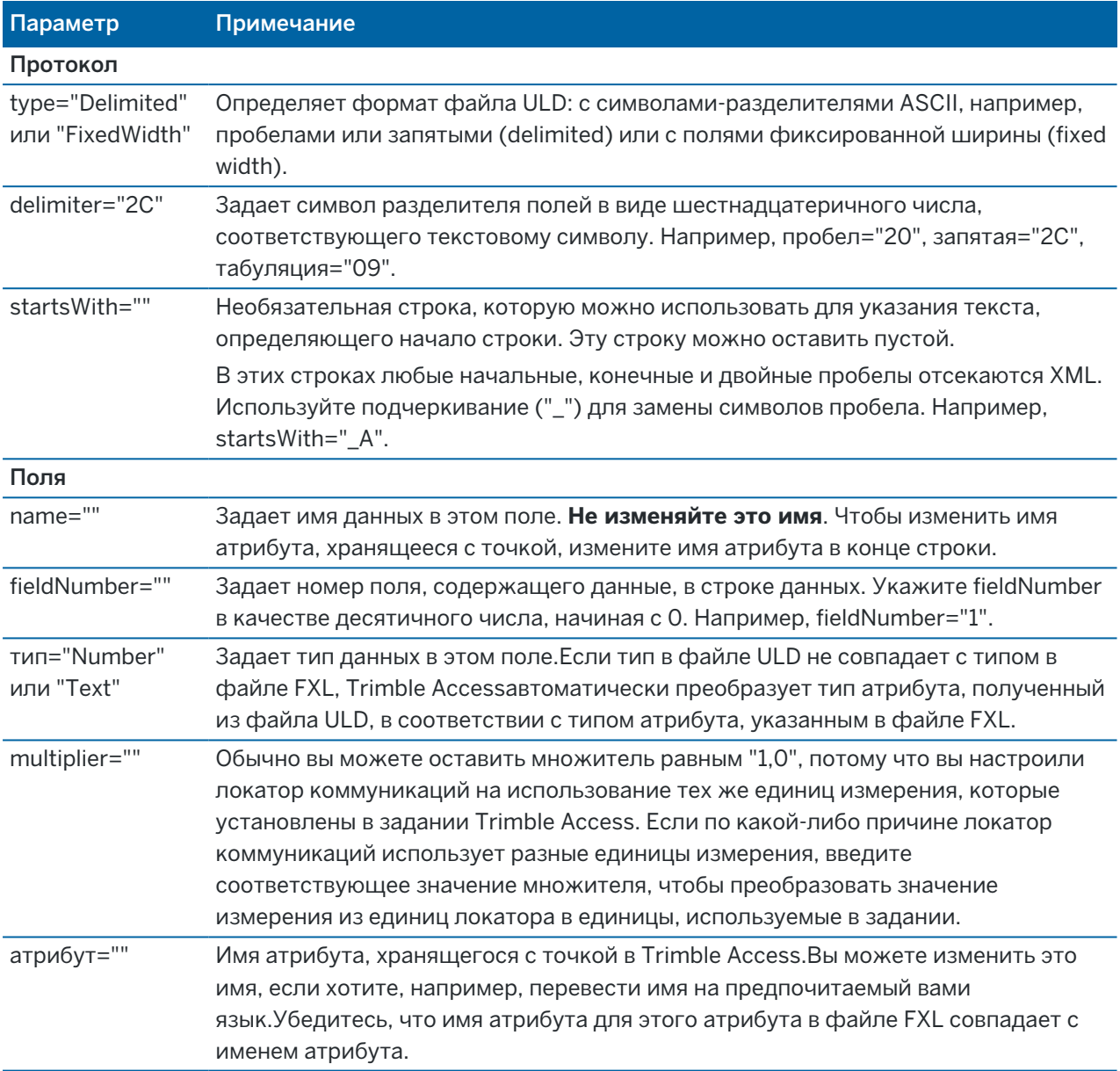

**СОВЕТ -** Предоставляемые файлы ULD разработаны специально для работы с локатором Radio Detection RD8100 или приемником Vivac Metrotech vLoc3-Pro. Вы можете использовать программное обеспечение Trimble Access с другой моделью радиолокатора, при условии, что протоколы связи аналогичны протоколам, поддерживаемым RD8100 или vLoc3-Pro. Вам нужно будет узнать формат для вашего радиолокатора и изменить один из предоставленных файлов .uld в соответствии с вашими требованиями. Радиолокатор:

- должен обеспечивать одну измерительную строку NMEA, а не поток NMEA, содержащий несколько измерений.
- должен быть подключен с помощью Bluetooth.

## Редактирование файла ULD

Чтобы отредактировать файл ULD, откройте файл ULD в текстовом редакторе ASCII, таком как Notepad++.

Если вы редактируете какое-либо имя атрибута (текст после attribute=), например, чтобы перевести его на предпочитаемый язык, убедитесь, что имя атрибута, назначенное в файле FXL, соответствует новому имени.

ПРИМЕУАНИЕ - Имена атрибутов чувствительны к регистру, поэтому убедитесь, что регистр, используемый для каждого имени атрибута в файле ULD, соответствует регистру, используемому в файле FXL.

Обычно вы можете оставить множитель равным "1,0", потому что вы настроили локатор коммуникаций на использование тех же единиц измерения, которые установлены в задании Trimble Access. Если радиолокатор использует единицы, отличные от используемых в задании Trimble Access, введите соответствующее значение множителя для преобразования значения измерения из единиц радиолокатора в единицы, используемые в задании.

# <span id="page-562-0"></span>Настройка файла FXL для атрибутов ULD

Вы можете настроить файл FXL с помощью Feature Definition Manager в Trimble Business Center.Создайте код объекта для каждого типа линии коммуникаций, который вы обнаружите, и добавьте атрибуты для каждого из значений атрибутов, полученных от радиолокатора, которые вы хотите сохранить с этим кодом объекта коммуникаций.

Для примера см. код объекта UtilityLocator в файле библиотеки кодов GlobalFeatures.fxl, который можно установить вместе с программным обеспечением Trimble Accessc помощью Trimble Installation Мападег.См. Пример файла библиотеки объектов для установки, page 125.Вам нужно будет создать свой собственный файл FXL и настроить коды объектов и атрибуты по мере необходимости.

Например, можно создать код объекта ELC с числовым атрибутом с именем "Depth", чтобы он соответствовал строке в файле ULD, где attribute="Depth":

<Field name="Depth" fieldNumber="8" type="Number" multiplier="1.0" attribute="Depth"/>

Связь

Чтобы записать больше, чем просто глубину, добавьте дополнительные атрибуты к коду в файле FXL по мере необходимости. Например, можно добавить Частоту и Коэффициент усиления, обратившись к соответствующим строкам в файле ULD:

```
<Field name="Frequency" fieldNumber="5" type="Number" multiplier="1.0"
attribute="Frequency"/>
```
<Field name="Gain" fieldNumber="13" type="Number" multiplier="1.0" attribute="Gain"/>

Чтобы использовать файл FXL в Trimble Access, перенесите файл FXL в папку System Files на контроллере.

# Связь

Используйте экран Связь для настройки подключения к другим устройствам.

Чтобы открыть экран Связь, нажмите  $\equiv$  и выберите Настройки / Связь.

Выберите соответствующую вкладку:

- [Bluetooth](#page-563-0) для настройки Bluetooth соединения с инструментом, GNSS приемником или другим устройством.
- [Настройки](#page-567-0) радио для настройки беспроводного соединения с традиционным инструментом.
- [Wi-Fi](#page-568-0) для настройки Wi-Fi соединения между контроллером и Сканирующий тахеометр Trimble SX10 или SX12.
- [Автосоединение](#page-573-0) для настройки инструментов или приемников, к которым контроллер будет подключаться автоматически.
- [Контакты](#page-575-0) GNSS для управления GNSS контактами. Контакты GNSS используются для хранения информации, необходимой для связи с источником поправок в реальном времени при GNSS съемке.
- [Вспомогательный](#page-402-0) GPS для настройки вспомогательного GPS, встроенного в контроллер, или сторонних GPS устройств, подключенных через Bluetooth. Вспомогательный GPS можно использовать при традиционной съемке для GPS поиска, навигации к точке или отображения текущего местоположения на карте.

СOBET – Чтобы настроить способ подключения контроллера к Интернет, выберите вкладку GNSS-контакты, а затем нажмите программную кнопку Настройка Интернет в нижней части экрана.См. [Настройка](#page-575-1) Интернет.

# <span id="page-563-0"></span>Bluetooth соединение

Действия для подключения контроллера к другому устройству с использованием беспроводной технологии Bluetooth описаны ниже.

Свазь

#### Устройства, которые вы можете подключить

Вы можете подключить контроллер к любому устройству, поддерживающему Bluetooth:

- GNSS приемник Trimble
- Традиционный инструмент Trimble
- Электронный тахеометр Spectra Geospatial FOCUS 50
- Активная цель Trimble
- TDL2.4 Radio Bridge/EDB10 Data Bridge
- Дополнительному GPS приемнику
- Лазерному дальномеру
- Эхолоту
- Радиолокатор
- Внешнему радиомодему

Вы также можете подключить контроллер к мобильному телефону или внешнему модему и использовать подсоединенное устройство для подключения к Интернет. Для создания такого соединения, см. Настройка Интернет соединения, раде 576.

# Включение Bluetooth на контроллере

Чтобы контроллер мог найти устройство при поиске близлежащих Bluetooth устройств, убедитесь, что на устройстве включены Bluetooth и функция обнаружения. Для получения дополнительной информации обратитесь к документации, поставляемой с устройством.

При использовании активной цели Trimble, Bluetooth включен всегда, когда включена активная цель.

При использовании TDL2.4 Radio Bridge, нажмите и удерживайте 2 секунды кнопку Радиомодем, чтобы сделать его видимым. Синий и красный светодиоды будут мигать, указывая на то, что радиомодем готов к сопряжению. Если вы нажмете и будете удерживать кнопку радиомодема более 10 секунд, все сохраненные сопряжения Bluetooth в TDL2.4 будут удалены. Вам потребуется снова создать любое Bluetooth сопряжение между TDL2.4 и вашим контроллером.

#### Чтобы включить Bluetooth на контроллере

- Если контроллер работает под управлением Windows:
	- а. На рабочем столе Windows проведите пальцем справа, чтобы открыть панель Центра уведомлений.
	- b. Если плитка Bluetooth соединения отображается серым цветом, нажмите на нее для включения Bluetooth. Цвет плитки изменится на голубой.
- Если контроллер работает под управлением Android:
	- а. Проведите пальцем вниз от области уведомлений в верхней части экрана.
	- b. При необходимости нажмите на значок, чтобы раскрыть панель настроек, а затем проведите вправо, чтобы посмотреть страницу 2.

c. Если значок Bluetooth отображается серым цветом, нажмите на него для включения Bluetooth.

#### Сопряжение и соединение с Bluetooth устройством

СOBET – Если вы выполняете соединение контроллера с другим контроллером, выполните следующие действия на *одном* контроллере.

1. Нажмите  $\equiv$  и выберите Настройки / Связь. Выберите вкладку Bluetooth.

На вкладке Bluetooth отображается список типов устройств. Для каждого варианта вы можете сделать выбор из списка сопряженных устройств Bluetooth. Если сопряженные устройства отсутствуют, программное обеспечение откроет экран Поиск Bluetooth.

2. Нажмите Поиск.На экране Поиск Bluetooth появится список Найденных устройств и Сопряженных устройств.

ПPИMEУAHИE – Если Bluetooth уже используется, устройство не будет отвечать на сканирование.Вы должны завершить на устройстве существующее соединение Bluetooth и перезапустить сканирование.Чтобы перезапустить сканирование нажмите Удалить.Список Найденные устройства будет очищен и сканирование запустится автоматически.

- 3. Выберите устройство для подключения.Нажмите Сопряжение.
- 4. Если операционная система вашего устройства откроет диалоговое окно Сопряжение с, подтвердите сопряжение.
- 5. Если контроллер еще не сопряжен с устройством, вам потребуется ввести PIN код. При появлении запроса введите тот же PIN код на другом устройстве.

#### *PIN код по умолчанию* для:

- Приемника GNSS Trimble 0000, однако его можно изменить в веб-интерфейсе приемника, используемом для настройки параметров приемника.
- Электронных тахеометров Trimble серии S это последние 4 цифры серийного номера прибора.
- Электронных тахеометров Trimble С3 или С5 0503
- <sup>l</sup> Электронных тахеометров Spectra Geospatial FOCUS 50 это последние 4 цифры серийного номера прибора.
- Лазерного дальномера Trimble LaserAce 1000 или MDL LaserAce 1234.
- Эхолота Ohmex SonarMite 1111.
- Локатор радиообнаружения RD8100 1234.

Приемники Spectra Geospatial не требуют ввода PIN кода по умолчанию. Чтобы узнать PIN коды к другим устройствам, обратитесь к документации соответствующего устройства.

Связь

СOBET – Всплывающее диалоговое окно Сопряжение с управляется операционной системой. Если появляются дополнительные параметры, например, флажок PIN содержит буквы или символы или флажок Включить доступ к контактам и истории вызовов, вы можете не включать их.

- 6. Нажмите OK.
- 7. Программное обеспечение Trimble Access отобразит всплывающее диалоговое окно для вновь сопряженных устройств.В списке типов устройств выберите способ использования Bluetooth устройства. Нажмите Принять.

СOBET – Если вы подключены к сотовому модему, контроллер теперь отображается как сопряженное устройство на сотовом модеме.

8. На вкладке Bluetooth нажмите Принять.

#### Для соединения с сопряженным устройством

- 1. Нажмите  $\equiv$  и выберите Настройки / Связь. Выберите вкладку Bluetooth.
- 2. Выберите устройство для подключения в соответствующем поле типа устройства, а затем нажмите Принять.

Если включена функция автоподключения, программное обеспечение Trimble Access подключается к устройству в течение нескольких секунд. Иначе, для подключения к устройству запустите съемку.

ПPИMEУAHИE – Для подключения TDL2.4/EDB10 к Trimble VX spatial station или Электронные тахеометры Trimble серии S, вам необходимо настроить TDL2.4/EDB10 для использования тех же параметров настройки [радиомодема](#page-567-0), что и на инструменте.

3. Нажмите Принять.

СOBET – Контроллер будет автоматически подключаться к выбранному устройству при каждом следующем включении обоих устройств.

ПPИMEУAHИE – Если вы пытаетесь повторно подключиться к приемнику GNSS Trimble, а программное обеспечение отображает ошибку Bluetooth 10051, это значит, что микропрограммное обеспечение GNSS приемника было обновлено, а параметры восстановлены к настройкам по умолчанию.Вэтом случае вы должны удалить текущее сопряжение, а затем выполнить повторное сопряжение с устройством.

Чтобы удалить текущее сопряжение, на вкладке Bluetooth нажмите Поиск, после чего появится экран Поиск Bluetooth.Выберите сопряженное устройство и нажмите Настройка, чтобы открыть экран Bluetooth устройств операционной системы, на котором вы сможете управлять сопряженными устройствами.

<span id="page-567-0"></span>Связь

# Соединение с помощью радиомодема

Для соединения контроллера с инструментом с помощью раидиомодема, вы должны установить одинаковые параметры для радиомодема инструмента и контроллера.

ПРИМЕУАНИЕ - В некоторых странах необходимо получить лицензию на использование радиочастот перед использованием системы. Убедитесь, что вы проверили положение в вашей стране.

## Для использования встроенного радиомодема контроллера:

1. Перед подключением к инструменту с помощью радиосоединения необходимо сначала настроить параметры радиоприемника инструмента.

Если инструмент имеет дисплей КП , используйте дисплей КП для настройки параметров радио инструмента. В ином случае подключитесь к инструменту с помощью метода подключения, который не использует радио:

- При использовании Сканирующий тахеометр Trimble SX10 или SX12, подключите контроллер к инструменту с помощью кабеля или Wi-Fi.
- При использовании любого другого типа электронного тахеометра Trimble, подключите контроллер к инструменту с помощью кабеля или Bluetooth.
- 2. Нажмите  $\equiv$  и выберите Настройки / Связь. Выберите вкладку Настройки радио.
- 3. Чтобы избежать конфликтов с другим пользователем, введите уникальный номер радиоканала и идентификатора сети.
- 4. Нажмите Принять.
- 5. Если контроллер уже подключен к инструменту, параметры настройки радиомодема инструмента автоматически синхронизируются в соответствии с настройками контроллера. Чтобы выполнить соединение с роботизированным инструментом, нажмите на значок инструмента в панели состояния, затем нажмите Запуск Robotic или Связь, а затем нажмите Переключить на LR радио .
- 6. Если контроллер еще не подключен к инструменту:
	- a. Используйте дисплей при КП для доступа к экрану Настройки радио и введите тот же номер канала и ID сети, что и на контроллере.
	- b. На инструменте выберите Выход из меню Установка для возврата к меню Ожидание соединения.

ПPИMEУAHИE – Когда используется встроенное программное обеспечение электронного тахеометра, Trimble Access не может установить с ним связь, поэтому инструмент должен находиться в режиме Ожидание соединения.

Контроллер автоматически соединяется с инструментом, когда оба устройства находятся в радиусе действия связи.

Когда инструмент готов к роботизированным операциям, он выключается для экономии питания. Встроенный радиомодем остается включенным, чтобы радиомодем подвижного приемника мог связаться с инструментом.

# Для использования внешнего радиомодема

Вы можете подключить внешний радиомодем к контроллеру и затем использовать внешний радиомодем для соединения со следующими инструментами:

- Trimble VX spatial station
- Электронные тахеометры Trimble серии S
- Spectra Geospatial FOCUS 50 или электронный тахеометр FOCUS 30 или 35

Для использования роботизированного подключения к инструменту с помощью внешнего радиомодема необходимо изменить настройки порта радио на контроллере.

1. Подключите внешний радиомодем к контроллеру с помощью Bluetooth или последовательного кабеля.

ПPИMEУAHИE – При работе с TDL2.4 Radio Bridge или EDB10 Data Bridge необходимо использовать Bluetooth.

- 2. Нажмите  $\equiv$  и выберите Настройки / Связь. Выберите вкладку Настройки радио.
- 3. Нажмите Опции.
- 4. Выберите номер порта контроллера, к которому подключен радиомодем. При использовании Bluetooth соединения, выберите Bluetooth.
- 5. Нажмите Принять.
- 6. Установите параметры Радиоканал и ID Сети в соответствии с параметрами, установленными на инструменте.
- <span id="page-568-0"></span>7. Нажмите Принять.

# Подключение инструмента по Wi-Fi

Если вы используете Сканирующий тахеометр Trimble SX10 или SX12, вы можете подключить контроллер к инструменту с помощью Wi-Fi.

# Настройка подключения Wi-Fi

1. Убедитесь, что на контроллере включен Wi-Fi. Если в строке состояния операционной системы нет значка Wi-Fi, его необходимо включить.

Чтобы включить Wi-Fi в Windows:

- a. Перейдите в меню Windows Пуск и нажмите Настройка.
- b. Нажмите [Сети и Интернет].
- c. Включите переключатель Wi-Fi.

Связь

Чтобы включить Wi-Fi на Android:

- a. Проведите пальцем вниз от верхней части экрана.
- b. Нажмите и удерживайте значок Wi-Fi.
- c. Включите переключатель Wi-Fi.
- 2. В Trimble Access, нажмите  $\equiv$  и выберите Настройки / Подключения. Выберите вкладку Wi-Fi.
- 3. Если нужного инструмента нет в списке:

Если вы используете контроллер Android, дождитесь автоматического обновления списка сетей Wi-Fi.

Если вы используете контроллер под управлением Windows, нажмите Сканировать. Контроллер выполнит сканирование Wi-Fi устройств и добавит их в список Сети Wi-Fi.

СOBET – При работе в перегруженных Wi-Fi сетях может быть полезным указать Wi-Fi канал, используемый инструментом, на экране Настройки инструмента. Для этого нажмите  $\equiv$  и выберите Инструмент / Настройки инструмента, а затем нажмите Wi-Fi и выберите нужный канал Wi-Fi. Если вы используете SX12 с контроллером, который имеет модуль EMPOWER EM130 Wi-Fi HaLow™, вы можете выбрать канал Wi-Fi HaLow или автоматическое сканирование, чтобы найти лучший канал. Дополнительные сведения см. в разделе Настройки [инструмента](#page-385-0).

- 4. Выберите инструмент для подключения в списке сетей Wi-Fi и нажмите Принять.
- 5. При первом подключении контроллера к SX12, на котором запущена прошивка S2.8.x или более поздней версии, Trimble Access предлагает ввести пароль инструмента. Когда программное обеспечение подключается к инструменту, введенный вами пароль сохраняется на контроллере.

Если инструмент использует заводской пароль по умолчанию (например, при первом использовании инструмента, при сбросе пароля или если инструмент был возвращен из сервиса), программное обеспечение предложит изменить пароль. Введите пароль длиной не менее 8 символов, содержащий не менее одного цифрового символа и одного буквенного символа. Когда программное обеспечение подключается к инструменту, введенный вами пароль сохраняется в инструменте и на контроллере.

СOBET – Если пароль для выбранного инструмента ранее был сохранен на контроллере, то программное обеспечение подключается к инструменту без запроса на ввод пароля.

6. Как только программное обеспечение подключается к инстурменту, уровень сигнала Wi-Fi отображается в строке состояния рядом со значком инструмента.

Связь

ПРИМЕУАНИЕ – Если сохраненный пароль на контроллере не совпадает с паролем, сохраненным в инструменте, то программное обеспечение не может подключиться.

- Если вы знаете пароль, хранящийся в инструменте, в Trimble Access выберите инструмент на вкладке Wi-Fi, а затем нажмите Забыл, чтобы сбросить пароль, сохраненный на контроллере. Повторно подключитесь к инструменту с помощью Wi-Fi, где программное обеспечение предложит вам ввести правильный пароль.
- Если вы не знаете пароль, хранящийся в инструменте, быстро нажмите кнопку Питание на инструменте 5 раз, чтобы сбросить пароль в инструменте до заводского пароля по умолчанию. перезапустите инструмент и повторно подключитесь к инструменту с помощью Wi-Fi, при этом программное обеспечение предложит вам изменить пароль. Когда программное обеспечение подключается к инструменту, новый пароль, который вы ввели, сохраняется в инструменте и на контроллере.

Дополнительные сведения об управлении паролями инструментов см. в разделе [Пароль](#page-570-0) [инструмента,](#page-570-0) page 571.

#### Завершение подключения Wi-Fi

Для отключения от инструмента или для переключения типа соединения между радиомодемом и Wi-Fi, коснитесь значка инструмента в панели состояния, нажмите Связь и затем нажмите соответствующую кнопку.

#### Удалить из памяти инструмент или пароль

Используйте программные клавиши Забыть, чтобы удалить из памяти инструмент или пароль инструмента.

• Чтобы удалить из памяти пароль инструмента, сохраненный на контроллере, выберите SX12 в списке, который находится в пределах диапазона, и нажмите Забыть пароль.

При следующей попытке подключения к SX12 программное обеспечение предложит вам ввести пароль.

• Чтобы удалить инструмент, который больше не нужен, выберите инструмент, который в данный момент не находится в пределах досягаемости, и нажмите Забыть.

Чтобы снова подключиться к инструменту, вам нужно будет нажать программную клавишу Сканировать, чтобы найти инструмент и добавить его обратно в список.

#### <span id="page-570-0"></span>Пароль инструмента

Если подключенный инструмент является Сканирующий тахеометр Trimble SX12 с прошивкой S2.8.x или более поздней версии и Trimble Access подключается к инструменту с помощью Wi-Fi или Wi-Fi HaLow, вам может быть предложено ввести пароль инструмента.

После того, как вы ввели пароль для инструмента, программное обеспечение Trimble Access сохраняет и запоминает пароль для каждого инструмента, к которому вы подключаетесь.

ПРИМЕУАНИЕ - Функция пароля инструмента недоступна при использовании портативного устройства TDC600 модели 2. Нельзя подключить этот тип контроллера к SX12 с пользовательским паролем, установленным с помощью Wi-Fi, если сначала не сбросить пароль в инструменте до заводского пароля по умолчанию. Чтобы сбросить пароль, быстро нажмите кнопку Питание на приборе 5 раз.

**СОВЕТ - Инструкции по подключению к инструменту с помощью Wi-Fi см. в разделе** Подключение инструмента по Wi-Fi, page 569.

## Первое подключение с помощью нового или обновленного инструмента

Инструменты, на которых установлена прошивка S2.8.х, конфигурируются с заводским паролем по умолчанию.

При первом подключении к новому инструменту или к инструменту, который был обновлен до прошивки S2.8.х, программное обеспечение Trimble Access предложит вам изменить пароль с заводского пароля по умолчанию на пароль по вашему выбору.

- Пароль должен содержать не менее 8 знаков, не менее одного цифрового символа и одного СИМВОПА
- Введенный пароль хранится в инструменте и в программном обеспечении Trimble Access контроллера.

СОВЕТ - Если пароль, сохраненный в инструменте, совпадает с паролем для этого инструмента, хранящимся в контроллере, вы можете повторно подключиться к инструменту без необходимости повторного ввода пароля.

# Ввод паролей инструмента в Trimble Access

Программное обеспечение Trimble Access предлагает ввести пароль инструмента при подключении контроллера к инструменту, для которого вы еще не сохранили пароль для этого инструмента.

- 1. При появлении запроса введите пароль инструмента и нажмите Принять.
- 2. Подождите около 30 секунд, пока пароль не будет сохранен.
- 3. Когда программное обеспечение подтвердит, что пароль был сохранен, нажмите ОК.

Подождите, пока контроллер подключится к прибору с помощью Wi-Fi.

ПРИМЕУАНИЕ - Если при попытке подключения контроллера к инструменту сохраненный пароль на контроллере не совпадает с паролем, сохраненным в инструменте, программное обеспечение не сможет подключиться. Это может означать, что кто-то изменил пароль на этом инструменте с помощью другого контроллера. См. раздел Чтобы обновить пароль инструмента в Trimble Access, раде 573 и Если вы не знаете пароль инструмента, раде 573 ниже.

Свазь

<span id="page-572-0"></span>Связь

## Чтобы обновить пароль инструмента в Trimble Access

Если сохраненный пароль инструмента в Trimble Access не совпадает с паролем инструмента, хранящимся в прошивке инструмента, и вы знаете новый пароль, который хранится в инструменте:

- 1. Нажмите  $\equiv$  и выберите Настройки / Подключения.
- 2. Выберите вкладку Wi-Fi .
- 3. Выберите инструмент, к которому вы пытаетесь подключиться.
- 4. Нажмите Забыл пароль. Trimble Access удаляет сохраненный пароль инструмента.
- 5. Подождите, пока контроллер подключится к прибору с помощью Wi-Fi.
- 6. При появлении запроса введите пароль инструмента.

#### <span id="page-572-1"></span>Если вы не знаете пароль инструмента

Если вы не знаете текущий пароль для инструмента, к которому вы пытаетесь подключиться, вам нужно будет изменить его.

При использовании контроллера Windows можно сбросить пароль до заводского пароля по умолчанию с помощью кнопки Питание на инструменте или изменить пароль, подключившись к инструменту с помощью кабеля USB.

ПPИMEУAHИE – USB-подключения к SX12 не поддерживаются на устройствах Android. Если вы используете контроллер Android, вы можете изменить пароль только с помощью кнопки Питание на инструменте, чтобы сбросить пароль до заводского пароля по умолчанию, а затем ввести новый пароль при появлении запроса при подключении к инструменту.

#### Сброс пароля с помощью кнопки питания инструмента

- 1. Если пароль инструмента ранее хранился на контроллере, перейдите на вкладку Настройки WiFi и нажмите Забыл пароль.
- 2. Быстро нажмите кнопку Питание на инструменте 5 раз, чтобы сбросить пароль, хранящийся в прошивке инструмента, до заводского пароля по умолчанию. Инструмент отключится.
- 3. Нажмите кнопку Питание на инструменте один раз, чтобы запустить инструмент.
- 4. При попытке подключения к прибору с помощью Wi-Fi или Wi-Fi HaLow программное обеспечение Trimble Access предлагает вам изменить пароль с заводского пароля по умолчанию на пароль по вашему выбору.

#### Изменение пароля с помощью кабеля USB

- 1. Подключитесь к инструменту с помощью кабеля USB.
- 2. В Trimble Access, нажмите  $\equiv$  и выберите Инструмент / Настройки инструмента.
- 3. Нажмите программную клавишу Пароль в нижней части экрана Настройки инструмента.
- 4. Введите пароль инструмента. Пароль должен содержать не менее 8 знаков, не менее одного цифрового символа и одного символа.
- 5. Повторно введите пароль и нажмите Принять.
- 6. Подождите около 30 секунд, пока пароль не будет сохранен.

7. Когда программное обеспечение подтвердит, что пароль был изменен, нажмите ОК. Теперь вы сможете подключиться к инструменту с помощью Wi-Fi.

# <span id="page-573-0"></span>Параметры автоматического соединения

Когда включено автоматическое соединение, программное обеспечение Trimble Access пытается автоматически подключиться к GNSS приемнику или традиционному инструменту, подключенному к контроллеру, как только вы запустите программное обеспечение. Список поддерживаемых приемников приведен в разделе Поддерживаемое оборудование, раде 6.

Когда программное обеспечение пытается подключиться к устройству, мигает значок автоматического подключения в панели состояния. Если программное обеспечение настроено для автоматического подключения к различным типам устройств, когда программное обеспечение пытается подключиться к каждому типу устройства, в панели состояния отображаются различные значки.

СОВЕТ - Вам не обязательно ждать завершения автоматического подключения. Чтобы программное обеспечение выполнило соединение с устройством, подключенным к контроллеру, в любой момент когда это необходимо выберите стиль съемки и запустите съемку.

ПРИМЕУАНИЕ - Если на значке автосоединения отображаются несколько значков с красным крестиком В. В. Это означает, что автоматическое соединение отключено для всех типов устройств.

#### Настройка автоматического соединения

- 1. Чтобы открыть параметры Автосоединения:
	- Нажмите на значок автоматического соединения в строке состояния перед соединением с устройством.
	- Нажмите  $\equiv$  и выберите Настройки / Связь. Выберите вкладку Автосоединение.
- 2. Чтобы сократить время автоматического соединения, выключите флажки на вкладке Автосоединение для отключения автосоединения с устройствами, к которым вы обычно не подключаетесь.
- 3. Если вы подключаетесь к инструменту с помощью любого метода подключения, за исключением кабельного, выберите соответствующую вкладку на экране Связь для требуемого метода подключения и настройте соединение.

#### Использование автоматического соединения с инструментом

Если подключенный инструмент является Сканирующий тахеометр Trimble SX12 с прошивкой S2.7.х или более поздней версии и Trimble Access подключается к инструменту с помощью Wi-Fi или Wi-Fi HaLow, вам может быть предложено ввести пароль подключения инструмента. Дополнительные сведения см. в разделе Пароль инструмента, раде 388.

Связь

Если на экране Настроек инструмента включена Защитная блокировка [посредством](#page-387-1) PIN-кода, page [388](#page-387-1), при подключении к инструменту Trimble появляется экран Разблокировать инструмент.Введите PIN-код и нажмите Принять.

При использовании функций инструмента для отключения от электронного тахеометра, автосоединение временно отключается.

Для повторного включения автоматического подключения коснитесь значка автоматического подключения в панели состояния.При временном отключении автоматического соединения однократное нажатие восстанавливает автосоединение, а для отображения вкладки Автосоединение на экране Связь требуется двукратное нажатие.

ПPИMEУAHИE – Чтобы подключиться к инструменту стороннего производителя, вы должны ускорить соединение с ним, начав съемку.Если используется инструмент стороннего производителя, отключите автосоединение.Некоторые команды, используемые при автоматическом подключении, могут мешать обмену данными с инструментами сторонних производителей.

#### Использование автоматического соединения с приемником

ПРИМЕУАНИЕ – Для более надежной работы, автоматическое подключение к приемнику GNSS теперь автоматически отключается для всех контроллеров при подключении программного обеспечения к любому традиционному инструменту. Автоматическое подключение автоматически включается при окончании подключения к инструменту или при начале комбинированной съемки.

Если программное обеспечение настроено для работы в режиме подвижного приемника или режиме базы, оно попытается выполнить автосоединение с приемником, указанном на вкладке Bluetooth на экране Связь:

- Если программное обеспечение работает в режиме подвижного приемника, оно попытается соединиться с приемником, указанном в поле Связь с подвижным GNSS.
- Если программное обеспечение работает в режиме базы, оно попытается соединиться с приемником, указанном в поле Связь с GNSS базой.

Для просмотра или установки текущего режима, нажмите  $\equiv$  и выберите Параметры приемника / Функции GNSS.

Если приемник не указан в соответствующем поле на вкладке Bluetooth, программное обеспечение попытается выполнить соединение с GNSS приемником на последовательном порту контроллера; если приемник будет обнаружен, он будет считаться приемником, который требуется использовать в текущем режиме.

Связь

ПРИМЕУАНИЕ - Если вы подключаете контроллер с Android к приемнику SP60, отключите функцию Автосоединение с приемником GNSS в Trimble Access. После включения приемника обязательно дождитесь начала отслеживания спутников, прежде чем пытаться подключить программное обеспечение к приемнику. Если вы попытаетесь подключить контроллер с Android к приемнику SP60 до того, как SP60 будет готов, соединение по Bluetooth может быть невозможно.

# <span id="page-575-0"></span>Параметры GNSS контактов

Kонтакт GNSS содержит информацию, необходимую для связи с источником поправок в реальном времени для их получения.

Информация, содержащаяся в GNSS контакте, зависит от источника поправок RTK. Если модем подвижного приемника подключается к:

• серверу, используя IP адрес (обозначается как Интернет канал передачи данных RTK, раде 449)

Информацию о настройке GNSS контакта см.:

- Создание GNSS контакта для связи с подвижным приемником по Интернет каналу передачи данных, раде 451
- Создание GNSS контакта для Интернет канала передачи данных, раде 456
- модему на базовой станции, используя вызов по телефонному номеру (обозначается как Коммутируемый канал передачи данных RTK, page 463)

Информацию о настройке GNSS контакта см.:

- Создание GNSS контакта для связи с подвижным приемником по коммутируемому каналу передачи данных, page 467
- Создание GNSS контакта для связи с базой по коммутируемому каналу передачи данных, page 469

При запуске RTK съемки с использованием Интернет или коммутируемого канала передачи данных, программное обеспечение Trimble Access автоматически соединяется с источником поправок, указанном в GNSS контакте в стиле съемки.Если при подключении возникают проблемы, проверьте подключение к GNSS контакту. См. Для подключения к GNSS контакту вручную, page 479.

# <span id="page-575-1"></span>Настройка Интернет соединения

Наиболее распространенными способами подключения к Интернет являются использование мобильной широкополосной связи или Wi-Fi на контроллере. Порядок подключения к Интернет этими способами описан ниже.

Кроме того, если SIM-карта находится в другом устройстве, вы можете подключить контроллер к этому устройству и использовать его для подключения к Интернет. См.

- Настройка подключения к Интернет с помощью отдельного смартфона, раде 578
- Подключение к Интернет с помощью другого устройства, раде 581
Связь

ПPИMEУAHИE – Если вы используете интернет-соединение для организации [Интернет](#page-448-0) канала передачи данных в [реальном](#page-448-0) времени, необходимо также создать контакт GNSS, который указывает интернет-адрес с которого поступают данные поправки. См. [Создание](#page-450-0) GNSS контакта для связи с подвижным [приемником](#page-450-0) по Интернет каналу передачи данных, page 451.

# Для использования мобильного доступа с контроллера

При использовании сотового модема и SIM-карты в контроллере (если допустимо) для подключения к мобильной широкополосной сети 3G или 4G, убедитесь, что SIM карта установлена в контроллер.Информацию о том, как это сделать, вы найдете в документации к вашему контроллеру.

ПPИMEУAHИE – Если контроллер с установленной SIM-картой работает под управлением Android, он подключается к сотовой сети автоматически.Если в контроллер установлено более одной SIM-карты, перейдите на экран настройки операционной системы и найдите SIM карты, а затем выберите основную SIM карту.

#### Если контроллер работает под управлением Windows:

- 1. На рабочем столе Windows проведите пальцем справа, чтобы открыть панель Центра уведомлений.
- 2. Если плитка Сотовая отображается серым цветом, нажмите на нее для включения. Цвет плитки изменится на голубой.
- 3. Для настройки параметров сотового соединения, нажмите и удерживайте плитку Сотовая а затем выберите Перейти к настройкам.
	- a. Чтобы автоматически подключаться к сотовой сети всякий раз, когда контроллер находится в зоне ее действия, выберите Разрешить Windows управлять этим соединением.
	- b. Укажите, может ли Windows автоматически переключаться на сотовую сеть, при плохом качестве Wi-Fi соединения.

За дополнительной информацией обращайтесь к документации контроллера.

# Для подключения контроллера к сети Wi-Fi

Использование Wi-Fi модуля в контроллере для подключения к сети Wi-Fi:

- 1. Включите Wi-Fi на контроллере.
	- Если контроллер работает под управлением Windows:
		- a. На рабочем столе Windows проведите пальцем справа, чтобы открыть панель Центра уведомлений.
		- b. Если плитка Сеть M отображается серым цветом, нажмите на нее для включения. Цвет плитки изменится на голубой.
		- c. Выберите сеть из списка.
- Если контроллер работает под управлением Android:
	- а. Проведите пальцем вниз от области уведомлений в верхней части экрана.
	- b. Если значок Wi-Fi отображается серым цветом, коснитесь его и установите переключатель Wi-Fi в положение Вкл.
	- с. Выберите сеть из списка.
- 2. Если требуется, введите данные учетной записи.
- 3. Нажмите Связь.
- 4. Откройте интернет-браузер и введите URL-адрес, чтобы проверить, что контроллер имеет подключение к Интернету.
- 5. Чтобы использовать это Интернет-соединение для организации Интернет канала передачи RTK данных, при настройке GNSS контакта в Trimble Access, в поле Сетевое подключение выберите Интернет через контроллер. См. Создание GNSS контакта для связи с подвижным приемником по Интернет каналу передачи данных, раде 451.

# <span id="page-577-0"></span>Настройка подключения к Интернет с помощью отдельного смартфона

Вы можете подключить контроллер к Интернет с помощью отдельного смартфона. Подключите смартфон к контроллеру с помощью Wi-Fi или Bluetooth соединения. Контроллер будет использовать подключение смартфона к мобильной широкополосной сети 3G или 4G для соединения с Интернет.

Обычно, Wi-Fi соединение имеет более высокую скорость передачи данных, однако расходует большее количество энергии аккумуляторов на обоих устройствах, чем Bluetooth соединение.

**COBET** - Вы можете одновременно использовать только одно Wi-Fi соединение, поэтому, если вы подключили контроллер к Сканирующий тахеометр Trimble SX10 или SX12 с помощью Wi-Fi, вам необходимо подключиться к смартфону с помощью Bluetooth.

# Для подключения к смартфону с помощью WiFi

1. На телефоне включите функцию Мобильная точка доступа или Переносная точка доступа.

Это приведет к отключению Wi-Fi на телефоне и он перейдет в режим Точка доступа. В появившемся уведомлении будет показаны имя созданной точки доступа и ключ доступа к ней.

**COBET -** Чтобы найти эти настройки на телефоне, откройте главное приложение Настройка и введите hotspot в поле Поиск.

- 2. Подключите контроллер к телефону.
	- Если контроллер работает под управлением Windows:
		- а. Нажмите кнопку Windows  $\blacksquare$ для отображения панели задач Windows и нажмите

на значок беспроводной сети Пб

- b. Если плитка Wi-Fi отображается серым цветом, нажмите на нее для включения.Цвет плитки изменится на голубой.
- c. В списке Wi-Fi сетей выберите имя точки доступа на вашем телефоне и введите ключ доступа.
- d. Нажмите Связь.
- Если контроллер работает под управлением Android:
	- a. Проведите пальцем вниз от области уведомлений в верхней части экрана.
	- b. Если значок Wi-Fi отображается серым цветом, коснитесь его и установите переключатель Wi-Fi в положение Вкл.
	- c. В списке сетей Wi-Fi выберите точка доступа Android и введите необходимый ключ доступа.
	- d. Нажмите Связь.
- 3. Откройте интернет-браузер и введите URL-адрес, чтобы проверить, что контроллер имеет подключение к Интернету.
- 4. Чтобы использовать это Интернет-соединение для организации Интернет канала передачи RTK данных, при настройке GNSS контакта в Trimble Access, в поле Сетевое подключение выберите Интернет через контроллер. См. Создание GNSS контакта для связи с [подвижным](#page-450-0) [приемником](#page-450-0) по Интернет каналу передачи данных, page 451.
- 5. Для отключения контроллера от смартфона, нажмите значок **Беспроводная сеть IFC** в панели задачи Windows, выберите точку доступа на телефоне и нажмите Отключить.

СOBET – В следующий раз когда вам потребуется использовать Интернет соединение через телефон, снова включите функцию Мобильная точка доступа или Переносная точка доступа на телефоне, а затем на контроллере выберите эту беспроводную сеть и нажмите Связь.

### Для подключения к смартфону с помощью Bluetooth

Если контроллер работает под управлением Windows:

- 1. Выполните сопряжение смартфона и контроллера. Для этого:
	- a. Включите Bluetooth на телефоне.
	- $\mathbf b$ . На контроллере нажмите кнопку Windows  $\blacksquare$  для отображения панели задач Windows и затем коснитесь стрелки на панели задач. Нажмите на значок Bluetooth <sup>8</sup> и выберите Добавить устройство Bluetooth. Убедитесь, что для параметра Bluetooth установлено Вкл.

H

СOBET – Имя контроллера отображается сразу под выключателем Bluetooth Вкл.

c. На контроллере нажмите Добавить Bluetooth или другое устройство.Выберите Bluetooth в качестве типа устройства.В списке устройств на контроллере, выберите имя вашего телефона.

d. После появления запроса нажмите ОК или Соединение на каждом устройстве, чтобы подтвердить правильность ключа доступа.

ПРИМЕУАНИЕ - Если список устройств Bluetooth на контроллере слишком длинный, прокрутите его вниз, чтобы увидеть запрос подтверждения ключа и кнопки. Запрос подтверждения действует всего несколько секунд, поэтому, если вы пропустили его, нажмите Отмена и повторите этапы (c) и (d).

- е. На контроллере нажмите Выполнено.
- 2. На телефоне включите параметр Bluetooth модем или Интернет модем, чтобы разрешить совместное использование интернет-соединения вашего телефона с другим устройством.

СОВЕТ - Чтобы найти эти настройки на телефоне, откройте главное приложение Настройка и введите tethering в поле Поиск.

- 3. Для использования интернет-соединения телефона на контроллере:
	- а. Нажмите кнопку Windows  $\blacksquare$  для отображения панели задач Windows и затем коснитесь стрелки на панели задач. Нажмите на значок Bluetooth и выберите Присоединиться к персональной сети.

Появится экран Windows Устройства и принтеры. Подождите, пока не появится подключенный телефон.

- b. Нажмите на значок телефона и в верхней части экрана выберите опцию Соединение с помощью / Точка доступа.
- 4. На контроллере откройте интернет-браузер и введите URL-адрес, чтобы убедиться, что контроллер может подключаться к Интернету.
- 5. Чтобы использовать это Интернет-соединение для организации Интернет канала передачи RTK данных, при настройке GNSS контакта в Trimble Access, в поле Сетевое подключение выберите Интернет через контроллер. См. Создание GNSS контакта для связи с подвижным приемником по Интернет каналу передачи данных, раде 451.
- 6. Чтобы прекратить использование интернет-соединения телефона, вернитесь в окно Windows Устройства и принтеры, выберите телефон и нажмите Отключение от сети устройства.

СОВЕТ - В следующий раз когда вам потребуется использовать Интернет соединение через телефон, снова соедините устройства с помощью Bluetooth, а затем повторите действия, описанные выше на этапе (3).

#### Если контроллер работает под управлением Android:

- 1. Выполните сопряжение смартфона и контроллера. Для этого:
	- а. Включите Bluetooth на телефоне.
	- b. На контроллере проведите пальцем вниз от области уведомлений в верхней части экрана и коснитесь значка Bluetooth.
- c. На контроллере нажмите Сопряжение с новым устройством. В списке устройств на контроллере выберите имя вашего телефона.
- d. После появления запроса нажмите OK или Соединение на каждом устройстве, чтобы подтвердить правильность ключа доступа.
- e. На контроллере нажмите Выполнено.
- 2. На телефоне при появлении запроса на включение модема Bluetooth нажмите Разрешить. Если это уведомление не появляется автоматически, включите настройку на телефоне.

СOBET – Чтобы найти эти настройки на телефоне, откройте главное приложение Настройка и введите tethering в поле Поиск.

- 3. На контроллере откройте интернет-браузер и введите URL-адрес, чтобы убедиться, что контроллер может подключаться к Интернету.
- 4. Чтобы использовать это Интернет-соединение для организации Интернет канала передачи RTK данных, при настройке GNSS контакта в Trimble Access, в поле Сетевое подключение выберите Интернет через контроллер. См. Создание GNSS контакта для связи с [подвижным](#page-450-0) [приемником](#page-450-0) по Интернет каналу передачи данных, page 451.
- 5. Чтобы прекратить использование интернет-соединения телефона, вернитесь в окно Windows Устройства и принтеры, выберите телефон и нажмите Отключение от сети устройства.

# Подключение к Интернет с помощью другого устройства

ПРИМЕУАНИЕ - Эта функция не поддерживается на контроллерах с Android. Для подключения к Интернету на устройстве Android необходимо использовать Wi-Fi или сотовое подключение на контроллере или можно использовать Bluetooth Интернет-модем. См. раздел [Настройка](#page-575-0) Интернет [соединения,](#page-575-0) page 576 и Настройка [подключения](#page-577-0) к Интернет с помощью отдельного [смартфона,](#page-577-0) page 578.

Если вы используете другое устройство, например GNSS приемник или мобильный телефон, вы можете подключить контроллер к Интернет через это устройство. Эта функция очень удобна при приеме поправок RTK через Интернет, если используемая SIM-карта находится в приемнике или если вы хотите использовать Интернет на контроллере для работы других функций во время RTKсъемки.

ПРИМЕУАНИЕ – Для подключения к Интернет через приемник или мобильный телефон:

- Модем на устройстве должен поддерживать службу Bluetooth DUN.
- Необходимо использовать приемники Trimble более ранних моделей, например, R10-1 или R8s.
- Модемы, используемые с программным обеспечением Trimble Access, должны поддерживать AT команды, совместимые со стандартом Hayes.

Для настройки подключения:

- 1. Нажмите ≡ и выберите Настройки / Связь.Выберите вкладку GNSS-контакт.
- 2. Нажмите Новый.Появится экран Правка GNSS-контакта.
- 3. Введите Имя GNSS-контакта.

Связь

- 4. В поле Сетевое подключение нажмите ▶, чтобы открыть экран Сетевое подключение.
- 5. Нажмите Добавить. Появится экран Создать новое сетевое подключение.
	- a. Введите Имя сетевого соединения.
	- b. Если вы еще не подключили контроллер к устройству, вы можете сделать это сейчас:
		- i. Нажмите Настройки.Появится экран Windows для настройки Bluetooth.
		- ii. Убедитесь, что для параметра Bluetooth установлено Вкл, затем нажмите Добавить Bluetooth или другое устройство.
		- iii. Выберите Bluetooth в качестве типа устройства.В списке устройств на контроллере, выберите имя вашего телефона.
		- iv. После появления запроса нажмите OK или Соединение на каждом устройстве, чтобы подтвердить правильность ключа доступа.

ПPИMEУAHИE – Если список устройств Bluetooth на контроллере слишком длинный, прокрутите его вниз, чтобы увидеть запрос подтверждения ключа и кнопки.Запрос подтверждения действует всего несколько секунд, поэтому, если вы пропустили его, нажмите Отмена и повторите этапы (c) и (d).

- v. На контроллере нажмите Выполнено.
- vi. Вернитесь на экран Создать новое сетевое подключение и настройте параметры подключения для подсоединенного модема
- c. В поле Bluetooth модем выберите устройство, к которому подключен контроллер.
- d. В поле APN нажмите ▶, чтобы выбрать метод выбора имени точки доступа (APN) поставщика Интернет. Это поставщик услуг, SIM-карта которого находится в устройстве:
	- Выберите SIM карту по умолчанию, чтобы использовать профиль APN, находящийся на SIM-карте в устройстве.
	- Выберите Выберите имя точки доступа (APN), чтобы выбрать Местоположение и Оператор и план в помощнике настройки APN в Trimble Access. Нажмите Принять.
	- Выберите Загрузить с модема для подключения к приемнику и загрузки параметров APN из модема в подключенном приемнике.Функция Загрузить с модема доступна только если на приемнике установлено встроенное программное обеспечение версии 5.50 или более новое.
- e. В поле Номер для набора введите \*99\*\*\*1#.\*99\*\*\*1# это стандартный код доступа к мобильному интернету. Если вы не можете установить соединение с помощью \*99\*\*\*1#, свяжитесь с вашим провайдером мобильного интернета.
- f. Если необходимо, введите Имя пользователя и Пароль .По умолчанию в этих полях указано guest.
- g. Нажмите Принять.

ПРИМЕУАНИЕ - Если появляется сообщение о том, что невозможно получить данные службы Bluetooth DUN для подключенного устройства, это означает, устройство не поддерживает Bluetooth DUN. Попробуйте создать соединение для телефона, выполнив действия для смартфона.

- 6. На экране Сетевое подключение:
	- а. Если требуется ввод PIN кода, введите его в поле PIN модема.
	- b. Нажмите Принять.
- 7. Нажмите Запись.

Только что созданное сетевое соединение отображается в поле Сетевое подключение на экране Изменение GNSS-контакта.

- 8. Настройте параметры Поправок для GNSS контакта соответствующим образом.См. Для настройки параметров поправок, раде 454.
- 9. Нажмите Запись.

# Методы измерений при традиционной съемке

Для съемки точек с помощью подключенного традиционного инструмента, выполните установку на станции, а затем нажмите  $\equiv$  и выберите Измерение, после чего выберите метод измерений:

- Используйте Съемку точек для измерения точек съемки.
- Используйте Быстрые коды для измерения точек и присвоения им кодов за одно действие.
- Используйте Измерения с приемами для измерения нескольких наборов наблюдений.
- Используйте Измерение до поверхности для вычисления и сохранения ближайшего расстояния от измеренной точки до выбранной поверхности.
- Используйте Съемка точек на плоскости для задания плоскости и последующей съемки точек относительно этой плоскости.
- Используйте Измерить 3D-оси для съемки точек относительно 3D осей.
- Используйте Непрерывную съемку для съемки последовательности точек с заданным интервалом.
- Используйте Сканирование для цифровой съемки формы физических объектов с помощью тахеометров, оснащенных технологией Trimble VISION.
- Используйте Сканирование поверхности для задания поверхности и последующего сканирования точек на поверхности.

Смотрите также:

- Для съемки точек с помощью лазерного [дальномера,](#page-552-0) page 553
- Для записи глубин с [помощью](#page-555-0) эхолота, page 556
- Измерение точек с помощью [радилокатора,](#page-558-0) page 559
- Для съемки [контрольной](#page-591-0) точки, page 592
- Точки со [сдвигом,](#page-249-0) page 250

# Для съемки точек

Для настройки параметров точек, измеряемых при традиционной съемки, нажмите Опции на экране формы Съемка точек. (При работе в портретном режиме, проведите пальцем справа налево по ряду функциональных клавиш, чтобы отобразить кнопку Опции.)

- 1. Нажмите  $\equiv$  и выберите Измерение / Съемка точек.
- 2. Введите Имя точки и Код. См. Выбор кода [объекта.,](#page-629-0) page 630.

Если выбранный код имеет атрибуты, появится программная кнопка Атриб. Нажмите Атриб и заполните поля [атрибутов](#page-631-0).См. Для ввода атрибутов при съемке точки, page 632. Нажмите Запись.

- 3. В поле Метод выберите метод измерения.
- 4. Введите значение в поле Высота цели. См. Высота цели, раде 343.
- 5. Наведите иснтрумент на марку, призму или, если используется безотражательный режим DR, на измеряемый объект.

Для поворота инструмента на угол, который отображается на экране, нажмите Поворот.

6. Нажмите Измерить.

Если вы не выбрали пункт Просмотр до сохранения, то точка сохраняется автоматически и имя точки увеличивается (основываясь на установках поля Шаг автонумерации точек ). Программное обеспечение сохраняет сырые измерения (ГК, ВК и НР).

Если в стиле съемки включен флажок Просмотр до сохранения, на экране появится информация об измерении. Для просмотра доступной информации нажмите стрелку влево.

7. Нажмите Запись.

Если в стиле съемки выбрана опция Автоусреднение и выполняется наблюдение повторяющихся точек в пределах допуска для них, измеренные и осредненные координаты (используя все доступные координаты точки) сохраняются автоматически.

### **COBET -**

- Для поиска следующего доступного имени точки нажмите Поиск. Введите имя точки с которой вы хотите начать поиск (например, 2000) и нажмите Ввод. Программное обеспечение найдет следующую доступную точку с именем после 2000 и вставит ее в поле Имя точки.
- Если дальномер инструмента находится в режиме слежения, вы можете навести инструмент на следующую точку и нажать Отсчет. Предыдущая точка будет сохранена и будет выполнено измерение следующей точки.
- Для добавления точек в CSV файл, например, для создания списка опорных точек, включите в задании функцию Добавить в CSV файл.См. Дополнительные параметры, page 136.
- Во время измерения точки в безотражательном режиме (DR) с заданным среднеквадратичным отклонением, чтобы принять измерение до того как СКО станет приемлемым, нажмите Ввод.

### Для выполнения измерений с помощью усреднения наблюдений

При выполнении традиционной съемки, повышение точности измерений достигается усреднением заданного количества наблюдений.

ПРИМЕУАНИЕ - Метод усреднения наблюдений недоступен, если вы подключены к Сканирующий тахеометр Trimble SX10 или SX12.

- 1. Нажмите  $\equiv$  и выберите Измерение / Съемка точек.
- 2. Введите Имя точки и Код. См. Выбор кода объекта., раде 630.

Если выбранный код имеет атрибуты, появится программная кнопка Атриб. Нажмите Атриб и заполните поля атрибутов.См. Для ввода [атрибутов](#page-631-0) при съемке точки, page 632. Нажмите Запись.

- 3. В поле Метод выберите Осредненные измерения.
- 4. Для установки количества наблюдений, выполняемых инструментом, нажмите Опции.
- 5. Введите значение в поле Высота цели.См. [Высота](#page-342-0) цели, page 343.
- 6. Наведите иснтрумент на марку, призму или, если используется безотражательный режим DR, на измеряемый объект.
- 7. Нажмите Измерить.

Пока инструмент выполняет измерения, отображаются стандартные отклонения для горизонтального (HA) и вертикального (VA) углов и для наклонного расстояния (SD).

8. Нажмите Запись.

### СOBET –

- Для поиска следующего доступного имени точки нажмите Поиск. Введите имя точки с которой вы хотите начать поиск (например, 2000) и нажмите Ввод. Программное обеспечение найдет следующую доступную точку с именем после 2000 и вставит ее в поле Имя точки.
- При выполнении Осредненных измерений нажмите Ввод, чтобы принять измерение до выполнения заданного числа наблюдений.

### Для измерения только углов или углов и расстояний

При традиционной съемке вы можете выполнить съемку точки используя измерение горизонтального и вертикального угла или только горизонтального угла. Кроме того, вы можете выполнить съемку точки используя измерение углов и расстояния.

- 1. Нажмите  $\equiv$  и выберите Измерение / Съемка точек.
- 2. Введите Имя точки и, если необходимо, Код.
- 3. В поле Метод выберите Только углы, Только ГУ или Углы и расстояние.
- 4. В поле Высота цели введите высоту цели.
- 5. Чтобы указать направление, от которого объекты будут сдвинуты, нажмите Опции и измените настройки в группе Серво/Робот. Дополнительную информацию см. в разделе [Серво/Робот,](#page-307-0) [page](#page-307-0) 308.
- 6. При использовании метода Углы и расстояние нажмите Расст. для измерения и фиксации горизонтального проложения, затем поверните инструмент.Горизонтальное проложение останется зафиксированным, но горизонтальный и вертикальный углы изменятся.

ПРИМЕУАНИЕ – Расстояние снова примет значение ?, если на экране Настройки инструмента включен параметр Контроль цели и инструмент будет отведен от цели более чем на 30 см. См. [Проверка](#page-388-0) цели, page 389

7. Нажмите Измерить.

8. Если вы в стиле съемки отметили окошко Просмотр перед сохранением, наблюдение будет подогнано с применением расстояния смещения. Нажмите Запись.

ПРИМЕУАНИЕ – Для вычисления координат точки пересечения можно использовать "усреднение" двух измерений только углов из двух различных известных точек. Усредняемые наблюдения должны быть сохранены с одинаковым именем точки. Когда откроется экран Повторяющаяся точка: появится сообщение Вне допуска, выберите Усреднение. Кроме того, вычислить усредненные значения можно с помощью Вычислить среднее. Выберите метод осреднения на экране Настройки расчетов.

# Для измерения с угловым домером

В традиционной съемке используются три метода измерения со сдвигом по углам, которые вы можете использовать для съемки недоступной точки:

- Метод С угловыми домерами сохраняет горизонтальное расстояние из первого наблюдения и объединяет его с горизонтальным и вертикальным углами от второго наблюдения для создания наблюдения со смещенным расположением.
- Метод С домером по ВК сохраняет горизонтальное расстояние и горизонтальный угол из первого наблюдения и объединяет его с вертикальным углом от второго наблюдения для создания наблюдения со смещенным расположением.
- Метод С домером по ГК сохраняет наклонное расстояние и вертикальный угол из первого наблюдения и объединяет его с горизонтальным углом от второго наблюдения для создания наблюдения со смещенным расположением.

Все сырые наблюдения от первого и второго наблюдений сохраняются в файле задания как ГК, ВК и НР и могут быть экспортированы.

- 1. Нажмите  $\equiv$  и выберите Измерение / Съемка точек.
- 2. Введите Имя точки и, если необходимо, Код.
- 3. В поле Метод выберите С угловыми домерами, С домером по ГК или С домером по ВК..

При использовании метода измерения С домером по ГК высота цели от первого наблюдения применяется к наблюдению со смещением горизонтального угла.

При использовании методов измерения С угловыми домерами или С домером по ВК вводить Высоту цели не требуется.Измерения смещения выполняются до местоположения смещения, и высота цели не используется в каких-либо вычислениях.Чтобы гарантировать то, что к наблюдению не применяется высота цели, высота цели, равная 0 (нулю), автоматически сохраняется в базе данных программного обеспечения.

- 4. При использовании технологии Autolock, нажмите Опции и включите флажок Выключить режим Autolock для сдвигов для автоматического отключения функции Autolock при измерении со сдвигом и ее последующего включения после такого измерения.
- 5. Наведите иснтрумент на марку, призму или, если используется безотражательный режим DR, на измеряемый объект.
- 6. Нажмите Измерить.

Отобразится первое наблюдение.

- 7. Переместитесь к смещенному расположению и нажмите программную клавишу Измерить.Два измерения объединяются в одно.
- 8. Если вы в стиле съемки отметили окошко Просмотр перед сохранением, наблюдение будет подогнано с применением расстояния смещения. Нажмите Запись.

# Для измерения с линейным сдвигом

Используйте этот метод измерения при традиционной съемке для наблюдения недоступной точки, если можно измерить горизонтальное расстояние от этой точки до объекта, который может быть измерен. Смещение расстояния позволяет пошагово смещать на одно, два или три расстояния.

- 1. Нажмите  $\equiv$  и выберите Измерение / Съемка точек.
- 2. Введите Имя точки и, если необходимо, Код.
- 3. В поле Метод выберите С линейным сдвигом.
- 4. В поле Высота цели введите высоту цели.
- 5. Чтобы указать направление, от которого объекты будут сдвинуты, нажмите Опции и измените настройки в группе Серво/Робот. Дополнительную информацию см. в разделе [Серво/Робот,](#page-307-0) [page](#page-307-0) 308.

Чтобы предварительно задать значения для Сдвига Лев/Прав, введите значения в поля Мой 1 сдвиг Л/П и Мой 2 сдвиг Л/П.

6. В поле Сдвиг Лев/Прав введите смещение влево или вправо от цели до объекта, если применимо.

Если вы указали собственные сдвиги на экране Опции, нажмите • и выберите сдвиг.

**СОВЕТ – Для установки значения 0 для всех трех смещений, нажмите • и затем** выберите пункт Обнулить смещения. Если для всех трех полей установлено значение 0, измерение будет считаться измерением в режиме «Углы и расстояние». Функция Обнулить смещения также доступна для полей Сдвиг На/От себя и Сдвиг по высоте.

- 7. Введите Внут./Внеш. смещение от цели до объекта, если применимо.
- 8. Введите Вер.смещение расстояния от цели до объекта, если применимо.
- 9. Нажмите Измерить.
- 10. Если вы в стиле съемки отметили окошко Просмотр перед сохранением, наблюдение будет подогнано с применением расстояния смещения. Нажмите Запись.

Программное обеспечение сохраняет пересчитанные горизонтальные углы, вертикальные углы и наклонные расстояния, а также записи смещений с параметрами смещения измерения в записи точки.

На следующем рисунке приведен пример измерения точки 5, для которой для параметра Направление сдвига и разбивки установлено значение Перспектива инструмента.

- смещение влево (2) от цели (3)
- смещение (4) от инструмента пикета (1)
- вертикальное смещение (6)

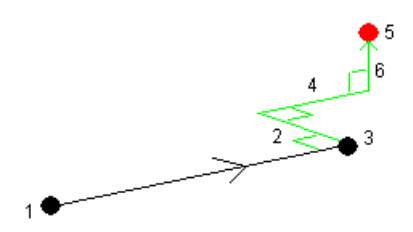

### Для измерения со сдвигом вдоль 2 призм

Используйте этот метод измерения при традиционной съемке для координирования точки, которую не возможно наблюдать непосредственно с вешкой в вертикальном положении.

ПРИМЕУАНИЕ – При использовании поворотного отражателя с соответствующим сдвигом нодальной точки будут получены точные результаты независимо от направления наклона вешки. Призмы, которые невозможно наклонить (например, Trimble VX/S Series 360°) не позволяют скорректировать вертикальный угол и наклонное расстояние на разницу между оптическим центром призмы и осью вехи.

1. Как показано на рисунке ниже, разместите две призмы (A и B) на измерительной вешке на расстоянии друг от друга. Расстояние BC известно.

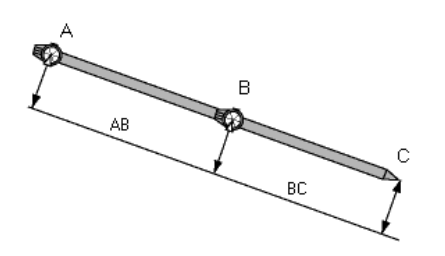

- 2. Нажмите  $\equiv$  и выберите Измерить, а затем выполните установку на станции.См. [Установка](#page-320-0) на [станции,](#page-320-0) page 321.
- 3. Нажмите  $\equiv$  и выберите Измерение / Съемка точек.
- 4. Введите Имя точки и, если необходимо, Код.
- 5. В поле Метод выберите Смещение призмы.
- 6. Заполните поля, как Вам необходимо.

СOBET – Введите соответствующее значение параметра Допуск AB для вывода предупреждения в случае, если введенное расстояние AB между двумя призмами и измеренное расстояние AB между двумя точками различаются. Превышение допуска может означать, что введено неверное значение расстояния AB, или что вешка была перемещена между измерением призмы A и призмы B.

7. Нажмите Измерить. Сделайте два измерения.

Программное обеспечение рассчитает неизвестное положение (C) и сохранит его в качестве необработанного наблюдения ГК ВК НР.

Все необработанные наблюдения сохраняются внутри файла задания и доступны для экспорта.

Методы измерений при традиционной съемке

# Для съемки круглого объекта

Используйте этот метод измерения при традиционной съемке для вычисления центральной точки круглого объекта, такого как водяной бак или силосная башня.

- 1. Нажмите  $\equiv$  и выберите Измерение / Съемка точек.
- 2. Введите Имя точки и, если необходимо, Код.
- 3. В поле Метод выберите Круглый объект.
- 4. Для выбора метода вычислений нажмите Опции.См. методы [вычислений](#page-589-0).
- 5. Если используется не роботизированный тахеометр, и выбран метод биссектриса между касательными, для завершения измерений поверните инструмент на половину угла.

В роботизированных электронных тахеометрах, использующих метод биссектриса между касательными, или при использовании метода Середина + касательная, инструмент автоматически сохранит измерения.

### <span id="page-589-0"></span>Методы вычислений

При съемке круглых объектов вы можете выбрать один из приведенных ниже методов вычисления.

### Метод Биссектриса между касательными

При использовании этого метода сначала выполняются два угловых измерения до видимых краев с левой и правой сторон круглого объекта, а затем выполняется безотражательное измерение до его грани по центру.

Программное обеспечение использует эти три измерения для вычисления радиуса круглого объекта. Вычисленный радиус прибавляется к измеренному расстоянию, полученному при безотражательном измерении, после чего будет сохранено сырое наблюдение ГК ВК НР до центра объекта.

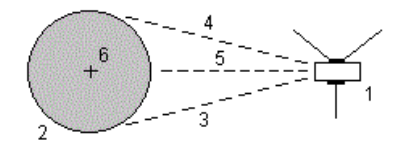

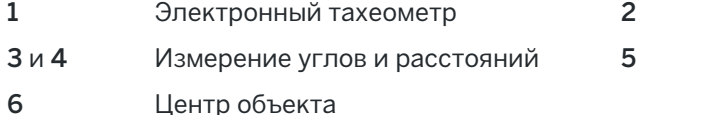

Круглый объект Измеренное расстояние

### Метод Середина + касательная

В методе «Середина + касательная» сначала измеряется угол и расстояние до центра на передней грани круглого объекта, затем выполняется измерение только угла до боковой стороны круглого объекта.

По этим двум измерениям программное обеспечение вычисляет центральную точку круглого объекта и сохраняет ее как сырое наблюдение ГК ВК НР. При этом также вычисляется Радиус и сохраняется вместе с наблюдением.

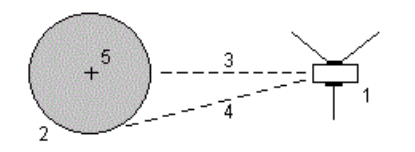

1 Электронный тахеометр 2 Круглый объект 3 Измерение угла и расстояния 4 Только угловое измерение

5 Центр объекта

### Для съемки недоступного объекта

Используйте этот метод измерения при традиционной съемке для вычисления высоты и/или ширины недоступного объекта, если инструмент не поддерживает режим DR или если вы не можете измерить расстояние. Смотрите рисунок ниже.

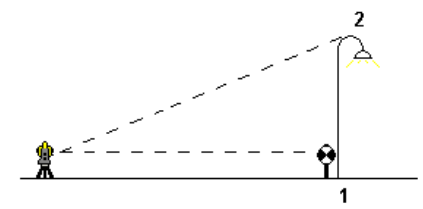

- 1. Нажмите  $\equiv$  и выберите Измерение / Съемка точек.
- 2. Введите Имя точки и, если необходимо, Код.
- 3. В поле Метод выберите Недоступный объект.
- 4. Измерьте угол и расстояние до верха удаленного объекта (1).
- 5. Установите необходимый метод.
- 6. Выполните наведение на недоступную точку (2).
- 7. Нажмите Запись.
- 8. При измерении множества недоступных объектов, повторите пункты с 6 по 7.

Используя первое измерение и непрерывные углы ГК ВК, программное обеспечение Trimble Access вычисляет положение недоступного объекта, показывая разницу ширины и высоты от базовой точки. Наблюдения на базу от недоступного объекта сохраняются как ГК, ВК, НР. Недоступная точка сохраняется в виде ГК, ВК с вычисленным НР, включая высоту и ширину объекта.

<span id="page-591-0"></span>Методы измерений при традиционной съемке

# Для съемки контрольной точки

При традиционной съемке вы можете выполнить измерение точки контрольного класса для проверки правильности установки и убедиться, что инструмент сориентирован правильно.

- 1. Чтобы открыть экран Контрольное измерение:
	- На экране Съемка точек нажмите Контроль.
	- На карте нажмите и удерживайте на измеряемой точке, а затем выберите Контрольное измерение.
	- На любом экране программного обеспечения нажмите Ctrl + K.

Появится экран Контрольное измерение, позволяющий выполнить контрольное измерение на обычную точку.

СOBET – Для выполнения контрольного измерения на заднюю точку нажмите КонтрЗТ на экране Контрольное измерение, или нажмите и удерживайте на карте без выбора точки, а затем выберите Проверить ЗТ. Появится экран Проверить ЗТ.

2. Введите имя проверяемой точки.

При использовании инструмента с сервоприводом или роботизированного инструмента, он автоматически повернется на проверяемую точку.

Если выполняется проверка задней точки, марка на задней точке выбирается автоматически. Убедитесь, что все данные верны.

- 3. Выберите метод измерения и введите для него соответствующую информацию.
- 4. Введите высоту отражателя.

При измерении высоты до выреза на основании призмы для [геодезических](#page-342-0) ходов Trimble, нажмите • и выберите Вырез S или Вырез SX.

5. Нажмите Измерить.

Если на экране настроек Точки съемки выбран пункт Просмотр до сохранения, на экране появится информация о невязках.

Если установка на станции:

- та же установка станции, что и при измерении оригинальной точки, невязки будут указывать разность значений между оригинальными и контрольными наблюдениями. Отображаются ошибки горизонтального угла, вертикального расстояния, горизонтального расстояния и наклонного расстояния.
- отличается от установки станции при измерении оригинальной точки, невязки будут показаны как разность между оригинальными и контрольными наблюдениями от лучших координат. Отображаются ошибки азимута, вертикального расстояния, горизонтального расстояния и наклонного расстояния.

ПРИМЕУАНИЕ - Если точка находится вне допуска, вы можете выбратьЗапись для контроля или Записать и переориентировать. Функция Записать и переориентировать позволяет сохранить еще одно наблюдение, которое обеспечит новую ориентацию для последующих точек, измеренных при текущей установке станции. При установке с использованием нескольких задних точек (установка на станции + или засечка), контроль задних точек начинается с первой. Функция Записать и переориентировать эффективно заменяет установку с использованием нескольких задних точек на обычную установку на станции.

6. Нажмите Ввод. Точка сохраняется с классификацией Контрольная. См. Управление точками с совпадающими именами, раде 235.

# Для измерения приемов наблюдений

Этот раздел описывает, как измерять несколько наборов (приемов) наблюдений используя традиционный инструмент.

- 1. Нажмите  $\equiv$  и выберите Измерение / Измерения с приемами.
- 2. Нажмите Опции, чтобы настроить параметры приемов.См. Установка на станции +, засечка и приемы, раде 328

Перед началом измерения точек убедитесь в правильности настроек Порядок кругов и Наведений на точку. Невозможно изменить эти настройки после начала измерения точек.

3. Создайте список приемов, выполнив наблюдения каждой точки для включения в прием на КЛ. Выполняйте те же действия, что и при измерении точек съемки.

При измерении неподвижных целей функции FineLock или Long Range FineLock, если две призмы расположены на небольшом расстоянии.

Если вы используете Trimble VX spatial station или Электронные тахеометры Trimble серии S и измерение возможно будет прервано, например, при съемке действующих автомобильных дорог, следует включить флажок Измерения цели с прерываниями на экране Настройка автонаведения.

Убедитесь, что введены верные значения высоты цели и высоты призмы при измерении каждой точки. Вы не сможете изменить эти значения в последующих приемах.

- 4. Для запуска съемки приемами:
	- а. Нажмите ДрКруг.
	- b. При использовании инструмента с сервоприводом или роботизированного для измерения известной (закоординированной) точки, нажмите программную клавишу Повернуть. Иначе, для автоматического поворота инструмента с сервоприводом на точку, установите в поле Автоповорот сервопривода в стиле съемки значение ГК и ВК, или Только ГК.

ПРИМЕУАНИЕ - При использовании инструмента с сервоприводом или роботизированного, проверьте, точно ли инструмент навелся на цель. При выполнении измерения до марки в безотражательном режиме с помощью тахеометра Trimble с автоматизированными приемами, работа программного обеспечения приостановится, чтобы дать вам возможность выполнить наведение на марку. Вы должны вручную навестись и измерить точку для продолжения.

с. Когда будет достигнут конец списка приемов, в котором были пропущены точки, программное обеспечение выдаст запрос на возвращение к наблюдению пропущенных в этом приеме точек. При необходимости наблюдения могут быть пропущены снова.

Когда вы измеряете приемы, программное обеспечение:

- Установит детали поправки точки по умолчанию для каждой точки наблюдения.
- Отображает информацию о круге, номер текущего набора и общее число наборов, которые будут измерены (в скобках), а также номер текущего приема и общее число приемов, которые будут измерены (в скобках).

Например, «КЛ (2/2) (1/3)» обозначает, что инструмент находится в режиме КЛ второго наведения из двух наведений и на первом приеме из трех приемов.

- Укажет вам сменить сторону при необходимости. Инструмент с сервоприводом сделает это автоматически.
- Автоматически выполняет поворот и измерение при использовании функций Autolock или FineLock и включенной опции Автом выполн. приемов.
- 5. После завершения всех наблюдений появится экран Стандартные отклонения. Для просмотра СКО и удаления плохих наблюдений, см. Просмотр СКО после измерения с приемами, раде 595.
- 6. Для сохранения текущих приемов и выхода нажмите Закрыть. Нажмите Да для подтверждения.

### при измерении приемами.

Во время Установки на станции + или Обратной засечки, или при использовании метода Измерения с приемами, вы можете выполнить несколько наборов (приемов) наблюдений.

Приемом называется набор:

- одиночных наблюдений при КЛ
- соответствующие наблюдения при КЛ и КП

Приемы могут использоваться разными способами в зависимости от оборудования, доступности точек и процедур наблюдения точек таких, как порядок выполнения наблюдений.

### Построение списка приемов

Список приемов включает точки, используемые в наблюдениях приемов.

Методы измерений при традиционной съемке

Программное обеспечение автоматически создает список приемов при каждом добавлении точки в Установку на станции + или Обратную засечку, или при первоначальном измерении каждой точки при использовании метода Измерения с приемами.

В списке приемов содержится информация о каждой точке, включающая имя точки, код, высоту цели, постоянную призмы и идентификатор цели. Вы не можете изменить постоянную призмы или высоту цели для следующих приемов.

ПРИМЕУАНИЕ - Поскольку программное обеспечение Trimble Access использует значения высоты цели и постоянной призмы, сохраненные при построении списка приемов, вы должны вводить корректные значения этих параметров при каждом добавлении точки в список приемов.

Максимальное количество точек в списке приемов при:

- Использовании метода Измерения с приемами не более 200
- Установке на станции + или Обратной засечке не более 25.

Чтобы завершить создание списка приемов нажмите ДрКруг.

ПРИМЕУАНИЕ - Вы не можете редактировать список приемов. До того как вы нажмете ДрКруг, убедитесь, что отнаблюдали все точки, включенные в приемы наблюдений.

### Включение и исключение задней точки из набора приемов

Trimble рекомендует выполнять наблюдение задней точки при обоих кругах, если вы выполняете наблюдения передних точек при обоих кругах. При исключении задней точки:

- Наблюдения на задние точки, выполненные во время установки на станции, используются для вычисления СрУгПовор.
- если вы не измеряете заднюю точку при КП и существует только одно наблюдение на заднюю точку при одном круге, а приемы содержат наблюдения при КЛ и КП, то измерения горизонтального угла при КП, выполненные с помощью Измерений с приемами, не будут использованы при расчетах СрУгПовор.

# <span id="page-594-0"></span>Просмотр СКО после измерения с приемами

При измерениях с приемами, используйте информацию о СКО, отображаемую после каждого приема, для просмотра данных о качестве наблюдений и удаления плохих наблюдений.

ПРИМЕУАНИЕ - Каждый отдельный прием сохраняется в задании только когда вы нажимаете Закрыть или + Прием для выхода из экрана Средн. кв. откл..

Для наблюдения следующего приема нажмите программную клавишу + Прием.

Для сохранения текущей сессии приемов нажмите программную клавишу Закрыть. Нажмите Да для подтверждения.

Чтобы просмотреть подробную информацию о точке, выберите ее и нажмите Подробно.

Для просмотра или редактирования разностей каждого индивидуального наблюдения точки нажмите один раз точку в списке.

Если была включена функция добавления измеренной точки в CSV-файл, выберите пункт «Добавить в CSV-файл».

Для завершения приемов и удаления всех наблюдений приемов нажмите программную клавишу Esc.

Если вы нажмете + Прием после того как инструмент выполнил необходимое количество приемов, инструмент выполнит дополнительный прием наблюдений.Если вы хотите, чтобы инструмент выполнил более чем один дополнительный прием, введите общее число необходимых приемов *до того как* нажмете + Прием.

Например, для автоматического измерения трех приемов и затем еще трех приемов:

- 1. Введите 3 в поле Количество приемов.
- 2. Когда инструмент сделал измерение 3 приемов, введите 6 в поле Количество приемов.
- 3. Нажмите + Прием.Инструмент измерит следующую группу из 3 приемов.

# Чтобы выполнить измерение до поверхности

Используйте метод Измерение до поверхности для вычисления и сохранения ближайшего расстояния от измеренной точки до выбранной модели поверхности.Модель поверхности может быть [BIM-моделью](#page-157-0) или цифровой моделью [местности](#page-171-0) (DTM).

ПРИМЕУАНИЕ - Если выбрано более одной поверхности, используется ближайшая поверхность.

- 1. Если поверхность находится в:
	- DTM, коснитесь  $\equiv$  и выберите Измерение / Измерение до поверхности. Если имеется более одной поверхности, выберите поверхность в поле Выбор поверхности.
	- модели BIM, выберите поверхность на карте, а затем в контекстном меню выберите Измерить до выбранной поверхности.

ПPИMEУAHИE – Чтобы иметь возможность выбора поверхности, BIM модель должна отображаться на карте в виде сплошного объекта, а слой, содержащий поверхность, должен быть выбран.

СOBET – При выборе поверхностей на карте, вы можете настроить выбор следующего: Отдельные грани или Весь объект.Чтобы изменить Режим выбора поверхности, нажмите и выберите Настройки.В группе модели BIM выберите предпочитаемый вариант в поле Режим выбора поверхности.См. [Параметры](#page-187-0) [карты,](#page-187-0) page 188.

- 2. Укажите Ограничение по расстоянию до поверхности.
- 3. Если необходимо, введите значение в поле Высота Антенны / Высота Цели.
- 4. Нажмите Начать.

Если поверхность еще не отображается на карте, она станет видимой.

Программное обеспечение рассчитывает и сообщает ближайшее расстояние от текущей точки до выбранной модели поверхности, отображая ее в поле Измерение до

поверхности.Значение Расстояние до поверхности отображается только если находится в пределах значения Ограничение по расстоянию до поверхности.

Точка на поверхности подсвечивается на карте, а от измеренной точки до точки на поверхности отрисовывется линия. Для координат, находящихся между вами и моделью, отображаются отрицательные значения расстояний, а для координат на другой стороне модели отображаются положительные значения расстояний.

СOBET – Если программное обеспечение дает предупреждение Модели местности не согласованы, это значит что на карте имеются перекрывающиеся поверхности с разными отметками высоты. Скройте все неиспользуемые поверхности, используя вкладку Файлы карты в Диспетчер слоев. См. [Управление](#page-145-0) слоями файлов карты.

- 5. Введите Имя точки и, если необходимо, Код.
- 6. Нажмите Измерить.
- 7. Нажмите Запись.

Значение Расстояния до поверхности и координаты ближайшей точки на поверхности сохраняются вместе с измеренной точкой, их можно просмотреть на экранах Просмотр задания и Редактор точек.

# Для съемки точек на плоскости

Метод съемки точек на плоскости при традиционной съемке используется для задания плоскости и последующей съемки точек относительно этой плоскости.

Для описания горизонтальной, вертикальной или наклонной плоскости вы можете выбрать существующие точки в задании или выполнить съемку новых точек. После описания плоскости выполните измерение методом:

- Только углы для определения углов и вычисления расстояний на плоскости.
- Углы и расстояния для вычисления перпендикулярных сдвигов от плоскости.

Тип плоскости зависит от числа выбранных точек:

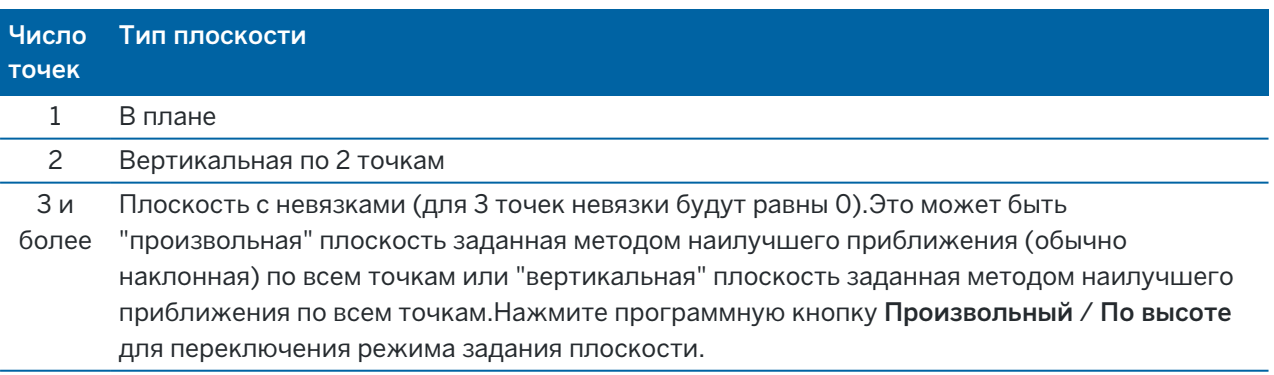

- 1. Нажмите  $\equiv$  и выберите Измерение / Измерение точек на плоскости.
- 2. Для описания плоскости:
	- а. Нажмите **Добавить** для [выбора](#page-139-0) метода выбора точек, затем выберите точку(и), используемую для определения плоскости или нажмите Измерить для перехода на

экран Измерение точек и выполните съемку новой точки, используемой для определения плоскости.Добавьте или снимите достаточно точек для задания требуемой плоскости.

- b. Нажмите Вычислить для расчета плоскости.
- c. Если плоскость использует 3 и более точек, вы можете нажать По высоте для вычисления вертикально направленной плоскости. При необходимости нажмите Произвольный для перевычисления плоскости по методу наилучшего приближения по всем точкам.
- d. Используйте значения в колонке Невязки для определения точек, которые необходимо исключить из расчета.Нажмите на соответствующую строку таблицы для включения или исключения точки и автоматического перерасчета плоскости.Значения в колонке Невязки будут обновлены.
- 3. Нажмите Продолж для съемки точек относительно плоскости.
- 4. Введите Имя точки.
- 5. Выберите Метод, используемый для расчета точек:
	- Угол и расстояние вычисляет координаты измеренной точки и расстояние от точки до плоскости.
	- Только углы вычисляет координаты измеренной точки по пересечению измеренных углов и плоскости.

СOBET – При использовании метода Угол и расстояние, включите в [настройках](#page-358-0) [дальномера](#page-358-0) режим слежения для просмотра изменения расстояния до плоскости в реальном времени.

- 6. Нажмите Измерить.
- 7. Нажмите Запись.

# Для съемки точек относительно 3D осей

- 1. Нажмите  $\equiv$  и выберите Измерение / Измерить 3D-оси.
- 2. Введите или измерьте две точки, задающие 3D-ось.
- 3. Нажмите Опции для выбора формата отображения значения дельты для точек, измеренных относительно оси.
- 4. Нажмите Далее.

Инструмент автоматически перейдет в режим TRK. При получении программным обеспечением Trimble Access значения расстояния, поля значений дельты будут автоматически обновлены.

При проведении измерения не призмы используйте функции инструмента для перехода в режим DR.

Можно принять измерение TRK или нажать Начать для выполнения измерения STD.

Программное обеспечение Trimble Access отображает координаты и высоту измеренной точки, а также ортогональные и вертикальные отклонения точки относительно 3D осей (см рисунок ниже).

5. Введите Имя точки и, если необходимо, Код.

ПРИМЕУАНИЕ - Описания и атрибуты не поддерживаются.

6. Нажмите Запись.

Следующий рисунок и таблица описывают отображаемые ортогональные отклонения с использованием формата по умолчанию.

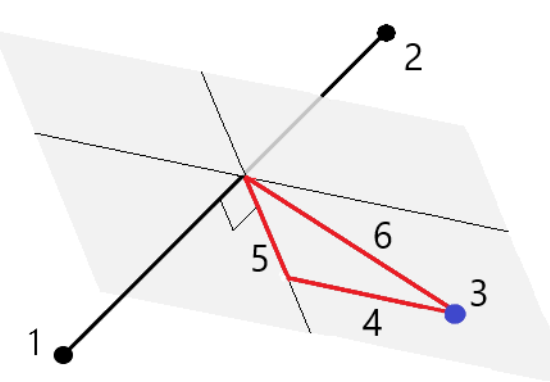

- $\mathbf{1}$ Точка 1, определяющая 3D-ось
- $\overline{2}$ Точка 2, определяющая 3D-ось
- $\overline{3}$ Измеренная точка
- $\overline{4}$ Горизонтальный сдвиг к 3D-оси
- 5 Перпендикулярный сдвиг до перпендикулярной точки на 3D-оси
- 6 Радиальный сдвиг к перпендикулярной точке на 3D-оси

Следующий рисунок и таблица описывают отображаемые отклонения по высоте с использованием формата по умолчанию.

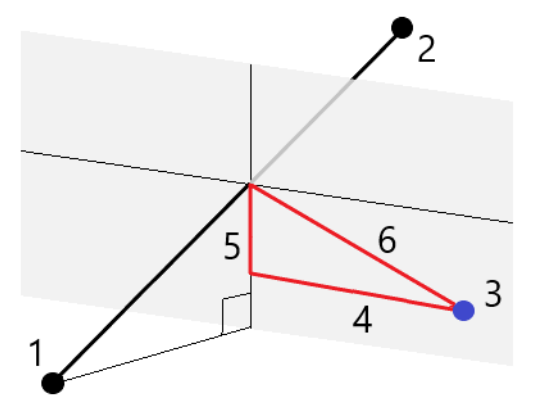

- $\mathbf{1}$ Точка 1, определяющая 3D-ось
- $\mathfrak{p}$ Точка 2, определяющая 3D-ось
- $\overline{3}$ Измеренная точка
- Горизонтальный сдвиг к 3D-оси  $\overline{4}$
- 5 Вертикальный сдвиг до точки по высоте на 3D-оси
- $6\overline{6}$ Радиальный сдвиг до точки по высоте на

Руководство пользователя Trimble Access Съемка | 599

 $3D-0CM$ 

Программное обеспечение Trimble Access также сообщает:

- расстояние от Точки 1 и Точки 2 до вычисленной перпендикулярной точки на 3D-оси
- расстояние от Точки 1 и Точки 2 до вычисленной вертикальной точки на 3D-оси
- координаты и отметка вычисленных перпендикулярной и вертикальной точек на 3D-оси

ПРИМЕУАНИЕ - Если точки 1 и 2 определяют вертикальную ось, все вертикальные отклонения отображаются равными нулю (?).

# Для измерения точек непрерывной съемки

Используйте метод измерений Непрерывная съемка для непрерывной съемки, например последовательности точек с заданным интервалом.

Также можно использовать метод измерений Непрерывная съемка для сохранения глубин, полученных при измерениях с помощью эхолота. Подробнее см. в разделе Эхолоты.

Чтобы начать Непрерывную съемку:

- 1. Нажмите  $\equiv$  и выберите Измерение / Непрерывная съемка.
- 2. Введите Имя начальн точки. Имя точки будет увеличиваться автоматически.
- 3. Если необходимо, введите значение в поле Высота цели.
- 4. Выберите метод с помощью следующих действий.

### Для измерения точек непрерывной съемки без остановки

1. Выберите Метод.

Точка сохраняется при выполнении одного из следующих условий:

- прошел указанный интервал времени (метод Фикс. время)
- превышено указанное расстояние (метод Фикс. расстояние)
- прошел указанный интервал времени и/или превышено указанное расстояние (метод Время и расстояние или Время или расстояние)

ПРИМЕУАНИЕ - При съемке с постобработкой вы должны использовать только метод непрерывной съемки с Фиксированным временем. По умолчанию интервал времени устанавливается равным интервалу записи, заданному на экране настройки параметров Подвижный приемник для стиля съемки с постобработкрй.

- 2. Введите значение в поле Расстояние и/или в поле Временной интервал, в зависимости от используемого метода.
- 3. Нажмите Начать. Начнется запись данных.
- 4. Двигайтесь вдоль объекта съемки.

СОВЕТ - Чтобы сохранить съемку до выполнения предустановленных условий нажмите Запись.

5. Для остановки измерения непрерывных точек нажмите Завершить.

# Для измерения точек непрерывной съемки с помощью метода Остановка и продолжение

- 1. В поле Метод выберите Остановка и продолжение.
- 2. В поле Время остановки введите период времени, в течение которого цель должна оставаться неподвижной, пока инструмент не начнет измерение точки.

Цель считается неподвижной, если скорость ее движения менее 5 см/с.

- 3. В поле Расстояние введите значение для минимального расстояния между точками.
- 4. Нажмите Начать. Начнется запись данных.
- 5. Двигайтесь вдоль объекта съемки. Точка сохраняется, если достигнуты заданное время остановки и расстояние.

СOBET – Чтобы сохранить съемку до выполнения предустановленных условий нажмите Запись.

6. Для остановки измерения непрерывных точек нажмите Завершить.

ПРИМЕУАНИЕ – При выполнении непрерывной съемки с помощью Электронный тахеометр Trimble используются только синхронные углы и расстояния. Если ваш инструмент:

- имеет створоуказатель и он включен, створоуказатель будет отключен на 2 секунды при сохранении измеряемой точки.
- <sup>l</sup> FOCUS 30/35 с включенным импульсным лазером, лазер будет временно отключен при использовании Непрерывной съемки.

ПРИМЕУАНИЕ - При использовании FOCUS 30/35 с включенным импульсным лазером, лазер будет временно отключен при использовании Непрерывной съемки.

# <span id="page-600-0"></span>Сканирование

Трехмерное сканирование - это автоматизированный процесс безотражательных (DR) измерений, позволяющий с помощью лазерных лучей получить форму физических объектов в цифровом виде. Трехмерные лазерные сканеры создают облака точек данных о поверхности объекта.

Вы можете выполнить сканирование с помощью Сканирующий тахеометр Trimble SX10 или SX12, инструментов Trimble VX или тахеометров Серии S, оснащенных технологией Trimble VISION.

### Подготовка к сканированию

При сканировании, установите прибор так, чтобы обеспечить хороший обзор объекта сканирования. Например, при сканировании горизонтальной поверхности, установите инструмент как можно выше над этой плоскостью. Для вертикальной поверхности, прибор должен быть установлен как можно ближе к перпендикуляру к этой плоскости.

При измерении или выборе точек сканирования, выбирайте точки, которые достаточно разнесены и обеспечивают хорошее распределение по скану. Например, при сканировании вертикальной плоскости, для обеспечения лучшей геометрии, выбирайте точки, находящиеся в противоположных углах плоскости (по диагонали).

До начала сканирования необходимо завершить установку на станции.

Если используется инструмент Сканирующий тахеометр Trimble SX10 или SX12, вы можете выполнить установку инструмента на точке, для которой координаты неизвестны, и создать [станцию](#page-337-0) [сканирования](#page-337-0).При использовании станции сканирования, можно выполнить только сканирование или съемку панорамы.Чтобы выполнять сканирование вместе с обычными измерениями, вы должны установить инструмент в точке с известными координатами и выполнить [стандартную](#page-322-0) установку на [станции](#page-322-0).

### Информация о процессе сканирования

Во время сканирования в окне сканирования отображается следующая информация о процессе:

- Ход обработки панорамы (если применимо):
- процент выполненного сканирования;
- количество отсканированных точек;
- приблизительное оставшееся время,

### Контроль допуска на наклон

Если компенсатор включен, программное обеспечение выполняет проверку допуска на наклон когда сканирование приостанавливается, завершено или отменено и сравнивает текущее значение угла наклона со значением наклона, записанным в начале или при возобновлении сканирования.Если во время сканирования наклон инструмента изменился на величину, большую чем заданный допуск на наклон, в сообщении об ошибке наклона отображается величина ошибки на заданном расстоянии, указанном в поле На расстоянии экрана Сканирование.Для продолжения/сохранения скана нажмите Да.Для отмены сканирования нажмите Нет.

Контроль наклона не выполняется, если инструмент завершил работу из-за разряда аккумулятора.

Изменение наклона отображается в записях сканирования при Просмотре проекта. Если для одного скана отображалось несколько сообщений о выходе за пределы допуска по наклону, в записях сканирования при Просмотре проекта отображается самая большая величина наклона. Если наклон инструмента при проверке наклона вышел за пределы рабочего диапазона компенсатора, в записях сканирования отображается "Компенсатор вне диапазона".

### Приостановка и возобновление сканирования

Во время выполнения сканирования прочие функции традиционного инструмента и съемки отключены. Если необходимо получить доступ к функциям съемки или инструмента во время сканирования, необходимо приостановить сканирование, выполнить действие, а затем продолжить сканирование.

Для приостановки сканирования во время его выполнения нажмите Пауза. Для возобновления приостановленного сканирования нажмите Продолжить.

Если во время сканирования по какой-либо причине соединение с инструментом будет прервано и появится сообщение "Тахеометр не отвечает":

- Для продолжения сканирования выполните повторное соединение с инструментом и затем нажмите Продолжить.
- Для завершения съемки нажмите Отмена.

Если вы нажали кнопку Отмена и выполнили повторное соединение с инструментом, прерванное сканирование можно продолжить.Для этого выберите Использовать посл. на экране Установка на станции и, затем, Сканирование в меню Съемка.Появится запрос на выполнение следующих действий - продолжение сканирования или загрузка частично выполненного скана.

# Хранение скана

После завершения сканирования имя файла скана и свойства скана сохраняются в файле проекта.

При удалении скана, данные сканирования будут сохранены, но соответствующая запись помечается как удаленная.Для восстановления скана перейдите к записи сканирования на экране Просмотр проекта.

Сканированные точки не сохраняются в файле задания и не отображаются в Редакторе точек.

- Точки, сканированные с помощью инструментов Trimble VX или тахеометров Серии S, записываются в TSF-файл, сохраняемый в папке <проект>\<имя задания> Files.
- <sup>l</sup> Точки, сканированные с помощью Сканирующий тахеометр Trimble SX10 или SX12 , записываются в RWCX-файл, сохраняемый в папке <проект>\<имя задания> Files\SdeDatabase.rwi.

СOBET – Когда точка скана, измеренная с помощью Сканирующий тахеометр Trimble SX10 или SX12, используется в задании, например для Расчетов, точка в задании создается с теми же координатами, что и точка скана.

• Панорамные изображения сохраняются как файлы JPG в папку <проект>\<имя задания> Files.

ПPИMEУAHИE – Если скан содержит более 100 000 точек, точки не будут отображаться на карте или в редакторе точек.

Можно импортировать JOB или JXL файл в Trimble Business Center или ПО Trimble RealWorks Survey. Связанные TSF, RWCX и JPG файлы импортируются одновременно.

При создании файлов DC на контроллере или при загрузке файла посредством офисного программного обеспечения, данные из файлов TSF, связанные с заданием, будут вставлены в файл DC в качестве обычных традиционных наблюдений.

Для экспорта данных сканирования на экране Задания нажмите Экспорт. Выберите Через запятую в поле Формат файла, а затем Принять. На экране Выбор точек выберите Точки в файле скана. Появится сообщение о выполнении экспорта.

# Для сканирования с помощью SX10 или SX12

ПРИМЕУАНИЕ - Подключение к SX10 или SX12 невозможно при использовании контроллера TCU5 или TDC600 модели 1.

- 1. Нажмите  $\equiv$  и выберите Измерение / Сканирование.
- 2. Введите Имя скана.
- 3. Чтобы выбрать область захвата внутри окна видео, выберите метод Рамка, а затем задайте область кадрирования.

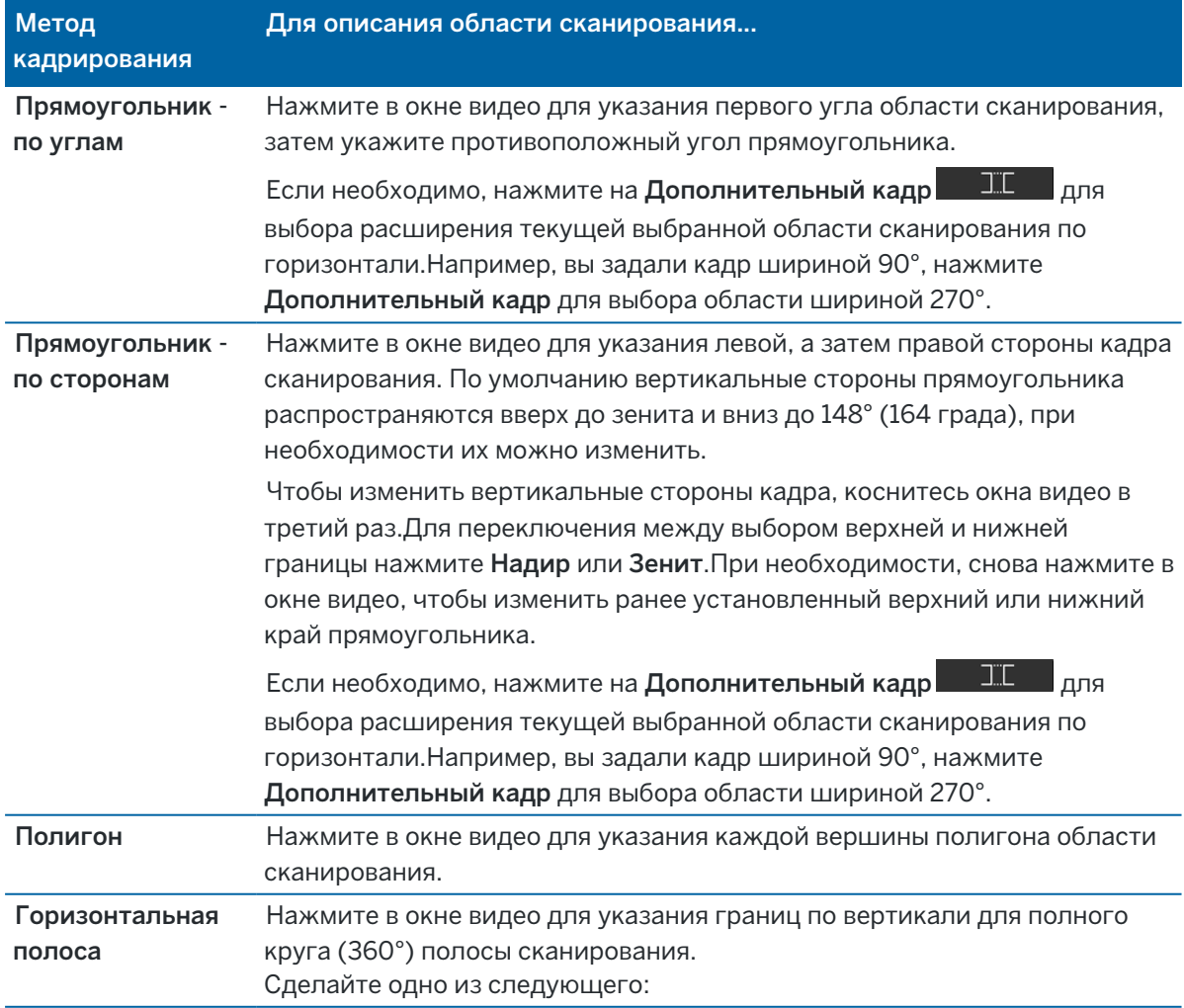

#### Методы измерений при традиционной съемке

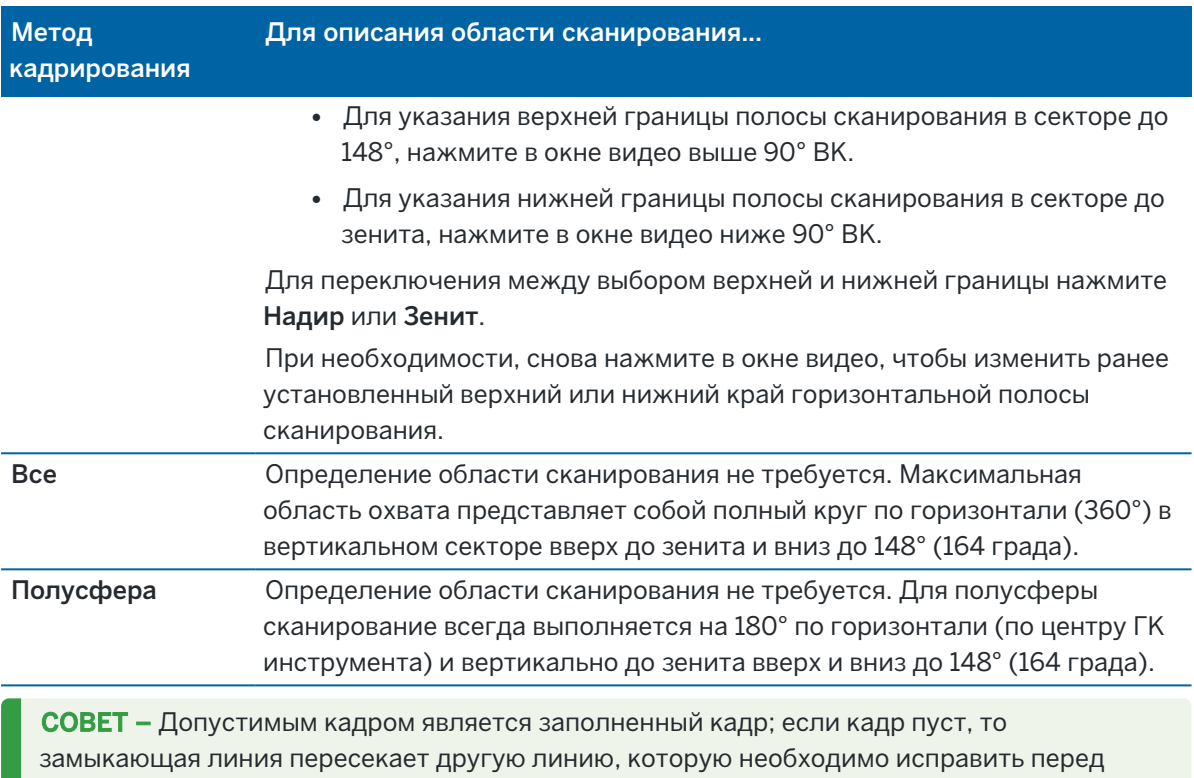

запуском сканирования.

При описании области кадра нажмите Отменить **Для удаления последней созданной** точки кадра или Очистить область сканирования  $\Box$  , чтобы удалить всю область кадрирования и начать заново.

Программное обеспечение использует заданную область сканирования для вычисления Числа точек и Расчетного времени необходимого для сканирования.

ПPИMEУAHИE – Время завершения сканирования является приблизительным. Действительное время сканирования может отличаться в зависимости от сканируемой поверхности или сканируемого объекта.

#### 4. Выберите требуемую Плотность скана.

Чтобы проверить расстояние между точками для выбранной плотности сканирования, введите расстояние до цели в поле На расстоянии.Чтобы измерить расстояние до цели, коснитесь ► и нажмите Измерить.Значение, отображаемое в поле Расстояние между точками, показывает расстояние между точками на указанном расстоянии.

ПРИМЕУАНИЕ – Только телекамера находится на одной оси со зрительной трубой.Для более точного задания области сканирования на близком расстоянии, в поле На расстоянии введите приблизительное расстояние от инструмента до объекта, подлежащего сканированию, и затем задайте область сканирования.Ввод правильного расстояния обеспечивает отображение области сканирования в верном положении путем коррекции сдвига между обзорной или основной камерой и зрительной трубой.

- 5. Чтобы ограничить диапазон сканирования, выберите Границы сканирования, а затем введите Минимальное расстояние и Максимальное расстояние для подходящих точек скана.*Точки вне заданного диапазона расстояний сохраняться не будут*.Чтобы измерить расстояние до цели или объекта, коснитесь ► и нажмите Измерить.
- 6. Для съемки панорамных изображений при сканировании включите флажок Панорама и установите [параметры](#page-375-0) панорамы.
- 7. Чтобы изменить допуск на наклон нажмите Опции и введите новое значение в поле Допуск на наклон.Во время сканирования программное обеспечение автоматически проверяет наклон инструмента.

ПPИMEУAHИE – Если компенсатор отключен, значение, введенное в поле Допуск на наклон будет проигнорировано.

8. Нажмите Далее.

При работе с телекамерой SX10/SX12, или если включен флажок Постоянная экспозиция, программное обеспечение сообщит о необходимости наведения инструмента на точку, определяющую экспозицию камеры и/или фокусное расстояние, которые будут использоваться для изображения.

ПPИMEУAHИE – Эта точка используется только для настройки камеры.При сканировании полусферы, в качестве центра кадра сканирования используется положение ГК инструмента при предыдущем нажатии Далее.

СOBET – При работе с телекамерой SX10/SX12 убедитесь, что индикатор уровня масштабирования в левом верхнем углу экрана Видео соответствует Телекамере.Если невозможно выполнить автоматическую фокусировку телекамеры на требуемом объекте,

нажмите  $\bullet$  в панели инструментов Видео, чтобы открыть [параметры](#page-371-0) камеры [инструмента](#page-371-0).Включите флажок Фокусировка вручную и выполните фокусировку с помощью стрелок курсора.

9. Нажмите Начать.

Программное обеспечение показывает ход выполнения сканирования. После завершения сканирования инструмент возвращается в исходное положение.

Для отмены процесса сканирования нажмите Esc и выберите, нужно ли сохранить или удалить скан.Запись сканирования и связанный RWCX-файл будут все равно записаны даже при ручной отмене сканирования.

СОВЕТ - Для неоднократного сканирования одной и той же области, вы можете быстро повторить сканирование, загрузив предыдущий скан в то же или связанное задание. См. Для создания повторного скана SX10 или SX12, раде 607.

# <span id="page-606-0"></span>Для создания повторного скана SX10 или SX12

Если вы используете Сканирующий тахеометр Trimble SX10 или SX12 для неоднократного сканирования одной и той же области, вы можете быстро повторить сканирование, загрузив предыдущий скан в то же или связанное задание. Например, вы можете отсканировать пол один раз для поиска неровностей, которые необходимо устранить, а после выполнения работ повторить сканирование, чтобы убедиться, что плоскость пола находится в требуемых допусках.

ПРИМЕУАНИЕ - Для загрузки скана:

- Инструмент должен быть установлен на той же самой точке, что и при сканировании, которое вы хотите повторить.
- Убедитесь, что значение На расстоянии указано точно, чтобы программное обеспечение могло правильно пересчитать вертикальные углы и учесть разницу высот установки инструмента между сканами.

### Для загрузки предыдущего скана:

- 1. Нажмите  $\equiv$  и выберите Измерение / Сканирование.
- 2. Нажмите Загрузить.

Программное обеспечение отображает список всех сканов в текущем и связанных заданиях, выполненных в той же точке, что и текущая станция.

3. Выберите скан для загрузки.

На экране Сканирование отображаются параметры сканирования для выбранного скана, включая область сканирования. Имя скана формируется автоматически с учетом названия загруженного скана.

- 4. При необходимости измените параметры сканирования.
- 5. Нажмите Начать

# Для сохранения параметров сканирования без выполнения сканирования

Вы можете определить параметры сканирования и сохранить их для последующей загрузки, не выполняя сканирование.

- 1. Нажмите  $\equiv$  и выберите Измерение / Сканирование, затем установите параметры сканирования, включая область сканирования. Иначе, загрузите предыдущий скан и измените  $ero.$
- 2. Нажмите > или проведите пальцем справа налево (или слева направо) по ряду программных кнопок и нажмите Сохранить.

В задание сохраняется запись скана, содержащая нулевые точки. Обратите внимание, что для пустого скана отсутствуетсвязанный файл .rwcx.

СОВЕТ – Если вы создали пустой скан, а в дальнейшем не хотите, чтобы он отображался в списке сканов для загрузки, вы можете удалить этот скан на экране Просмотр задания.

# Сканирование с помощью инструмента серии S или VX

- 1. Для перехода на экран Сканирование нажмите  $\equiv$  и выберите Измерить / Сканирование. В зависимости от типа подключенного инструмента на экране Сканирование будут доступны различные функции.
- 2. Выберите метод сканирования. Вы можете выполнить сканирование полного круга по горизонтали (360°) в вертикальном секторе 130°.
	- Для сканирования сложной поверхности, когда вы не можете использовать плоскость для аппроксимации сканируемой поверхности, выберите Интервал ГК ВК.
	- Для сканирования плоских поверхностей, когда требуется сетка с регулярным интервалом, выберите Вертикальная плоскость, Горизонтальная плоскость, или Наклонная плоскость.
	- Для сканирования от осевой линии со сдвигом влево и/или вправо, выберите Линия и сдвиг.

Программное обеспечение Trimble Access создает поверхность при помощи сдвигов, перпендикулярных осевой линии.

#### ПPИMEУAHИE –

- Время сканирования увеличивается, если области сканирования не посылают сигнал EDM. По возможности минимизируйте пустые пространства в области сканирования.
- При выполнении сканирования и соединения с роботизированным тахеометром по радиоканалу, Trimble рекомендует оставаться в зоне радиосвязи, чтобы обеспечить гарантированный сбор всех необходимых данных. В случае разрыва радиосвязи, оставшаяся часть текущей линии сканирования будет пропущена.
- Убедитесь, что значение Макс. расстояние DR, установленное в меню Инструмент / Настройки дальномера, достаточно велико для требуемого диапазона сканирования.
- 3. Чтобы выбрать область захвата внутри окна видео, выберите метод кадрирования, а затем задайте область кадра. Для определения:
	- Прямоугольника, нажмите на экран видео для указания первого угла и, затем, противоположного угла прямоугольной области сканирования.Нажмите на экран и перетащите прямоугольную область для изменения ее размера.
	- Полигона, нажмите на экран видео для указания каждой вершины полигона для сканирования.Нажмите на экран и перетащите последнюю вершину, чтобы переместить ее.
- Горизонтальной полосы, нажмите на экран видео для указания верхней и нижней границы по вертикали полного круга (360°) полосы сканирования.
- Плоскости, наведитесь на каждую точку и измерьте ее для описания плоскости, затем нажмите на экран видео для задания области кадра.
- Линии и сдвига, наведитесь на первую точку осевой линии и нажмите Измер А, затем наведитесь на конечную точку осевой линии и нажмите Измер B.

При описании области кадра нажмите Отменить **Для удаления последней созданной** точки кадра или **Очистить область сканирования , 40 ми**тобы удалить всю область кадрирования и начать заново.

- 4. Нажмите Далее.
- 5. Установка параметров сканирования. Опции параметров сканирования зависят от выбранного метода сканирования.

#### Метод Интервал ГК ВК

Выберите одну из опций и введите соответствующее значение(я):

- Интервалы горизонтального и вертикального расстояний
- Интервалы горизонтального и вертикального углов
- Общее количество точек скана
- Полное время сканирования

ПРИМЕУАНИЕ - Задание сетки сканирования посредством интервалов расстояний предполагает, что объект сканирования находится на постоянном расстоянии от инструмента. В иных случаях точки сканирования не будут составлять ровную сетку.

#### Вертикальная, горизонтальная или наклонная плоскость

Выберите одну из опций и введите соответствующее значение(я):

- Интервал сетки
- Общее количество точек скана
- Полное время сканирования

ПPИMEУAHИE – Заданная область сканирования может не точно совпадать с интервалом сетки. Может получиться, что площадь сканирования окажется меньше интервала сетки. Если ширина этой территории меньше чем одна пятая интервала сетки, точки вдоль сканируемой территории не будут измерены. Если ширина этой территории больше чем одна пятая интервала сетки, будут отсканированы дополнительные точки.

#### Линия и смещение

Выберите одну из опций и введите соответствующее значение(я):

- Интервал, введенные значения Сдвига влево и вправо, Значение интервала и Расст между пикетами
- Общее количество точек скана
- Полное время сканирования

Программное обеспечение использует заданную область сканирования для вычисления Числа точек и Расчетного времени необходимого для сканирования.

ПPИMEУAHИE – Время завершения сканирования является приблизительным. Действительное время сканирования может отличаться в зависимости от сканируемой поверхности или сканируемого объекта.

- 6. Для изменения отображения облака точек на экране Сканирование нажмите Опции.
- 7. В поле На расстоянии введите приблизительное расстояние от инструмента до объекта, подлежащего сканированию.

ПPИMEУAHИE – Камера не имеет общей оси с телескопом. Ввод верного расстояния позволяет программному обеспечению скорректировать сдвиг между камерой и зрительной трубой. Иначе, при определении области сканирования используйте режимы инструмента DR и TRK.

- 8. Для съемки панорамных изображений при сканировании включите флажок Панорама.Нажмите Далее для ввода [параметров](#page-375-0) панорамы.
- 9. Выберите Режим сканирования.

Доступные Режимы сканирования зависят от подсоединенного инструмента:

- Высокоскоростной сканирование до 15 точек в секунду при максимальном диапазоне в 150 м.
- Long range (TRK) сканирование при помощи дальномера в режиме TRK до 2 точек в секунду на максимальном расстоянии около 300 м.
- Long range (STD) сканирование при помощи дальномера в режиме STD до 1 точки в секунду при максимальном диапазоне около 300 м.

#### ПPИMEУAHИE –

- Большая скорость сканирования может привести к пропуску большего количества точек.выберите режим сканирования, подходящий для сканируемого объекта.
- При использовании режима Long range информация об интенсивности недоступна и не сохраняется в файле .TSF.
- 10. Установите значение Автоотключение дальномера.
- 11. Нажмите Начать.

Программное обеспечение показывает ход выполнения сканирования. После завершения сканирования инструмент возвращается в исходное положение.

Для отмены выполняемого сканирования нажмите Esc, а затем нажмите Да. Запись сканирования и связанный TSF-файл будут все равно записаны даже при ручной отмене сканирования.

# Сканирование поверхности

Используйте сканирование поверхности если подключен Электронные тахеометры Trimble серии S, не оснащенный технологией Trimble VISION. Если подключенный инструмент оснащен технологией Trimble VISION или это Сканирующий тахеометр Trimble SX10 или SX12, см. Сканирование, раде 601.

- 1. В меню Съемка выберите Сканирование поверхности.
- 2. Введите Имя начальной точки и Код.
- 3. В поле Метод выберите метод измерения.
- 4. Задайте площадь сканирования и интервал сетки, используя один из методов, описанных ниже.
- 5. Нажмите значок инструмента в строке состояния, чтобы открыть экран Функции инструмента и установите метод измерения для дальномера (TRK самый быстрый).

Общее число точек сканирования, размеры сетки сканирования и предполагаемое время сканирования будут выведены на экран. Измените размер сканирования, размер шага или метод измерения EDM для увеличения или уменьшения числа точек и времени сканирования.

6. Нажмите Начать.

### Для определения области сканирования

Для определения площади сканирования сделайте одно из следующего:

- Если точка уже существует, введите ее имя или используйте клавиши курсора для выбора ее из списка.
- Из выпадающего меню в полях Левая верхняя и Нижняя правая выберите Быстрая фиксация или Измерить до измерения и сохраните точки, которые определяют пределы поиска.

Определите область сканирования одним из следующих методов.

ПРИМЕУАНИЕ - Заданная область сканирования может не точно совпадать с интервалом сетки. Может получиться, что площадь сканирования окажется меньше интервала сетки. Если ширина этой территории меньше чем одна пятая интервала сетки, точки вдоль сканируемой территории не будут измерены. Если ширина этой территории больше чем одна пятая интервала сетки, будут отсканированы дополнительные точки.

Методы измерений при традиционной съемке

### Интервал НА VA

Используйте этот метод для комплексных поверхностей, когда вы не можете использовать прямоугольную плоскость для аппроксимации поверхности, которую вы сканируете (смотрите рисунок ниже):

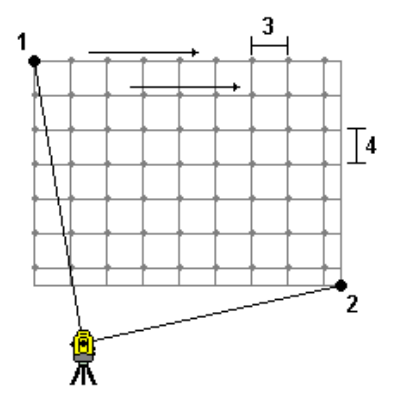

- 1. Нацельтесь на верхний левый угол сканируемой поверхности (1) и измерьте точку.
- 2. Нацельтесь на нижний правый угол сканируемой поверхности (2) и измерьте другую точку.
- 3. Задайте угловой интервал сетки, где:
	- 3 горизонтальный угол
	- 4 вертикальный угол

**СОВЕТ -** Чтобы определить только горизонтальное сканирование территории 360°, одинаковое имя для Верхней левой и Нижней правой точек и интервал VA равный нулю.

#### Прямоугольная плоскость

Используйте этот метод для плоской поверхности, где вам необходим правильный интервал сетки. Программное обеспечение Trimble Access определяет угол плоскости и использует его, а так же интервал сетки для приблизительного определения, как далеко отстоит инструмент от каждой отдельной точки

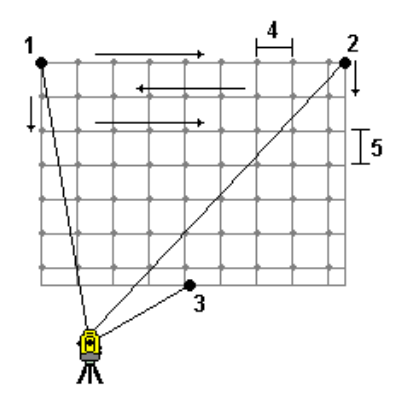

- 1. Нацельтесь первый угол сканируемой поверхности (1) и измерьте точку.
- 2. Нацельтесь второй угол сканируемой поверхности (2) и измерьте другую точку.
- 3. Нацельтесь на третью точку на противоположной стороне плоскости (3) и измерьте точку.
- 4. Определите шаг сетки:
	- 4 горизонтальный шаг
	- 5 шаг по вертикали

#### Линия и смещение

Используйте этот метод для определения площади сканирования от осевой линии, что аналогично смещению влево и вправо. Программное обеспечение Trimble Access создает поверхность при помощи сдвигов, перпендикулярных осевой линии. Затем программное обеспечение использует это определение и интервал пикетов для приблизительного определения, как далеко отстоит инструмент от каждой последующей точки.

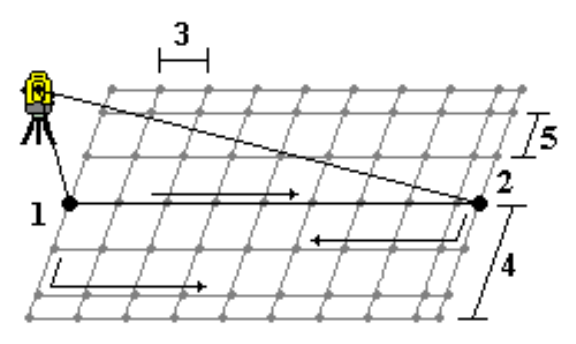

- 1. Сделайте одно из следующего:
	- Метод по двум точкам:
		- a. Наведитесь на начальную точку осевой линии (1) и измерьте точку.
		- b. Наведитесь на конечную точку осевой линии (2) и измерьте другую точку. Эти две точки (1 и 2) создают осевую линию.
	- Войдите в выпадающее меню поля Начальная точка. Измените метод и затем определите линию по начальной точке, азимуту и длине.
- 2. Задайте интервал пикетов (3).
- 3. Задайте максимальное расстояние смещения (4).
- 4. Определите интервал смещения (5).

Программное обеспечение Trimble Access сначала сканирует осевую линию, затем точки по правую сторону и потом точки с левой стороны.

# 10

# Методы измерений при GNSS съемке

Типы точек, которые вы можете измерить при GNSS съемке зависят от типа GNSS съемки, настроенного в стиле съемки.

Для съемки точек нажмите  $\equiv$  и выберите Измерение / Измерение точек, или на карте, когда нет выбранных объектов нажмите Измерить.

В поле Метод выберите:

- Точка съемки для измерения точек съемки.
- Опорный пункт (измерен) для съемки точки с увеличенным временем наблюдения и сохранением информации для контроля качества.

Если на экране Параметры GNSS точки опция [Параметры](#page-425-0) GNSS точек настроена на выполнение 180 измерений, то результат определения координат будет таким же, как и при измерении в режиме Опорный пункт (измер).

- Точка калибровки для съемки точек во время калибровки на местности.
- Быстрая точка для быстрого измерения точки с минимальным временем наблюдения.

При съемке в режиме RTK и Запись данных, точки, измеренные с помощью метода [Быстрая](#page-618-0) [точка](#page-618-0), не сохраняются в файле T01/T02 и недоступны для постобработки.

• Сдвиг [наклона](#page-619-0) в плане для измерения точки сдвига наклона в плане с использованием азимута вешки от компенсации наклона по ИНС и введенного расстояния сдвига.

ПPИMEУAHИE – Метод сдвига наклона в плане доступен только при использовании приемника с включенной компенсацией наклона по ИНС и правильно выставленным ИНС.

• Точка засечки наклонами для измерения точки с помощью трех последовательных измерений наклоном с использованием электронного уровня.

ПРИМЕУАНИЕ - Метод Точка засечки наклонами доступен только при использовании приемника с электронным уровнем. Этот метод недоступен при съемке с записью данных или если включена функция компенсации наклона по ИНС.

• Точка с компенсацией наклона для съемки точки с помощью наклоненной вехи с приемником TrimbleR10/R12, при котором вычисляется смещение антенны для вычисления координат наконечника вехи на земной поверхности.

ПPИMEУAHИE – Если вы отключили Наклон в форме Параметры подвижного приемника или установили формат передачи на RTX при настройке стиля съемки, то метод измерения с точкой компенсации наклона недоступен.

• Fast static для съемки точки без непрерывного отслеживания спутников между съемкой отдельных точек.Этот функция доступна только при съемке в режиме быстрой статики.

СOBET – При измерении Опорного пункта (измер) приемник автоматически переключается в режим Только GNSS. Если функция компенсации наклона по ИНС включена, но ИНС рассогласована, вы можете отгоризонтировать веху с помощью электронного уровня GNSS, и измерить точку съемки без компенсации наклона по ИНС или выполнить измерение Опорного пункта (измер).

Из меню Начать вы также можете:

- Используйте Быстрые коды для измерения точек и присвоения им кодов за одно действие.
- Используйте Измерение до поверхности для вычисления и сохранения ближайшего расстояния от измеренной точки до выбранной поверхности.
- Используйте Непрерывную съемку для съемки последовательности точек с заданным интервалом.

Смотрите также:

- Для съемки точек с помощью лазерного [дальномера,](#page-552-0) page 553
- Для записи глубин с [помощью](#page-555-0) эхолота, page 556
- Измерение точек с помощью [радилокатора,](#page-558-0) page 559
- Для съемки [контрольной](#page-624-0) точки, page 625
- Точки со [сдвигом,](#page-249-0) раде 250

# Для съемки точек

Метод Точка съемки - это наиболее часто используемый метод измерений.Вы можете измерить точку съемки любым методом GNSS съемки за исключением быстрой статики.

- 1. Нажмите  $\equiv$  и выберите Измерение / Измерение точек, или на карте, когда нет выбранных объектов нажмите Измерить.
- 2. В поле Метод выберите Точка съемки.
- 3. Введите Имя точки и Код.См. Выбор кода [объекта.,](#page-629-0) page 630.

Если выбранный код имеет атрибуты, появится программная кнопка Атриб.Нажмите Атриб и заполните поля [атрибутов](#page-631-0).См. Для ввода атрибутов при съемке точки, page 632. Нажмите Запись.

- 4. Введите значение в поле Высота антенны и убедитесь, что поле Измерена до установлено правильно.
- 5. Установите приемник и нажмите Измерить.

Если вы используете функцию [компенсации](#page-519-0) наклона по ИНС и ИНС согласована, вы можете наклонять веху как вам удобно.В строке состояния отображается  $\bigwedge$ . Во время измерения удерживайте **наконечник вехи** неподвижно.

Если вы не используете функцию компенсации наклона по ИНС или ИНС рассогласована, отгоризонтируйте веху.

Если приемник оснащен [электронным](#page-512-0) уровнем GNSS, используйте его для горизонтирования вехи.В строке состояния отображается  $\prod$ . Во время измерения удерживайте веху неподвижно в вертикальном положении.

СOBET – Для более быстрой съемки точек включите Автосъемку для автоматического запуска измерений.См. [Автоизмерение,](#page-427-0) page 428.

6. Когда будет достигнуто необходимое для измерения точки время и точность, точка сохраняется автоматически, если включена Автозапись точек.Если Автозапись точек выключена, нажмите Запись.См. [Автозапись](#page-426-0) точек, page 427.

#### СOBET –

- Для поиска следующего доступного имени точки нажмите Поиск. Введите имя точки с которой вы хотите начать поиск (например, 2000) и нажмите Ввод. Программное обеспечение найдет следующую доступную точку с именем после 2000 и вставит ее в поле Имя точки.
- Чтобы добавить к измеренной точке сдвиг по высоте, нажмите Опции.Включите флажок Добав. сдвиг по высоте, затем на экране Съемка точек введите значение в поле Сдвиг по высоте.
- Чтобы настроить контроль качества, точность и другие параметры, нажмите Опции.См. [Параметры](#page-425-0) GNSS точек, page 426
- Чтобы принять измерение до достижения требуемого времени измерения или точности, нажмите пустую функциональную клавишу в правом нижнем углу.

# Для измерения точек непрерывной съемки

Используйте метод измерений Непрерывная съемка для непрерывной съемки, например последовательности точек с заданным интервалом. При съемке точек вдоль требуемого объекта необходимо точного следовать его контуру, расположив наконечник вехи как можно ближе к объекту.

СOBET – Также можно использовать метод измерений Непрерывная съемка для сохранения глубин, полученных при измерениях с помощью эхолота. Подробнее см. в разделе [Эхолоты](#page-553-0).

Чтобы начать Непрерывную съемку:

- 1. Нажмите  $\equiv$  и выберите Измерение / Непрерывная съемка.
- 2. Введите Имя начальн точки. Имя точки будет увеличиваться автоматически.
- 3. Если необходимо, введите значение в поле Высота Антенны.
- 4. Чтобы добавить к измеренным точкам сдвиг по высоте, нажмите Опции.Выберите Добав. сдвиг по высоте, затем на экране Непрерывная съемка введите значение в поле Сдвиг по высоте.
- 5. Выберите метод с помощью следующих действий.

# Для измерения точек непрерывной съемки без остановки

- 1. Выберите Метод.
	- Точка сохраняется при выполнении одного из следующих условий:
		- прошел указанный интервал времени (метод Фикс. время)
		- превышено указанное расстояние (метод Фикс. расстояние)
		- прошел указанный интервал времени и/или превышено указанное расстояние (метод Время и расстояние или Время или расстояние)

ПРИМЕУАНИЕ - При съемке с постобработкой вы должны использовать только метод непрерывной съемки с Фиксированным временем. По умолчанию интервал времени устанавливается равным интервалу записи, заданному на экране настройки параметров Подвижный приемник для стиля съемки с постобработкрй.

- 2. Введите значение в поле Расстояние и/или в поле Временной интервал, в зависимости от используемого метода.
- 3. Нажмите Начать. Начнется запись данных.
- 4. Перемещайтесь вдоль объекта съемки, расположив наконечник вехи как можно ближе к объекту.

Если вы используете функцию [компенсации](#page-519-0) наклона по ИНС и ИНС согласована, в панели состояния отображается  $\bigstar$ . Вы можете наклонять веху как вам удобно при движении вдоль объекта.

Если используется режим Только GNSS, в панели состояния отображается  $\bigstar$  .При движении вдоль объекта необходимо сохранять вертикальное положение вехи.Если включено Предупреждение о наклоне, точку можно сохранить, только если приемник находится в пределах допуска по наклну.

- 5. Точки сохраняются автоматически когда будет достигнуты заданные для измерения точки время и точность.Чтобы сохранить съемку до выполнения предустановленных условий нажмите Запись.
- 6. Для остановки измерения непрерывных точек нажмите Завершить.

# Для измерения точек непрерывной съемки с помощью метода Остановка и продолжение

- 1. В поле Метод выберите Остановка и продолжение.
- 2. В поле Время остановки введите период времени, в течение которого цель должна оставаться неподвижной, пока инструмент не начнет измерение точки.

Цель считается неподвижной, если скорость ее движения менее 5 см/с.

- 3. В поле Расстояние введите значение для минимального расстояния между точками.
- 4. Нажмите Начать. Начнется запись данных.

5. Перемещайтесь вдоль объекта съемки, расположив наконечник вехи как можно ближе к объекту.

Если вы используете функцию [компенсации](#page-519-0) наклона по ИНС и ИНС согласована, в панели состояния отображается  $\bigwedge$ . Вы можете наклонять веху как вам удобно при движении вдоль объекта.

Если используется режим Только GNSS, в панели состояния отображается  $\bigstar$  .При движении вдоль объекта необходимо сохранять вертикальное положение вехи.Если включено Предупреждение о наклоне, точку можно сохранить, только если приемник находится в пределах допуска по наклну.

- 6. Точки сохраняются автоматически когда будут достигнуты заданное время остановки и расстояние.Чтобы сохранить съемку до выполнения предустановленных условий нажмите Запись.
- 7. Для остановки измерения непрерывных точек нажмите Завершить.

# Для съемки измеренного опорного пункта

Используйте метод Опорный пункт (измерен) для съемки точки с увеличенным временем наблюдения и сохранением информации для контроля качества.

ПРИМЕУАНИЕ – Для съёмки в режиме RTK инициализируйте съёмку перед началом измерения точек. Для кинематической съемки с постобработкой вы можете начать измерение точки до инициализации, но не сможете сохранить точку, пока не инициализируете точку.

- 1. Нажмите  $\equiv$  и выберите Измерение / Измерение точек, или на карте, когда нет выбранных объектов нажмите Измерить.
- 2. Выберите Опорный пункт (измерен) в поле Метод.

Если вы используете приемник с функцией [компенсации](#page-519-0) наклона по ИНС, при выборе метода Опорный пункт (измерен) программное обеспечение автоматически переключается в режим Только GNSS, поэтому точка может быть измерена в режиме статики.

3. Введите Имя точки и Код. См. Выбор кода [объекта.,](#page-629-0) page 630.

Если выбранный код имеет атрибуты, появится программная кнопка Атриб. Нажмите Атриб и заполните поля атрибутов.См. Для ввода [атрибутов](#page-631-0) при съемке точки, page 632. Нажмите Запись.

- 4. Введите значение в поле Высота антенны и убедитесь, что поле Измерена до установлено правильно.
- 5. Чтобы настроить контроль качества, точность и параметры наклона, нажмите Опции.См. [Параметры](#page-425-0) GNSS точек, page 426
- 6. Если приемник оснащен [электронным](#page-512-0) уровнем GNSS, используйте его чтобы отгоризонтировать приемник и убедиться, что веха вертикальна и неподвижна. Чтобы отобразить или скрыть электронный уровень на любом экране, нажмите клавиши Ctrl + L.
- 7. Нажмите Измерить.

Значок статических измерений  $\sharp$  указывает, что веха должна находиться в вертикальном положении во время измерения точки.

8. Когда будет достигнуто необходимое для измерения точки время и точность, нажмите программную кнопку Запись.

Если измерение точки выполнялось дольше 15 эпох, в случае выхода точности за пределы допуска отображается предупреждение о сбросе таймера наблюдений, что позволяет сохранить последние координаты с допустимой точностью. Для сохранения последних допустимых координат нажмите кнопку Да. Чтобы сбросить таймер и продолжить измерение точки, нажмите кнопку Нет.

Чтобы принять измерение до того, как будет достигнуто необходимое для измерения время или необходимая точность, а также если во время измерения отображались предупреждения о перемещении, наклоне или точности нажмите  $\vert \bm{0} \vert$ 

ПРИМЕУАНИЕ - Если вы используете приемник с функцией компенсации наклона по ИНС, при выборе другого метода измерения, если ИНС по-прежнему согласована, программное обеспечение переключается на использование функции компенсации наклона по ИНС. Электронный уровень пропадает с экрана, а значок режима съемки с наклоном в в панели состояния показывает, что измерения можно выполнить без горизонтирования приемника.

# <span id="page-618-0"></span>Для съемки Быстрых точек

Используйте метод Быстрая точка для быстрого измерения точек с минимальным временем наблюдения.

СОВЕТ - Поскольку при съемке Быстрой точки программное обеспечение использует данные всего одной эпохи данных в подвижном режиме когда достигнута заданная точность, Trimble рекомендует настроить значения по умолчанию для точности съемки по методу Быстрая точка выше, чем для других типов измерения точек. Чтобы настроить контроль качества, точность и другие параметры, нажмите Опции. См. Параметры GNSS точек, page 426

- 1. Нажмите  $\equiv$  и выберите Измерение / Измерение точек, или на карте, когда нет выбранных объектов нажмите Измерить.
- 2. Выберите Быстрая точка в поле Метод.
- 3. Введите Имя точки и Код.
- 4. Введите значение в поле Высота антенны и убедитесь, что поле Измерена до установлено правильно.
- 5. Установите приемник и нажмите Измерить.

Если вы используете функцию компенсации наклона по ИНС и ИНС согласована, вы можете наклонять веху как вам удобно.В строке состояния отображается  $\blacksquare$ . Во время измерения удерживайте наконечник вехи неподвижно.

Если вы не используете функцию компенсации наклона по ИНС или ИНС рассогласована, отгоризонтируйте веху.

Если приемник оснащен [электронным](#page-512-0) уровнем GNSS, используйте его для горизонтирования вехи.В строке состояния отображается  $\prod$ . Во время измерения удерживайте веху неподвижно в вертикальном положении.

СOBET – Для более быстрой съемки точек включите Автосъемку для автоматического запуска измерений.См. [Автоизмерение,](#page-427-0) page 428.

Точка автоматически сохраняется при достижении предустановленной точности.

# <span id="page-619-0"></span>Измерение точки со сдвигом наклона в плане

При использовании приемника GNSS с включенной [компенсацией](#page-519-0) наклона по ИНС и правильно выровненным ИНС можно использовать метод сдвига наклона в плане для замеров местоположений, где нельзя установить вершину вешки, например, при измерении центра дерева или столба.

Метод сдвига горизонтального наклона использует компенсацию наклона по ИНС для расчета азимута наклоненной вешки между фазовым центром антенны (APC) приемника GNSS и вершиной вешки, а затем проецирует обратную величину азимута (1) вперед от вершины на указанное расстояние сдвига (2) для вычисления точки со сдвигом.

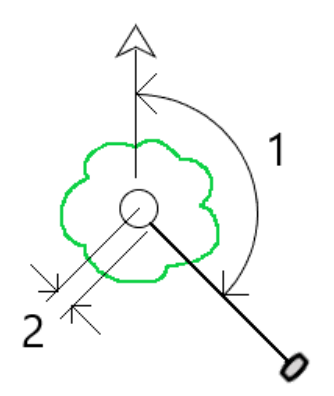

- 1. Нажмите  $\equiv$  и выберите Измерение / Измерение точек, или на карте, когда нет выбранных объектов нажмите Измерить.
- 2. В поле Метод выберите Сдвиг наклона в плане.
- 3. Введите Имя точки и Код.

Если выбранный код имеет атрибуты, появится программная кнопка Атриб. Нажмите Атриб и заполните поля атрибутов.См. Для ввода [атрибутов](#page-631-0) при съемке точки, page 632. Нажмите Запись.

- 4. Введите значение в поле Высота антенны и убедитесь, что поле Измерена до установлено правильно.
- 5. Введите значение в поле Сдвиг . Это расстояние от вершины вешки до точки сдвига для измерения. Сдвиг представлен на карте стрелкой от значка положения вершины.
- 6. [Скорректируйте](#page-526-0) ИНС так, чтобы компенсация наклона по ИНС была активной, а затем расположите вершину вешки у источника сдвига и нажмите Измерить.

7. Наклоните вешку более чем на 15° и наведитесь по вешке по требуемому азимуту к точке сдвига.

Стрелка сдвига на карте красная, когда наклон ниже 15°. Стрелка сдвига меняется на желтый, когда наклон превышает 15° и азимут становится пригодным для использования. При измерении строка состояния показывает  $\blacksquare$ . Вы должны держать вершину вешки неподвижной во время измерения, но вы можете перемещать приемник GNSS, чтобы навестись по вешке так, чтобы центр приемника, центр вешки, вершина вешки и измеряемая точка сдвига (например, центр дерева) находились по прямой линии (по одному и тому же азимуту). Азимут в момент сохранения точки – это азимут, используемый для сдвига.

8. Когда будет достигнуто необходимое для измерения точки время и точность, нажмите программную кнопку Запись.

Если точка автоматического сохранения включена, то точка автоматически сохраняется после выполнения заданных условий.

#### СOBET –

- Точка автоматического сохранения использует параметры точности, времени и количества измерений, заданные для точек съемки. Вы должны убедиться, что вы наблюдали правильный азимут, прежде чем будут выполнены критерии автоматического сохранения точек. Если вы используете точку автоматического сохранения, Trimble рекомендует проверять азимут *перед* нажатием кнопки Измерение.
- Автоматическое измерение начинается, когда вершина вешки становится неподвижной. Вы можете переместить антенну, чтобы навести азимут на сдвиг, сохраняя вершину неподвижной. Trimble рекомендует не использовать Автоматическое сохранение и Автоматическое измерение вместе, так как может не хватить времени для просмотра сдвига азимута. Если вы используете полностью автоматический режим, вам может потребоваться увеличить время измерения в соответствии с требованиями.
- Вертикальные смещения недоступны с функцией сдвиг наклона в плане. Сдвиг наклона в плане выполняется только по горизонтали; вычисляемый результат сдвига находится на той же высотной отметке, что и замер точки вершины источника.
- <sup>l</sup> Наведение по азимуту является самым большим источником ошибок при использовании этой функции. Чтобы получить правильный азимут, нужно выставить центр вешки относительно точки сдвига. Например, при угле наклона 25° и длине вектора сдвига в 1000 м разница по азимуту между использованием одной стороны вешки для наведения азимута и другой стороны вешки составляет примерно три градуса, что означает, что два результата сдвига находятся на расстоянии около 5 см друг от друга. Если требуется более точный метод сдвига, используйте один из методов сдвига для [расчета](#page-257-0) точки, например от базисной линии.

#### ПPИMEУAHИE –

- Счетчик измерения не будет учитываться, если вешка находится в пределах 15° от уровня. Это связано с тем, что для определения и наведения оператором хорошего азимута между фазовым центром антенны приемника GNSS и вершиной вешки полюса требуется значительный наклон.
- Чтобы названия точек вершин вешек сдвига в плане были уникальными, имена точек автоматически генерируются на основе времени GPS с префиксом HTO\_ , обозначающим сдвиг наклона в плане.
- Точки сдвига наклона в плане хранятся в виде азимута и расстояния (полярного) в файле задания. Чтобы просмотреть введенный азимут и расстояние, измените поле Просмотр координат на экране Параметры на Как записано.
- <sup>l</sup> Исходные точки (наконечник вехи), хранящиеся с точками со сдвигом наклона в плане, являются классом конструкции и по умолчанию не отображаются на карте. Чтобы просмотреть их на карте, измените настройки фильтра карты. См. раздел [Фильтрация](#page-151-0) данных по типу [измерения,](#page-151-0) page 152.

#### Съемка точки засечки наклонами

Используйте метод Точка засечки наклонами для измерения точки с помощью трех последовательных измерений наклоном с использованием электронного уровня.

ПРИМЕУАНИЕ - Метод Точка засечки наклонами доступен только при использовании приемника с электронным уровнем, если в стиле съемки включены Функции управления наклоном. Для съемки точек засечки наклонами *необходимо* правильно откалибровать электронный уровень GNSS приемника. Метод измерений Точка засечки наклонами *не* доступен при съемке с записью данных или если включена функция компенсации наклона по ИНС.

СOBET – Метод измерений Точка засечки наклонами не использует магнитометр, поэтому если приемник GNSS оснащен магнитометром, перед использованием этого метода калибровать его не требуется.

# Описание работы метода измерений Точка засечки наклонами

При измерении Точки засечки наклонами необходимо установить наконечник вехи на измеряемой точке и *не сдвигать его* в течение всего процесса измерения.Последовательно наклоните веху в трех разных направлениях, выполняя измерение при каждом наклоне вехи.

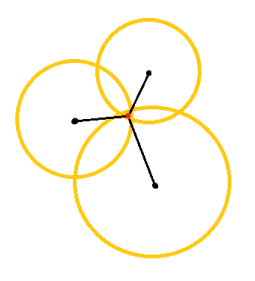

На приведенном выше рисунке показаны три круга, образуемые при наклоне антенны в трех разных направлениях, где положение антенны обозначено черной точкой в центре каждого круга. Радиус этих кругов соответствует текущему наклонному расстоянию, а каждый круг представляет собой круг возможных мест расположения наконечника вехи на этом расстоянии от места расположения антенны. Чтобы вычислить координаты наконечника вехи, программное обеспечение вычисляет точку, в которой пересекаются эти три круга.

## Съемка точки засечки наклонами

Приведенная ниже пошаговая инструкция поможет выполнить съемку точки засечки наклонами, при которой программное обеспечение автоматически выполняет измерение, когда веха удерживается неподвижно, а затем вычисляет требуемую точку, используя линейную засечку по трем измерениям:

- 1. Нажмите  $\equiv$  и выберите Измерение / Измерение точек, или на карте, когда нет выбранных объектов нажмите Измерить.
- 2. Выберите Точка засечки наклонами в поле Метод .
- 3. Введите Имя точки и Код.
- 4. Если выбранный код имеет атрибуты, появится программная кнопка Атриб.Нажмите Атриб и заполните поля атрибутов.См. Для ввода [атрибутов](#page-631-0) при съемке точки, page 632. Нажмите Запись.
- 5. Введите значение в поле Высота антенны и убедитесь, что поле Измерена до установлено правильно.

ПРИМЕУАНИЕ - При использовании этого метода, высота антенны имеет важнейшее значение для вычислений. Перед началом измерения точки засечки наклонами убедитесь, что введенная высота антенны и метод измерения установлены правильно.

6. Для настройки параметров контроля качества и точности, нажмите Опции.

ПРИМЕУАНИЕ - Отображаемая в строке состояния точность отражает величину наклона антенны. Если необходимо измерять точки с большим наклоном, увеличьте величину допуска по точности.

- 7. Установите наконечник вехи на измеряемую точку. Не сдвигайте наконечник вехи до окончания измерений.
- 8. Удерживая наконечник вехи на точке, наклоните веху.

Электронный уровень отображает величину наклона антенны.

ПРИМЕУАНИЕ - Электронный уровень станет желтым, если наклон превысит 30 градусов. Это указывает на то, что точность полученного решения RTK может стать ненадежной, поскольку наклон превысил пределы допустимого диапазона наклона для координат без компенсации наклона по ИНС. Измерения при таком наклоне могут быть приняты, если вас устраивает оценка точности. Электронный уровень станет красным, если наклон превысит 45 градусов.

9. Нажмите Измерить.

В поле Состояние засечки наклонами отображается ход выполнения трех быстрых измерений наклонами. В этом поле отображается следующее: Ожидание измерения когда антенна перемещается, Сдвиньте антенну когда измерение произведено и программное обеспечение ожидает перемещение антенны для следующего измерения, и Измерение - держи неподвижно во время выполнения измерения.

10. Чтобы обеспечить хорошую геометрию для засечки по трем измерениям, наклоняйте антенну так, чтобы три положения антенны образовали треугольник, а не прямую линию.

Счетчик показывает оставшееся количество измерений наклонами. Желтые круги на карте соответствуют трем измерениям наклоном, а крест представляет собой результат вычислений после выполнения третьего измерения.

11. После вычисления результата с приемлемой точностью нажмите Запись.

Если точность засечки неприемлема, нажмите Esc, чтобы отменить все три измерения, а затем повторно выполните съемку точки засечки наклонами.

СOBET – Если высота антенны указана верно и электронный уровень откалиброван правильно, точность засечки должна находиться на сантиметровом уровне. Если круги не пересекаются в одной точке или точность слишком высока:

- Убедитесь, что калибровка электронного уровня выполнена точно, а высота антенны и метод измерения указаны верно. Вы не можете исправить эти ошибки после сохранения точки засечки наклонами.
- Повторно измерьте точку, изменив направление и величину наклона вехи.

# Чтобы выполнить измерение до поверхности

Используйте метод Измерение до поверхности для вычисления и сохранения ближайшего расстояния от измеренной точки до выбранной модели поверхности.Модель поверхности может быть [BIM-моделью](#page-157-0) или цифровой моделью [местности](#page-171-0) (DTM).

ПPИMEУAHИE – Если выбрано более одной поверхности, используется ближайшая поверхность.

- 1. Если поверхность находится в:
	- DTM, коснитесь  $\equiv$  и выберите Измерение / Измерение до поверхности. Если имеется более одной поверхности, выберите поверхность в поле Выбор поверхности.
	- модели BIM, выберите поверхность на карте, а затем в контекстном меню выберите Измерить до выбранной поверхности.

ПPИMEУAHИE – Чтобы иметь возможность выбора поверхности, BIM модель должна отображаться на карте в виде сплошного объекта, а слой, содержащий поверхность, должен быть выбран.

СOBET – При выборе поверхностей на карте, вы можете настроить выбор следующего: Отдельные грани или Весь объект.Чтобы изменить Режим выбора поверхности, нажмите и выберите Настройки.В группе модели BIM выберите предпочитаемый вариант в поле Режим выбора поверхности.См. [Параметры](#page-187-0) [карты,](#page-187-0) page 188.

- 2. Укажите Ограничение по расстоянию до поверхности.
- 3. Если необходимо, введите значение в поле Высота Антенны / Высота Цели.
- 4. Нажмите Начать.

Если поверхность еще не отображается на карте, она станет видимой.

Программное обеспечение рассчитывает и сообщает ближайшее расстояние от текущей точки до выбранной модели поверхности, отображая ее в поле Измерение до поверхности.Значение Расстояние до поверхности отображается только если находится в пределах значения Ограничение по расстоянию до поверхности.

Точка на поверхности подсвечивается на карте, а от измеренной точки до точки на поверхности отрисовывется линия. Для координат, находящихся между вами и моделью, отображаются отрицательные значения расстояний, а для координат на другой стороне модели отображаются положительные значения расстояний.

СOBET – Если программное обеспечение дает предупреждение Модели местности не согласованы, это значит что на карте имеются перекрывающиеся поверхности с разными отметками высоты. Скройте все неиспользуемые поверхности, используя вкладку Файлы карты в Диспетчер слоев. См. [Управление](#page-145-0) слоями файлов карты.

- 5. Введите Имя точки и, если необходимо, Код.
- 6. Нажмите Измерить.
- 7. Нажмите Запись.

Значение Расстояния до поверхности и координаты ближайшей точки на поверхности сохраняются вместе с измеренной точкой, их можно просмотреть на экранах Просмотр задания и Редактор точек.

# <span id="page-624-0"></span>Для съемки контрольной точки

При GNSS-съемке в режиме реального времени измерьте точку дважды. Присвойте второй точке такое же имя, как и первой точке. Если допуски дубликата точки установлены равными нулю,

Методы измерений при GNSS съемке

программное обеспечение предупредит, что точка с таким именем уже имеется, когда вы попытаетесь сохранить ее. Выберите Сохранить как проверочную, чтобы сохранить вторую точку как точку проверочного класса. См. Управление точками с [совпадающими](#page-234-0) именами, page 235.

# Для съемки точки с компенсацией наклона

ПPИMEУAHИE – Этот метод измерения доступен только при использовании приемников Trimble R10 или R12, если в стиле съемки включены Функции управления наклоном.Для съемки точек с компенсацией наклона необходимо правильно откалибровать электронный уровень и магнитометр GNSS приемника.См. Калибровка [магнитометра,](#page-534-0) page 535.

- 1. Нажмите  $\equiv$  и выберите Измерение / Измерение точек, или на карте, когда нет выбранных объектов нажмите Измерить.
- 2. В поле Метод выберите Точка с компенсацией наклона.
- 3. Введите Имя точки и Код.
- 4. Если выбранный код имеет атрибуты, появится программная кнопка Атриб.Нажмите Атриб и заполните поля атрибутов.См. Для ввода [атрибутов](#page-631-0) при съемке точки, page 632. Нажмите Запись.
- 5. Введите значение в поле Высота антенны и убедитесь, что поле Измерена до установлено правильно.
- 6. Для настройки параметров контроля качества и точности, нажмите Опции.

ПPИMEУAHИE – Отображаемая точность соответствует наклону антенны. Если необходимо измерять точки с большим наклоном, увеличьте величину допуска по точности.

7. Установите антенну над точкой и убедитесь, что веха неподвижна.

Электронный уровень отображает величину наклона антенны.

ПPИMEУAHИE – Если наклон превышает 15 градусов, в панели состояния появляется сообщение "Наклон вне допуска", а электронный уровень меняет цвет на красный.При возможности установите веху с меньшим наклоном.Если невозможно установить веху с наклоном менее 15 градусов, выполните измерение со сдвигом. См. [Расчет](#page-257-0) точки, page [258](#page-257-0).

- 8. Нажмите Измерить. В панели состояния появится значок точки с компенсацией наклона.Электронный уровень помогает удерживать веху с антенной неподвижно.
- 9. Когда будет достигнуто необходимое для измерения точки время и точность, нажмите программную кнопку Запись.

Чтобы сохранить измерение до достижения требуемого времени измерения или точности нажмите Ввод.

СOBET – Чтобы ускорить съемку, включите один или оба флажка на экране Опции:

- Для автоматического запуска измерений при установке приемника в пределах заданных допусков по наклону, включите Автосъемка наклоном в группе Контроль наклона.См. [Параметры](#page-425-0) GNSS точек, page 426
- Для автоматического сохранения точек при достижении требуемого интервала времени измерений и точности, включите Автозапись точек.

# Для съемки точек быстрой статики

Этот тип точек измеряется при помощи съемки в режиме быстрой статики.

ПРИМЕУАНИЕ – Съёмка в режиме быстрой статики является съёмкой с постобработкой и не нуждается в инициализации.

- 1. Нажмите  $\equiv$  и выберите Измерение / Измерение точек, или на карте, когда нет выбранных объектов нажмите Измерить.
- 2. Введите Имя точки и Код.
- 3. Введите значение в поле Высота антенны и убедитесь, что поле Измерена до установлено правильно.
- 4. Нажмите программную кнопку Начать, чтобы начать измерение точки.
- 5. Когда будет достигнуто необходимое для измерения точки время, нажмите Запись.

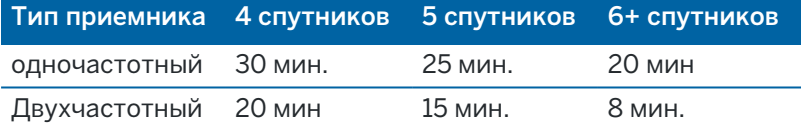

Между измерениями точек нет необходимости отслеживать спутники. Счетчик времени наблюдений при съемке точек Быстрой статики приостанавливается, если значение PDOP отслеживаемых спутников выходит за пределы установленной в стиле съемки маски PDOP. Работа счетчика восстанавливается, когда значение PDOP снижается ниже заданной маски.

ПPИMEУAHИE – Число требуемых спутников зависит от того, используете ли вы при съемке точек Быстрой статики только спутники GPS, только спутники BeiDou или комбинацию спутников GPS, BeiDou, ГЛОНАСС, Galileo и QZSS.В следующей таблице сведены *минимальные* требования:

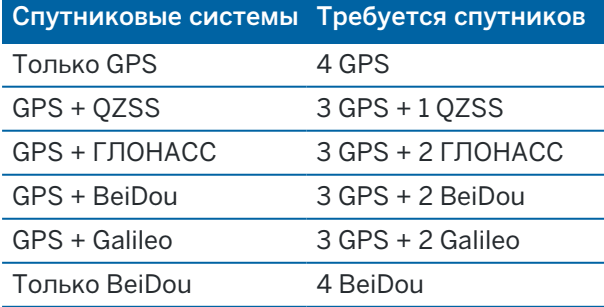

Методы измерений при GNSS съемке

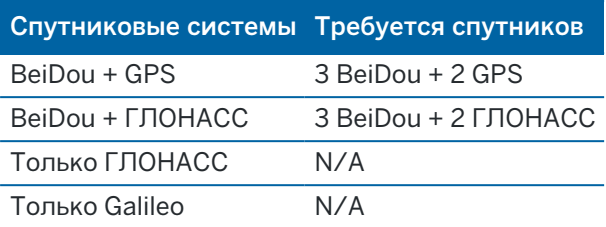

# Сообщения и предупреждения при измерениях

В зависимости от используемого оборудования и параметров, установленных в стиле съемки, во время съемки точек при GNSS съемке могут появляться различные типы предупреждений.

# Сообщения GNSS

Чтобы отказаться от GNSS сообщений и предотвратить их повторное появление, в сообщении нажмите Игнорировать. Сообщения, не относящиеся к RTX, перестанут отображаться повторно. Для сообщений сервиса поправок Trimble RTX, будут отклоняться только сообщения, касающиеся состояния подписки; при изменении состояния подписки параметр Игнорировать будет сброшен и сообщения снова будут отображаться. Параметр Игнорировать сохраняется в контроллере; при использовании одного и того же GNSS приемника с различными контроллерами будет использован параметр Игнорировать, установленный в используемом контроллере и сообщения могут вновь появиться.

# Предупреждения об измерениях

Во время съемки точки программное обеспечение выдает предупреждение, если из-за неблагоприятных условий при съемке превышен какой-либо из допусков, и предотвращает сохранение точки.

Чтобы принять измерение до того, как истечет необходимое время измерений или будет достигнута

необходимая точность, а также действуют условия, предотвращающие запись точки, нажмите  $\blacksquare\blacksquare$ 

При нажатии Запись на экране Подтвердить и сохранить точку? отображается перечень проблем, возникших при съемке, в порядке важности проблемы.

Нажмите Да, чтобы сохранить точку. Нажмите Нет, чтобы не сохранять точку. Чтобы повторно измерить точку нажмите Повторное измерение.

Предупреждение Координаты ненадежны появляется если приемник выполняет измерения в статическом режиме и новые измеренные GNSS координаты отличаются от предыдущих более чем на 3 сигмы по точности. Это предупреждение появляется только если разность координат больше текущих допусков по точности и GNSS приемник не выдал предупреждение о своем сдвиге во время измерений. Предупреждение о неточном позиционировании обычно выдается при работе в крайне плохих условиях приема GNSS сигналов, при большом количестве переотражений и затенении сигналов. Предупреждающая информация QC1 позволяет в деталях рассмотреть все события, произошедшие во время измерения точки, сохраненной в базе данных.

ПPИMEУAHИE – При съемке Быстрой точки никакие предупреждения об измерениях не выдаются.

Если вы используете GNSS-приемник со встроенным датчиком наклона, могут появляться различные предупреждения о наклоне.См. [Предупреждение](#page-515-0) о наклоне электронного уровня GNSS, page 516.

# Съемка точек с кодами объектов

Этот раздел содержит информацию об использовании кодов из библиотеки объектов для кодирования точек при их съемке и о том, как в случае необходимости, заполнить атрибуты для измеренной точки. Вы можете добавлять коды точкам в формах Съемка точек, Измерение точек или Быстрые коды.

Выберите код объекта для определения точки в качестве объекта конкретного типа.Если код объекта имеет атрибуты, программное обеспечение Trimble Access предлагает ввести данные атрибутов.

Если библиотека объектов содержит управляющие коды, вы можете использовать [Панель](#page-204-0) [инструментов](#page-204-0) CAD для создания линейных, криволинейных и полигональных объектов по измеренным точкам.

Во время традиционной или GNSS съемки, для измерения и кодирования наблюдения за одной действие, нажмите и выберите Съемка / Быстрые коды.См. Измерение и [кодирование](#page-634-0) наблюдений за одно [действие,](#page-634-0) page 635.

# <span id="page-629-0"></span>Выбор кода объекта.

Код объекта для точки выбирается из Списка кодов.Чтобы открыть форму Список кодов, выполните одно из следующих действий:

- Нажмите на поле Код в форме Измерение.
- Нажмите клавишу курсора вправо при съемке точки.
- Нажмите и удерживайте кнопку кода в форме Быстрые коды.

В форме Список кодов отображаются все коды в выбранной библиотеке объектов.Информацию о выборе кодов и фильтрации Списка кодов см. в разделах ниже.

СОВЕТ - Чтобы быстро повторно использовать код существующей точки, нажмите на поле Код в форме Измерение или поле Код в верхней части Списка кодов, а затем коснитесь существующей точки на карте.Программное обеспечение заполнит поле Код значением кода (ов) выбранной точки.

# Для выбора кодов.

1. Выберите код из списка или наберите его в поле в верхней части списка.

При поиске по Коду, производится автоматический выбор первого элемента, найденного в Списке кодов. Коснитесь или нажмите Ввод для добавления выбранного кода в поле Код для текущей точки.

При поиске по Описанию, автоматический выбор любого элемента, найденного в Списке кодов не производится. Коснитесь элемента или используйте клавиши курсора для его выбора и затем коснитесь или нажмите Ввод для добавления выбранного кода в поле Код для текущей точки.

2. Чтобы ввести несколько кодов, например, чтобы добавить управляющие коды точке для построения геометрических объектов, выберите из списка каждый код по очереди. Программное обеспечение автоматически вставляет пробелы в качестве разделителя для каждого кода.

Если вы вводите коды с помощью клавиатуры, вы должны вводить пробел после каждого кода для повторного отображения списка всех кодов перед вводом следующего кода.

ПРИМЕУАНИЕ - Максимальное количество символов в поле Код равно 60.

3. Нажмите Ввод.

СОВЕТ - Чтобы ввести код, отсутствующий в библиотеке, но имеющий аналогичную запись в библиотеке, нажмите клавишу пробела, чтобы принять введенный вами код вместо того же кода из библиотеки. Иначе, отключите автозаполнение.

## Для фильтрации списка кодов:

• Нажмите Код для поиска по Коду или нажмите Описание для поиска по Описанию. В зависимости от вашего выбора, программное обеспечение показывает элементы в библиотеке объектов, которые имеют коды или описания, начинающиеся с введенного текста.

При поиске по Коду, введенный вами текст в поле кода будет автоматически дополнен в соответствие с имеющимся в списке кодами. Автозаполнение не работает при поиске по Описанию.

• Для поиска по нескольким последовательным символам, расположенным в любом месте кода или описания, нажмите Соответствие. В списке будут показаны все элементы в FXL, содержащие введенную строку.

Функция Соответствие может быть включена отдельно для кодов и для описаний.

ПРИМЕУАНИЕ - Для успешного поиска необходимо ввести точный фрагмент строки. При использовании функции Соответствие ввод символа подстановки (\*) не допускается.

• Для фильтрации всего списка кодов объектов по Типу, например, точка или управляющий код, или по **Категории**, заданной в библиотеке объектов, нажмите  $\overline{Y}$ . Появится экран Установка фильтров списка кодов. Нажмите на тип или категорию объекта чтобы отобразить/скрыть ее. Нажмите Принять для возврата к списку кодов.

СОВЕТ - Когда вы выбираете код из списка, любая фильтрация отключается и отображается полный список кодов объектов, позволяющий выбрать другой код.

# Для изменения значений в поле Код

При редактировании поля Код коснитесь поля Код. Появится Список кодов с выделенным содержимым поля Код. Для замены всего содержимого, выберите новый код. Для удаления выделения в поле кодов перед выбором нового кода, нажмите на начало или конец поля кодов или нажмите кнопку курсора вправо или влево.

Для изменения поля Код используйте клавиши курсора для перехода к нужному месту и затем используйте клавишу возврата для удаления нежелательных символов. Список кодов фильтруется соответственно тому, как изменяется список кодов.

# <span id="page-631-1"></span>Для отключения автозаполнения

Автозаполнение включено по умолчанию. Чтобы отключить автозаполнение нажмите на программную кнопку Авто выкл.

При выключенном автозаполнении, недавно использованные коды появляются вверху списка. Множество введенных кодов запоминается как одиночный ввод в список недавно использованных кодов. Это дает вам возможность быстро выбрать недавно использованные коды, особенно множественные коды.

# <span id="page-631-0"></span>Для ввода атрибутов при съемке точки

1. Введите имя точки и выберите код.Если код имеет атрибуты, на экране Измерить появится программная кнопка Атриб.

Коды объектов, имеющие атрибуты, обозначаются иконкой атрибутов ( $\bigoplus$ ), которая следует за кодом объекта в библиотеке.

2. Чтобы форма ввода атрибутов отображалась при сохранении точки, для которой требуются атрибуты, но значение еще не введено, нажмите Опции и выберите Запрос атрибутов.

ПРИМЕУАНИЕ - Когда Запрос атрибутов включен:

- Если вы уже ввели атрибут с помощью программной кнопки Атриб, запрос на ввод атрибута не появится.
- Если атрибутам, указанным как необходимые, в библиотеке объектов присваивается значение по умолчанию, запрос на ввод атрибута не появится.
- 3. Для ввода атрибутов нажмите программную кнопку Атриб.
- 4. Выбрать значения атрибутов по умолчанию, нажмите Опции и выберите:
	- Последние использованные для использования значений атрибутов последней измеренной точки
	- Из библиотеки для использования значений атрибутов по умолчанию из библиотеки объектов
- 5. Введите атрибуты для измеряемой точки.
- 6. Нажмите Запись.

СOBET – Чтобы оптимизировать процесс съемки изображений и привязки их к атрибутам, см. Для связывания [изображения](#page-632-0) с атрибутом, page 633.

# <span id="page-632-0"></span>Для связывания изображения с атрибутом

Если точка имеет атрибут - Имя файла, вы можете использовать этот атрибут, чтобы связать изображение с атрибутом.

ПРИМЕУАНИЕ - Не следует переименовывать файл после его прикрепления к измерению. Файл, переименованный после прикрепления, не будет загружен вместе с заданием.

## Для съемки и связи изображения с атрибутом

1. На экране Измерение или Разбивка введите код объекта. Код объекта должен содержать атрибут имени файла.

Если код имеет несколько атрибутов Имя файла или если точка имеет несколько кодов, изображение будет связано с первым атрибутом Имя файла, который появляется при просмотре экрана атрибутов.

- 2. Для связи изображения с конкретным атрибутом Имя файла, нажмите Атриб и выберите необходимое поле для имени файла.
- 3. Съемка точки.

Если на экране Опции съемки точек установлен флажок Просмотр до сохранения, при сохранении точки форма ввода атрибутов появляется автоматически.

- 4. Чтобы открыть экран атрибутов, нажмите Атриб.
- 5. Для съемки изображений с помощью встроенной камеры:
	- контроллера, нажмите  $\widehat{\mathbb{H}\mathbb{O}^*_{\mathbb{R}}}$  в форме атрибута или нажмите соответствующую кнопку на клавиатуре контроллера.
	- электронного тахеометра, нажмите  $\blacksquare$  $\blacksquare$  в форме атрибута или нажмите  $\blacksquare$  на экране видео.

Имя изображения появится в поле имени файла фотографии.

6. Для просмотра изображения нажмите ► рядом с именем файла фотографии и затем выберите Просмотр.

ПРИМЕУАНИЕ – При традиционной съемке, при нажатии программной кнопки Атриб до измерения и сохранения точки *и* при выборе аннотирования изображения координатами местоположения, отображаются нулевые значения координат, поскольку точка еще не измерена.

7. Нажмите Запись.

# Для связывания полученного изображения с атрибутом

- 1. На экране Измерение или Разбивка введите код объекта. Код объекта должен содержать атрибут имени файла.
- 2. Чтобы открыть экран атрибутов, нажмите Атриб.
- 3. В поле названия имени файла фотографии нажмите ► и выберите файл для связи с атрибутом.

Имя изображения появится в поле имени файла фотографии.

- 4. Для просмотра изображения нажмите ► и выберите Просмотр.
- 5. Для выбора другого изображения нажмите ►, затем нажмите Выбор файла.Перейдите к расположению файла, который вы хотите связать, и выберите его.

СOBET – Чтобы упростить автоматическую загрузку изображений в облако вместе с заданием, изображение должно находиться в текущей папке <имя задания> Files.

6. Нажмите Запись.

# Для изменения файла изображения, связанного с точкой или атрибутом

- 1. Вы можете изменить связанный с атрибутом файл изображения на экране Просмотр задания или Редактор точек:
	- На экране Просмотр задания выберите точку, которую необходимо изменить и нажмите Правка.
	- На экране Редактор точек выберите точку, которую необходимо изменить и нажмите Подробно.
- 2. Если изображение связано с атрибутом, нажмите Атриб.Если изображение связано с точкой, нажмите Медиафайл.(При работе в портретном режиме, проведите пальцем справа налево по ряду функциональных клавиш, чтобы отобразить кнопку Медиафайлы.)
- 3. В поле названия имени файла фотографии нажмите ► и нажмите Выбор файла.Перейдите к расположению файла, который вы хотите связать, и выберите его.

Имя изображения появится в поле имени файла фотографии.

СOBET – Чтобы упростить автоматическую загрузку изображений в облако вместе с заданием, изображение должно находиться в текущей папке <имя задания> Files.

4. Нажмите Запись.

# Для пересъемки точек, которые уже имеют атрибуты

Для разбивки и повторного измерения точек, для которых уже имеются атрибуты:

- 1. Если задание еще не передано в контроллер, передайте его, убедившись, что вы передаете соответствующие объекты и атрибуты, а также точки.
- 2. Нажмите  $\equiv$  и выберите Разбивка / <Имя стиля> / Точки.
- 3. Нажмите Опции и в группе Параметры разбивки точки, установите в поле Код при разбивке значение Проектный код.
- 4. Вынесите точку.
- 5. Измерьте вынесенную точку.

Для точки отображаются данные атрибутов, которые вы ввели заранее. Умолчания в библиотеке объектов не используются. При необходимости обновите эти значения.

# <span id="page-634-0"></span>Измерение и кодирование наблюдений за одно действие

Для измерения и кодирования объектов за одно действие, в форме Быстрые коды выберите код объекта, который будет присвоен и сохранен с объектом.Если вы используете файл библиотеки объектов, в котором созданы группы, группы и коды объектов внутри группы автоматически отображаются в форме Быстрые коды.

Чтобы быстро изменить код, назначенный кнопке, нажмите и удерживайте соответствующую кнопку в форме Быстрые коды и выберите другой код.После сохранения изменений программное обеспечение вернется в форму Быстрые коды.

Для изменения нескольких кнопок, создания и управления группами кнопок или настройки шаблона выбора, используйте экран Изменить Быстрые коды.Чтобы открыть экран Изменить Быстрые коды нажмите **У** в форме Быстрые коды.См. Для [настройки](#page-635-0) кнопок кодов для Быстрых кодов, page 636

Во время съемки, когда вы нажимаете одну из кнопок ввода кодов в форме Быстрые коды, код для этой кнопки добавляется в поле Код в нижней части формы Быстрые коды. Кроме того, вы можете использовать цифровую клавиатуру на контроллере, чтобы выбрать для кода нужную кнопку.При раскладке кнопок 3x3, клавиши 7, 8, 9 активируют верхний ряд кнопок, клавиши 4, 5, 6 активируют средний ряд кнопок, клавиши 1, 2, 3 активируют нижний ряд кнопок.При раскладке кнопок 4x3, клавиши 0, .и - используются для дополнительных кнопок.

Для объединения кодов с нескольких кнопок, нажмите кнопку **Несколько кодов**  $\frac{98}{80}$ и затем коснитесь каждой кнопки кода в форме Быстрые коды для добавления кода в список Код.

СOBET – Если вы используете быстрые коды для создания линейных, криволинейных и полигональных объектов по измеренным точкам, самый быстрый и простой способ для этого выбор соответствующего управляющего кода в Панель [инструментов](#page-204-0) CAD.

Съемка точек с кодами объектов

Если код имеет атрибуты, значения атрибутов появляются в нижней части формы Быстрые коды.Вы не можете напрямую отредактировать значения атрибутов в этой форме.Чтобы изменить значения атрибутов, нажмите Атриб в форме Быстрые коды или в формах Съемка точек или Измерение точек.Для получения подробной информации см. Для ввода [атрибутов](#page-631-0) при съемке точки, page 632.

# <span id="page-635-0"></span>Для настройки кнопок кодов для Быстрых кодов

Чтобы быстро изменить код, назначенный кнопке, нажмите и удерживайте соответствующую кнопку в форме Быстрые коды и выберите другой код.После сохранения изменений программное обеспечение вернется в форму Быстрые коды.

Для изменения нескольких кнопок, создания и управления группами кнопок или настройки шаблона выбора, используйте экран Изменить Быстрые коды. Чтобы открыть экран Изменить Быстрые коды нажмите  $\lambda$  в форме Быстрые коды.

# Для создания группы кодов

- 1. Нажмите Новая группа.
- 2. Введите Имя группы кодов.
- 3. Нажмите Принять.

Новые группы добавляются после текущей группы.Чтобы добавить группу после уже имеющихся групп, убедитесь, что вы выбрали последнюю группу до нажатия Добавить группу.

Если вы используете библиотеку объектов, в которой не созданы группы, вы должны выбрать коды из библиотеки объектов, которые необходимо отобразить в форме. Вы можете задать несколько страниц кодов, каждая из которых может содержать до 25 кодов.

# Чтобы назначить код кнопке

- Чтобы изменить существующую группу кодов, выберите группу из выпадающего списка Группа.
- Чтобы добавить код для пустой кнопки, нажмите на кнопку и выберите код из списка в библиотеке объектов, а затем нажмите Ввод.
- Также можно выбрать кнопку кода с помощью клавиатуры.Перейдите к нужной кнопке с помощью клавиш курсора, а затем нажмите клавишу Пробел.
- Чтобы изменить код, назначенный кнопке:
	- Если кнопка уже выбрана, коснитесь ее один раз.
	- Если кнопка еще не выбрана, коснитесь ее один раз для выбора, и еще раз, чтобы изменить код.
- Чтобы добавить другой код к той же кнопке, введите пробел в текстовом поле после первого кода, а затем введите или выберите второй код.См. Выбор кода [объекта.,](#page-629-0) page 630.
- Чтобы изменить число кнопок кода, отображаемых в группе, измените значение в поле Раскладка кнопок для кодов. Возможно вам потребуется прокрутить вниз экран Изменить быстрые коды, чтобы увидеть это поле.
- Чтобы изменить расположение кнопок в группе, если кнопка еще не выбрана, коснитесь ее один раз для выбора, а затем нажмите программную клавишу курсора влево или вправо, чтобы переместить кнопку. Остальные кнопки в группе будут передвинуты автоматически.
- Если при выполнении групп наблюдений кодирование выполняется в определенном порядке, вы можете настроить шаблон так, чтобы программное обеспечение автоматически выбирало соответствующий код для следующего наблюдения. Для этого настройте параметры в группе Выбор шаблона.См. Для создания шаблона последовательности быстрых кодов, раде 637.
- Нажмите Принять.

**COBET -** Если необходимо, вы можете ввести дополнительные поля описания, отсутствующие в библиотеке объектов.См. Дополнительные параметры, раде 136.

## Чтобы изменить количество кнопок кода, отображаемых в группе

Чтобы изменить число кнопок кода, отображаемых в группе, измените значение в поле Раскладка кнопок для кодов. Возможно вам потребуется прокрутить вниз экран Изменить быстрые коды, чтобы увидеть это поле.

Список кодов по каждой группе независим. Например, если вы создаете коды для кнопок используя раскладку 3х3 и затем меняете раскладку на 3х4, три дополнительных пустых кнопки добавляются в группу. Программное обеспечение не сдвигает первые три кнопки из любых других групп в текущую группу.

ПРИМЕУАНИЕ - Коды, заданные для группы сохраняются, даже если они и не отображаются. Например, если вы создаете кнопки, используя раскладку 3х4 и затем меняете раскладку на 3х3, отображаются только первые девять кодов. Если вы вернетесь обратно к раскладке 3x4, будут показаны все двенадцать кодов.

# Для удаления кнопок или групп

Для удаления кнопок или групп используйте программную кнопку Удалить. (При работе в портретном режиме, проведите пальцем справа налево по ряду функциональных клавиш, чтобы отобразить больше функциональных клавиш.)

- Чтобы удалить кнопку, нажмите эту кнопку для ее выбора и затем нажмите Удалить. Оставшиеся кнопки в группе будут передвинуты автоматически.
- Чтобы удалить текущую выбранную группу, нажмите Удалить группу и затем нажмите Да.
- Чтобы удалить все коды в группе, нажмите Удалить все и затем нажмите Да.

# <span id="page-636-0"></span>Для создания шаблона последовательности быстрых кодов

Чтобы автоматически выбрать следующую кнопку кода в группе кодов после сохранения измерения, выполненного с использованием Быстрых кодов, настройте параметр Выбор шаблона на экране Изменить быстрые коды. Выбор шаблона удобно использовать при съемке объектов с регулярно повторяющейся последовательностью, например, при съемке поперечника трассы.

- 1. Нажмите  $\equiv$  и выберите Измерение / Быстрые коды.
- 2. В форме Быстрые коды нажмите ∕. Появится экран Изменить быстрые коды.
- 3. В группе Выбор шаблона включите флажок Вкл, чтобы включить выбор шаблона для кнопок кода в группе. На каждой кнопке, используемой в шаблоне, появится значок шаблона  $\sim$ .
- 4. В поле Число элементов укажите число элементов шаблона.Число элементов шаблона может быть меньше количества кнопок в группе.

Например, при раскладке 3x3 вы можете выбрать 6 кнопок в шаблоне и использовать дополнительные 3 кнопки в группе для дополнительных элементов, которые вы обычно снимаете, но которые не являются частью шаблона. В шаблон будут включены первые 6 кнопок, но вы можете изменить порядок кнопок когда это будет необходимо. Нажмите на кнопку, чтобы выбрать ее, а затем нажмите программную клавишу курсора влево или вправо, чтобы переместить кнопку.

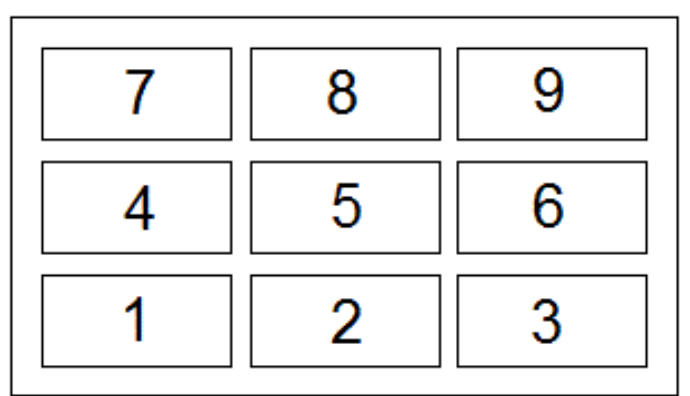

5. Настройте Направление выбора шаблона.Смотрите рисунок ниже:

В приведенном выше примере, для шаблона используется 6 кнопок (кнопки с 4 по 9:

- Слева направо Кнопки выбираются в следующем порядке: 7–9, затем 4–6, затем снова 7–9 и так далее.
- Справа налево Кнопки выбираются в следующем порядке: 6–4, затем 9–7, затем снова 6–4 и так далее.
- Зигзагом Кнопки выбираются в следующем порядке: 7–9, 4–6 затем 6–4, 9–7, затем снова 7–9 и так далее.

ПPИMEУAHИE – Во время съемки вы можете пропустить код из шаблона, нажав другую кнопку кода или используя клавиши курсора, чтобы выбрать другую кнопку.

# Параметры быстрых кодов

Для настройки параметров при съемке с помощью быстрых кодов, нажмите Опции в форме Быстрые коды. (При работе в портретном режиме, проведите пальцем справа налево по ряду функциональных клавиш, чтобы отобразить кнопку Опции.)

# Суффикс строки

При работе с быстрыми кодами, для добавления к кодам суффиксов, используйте программные клавиши + и -. Это удобно, если вы используете "текстовый" метод для кодирования объектов. Выберите формат суффикса в поле Суффикс струны. Вы можете выбрать 1, 01, 001 или 0001.

## Автоизмерение

Флажок Автоизмерение позволяет автоматически начинать измерения сразу после перехода с экрана Быстрые коды на экран Съемка точек или Измерение точек. Отключите флажок Автоизмерение, если вам требуется изменять параметры измерения, например, метод измерения или высоту антенны или цели, до начала съемки.

# Запрос атрибутов

Чтобы форма ввода атрибутов отображалась при сохранении точки, для которой требуются атрибуты, но значение еще не введено, нажмите Опции и выберите Запрос атрибутов.

ПРИМЕУАНИЕ - Когда Запрос атрибутов включен:

- Если вы уже ввели атрибут с помощью программной кнопки Атриб, запрос на ввод атрибута не появится.
- Если атрибутам, указанным как необходимые, в библиотеке объектов присваивается значение по умолчанию, запрос на ввод атрибута не появится.

# Использование атрибутов после базовых кодов

Вы можете настроить программное обеспечение Trimble Access на дополнение кода атрибутами с использованием части кода, называемой "базовый код".

Обычно базовые коды используются, когда вы используете программные клавиши + и - для "текстовых" кодов объектов.Например, если вы выполняете съемку забора с кодированием, объединяются все наблюдения с кодом «Забор01», и объединяются все наблюдения с кодом «Забор02» и так далее, при этом все они имеют одинаковые атрибуты.В этом примере вы можете создавать библиотеки кодов объектов, содержащие все коды "Забор\*\*" или содержат только базовый код "Забор".

Если вы создаете текстовый код, и библиотека объектов содержит только базовый код, включите флажок Использ. атрибуты после базового кода.

Если у вас нет текстового кода, или вы создаете текстовый код, но в библиотеку объектов включаете полный код, вы не сможете использовать базовые коды и должны выключить флажок Использ. атрибуты после базового кода.

В программном обеспечении Trimble Access вы можете использовать Измерение и кодирование наблюдений за одно действие, раде 635 для создания кнопки кода, содержащей цифровой или алфавитно-цифровой код (базовый код) и затем добавлять цифровой суффикс с помощью программных кнопок + и -.

Съемка точек с кодами объектов

ПPИMEУAHИE – Для кодов, введенных в любое другое поле кода в программном обеспечении Trimble Access, вы не можете использовать программные клавиши + и - для добавления суффикса, поэтому при использовании базовых кодов программное обеспечение может только пытаться определить базовый код, удалив числовые символы из конца кода.

Следующие примеры помогают объяснить использование базовых кодов:

• Если флажок Использ. атрибуты после базового кода включен, код установленный на кнопке является базовым кодом.

При вводе кода "Забор", текстовый код станет "Забор01", т.е. используются атрибуты из "Забор".

• Если флажок Использ. атрибуты после базового кода отключен, код отображаемый на кнопке является базовым кодом.

При вводе кода "Забор", текстовый код станет "Забор01", т.е. используются атрибуты из "Забор01".

- Если вы редактируете или изменяете код на кнопке, базовый код сбрасывается, и применяется правило 1 или правило 2 (см. выше).
- Если вы меняете настройку параметра Использ. атрибуты после базового кода, базовый код сбрасывается, и применяется правило 1 или правило 2 (см. выше).
- Когда код с экрана Быстрые коды передается на экран Съемка точек или Измерение точек, базовый код из Быстрого кода сохраняется.

#### ПPИMEУAHИE –

- Если вы применяете атрибуты и числовые коды с текстовым суффиксом, вы должны использовать Быстрые коды, чтобы задать суффикс и начать измерение. При работе с Быстрыми кодами определяется, где заканчивается код и начинается суффикс. Если вы не используете Быстрые коды, вся строка полностью (числовой код + суффикс) будет считаться кодом, суффикс выделить невозможно, а атрибуты для базового кода будут недоступны.
- Вы не сможете создавать текстовые коды только из числовых значений, если флажок Использ. атрибуты после базового кода отключен.
- <sup>l</sup> Если флажок Использ. атрибуты после базового кода включен, его действие распространяется на все экраны программного обеспечения.

#### Измерение одним нажатием

Включите флажок Измерение одним нажатием, чтобы ускорить процесс выполнения съемки. В этом случае экран Съемка точек или Измерение точек открывается после одиночного нажатия на соответствующую кнопку кода.Если на экране Опции включен флажок Автоизмерение, программное обеспечение начнет измерения сразу после того, как будет открыт экран Съемка точек или Измерение точек.

Отключите флажок Измерение одним нажатием, если необходимо изменять код перед измерением, например, при добавлении текстового суффикса или при добавлении дополнительных кодов.

ПРИМЕУАНИЕ - Когда флажок Измерение одним нажатием отключен, необходимо дважды нажать на каждую кнопку кода, чтобы добавить код в поле Код, если кнопка Несколько кодов PE включена.

# Описания

Включите флажок Описания для отображения описания кода, а также кодов на кнопках в форме Быстрые коды. Выключите флажок Описания для отображения только кода.

## Для измерения и кодирования наблюдений

- 1. Нажмите  $\equiv$  и выберите Измерение / Быстрые коды.
- 2. Выберите группу кодов из списка или используйте клавиши А-Z для быстрого перемещения между страницами групп 1-26.

ПРИМЕУАНИЕ - Вы не можете использовать сочетания алфавитно-цифровых клавиш, если в нижней части формы включена кнопка Мульти-коды  $\frac{58}{80}$ .

3. Нажмите соответствующую кнопку кода, чтобы выбрать ее. Если используется раскладка кнопок кода 3х3, нажмите цифровую клавишу, соответствующую соответствующей кнопке кода.

Также можно выбрать кнопку кода с помощью клавиатуры. Перейдите к нужной кнопке с помощью клавиш курсора, а затем нажмите клавишу Пробел.

Если на экране Опции включен параметр Измерение одним нажатием, при одиночном нажатии на любую кнопку будет открыт экран Съемка точек или Измерение точек.Если параметр Измерение одним нажатием не включен, то пока нужная кнопка не выбрана, вам потребуется нажать на нее дважды или нажать Измерение для перехода к экрану Съемка точек или Измерение точек. Это дополнительное нажатие дает вам возможность внести другие изменения, например, добавить текстовый суффикс.

СОВЕТ - Чтобы добавить несколько кодов к одному и тому же наблюдению, включите кнопку **Несколько кодов** W , а затем нажмите каждую кнопку с кодом.Если параметр Измерение одним нажатием не включен, чтобы добавить код вам потребуется нажать на каждую кнопку дважды.Если вы используете несколько кодов с атрибутами, введите все коды до ввода атрибутов.

4. Если вы используете последовательное текстовое кодирование, нажмите программную кнопку +, чтобы увеличить суффикс кода.

Нажмите Поиск для поиска следующей доступной строки для текущей выделенной кнопки. Для настройки формата суффикса нажмите Опции и измените значение в поле Суффикс струны. (При работе в портретном режиме, проведите пальцем справа налево по ряду функциональных клавиш, чтобы отобразить кнопку Опции.)

- 5. Если необходимо, нажмите Измерение для перехода к экрану Съемка точек или Измерение точек.
- 6. Введите имя точки и высоту антенны или цели.

Съемка точек с кодами объектов

- 7. Выберите метод измерения.
- 8. Нажмите Измерение, чтобы измерить точку. Подробную информацию вы найдете в соответствующих разделах справки по выбранному методу измерения.

СОВЕТ - Чтобы программное обеспечение запускало последовательность измерений каждый раз после появления экрана Съемка точек или Измерение точек, на экране Быстрые коды нажмите Опции и включите флажок Автоизмерение. Автоизмерение временно приостанавливается, когда метод измерения меняется на С линейным сдвигом, Только углы и Только ГУ.

- 9. Для сохранения примечания вместе с наблюдением нажмите □ По умолчанию, примечание прикрепляется к предыдущей измеренной точке. Для прикрепления примечания к следующей точке нажмите След.
- 10. Если измерение не сохраняется автоматически, нажмите Запись.

Чтобы изменить параметры автоматической записи, нажмите Опции на экране Съемка точек или Измерение точек.

После сохранения измерения появится форма Быстрые коды, которая будет готова для следующих измерений.

11. Для измерения новой точки с тем же кодом, нажмите Ввод.Иначе, повторите описанные выше действия для измерения точки с другим кодом.

COBET-

- Форма Съемка точек или Измер точка остается открытой. Для изменения имени точки или метода измерений, нажмите  $\equiv$  и выберите форму Измерить в списке Возврат к, произведите изменения, и затем нажмите  $\equiv$  и выберите Быстрые коды.
- Для измерения точки с нулевым кодом, нажмите кнопку с пустым кодом.

# Создание линейных, дуговых или полигональных объектов по мере измерения

Trimble Access использует те же управляющие коды, что и Trimble Business Center для создания линейных или полигональных объектов с использованием точек. Точки, которым присвоен одинаковый код линейного или полигонального объекта, соединяются линиями. Trimble Access не заполняет полигоны.

Чтобы создавать объекты в ходе съемки, выберите код объекта для точки, а затем выберите соответствующий управляющий код в панели инструментов САПР.

**COBET - Панель инструментов CAD, page 205 работает в двух режимах: режим измерения и** режим черчения. Когда вы начнете опрос и откроете форму Точки измерения, Топографическая мера или Коды измерения, панель инструментов САПР автоматически переключается в режим Измерения.

Подробное пошаговое руководство по созданию объектов с помощью кодов управления в форме Коды измерения см. в разделе Для создания объектов с использованием управляющих кодов в [Быстрых](#page-643-0) кодах. В этом разделе также освещаются основные различия при создании объектов с помощью кодов элементов управления в форме Точки измерения или Топо меры .

После того, как вы ознакомились с кодами управления, ознакомьтесь с одним из следующих разделов в качестве удобного руководства в полевых условиях:

- <sup>l</sup> Краткий справочник: Панель [инструментов](#page-650-0) САПР и Быстрые коды, page 651
- Краткий справочник: Панель [инструментов](#page-652-0) САПР и Измерение точек или Съемка точек, [page](#page-652-0) 653

## Требования к библиотеке кодов компонентов для кодов управления

Для создания объектов выбранная библиотека объектов должна содержать коды для линейных объектов, которые требуется создать, и управляющие коды для выполнения требуемого действия по созданию геометрии объекта, например, начала или завершения последовательности соединений.Примеры кодов в *Trimble AccessСправке* находятся в примере файла библиотеки кодов GlobalFeatures.fxl, который можно установить вместе с программным обеспечением Trimble Accessc помощью Trimble Installation Manager.См. Пример файла [библиотеки](#page-124-0) объектов для установки, page [125](#page-124-0).

Управляющий код Начать последовательность указывает на начало создания линии, а Закончить последовательность на завершение линии.Вы можете использовать один из этих кодов, или оба, в зависимости от текущей ситуации или используемого рабочего процесса, вы свободны в этом выборе.Например, вы можете начать создание линии без управляющего кода, но чтобы начать следующую линию, используя тот же тип кода объекта, вы можете использовать либо управляющий код Закончить последовательность в предыдущем/последнем измерении, либо использовать управляющий код Начать последовательность в первой точке новой линии.

Например, для съемки объекта "ось трассы", библиотека объектов должна содержать код для объекта ось трассы (RCL), определенный как тип объекта Линия. Для создания объекта "ось трассы", перед съемкой первой точки с помощью Быстрых кодов выберите код объекта RCL и затем нажмите кнопку начала последовательности  $\sim$  на панели инструментов САПР. Все последующие точки с назначенным кодом объекта RCL будут включены в эту линию.

СOBET – Если в последовательности имеется более 2 точек до окончания линии или используется управляющий код для пропуска или присоединения к другому коду, линия с кодом образует непрерывный линейный сегмент или полилинию.Рабочая линия не сохраняется в задании в виде полилинии, а создается «на ходу» из точек с кодами.Полилинию невозможно выбрать и выполнить ее разбивку.Для выбора отдельной секции полилинии, нажмите и удерживайте на интересующей вас секции, затем в контекстном меню выберите Выбрать сегмент линии с кодом объекта.

## Присвоение нескольких кодов

Вы можете назначить одной точке несколько кодов объектов и управляющих кодов.При назначении более одного кода объекта, самый простой способ выбрать несколько кодов объектов - использовать кнопку **Несколько кодов**  $\frac{128}{30}$  на экране **Быстрые коды**.Сначала нажмите  $\frac{128}{30}$ , а затем выберите код объекта и управляющий код(ы) для выполнения.

# <span id="page-643-0"></span>Для создания объектов с использованием управляющих кодов в Быстрых кодах

В этом разделе описан порядок создания объектов с помощью управляющих кодов в форме Быстрые коды. Вы также можете создавать объекты с помощью управляющих кодов в формах Измерение точек или Съемка точек.

При создании объектов по мере выполнения измерений:

- Всегда сначала выбирайте код объекта, а затем управляющий код.
- В случае необходимости вы можете выбрать для измерения более одного управляющего кода. Просто выберите необходимые управляющие коды на панели инструментов.
- Если для объекта используются несколько кодов линейных объектов или при построении последовательностей, в форме Быстрые коды нажмите кнопку Несколько кодов ВВ и выберите сначала коды линейных объектов, а затем выберите управляющий код(ы) на панели инструментов САD. При использовании кнопки Несколько кодов, кнопки активных управляющих кодов не подсвечиваются желтым.

#### ПРИМЕУАНИЕ -

- Действия при создании объектов с использованием форм Измерение точек или Съемка точек немного отличаются от действий, выполняемых при создании объектов с использованием формы Быстрые коды.В форме Быстрые коды вы должны сначала выбрать действие управляющего кода на панели инструментов САПР, а затем выбрать код объекта, поскольку выбор кода объекта обычно запускает измерение.В формах Измерение точек или Съемка точек, вы должны сначала выбрать код линейного объекта в поле Код и затем использовать панель инструментов САПР для добавления управляющего кода в поле Код.
- Поскольку управляющие коды обычно используются только один раз в начале или в конце элемента, при использовании форм Измерение точек или Съемка точек управляющие коды автоматически удаляются из поля Код после выполнения измерения. Коды объектов остаются в поле Код, позволяя выполнить съемку следующей точки объекта.

# Для съемки линии с помощью Быстрых кодов

- 1. Нажмите Начать последовательность , Код Начать последовательность будет добавлен в поле Код.
- 2. Выберите код объекта в форме Быстрые коды. Этот код объекта должен быть определен как линейный объект в выбранной библиотеке объектов. Код линейного объекта будет добавлен в поле Код.
- 3. Измерьте и сохраните точку.
- 4. Продолжайте создавать линию, последовательно измеряя точки и назначая каждой точке тот же самый код объекта, который вы назначили начальной точке. После измерения и сохранения каждой точки, новый сегмент линии будет появляться на карте.

5. При съемке последней точки линии нажмите Закончить последовательность  $\ell$ . Код Закончить последовательность будет добавлен в поле Код.

Нажмите Закончить последовательность , чтобы убедиться, что следующая точка с таким же кодом линейного объекта не будет присоединена к этой линии. Однако, если вы всегда будете использовать код Начать последовательность для начала линейной последовательности, то завершать объект с помощью кода Закончить последовательность необязательно.

6. Измерьте и сохраните точку. Эта последняя сохраненная точка завершит линию.

# Для съемки тангенциальной дуги с помощью Быстрых кодов

1. Нажмите Начать последовательность , Код Начать последовательность будет добавлен в поле Код.

ПРИМЕУАНИЕ - Тангенциальная дуга должна быть соединена по крайней мере с одной точкой, чтобы можно было вычислить параметры касательной.

- 2. Выберите код объекта в форме Быстрые коды. Этот код объекта должен быть определен как линейный объект в выбранной библиотеке объектов. Код линейного объекта будет добавлен в поле Код.
- 3. Измерьте хотя бы одну точку, из которой дуга будет отрисована по касательной.
- 4. Чтобы начать создание дуги нажмите Начать по касательной к дуге  $\ell$ . Код Начать по касательной к дуге будет добавлен в поле Код после кода объекта.

Азимут между этой и предыдущей точкой определяет входное направление касательной.

- 5. Измерьте и сохраните точку.
- 6. Нажмите Закончить по касательной к дуге . Код Закончить по касательной к дуге будет добавлен в поле Код.
- 7. Измерьте и сохраните точку. Эта последняя сохраненная точка завершит дугу.
- 8. При необходимости продолжайте измерения и сохраняйте точки для создания линейного объекта.

ПРИМЕУАНИЕ – Если вычисление дуги невозможно, сегмент отрисовывается в виде красной пунктирной линии, указывая, что что-то пошло не так. Ниже перечислены ситуации, когда это происходит.

- Дуга определяется двумя точками и, для начальной точки дуги не определены данные о касательной.
- Дуга с двумя точками определена как дуга по касательной в начале и конце, но эти тангенсы не работают.

# Для съемки не-тангенциальной дуги с помощью Быстрых кодов

- 1. Чтобы включить дугу как часть линии, нажмите Начать последовательность , Код Начать последовательность будет добавлен в поле Код.
- 2. Выберите код объекта в форме Быстрые коды. Этот код объекта должен быть определен как линейный объект в выбранной библиотеке объектов. Код линейного объекта будет добавлен в поле Код.
- 3. Нажмите Начать не по касательной к дуге ... Код Начать не по касательной к дуге будет добавлен в поле Код.
- 4. Измерьте и сохраните точку.
- 5. Продолжайте создавать дугу, последовательно измеряя точки и назначая каждой точке тот же самый код линейного объекта, который вы назначили начальной точке. После измерения и сохранения каждой точки, новый сегмент дуги будет появляться на карте.
- 6. При съемке последней точки дуги нажмите Закончить не по касательной к дуге  $\rightsquigarrow$ . Код Закончить не по касательной к дуге будет добавлен в поле Код.
- 7. Измерьте и сохраните точку. Эта последняя сохраненная точка завершит дугу.

СOBET – Чтобы измерить точку перехода между двумя последовательными кривыми, коснитесь кнопок Закончить дугу и Начать дугу перед измерением последней точки первой дуги.

ПРИМЕУАНИЕ - Если вычисление дуги невозможно, например, когда были измерены только две точки не по касательной к дуге, сегмент отрисовывается в виде красной пунктирной линии, указывая, что что-то пошло не так.

# Для съемки гладкой кривой с помощью Быстрых кодов

Введите управляющий код Начать гладкую кривую, чтобы создать гладкую кривую. Все последующие точки будут добавляться к этой кривой, пока не будет использован управляющий код Закончить гладкую кривую.

ПPИMEУAHИE – Если какие-либо из точек, образующих кривую, имеют нулевую отметку высоты, подразумевается, что вся кривая лежит в плоскости на уровне земной поверхности.

- 1. Нажмите Начать гладкую кривую  $\ell$ . Код Начать гладкую кривую будет добавлен в поле Код.
- 2. Выберите код объекта в форме Быстрые коды. Этот код объекта должен быть определен как линейный объект в выбранной библиотеке объектов. Код линейного объекта будет добавлен в поле Код.
- 3. Измерьте и сохраните точку.
- 4. Продолжайте создавать кривую, последовательно измеряя точки и назначая каждой точке тот же самый код линейного объекта, который вы назначили начальной точке. После измерения и сохранения каждой точки, новый сегмент кривой будет появляться на карте.
- 5. При съемке последней точки дуги нажмите Закончить гладкую кривую  $\sim$ . Код Закончить

гладкую кривую будет добавлен в поле Код.

6. Измерьте и сохраните точку. Эта последняя сохраненная точка завершит линию.

## Для съемки прямоугольника с помощью Быстрых кодов

Для съемки прямоугольника вы можете:

<sup>l</sup> Выполнить измерение по двум точкам, когда первая точка (1) определяет один из углов прямоугольника, вторая точка (2) определяет следующий угол прямоугольника и одна из двух точек содержит значение ширины (3). Для первой точки используется управляющий код Начать прямоугольник и код линейного объекта, для второй - только код линейного объекта. Для одной из точек введите значение

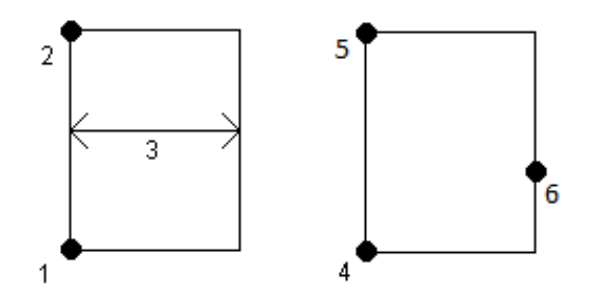

ширины после кода линейного объекта. Например, <Начать прямоугольник> <Код линейного объекта> 8 для первой точки и затем <Код линейного объекта> для второй точки.

<sup>l</sup> Выполнить измерение по трем точкам, когда первая точка (4) определяет один из углов прямоугольника, вторая точка (5) определяет следующий угол прямоугольника и третья точка (6) используется для задания ширины. Для первой точки используется управляющий код Начать прямоугольник и код линейного объекта, для второй и третьей - только код линейного объекта.

ПPИMEУAHИE – Прямоугольники создаются с сохранением высоты всех точек.

Для съемки прямоугольника, если известна его ширина:

- 1. Перейдите к точке первого угла прямоугольника.
- $2.$  Нажмите  $\frac{188}{201}$ .
- 3. Выберите код объекта в форме Быстрые коды. Этот код объекта должен быть определен как линейный объект в выбранной библиотеке объектов. Код линейного объекта будет добавлен в поле Код.
- 4. Нажмите Начать прямоугольник <sup>32</sup>. Код Начать прямоугольник будет добавлен в поле Код.
- 5. Введите ширину прямоугольника в поле Несколько кодов.Введите положительное значение, чтобы создать прямоугольник справа от направления линии, и отрицательное значение, чтобы создать прямоугольник слева.
- 6. Измерьте и сохраните точку.
- 7. Перейдите на второй угол по длине прямоугольника. Для этой точки также необходимо использовать тот же код линейного объекта, который вы выбрали для первой точки.
- 8. Измерьте и сохраните точку. После записи этой точки создание прямоугольника будет завершено и он появится на карте.

Для съемки прямоугольника, если его ширина неизвестна:

- 1. Перейдите к точке первого угла прямоугольника.
- 2. Нажмите Начать прямоугольник <sup>22</sup>. Код Начать прямоугольник будет добавлен в поле Код.
- 3. Выберите код объекта в форме Быстрые коды. Этот код объекта должен быть определен как линейный объект в выбранной библиотеке объектов. Код линейного объекта будет добавлен в поле Код.
- 4. Измерьте и сохраните точку.
- 5. Перейдите на второй угол по длине прямоугольника. Для этой точки также необходимо использовать тот же код линейного объекта, который вы выбрали для первой точки.
- 6. Измерьте и сохраните точку.
- 7. Чтобы измерить другую точку для определения ширины прямоугольника, перейдите к точке на противоположной стороне прямоугольника. Для этой точки также необходимо использовать тот же код линейного объекта, который вы выбрали для первой точки.
- 8. Измерьте и сохраните точку. После записи этой точки создание прямоугольника будет завершено и он появится на карте.

# Для съемки окружности с помощью точек на окружности и Быстрых кодов

Для съемки окружности необходимо измерить три точки, находящихся на окружности. Первой точке присваивается код линейного объекта и управляющий код Начать окружность (граница), второй и третьей точкам присваивается только код линейного объекта.

ПРИМЕУАНИЕ – Окружности создаются в горизонтальной плоскости на высоте первой точки, имеющей отметку высоты.

- 1. Перейдите к первой точке находящейся на окружности и нажмите Начать окружность (граница) . Код Начать окружность (граница) будет добавлен в поле Код.
- 2. Выберите код объекта в форме Быстрые коды. Этот код объекта должен быть определен как линейный объект в выбранной библиотеке объектов. Код линейного объекта будет добавлен в поле Код.
- 3. Измерьте и сохраните точку.
- 4. Перейдите ко второй точке находящейся на окружности Для этой точки также необходимо использовать тот же код линейного объекта, который вы выбрали для первой точки.
- 5. Измерьте и сохраните точку.
- 6. Перейдите ко третьей точке находящейся на окружности. Для этой точки также необходимо использовать тот же код линейного объекта, который вы выбрали для первой точки.
- 7. Измерьте и сохраните точку. После записи этой точки создание окружности будет завершено и она появится на карте.
# Для съемки окружности с помощью центра окружности и Быстрых кодов

Для съемки окружности с помощью центра окружности вы можете:

• Выполнить съемку одной точки (1) в центре окружности, когда для этой точки используется управляющий код Начать окружность (центр) вместе со значением радиуса (2). Например, <Начать окружность (центр)> <Код линейного объекта> 8.

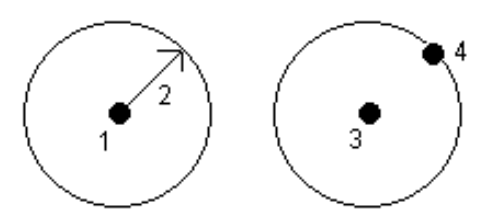

• Выполнить съемку одной точки (3) в центре окружности, а затем измерить вторую точку (4), находящуюся на окружности и позволяющую определить ее радиус. Для первой точки используется управляющий код Начать окружность (центр) и код линейного объекта, для второй - только код линейного объекта. Например, <Код линейного объекта> <Начать окружность (центр)> для первой точки и затем <Код линейного объекта> для второй точки.

ПРИМЕУАНИЕ – Окружности создаются в горизонтальной плоскости на высоте первой точки, имеющей отметку высоты.

Для съемки окружности, если известен ее радиус:

- $1.$  Нажмите  $\frac{58}{20}$ .
- 2. Выберите код объекта в форме Быстрые коды. Этот код объекта должен быть определен как линейный объект в выбранной библиотеке объектов. Код линейного объекта будет добавлен в поле Код.
- 3. Находясь в центре окружности нажмите Начать окружность (центр) . Код Начать окружность (центр) будет добавлен в поле Код.
- 4. Введите радиус окружности в поле Несколько кодов.
- 5. Измерьте и сохраните точку.

Окружность появится на карте.

Для съемки окружности, если ее радиус неизвестен:

- 1. Находясь в центре окружности нажмите Начать окружность (центр) : Код Начать окружность (центр) будет добавлен в поле Код.
- 2. Выберите код объекта в форме Быстрые коды. Этот код объекта должен быть определен как линейный объект в выбранной библиотеке объектов. Код линейного объекта будет добавлен в поле Код.
- 3. Измерьте и сохраните точку.
- 4. Чтобы измерить точку для определения радиуса, перейдите к любой точке, находящейся на окружности. Для этой точки также необходимо использовать тот же код линейного объекта, который вы выбрали для первой точки.

5. Измерьте и сохраните точку. После записи этой точки создание окружности будет завершено и она появится на карте.

#### Чтобы добавить сдвиг к линии или дуге:

Вы можете добавить значение сдвига в плане и/или по высоте для сдвига линии или дуги.

ПРИМЕУАНИЕ - Вы не можете выполнить сдвиг линии, созданной с помощью управляющего кода гладкой кривой.

Например, при съемке бордюра и водосточного канала вы можете измерить точки на нижней части канала, используя соответствующий код линейного объекта, а затем ввести управляющие коды для сдвига в плане и по высоте для бордюра и канала.Например, <Код линии> <Сдвиг в плане> 0.3 <Сдвиг по высоте> 0.04.

На приведенном ниже рисунке реального бордюра и траншеи, для линии потока указан код FL, H управляющий код сдвига в плане и V - управляющий код сдвига по высоте:

Чтобы применить значения сдвига к следующей измеряемой точке:

- 1. Нажмите Сдвиг $\parallel$ .
- 2. В поле Номер выберите число задаваемых сдвигов.
- 3. Введите значения Сдвиг в плане и Сдвиг по высоте.

Положительное значение Сдвига в плане вызывает сдвиг вправо от направления линии, и отрицательное значение - сдвиг влево.

Положительное значение Сдвига по высоте вызывает сдвиг выше линии, и отрицательное значение - ниже.

4. Нажмите Принять.

Данные сдвига отображаются в поле Сдвиг, показывая значения сдвига(ов), которые будут применяться к следующему измерению.

ПPИMEУAHИE – При применении сдвигов Trimble рекомендует использовать управляющие коды Начать последовательность  $\swarrow'$  и Закончить последовательность  $\swarrow$ для начала и окончания линии. Код элемента управления Закончить последовательность автоматически отключает кнопку сдвига и удаляет текст сдвига.

# Специальные управляющие коды для точек присоединения и точек пропуска

- Чтобы соединить текущую точку с выбранной точкой, нажмите Объед с указанной точкой , а затем введите имя точки или выберите точку на карте и нажмите Принять.
- Чтобы соединить точку с первой точкой в последовательности, имеющей тот же код линейного объекта, нажмите Объед с первой (одинак код) : 1.
- Чтобы измерить точку, но не соединять ее с последней измеренной точкой, нажмите Нет  $\overline{\mathbf{c}}$ оединения , а затем измерьте и сохраните точку.

### Для указания имени следующей точки

- 1. Чтобы посмотреть имя следующей точки нажмите  $\overline{\phantom{a}}$ . Имя следующей точки отображается после элемента меню Имя следующей точки.
- 2. Чтобы задать имя для следующей точки, нажмите и выберите Имя следующей точки.
- 3. Введите имя и код для следующей точки.
- 4. Нажмите Принять.

### Краткий справочник: Панель инструментов САПР и Быстрые коды

Ниже приведены примеры объектов и информация о порядке нажатия клавиш, объясняющие порядок создания этих объектов с помощью Быстрых кодов и Панель [инструментов](#page-204-0) CAD.

ПРИМЕУАНИЕ - Пошаговая инструкция по использованию каждой функции приведена в разделе Для создания объектов с [использованием](#page-643-0) управляющих кодов в Быстрых кодах.

СOBET – Для создания объектов бордюр (BC) или стандартный люк (STMH), создайте в библиотеке коды линейных объектов BC и STMH и убедитесь, что в библиотеку объектов включены описания соответствующих управляющих кодов.

# Пример создания линейного объекта и объекта не по касательной к дуге

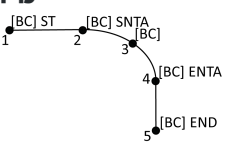

- 1. Для точки 1, нажмите  $\boxed{s^r}$  + [BC].
- 2. Для точки 2, нажмите  $+$  [BC].
- 3. Для точки 3, нажмите [BC].
- 4. Для точки 4, нажмите  $\frac{1}{2}$  + [BC].
- 5. Для точки 5, нажмите  $|\cdot|^2$  + [BC].

# Пример создания окружности по трем точкам (край)

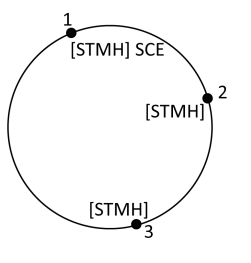

 $\bullet$  [STMH] SCC

- 1. Для точки 1, нажмите  $\ddot{\ddot{\bm{\theta}}}$  + [STMH].
- 2. Для точки 2, нажмите [STMH].
- 3. Для точки 3, нажмите [STMH].

# Пример создания окружности по двум точкам (центр)

- 1. Для точки 1, нажмите  $\hat{S}$  + [STMH].
- 2. Для точки 2, нажмите [STMH].

# Пример создания окружности по одной точке (центр)

 $x.xx$  $[STMH]$  SCC x.xx

[STMH]

 $1.$  Нажмите  $\frac{DS}{80}$ . 2. Нажмите [STMH] +  $|\hat{\circ}|$  + значение радиуса [x.xx].

# Пример создания прямоугольника по трем точкам

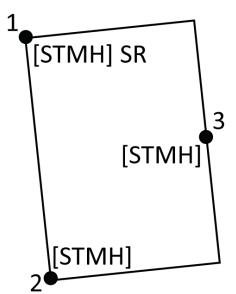

- 1. Для точки 1, нажмите  $\frac{3.36}{4}$  + [STMH].
- 2. Для точки 2, нажмите [STMH].
- 3. Для точки 3, нажмите [STMH].

### Пример создания прямоугольника по двум точкам

**STMHI SR x.xx**  $x$ ,  $x$  $x$ **STMH** 

- $1.$  Нажмите  $28.$
- 2. Для точки 1, нажмите  $[STMH] + |$   $\frac{2\pi}{3}$ + значение ширины [(+/-)x.xx].
- 3. Для точки 2, нажмите [STMH].

# Пример создания гладкой кривой

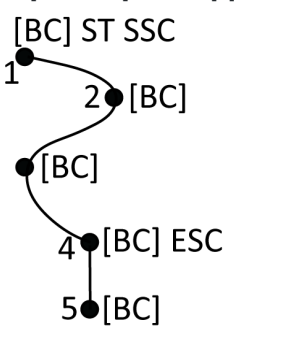

- 1. Для точки 1, нажмите  $\boxed{r^4 + P}$  [BC].
- 2. Для точки 2, нажмите [BC].
- 3. Для точки 3, нажмите [BC].
- 4. Для точки 4, нажмите  $\left|\mathbf{v}\right|$  + [BC].
- 5. Для точки 5, нажмите [BC].

# Краткий справочник: Панель инструментов САПР и Измерение точек или Съемка точек

Ниже приведены примеры объектов и информация о порядке нажатия клавиш, объясняющие порядок создания этих объектов с помощью форм Измерение точек или Съемка точек и [Панель](#page-204-0) [инструментов](#page-204-0) CAD.

СOBET – Для создания объектов бордюр (BC) или стандартный люк (STMH), создайте в библиотеке коды линейных объектов BC и STMH и убедитесь, что в библиотеку объектов включены описания соответствующих управляющих кодов.

# Пример создания линейного объекта и объекта не по касательной к дуге

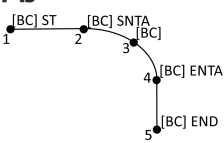

- 1. Для точки 1, выберите  $[BC]$  + нажав  $\boxed{s'}$ .
- 2. Для точки 2, выберите  $[BC]$  + нажав  $\lfloor A \rfloor$ .
- 3. Для точки 3, выберите [BC].
- 4. Для точки 4, выберите [BC] + нажав  $\sim$ .
- 5. Для точки 5, выберите  $[BC]$  + нажав  $\boxed{\cdot^{\circ}}$ .

Руководство пользователя Trimble Access Съемка | **653**

# Пример создания окружности по трем точкам (край)

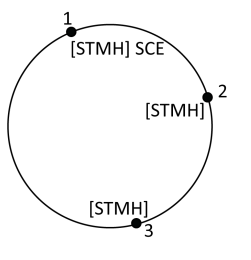

STMH] SCC

- 1. Для точки 1, выберите  $[STMH] +$ нажав $|\hat{\mathbb{S}}|$ .
- 2. Для точки 2, выберите [STMH].
- 3. Для точки 3, выберите [STMH].

# Пример создания окружности по двум точкам (центр)

- 1. Для точки 1, выберите [STMH] + нажав  $|\hat{\heartsuit}|$ .
- 2. Для точки 2, выберите [STMH].

# Пример создания окружности по одной точке (центр)

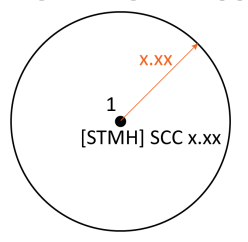

[STMH]

1. Выберите [STMH] + нажав  $|\hat{\cdot}|$  + и введите значение радиуса [x.xx].

### Пример создания прямоугольника по трем точкам

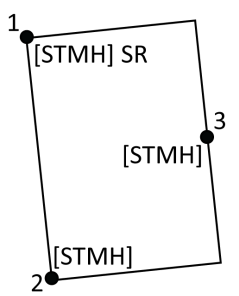

- 1. Для точки 1, выберите  $[STMH] +$  нажав $|\ddot{\ddot{\delta}}\ddot{\ddot{\delta}}\,|$ .
- 2. Для точки 2, выберите [STMH].
- 3. Для точки 3, выберите [STMH].

### Пример создания прямоугольника по двум точкам

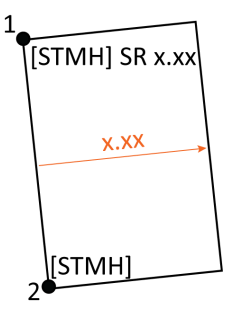

- 1. Для точки 1, выберите [STMH] + нажав  $\left|\ddot{\bm{z}}\right|$ + и введите значение ширины [(+/-)x.xx].
- 2. Для точки 2, выберите [STMH].

# Пример создания гладкой кривой

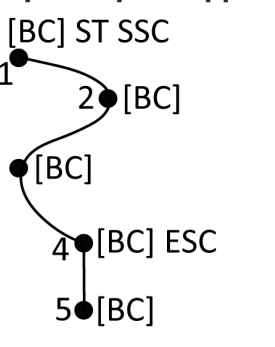

- 1. Для точки 1, выберите [BC] + нажав  $\left| \int_{\mathcal{C}}^{\mathcal{C}} \right| + \left| \int_{\mathcal{C}}^{\mathcal{C}} \right|$
- 2. Для точки 2, выберите [BC].

.

- 3. Для точки 3, выберите [BC].
- 4. Для точки 4, выберите  $[BC] + |\psi|$ .
- 5. Для точки 5, выберите [BC].

# Проверка допусков к кадастровым точкам

Trimble Access обеспечивает возможность проверки точек после измерения или разбивки, которые имеют двойную привязку, чтобы убедиться, что они соответствуют кадастровым правилам по пределам допусков. На сегодняшний день эта функция была разработана в соответствии с кадастровыми нормами в Швейцарии. Если ваша страна использует те же правила проверки кадастрового допуска, вы можете использовать эту функцию в своем регионе.

Для использования этой функции в Trimble Access нужно будет добавить XML-файл в папку Trimble Data\System Files .XML-файл определяет кадастровые коды и определяет различные требования к допускам для типа измеряемой или размечаемой точки.Имеется образец файла CadastralTolerances.xml, чтобы помочь вам начать работу.

После того, как вы включили проверку кадастрового допуска в задании, программа Trimble Accessавтоматически проверяет допуски для кадастровых точек в задании, когда вы ставите точку или вычисляете среднее по двум или более точкам. Статус каждой кадастровой точки отображается на карте и обобщается на экране заданий.

# Настройка контроллера для выполнения проверок допусков кадастровых точек

Для настройки контроллера таким образом, чтобы Trimble Access автоматически проверял допуски для кадастровых точек в задании:

1. Перейдите на [Support](https://forms.trimble.com/globalTRLTAB.aspx?Nav=Collection-62098) Trimble Access и загрузите файл-образец CadastralTolerances.xml.

В образце CadastralTolerances.xml приведен пример кодов и примечаний, объясняющий, как работает файл и что можно настроить. Дополнительные сведения см. в разделе [Настройка](#page-656-0) [кадастрового](#page-656-0) XML-файла, page 657.

- 2. С помощью текстового редактора настройте файл CadastralTolerances.xml для использования ваших кодов и значений допусков.
	- a. Настройте свои собственные коды и убедитесь, что значения допусков в файле CadastralTolerances.xml верны, или измените их в соответствии с требуемыми значениями допусков.
	- b. Убедитесь, что кодам в файле CadastralTolerances.xml правильно присвоено классификация, которая соответствует требуемым значениям допусков, и измените ее по мере необходимости.
- 3. Скопируйте файл CadastralTolerances.xml в папку Trimble Data\System Files на контроллере.

ПPИMEУAHИE – XML-файл должен называться CadastralTolerances.xml для автоматической проверки допусков кадастровых точек.

### Включение проверки допусков кадастровых точек в задании

Для каждого задания, для которого требуется включить автоматическую проверку допусков кадастровых точек:

- 1. Нажмите  $\equiv$  и выберите Задание.
- 2. Нажмите Свойства.
- 3. В поле Примечания на экране Свойства задания введите соответствующее название кадастрового класса (например, TS2) для кадастровых точек в задании. Все кадастровые точки в задании должны использовать один и тот же кадастровый класс.
- 4. Нажмите Принять.

Панель сведений о задании теперь включает в себя Сводку кадастровых точек, которая показывает цветовую сводку кадастровых точек в задании.

# Статус кадастровых точек

Сводка кадастровых точек на панели Сведения о заданиина экране Задания показывает количество кадастровых точек в задании по их статусу.

Карта обеспечивает немедленную обратную связь о состоянии кадастровых точек:

- Зеленый: Точка имеет двойную привязку, а усредненное измеренное значение находится в пределах стандартных значений погрешностей, определенных в файле CadastralTolerances.xml.
- Оранжевый: Поскольку точка не имеет двойной привязки (она имеет только одно измеренное значение), то допуск неизвестен.
- Красный: точка имеет двойную привязку, а усредненное измеренное значение выходит за рамки стандартных значений погрешностей, определенных в файле CadastralTolerances.xml.

СOBET – Отображение цветных значков имеет приоритет таким образом, что красный отображается поверх оранжевого, который отображается поверх зеленого. Это означает, что точки, не имеющие допуска или не имеющие двойной привязки, более заметны на любом уровне масштабирования.

### Проверка допусков по кадастровым точкам и обратная связь

Для любой точки, для которой в поле Код указан кадастровый код, определенный в файле CadastralTolerances.xml, Trimble Access автоматически выполняет проверку кадастрового допуска, когда:

- выполняется разбивка точки
- при вычислении среднего значения, такого как:
	- при вычислении среднего значения с помощью функции Вычисление среднего значения .
	- когда программное обеспечение обнаруживает повторяющуюся точку и в раскрывающемся списке Действия вы выбираете усреднение точек.

Вычисляемые полярные горизонтальные и вертикальные стандартные ошибки для положения после разбивки или усредненного положения сравниваются со стандартными значениями погрешностей, записанными для этого кадастрового кода в файле CadastralTolerances.xml и они отображаются в группе Проверка допусков Отклонений при разбивке или на экране Вычисление среднего значения.

Цвет точки на карте изменяется, чтобы обозначить статус кадастровой точки.

СOBET – Некоторые кадастровые правила могут требовать, чтобы каждое измерение было «независимым» для кадастровых точек с двойной привязкой. Для обычных съемок вы можете достичь этого, используя другую установку станции или с помощью функции [Обмеры](#page-297-0) . Для съемок GNSS можно использовать функцию [Подмножество](#page-506-0) ИСЗ , чтобы разделить все отслеживаемые спутники на два подмножества с равномерным распределением по всему небу и использовать одно подмножество для измерений, а затем другое подмножество для повторного измерения точки с использованием независимых замеров.

# <span id="page-656-0"></span>Настройка кадастрового XML-файла

Чтобы использовать проверку допуска кадастровых данных в Trimble Access, вам необходимо перейти на [Support](https://forms.trimble.com/globalTRLTAB.aspx?Nav=Collection-62098) Trimble Access и скачать файл-образец CadastralTolerances.xml и настроить его Съемка точек с кодами объектов

в соответствии с вашими требованиями.

Образец XML-файла использует комбинацию **Survey class** (класс съемки) и **Classification** (классификация) для определения значения допуска, относительно которого необходимо проверить точку.

Образец XML-файла использует наименование Классификации для определения типа точки при измерении или разбивке: Topo (топографическая), Boundary (граница) и Control (контрольная). Он использует наименование Класса съемки для определения уровня допуска, необходимого для местоположения точки, например, для городской или сельской местности.

В случае Швейцарии существует пять уровней допуска для точек:

- Уровень 1 используется в центре крупных городов.
- Уровень 2 используется в жилых зонах за пределами центров городов и в деревнях.
- Уровень 3 и уровень 4 используются для сельских районов, таких как сельскохозяйственные земли.
- Уровень 5 используется в горах.

Образец XML-файла определяет класс съемки для каждого уровня:

```
<SurveyClasses>
```
<Class name="TS1" id="Class1"/>

<Class name="TS2" id="Class2"/>

<Class name="TS3" id="Class3"/>

<Class name="TS4" id="Class4"/>

- <Class name="TS5" id="Class5"/>
- </SurveyClasses>

Чтобы включить проверку допуска кадастровых данных в задании, необходимо указать класс съемки для каждого задания. Для этого введите название класса съемки (например, TS2) в поле Примечания на экране Свойства задания в Trimble Access. Все точки в рамках задания будут иметь один и тот же класс.

Образец XML-файла использует классификации для определения значений допусков для каждого класса съемки для каждого типа точек. Например, точки с классификацией граница могут иметь следующие значения допусков в зависимости от класса съемки, указанного для задания:

```
<Classification name="Boundary1">
```
<Tolerances id="Class1" hzTol="0.035" vtTol=""/> <!-- Horizontal at least as good as Class2 - ->

<Tolerances id="Class2" hzTol="0.035" vtTol=""/>

<Tolerances id="Class3" hzTol="0.070" vtTol=""/>

<Tolerances id="Class4" hzTol="0.150" vtTol=""/>

```
<Tolerances id="Class5" hzTol="0.350" vtTol=""/>
```
</Classification>

<Classification name="Boundary2"> <Tolerances id="Class1" hzTol="0.200" vtTol=""/> <!-- Horizontal at least as good as Class2 - -> <Tolerances id="Class2" hzTol="0.200" vtTol=""/> <Tolerances id="Class3" hzTol="0.350" vtTol=""/> <Tolerances id="Class4" hzTol="0.750" vtTol=""/> <Tolerances id="Class5" hzTol="1.000" vtTol=""/>

</Classification>

Образец XML-файла также определяет коды объекта, чтобы можно было легко указать классификацию кадастровых точек при разбивке и проведении измерений в задании. Например, точки с классификацией граница могут иметь любой из следующих кодов объекта:

<Codes>

<Code name="1" description="Boundary Point Stone" classification="Boundary1"/>

<Code name="2" description="Boundary Point Bolt" classification="Boundary1"/>

<Code name="3" description="Boundary Point Cross" classification="Boundary1"/>

<Code name="4" description="Boundary Point plastic sign" classification="Boundary1"/>

<Code name="5" description="Boundary Point uninsured" classification="Boundary2"/>

Для задания, в котором для поля Примечания задано значение TS2, если закодировать точку как «1», точка будет иметь описание Boundary Point Stone (точка межевого знака) и классификацию Boundary1 (граница1). Это означает, что точка должна соответствовать горизонтальному допуску в 35 мм, поскольку в файле CadastralTolerances.xml указано, что точки Boundary1 в заданиях класса 2 должны иметь hzTol = "0,035".

СOBET –

- Можно переименовать имена классов (например, "TS1"), имена классификаций (например, "Boundary1") и кодовые имена (например, "1"). Если вы переименовываете их, убедитесь, что вы переименовали все экземпляры.
- Можно создавать дополнительные имена классов и классификаций. Просто следуйте шаблону в XML-файле, чтобы создать дополнительные объекты.

ПРИМЕУАНИЕ - Нельзя изменять имена элементов и атрибутов. Обратите внимание, что они чувствительны к регистру.

- Названия элементов: CadastralTolerances, SurveyClasses, Class, Classifications, Classification, Tolerances, Codes и Code.
- Имена атрибутов: name, id, hzTol, vtTol, описание и классификация.

Используйте Функцию Разбивка для выноса в натуру точек, линий, кривых, полилиний, разбивочных элементов трассы и цифровых моделей местности (ЦММ).Чтобы выполнить разбивку, необходимо запустить съемку.

ВНИМАНИЕ – Не изменяйте систему координат или калибровку после выноса элементов. Если вы сделаете это, ранее разбитые точки станут несовместимы с новой системой координат и точками, вычисленными или разбитыми после изменения.

Чтобы для разбивки использовать GNSS, необходимо запустить RTK съемку. Для разбивки линий, дуг, полилиний, разбивочных элементов или цифровых моделей местности необходимо задать параметры проекции и преобразования ИГД.

Вы можете выполнять разбивку элементов, уже имеющихся в задании, в связанном файле или введенных вручную в процессе разбивки.Вы можете выполнить их разбивку на карте, из меню или из созданного вами списка.При работе со списком см. Список [элементов](#page-660-0) разбивки, page 661.

СOBET – Чтобы узнать, как застолбить вынести различные типы объектов и как настроить параметры, см. плейлист Разбивка с [помощью](https://www.youtube.com/playlist?list=PLHyRBPzaNWTk4c4t4m-PRQanA-hIxGZQY) Trimble Access на [канале](https://www.youtube.com/channel/UCltdZC9KXvgEf06YDmJAkaA) [YouTube](https://www.youtube.com/channel/UCltdZC9KXvgEf06YDmJAkaA) Trimble Access.

# Для разбивки элемента

- 1. Для разбивки элементов:
	- с карты, выберите элемент для разбивки на карте и нажмите Разбивка.
	- из меню, нажмите  $\equiv$  и выберите Разбивка, а затем выберите тип элемента для разбивки.На экране Разбивка выберите элемент для выноса в натуру.

СOBET – При выборе линии, дуги или полилинии для разбивки с карты, нажмите рядом с концом объекта, который будет назначен началом.После этого на объекте появятся стрелки, указывающие направление.Если направление неверно, коснитесь объекта для отмены выбора, а затем выберите правильный конец для выбора объекта в требуемом направлении.Иначе, в контекстном меню выберите пункт Сменить направление.Если объект имеет сдвиг, направление сдвига не меняется при изменении направления линии.

2. Переместитесь к точке, определяющей начало объекта. Иначе, направьте реечника с вехой, на которой установлена марка или отражатель, к точке.

Для получения подробной информации об использовании функции навигации при разбивке см. раздел [Навигация](#page-662-0) при разбивке, page 663.

3. Отметьте точку.

- 4. Нажмите Принять, чтобы сохранить точку.
- 5. Если выбран пункт Просмотр до сохранения, на экране Параметры разбивки появится информация о невязках. Нажмите Запись для сохранения невязки.

# <span id="page-660-0"></span>Список элементов разбивки

Чтобы работать со списком объектов для разбивки, например, при разбивке группы точек, вы должны создать список элементов для разбивки, а затем выбрать точку из списка Элементы для разбивки и вынести ее. Как только вы сохраните точку, программное обеспечение отобразит список Элементы для разбивки. Выберите следующую точку для разбивки.

Вы можете обновить список Элементы для разбивки, изменив на карте выбор точек, если список Элементы для разбивки отображается справа от карты.

### Для создания списка для разбивки с карты

- 1. На карте выберите элементы для разбивки. Нажмите программную кнопку Разбивка.
- 2. В списке Элементы для разбивки перечисляются все элементы, выбранные для выноса в натуру.Чтобы добавить дополнительные элементы к этому списку сделайте одно из следующего:
	- Выберите их на картеСписок Элементы для разбивки будет обновлен после выбора точек на карте. Нажмите OK.
	- Нажмите Добавить. Выберите метод, который вы будете использовать для [добавления](#page-139-0) точек в [список](#page-139-0).

Выбранные элементы отображаются в списке Элементы для разбивки.

СOBET – При выборе линии, дуги или полилинии для разбивки с карты, нажмите рядом с концом объекта, который будет назначен началом.После этого на объекте появятся стрелки, указывающие направление.Если направление неверно, коснитесь объекта для отмены выбора, а затем выберите правильный конец для выбора объекта в требуемом направлении.Иначе, в контекстном меню выберите пункт Сменить направление.Если объект имеет сдвиг, направление сдвига не меняется при изменении направления линии.

### Для создания списка для разбивки из меню

- 1. Нажмите  $\equiv$  и выберите Разбивка / Точки.
- 2. Если карта не отображается, а форма Элементы для разбивки в полноэкранном режиме, нажмите Список.

В списке Элементы для разбивки перечисляются все элементы, выбранные для выноса в натуру. Список может содержать точки, которые были добавлены в список ранее, но еще не вынесены в натуру.

3. Нажмите Добавить. Выберите метод, который вы будете использовать для [добавления](#page-139-0) точек в [список](#page-139-0).

Выбранные точки отображаются в списке Элементы для разбивки.

## Для создания списка для разбивки из файла вне задания

Для выбора точек в CSV/TXT файле или в другом задании, не связанном с текущим заданием:

- 1. Нажмите  $\equiv$  и выберите Разбивка / Точки.
- 2. Если карта не отображается, а форма Элементы для разбивки в полноэкранном режиме, нажмите Список.
- 3. Нажмите Добавить.
- 4. Нажмите Выбор из файла.
- 5. Нажмите на файл для его выбора или используйте клавиши курсора контроллера для выбора файла. Нажмите Принять.
- 6. Если на экране Расчеты включен флажок Расширенные параметры, и вы выбрали CSV или TXT файл, вы должны указать Тип координат для точек в файле.Выберите Точки на плоскости или Точки на плоск (местн СК).
- 7. Если точки в файле это Точки на плоск (местн СК), выберите преобразование для их преобразования в точки на плоскости:
	- Чтобы назначить преобразование позднее, выберите Не применено, будет определено позднее. Нажмите Принять.
	- Для создания нового преобразования для отображения, выберите Создание нового преобразования. Нажмите Далее для выполнения требуемых действий. См. [Преобразования,](#page-287-0) page 288.
	- Для выбора существующего преобразования для отображения, выберите Выбор преобразования.Выберите преобразования для отображения из списка. Нажмите Принять.
- 8. Для выбора точек из файла для добавления в список разбивки, коснитесь имени каждой точки или нажмите Все.

ПРИМЕУАНИЕ - Точки в файле CSV/TXT/JOB, уже существующие в списке разбивки, не отображаются, и их невозможно повторно добавить в список.

9. Нажмите Добавить.

Выбранные точки отображаются в списке Элементы для разбивки.

### Управление списком элементов для разбивки

Если вы выбрали более одного элемента на карте, а затем нажали Разбивка, появится список Элементы для разбивки.В списке Элементы для разбивки выберите каждый элемент по очереди, перейдите к нему и вынесите его в натуру до возвращения к списку Элементы для разбивки.

СOBET – Точки автоматически удаляются из списка после их разбивки. Чтобы сохранить точки в списке, выключите флажок Удалить точку из списка разбивки на экране [Параметры](#page-428-0) разбивки. Этот параметр не влияет на линии, дуги или полилинии.

Если рядом с картой отображается список Элементы для разбивки:

- Текущий выбранный элемент списка выделяется на карте.
- Изменение элементов, выбранных на карте, обновляет элементы в списке Элементы для разбивки, а удаление элементов в списке Элементы для разбивки обновляет выбор на карте.
- Чтобы удалить список Элементы для разбивки нажмите Удл все или дважды коснитесь карты. Если вы случайно удалили список, нажмите Отменить для восстановления списка Элементы для разбивки.

Чтобы отложить работу со списком Элементы для разбивки, нажмите Esc.Список Элементы для разбивки будет сохранен, и вы сможете вернуться к нему позже.

Если список Элементы для разбивки не открыт:

- Чтобы очистить текущий выбор на карте, дважды коснитесь карты.
- Выберите элементы на карте обычным способом, так же как и при выполнении других функций, например, для ввода объектов или расчетов.
- Для возврата к списку Элементы для разбивки, нажмите Разбивка.
- Чтобы добавить текущие выбранные на карте элементы в список Элементы для разбивки, в контекстном меню карты нажмите Разбивка: x элементов, где x - количество элементов в списке разбивки, а также количество элементов на карте. Откроется обновленный список Элементы для разбивки.

# <span id="page-662-0"></span>Навигация при разбивке

При навигации к точкам во время разбивки, отображаемая информация зависит от типа съемки традиционная или GNSS, и параметров, установленных на экране Параметры разбивки.Для настройки этих параметров, см. Отображение [навигационной](#page-664-0) информации при разбивке, page 665.

### Традиционная съемка

1. Начинайте двигаться вперед в направлении стрелки, удерживая дисплей перед собой. Стрелка указывает направление на точку, которую необходимо измерить ("цель").

В нижней части экрана отображаются навигационные отклонения, показывающие расстояние и направление на цель.Для изменения отображаемых отклонений нажмите Опции.

2. Когда вы подойдете к точке ближе чем на 3 метра, стрелка исчезнет и появится указатель направления ближе/дальше и влево/вправо, где традиционный инструмент выступает в качестве исходной точки.

Если вы работаете с роботизированным инструментом удаленно от цели:

- инструмент автоматически отслеживает движение отражателя
- инструмент непрерывно обновляет графический экран
- экран графического отображения реверсируется, и стрелки показываются от цели (отражателя) к инструменту

Первый экран отображает направление разворота инструмента и угол, который он должен показывать, а также расстояние от последней вынесенной точки до текущей выносимой точки.

3. Поверните инструмент (когда он будет в створе, появятся две контурные стрелки) и укажите реечнику створ.

Если вы используете роботизированный инструмент, и в поле Servo auto turn в стиле измерения установлено значение Горизонтальный & Вертикальный угол, или только Горизонтальный угол инструмент автоматически развернется на точку.Если вы работаете с роботизированным инструментом или поле Автоповорот в стиле съемки установлено как Выкл, инструмент не поворачивается автоматически.

4. Выполните разбивку точки.

### GNSS съемка

1. Когда вы идете к точке разбивке ("цель"), держите экран дисплея перед собой.В нижней части экрана отображаются навигационные отклонения, показывающие расстояние и направление на цель.Для изменения отображаемых отклонений нажмите Опции.

Если вы используете [компенсацию](#page-519-0) наклона по ИНС и ИНС согласована:

- Данные курса движения из приемника используется для ориентации большой стрелки навигации по разбивке, даже когда вы стоите на месте. Для правильного отображения ориентации приемника, он должен быть направлен светодиодной панелью к вам.
- Отклонения вычисляются для точки наконечника вехи. При движении к объекту вы можете наклонять веху любым образом.

Если вы используете режим Только GNSS:

- Большая навигационная стрелка указывает направление на точку, которую необходимо измерить ("цель"). Вы должны двигаться, чтобы навигационная стрелка показывала правильное направление.
- <sup>l</sup> Отклонения в плане вычисляются для фазового центра антенны (APC). При движении к объекту необходимо сохранять вертикальное положение вехи.

СOBET – Для изменения опорной точки, используемой маленькой стрелкой ориентации, нажмите программную кнопку Север/Солнце.(При работе в портретном режиме, проведите пальцем справа налево по ряду функциональных клавиш, чтобы отобразить больше функциональных клавиш.)

2. На расстоянии около 3 метров от точки стрелка исчезнет, и точка будет показана символом мишени. Ваше текущее положение будет показано перекрестием. Во время разбивки точки, линии, дуги или элемента разбивки, при приближении к цели отображается сетка. Масштаб этой сетки изменяется по мере приближения к цели.

Не меняйте направления и двигайтесь только вперед, назад, влево или вправо. Не меняйте ориентацию.

3. Продолжайте двигаться вперед, пока перекрестие, обозначающее ваше текущее местоположение, не перекроет символ мишени, обозначающий точку.

**СОВЕТ –** Если вы используете компенсацию наклона по ИНС и ИНС согласована, как только появится экран приближения к точке, вы можете прекратить движение и просто переместить наконечник вехи в нужную точку, используя для подсказки направления экран разбивки.

<span id="page-664-0"></span>4. Выполните разбивку точки.

### Отображение навигационной информации при разбивке

Информация, отображаемая при навигации к точкам во время разбивки, зависит от типа съемки традиционная или GNSS, и параметров, установленных на экране Параметры разбивки.Вы можете настроить эти параметры в стиле съемки или нажав Опции во время разбивки.

#### Традиционные измерения

1. Нажмите  $\equiv$  и выберите Настройки / Стили съемки / <Имя стиля> / Разбивка для настройки в стиле съемки.отображения навигационной информации при разбивке

СOBET – Для изменения отображаемых при разбивке приращений, нажмите Опции на экране разбивки.

- 2. Используйте группу Вывод для настройки внешнего вида навигационного экрана при разбивке:
	- a. Для отображения на навигационном экране большой стрелки, установите переключатель Отображать графику при разбивке в положение Да.

СOBET – При использовании контроллера с небольшим экраном, или, если требуется отобразить больше приращений на экране, установите переключатель Отображать графику при разбивке в положение Нет.Другие поля в группе Вывод будут скрыты при установке переключателя в положение Нет.

- b. Выберите Режим отображения: Доступны варианты:
	- Азимут и расстояние на экране навигации отображается большая стрелка, указывающая направление, в котором вы должны двигаться.Когда вы находитесь рядом с точкой, стрелка заменяется указателями направления ближе/дальше и влево/вправо относительно инструмента.
	- Ближе/дальше и влево/вправо на экране навигации отображаются указатели направления ближе/дальше и влево/вправо.

СOBET – По умолчанию программное обеспечение автоматически показывает направления ближе/дальше и влево/вправо Со стороны цели при роботизированной съемке, и Со стороны инструмента при подключении к инструменту с сервоприводом. Чтобы изменить это, измените настройки в группе Серво/Робот. Дополнительную информацию см. в разделе [Серво/Робот,](#page-307-0) page 308.

- c. Используйте поле Линейный допуск, чтобы указать допустимую ошибку в расстоянии.Если цель находится в пределах этого расстояния от точки, программное обеспечение показывает, что расстояние верно.
- d. Используйте поле Угловой допуск, чтобы указать допустимую ошибку в угле.Если традиционный инструмент поворачивается от точки на угол меньший этого, программное обеспечение показывает, что этот угол верен.
- e. Используйте поле Уклон для отображения уклона в виде углов, процентов или отношения.Отношение может отображаться как Превышение:Гоизонтальное проложение или Гоизонтальное проложение:Превышение.См. [Уклон,](#page-120-0) page 121.
- f. При разбивке точек относительно трассы в поле Проектная выемка/насыпь выберите способ отображения выемки/насыпи относительно проекта - По высоте или Перпендикулярно.

ПPИMEУAHИE – Положение выемки/насыпи Перпендикулярно отображается на проекте в виде поперечника.Поскольку вид в поперечном сечении отображается не в масштабе, перпендикулярное положение может выглядеть немного неправильным (неточно перпендикулярным).

СOBET – Для всех остальных методов разбивки всегда отображается выемка/насыпь до проектного положения По высоте.

3. В группе Приращения отображаются приращения для текущего элемента разбивки. Для изменения состава отображаемых приращений нажмите Правка.

Приращения – это информационные поля, отображаемые при навигации и показывающие направление и расстояние, которое вам нужно пройти до объекта, который требуется вынести. См. [Навигация](#page-667-0) при разбивке, page 668.

- 4. Для отображения во время разбивки значений выемки и насыпи относительно ЦМП, в группе ЦМП выберите файл ЦМП. Если необходимо, в поле Сдвиг от ЦМП задайте сдвиг от ЦММ.Нажмите ► и выберите способ применение сдвига относительно ЦММ - по высоте или перпендикулярно.
- 5. Если используемый вами контроллер Trimble оснащен встроенным компасом, его можно использовать при разбивке координат или для навигации на точку.Для использования встроенного компаса включите флажок Компас. Компания Trimbleрекомендует *отключать* компас при работе рядом с магнитными полями, которые могут создавать помехи для его работы.

### GNSS съемка

1. Нажмите  $\equiv$  и выберите Настройки / Стили съемки / <Имя стиля> / Разбивка для настройки в стиле съемки.отображения навигационной информации при разбивке

СOBET – Для изменения отображаемых при разбивке приращений, нажмите Опции на экране разбивки.

- 2. Используйте группу Вывод для настройки внешнего вида навигационного экрана при разбивке:
	- a. Для отображения на навигационном экране большой стрелки, установите переключатель Отображать графику при разбивке в положение Да.

СOBET – При использовании контроллера с небольшим экраном, или, если требуется отобразить больше приращений на экране, установите переключатель Отображать графику при разбивке в положение Нет.Другие поля в группе Вывод будут скрыты при установке переключателя в положение Нет.

- b. Выберите Режим отображения: Доступны варианты:
	- Цель выбранная точка фиксируется в центре экрана
	- Исполнитель ваше положение фиксируется в центре экрана
- c. Выберите настройку в поле Ориентировка дисплея. Доступны варианты:
	- Направление движения экран будет ориентироваться так, чтобы верхняя часть экрана указывала направление движения..
	- Север / Солнце небольшая стрелка указывает направление на север или на солнце.Экран будет ориентироваться так, чтобы верхняя часть экрана указывала на север или в направлении солнца.Нажмите программную кнопку Север/Солнце для переключения ориентации изображения на экране.
	- Опорный азимут:
		- Для точки изображение будет сориентировано по Опорному азимуту.Для параметра Выносить должно быть установлено значение Относит. азимута.
		- Для линии или трассы изображение будет сориентировано по азимуту линии или трассы.

ПPИMEУAHИE – Если при выносе в натуру точки для параметра Ориентировка дисплея установлено значение Опорный азимут, а для параметра Выносить не установлено значение Относит. азимута, по умолчанию будет установлена ориентация Направление движения.Для получения подробной информации см. раздел Методы [разбивки](#page-677-0) GNSS, page 678.

- d. Используйте поле Уклон для отображения уклона в виде углов, процентов или отношения.Отношение может отображаться как Превышение:Гоизонтальное проложение или Гоизонтальное проложение:Превышение.См. [Уклон,](#page-120-0) page 121.
- e. При разбивке точек относительно трассы в поле Проектная выемка/насыпь выберите способ отображения выемки/насыпи относительно проекта - По высоте или Перпендикулярно.

ПPИMEУAHИE – Положение выемки/насыпи Перпендикулярно отображается на проекте в виде поперечника.Поскольку вид в поперечном сечении отображается не в масштабе, перпендикулярное положение может выглядеть немного неправильным (неточно перпендикулярным).

СOBET – Для всех остальных методов разбивки всегда отображается выемка/насыпь до проектного положения По высоте.

3. В группе Приращения отображаются приращения для текущего элемента разбивки. Для изменения состава отображаемых приращений нажмите Правка.

Приращения – это информационные поля, отображаемые при навигации и показывающие направление и расстояние, которое вам нужно пройти до объекта, который требуется вынести. См. [Навигация](#page-667-0) при разбивке, page 668.

- 4. Для отображения во время разбивки значений выемки и насыпи относительно ЦМП, в группе ЦМП выберите файл ЦМП. Если необходимо, в поле Сдвиг от ЦМП задайте сдвиг от ЦММ.Нажмите ► и выберите способ применение сдвига относительно ЦММ - по высоте или перпендикулярно.
- 5. Если используемый вами контроллер Trimble оснащен встроенным компасом, его можно использовать при разбивке координат или для навигации на точку.Для использования встроенного компаса включите флажок Компас. Компания Trimbleрекомендует *отключать* компас при работе рядом с магнитными полями, которые могут создавать помехи для его работы.

ПРИМЕУАНИЕ – Если вы используете функцию компенсации наклона по ИНС и ИНС согласована, данные о направлении с приемника всегда используются для ориентации курсора GNSS, большой навигационной стрелки разбивки и экрана приближения. Для правильного отображения ориентации приемника, он должен быть направлен светодиодной панелью к вам.

6. По умолчанию программное обеспечение отображает навигационную информацию на точку от вашего текущего местоположения. Для навигации с использованием перпендикулярной линии между точкой разбивки и опорной точкой, измените метод Разбивки. См. [Методы](#page-677-0) [разбивки](#page-677-0) GNSS, page 678.

### <span id="page-667-0"></span>Навигация при разбивке

Состав навигационной информации, отображаемой при разбивке, определяется пользователем. Можно настроить различные конфигурации для следующих типов элементов:

- Точки
- Точки на линии, дуге, полилинии или трассе
- Линии, дуги, полилинии или трассы
- Поверхности

#### Изменение отображения приращений разбивки

1. Нажмите ≡ и выберите Настройки / Стили съемки / <Style name> / Разбивка чтобы настроить в стиле съемки отображение приращений разбивки наиболее привычным вам способом.

СOBET – Чтобы изменить приращения при разбивке, нажмите Опции на экране разбивки или воспользуйтесь выпадающим меню в навигационной панели.

#### 2. В группе Приращения нажмите Правка.

- a. В списке Приращения коснитесь приращения, чтобы включить или отключить его отображение. Значок галочки указывает на то, что приращение будет отображаться. При отображении меньшего количества приращений, они отображаются большим шрифтом.
- b. Чтобы изменить порядок отображения приращений, нажмите и удерживайте приращение, затем перетащите его вверх или вниз по списку.
- c. Нажмите Принять.
- 3. При использовании контроллера с небольшим экраном, или, если требуется отобразить больше приращений навигации на экране, установите переключатель Отображать графику при разбивке в положение Нет.
- 4. Чтобы сохранить изменения, внесенные в приращения при разбивке в текущем стиле опроса, нажмите Сохранить в стиле.
- 5. Нажмите Принять, чтобы вернуться на экран Разбивка.

### Доступные приращения

ПРИМЕУАНИЕ – Доступные приращения для различных элементов перечислены ниже. Однако, если определенное приращение не применимо к выбранному методу, используемому для вынесения элемента, то приращение либо не отображается, либо показывает значение null.

### Приращения: точки

Доступные приращения для точек:

- На север/юг
- На восток/запад
- Влево/Вправо
- Вперед/назад
- На себя/От себя (только традиционная съемка)
- Дельта ГК (только традиционная съемка)
- Влево/вправо (угол) (только традиционная съемка)
- Необх ГК (только традиционная съемка)

- Возвышение
- Превышение
- Проектная отметка
- Азимут
- Проложение
- Север  $(X)$
- Восток  $(Y)$
- Отметка ЦМП
- Верт до ЦМП
- Перп. расст. до ЦМП
- Код

#### Приращения: точки на линии, дуге, полилинии или трассе

Доступные приращения для точек на линии, дуге, полилинии или трассе такие же, как для линии, дуги, полилинии или трассы, но с добавлением:

- Вперед/Назад Относит. прямой
- Влево/вправо Относит. прямой
- Уклон до прямой
- Расстояние вдоль линии
- Пролож. до конца
- Откос (Проектный)
- Откос (Расчетный)
- Высота насыпи (разбив)
- Пролож до тчк нулевых работ
- Превыш до тчк нулевых работ
- Накл расст до тчк нул работ
- Станция: опорная секция
- Сдвиг в плане: опорная секция
- Превышение поперечного откоса (только для трасс)
- Код
- Строительный сдвиг в плане (при разбивке строительных сдвигов)
- Строительный сдвиг по высоте (при разбивке строительных сдвигов)
- Пикет со смещением (при разбивке строительных сдвигов)
- Проектный пикет

- Проектная секция
- Проектный сдвиг в плане
- Проектный сдвиг по высоте (недоступно для трасс)

СOBET – Расстояние вдоль линии - это наклонное расстояние от начала линии (или дуги, полилинии или трассы) до текущего местоположения. Пролож. до конца - это горизонтальное проложение от текущего местоположения до конца линии (или дуги, полилинии или трассы).

### Приращения: линии, дуги, полилинии или трассы

Доступные дельты для линий, дуг, полилиний или трасс такие же, как и для точек, но с добавлением:

- Влево/вправо Относит. прямой
- Уклон до прямой
- Расстояние вдоль линии
- Пролож. до конца
- Пикетаж
- Сдвиг в плане
- Уклон до прямой
- Станция: опорная секция
- Сдвиг в плане: опорная секция
- Превышение поперечного откоса (только для трасс)
- Код
- Строительный сдвиг в плане (при разбивке строительных сдвигов)
- Строительный сдвиг по высоте (при разбивке строительных сдвигов)
- Пикет со смещением (при разбивке строительных сдвигов)
- Проектный пикет
- Проектная секция
- Проектный сдвиг в плане
- Проектный сдвиг по высоте (недоступно для трасс)

СOBET – Расстояние вдоль линии - это наклонное расстояние от начала линии (или дуги, полилинии или трассы) до текущего местоположения. Пролож. до конца - это горизонтальное проложение от текущего местоположения до конца линии (или дуги, полилинии или трассы).

### Приращения: поверхность

Доступные приращения для поверхностей:

- Север  $(X)$
- Восток  $(Y)$
- Возвышение
- Проектная отметка
- Превышение
- Перп. расст.
- Код

### <span id="page-671-0"></span>Параметры точки разбивки

Параметры точки разбивки отображаются в отчетах о разбивке, созданных на экране Экспорт, также они отображаются на экране Подтверждение отклонений разбивки, появляющемся при включенном параметре Просмотр до сохранения.

Для настройки Параметров точки разбивки:

- При изменении стиля съемки, нажмите  $\equiv$  и выберите Настройки / Стили съемки / <имя стиля> / Разбивка.
- Во время разбивки нажмите Опции.

В группе Параметры точки разбивки имеются следующие настройки.

# Просмотр до сохранения и Допуск в плане

Чтобы посмотреть отклонение проектной точки от разбивочной перед сохранением последней, включите флажок Просмотр до сохранения и выберите одну из следующих опций:

- Чтобы отслеживать отклонение постоянно, установите значение Допуск в плане равным 0.000 м.
- Чтобы отслеживать отклонение только при превышении допуска, установите для параметра Допуск в плане подходящее значение.

ПPИMEУAHИE – Значение Дельта разбивки показывает смещение *от* измеренной/разбивочной точки *до* проектной точки.

### Формат отклонений разбивки

В поле Формат отклонений разбивки выберите требуемый формат отображения.

ПPИMEУAHИE – Если вы используете приемник с компенсацией наклона по ИНС и ИНС согласован, **дельты применяются к наконечнику вехи**, а не к фазовому центру антенны (APC).

#### Форматы разбивки Съемка

В приведенном ниже списке показаны переведенные форматы разбивки, которые поставляются вместе с файлами языка интерфейса, и поддерживаемые этими отчетами функции:

#### • Точка – Разметка разбивки

Обеспечивает упрощенное отображение разбивки, которое представляет вертикальное расстояние (выемка/отсыпка) до проектной точки. Также отображается вертикальное расстояние до ЦММ, если оно используется.

#### • Точка – Разбивка нескольких высотных отметок

Обеспечивает отображение разбивки, которое позволяет редактировать проектную высоту точки (значение выемки / отсыпки будет обновлено) и ввести до двух проектных высотных отметок со связанными значениями сдвига по вертикали и обновленными значениями выемки / отсыпки.

#### • Линия – Разметка разбивки

Обеспечивает упрощенное отображение разбивки, которое представляет вертикальное расстояние (выемка / отсыпка) до проектного положения. В отчет включаются соответствующие значения станций и сдвигов на основе метода разбивки выбранной линии.

#### • Дуга – Разметка разбивки

Обеспечивает упрощенное отображение разбивки, которое представляет вертикальное расстояние (выемка / отсыпка) до проектного положения. В отчет включаются соответствующие значения станций и сдвигов на основе метода разбивки выбранной дуги.

#### • ЦММ – Разметка разбивки

Обеспечивает упрощенное отображение разбивки (выемка / отсыпка) до выносимой ЦММ.

#### • Разбивка колодцев с несколькими лотками

При разбивке колодцев с несколькими лотками из файла трубопроводов LandXML, на экране Подтверждение отклонений разбивки обеспечивается упрощенное отображение данных разбивки. При этом для вычисления связанных сдвигов по высоте и обновленных значений выемки/ насыпи используются дополнительные обратные отметки в файле трубопроводов LandXML.

#### Форматы разбивки Трассы

Если установлено приложение Трассы, будут доступны следующие дополнительные переведенные форматы разбивки:

#### • Трасса – Пересечение и сдвиги

Обеспечивает сведения обо всех отклонениях разбивки стандартной трассы и список горизонтальных и вертикальных расстояний до каждого из положений поперечного профиля. В отчет о горизонтальных и вертикальных расстояниях включаются использованные горизонтальные и вертикальные строительные сдвиги.

#### • Трасса – Разметка разбивки

Обеспечивает упрощенное отображение разбивки, которое представляет вертикальное расстояние (выемка / отсыпка) до проектного положения трассы. В отчет включаются соответствующие значения станций и сдвигов (в случае разбивки точки пересечения) на основе метода разбивки трассы.

#### • Трасса – Сведения XS

Обеспечивает сведения обо всех стандартных отклонениях разбивки трассы, а также список элементов поперечного профиля (левый и правый), который определяет проектный поперечный профиль на выбранной станции.

#### Отчет о разбивке Трубопроводы

Если установлено приложение Трубопроводы, будут доступны следующие дополнительные переведенные отчеты о разбивке:

#### • Трубопроводы – Вынос в натуру элементов разбивки

Отображается подробная информация о всех СКО при разбивке элементов разбивки, а значения прямого и обратного пикетажа отображаются для измеренных координат точек пересечения на направленных не по касательной к элементу разбивки внутренних и внешних углах.

Выберите Формат отклонений разбивки при разбивке элементов разбивки трубопровода.

#### • Трубопроводы – Разбивка точек

Отображается подробная информация о всех СКО при разбивке точек, а значения прямого и обратного пикетажа отображаются для измеренных координат точек пересечения на направленных не по касательной к элементу разбивки внутренних и внешних углах.

См. рисунок ниже, где:

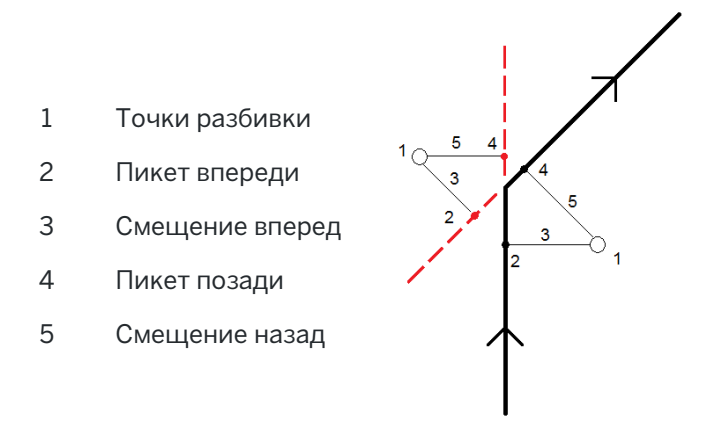

Выберите Формат отклонений разбивки при разбивке точек.

# Имя при разбивке и Код при разбивке

Вы можете присвоить разбивочной точке имя , соответствующее одному из следующего:

- Проектное имя
- Проектное имя (с префиксом)
- Проектное имя (с суффиксом)
- следующий номер по Автонумерации точек

При использовании проектных имен с префиксом или суффиксом заполните поля Префикс/Суффикс требуемыми значениями.

ПPИMEУAHИE – Параметры проектных имен доступны только при разбивке точек.

Вы также можете присвоить код разбивочной точке соответствующий одному из следующего:

- Проектное имя
- Проектный код
- Последний использованный код
- Проектные станция и сдвиг

Ниже приведены значения Описания по умолчанию.

- При разбивке точки, линии или дуги с описаниями, описание разбивочной точки по умолчанию будет совпадать с описанием проектного элемента, если только для Кода при разбивке не установлено значение Последний использованный код, в этом случае используется последний использованный код.
- При разбивке трассы с помощью Трассы, всегда будет использоваться последнее использованное описание независимо от настройки Кода при разбивке.

### Запись отклонения на плоскости

Установите флажок Запись отклон на плоскости. Сделайте одно из следующего:

- Выберите флажок для отображения и сохранения отклонения на север, восток и по высоте во время разбивки.
- Выключите этот флажок для отображения и сохранения отклонений азимута, горизонтального и вертикального расстояния.

ПРИМЕУАНИЕ - Если вы используете настраиваемый пользователем отчет о разбивке, опция Запись отклонения на плоскости не используется, пока она не будет иметь ссылку в вашем отчете.

# Для разбивки точек

Вы можете выполнить разбивку одной точки или группы точек, используя карту или меню.

Прежде чем начать, настройте параметры [навигационного](#page-664-0) дисплея. Вы можете выполнить разбивку [относительно](#page-707-0) ЦММ или [проектных](#page-339-0) отметок, если это необходимо.

Если необходимо, при движении на точку вы можете вынести новую точку, заданную азимутом и сдвигом от выбранной точки.

# <span id="page-675-0"></span>Для разбивки одной точки с карты

#### Традиционная съемка

1. Убедитесь, что введена правильная Высота цели.

Для изменения высоты цели, нажмите на значок цели в панели состояния и измените высоту цели. Нажмите Принять.

- 2. Коснитесь точки на карте и нажмите Разбивка.Иначе, дважды нажмите на точку.
- 3. [Навигация](#page-662-0) к точке.
- 4. Когда точка будет находиться в пределах допуска, нажмите Измерить, чтобы измерить ее.

ПPИMEУAHИE – При работе Сканирующий тахеометр Trimble SX12 в режиме TRK с *включенным лазерным указателем*, на экране Разбивка отображается программная кнопка Отметить тчк вместо кнопки Измерить. Нажмите Отметить тчк , чтобы переключить инструмент в режим STD. Лазерный указатель перестанет мигать и переместит пятно для совпадения с линией визирования дальномера. Когда вы нажмете Принять, чтобы сохранить точку, инструмент автоматически вернется в режим TRK, а лазерный указатель продолжит мигать. Чтобы повторно измерить и обновить отклонения разбивки, нажмите Измерить после нажатия Отметить тчк и перед нажатием Принять.

- 5. Нажмите Принять, чтобы сохранить точку.
- 6. Если выбран пункт Просмотр до сохранения, на экране Параметры разбивки появится информация о невязках. Нажмите Запись.

СOBET – Чтобы измерить координаты точки разбивки без перемещения пятна лазерного указателя в точку визирования дальномера, коснитесь Опции на экране Разбивка и выключите флажок Отметить точку лазером.Если флажок выключен, на экране Разбивка как обычно отображается программная кнопка Измерить.

#### GNSS съемка

- 1. Убедитесь, что Высота антенны и Высота цели указаны верно.
- 2. Коснитесь точки на карте и нажмите Разбивка.Иначе, дважды нажмите на точку.
- 3. [Навигация](#page-662-0) к точке.
- 4. Когда точка будет находиться в пределах допуска, измерьте ее.
- 5. Нажмите Запись.

6. Если выбран пункт Просмотр до сохранения, на экране Параметры разбивки появится информация о невязках. Нажмите Запись.

### Для разбивки одной точки из меню Разбивка

- 1. Нажмите  $\equiv$  и выберите Разбивка / Точки.
- 2. Если рядом с картой появится список Элементы для разбивки, нажмите Точка, чтобы выполнить разбивку одиночной точки.
- 3. Нажмите ► рядом с полем Имя точки и выберите:
	- Список для просмотра списка всех точек в текущем задании и связанных файлах.
	- Поиск с подстановочными символами для выбора в отфильтрованном списке всех точек в текущем задании и связанных файлах.
	- Ввод для ввода координат точки для разбивки.

СOBET – Нажмите Ближняя для автоматического заполнения поля Имя точки именем ближайшей точки.(При работе в портретном режиме, проведите пальцем справа налево по ряду функциональных клавиш, чтобы отобразить больше функциональных клавиш.)При выборе опции Ближняя выполняется поиск в текущем проекте и всех связанных файлах для обнаружения ближайшей точки, которая *не* является точкой разбивки или проектной точкой для точек разбивки.

- 4. Введите Шаг точек.После измерения и сохранения точки программное обеспечение использует значение Шаг точек для определения следующей точки, которую следует разбить.Для:
	- Возврата на экран точек разбивки, после разбивки точки введите значение шага 0 или ?.
	- Автоматического перехода к следующей точке, введите допустимое значение шага.

Если с указанным приращением нет точки, нажмите Отмена, чтобы вернуться на этот экран после разбивки точки. Либо можно нажать кнопку Поиск, чтобы найти следующую доступную точку.

Теперь в качестве значения шага точек можно использовать дробное значение, например, «0,5».Также в качестве значения параметра шага точек можно указать числовой компонент имени точки, оканчивающегося буквенным символом, например, между точками 1000a - 1001a можно указать значение шага «1».Для этого нажмите • и отключите флажок Применять только к числовым.

- 5. Перейдите к точке и выполните разбивку. Выполните действия, указанные в разделе [Для](#page-675-0) [разбивки](#page-675-0) одной точки с карты, page 676 выше.
- 6. Программное обеспечение использует значение Шаг точек для определения следующей точки, которую следует разбить.Если точка с указанным приращением существует, будут показаны имя и навигационная информация для следующей точки.

Если точка не существует, появится экран Разбивка точки.Выберите следующую точку для разбивки.Нажмите Далее для поиска следующей точки.Если она не существует, нажмите кнопку Поиск, чтобы найти следующую доступную точку.

СOBET – При разбивке одной точки по-прежнему можно использовать список точек разбивки, чтобы гарантировать разбивку всех требуемых точек.Для этого создайте список разбивки, убедитесь, что включена опция Удалить точку из списка разбивки, и выполните разбивку точек с помощью метода разбивки одной точки.После разбивки точки будут удалены из списка разбивки.Нажмите Список чтобы проверить, для каких точек все еще требуется разбивка.

### Для изменения проектной отметки

При движении к точке во время разбивки, проектная отметка высоты отображается на экране Разбивка. Чтобы изменить высотную отметку, нажмите клавишу Пробел или коснитесь > и введите новое значение высотной отметки. Чтобы восстановить исходную высотную отметку после редактирования, нажмите клавишу Пробел или коснитесь  $\geq$ , а затем коснитесь  $\geq$  и выберите Загрузка исх. высоты.

После разбивки можно изменить проектную отметку на экране приращений разбивки в зависимости от используемой таблицы стилей [разбивки](#page-671-0).

# <span id="page-677-0"></span>Методы разбивки GNSS

В GNSS-съемке сконфигурируйте метод разбивки для управления методом отображения информации навигации разбивки. Метод по умолчанию На точку, когда направление на точку дается от вашего текущего местоположения.

Чтобы изменить метод GNSS разбивки:

- 1. Убедитесь, что вы ввели высоту антенны.
- 2. Нажмите  $\equiv$  и выберите Разбивка / Точки.
- 3. Если рядом с картой появится форма Разбивка точки со списком, нажмите Точка, чтобы выполнить разбивку одиночной точки.
- 4. Нажмите Опции.
- 5. В поле Разбивка выберите метод.Доступны варианты:
	- На точку вынос точки с разбивочными элементами относительно вашего текущего местоположения.Этот метод установлен по умолчанию.
	- От фиксир точки вынос точки с разбивочными элементами относительно другой точки. Введите название точки в поле От точки. Выберите её из списка, введите с помощью клавиатуры или измерьте каким-либо способом.
	- От исх положения вынос точки с разбивочными элементами относительно местоположения, с которого вы начали поиск выносимой точки.
	- От последн точки разбивки вынос точки с разбивочными элементами относительно последней вынесенной точки.Используется фактически *вынесенная точка*, а не проектная.
	- Относительно азимута вынос точки с информацией о перпендикуляре к профилю и направлениям относительно Опорного азимута.

В поле Опорный азимут отображается значение, введенное в поле Опорный азимут на экране Расчеты свойств задания (см. [Настройки](#page-128-0) расчетов, page 129).Изменение

значения в поле Опорный азимут на экране Параметры разбивки также изменяет значение в поле Опорный азимут на экранах Расчеты и Настройки карты.

#### ПPИMEУAHИE –

- Функция разбивочных элементов создает линию между точкой, которую следует разбить, и одним из следующих элементов: фиксированной точкой, исходным положением, последней точки разбивки или опорным азимутом. В программном обеспечении Trimble Access отображается эта линия, а также дополнительное поле (Налево или Направо), указывающее направление сдвига линии.
- Если для поля Приращения установлено значение Пикет со сдвигом, в полях Налево и Направо отображается та же информация, что и в поле Сдвиг в плане.
- Если для параметра Приращения установлено значение Пикет со сдвигом, а для метода Разбивки установлено значение Относительно азимута, поля Налево и Направо заменяются полем разбитой точки дельта H (до посл.).

### Для разбивки точек со сдвигом

При разбивке точек с использованием GNSS метода [разбивки](#page-677-0) по умолчанию, функция На точку позволяет выполнить разбивку точки со сдвигом, заданным азимутом и сдвигом от точки.

Также вы можете определить вторую точку со сдвигом, используя тот же самый азимут разворота, что и для первой точки.

- 1. При переходе к точке нажмите Сдвиг.
- 2. Используйте поля на экране Сдвиг для настройки разбивки точек (1) с заданным азимутом (2) от точки (3) со сдвигом на расстояние в плане (4).

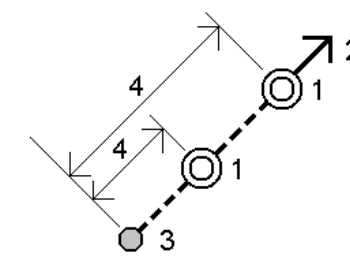

Высота каждой точки со сдвигом может быть задана с помощью:

- Откоса от точки Отметка высоты точки вычисляется по уклону от высоты точки, выбранной для разбивки.
- Превышения от точки Отметка высоты точки вычисляется по разнице высот от точки, выбранной для разбивки.
- Ввода в ручную Отметка высоты точки вводится с клавиатуры.

ПPИMEУAHИE – Если точка не имеет отметки высоты, отметка высоты точки со сдвигом должна быть введена вручную.

#### 3. Нажмите Принять.

На карте будет отображена выбранная точка и первая точка со сдвигом.

Руководство пользователя Trimble Access Съемка | **679**

- 4. Двигайтесь к точке со сдвигом.См. [Навигация](#page-662-0) при разбивке, page 663.
- 5. Когда точка будет находиться в пределах допуска, измерьте ее. Нажмите Запись. Если задана вторая точка, она отображается на карте.
- 6. Двигайтесь к второй точке со сдвигом.
- 7. Когда точка будет находиться в пределах допуска, измерьте ее. Нажмите Запись.

Если вы выполняете разбивку точек из списка, программное обеспечение возвращается к списку точек разбивки.

# Для разбивки линии

Прежде чем начать, настройте параметры [навигационного](#page-664-0) дисплея. Вы можете выполнить разбивку [относительно](#page-707-0) ЦММ или [проектных](#page-339-0) отметок, если это необходимо.

- 1. Для выбора линии:
	- На карте вы можете:
		- Выбрать линию и нажать Разбивка.
		- Выбрать две точки, определяющие линию, а затем в выпадающем меню выбрать Разбивка прямой.
		- Дважды нажмите на линию на карте.

СOBET – При выборе линии для разбивки с карты нажмите рядом с концом линии, который будет назначен началом линии.После этого на линии отобразятся стрелки, указывающие направление.Если направление неверно, нажмите линию для отмены выбора, а затем нажмите верный конец, чтобы выбрать линию в требуемом направлении.Либо нажмите и удерживайте карту, затем в контекстном меню выберите пункт «Обратить направление линии».

ПPИMEУAHИE – Если линия смещена, направления смещения не переключаются при обращении направления линии.

- В меню нажмите  $\equiv$  и затем выберите Разбивка / Прямые. Нажмите рядом с полем Название прямой и выберите:
	- Список для просмотра перечня ранее определенных линий и выбора требуемой линии.
	- Две точки для определения линии по двум точкам.
	- Азимут для определения линии по начальной точке и азимуту.
- 2. В поле Выносить выберите метод, и, затем, заполните требуемые поля.См. Методы [разбивки](#page-681-0) [прямых,](#page-681-0) page 682 ниже.

Чтобы выбрать пикет для разбивки, введите ее, нажмите на программные клавиши Пикет- и Пикет+ или нажмите  $\mathscr W$  рядом с полем Пикет, чтобы выбрать пикет из списка. Чтобы выбрать начальный или конечный пикет, нажмите на программную клавишу Начальный пикет или Конечный пикет.

**СОВЕТ** – Чтобы настроить станции, доступные для выноса, коснитесь  $\mathscr{U}$  рядом с полем Пикет, чтобы просмотреть экран Выбор пикета. Смотрите Станции, [доступные](#page-704-0) для [выноса,](#page-704-0) page 705.

ПРИМЕУАНИЕ - Если значение интервала пикетов равно нулю, подписи пикетов не отображаются. Если интервал пикетов равен 0, отображаются подписи пикетов для начального и конечного пикета, а также для всех пикетов ПП, ТП или КК. Если интервал пикетов имеет числовое значение, отображаются подписи для всех пикетов (в зависимости от масштаба).

- 3. Для просмотра описания линии нажмите Параметры.
- 4. Введите Высоту антенны или Высоту цели, значения пикетов для разбивки и дополнительную информацию, например сдвиг в плане и по высоте.
- 5. Нажмите Начать.
- 6. [Навигация](#page-662-0) к точке.

СOBET – Если в качестве метода разбивки используется Пикеты на прямой, Пикеты со сдвигом от прямой/дуги/полилинии или Сдвиг с разворотом, вы можете изменить высотную отметку. Чтобы изменить это, нажмите клавишу Пробел или коснитесь  $\rightarrow$  и введите новое значение высотной отметки. Чтобы восстановить исходную высотную отметку после редактирования, нажмите клавишу Пробел или коснитесь >, а затем коснитесь  $\rightarrow$  и выберите Загрузка исх. высоты.

7. Когда точка будет находиться в пределах допуска, нажмите Измерить, чтобы измерить ее.

ПРИМЕУАНИЕ - При работе Сканирующий тахеометр Trimble SX12 в режиме TRK с *включенным лазерным указателем*, на экране Разбивка отображается программная кнопка Отметить тчк вместо кнопки Измерить. Нажмите Отметить тчк , чтобы переключить инструмент в режим STD. Лазерный указатель перестанет мигать и переместит пятно для совпадения с линией визирования дальномера. Когда вы нажмете Принять, чтобы сохранить точку, инструмент автоматически вернется в режим TRK, а лазерный указатель продолжит мигать. Чтобы повторно измерить и обновить отклонения разбивки, нажмите Измерить после нажатия Отметить тчк и перед нажатием Принять.

- 8. Нажмите Принять, чтобы сохранить точку.
- 9. Если выбран пункт Просмотр до сохранения, на экране Параметры разбивки появится информация о невязках. Нажмите Запись.
- 10. Программное обеспечение вернется к навигационному экрану или, если вы выбрали несколько элементов для разбивки, вернется к списку Элементы для разбивки.

### <span id="page-681-0"></span>Методы разбивки прямых

СOBET – При разбивке пикета или разбивке по линии вы можете коснуться другого пикета или линии карте, чтобы сменить элемент, и на соседней панели будет обновлена информация о разбивке в соответствие с новым выбором.

### К ближайшей точке прямой

Измерение ваших координат (1) относительно заданной прямой (2).

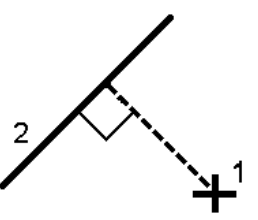

#### Расстояние вдоль линии

Разбивка расстояния вдоль заданной линии (1) с заданным интервалом (2). Значения расстояния и интервала расстояния - это наклонные расстояния вдоль линии, а не горизонтальные проложения. Этот метод также позволяет выполнять разбивку координат на вертикальной линии.

ПPИMEУAHИE – При разбивке с помощью этого метода, значения пикетов, отображаемые на карте, указаны в плане.

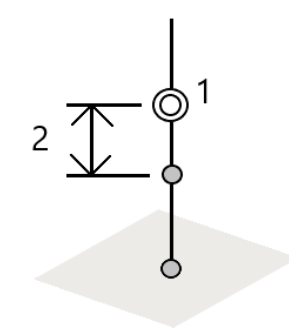

# Пикеты на прямой

Разбивка точек (1) на заданной прямой с заданным интервалом (2) вдоль прямой.

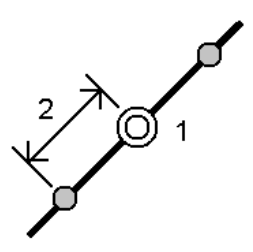

### Пикеты со сдвигом от прямой

Разбивка точек (1) по перпендикуляру к пикетам (3) на заданной прямой (2) со сдвигом в плане влево или вправо на определенное расстояние (4). Проектное возвышение точки будет соответствовать возвышению прямой на выбранном пикете.

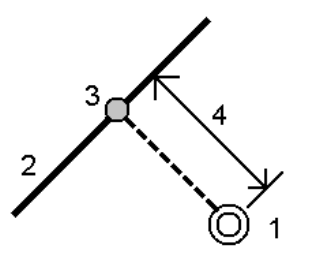

СOBET – Вы также можете применить сдвиг по высоте.

# Откос от прямой

Измерение вашего местоположения относительно откоса (2), образуемого обеими сторонами заданной прямой (1). Каждый откос может быть задан с различным уклоном (3).

Используйте поля Откос слева и Откос справа для описания типа уклона одним из способов:

- горизонтальное и вертикальное расстояние
- угол и наклонное расстояние
- угол и горизонтальное проложение

Программное обеспечение отображает ваше положение относительно линии и вертикальное расстояние как выемку (4) или насыпь (5).

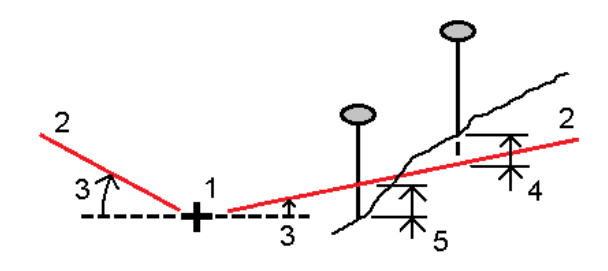

# Сдвиг с разворотом

Разбивка точек (1) с разворотом (2) от пикета (3) на заданной прямой (4) и сдвигом влево или вправо на определенное разворотом расстояние (5). Смещение может быть описано прямым или обратным углом отклонения от линии (6) в правую сторону от разбиваемой линии или, иначе, азимутом разворота. На рисунке ниже показана точка, заданная смещением вперед и сдвигом вправо.

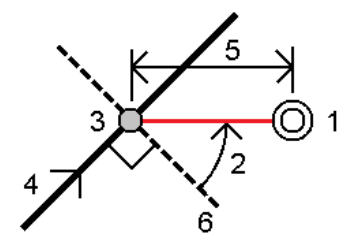

Высота точки может быть задана с помощью:

- Откоса от прямой Отметка высоты точки вычисляется по уклону от высоты линии на введенном пикете.
- Превышения от линии Отметка высоты точки вычисляется по разнице высот от высоты секции на введенном пикете.
- Ввода в ручную Отметка высоты точки вводится с клавиатуры.

ПPИMEУAHИE – Если линия не имеет отметки высоты, отметка высоты точки должна быть введена вручную.

# Для разбивки полилинии

Полилинии - это две или более линии или дуги, соединенные вместе.При необходимости вы можете создать полилинию из существующих точек на карте.См. Чтобы ввести [полилинию,](#page-251-0) page 252.

Прежде чем начать, настройте параметры [навигационного](#page-664-0) дисплея. Вы можете выполнить разбивку [относительно](#page-707-0) ЦММ или [проектных](#page-339-0) отметок, если это необходимо.

- 1. Для выбора полилинии:
	- На карте вы можете:
		- Выбрать полилинию и нажать Разбивка.
		- Дважды нажать на полилинию на карте.
СOBET – При выборе полилинии для разбивки с карты нажмите рядом с концом полилинии, который будет назначен началом полилинии.После этого на полилинии отобразятся стрелки, указывающие направление.Если направление неверно, нажмите на полилинию для отмены выбора, а затем коснитесь верного конца, чтобы выбрать полилинию в требуемом направлении.Либо нажмите и удерживайте на карте, затем в контекстном меню выберите пункт Изменить направл. полилинии.

ПPИMEУAHИE – Если полилиния имеет сдвиг, направление сдвига не меняется при изменении направления полилинии.

- В меню нажмите  $\equiv$  и затем выберите Разбивка / Полилинии.
- 2. В поле Выносить выберите метод, и, затем, заполните требуемые поля.См. Методы [разбивки](#page-685-0) [полилиний,](#page-685-0) page 686 ниже.

Чтобы выбрать пикет для разбивки, введите ее, нажмите на программные клавиши Пикет- и Пикет+ или нажмите  $\mathscr W$  рядом с полем Пикет, чтобы выбрать пикет из списка. Чтобы выбрать начальный или конечный пикет, нажмите на программную клавишу Начальный пикет или Конечный пикет.

**СОВЕТ** – Чтобы настроить станции, доступные для выноса, коснитесь  $\mathscr{U}$  рядом с полем Пикет, чтобы просмотреть экран Выбор пикета. Смотрите Станции, [доступные](#page-704-0) для [выноса,](#page-704-0) page 705.

ПРИМЕУАНИЕ - Если значение интервала пикетов равно нулю, подписи пикетов не отображаются. Если интервал пикетов равен 0, отображаются подписи пикетов для начального и конечного пикета, а также для всех пикетов ПП, ТП или КК. Если интервал пикетов имеет числовое значение, отображаются подписи для всех пикетов (в зависимости от масштаба).

- 3. Для просмотра описания полилинии нажмите Параметры.
- 4. Введите Высоту антенны или Высоту цели, значения пикетов для разбивки и дополнительную информацию, например сдвиг в плане и по высоте.
- 5. Нажмите Начать.
- 6. [Навигация](#page-662-0) к точке.

ПPИMEУAHИE – Приращения Относит. полилинии определяется путем проецирования вашего текущего положения перпендикулярно полилинии для вычисления значения Вправо/Влево, при этом значение Вперед/Назад вычисляется от этого пикета вдоль полилинии до целевого пикета.

СOBET – Если в качестве метода разбивки используется Пикеты на полилинии, Пикеты со сдвигом от полилинии или Сдвиг с разворотом, можно изменить высотную отметку. Чтобы изменить это, нажмите клавишу Пробел или коснитесь  $\geq$  и введите новое значение высотной отметки. Чтобы восстановить исходную высотную отметку после редактирования, нажмите клавишу Пробел или коснитесь  $\rightarrow$ , а затем коснитесь  $\rightarrow$  и выберите Загрузка исх. высоты.

7. Когда точка будет находиться в пределах допуска, нажмите Измерить, чтобы измерить ее.

ПРИМЕУАНИЕ - При работе Сканирующий тахеометр Trimble SX12 в режиме TRK с *включенным лазерным указателем*, на экране Разбивка отображается программная кнопка Отметить тчк вместо кнопки Измерить. Нажмите Отметить тчк , чтобы переключить инструмент в режим STD. Лазерный указатель перестанет мигать и переместит пятно для совпадения с линией визирования дальномера. Когда вы нажмете Принять, чтобы сохранить точку, инструмент автоматически вернется в режим TRK, а лазерный указатель продолжит мигать. Чтобы повторно измерить и обновить отклонения разбивки, нажмите Измерить после нажатия Отметить тчк и перед нажатием Принять.

- 8. Нажмите Принять, чтобы сохранить точку.
- 9. Если выбран пункт Просмотр до сохранения, на экране Параметры разбивки появится информация о невязках. Нажмите Запись.
- 10. Программное обеспечение вернется к навигационному экрану или, если вы выбрали несколько элементов для разбивки, вернется к списку Элементы для разбивки.

# <span id="page-685-0"></span>Методы разбивки полилиний

СOBET – При разбивке пикета или разбивке по полилинии вы можете коснуться другого пикета или полилинии карте, чтобы сменить элемент, и на соседней панели будет обновлена информация о разбивке в соответствие с новым выбором.

# К полилинии

Измерение ваших координат (1) относительно полилинии (2).

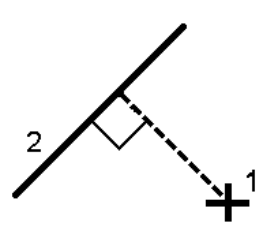

# Расстояние вдоль полилинии

Разбивка расстояния вдоль заданной полилинии (1) с заданным интервалом (2).Значения расстояния и интервала расстояния - это наклонные расстояния вдоль полилинии, а не горизонтальные проложения.Этот метод позволяет выполнять разбивку координат на вертикальной полилинии.

ПPИMEУAHИE – При разбивке с помощью этого метода, значения пикетов, отображаемые на карте, указаны в плане.

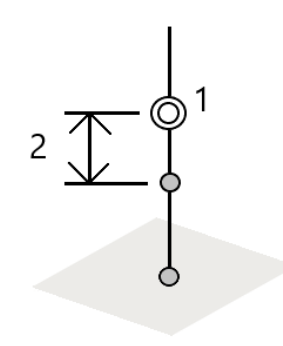

# Пикеты на полилинии

Разбивка точек (1) на заданной полилинии с заданным интервалом (2) вдоль полилинии.

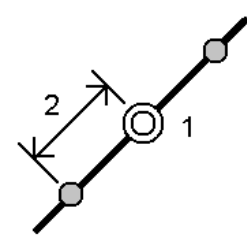

# Пикеты со сдвигом от полилинии

Разбивка точек (1) по перпендикуляру к пикетам (3) на заданной полилинии (2) со сдвигом в плане влево или вправо на определенное горизонтальное проложение (4).Проектная отметка точки будет соответствовать возвышению полилинии на выбранном пикете.

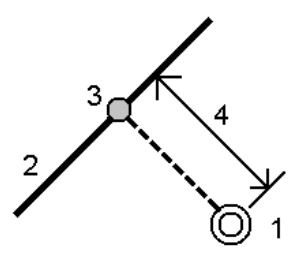

Руководство пользователя Trimble Access Съемка | **687**

СOBET – Вы также можете применить сдвиг по высоте.

# Уклон от полилинии

Измерение вашего местоположения относительно уклона (2), образуемого обеими сторонами заданной полилинии (1). Каждый откос может быть задан с различным уклоном (3).

Используйте поля Откос слева и Откос справа для описания типа уклона одним из способов:

- горизонтальное и вертикальное расстояние
- угол и наклонное расстояние
- угол и горизонтальное проложение

Программное обеспечение отображает ваше положение относительно полилинии и вертикальное расстояние как выемку (4) или насыпь (5) относительно откоса.

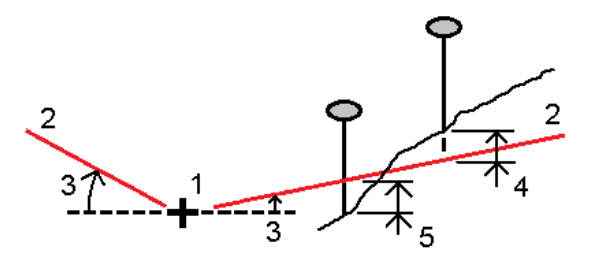

# Сдвиг с разворотом

Разбивка точек (1) с разворотом (2) от пикета (3) на заданной полилинии (4) и сдвигом влево или вправо на определенное разворотом расстояние (5).Разворот может быть задан прямым или обратным углом отклонения от полилинии (6) в правую сторону от разбиваемой линии или, иначе, азимутом разворота.На рисунке ниже показана точка, заданная смещением вперед и сдвигом вправо.

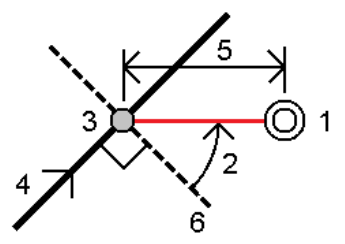

Высота точки может быть задана с помощью:

- Откоса от полилинии Отметка высоты точки вычисляется по уклону от высоты полилинии на введенном пикете.
- Превышения от полилинии Отметка высоты точки вычисляется по разнице высот от высоты полилинии на введенном пикете.
- Ввода в ручную Отметка высоты точки вводится с клавиатуры.

ПPИMEУAHИE – Если полилиния не имеет отметки высоты, отметка высоты точки должна быть введена вручную.

# Боковой откос от полилинии

1. Чтобы определить бровку, выберите Метод извлечения точки нулевых работ и заполните соответствующие поля.

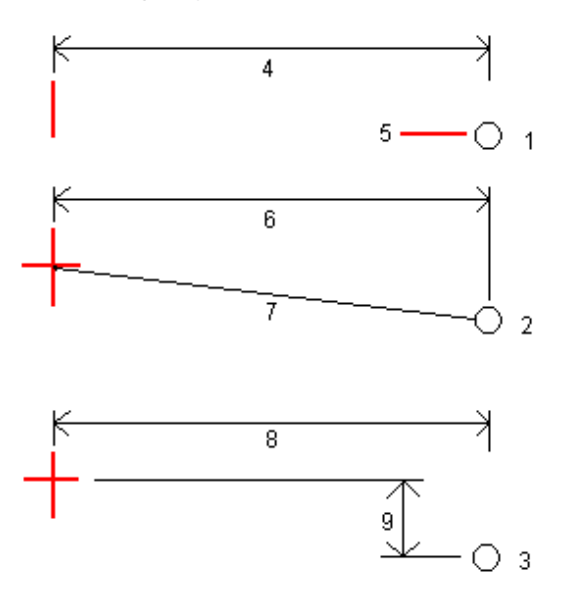

1 – Сдвиг и отметка.Введите сдвиг (4) от полилинии и возвышение (5) точки нулевых работ.

2 – Сдвиг и уклон. Введите сдвиг (6) от полилинии и значение уклона (7) от полилинии к точке нулевых работ. Введите сдвиг (6) от полилинии и значение уклона (7) от полилинии к точке нулевых работ.

3 – Сдвиг и возвышение.Введите сдвиг (8) от полилинии и вертикальное расстояние (9) от полилинии до точки нулевых работ.Введите сдвиг (8) от полилинии и вертикальное расстояние (9) от полилинии до точки нулевых работ.

ПPИMEУAHИE – Если трасса состоит из точек без отметки высоты, доступен только один метод интерполяции точки нулевых работ - Сдвиг и отметка.

2. Создание бокового откоса:

Введите значения Глубина выемки (1), Высота насыпи (2) и Ширина кювета (3).

ПPИMEУAHИE – Откосы, выемки и насыпи выражаются как положительные значения. Вы не можете добавлять секции после бокового откоса.

Чтобы задать откос только с глубиной выемки или высотой насыпи не изменяйте значение '?' в другом поле откоса.

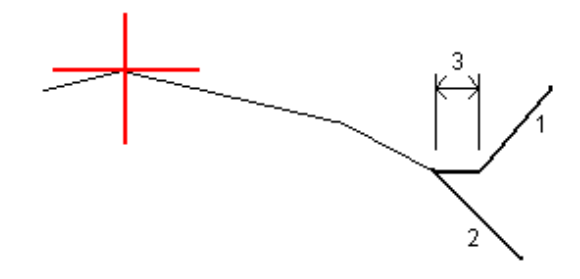

СOBET – При разбивке точка нулевых работ бокового откоса и, если применимо, откос бровки отображаются на карте, и их можно выбрать и разбить.

# Для разбивки дуг

Прежде чем начать, настройте параметры [навигационного](#page-664-0) дисплея. Вы можете выполнить разбивку [относительно](#page-707-0) ЦММ или [проектных](#page-339-0) отметок, если это необходимо.

- 1. Сделайте одно из следующего:
	- Нажмите  $\equiv$  и выберите Разбивка / Дуги, затем нажмите рядом с полем Название дуги, чтобы просмотреть список ранее определенных дуг для выбора дуги.
	- На карте выберите дугу для разбивки. Нажмите программную кнопку Разбивка.

СOBET – При выборе дуги для разбивки нажмите рядом с концом дуги, который требуется назначить началом линии.После этого на дуге отобразятся стрелки, указывающие направление.Если направление неверно, нажмите дугу для отмены выбора, а затем нажмите верный конец, чтобы дугу линию в требуемом направлении. Иначе, в выпадающем меню на карте выберите Сменить направление дуги.

ПРИМЕУАНИЕ - Если дуга смещена, направления смещения не переключаются при обращении направления дуги.

2. В поле Выносить выберите метод, и, затем, заполните требуемые поля.См. Методы [разбивки](#page-690-0) дуг, [page](#page-690-0) 691 ниже.

Чтобы выбрать пикет для разбивки, введите ее, нажмите на программные клавиши Пикет- и Пикет+ или нажмите  $\mathscr W$  рядом с полем Пикет, чтобы выбрать пикет из списка. Чтобы выбрать начальный или конечный пикет, нажмите на программную клавишу Начальный пикет или Конечный пикет.

**СОВЕТ** – Чтобы настроить станции, доступные для выноса, коснитесь  $\mathscr{U}$  рядом с полем Пикет, чтобы просмотреть экран Выбор пикета. Смотрите Станции, [доступные](#page-704-0) для [выноса,](#page-704-0) page 705.

ПРИМЕУАНИЕ – Если значение интервала пикетов равно нулю, подписи пикетов не отображаются. Если интервал пикетов равен 0, отображаются подписи пикетов для начального и конечного пикета, а также для всех пикетов ПП, ТП или КК. Если интервал пикетов имеет числовое значение, отображаются подписи для всех пикетов (в зависимости от масштаба).

- 3. Для просмотра описания дуги нажмите Параметры.
- 4. Введите Высоту антенны или Высоту цели, значения пикетов для разбивки и дополнительную информацию, например сдвиг в плане и по высоте.
- 5. Нажмите Начать.
- 6. [Навигация](#page-662-0) к точке.

СOBET – Если в качестве метода разбивки используется Пикеты на дуге, Пикеты со сдвигом от дуги, Вершина правого поворота дуги, Центральная точка дугиили Сдвиг с разворотом, вы можете изменить высотную отметку.Чтобы изменить это, нажмите клавишу Пробел или коснитесь  $\rightarrow$  и введите новое значение высотной отметки. Чтобы восстановить исходную высотную отметку после редактирования, нажмите клавишу Пробел или коснитесь  $\rightarrow$ , а затем коснитесь  $\rightarrow$  и выберите Загрузка исх. высоты.

7. Когда точка будет находиться в пределах допуска, нажмите Измерить, чтобы измерить ее.

ПPИMEУAHИE – При работе Сканирующий тахеометр Trimble SX12 в режиме TRK с *включенным лазерным указателем*, на экране Разбивка отображается программная кнопка Отметить тчк вместо кнопки Измерить. Нажмите Отметить тчк , чтобы переключить инструмент в режим STD. Лазерный указатель перестанет мигать и переместит пятно для совпадения с линией визирования дальномера. Когда вы нажмете Принять, чтобы сохранить точку, инструмент автоматически вернется в режим TRK, а лазерный указатель продолжит мигать. Чтобы повторно измерить и обновить отклонения разбивки, нажмите Измерить после нажатия Отметить тчк и перед нажатием Принять.

- 8. Нажмите Принять, чтобы сохранить точку.
- 9. Если выбран пункт Просмотр до сохранения, на экране Параметры разбивки появится информация о невязках. Нажмите Запись.
- 10. Программное обеспечение вернется к навигационному экрану или, если вы выбрали несколько элементов для разбивки, вернется к списку Элементы для разбивки.

# <span id="page-690-0"></span>Методы разбивки дуг

СOBET – При разбивке пикета или разбивке по дуге вы можете коснуться другого пикета или дуги на карте, чтобы сменить элемент, и на соседней панели будет обновлена информация о разбивке в соответствие с новым выбором.

# К ближайшей точке дуги

Измерение ваших координат (1) относительно заданной дуги (2).

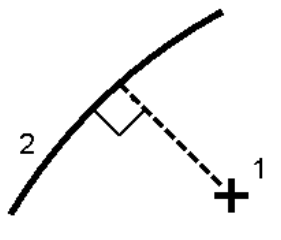

# Пикеты на дуге

Разбивка точек (1) на заданной дуге с заданным интервалом (2) вдоль дуги.

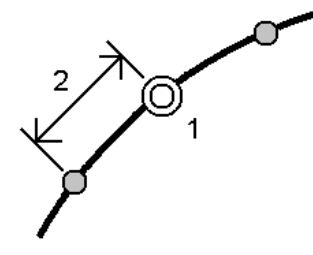

## Пикеты со сдвигом от дуги

Разбивка точек (1) по перпендикуляру к пикетам (3) на заданной дуге (2) со сдвигом в плане влево или вправо на определенное расстояние (4).

Проектное возвышение точки будет соответствовать возвышению дуги на выбранном пикете.

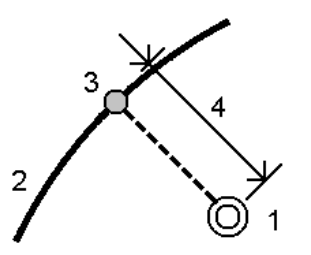

## Откос от дуги

Измерение вашего местоположения относительно откоса (2), образуемого обеими сторонами заданной дуги (1).Каждый откос может быть задан с различным уклоном (3).

Используйте поля Откос слева и Откос справа для описания типа уклона одним из способов:

- горизонтальное и вертикальное расстояние
- угол и наклонное расстояние

• угол и горизонтальное проложение

Программное обеспечение отображает ваше положение относительно дуги и вертикальное расстояние как выемку (4) или насыпь (5).

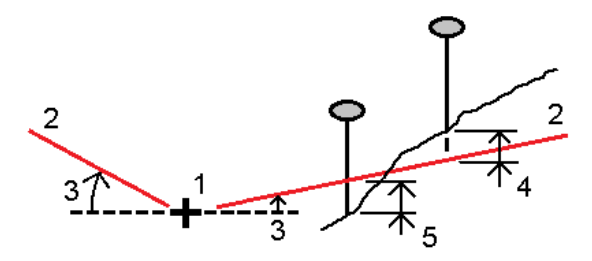

## Сдвиг с разворотом

Разбивка точек (1) с разворотом (2) от пикета (3) на заданной дуге (4) и сдвигом влево или вправо на определенное разворотом расстояние (5).Сдвиг может быть задан прямым или обратным углом отклонения от линии (6) в правую сторону от разбиваемой дуги или, иначе, азимутом разворота.На рисунке ниже показана точка, заданная смещением вперед и сдвигом вправо.

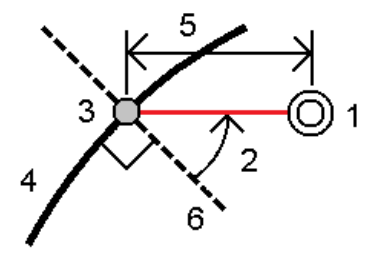

Высота точки может быть задана с помощью:

- Откоса от дуги Отметка высоты точки вычисляется по уклону от высоты дуги на введенном пикете.
- Превышения от дуги Отметка высоты точки вычисляется по разнице высот от высоты дуги на введенном пикете.
- Ввода в ручную Отметка высоты точки вводится с клавиатуры.

ПРИМЕУАНИЕ - Если дуга не имеет отметки высоты, отметка высоты точки должна быть введена вручную.

## Вершина правого поворота дуги

Разбивка точки пересечения (1) дуги (2).

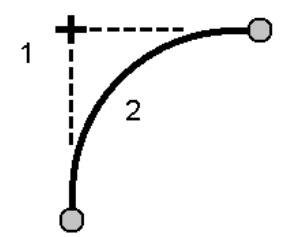

## Центральная точка дуги

Разбивка центральной точки (1) заданной дуги (2).

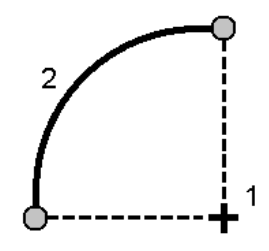

# Вынос разбивочного элемента

Программное обеспечение Trimble Access поддерживает перечисленные ниже типы разбивочных элементов:

- RXL: Созданные в программном обеспечении Trimble Access Трассы или Trimble Business Center, а также в ряде программных пакетов для проектирования, включая Autodesk AutoCAD Land Desktop, Autodesk Civil 3D, Bentley InRoads и Bentley GEOPAK.
- LandXML: Созданные в программном обеспечении Trimble Business Center или Tekla Civil, а также в ряде программных пакетов для проектирования, включая Autodesk AutoCAD Land Desktop, Autodesk Civil 3D, Bentley InRoads и Bentley GEOPAK.
- 12daСозданные в программном обеспечении 12d Model как разбивочные элементы (обычные и супер). Trimble Access может работать с обоими типами разбивочных элементов.
- IFC: Удалите разбивочный элемент, использующий схему IFC 4.1, с помощью ряда пакетов программного обеспечения для проектирования.

Эти файлы могут одновременно использоваться в различных заданиях и на разных контроллерах.

При выносе разбивочного элемента, созданного в виде RXL файла, вы можете использовать карту или работать с меню. При выносе разбивочного элемента из файла LandXML, 12da, или файла IFC вы должны использовать карту.

Прежде чем начать, настройте параметры [навигационного](#page-664-0) дисплея. Вы можете выполнить разбивку [относительно](#page-707-0) ЦММ или [проектных](#page-339-0) отметок, если это необходимо.

Для выноса к разбивочному элементу:

Руководство пользователя Trimble Access Съемка | **694**

1. Коснитесь разбивочного элемента на карте и нажмите Разбивка. Иначе, нажмите  $\equiv$  и выберите Разбивка.Нажмите Разб. элементы, выберите элемент для разбивки и нажмите Далее.

Если разбивочный элемент, который требуется вынести, не отображается на карте, нажмите  $\otimes$  в панели инструментов карты, чтобы открыть Диспетчер слоев и выберите вкладку Файлы карты.Выберите файл и затем сделайте соответствующие слои видимыми и доступными для выбора. Файл должен находиться в папке текущего проекта.

- 2. Если вы еще не начали съемку, программное обеспечение предложит вам выполнить последовательность действий для запуска съемки.
- 3. Введите значение в поле Высота антенны или Высота цели и убедитесь, что значение в поле Измер. до установлено верно.
- 4. Введите Интервал станции для линий и Интервал станции для дуг и переходов или примите значение по умолчанию, установленное при описании разбивочного элемента.

Значения Расстояние между пикетами требуются при разбивке пикета на секции. Эти значения являются необязательными для других методов съемки.

- 5. Нажмите «Опции», чтобы:
	- Настройте параметры Уклон, Параметры точки разбивки и Отображение.
	- Включите разбивку относительно ЦММ.
- 6. Нажмите Далее.

Разбивочный элемент готов к выносу с помощью предпочитаемого вами метода разбивки. Подробную информацию вы найдете в соответствующих разделах справки по выбранному методу. См.

Для выноса к [разбивочному](#page-694-0) элементу, page 695

Для разбивки пикетов на [разбивочном](#page-695-0) элементе, page 696

Для выноса бокового откоса [относительно](#page-696-0) разбивочных элементов, page 697

Для разбивки пикетов со сдвигом с разворотом от [разбивочного](#page-698-0) элемента, page 699

# <span id="page-694-0"></span>Для выноса к разбивочному элементу

- 1. Коснитесь разбивочного элемента на карте или выберите До разбив. элемента в поле Вынести.
- 2. Если необходимо использовать Строительные сдвиги, в контекстном меню на карте выберите Задать строительные сдвиги. Введите значения в поля Строительные сдвиги. См. [Строительные](#page-700-0) сдвиги, page 701.
- 3. Нажмите Начать.
- 4. Навигация [относительно](#page-662-0) разбивочного элемента.

Зеленая пунктирная линия отображается под прямым углом от текущего положения до разбивочного элемента. Отображаются отметка высоты для вашего текущего местоположения и проектная отметка вычисленных координат.

Для переключения между видом в плане и видом поперечника, коснитесь  $\rightarrow$ .

На поперечном сечении, ориентированном в направлении увеличения пикетажа, отображается ваше текущее местоположение и цель. Строительные сдвиги отображаются зелеными линиями. Если задан строительный сдвиг, маленькая окружность показывает выбранную точку, а двойная окружность показывает выбранную точку с учетом строительного сдвига.

5. Когда точка будет находиться в пределах допуска, нажмите Измерить, чтобы измерить ее.

ПPИMEУAHИE – При работе Сканирующий тахеометр Trimble SX12 в режиме TRK с *включенным лазерным указателем*, на экране Разбивка отображается программная кнопка Отметить тчк вместо кнопки Измерить. Нажмите Отметить тчк , чтобы переключить инструмент в режим STD. Лазерный указатель перестанет мигать и переместит пятно для совпадения с линией визирования дальномера. Когда вы нажмете Принять, чтобы сохранить точку, инструмент автоматически вернется в режим TRK, а лазерный указатель продолжит мигать. Чтобы повторно измерить и обновить отклонения разбивки, нажмите Измерить после нажатия Отметить тчк и перед нажатием Принять.

- 6. Нажмите Принять, чтобы сохранить точку.
- 7. Если выбран пункт Просмотр до сохранения, на экране Параметры разбивки появится информация о невязках. Нажмите Запись.

# <span id="page-695-0"></span>Для разбивки пикетов на разбивочном элементе

**СОВЕТ –** Чтобы настроить станции, доступные для выноса, коснитесь  $\mathscr{U}$  рядом с полем Пикет, чтобы просмотреть экран Выбор пикета. Смотрите Станции, [доступные](#page-704-0) для выноса, [page](#page-704-0) 705.

- 1. Нажмите на станцию на разбивочном элемент на карте или в форме выноса:
	- a. Выберите Станция на разбивочном элементе в поле Разбивка.
	- b. Коснитесь **//** рядом с полем **Пикет** и выберите станцию или введите номинальное значение пикета.
- 2. Для изменения проектной отметки, в контекстном меню на карте выберите Правка высоты. См. Для [изменения](#page-677-0) проектной отметки, page 678.
- 3. Если необходимо использовать Строительные сдвиги, в контекстном меню на карте выберите Задать строительные сдвиги. Введите значения в поля Строительные сдвиги. См. [Строительные](#page-700-0) сдвиги, page 701.
- 4. Нажмите Начать.
- 5. [Навигация](#page-662-0) к точке.

Отображаются отметка высоты для вашего текущего местоположения и проектная отметка вычисленных координат.

Для переключения между видом в плане и видом поперечника, коснитесь  $\forall$ .

На поперечном сечении, ориентированном в направлении увеличения пикетажа, отображается ваше текущее местоположение и цель. Строительные сдвиги отображаются зелеными линиями. Если задан строительный сдвиг, маленькая окружность показывает выбранную точку, а двойная окружность показывает выбранную точку с учетом строительного сдвига.

СOBET – Если в качестве метода разбивки используется Пикет на разбивочном элементе или Сдвиг с разворотом, можно изменить высотную отметку.Чтобы изменить это, нажмите клавишу Пробел или коснитесь  $\geq$  и введите новое значение высотной отметки. Чтобы восстановить исходную высотную отметку после редактирования, нажмите клавишу Пробел или коснитесь  $\rightarrow$ , а затем коснитесь  $\rightarrow$  и выберите Загрузка исх. высоты.

6. Когда точка будет находиться в пределах допуска, нажмите Измерить, чтобы измерить ее.

ПРИМЕУАНИЕ - При работе Сканирующий тахеометр Trimble SX12 в режиме TRK с *включенным лазерным указателем*, на экране Разбивка отображается программная кнопка Отметить тчк вместо кнопки Измерить. Нажмите Отметить тчк , чтобы переключить инструмент в режим STD. Лазерный указатель перестанет мигать и переместит пятно для совпадения с линией визирования дальномера. Когда вы нажмете Принять, чтобы сохранить точку, инструмент автоматически вернется в режим TRK, а лазерный указатель продолжит мигать. Чтобы повторно измерить и обновить отклонения разбивки, нажмите Измерить после нажатия Отметить тчк и перед нажатием Принять.

- 7. Нажмите Принять, чтобы сохранить точку.
- 8. Если выбран пункт Просмотр до сохранения, на экране Параметры разбивки появится информация о невязках. Нажмите Запись.
- 9. Продолжите измерение точек вдоль разбивочного элемента. Чтобы выбрать предыдущую станцию, нажмите на программную клавишу Пикет-. Чтобы выбрать следующую станцию, нажмите программную клавишу Пикет+.

СОВЕТ – Также можно нажать на У рядом с полем Пикет, чтобы открыть экран Выбор пикета, а затем в поле Автом. увеличение выберите Пикет- или Пикет+, чтобы [автоматизировать](#page-704-0) выбор предыдущего или следующего пикета.

# <span id="page-696-0"></span>Для выноса бокового откоса относительно разбивочных элементов

**СОВЕТ –** Чтобы настроить станции, доступные для выноса, коснитесь  $\mathscr{V}$  рядом с полем Пикет, чтобы просмотреть экран Выбор пикета. Смотрите Станции, [доступные](#page-704-0) для выноса, [page](#page-704-0) 705.

- 1. Выберите Боковой откос от элементов разбивки в поле Разбивка.
- 2. Коснитесь Ж рядом с полем Пикет и выберите станцию или введите номинальное значение пикета.
- 3. Нажмите Откос.

- 4. Выберите Метод задания точки нулевых работ.Заполните соответствующие поля, чтобы определить точку поворота, сдвиг к разбивочному элементу и боковой откос.См. [Методы](#page-702-0) отвода [бровки,](#page-702-0) page 703.
- 5. Если необходимо использовать Строительные сдвиги, в контекстном меню на карте выберите Задать строительные сдвиги. Введите значения в поля Строительные сдвиги. См. [Строительные](#page-700-0) сдвиги, page 701.
- 6. Нажмите Начать.
- 7. [Навигация](#page-662-0) к точке.

Отображаются отметка высоты для вашего текущего местоположения и боковой откос, заданный вашим текущим местоположением.

Если вы находитесь в пределах 3 м от цели, в виде плана отображается ваше текущее положение и цель. Пунктирная линия соединяет точку пересечения бокового откоса (точку, в которой боковой откос пересекается с землей) с координатой бровки бокового откоса.

Для переключения между видом в плане и видом поперечника, коснитесь  $\forall$ .

На поперечном сечении, ориентированном в направлении увеличения пикетажа, отображается ваше текущее местоположение и цель. Строительные сдвиги отображаются зелеными линиями. Если задан строительный сдвиг, маленькая окружность показывает выбранную точку, а двойная окружность показывает выбранную точку с учетом строительного сдвига.

Если вы выносите в натуру точку пересечения со строительными сдвигами, сначала выйдите на эту точку пересечения, затем нажмите пункт «Применить», чтобы добавить строительные сдвиги. Вы будете предупреждены, что используются сдвиги относительно вашего текущего местоположения. Если вы не находитесь в позиции пересечения, выберите Нет, перейдите в позицию пересечения и затем снова нажмите Применить. См. **Точка пересечения** в *Руководство пользователя Trimble Access RXL Трассы*.

Информация о записи точки пересечения и строительного сдвига приведена в разделе [Строительные](#page-700-0) сдвиги, page 701.

8. Когда точка будет находиться в пределах допуска, нажмите Измерить, чтобы измерить ее.

ПPИMEУAHИE – При работе Сканирующий тахеометр Trimble SX12 в режиме TRK с *включенным лазерным указателем*, на экране Разбивка отображается программная кнопка Отметить тчк вместо кнопки Измерить. Нажмите Отметить тчк , чтобы переключить инструмент в режим STD. Лазерный указатель перестанет мигать и переместит пятно для совпадения с линией визирования дальномера. Когда вы нажмете Принять, чтобы сохранить точку, инструмент автоматически вернется в режим TRK, а лазерный указатель продолжит мигать. Чтобы повторно измерить и обновить отклонения разбивки, нажмите Измерить после нажатия Отметить тчк и перед нажатием Принять.

- 9. Нажмите Принять, чтобы сохранить точку.
- 10. Если выбран пункт Просмотр до сохранения, на экране Параметры разбивки появится информация о невязках. Нажмите Запись.

11. Продолжите измерение точек вдоль разбивочного элемента. Чтобы выбрать предыдущую станцию, нажмите на программную клавишу Пикет-. Чтобы выбрать следующую станцию, нажмите программную клавишу Пикет+.

**СОВЕТ** – Также можно нажать на  $\mathscr{U}$  рядом с полем Пикет, чтобы открыть экран Выбор пикета, а затем в поле Автом. увеличение выберите Пикет- или Пикет+, чтобы [автоматизировать](#page-704-0) выбор предыдущего или следующего пикета.

ПРИМЕУАНИЕ – Также вы можете вынести необходимые точки бровки, нажав на программную кнопку Выбрать>> и выбрав соответствующую опцию Тчк нул работ (насыпь) или Тчк нул работ (выемка).

# <span id="page-698-0"></span>Для разбивки пикетов со сдвигом с разворотом от разбивочного элемента

**СОВЕТ –** Чтобы настроить станции, доступные для выноса, коснитесь  $\mathscr V$  рядом с полем Пикет, чтобы просмотреть экран Выбор пикета. Смотрите Станции, [доступные](#page-704-0) для выноса, [page](#page-704-0) 705.

- 1. В поле Выносить выберите Сдвиг с разворотом.
- 2. Коснитесь **//** рядом с полем Пикет и выберите станцию или введите номинальное значение пикета.
- 3. Нажмите Сдвиг с разворотом и введите значения разворота и сдвига.

Как показано на рисунке ниже, точка разбивки (1) определена от пикета (3) сдвигом (5) вдоль смещения (2). Смещение может быть описано прямым или обратным углом отклонения от разбивочного элемента (6) в правую сторону от разбиваемой трассы (4) или, иначе, азимутом разворота. На рисунке показана точка, заданная смещением вперед и сдвигом вправо.

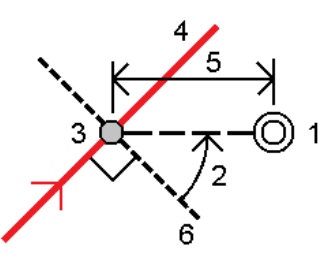

- 4. Высота точки может быть задана с помощью:
	- Откоса от элемента разбивки Отметка высоты точки вычисляется по уклону от высоты разбивочного элемента на введенном пикете.
	- Превышения от элемента разбивки Отметка высоты точки вычисляется по разнице высот от высоты разбивочного элемента на введенном пикете.
	- Ввода в ручную Отметка высоты точки вводится с клавиатуры.

Если разбивочный элемент состоит только из разбивочных элементов в плане, отметка высоты точки должна быть введена вручную.

5. Если необходимо использовать Строительные сдвиги, в контекстном меню на карте выберите Задать строительные сдвиги. Введите значения в поля Строительные сдвиги. См. [Строительные](#page-700-0) сдвиги, page 701.

ПРИМЕУАНИЕ - Если вычисленные координаты точки находятся впереди или сзади за пределами разбивочного элемента, разбивка точки не производится.

- 6. Нажмите Начать.
- 7. [Навигация](#page-662-0) к точке.

Отображаются отметка высоты для вашего текущего местоположения и проектная отметка выбранных координат, а также информация о сдвиге с разворотом и невязке.

СOBET – Если в качестве метода разбивки используется Пикет на разбивочном элементе или Сдвиг с разворотом, можно изменить высотную отметку.Чтобы изменить это, нажмите клавишу Пробел или коснитесь > и введите новое значение высотной отметки. Чтобы восстановить исходную высотную отметку после редактирования, нажмите клавишу Пробел или коснитесь  $\rightarrow$ , а затем коснитесь  $\rightarrow$  и выберите Загрузка исх. высоты.

ПPИMEУAHИE – При разбивке пикетов со сдвигом с разворотом вид поперечника недоступен.

8. Когда точка будет находиться в пределах допуска, нажмите Измерить, чтобы измерить ее.

ПPИMEУAHИE – При работе Сканирующий тахеометр Trimble SX12 в режиме TRK с *включенным лазерным указателем*, на экране Разбивка отображается программная кнопка Отметить тчк вместо кнопки Измерить. Нажмите Отметить тчк , чтобы переключить инструмент в режим STD. Лазерный указатель перестанет мигать и переместит пятно для совпадения с линией визирования дальномера. Когда вы нажмете Принять, чтобы сохранить точку, инструмент автоматически вернется в режим TRK, а лазерный указатель продолжит мигать. Чтобы повторно измерить и обновить отклонения разбивки, нажмите Измерить после нажатия Отметить тчк и перед нажатием Принять.

- 9. Нажмите Принять, чтобы сохранить точку.
- 10. Если выбран пункт Просмотр до сохранения, на экране Параметры разбивки появится информация о невязках. Нажмите Запись.
- 11. Продолжите измерение точек вдоль разбивочного элемента. Чтобы выбрать предыдущую станцию, нажмите на программную клавишу Пикет-. Чтобы выбрать следующую станцию, нажмите программную клавишу Пикет+.

СОВЕТ – Также можно нажать на У рядом с полем Пикет, чтобы открыть экран Выбор пикета, а затем в поле Автом. увеличение выберите Пикет- или Пикет+, чтобы [автоматизировать](#page-704-0) выбор предыдущего или следующего пикета.

# Для сдвига разбивочного элемента

- 1. Нажмите  $\equiv$  и выберите Разбивка / Разб. элементы.
- 2. На экране Выбор файла выберите разбивочный элемент для выноса в натуру.
- 3. Нажмите Сдвиг на экране Выбор файла.
- 4. Введите расстояние сдвига. Для сдвига влево введите отрицательное значение.
- 5. Включите флажок Запись разб. элем. со сдвигом и введите Имя разбивочного элемента.
- 6. Введите Имя струны.
- 7. Для сохранения узловых точек на вершинах разбивочного элемента со сдвигом установите флажок Запись точек как вершин, введите Имя начальной точки, и введите Код, если необходимо.
- 8. Нажмите Запись.

ПPИMEУAHИE – Разбивочный элемент со сдвигом будет иметь вертикальную компоненту, если вертикальная геометрия оригинального разбивочного элемента совпадает с горизонтальной геометрией, а вертикальная геометрия состоит только из точек. Смещенная вертикальная геометрия не может содержать кривых. Если вертикальную геометрию разбивочного элемента невозможно сместить, в смещенном разбивочном элементе будет существовать только горизонтальный компонент. Невозможно выполнить сдвиг разбивочного элемента, содержащего спирали.

# <span id="page-700-0"></span>Строительные сдвиги

Точку разбивки можно сместить с помощью сдвига в плане или по высоте.

При разбивке строительный сдвиг отображается зеленой линией с двойным кружком, показывающим выбранные координаты с учетом заданного строительного сдвига.

При описании строительных сдвигов для элемента разбивки, сдвиги:

- используются для всех элементов разбивки в одном и том же задании.
- используются для всех последующих съемок элементов разбивки в одном и том же задании, пока не будут установлены другие строительные сдвиги.
- не используются для того же элемента разбивки при доступе к нему из другого задания.

# Строительный сдвиг в плане

При разбивке пикетов на элементе разбивки или пикета с разворотом от элемента разбивки, вы можете применить строительный сдвиг в плане следующим образом:

- Введите отрицательное значение для сдвига точек влево от элемента разбивки.
- Введите положительное значение для сдвига точек вправо от элемента разбивки.

ПРИМЕУАНИЕ – При разбивке пикета с разворотом от элемента разбивки, строительный сдвиг применяется вдоль смещения, а не вправо от элемента разбивки.

При разбивке пикетов со смещением от элемента разбивки или при разбивке бокового откоса, вы можете применить строительный сдвиг в плане следующим образом:

- Отрицательное значение смещает точки к разбивочному элементу (внутр.).
- Положительное значение смещает точки от разбивочного элемента (внешн.).

При разбивке точки пересечения, нажмите ► рядом с полем Сдвиг в плане для указания типа применяемого сдвига:

- В плане
- Со значением уклона предыдущего элемента в поперечном сечении.

ПPИMEУAHИE – Строительные сдвиги не применяются автоматически к смещению откоса. При выносе откоса, поставьте флажок для пункта Запись точек пересечения и строительных сдвигов для съемки и сохранения точки пересечения. См. **Точка пересечения** в Руководство пользователя Trimble Access RXL Трассы.

На следующем рисунке показаны Сдвиг в плане (1) и Сдвиг со значением предыдущего уклона (2), примененные к точке пересечения (3).Для опции Сдвиг со значением предыдущего уклона уклон сдвига определяется уклоном откосом (4).Значение Сдвиг по высоте на рисунке – 0.000.

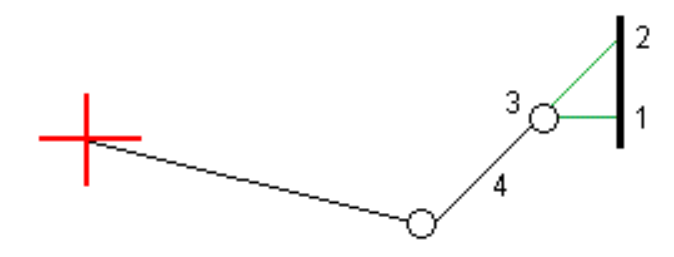

ПPИMEУAHИE – Для точек с нулевым смещением вы не можете использовать Строительный сдвиг в плане со значением уклона предыдущего разбивочного элемента.

# Строительный сдвиг по высоте

Вы можете задать строительный сдвиг по высоте следующим образом:

- Отрицательное значение смещает точки вертикально вниз.
- Положительное значение смещает точки вертикально вверх.

При разбивке бокового откоса от элемента разбивки, нажмите ▶ рядом с полем Сдвиг по высоте для указания типа применяемого сдвига:

- Вертикальный.
- Перпендикулярный элементу в поперечном сечении перед точкой выноса.

На следующем рисунке показан Сдвиг по высоте, примененный вертикально (1) и Вертикальный сдвиг, примененный перпендикулярно (2) к откосу (3).

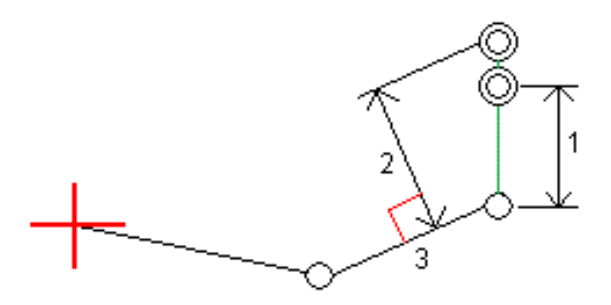

# <span id="page-702-0"></span>Методы отвода бровки

Выберите один из Методов задания точки нулевых работ, перечисленных ниже:

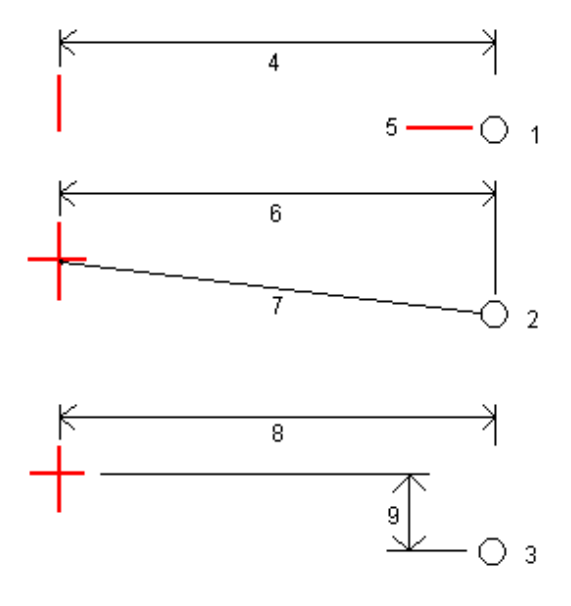

1 – Сдвиг (плоск) и отметка.Введите сдвиг (4) от разбивочного элемента в плане и возвышение (5) бровки откоса.

2 – Сдвиг и уклон.Введите сдвиг (6) от разбивочного элемента в плане и значение уклона (7) от разбивочного элемента в плане и разбивочного элемента профиля к бровке откоса.

3 – Со сдвигами в плане и по высоте.Введите сдвиг (8) от разбивочного элемента в плане и вертикальное расстояние (9) от пересечения разбивочного элемента в плане и разбивочного элемента профиля к бровке откоса.

ПРИМЕУАНИЕ - Если трасса состоит только из разбивочного элемента в плане, доступен только один метод отвода бровки – Смещение и возвышение.

# Описание бокового откоса

Введите значения Глубина выемки (1), Высота насыпи (2) и Ширина кювета (3).

Руководство пользователя Trimble Access Съемка | **703**

ПPИMEУAHИE – Откосы, выемки и насыпи выражаются как положительные значения. Вы не можете добавлять секции после бокового откоса.

Чтобы задать откос только с глубиной выемки или высотой насыпи не изменяйте значение '?' в другом поле откоса.

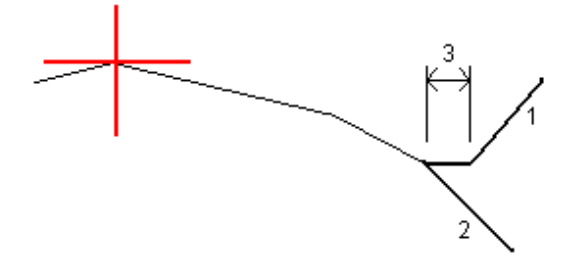

# Точка пересечения

Точка пересечения находится на пересечении проектного бокового откоса с существующей земной поверхностью.

Реальные координаты пересечения откоса с существующей земной поверхностью – точка пересечения – определяются методом итераций (последовательных приближений). Программное обеспечение вычисляет пересечение горизонтальной плоскости, проходящей через текущие координаты, с выемкой или насыпью бокового откоса, как показано на следующем рисунке, где х<sub>п</sub> – это значение направо / налево.

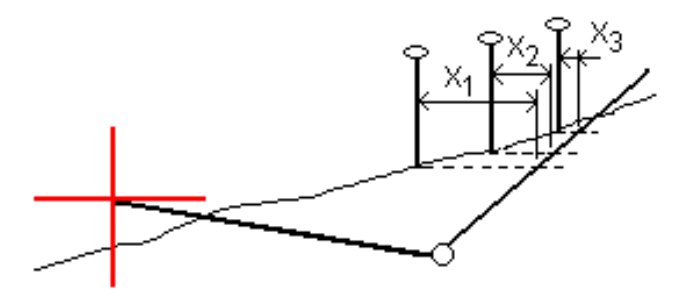

Вычисленное положение точки пересечения отображается в виде плана. Вычисленное значение уклона (синее) и значение проектного уклона отображаются в верхней части экрана.

Поперечное сечение отображается с точки зрения в направлении увеличения значений пикетов. Отображается ваше текущее местоположение и рассчитанная цель. Линия (синяя) от бровки к вашему текущему местоположению показывает рассчитанный откос.

Зеленые линии обозначают строительные сдвиги точки пересечения, если они заданы. Маленькие одиночные окружности показывают вычисленные точки пересечения, двойные окружности, указывают на выбранные координаты с учетом заданного строительного сдвига. Строительные сдвиги отображаются только если вы ввели их.

## Отклонения разбивки точки пересечения

Для настройки информации о разбивке, отображаемой на экране Подтверждение отклонений разбивки при сохранении точки, включите флажок Просмотр до сохранения, см. [Параметры](#page-671-0) точки [разбивки.](#page-671-0)

Чтобы открыть экран Расстояния между тчк. пересечения и поперечника нажмите Отчет на экране Подтверждение отклонений разбивки или Просмотр задания.

На нем будут показаны горизонтальное и вертикальное расстояние от бровки и оси. Если откос включает кювет выемки, то отчет будет содержать координаты бровки в нижней части откоса выемки. Значения в отчете не включают строительные сдвиги.

См. рисунок ниже:

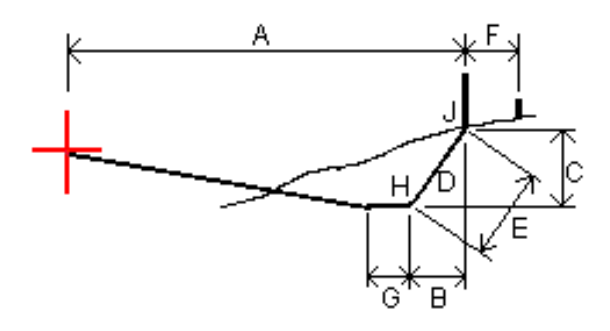

Где:

- A = Расстояние до осевой линии
- B = Горизонтальное расстояние до бровки
- C = Вертикальное расстояние до бровки
- D = Уклон
- E = Наклонное расстояние до бровки
- F = Строительный горизонтальный сдвиг
- G = Смещение кювета
- H = Бровка
- J = Точка пересечения

ПРИМЕУАНИЕ - Значение поля Расст до бровки + Стр сдвиг включает все указанные значения строительных сдвигов и показывает наклонную дистанцию от бровки до разбивочной координаты. Значение будет нулевым (?), если не определено горизонтальный строительный сдвиг, или горизонтальный строительный сдвиг применяется горизонтально.

# <span id="page-704-0"></span>Станции, доступные для выноса

Вы можете настроить станции, доступные для выноса, при вынесении:

- Пикет на линии, дуге, полилинии или разбивочном элементе
- Пикет/сдвиг от линии, дуги или полилинии

- Откос от полилинии или разбивочного элемента
- Сдвиг с разворотом

Чтобы настроить доступные станции, выберите метод выноса, а затем коснитесь  $\mathscr{W}$  рядом с полем Станция на экране Разбивки.

# Настройки интервалов станции

Выберите Метод интервала станции:

- Метод От 0 используется по умолчанию и дает значения пикетов, кратные интервалу пикетов. Например, если начальный пикет равен 2,50 и интервал пикетов равен 10,00, метод «От 0» дает пикеты 2,50, 10,00, 20,00, 30,00 и т.д.
- Относительный метод дает значения пикетов относительно начального пикета. Например, если начальный пикет равен 2,50 и интервал пикетов равен 10,00, относительный метод дает пикеты 2,50, 12,50, 22,50, 32,50 и т.д.

При выносе разбивочного элемента вы можете изменить Интервал станции для линий и Интервал станции для дуг и переходов или принять значение по умолчанию, установленное при описании разбивочного элемента. Отдельное значение интервала станции для дуг и переходов позволяет сократить интервал для кривых и более точно представить конструкцию на поверхности.

СOBET – При выносе разбивочного элемента, если вы настроили разные значения для интервала станции для линий и интервала станции для дуг и переходов, то список доступных станций может включать станции с разными интервалами.

В поле Автоматическое увеличение:

- <sup>l</sup> Выберите Пикет +, чтобы автоматизировать выбор *следующей* станции для разбивки.
- <sup>l</sup> Выберите Пикет -, чтобы автоматизировать выбор *предыдущей* станции для разбивки.
- Выберите Нет, если вы хотите вручную выбрать следующий пикет для разбивки.

Выбор Пикет + или Пикет - в поле Автоматическое приращение обеспечивает более быстрый и оптимизированный рабочий процесс.

ПРИМЕУАНИЕ – При выносе пикетов на разбивочные элементы параметры Интервала пикетов (включая параметры Метода и Автом. увеличения), задаваемые на экране Выбранные пикеты, записываются в файл разбивочного элемента (например, файл RXL), чтобы те же параметры использовались, если файл используется совместно с другими группами по съемке. Если файл является *файлом IFC*, параметры интервала пикетов записываются в файл Trimble Additional Properties (TAP). Файл TAP хранится в той же папке, что и файл IFC с тем же именем. Если другие группы по съемке используют файл IFC, необходимо предоставить им общий доступ к файлу .tap с файлом .ifc, чтобы убедиться, что все группы по съемке используют одинаковые настройки.

# Доступные пикеты

Типы станций, которые могут быть показаны в списке станций, перечислены ниже:

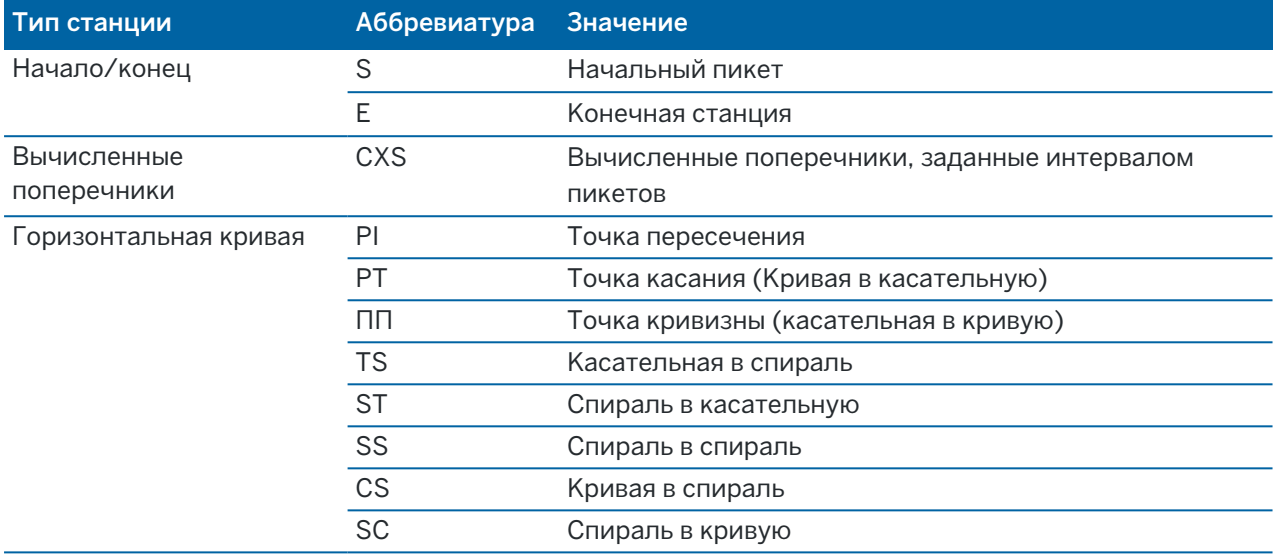

# Для выноса к проектной отметке

Для измерения положения относительно отметки высоты при RTK или традиционной съемке:

- 1. Нажмите  $\equiv$  и выберите Разбивка / Высота.
- 2. Введите Проектную отметку.
- 3. Введите Имя при разбивке и Код.
- 4. Введите значение в поле Высота антенны или Высота цели и убедитесь, что значение в поле Измер. до установлено верно.
- 5. Нажмите Начать.

Отображаются координаты текущего местоположения и расстояние над (выемка) или под (насыпь) проектной отметкой.

ПPИMEУAHИE – За исключением случаев, когда используется традиционный инструмент, поддерживающий режим слежения значения будут отображаться только после производства измерения.

6. Когда точка будет находиться в пределах допуска, нажмите Измерить, чтобы измерить ее.

ПPИMEУAHИE – При работе Сканирующий тахеометр Trimble SX12 в режиме TRK с *включенным лазерным указателем*, на экране Разбивка отображается программная кнопка Отметить тчк вместо кнопки Измерить. Нажмите Отметить тчк , чтобы переключить инструмент в режим STD. Лазерный указатель перестанет мигать и переместит пятно для совпадения с линией визирования дальномера. Когда вы нажмете Принять, чтобы сохранить точку, инструмент автоматически вернется в режим TRK, а лазерный указатель продолжит мигать. Чтобы повторно измерить и обновить отклонения разбивки, нажмите Измерить после нажатия Отметить тчк и перед нажатием Принять.

- 7. Нажмите Принять, чтобы сохранить точку.
- 8. Если выбран пункт Просмотр до сохранения, на экране Параметры разбивки появится информация о невязках. Нажмите Запись.

# <span id="page-707-0"></span>Отображение выемки/насыпи для ЦММ

Во время разбивки точек, линий, дуг, полилиний, или разбивочных элементов, может быть удобным отображение величины выемки/насыпи до цифровой модели [местности](#page-171-0) (ЦММ), при этом расстояния в плане будут отображаться относительно разбиваемого объекта, а значение разности выемки/насыпи будет соответствовать вашему текущему местоположению относительно ЦММ.

- 1. Передайте файл ЦММ в соответствующую папку [проекта](#page-72-0) на контроллере.
- 2. Убедитесь, что файл, содержащий элемент разбивки, отображается и может быть выбран на карте

Когда он доступен, ваше текущее местоположение, отметка высоты ЦММ и превышение над (выемка) или под (отсыпка) ЦММ отображаются на экране карты.

- 3. Нажмите  $\equiv$  и выберите Разбивка / [тип объекта].
- 4. Нажмите программную кнопку Опции.
- 5. В группе ЦМП выберите ЦММ.
- 6. Если необходимо, в поле Сдвиг от ЦМП задайте сдвиг от ЦММ.Нажмите ► и выберите способ применение сдвига относительно ЦММ - по высоте или перпендикулярно.
- 7. В группе Приращения нажмите Правка и выберите отклонение Верт до ЦМП и, если необходимо, отклонение Отметка ЦМП. Нажмите Принять.
- 8. Выполняйте разбивку трассы обычным способом.

ПPИMEУAHИE – Если применен строительный сдвиг в плане, значение выемки/насыпи относительно ЦММ отображается для точки, выбранной для разбивки, а не относительно ЦММ в вашем текущем местоположении.

При просмотре поперечного сечения, ЦММ отображается в вашем текущем положении в виде зеленой линии. Круг на ЦММ показывает ваше положение, спроецированное вертикально на поверхность.

# Для разбивки ЦММ

Подробная информация о поддерживаемых ЦММ приведена в разделе [Цифровые](#page-171-0) модели [местности](#page-171-0) (ЦММ), page 172.

- 1. Нажмите Разбивка / ЦМР.
- 2. Выберите файл для использования. Список включает все файлы ЦММ в текущей папке проекта.
- 3. Если необходимо, в поле Сдвиг от ЦМП задайте сдвиг от ЦММ.Нажмите ► и выберите способ применение сдвига относительно ЦММ - по высоте или перпендикулярно.

По умолчанию значения Превышение, Перп. расст. и Проектная отметка отображаются при разбивке ЦММ на экране навигации.Чтобы изменить отображаемые отклонения, нажмите Опции и в группе Приращения нажмите Правка.Сделайте все необходимые изменения и нажмите Принять, затем снова нажмите Принять, чтобы вернуться на экран Разбивка ЦМП.

- 4. При необходимости измените высоту цели или высоту антенны. Если высота цели или антенны не определена, значения высотной отметки и выемки/отсыпки будет нулевыми (?).
- 5. Нажмите Начать.

Отображаются координаты текущего местоположения и расстояние над (выемка) или под (насыпь) ЦММ. Значения высотной отметки ЦММ и выемки/отсыпки будут нулевыми (?), если вы находитесь за пределами границы ЦММ или «в дыре» во время разбивки ЦММ.

ПPИMEУAHИE – За исключением случаев, когда используется традиционный инструмент, поддерживающий режим слежения значения будут отображаться только после производства измерения.

6. Когда точка будет находиться в пределах допуска, нажмите Измерить, чтобы измерить ее.

ПPИMEУAHИE – При работе Сканирующий тахеометр Trimble SX12 в режиме TRK с *включенным лазерным указателем*, на экране Разбивка отображается программная кнопка Отметить тчк вместо кнопки Измерить. Нажмите Отметить тчк , чтобы переключить инструмент в режим STD. Лазерный указатель перестанет мигать и переместит пятно для совпадения с линией визирования дальномера. Когда вы нажмете Принять, чтобы сохранить точку, инструмент автоматически вернется в режим TRK, а лазерный указатель продолжит мигать. Чтобы повторно измерить и обновить отклонения разбивки, нажмите Измерить после нажатия Отметить тчк и перед нажатием Принять.

- 7. Нажмите Принять, чтобы сохранить точку.
- 8. Если выбран пункт Просмотр до сохранения, на экране Параметры разбивки появится информация о невязках. Нажмите Запись.

# 13

# Глоссарий терминов

Этот раздел разъясняет некоторые термины, использующиеся в этой справочной системе.

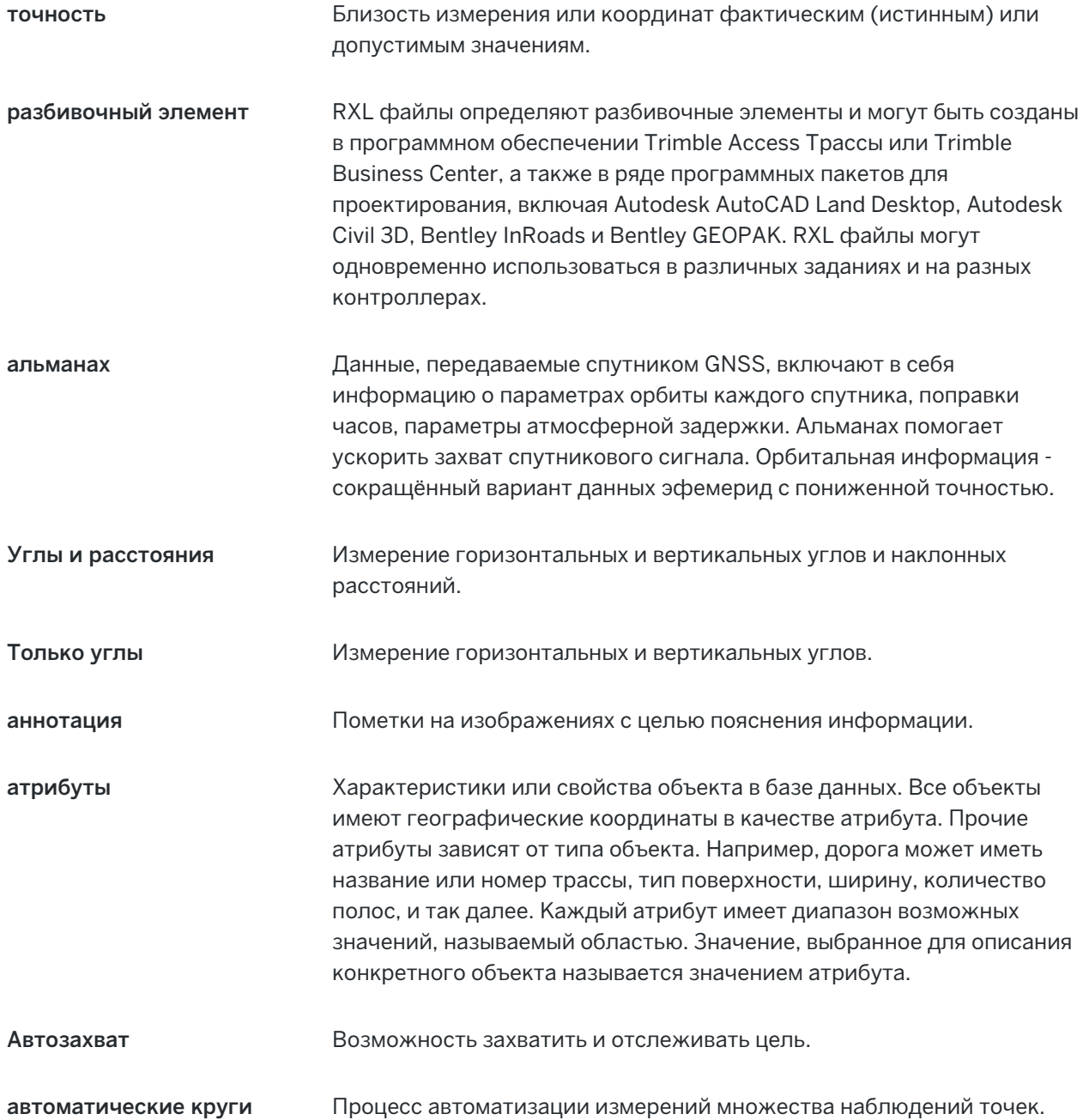

Руководство пользователя Trimble Access Съемка | **710**

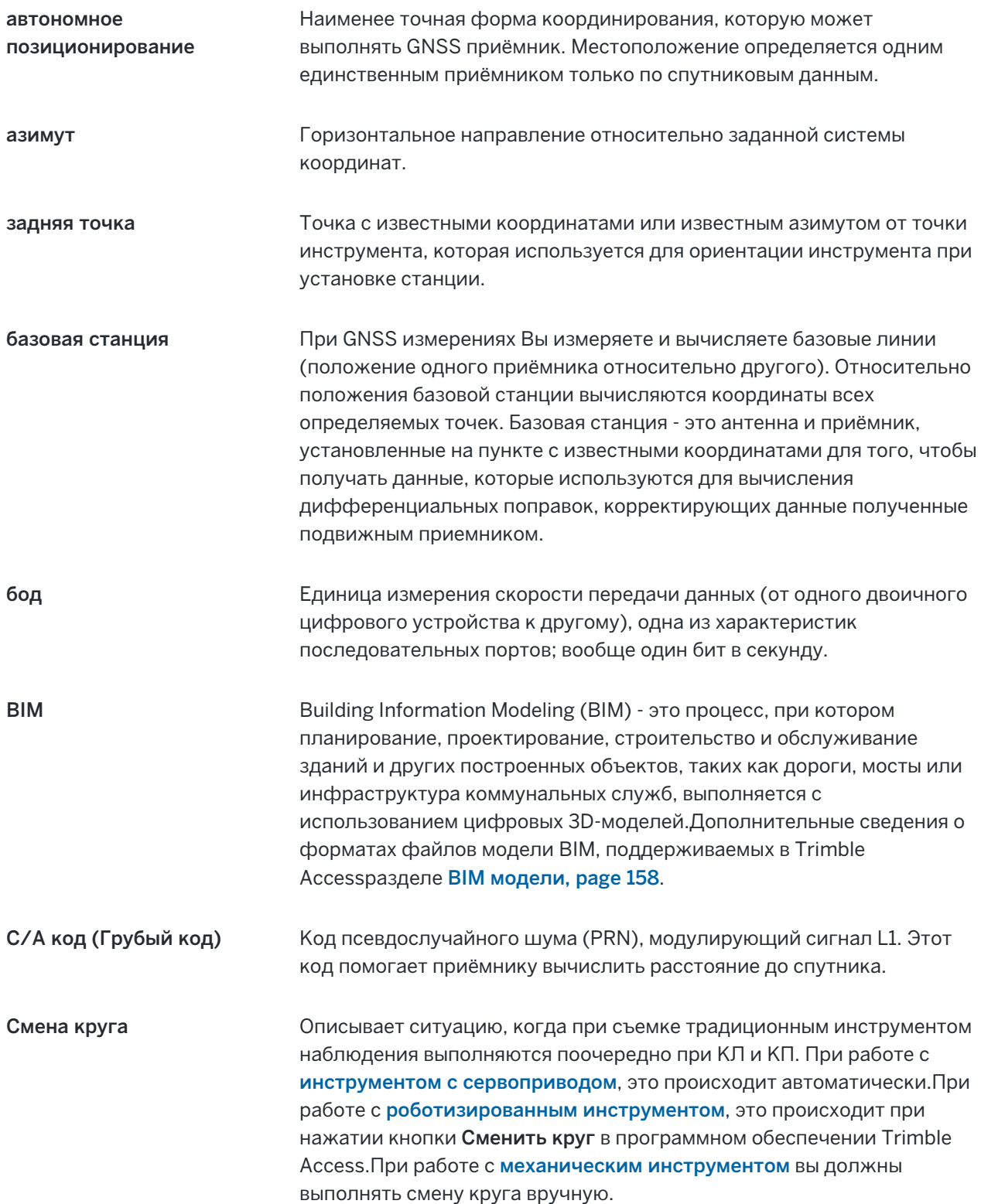

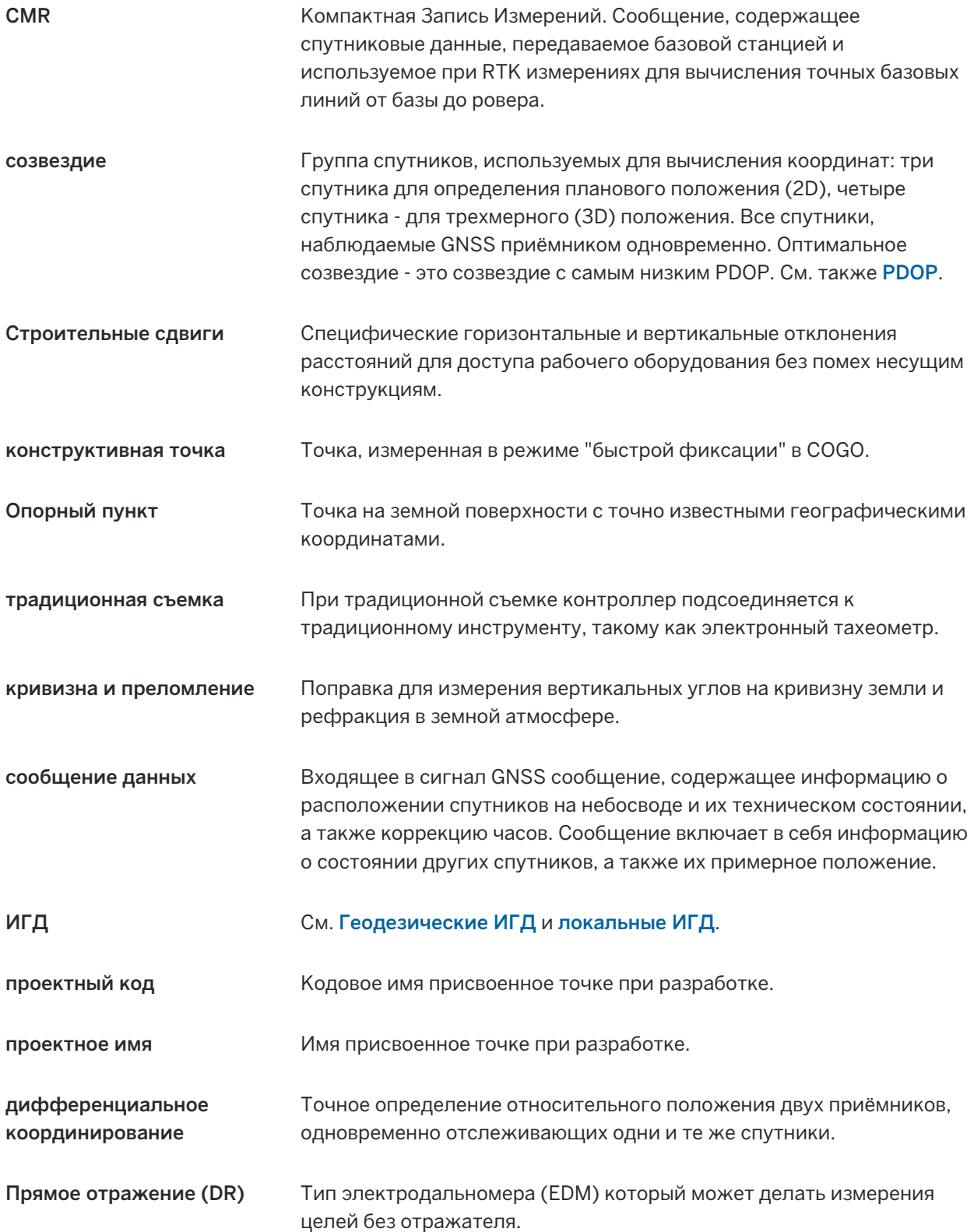

<span id="page-712-0"></span>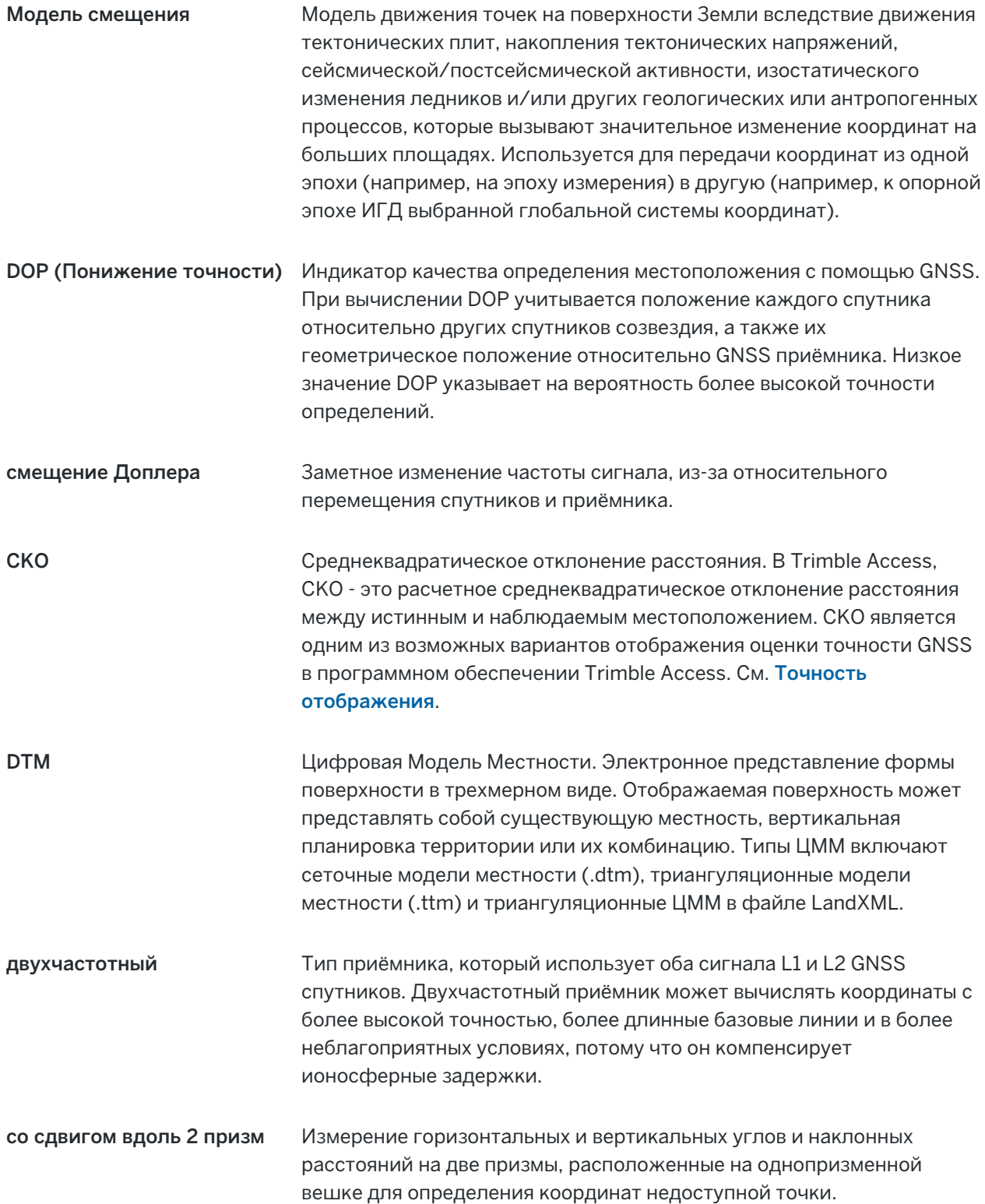

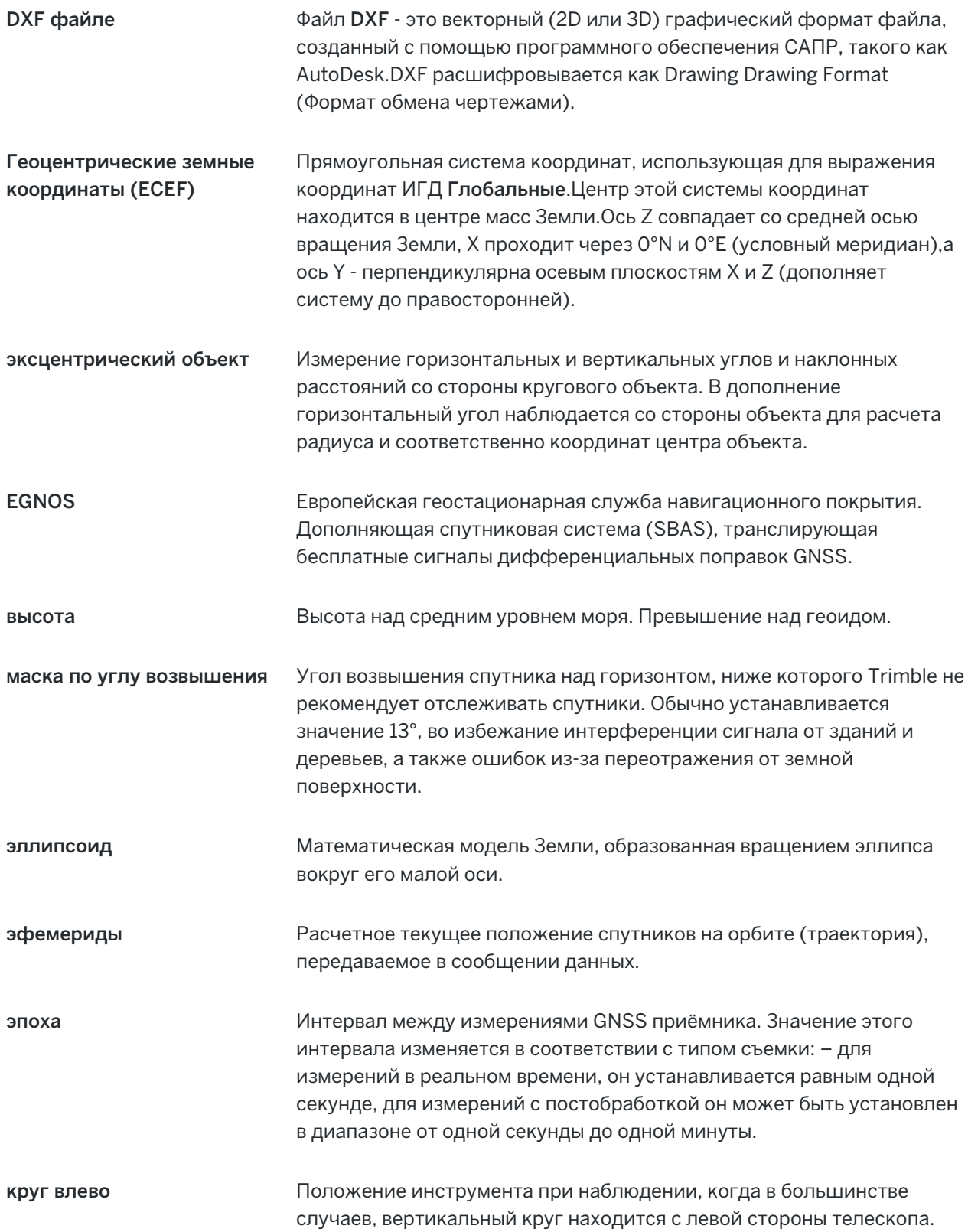

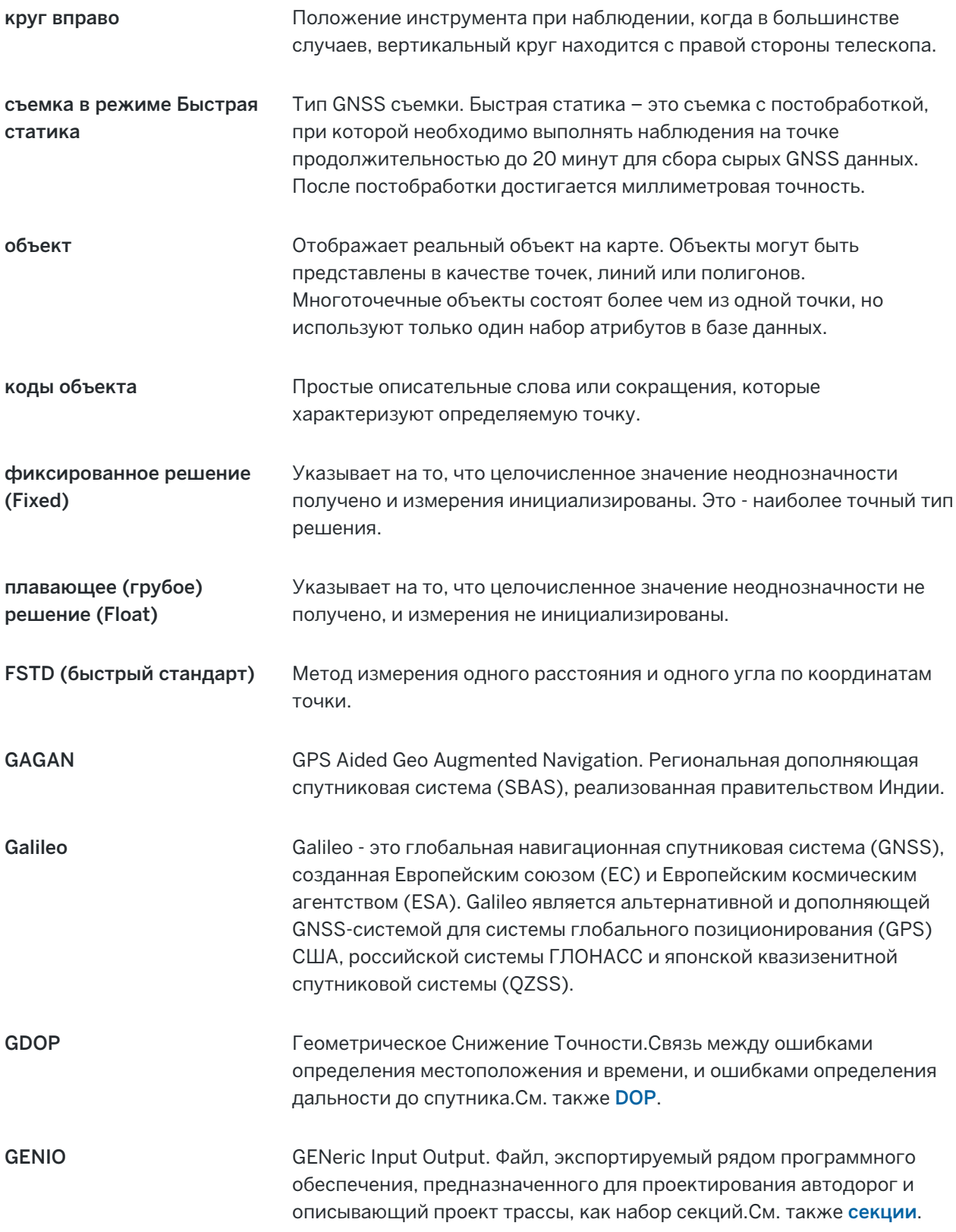

<span id="page-715-0"></span>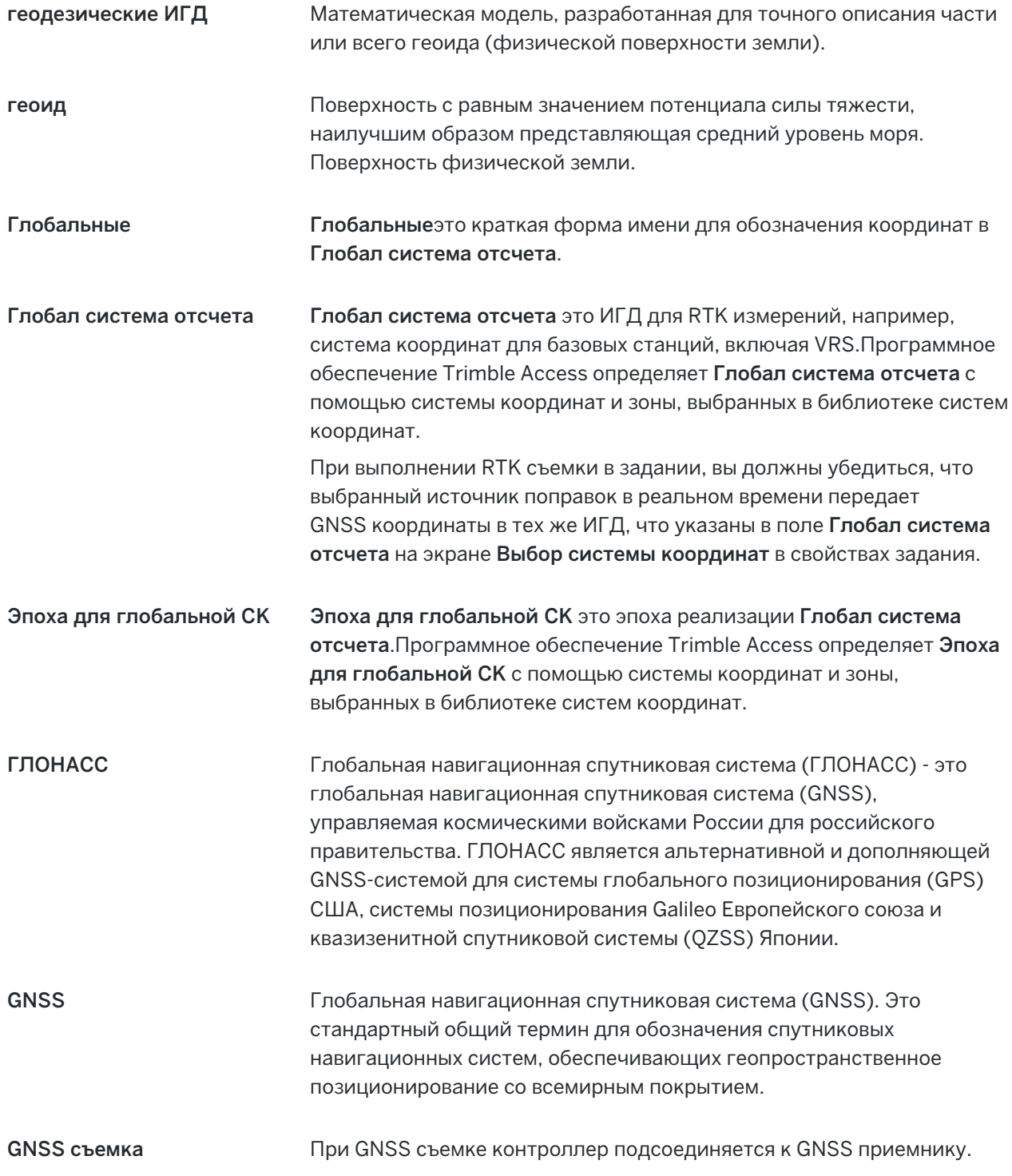

Руководство пользователя Trimble Access Съемка | **716**

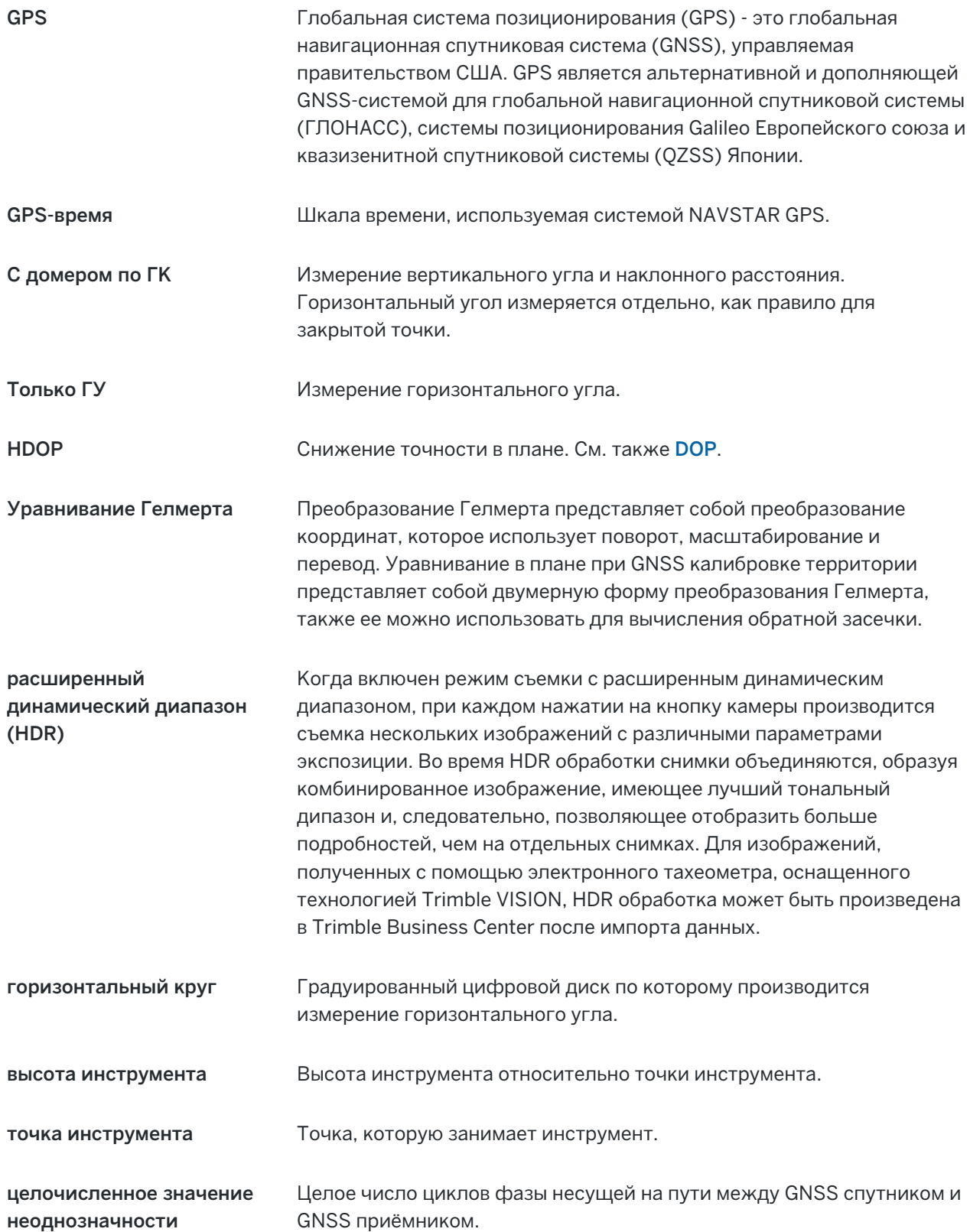

<span id="page-717-0"></span>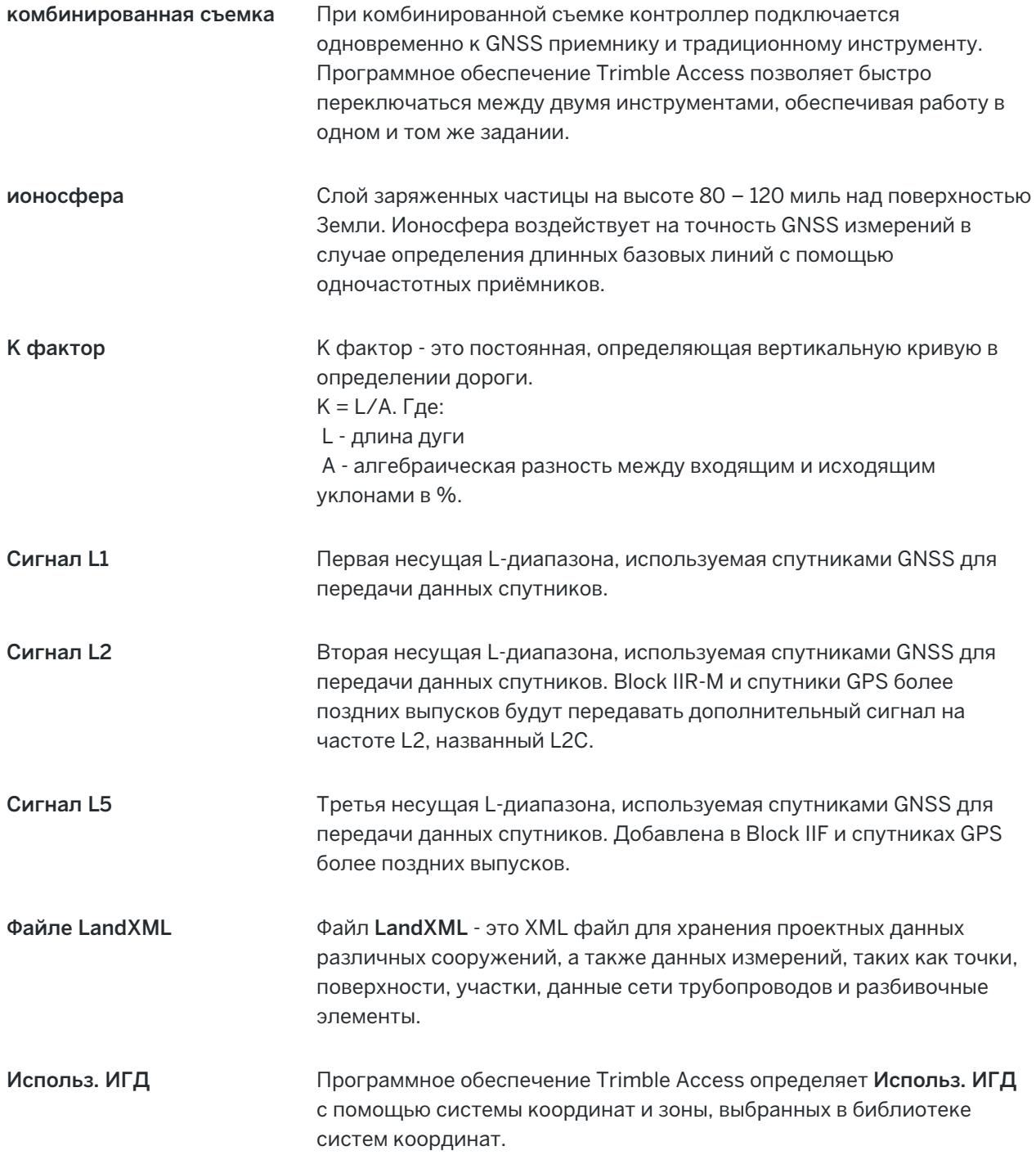

<span id="page-718-0"></span>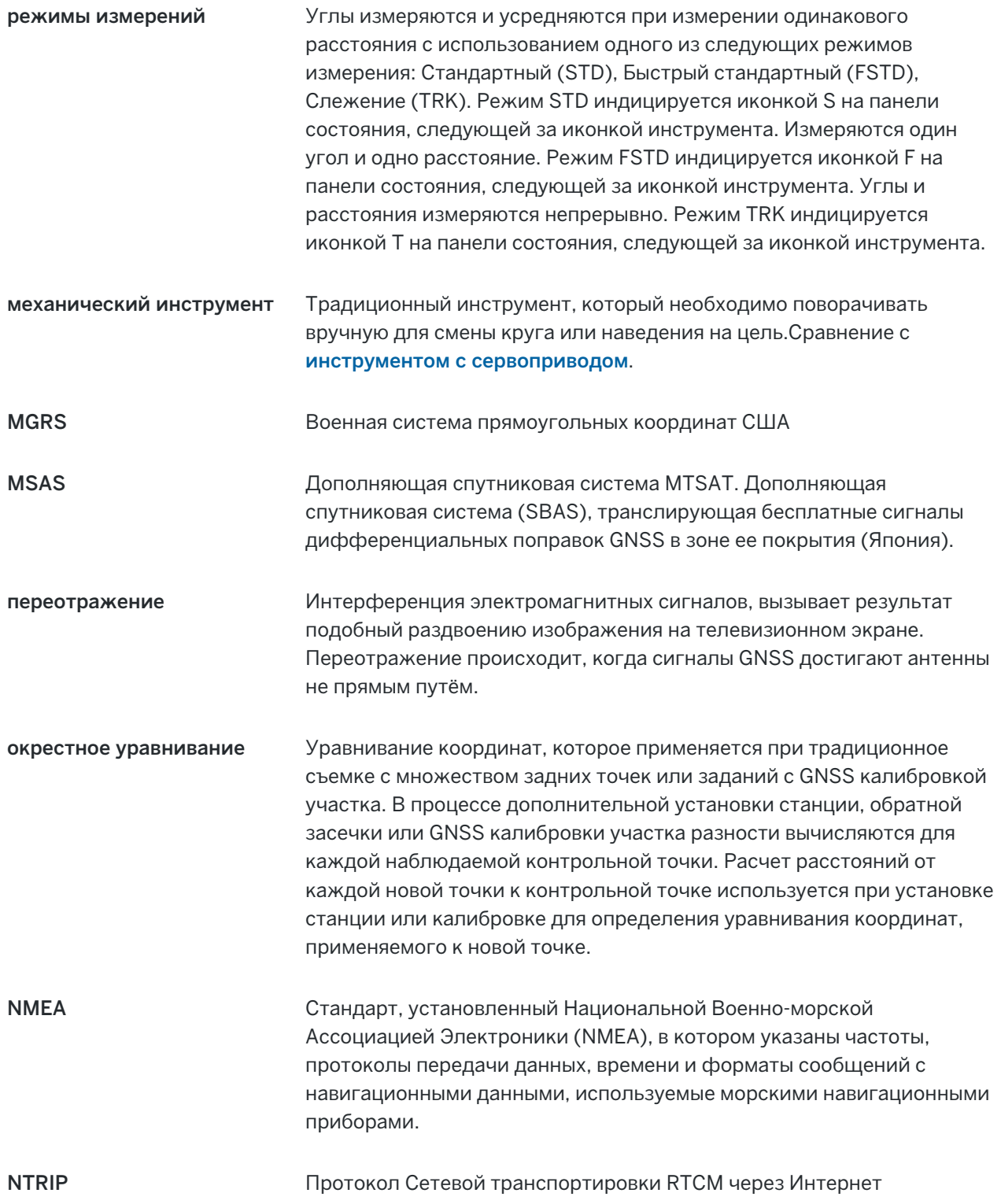

<span id="page-719-0"></span>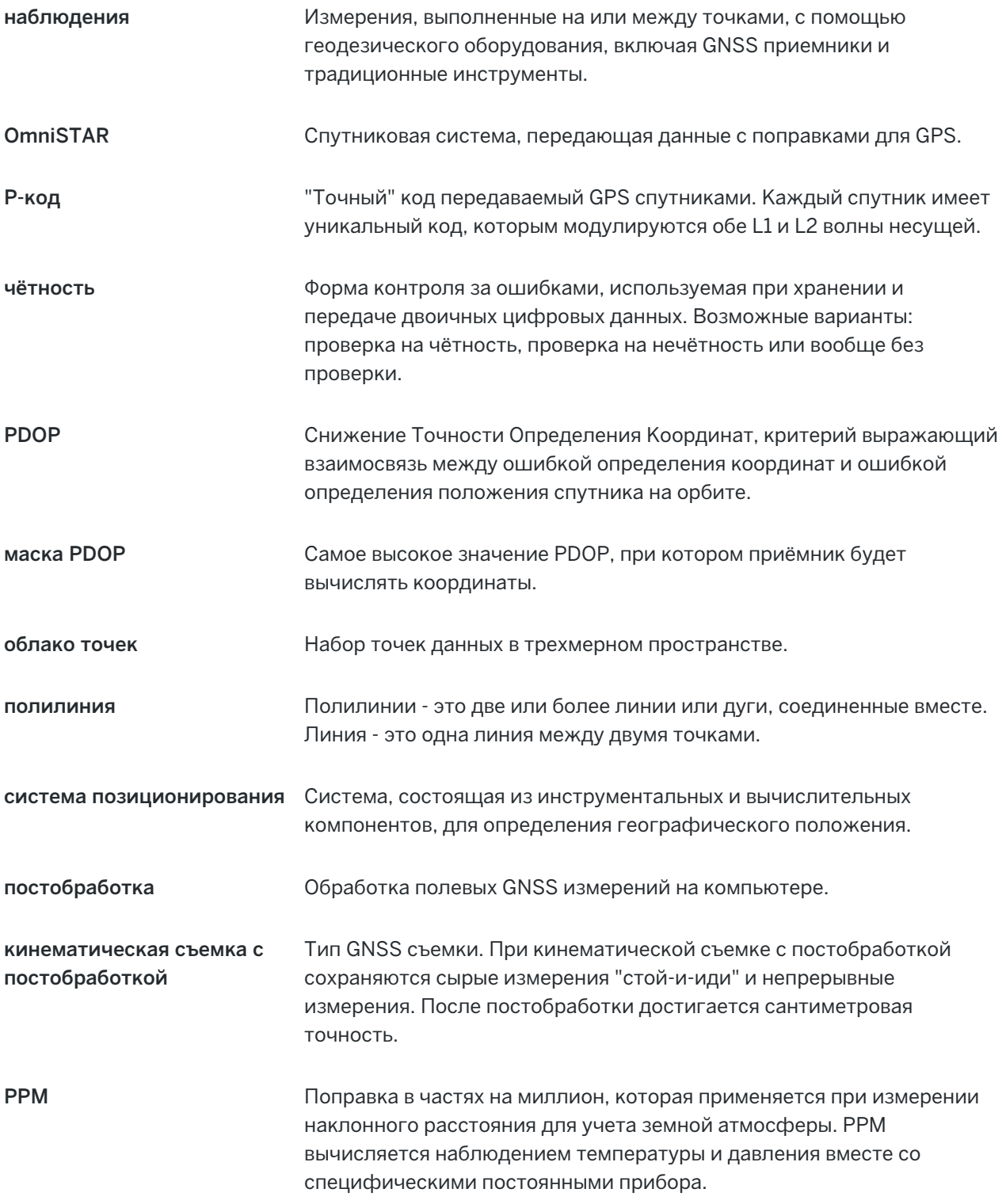
<span id="page-720-0"></span>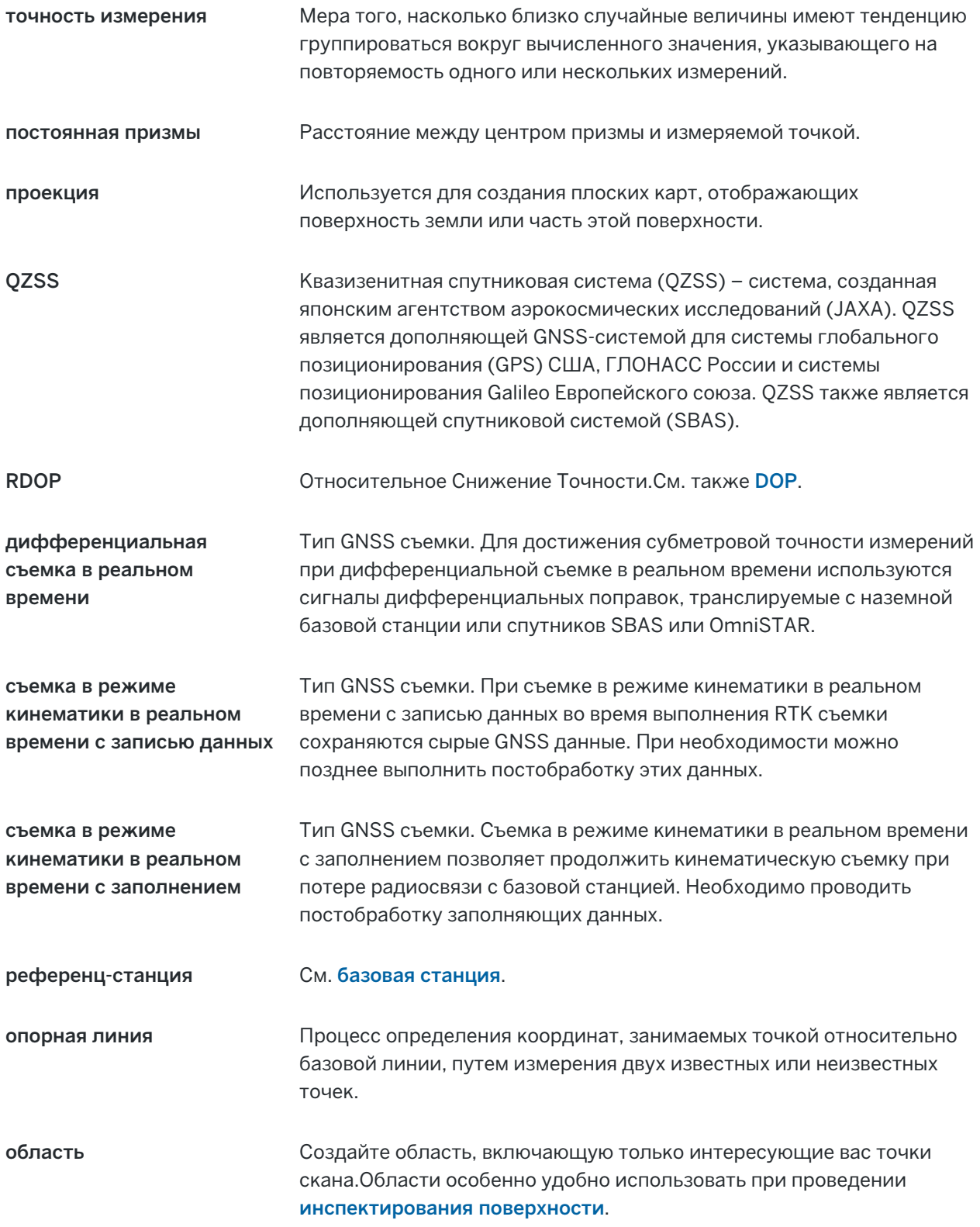

<span id="page-721-0"></span>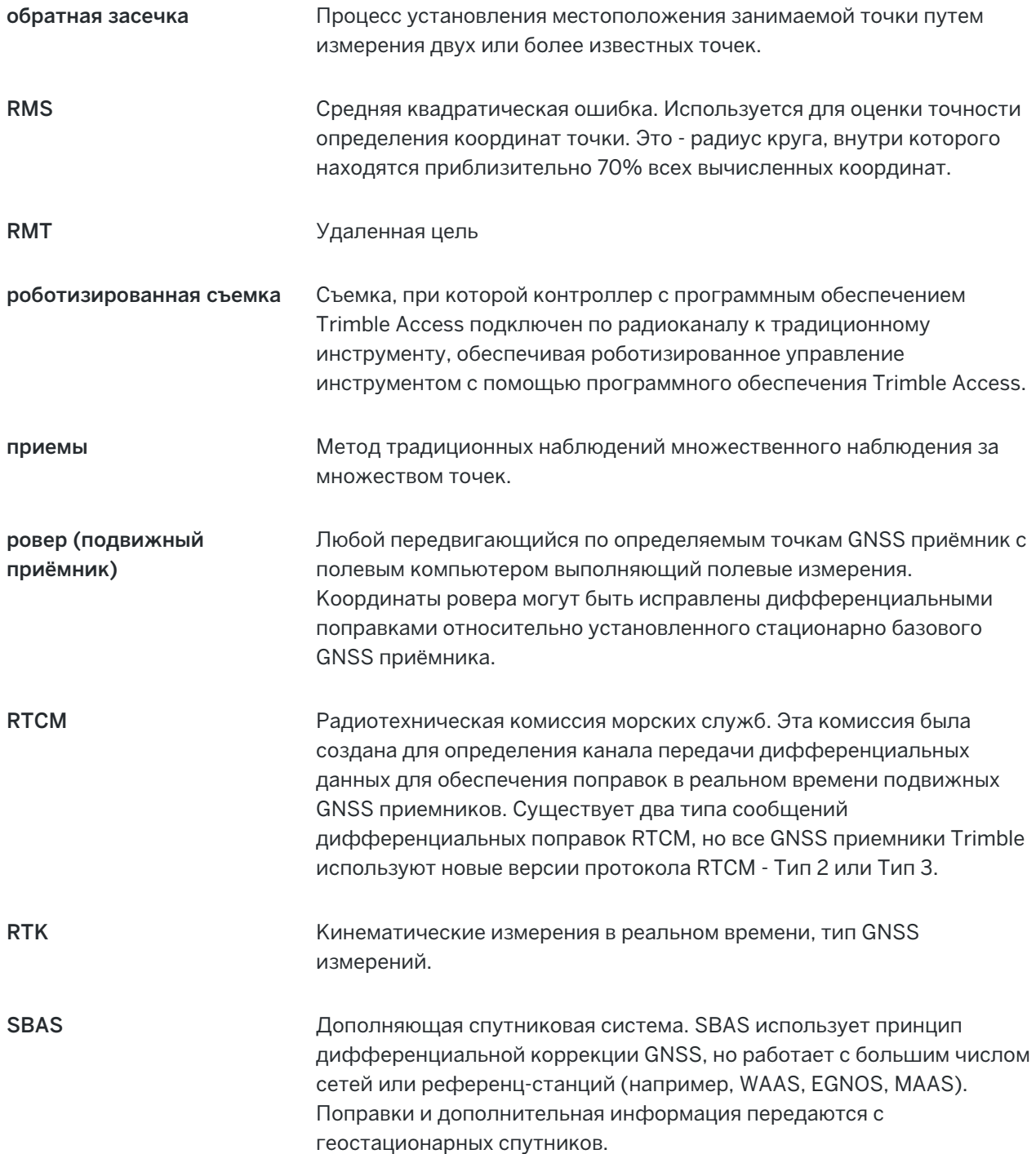

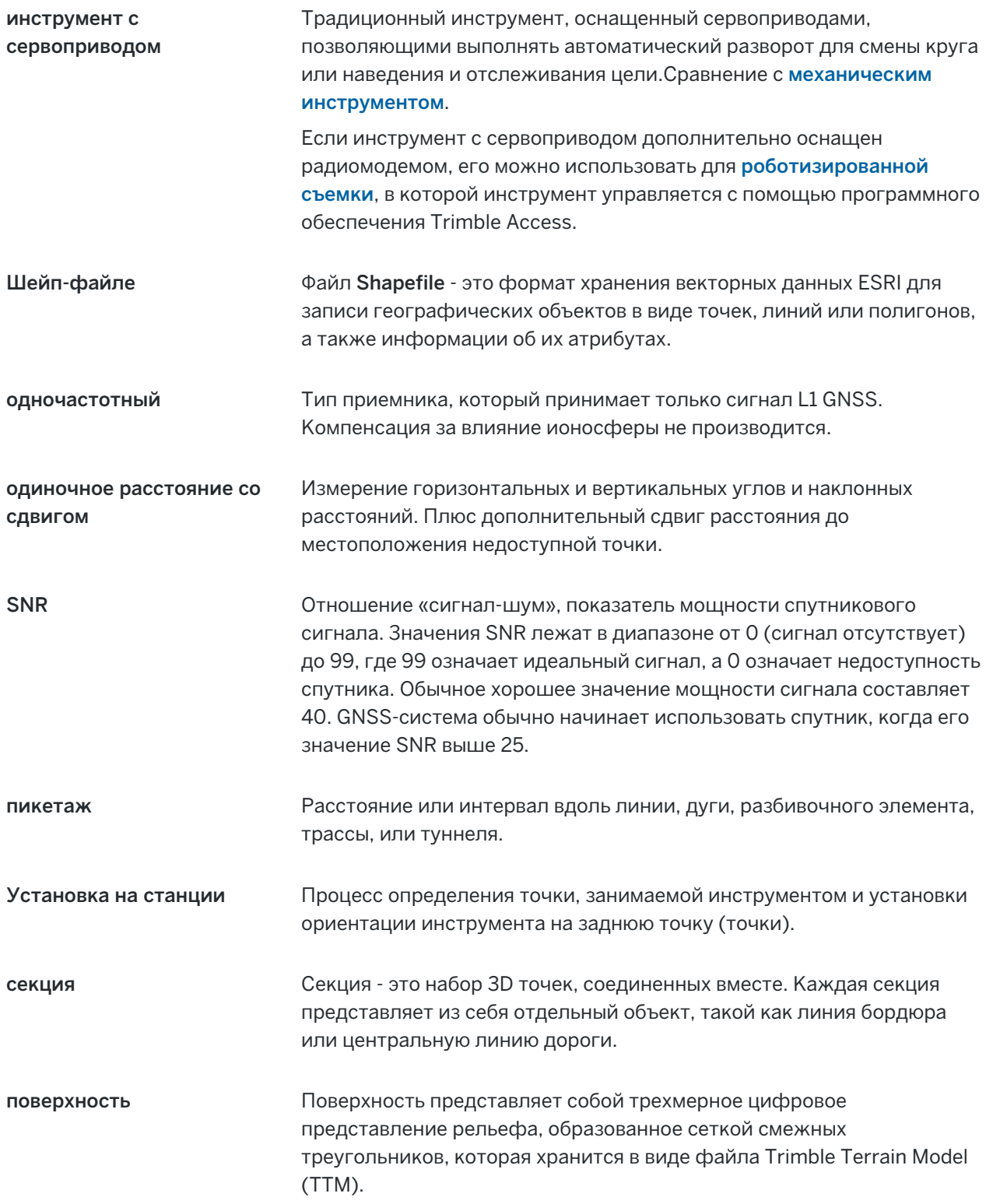

<span id="page-723-2"></span><span id="page-723-1"></span><span id="page-723-0"></span>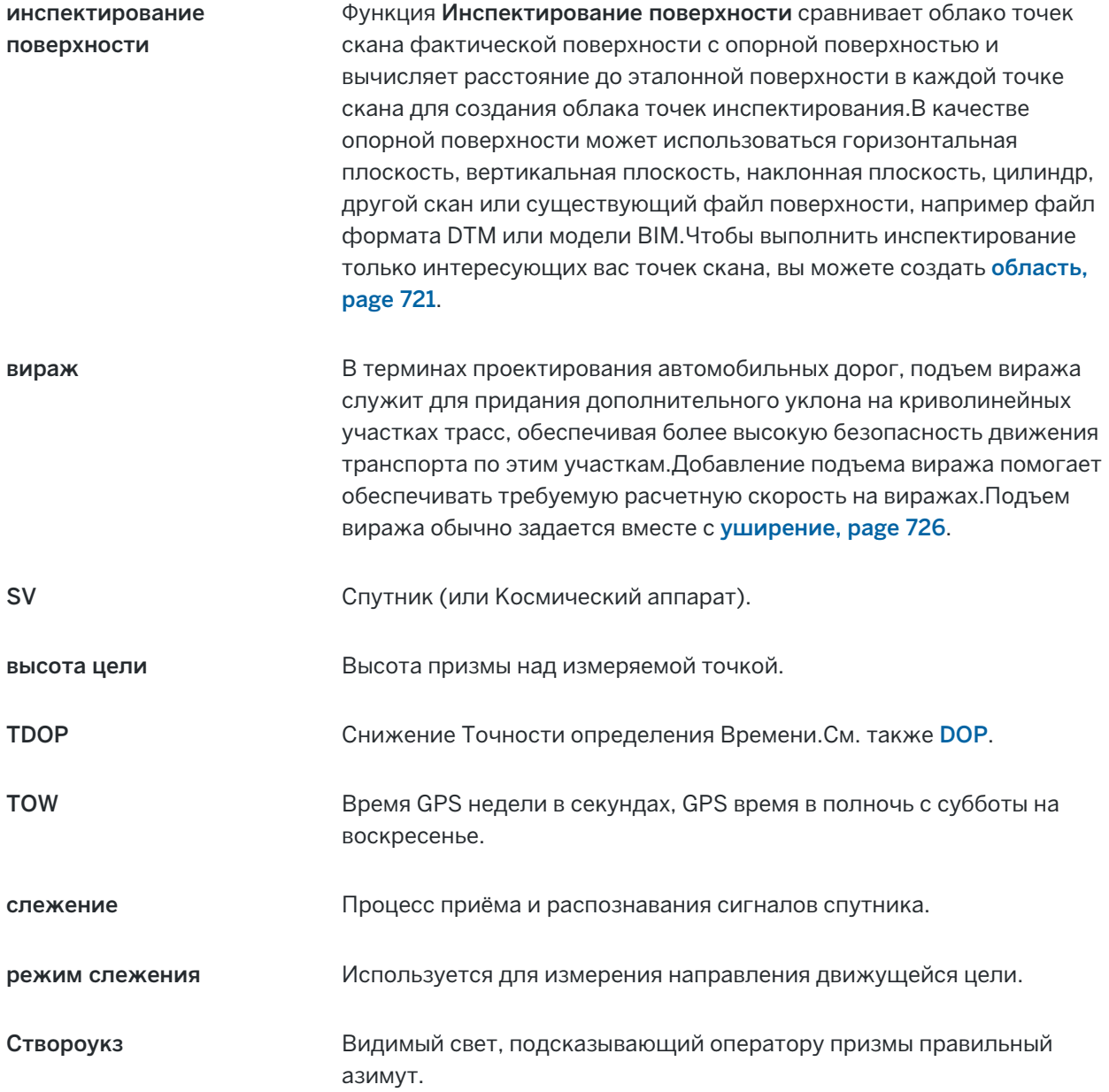

<span id="page-724-0"></span>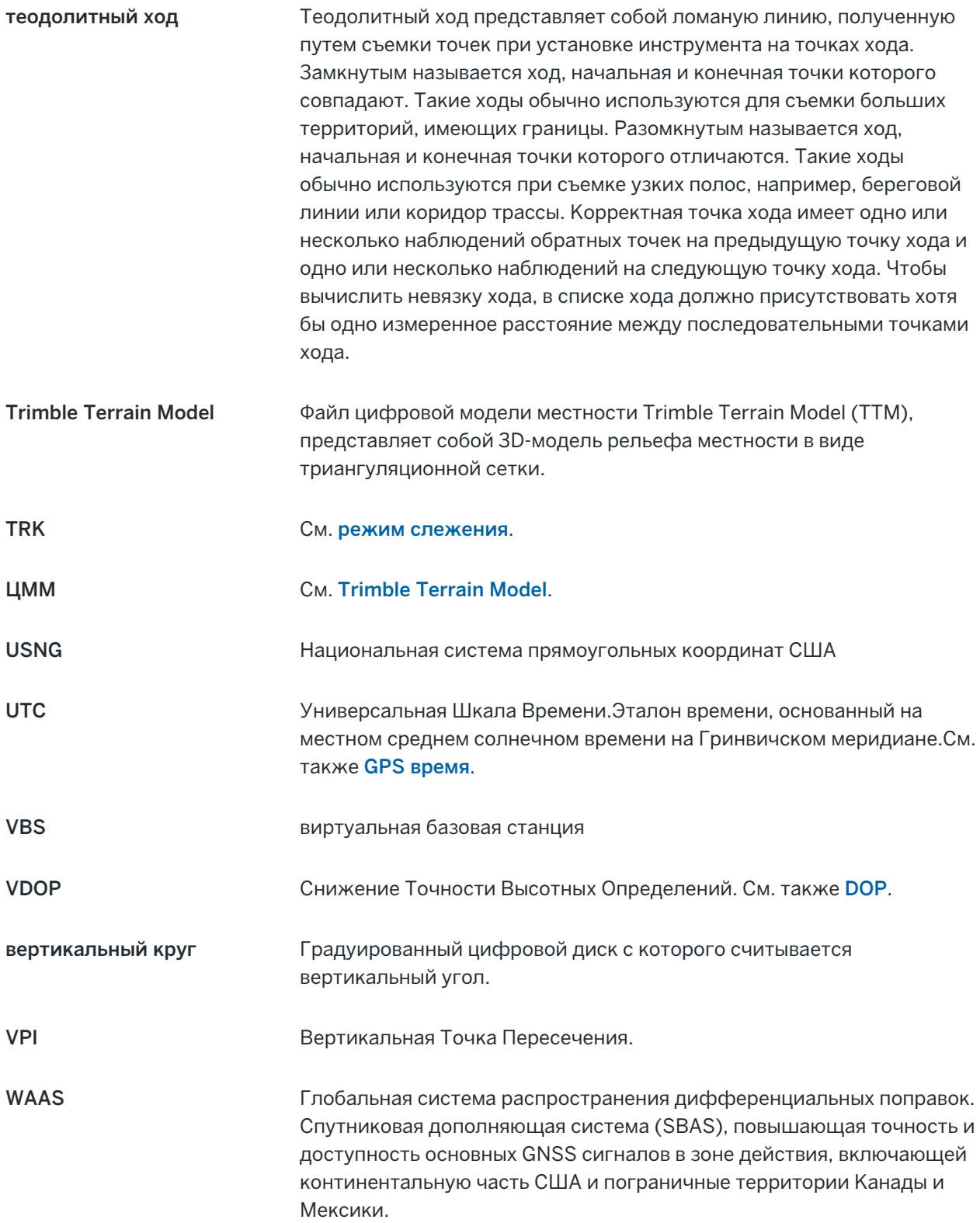

Правовая информация

<span id="page-725-0"></span>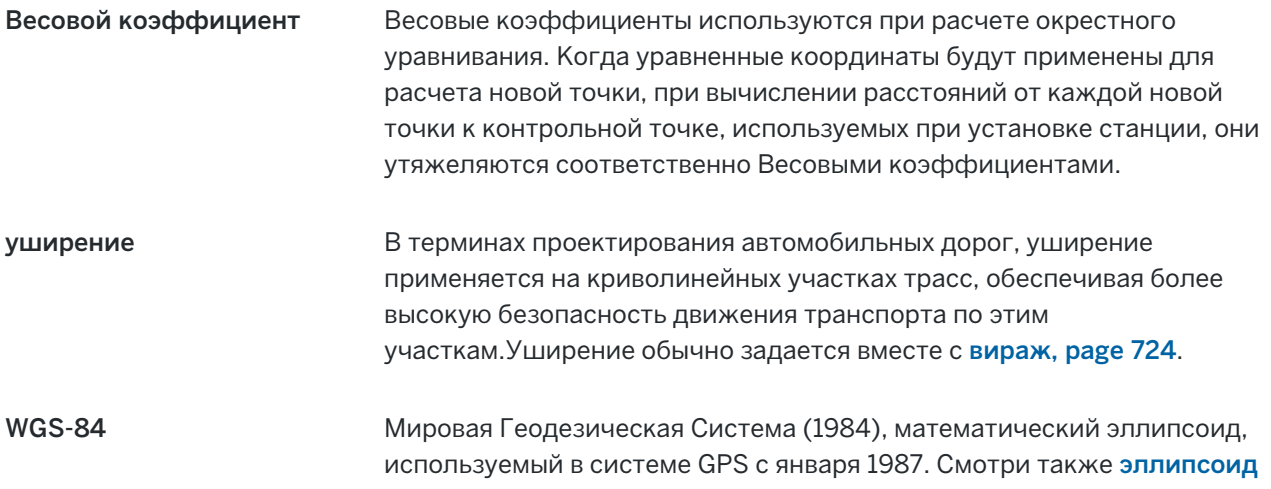

## Правовая информация

Trimble Inc.

[trimble.com](http://trimble.com/)

## Copyright and trademarks

© 2018–2023, Trimble Inc. Все права защищены.

Trimble, the Globe and Triangle logo, Autolock, CenterPoint, FOCUS, Geodimeter, GPS Pathfinder, GPS Total Station, OmniSTAR, RealWorks, Spectra, Terramodel, Tracklight, Trimble RTX, and xFill are trademarks of Trimble Inc. registered in the United States and in other countries.

Access, FastStatic, FineLock, GX, ProPoint, RoadLink, SiteVision, TerraFlex, TIP, Trimble Inertial Platform, Trimble Geomatics Office, Trimble Link, Trimble Survey Controller, Trimble Total Control, TRIMMARK, VISION, VRS, VRS Now, VX, and Zephyr are trademarks of Trimble Inc.

Microsoft, Excel, Internet Explorer, and Windows are either registered trademarks or trademarks of Microsoft Corporation in the United States and/or other countries.

Google and Android are trademarks of Google LLC.

The Bluetooth word mark and logos are owned by the Bluetooth SIG, Inc. and any use of such marks by Trimble Inc. is under license.

Wi-Fi and Wi-Fi HaLow are either registered trademarks or trademarks of the Wi-Fi Alliance.

All other trademarks are the property of their respective owners.

This software is based in part on the work of the Independent JPEG Group, derived from the RSA Data Security, Inc, MD5 Message-Digest Algorithm.

This product includes software developed by the OpenSSL Project for use in the OpenSSL Toolkit ([www.openssl.org/](http://www.openssl.org/)).

Trimble Access includes a number of open source libraries.

For more information, see Open source [libraries](https://help.trimblegeospatial.com/TrimbleAccess/latest/en/DNT/Open-Source-Credits.htm) used by Trimble Access.

The Trimble Coordinate System Database provided with the Trimble Access software uses data from a number of third parties. For more information, see Trimble [Coordinate](https://drive.google.com/file/d/1IxAg7-rVx0-oSok3LQ0XDA_QZQTEkXp5/view?usp=sharing) System Database Open Source Attribution.

Руководство пользователя Trimble Access Съемка | **726**

Правовая информация

The Trimble Maps service provided with the Trimble Access software uses data from a number of third parties. For more information, see Trimble Maps [Copyrights](https://maps.trimble.com/copyrights/).

For Trimble General Product Terms, go to [geospatial.trimble.com/legal](https://geospatial.trimble.com/legal).